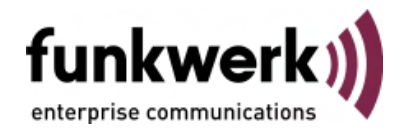

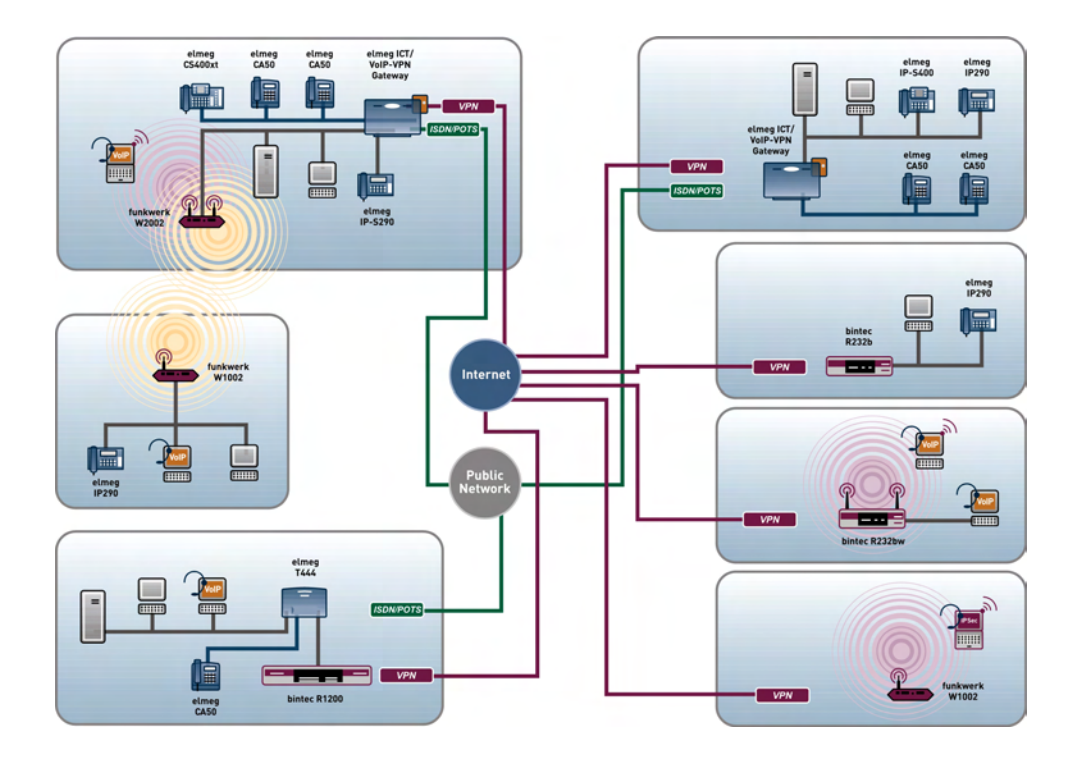

# Benutzerhandbuch bintec R1xxx/R3xxx/R4xxx

Referenz

Copyright© Version 7.1, 2009 Funkwerk Enterprise Communications GmbH

### **Rechtlicher Hinweis**

#### **Ziel und Zweck**

Dieses Dokument ist Teil des Benutzerhandbuchs zur Installation und Konfiguration von funkwerk-Geräten. Für neueste Informationen und Hinweise zum aktuellen Software-Release sollten Sie in jedem Fall zusätzlich unsere Release Notes lesen – insbesondere, wenn Sie ein Software-Update zu einem höheren Release-Stand durchführen. Die aktuellsten Release Notes sind zu finden unter [www.funkwerk-ec.com](http://www.funkwerk-ec.com) .

#### **Haftung**

Der Inhalt dieses Handbuchs wurde mit größter Sorgfalt erarbeitet. Die Angaben in diesem Handbuch gelten jedoch nicht als Zusicherung von Eigenschaften Ihres Produkts. Funkwerk Enterprise Communications GmbH haftet nur im Umfang ihrer Verkaufs- und Lieferbedingungen und übernimmt keine Gewähr für technische Ungenauigkeiten und/oder Auslassungen.

Die Informationen in diesem Handbuch können ohne Ankündigung geändert werden. Zusätzliche Informationen sowie Release Notes für funkwerk-Gateways finden Sie unter [www.funkwerk-ec.com](http://www.funkwerk-ec.com) .

Funkwerk-Produkte bauen in Abhängigkeit von der Systemkonfiguration WAN-Verbindungen auf. Um ungewollte Gebühren zu vermeiden, sollten Sie das Produkt unbedingt überwachen. Funkwerk Enterprise Communications GmbH übernimmt keine Verantwortung für Datenverlust, ungewollte Verbindungskosten und Schäden, die durch den unbeaufsichtigten Betrieb des Produkts entstanden sind.

#### **Marken**

funkwerk das funkwerk-Logo, bintec und das bintec-Logo, artem und das artem-Logo, elmeg und das elmeg-Logo sind eingetragene Warenzeichen der Funkwerk Enterprise Communications GmbH.

Erwähnte Firmen- und Produktnamen sind in der Regel Warenzeichen der entsprechenden Firmen bzw. Hersteller.

#### **Copyright**

Alle Rechte sind vorbehalten. Kein Teil dieses Handbuchs darf ohne schriftliche Genehmigung der Firma Funkwerk Enterprise Communications GmbH in irgendeiner Form reproduziert oder weiterverwertet werden. Auch eine Bearbeitung, insbesondere eine Übersetzung der Dokumentation, ist ohne Genehmigung der Firma Funkwerk Enterprise Communications GmbH nicht gestattet.

#### **Richtlinien und Normen**

Informationen zu Richtlinien und Normen finden Sie in den Konformitätserklärungen unter [www.funkwerk-ec.com](http://www.funkwerk-ec.com) .

#### **Wie Sie Funkwerk Enterprise Communications GmbH erreichen**

Funkwerk Enterprise Communications GmbH, Südwestpark 94, D-90449 Nürnberg, Deutschland, Telefon: +49 180 300 9191 0, Fax: +49 180 300 9193 0 Funkwerk Enterprise Communications France S.A.S., 6/8 Avenue de la Grande Lande, F-33174 Gradignan, Frankreich, Telefon: +33 5 57 35 63 00, Fax: +33 5 56 89 14 05 Internet: [www.funkwerk-ec.com](http://www.funkwerk-ec.com)

# **Inhaltsverzeichnis**

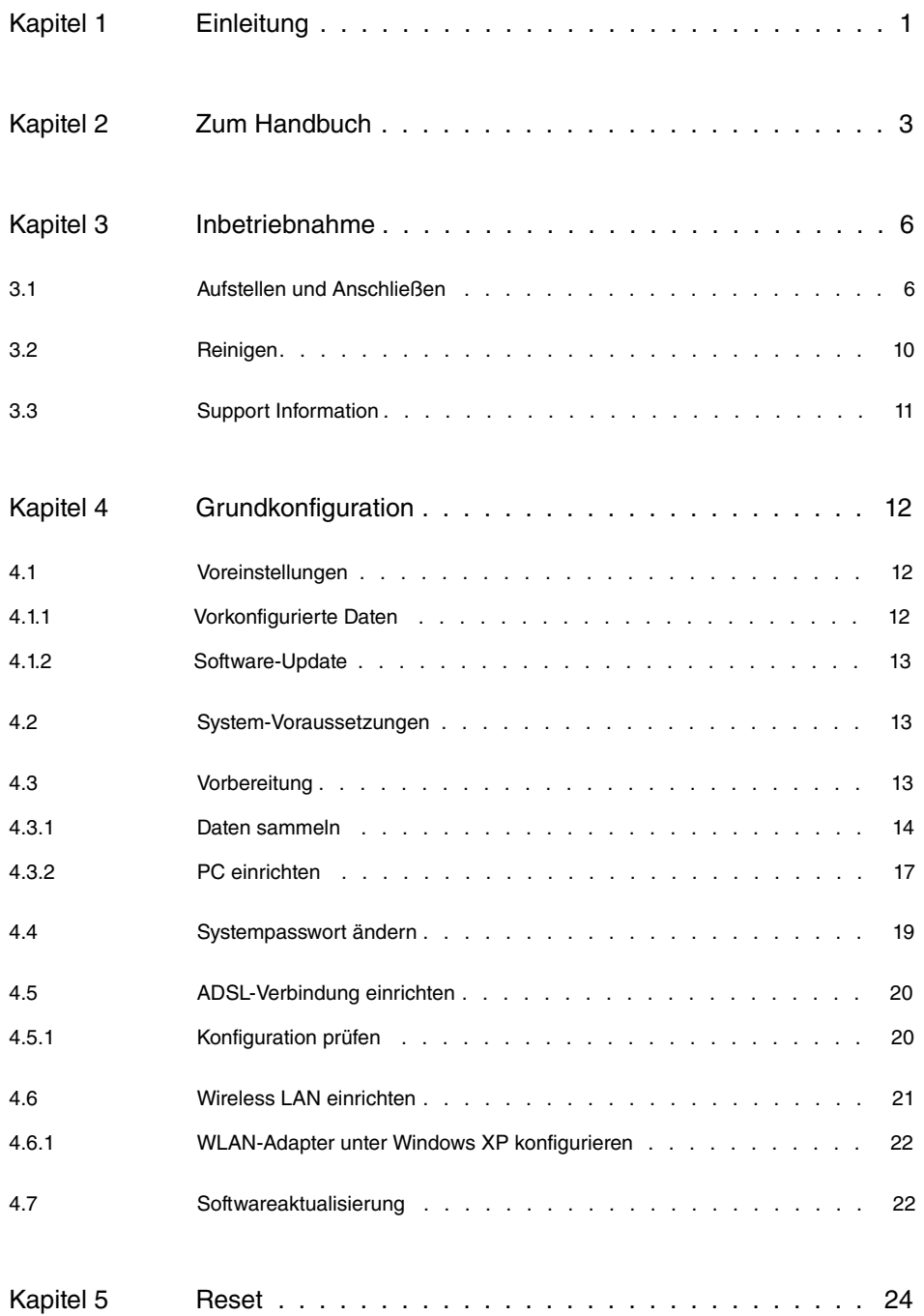

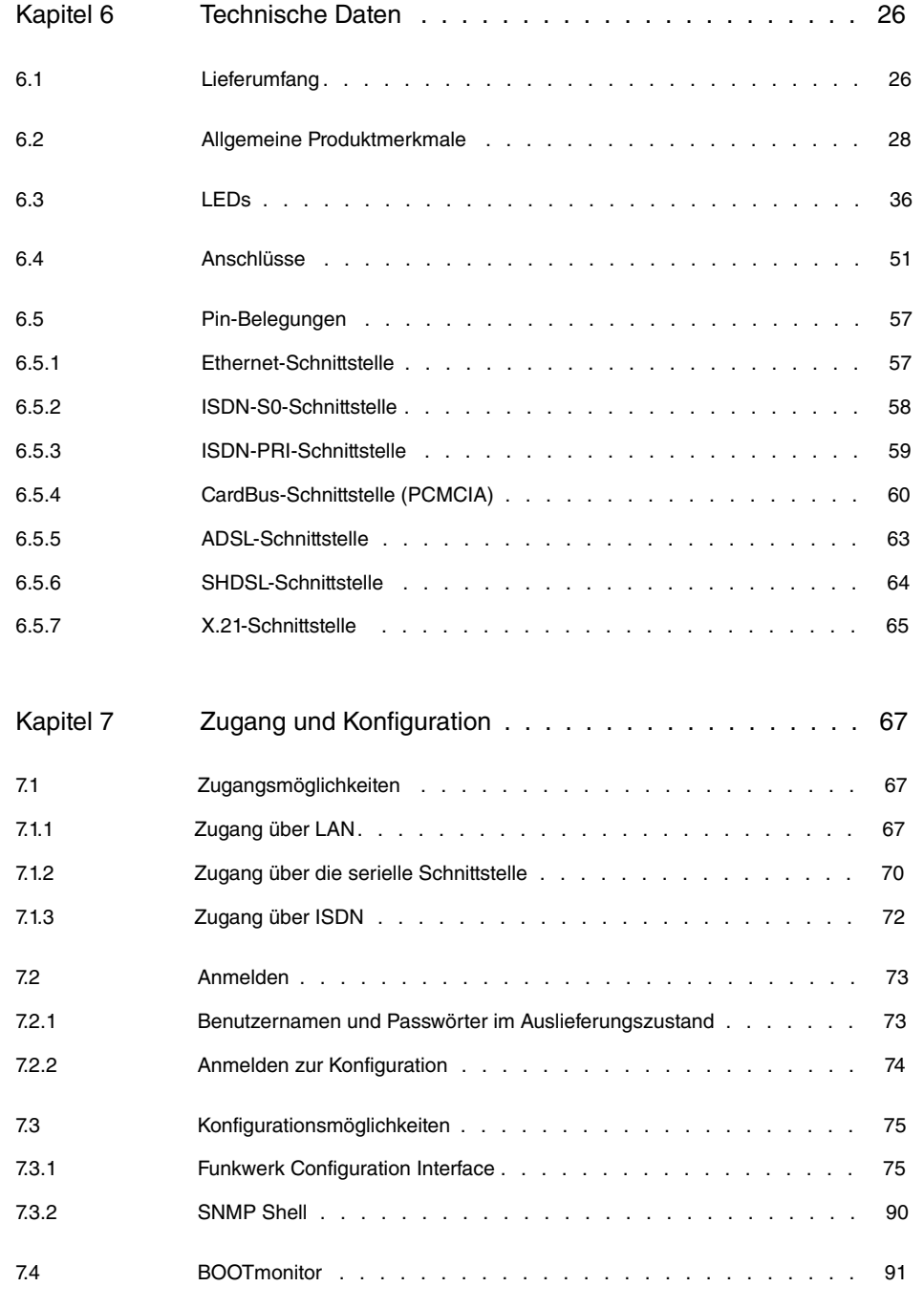

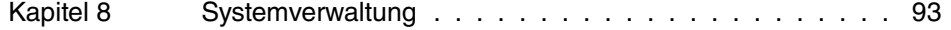

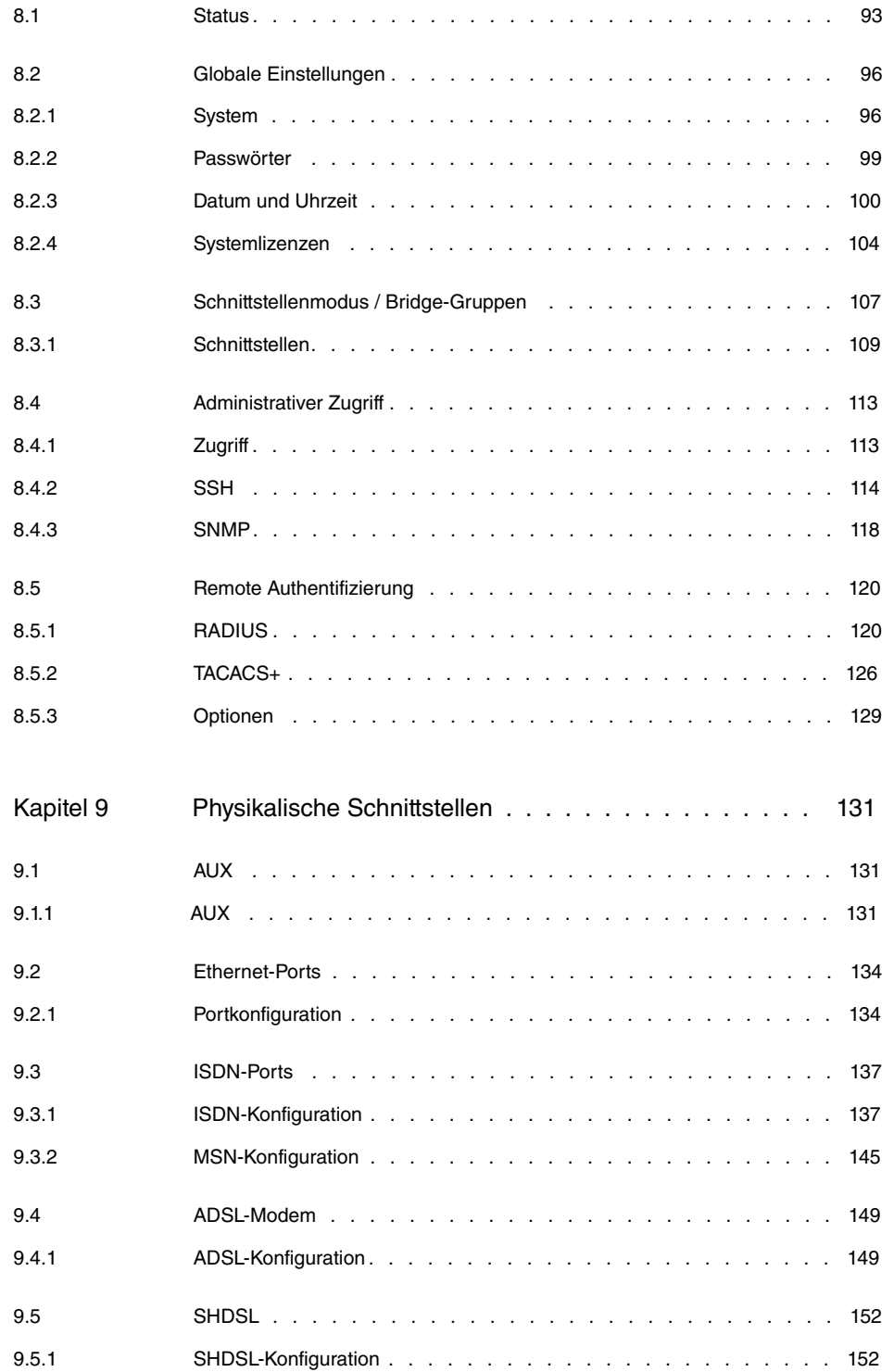

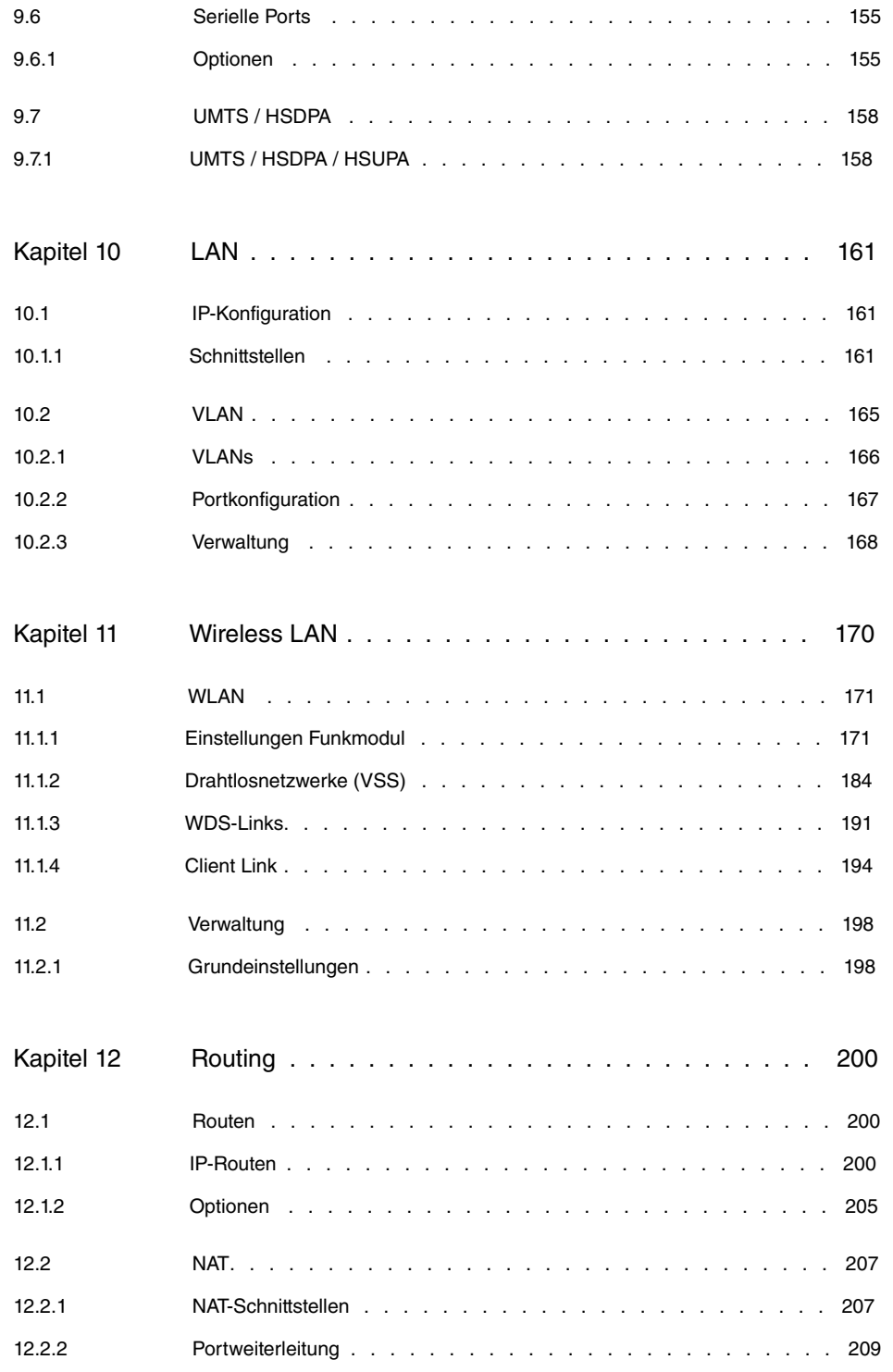

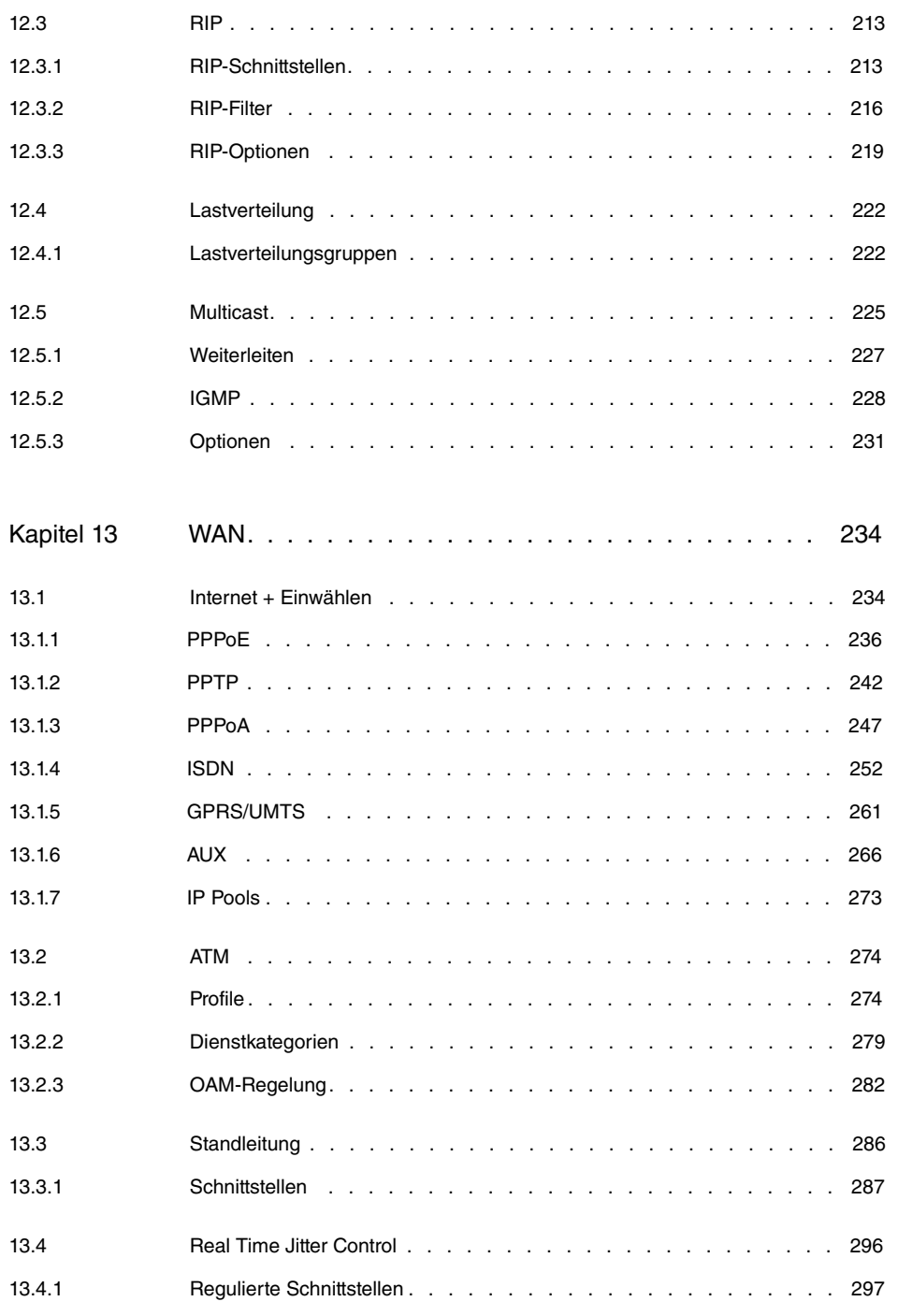

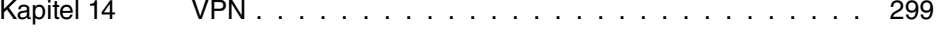

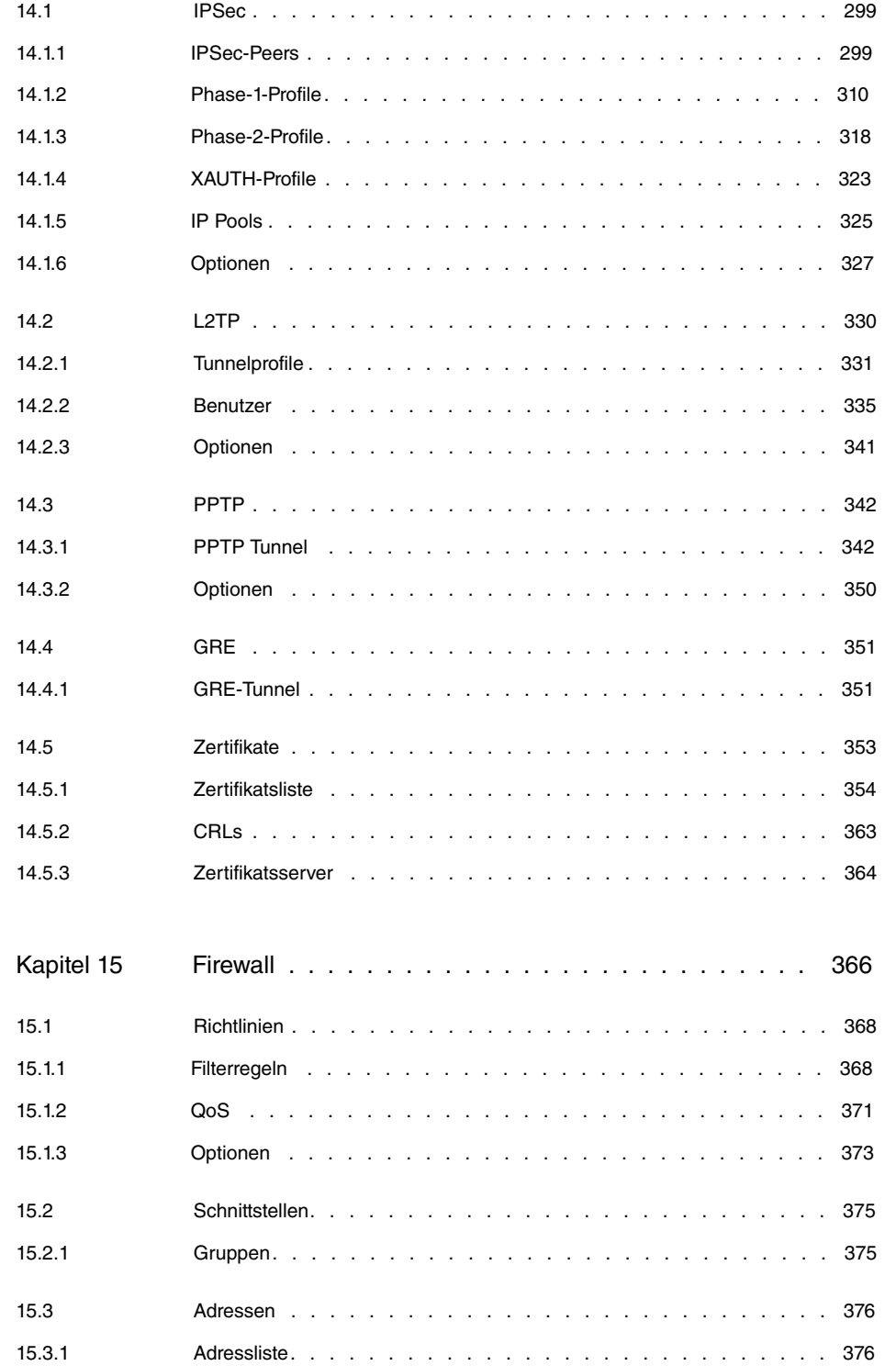

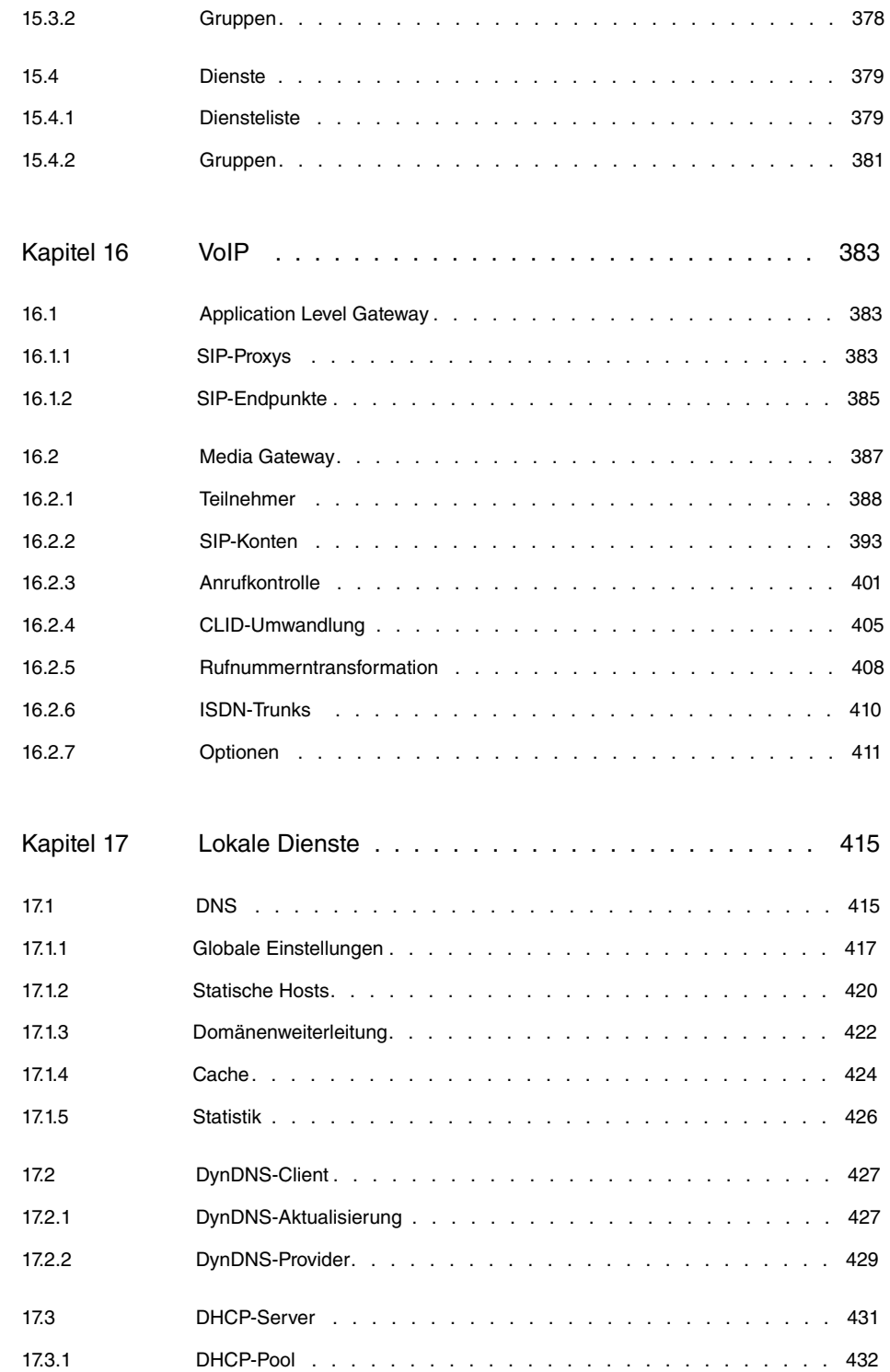

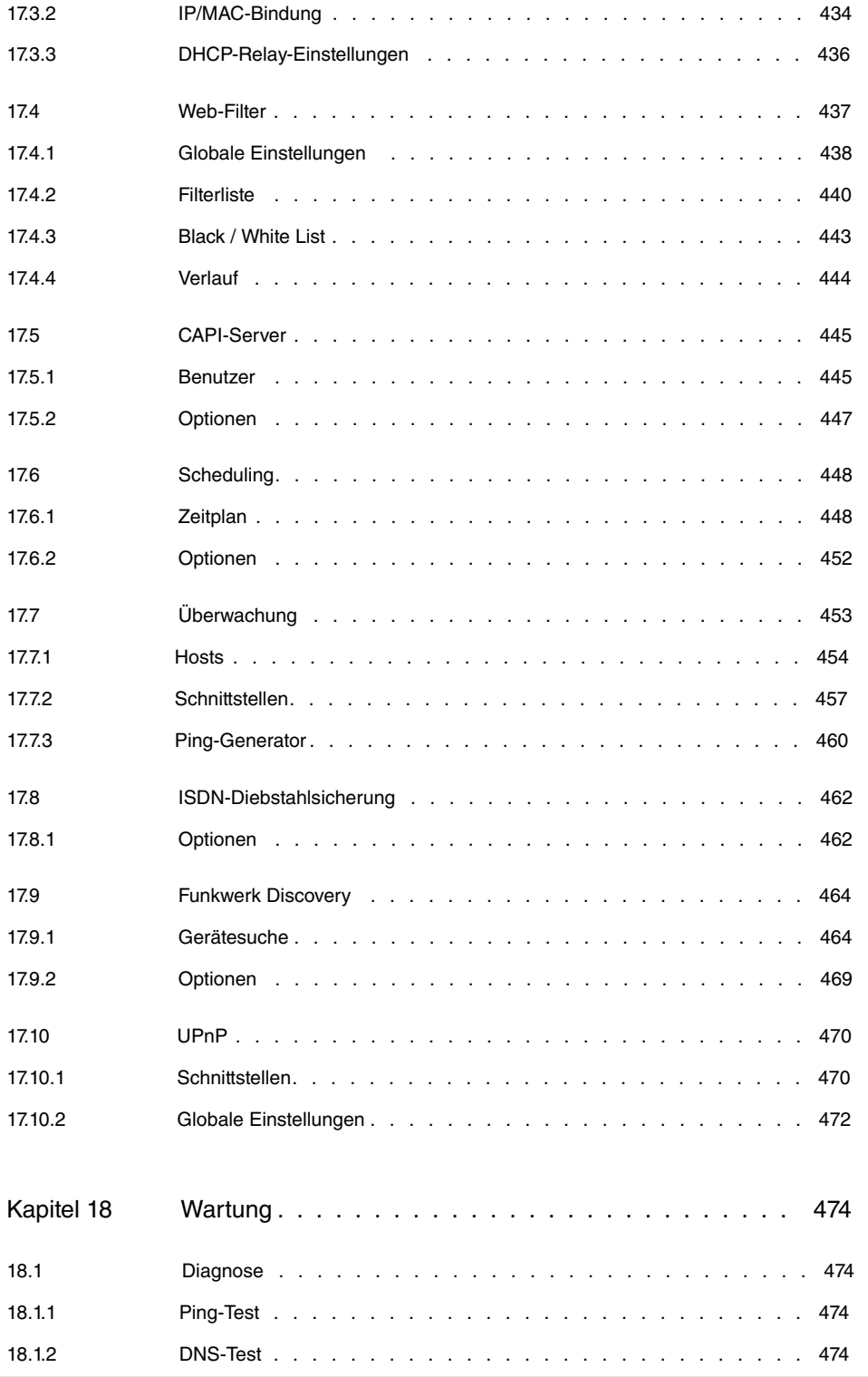

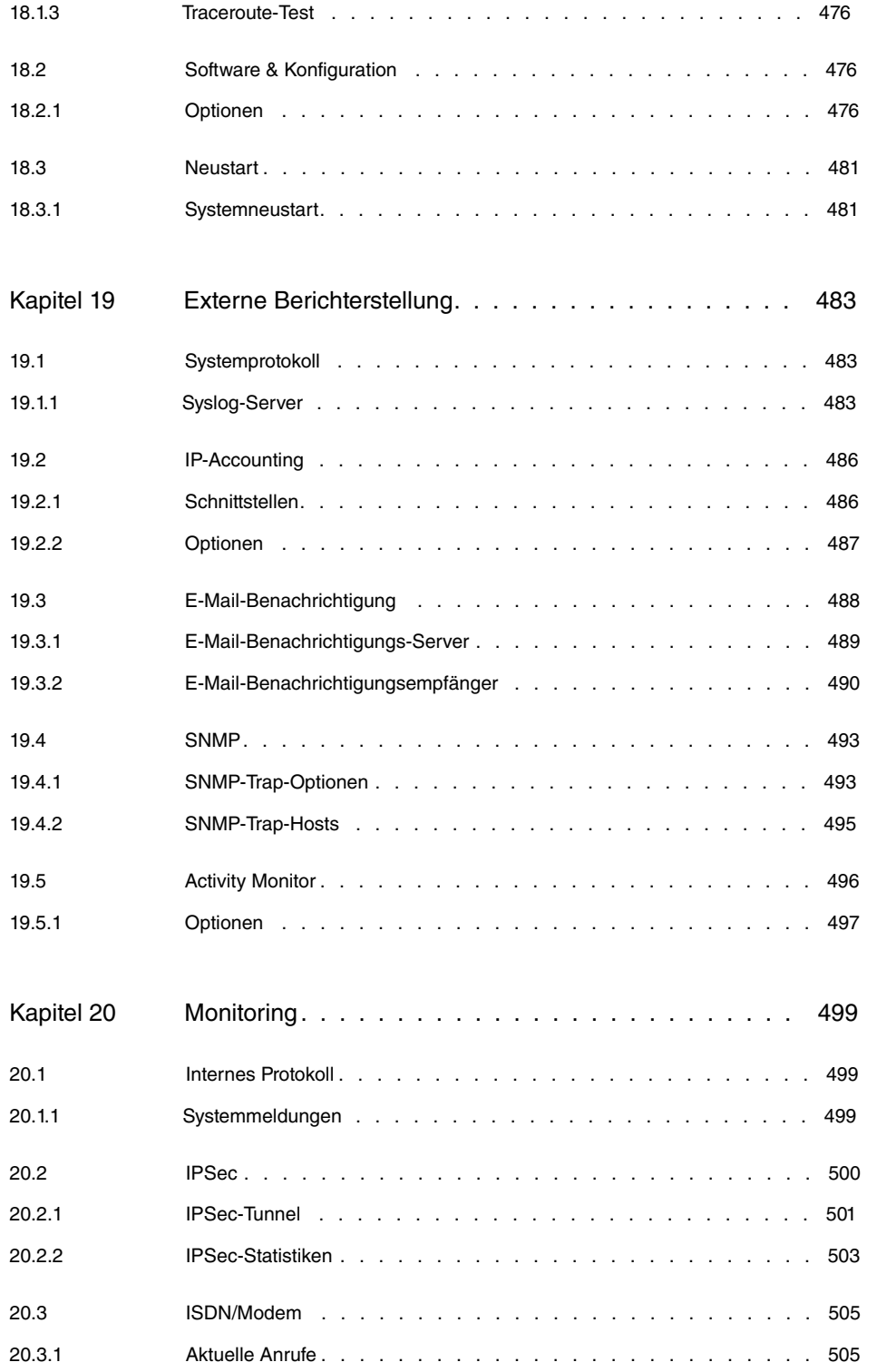

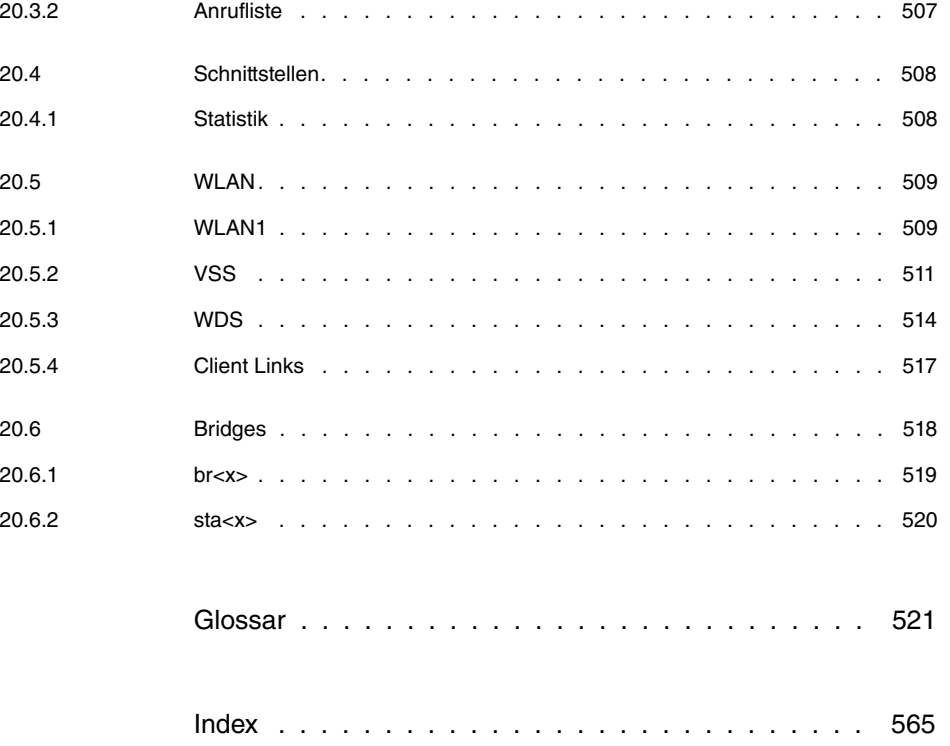

# <span id="page-12-0"></span>**Kapitel 1 Einleitung**

Die leistungsstarken Geräte **bintec R1xxx/R3xxx/R4xxx** wurden speziell für den Highspeed Internet-Zugang und für die VPN-Anbindung in mittleren Unternehmen sowie Filialen entwickelt.

## **Sicherheitshinweise**

Was Sie im Umgang mit Ihrem **bintec** Gateway beachten müssen, erfahren Sie in den Sicherheitshinweisen, die im Lieferumfang Ihres Gerätes enthalten sind.

### **Installation**

Wie Sie Ihr Gerät anschließen, erfahren Sie in [Aufstellen und Anschließen](#page-17-1) auf Seite 6. Dieses Kapitel sagt Ihnen auch, welche Vorbereitungen zur Konfiguration nötig sind.

### **Konfiguration**

Wie Sie Ihr Gerät das Laufen lehren, erfahren Sie im Kapitel [Grundkonfiguration](#page-23-0) auf Seite 12 . Dort zeigen wir Ihnen, wie Sie Ihr Gerät von einem Windows-PC aus in Betrieb nehmen und weitere nützliche Hilfsprogramme installieren. Am Ende dieses Kapitels sind Sie in der Lage, im Internet zu surfen, E-Mails zu verschicken und zu empfangen und eine Verbindung mit einem Partnernetz herzustellen, um beispielsweise auf Daten einer Firmenzentrale zuzugreifen.

### **Passwort**

Wenn Sie bereits **bintec**-Geräte konfiguriert haben, Sie sich mit der Konfiguration gut auskennen und gleich beginnen möchten, fehlen Ihnen eigentlich nur noch der werkseitig eingestellte Benutzername und das Passwort.

**Benutzername**:

**Passwort**: funkwerk

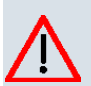

## **Achtung**

Denken Sie daran, das Passwort sofort zu ändern, wenn Sie sich das erste Mal auf Ihrem Gerät einloggen. Alle **bintec**-Geräte werden mit gleichem Passwort ausgeliefert. Sie sind daher erst gegen einen unauthorisierten Zugriff geschützt, wenn Sie das Passwort ändern. Die Vorgehensweise bei der Änderung von Passwörtern ist im Kapi-tel [Passwörter](#page-110-0) auf Seite 99 beschrieben.

### **Workshops**

Anwendungsbezogene Schritt-für-Schritt-Anleitungen zu den wichtigsten Konfigurationsaufgaben finden Sie im separaten Handbuch **FEC Anwendungs-Workshops**, das unter [www.funkwerk-ec.com](http://www.funkwerk-ec.com/solution_application_workshops_de.html) im **Produkt**-Bereich unter **Lösungen** zum Download bereitsteht.

#### **Dime Manager**

Die Geräte sind außerdem für den Einsatz des **Dime Manager** vorbereitet. Das Management Tool **Dime Manager** findet Ihre Funkwerk-Geräte im Netz schnell und unkompliziert. Die .Net-basierte Anwendung, die für bis zu 50 Geräte konzipiert ist, zeichnet sich durch einfache Bedienung und übersichtliche Darstellung der Geräte, ihrer Parameter und Dateien aus.

Mittels SNMP-Multicast werden alle Geräte im lokalen Netz gefunden unabhängig von ihrer aktuellen IP-Adresse. Eine neue IP-Adresse und das gewünschte Passwort können neben anderen Parametern zugewiesen werden. Über HTTP oder TELNET kann anschließend eine Konfiguration angestoßen werden. Bei Verwendung von HTTP erledigt der Dime Manager das Einloggen auf den Geräten für Sie.

Systemsoftware-Dateien und Konfigurationsdateien können auf Wunsch einzeln oder für gleichartige Geräte in logischen Gruppen verwaltet werden.

# <span id="page-14-0"></span>**Kapitel 2 Zum Handbuch**

Dieses Dokument ist gültig für **bintec**-Geräte mit einer System-Software ab Software-Version 7.8.7.

Die Referenz, die Sie vor sich haben, enthält folgende Kapitel:

**Benutzerhandbuch - Referenz**

| <b>Kapitel</b>                                        | <b>Beschreibung</b>                                                                                                    |
|-------------------------------------------------------|----------------------------------------------------------------------------------------------------|
| Einleitung                                            | Sie erhalten einen Überblick über das Gerät.                                                                                                    |
| Zum Handbuch                                          | Wir erklären ihnen, aus welchen Bestandteilen sich das Hand-<br>buch zusammensetzt und wie sie damit umgehen.                                                                                   |
| Inbetriebnahme                                        | Diese enthält Anweisungen, wie Sie Ihr Gerät aufstellen und an-<br>schließen.                                                                                                    |
| Grundkonfiguration                                    | Hier finden Sie Schritt-für-Schritt-Anleitungen zu Grundfunktio-<br>nen Ihres Geräts.                                                                                                    |
| Reset                                                 | Hier erfahren Sie, wie Sie Ihr Gerät in den Auslieferungszustand<br>zurücksetzen.                                                                                                    |
| Technische Daten                                      | Dieser Abschnitt enthält eine Beschreibung aller technischen Ei-<br>genschaften der Geräte.                                                                                                    |
| Zugang und Konfigurati-<br>on                         | Hier werden die verschiedenen Zugangs- und Konfigurations-<br>möglichkeiten erläutert.                                                                                                    |
| Systemverwaltung<br>Physikalische Schnitt-<br>stellen | In diesen Kapiteln werden alle Konfigurationsoptionen des<br>Funkwerk Configuration Interface beschrieben. Die einzelnen<br>Menüs werden in der Reihenfolge in der Navigation beschrie-<br>ben. |
| LAN                                                   | In den einzelnen Kapiteln finden Sie auch weiterführende Erläu-                                                                                                    |
| <b>Wireless LAN</b>                                   | terungen zum jeweiligen Subsystem.                                                                                                    |
| Routing                                               |                                                                                                    |
| <b>WAN</b>                                            |                                                                                                    |
| <b>VPN</b>                                            |                                                                                                    |
| Firewall                                              |                                                                                                    |
| VoIP                                                  |                                                                                                    |

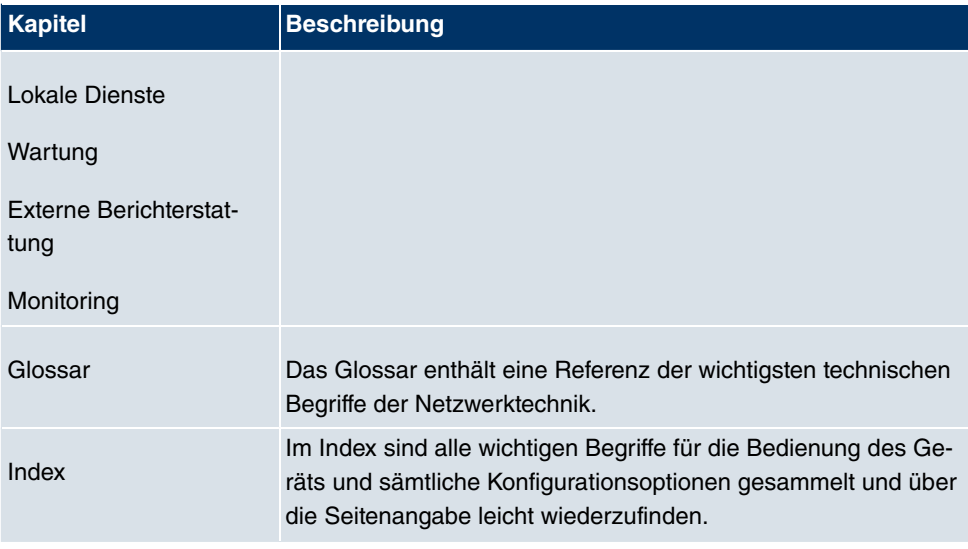

Damit Sie wichtige Informationen in diesem Handbuch besser finden, werden folgende Symbole verwendet:

## **Symbolübersicht**

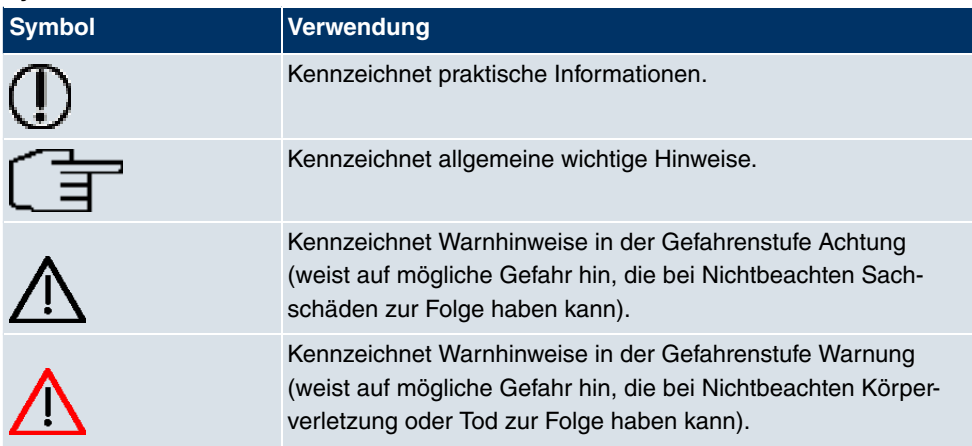

Die folgende Auszeichnungselemente sollen Ihnen helfen, die Informationen in diesem Handbuch besser einordnen und interpretieren zu können:

## **Auszeichnungselemente**

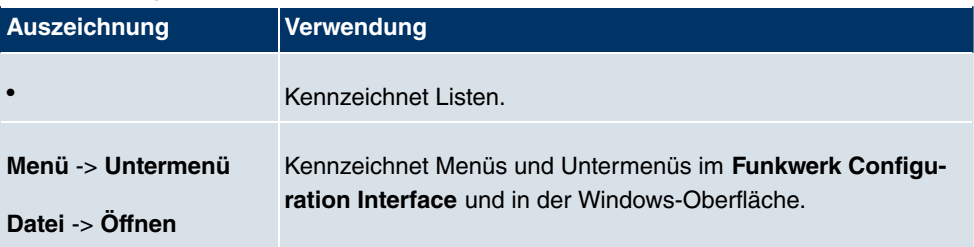

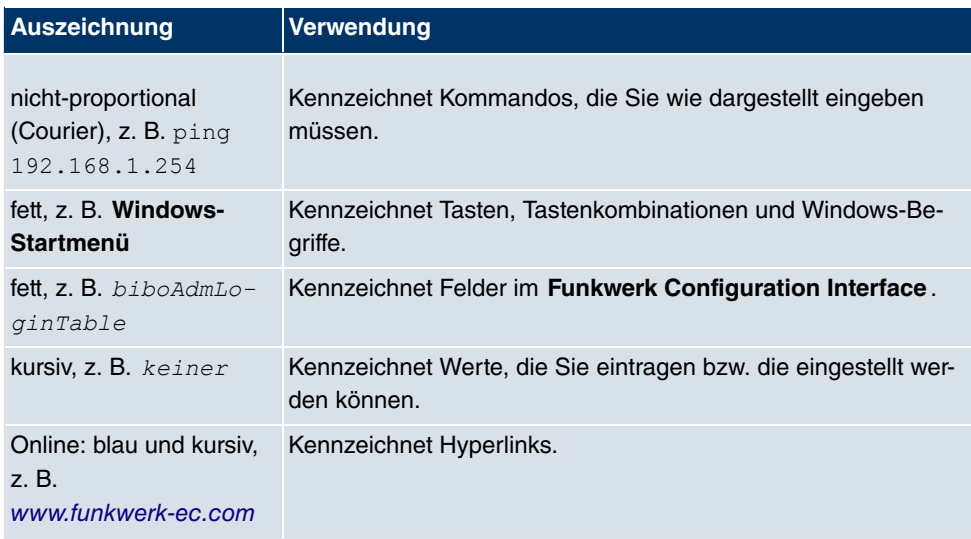

# <span id="page-17-0"></span>**Kapitel 3 Inbetriebnahme**

## **Achtung**

Vor Installation und Inbetriebnahme Ihres Geräts lesen Sie bitte aufmerksam die Sicherheitshinweise. Diese sind im Lieferumfang enthalten.

# <span id="page-17-1"></span>**3.1 Aufstellen und Anschließen**

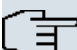

### **Hinweis**

Für die Durchführung benötigen Sie keine weiteren Hilfsmittel als die mitgelieferten Kabel und Antennen.

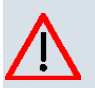

### **Achtung**

Die Verwendung eines falschen Netzadapters kann zum Defekt Ihres Geräts führen! Verwenden Sie ausschließlich den mitgelieferten Netzadapter!

Bei falscher Verkabelung der ISDN- und ETH-Schnittstellen kann es zum Defekt Ihres Geräts kommen! Verbinden Sie immer nur die ETH-Schnittstelle des Geräts mit der LAN-Schnittstelle des Rechners/Hubs oder einer ggf. vorhandenen WAN-Schnittstelle und die ISDN-Schnittstelle des Geräts nur mit dem ISDN-Anschluss.

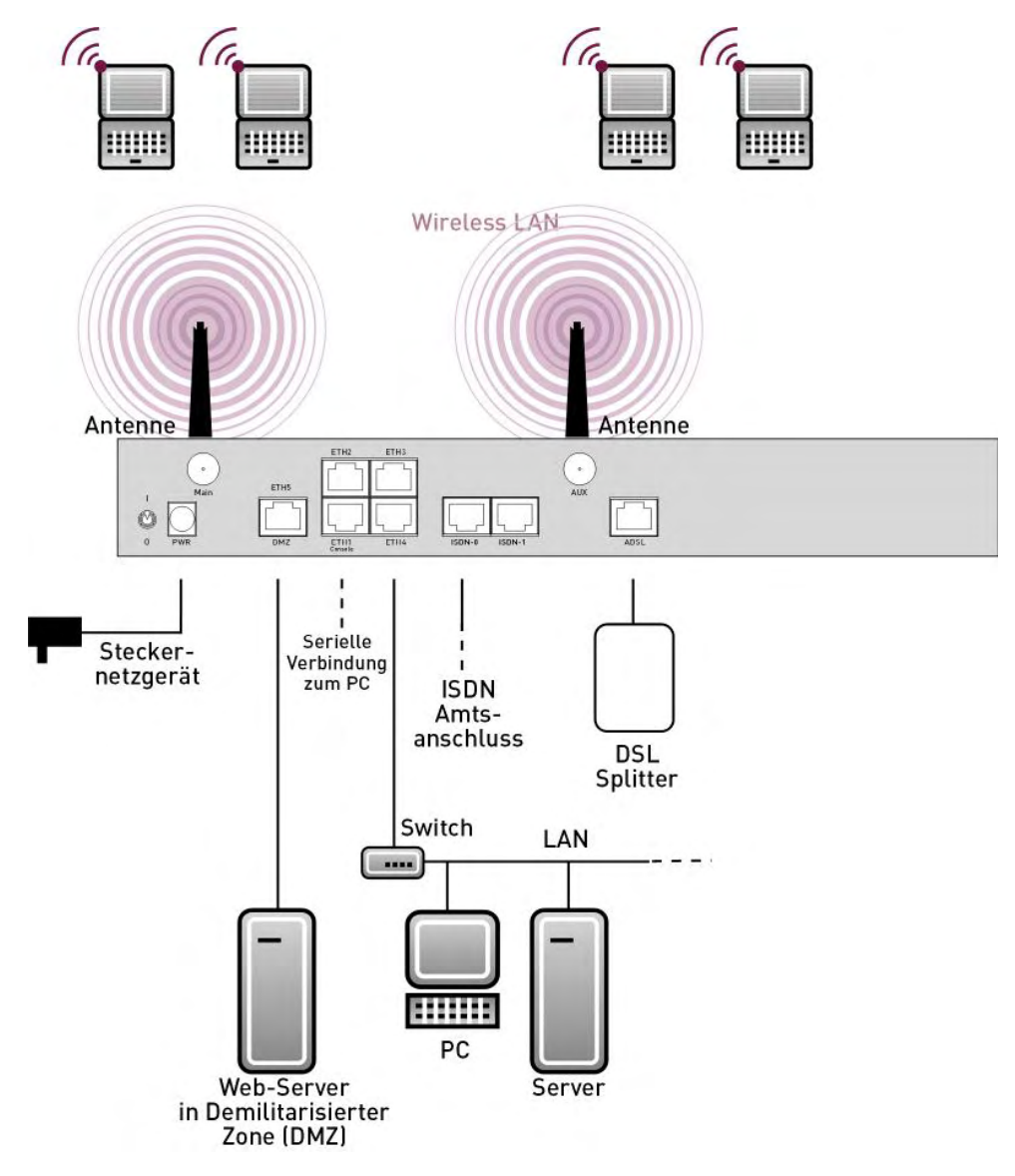

Abb. 2: Anschlussmöglichkeiten am Beispiel **R3000w**

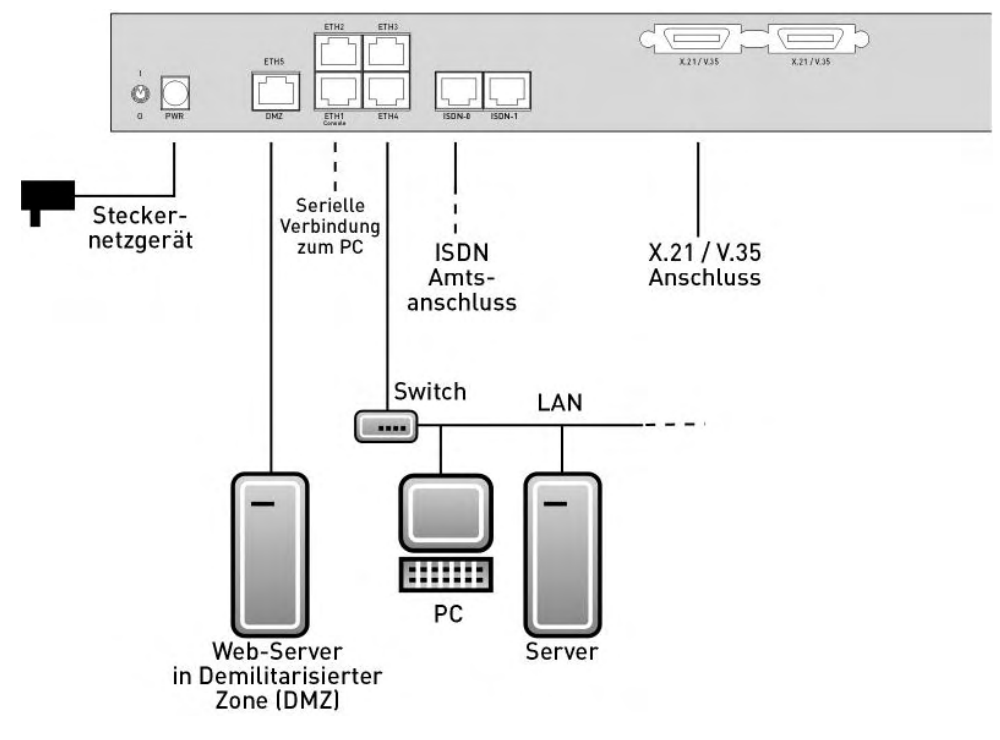

Abb. 3: Anschlussmöglichkeiten am Beispiel **R43000**

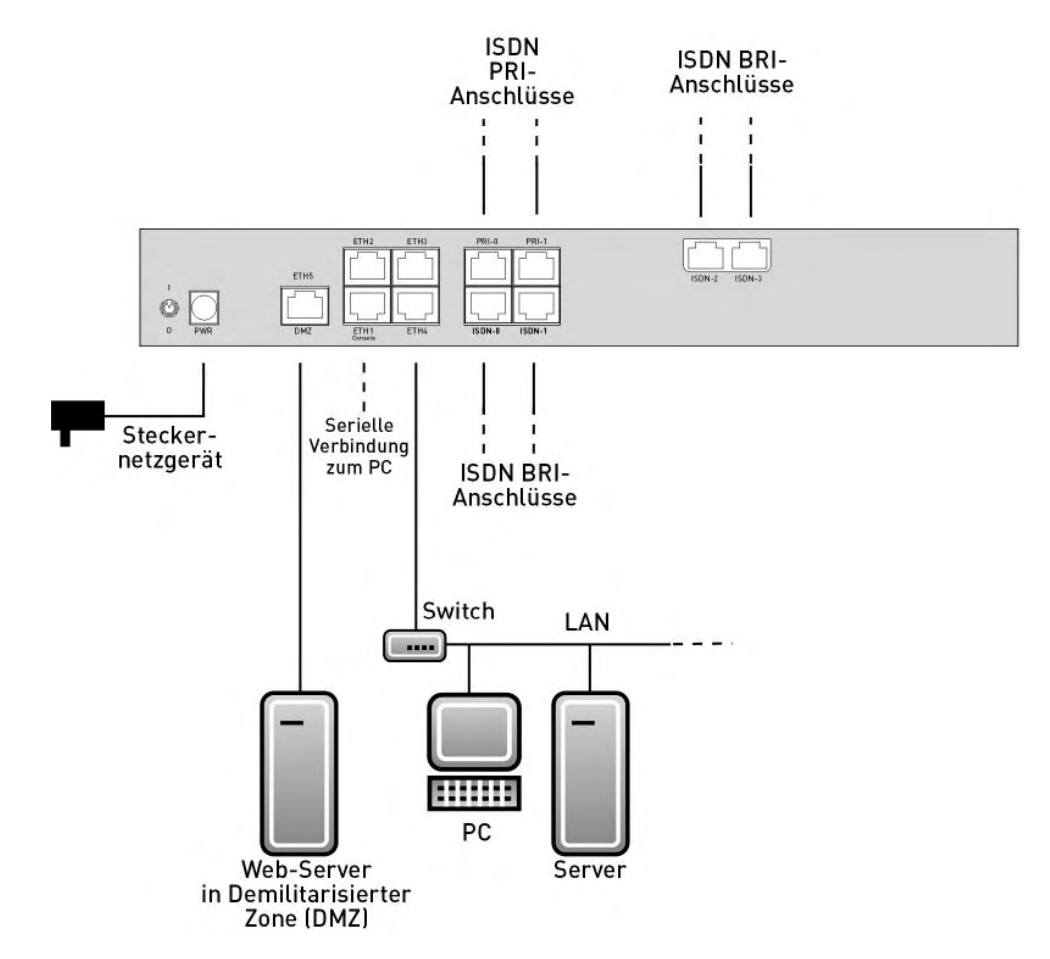

Abb. 4: Anschlussmöglichkeiten am Beispiel **R41000**

Gehen Sie beim Aufstellen und Anschließen in der folgenden Reihenfolge vor (siehe An-schlusspläne für die einzelnen Geräte im Kapitel [Technische Daten](#page-37-0) auf Seite 26):

- (1) Antennen (nur **R1200w**, **R1200wu** und **R3000w**): Schrauben Sie die mitgelieferte externe Standardantenne auf die dafür vorgesehenen RSMA-Anschlüsse **Main** und **AUX** und richten Sie die Antennen aus.
- (2) Stellen Sie Ihr Gerät auf eine feste, ebene Unterlage.
- (3) LAN: Zur Standardkonfiguration Ihres Geräts über Ethernet, verbinden Sie den ersten Switch-Port (**ETH1**) Ihres Geräts über das mitgelieferte Ethernet-Kabel mit Ihrem LAN. Das Gerät erkennt automatisch, ob es an einen Switch oder direkt an einen PC angeschlossen wird.
- (4) ADSL (nur **R3000** und **R3000w**): Verbinden Sie die ADSL-Schnittstelle ( **ADSL**) Ihres Geräts über das mitgelieferte DSL-Kabel mit dem DSL-Ausgang des Splitters.
- (5) SHDSL (nur **R3400** und **R3800**): Verbinden Sie die SHDSL-Schnittstelle ( **SHDSL**) Ih-

res Geräts über das mitgelieferte DSL-Kabel mit Ihrem SHDSL-Anschluss.

(6) Netzanschluss: Schließen Sie das Gerät mit dem mitgelieferten Netzadapter an eine Steckdose an.

# **Optionale Anschlüsse**

- ISDN: Schließen Sie die ISDN-Schnittstelle (**ISDN** oder **ISDN-x**) des Geräts mit dem mitgelieferten ISDN-Kabel an Ihre ISDN-Dose an.
- Weitere LANs/WANs: Schließen Sie beliebige weitere Endgeräte in Ihrem Netzwerk an den verbleibenden Switch-Ports (**ETH2**, **ETH3** oder **ETH4**) Ihres Geräts mittels weiterer Ethernet-Kabel an.
- Serielle Verbindung: Für alternative Konfigurationsmöglichkeiten verbinden Sie die serielle Schnittstelle Ihres PCs mit der seriellen Schnittstelle des Geräts. Die serielle Schnittstelle ist als zusätzliche Belegung der Ethernetbuchse 1 (**ETH1**) realisiert. Verwenden Sie dazu das mitgelieferte serielle Kabel, und schließen Sie Ihr Netzwerk ggf. an einer anderen Ethernetbuchse an. Standardmäßig ist die Konfiguration über die serielle Schnittstelle jedoch nicht vorgesehen.
- xDSL-Modem oder DMZ: Verbinden Sie die WAN-Schnittstelle ( **ETH5/DMZ**) Ihres Geräts über ein weiteres Ethernet-Kabel mit einem xDSL-Modem (nicht im Lieferumfang enthalten) oder mit dem Ethernet-Anschluss Ihrer DMZ.
- PRI (nur **R4100**): Schließen Sie die ISDN-PRI-Schnittstelle (**PRI-0** oder **PRI-1**) des Geräts an Ihrem PRI-Anschluss an.
- X.21 (nur **R4300**): Verbinden Sie eine X.21-Schnittstelle Ihres Geräts über ein geeignetes Kabel (welches Sie als Zubehör zu Ihrem Router bestellen können) mit Ihrem **X.21/V.35**- oder **X.21/V.36**-Anschluss. Achten Sie darauf, dass Sie eine freigeschaltete X.21-Schnittstelle benutzen. Ab Werk ist die linke X.21-Schnittstelle auf die Rückseite des Geräts freigeschaltet. Die rechte X.21-Schnittstelle kann zusätzlich per Lizenz freigeschaltet werden.
- UMTS (nur **R1200wu**): Schieben Sie die UMTS-Karte in den **CardBus / UMTS** Slot.

<span id="page-21-0"></span>Das Gerät ist nun für die Konfiguration mit dem **Funkwerk Configuration Interface** vorbereitet.

# **3.2 Reinigen**

Sie können Ihr Gerät problemlos reinigen. Verwenden Sie dazu ein leicht feuchtes Tuch oder ein Antistatiktuch. Benutzen Sie keine Lösungsmittel! Verwenden Sie niemals ein trockenes Tuch; die elektrostatische Aufladung könnte zu Defekten in der Elektronik führen. Achten Sie auf jeden Fall darauf, dass keine Feuchtigkeit eindringen kann und dadurch Ihr Gerät Schaden nimmt.

# <span id="page-22-0"></span>**3.3 Support Information**

Wenn Sie zu Ihrem neuen Produkt Fragen haben oder zusätzliche Informationen wünschen, erreichen Sie das Support Center von Funkwerk Enterprise Communications GmbH unter folgender Telefonnummer oder E-Mail Hotline:

+49 911 9673 1550

hotline@funkwerk-ec.com

Ausführliche Informationen zu unseren Support Leistungen erhalten Sie unter [www.funkwerk-ec.com](http://www.funkwerk-ec.com).

# <span id="page-23-0"></span>**Kapitel 4 Grundkonfiguration**

Die Konfiguration Ihres Geräts wird mit dem **Funkwerk Configuration Interface** durchgeführt.

Der Weg zur Basiskonfiguration wird Ihnen im Folgenden Schritt für Schritt erläutert. Tiefergehende Netzwerkkenntnisse sind dabei nicht erforderlich. Ein detailliertes Online-Hilfe-System gibt Ihnen zusätzlich Hilfestellung.

Die mitgelieferte **Companion CD** enthält alle Tools, die Sie für Konfiguration und Management Ihres Geräts benötigen.

<span id="page-23-1"></span>Die **BRICKware** enthält nützliche Applikationen zum Management Ihres Geräts.

# <span id="page-23-2"></span>**4.1 Voreinstellungen**

# **4.1.1 Vorkonfigurierte Daten**

Ihr Gerät wird mit einer vordefinierten IP-Konfiguration ausgeliefert:

- **IP-Adresse**: 192, 168, 0, 254
- **Netzmaske**:

Benutzen Sie im Auslieferungszustand folgende Zugangsdaten zur Konfiguration Ihres Geräts:

- **Benutzername**:
- Passwort: funkwerk

#### **Hinweis**

Alle **bintec**-Geräte werden mit gleichen Benutzernamen und Passwörtern ausgeliefert. Sie sind daher nicht gegen einen unautorisierten Zugriff geschützt, solange die Passwörter nicht geändert werden. Ändern Sie unbedingt die Passwörter, um unberechtigten Zugriff auf Ihr Gerät zu verhindern!

# <span id="page-24-0"></span>**4.1.2 Software-Update**

Ihr Gerät ist mit der zum Zeitpunkt der Fertigung verfügbaren Version der Systemsoftware ausgestattet, von der es aktuell ggf. neuere Versionen gibt. Eine Aktualisierung können Sie bequem mit dem **Funkwerk Configuration Interface** im Menü **Wartung** -> **Software & Konfiguration** vornehmen.

# <span id="page-24-1"></span>**4.2 System-Voraussetzungen**

Ihr **bintec** Gateway bietet eine umfangreiche Ausstattung für den verschlüsselten Datentransfer und den Zugang zum Internet sowohl für Einzelarbeitsplätze als auch für Unternehmen.

Für die Konfiguration des Geräts müssen auf Ihrem PC folgende Systemvoraussetzungen erfüllt sein:

- Betriebssystem Microsoft Windows ab Windows 2000
- Internet Explorer 6 oder 7, Mozilla Firefox ab Version 1.2
- Installierte Netzwerkkarte (Ethernet)
- CD-ROM-Laufwerk
- Installiertes TCP/IP-Protokoll
- <span id="page-24-2"></span>• Hohe Farb-Anzeige (mehr als 256 Farben) für die korrekte Darstellung der Grafiken

# **4.3 Vorbereitung**

Zur Vorbereitung der Konfiguration sollten Sie...

- die benötigten Daten für die Grundkonfiguration und den Internet-Anschluss bereitlegen sowie ggf. die nötigen Daten für die Anbindung der gewünschten WLAN-Clients sammeln
- überprüfen, ob der PC, von dem aus Sie die Konfiguration vornehmen wollen, die notwendigen Voraussetzungen erfüllt.

Darüber hinaus können Sie ...

• die **BRICKware**-Software installieren, die Ihnen weitere Werkzeuge zur Arbeit mit Ihrem Gerät zur Verfügung stellt. Die Installation ist optional und für die Konfiguration oder den Betrieb des Geräts nicht zwingend erforderlich.

# <span id="page-25-0"></span>**4.3.1 Daten sammeln**

Die wesentlichen Daten für die Konfiguration mit dem **Funkwerk Configuration Interface** haben Sie schnell gesammelt, denn es sind keine Informationen erforderlich, die vertiefte Netzwerkkenntnisse voraussetzen.

Gegebenenfalls können Sie die Beispielwerte übernehmen.

Bevor Sie mit der Konfiguration beginnen, sollten Sie die Daten für folgende Zwecke bereitlegen:

- Grundkonfiguration (sofern sich Ihr Gerät im Ausliefeungszustand befindet)
- Internetzugang (optional)
- Wireless LAN (optional, nur für **R1200w**, **R1200wu** und **R300w**)
- Firmennetzanbindung (optional)

In den folgenden Tabellen haben wir jeweils Beispiele für die Werte der benötigten Zugangsdaten angegeben. Unter der Rubrik "Ihre Werte" können Sie Ihre persönlichen Daten ergänzen. Dann haben Sie diese bei Bedarf griffbereit.

Sollten Sie ein neues Netzwerk einrichten, dann können Sie die angegebenen Beispielwerte für IP-Adressen und Netzmasken übernehmen. Fragen Sie im Zweifelsfall Ihren System-Administrator.

### **Grundkonfiguration**

Für eine Grundkonfiguration Ihres Geräts benötigen Sie Informationen, die Ihre Netzwerkumgebung betreffen:

#### **Basisinformationen**

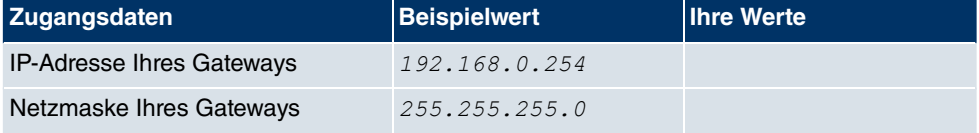

### **Internetzugang**

Wenn Sie einen Internetzugang einrichten wollen, brauchen Sie einen Internet-Service-Provider (kurz ISP). Von Ihrem ISP bekommen Sie Ihre persönlichen Zugangsdaten mitgeteilt. Die Bezeichnungen der benötigten Zugangsdaten können unter Umständen von ISP zu ISP variieren. Grundsätzlich jedoch handelt es sich um die gleiche Art von Information, die Sie zur Einwahl benötigen.

In der nachfolgenden Tabelle sind die Zugangsdaten zusammengestellt, die Ihr Gerät für

eine DSL-Internet-Verbindung benötigt:

### **Daten für den Internetzugang**

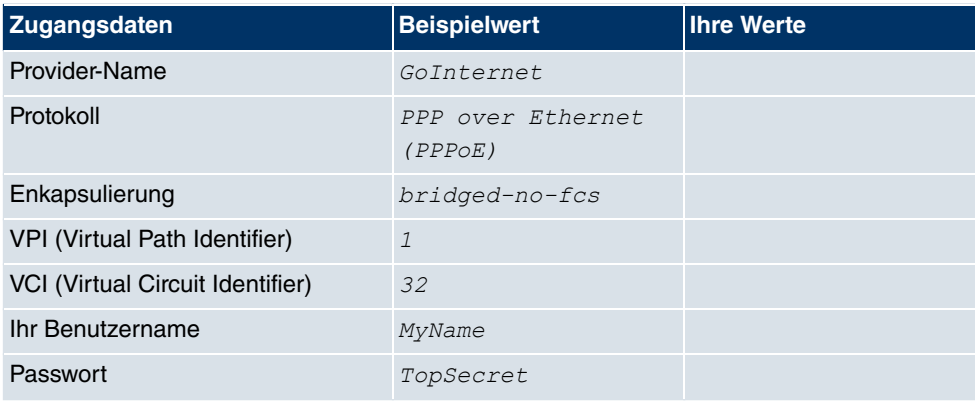

Einige ISPs, wie z. B. T-Online, benötigen zusätzlich Informationen:

## **Zusätzliche Informationen für T-Online**

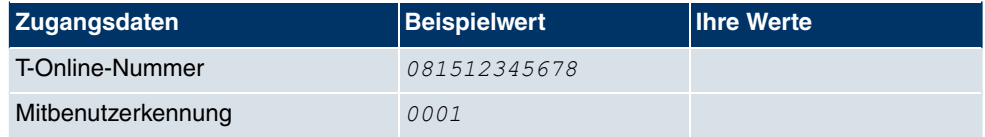

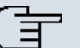

### **Hinweis**

Geben Sie bei der Konfiguration eines T-Online-Internetzugangs in das Feld **Benutzername** nacheinander und ohne Leerzeichen folgende Nummern ein:

Anschlusskennung (12-stellig) + T-Online Nummer (meist 12-stellig) + Mitbenutzernummer (für den Hauptnutzer immer 0001)

Sollte Ihre T-Online Nummer weniger als 12 Stellen enthalten, muss zwischen der T-Online Nummer und der Mitbenutzernummer das Zeichen "#" stehen.

Wenn Sie T-DSL nutzen, müssen Sie dieser Zahlenfolge noch die Endung "@t-online.de" hinzufügen.

Ihr Benutzername könnte dann so aussehen:

00012345678906112345678#0001@t-online.de

## **Wireless LAN (nur bei bintec R1200w, bintec R1200wu und bintec R3000w)**

Sie können Ihr Gerät als Access-Point betreiben und somit mittels WLAN (Wireless LAN)

einzelne Arbeitsstationen (z. B. Laptops, PCs mit Wireless-Karte oder Wireless-Adapter) per Funk in Ihr lokales Netzwerk einbinden und miteinander kommunizieren lassen. Die Tabelle "Daten für die Wireless LAN Konfiguration" zeigt die Angaben, die dazu benötigt werden.

Da im WLAN Daten über das Übertragungsmedium Luft gesendet werden, können diese theoretisch von jedem Angreifer, der über die entsprechenden Mittel verfügt, abgefangen und gelesen werden. Daher muss der Absicherung der Funkverbindung besondere Beachtung geschenkt werden.

Beachten Sie dazu Folgendes:

- Folgen Sie den Sicherheitshinweisen bei der Konfiguration Ihres WLANs.
- Bitte lesen Sie auch die Informationen zum WLAN-Betrieb, die vom Bundesministerium für Sicherheit in der Informationstechnik herausgegeben werden (<http://www.bsi.bund.de>).

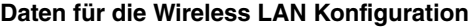

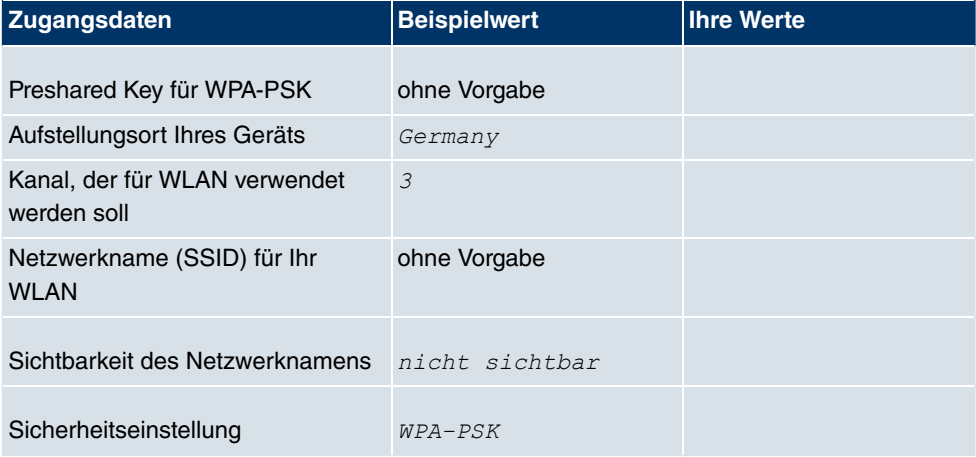

### **Firmennetzanbindung**

Für die Anbindung eines entfernten Netzwerkes (z. B. Firmenzentrale) müssen Sie einige Daten der Gegenstelle kennen, die Ihren Ruf annehmen soll. Genauso muss die Gegenstelle Ihre Daten kennen. Diese Daten müssen Sie gemeinsam absprechen.

Vor jeder Verbindung prüfen Ihr Gerät und das Gerät Ihrer Firmenzentrale, ob sie den Ruf des Partners entgegennehmen. Die Rufannahme geschieht nur bei korrekter Authentifizierung, um das Netz vor unbefugtem Zugriff zu schützen. Die Authentifizierung erfolgt anhand des gemeinsamen Passwortes und anhand von zwei Kennungen, die Sie und Ihr Partner für die Verbindung verwenden.

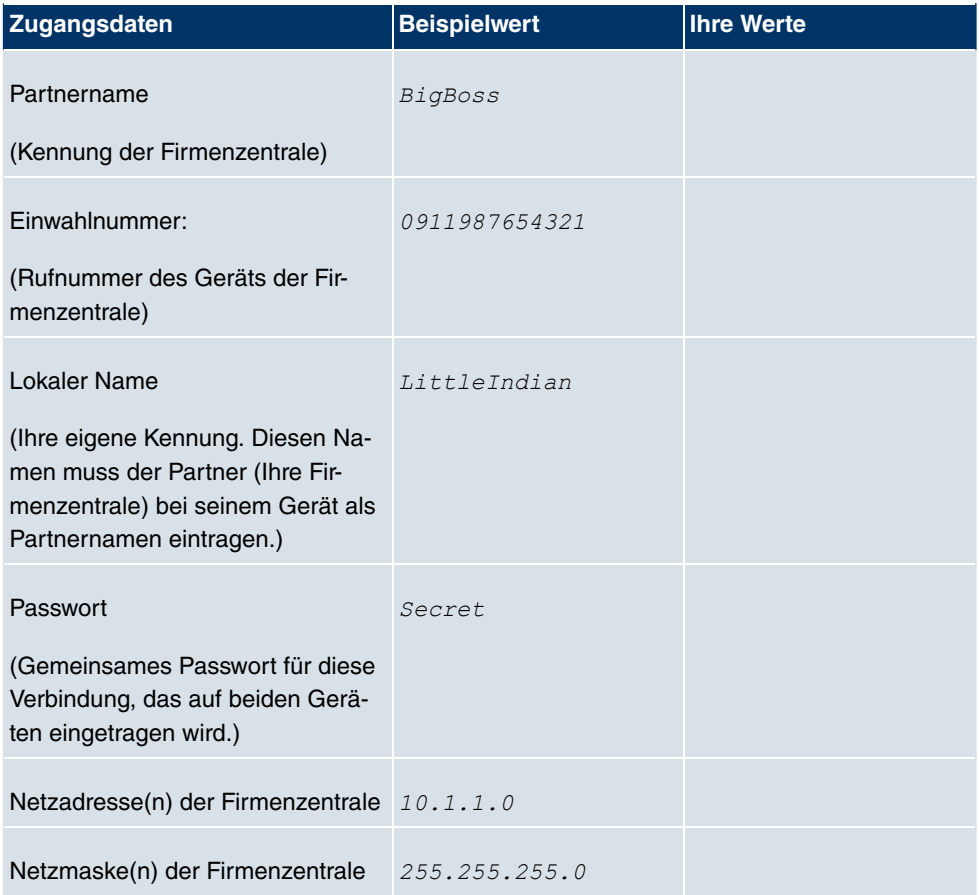

#### **Daten für die Anbindung an ein Firmennetz**

# <span id="page-28-0"></span>**4.3.2 PC einrichten**

Um Ihr Gerät über das Netzwerk erreichen und eine Konfiguration mittels **Schnellinstallations-Assistent** vornehmen zu können, müssen auf dem PC, von dem aus die Konfiguration durchgeführt wird, einige Voraussetzungen erfüllt sein.

- Stellen Sie sicher, dass das TCP/IP-Protokoll auf dem PC installiert ist.
- Weisen Sie Ihrem PC eine feste IP-Adresse zu.

### **TCP/IP-Protokoll prüfen**

Um zu prüfen, ob Sie das Protokoll installiert haben, gehen Sie folgendermaßen vor:

(1) Klicken Sie im Startmenü auf **Einstellungen** -> **Netzwerk- und DFÜ-Verbindungen** (Windows 2000) bzw. **Systemsteuerung** -> **Netzwerkverbindungen** (Windows XP).

- (2) Klicken Sie auf **LAN-Verbindung**.
- (3) Klicken Sie im Statusfenster auf **Eigenschaften**.
- (4) Suchen Sie in der Liste der Netzwerkkomponenten den Eintrag **Internetprotokoll (TCP/IP)**.

### **TCP/IP-Protokoll installieren**

Wenn Sie den Eintrag **Internetprotokoll (TCP/IP)** nicht finden, installieren Sie das TCP/ IP-Protokoll wie folgt:

- (1) Klicken Sie im Statusfenster der **LAN-Verbindung** zunächst auf **Eigenschaften**, dann auf **Installieren**.
- (2) Wählen Sie den Eintrag **Protokoll**.
- (3) Klicken Sie auf **Hinzufügen**.
- (4) Wählen Sie **Internetprotokoll (TCP/IP)** und klicken Sie auf **OK**.
- (5) Folgen Sie den Anweisungen am Bildschirm und starten Sie zum Schluss den Rechner neu.

### **PC IP-Adresse zuweisen**

Weisen Sie Ihrem PC wie folgt eine IP-Adresse zu:

- (1) Wählen Sie **Internetprotokoll (TCP/IP)** und klicken Sie auf **Eigenschaften**.
- (2) Wählen Sie **Folgende IP-Adresse verwenden** und geben Sie eine geeignete IP-Adresse ein.

### **Gateway IP-Adresse im PC eintragen**

Fahren Sie dann fort, indem Sie wie folgt die IP-Adresse des Gateways in die Konfiguration Ihres PCs eintragen:

- (1) Geben Sie in **Internetprotokoll (TCP/IP)** -> **Eigenschaften** unter **Standardgateway** die IP-Adresse Ihres Gateways ein.
- (2) Tragen Sie unter **Folgende DNS-Serveradressen verwenden** die IP-Adresse Ihres Geräts ein.
- (3) Klicken Sie auf **OK**.
- (4) Schließen Sie das Statusfenster mit **OK**.

Der Rechner verfügt nun über eine IP-Konfiguration und kann über das Gateway auf das Internet zugreifen.

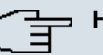

## **Hinweis**

Das **Funkwerk Configuration Interface** erreichen Sie, indem Sie in einem unterstützen Browser (Internet Explorer 6 oder 7, Mozilla Firefox ab Version 1.2) die IP-Adresse Ihres Gerätes eingeben (192.168.0.254) und sich mit den voreingestellten Anmeldedaten (User:  $\alpha$ dmin, Password:  $\epsilon$ unkwerk) anmelden.

# <span id="page-30-0"></span>**4.4 Systempasswort ändern**

Alle **bintec**-Geräte werden mit gleichen Benutzernamen und Passwörtern ausgeliefert. Sie sind daher nicht gegen einen unautorisierten Zugriff geschützt, solange die Passwörter nicht geändert werden. Ändern Sie unbedingt die Passwörter, um unberechtigten Zugriff auf Ihr Gerät zu verhindern!

Gehen Sie dazu vor wie folgt:

- (a) Gehen Sie in das Menü **Systemverwaltung** -> **Globale Einstellungen** -> **Passwörter**.
- (b) Geben Sie für **Systemadministrator-Passwort** ein neues Passwort ein.
- (c) Geben Sie das neue Passwort noch einmal unter **Systemadministrator-Passwort bestätigen** ein.
- (d) Klicken Sie **OK**.
- (e) Speichern Sie die Konfiguration mit dem Button **Konfiguration speichern** oberhalb der Menünavigation.

Beachten Sie folgende Regeln zum Passwortgebrauch:

- Das Passwort darf nicht leicht zu erraten sein. Namen, Kfz-Kennzeichen, Geburtsdatum usw. sollten deshalb nicht als Passwörter gewählt werden.
- Innerhalb des Passwortes sollte mindestens ein Zeichen verwendet werden, das kein Buchstabe ist (Sonderzeichen oder Zahl).
- Das Passwort sollte mindestens 8 Zeichen lang sein.
- Wechseln Sie regelmäßig das Passwort, z. B. alle 90 Tage.

# <span id="page-31-0"></span>**4.5 ADSL-Verbindung einrichten**

- (1) Gehen Sie in das Menü **WAN** -> **ATM** -> **Profile**. Es existiert bereits ein vorkonfiguriertes Profil, das Sie Ihren Bedürfnisse anpassen können.
- (2) Wählen Sie , um die Einstellungen des vorhandenen Profils überprüfen zu können.
- (3) Überprüfen Sie lediglich, ob die Werte für **Virtueller Pfad-Identifier (VPI)** und **Virtueller Kanal-Identifier (VCI)** sowie die **Enkapsulierung** mit den Daten übereinstimmen, die Sie von Ihrem ISP bekommen haben. Wenn Sie keine entsprechenden Daten bekommen haben, belassen Sie es bei den Standardwerten. Der Wert Ethernet über *,* für **Typ** entspricht einer PPPoE-Verbindung.
- (4) Andern Sie die Beschreibung des Profils nach Belieben, z. B. GoInternet.
- (5) Wenn Sie Änderungen vorgenommen haben, bestätigen Sie mit **OK**.
- (6) Gehen Sie nun ins das Menü **Internet+Einwählen** ->**PPPoE** und klicken Sie auf **Neu**.
- (7) Geben Sie eine Beschreibung für die Verbindung ein, z. B. GoInternet
- (8) Wählen Sie für PPPoE-Ethernet-Schnittstelle ethoa50-0 aus.
- (9) Geben Sie bei **Benutzername** und **Passwort** die Daten ein, die Sie als Zugangsdaten von Ihrem ISP bekommen haben.
- (10) Wenn Sie einen Anschluss mit einer Flatrate haben, aktivieren Sie die Checkbox bei **Immer aktiv**. Die ADSL-Verbindung wird dadurch konstant aufrecht erhalten und bei einem Verbindungsabbruch sofort wieder hergestellt.
- (11) Aktivieren Sie die Checkboxen bei **Standardroute** und **NAT-Eintrag erstellen** .
- (12) Lassen Sie alle anderen Werte auf den Standardeinstellungen.
- (13) Bestätigen Sie mit **OK**. Sie gelangen zurück in die Übersicht der PPPoE-Verbindungen.
- (14) Wenn die Verbindung aktiv ist, sehen Sie in der Spalte **Status** folgendes Symbol: . Dies muss jedoch nicht automatisch der Fall sein, daher sollten Sie die Verbindung wie in [Konfiguration prüfen](#page-31-1) auf Seite 20 beschrieben überprüfen.
- <span id="page-31-1"></span>(15) Speichern Sie die Konfiguration mit dem Button **Konfiguration speichern** oberhalb der Menünavigation.

# **4.5.1 Konfiguration prüfen**

Wenn Sie die Konfiguration Ihres Geräts abgeschlossen haben, können Sie die Verbindung in Ihrem LAN sowie zum Internet testen.

Führen Sie folgende Schritte aus, um Ihr Gerät zu testen:

(1) Testen Sie die Verbindung zum Gerät. Klicken Sie im Startmenü auf **Ausführen** und

geben Sie ping gefolgt von einem Leerzeichen und der IP-Adresse Ihrer Anlage ein  $(z. B. 192.168.0.254)$ . Es erscheint ein Fenster mit dem Hinweis "Antwort von...".

(2) Testen Sie den Internetzugang, indem Sie im Internet Browser [www.funkwerk-ec.com](http://www.funkwerk-ec.com) eingeben. Auf den Internet-Seiten der Funkwerk Enterprise Communications GmbH finden Sie Neuigkeiten, Updates und weiterführende Dokumentation.

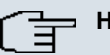

### **Hinweis**

Durch eine Fehlkonfiguration der Geräte im LAN kann es zu ungewollten Verbindungen und erhöhten Gebühren kommen! Kontrollieren Sie, ob das Gerät Verbindungen nur zu gewollten Zeiten aufbaut! Beobachten Sie die Leuchtanzeigen Ihres Geräts (Leuchtanzeige ISDN, ADSL und die Ethernet-Schnittstellen, an denen Sie ein oder mehrere WANs angeschlossen haben).

# <span id="page-32-0"></span>**4.6 Wireless LAN einrichten**

Gehen Sie folgendermaßen vor, um ihr Gerät (nur **bintec R1200w**, **R1200wu** und **R3000w**) als Access Point im WPA-PSK-Modus zu nutzen:

- (1) Gehen Sie in das Menü **Wireless LAN** -> **WLAN**. Es existiert bereits ein vorkonfiguriertes VSS: **Funkwerk-ec**.
- (2) Wählen Sie <sub>(2)</sub>, um die Einstellungen des vorhandenen VSS anpassen zu können.
- (3) Stellen Sie den Betriebsmodus auf *Access-Point* und bestätigen Sie Ihre Angabe mit **OK**.
- (4) Jetzt können Sie im Menü **Wireless LAN** -> **WLAN** -> **Drahtlosnetzetzwerke (VSS)** > **Neue VSS** neue Drahtlosnetzwerke einrichten.
- (5) Ändern Sie den **Netzwerkname (SSID)** nach Belieben, z. B. *6
"*.
- (6) Wählen Sie unter Sicherheitsmodus  $WPA-PSK$ .
- (7) Geben Sie unter **Preshared Key** einen beliebeiges Passwort ein. Es muss mindestens acht Zeichen lang sein und sollte zur Sicherheit Sonderzeichen, Zahlen sowie Groß- und Kleinbuchstaben enthalten.
- (8) Behalten Sie für alle anderen Felder die voreingestellten Werte bei und bestätigen Sie mit **OK**. Sie gelangen zurück zur VSS-Übersicht.
- (9) Klicken Sie in der Zeile des gerade angepassten VSS unter Aktion auf **algebranden**, um das VSS und das Funkmodul zu aktivieren.
- (10) Speichern Sie die Konfiguration mit dem Button **Konfiguration speichern** oberhalb der Menünavigation.

# <span id="page-33-0"></span>**4.6.1 WLAN-Adapter unter Windows XP konfigurieren**

Windows XP hat nach der Installation der Treiber für Ihre WLAN-Karte eine neue Verbindung in der Netzwerkumgebung eingerichtet. Um die Wireless-LAN-Verbindung zu konfigurieren, gehen Sie bitte folgendermaßen vor:

- (1) Klicken Sie mit der rechten Maustaste auf **Start** -> **Einstellungen** -> **Netzwerkverbindungen** -> **Drahtlose Netzwerkverbindung**.
- (2) Wählen Sie anschließend **Eigenschaften** aus.
- (3) Gehen Sie auf die Registerkarte **Drahtlosnetzwerke**.
- (4) Klicken Sie auf **Hinzufügen**.

Fahren Sie folgendermaßen fort:

- (1) Bei Netzwerkname geben Sie z. B. *Client-1* ein.
- (2) Unter Netzwerkauthentifizierung wählen Sie *WPA-PSK*.
- (3) Bei Datenverschlüsselung konfigurieren Sie TKIP.
- (4) Unter **Netzwerkschlüssel** und **Netzwerkschlüssel bestätigen** geben Sie den zuvor konfigurierten Preshared Key an.
- <span id="page-33-1"></span>(5) Verlassen Sie die Menüs jeweils mit **OK**.

# **4.7 Softwareaktualisierung**

Die Funktionsvielfalt von **bintec**-Geräten wird permanent erweitert. Diese Erweiterungen stellt Ihnen Funkwerk Enterprise Communications GmbH stets kostenlos zur Verfügung. Die Überprüfung auf neue Software-Versionen und die Aktualisierung können einfach über das **Funkwerk Configuration Interface** vorgenommen werden. Voraussetzung für ein automatisches Update ist eine bestehende Internetverbindung.

Gehen Sie folgendermaßen vor:

- (1) Gehen Sie in das Menü **Wartung** ->**Software & Konfiguration** .
- (2) Wählen Sie unter **Aktion**  $\mathit{Systemsoftware}$  aktualisieren <code>und</code> unter <code>Quelle</code> Aktuelle Software vom Funkwerk-Server.
- (3) Bestätigen Sie mit **LOS**.

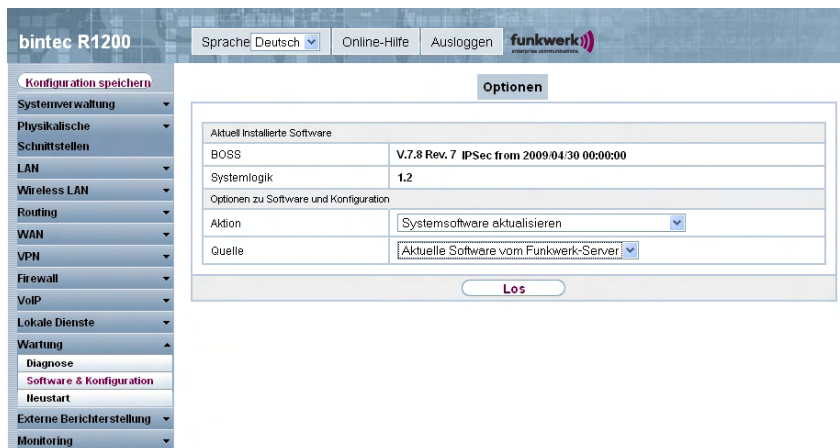

Das Gerät verbindet sich nun mit dem Download-Server der Funkwerk Enterprise Communications GmbH und überprüft, ob eine aktualisierte Version der Systemsoftware verfügbar ist. Ist dies der Fall wird die Aktualisierung Ihres Geräts automatisch vorgenommen. Nach der Installation der neuen Software werden Sie zum Neustart des Geräts aufgefordert.

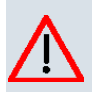

## **Achtung**

Die Aktualisierung kann nach dem Bestätigen mit **LOS** nicht abgebrochen werden. Sollte es zu einem Fehler bei der Aktualisierung kommen, starten Sie das Gerät nicht neu und wenden Sie sich an den Support.

# <span id="page-35-0"></span>**Kapitel 5 Reset**

Im Falle einer Fehlkonfiguration oder bei Nichterreichbarkeit Ihres Geräts können Sie das Gerät durch eine spezielle Reset-Prozedur mit den Standardeinstellungen des Auslieferungszustands starten lassen.

Dabei werden fast alle bestehenden Konfigurationsdaten ignoriert, nur die aktuellen Benutzer-Passwörter bleiben erhalten. Auf dem Gerät gespeicherte Konfigurationen werden nicht gelöscht und können nach dem Neustart des Geräts ggf. wieder geladen werden.

Gehen Sie folgendermaßen vor:

- (1) Schalten Sie Ihr Gerät aus, wenn es vorher in Betrieb war, und wieder ein. Das Gerät durchläuft die Boot-Sequenz.
- (2) Beobachten Sie die LEDs auf der Vorderseite Ihres Geräts. Nach Durchlaufen des Startmodus leuchten alle LEDs des rechten Achterblocks gleichzeitig.
- (3) Schalten Sie das Gerät aus, während die LEDs des rechten Achterblocks leuchten. Sie haben dazu etwa vier Sekunden Zeit.
- (4) Wiederholen Sie den Ein-/Ausschaltvorgang zweimal. Insgesamt wurde das Gerät dreimal ein- und ausgeschaltet.
- (5) Schalten Sie das Gerät zum vierten Mal ein. Wenn Sie die Boot-Sequenz diesmal nicht unterbrechen, so läuft das Gerät im "Factory-Reset"-Zustand hoch. Dreimaliges Blinken der LEDs des rechten Achterblocks signalisiert Ihnen diesen Zustand. Wenn Sie das Gerät dann noch ein weiteres Mal aus- und wieder einschalten, läuft es mit der gespeicherten Boot-Konfiguration hoch.

Sollen beim Zurücksetzen des Geräts auch sämtliche Benutzerpasswörter in den Auslieferungszustand zurückgesetzt und gespeicherte Konfigurationen gelöscht werden, gehen Sie wie folgt vor:

• Stellen Sie eine serielle Verbindung zu Ihrem Gerät her. Starten Sie Ihr Gerät neu und verfolgen Sie die Boot-Sequenz. Achten Sie auf die Meldung Press <sp> for boot monitor or any other key to boot system. Starten Sie den BOOTmonitor, wählen Sie die Option **(4) Konfiguration löschen** und folgen Sie den Anweisungen.

### oder

• Führen Sie die oben beschriebene Reset-Prozedur mit Ein-/Ausschalten aus. Stellen Sie anschließend eine serielle Verbindung oder eine Telnet-Verbindung (Telnet: Verwenden Sie die IP-Adresse des Auslieferungszustands) zu Ihrem Gerät her. Geben Sie auf der Kommandozeile beim Anmeldeprompt exase bootconfig als **Login** ein. Lassen Sie das Passwort leer und drücken Sie die Eingabetaste. Das Gerät durchläuft erneut die Boot-Sequenz.
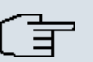

## **Hinweis**

Das Gerät wird auch in den Auslieferungszustand inklusive sämtlicher Benutzerpasswörter zurückgesetzt, wenn Sie bei ausgeschaltetem Gerät den Ein- Ausschaltvorgang fünf Mal anstelle von drei Mal durchführen.

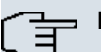

#### **Hinweis**

Wenn Sie über das **Funkwerk Configuration Interface** (Menü **Wartung**->**Software & Konfiguration**) die Boot-Konfiguration löschen, werden ebenfalls alle Passwörter zurückgesetzt und die aktuelle Boot-Konfiguration gelöscht. Beim nächsten Start startet das Gerät mit den Standardeinstellungen des Auslieferungszustands.

Nun können Sie die Konfiguration Ihres Geräts erneut durchführen wie ab [Grundkonfigura](#page-23-0)[tion](#page-23-0) auf Seite 12 beschrieben.

# **Kapitel 6 Technische Daten**

In diesem Kapitel sind alle Hardware-Eigenschaften der Geräte **R1200**, **R1200w**, **R1200wu**, **R3000**, **R3000w**, **R3400**, **R3800**, **R4100** und **R4300** zusammengefasst.

## **6.1 Lieferumfang**

Ihr Gerät wird zusammen mit folgenden Teilen ausgeliefert:

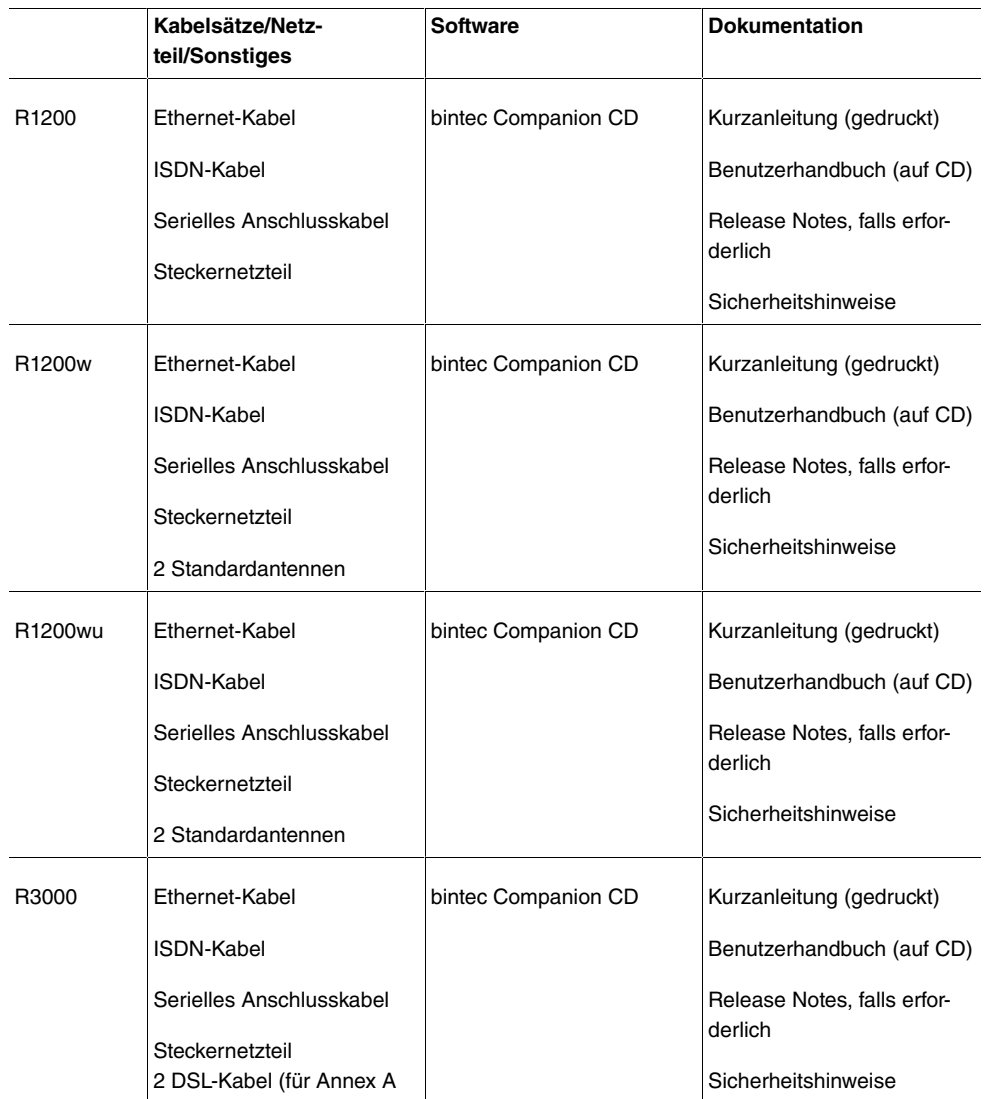

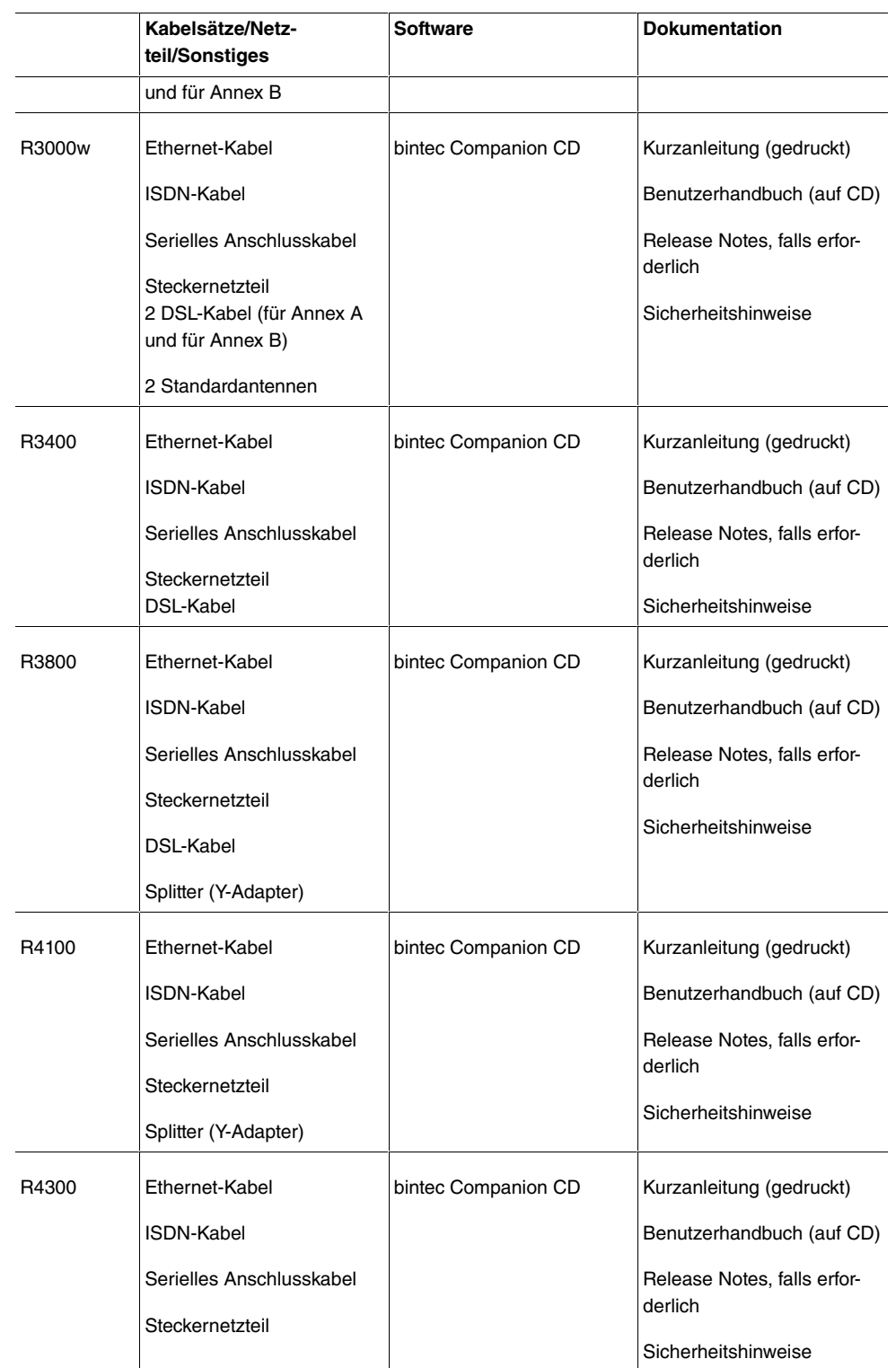

L

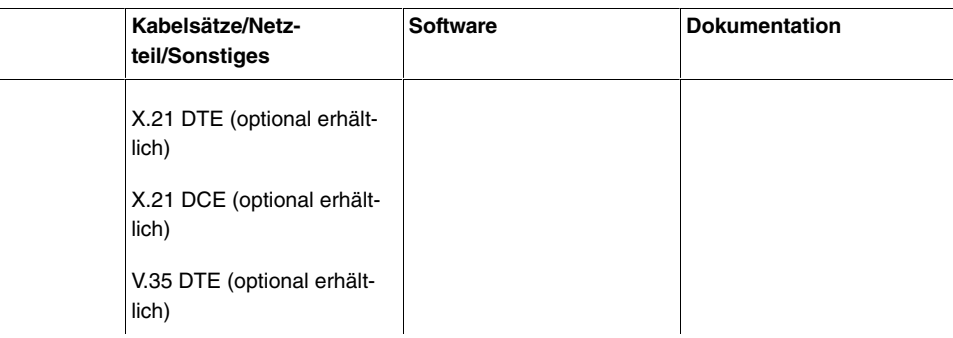

# **6.2 Allgemeine Produktmerkmale**

Die allgemeinen Produktmerkmale umfassen die Leistungsmerkmale und die technischen Voraussetzungen für Installation und Betrieb Ihres Geräts.

| Produktname                                                     | bintec R1200                                                 | bintec R1200w                                                | bintec R1200wu                                               |
|-----------------------------------------------------------------|--------------------------------------------------------------|--------------------------------------------------------------|--------------------------------------------------------------|
| Maße und Gewicht:                                               |                                                              |                                                              |                                                              |
| Gerätemaße ohne Ka-<br>bel (B x H x T)                          | 295 mm x 45 mm x 160<br>mm                                   | 295 mm x 45 mm x 160<br>$mm + 8 mm$<br>(Antennenbuchse)      | 295 mm x 45 mm x 160<br>$mm + 8 mm$<br>(Antennenbuchse)      |
| Gewicht                                                         | ca. 1260 g                                                   | ca. 1260 g                                                   | ca. 1260 g                                                   |
| Transportgewicht (inkl.<br>Dokumentation, Kabel,<br>Verpackung) | ca. 2,6 kg                                                   | ca. 2,6 kg                                                   | ca. 2,6 kg                                                   |
| Speicher                                                        | 32 MB SDRAM,<br>8 MB Flash-ROM                               | 32 MB SDRAM,<br>8 MB Flash-ROM                               | 32 MB SDRAM,<br>8 MB Flash-ROM                               |
| <b>LEDs</b>                                                     | 18 (1x Power, 1x Status,<br>5x2 Ethernet, 3x2 Funk-<br>tion) | 20 (1x Power, 1x Status,<br>5x2 Ethernet, 4x2 Funk-<br>tion) | 20 (1x Power, 1x Status,<br>5x2 Ethernet, 4x2 Funk-<br>tion) |
| Leistungsaufnahme<br>Gerät                                      | max. 15 Watt, typ. 13<br>Watt                                | max. 15 Watt, typ. 13<br>Watt                                | max. 15 Watt, typ. 13<br>Watt                                |
| Spannungsversorgung                                             | 15 V AC 1.3 A EU PSU                                         | 15 V AC 1.3 A EU PSU                                         | 24 V AC 1 A EU PSU                                           |
| Umweltanforderungen:                                            |                                                              |                                                              |                                                              |
| Lagertemperatur                                                 | -20 $^{\circ}$ bis +70 $^{\circ}$ C                          | -20 $^{\circ}$ bis +70 $^{\circ}$ C                          | -20 $^{\circ}$ bis +70 $^{\circ}$ C                          |

**Allgemeine Produktmerkmale bintec R1200 R1200w R1200wu**

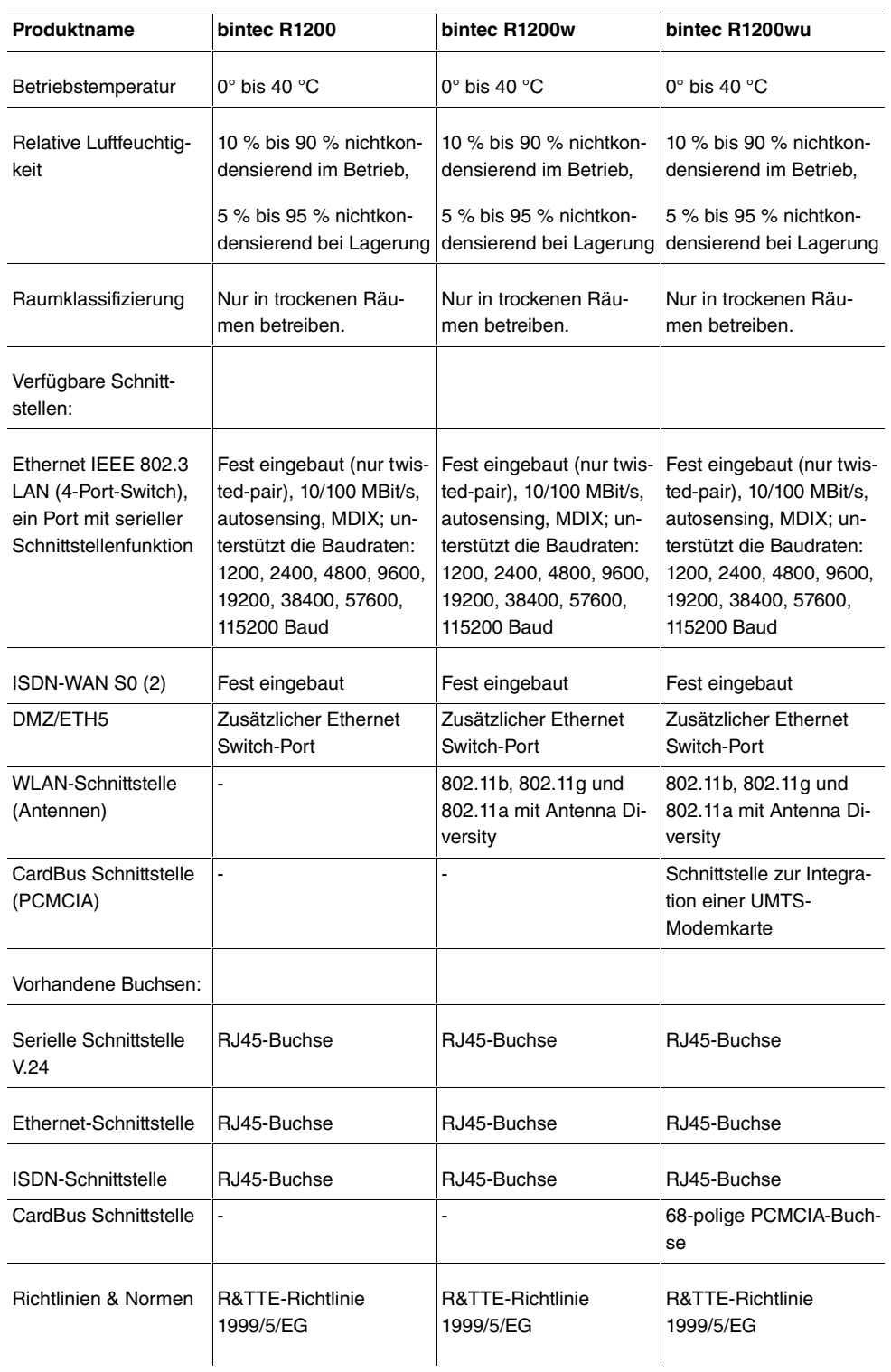

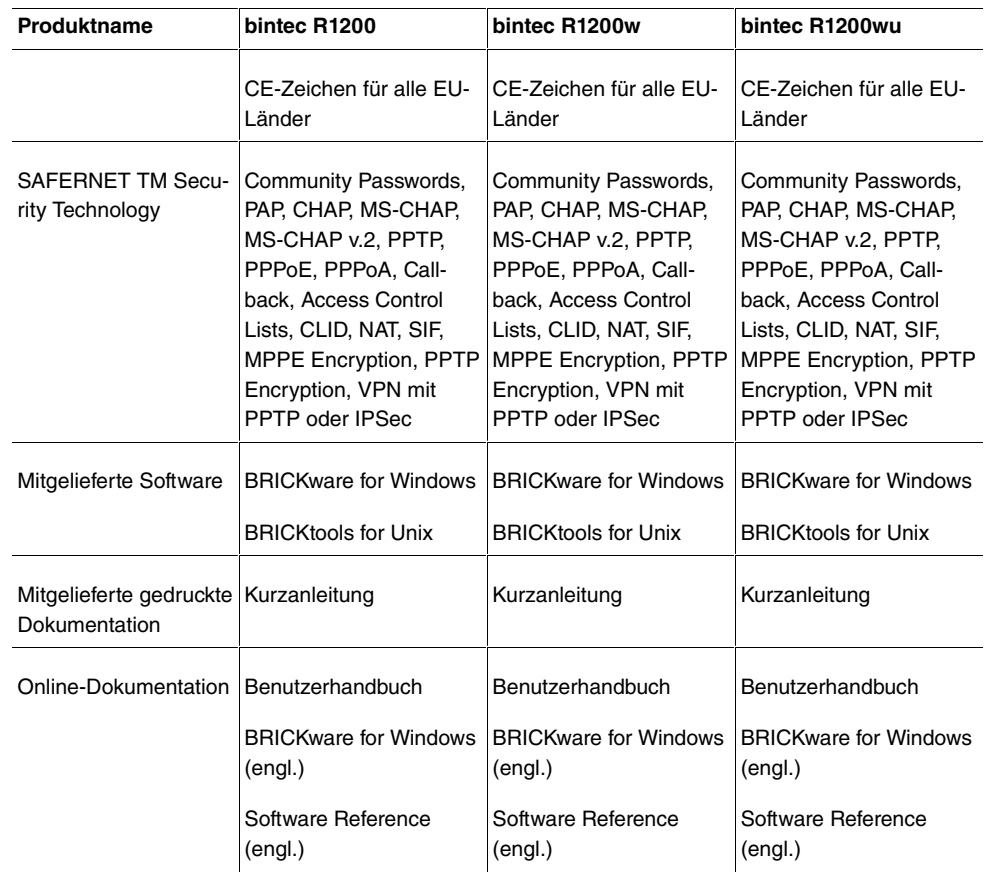

## **Allgemeine Produktmerkmale bintec R3000 R3000w**

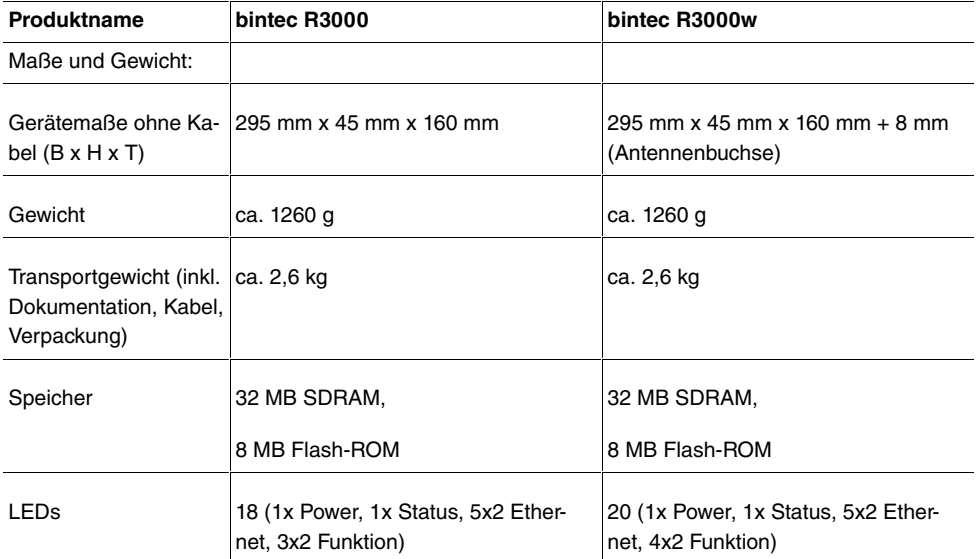

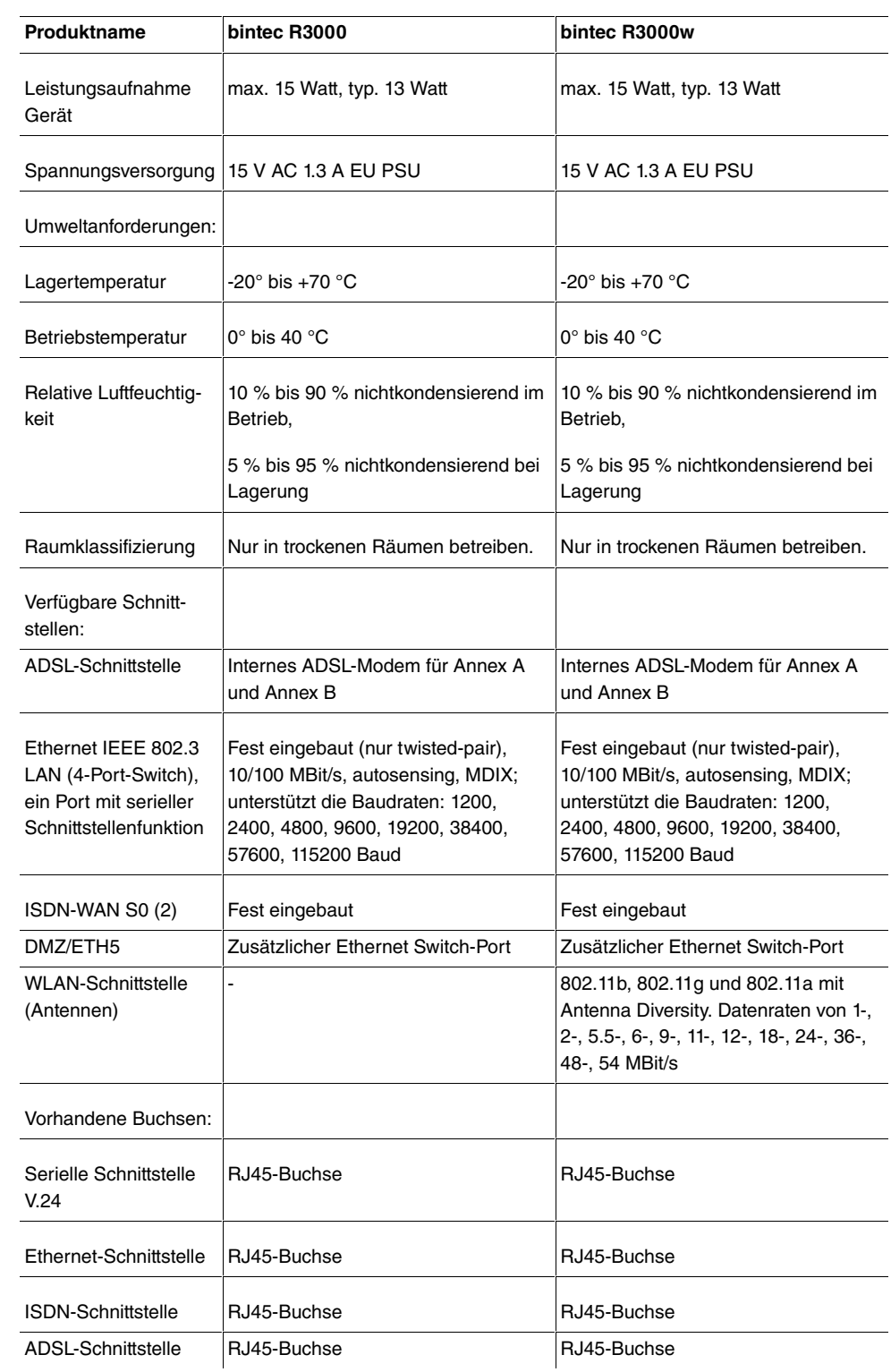

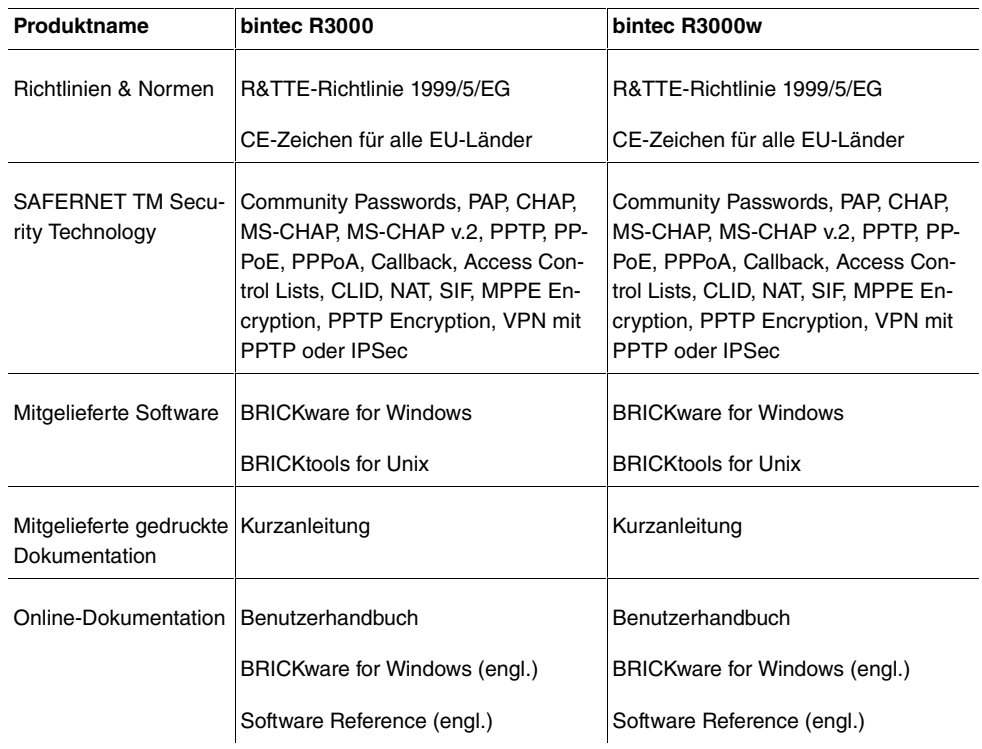

## **Allgemeine Produktmerkmale bintec R3400 R3800**

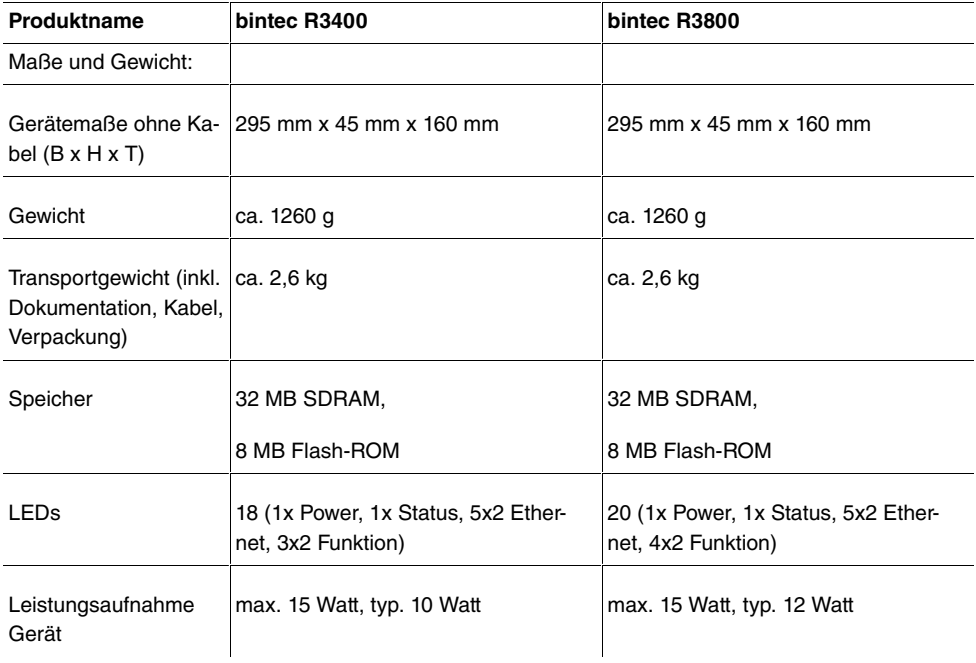

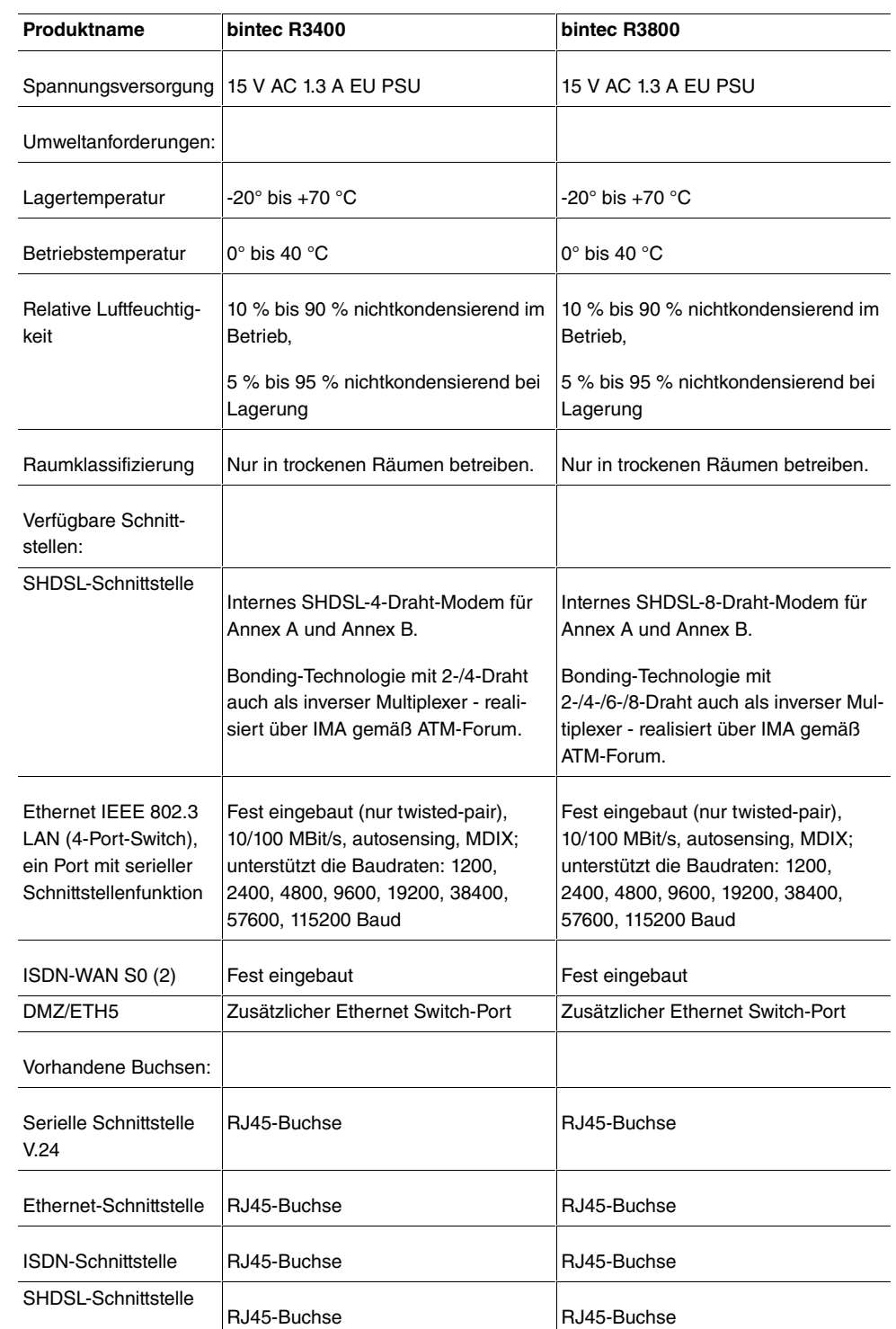

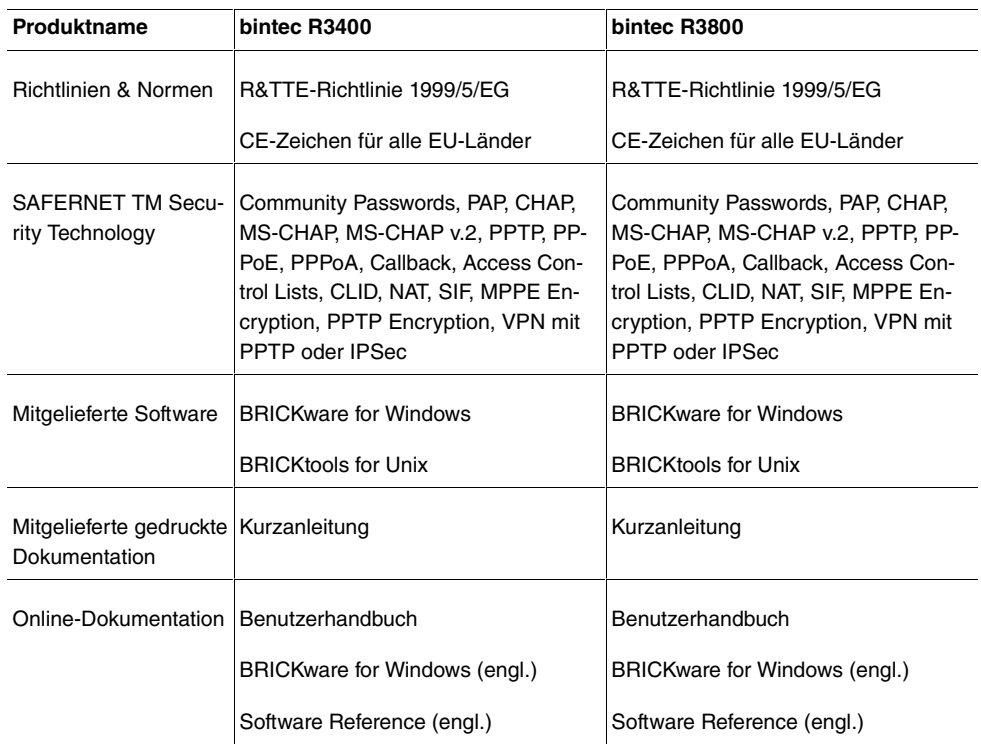

## **Allgemeine Produktmerkmale bintec R4100 R4300**

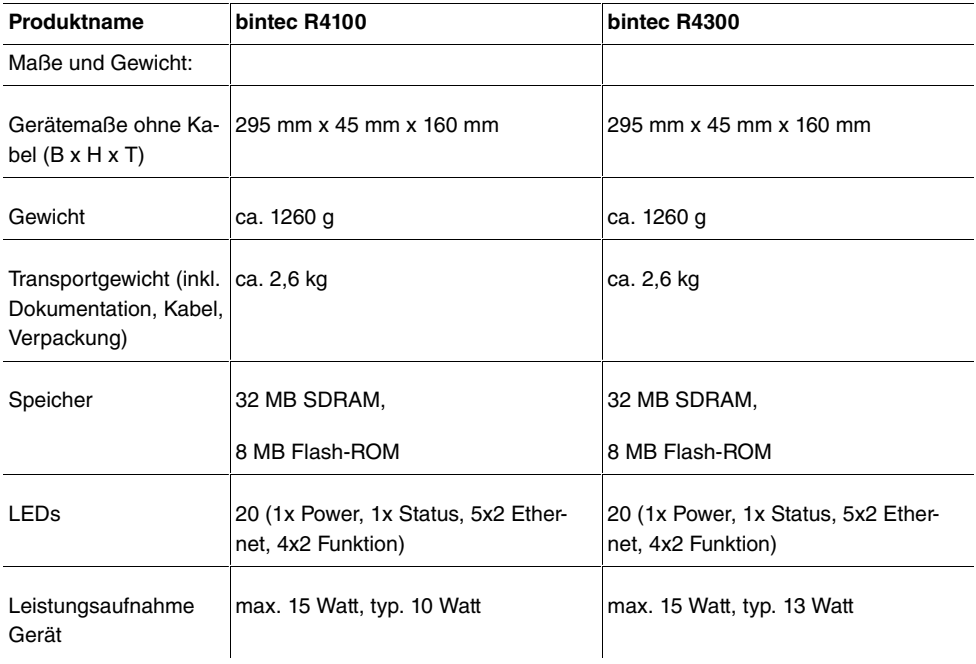

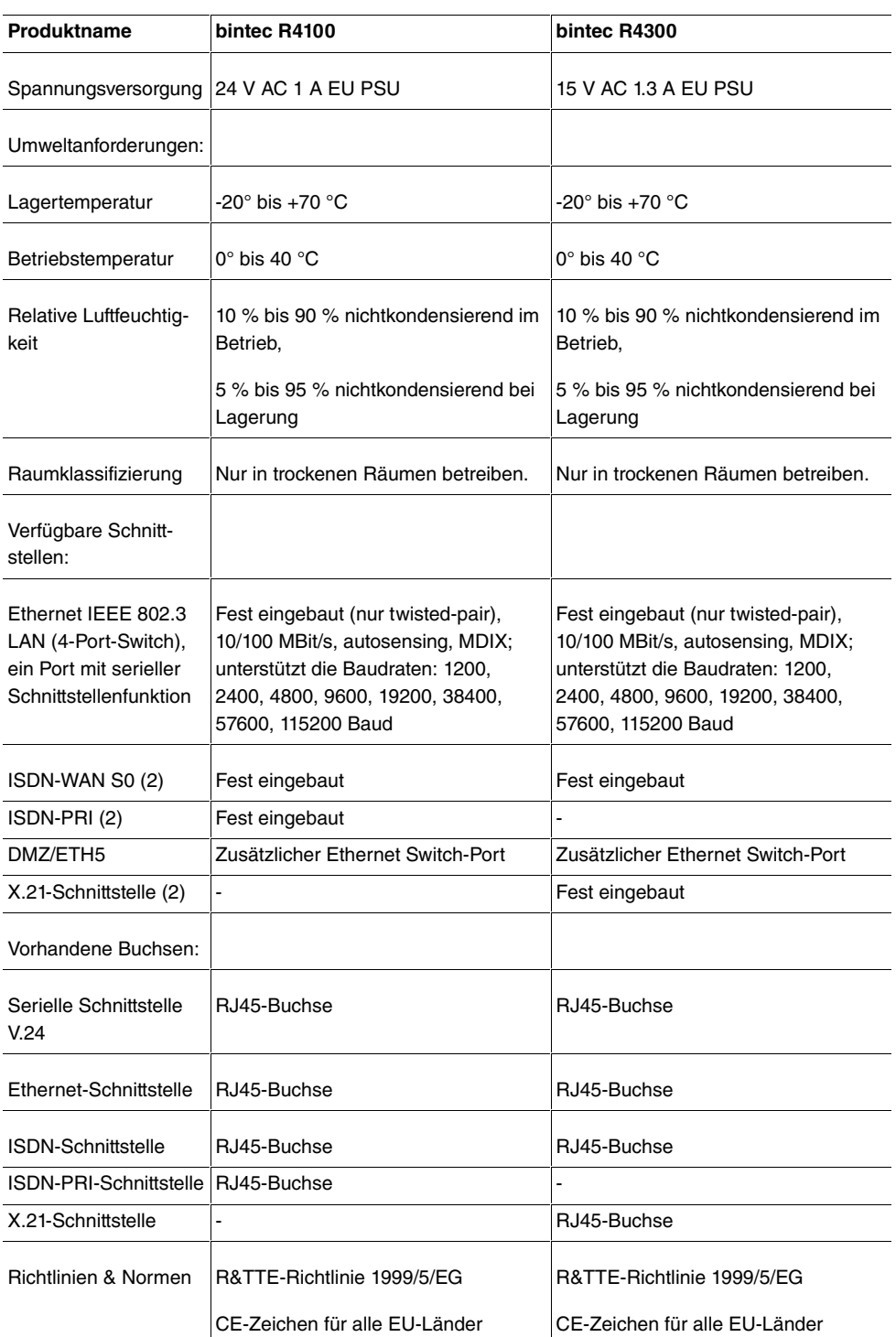

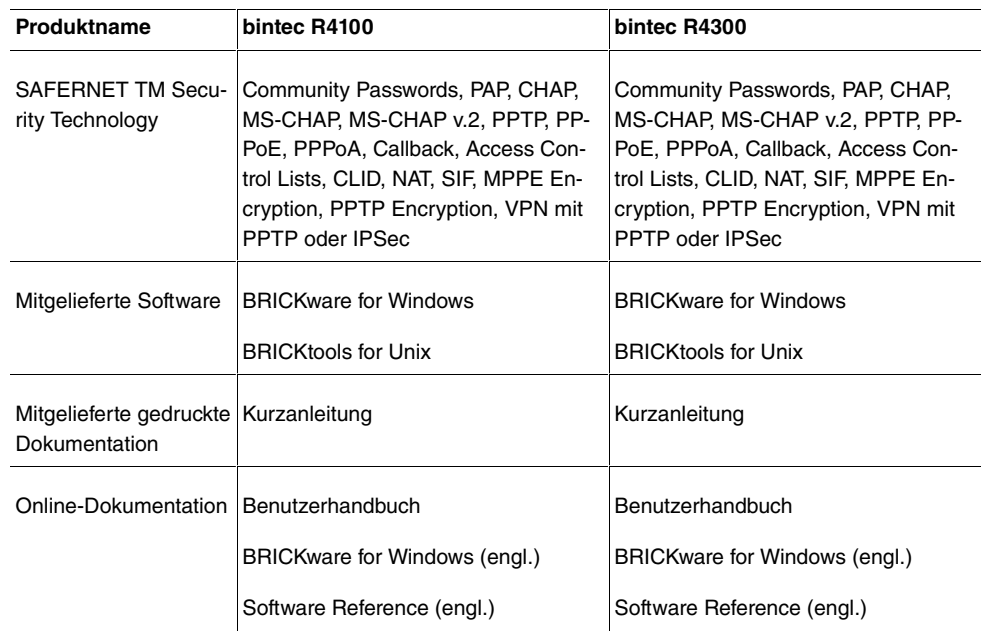

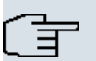

### **Hinweis**

## **Antenna Diversity**

Die beiden Antennen sind nicht gleichberechtigt. Eine wird sowohl zum Senden und Empfangen verwendet (als "Main", "Primary" oder "1" gekennzeichnet; die Antenne neben dem Power-Schalter), die zweite nur zum Empfangen. Während des Empfangs prüft der AP (Access Point), auf welcher Antenne ein besseres Signal ankommt, dieses wird dann zur Dekodierung verwendet.

## **6.3 LEDs**

Die LEDs Ihres Geräts geben Aufschluss über bestimmte Aktivitäten und Zustände des Geräts.

Die LEDs von **bintec R1200** sind folgendermaßen angeordnet:

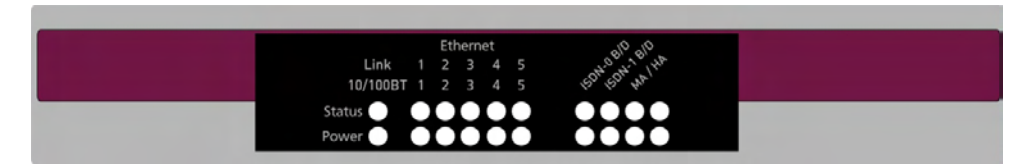

Abb. 5: LEDs von **bintec R1200**

Im Betriebsmodus zeigen die LEDs von **bintec R1200** folgende Statusinformationen Ihres Geräts an:

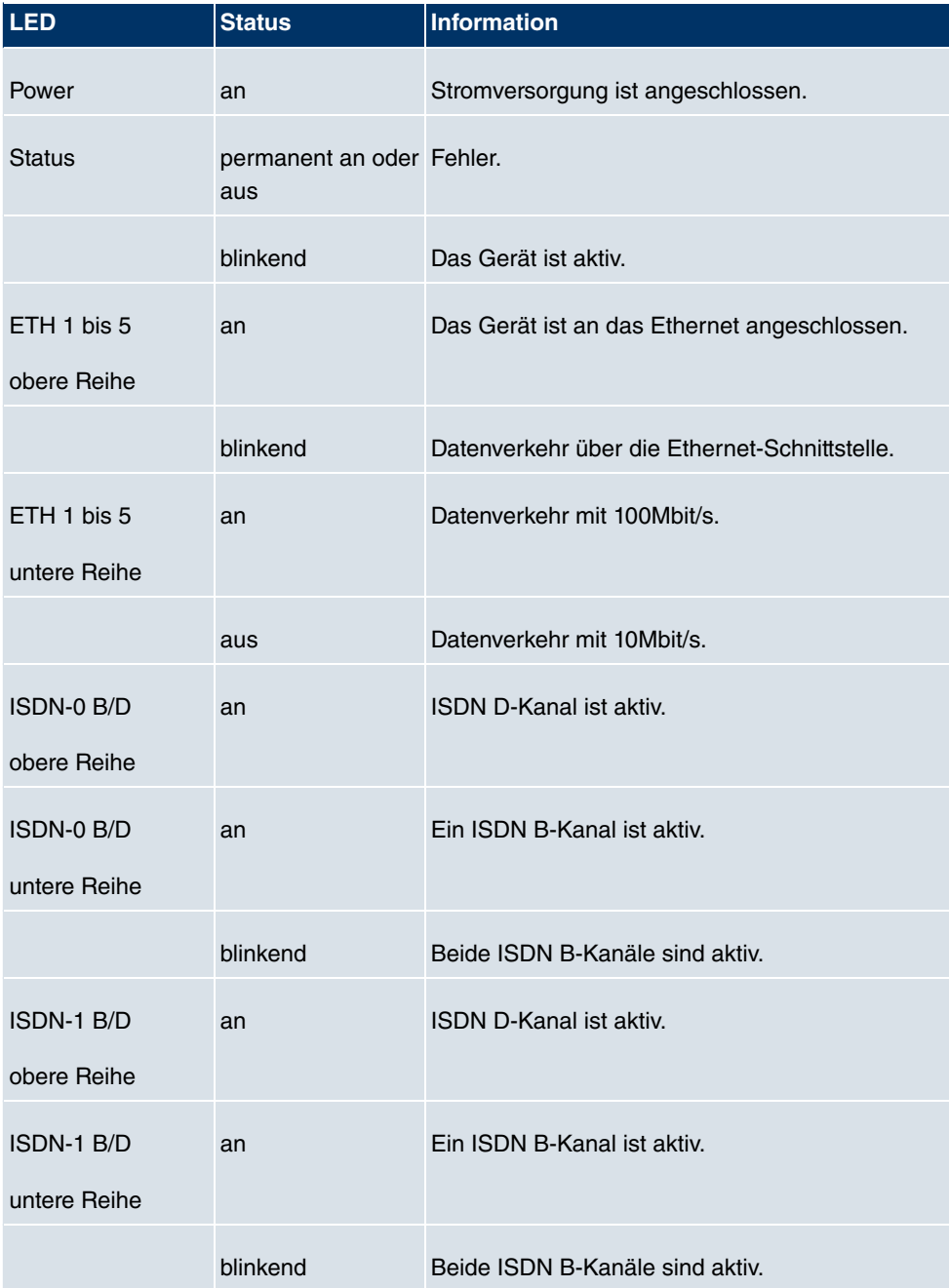

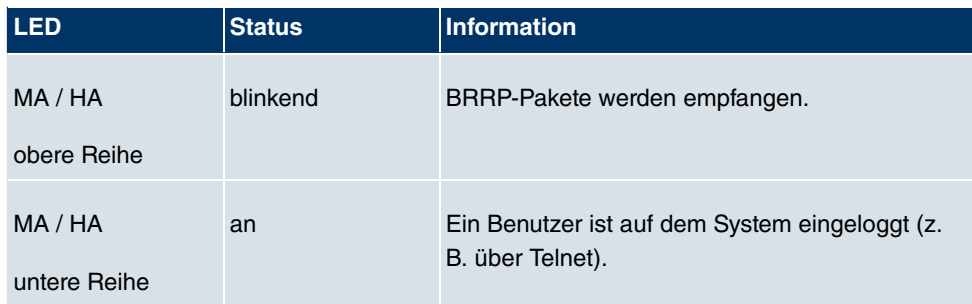

Die LEDs von **bintec R1200w** sind folgendermaßen angeordnet:

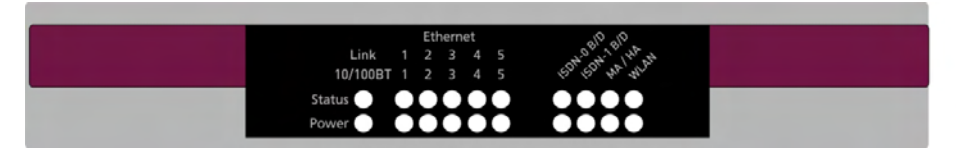

#### Abb. 6: LEDs von **bintec R1200w**

Im Betriebsmodus zeigen die LEDs von **bintec R1200w** folgende Statusinformationen Ihres Geräts an:

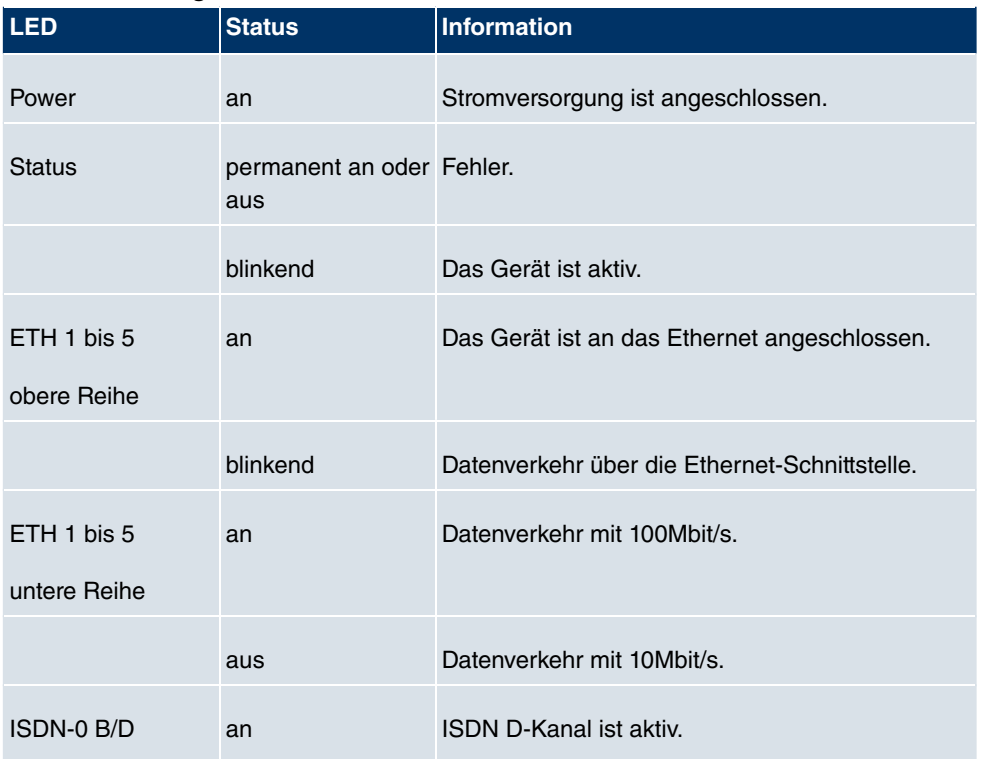

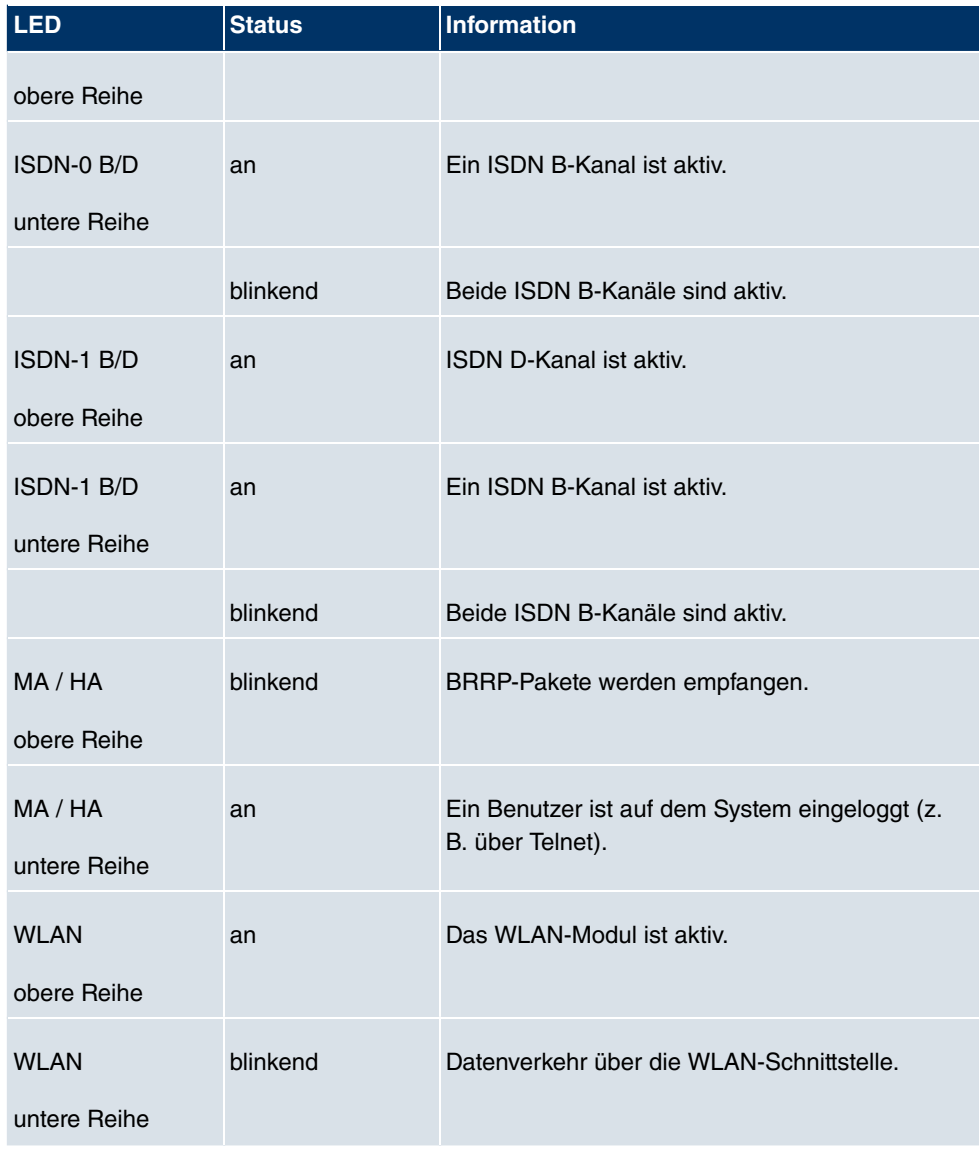

Die LEDs von **bintec R1200wu** sind folgendermaßen angeordnet:

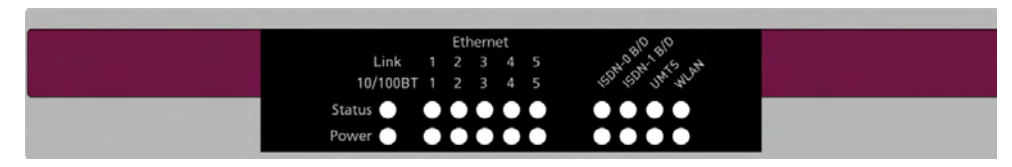

Abb. 7: LEDs von **bintec R1200wu**

Im Betriebsmodus zeigen die LEDs von **bintec R1200wu** folgende Statusinformationen Ihres Geräts an:

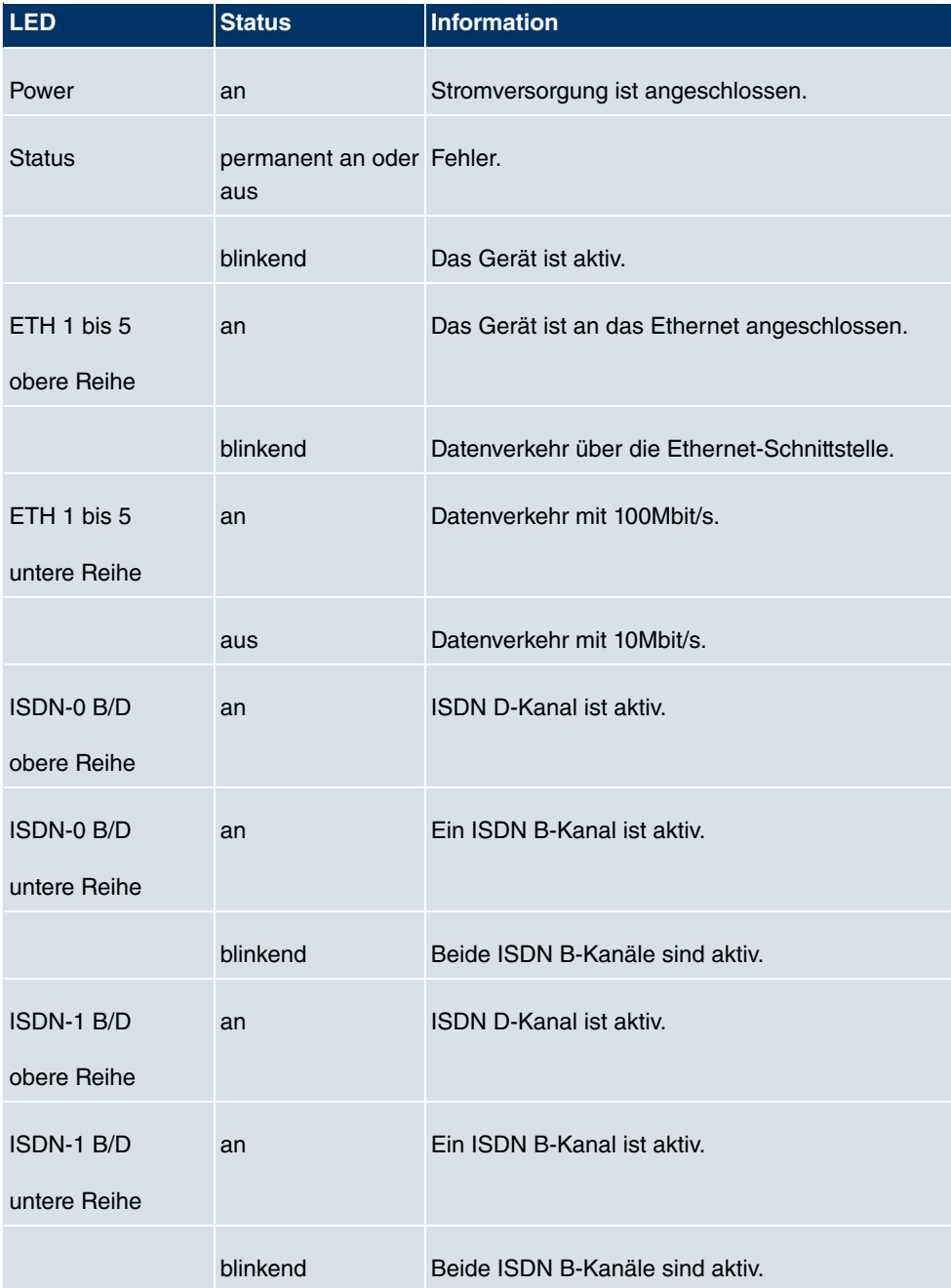

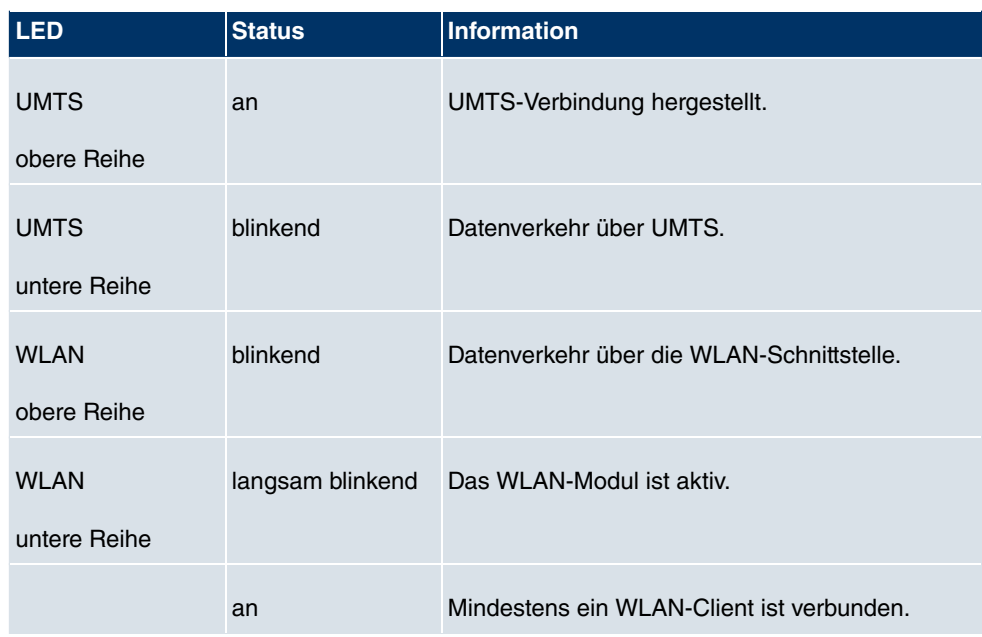

Die LEDs von **bintec R3000** sind folgendermaßen angeordnet:

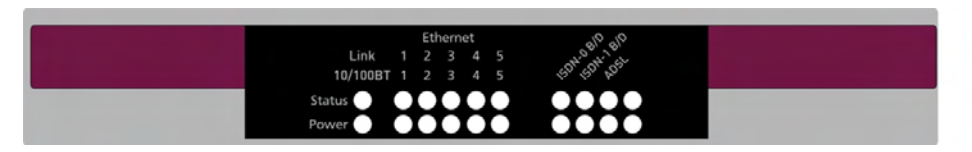

Abb. 8: LEDs von **bintec R3000**

Im Betriebsmodus zeigen die LEDs von **bintec R3000** folgende Statusinformationen Ihres Geräts an:

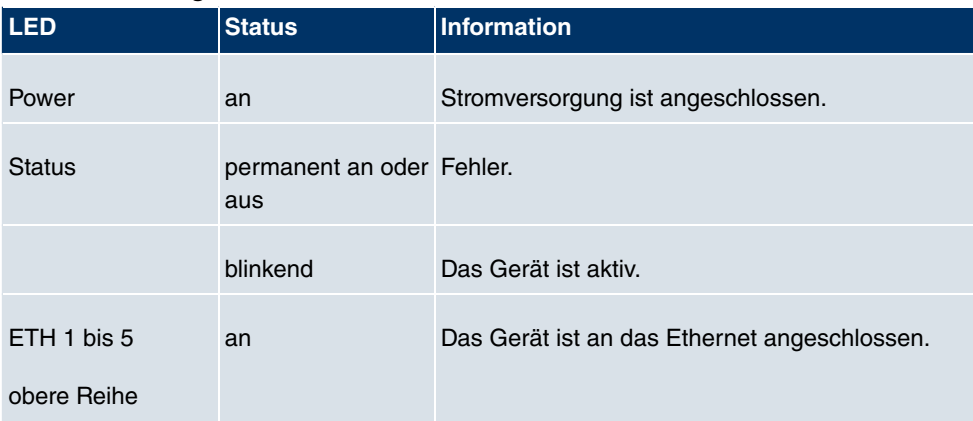

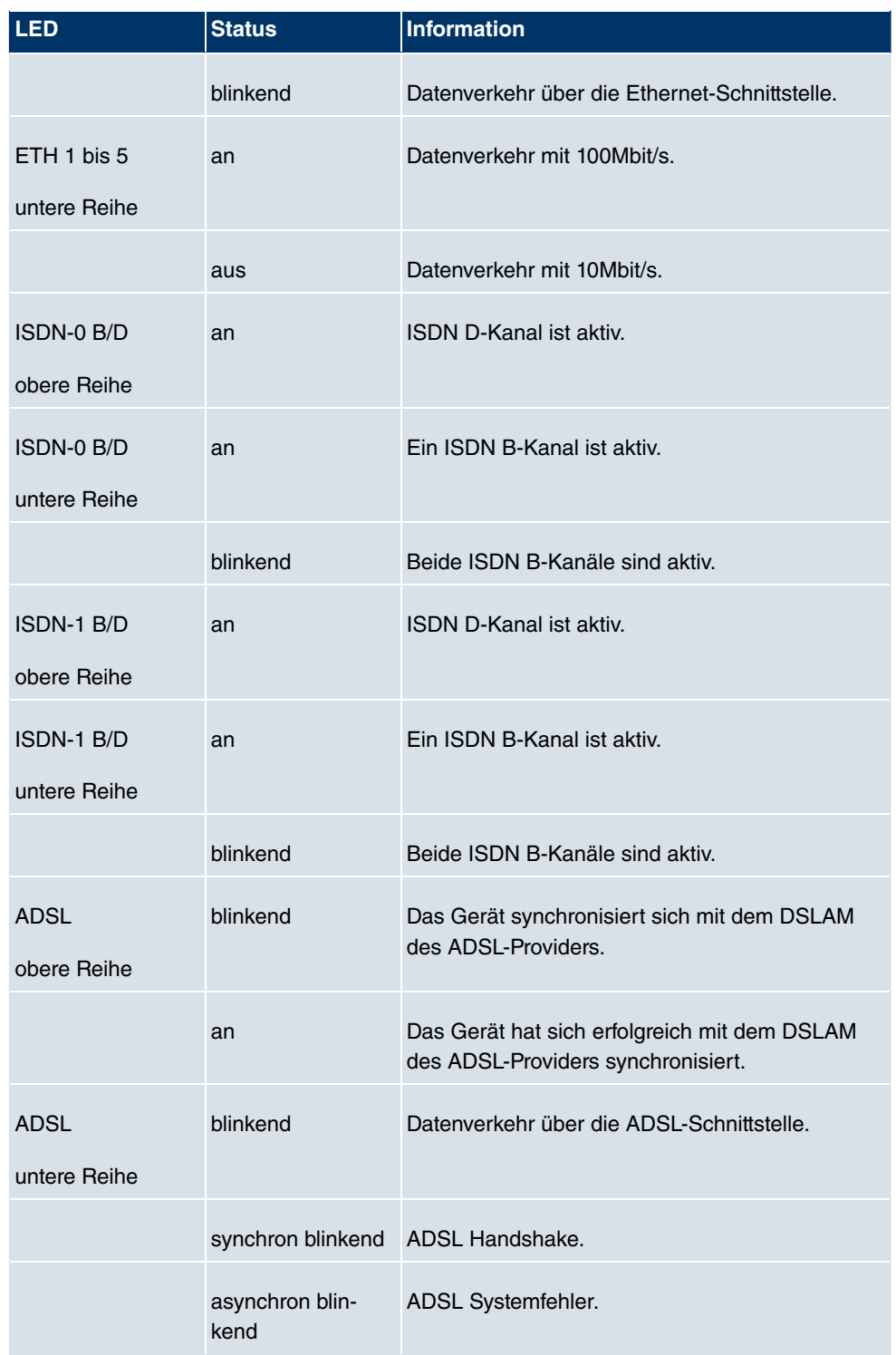

Die LEDs von **bintec R3000w** sind folgendermaßen angeordnet:

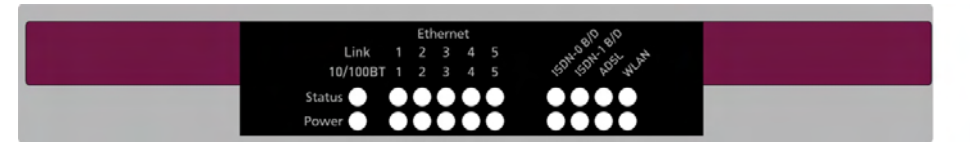

#### Abb. 9: LEDs von **bintec R3000w**

Im Betriebsmodus zeigen die LEDs von **bintec R3000w** folgende Statusinformationen Ihres Geräts an:

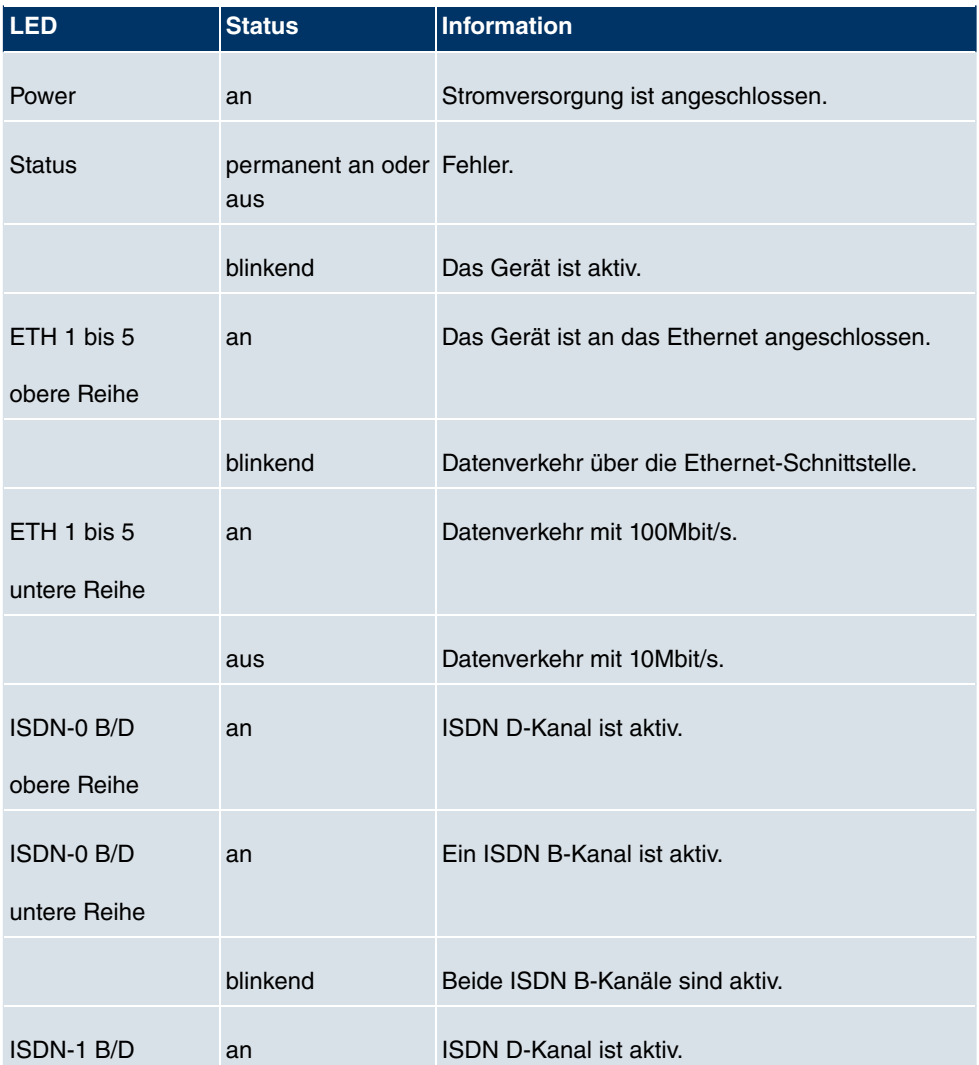

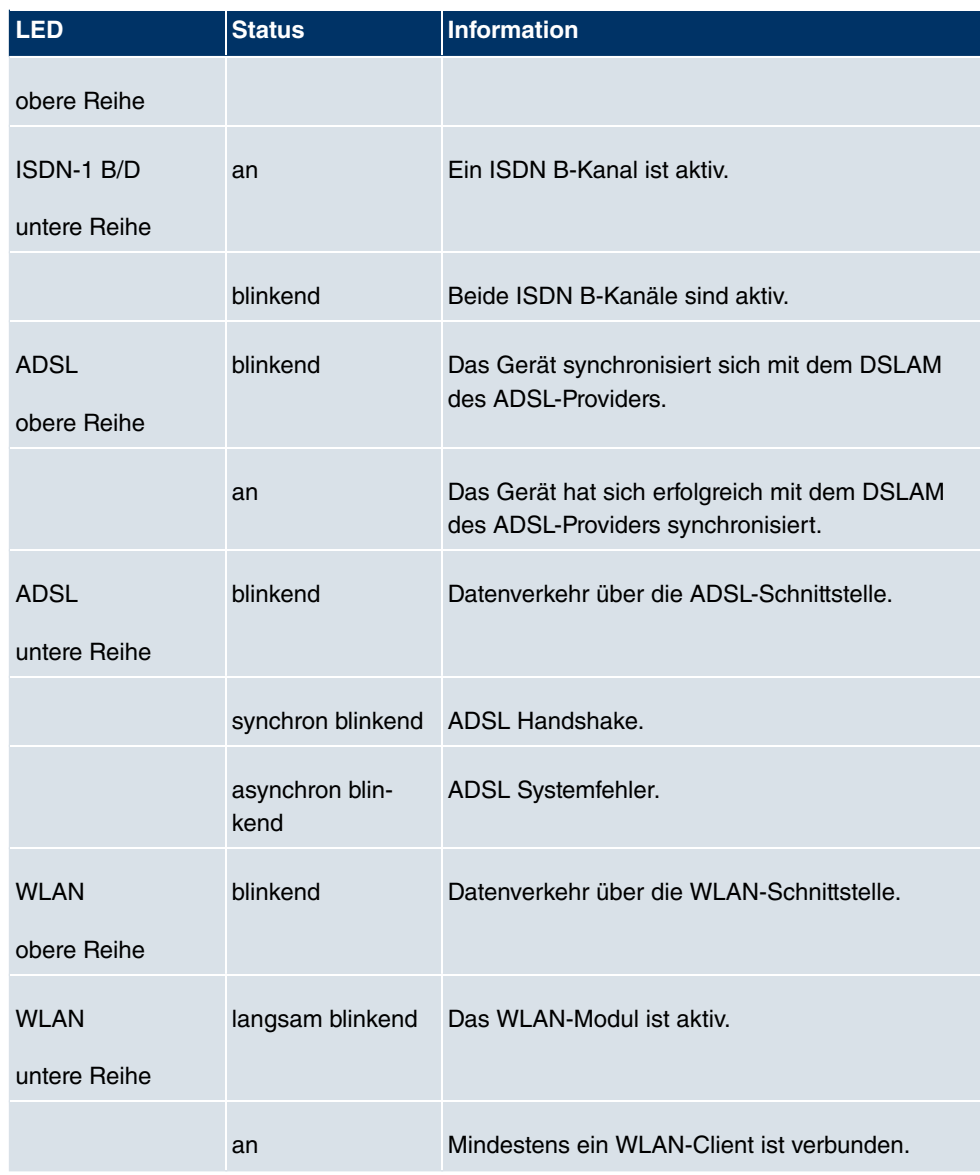

Die LEDs von **bintec R3400** sind folgendermaßen angeordnet:

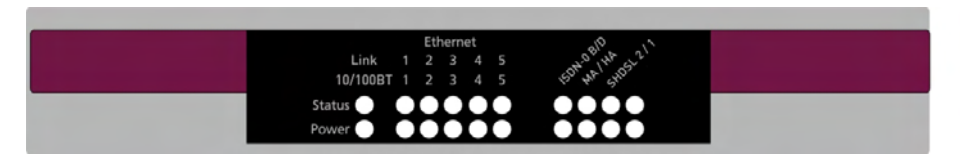

Abb. 10: LEDs von **bintec R3400**

Im Betriebsmodus zeigen die LEDs von **bintec R3400** folgende Statusinformationen Ihres Geräts an:

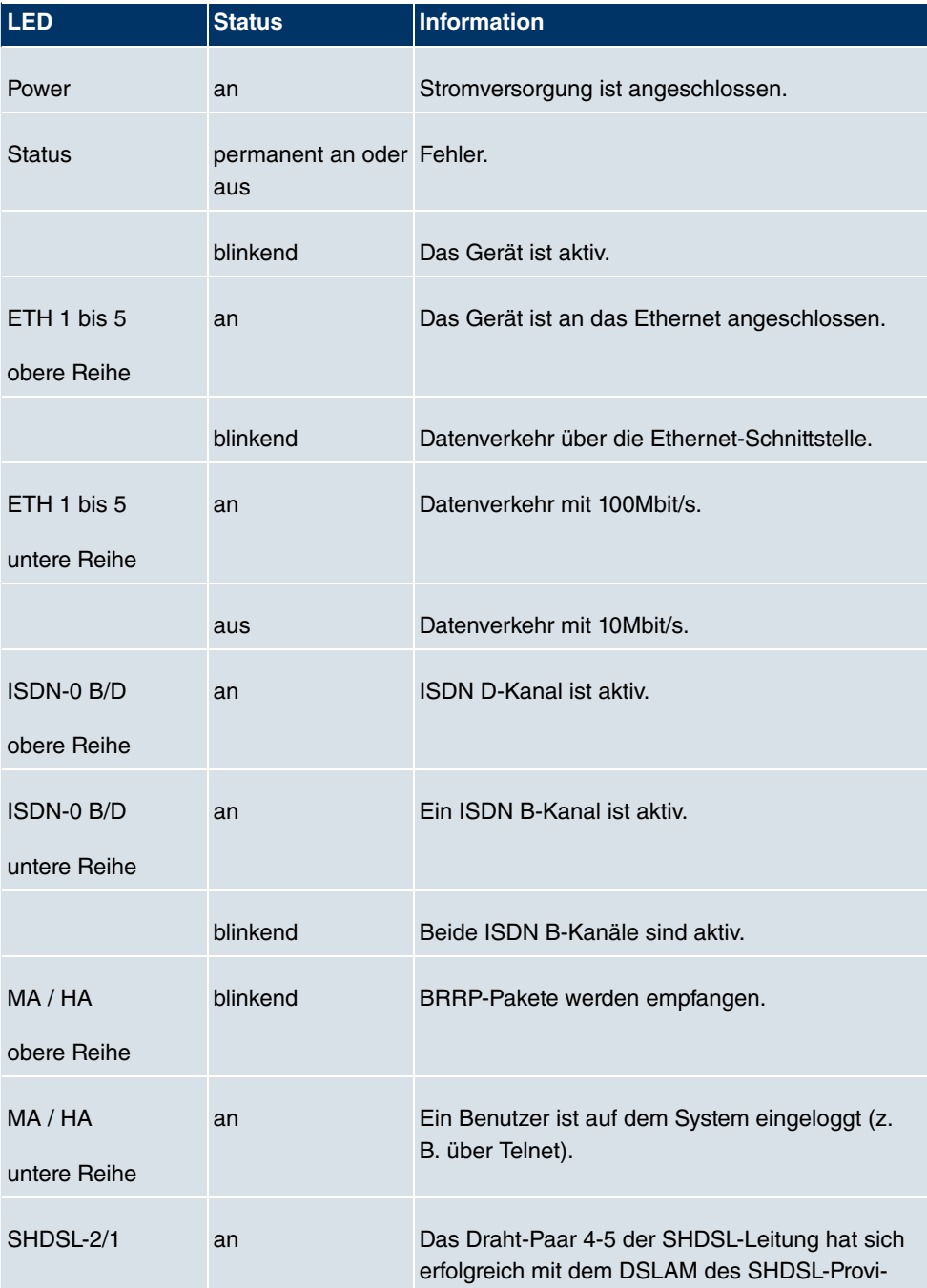

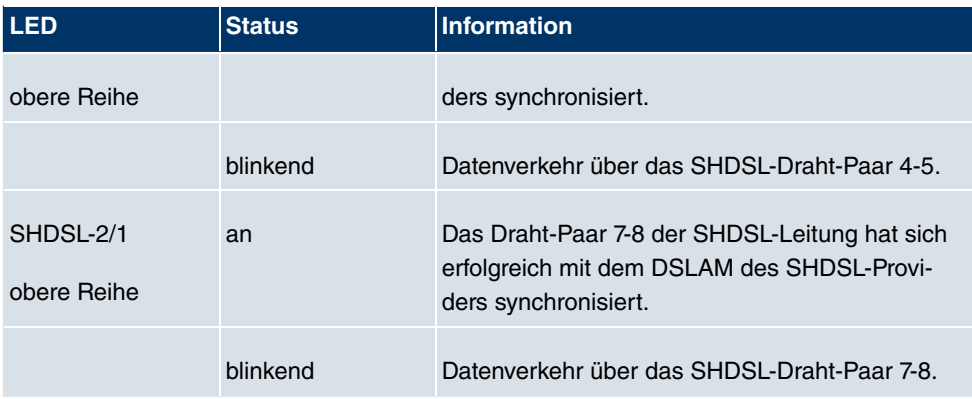

Die LEDs von **bintec R3800** sind folgendermaßen angeordnet:

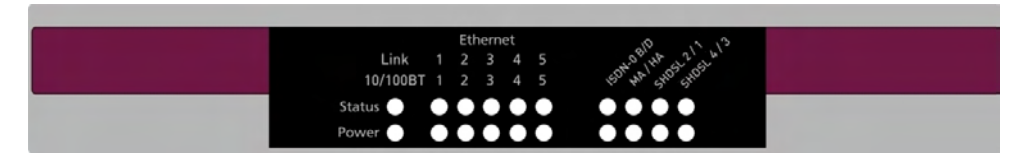

Abb. 11: LEDs von **bintec R3800**

Im Betriebsmodus zeigen die LEDs von **bintec R3800** folgende Statusinformationen Ihres Geräts an:

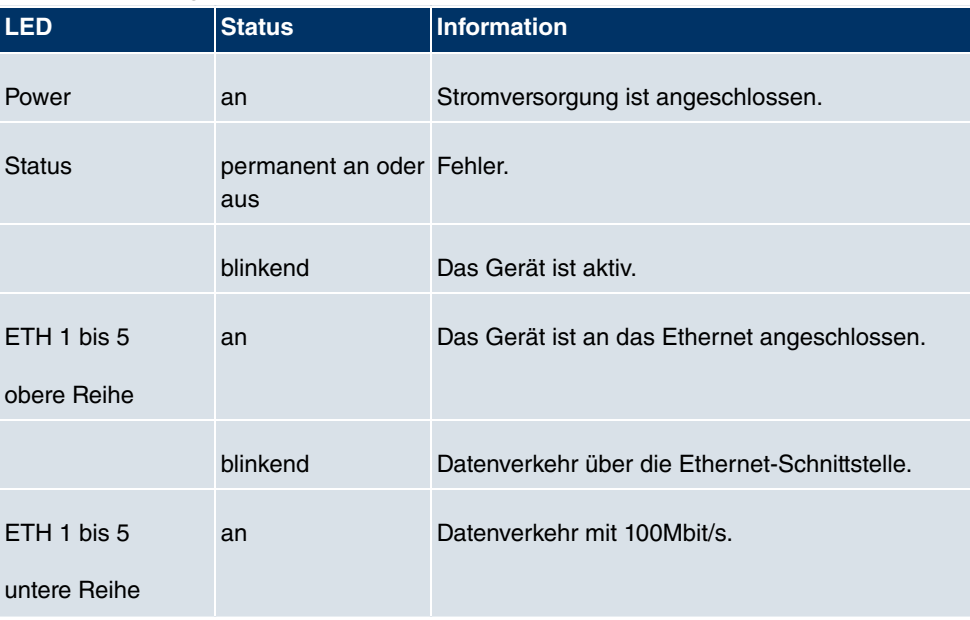

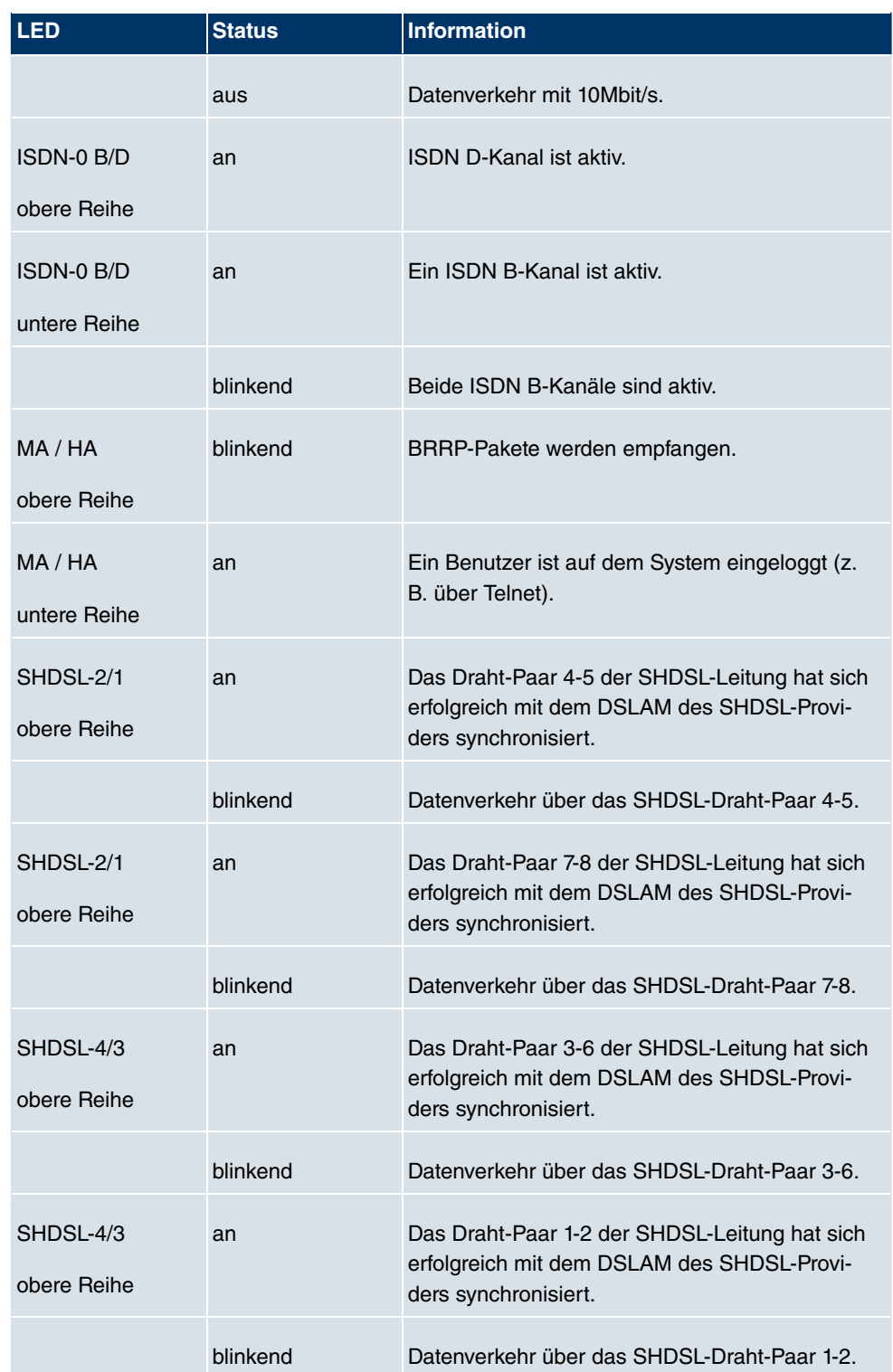

Die LEDs von **bintec R4100** sind folgendermaßen angeordnet:

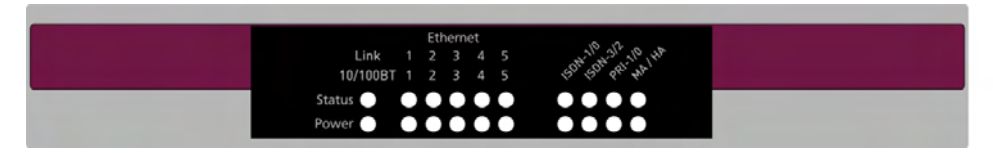

Abb. 12: LEDs von **bintec R4100**

Im Betriebsmodus zeigen die LEDs von **bintec R4100** folgende Statusinformationen Ihres Geräts an:

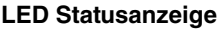

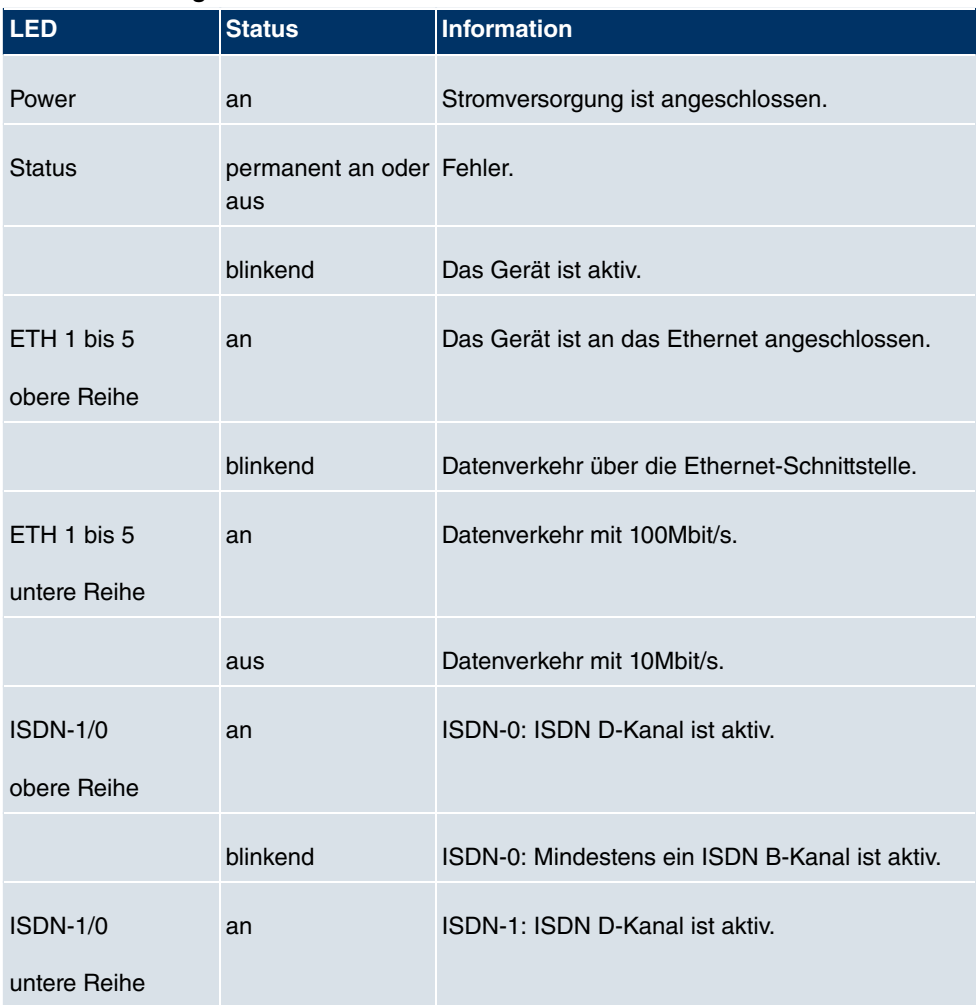

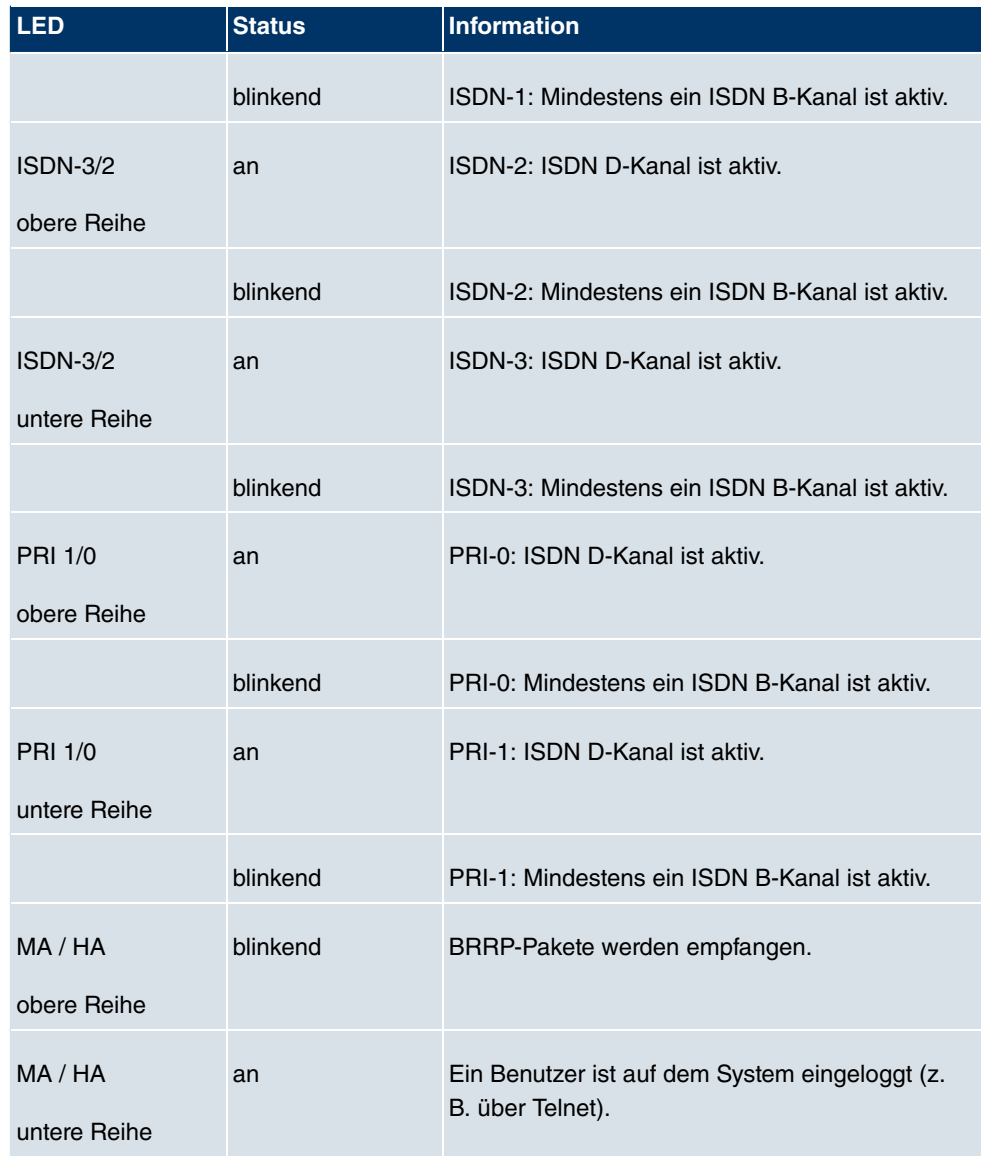

Die LEDs von **bintec R4300** sind folgendermaßen angeordnet:

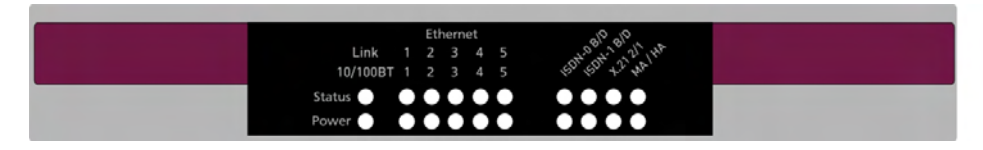

### Abb. 13: LEDs von **bintec R4300**

Im Betriebsmodus zeigen die LEDs von **bintec R4300** folgende Statusinformationen Ihres

Geräts an:

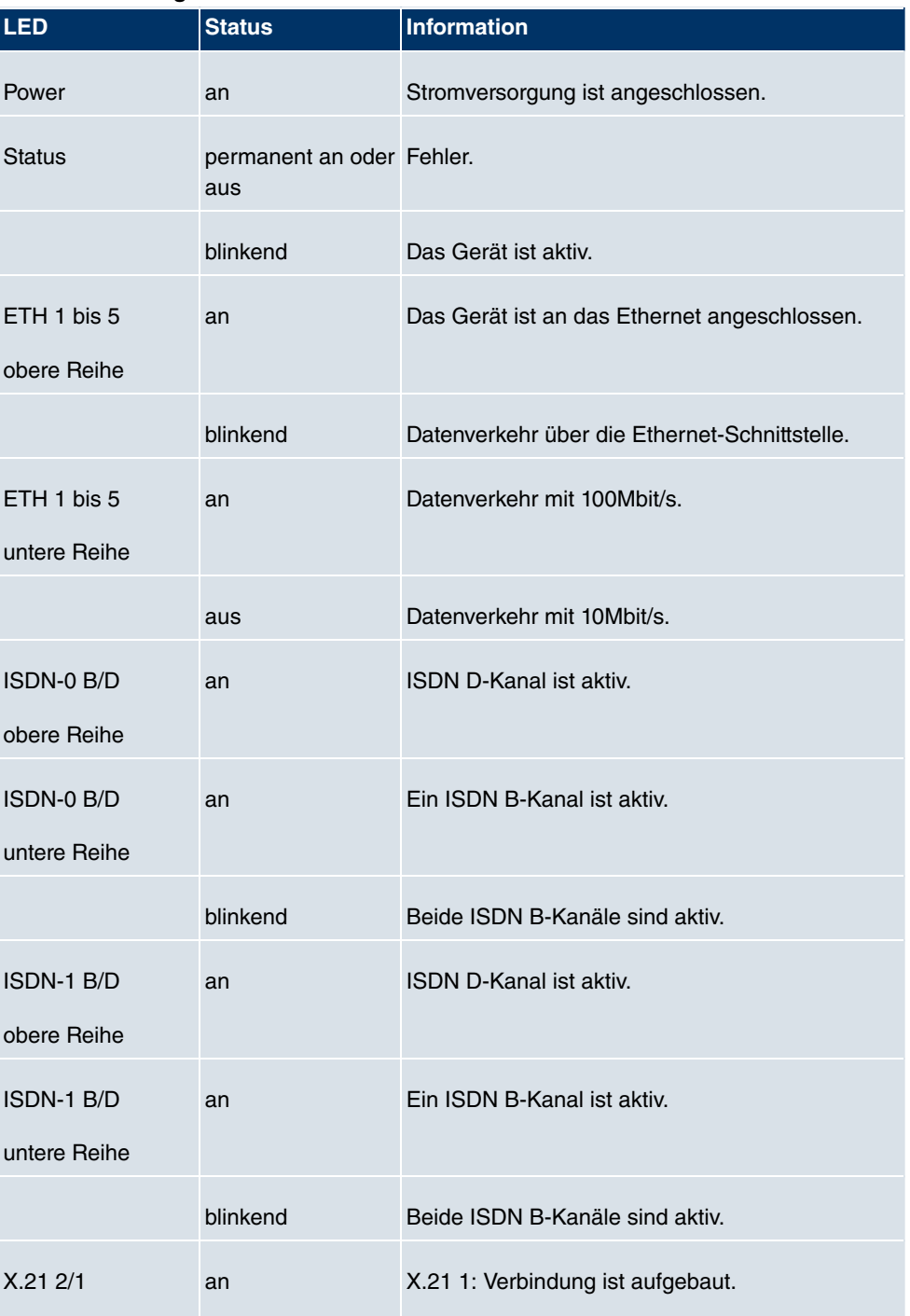

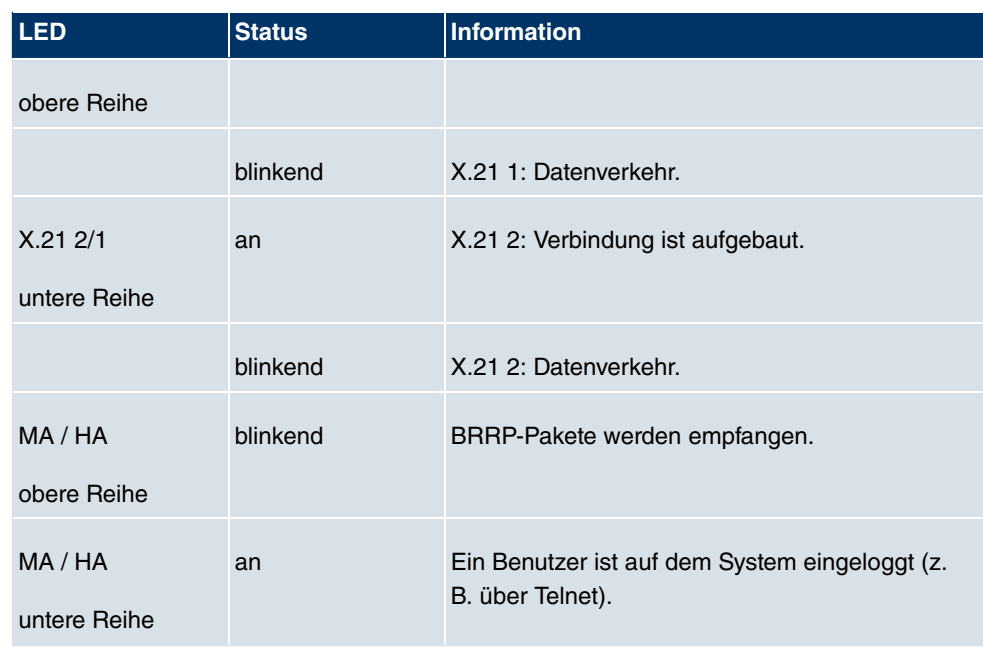

## **6.4 Anschlüsse**

Alle Anschlüsse befinden sich auf der Rückseite des Geräts.

**bintec R1200** verfügt über einen 4-Port Ethernet Switch inklusive eines Ports mit serieller Schnittstellenfunktion, einer DMZ/ETH5-Schnittstelle und zwei ISDN-Schnittstellen.

Die Anschlüsse sind folgendermaßen angeordnet:

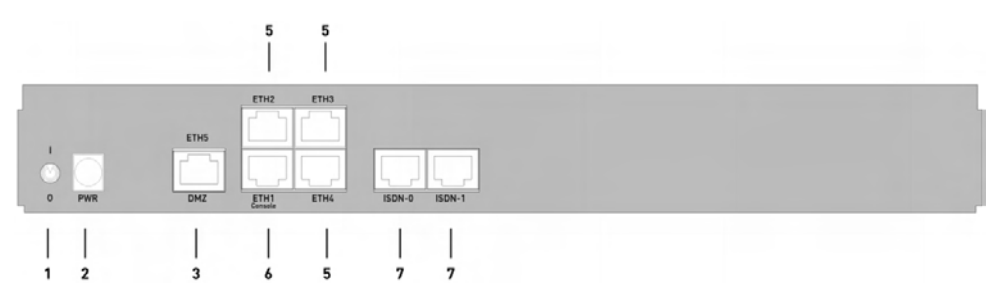

Abb. 14: **bintec R1200** Rückseite

#### **bintec R1200 Rückseite**

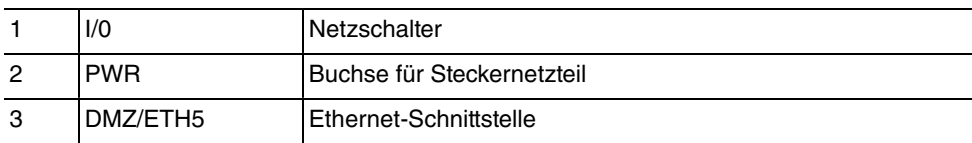

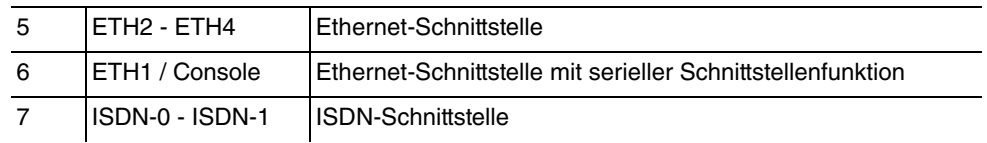

**bintec R1200w** verfügt über einen 4-Port-Ethernet-Switch inklusive eines Ports mit serieller Schnittstellenfunktion, einer DMZ/ETH5-Schnittstelle und zwei ISDN-Schnittstellen.

Die Anschlüsse sind folgendermaßen angeordnet:

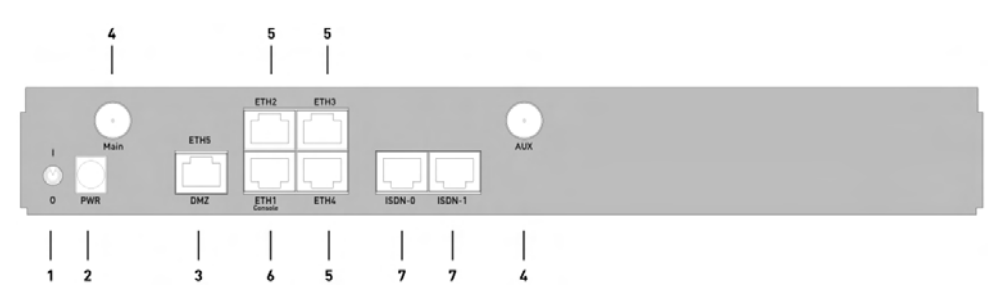

Abb. 15: **bintec R1200w** Rückseite

#### **bintec R1200w Rückseite**

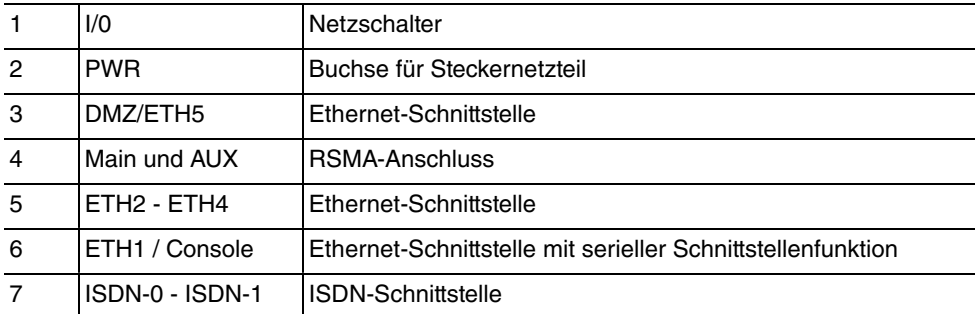

**bintec R1200wu** verfügt über einen 4-Port-Ethernet-Switch inklusive eines Ports mit serieller Schnittstellenfunktion, einer DMZ/ETH5-Schnittstelle und zwei ISDN-Schnittstellen sowie über einen CardBus Slot zur Integration eines UMTS-Modems.

Die Anschlüsse sind folgendermaßen angeordnet:

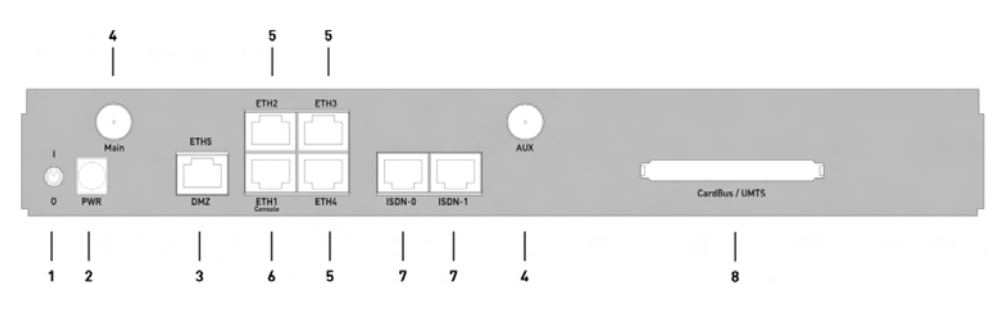

Abb. 16: **bintec R1200wu** Rückseite

#### **bintec R1200wu Rückseite**

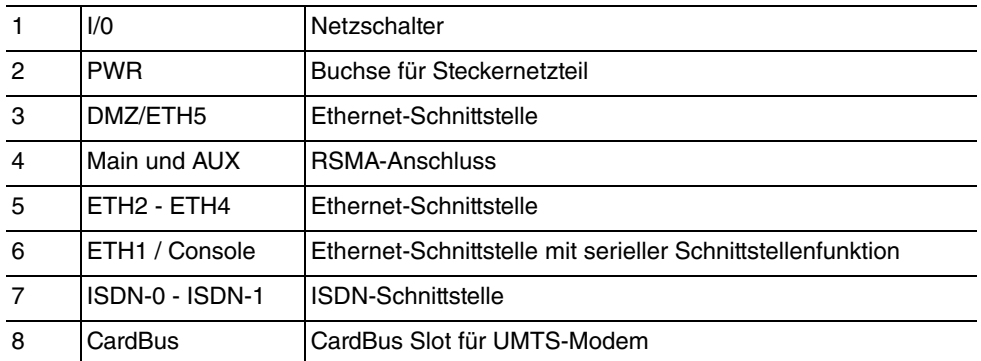

**bintec R3000** verfügt über einen 4-Port Ethernet Switch inklusive eines Ports mit serieller Schnittstellenfunktion, einer DMZ/ETH5-Schnittstelle, zwei ISDN-Schnittstellen sowie über eine ADSL-Schnittstelle.

Die Anschlüsse sind folgendermaßen angeordnet:

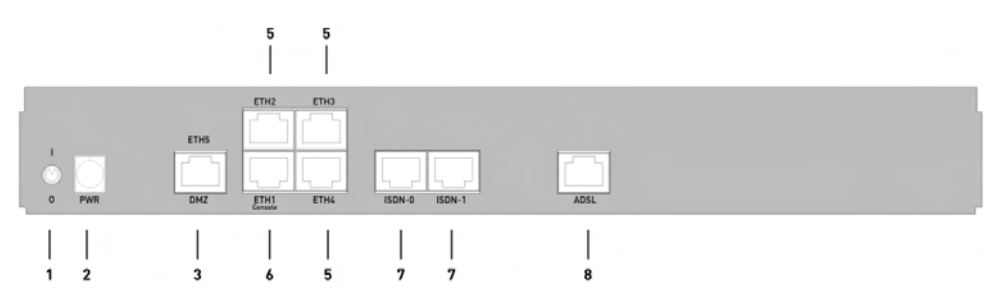

Abb. 17: **bintec R3000** Rückseite

#### **bintec R3000 Rückseite**

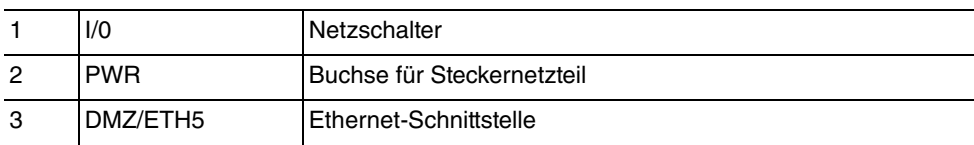

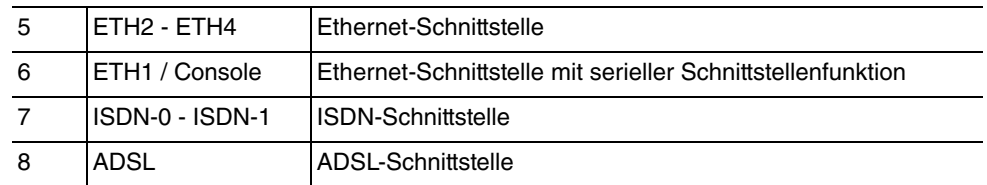

**bintec R3000w** verfügt über einen 4-Port Ethernet Switch inklusive eines Ports mit serieller Schnittstellenfunktion, einer DMZ/ETH5-Schnittstelle, zwei ISDN-Schnittstellen sowie über eine ADSL-Schnittstelle.

Die Anschlüsse sind folgendermaßen angeordnet:

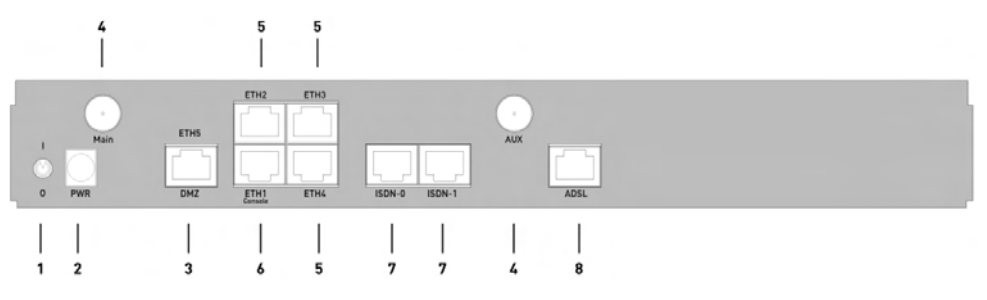

Abb. 18: **bintec R3000w** Rückseite

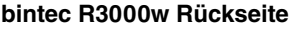

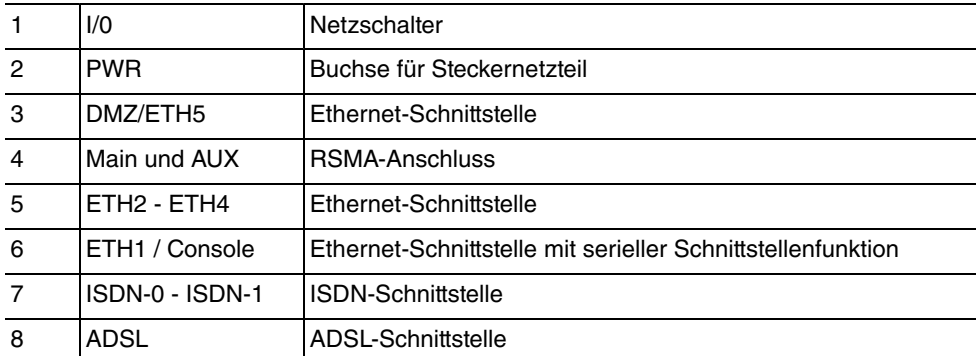

**bintec R3400** verfügt über einen 4-Port Ethernet Switch inklusive eines Ports mit serieller Schnittstellenfunktion, einer DMZ/ETH5-Schnittstelle, eine ISDN-Schnittstelle sowie über eine SHDSL-Schnittstelle.

Die Anschlüsse sind folgendermaßen angeordnet:

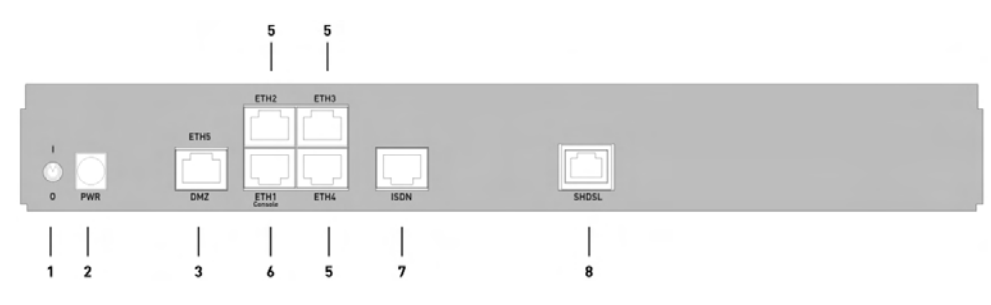

Abb. 19: **bintec R3400** Rückseite

#### **bintec R3400 Rückseite**

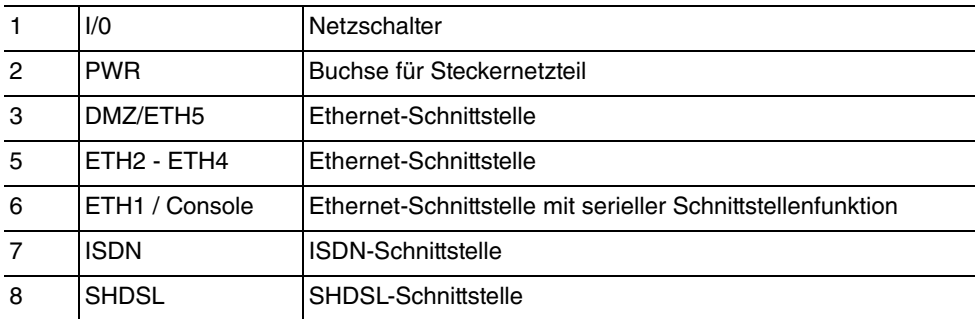

**bintec R3800** verfügt über einen 4-Port Ethernet Switch inklusive eines Ports mit serieller Schnittstellenfunktion, einer DMZ/ETH5-Schnittstelle, eine ISDN-Schnittstellen sowie über eine SHDSL-Schnittstelle.

Die Anschlüsse sind folgendermaßen angeordnet:

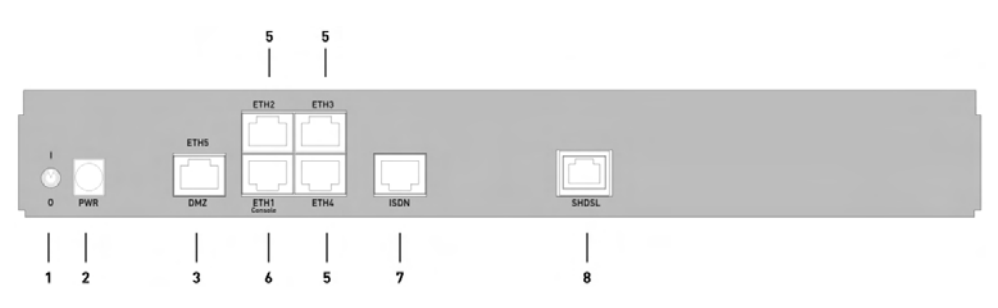

Abb. 20: **bintec R3800** Rückseite

#### **bintec R3800 Rückseite**

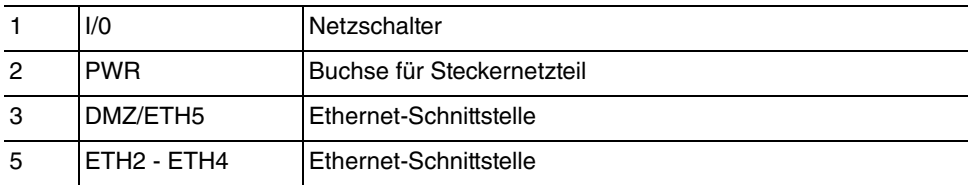

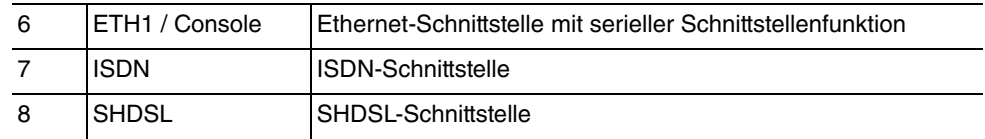

**bintec R4100** verfügt über einen 4-Port Ethernet Switch inklusive eines Ports mit serieller Schnittstellenfunktion, einer DMZ/ETH5-Schnittstelle, vier ISDN-Schnittstellen sowie über zwei ISDN-PRI-Schnittstellen.

Die Anschlüsse sind folgendermaßen angeordnet:

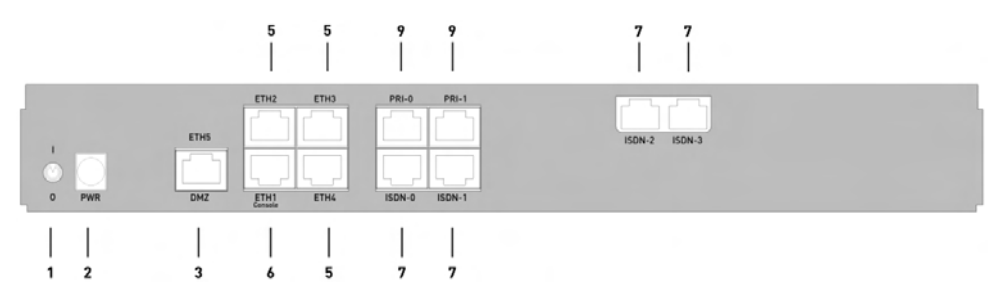

Abb. 21: **bintec R4100** Rückseite

### **bintec R4100 Rückseite**

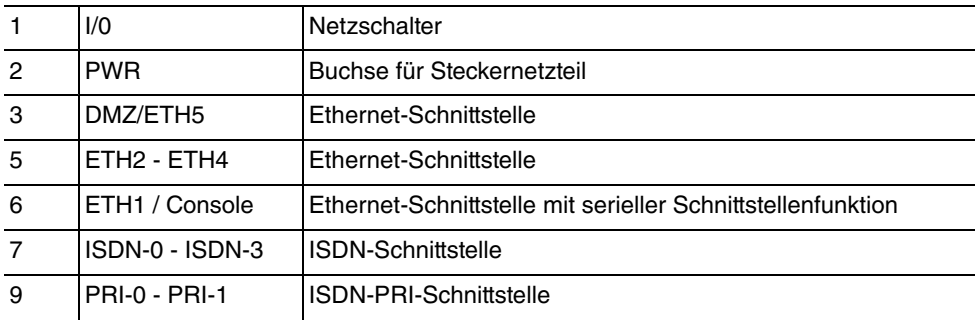

**bintec R4300** verfügt über einen 4-Port Ethernet Switch inklusive eines Ports mit serieller Schnittstellenfunktion, einer DMZ/ETH5-Schnittstelle, zwei ISDN-Schnittstellen sowie über zwei X.21-Schnittstellen.

Die Anschlüsse sind folgendermaßen angeordnet:

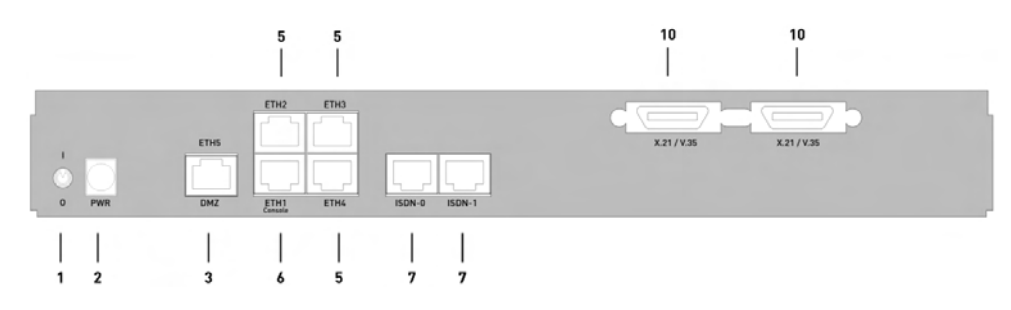

Abb. 22: **bintec R4300** Rückseite

#### **bintec R4300 Rückseite**

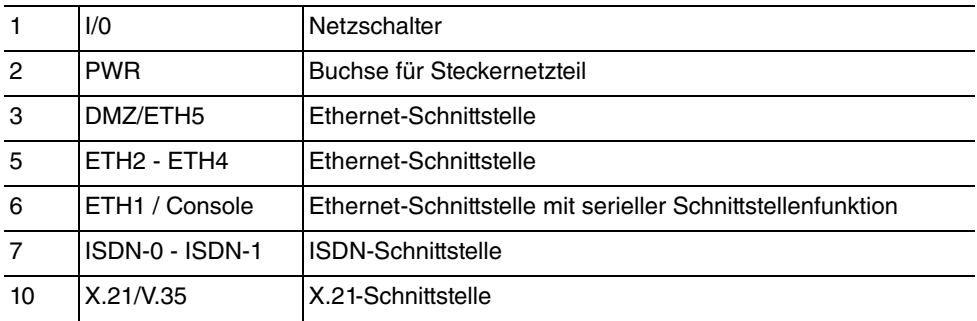

## **6.5 Pin-Belegungen**

## **6.5.1 Ethernet-Schnittstelle**

**bintec R1200**, **bintec R1200w**, **R1200wu**, **R3000**, **R3000w**, **R3400**, **R3800**, **R4100** und **R4300** verfügen über eine Ethernet-Schnittstelle mit integriertem 4-Port Switch (ETH1 - ETH4) und eine separate Ethernet-Schnittstelle (DMZ/ETH5).

Der 4-Port Switch dient zur Anbindung einzelner PCs oder weiterer Switches. Die Schnittstelle ETH1/Console kann auch als serielle Schnittstelle genutzt werden. Die DMZ/ ETH5-Schnittstelle dient zur Anbindung eines optionalen DSL-Modems oder einer DMZ.

Der Anschluss erfolgt über eine RJ45-Buchse.

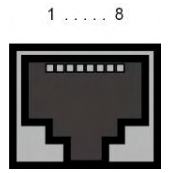

Abb. 23: Ethernet-10/100Base-T-Schnittstelle (RJ45-Buchse)

Die Pin-Zuordnung für die Ethernet 10/100Base-T-Schnittstelle (RJ45-Buchse) ist wie folgt:

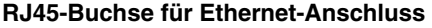

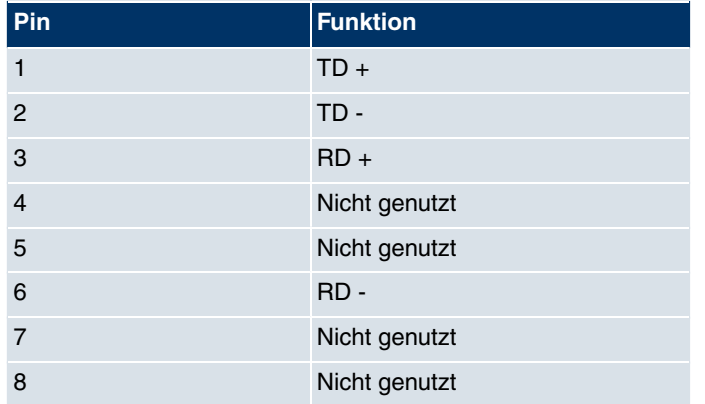

Die Ethernet 10/100 BASE-T-Schnittstelle besitzt keine Auto-MDI-X Funktion.

Die Pin-Zuordnung für die kombinierte Serielle-Ethernet10/100Base-T-Schnittstelle (RJ45-Buchse) ist wie folgt:

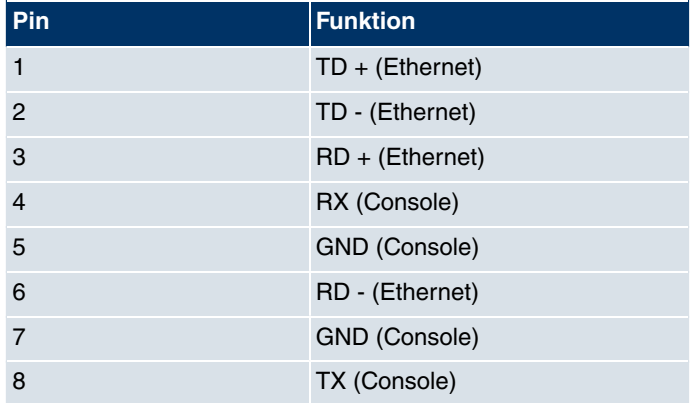

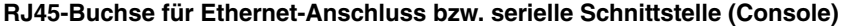

Die kombinierte Serielle-Ethernet10/100Base-T-Schnittstelle besitzt keine Auto-MDI-X Funktion.

## **6.5.2 ISDN-S0-Schnittstelle**

**bintec R1200**, **R1200w**, **R1200wu**, **R3000**, **R3000w**, **R3400**, **R3800**, **R4100** und **R4300** verfügen über zwei zusätzliche ISDN-S0-Schnittstellen, die z. B. für Backup-Funktionen genutzt werden können.

Der Anschluss erfolgt über eine RJ45-Buchse:

 $1......8$ 

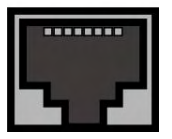

Abb. 24: ISDN-S0-BRI-Schnittstelle (RJ45-Buchse)

Die Pin-Zuordnung für die ISDN-S0-BRI-Schnittstelle (RJ45-Buchse) ist wie folgt:

#### **RJ45-Buchse für ISDN-Anschluss**

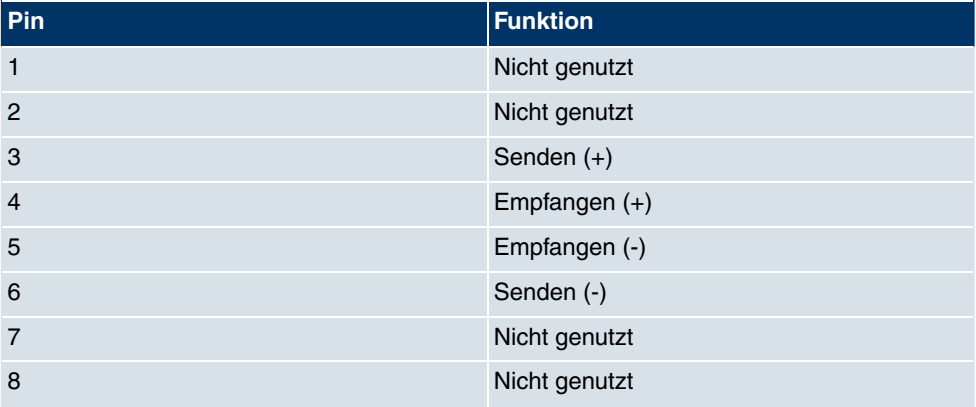

## **6.5.3 ISDN-PRI-Schnittstelle**

Die beiden ISDN-PRI-Schnittstellen von **bintec R4100** werden mittels RJ45-Steckers angebunden. Das mitgelieferte Kabel verbindet den RJ45-Stecker, der für das Gerät benötigt wird, mit einem RJ45-Stecker, der für den PRI-Anschluss benötigt wird.

Folgende Pins werden für die Verbindung verwendet:

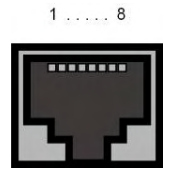

Abb. 25: ISDN-PRI-Schnittstelle (RJ45-Buchse)

Die Pin-Zuordnung für die ISDN-PRI-Schnittstelle (RJ45-Buchse) ist wie folgt:

#### **RJ45-Buchse für ISDN-PRI-Anschluss**

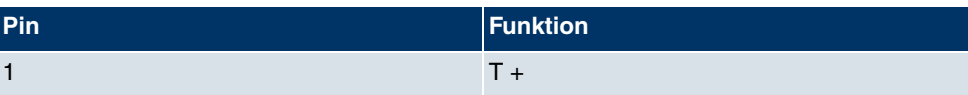

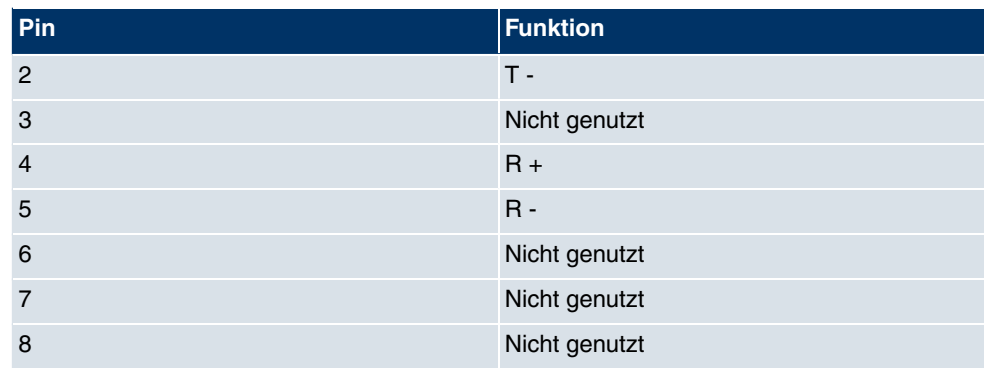

#### **Hinweis für NTs in Deutschland**

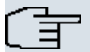

#### **Hinweis**

In Deutschland wird "Senden" (NT-->TE) oft mit "S2Mab" (a und b) auf dem Anschlussstecker benannt, "Empfangen (TE-->NT) mit "S2Man" (a und b).

## **6.5.4 CardBus-Schnittstelle (PCMCIA)**

Die CardBus-Schnittstelle von **bintec R1200wu** erlaubt die Integration eines UMTS-CardBus- Modems in das System.

Die Modemkarte wird in den vorhandenen CardBus Slot eingeführt und vom System automatisch integriert. Sie können die Karte in das laufende Gerät einführen (hot-pluggable).

Falls die Karte nicht automatisch integriert wird, unterstützt das System diese spezielle Karte nicht. Bei Fragen steht Ihnen unser Support zur Verfügung.

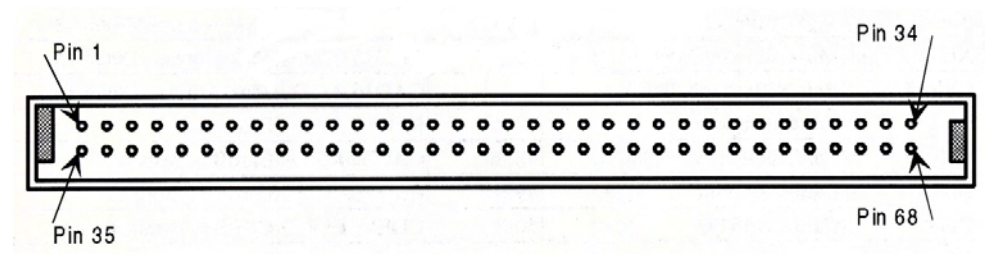

Abb. 26: 68-Pin-CardBus-Steckplatz für UMTS-Modemkarte

Die Pin-Zuordnung ist wie folgt:

**Pin-Zuordnung des CardBus-Steckplatzes**
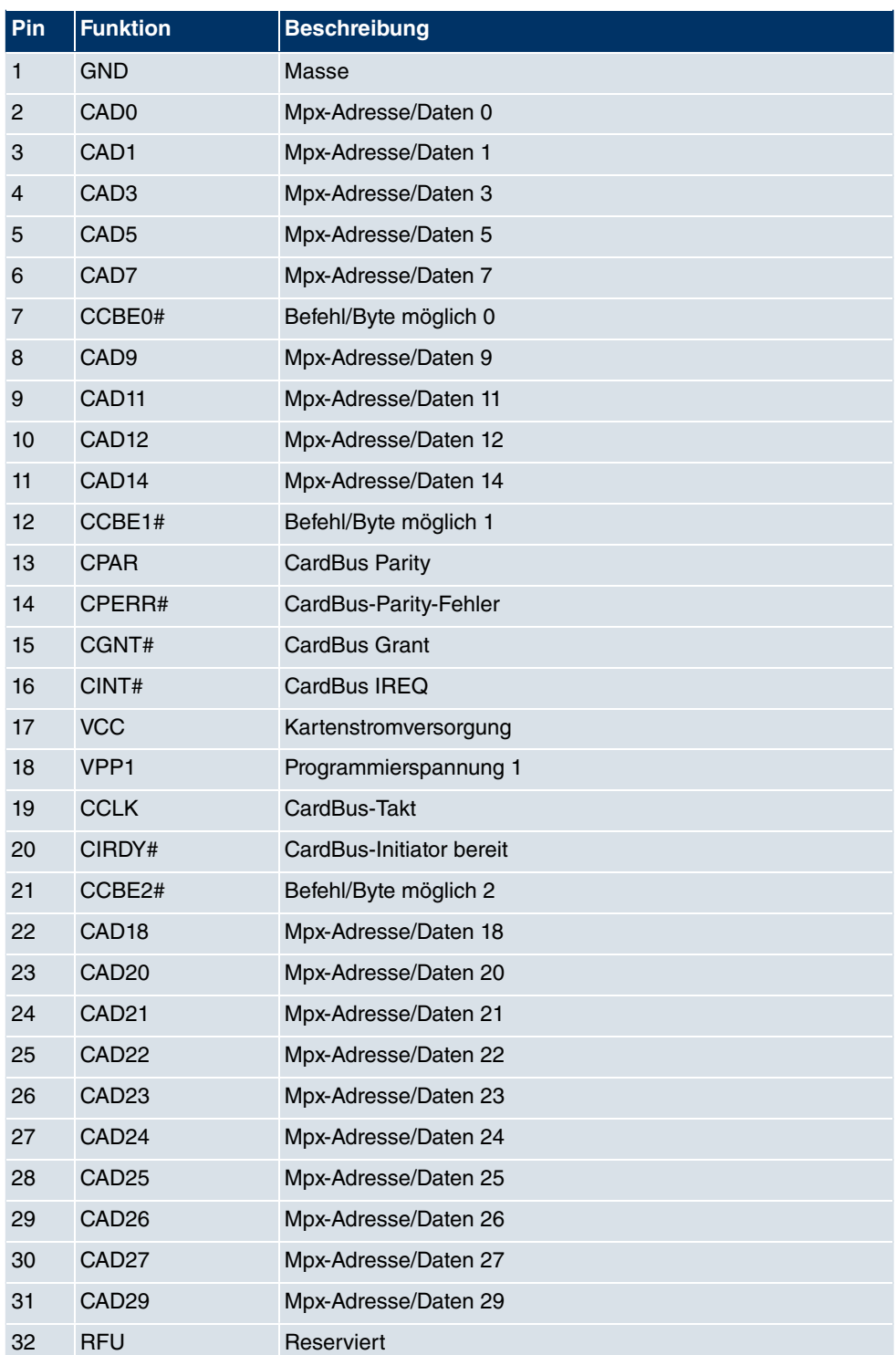

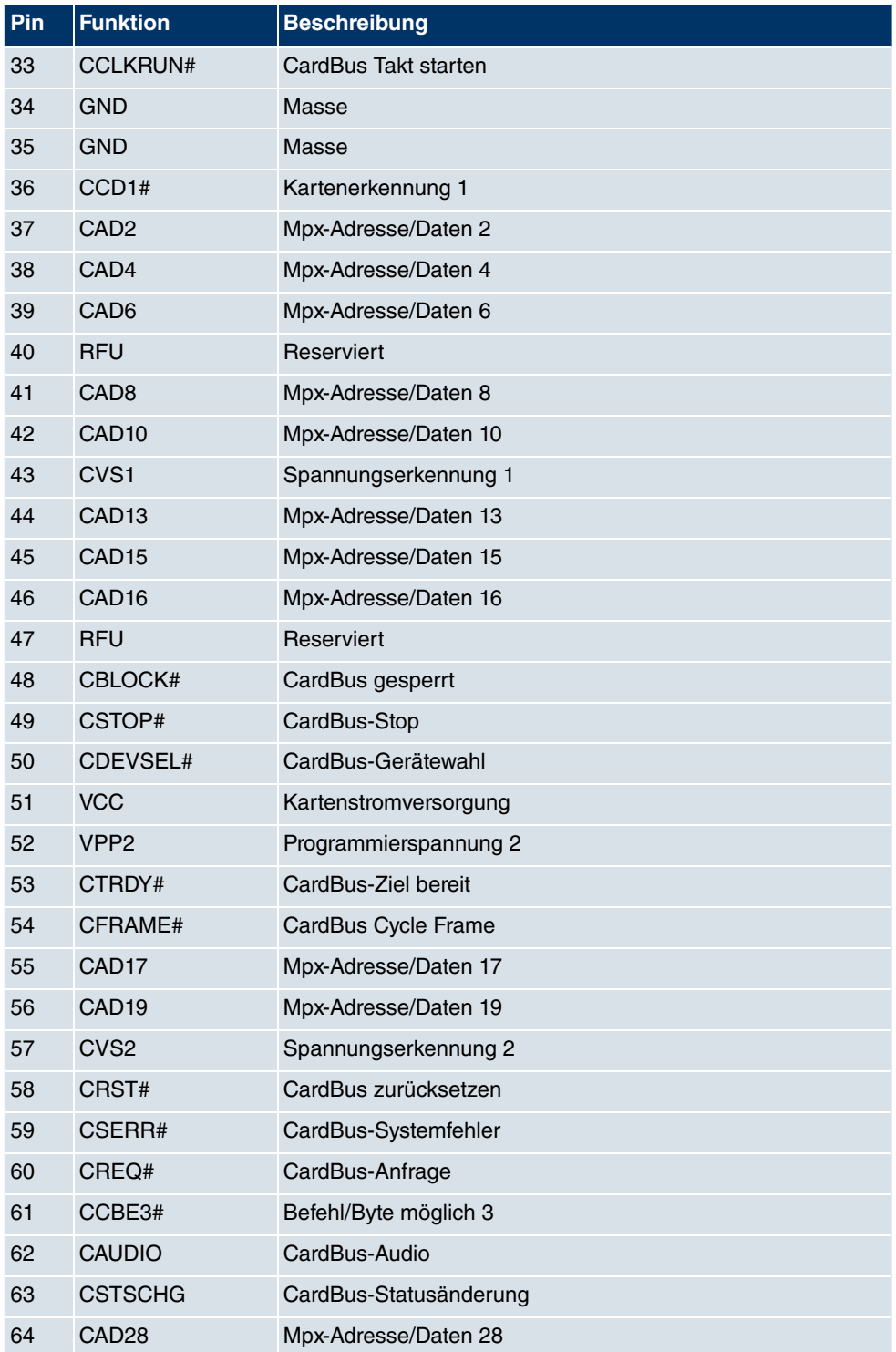

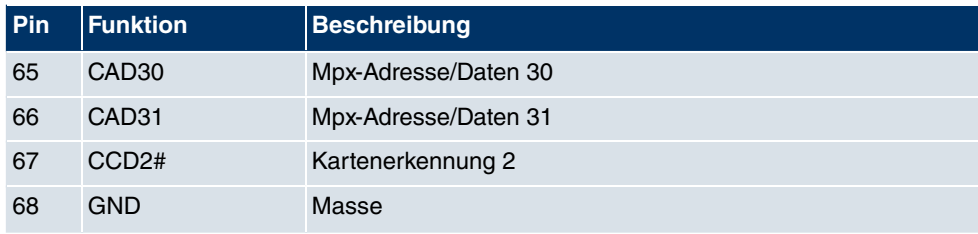

## **6.5.5 ADSL-Schnittstelle**

Die ADSL-Schnittstelle von **bintec R3000** und **R3000w** wird mittels eines RJ45-Steckers angebunden. Das eine mitgelieferte Kabel verbindet den RJ45-Stecker, der für das Gerät benötigt wird, mit einem RJ45-Stecker, der für Annex A vorgesehen ist. Das zweite mitgelieferte Kabel verbindet den RJ45-Stecker mit einem RJ45-Stecker für Annex B.

Folgende Pins werden für die ADSL-Verbindung verwendet:

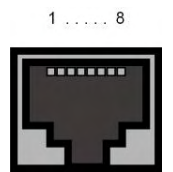

Abb. 27: ADSLSchnittstelle (RJ45-Buchse)

Die Pin-Zuordnung für die ADSL-Schnittstelle (RJ45-Buchse) ist wie folgt:

### **RJ45-Buchse für ADSL-Anschluss**

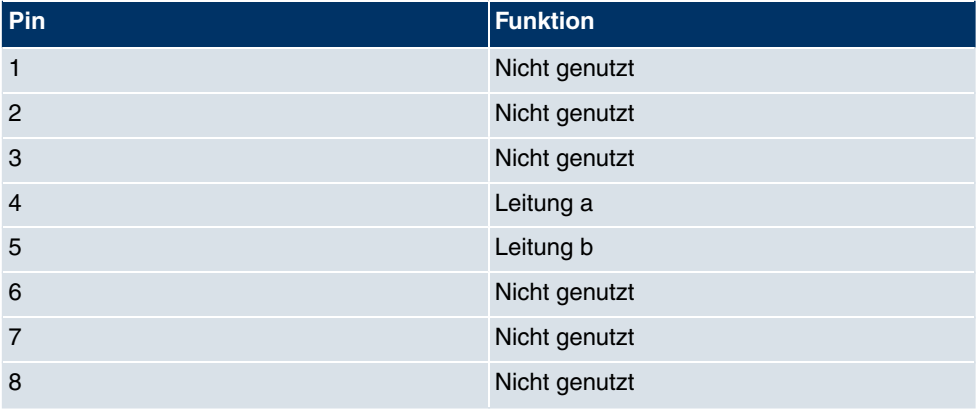

## **6.5.6 SHDSL-Schnittstelle**

Die SHDSL-Schnittstelle von **bintec R3400** wird mittels eines RJ45-Steckers angebunden. Das mitgelieferte Kabel verbindet den RJ45-Stecker, der für das Gerät benötigt wird, mit einem RJ45-Stecker, der für der für den SHDSL-Anschluss benötigt wird.

Folgende Pins werden für die SHDSL-Verbindung verwendet:

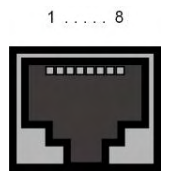

Abb. 28: SHDSL-Schnittstelle (RJ45-Buchse) **bintec R3400**

Die Pin-Zuordnung für die SHDSL-Schnittstelle (RJ45-Buchse) ist wie folgt:

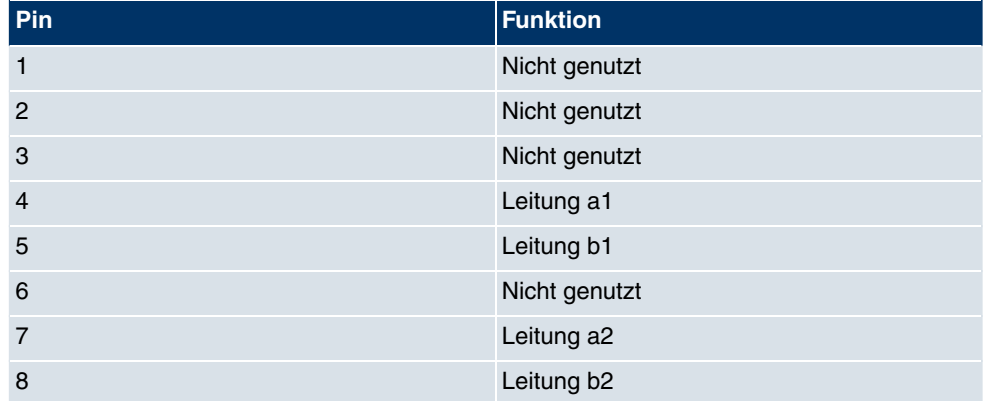

#### **RJ45-Buchse für SHDSL-Anschluss bintec R3400**

Die SHDSL-Schnittstelle von **bintec R3800** wird mittels eines RJ45-Steckers angebunden. Das mitgelieferte Kabel verbindet den RJ45-Stecker, der für das Gerät benötigt wird, mit einem RJ45-Stecker, der für der für den SHDSL-Anschluss benötigt wird.

Folgende Pins werden für die SHDSL-Verbindung verwendet:

 $1......8$ 

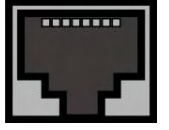

Abb. 29: SHDSL-Schnittstelle (RJ45-Buchse) **bintec R3800**

Die Pin-Zuordnung für die SHDSL-Schnittstelle (RJ45-Buchse) ist wie folgt:

### **RJ45-Buchse für SHDSL-Anschluss bintec R3800**

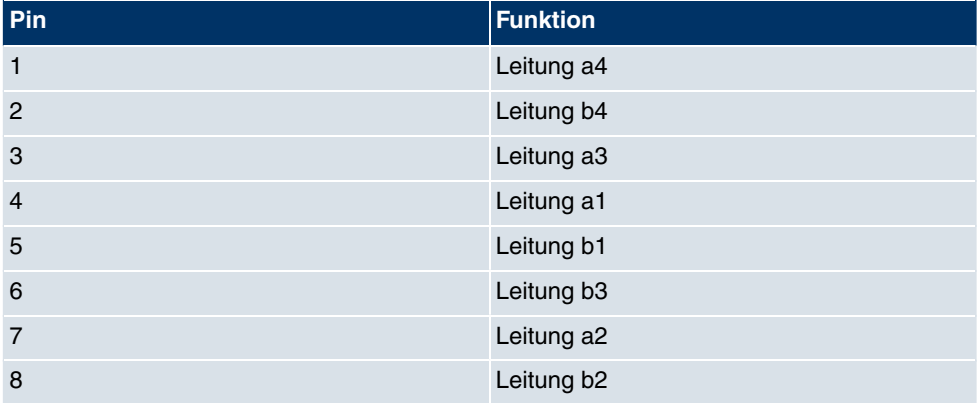

## **6.5.7 X.21-Schnittstelle**

**bintec R4300** verfügt über zwei X.21-Schnittstellen

Der Anschluss erfolgt über eine 26-polige Mini-Delta-Ribbon-Buchse:

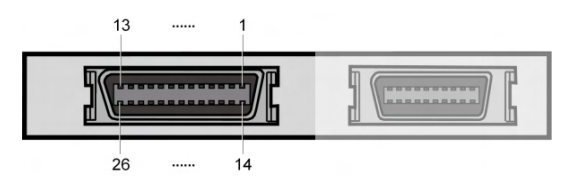

Abb. 30: X.21-Schnittstelle (26-polige Mini-Delta-Ribbon-Buchse)

Die Pins der 26-poligen Mini-Delta-Ribbon-Buchse sind folgendermaßen belegt:

### **Pinbelegung der 26-poligen Mini-Delta-Ribbon-Buchse**

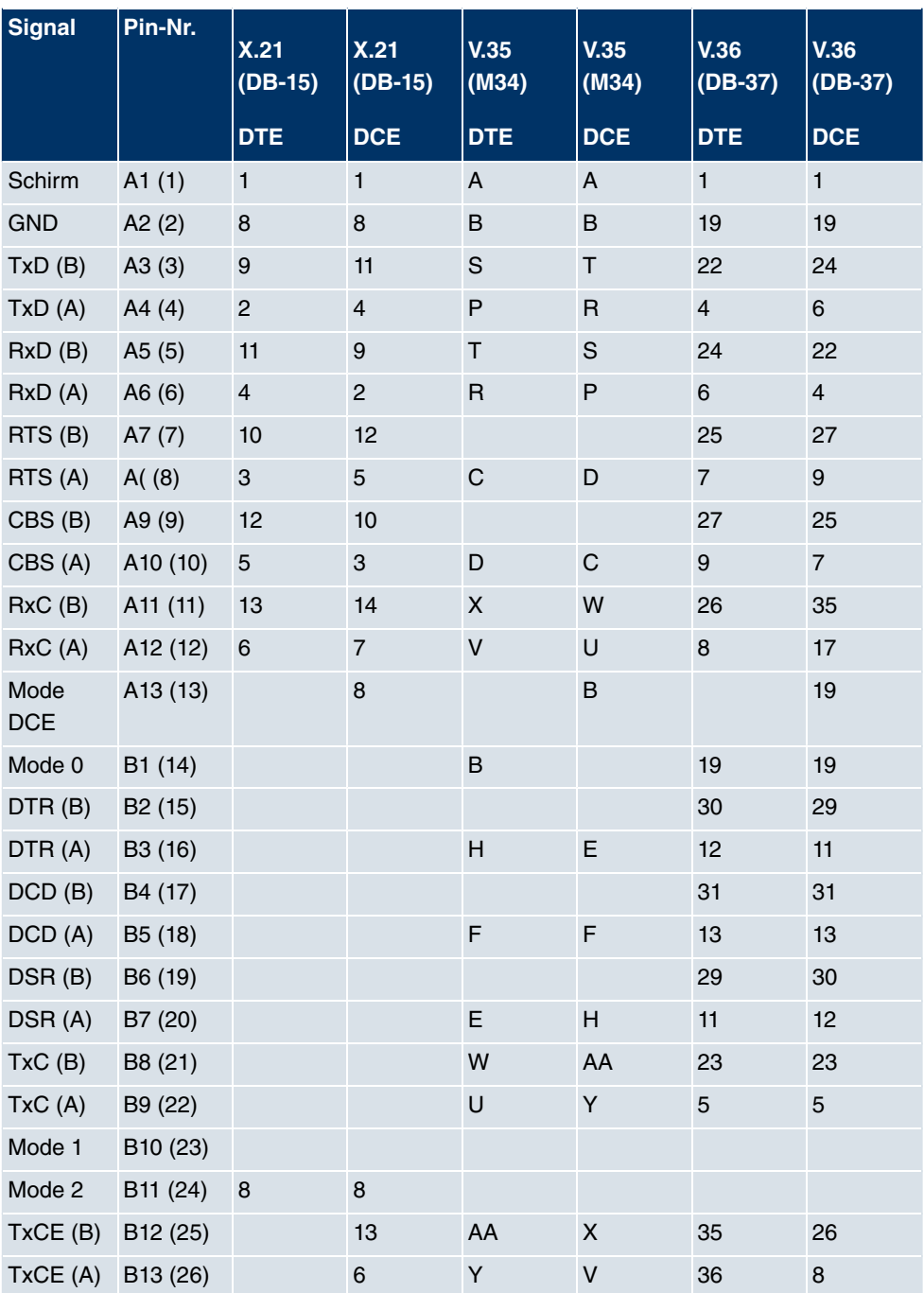

# **Kapitel 7 Zugang und Konfiguration**

<span id="page-78-0"></span>Im diesem Kapitel werden alle Zugangs- und Konfigurationsmöglichkeiten beschrieben.

# **7.1 Zugangsmöglichkeiten**

Im Folgenden werden die verschiedenen Zugangsmöglichkeiten vorgestellt. Wählen Sie das für Ihre Bedürfnisse geeignete Vorgehen.

Für den Zugriff auf Ihr Gerät zur Konfiguration gibt es verschiedene Möglichkeiten:

- Über Ihr LAN
- Über die serielle Schnittstelle
- Über eine ISDN-Verbindung

## **7.1.1 Zugang über LAN**

Der Zugang über eine der Ethernet-Schnittstellen Ihres Geräts ermöglicht es Ihnen, zur Konfiguration das **Funkwerk Configuration Interface** in einem Web-Browser zu öffnen und über Telnet oder SSH auf Ihr Gerät zuzugreifen.

## **7.1.1.1 HTTP/HTTPS**

Mit einem aktuellen Web-Browser können Sie die HTML-Oberflächen zur Konfiguration Ihres Geräts verwenden. Geben Sie dazu Folgendes in das Adressfeld Ihres Web-Browsers ein:

 $\bullet$  http://192.168.0.254

oder

https://192.168.0.254

## **7.1.1.2 Telnet**

Abgesehen von der Konfiguration über einen Web-Browser können Sie mit einer Telnet-Verbindung auf die SNMP-Shell zugreifen und weitere Konfigurationsmöglichkeiten nutzen.

Um eine Telnet-Verbindung zu Ihrem Gerät aufzubauen, benötigen Sie keine zusätzliche Software auf Ihrem PC: Telnet steht auf allen Betriebssystemen zur Verfügung.

Gehen Sie folgendermaßen vor:

#### **Windows**

- (1) Klicken Sie im Windows-Startmenü auf **Ausführen...**.
- (2) Geben Sie telnet <IP-Adresse Ihres Geräts> ein.
- (3) Klicken Sie auf **OK**.

Es öffnet sich ein Fenster mit dem Login-Prompt. Sie befinden sich auf der SNMP-Shell Ihres Geräts.

(4) Fahren Sie fort mit [Anmelden zur Konfiguration](#page-85-0) auf Seite 74.

#### **Unix**

Auch unter UNIX und Linux können Sie ohne weiteres eine Telnet-Verbindung herstellen:

- (1) Geben Sie telnet <IP-Adresse Ihres Geräts> in ein Terminal ein. Es öffnet sich ein Fenster mit dem Login-Prompt. Sie befinden sich auf der SNMP-Shell Ihres Geräts.
- (2) Fahren Sie fort mit [Anmelden zur Konfiguration](#page-85-0) auf Seite 74.

### **7.1.1.3 SSH**

Zusätzlich zur unverschlüsselten und potentiell einsehbaren Telnet-Session können Sie sich auch über eine SSH-Verbindung mit Ihrem Gerät verbinden. Diese ist verschlüsselt und ermöglicht es, alle Optionen der Fernwartung sicher auszuführen.

Um sich über SSH mit dem Gerät zu verbinden, müssen folgende Voraussetzungen erfüllt sein:

- Auf dem Gerät müssen für den Vorgang benötigte Verschlüsselungsschlüssel vorhanden sein.
- Auf Ihrem PC muss ein SSH Client installiert sein.

### **Schlüssel zur Verschlüsselung**

Stellen Sie zunächst sicher, dass die Schlüssel zur Verschlüsselung der Verbindung auf Ihrem Gerät vorhanden sind:

- (1) Loggen Sie sich auf eine der bereits verfügbaren Arten auf Ihrem Gerät ein (z. B. über Telnet - zum Login siehe [Anmelden](#page-84-0) auf Seite 73).
- (2) Am Eingabe-Prompt geben Sie update  $-i$  ein. Sie befinden sich auf der Flash Management Shell.
- (3) Rufen Sie eine Liste aller auf dem Gerät gespeicherten Dateien auf:  $ls -al$ .

Wenn Sie eine Anzeige wie die Folgende sehen, sind die notwendigen Schlüssel bereits vorhanden, und Sie können sich über SSH mit dem Gerät verbinden:

```
Flash-Sh > ls -al
Flags Version Length Date Name ...
Vr-xpbc-B 7.1.04 2994754 2004/09/02 14:11:48 box150_srel.ppc860
Vrw-pl--f 0.0 350 2004/09/07 10:44:14 sshd_host_rsa_key.pub
Vrw-pl--f 0.0 1011 2004/09/07 10:44:12 sshd_host_rsa_key
Vrw-pl--f 0.0.01 730 2004/09/07 10:42:17 sshd_host_dsa_key.pub
Vrw-pl--f 0.0.01 796 2004/09/07 10:42:16 sshd_host_dsa_key
Flash-Sh >
```
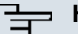

## **Hinweis**

Das Gerät erstellt für jeden der sog. Algorithmen (RSA und DSA) ein Schlüsselpaar, d. h. es müssen je Algorithmus zwei Dateien im Flash gespeichert sein (siehe Abbildung oben).

Sollten keine Schlüssel vorhanden sein, müssen Sie diese zunächst erstellen. Gehen Sie folgendermaßen vor:

- (1) Verlassen Sie die Flash Management Shell mit  $exit$ .
- (2) Rufen Sie das **Funkwerk Configuration Interface** auf und melden Sie sich an Ihrem Gerät an (siehe [Das Funkwerk Configuration Interface aufrufen](#page-88-0) auf Seite 77.
- (3) Stellen Sie sicher, dass als Sprache *; "\*)&* gewählt ist.
- (4) Kontrollieren Sie den Schlüsselstatus im Menü **Systemverwaltung** -> **Administrativer Zugriff** -> **SSH**. Wenn beide Schlüssel verfügbar sind, sehen Sie in den beiden Feldern **RSA-Schlüsselstatus** und **DSA-Schlüsselstatus** den Wert *"*.
- (5) Wenn Sie in einem der beiden Felder oder in beiden Feldern den Wert *Nicht gene***riert, sehen, so müssen Sie den entsprechenden Schlüssel erzeugen lassen. Um** die Schlüssel vom Gerät erzeugen zu lassen, klicken Sie auf **Generieren**. Das Gerät erzeugt den entsprechenden Schlüssel und speichert ihn im FlashROM. Generiert zeigt die erfolgreiche Generierung an.
- (6) Stellen Sie sicher, dass beide Schlüssel erfolgreich erzeugt worden sind. Wiederholen Sie dazu gegebenenfalls die oben beschriebene Prozedur.

#### **Login über SSH**

Um sich auf dem Gerät über SSH einzuloggen, gehen Sie folgendermaßen vor:

Wenn Sie sichergestellt haben, dass alle benötigten Schlüssel auf dem Gerät vorhanden

sind, sollten Sie feststellen, ob ein SSH Client auf Ihrem PC installiert ist. Die meisten UN-IX- und Linux-Distributionen installieren standardmäßig einen SSH Client, auf einem Windows PC muss in der Regel zusätzliche Software installiert werden, z. B. PuTTY.

Um sich über SSH auf Ihrem Gerät einzuloggen, gehen Sie folgendermaßen vor:

#### **UNIX**

- (1) Geben Sie ssh  $\leq$ IP-Adresse des Geräts> in einem Terminal ein. Das Login-Prompt-Fenster wird angezeigt, sie befinden sich auf der SNMP Shell des Geräts.
- (2) Fahren Sie mit [Anmelden](#page-84-0) auf Seite 73 fort.

#### **Windows**

- (1) Wie eine SSH-Verbindung aufgebaut wird, hängt stark von der verwendeten Software ab. Beachten Sie die Dokumentation des von Ihnen verwendeten Programms. Sobald Sie sich mit dem Gerät verbunden haben, wird das Login-Prompt-Fenster angezeigt. Sie befinden sich auf der SNMP Shell des Geräts.
- (2) Fahren Sie mit [Anmelden](#page-84-0) auf Seite 73 fort.

### **Hinweis**

PuTTY benötigt für eine Verbindung mit einem **bintec**-Gerät ggf. bestimmte Einstellungen. Auf den Support-Seiten von <http://www.funkwerk-ec.com> finden Sie eine FAQ, welche die notwendigen Einstellungen ausführt.

## **7.1.2 Zugang über die serielle Schnittstelle**

Jedes **bintec** Gateway verfügt über eine serielle Schnittstelle, mit der eine direkte Verbindung von einem PC aus möglich ist. Das folgende Kapitel beschreibt, was beim Aufbau einer seriellen Verbindung zu beachten ist und wie Sie vorgehen können, um Ihr Gerät auf diesem Weg zu konfigurieren.

Der Zugang über die serielle Schnittstelle ist gut geeignet, wenn Sie bei Ihrem Gerät eine Erstkonfiguration durchführen und ein LAN-Zugang über die vorkonfigurierte IP-Adresse (192.168.0.254/255.255.255.0) nicht möglich ist.

### **Windows**

Wenn Sie einen Windows-PC benutzen, benötigen Sie für die serielle Verbindung ein Terminal-Programm, z. B. HyperTerminal. Stellen Sie sicher, dass HyperTerminal bei der Windows-Installation auf dem PC mitinstalliert wurde. Sie können allerdings auch ein beliebiges anderes Terminal-Programm verwenden, das sich auf die entsprechenden Parameter (siehe unten) einstellen lässt.

Wenn Sie die **BRICKware** unter [www.funkwerk-ec.com](http://www.funkwerk-ec.com) abgerufen und installiert haben, stehen Ihnen im Windows-Startmenü zwei Verknüpfungen zur Verfügung. Wenn Sie diese verwenden, müssen Sie für die serielle Verbindung zu Ihrem Gerät keine weiteren Einstellungen vornehmen.

Gehen Sie folgendermaßen vor, um über die serielle Schnittstelle auf Ihr Gerät zuzugreifen:

- (1) Klicken Sie im Windows-Startmenü auf **Programme** -> **BRICKware**-> **Gerät an COM1** (bzw. **Gerät an COM2**, wenn Sie die COM2-Schnittstelle des Rechners benutzen), um HyperTerminal zu starten.
- (2) Drücken Sie die **Eingabetaste** (evtl. mehrmals), wenn sich das HyperTerminal-Fenster geöffnet hat.

Es öffnet sich ein Fenster mit dem Login-Prompt. Sie befinden sich auf der SNMP-Shell Ihres Geräts. Sie können sich nun auf Ihrem Gerät einloggen und mit der Konfiguration beginnen.

## **Überprüfen**

Falls der Login-Prompt auch nach mehrmaligem Betätigen der **Eingabetaste** nicht erscheint, konnte die Verbindung zu Ihrem Gerät nicht hergestellt werden.

Überprüfen Sie daher die Einstellungen von COM1 bzw. COM2 Ihres Rechners:

- (1) Klicken Sie auf **Datei** -> **Eigenschaften**.
- (2) Klicken Sie im Register **Verbinden mit** auf **Konfigurieren** Folgende Einstellungen sind erforderlich:
	- Bits pro Sekunde: 9600
	- Datenbits: 8
	- Parität: **Keiner**
	- Stopbits: 1
	- Flusssteuerung: Keiner
- (3) Tragen Sie die Werte ein und klicken Sie auf **OK**.
- (4) Stellen Sie im Register **Einstellungen** ein:
	- Emulation: *<*
- (5) Klicken Sie auf **OK**.

Damit Änderungen an den Terminal-Programmeinstellungen wirksam werden, müssen Sie die Verbindung zu Ihrem Gerät trennen und wieder neu herstellen.

Wenn Sie HyperTerminal verwenden, kann es zu Problemen mit der Darstellung von Um-

lauten und anderen Sonderzeichen kommen. Stellen Sie daher HyperTerminal ggf. auf  tomatische Erkennung anstatt auf VT 100.

### **Unix**

Sie benötigen ein Terminal-Programm wie z. B. cu (unter System V),  $\text{tip}$  (unter BSD) oder minicom (unter Linux). Die Einstellungen für diese Programme entsprechen den oben aufgelisteten.

Beispiel für eine Befehlszeile, um cu zu nutzen: cu -s 9600 -c/dev/ttyS1

Beispiel für eine Befehlszeile, um tip zu nutzen: tip  $-9600 / \text{dev/ttyS1}$ 

## **7.1.3 Zugang über ISDN**

Alle Geräte, die über eine ISDN-Schnittstelle verfügen, können von einem anderen Gerät aus mittels eines ISDN-Rufs erreicht und konfiguriert werden.

Der Zugang über ISDN mit ISDN-Login empfiehlt sich vor allem dann, wenn Ihr Gerät aus der Ferne konfiguriert oder gewartet werden soll. Dies ist auch dann möglich, wenn Ihr Gerät sich noch im Auslieferungszustand befindet. Der Zugang erfolgt dann mit Hilfe eines bereits konfigurierten Geräts oder eines Rechners mit ISDN-Karte im Remote-LAN. Das zu konfigurierende Gerät im eigenen LAN wird über eine Rufnummer des ISDN-Anschlusses (z. B. 1234) erreicht. So kann z. B. der Administrator im Remote-LAN Ihr Gerät konfigurieren, ohne vor Ort zu sein.

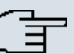

### **Hinweis**

Wenn Sie ein unkonfiguriertes Gerät parallel zu einer Telefonanlage an einen ISDN-Anschluss anschließen, kann die Telefonanlage solange keine Rufe annehmen, bis auf dem Gerät eine ISDN-Nummer konfiguriert ist.

Der Zugang über ISDN verursacht Kosten. Wenn Ihr Gerät und Ihr Rechner im gleichen LAN sind, ist es günstiger, auf Ihr Gerät über das LAN oder über die serielle Schnittstelle zuzugreifen.

Ihr Gerät in Ihrem LAN muss lediglich mit dem ISDN-Anschluss verbunden und eingeschaltet sein.

Gehen Sie folgendermaßen vor, um Ihr Gerät über ISDN-Login zu erreichen:

- (1) Schließen Sie Ihr Gerät an das ISDN an.
- (2) Loggen Sie sich wie gewohnt als Administrator auf dem Gerät im Remote-LAN ein.
- (3) Geben Sie in der SNMP-Shell isdnlogin <Rufnummer des ISDN-Anschlusses Ihres Geräts> ein, z. B. isdnlogin 1234.
- (4) Es erscheint der Login-Prompt. Sie befinden sich auf der SNMP-Shell Ihres Geräts.

<span id="page-84-0"></span>Fahren Sie fort mit [Anmelden zur Konfiguration](#page-85-0) auf Seite 74.

## **7.2 Anmelden**

Mittels bestimmer Zugangsdaten können Sie sich auf Ihrem Gerät anmelden und unterschiedliche Aktionen ausführen. Dabei hängt der Umfang der verfügbaren Aktionen von den Berechtigungen des entsprechenden Benutzers ab.

Unabhängig davon, über welchen Weg Sie auf Ihr Gerät zugreifen, erscheint zunächst ein Login-Prompt. Ohne Authentifizierung können Sie auf dem Gerät keinerlei Informationen einsehen und die Konfiguration nicht ändern.

## **7.2.1 Benutzernamen und Passwörter im Auslieferungszustand**

Im Auslieferungszustand ist Ihr Gerät mit folgenden Benutzernamen und Passwörtern versehen:

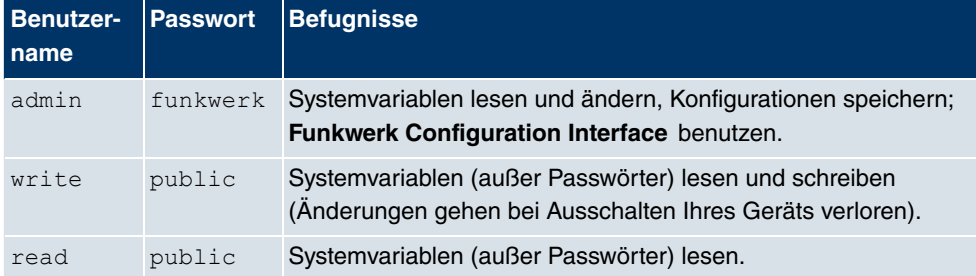

#### **Benutzernamen und Passwörter im Auslieferungszustand**

Um Konfigurationsänderungen vorzunehmen und zu speichern, müssen Sie sich mit dem Benutzernamen admin einloggen. Auch die Zugangsdaten (Benutzernamen und Passwörter) können geändert werden, wenn sich der Benutzer mit dem Benutzernamen admin einloggt. Aus Sicherheitsgründen sind Passwörter nicht im Klartext, sondern nur als Sternchen am Bildschirm sichtbar. Die Benutzernamen erscheinen hingegen im Klartext.

Ein Sicherheitskonzept Ihres Geräts besteht darin, dass Sie mit dem Benutzernamen  $\text{read}$ alle anderen Konfigurationseinstellungen lesen können, nicht aber die Zugangsdaten. Es ist also nicht möglich, sich mit  $_{\text{read}}$  einzuloggen, das Passwort des Benutzers  $_{\text{admin}}$  auszulesen und sich dann anschließend mit admin einzuloggen, um Konfigurationsänderungen vorzunehmen.

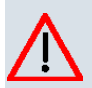

## **Achtung**

Alle **bintec**-Geräte werden mit gleichen Benutzernamen und Passwörtern ausgeliefert. Sie sind daher nicht gegen einen unautorisierten Zugriff geschützt, solange die Passwörter nicht geändert werden. Die Vorgehensweise bei der Änderung von Passwörtern ist unter [Passwörter](#page-110-0) auf Seite 99 beschrieben.

Ändern Sie unbedingt die Passwörter, um unberechtigten Zugriff auf Ihr Gerät zu verhindern!

Haben Sie Ihr Passwort vergessen, dann müssen Sie Ihr Gerät in den Auslieferungszustand zurückversetzen und Ihre Konfiguration geht verloren!

## <span id="page-85-0"></span>**7.2.2 Anmelden zur Konfiguration**

Stellen Sie eine Verbindung mit dem Gerät her. Die Zugangsmöglichkeiten sind in [Zu](#page-78-0)[gangsmöglichkeiten](#page-78-0) auf Seite 67 beschrieben.

## **Funkwerk Configuration Interface**

So loggen Sie sich über die HTML-Oberfläche ein:

- (1) Geben Sie Ihren Benutzernamen in das Feld **User** des Eingabefensters ein.
- (2) Geben Sie Ihr Passwort in das Feld **Password** des Eingabefensters ein und bestätigen Sie mit der **Eingabetaste** oder klicken Sie auf die **Login** Schaltfläche.

Im Browser öffnet sich die Status-Seite des **Funkwerk Configuration Interface** .

### **SNMP-Shell**

So loggen Sie sich auf der SNMP-Shell ein:

- (1) Geben Sie Ihren Benutzernamen ein, z. B. &, und bestätigen Sie mit der **Eingabetaste**.
- (2) Geben Sie Ihr Passwort ein, z. B. funkwerk, und bestätigen Sie mit der Eingabetas**te**.

lhr Gerät meldet sich mit dem Eingabeprompt, z. B. TR200bw:>. Das Einloggen war erfolgreich. Sie befinden sich auf der SNMP-Shell.

Um die SNMP-Shell nach Beenden der Konfiguration zu verlassen, geben Sie exit ein und bestätigen mit der **Eingabetaste**.

## **7.3 Konfigurationsmöglichkeiten**

Dieses Kapitel bietet zunächst eine Übersicht über die verschiedenen Tools, die Sie zur Konfiguration Ihres Geräts verwenden können.

Sie haben folgende Möglichkeiten, Ihr Gerät zu konfigurieren:

- **Funkwerk Configuration Interface**
- SNMP-Shell-Kommandos

Welche Konfigurationsmöglichkeiten Ihnen zur Verfügung stehen, hängt von der Art der Verbindung zu Ihrem Gerät ab:

#### **Verbindungs- und Konfigurationsarten**

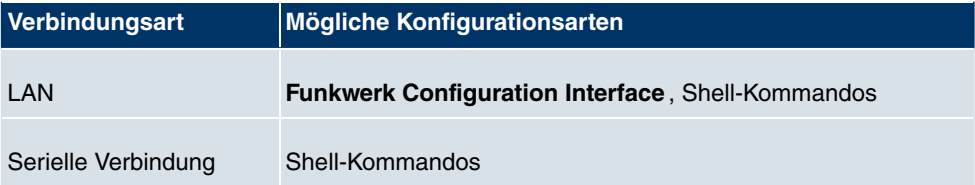

Es stehen also für jede Verbindungsart mehrere Konfigurationsarten zur Verfügung.

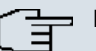

### **Hinweis**

Um die Konfiguration des Geräts zu ändern, müssen Sie sich mit dem Benutzernamen admin einloggen! Wenn Sie das entsprechende Passwort nicht kennen, können Sie keine Konfiguration vornehmen. Dies gilt für alle Konfigurationsarten.

## **7.3.1 Funkwerk Configuration Interface**

Das **Funkwerk Configuration Interface** ist eine web-basierte grafische Benutzeroberfläche, die Sie von jedem PC aus mit einem aktuellen Web-Browser über eine HTTP- oder HTTPS-Verbindung bedienen können.

Mit dem **Funkwerk Configuration Interface** können Sie alle Konfigurationsaufgaben einfach und komfortabel durchführen. Es ist in Ihr Gerät integriert und steht in Englisch zur Verfügung. Weitere Sprachen können, falls erwünscht im [Download-Bereich](#page-487-0) Software & [Konfiguration](#page-487-0) auf Seite 476 auf w. funkwerk-ec.com heruntergeladen und auf dem Gerät installiert werden. Gehen Sie hierzu vor wie in beschrieben.

Die Einstellungsänderungen, die Sie mit dem **Funkwerk Configuration Interface** vornehmen, werden mit der **OK** bzw. **Übernehmen**-Schaltfläche des jeweiligen Menüs übernommen, ohne dass das Gerät neu gestartet werden muss.

Wenn Sie die Konfiguration abschließen und so speichern möchten, dass sie beim nächsten Neustart des Geräts als Boot-Konfiguration geladen wird, speichern Sie diese, indem Sie auf die Schaltfläche **Konfiguration speichern** klicken.

Mit dem **Funkwerk Configuration Interface** können Sie ebenfalls die wichtigsten Funktionsparameter Ihres Geräts überwachen.

| <b>bintec R1200</b>              | Sprache Deutsch v                                                                   | Online-Hilfe                                                                         | funkwerk))<br>Ausloggen                                                                                 |           |  |
|----------------------------------|-------------------------------------------------------------------------------------|--------------------------------------------------------------------------------------|----------------------------------------------------------------------------------------------------|-----------|--|
| Konfiguration speichern          |                                                                                     |                                                                                      |                                                                                                    |           |  |
| Systemverwaltung                 |                                                                                     |                                                                                      |                                                                                                    |           |  |
| <b>Status</b>                    | Automatisches Aktualisierungsintervall 60                                           |                                                                                      | <b>Ubernehmen</b><br>Sekunden                                                                           |           |  |
| Globale Einstellungen            | Warnung: Systempasswort nicht geändert!                                             |                                                                                      |                                                                                                    |           |  |
| Schnittstellenmodus /            | Systeminformationen                                                                 |                                                                                      |                                                                                                    |           |  |
| <b>Bridge-Gruppen</b>            |                                                                                     |                                                                                      |                                                                                                    |           |  |
| <b>Administrativer Zugriff</b>   | Uptime                                                                              |                                                                                      | 1 Tag(e) 3 Stunde(n) 42 Minute(n)                                                                       |           |  |
| <b>Remote Authentifizierung</b>  | Systemdatum                                                                         |                                                                                      | Fr 21 Januar 2005 03:58:00                                                                              |           |  |
| Physikalische                    | Seriennummer                                                                        |                                                                                      | R1E180006500018                                                                                         |           |  |
| <b>Schnittstellen</b>            | <b>BOSS-Version</b>                                                                 |                                                                                      | V.7.8 Rev. 7 IPSec from 2009/04/30 00:00:00                                                             |           |  |
| LAN                              | Ressourceninformationen                                                             |                                                                                      |                                                                                                    |           |  |
| <b>Wireless LAN</b>              | CPU-Nutzung                                                                         |                                                                                      | 0%                                                                                                    |           |  |
| <b>Routing</b>                   | Arbeitsspeichernutzung                                                              |                                                                                      | 20.3/31.9 MB (64%)                                                                                      |           |  |
| <b>WAN</b>                       |                                                                                     |                                                                                      | 0 / 4B-Kanäle                                                                                           |           |  |
| <b>VPN</b>                       | ISDN Verwendung Extern                                                              |                                                                                      |                                                                                                    |           |  |
| <b>Firewall</b>                  | Aktive Sitzungen (SIF, RTP, etc)                                                    |                                                                                      | $\bf{0}$                                                                                                |           |  |
| VolP                             | Aktive IPSec-Tunnel                                                                 |                                                                                      | 0/0                                                                                                    |           |  |
| <b>Lokale Dienste</b>            | Physikalische Schnittstelle                                                         |                                                                                      | Schnittstellendetails                                                                                   | Link      |  |
|                                  | $en1-0$                                                                             |                                                                                      | 192.168.0.254 / 255.255.255.0                                                                           | G         |  |
| <b>Wartung</b>                   | $en1-4$                                                                             |                                                                                      | Nicht konfiguriert / Nicht konfiguriert                                                                 | o         |  |
| <b>Externe Berichterstellung</b> | WLAN1                                                                               |                                                                                      | Aus                                                                                                    | $\bullet$ |  |
| <b>Monitoring</b>                | $com0-8$                                                                            |                                                                                      | Nicht konfiguriert                                                                                      | $\bullet$ |  |
|                                  | $bri2-0$                                                                            |                                                                                      | Nicht konfiguriert                                                                                      | $\bullet$ |  |
|                                  | $com6-0$                                                                            |                                                                                      | Konfiguriert                                                                                            | ۰         |  |
|                                  | Aktuelle Systemprotokolle                                                           |                                                                                      |                                                                                                    |           |  |
|                                  | Level<br>Zeit                                                                       | Subsystem                                                                            | Nachricht                                                                                               |           |  |
|                                  | 00:16:03 Informationen USB<br>00:16:03 Informationen INET                           |                                                                                      | usb6-0-2: Sierra Wireless, Incorporated AirCard, rev 1.10/0.02                                          |           |  |
|                                  | 00:16:03 Febler                                                                     | <b>TTY</b>                                                                           | sshd: pid 56 - listening on 0.0.0.0 port 22.                                                            |           |  |
|                                  | 00:16:03 Fehler                                                                     | <b>TTY</b>                                                                           | UMTS Ctl umtsctl_open(): can't open umts device!<br>Modem answer to <at+cpin?> is 'SIM busy'</at+cpin?> |           |  |
|                                  | 00:16:02 Informationen IPSec                                                        |                                                                                      | init: starting                                                                                          |           |  |
|                                  |                                                                                     |                                                                                      | BinTec ipsecd version 3.0 Copyright (c) 1996-2008 by Funkwerk Enterprise                                |           |  |
|                                  | 00:16:02 Informationen IPSec<br>Communications GmbH                                 |                                                                                      |                                                                                                    |           |  |
|                                  |                                                                                     | 00:16:02 Informationen IPSec<br>init: running                                        |                                                                                                    |           |  |
|                                  |                                                                                     | 00:16:01 Informationen Konfiguration system r1200 started at Thu Jan 20 0:16:01 2005 |                                                                                                    |           |  |
|                                  | 00:15:59 Fehler                                                                     | <b>INET</b><br>PIM: no valid license found, disabling it.                            |                                                                                                    |           |  |
|                                  | 00:15:58 Informationen USB<br>usb6-1-1: HUB with 1 port (1 removable), self-powered |                                                                                      |                                                                                                    |           |  |

Abb. 31: **Funkwerk Configuration Interface** Startseite

### <span id="page-88-0"></span>**7.3.1.1 Das Funkwerk Configuration Interface aufrufen**

- (1) Überprüfen Sie, ob das Gerät angeschlossen und eingeschaltet ist und alle nötigen Kabel richtig verbunden sind (siehe [Aufstellen und Anschließen](#page-17-0) auf Seite 6).
- (2) Überprüfen Sie die Einstellungen des PCs, von dem aus Sie die Konfiguration Ihres Geräts durchführen möchten (siehe [PC einrichten](#page-28-0) auf Seite 17).
- (3) Öffnen Sie einen Webbrowser.
- (4) Geben Sie *http://192.168.0.254* in das Adressfeld des Webbrowsers ein.
- (5) Geben Sie in das Feld User admin und in das Feld Password *funkwerk* ein und klicken Sie auf **LOGIN**.

Sie befinden sich nun im Statusmenü des **Funkwerk Configuration Interface** Ihres Geräts (siehe [Status](#page-104-0) auf Seite 93).

#### **7.3.1.2 Bedienelemente**

#### **Funkwerk Configuration Interface Fenster**

Das **Funkwerk Configuration Interface** Fenster ist in drei Bereiche geteilt:

- Die Kopfleiste
- Die Navigationsleiste
- Das Hauptkonfigurationsfenster

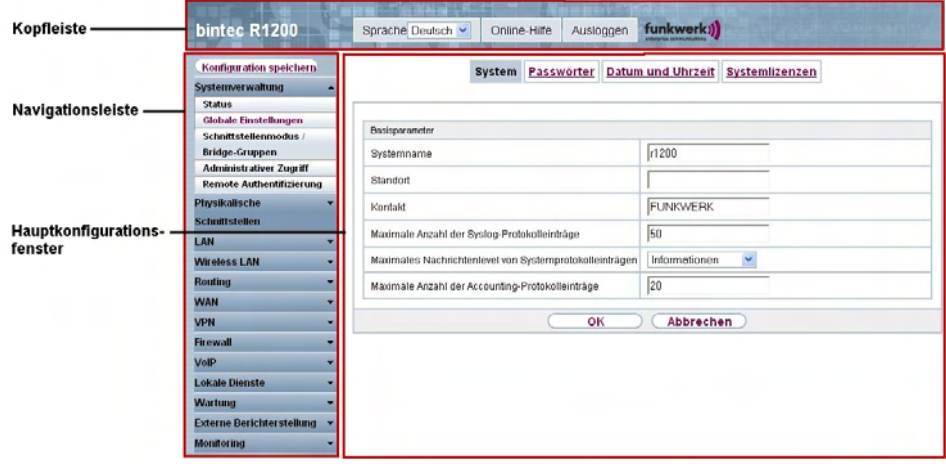

Abb. 32: Bereiche des **Funkwerk Configuration Interface**

#### **Kopfleiste**

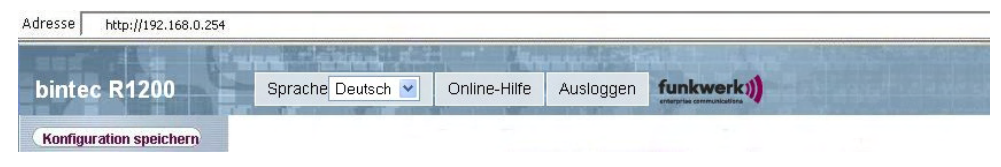

## Abb. 33: **Funkwerk Configuration Interface** Kopfleiste

#### **Funkwerk Configuration Interface Kopfleiste**

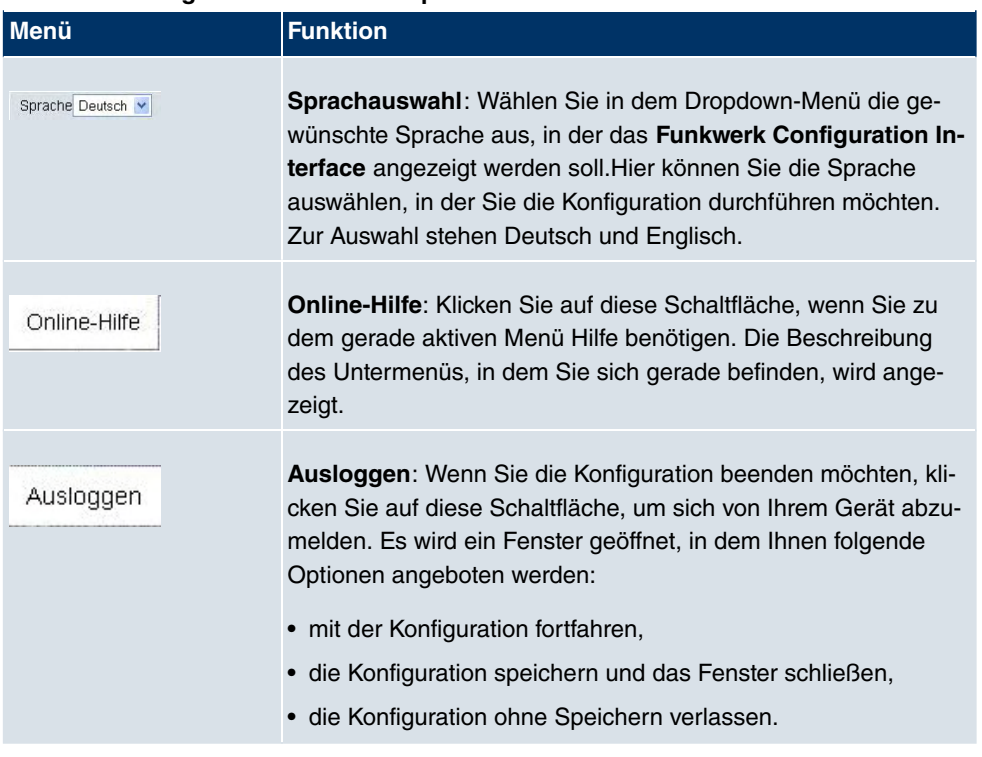

### **Navigationsleiste**

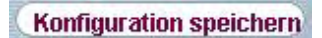

Abb. 34: Konfiguration speichern Schaltfläche

| <b>Systemverwaltung</b>          |  |
|----------------------------------|--|
| <b>Status</b>                    |  |
| Globale Einstellungen            |  |
| Schnittstellenmodus /            |  |
| <b>Bridge-Gruppen</b>            |  |
| <b>Administrativer Zugriff</b>   |  |
| <b>Remote Authentifizierung</b>  |  |
| Physikalische                    |  |
| <b>Schnittstellen</b>            |  |
| LAN                              |  |
| <b>Wireless LAN</b>              |  |
| <b>Routing</b>                   |  |
| <b>WAN</b>                       |  |
| <b>VPN</b>                       |  |
| <b>Firewall</b>                  |  |
| VoIP                             |  |
| <b>Lokale Dienste</b>            |  |
| <b>Wartung</b>                   |  |
| <b>Externe Berichterstellung</b> |  |
| <b>Monitoring</b>                |  |

Abb. 35: Menüs

Über der Navigationsleiste ist die Schaltfläche **Konfiguration speichern** zu finden. Klicken Sie auf die Schaltfläche **Konfiguration speichern**, um alle Konfigurationsänderungen zu speichern, so dass sie beim nächsten Neustart des Geräts als Boot-Konfiguration geladen werden.

Die Navigationsleiste enthält weiterhin die Hauptkonfigurationsmenüs und deren Untermenüs.

Klicken Sie auf das gewünschte Hauptmenü. Es öffnet sich das jeweilige Untermenü.

Wenn Sie auf das gewünschte Untermenü klicken, wird der gewählte Eintrag in roter Schrift angezeigt. Alle anderen Untermenüs werden geschlossen. So können Sie stets mit einem Blick erkennen, in welchem Untermenü Sie sich befinden.

#### **Statusseite**

Wenn Sie das **Funkwerk Configuration Interface** aufrufen, erscheint nach der Anmeldung zunächst die Statusseite Ihres Geräts. Auf dieser werden die wichtigsten Daten Ihres Gerätes auf einen Blick sichtbar.

### **Hauptkonfigurationsfenster**

Die Untermenüs enthalten im Allgemeinen mehrere Seiten. Diese werden über die im Hauptfenster oben stehenden Schalter aufgerufen. Durch Klicken auf einen Schalter öffnet sich das Fenster mit den Basis-Parametern, welches durch Klicken auf den Reiter **Erweiterte Einstellungen** erweiterbar ist und dann Zusatzoptionen anzeigt.

### **Konfigurationselemente**

Die verschiedenen Aktionen, die Sie bei der Konfiguration Ihres Geräts im **Funkwerk Configuration Interface** ausführen können, werden mit Hilfe folgender Schaltflächen ausgelöst:

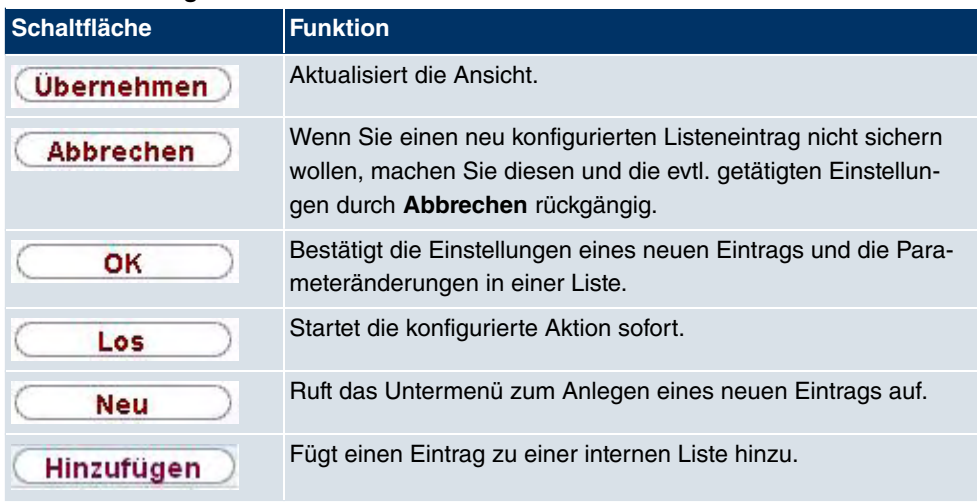

#### **Funkwerk Configuration Interface Schaltflächen**

### **Funkwerk Configuration Interface Schaltflächen für spezielle Funktionen**

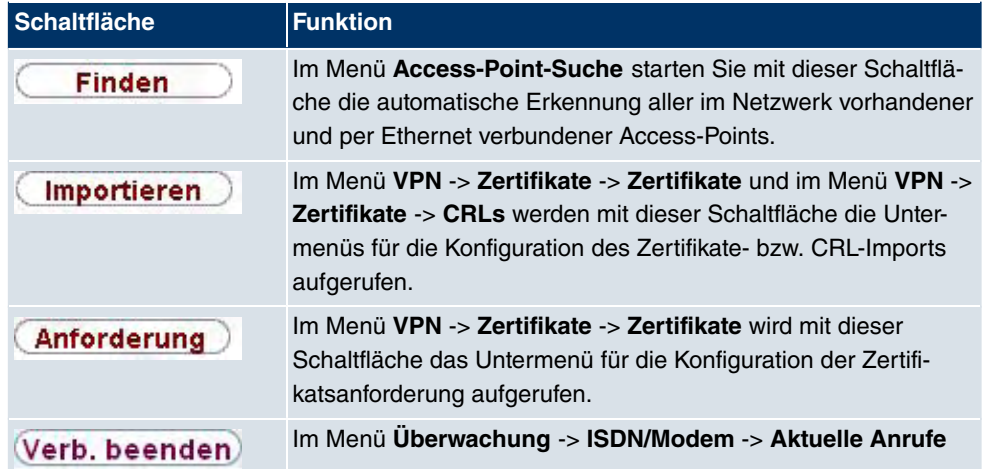

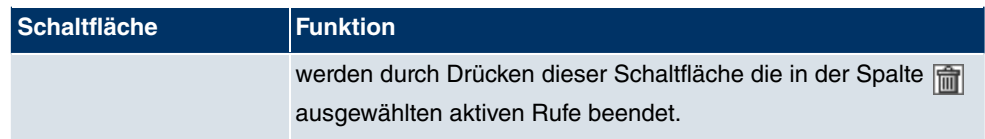

Verschiedene Symbole weisen auf folgende mögliche Aktionen oder Zustände hin:

## **Funkwerk Configuration Interface Symbole**

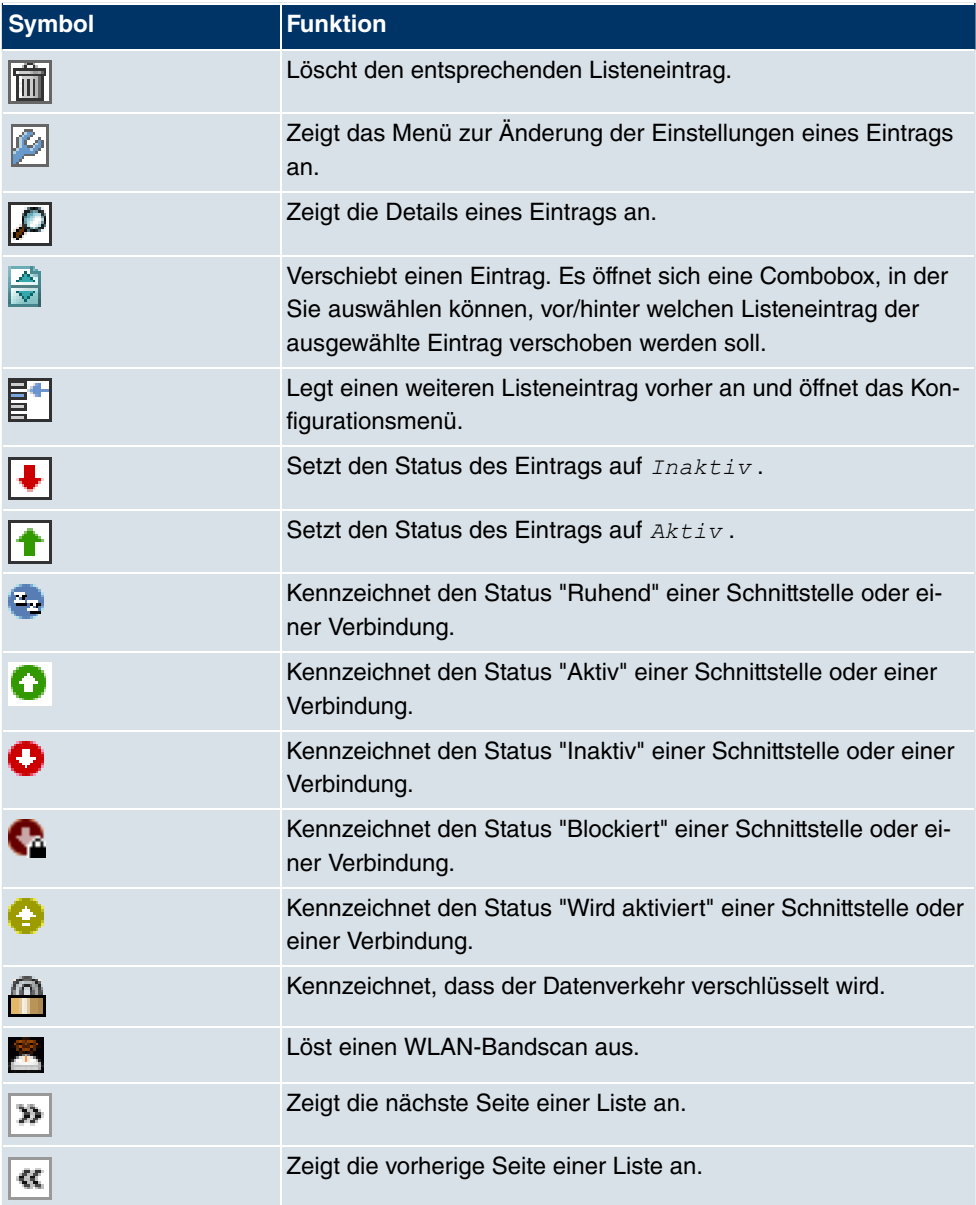

In der Listenansicht haben Sie folgende Bedienfunktionen zur Auswahl:

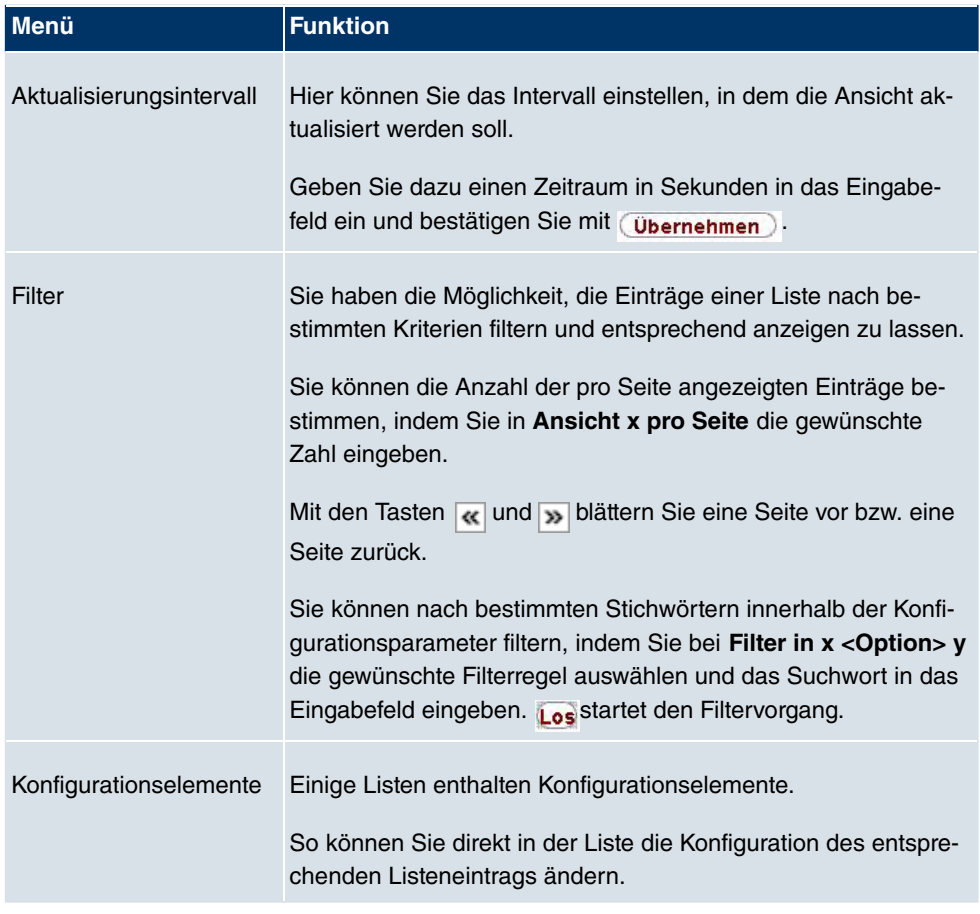

### **Funkwerk Configuration Interface Listenoptionen**

Abb. 36: Konfiguration des Aktualisierungsintervalls

Automatisches Aktualisierungsintervall 60

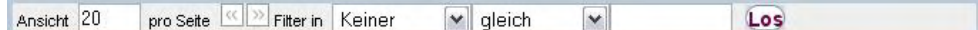

Sekunden (Ubernehmen)

Abb. 37: Liste filtern

**Struktur der Funkwerk Configuration Interface Konfigurationsmenüs**

Die Menüs des **Funkwerk Configuration Interface** enthalten folgende Grundstrukturen:

**Funkwerk Configuration Interface Menüstruktur**

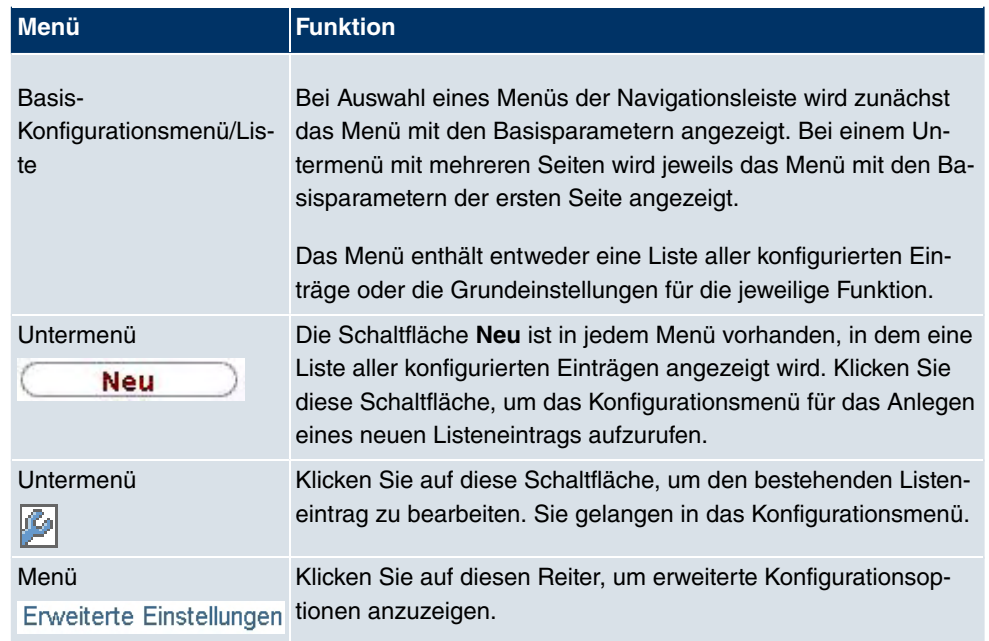

Für die Konfiguration stehen folgende Optionen zur Verfügung:

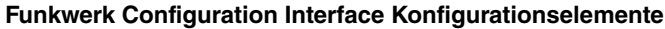

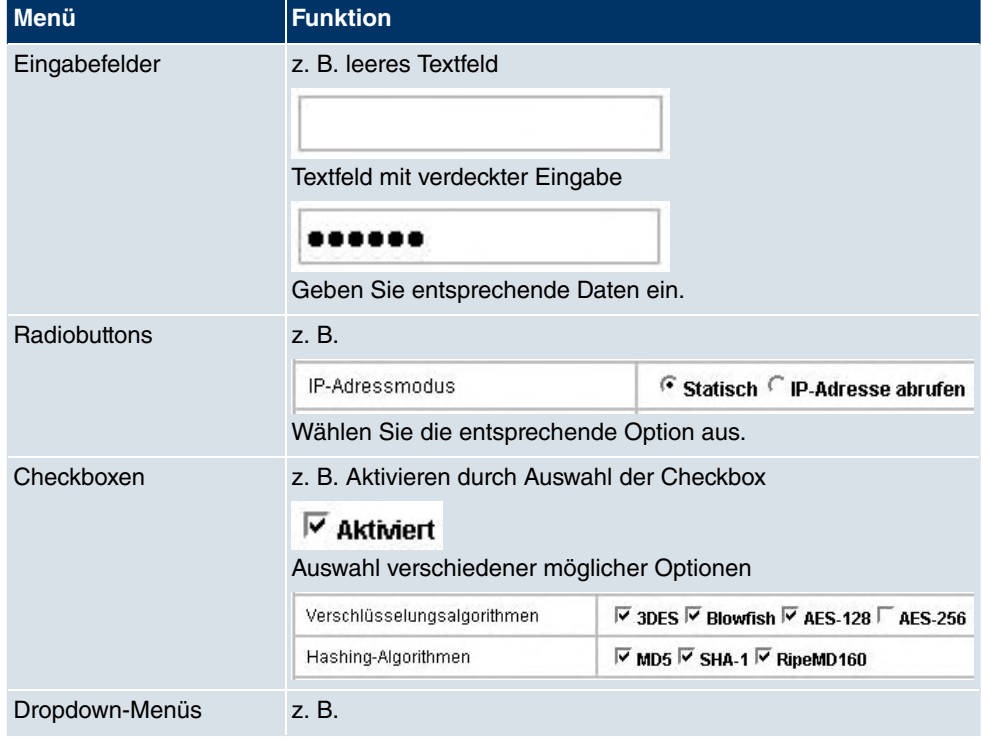

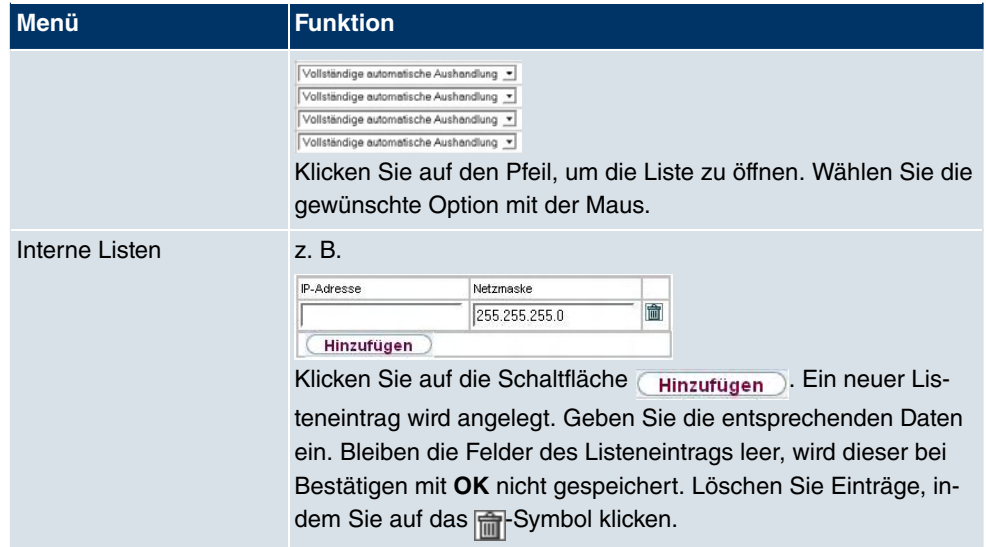

## **Darstellung von Optionen, die nicht zur Verfügung stehen**

Optionen, die abhängig von der Wahl anderer Einstelloptionen nicht zur Verfügung stehen, sind grundsätzlich ausgeblendet. Falls die Nennung solcher Optionen bei der Konfigurationsentscheidung behilflich sein könnte, werden sie stattdessen grau dargestellt und sind nicht auswählbar.

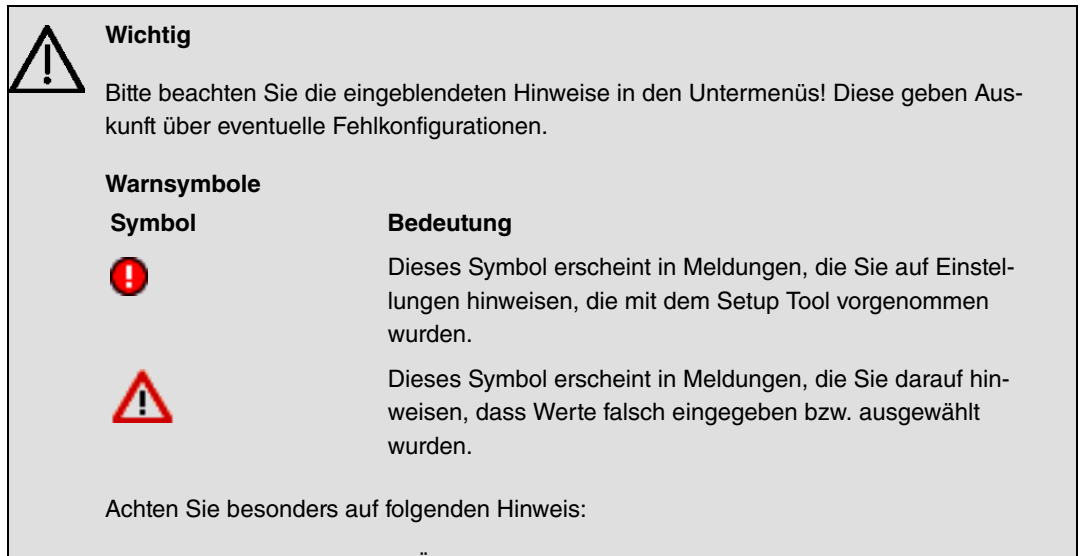

"Warnung: Nicht unterstützte Änderungen durch das Setup-Tool!". Falls Sie sie mit dem **Funkwerk Configuration Interface** verändern, kann dies Inkonsistenzen oder Fehlfunktionen verursachen. Daher wird empfohlen, die Konfiguration mit dem Setup Tool fortzuführen.

## **7.3.1.3 Funkwerk Configuration Interface Menüs**

Die Konfigurationsoptionen Ihres Geräts sind in die Untermenüs gruppiert, die in der Navigationsleiste im linken Fensterbereich angezeigt werden.

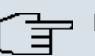

### **Hinweis**

Beachten Sie, dass nicht alle Geräte über den maximal möglichen Funktionsumfang verfügen. Prüfen Sie die Software-Ausstattung Ihres Geräts auf der jeweiligen Produktseite unter <www.funkwerk-ec.com>.

Das **Funkwerk Configuration Interface** enthält folgende Menüs:

#### **Systemverwaltung**

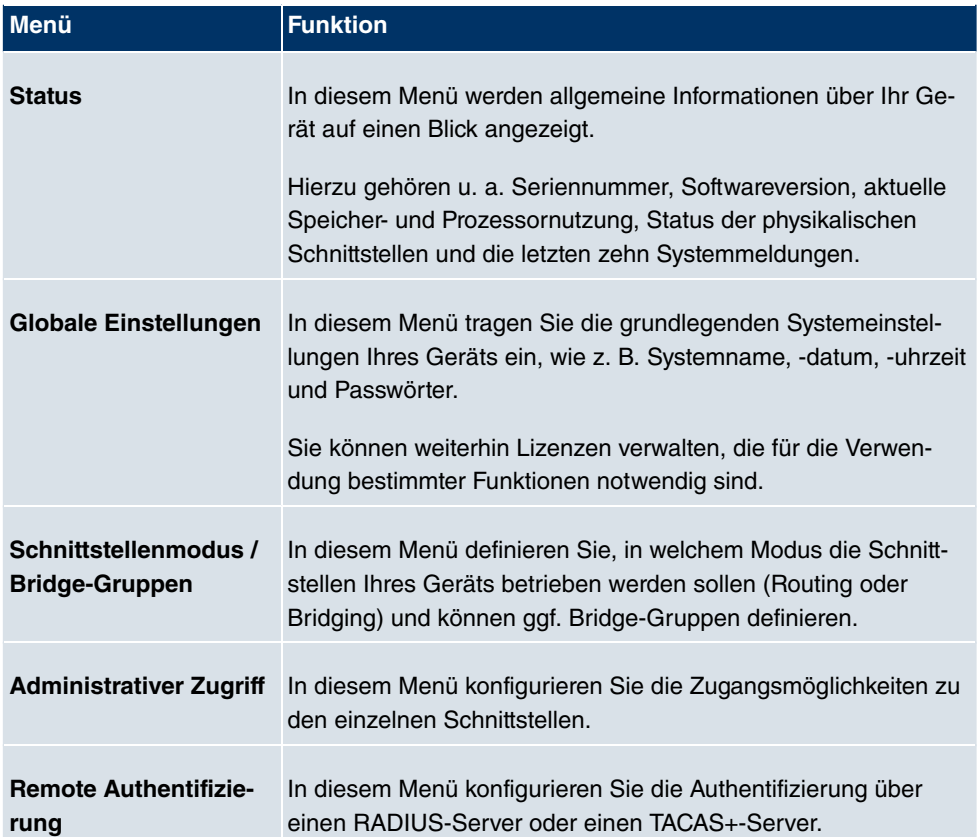

## **Physikalische Schnittstellen**

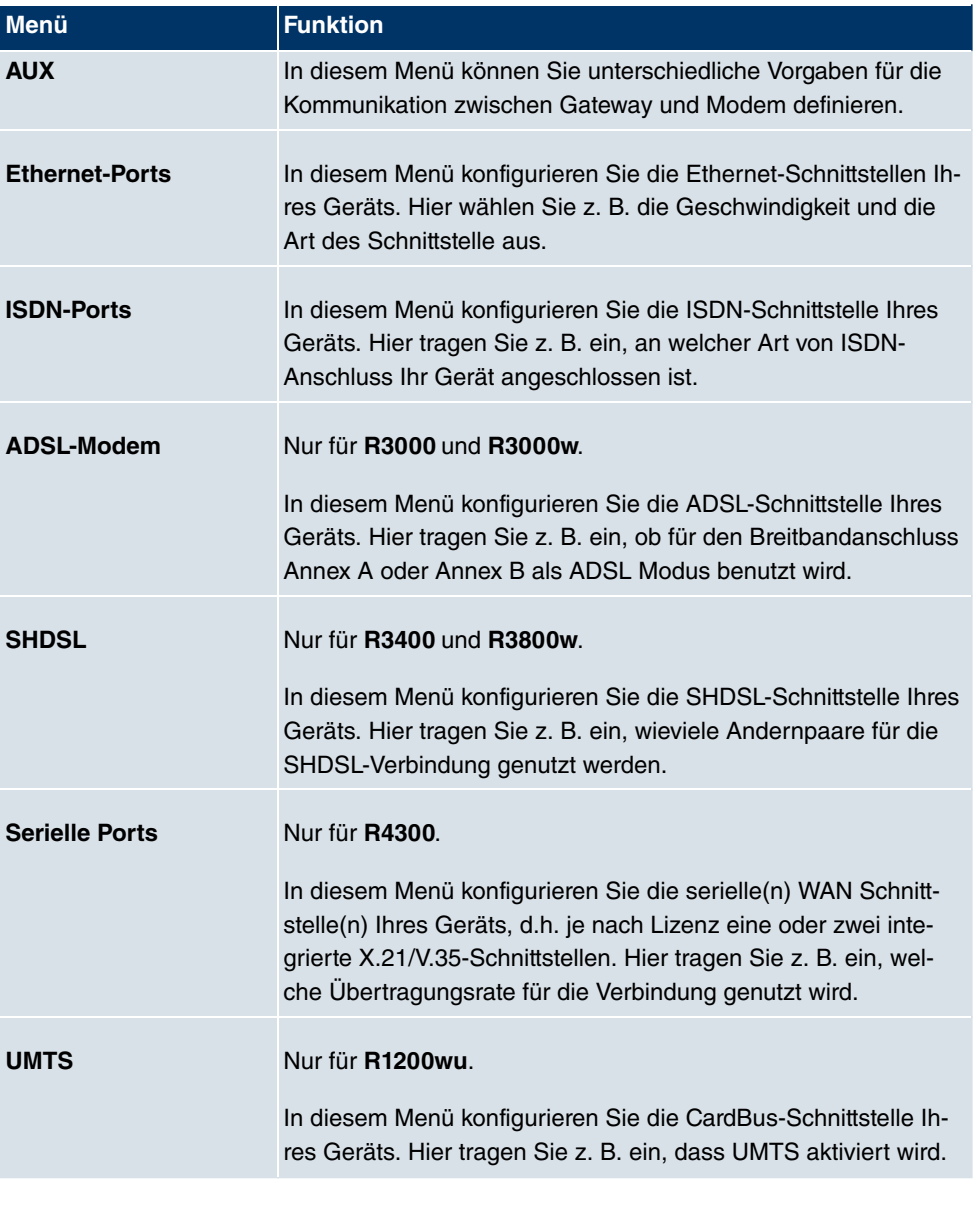

## **LAN**

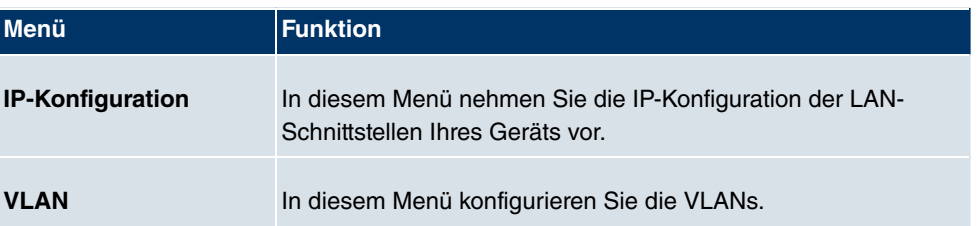

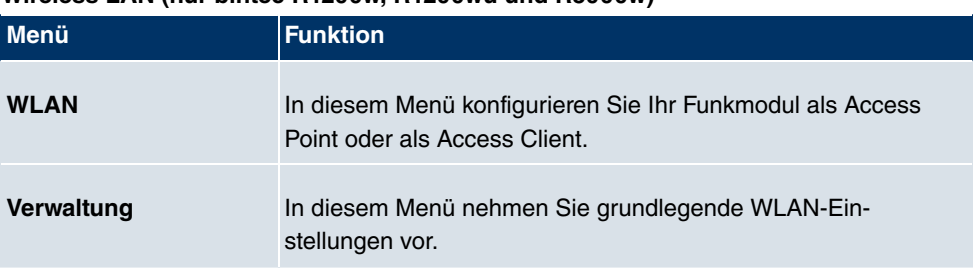

## **Wireless LAN (nur bintec R1200w, R1200wu und R3000w)**

## **Routing**

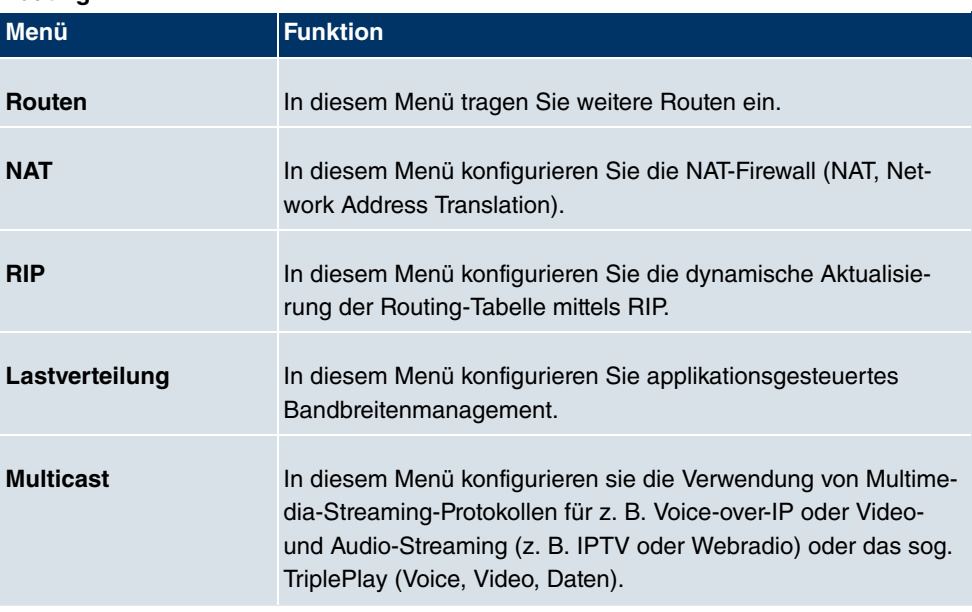

## **WAN**

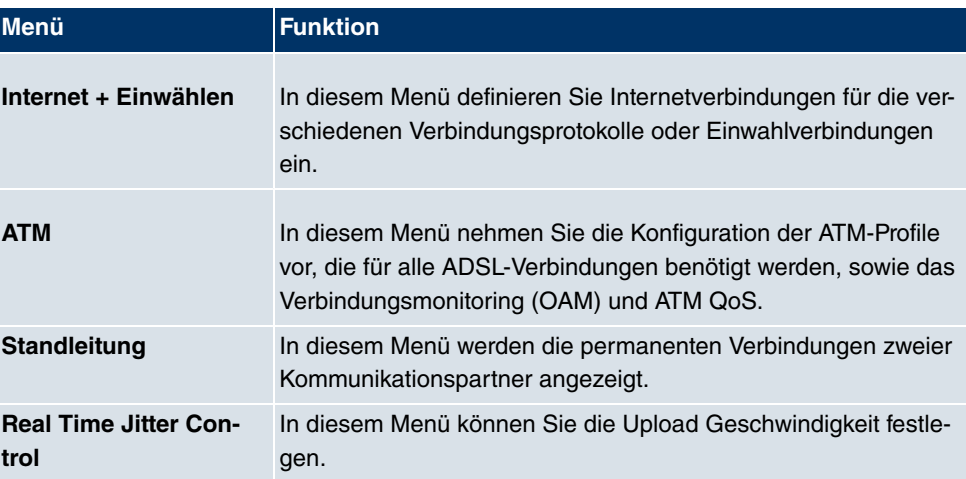

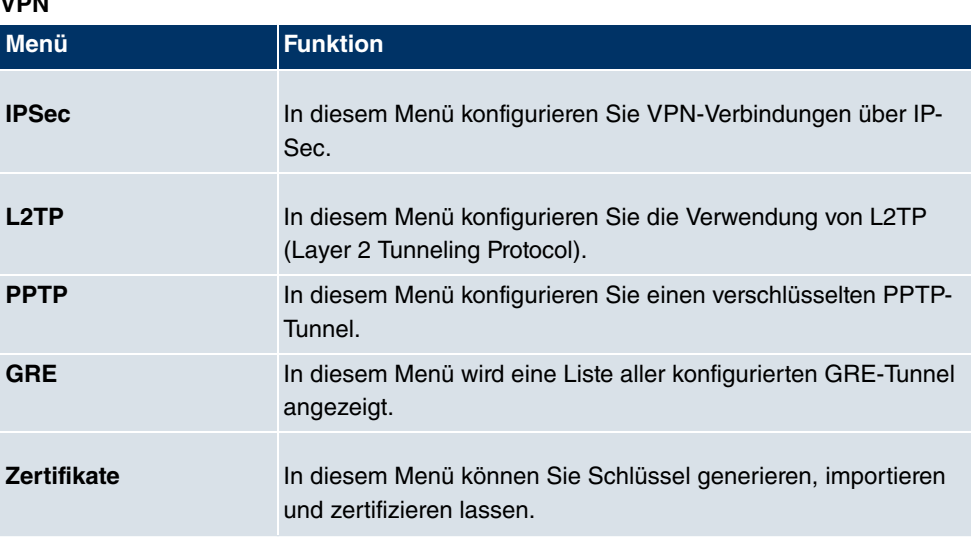

## **Firewall**

**VPN**

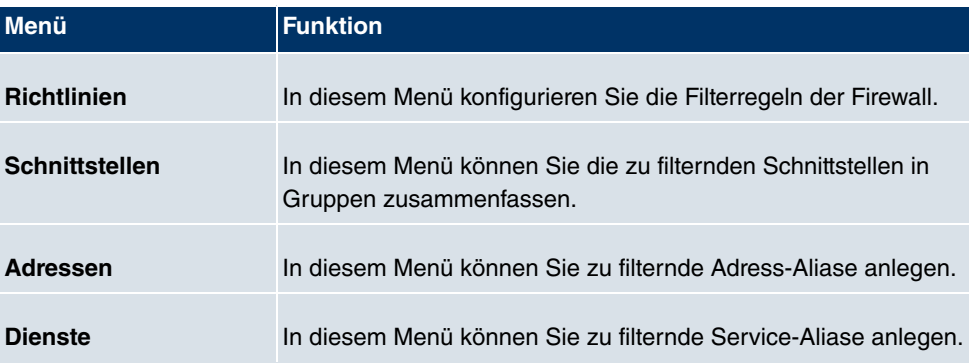

## **VoIP**

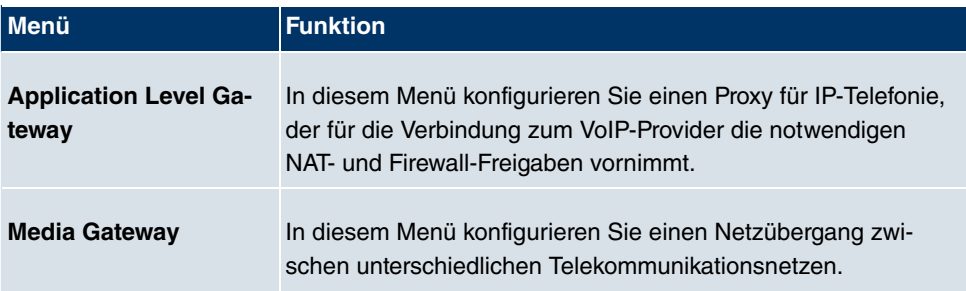

## **Lokale Dienste**

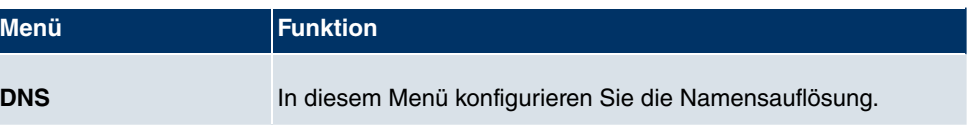

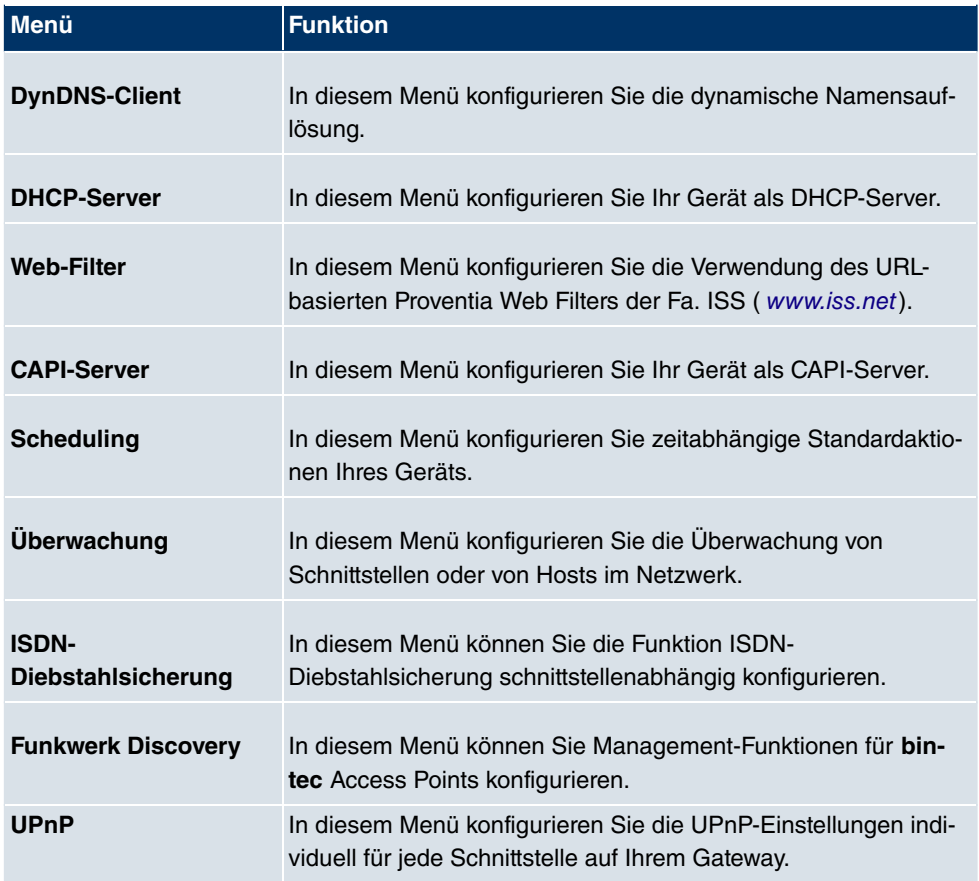

## **Wartung**

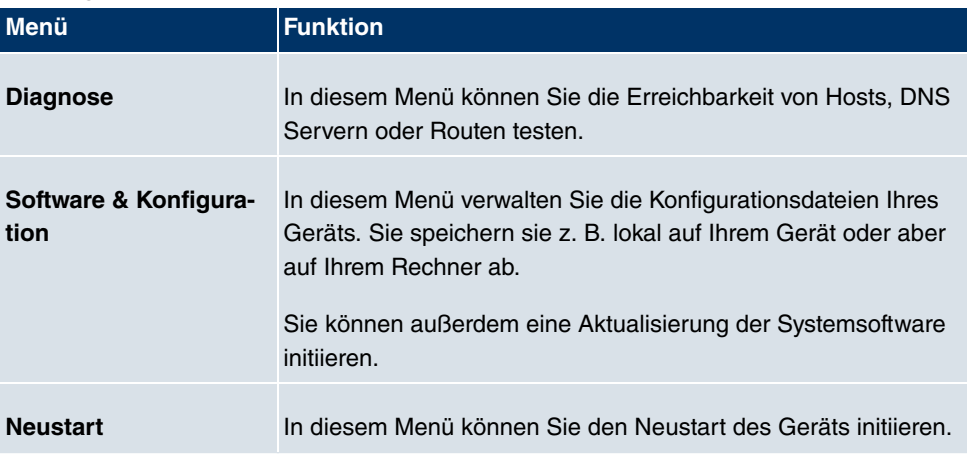

## **Externe Berichterstellung**

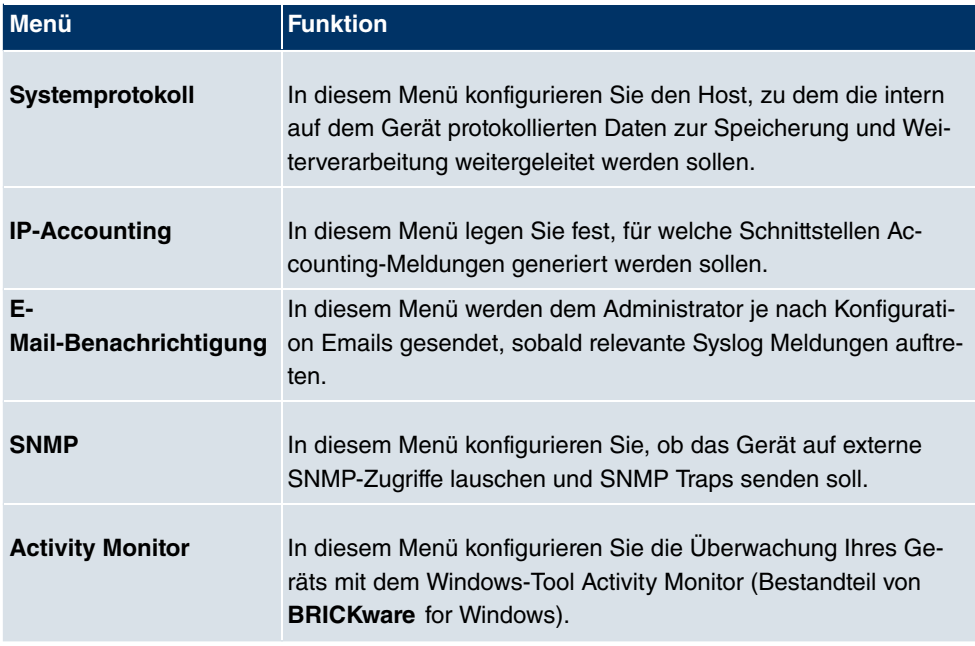

### **Monitoring Menüs**

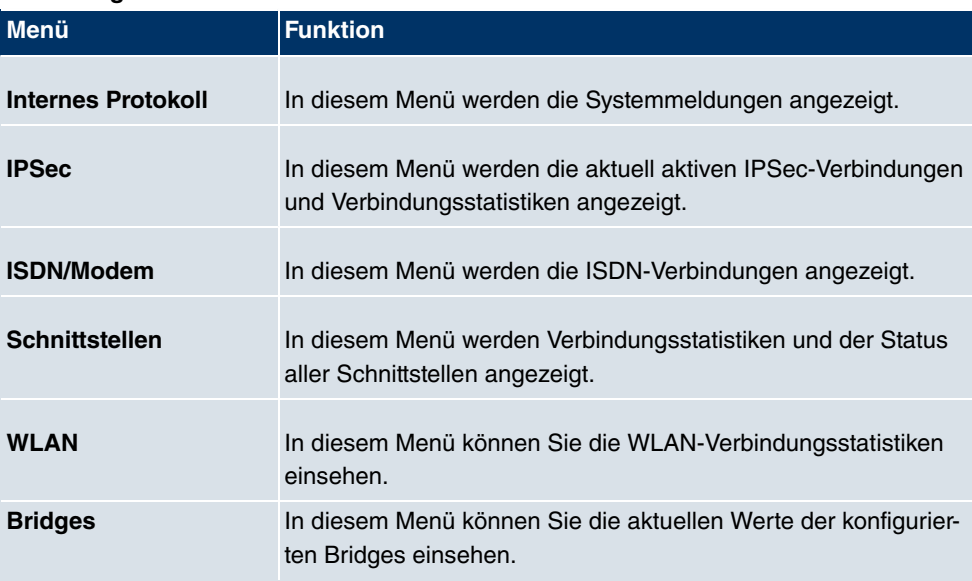

## **7.3.2 SNMP Shell**

SNMP (Simple Network Management) ist ein Protokoll, über das definiert wird, wie Sie auf die Konfigurationseinstellungen zugreifen können.

Alle Konfigurationseinstellungen sind in der sog. MIB (Management Information Base) in Form von MIB-Tabellen und MIB-Variablen hinterlegt. Auf diese können Sie mittels SNMP-Kommandos direkt von der SNMP-Shell zugreifen. Diese Art der Konfiguration erfordert ein vertieftes Verständnis unserer Geräte.

## **7.4 BOOTmonitor**

Der BOOTmonitor ist nur über eine serielle Verbindung zum Gerät verfügbar.

Folgende Funktionen stellt der BOOTmonitor zur Verfügung, die Sie durch Eingabe der entsprechenden Ziffer auswählen:

- (1) Boot System (Neustart des Systems): Das Gerät lädt die komprimierte Boot-Datei vom Flash-Speicher in den Arbeitsspeicher. Dies wird beim Hochfahren automatisch ausgeführt.
- (2) Software Update via TFTP (Softwareaktualisierung über TFTP): Das Gerät führt ein Software-Update über einen TFTP-Server aus.
- (3) Software Update via XMODEM (Softwareaktualisierung über XMODEM): Das Gerät führt ein Software-Update über eine serielle Schnittstelle mit XMODEM aus.
- (4) Delete configuration (Konfiguration löschen): Das Gerät wird in den Auslieferungszustand zurückversetzt. Alle Konfigurationsdateien werden gelöscht, die BOOTmonitor-Einstellungen werden auf die Standardwerte gesetzt.
- (5) Default BOOTmonitor Parameters (Standardeinstellungen des BOOTmonitors): Sie können die Standard-Einstellungen des BOOTmonitors des Geräts verändern, z. B. die Baudrate für serielle Verbindungen.
- (6) Show System Information (Systeminformationen anzeigen): Zeigt nützliche Informationen des Geräts, wie z. B. Seriennummer, MAC-Adresse und Software-Versionen.

Der BOOTmonitor wird wie folgt gestartet.

Beim Hochfahren durchläuft das Gerät verschiedene Funktionszustände:

- Start-Modus
- BOOTmonitor-Modus
- Normaler Betriebsmodus

Nachdem im Start-Modus einige Selbsttests erfolgreich ausgeführt wurden, erreicht Ihr Gerät den BOOTmonitor-Modus. Der BOOTmonitor-Prompt wird angezeigt, falls Sie seriell mit Ihrem Gerät verbunden sind.

Press <sp> for boot monitor or any other key to boot system

R232aw Bootmonitor V.7.2 Rev. 4 from 2005/09/06 00:00:00 Copyright (c) 1996-2005 by Funkwerk Enterprise Communications GmbH

- (1) Boot System
- 
- 
- 
- (2) Software Update via TFTP<br>(3) Software Update via XMODEM<br>(4) Delete Configuration<br>(5) Default Bootmonitor Parameters
- (6) Show System Information

Your Choice> \_

Betätigen Sie nach Anzeige des BOOTmonitor-Prompts innerhalb von vier Sekunden die Leertaste, um die Funktionen des BOOTmonitors zu nutzen. Wenn Sie keine Eingabe machen, wechselt das Gerät nach Ablauf der vier Sekunden in den normalen Betriebs-Modus.

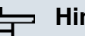

#### **Hinweis**

Wenn Sie die Baudrate verändern (voreingestellt ist 9600 Baud), achten Sie darauf, dass das verwendete Terminalprogramm diese Baudrate verwendet. Wenn dies nicht der Fall ist, können Sie keine serielle Verbindung zum Gerät herstellen!

# **Kapitel 8 Systemverwaltung**

Das Menü Systemverwaltung enthält allgemeine System-Informationen und -Einstellungen.

Sie erhalten eine System-Status-Übersicht. Weiterhin werden globale Systemparameter wie z. B. Systemname, Datum/Zeit, Passwörter und Lizenzen verwaltet sowie die Zugangsund Authentifizierungsmethoden konfiguriert.

## <span id="page-104-0"></span>**8.1 Status**

Wenn Sie sich in das **Funkwerk Configuration Interface** einloggen, erscheint die Status-Seite Ihres Geräts, auf der die wichtigsten System-Informationen angezeigt werden.

Sie erhalten einen Überblick über folgende Daten:

- System-Status
- Aktivitäten Ihres Geräts: Ressourcenauslastung, aktive Sessions und Tunnel
- Status und die Grundkonfiguration der LAN-, WAN-, ISDN- WLAN- und ADSL-**Schnittstellen**
- Informationen über gegebenenfalls gesteckte Zusatzmodule
- die letzten zehn Systemmeldungen

Sie können das Aktualisierungsintervall der Status-Seite individuell anpassen, indem Sie für **Automatisches Aktualisierungsintervall** den gewünschten Zeitraum in Sekunden angeben und auf die **Übernehmen**-Schaltfläche klicken.

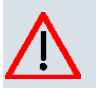

## **Achtung**

Geben Sie für Automatisches Aktualisierungsintervall keinen Wert unter 5 Sekunden ein, da sich der Bildschirm dann in zu kurzen Intervallen aktualisiert, um weitere Änderungen vornehmen zu können!

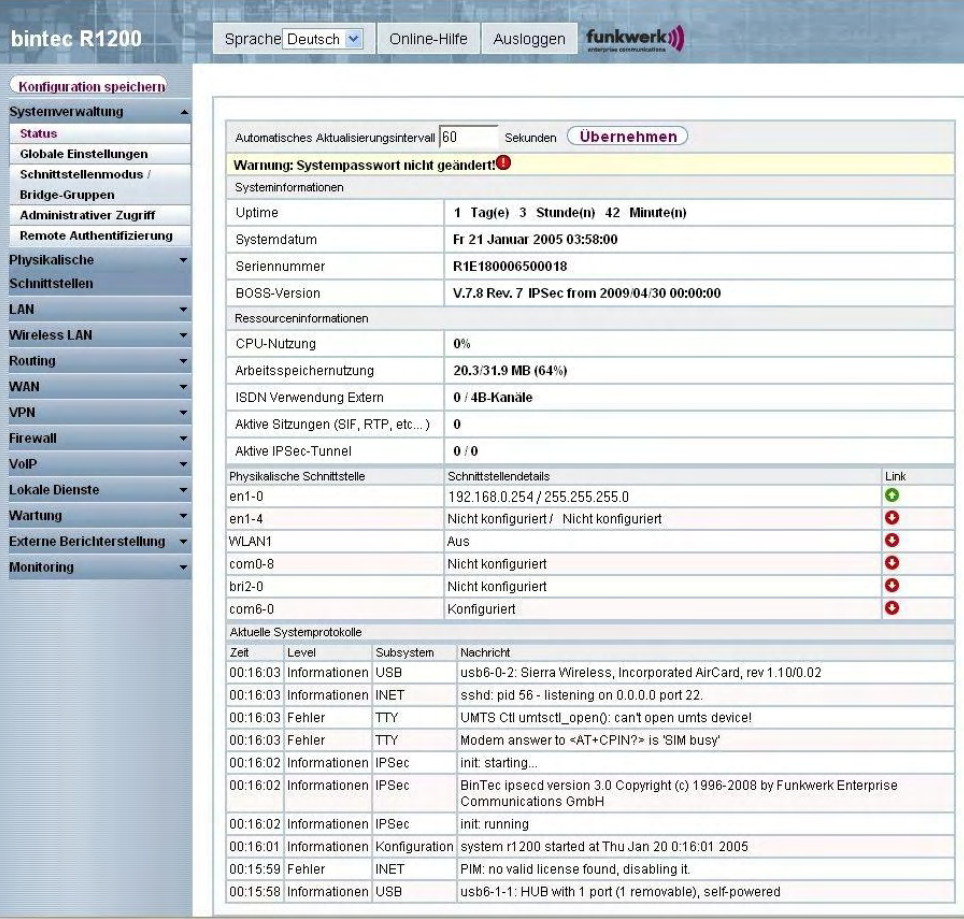

Abb. 39: **Systemverwaltung** -> **Status**

Das Menü **Systemverwaltung** -> **Status** besteht aus folgenden Feldern:

## **Felder im Menü Status Systeminformationen**

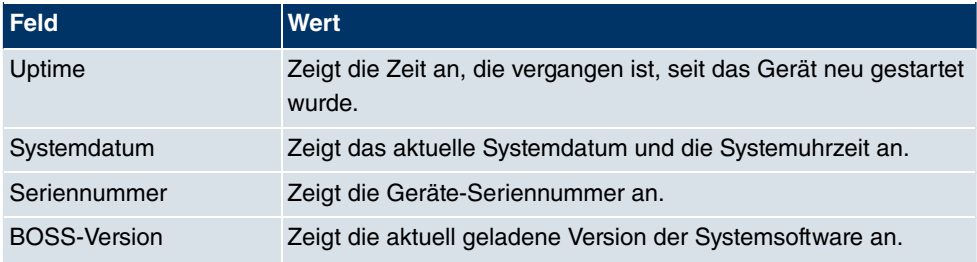

**Felder im Menü Status Ressourceninformationen**

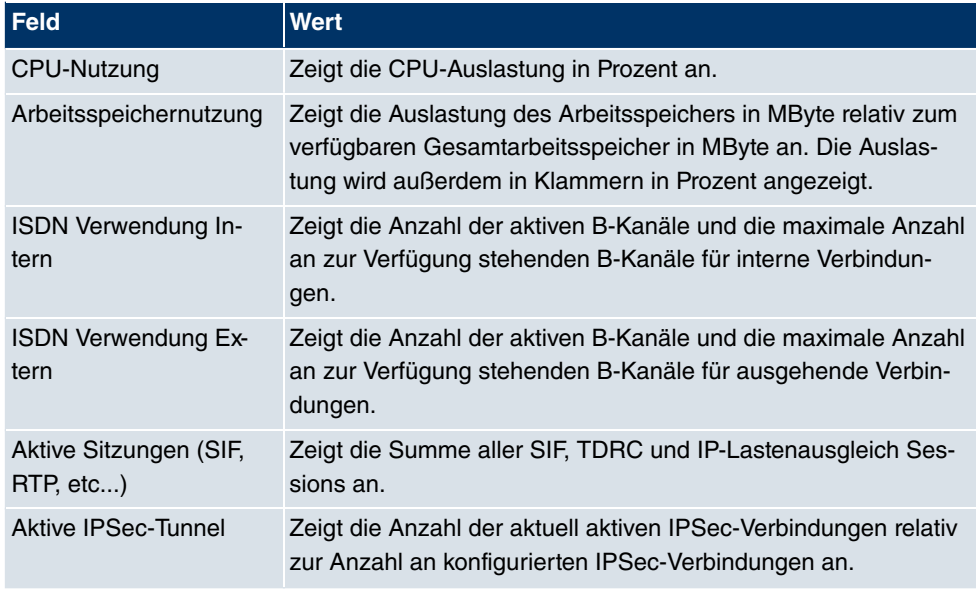

### **Felder im Menü Status Module**

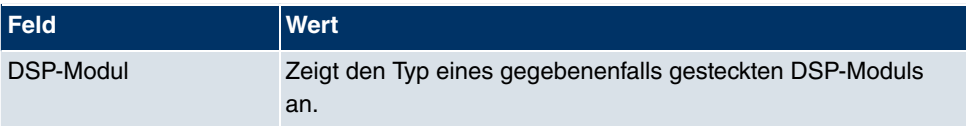

## **Weitere Felder im Menü Status**

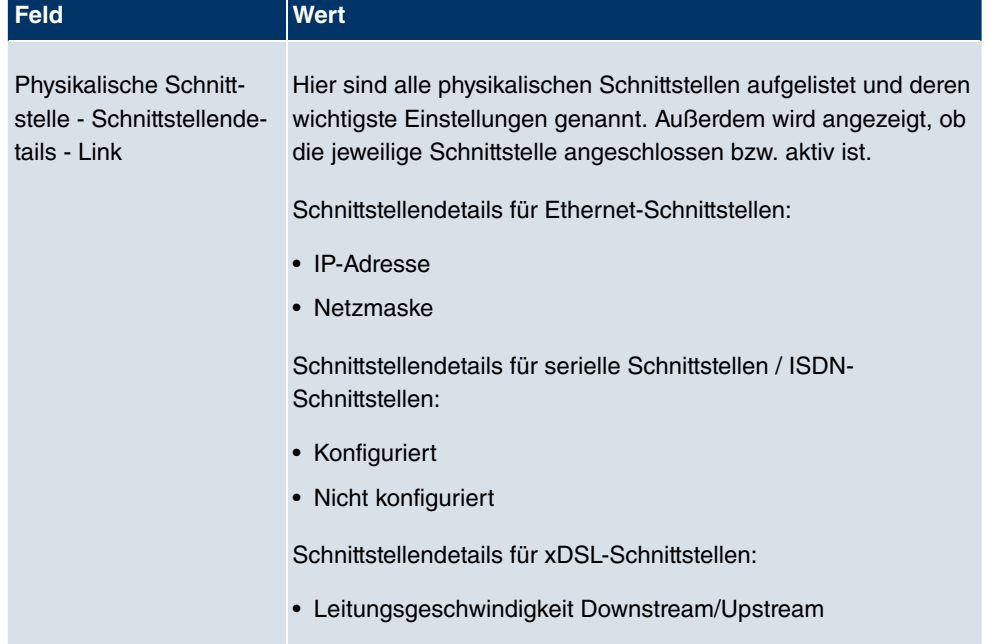

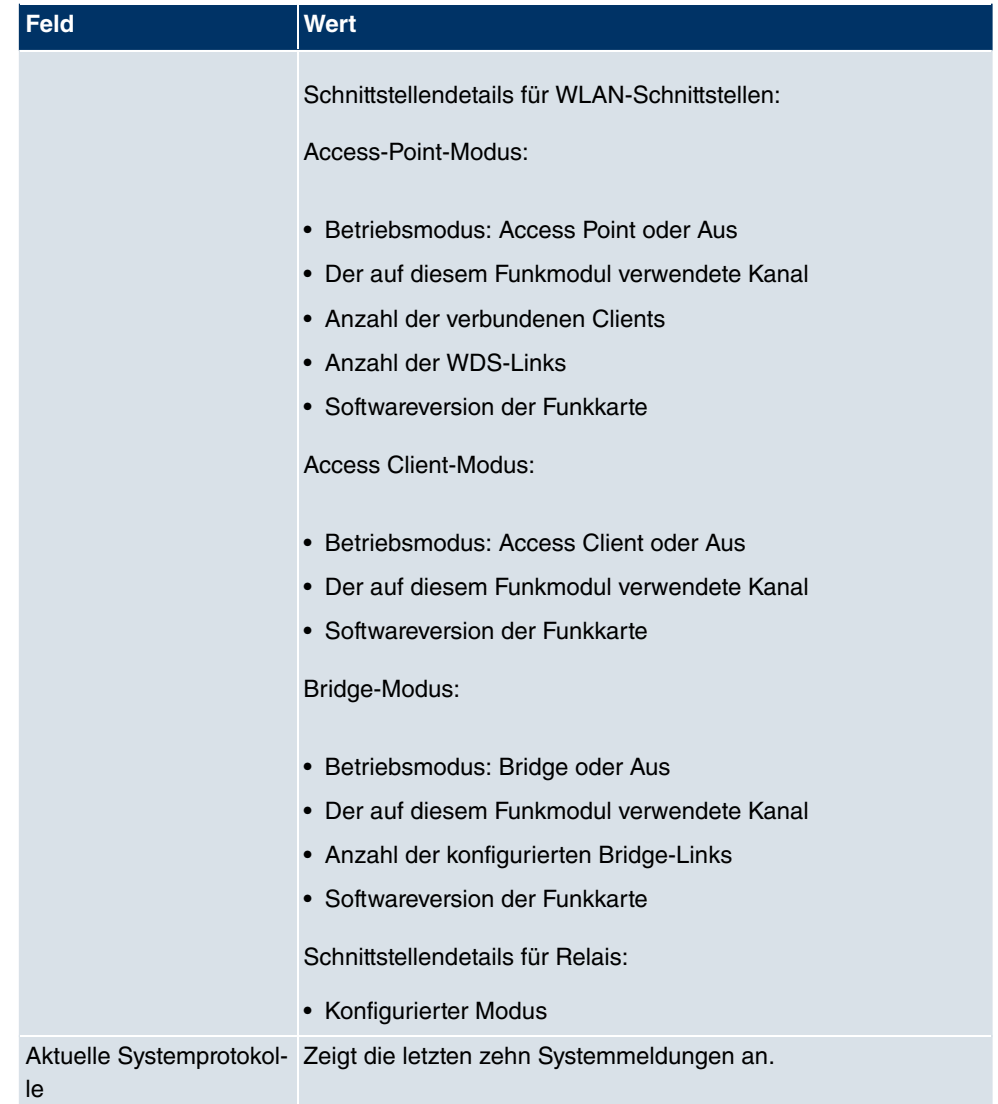

# **8.2 Globale Einstellungen**

Im Menü **Globale Einstellungen** werden grundlegende Systemparameter verwaltet.

## **8.2.1 System**

Im Menü **Systemverwaltung** -> **Globale Einstellungen** -> **System** werden die grundlegenden Systemdaten Ihres Geräts eingetragen.
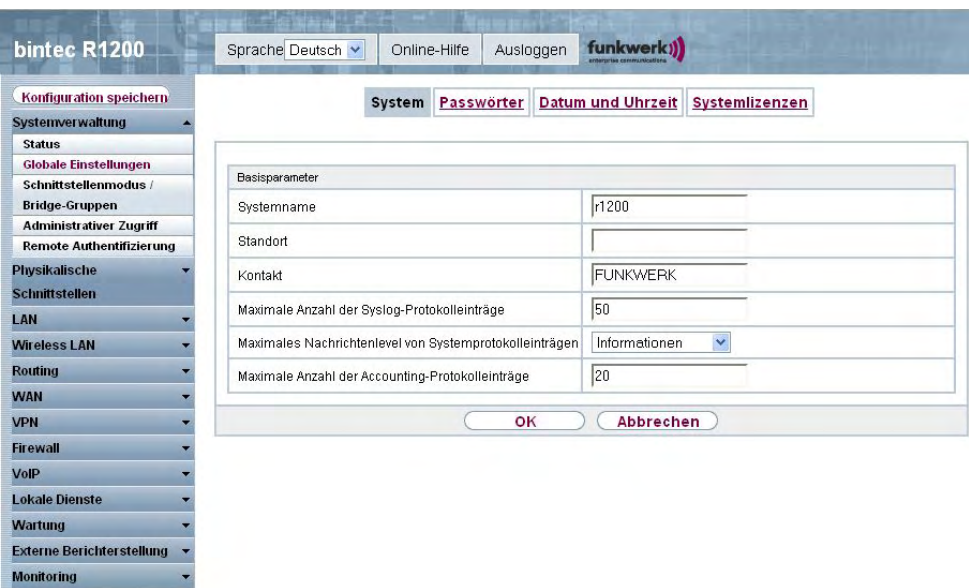

## Abb. 40: **Systemverwaltung** -> **Globale Einstellungen** -> **System**

Das Menü **Systemverwaltung** -> **Globale Einstellungen** -> **System** besteht aus folgenden Feldern:

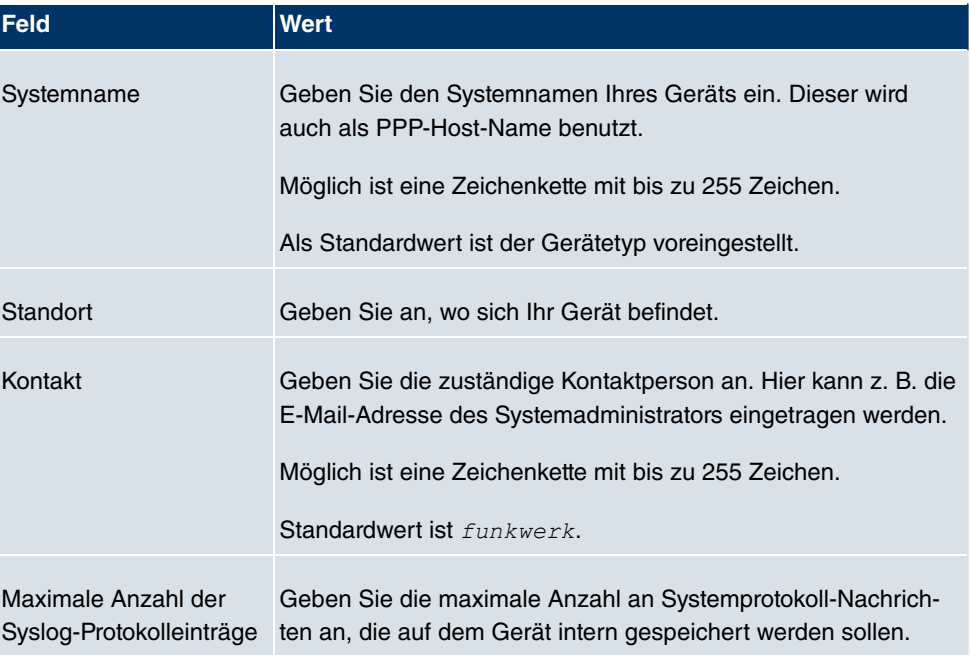

### **Felder im Menü System Basisparameter**

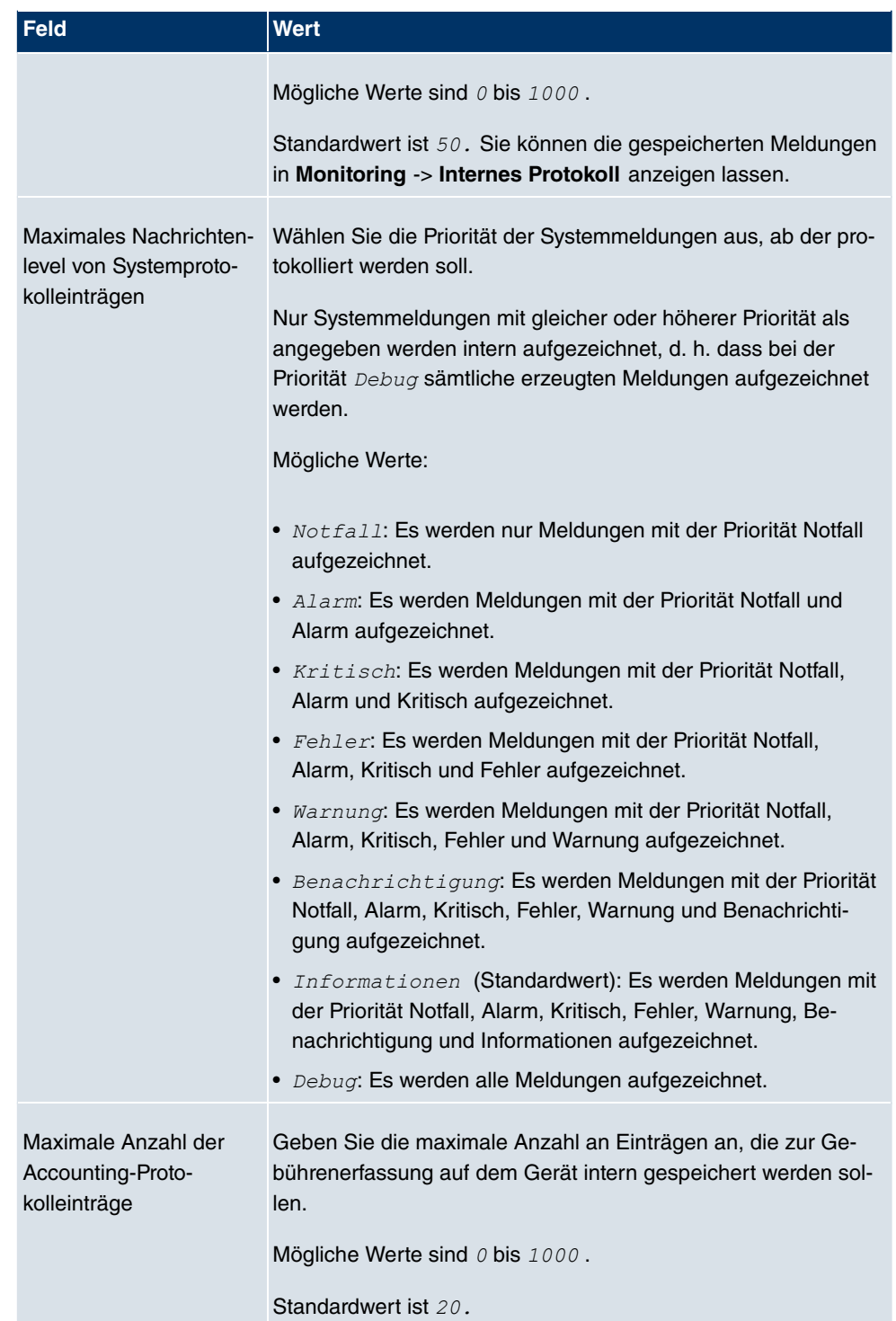

## **8.2.2 Passwörter**

Auch das Einstellen der Passwörter gehört zu den grundlegenden Systemeinstellungen.

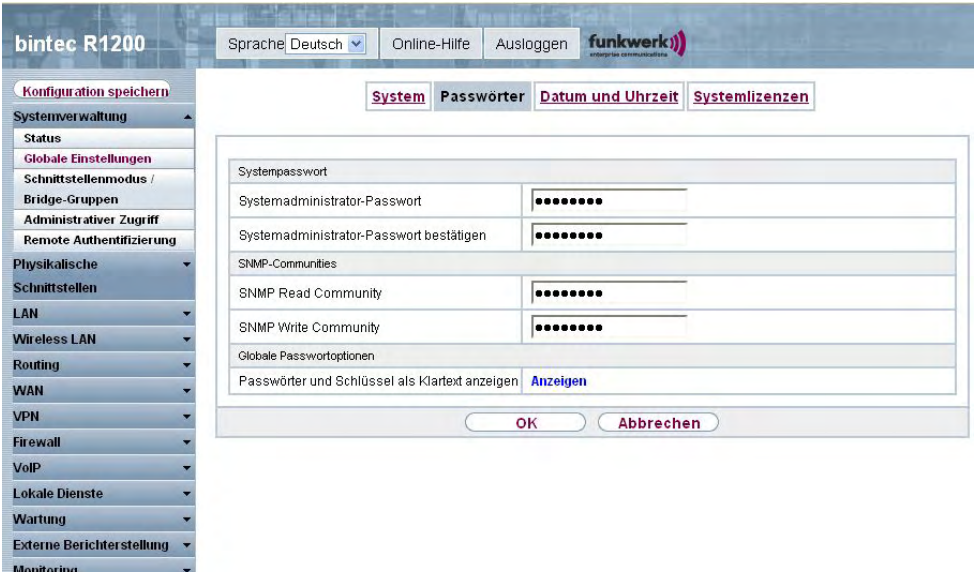

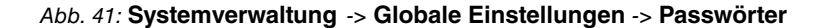

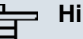

### **Hinweis**

Alle **bintec**-Geräte werden mit gleichem Benutzernamen und Passwort ausgeliefert. Sie sind daher nicht gegen einen unautorisierten Zugriff geschützt, solange die Passwörter nicht geändert wurden.

Ändern Sie unbedingt die Passwörter, um unberechtigten Zugriff auf das Gerät zu verhindern.

Solange das Passwort nicht verändert wird, erscheint unter **Systemverwaltung** -> **Status** der Warnhinweis: "Systempasswort nicht geändert!".

Das Menü **Systemverwaltung** -> **Globale Einstellungen** -> **Passwörter** besteht aus folgenden Feldern:

#### **Felder im Menü Passwörter Systempasswort**

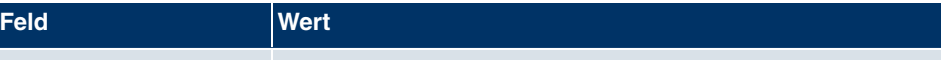

Systemadministrator-Pass Geben Sie das Passwort für den Benutzernamen admin an.

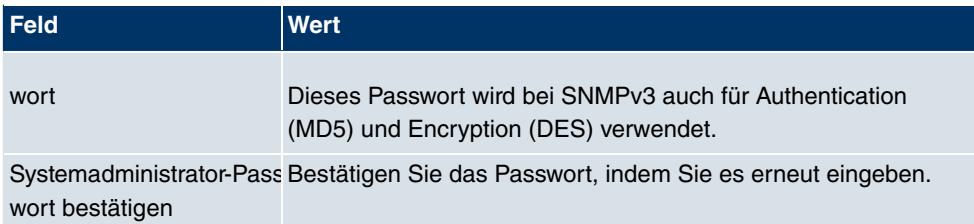

### **Felder im Menü Passwörter SNMP-Communities**

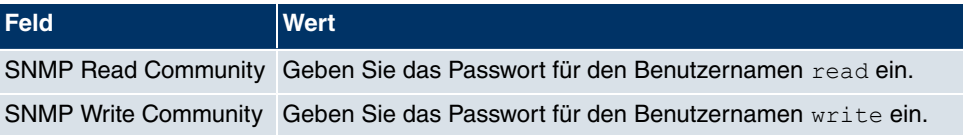

## **Felder im Menü Passwörter Globale Passwortoptionen**

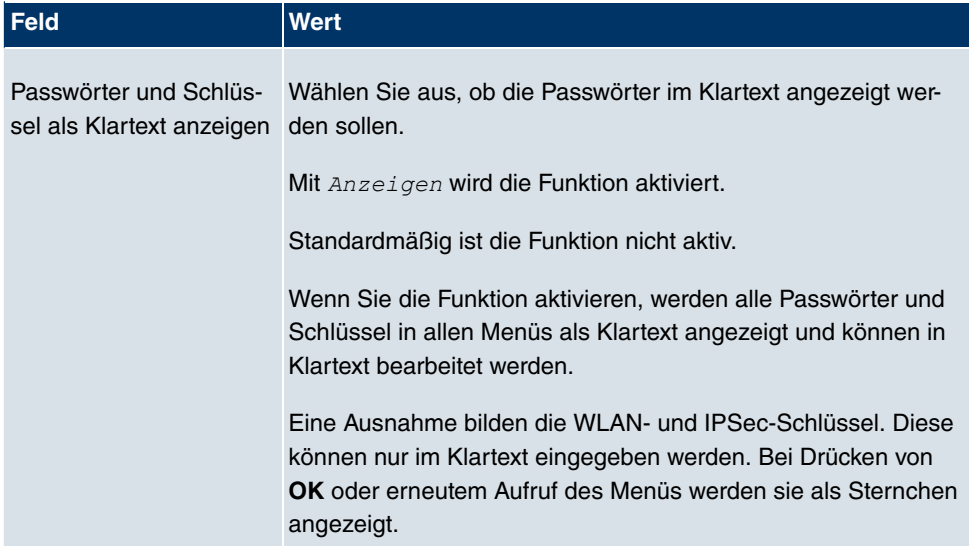

## **8.2.3 Datum und Uhrzeit**

Die Systemzeit benötigen Sie u. a. für korrekte Zeitstempel bei Systemmeldungen, Gebührenerfassung oder IPSec-Zertifikaten.

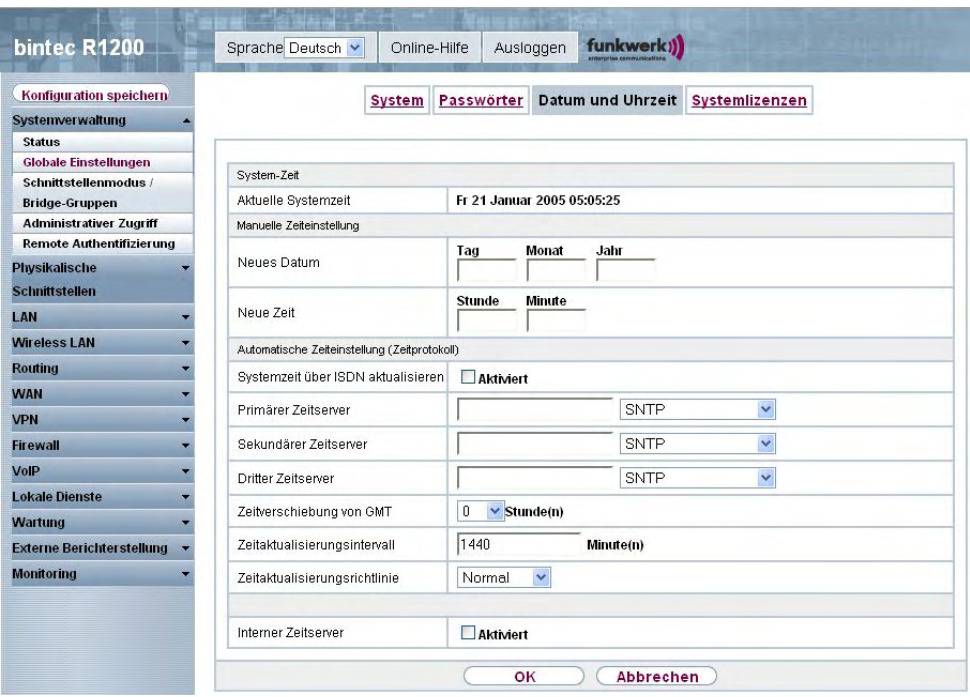

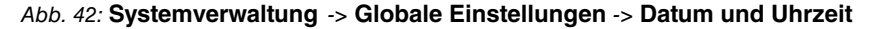

Für die Ermittlung der Systemzeit haben Sie folgende Möglichkeiten:

- Sie können die Systemzeit automatisch beziehen, z. B. über ISDN oder/und verschiedene Zeit-Server. Um sicherzustellen, dass das Gerät die gewünschte aktuelle Zeit verwendet, sollten Sie einen oder mehrere Zeit-Server konfigurieren.
- Sie können die Systemzeit manuell auf dem Gerät einstellen.

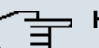

## **Hinweis**

Wenn auf dem Gerät eine Methode zum automatischen Beziehen der Zeit festgelegt ist, haben die auf diese Weise erhaltenen Werte die höhere Priorität. Eine evtl. manuell eingegebene Systemzeit wird überschrieben.

Das Menü **Systemverwaltung** -> **Globale Einstellungen** -> **Datum und Uhrzeit** besteht aus folgenden Feldern:

#### **Felder im Menü Datum und Uhrzeit Systemzeit**

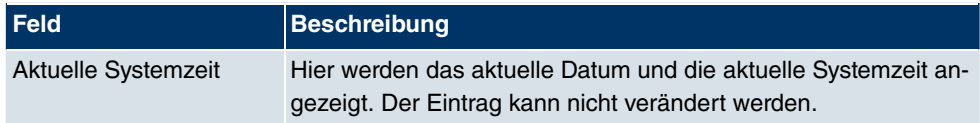

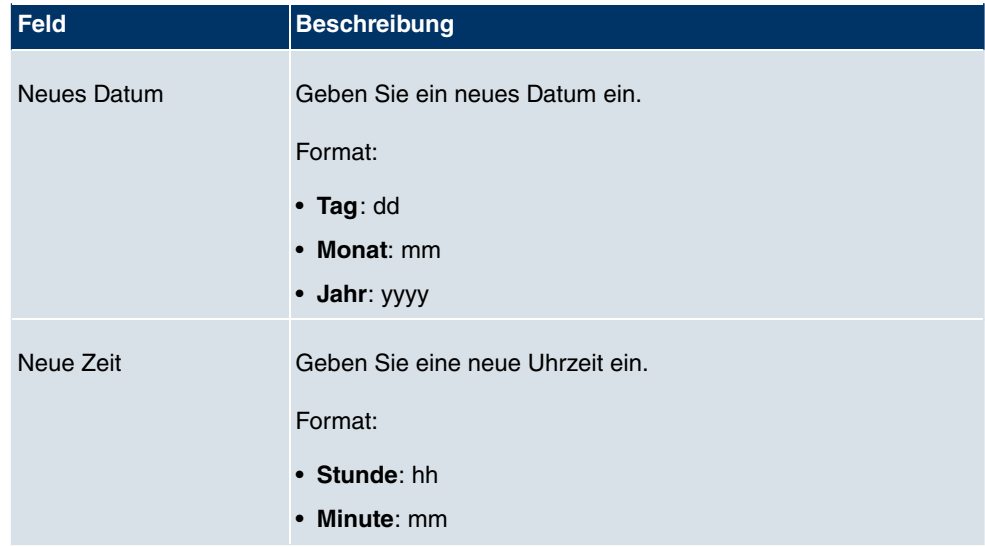

## **Felder im Menü Datum und Uhrzeit Manuelle Zeiteinstellungen**

## **Felder im Menü Datum und Uhrzeit Automatische Zeiteinstellung (Zeitprotokoll)**

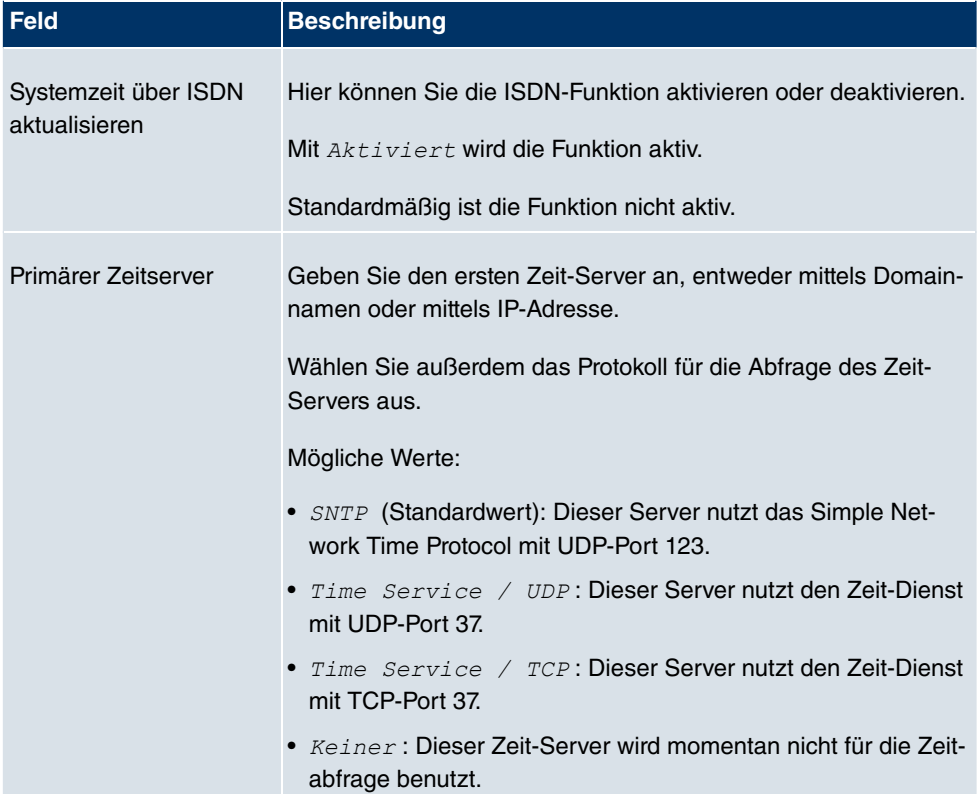

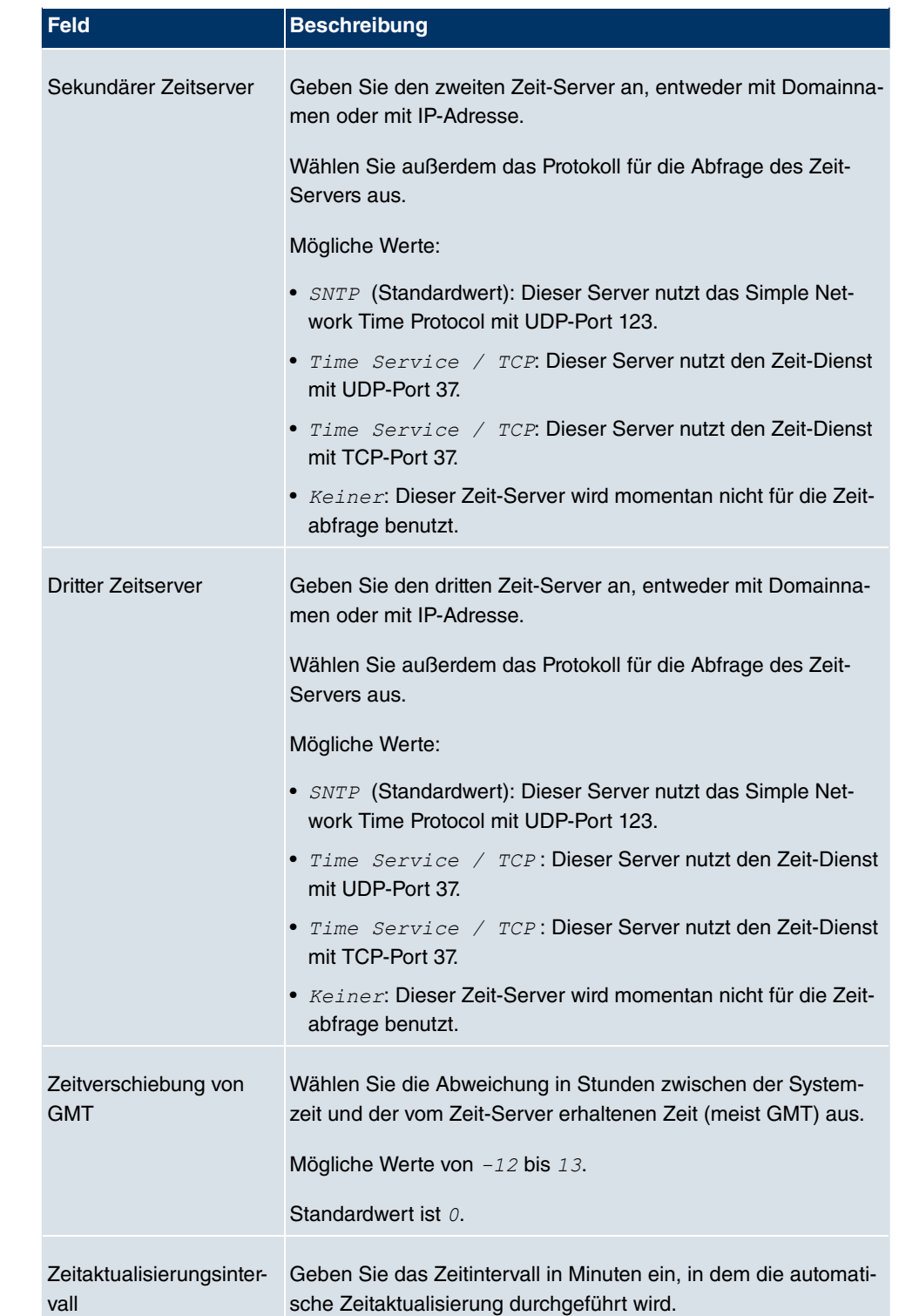

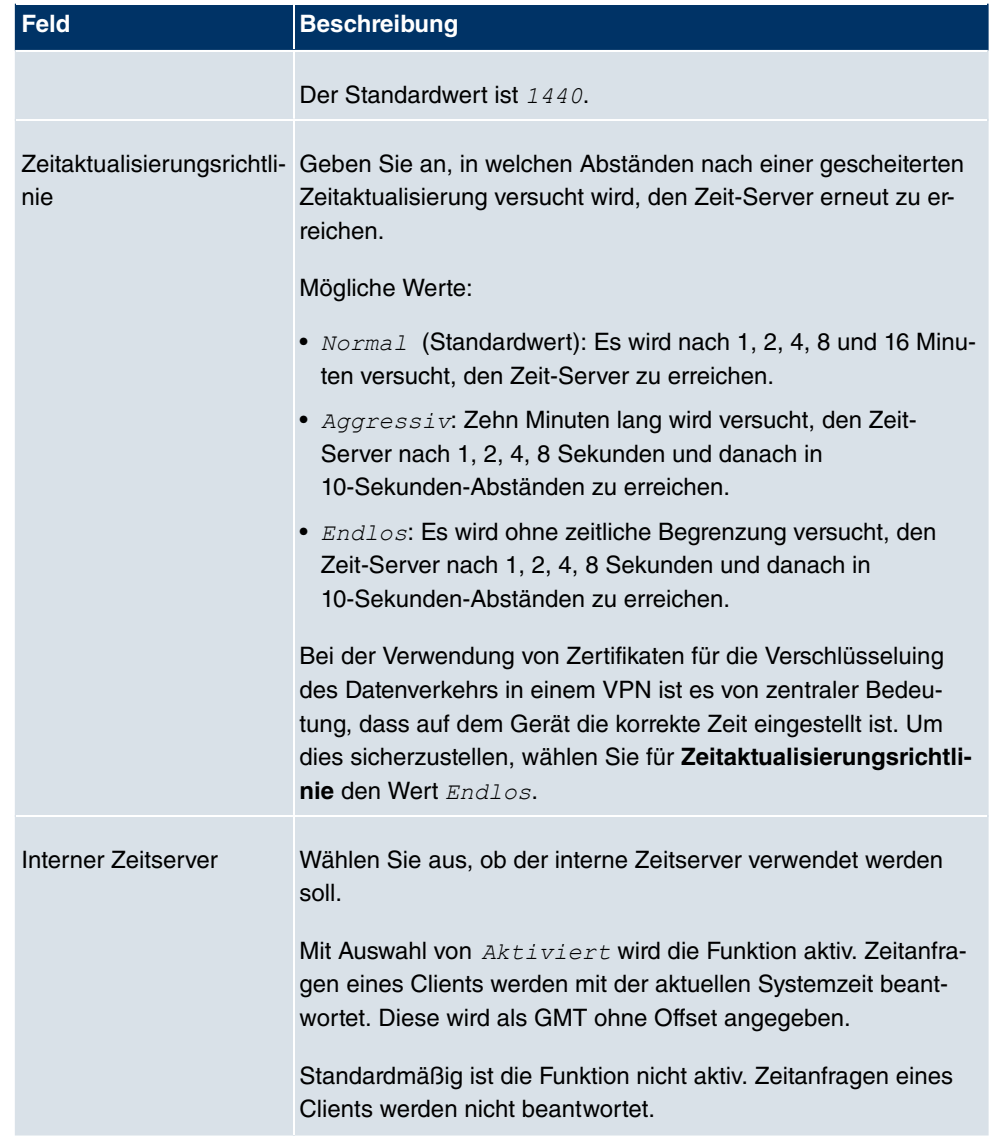

## **8.2.4 Systemlizenzen**

In diesem Kapitel wird beschrieben, wie Sie die Funktionen einer gegebenenfalls erworbenen Software-Lizenz freischalten.

Es sind generell folgende Lizenztypen zu unterscheiden:

- Lizenzen, die im Auslieferungszustand des Geräts bereits vorhanden sind
- kostenfreie Zusatzlizenzen

• kostenpflichtige Zusatzlizenzen

Welche Lizenzen im Auslieferungszustand zur Verfügung stehen und welche zusätzlich kostenlos bzw. kostenpflichtig für Ihr Gerät erworben werden können, erfahren Sie auf dem Datenblatt zu Ihrem Gerät, das Sie unter [www.funkwerk-ec.com](http://www.funkwerk-ec.com) abrufen können.

### **Lizenzdaten eintragen**

Die Lizenzdaten der Zusatzlizenzen erhalten Sie über die Online-Lizenzierungs-Seiten im Support-Bereich auf [www.funkwerk-ec.com](http://www.funkwerk-ec.com). Bitte folgen Sie den Anweisungen der Online-Lizenzierung. (Bei kostenpflichtigen Lizenzen beachten Sie bitte auch die Hinweise auf dem Lizenzblatt.) Daraufhin erhalten Sie eine E-Mail mit folgenden Daten:

- **Lizenzschlüssel** und
- **Lizenzseriennummer**.

Diese Daten tragen Sie im Menü **Systemverwaltung** -> **Globale Einstellungen** -> **Systemlizenzen** -> **Neu** ein.

Im Menü **Systemverwaltung** -> **Globale Einstellungen** ->**Systemlizenzen** wird eine Liste aller eingetragenen Lizenzen angezeigt (**Beschreibung**, **Lizenztyp**, **Lizenzseriennummer**, **Status**).

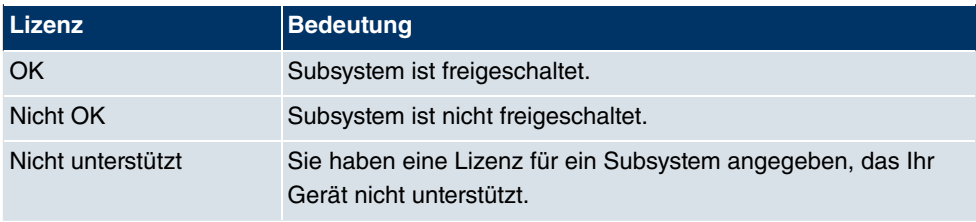

#### **Mögliche Werte für Status**

Außerdem wird die zur Online-Lizenzierung notwendige **Systemlizenz-ID** oberhalb der Liste angezeigt.

### **8.2.4.1 Bearbeiten/Neu**

Wählen Sie das Symbol <sub>(3)</sub>, um vorhandene Einträge zu bearbeiten. Wählen Sie die Schaltfläche **Neu**, um weitere Lizenzen einzutragen.

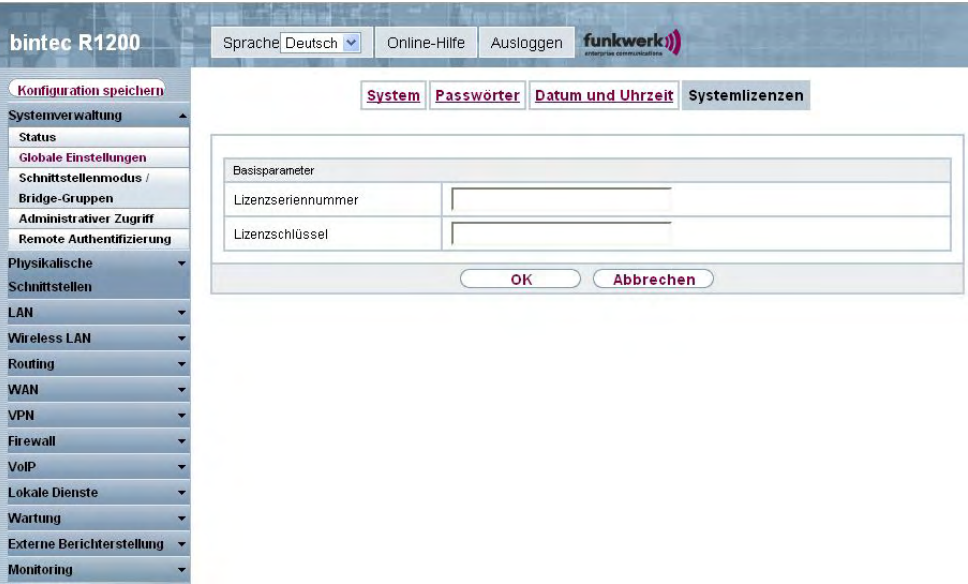

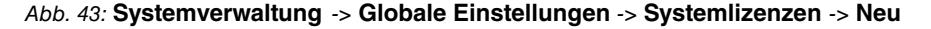

#### **Freischalten von Zusatzlizenzen**

Die entsprechenden Zusatzlizenzen schalten Sie frei, indem Sie die erhaltenen Lizenzinformationen im Menü **Systemverwaltung** -> **Globale Einstellungen** -> **Systemlizenzen** -> **Neu** hinzufügen.

Das Menü **Systemverwaltung** -> **Globale Einstellungen** -> **Systemlizenzen** -> **Neu** besteht aus folgenden Feldern:

#### **Felder im Menü Systemlizenzen Basisparameter**

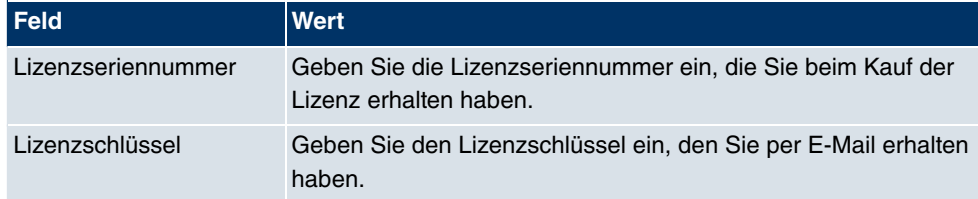

# **Hinweis**

Wenn als Status **Nicht OK** angezeigt wird:

- Geben Sie die Lizenzdaten erneut ein.
- Überprüfen Sie gegebenenfalls Ihre Hardware-Seriennummer.

Wenn der Lizenzstatus  $\emph{Nicht}$  unterstützt <mark>angezeigt wird, haben Sie eine Lizenz</mark> für ein Subsystem angegeben, das Ihr Gerät nicht unterstützt. Sie werden die Funktionalität dieser Lizenz nicht nutzen können.

#### Lizenz ausschalten

Gehen Sie folgendermaßen vor, um eine Lizenz auszuschalten:

- (1) Gehen Sie zu **Systemverwaltung** -> **Globale Einstellungen** -> **Systemlizenzen**.
- (2) Drücken Sie das  $\frac{1}{\|S\|}$ -Symbol in der Zeile, in der die zu löschende Lizenz steht.
- (3) Bestätigen Sie mit **OK**.

Die Lizenz ist ausgeschaltet. Sie können Ihre Zusatzlizenz jederzeit durch Eingabe des gültigen Lizenzschlüssels und der Lizenzseriennummer wieder aktivieren.

## **8.3 Schnittstellenmodus / Bridge-Gruppen**

In diesem Menü legen Sie den Betriebssmodus der Schnittstellen Ihres Geräts fest.

## **Routing versus Bridging**

Mit Bridging werden gleichartiger Netze verbunden. Im Gegensatz zum Routing arbeiten Bridges auf Schicht 2 (Sicherungsschicht) des OSI-Modells, sind von höheren Protokollen unabhängig und übertragen Datenpakete anhand von MAC-Adressen. Die Datenübertragung ist transparent, d. h. die Informationen der Datenpakete werden nicht interpretiert.

Mit Routing werden unterschiedliche Netze auf der Schicht 3 (Netzwerkschicht) des OSI-Modells verbunden und Informationen von einem Netz in das andere weitergeleitet (routen).

## **Konventionen für die Port-/Schnittstellennamen**

Verfügt Ihr Gerät über einen Funk-Port, erhält dieser den Schnittstellennamen WLAN. Sind mehrere Funkmodule vorhanden, setzen sich die Namen der Funk-Ports in der Benutzeroberfläche Ihres Geräts aus den folgenden Bestandteilen zusammen:

- (a) WLAN
- (b) Nummer des physischen Ports (1 oder 2)

Beispiel: **WLAN1** 

Der Name des Ethernet-Ports setzt sich aus den folgenden Bestandteilen zusammen:

- (a) ETH, dabei steht en für Ethernet
- (b) Nummer des Ports

Beispiel:  $ETH1$ 

Der Name der Schnittstellen, die an einen Ethernet-Port gebunden sind, setzt sich aus den folgenden Bestandteilen zusammen:

- (a) Abkürzung für den Schnittstellentyp
- (b) Nummer des Ethernet-Ports
- (c) Nummer der Schnittstelle

Beispiel: en1-0 (erste Schnittstelle am ersten Ethernet-Port)

Der Name der Bridge-Gruppen setzt sich aus den folgenden Bestandteilen zusammen:

- (a) Abkürzung für den Schnittstellentyp
- (b) Nummer der Bridge-Gruppe

Beispiel:  $b\text{r0}$  (erste Bridge-Gruppe)

Der Name der Drahtlosnetzwerke setzt sich aus den folgenden Bestandteilen zusammen:

- (a) Abkürzung für den Schnittstellentyp
- (b) Nummer des Funkmoduls
- (c) Nummer der Schnittstelle

Beispiel:  $vss1-\theta$  (erstes Drahtlosnetzwerk auf dem ersten Funkmodul)

Der Name der WDS-Links bzw. Bridge-Links setzt sich aus den folgenden Bestandteilen zusammen:

- (a) Abkürzung für den Schnittstellentyp
- (b) Nummer des Funkmoduls, auf dem der WDS-Link bzw. Bridge-Link konfiguriert ist
- (c) Nummer des WDS-Links bzw. Bridge-Link

Beispiel: wds1-0 (erster WDS-Link bzw. Bridge-Link auf dem ersten Funkmodul)

Der Name des Client-Links setzt sich aus den folgenden Bestandteilen zusammen:

- (a) Abkürzung für den Schnittstellentyp
- (b) Nummer des Funkmoduls, auf dem der Client-Link konfiguriert ist
- (c) Nummer des Client-Links

Beispiel:  $stat=0$  (erster Client-Link auf dem ersten Funkmodul)

Der Name der virtuellen Schnittstellen, die an einen Ethernet-Port gebunden sind, setzt sich aus den folgenden Bestandteilen zusammen:

- (a) Abkürzung für den Schnittstellentyp
- (b) Nummer des Ethernet-Ports
- (c) Nummer der Schnittstelle, die an den Ethernet-Port gebunden ist
- (d) Nummer der virtuellen Schnittstelle

Beispiel:  $en1-0-1$  (erste virtuelle Schnittstelle basierend auf der ersten Schnittstelle am ersten Ethernet-Port)

## **8.3.1 Schnittstellen**

Sie definieren für jede Schnittstelle separat, ob diese im Routing- oder im Bridging-Modus arbeiten soll.

Wenn Sie den Bridging-Modus setzen wollen, können Sie zwischen bestehenden Bridge-Gruppen und dem Erstellen einer neuen Bridge-Gruppe wählen.

Standardmäßig sind alle bestehenden Schnittstellen im Routing-Modus. Bei Auswahl der Option Neue Bridge-Gruppe für **Modus/Bridge-Gruppe**, wird automatisch eine Bridge-Gruppe, also  $br0$ ,  $br1$  usw., angelegt und die Schnittstelle im Bridging-Modus betrieben.

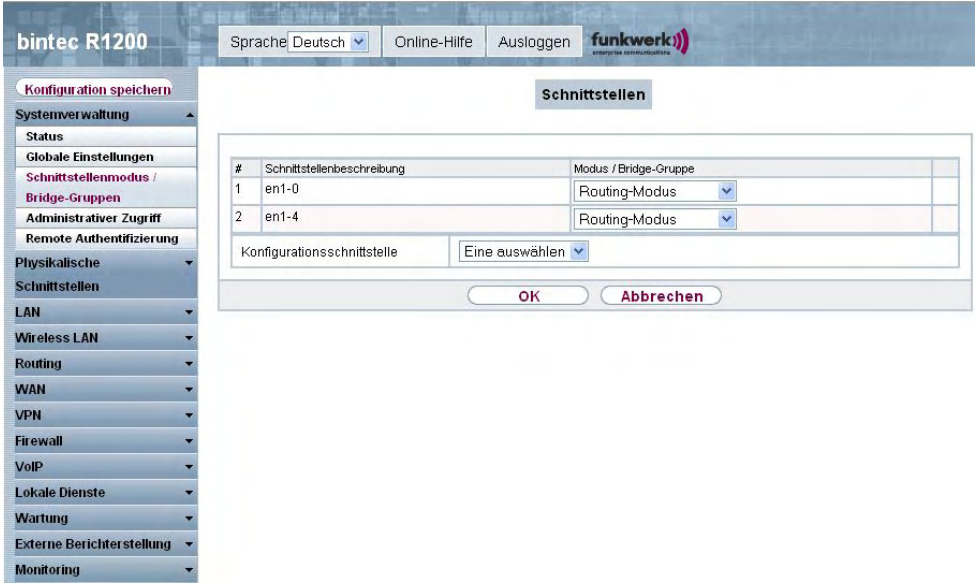

Abb. 44: **Systemverwaltung** -> **Schnittstellenmodus / Bridge-Gruppen** -> **Schnittstellen**

Das Menü **Systemverwaltung** -> **Schnittstellenmodus / Bridge-Gruppen** -> **Schnittstellen** besteht aus folgenden Feldern:

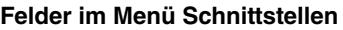

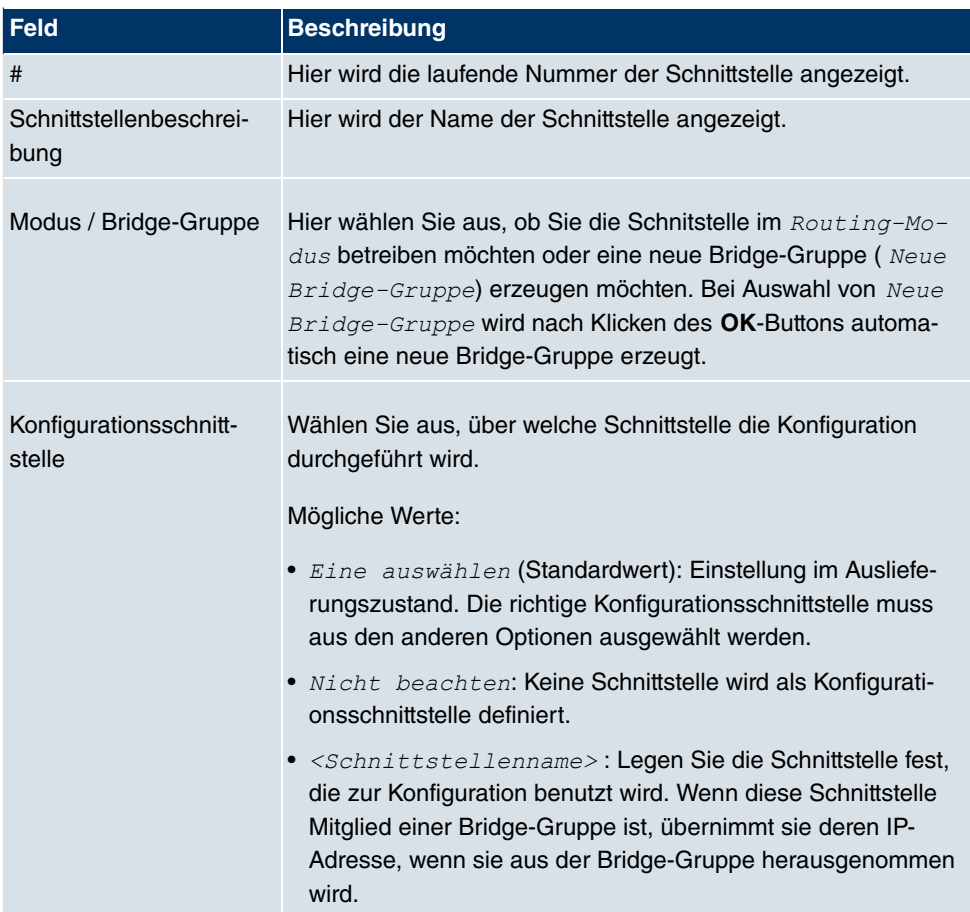

### **8.3.1.1 <stax-x> Bearbeiten**

Wählen Sie das Symbol <sub>(2)</sub>, um weitere Einstellungen für WLAN-Clients im Bridge-Modus (sog. MAC-Bridge) zu bearbeiten.

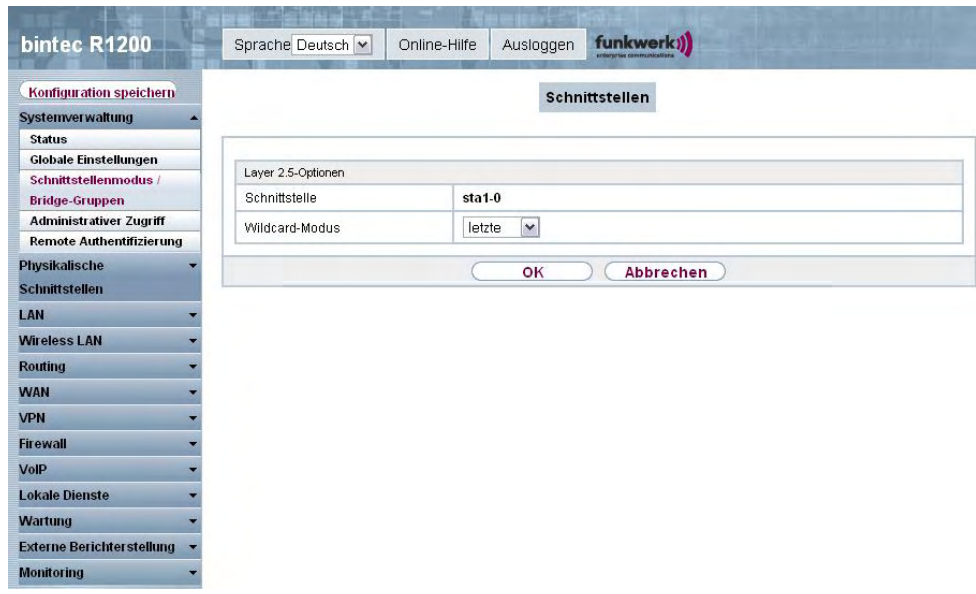

### Abb. 45: **Systemverwaltung** -> **Globale Einstellungen** -> **Schnittstellenmodus / Bridge-Gruppen** -> **Bearbeiten**

Sie können mit der Funktion MAC-Bridge Bridging für Geräte hinter Access Clients realisieren. Zusätzlich kann in einem Wildcard-Modus festgelegt werden, wie Unicast nicht-IP-Frames bzw. nicht-ARP Frames verarbeitet werden sollen. Um die Funktion MAC-Bridge zu nutzen, müssen Sie Konfigurationsschritte in mehreren Menüs vornehmen.

- (1) Wählen Sie das **Funkwerk Configuration Interface** Menü **Wireless LAN** -> **WLANx** -> **Einstellungen Funkmodul** und klicken Sie auf das Symbol zur Änderung eines Eintrags.
- (2) Wählen Sie im Feld **Funkmodul** aktiviert aus. Das Menü wird angezeigt.
- (3) Wählen Sie Betriebsmodus = Access Client und speichern Sie die Einstellungen mit **OK**.
- (4) Wählen Sie das Menü **Systemverwaltung** -> **Schnittstellenmodus / Bridge-Gruppen** -> **Schnittstellen**. Die zusätzliche Schnittstelle **sta1-0** wird angezeigt.
- (5) Wählen Sie für die Schnittstelle **sta1-0** Modus / Bridge-Gruppe = *'B!#
\*\*
C(* sowie **Konfigurationsschnittstelle** =  und speichern Sie die Einstellungen mit **OK**.
- (6) Klicken Sie auf die Schaltfläche **Konfiguration speichern**, um alle Konfigurationseinstellungen zu speichern. Sie können die MAC-Bridge verwenden.

Das Menü **Systemverwaltung** -> **Schnittstellenmodus / Bridge-Gruppen** -> **Bearbeiten** besteht aus folgenden Feldern:

**Felder im Menü <stax-x> Layer 2.5-Optionen**

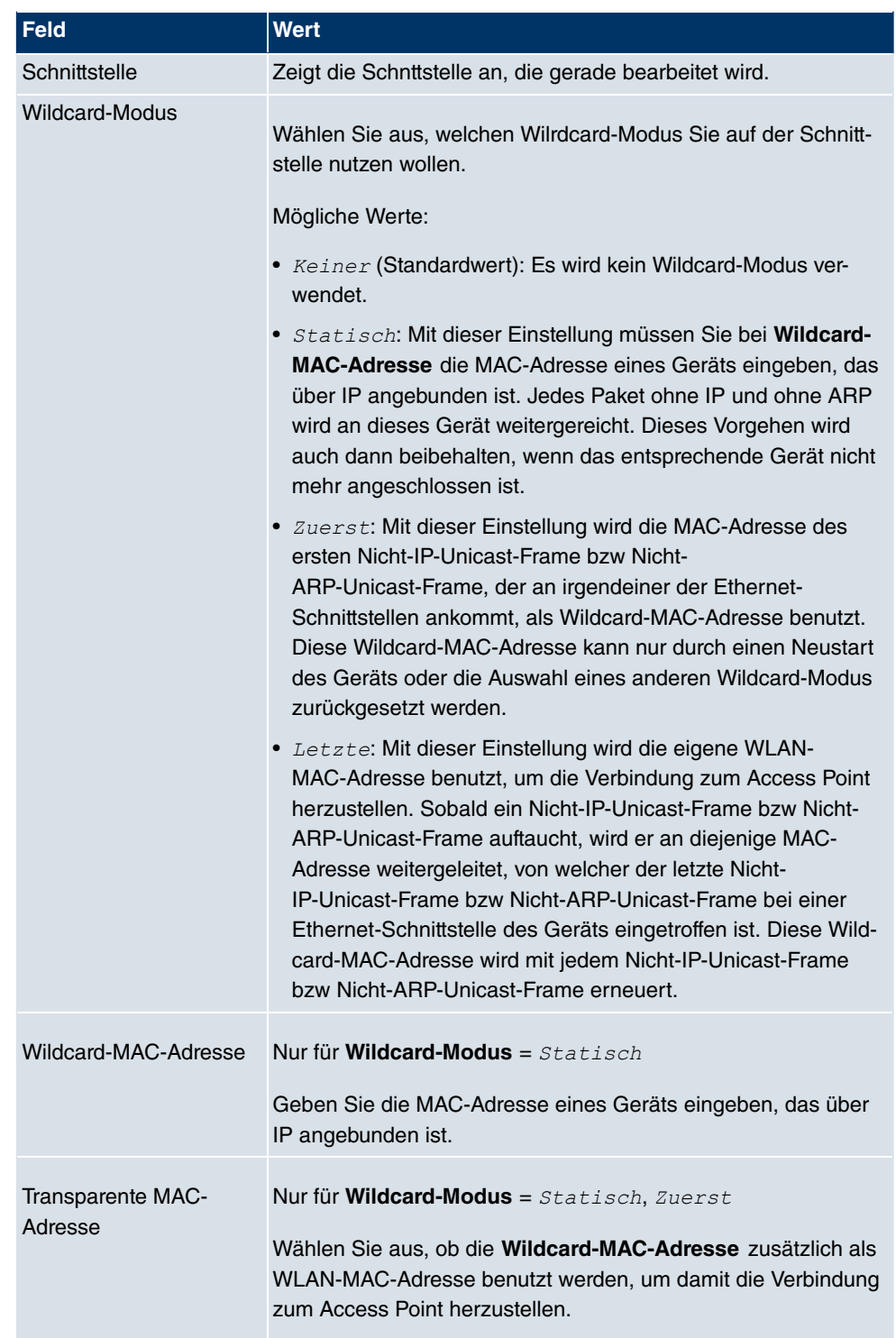

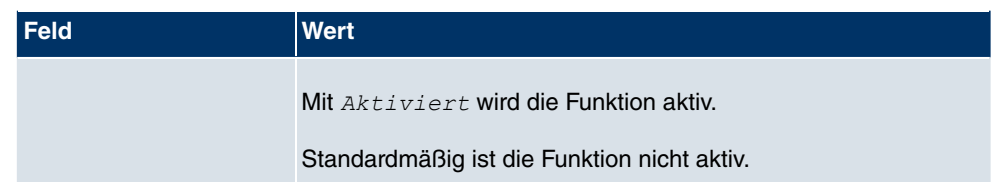

# **8.4 Administrativer Zugriff**

In diesem Menü können Sie den administrativen Zugang zum Gerät konfigurieren.

## **8.4.1 Zugriff**

Im Menü Administrativer Zugriff -> Zugriff wird eine Liste aller IP-fähigen Schnittstellen angezeigt.

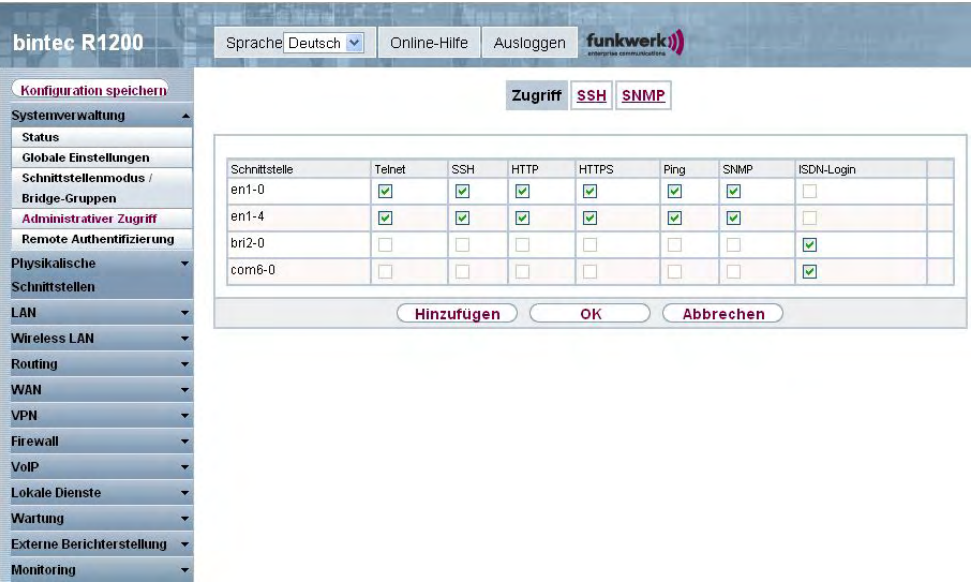

## Abb. 46: **Systemverwaltung** -> **Administrativer Zugriff** -> **Zugriff**

Für jede Ethernet-Schnittstelle sind die Zugangsparameter  $Telnet$ , SSH, HTTP, HTTPS

, *Ping und SNMP und für die ISDN-Schnittstellen <i>ISDN-Login auswählbar*.

### **8.4.1.1 Hinzufügen**

Wählen Sie die **Hinzufügen**-Schaltfläche, wenn Sie den administrativen Zugriff für weitere Schnittstellen konfigurieren wollen.

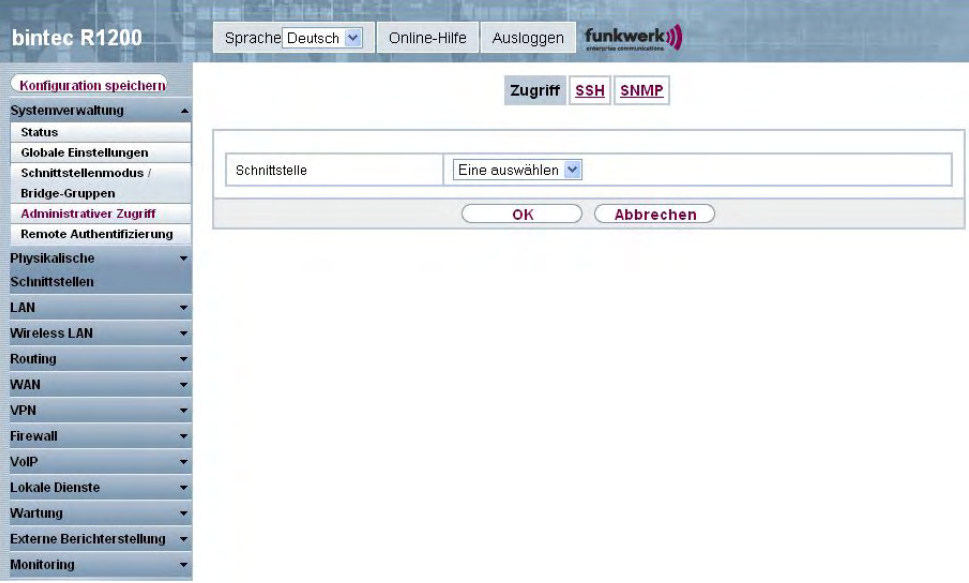

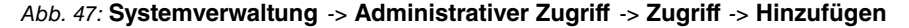

Das Menü **Systemverwaltung** -> **Administrativer Zugriff** -> **Zugriff** -> **Hinzufügen** besteht aus folgenden Feldern:

#### **Felder im Menü Zugriff**

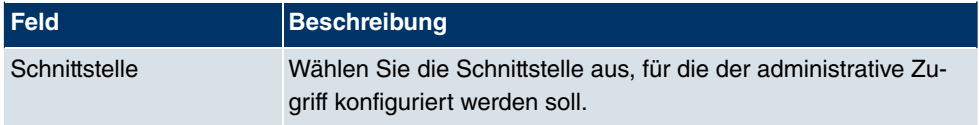

## **8.4.2 SSH**

Ihr Gerät bietet einen verschlüsselten Zugang zur Shell. Diesen Zugang können Sie im Menü **Systemverwaltung** -> **Administrativer Zugriff** -> **SSH** aktivieren (**Aktiviert**, Standardwert) oder deaktivieren und haben Zugriff auf die Optionen zur Konfiguration des SSH-Login.

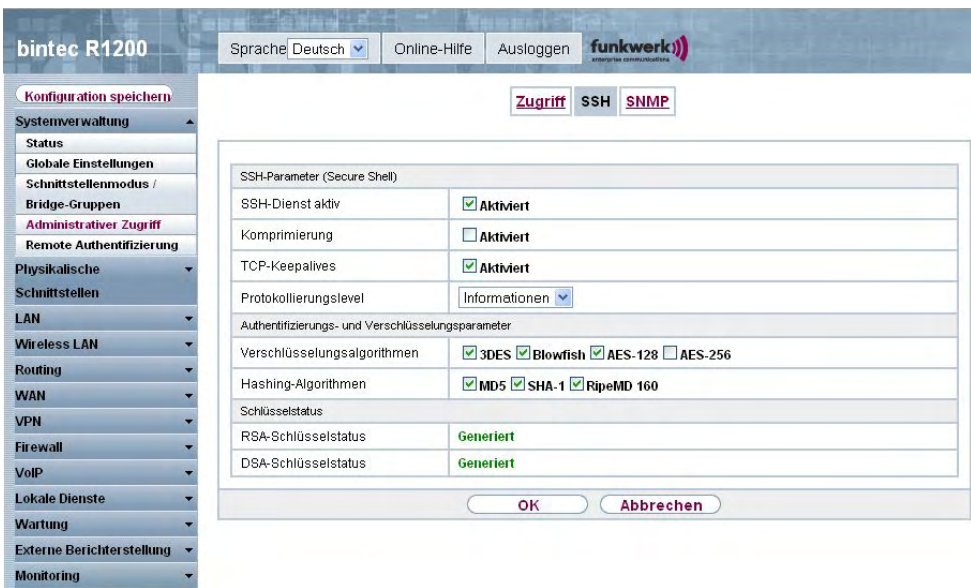

### Abb. 48: **Systemverwaltung** -> **Administrativer Zugriff** -> **SSH**

Um den SSH Daemon ansprechen zu können, wird eine SSH Client-Anwendung, z. B. PuTTY, benötigt.

Wenn Sie SSH Login zusammen mit dem PuTTY-Client verwenden wollen, müssen Sie u. U. einige Besonderheiten bei der Konfiguration beachten. Wir haben diesbezüglich eine FAQ erstellt. Sie finden diese im Bereich Dienste/Support auf [www.funkwerk-ec.com](http://www.funkwerk-ec.com).

Um die Shell Ihres Geräts über einen SSH Client erreichen zu können, stellen Sie sicher, dass die Einstellungen beim SSH Daemon und dem SSH Client übereinstimmen.

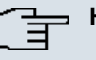

#### **Hinweis**

Sollte nach der Konfiguration eine SSH-Verbindung nicht möglich sein, starten Sie das Gerät neu, um den SSH Daemon korrekt zu initialisieren.

Das Menü **Systemverwaltung** -> **Administrativer Zugriff** -> **SSH** besteht aus folgenden Feldern:

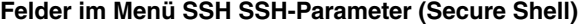

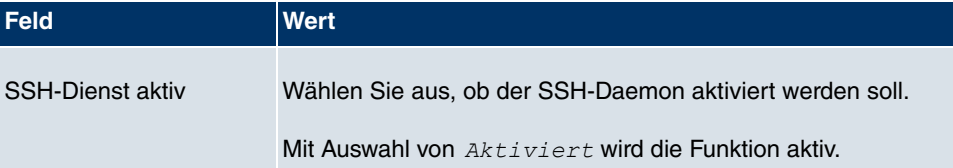

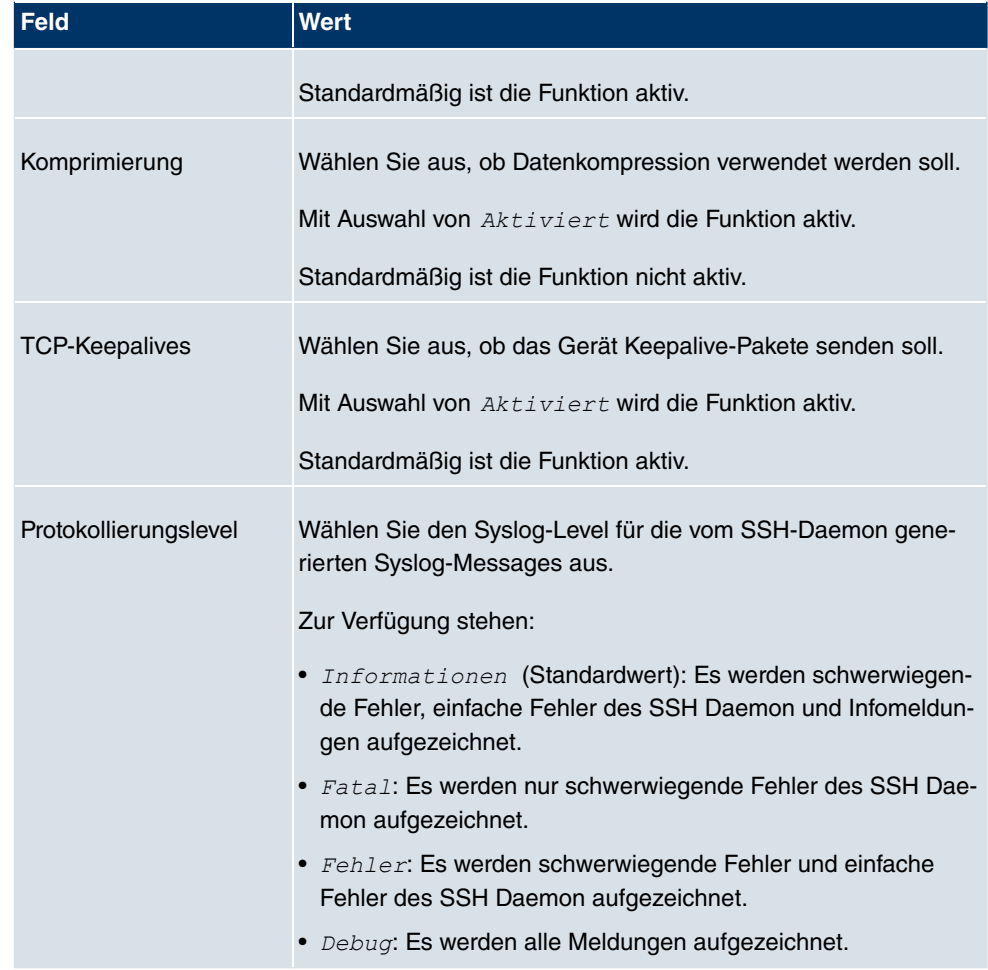

## **Felder im Menü SSH Authentifizierungs- und Verschlüsselungsparameter**

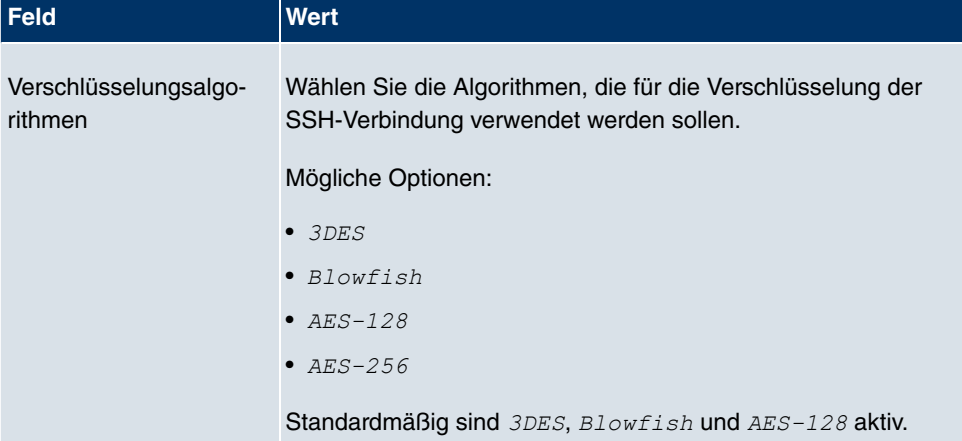

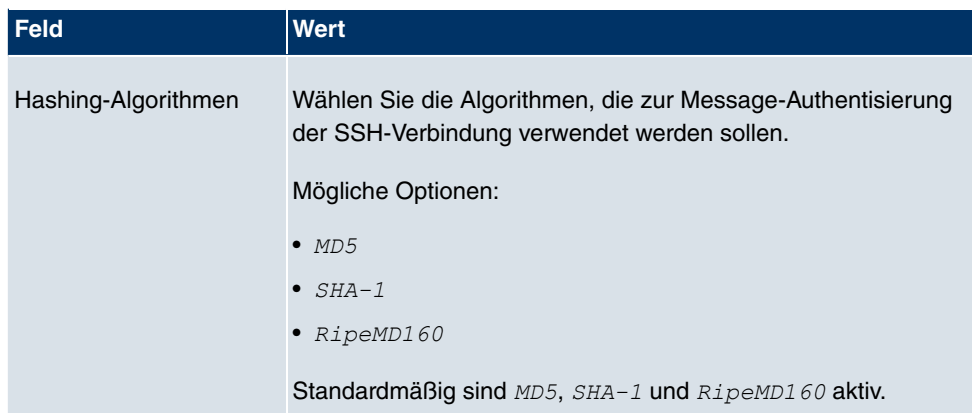

## **Felder im Menü SSH Schlüsselstatus**

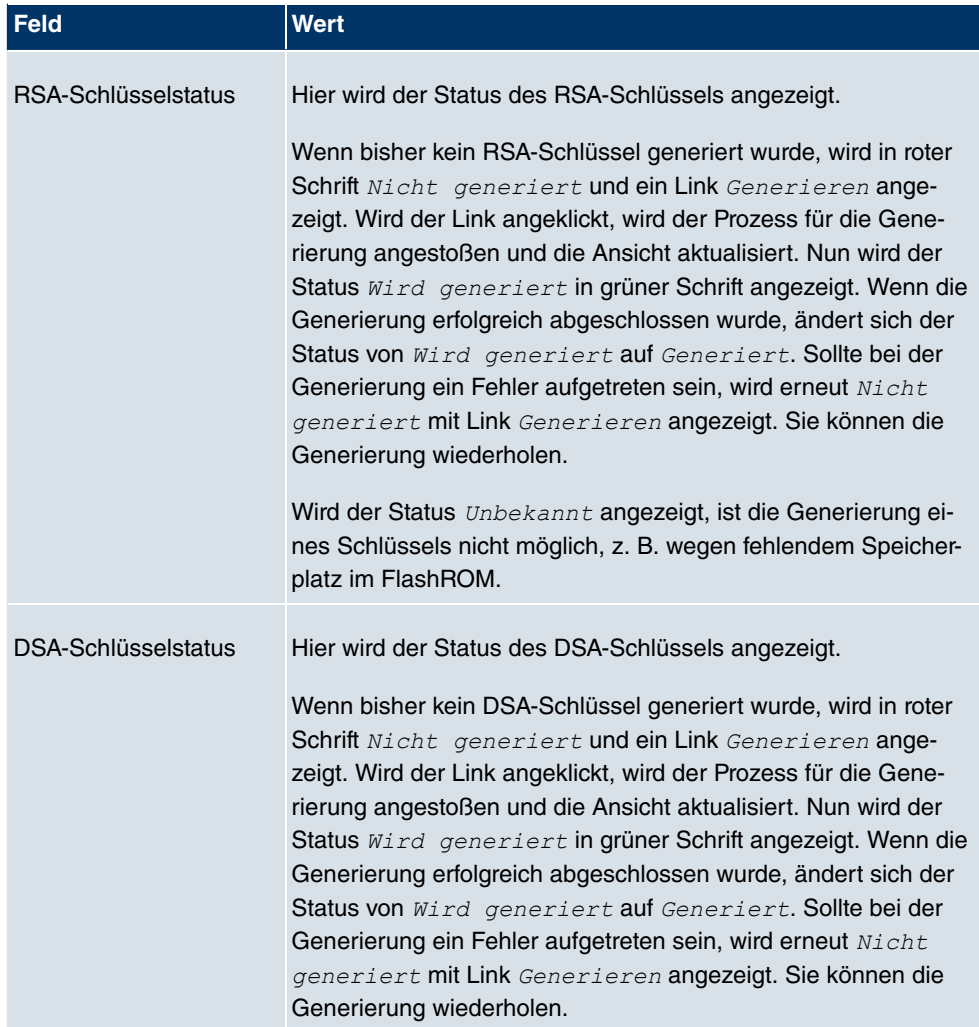

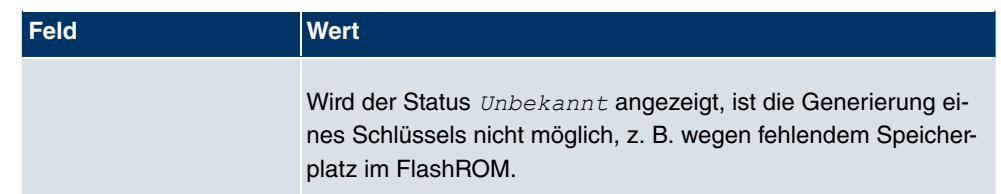

## **8.4.3 SNMP**

SNMP (Simple Network Management Protocol) ist ein Netzwerkprotokoll, mittels dessen Netzwerkelemente (z. B. Router, Server, Switches, Drucker, Computer usw.) von einer zentralen Station aus überwacht und gesteuert werden können. SNMP regelt die Kommunikation zwischen den überwachten Geräten und der Überwachungsstation. Das Protokoll beschreibt den Aufbau der Datenpakete, die gesendet werden können, und den Kommunikationsablauf.

Die Datenobjekte, die per SNMP abgefragt werden können, sind in Tabellen und Variablen strukturiert und in der sogenannten MIB (Management Information Base) definiert. Sie enthält alle Konfigurations- und Statusvariablen des Geräts.

Mit SNMP können folgende Aufgaben des Netzwerkmanagements erfüllt werden:

- Überwachung von Netzwerkkomponenten
- Fernsteuerung und Fernkonfiguration von Netzwerkkomponenten
- Fehlererkennung und Fehlerbenachrichtigung.

In diesem Menü konfigurieren Sie die Verwendung von SNMP.

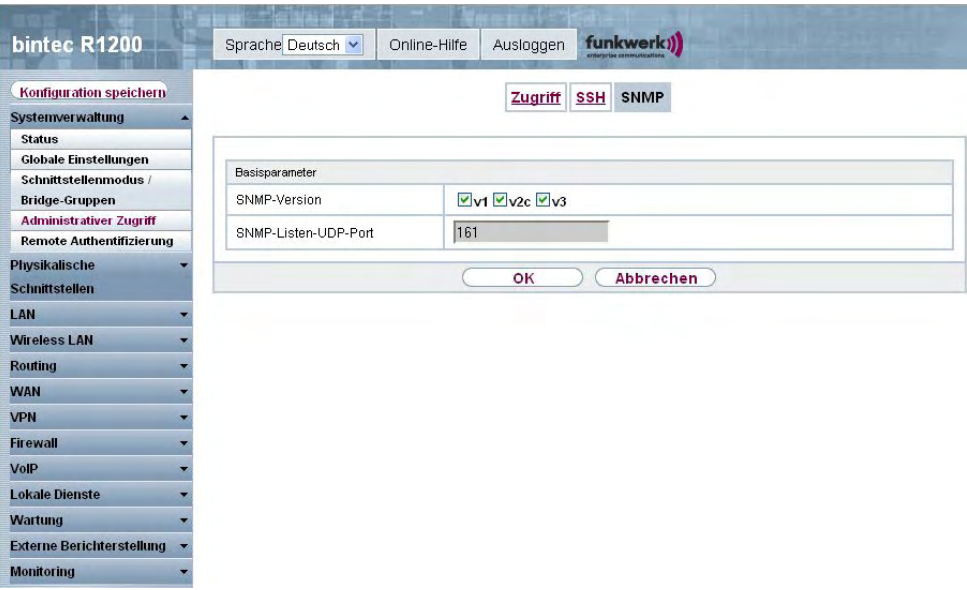

## Abb. 49: **Systemverwaltung** -> **Administrativer Zugriff** -> **SNMP**

Das Menü Systemverwaltung -> Administrativer Zugriff -> SNMP besteht aus folgenden Feldern:

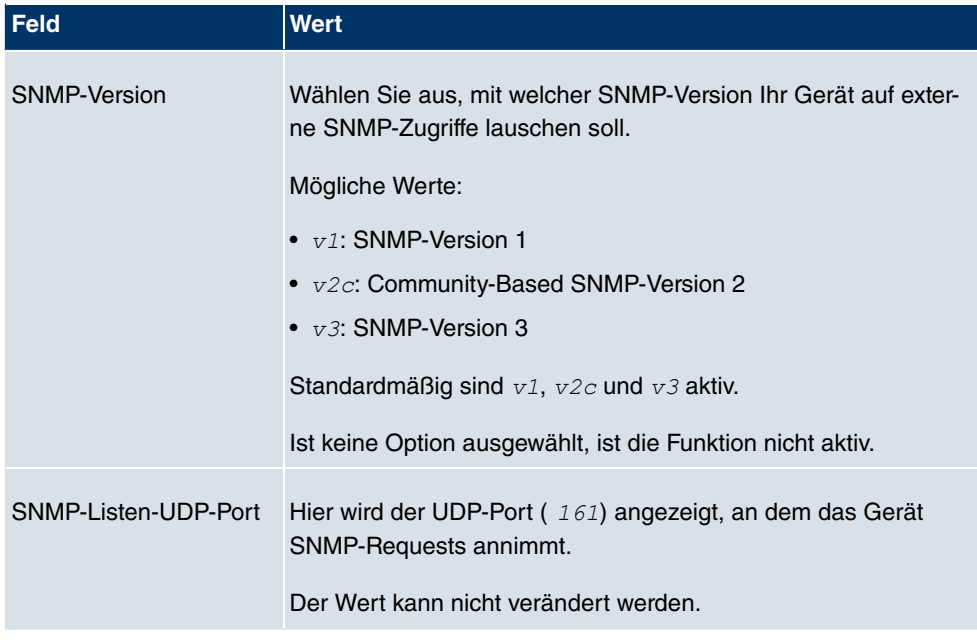

## **Felder im Menü SNMP Basisparameter**

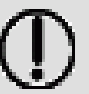

**Tipp**

Wenn Ihr SNMP-Manager SNMPv3 unterstützt, sollten sie nach Möglichkeit diese Version verwenden, da ältere Versionen alle Daten unverschlüsselt übertragen.

# **8.5 Remote Authentifizierung**

In diesem Menü finden Sie die Einstellungen für die Benutzerauthentifizierung.

## **8.5.1 RADIUS**

RADIUS (Remote Authentication Dial In User Service) ist ein Dienst, der es ermöglicht, Authentifizierungs- und Konfigurationsinformationen zwischen Ihrem Gerät und einem RADI-US-Server auszutauschen. Der RADIUS-Server verwaltet eine Datenbank mit Informationen zur Benutzerauthentifizierung, zur Konfiguration und für die statistische Erfassung von Verbindungsdaten.

RADIUS kann angewendet werden für:

- Authentifizierung
- Gebührenerfassung
- Austausch von Konfigurationsdaten

Bei einer eingehenden Verbindung sendet Ihr Gerät eine Anforderung mit Benutzername und Passwort an den RADIUS-Server, woraufhin dieser seine Datenbank abfragt. Wenn der Benutzer gefunden wurde und authentifiziert werden kann, sendet der RADIUS-Server eine entsprechende Bestätigung zu Ihrem Gerät. Diese Bestätigung enthält auch Parameter (sog. RADIUS Attribute), die Ihr Gerät als WAN-Verbindungparameter verwendet.

Wenn der RADIUS-Server für Gebührenerfassung verwendet wird, sendet Ihr Gerät eine Accounting-Meldung am Anfang der Verbindung und eine Meldung am Ende der Verbindung. Diese Anfangs- und Endmeldungen enthalten zudem statistische Informationen zur Verbindung (IP-Adresse, Benutzername, Durchsatz, Kosten).

## **RADIUS Pakete**

Folgende Pakettypen werden zwischen RADIUS-Server und Ihrem Gerät (Client) versendet:

### **Pakettypen**

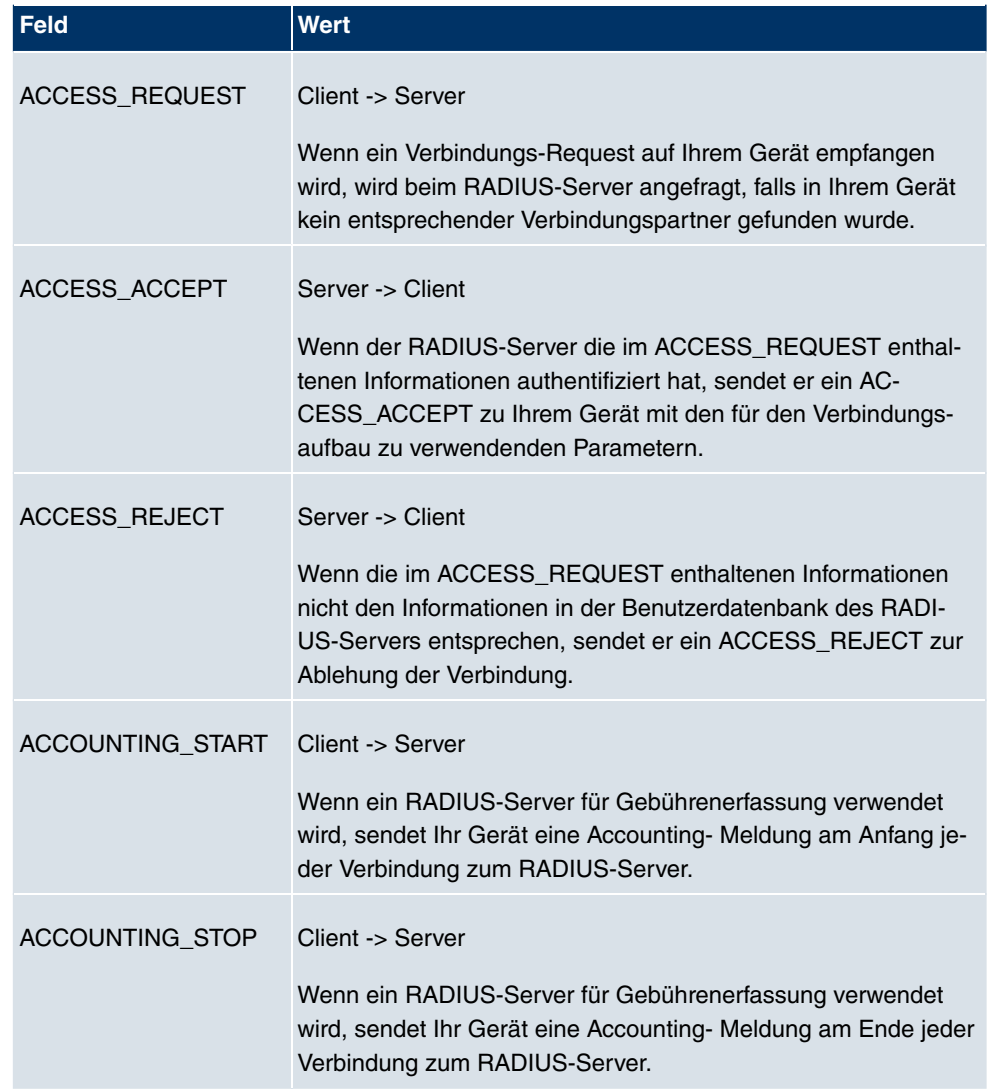

Im Menü **Systemverwaltung** -> **Remote Authentifizierung** -> **RADIUS** wird eine Liste aller eingetragenen RADIUS-Server angezeigt.

### **8.5.1.1 Bearbeiten/Neu**

Wählen Sie das Symbol <sub>(2)</sub>, um vorhandene Einträge zu bearbeiten. Wählen Sie die Schaltfläche **Neu**, um weitere RADIUS-Server einzutragen.

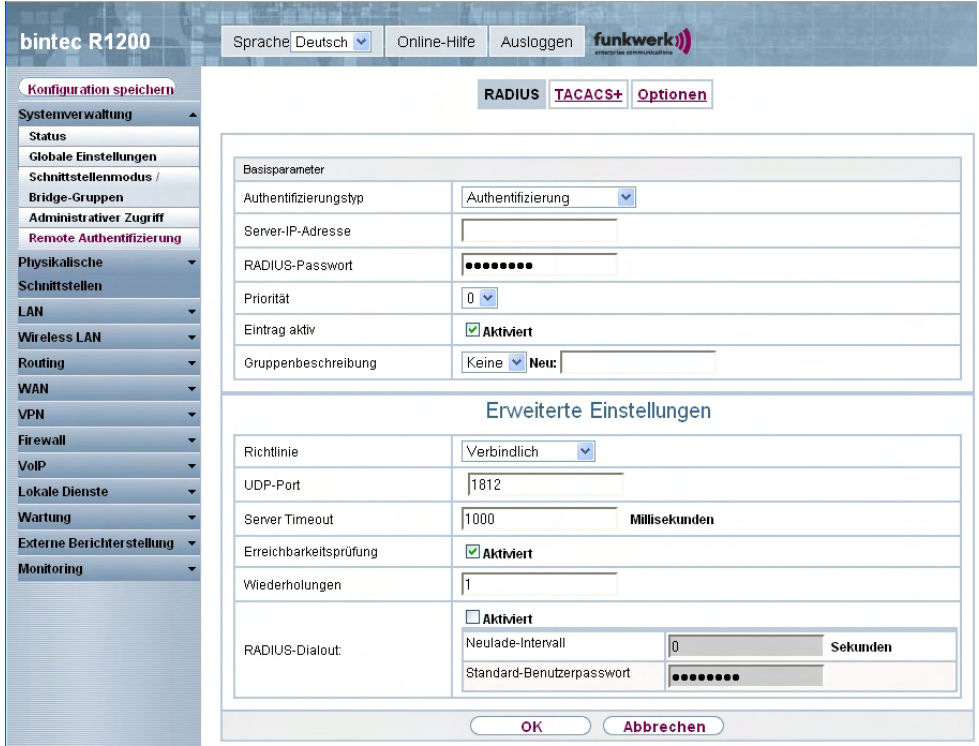

Abb. 50: **Systemverwaltung** -> **Remote Authentifizierung** -> **RADIUS** -> **Neu**

Das Menü **Systemverwaltung** -> **Remote Authentifizierung** -> **RADIUS** -> **Neu** besteht aus folgenden Feldern:

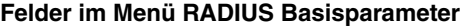

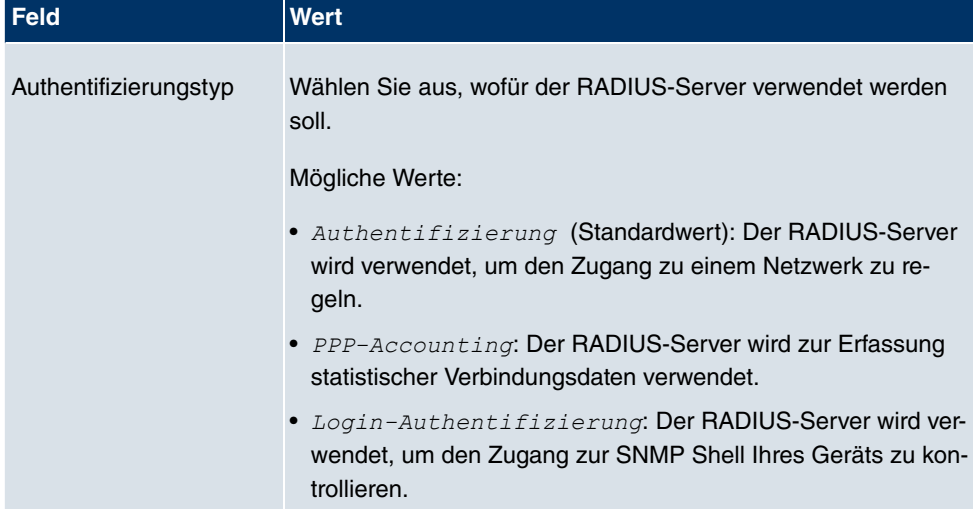

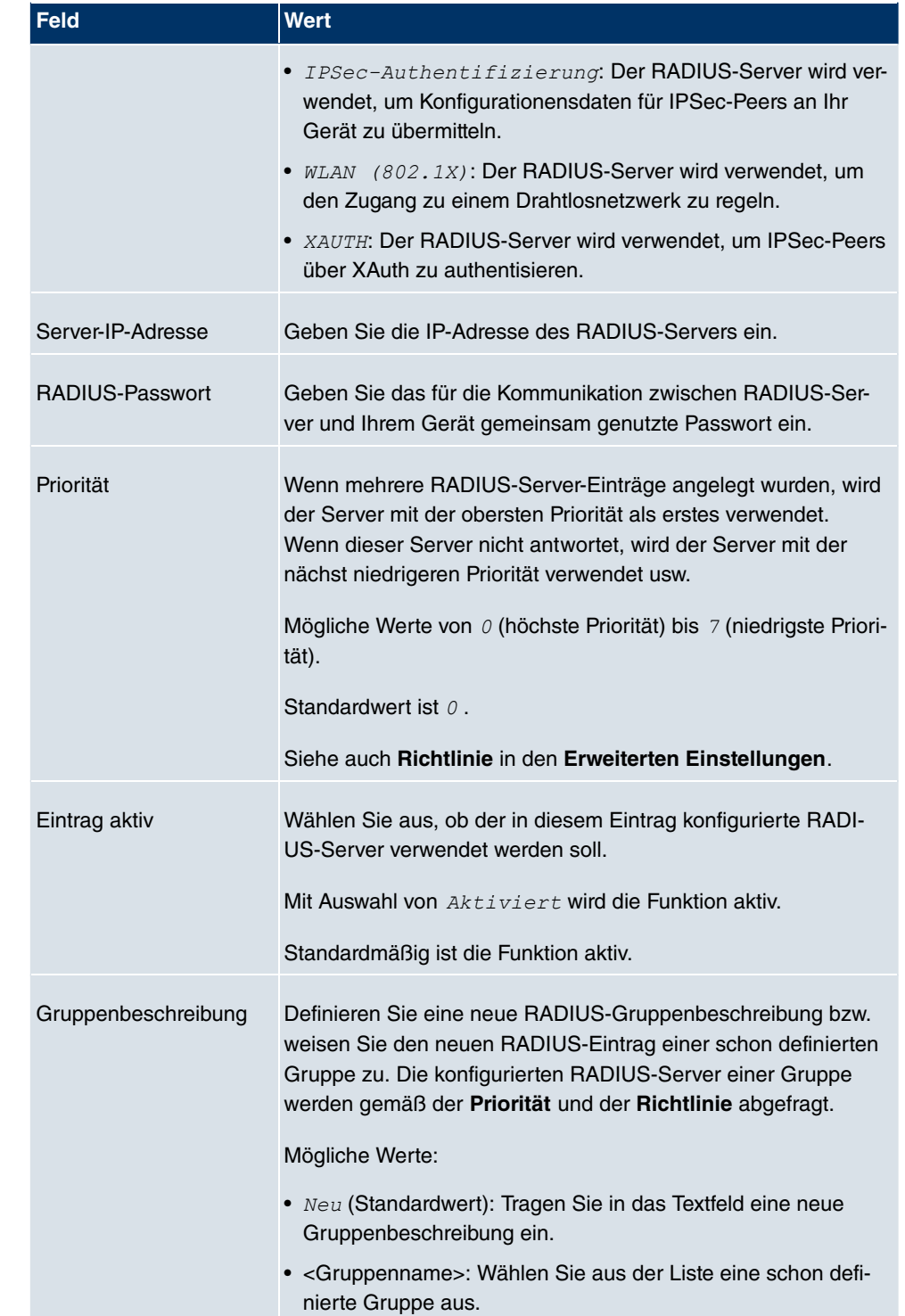

Das Menü **Erweiterte Einstellungen** besteht aus folgenden Feldern:

## **Felder im Menü Erweiterte Einstellungen**

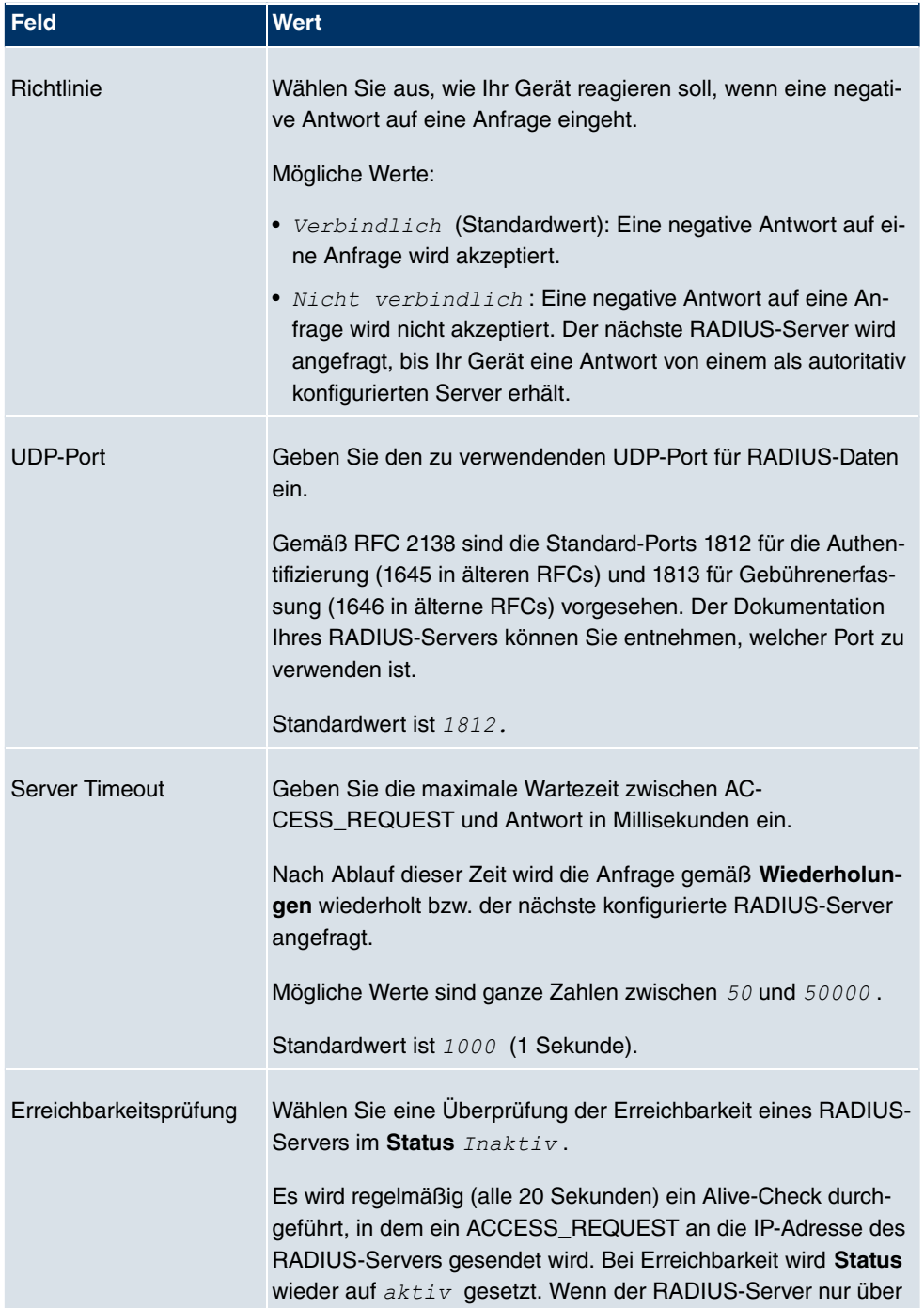

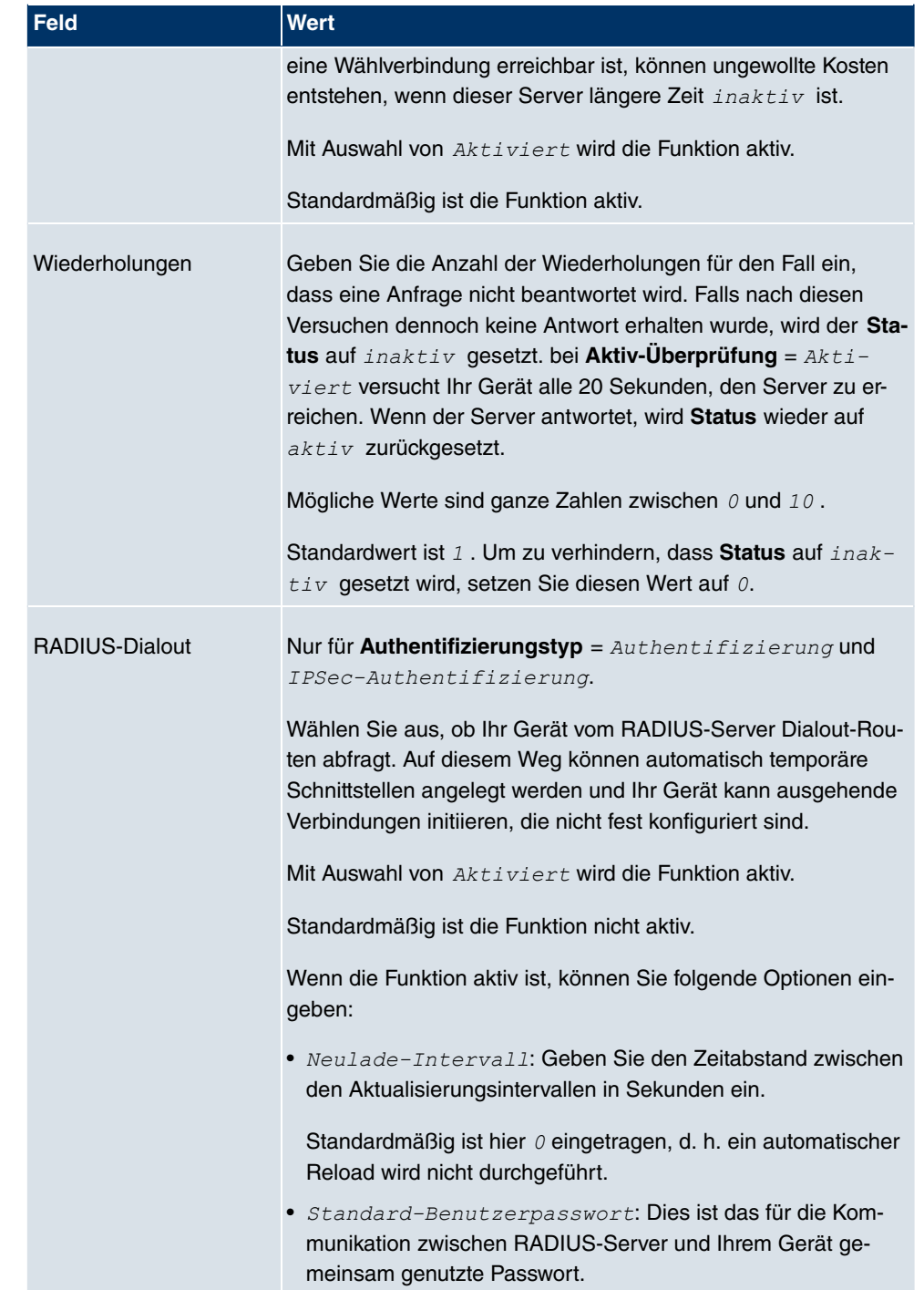

## **8.5.2 TACACS+**

TACACS+ ermöglicht die Zugriffssteuerung von Ihrem Gerät, Netzzugangsservern (NAS) und anderen Netzwerkkomponenten über einen oder mehrere zentrale Server.

TACACS+ ist wie RADIUS ein AAA-Protokoll und bietet Authentifizierungs-, Autorisierungsund Abrechnungsdienste (TACACS+-Gebührenerfassung wird derzeit von **bintec**-Geräten nicht unterstützt).

Folgende TACACS+-Funktionen sind auf Ihrem Gerät verfügbar:

- Authentifizierung für Login Shell
- Kommando-Autorisierung auf der Shell (z. B. telnet, show)

TACACS+ verwendet TCP Port 49 und stellt eine gesicherte und verschlüsselte Verbindung her.

Im Menü **Systemverwaltung** -> **Remote-Authentifizierung** -> **TACACS+** wird eine Liste aller eingetragenen TACACS+-Server angezeigt.

### **8.5.2.1 Bearbeiten/Neu**

Wählen Sie das Symbol <sub>(2)</sub>, um vorhandene Einträge zu bearbeiten. Wählen Sie die Schaltfläche **Neu**, um weitere TACACS+-Server einzutragen.

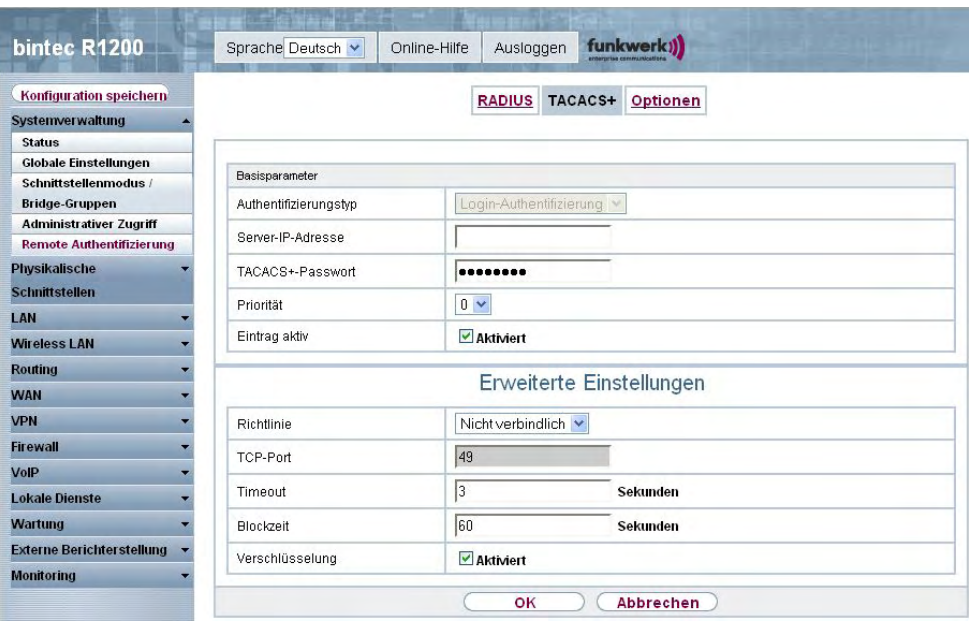

## Abb. 51: **Systemverwaltung** -> **Remote-Authentifizierung** -> **TACACS+** -> **Neu**

Das Menü **Systemverwaltung** -> **Remote-Authentifizierung** -> **TACACS+** -> **Neu** besteht aus folgenden Feldern:

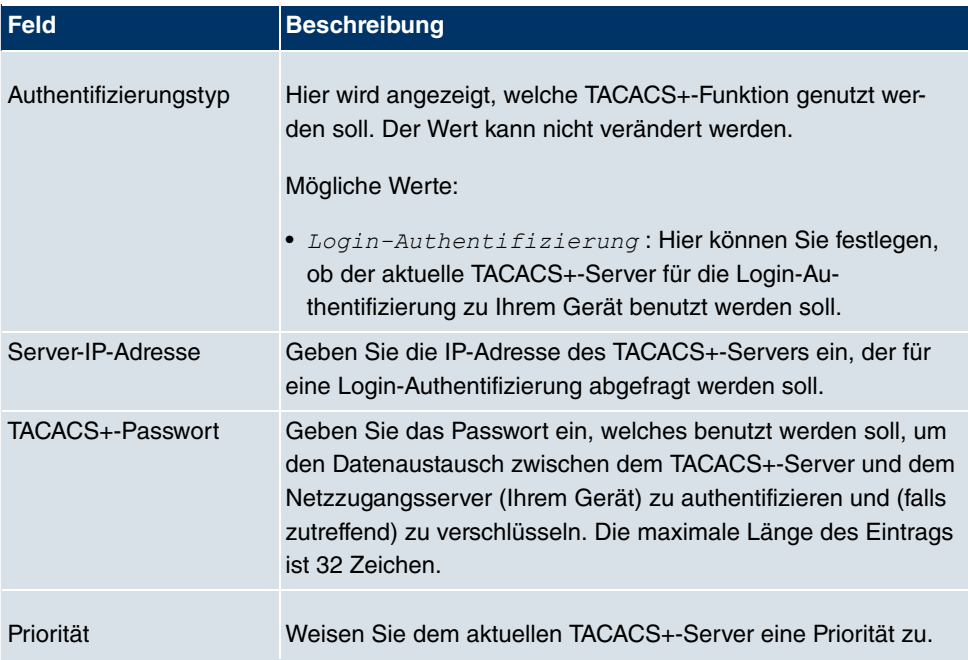

### **Felder im Menü TACACS+ Basisparameter**

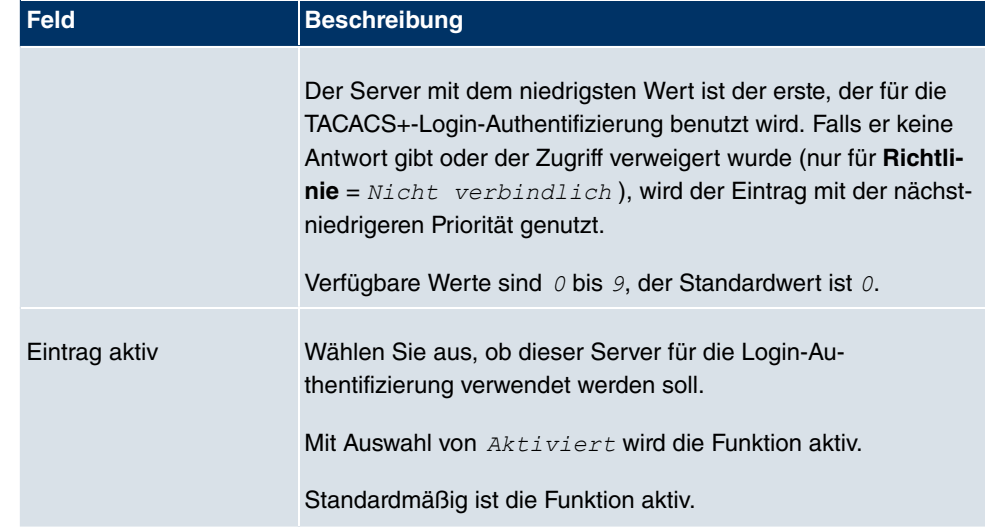

Das Menü **Erweiterte Einstellungen** besteht aus folgenden Feldern:

## **Felder im Menü Erweiterte Einstellungen**

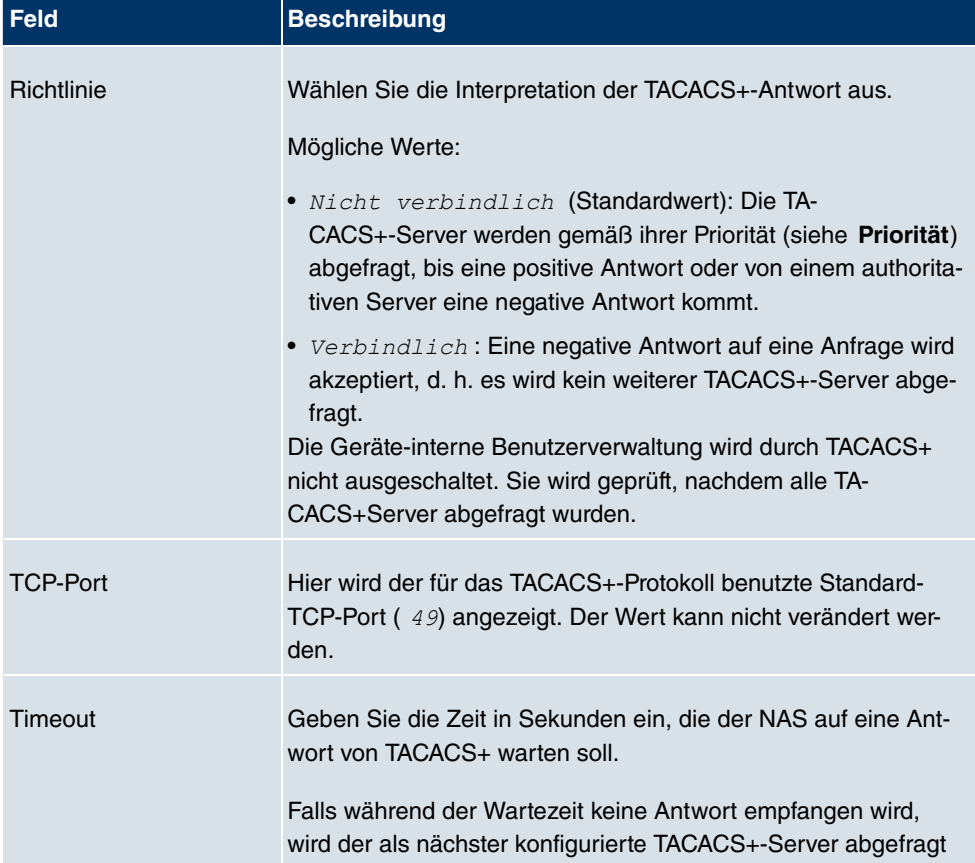

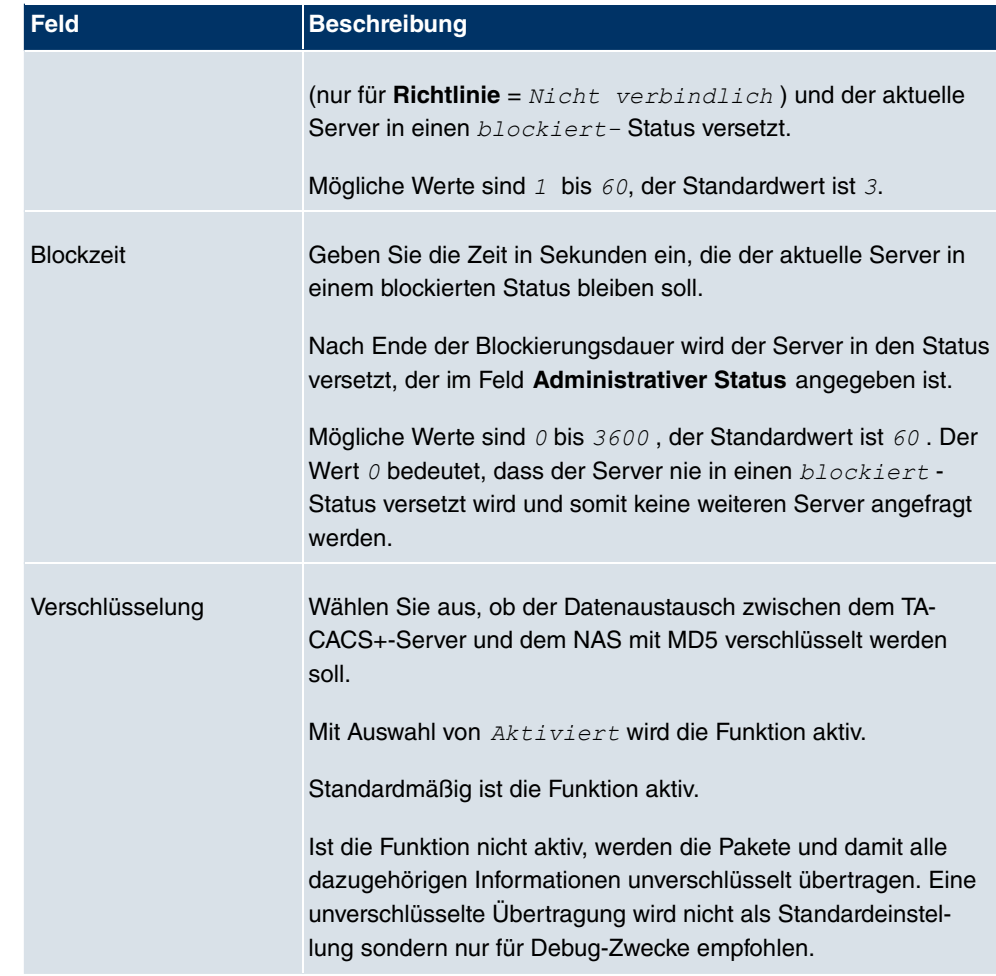

## **8.5.3 Optionen**

Aufgrund der hier möglichen Einstellung führt Ihr Gerät bei eingehenden Rufen eine Authentifizierungsverhandlung aus, wenn es die Calling Party Number nicht identifiziert (z. B. weil die Gegenstelle keine Calling Party Number signalisiert). Wenn die mit Hilfe des ausgeführten Authentifizierungsprotokolls erhaltenen Daten (Passwort, Partner PPP ID) mit den Daten einer eingetragenen Gegenstelle oder eines RADIUS-Benutzers übereinstimmen, akzeptiert Ihr Gerät den ankommenden Ruf.

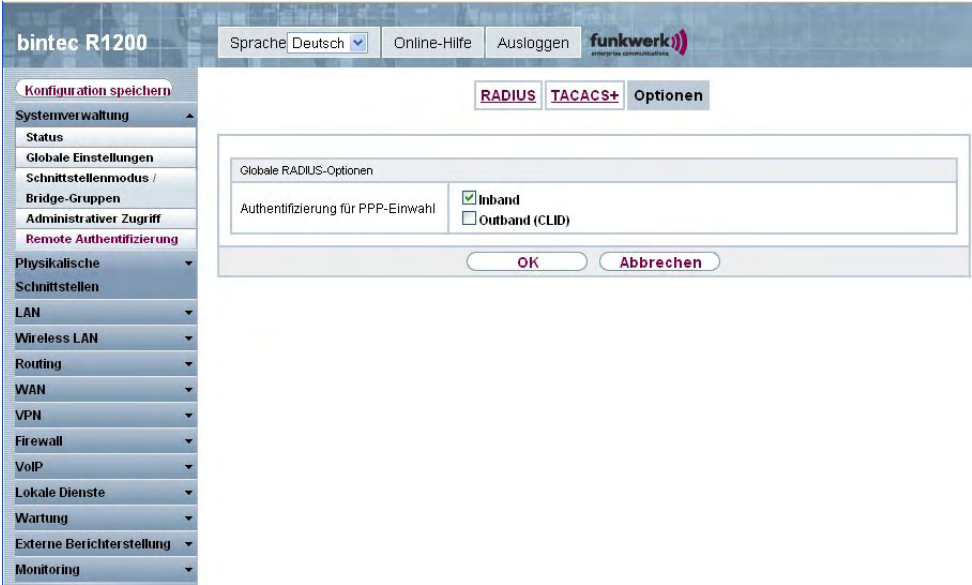

### Abb. 52: **Systemverwaltung** -> **Remote-Authentifizierung** -> **Optionen**

Das Menü **Systemverwaltung** -> **Remote-Authentifizierung** -> **Optionen** besteht aus folgenden Feldern:

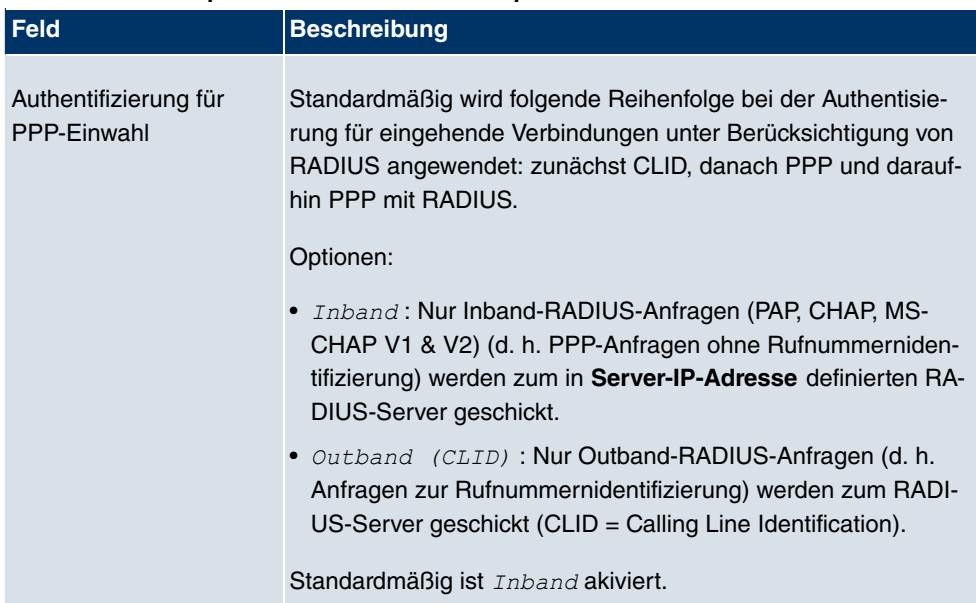

### **Felder im Menü Optionen Globale RADIUS-Optionen**

# **Kapitel 9 Physikalische Schnittstellen**

# **9.1 AUX**

Für den Anschluss eines externen Analogmodems an den AUX Port eines **bintec**-Gateways, benötigen Sie ein spezielles Kabel für den Konsolen-Port (z. B. AUX-Backup Cable) Ihres Gateways.

## **9.1.1 AUX**

Mit seinem Analog-/GSM-Interface (auxiliary) unterstützt das Gateway auch den Anschluß analoger und GSM-Modems (z. B. als Backup). Dazu können Sie im Prinzip jedes Hayesbzw. GSM07.07-kompatible Modem mit serieller Schnittstelle verwenden. Folgende Modems sind für **bintec** erfolgreich getestet worden:

- US Robotics Sportster Flash (Analogmodem)
- US Robotics 56K Faxmodem (Analogmodem)
- Siemens TC35i (GSM-Modem)

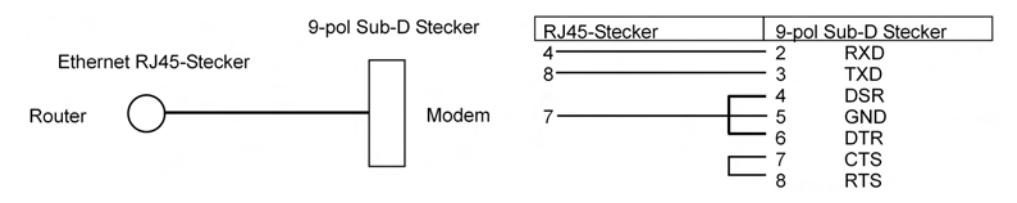

Abb. 53: PIN-Belegung Modemkabel

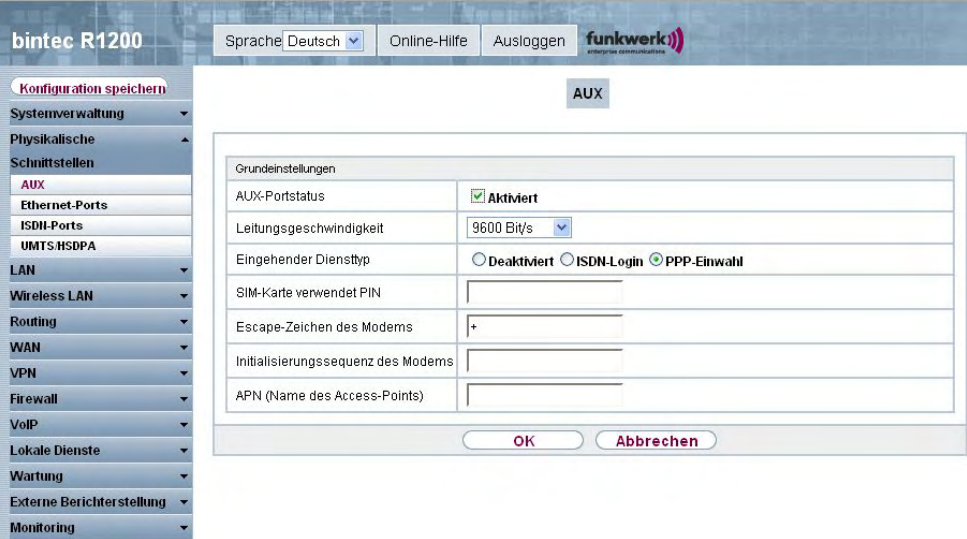

Abb. 54: **Physikalische Schnittstellen** -> **AUX** -> **AUX**

Das Menü Physikalische Schnittstellen -> AUX -> AUX besteht aus folgenden Feldern:

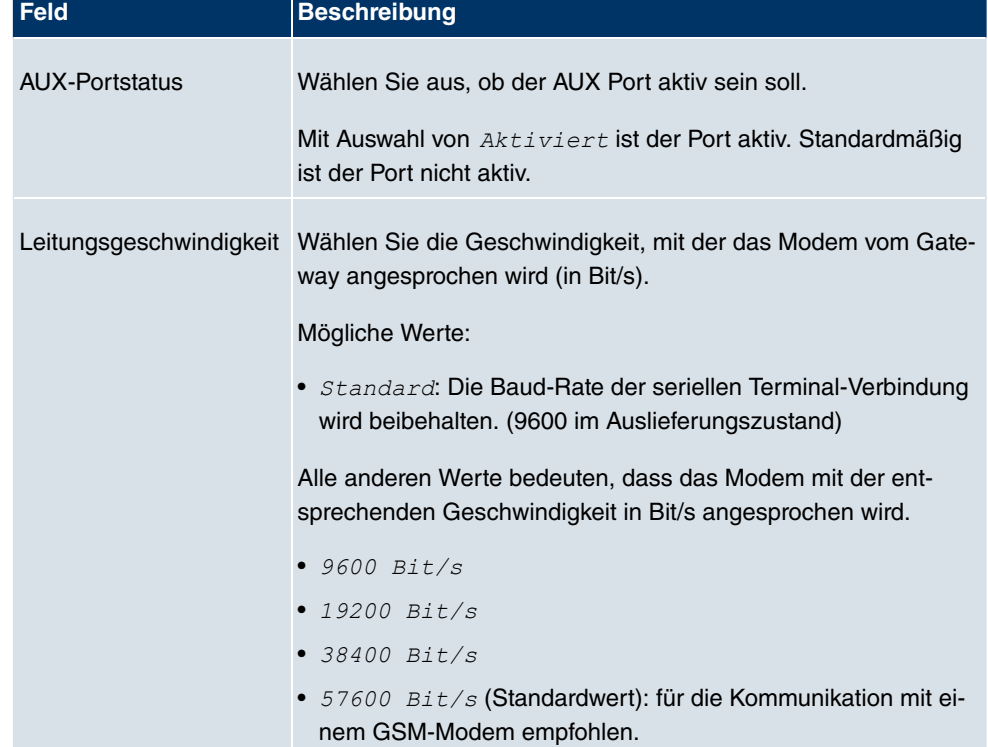

**Felder im Menü AUX Basisparameter**
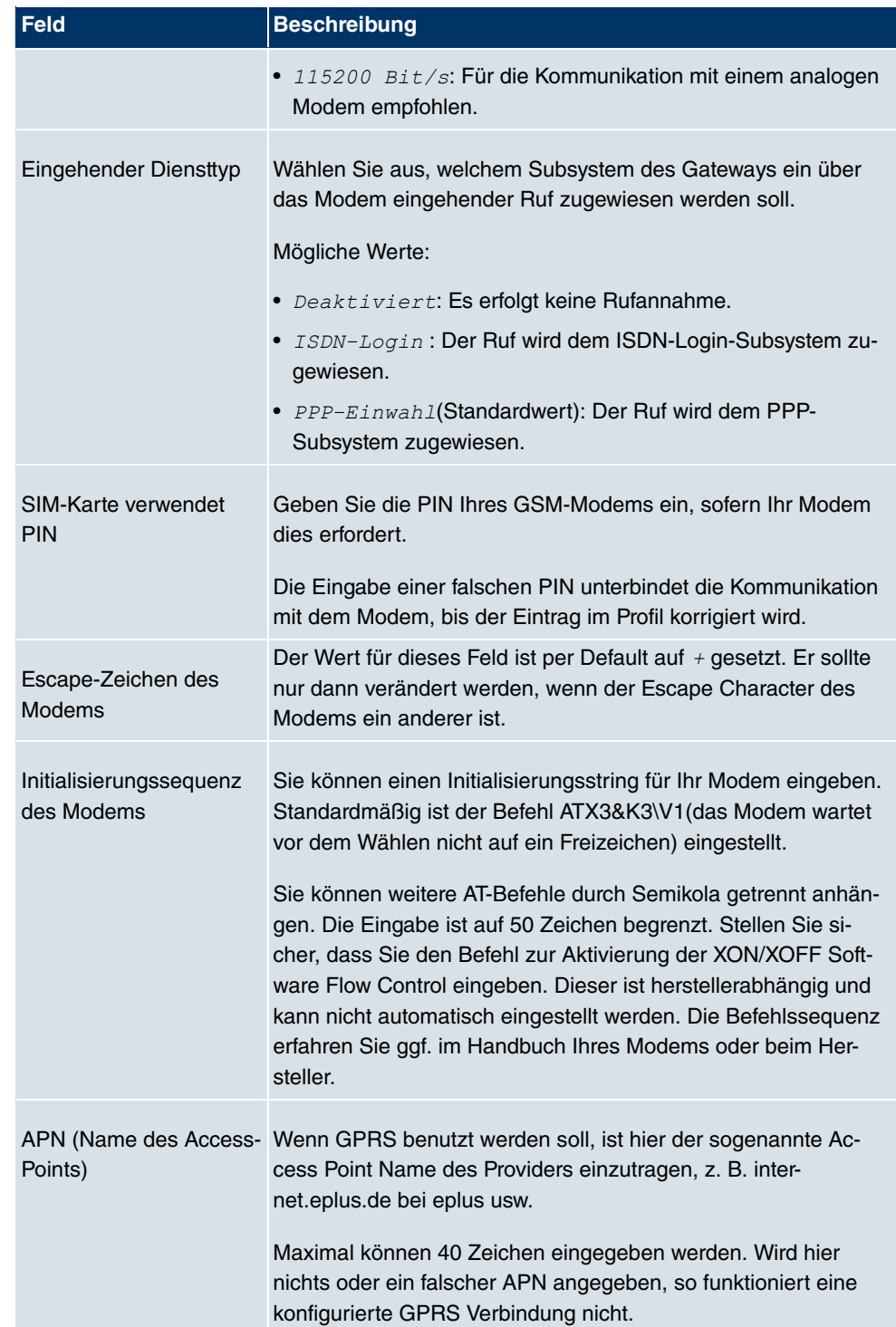

# **9.2 Ethernet-Ports**

Eine Ethernet-Schnittstelle ist eine physikalische Schnittstelle zur Anbindung an das lokale Netzwerk oder zu externen Netzwerken.

## **ETH1 - ETH4, ETH5**

Bei der Trennung der Switch Ports (ETH1 - ETH4) voneinander wird jedem separierten Port im Menü **Portkonfiguration** im Feld **Ethernet-Schnittstellenauswahl** die gewünschte Ethernet-Schnittstelle zugewiesen. Für jede zugewiesene Ethernet-Schnittstelle wird im Menü **Portkonfiguration** eine weitere Schnittstelle in der Liste angezeigt und eine jeweils vollständig eigenständige Konfiguration der Schnittstelle ermöglicht.

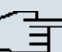

#### **Hinweis**

Die Ethernet-Ports des Vier-Port-Switches sind im Auslieferungszustand einer einzigen Ethernet-Schnittstelle zugeordnet. Die Ethernet-Schnittstelle en1-0 ist zugewiesen und vorkonfiguriert mit IP-Adresse 192.168.0.254 und Netzmaske 255.255.255.0.

Zusätzlich verfügt Ihr Gateway über einen separaten Ethernet-Port (ETH5), der z. B. für die Einrichtung einer DMZ genutzt werden kann. Diesem ist standardmäßig die Ethernet-Schnittstelle en1-4 zugewiesen.

Um die Erreichbarkeit Ihres Geräts zu gewährleisten, achten Sie beim Aufteilen der Ports darauf, dass die Ethernet-Schnittstelle  mit der vorkonfigurierten IP-Adresse und Netzmaske einem Port zugewiesen wird, der per Ethernet erreichbar ist. Führen Sie im Zweifelsfall die Konfiguration per serieller Verbindung über die Console-Schnittstelle durch.

### **VLANs für Routing-Schnittstellen**

Konfigurieren Sie VLANs, um z. B. einzelne Netzwerksegmente voneinander zu trennen (z. B. einzelne Abteilungen einer Firma) oder um bei der Verwendung Managed Switches mit QoS-Funktion eine Bandbreitenreservierung für einzelne VLANs vorzunehmen.

## **9.2.1 Portkonfiguration**

### **Portseparation**

Ihr Gerät bietet die Möglichkeit, die vier Switch Ports als eine Schnittstelle zu betreiben

oder diese logisch voneinander zu trennen und wie vier eigenständige Ethernet-Schnittstellen zu konfigurieren.

Standardmäßig gilt für alle Switch Ports die gleiche Konfiguration.

Bei der Konfiguration sollten Sie Folgendes beachten: Die Aufteilung der Switch Ports auf mehrere Ethernet-Schnittstellen trennt diese nur logsich voneinander. Die verfügbare Gesamtbandbreite von 100 Mbit/s Full Duplex für alle entstandenen Schnittstellen bleibt unverändert. Wenn Sie also z. B. alle Switch Ports voneinander trennen, verfügt jede der entstehenden Schnittstellen nur über einen Teil der vollen Bandbreite. Wenn Sie mehrere Switch Ports zu einer Schnittstelle zusammenfassen, so stehen für alle Ports gemeinsam die volle Bandbreite von 100 Mbit/s Full Duplex zur Verfügung.

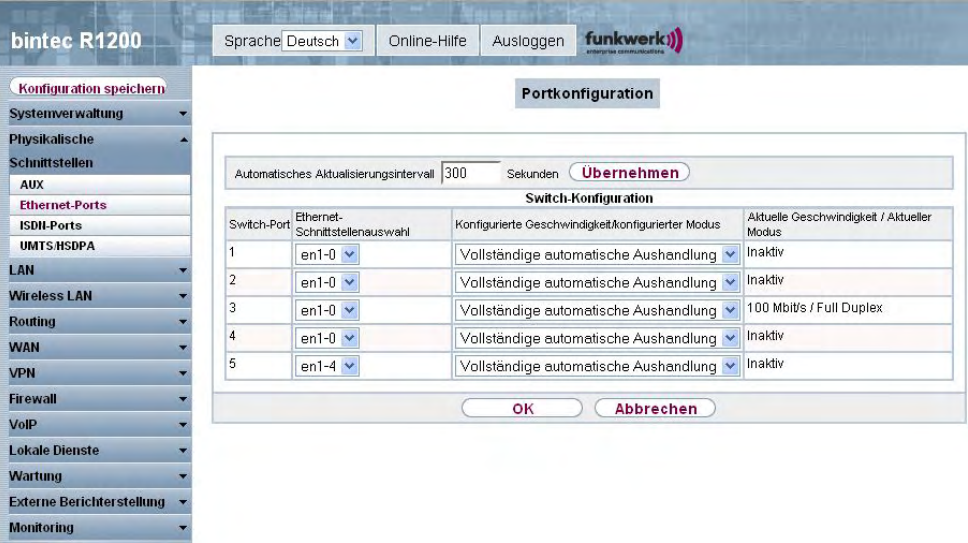

Abb. 55: **Physikalische Schnittstellen** -> **Ethernet-Ports** -> **Portkonfiguration**

Das Menü **Physikalische Schnittstellen** -> **Ethernet-Ports** -> **Portkonfiguration** besteht aus folgenden Feldern:

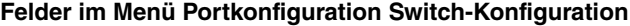

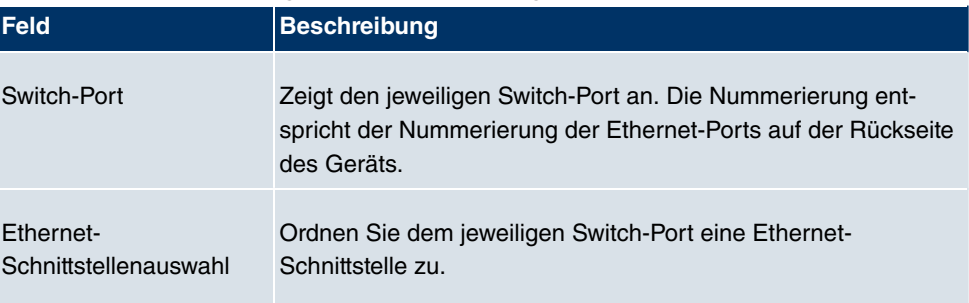

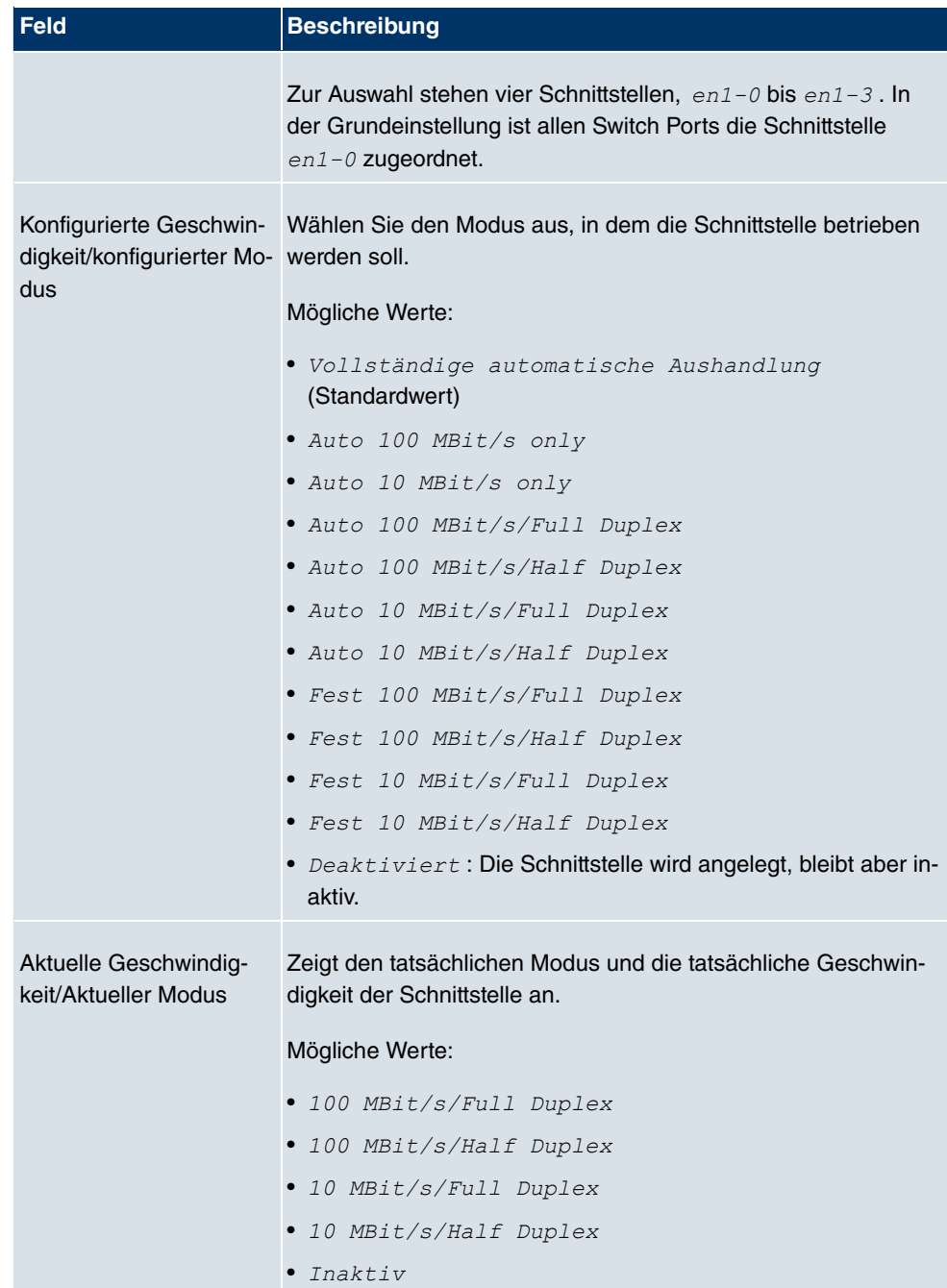

# **9.3 ISDN-Ports**

In diesem Menü konfigurieren Sie die ISDN-Schnittstellen Ihres Gateways. Hier tragen Sie z. B. ein, an welcher Art von ISDN-Anschluss Ihr Gateway angeschlossen ist. Die ISDN-Schnittstellen Ihres Gateways können Sie für verschiedene Nutzungstypen einsetzen.

Um die ISDN-Schnittstellen zu konfigurieren, müssen Sie zwei Schritte durchführen:

- Einstellungen der ISDN-Anschlüsse eintragen: Hier tragen Sie die wichtigsten Parameter der ISDN-Anschlüsse ein.
- MSN-Konfiguration: Hier teilen Sie Ihrem Gerät mit, wie auf eingehende Rufe aus dem WAN reagiert werden soll.

### **9.3.1 ISDN-Konfiguration**

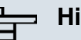

#### **Hinweis**

Wenn das ISDN-Protokoll nicht erkannt wird, müssen Sie es unter **ISDN-Protokoll** und **ISDN-Konfigurationstyp** manuell auswählen. Die automatische D-Kanal-Erkennung ist dann ausgeschaltet. Bei falsch eingestelltem ISDN-Protokoll kann kein ISDN-Verbindungsaufbau erfolgen!

Im Menü **Physikalische Schnittstellen** -> **ISDN-Ports** -> **ISDN-Konfiguration** wird eine Liste aller ISDN-Ports und deren Konfiguration angezeigt.

### **9.3.1.1 Bearbeiten mit**

Wählen Sie die Schaltfläche <sub>(2)</sub>, um die Konfiguration des jeweiligen ISDN-Ports zu bearbeiten.

#### **ISDN-BRI-Schnittstelle**

Die ISDN-BRI-Schnittstellen Ihres Gateways können Sie sowohl für Wähl- als auch für Festverbindungen über ISDN nutzen.

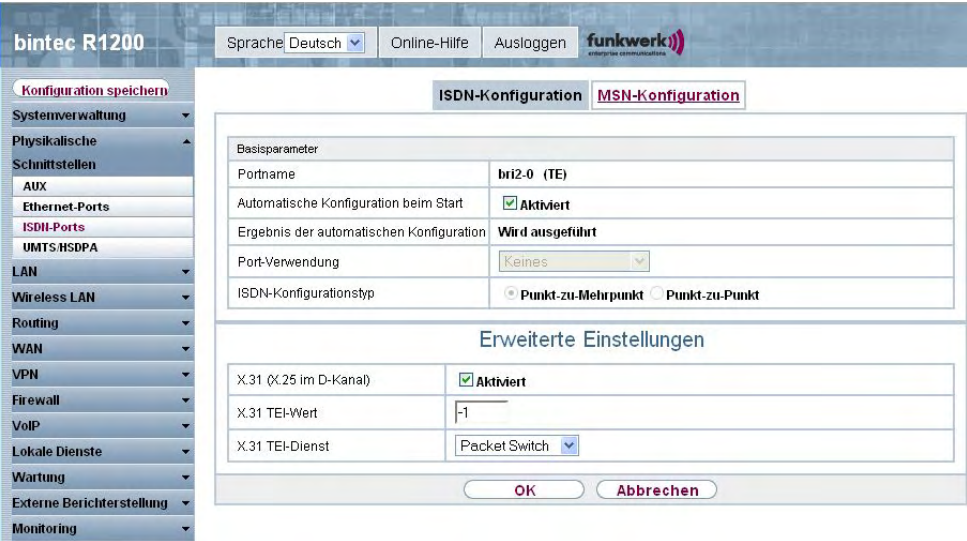

Abb. 56: **Physikalische Schnittstellen** -> **ISDN-Ports** -> **ISDN-Konfiguration** ->

Das Menü Physikalische Schnittstellen -> ISDN-Ports -> ISDN-Konfiguration -> pesteht aus folgenden Feldern:

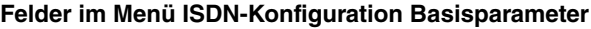

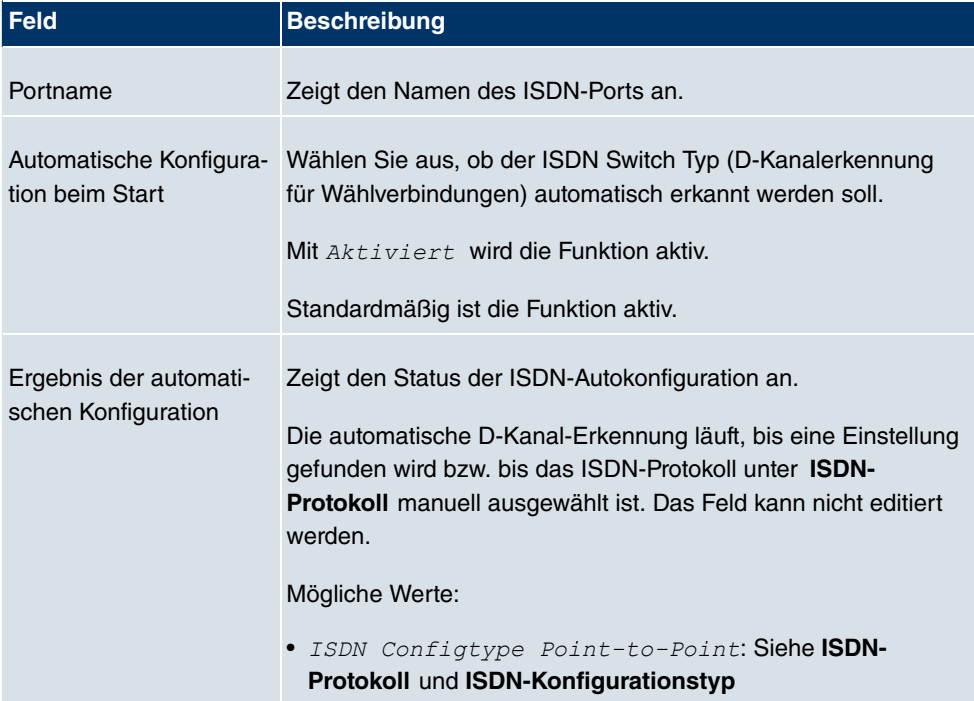

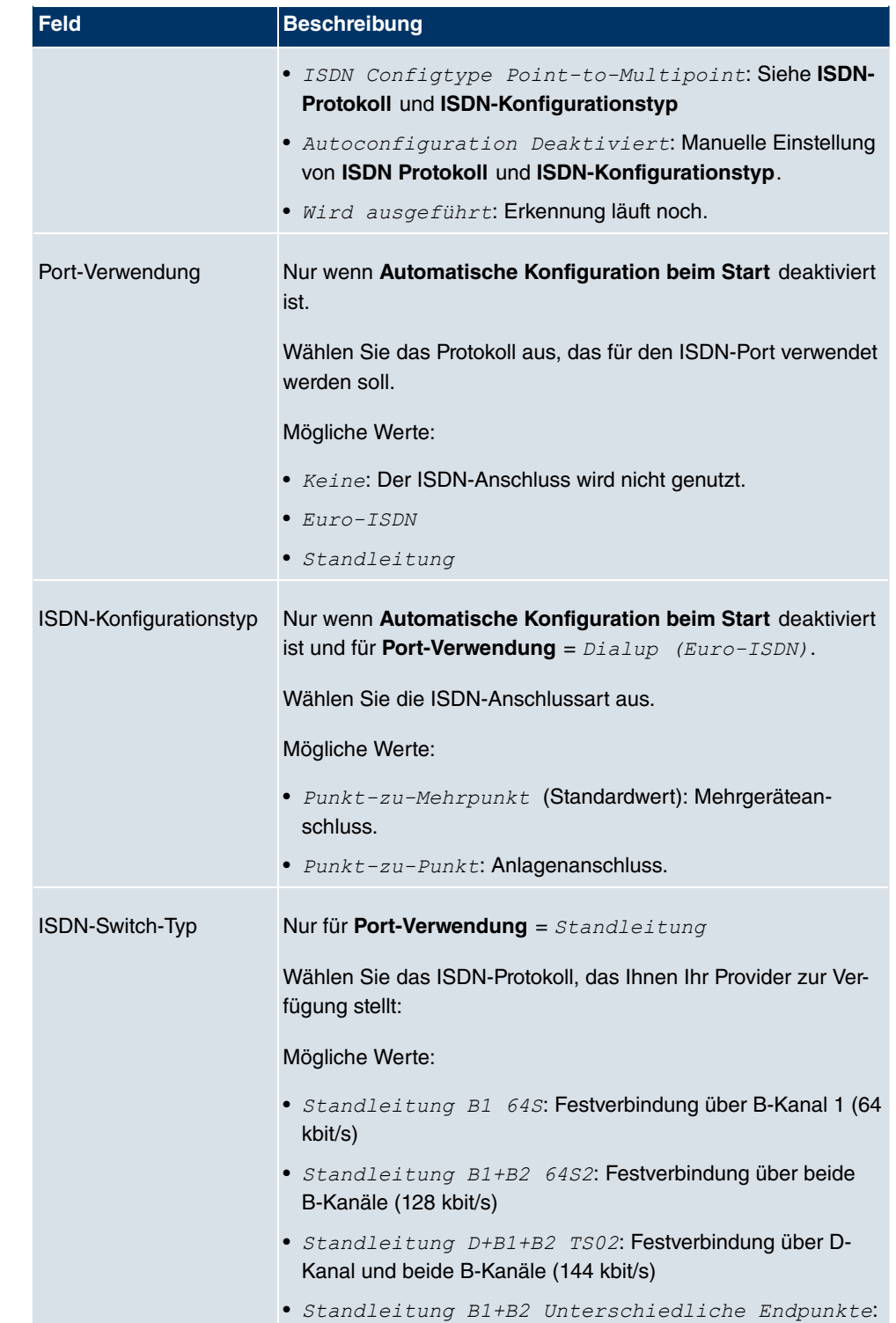

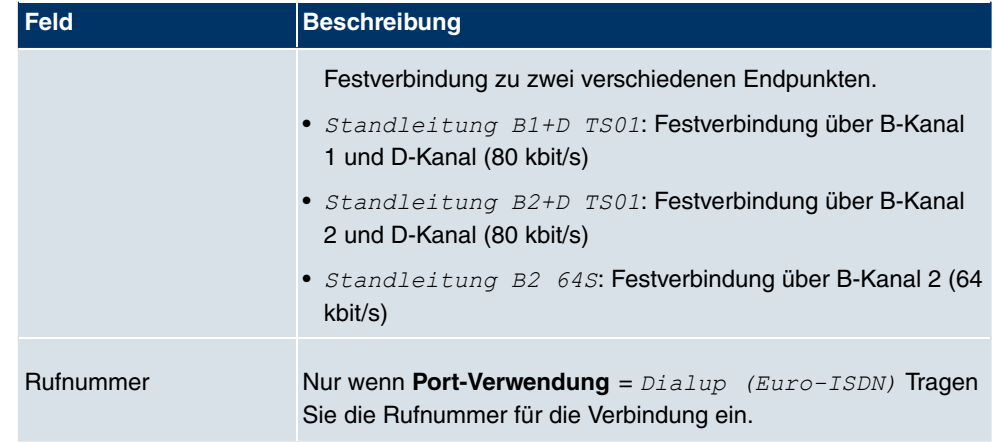

Das Menü **Erweiterte Einstellungen** besteht aus folgenden Feldern:

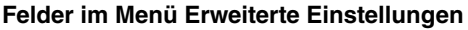

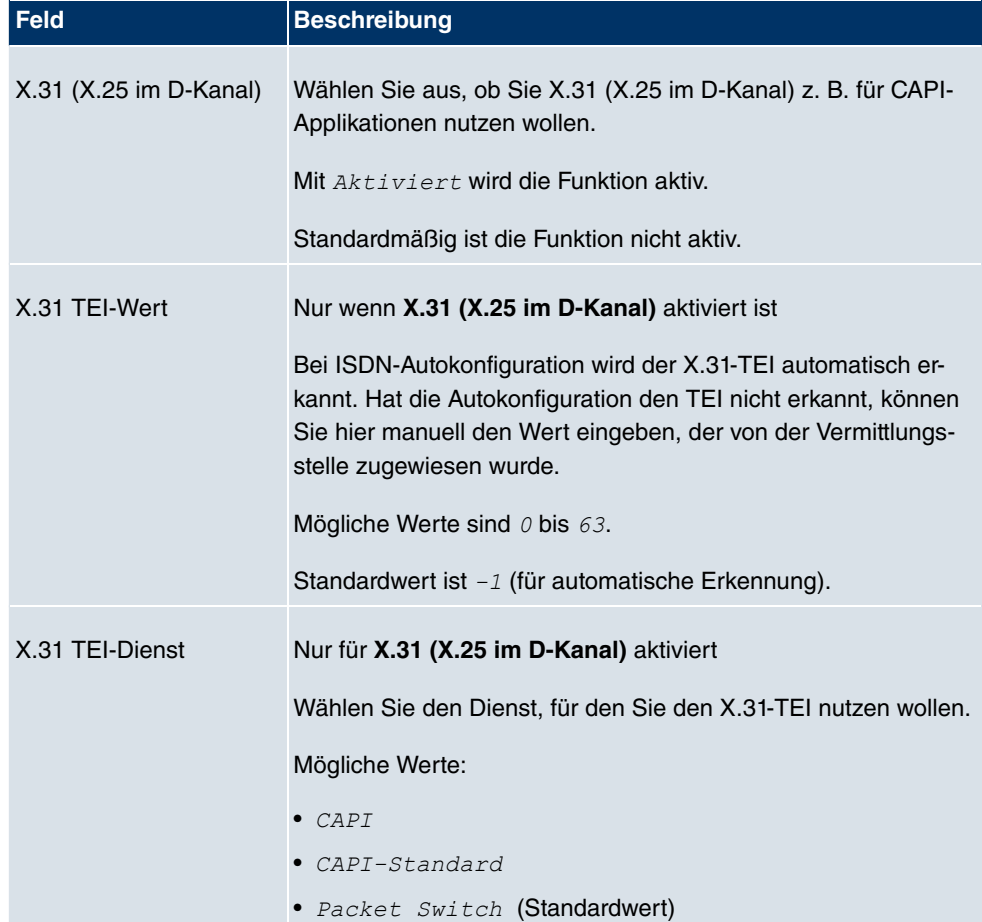

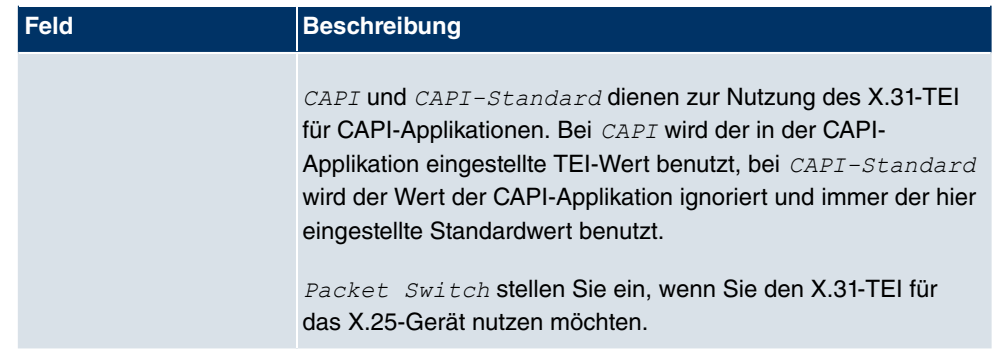

#### **ISDN-PRI-Schnittstelle**

Bei Primärmultiplexanschluss (PRI, auch S2M genannt) werden die Kanäle nacheinander in so genanten Zeitschlitzen übertragen.

Wählen Sie die Schaltfläche <sub>[3]</sub>, um die Konfiguration des jeweiligen ISDN-Ports zu bearbeiten.

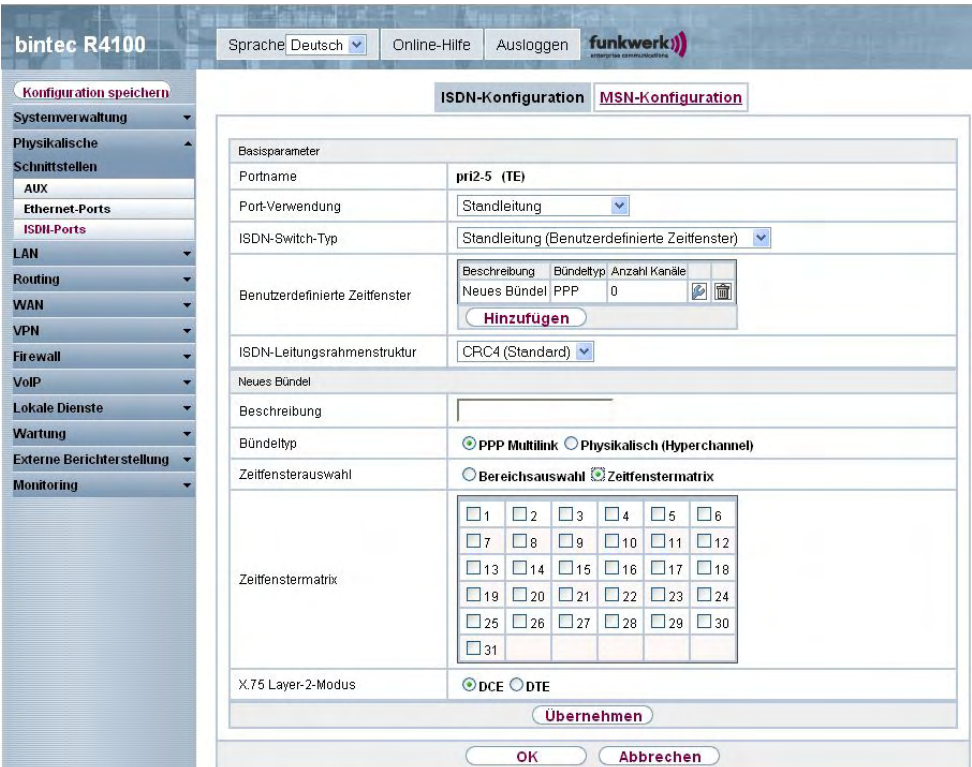

Abb. 57: **Physikalische Schnittstellen** -> **ISDN-Ports** -> **ISDN-Konfiguration** ->

Das Menü Physikalische Schnittstellen -> ISDN-Ports -> ISDN-Konfiguration -> pe steht aus folgenden Feldern:

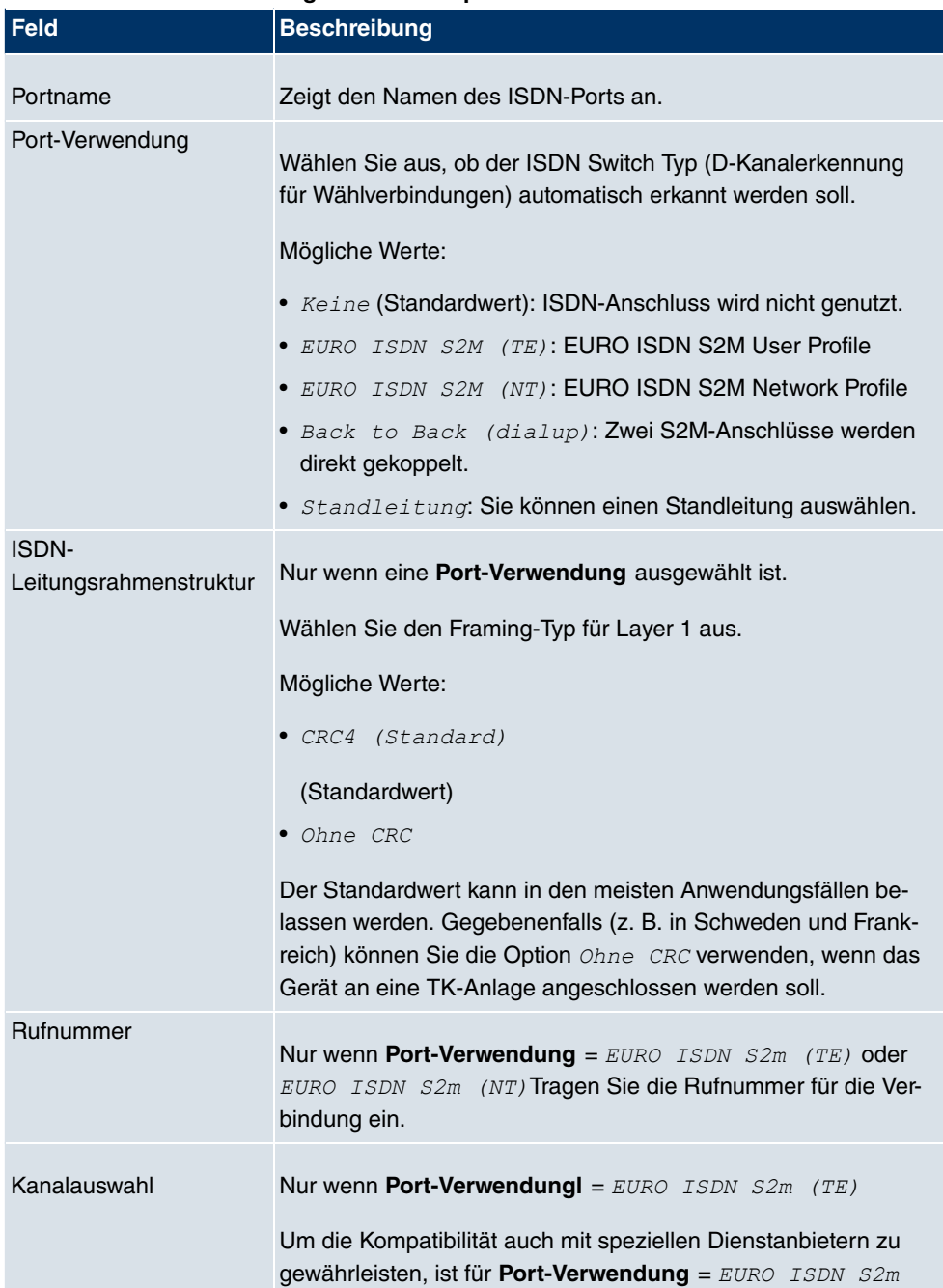

### **Felder im Menü ISDN-Konfiguration Basisparameter**

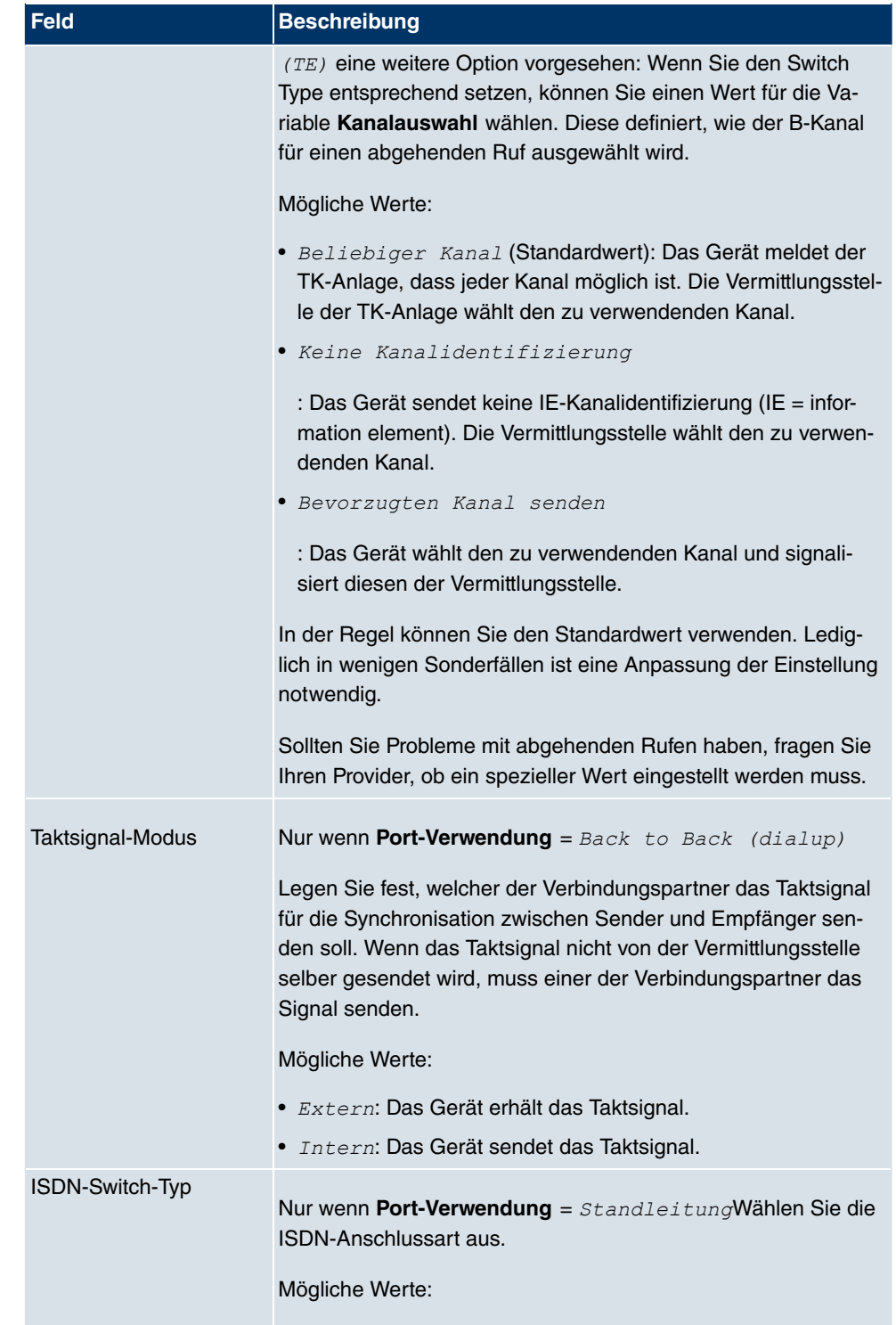

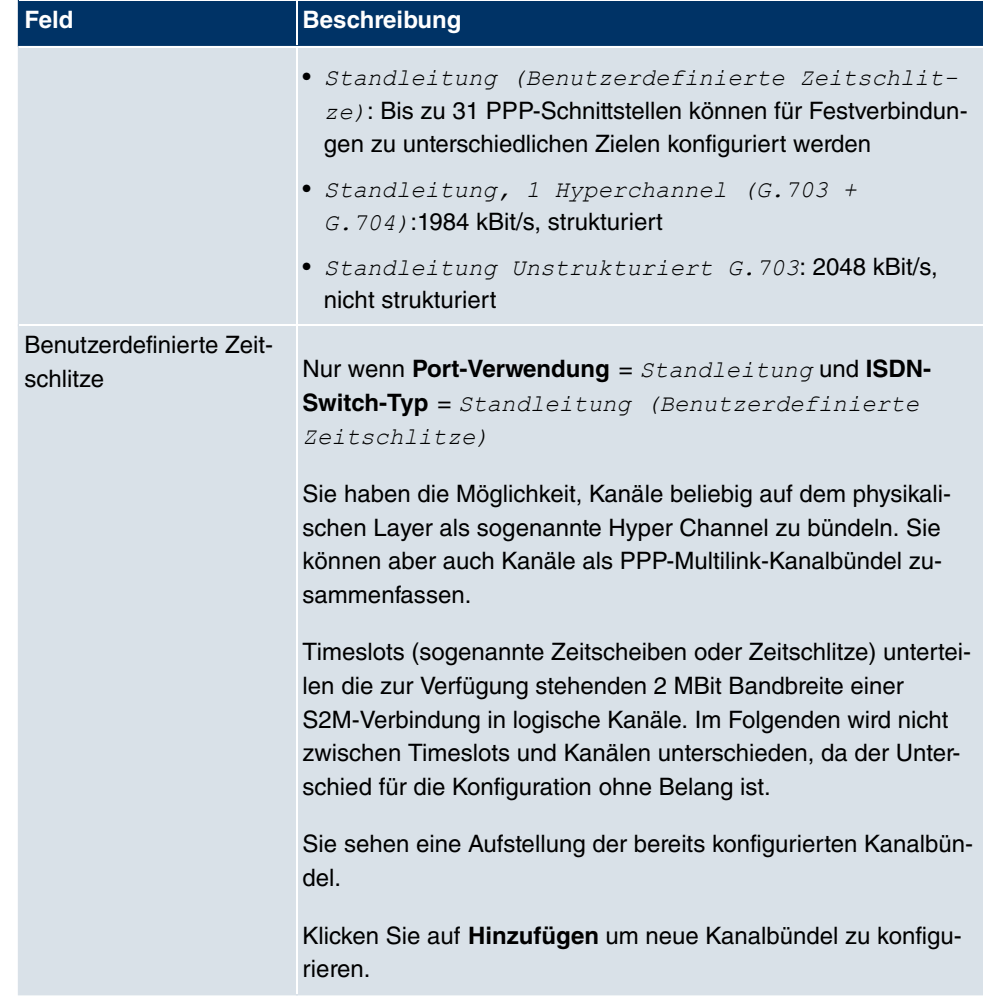

Über die Schaltfläche **Hinzufügen** bei **Benutzerdefinierte Zeitschlitze** können Sie weitere Bündel konfigurieren.

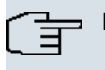

### **Hinweis**

Diese Funktion stehet nur für Standleitungen zur Verfügung.

#### **Felder im Menü ISDN-Konfiguration Neues Bündel**

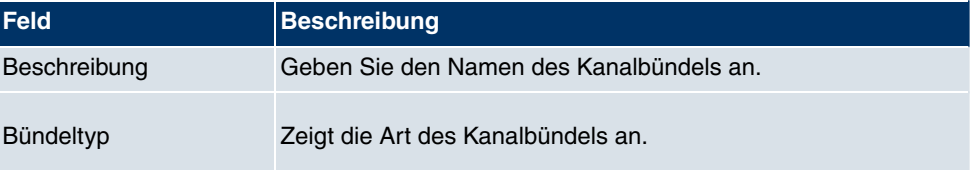

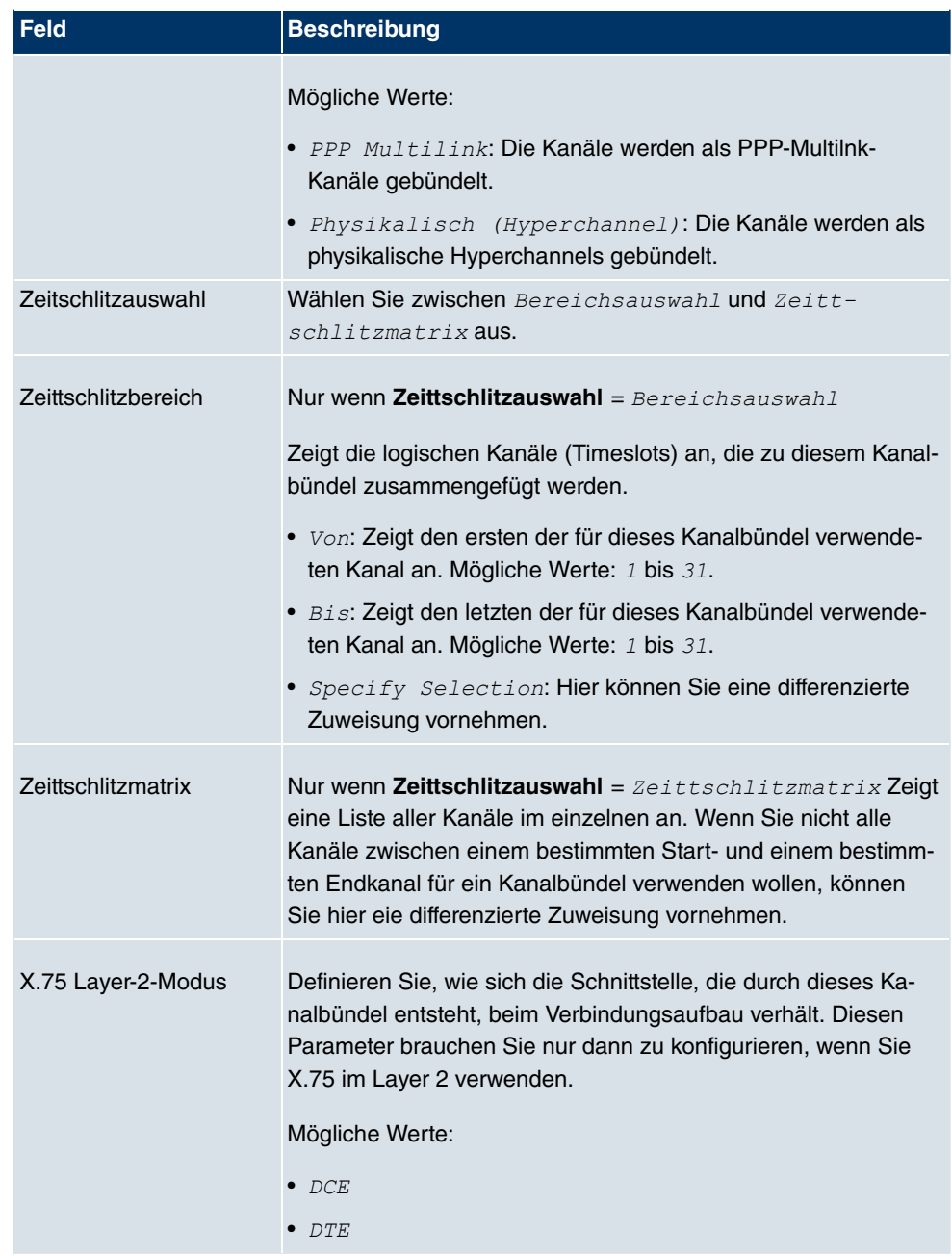

## **9.3.2 MSN-Konfiguration**

In diesem Menü teilen Sie die zur Verfügung stehenden ISDN-Rufnummern den gewünschten Diensten (z. B. PPP-Routing, ISDN-Login) zu.

Falls Sie die ISDN-Schnittstelle für aus- und eingehende Wählverbindungen verwenden, sind in diesem Menü die eigenen Rufnummern für diese Schnittstelle einzutragen (für Festverbindungen sind diese Einstellungen nicht möglich). Entsprechend den Einstellungen in diesem Menü verteilt Ihr Gerät die eingehenden Rufe auf die internen Dienste. Ausgehenden Rufen wird die eigene Rufnummer als Nummer des Anrufers (Calling Party Number) mitgegeben.

Das Gerät unterstützt die Dienste:

- PPP (routing): Der Dienst PPP (routing) ist der allgemeine Routing-Dienst Ihres Geräts. Damit werden u. a. ISDN-Gegenstellen Datenverbindungen mit Ihrem LAN ermöglicht. So können Sie es Partnern außerhalb Ihres lokalen Netzwerkes ermöglichen, auf Hosts in Ihrem LAN zuzugreifen. Genauso ist es möglich, ausgehende Datenverbindungen zu ISDN-Gegenstellen aufzubauen.
- ISDN-Login: Der Dienst ISDN-Login ermöglicht sowohl eingehende Datenverbindungen mit Zugang zur SNMP-Shell Ihres Geräts, als auch ausgehende Datenverbindungen zu anderen **bintec**-Geräten. So kann Ihr Gerät aus der Ferne konfiguriert und gewartet werden.
- IPSec: Um Hosts, die nicht über feste IP-Adressen verfügen, dennoch eine sichere Verbindung über das Internet zu ermöglichen, unterstützen **bintec**-Geräte den DynDNS-Dienst. Durch die Funktion IPSec Callback kann mit Hilfe eines direkten ISDN-Rufs bei einem IPSec Peer mit dynamischer IP-Adresse diesem signalisiert werden, dass man online ist und den Aufbau eines IPSec-Tunnels über das Internet erwartet. Sollte der gerufene Peer derzeit keine Verbindung zum Internet haben, wird er durch den ISDN-Ruf veranlasst, eine Verbindung aufzubauen. Die Identifikation des Anrufers durch dessen ISDN-Rufnummer genügt als Information, um einen Tunnelaufbau zu initiieren.
- X.25 PAD: Mit X.25 PAD wird ein Protokollkonverter zur Verfügung gestellt, der nichtpaketorientierte Protokolle in paketorientierte Kommunikationsprotokolle und umgekehrt konvertiert. Datenendeinrichtungen, die ihre Daten nicht datenpaketorientiert senden bzw. empfangen, können so an Datex-P (öffentliches Datenpaketnetz nach dem Prinzip der Datenpaketvermittlung) angepasst werden.

Wenn ein Ruf eingeht, überprüft Ihr Gerät zunächst anhand der Einträge in diesem Menü die Art des Anrufs (Daten- oder Sprachruf) und die Called Party Number, wobei nur der Teil der Called Party Number das Gerät erreicht, der von der Ortsvermittlung bzw., falls vorhanden, von der TK-Anlage weitergeleitet wird. Anschließend wird der Ruf dem passenden Dienst zugewiesen.

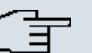

### **Hinweis**

Wenn kein Eintrag vorhanden ist (Auslieferungszustand) wird jeder über ISDN eingehende Ruf vom Dienst ISDN-Login angenommen. Um dies zu vermeiden, machen Sie hier auf jeden Fall die erforderlichen Eintragungen. Sobald ein Eintrg vorhanden ist, werden eingehende Rufe, die keinem Eintrag zugeordnet werden können, an den Dienst CAPI weitergeleitet.

Im Menü **Physikalische Schnittstellen** -> **ISDN-Ports** -> **MSN-Konfiguration** wird eine Liste aller MSNs angezeigt.

#### **9.3.2.1 Neu**

Wählen Sie die Schaltfläche **Neu**, um die MSNs zu bearbeiten.

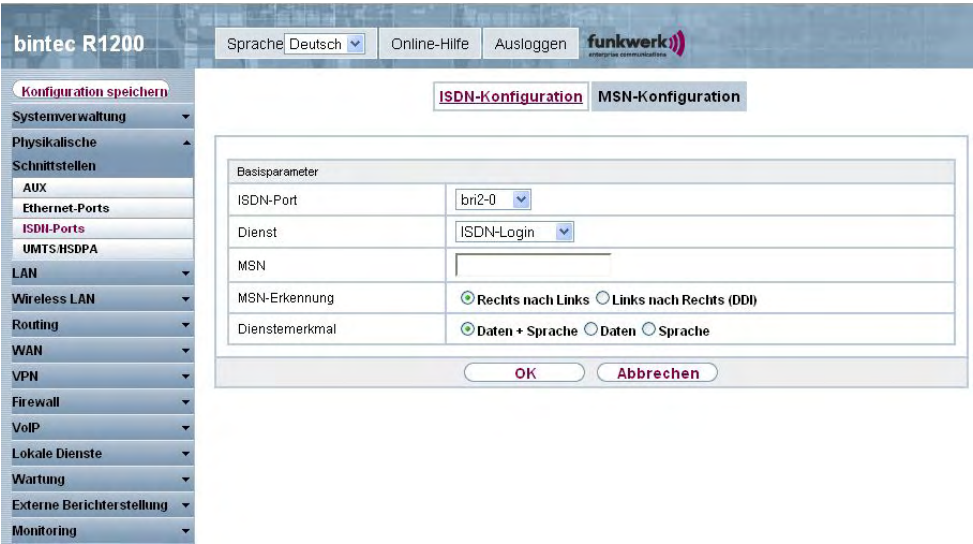

Abb. 58: **Physikalische Schnittstellen** -> **ISDN-Ports** -> **MSN-Konfiguration** -> **Neu**

Das Menü **Physikalische Schnittstellen** -> **ISDN-Ports** -> **MSN-Konfiguration** -> **Neu** besteht aus folgenden Feldern:

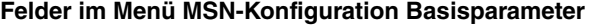

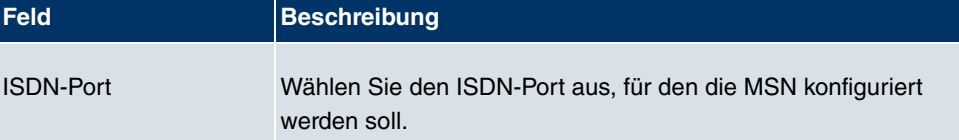

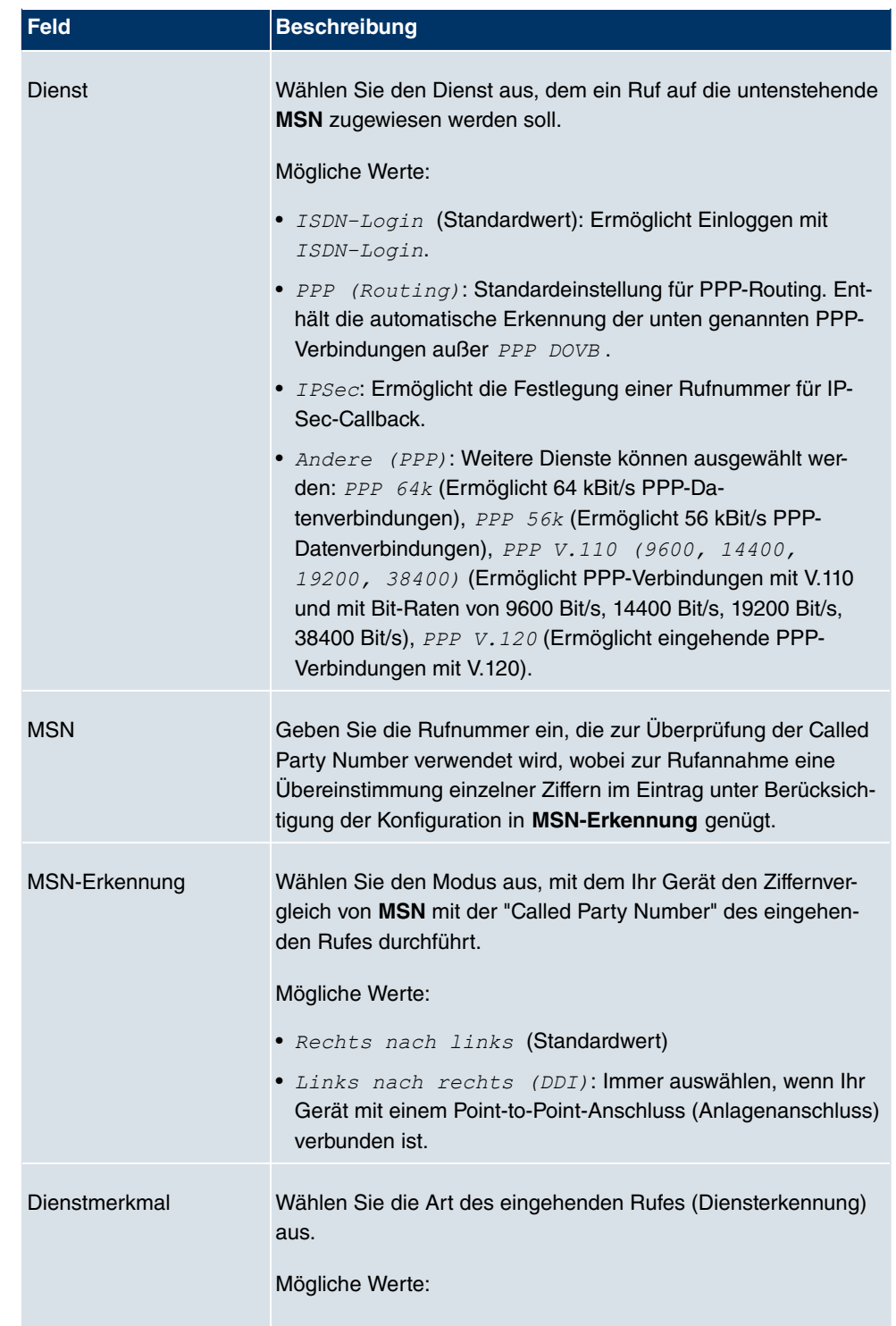

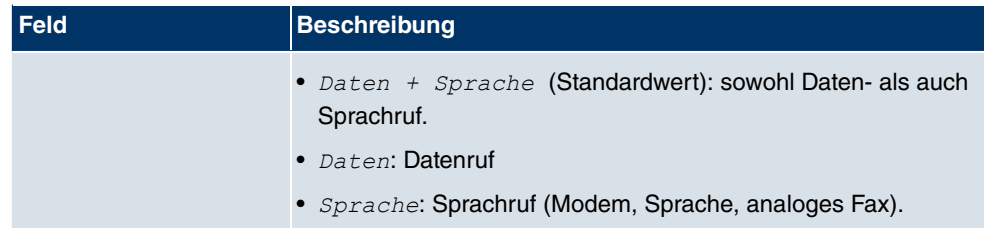

# **9.4 ADSL-Modem**

### **9.4.1 ADSL-Konfiguration**

In diesem Menü nehmen Sie grundlegende Einstellungen Ihrer ADSL-Verbindung vor.

**R3000** und **R3000w** sind ADSL Multiprotokoll Router mit integrierten ADSL(2+) Modem und automatischem ISDN Backup. Das ADSL Modem des **R3000** / **R3000w** ist für die Standards ANNEX-A und ANNEX-B geeignet und somit in vielen Ländern universell einsetzbar. Er eignet sich besonders für den High-Speed Internet Zugang und den Remote-Access Einsatz in kleinen bis mittleren Unternehmen oder Remote-Offices. Das Gerät verfügt ab Werk bereits über 10 IPSec Tunnel inklusive Hardwarebeschleunigung. Bis zu 100 zusätzliche IPSec Tunnel lassen sich per Lizenz frei schalten. Die integrierte zweite ISDN S0 Schnittstelle kann ebenfalls optional per Lizenz aktiviert werden.

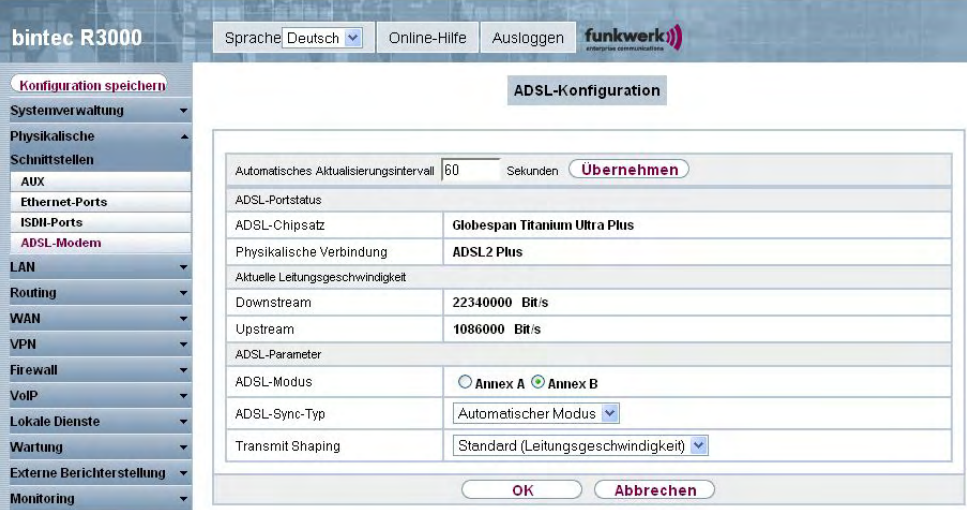

Abb. 59: **Physikalische Schnittstellen** -> **ADSL-Modem** -> **ADSL-Konfiguration**

Das Menü **Physikalische Schnittstellen** -> **ADSL-Modem** -> **ADSL-Konfiguration** besteht aus folgenden Feldern:

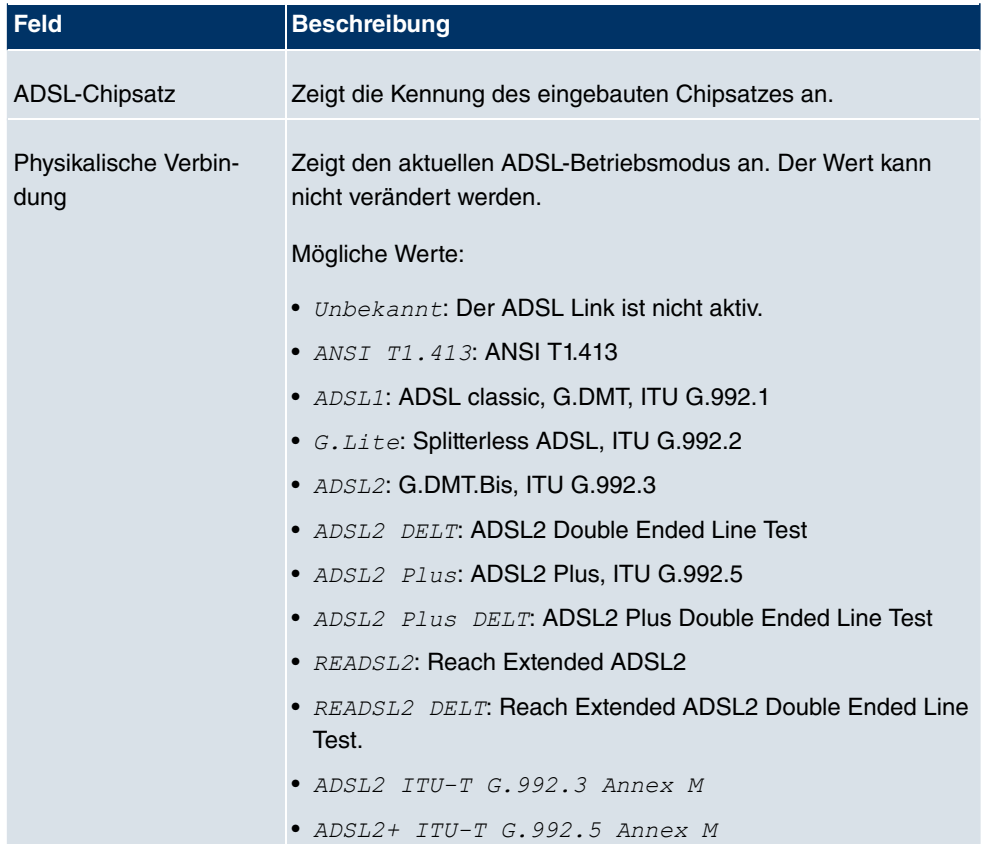

### **Felder im Menü ADSL-Konfiguration ADSL-Portstatus**

### **Felder im Menü ADSL-Konfiguration Aktuelle Leitungsgeschwindigkeit**

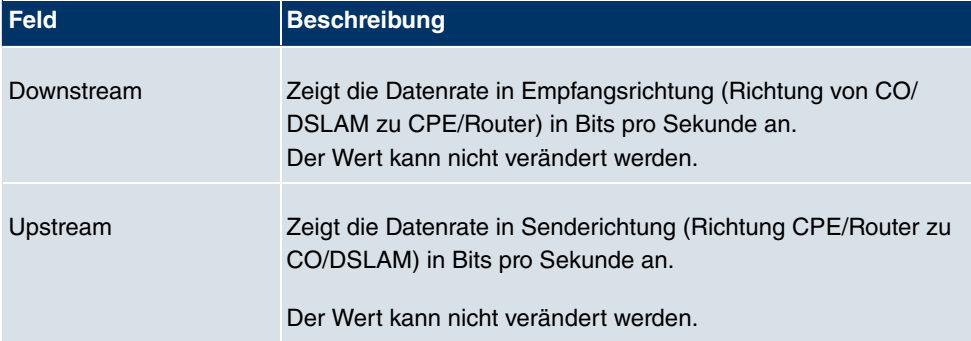

### **Felder im Menü ADSL-Konfiguration ADSL-Parameter**

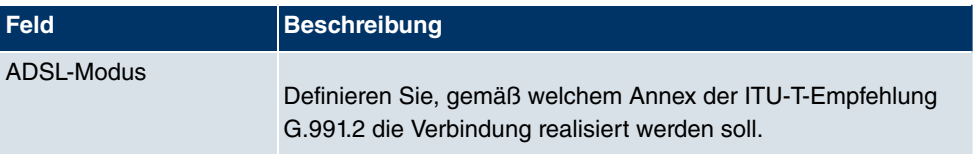

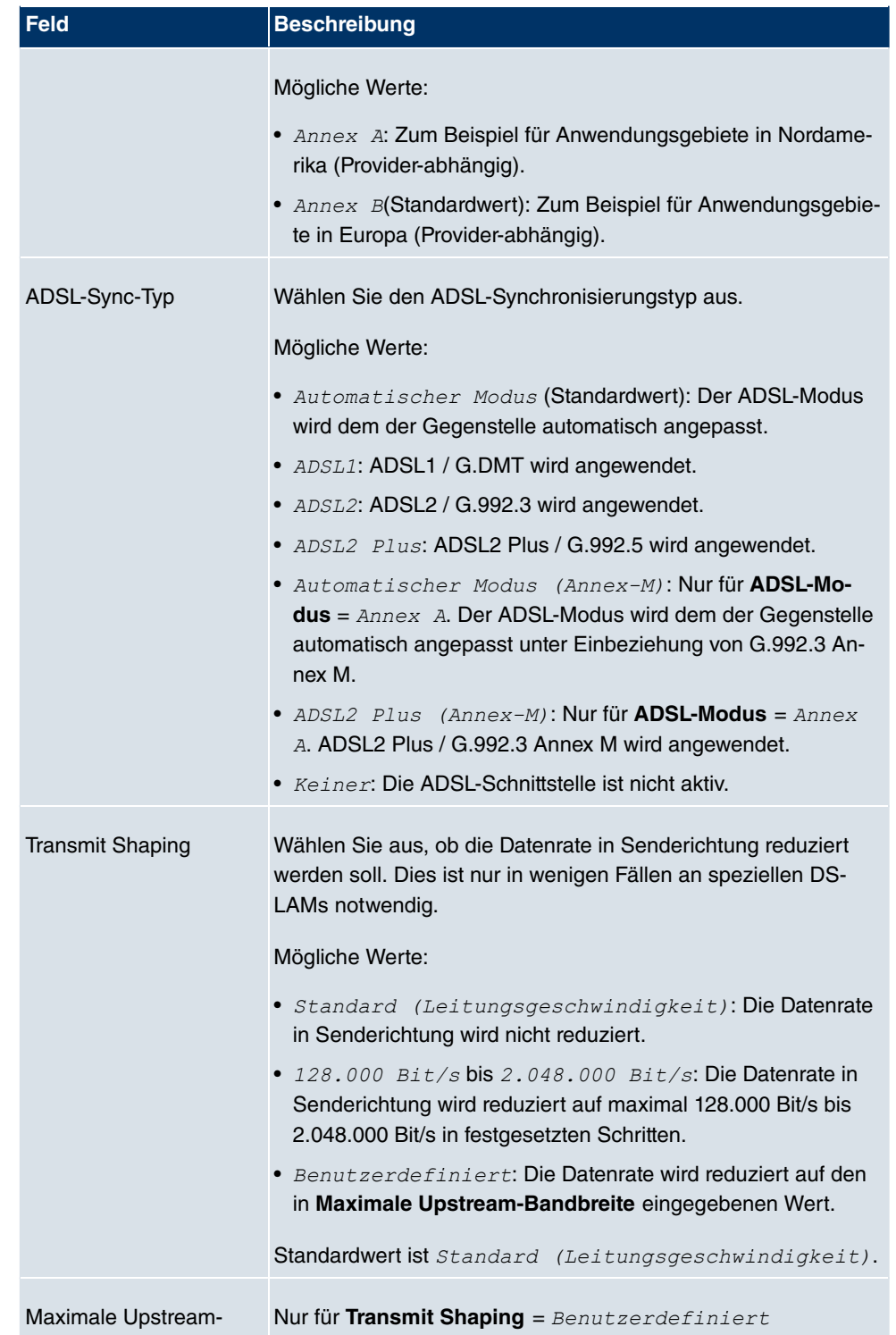

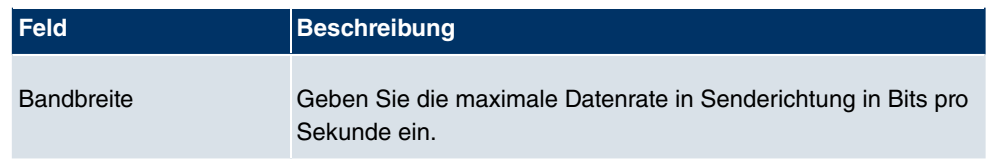

# **9.5 SHDSL**

## **9.5.1 SHDSL-Konfiguration**

Im Menü **SHDSL** konfigurieren Sie die SHDSL-Schnittstelle Ihres Geräts.

**R3400** und **R3800** verfügen über ein integriertes SHDSL-Modem. Die Geräte unterstützen die ITU-T-Empfehlungen G.991.2. Je nach Gerätetyp und Konfiguration überträgt das Gateway die Daten über ein Adernpaar mit bis zu 2312 kBit/s, über zwei Adernpaare mit bis zu 4624 kBit/s, über drei Adernpaare mit bis zu 6936 kBit/s oder über vier Adernpaare mit bis zu 9248 kBit/s.

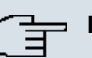

#### **Hinweis**

Erkundigen Sie sich gegebenenfalls bei Ihrem Provider nach den Besonderheiten Ihres SHDSL-Anschlusses.

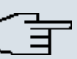

#### **Hinweis**

Verständigen Sie sich bei Back-to-Back-Verbindungen (Campus-Connect) mit Ihrer Gegenstelle über die Anschlussbedingungen.

Die SHDSL-Schnittstellen können separat oder als Bündel konfiguriert werden.

Wählen Sie die Schaltfläche <sub>(3)</sub>, um die Konfiguration der SHDSL-Profile zu bearbeiten.

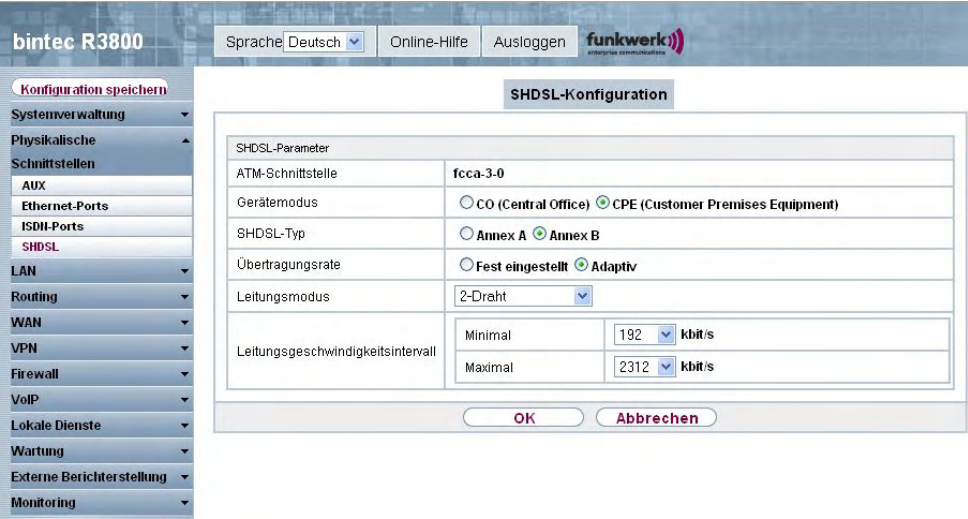

Abb. 60: **Physikalische Schnittstellen** -> **SHDSL** -> **SHDSL-Konfiguration** ->

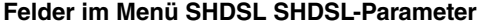

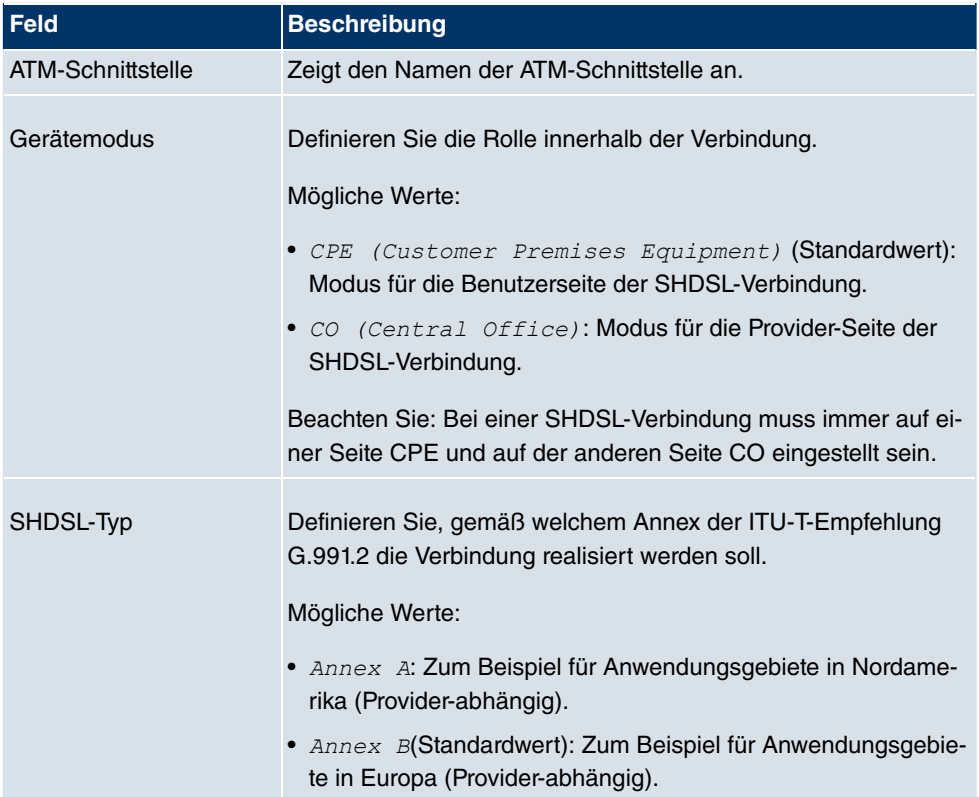

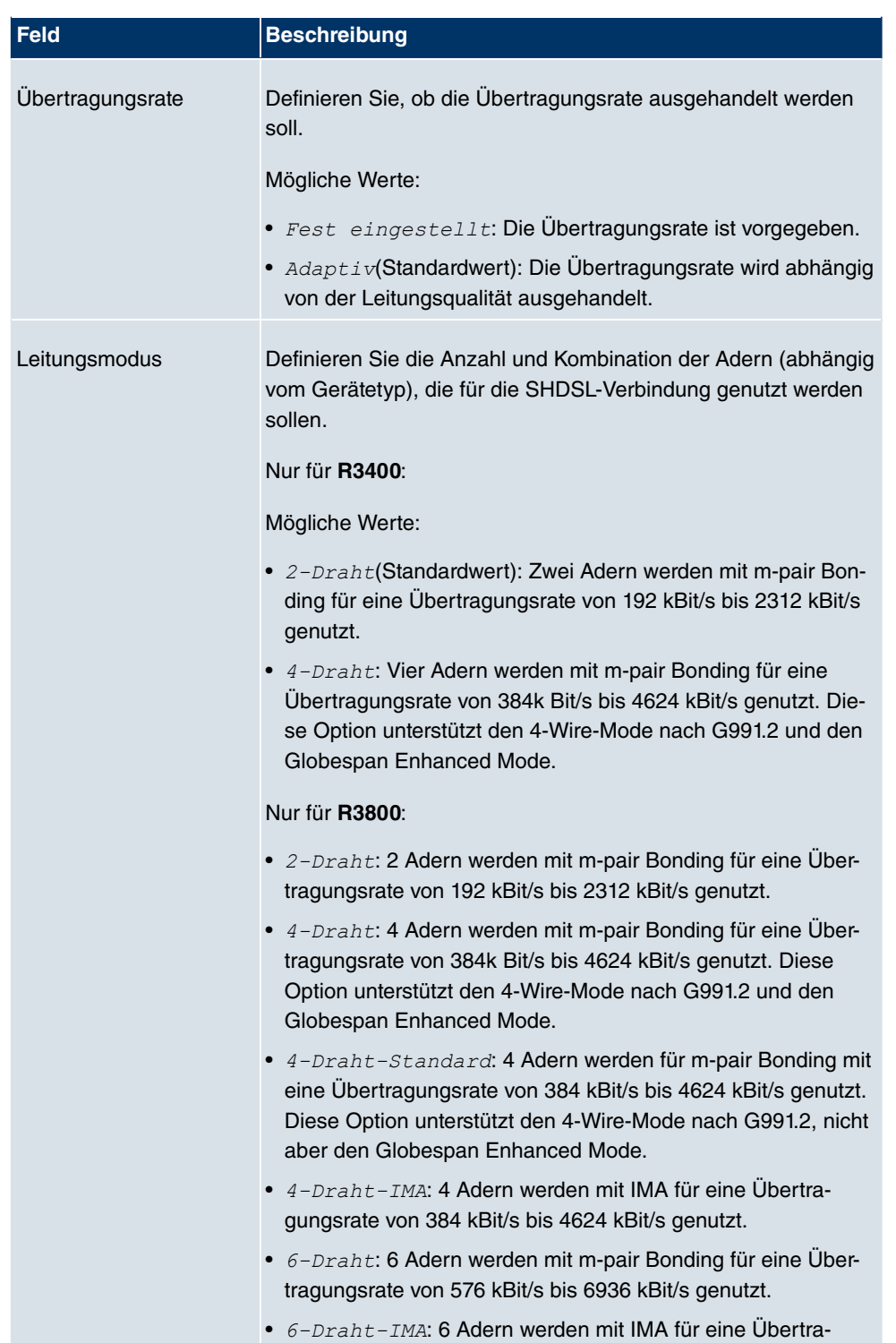

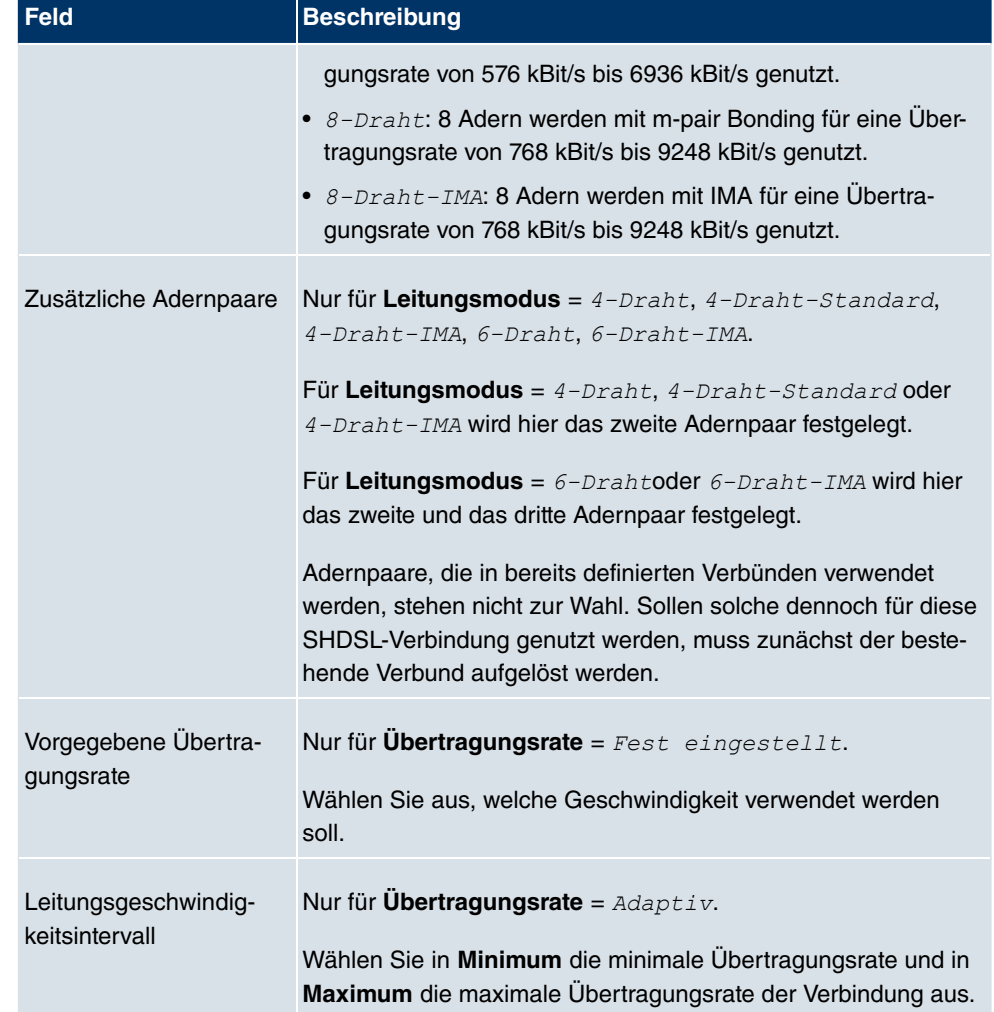

# **9.6 Serielle Ports**

### **9.6.1 Optionen**

Im Menü **Serielle Ports** konfigurieren Sie die serielle WAN Schnittstelle Ihres Gateways.

Ihr Gateway bietet eine integrierte X.21/V.35-Schnittstelle.

Die Schnittstelle kann gemäß verschiedener elektrischer Standards (X.21, V.35, ...) betrieben werden. Anhand des eingesteckten Kabels kann der zu verwendende elektrische Standard und der Schicht-1-Betriebsmodus (DTE oder DCE) automatisch erkannt werden. Beide Parameter können Sie aber auch manuell einstellen. Geeignete Kabel können Sie über

Ihren Händler beziehen.

Wählen Sie die Schaltfläche <sub>(2)</sub>, um die Konfiguration des Serial Ports zu bearbeiten.

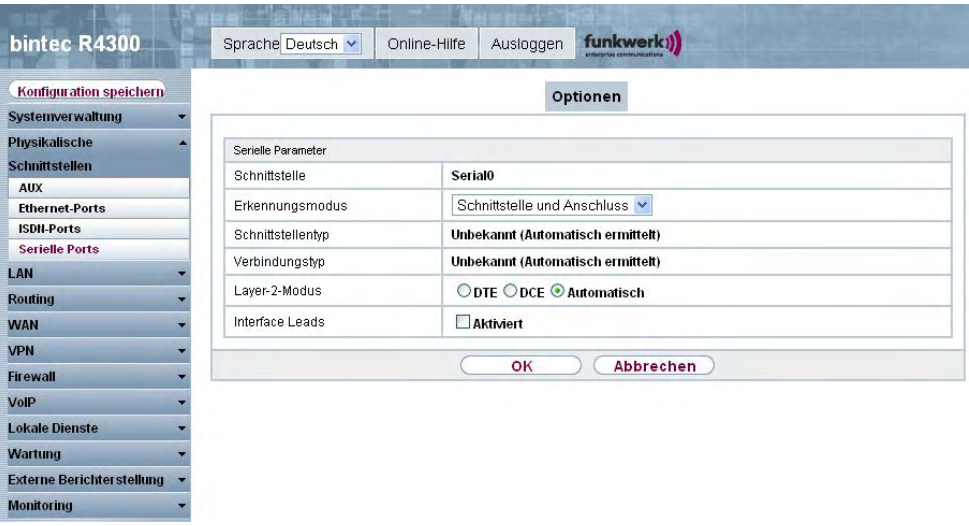

Abb. 61: **Physikalische Schnittstellen** -> **Serielle Ports** -> **Optionen** ->

Das Menü Physikalische Schnittstellen -> Serielle Ports -> Optionen -> **portionen** besteht aus folgenden Feldern:

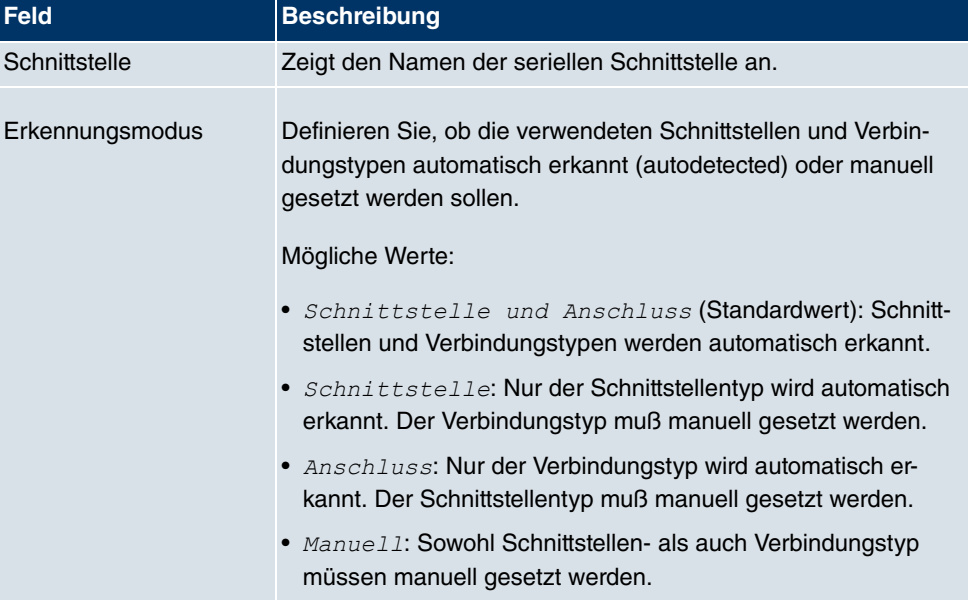

#### **Felder im Menü Optionen Serielle Parameter**

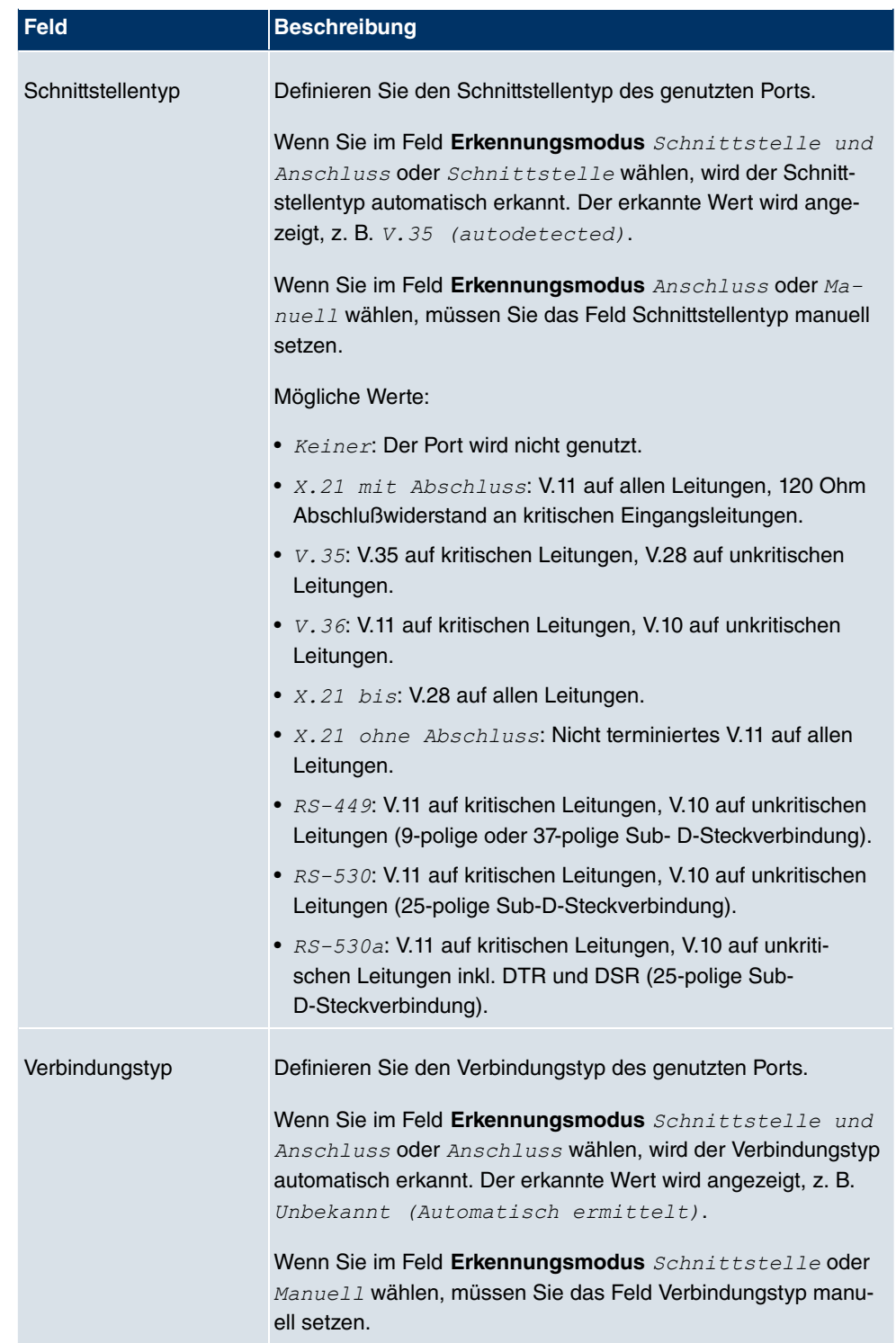

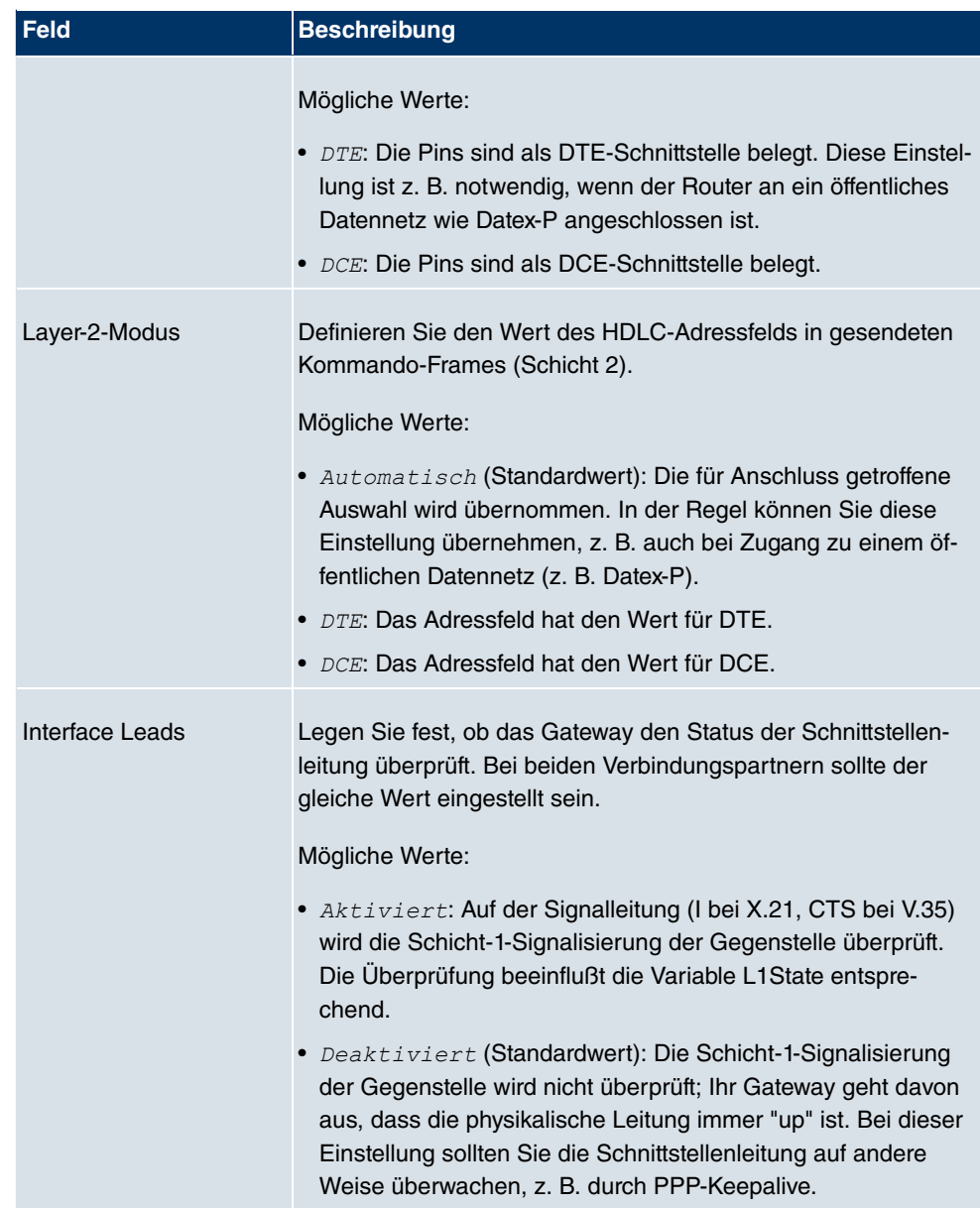

# **9.7 UMTS / HSDPA**

# **9.7.1 UMTS / HSDPA / HSUPA**

Im Menü UMTS / HSDPA / HSUPA konfigurieren Sie die Anbindung eines UMTS-Card-Bus-Modems.

**R1200wu** ist mit automatischem ISDN Backup und UMTS / HSDPA Option ausgestattet.

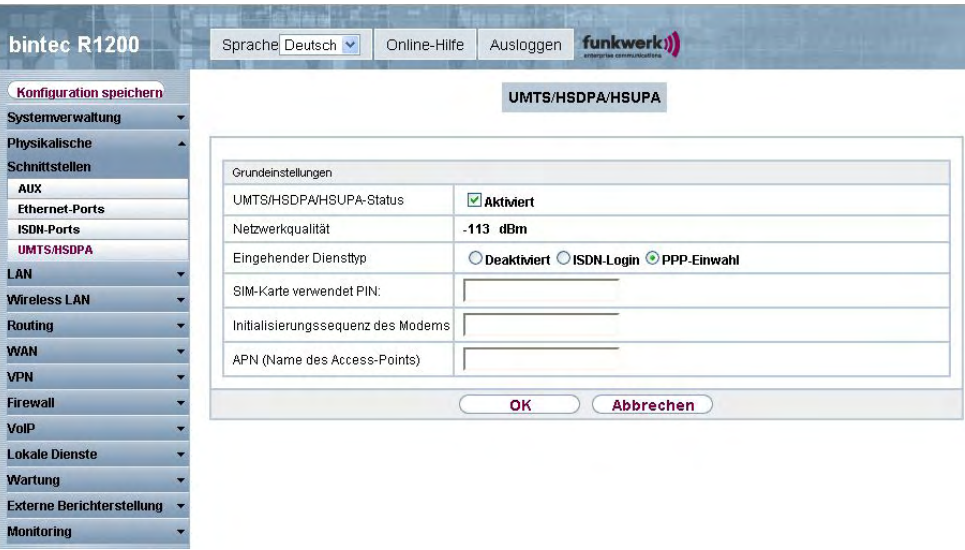

Abb. 62: **Physikalische Schnittstellen** ->**UMTS / HSDPA** -> **UMTS / HSDPA / HSUPA**

Das Menü **Physikalische Schnittstellen** -> **UMTS / HSDPA** -> **UMTS / HSDPA / HSUPA** besteht aus folgenden Feldern:

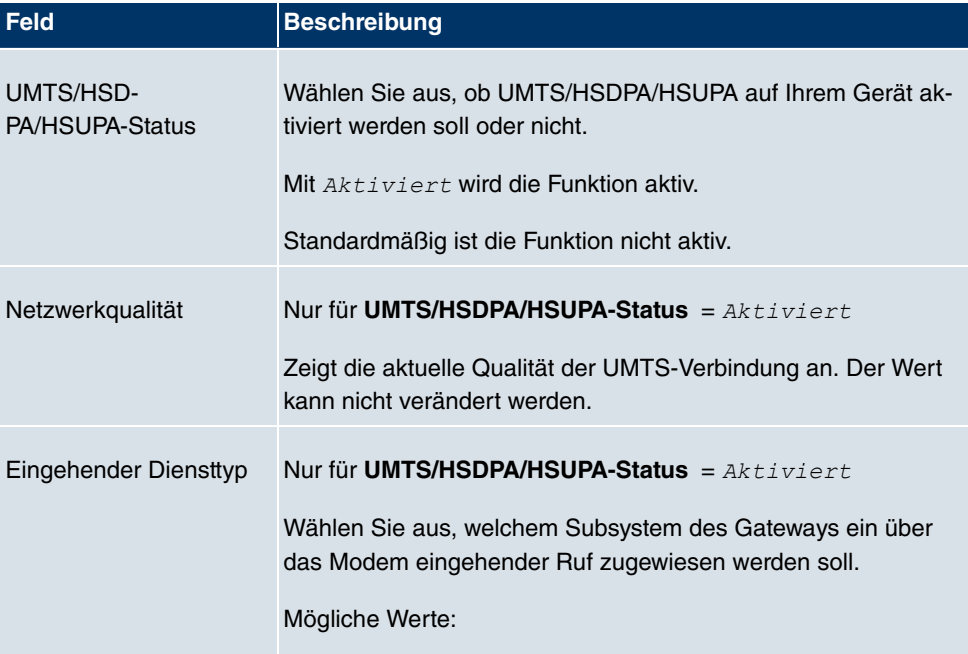

#### **Felder im Menü UMTS / HSDPA / HSUPA Grundeinstellungen**

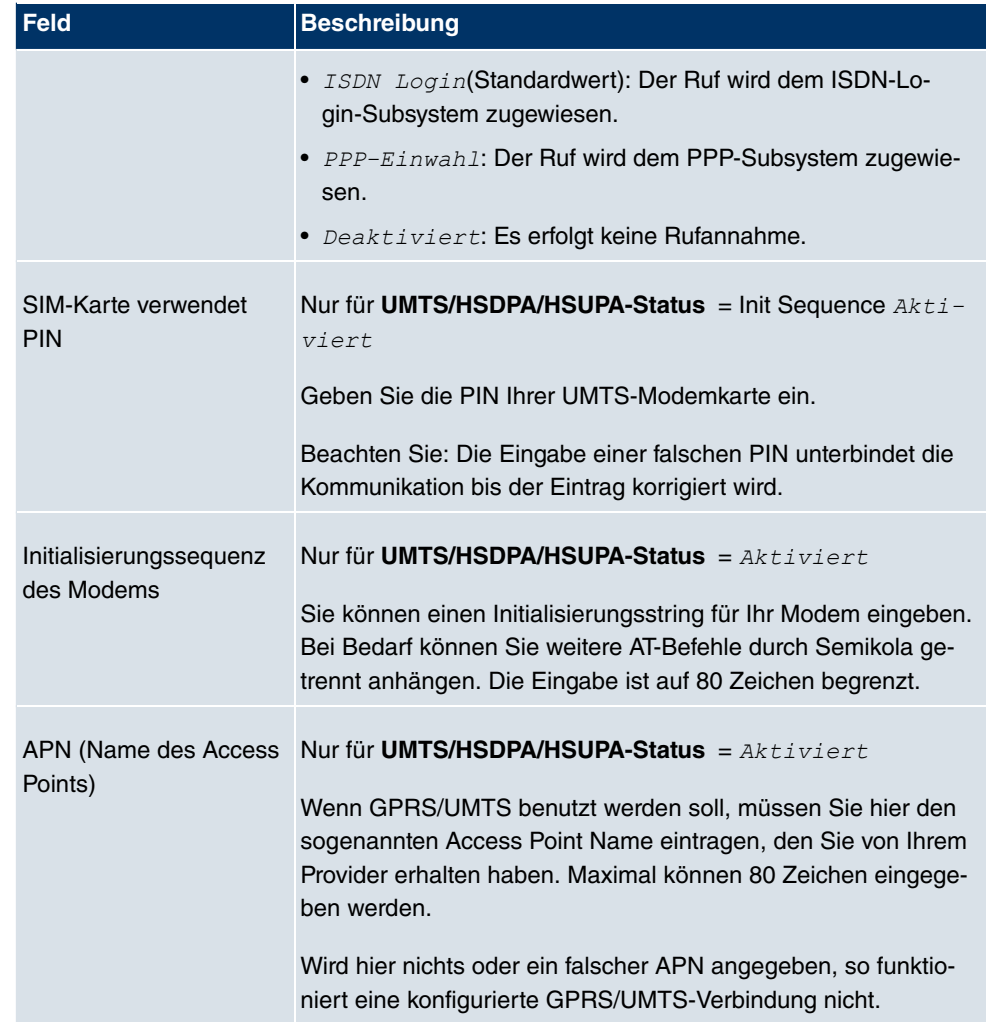

# **Kapitel 10 LAN**

In diesem Menü konfigurieren Sie die Adressen in Ihrem LAN und haben die Möglichkeit ihr lokales Netzwerk durch VLANs zu strukturieren.

# **10.1 IP-Konfiguration**

In diesem Menü kann die IP-Konfiguration der LAN und Ethernet-Schnittstellen Ihres Geräts bearbeitet werden.

## **10.1.1 Schnittstellen**

In Menü **LAN IP-Konfiguration Schnittstellen** werden die vorhandenen IP-Schnittstellen aufgelistet. Sie haben die Möglichkeit, die IP-Konfiguration der Schnittstellen zu bearbeiten oder virtuelle Schnittstelle für Spezialanwendungen anzulegen. Hier werden auch Schnittstellen, nachdem sie in den Subsystemen erstellt (Drahtlosnetzwerke, Bridge-Links, WDS-Links), und dann im Menü **Systemverwaltung Schnittstellenmodus/Bridge-Gruppen Schnittstellen** in den Routing-Modus gesetzt wurden, aufgelistet.

Über das Symbol bearbeiten Sie die Einstellungen einer vorhandenen Schnittstelle (Bridge-Gruppen, Ethernet-Schnittstellen im Routing-Modus).

Über die Schaltfläche **Neu** haben Sie die Möglichkeit, virtuelle Schnittstellen anzulegen. Dieses ist jedoch nur in Spezialanwendungen (BRRP u.a.) nötig.

Abhängig von der gewählten Option, stehen verschiedene Felder und Optionen zur Verfügung. Im Folgenden finden Sie eine Auflistung aller Konfigurationsmöglichkeiten.

Standardmäßig sind alle vorhandenen Schnittstellen Ihres Geräts im Bridging-Modus. Die Bridge-Gruppe **br0** ist mit der IP-Adresse 192.168.0.254 mit Netzmaske 255.255.255.0 vorbelegt ist.

### **Beispiel Teilnetze**

Falls Ihr Gerät an ein LAN angeschlossen ist, das aus zwei Teilnetzen besteht, sollten Sie für das zweite Teilnetz eine zweite **IP- /Netzmaske** eintragen.

Im ersten Teilnetz gibt es z. B. zwei Hosts mit den IP-Adressen 192.168.42.1 und 192.168.42.2, im zweiten Teilnetz zwei Hosts mit den IP-Adressen 192.168.46.1 und 192.168.46.2. Um mit dem ersten Teilnetz Datenpakete austauschen zu können, benutzt Ihr Gerät z. B. die IP-Adresse 192.168.42.3, für das zweite Teilnetz 192.168.46.3. Die Netzmasken für beide Teilnetze müssen ebenfalls angegeben werden.

#### **10.1.1.1 Bearbeiten/Neu**

Wählen Sie das Symbol <sub>(2)</sub>, um vorhandene Einträge zu bearbeiten. Wählen Sie die Schaltfläche **Neu**, um virtuelle Schnittstellen zu erstellen.

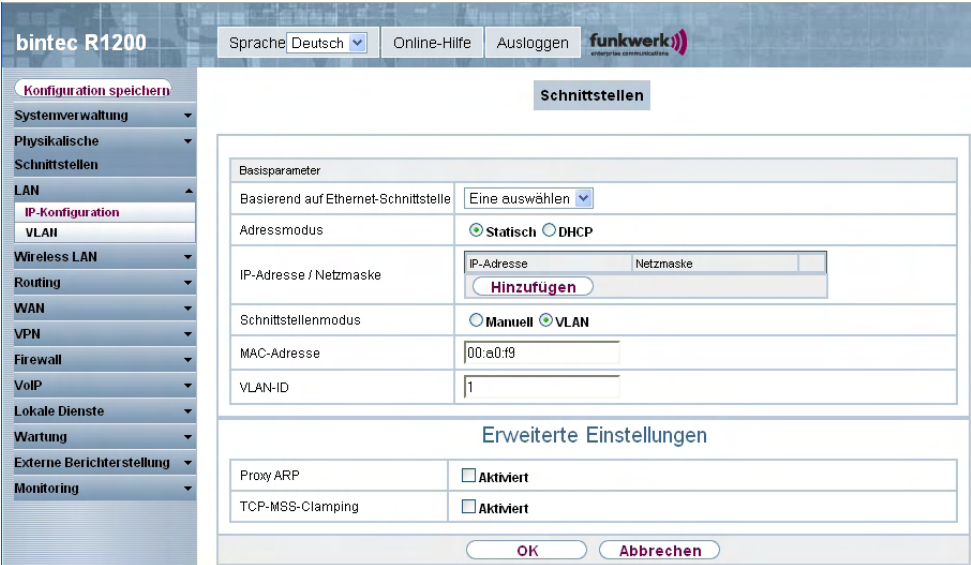

Abb. 63: **LAN** -> **IP-Konfiguration** -> **Schnittstellen** -> **Bearbeiten/Neu**

Das Menü **LAN** -> **IP-Konfiguration** -> **Schnittstellen** -> **Bearbeiten/Neu** besteht aus folgenden Feldern:

#### **Felder im Menü Schnittstellen Basisparameter**

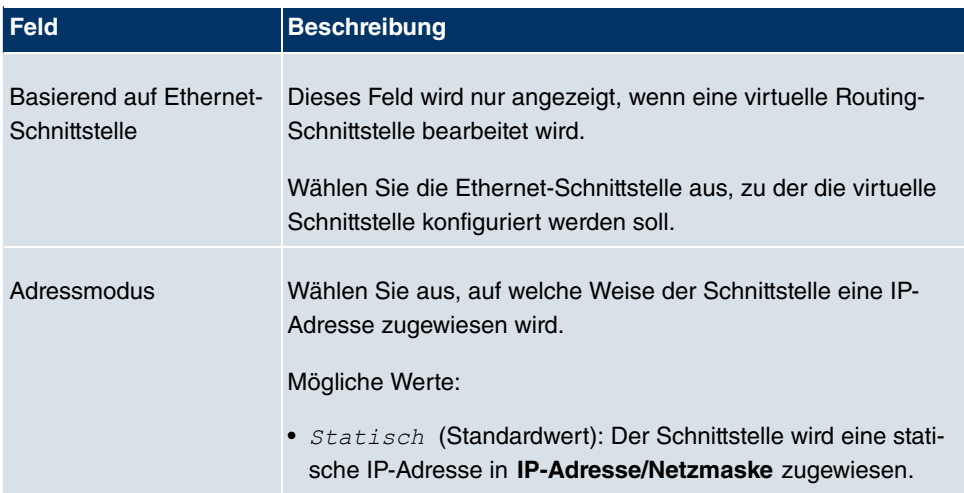

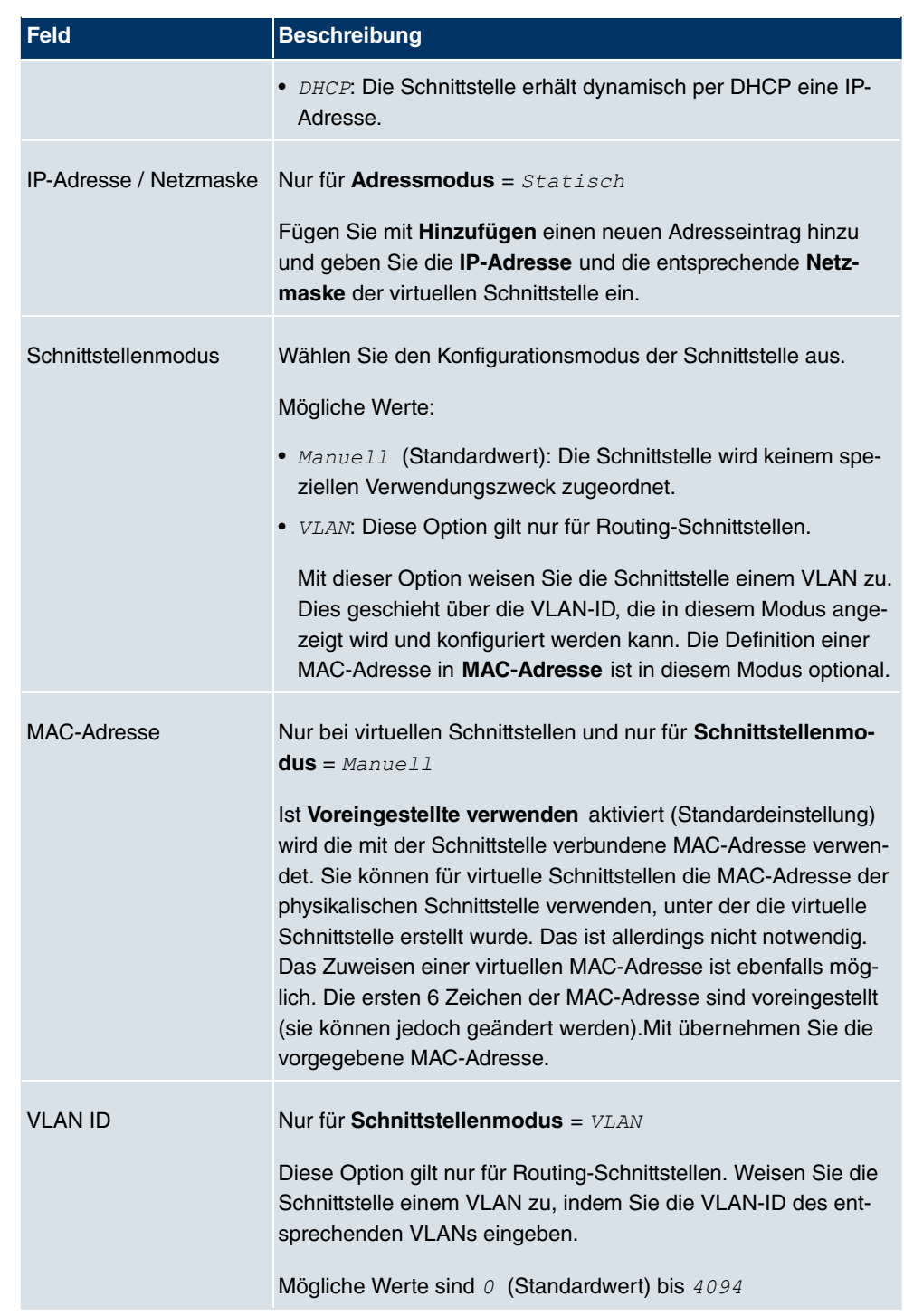

Das Menü **Erweiterte Einstellungen** besteht aus folgenden Feldern:

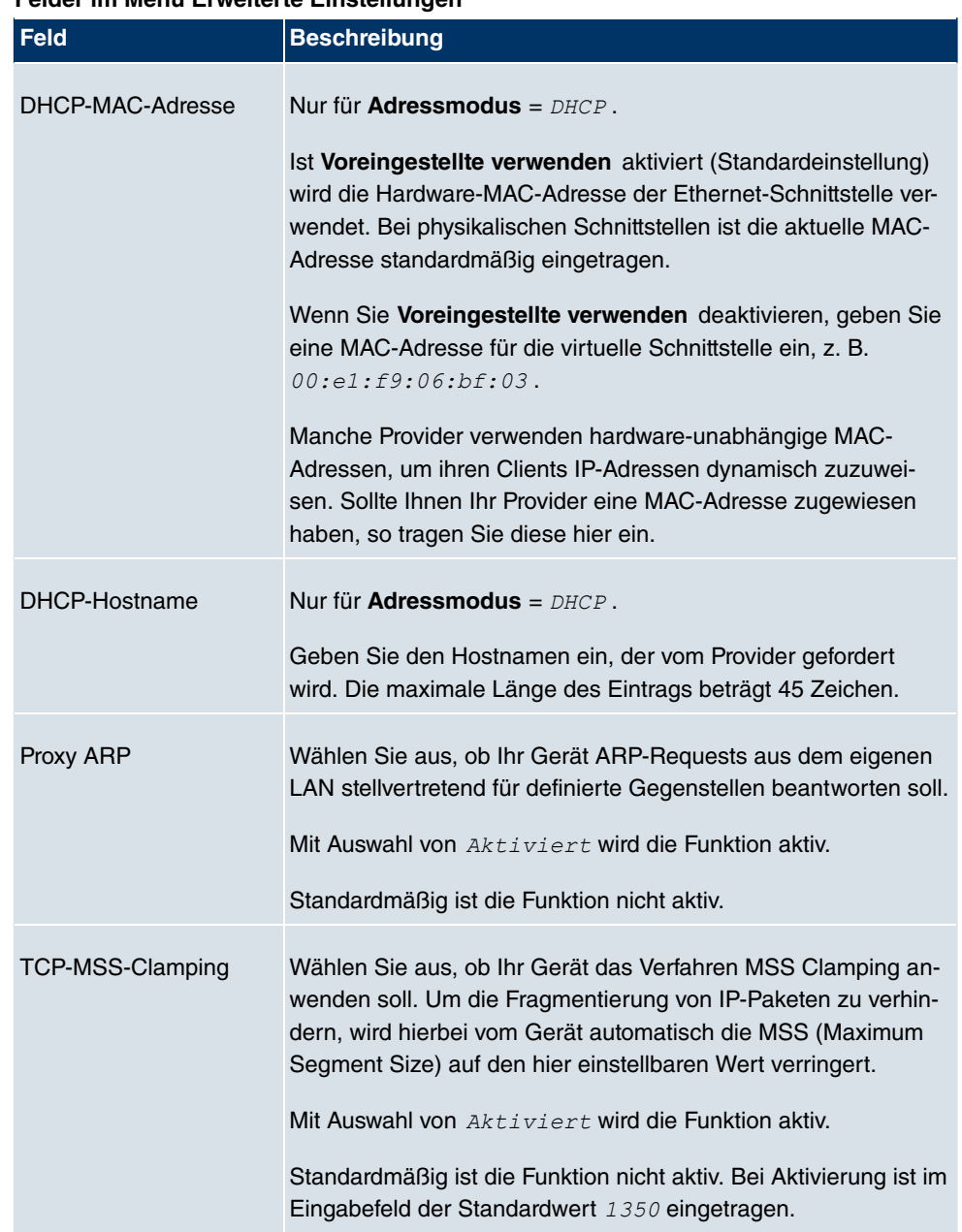

#### **Felder im Menü Erweiterte Einstellungen**

# **10.2 VLAN**

Durch die Implementierung der VLAN-Segmentierung nach 802.1Q ist die Konfiguration von VLANs auf Ihrem Gerät möglich. Insbesondere sind Funk-Ports eines Access Points in der Lage, das VLAN-Tag eines Frames, das zu den Clients gesendet wird, zu entfernen und empfangene Frames mit einer vorab festgelegten VLAN-ID zu taggen. Durch diese Funktionalität ist ein Access Point nichts anderes wie eine VLAN-aware Switch mit der Erweiterung, Clients in VLAN-Gruppen zusammenzufassen. Generell ist die VLAN-Segmentierung mit allen Schnittstellen konfigurierbar.

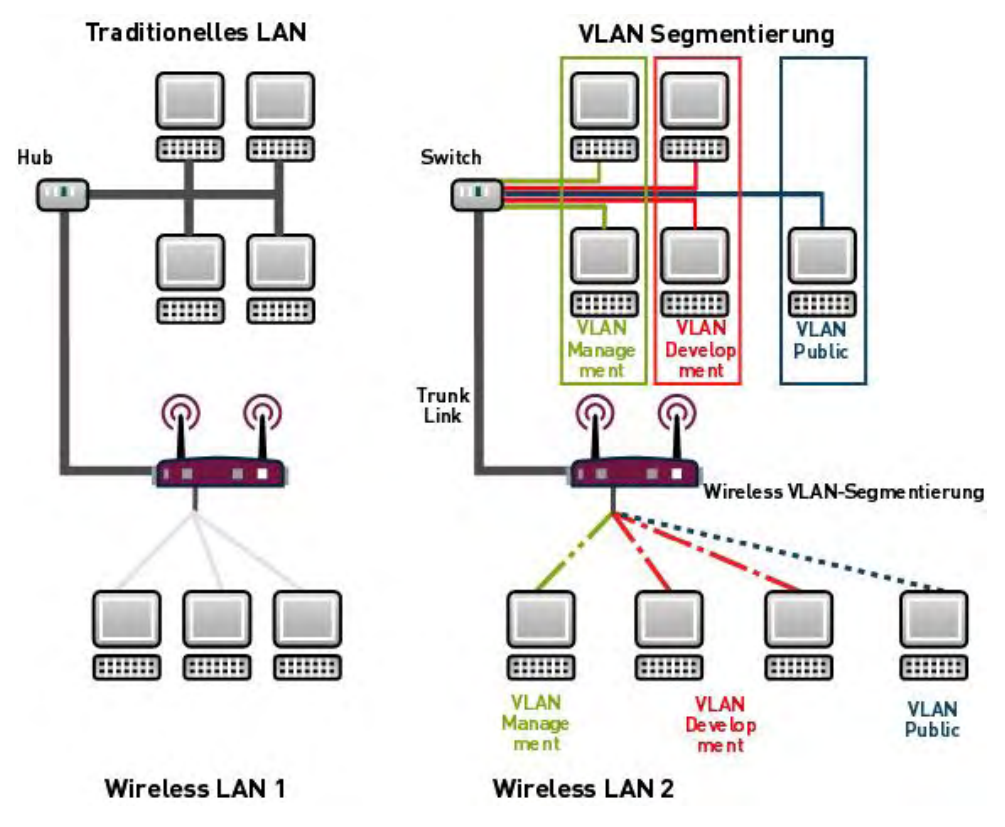

Abb. 64: VLAN-Segmentierung

# **VLAN für Bridging und VLAN für Routing**

Im Menü **LAN** -> **VLAN** werden VLANs (virtuelle LANs) mit Schnittstellen, die im Bridging-Modus arbeiten, konfiguriert. Über das Menü **VLAN** können Sie alle dafür notwendigen Einstellungen vornehmen und deren Status abfragen.

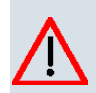

### **Achtung**

Für Schnittstellen, die im Routing-Modus arbeiten, wird der jeweiligen Schnittstelle lediglich eine VLAN ID zugewiesen. Dieses definieren Sie über die Parameter **Schnitt**stellenmodus =  $VLAN$  und das Feld VLAN ID VLANs im Menü LAN -> IP-**Konfiguration** -> **Schnittstellen** -> **Neu**.

### **10.2.1 VLANs**

In diesem Menü können Sie sich alle bereits konfigurierten VLANs anzeigen lassen, Ihre Einstellungen bearbeiten und neue VLANs erstellen. Standardmäßig ist das VLAN *,* gement vorhanden, dem alle Schnittstellen zugeordnet sind.

### **10.2.1.1 Bearbeiten/Neu**

Wählen Sie das Symbol (b), um vorhandene Einträge zu bearbeiten. Wählen Sie die Schaltfäche **Neu**, um weitere VLANs zu konfigurieren.

| bintec R1200                                          | Sprache Deutsch V  | funkwerk))<br>Ausloggen<br>Online-Hilfe                            |  |  |  |  |  |
|-------------------------------------------------------|--------------------|--------------------------------------------------------------------|--|--|--|--|--|
| Konfiguration speichern<br><b>Systemverwaltung</b>    |                    | Portkonfiguration<br><b>VLANs</b><br>Verwaltung                    |  |  |  |  |  |
| <b>Physikalische</b><br><b>Schnittstellen</b>         | VLAN konfigurieren | VLAN Identifier<br>1                                               |  |  |  |  |  |
| LAN<br>IP-Konfiguration                               | VLAN-Name          | Management                                                         |  |  |  |  |  |
| <b>VLAN</b><br><b>Wireless LAN</b>                    | VLAN-Mitglieder    | Schnittstelle<br>Ausgehende Regel Löschen<br>$en1-0$<br>Untagged v |  |  |  |  |  |
| <b>Routing</b><br><b>WAN</b>                          |                    | оĸ<br>Abbrechen                                                    |  |  |  |  |  |
| <b>VPN</b><br><b>Firewall</b>                         |                    |                                                                    |  |  |  |  |  |
| VolP                                                  |                    |                                                                    |  |  |  |  |  |
| <b>Lokale Dienste</b><br><b>Wartung</b>               |                    |                                                                    |  |  |  |  |  |
| <b>Externe Berichterstellung</b><br><b>Monitoring</b> |                    |                                                                    |  |  |  |  |  |

Abb. 65: **LAN** ->**VLAN**-> **VLANs** -> **Bearbeiten/Neu**

Das Menü **LAN** ->**VLAN**-> **VLANs** -> **Bearbeiten/Neu** besteht aus folgenden Feldern:

#### **Felder im Menü VLANs VLAN konfigurieren**

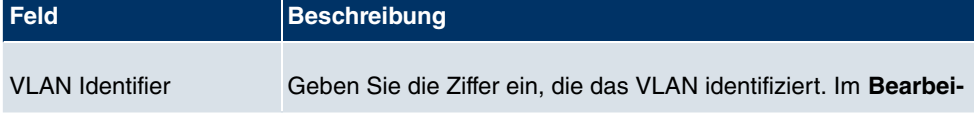

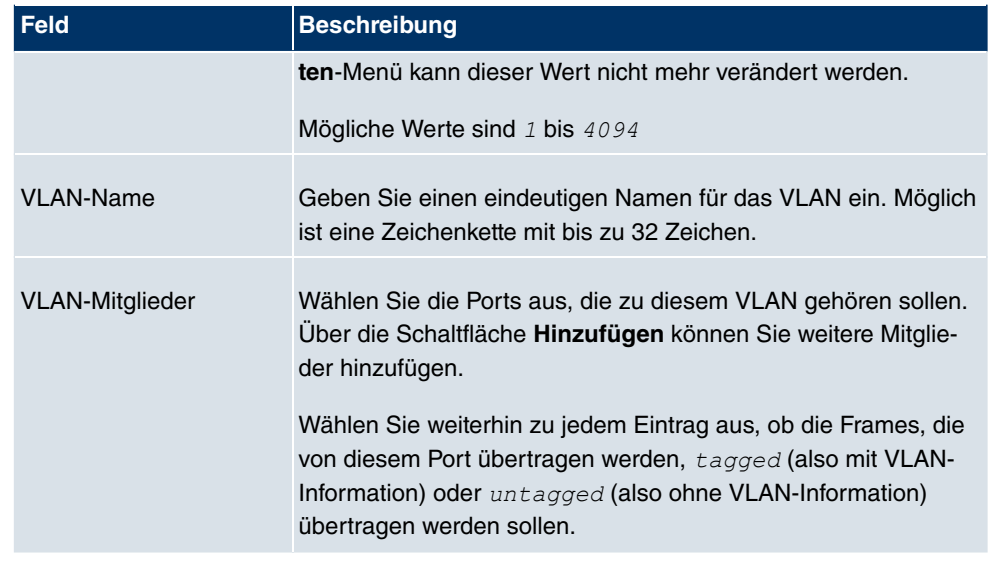

### **10.2.2 Portkonfiguration**

In diesem Menü können Sie Regeln für den Empfang von Frames an den Ports des VLANs festlegen und einsehen.

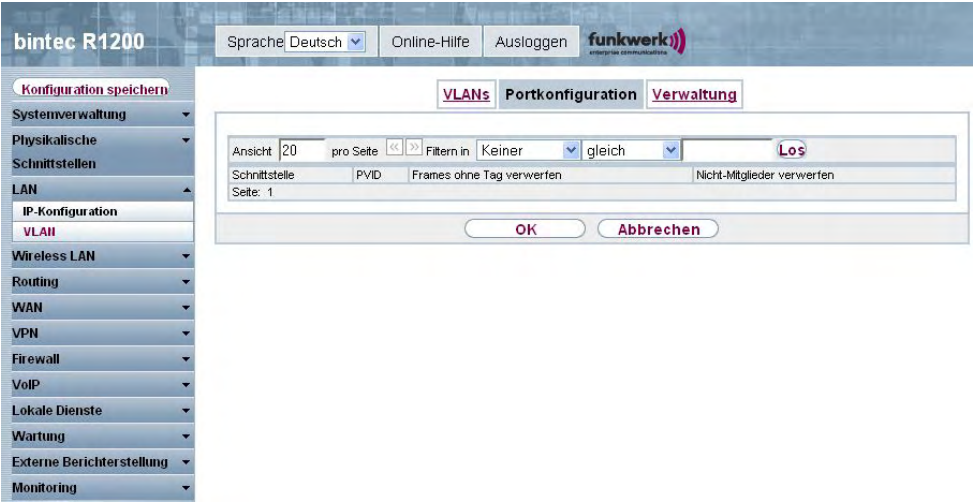

Abb. 66: **LAN** -> **VLAN** -> **Portkonfiguration**

Das Menü **LAN** -> **VLAN** -> **Portkonfiguration** besteht aus folgenden Feldern:

**Felder im Menü Portkonfiguration**

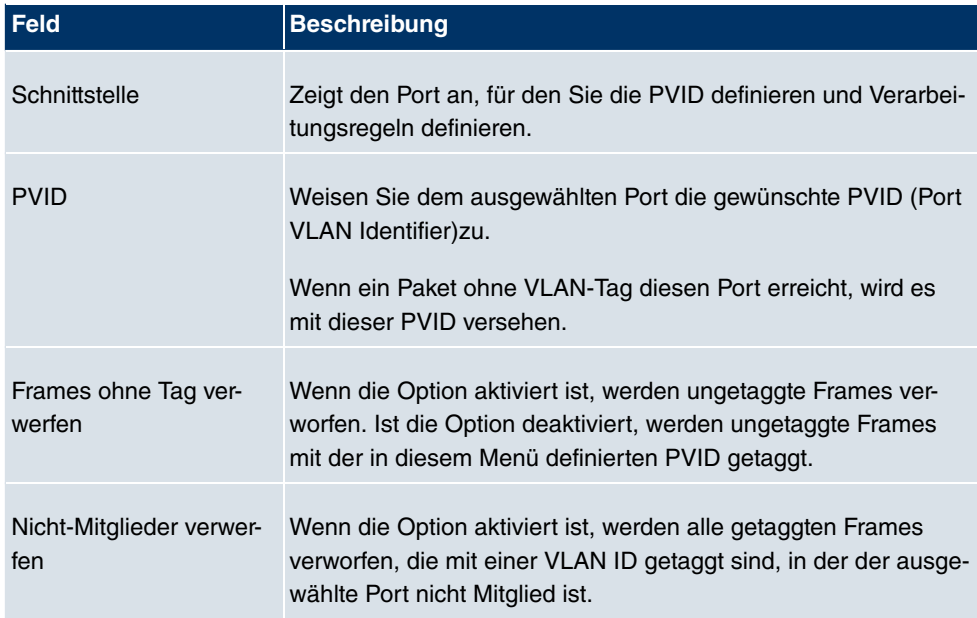

### **10.2.3 Verwaltung**

In diesem Menü nehmen Sie allgemeine Einstellungen für ein VLAN vor. Die Optionen sind für jede Bridge-Gruppe separat zu konfigurieren.

| bintec R1200                      | Sprache Deutsch v               | Online-Hilfe | Ausloggen                      | funkwerk)) |  |
|-----------------------------------|---------------------------------|--------------|--------------------------------|------------|--|
|                                   |                                 |              |                                |            |  |
| Konfiguration speichern           |                                 |              | <b>VLANs</b> Portkonfiguration | Verwaltung |  |
| Systemverwaltung                  |                                 |              |                                |            |  |
| Physikalische                     | Bridge-Gruppe br0 VLAN-Optionen |              |                                |            |  |
| <b>Schnittstellen</b>             | VLAN aktivieren                 |              | Aktiviert                      |            |  |
| LAN                               | Verwaltungs-VID                 |              | 1 - Management V               |            |  |
| IP-Konfiguration<br><b>VLAN</b>   |                                 |              |                                |            |  |
| <b>Wireless LAN</b>               | ОK<br>Abbrechen                 |              |                                |            |  |
| <b>Routing</b>                    |                                 |              |                                |            |  |
| <b>WAN</b>                        |                                 |              |                                |            |  |
| <b>VPN</b>                        |                                 |              |                                |            |  |
| <b>Firewall</b>                   |                                 |              |                                |            |  |
| VolP                              |                                 |              |                                |            |  |
| <b>Lokale Dienste</b>             |                                 |              |                                |            |  |
| <b>Wartung</b>                    |                                 |              |                                |            |  |
| <b>Externe Berichter stellung</b> |                                 |              |                                |            |  |
| <b>Monitoring</b>                 |                                 |              |                                |            |  |

Abb. 67: **LAN** -> **VLAN** -> **Verwaltung**

Das Menü **LAN** -> **VLAN** -> **Verwaltung** besteht aus folgenden Feldern:
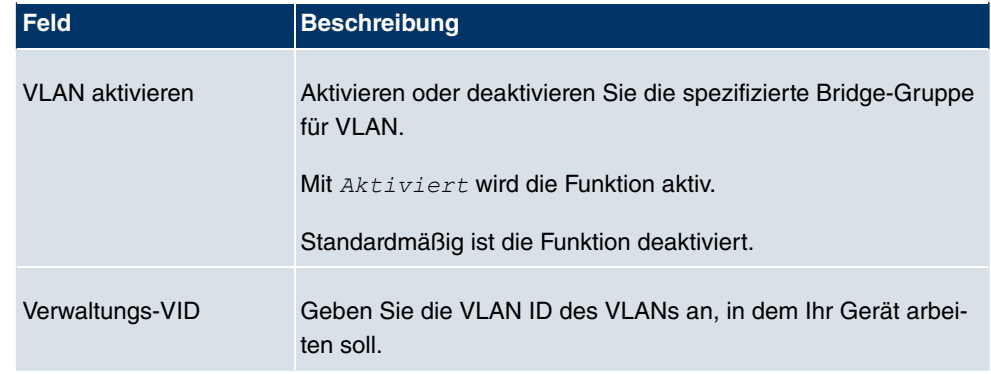

### **Felder im Menü Verwaltung Bridge-Gruppe br<ID> VLAN-Optionen**

# **Kapitel 11 Wireless LAN**

Bei Funk-LAN oder Wireless LAN (WLAN = Wireless Local Area Network) handelt es sich um den Aufbau eines Netzwerkes mittels Funktechnik.

# **Netzwerkfunktionen**

Ein WLAN ermöglicht genauso wie ein kabelgebundenes Netzwerk alle wesentlichen Netzwerkfunktionen. Somit steht der Zugriff auf Server, Dateien, Drucker, Mailsystem genauso zuverlässig zur Verfügung wie der firmenweite Internetzugang. Da keine Verkabelung der Geräte nötig ist, hat ein WLAN den großen Vorteil, dass nicht auf bauliche Einschränkungen geachtet werden muss (d. h. der Gerätestandort ist unabhängig von der Position und der Zahl der Anschlüsse).

# **Derzeit gültiger Standard: IEEE 802.11**

Bei 802.11-WLANs sind alle Funktionen eines verkabelten Netzwerks möglich. WLAN sendet innerhalb und außerhalb von Gebäuden mit maximal 100 mW.

IEEE 802.11g ist der derzeit am weitesten verbreitete Standard für Funk-LANs und bietet eine maximale Datenübertragungsrate von 54 Mbit/s. Dieses Verfahren arbeitet im Funkfrequenzbereich von 2,4 GHz, der gewährleistet, dass Gebäudeteile möglichst gut und bei nur geringer, gesundheitlich unproblematischer Sendeleistung durchdrungen werden.

Ein zu 802.11g kompatibler Standard ist 802.11b, der im 2,4 GHz-Band (2400 MHz - 2485 MHz) arbeitet und eine maximale Datenübertragungsrate von 11 Mbit/s bietet. 802.11bund 802.11g-WLAN Systeme sind anmelde- und gebührenfrei.

Mit 802.11a sind im Bereich 5150 GHz bis 5725 MHz Bandbreiten bis 54 Mbit/s nutzbar. Mit dem größeren Frequenzbereich stehen 19 nicht überlappende Frequenzen (in Deutschland) zur Verfügung. Auch dieser Frequenzbereich ist in Deutschland lizenzfrei nutzbar. In Europa werden mit 802.11h nicht nur 30 mW sondern 1000 mW Sendeleistung nutzbar, jedoch nur unter Einsatz von TPC (TX Power Control, Methode zur Regelung der Sendeleistung bei Funksystemen zur Reduktion von Interferenzen) und DFS (Dynamic Frequency Selection). TPC und DFS sollen sicherstellen, dass Satellitenverbindungen und Radargeräte nicht gestört werden.

### **11.1 WLAN**

Im Menü **Wireless LAN** -> **WLAN1** können Sie das WLAN-Modul Ihres Geräts konfigurieren.

Je nach Modellvariante sind ein oder zwei WLAN-Module, **WLAN1** und ggf. **WLAN2**, verfügbar.

### **11.1.1 Einstellungen Funkmodul**

Im Menü **Wireless LAN** -> **WLAN** -> **Einstellungen Funkmodul** wird eine Übersicht über alle Konfigurationsoptionen des WLAN-Moduls angezeigt.

| bintec R1200                                       | Sprache Deutsch v       | Online-Hilfe  | Ausloggen    | funkwerk))        |                  |               |               |   |
|----------------------------------------------------|-------------------------|---------------|--------------|-------------------|------------------|---------------|---------------|---|
| Konfiguration speichern<br>Systemverwaltung        | Einstellungen Funkmodul |               |              |                   |                  |               |               |   |
| Physikalische<br><b>Schnittstellen</b>             | Einstellungen Funkmodul |               |              |                   |                  |               |               |   |
| LAN                                                | MAC-Adresse             | Betriebsmodus | Frequenzband | Verwendeter Kanal | Maximale Bitrate | Sendeleistung | <b>Status</b> |   |
| <b>Wireless LAN</b>                                | 00:0c:84:01:ae:50       | <b>Aus</b>    | 2.4 GHz      | 6                 | Auto             | 17 dBm        | ۰             | Ø |
| <b>WLAN</b><br>Verwaltung<br>Routing<br><b>WAN</b> |                         |               |              |                   |                  |               |               |   |
| <b>VPN</b>                                         |                         |               |              |                   |                  |               |               |   |
| <b>Firewall</b>                                    |                         |               |              |                   |                  |               |               |   |
| VoIP                                               |                         |               |              |                   |                  |               |               |   |
| <b>Lokale Dienste</b>                              |                         |               |              |                   |                  |               |               |   |
| <b>Wartung</b>                                     |                         |               |              |                   |                  |               |               |   |
| <b>Externe Berichterstellung</b>                   |                         |               |              |                   |                  |               |               |   |
| <b>Monitoring</b>                                  |                         |               |              |                   |                  |               |               |   |

Abb. 68: **Wireless LAN** -> **WLAN** -> **Einstellungen Funkmodul**

#### **11.1.1.1 Einstellungen Funkmodul** B

In diesem Menü ändern Sie die Einstellungen des Funkmoduls.

Wählen Sie die Schaltfläche <sub>(2)</sub>, um die Konfiguration zu bearbeiten.

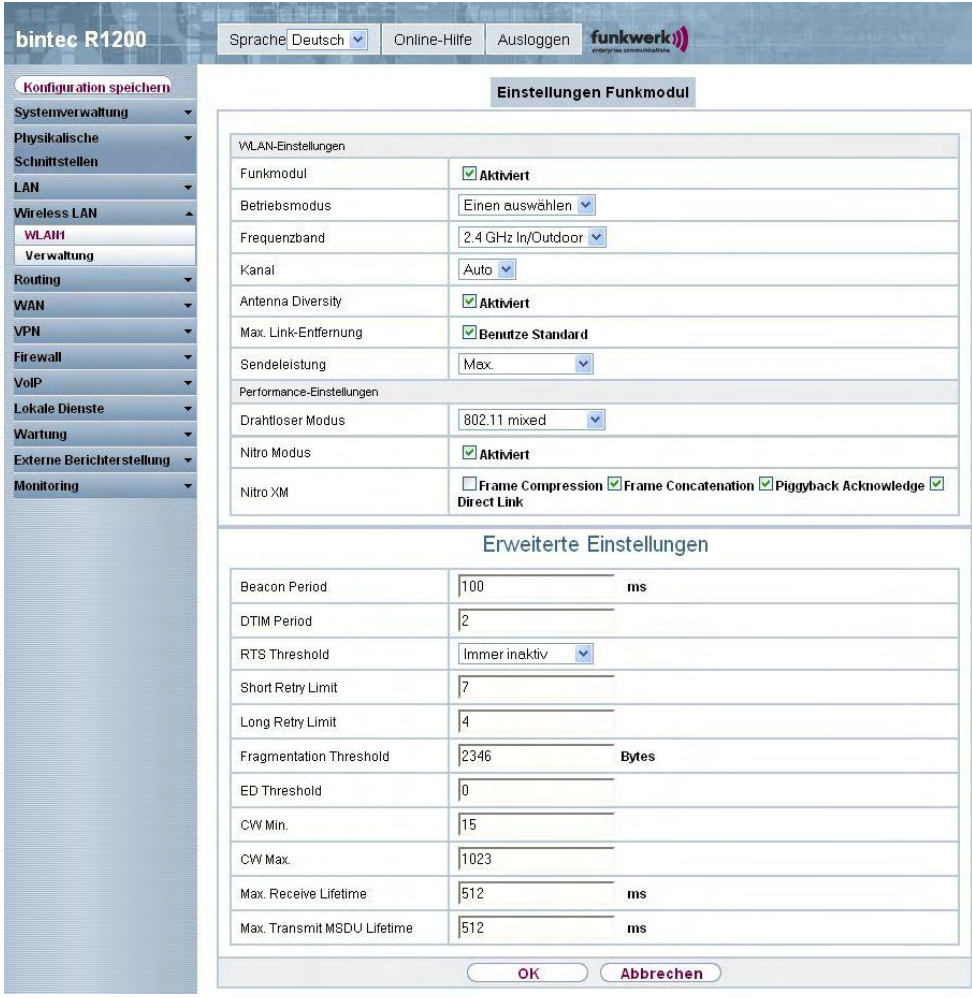

Abb. 69: **Wireless LAN** -> **WLAN** -> **Einstellungen Funkmodul** ->

Das Menü Wireless LAN -> WLAN -> Einstellungen Funkmodul -> **Denach aus den** folgenden Feldern:

### **Felder im Menü Einstellungen Funkmodul WLAN-Einstellungen**

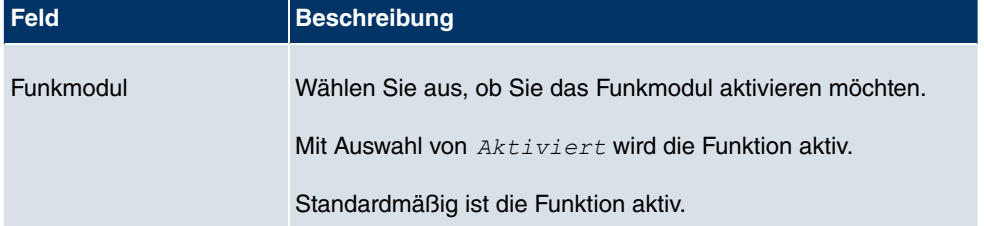

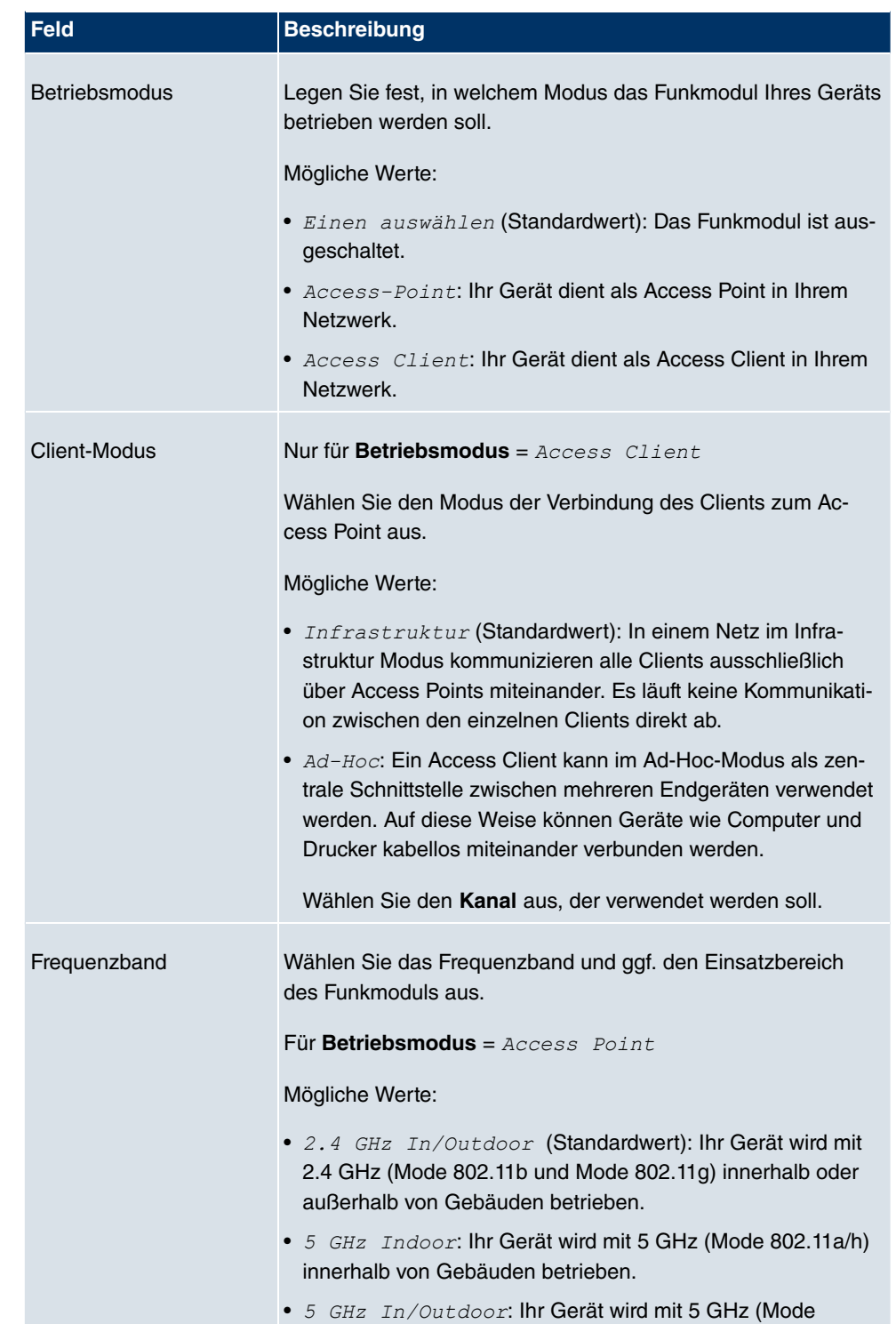

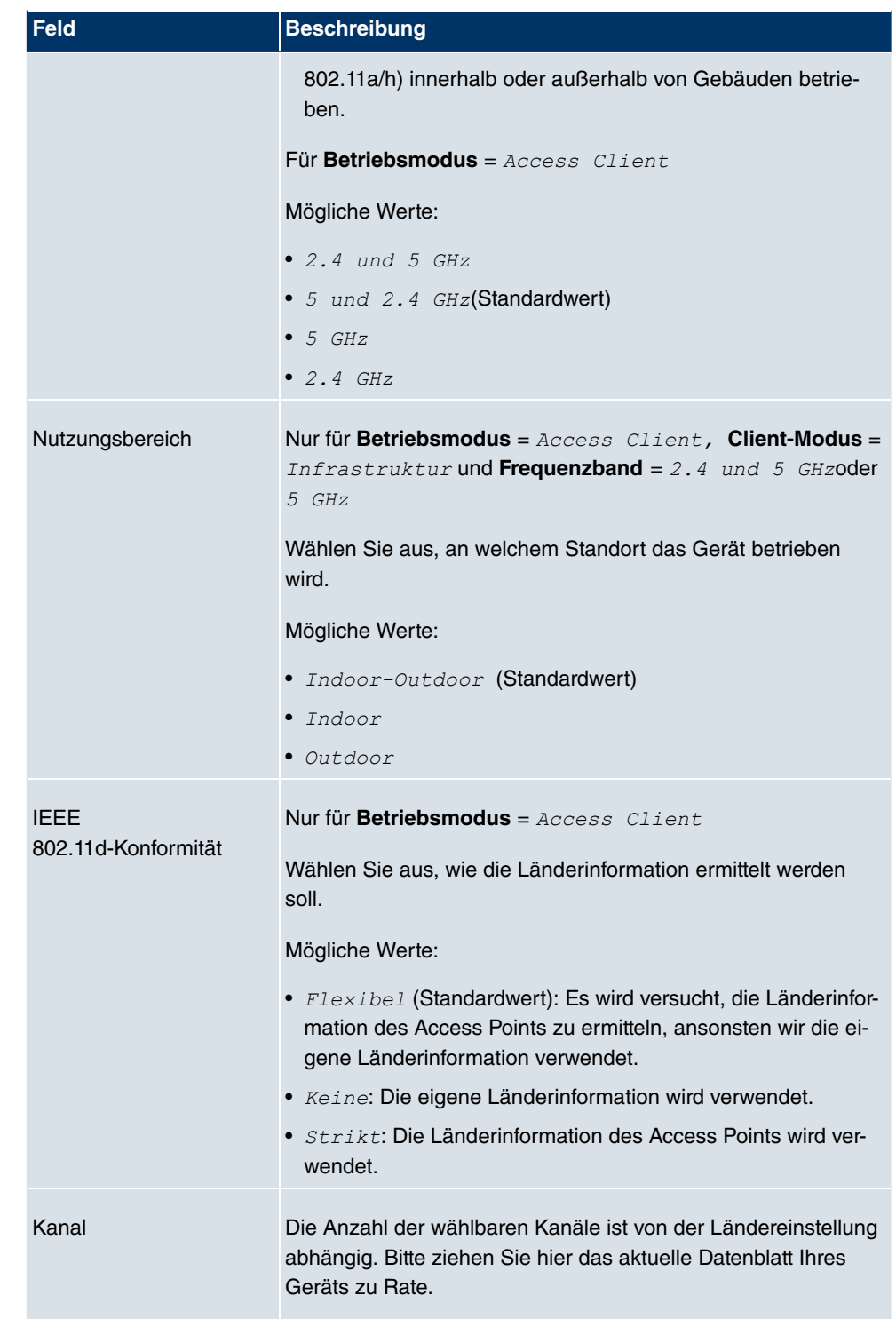

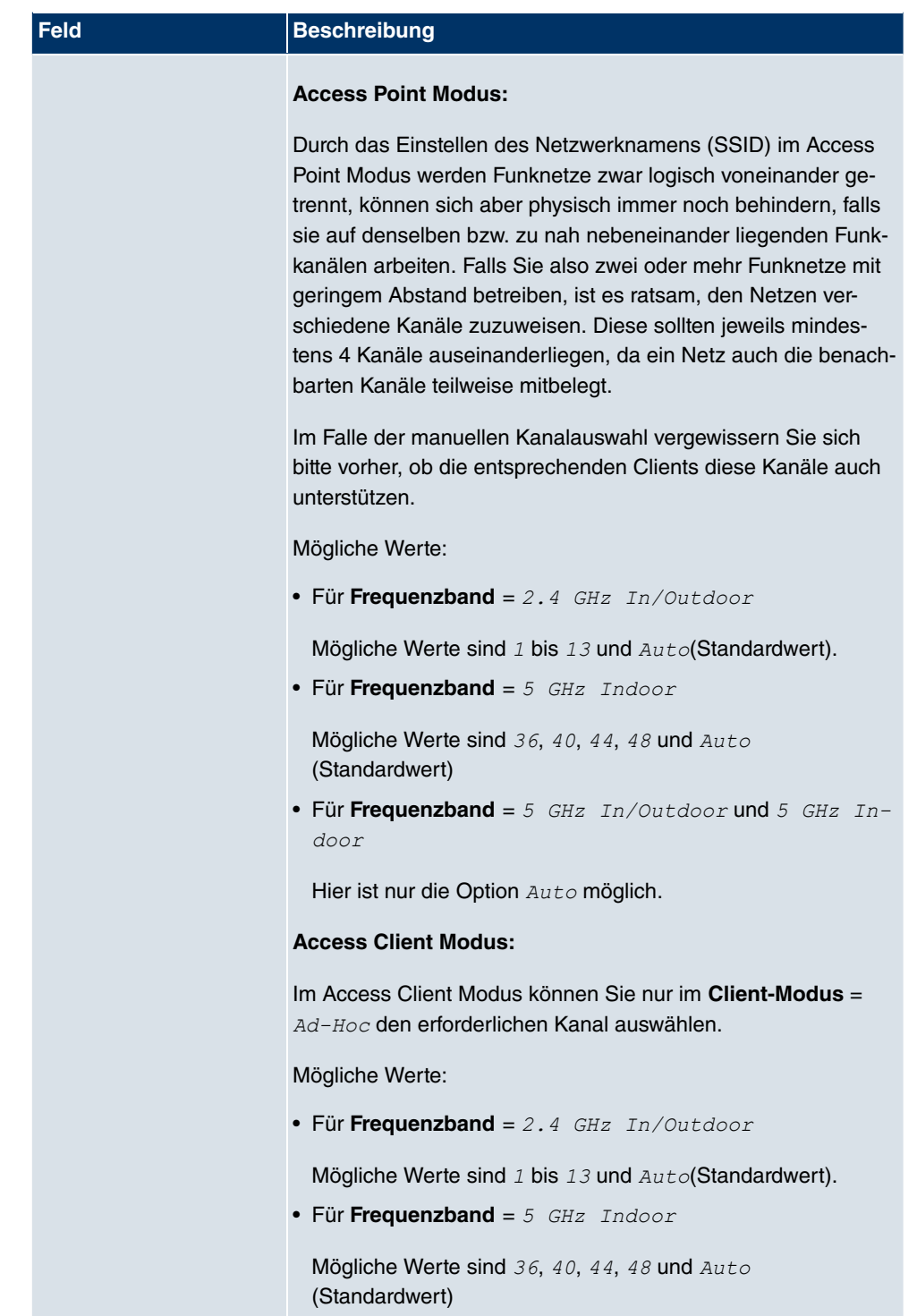

• Für **Frequenzband** = 5 GHz In/Outdoor und 5 GHz In-

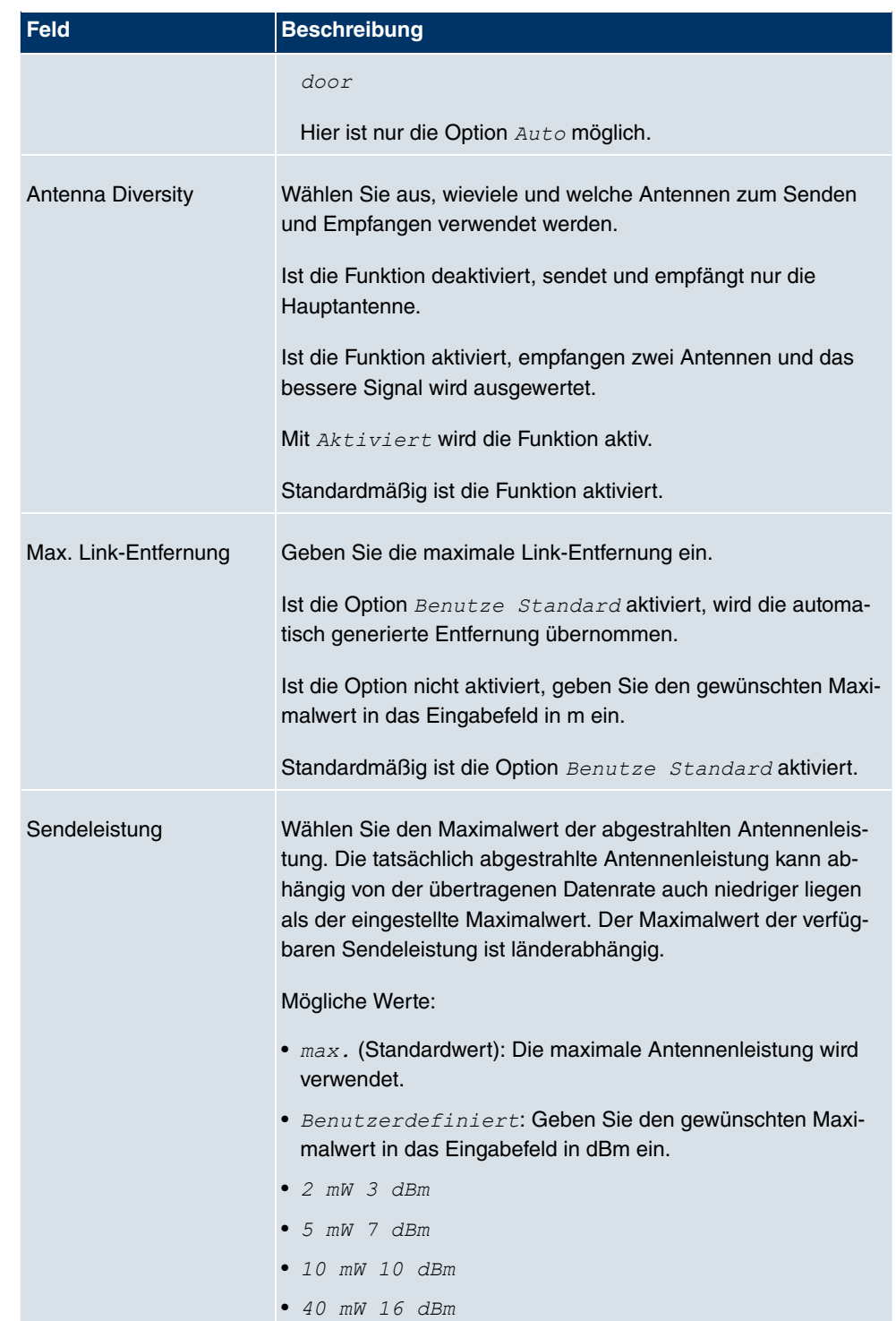

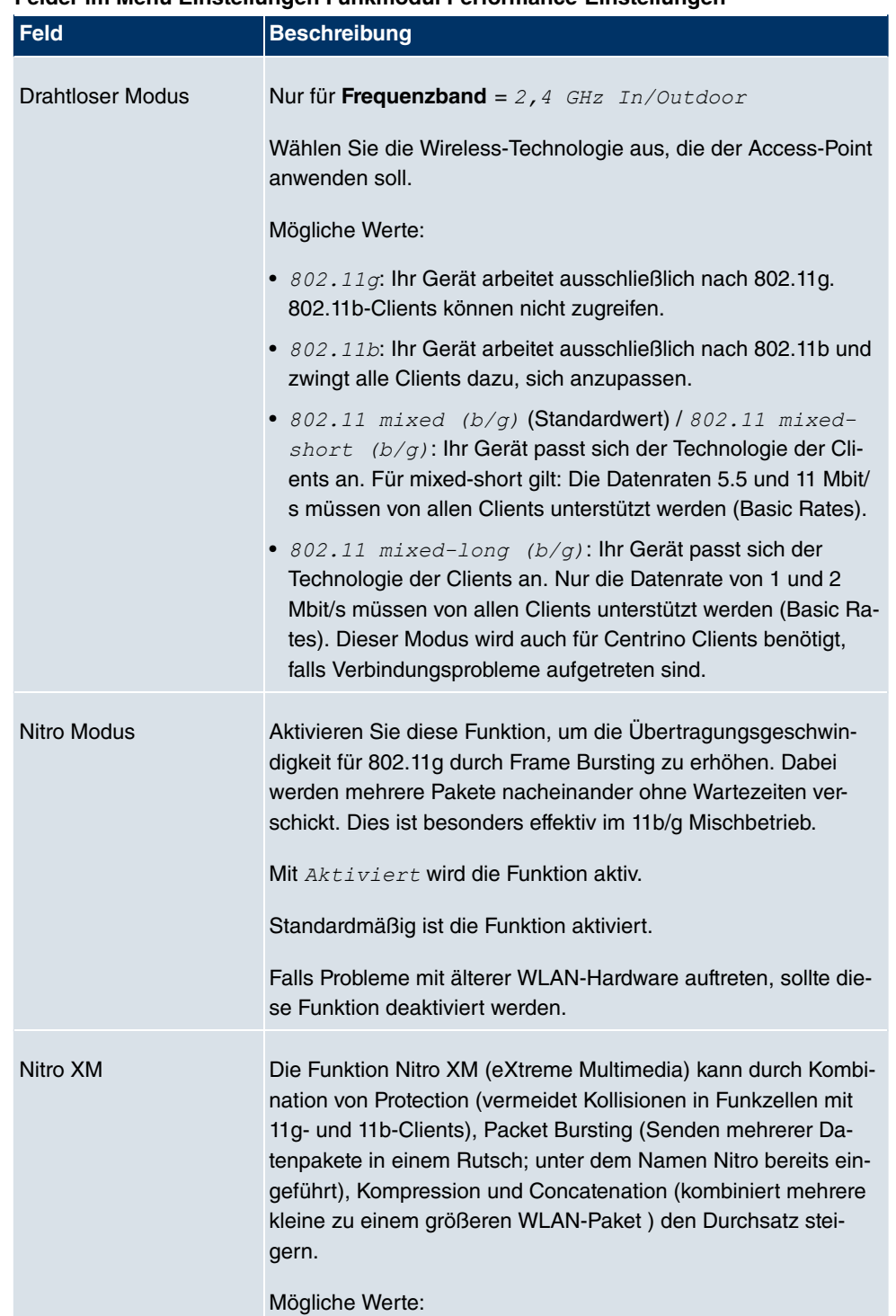

### **Felder im Menü Einstellungen Funkmodul Performance-Einstellungen**

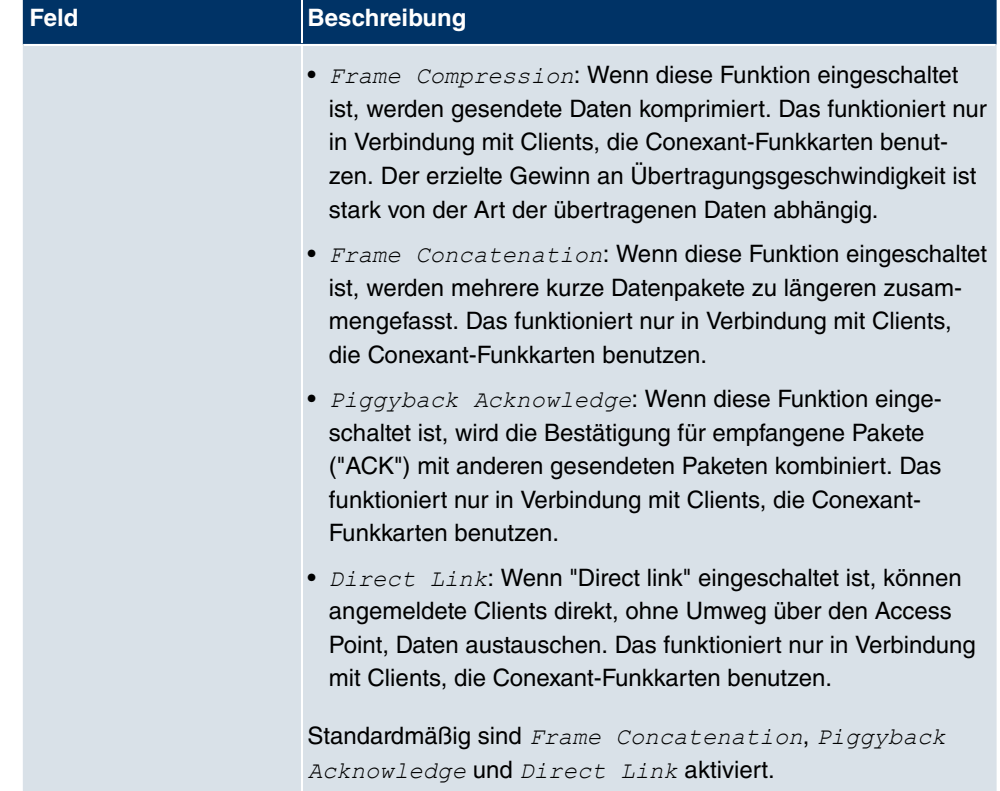

Das Menü **Erweiterte Einstellungen** besteht aus folgenden Feldern:

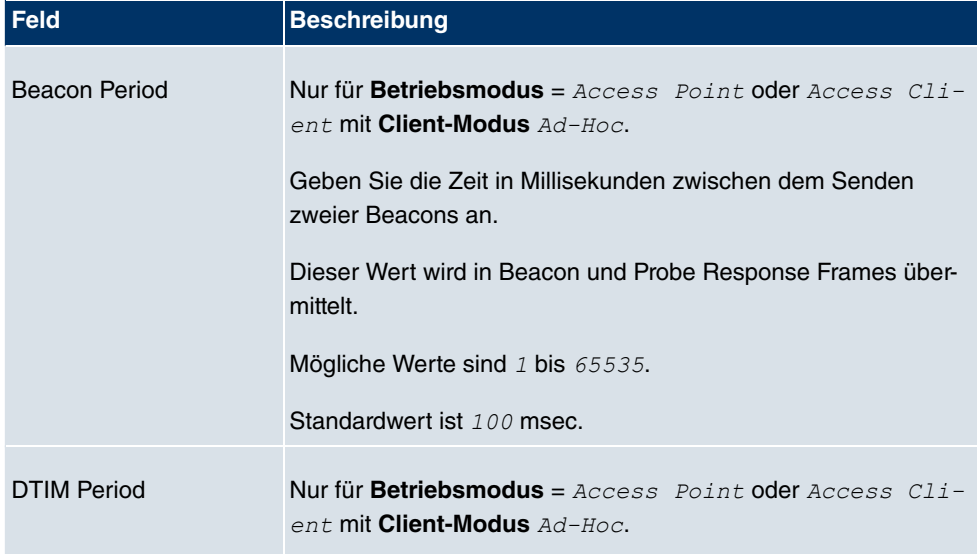

### **Felder im Menü Erweiterte Einstellungen**

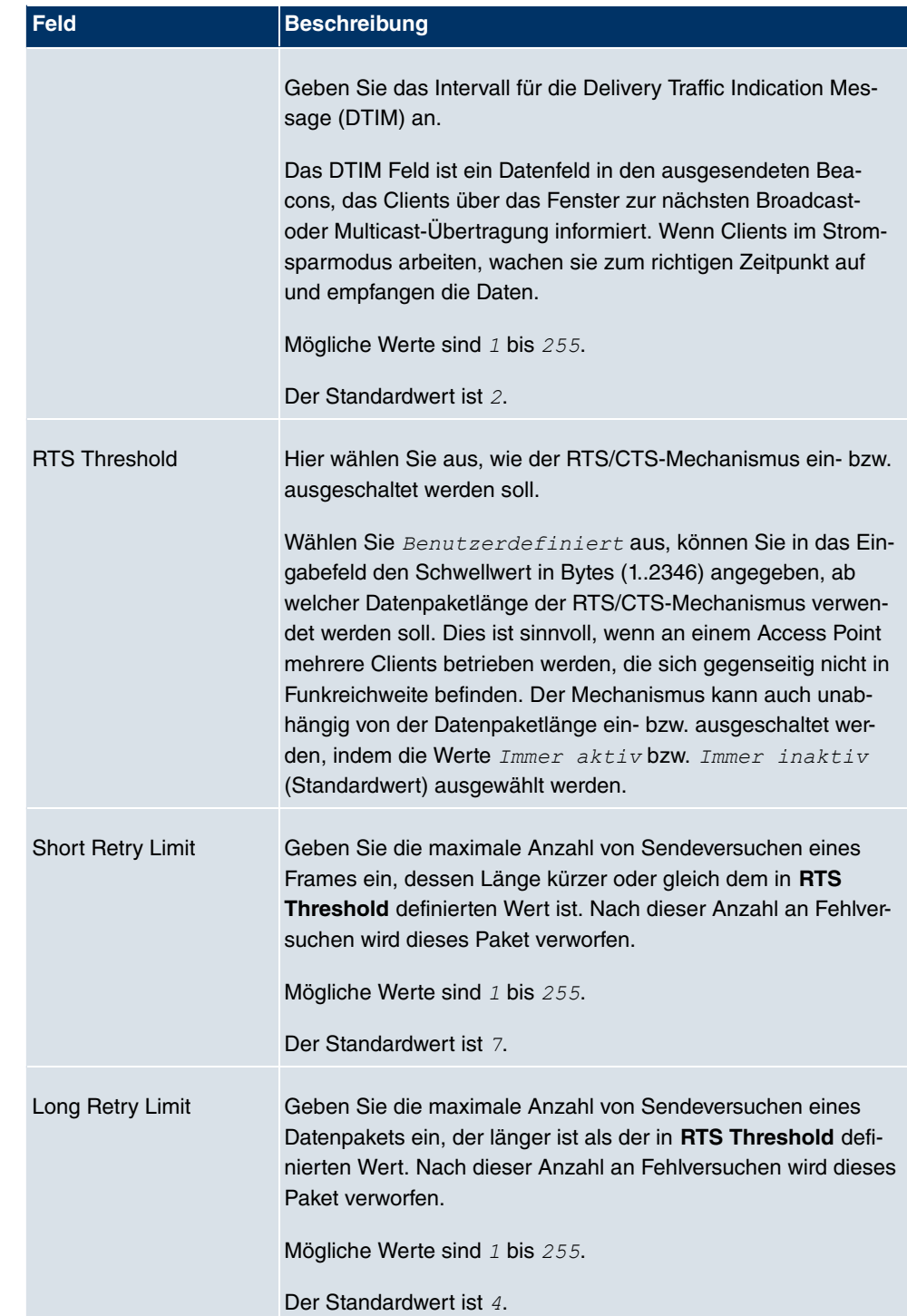

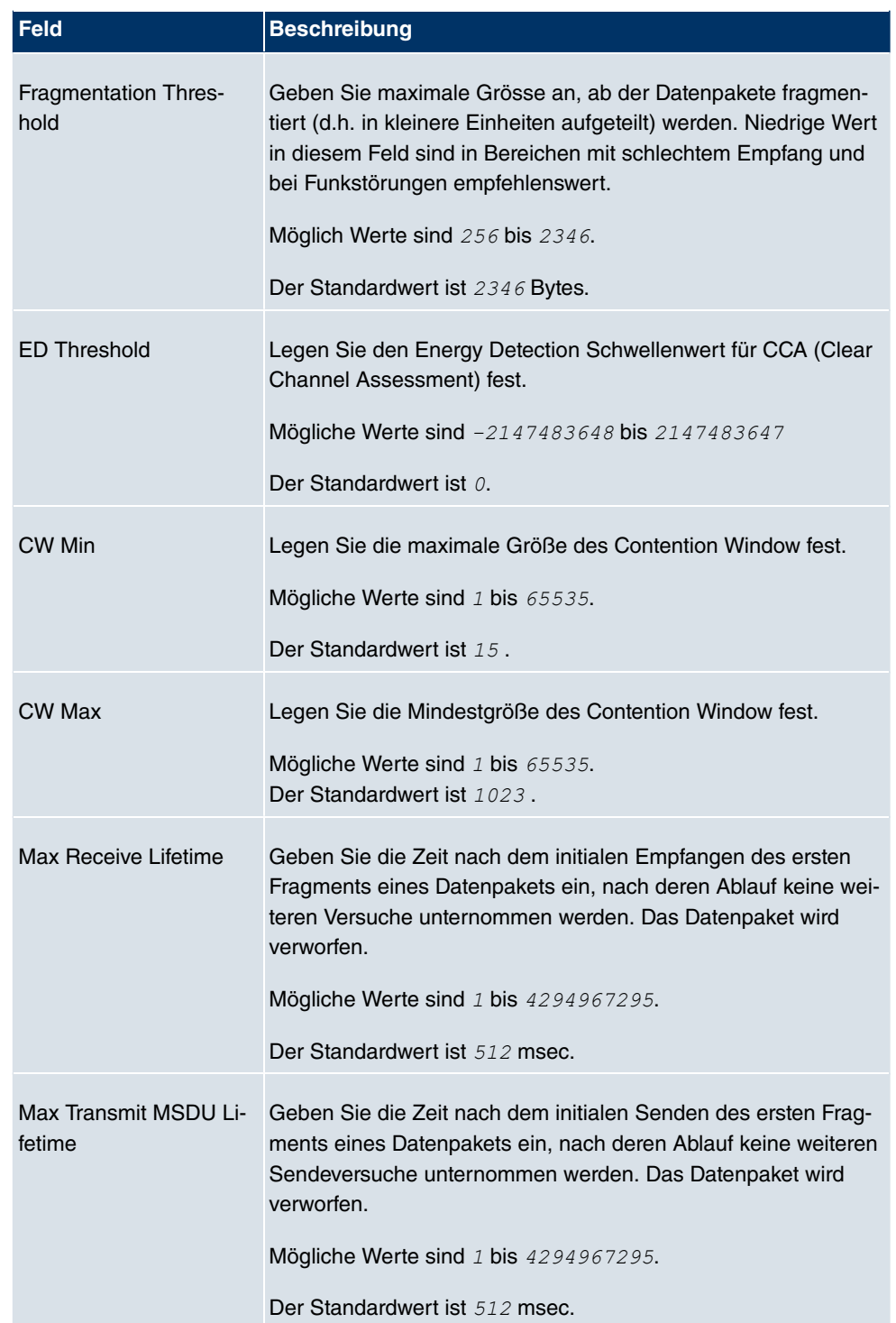

Wurde für Betriebsmodus **Access Client** ausgewählt mit Client-Modus *Infra* $struktur$ , stehen unter Erweiterte Einstellungen zusätzlich folgende Parameter zur Verfügung:

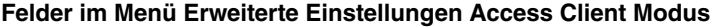

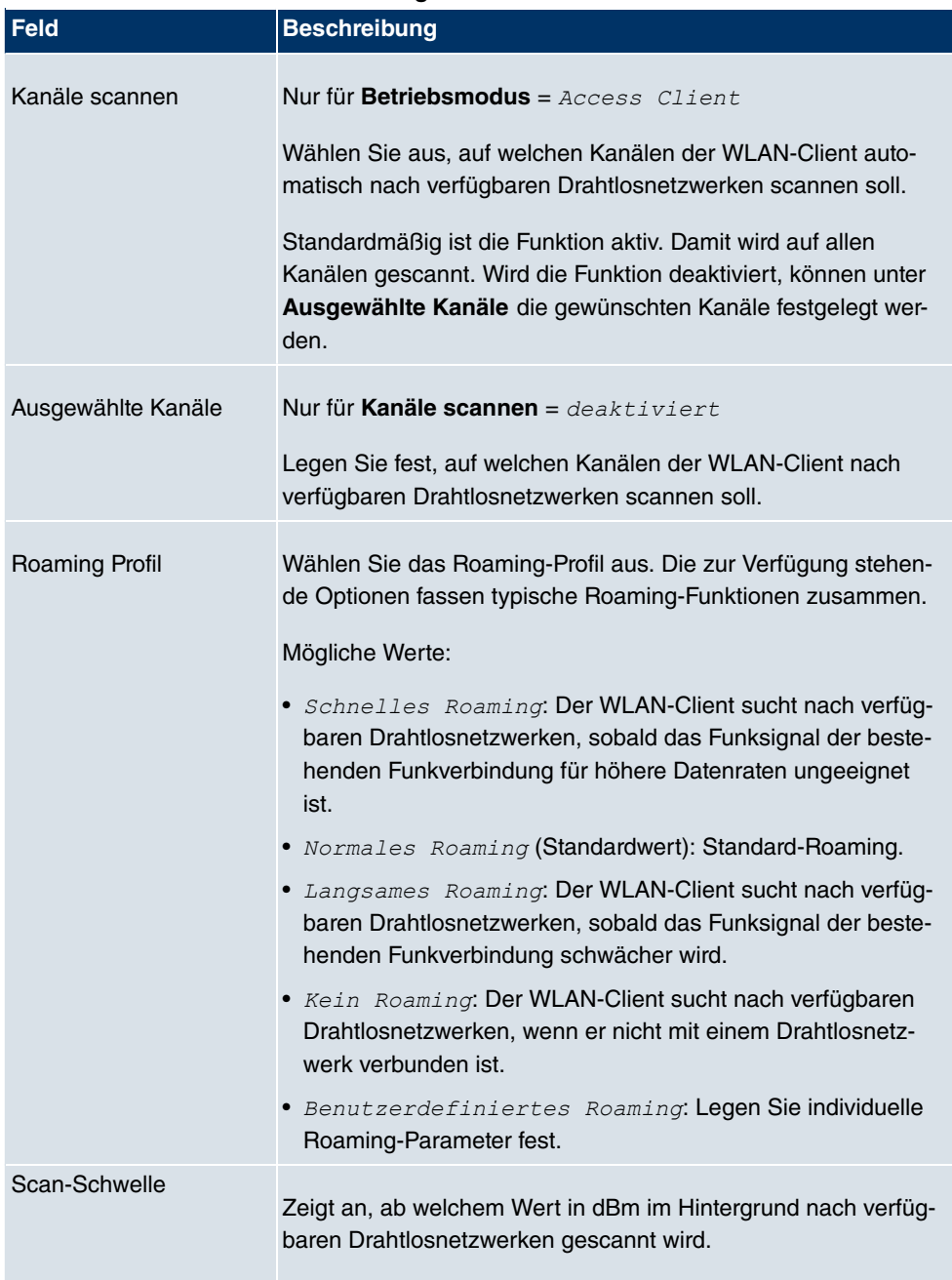

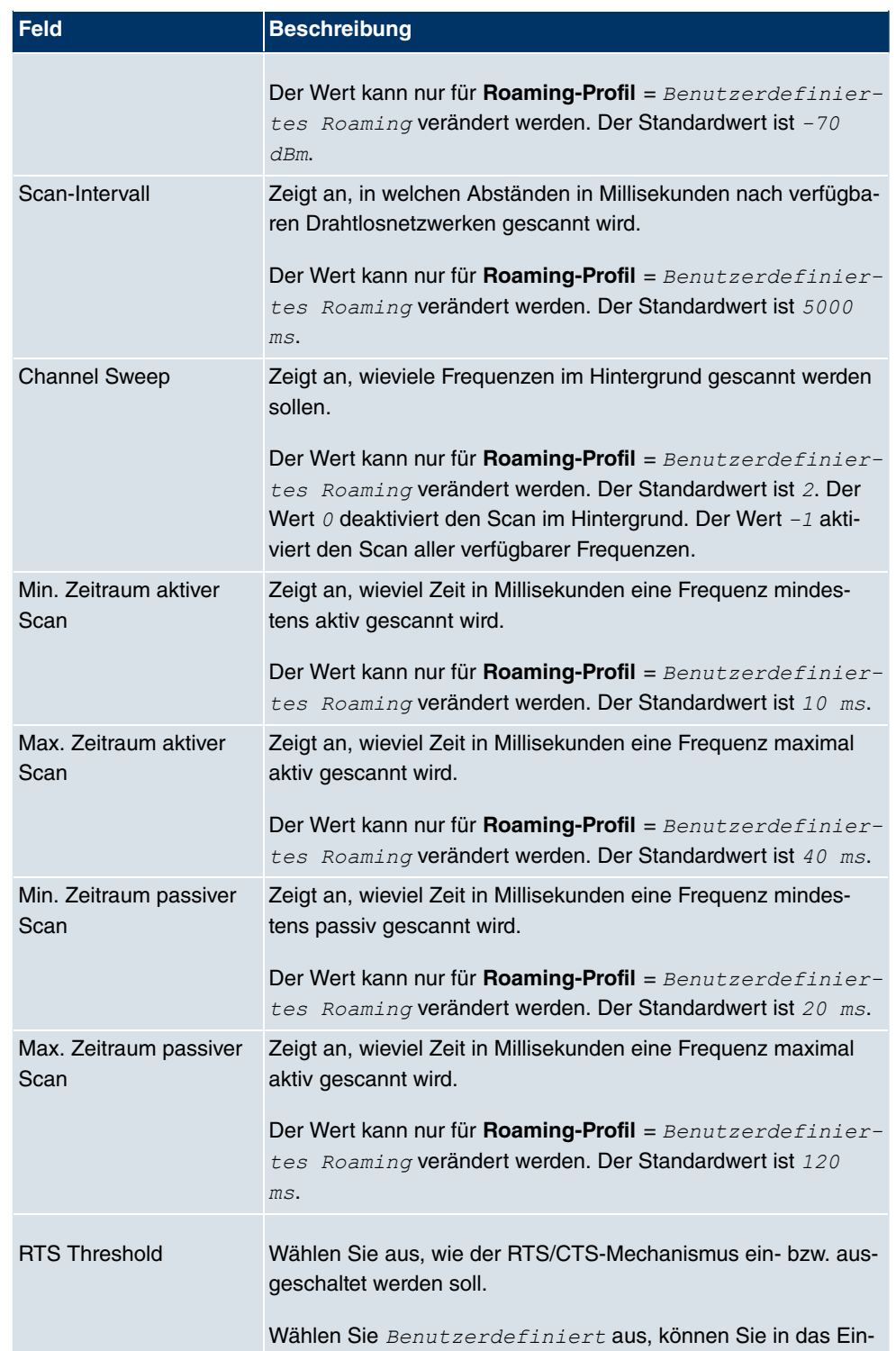

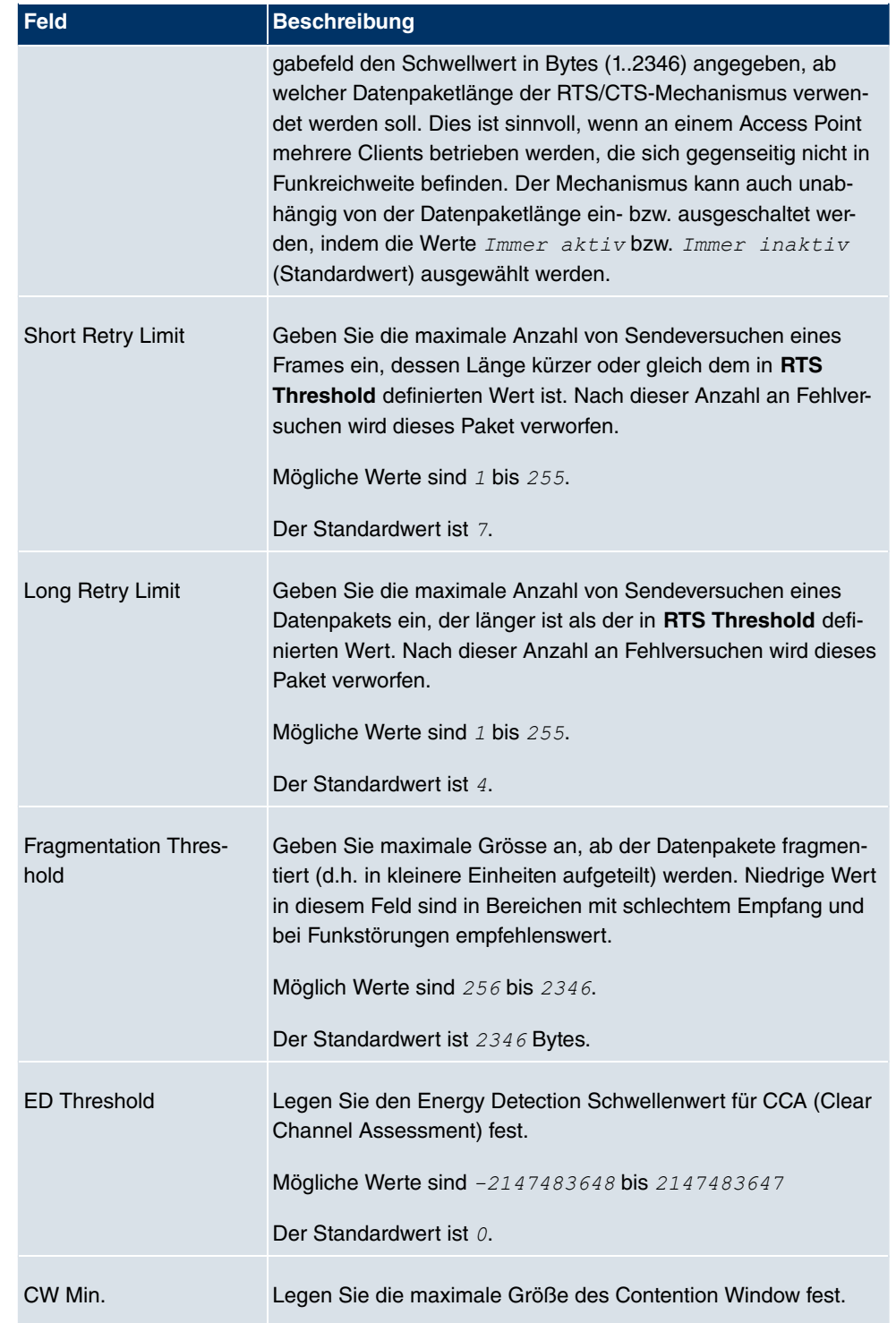

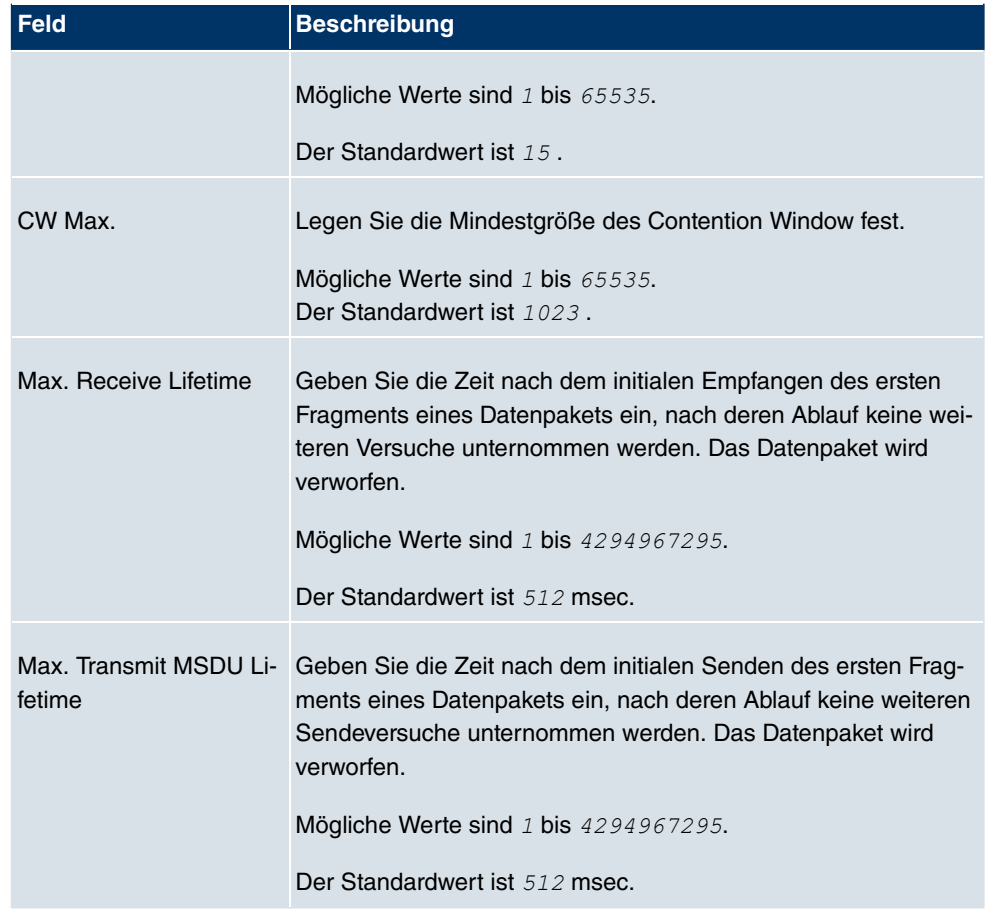

### **11.1.2 Drahtlosnetzwerke (VSS)**

Wenn Sie Ihr Gerät im Access Point Modus betreiben (**Wireless LAN** -> **WLAN** -> **Einstellungen Funkmodul ->**  $\mathbb{C}$  **-> Betriebsmodus** =  $\text{Access Point}$ , können Sie im Menü Wireless LAN -> WLAN -> Drahtlosnetzwerke (VSS) -> -> /Neu die gewünschten Drahtlosnetzwerke bearbeiten oder neue einrichten.

### **Einstellen von Netzwerknamen**

Im Gegensatz zu einem über Ethernet eingerichteten LAN verfügt ein Wireless LAN nicht über Kabelstränge, mit denen eine feste Verbindung zwischen Server und Clients hergestellt wird. Daher kann es bei unmittelbar benachbarten Funknetzen zu Störungen oder zu Zugriffsverletzungen kommen. Um dies zu verhindern, gibt es in jedem Funknetz einen Parameter, der das Netz eindeutig kennzeichnet und vergleichbar mit einem Domainnamen ist. Nur Clients, deren Netzwerk-Konfiguration mit der ihres Geräts übereinstimmt, können in diesem WLAN kommunizieren. Der entsprechende Parameter heißt Netzwerkname. Er

wird im Netzwerkumfeld manchmal auch als SSID bezeichnet.

#### **Absicherung von Funknetzwerken**

Da im WLAN Daten über das Übertragungsmedium Luft gesendet werden, können diese theoretisch von jedem Angreifer, der über die entsprechenden Mittel verfügt, abgefangen und gelesen werden. Daher muss der Absicherung der Funkverbindung besondere Beachtung geschenkt werden.

Es gibt drei Sicherheitsstufen, WEP, WPA-PSK und WPA Enterprise. WPA Enterprise bietet die höchste Sicherheit, diese Sicherheitsstufe ist allerdings eher für Unternehmen interessant, da ein zentraler Authentisierungsserver benötigt wird. Privatanwender sollten WEP oder besser WPA-PSK mit erhöhter Sicherheit als Sicherheitsstufe auswählen.

#### **WEP**

802.11 definiert den Sicherheitsstandard WEP (Wired Equivalent Privacy = Verschlüsselung der Daten mit 40 bit (Sicherheitsmodus =  $WEP$  40) bzw. 104 bit (Sicherheitsmodus = *2%#* ). Das verbreitet genutzte WEP hat sich jedoch als anfällig herausgestellt. Ein höheres Maß an Sicherheit erreicht man jedoch nur durch zusätzlich zu konfigurierende, auf Hardware basierende Verschlüsselung (wie z. B. 3DES oder AES). Hierdurch können auch sensible Daten ohne Angst vor Datendiebstahl über die Funkstrecke übertragen werden.

#### **IEEE 802.11i**

Der Standard IEEE 802.11i für Wireless-Systeme beinhaltet grundsätzliche Sicherheitsspezifikationen für Funknetze, besonders im Hinblick auf Verschlüsselung. Er ersetzt das unsichere Verschlüsselungsverfahren WEP (Wired Equivalent Privacy) durch WPA (Wi-Fi Protected Zugriff). Zudem sieht er die Verwendung von Advanced Encryption Standard (AES) zur Verschlüsselung von Daten vor.

#### **WPA**

WPA (Wi-Fi Protected Access) bietet zusätzlichen Schutz durch dynamische Schlüssel, die auf dem Temporal Key Integrity Protocol (TKIP) basieren, und bietet zur Authentifizierung von Nutzern PSK (Pre-Shared-Keys) oder Extensible Authentication Protocol (EAP) über 802.1x (z. B. RADIUS) an.

Die Authentifizierung über EAP wird meist in großen Wireless-LAN-Installationen genutzt, da hierfür eine Authentifizierungsinstanz in Form eines Servers (z. B. eines RADIUS-Servers) benötigt wird. In kleineren Netzwerken, wie sie im SoHo (Small Office, Home Office) häufig vorkommen, werden meist PSKs (Pre-Shared-Keys) genutzt. Der entsprechende PSK muss somit allen Teilnehmern des Wireless LAN bekannt sein, da mit seiner Hilfe der Sitzungsschlüssel generiert wird.

#### **WPA2**

Die Erweiterung von WPA ist WPA2. In WPA2 wurde nicht nur der 802.11i-Standard erstmals vollständig umgesetzt, sondern es nutzt auch einen anderen Verschlüsselungsalgorithmus (AES, Advanced Encryption Standard).

#### **Zugangskontrolle**

Sie können kontrollieren, welche Clients über Ihr Gerät auf Ihr Wireless LAN zugreifen dürfen, indem Sie eine Access Control List anlegen (**ACL Modus** oder **MAC-Filter**). In der Access Control List tragen Sie die MAC-Adressen der Clients ein, die Zugriff auf Ihr Wireless LAN haben dürfen. Alle anderen Clients haben keinen Zugriff.

#### **Sicherheitsmaßnahmen**

Zur Absicherung der auf dem WLAN übertragenen Daten sollten Sie im Menü **Wireless LAN** -> **WLAN** -> **Drahtlosnetzwerke (VSS)** -> **Neu**->**/** gegebenenfalls folgende Konfigurationsschritte vornehmen:

- Ändern Sie die Zugangspasswörter Ihres Geräts.
- Ändern Sie die Standard-SSID, **Netzwerkname (SSID)** = *7 

)*, Ihres Access-Points. Setzen Sie Sichtbar = *Aktiviert*. Damit werden alle WLAN-Clients ausgeschlossen, die mit dem allgemeinen Wert für Netzwerkname (SSID) **Beliebig** einen Verbindungsaufbau versuchen und welche die eingestellten SSIDs nicht kennen.
- Nutzen Sie die zur Verfügung stehenden Verschlüsselungsmethoden. Wählen Sie dazu **Sicherheitsmodus** =  $WEP$  40,  $WEP$  104,  $WPA$  PSK oder  $WPA$ -Enterprise oder beidem, und tragen Sie den entsprechenden Schlüssel im Access-Point unter **WEP-Schlüssel 1 - 4** oder **Preshared Key** und in den WLAN-Clients ein.
- Der WEP-Schlüssel sollte regelmäßig geändert werden. Wechseln Sie dazu **Übertragungsschlüssel**. Wählen Sie den längeren 104 Bit WEP-Schlüssel.
- Für die Übertragung von extrem sicherheitsrelevanten Informationen sollte **Sicherheitsmodus** =  $WPA-Enterprise$  mit **WPA-Modus** =  $WPA$  2 konfiguriert werden. Diese Methode beinhaltet eine hardwarebasierte Verschlüsselung und RADIUS-Authentifizierung des Clients. In Sonderfällen ist auch eine Kombination mit IPSec möglich.
- Beschränken Sie den Zugriff auf das WLAN auf zugelassene Clients. Tragen Sie die MAC-Adressen der Funknetzwerkkarten dieser Clients in die **Erlaubte Adressen**-Liste im Menü **MAC-Filter** ein (siehe [Felder im Menü Drahtlosnetzwerke \(VSS\) MAC-Filter](#page-201-0) auf Seite 190).

Im Menü **Wireless LAN** -> **WLAN** -> **Drahtlosnetzwerke (VSS)** wird eine Liste aller

WLAN-Netzwerke angezeigt.

### **11.1.2.1 Drahtlosnetzwerke (VSS) -> Neu/**

Wählen Sie das Symbol <sub>(2)</sub>, um vorhandene Einträge zu bearbeiten. Wählen Sie die Schaltfäche **Neu**, um weitere Drahtlosnetzwerke zu konfigurieren.

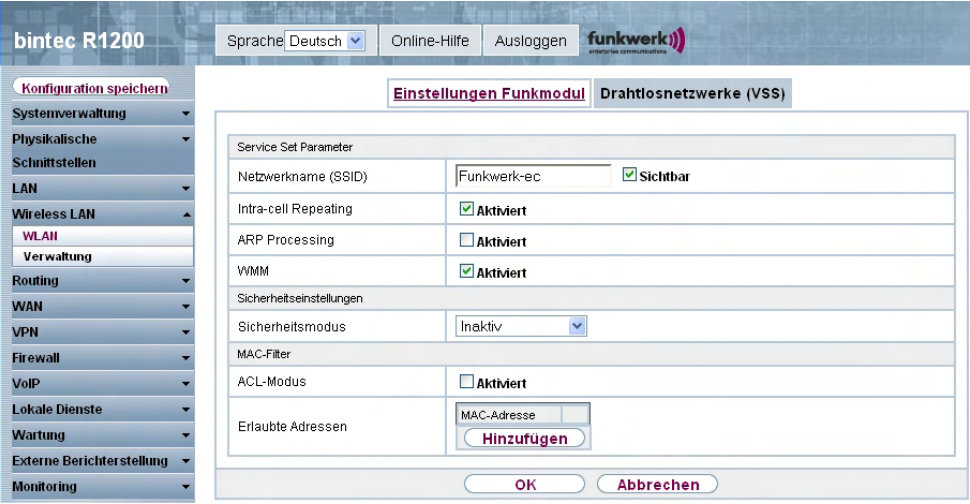

Abb. 70: **Wireless LAN** -> **WLAN** -> **Drahtlosnetzwerke (VSS)** -> **/Neu**

Das Menü Wireless LAN -> WLAN -> Drahtlosnetzwerke (VSS) -> **//**Meu besteht aus folgenden Feldern:

### **Felder im Menü Drahtlosnetzwerke (VSS) Service Set Parameter**

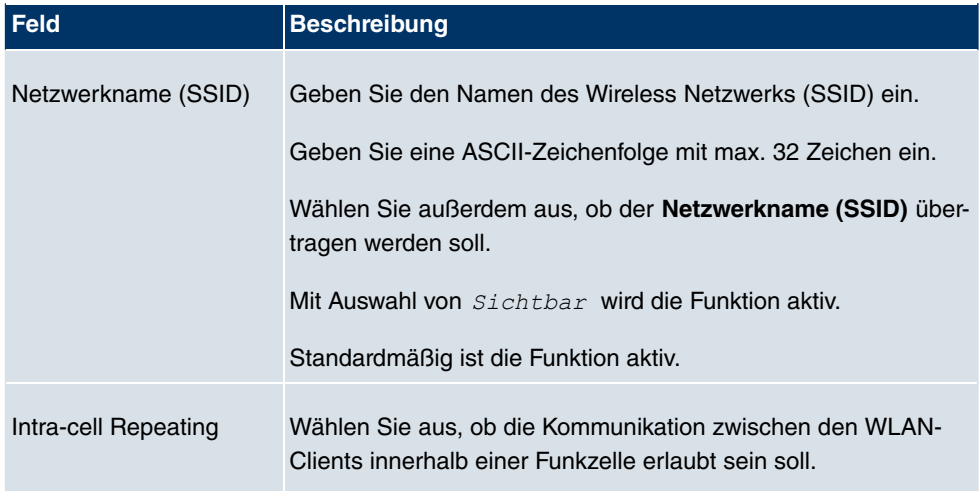

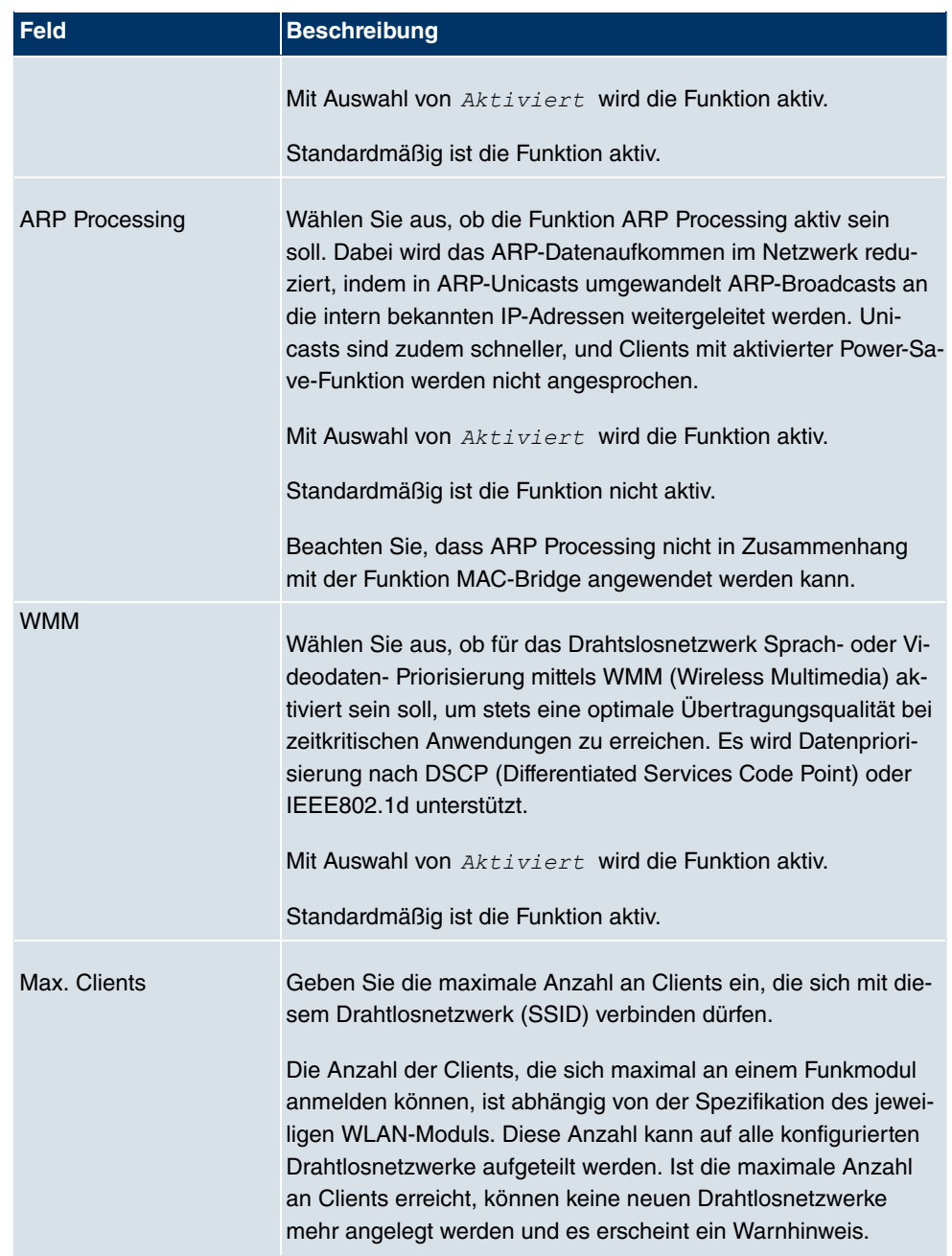

### **Felder im Menü Drahtlosnetzwerke (VSS) Sicherheitseinstellungen**

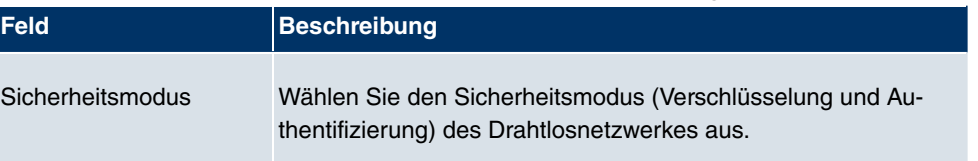

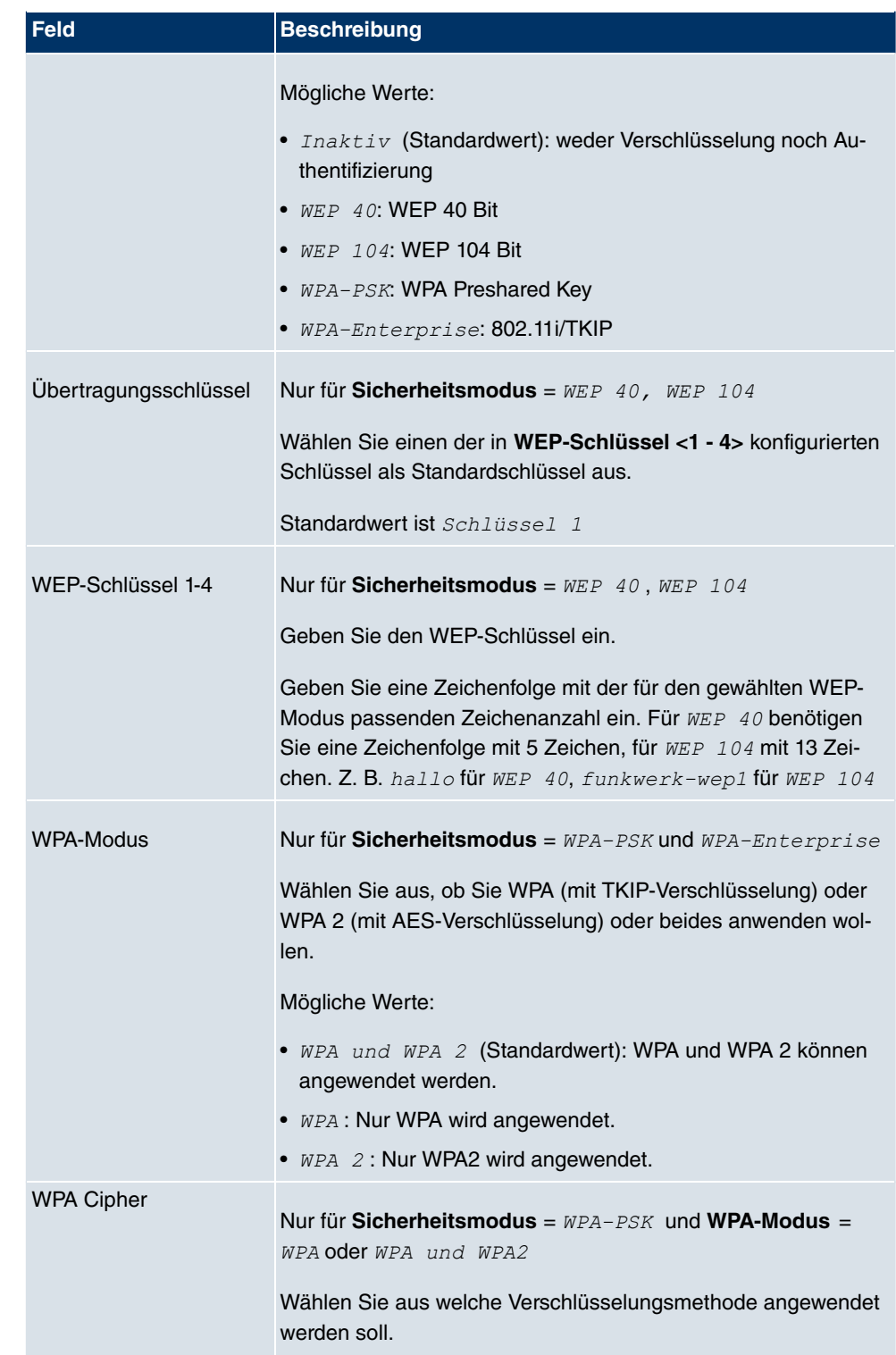

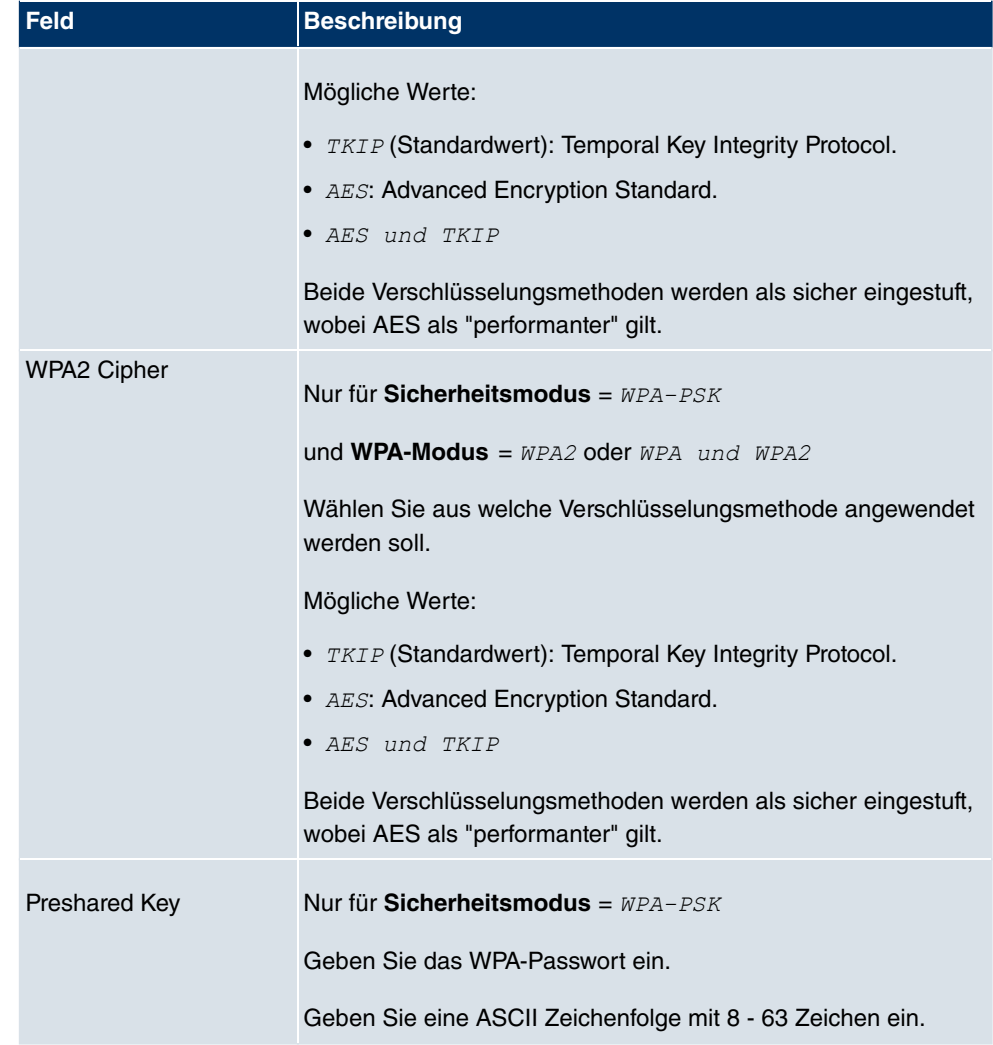

### <span id="page-201-0"></span>**Felder im Menü Drahtlosnetzwerke (VSS) MAC-Filter**

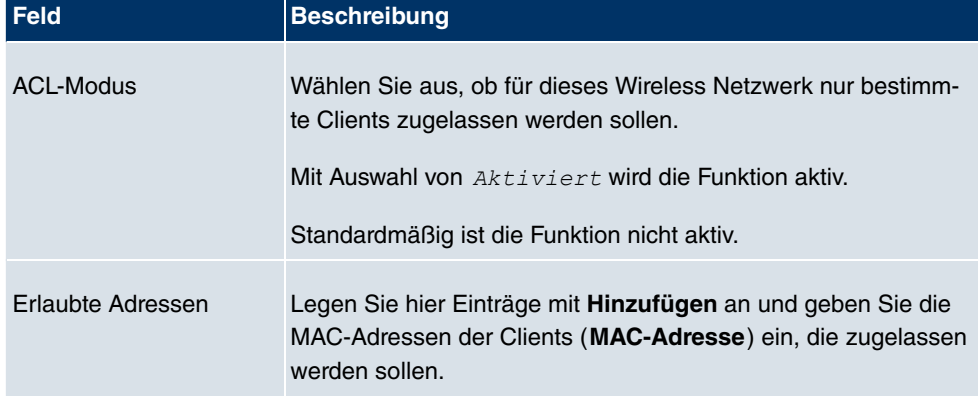

### **11.1.3 WDS-Links**

Wenn Sie Ihr Gerät im Access Point Modus betreiben (**Wireless LAN** -> **WLAN** -> **Einstel-**Iungen Funkmodul -> **D** -> Betriebsmodus =  $\text{Access Point}$ , können Sie im Menü Wireless LAN -> WLAN -> WDS-Links -> <sub><a></sub> ->/Neu die gewünschten WDS Links bearbeiten oder neue einrichten.

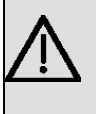

### **Wichtig**

Wählen Sie den Kanal aus, der verwendet werden soll. Der WDS Link ist nur im 2.4 GHz Band konfigurierbar wenn der Kanal NICHT  $\text{Aut}\,\phi$  ist.

Die Anzahl der wählbaren Kanäle ist von der Ländereinstellung abhängig. Bitte ziehen Sie hier das aktuelle Datenblatt Ihres Geräts zu Rate.

WDS Links (WDS = Wireless Distribution System) sind statische Links zwischen Access Points (AP), welche im allgemeinen dazu genutzt werden, Clients mit Netzen zu verbinden, die für diese nicht direkt erreichbar sind, z. B. wegen zu grosser Entfernung. Der Access Point sendet dabei Daten des einen Client zu einem weiteren Access Point, der dann die Daten an den anderen Client weiterleitet.

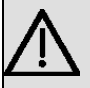

### **Wichtig**

Beachten Sie, dass die Daten zwischen den Access Points in der Standardkonfiguration über den WDS Link unverschlüsselt übertragen werden. Daher wird dringend empfohlen, eine der zur Verfügung stehenden Sicherheitsmethode (WEP40 bzw. WEP104) anzuwenden, um die Daten auf WDS Links abzusichern.

WDS Links werden als Interfaces mit dem Präfix wds konfiguriert. Sie verhalten sich wie VSS-Schnittstellen und unterscheiden sich von diesen nur durch vordefiniertes Routing. Ein WDS Link wird als Transfernetzwerk definiert: es handelt sich um eine Punktzu-Punkt-Verbindung oder eine Punkt-zu-Mehrpunkt-Verbindung zwischen zwei Access Points, die in verschiedene Netzwerke eingebunden sind.

### **11.1.3.1 WDS-Links -> Neu/**

Wählen Sie das Symbol (b), um vorhandene Einträge zu bearbeiten. Wählen Sie die Schaltfäche **Neu**, um weitere WDS Links zu konfigurieren.

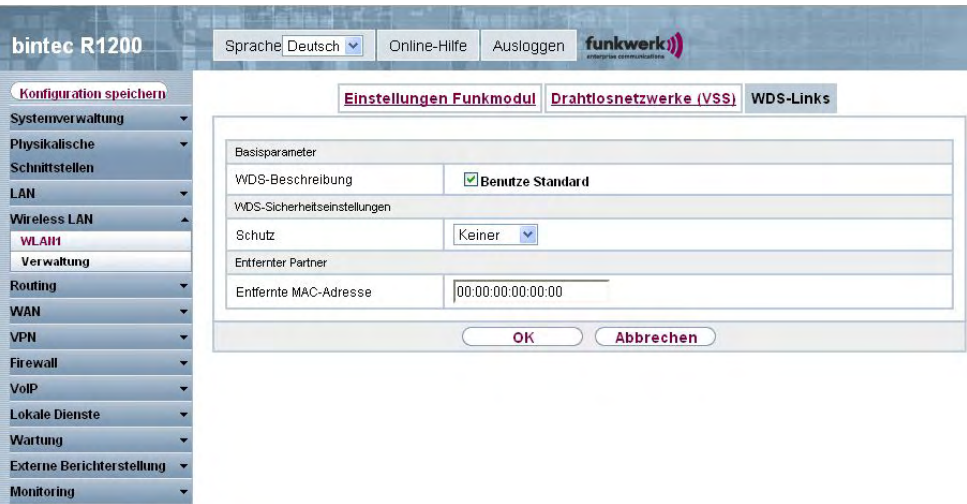

Abb. 71: **Wireless LAN** -> **WLAN** -> **WDS-Links** -> ->**/Neu**

Das Menü Wireless LAN -> WLAN -> WDS-Links -> <sub>2</sub> ->/Neu besteht aus folgenden Feldern:

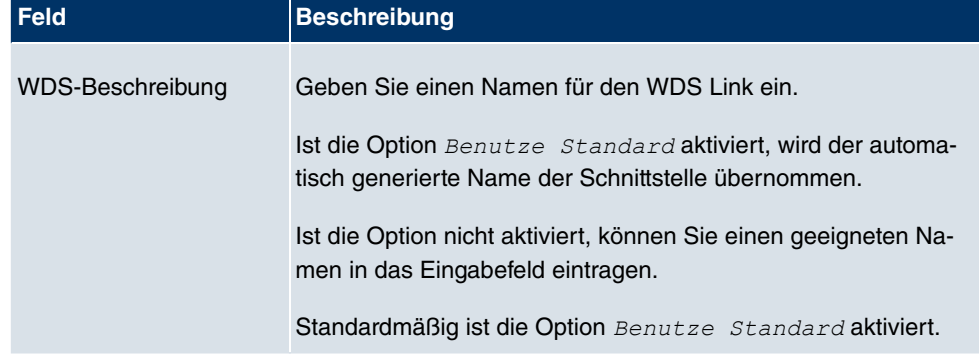

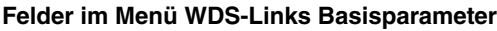

### **Felder im Menü WDS-Sicherheitseinstellungen**

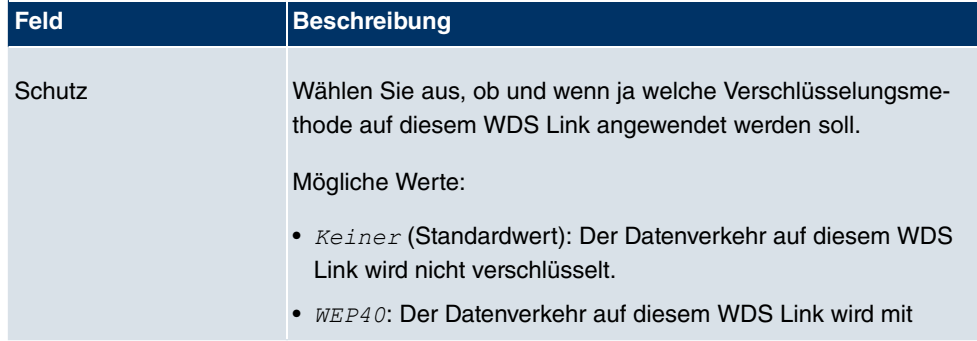

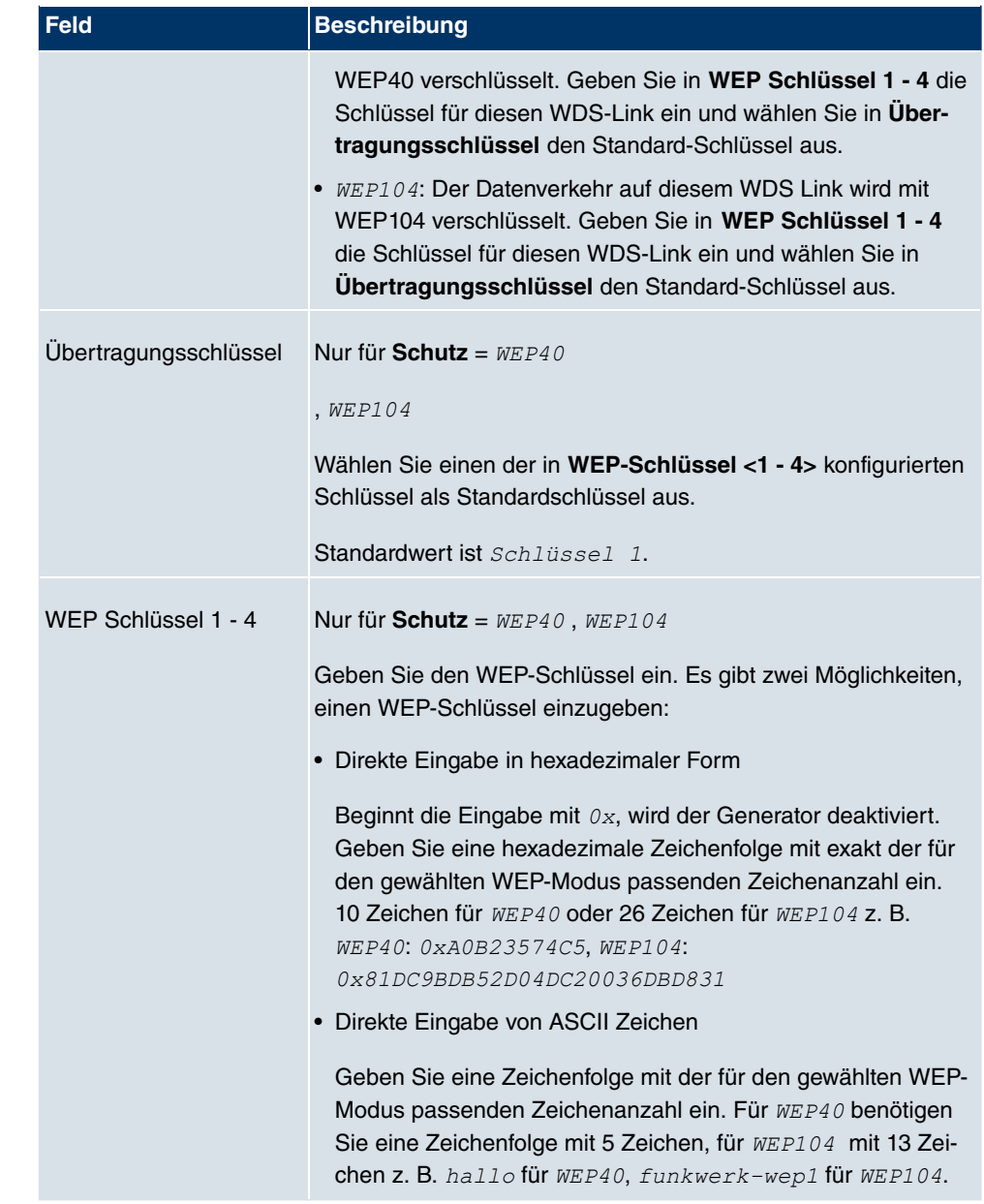

### **Felder im Menü Entfernter Partner**

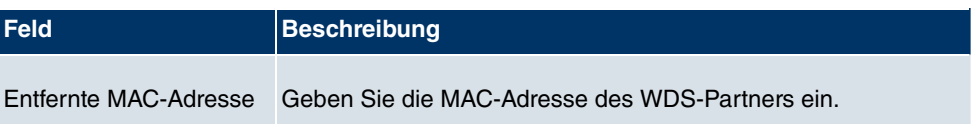

## **11.1.4 Client Link**

Wenn Sie Ihr Gerät im Access Client Modus betreiben (**Wireless LAN** -> **WLAN** -> **Ein**stellungen Funkmodul ->  $\sim$  -> Betriebsmodus = Access Client), können Sie im Menü Wireless LAN -> WLAN -> Client Links -> <sub>-</sub> -> die vorhandenen Client Links bearbeiten.

Der Client-Modus kann im Infrastruktur Modus oder im Ad-Hoc-Modus betri In einem Netz im Infrastruktur Modus kommunizieren alle Clients ausschließlich über Access Points miteinander. Es läuft keine Kommunikation zwischen den einzelnen Clients direkt ab.

eben werden.

Ein Access Client kann im Ad-Hoc-Modus als zentrale Schnittstelle zwischen mehreren Endgeräten verwendet werden. Auf diese Weise können Geräte wie Computer und Drucker kabellos miteinander verbunden werden.

### **11.1.4.1 Client Link ->**

Wählen Sie das Symbol , um vorhandene Einträge zu bearbeiten.

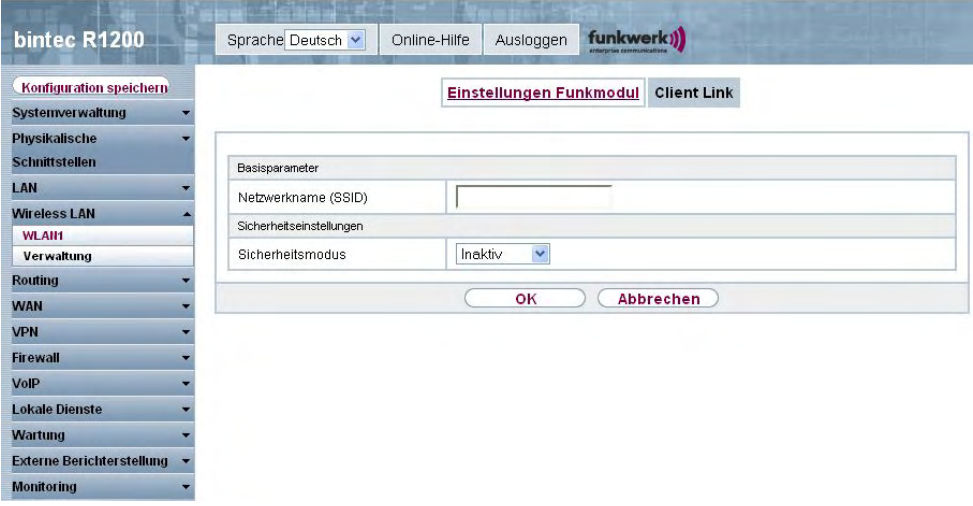

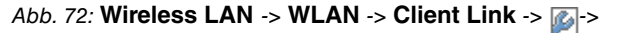

Das Menü Wireless LAN -> WLAN -> Client Link -> <sub>-</sub>-> besteht aus folgenden Feldern:

**Felder im Menü Client Link Basisparameter**

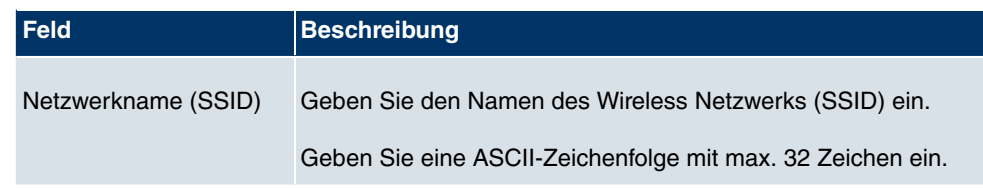

### **Felder im Menü Client Link Sicherheitseinstellungen**

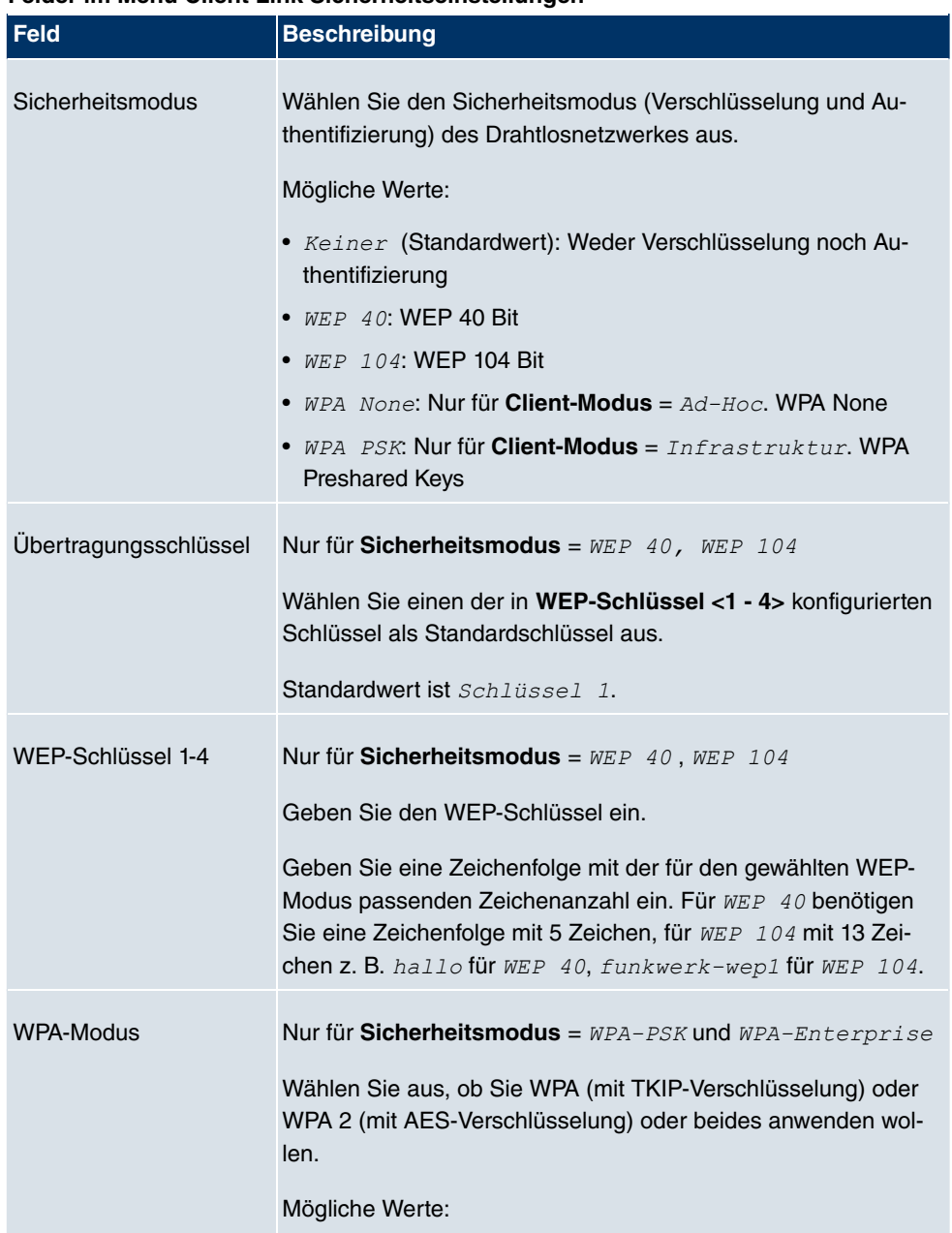

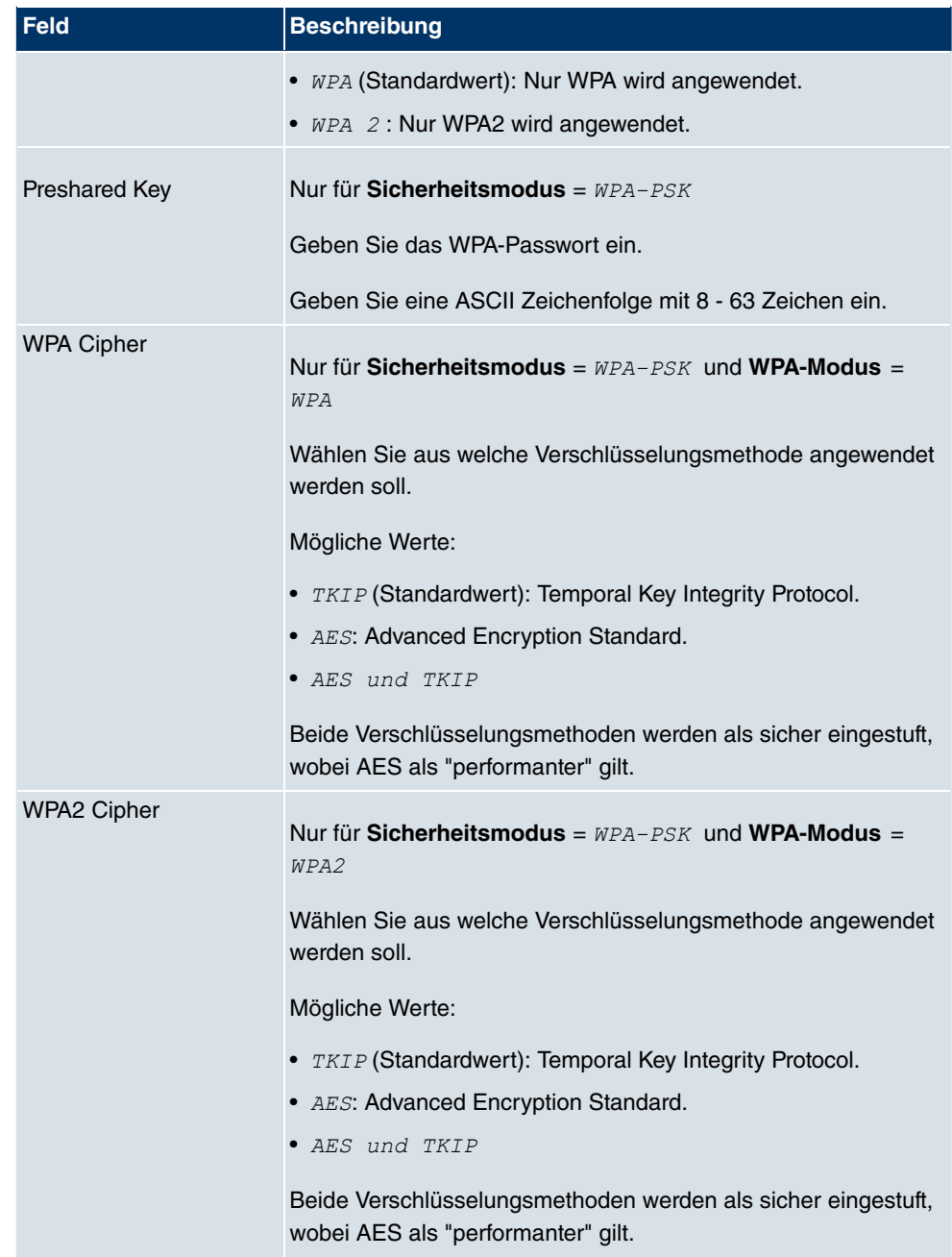

### **11.1.4.2 Client Link Scan**

Nachdem die gewünschten Client-Links konfiguriert wurden, wird in der Liste das Symbol angezeigt.

Über dieses Symbol öffnen Sie das Menü **Scan**.

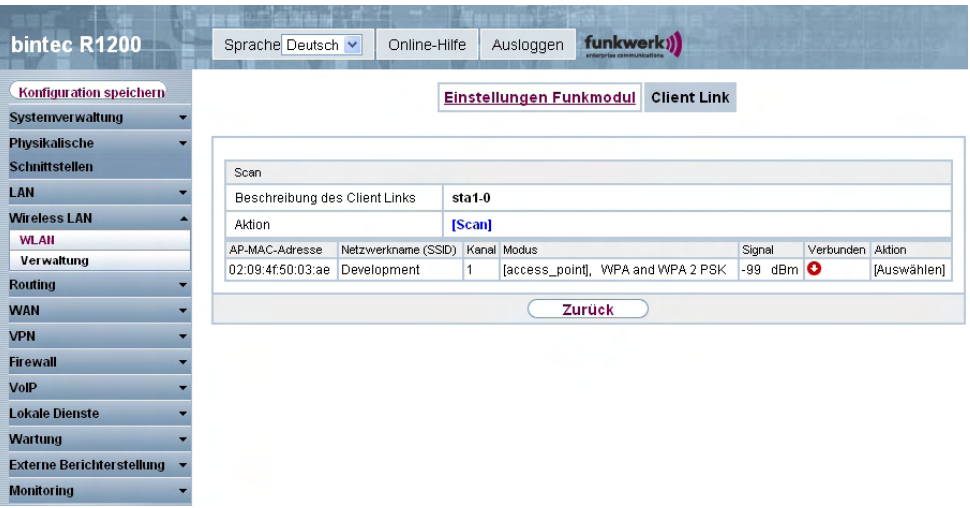

Abb. 73: **Wireless LAN** -> **WLAN** -> **Client Link** -> **Scan**

Nach erfolgreichem Scannen erscheint in der Scan-Liste eine Auswahl potenzieller Scan-Partner. Klicken Sie in der Spalte **Aktion** auf **[Auswählen]** um die lokale Clients mit diesem Client zu verbinden. Wenn die Partner miteinander verbunden sind, erscheint in der Spalte Verbunden das **C**-Symbol. In der Spalte Verbunden erscheint C-Symbol wenn die Verbindung aktiv ist.

Das Menü **Wireless LAN** -> **WLAN** -> **Client Link** -> **Scan** besteht aus den folgenden Feldern:

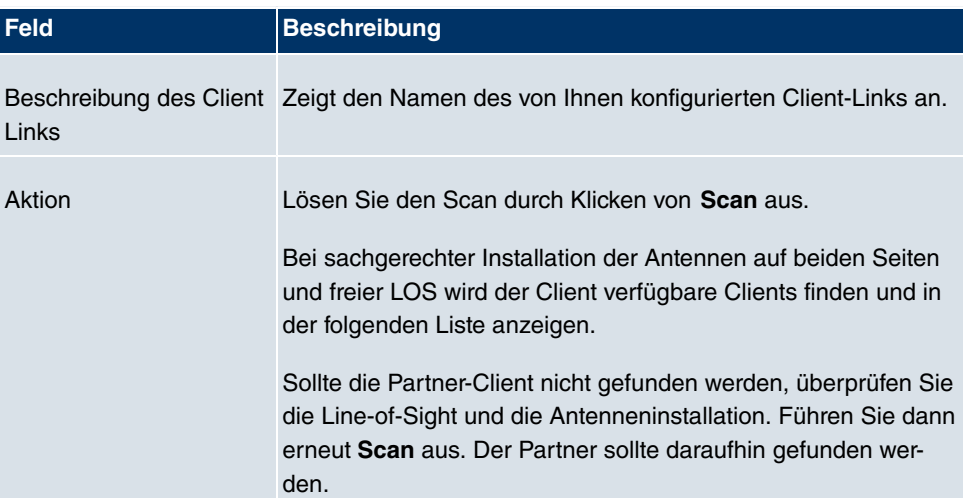

#### **Felder im Menü Client Link Scan**

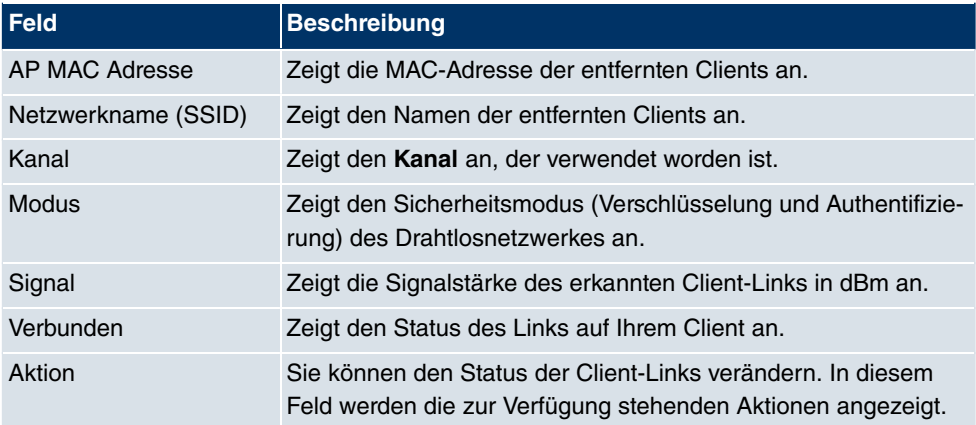

# **11.2 Verwaltung**

Das Menü **Wireless LAN** -> **Verwaltung** enthält grundlegende Einstellungen, um Ihr Gateway als Access-Point (AP) zu betreiben.

## **11.2.1 Grundeinstellungen**

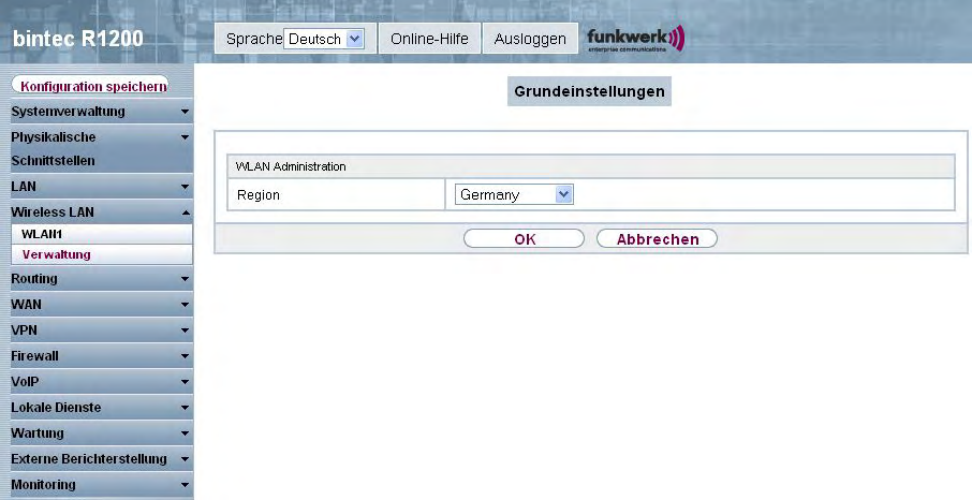

Abb. 74: **Wireless LAN** -> **Verwaltung** -> **Grundeinstellungen**

Das Menü **Wireless LAN** -> **Verwaltung** -> **Grundeinstellungen** besteht aus folgenden Feldern:

**Felder im Menü Grundeinstellungen WLAN Administration**

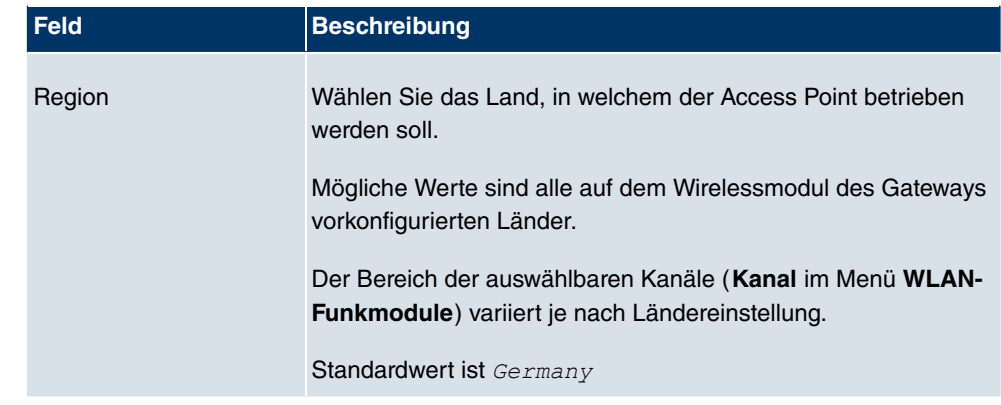

# **Kapitel 12 Routing**

# **12.1 Routen**

### **12.1.1 IP-Routen**

Im Menü **Routing** -> **Routen** -> **IP-Routen** wird eine Liste aller konfigurierten Routen angezeigt.

### **12.1.1.1 Neu**

Wählen Sie die Schaltfläche **Neu**, um weitere Routen anzulegen.

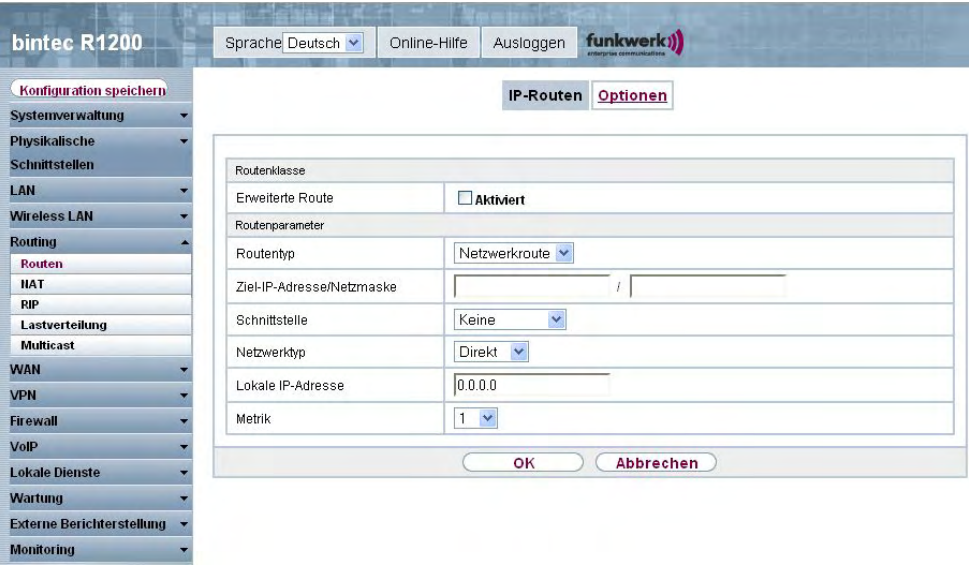

Abb. 75: Routing -> Routen -> IP-Routen -> Neu mit Erweiterte Route = Nicht akti $v$ *iert* 

Wird die Option *Erweiterte Route f*ür die **Routenklasse** ausgewählt, öffnet sich ein weiterer Konfigurationsabschnitt.

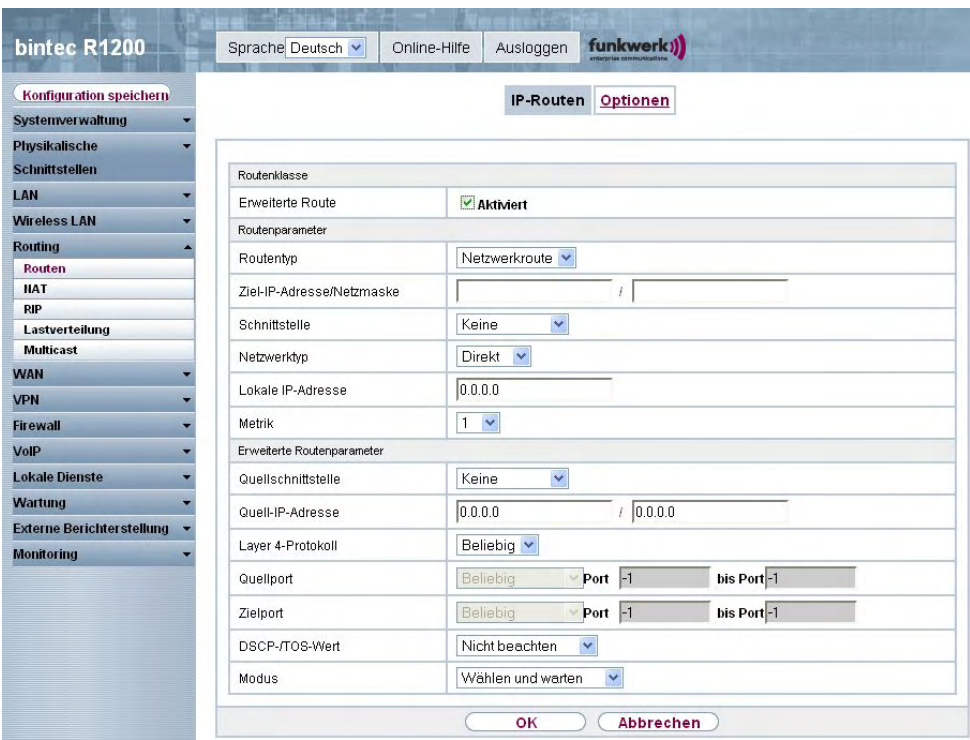

Abb. 76: Routing -> Routen -> IP-Routen -> Neu mit Erweiterte Route = Aktiviert

Das Menü **Routing** -> **Routen** -> **IP-Routen** -> **Neu** besteht aus folgenden Feldern:

#### **Felder im Menü IP-Routen Routenklasse**

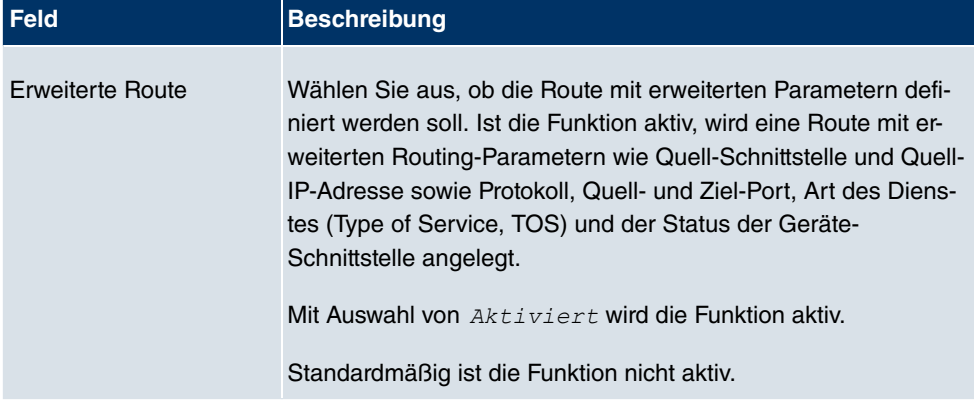

### **Felder im Menü IP-Routen Routenparameter**

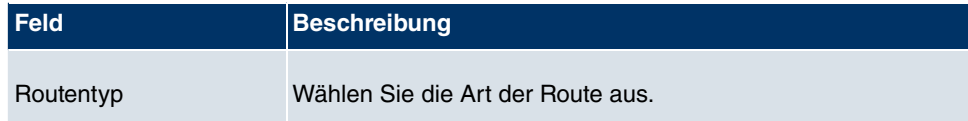

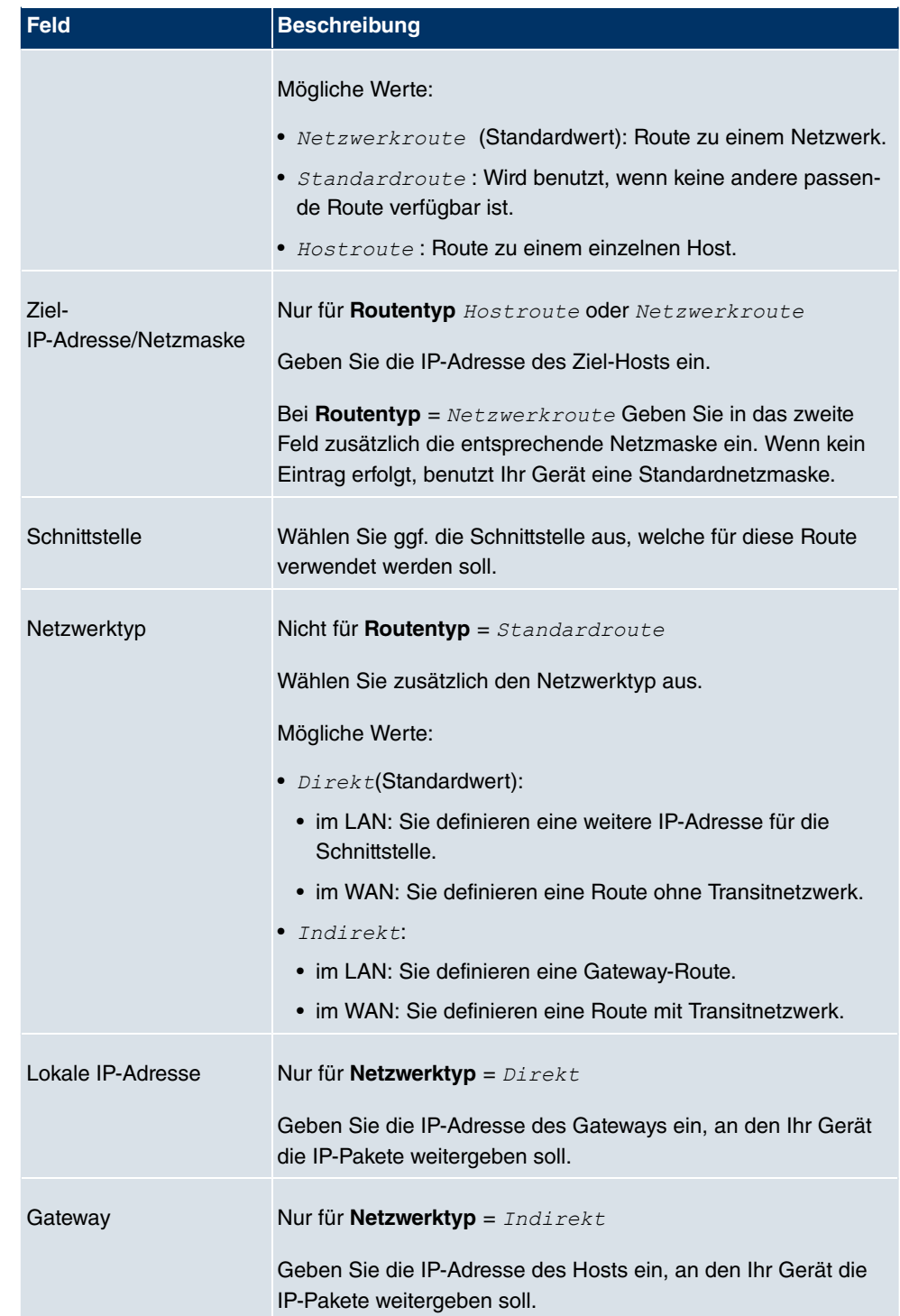

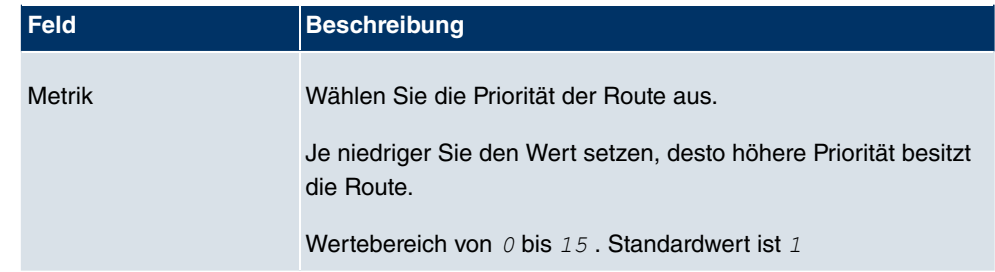

### **Felder im Menü IP-Routen Erweiterte Routenparameter**

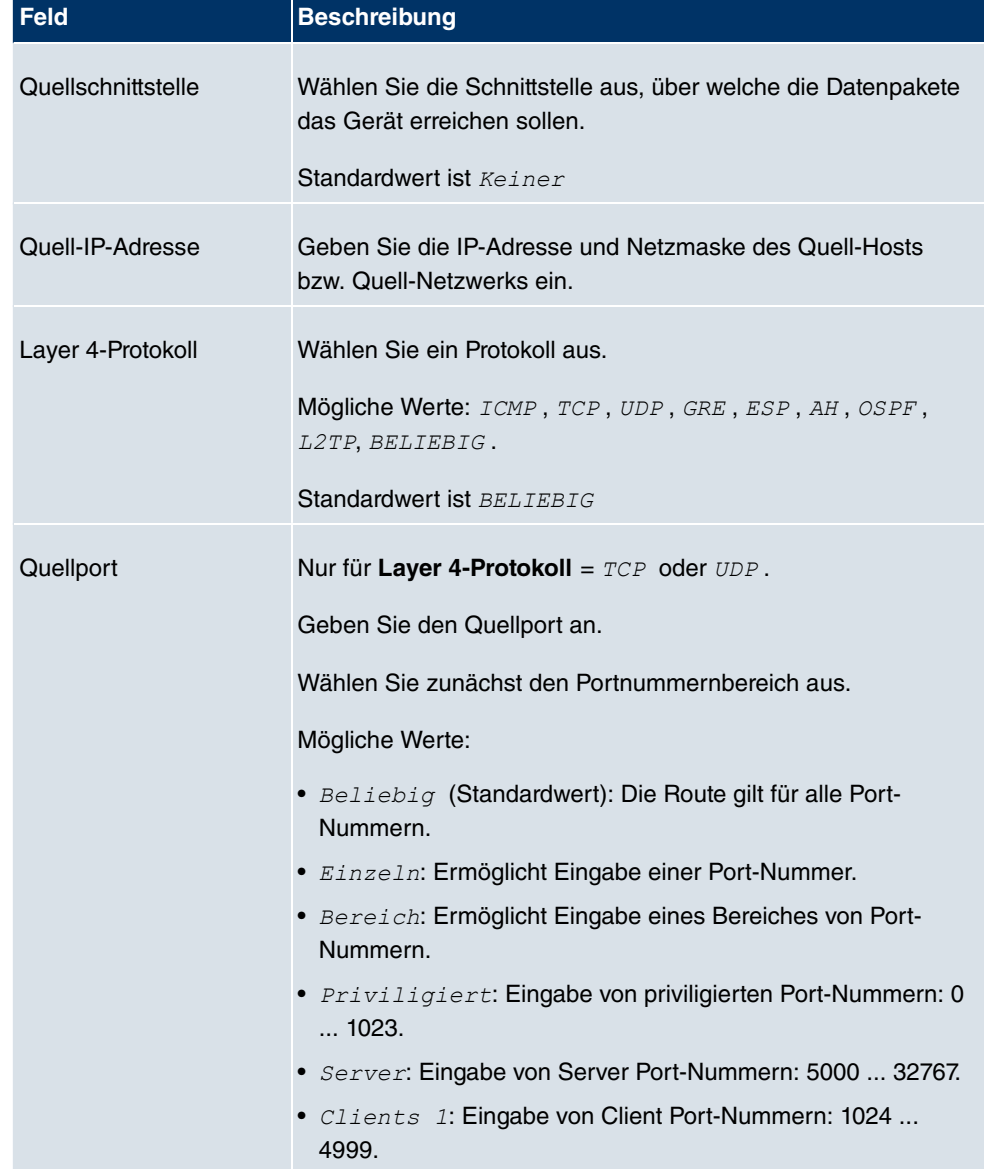

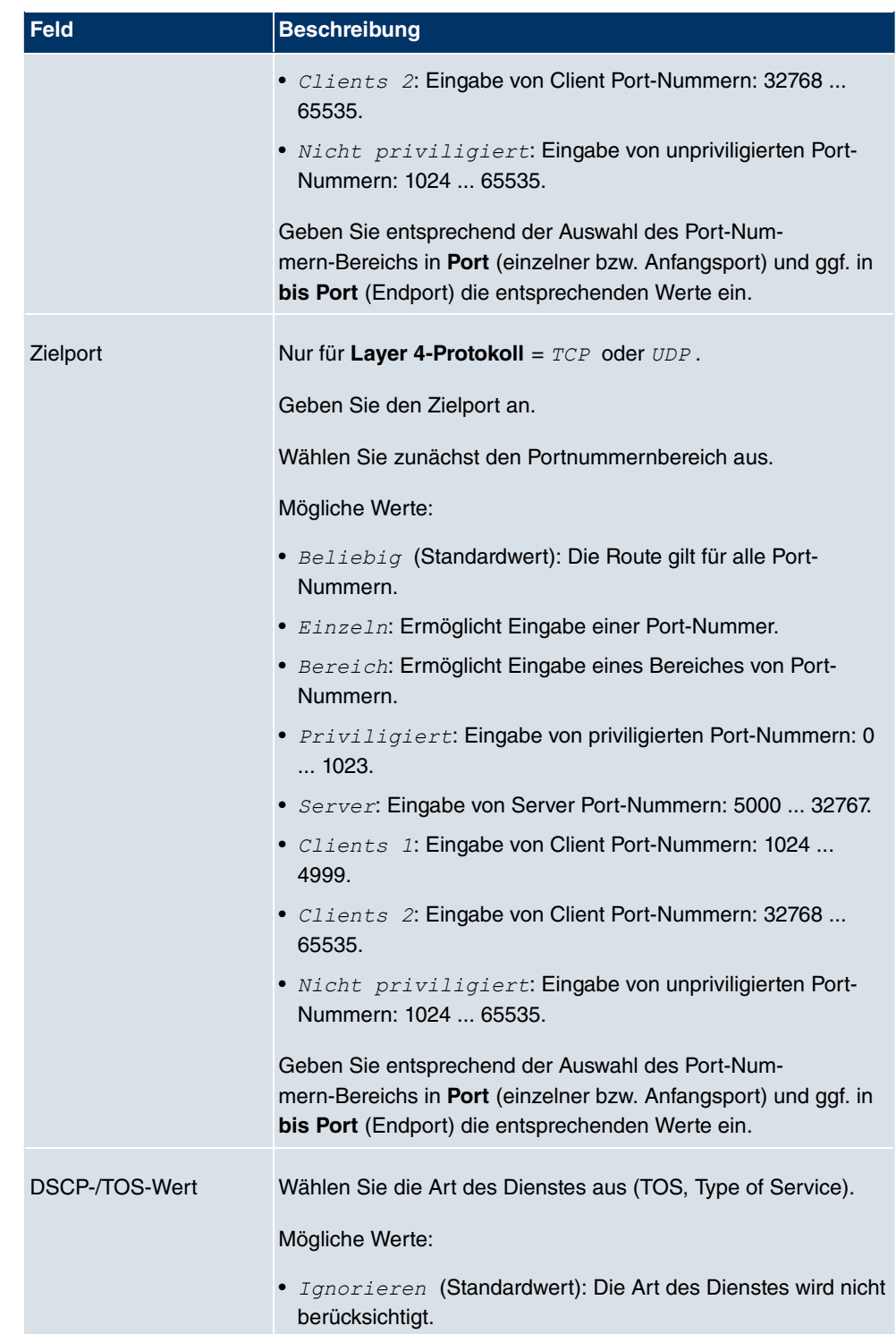
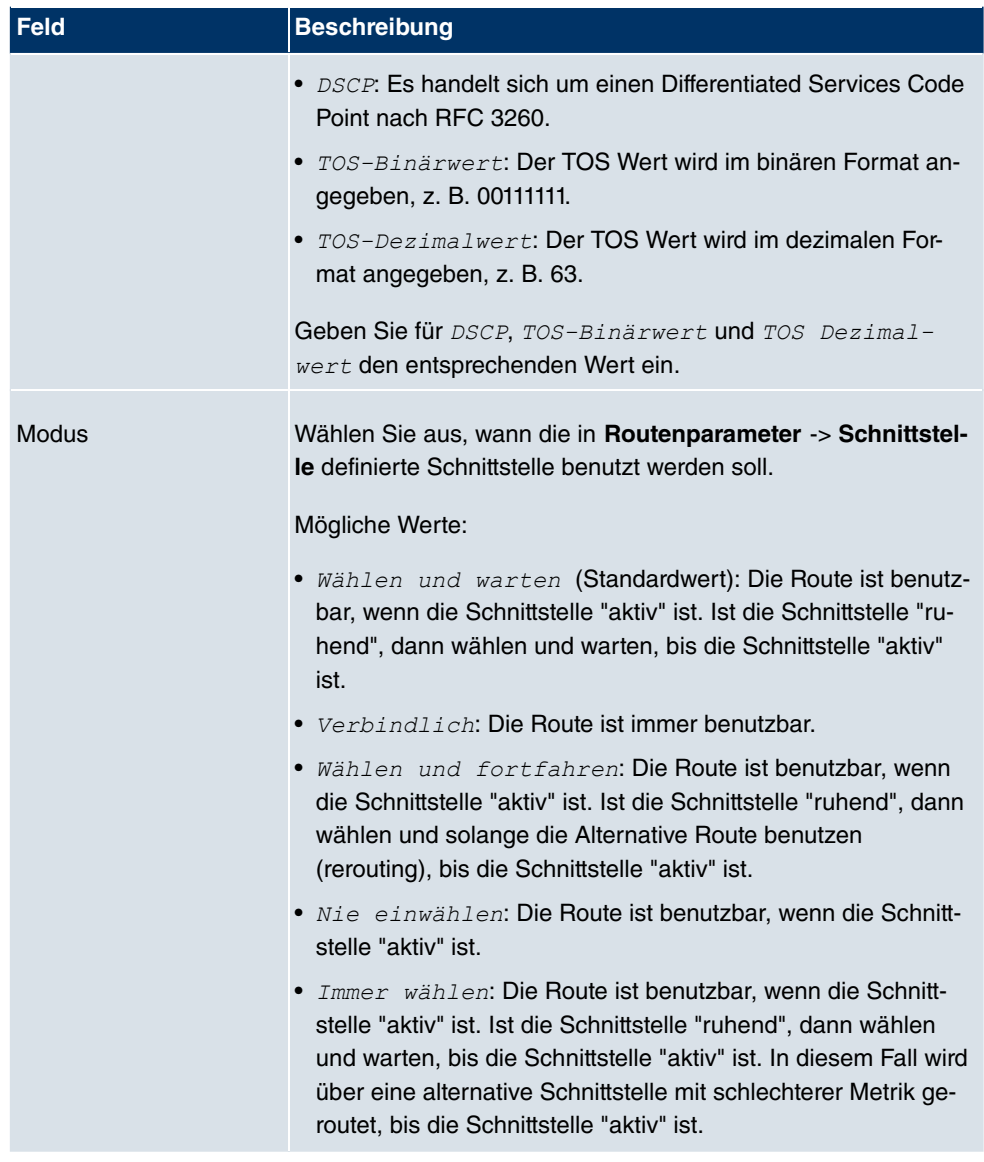

# **12.1.2 Optionen**

## **Überprüfung der Rückroute**

Hinter dem Begriff "Überprüfung der Rückroute" (engl. "Back Route Verify") versteckt sich eine einfache, aber sehr leistungsfähige Funktion. Wenn die Überprüfung bei einer Schnittstelle aktiviert ist, werden über diese eingehende Datenpakete nur akzeptiert, wenn ausgehende Antwortpakete über die gleiche Schnittstelle geroutet würden. Dadurch können Sie -

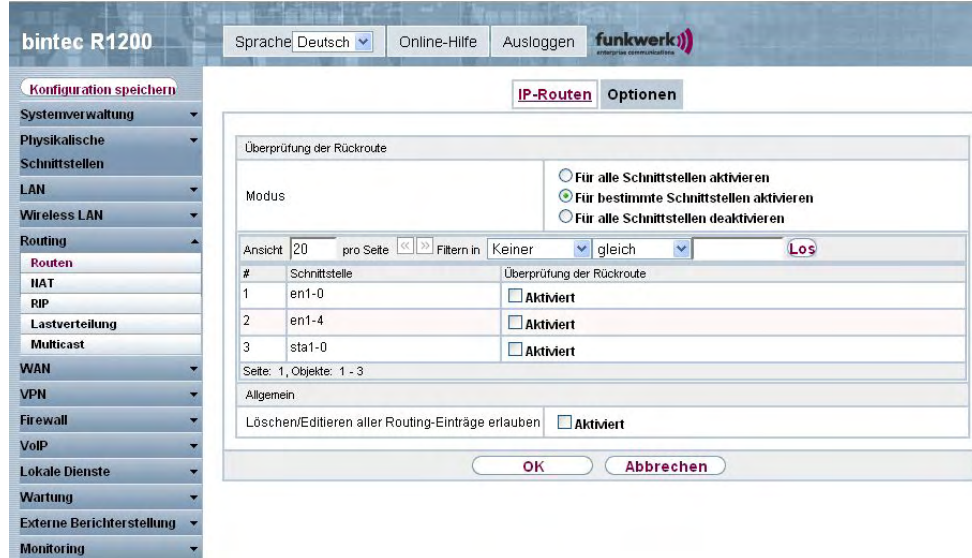

auch ohne Filter - die Akzeptanz von Paketen mit gefälschten IP-Adressen verhindern.

Abb. 77: **Routing** -> **Routen** -> **Optionen**

Das Menü **Routing** -> **Routen** -> **Optionen** besteht aus folgenden Feldern:

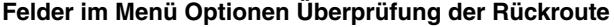

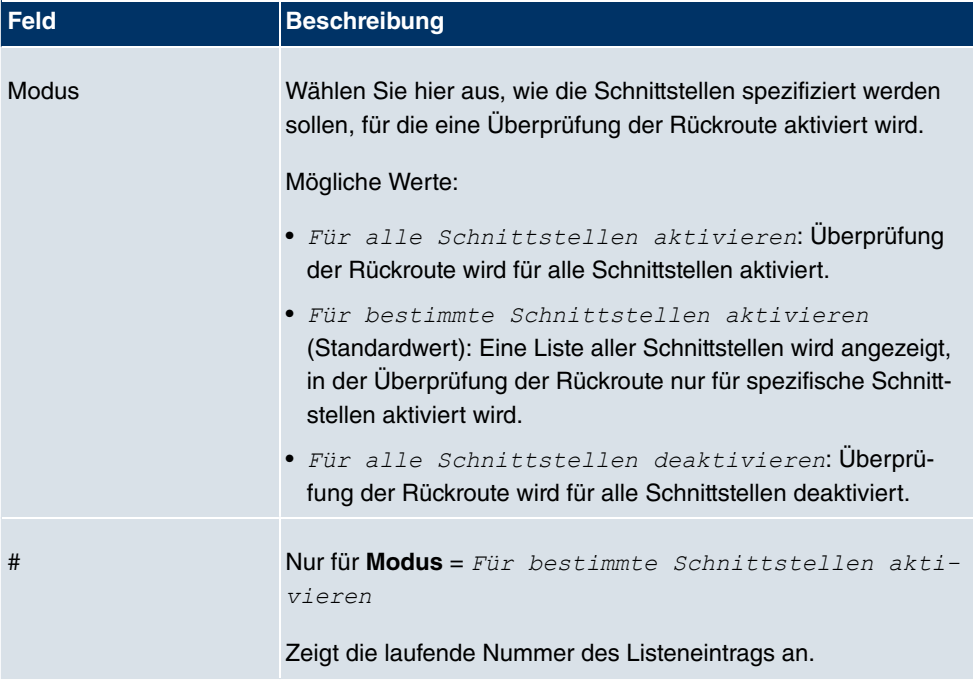

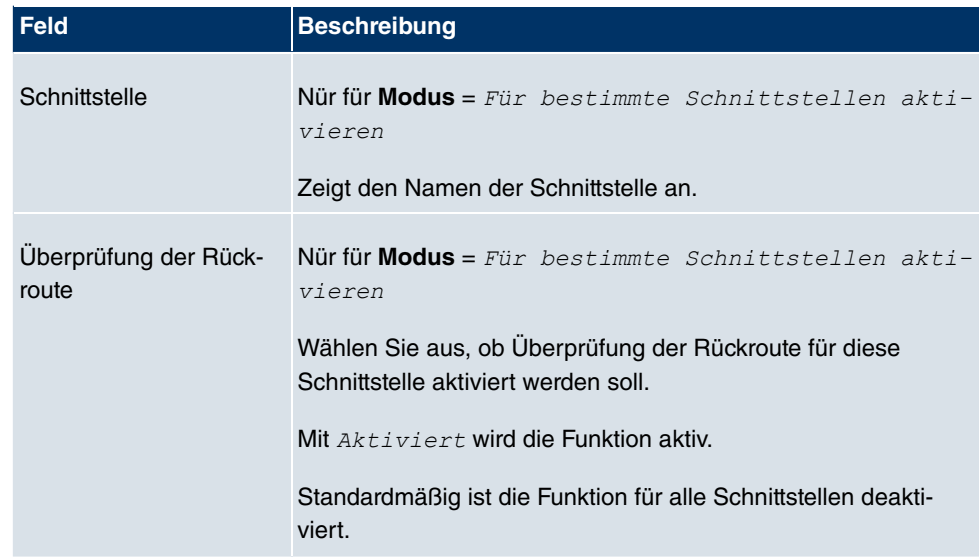

#### **Felder im Menü Optionen Allgemein**

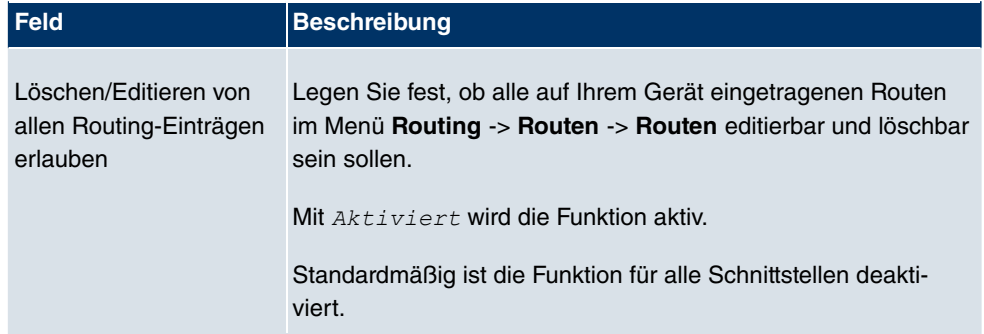

# **12.2 NAT**

# **12.2.1 NAT-Schnittstellen**

Network Address Translation (NAT) ist eine Funktion Ihres Geräts, um Quell- und Zieladressen von IP-Paketen definiert umzusetzen. Mit aktiviertem NAT werden weiterhin IP-Verbindungen standardmäßig nur noch in einer Richtung, ausgehend (forward) zugelassen (=Schutzfunktion). Ausnahmeregeln können konfiguriert werden (in [Portweiterleitung](#page-220-0) auf Seite 209).

Im Menü **Routing** -> **NAT** -> **NAT-Schnittstellen** wird eine Liste aller NAT-Schnittstellen angezeigt.

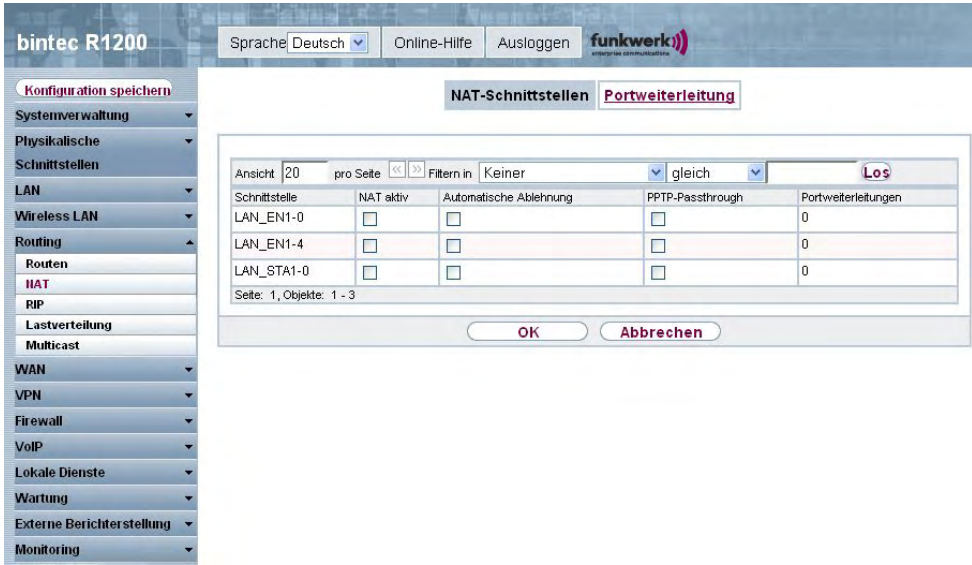

#### Abb. 78: **Routing** -> **NAT** -> **NAT-Schnittstellen**

Fürjede NAT-Schnittstelle sind die Optionen MAT aktiv, Automatische Ablehnung und PPTP-Passthrough auswählbar.

 $\bm{\mathsf{A}}$ ußerdem wird in  ${\color{black} \mathit{Portweit} }$  iterleitungen angezeigt, wieviele Portweiterleitungsregeln für diese Schnittstelle konfiguriert wurden.

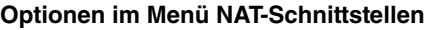

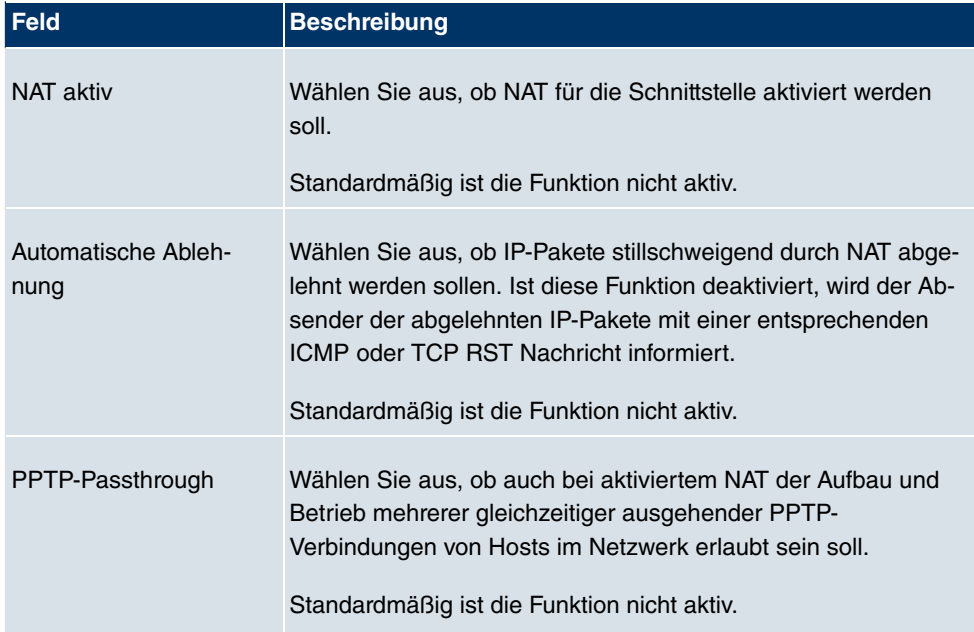

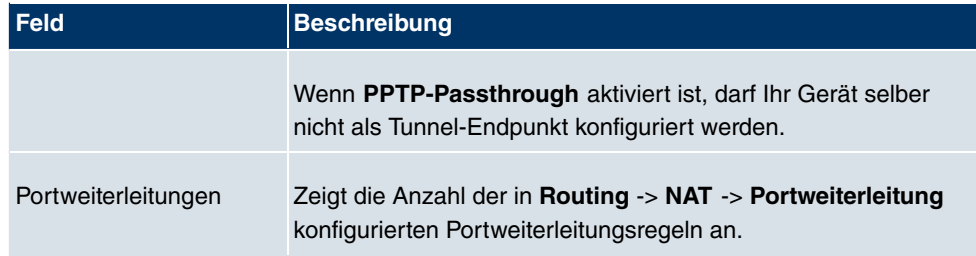

## <span id="page-220-0"></span>**12.2.2 Portweiterleitung**

Im Menü **Routing** -> **NAT** -> **Portweiterleitung** wird eine Liste aller NAT-Schnittstellen angezeigt, für die Portweiterleitung konfiguriert wurde.

#### **12.2.2.1 Neu**

Wählen Sie die Schaltfläche **Neu**, um Portweiterleitung für weitere Schnittstellen einzurichten.

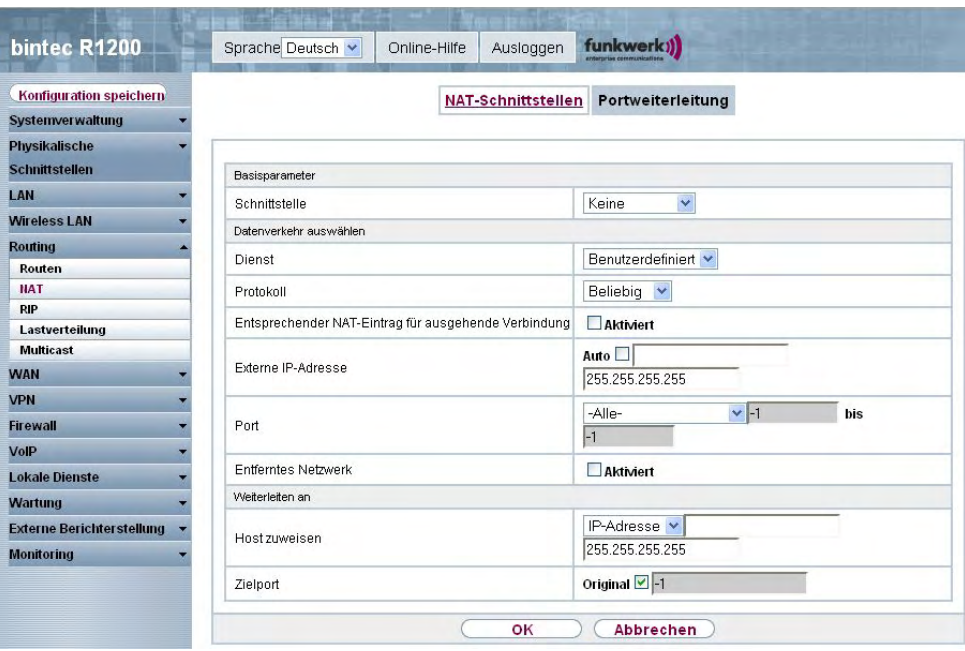

Abb. 79: **Routing** -> **NAT** -> **Portweiterleitung** -> **Neu**

Das Menü **Routing** -> **NAT** -> **Portweiterleitung** -> **Neu** besteht aus folgenden Feldern:

**Felder im Menü Portweiterleitung Basisparameter**

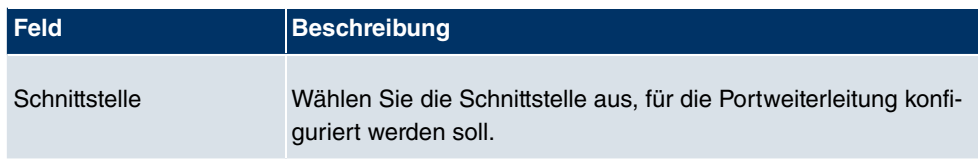

## **Felder im Menü Portweiterleitung Datenverkehr auswählen**

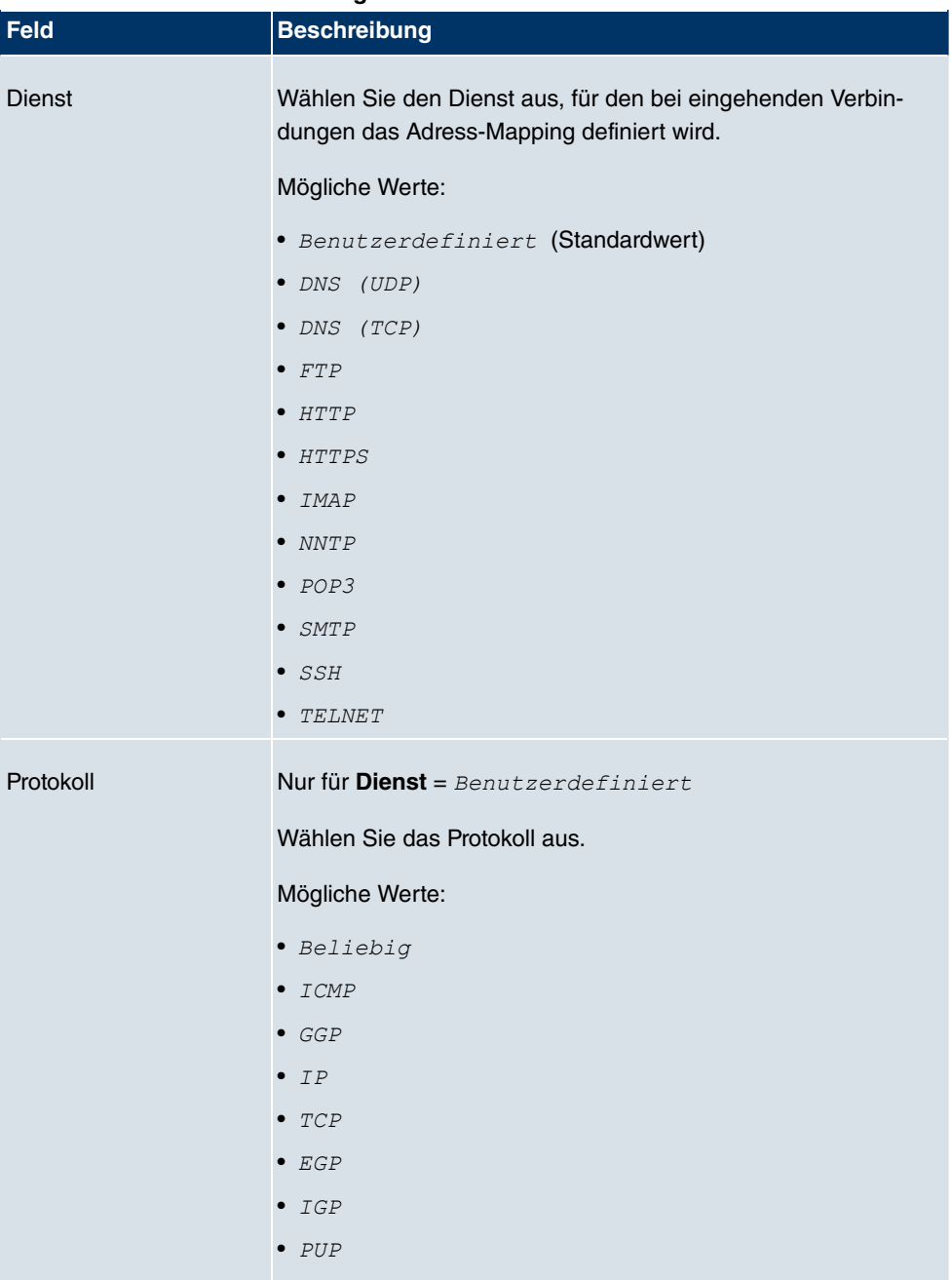

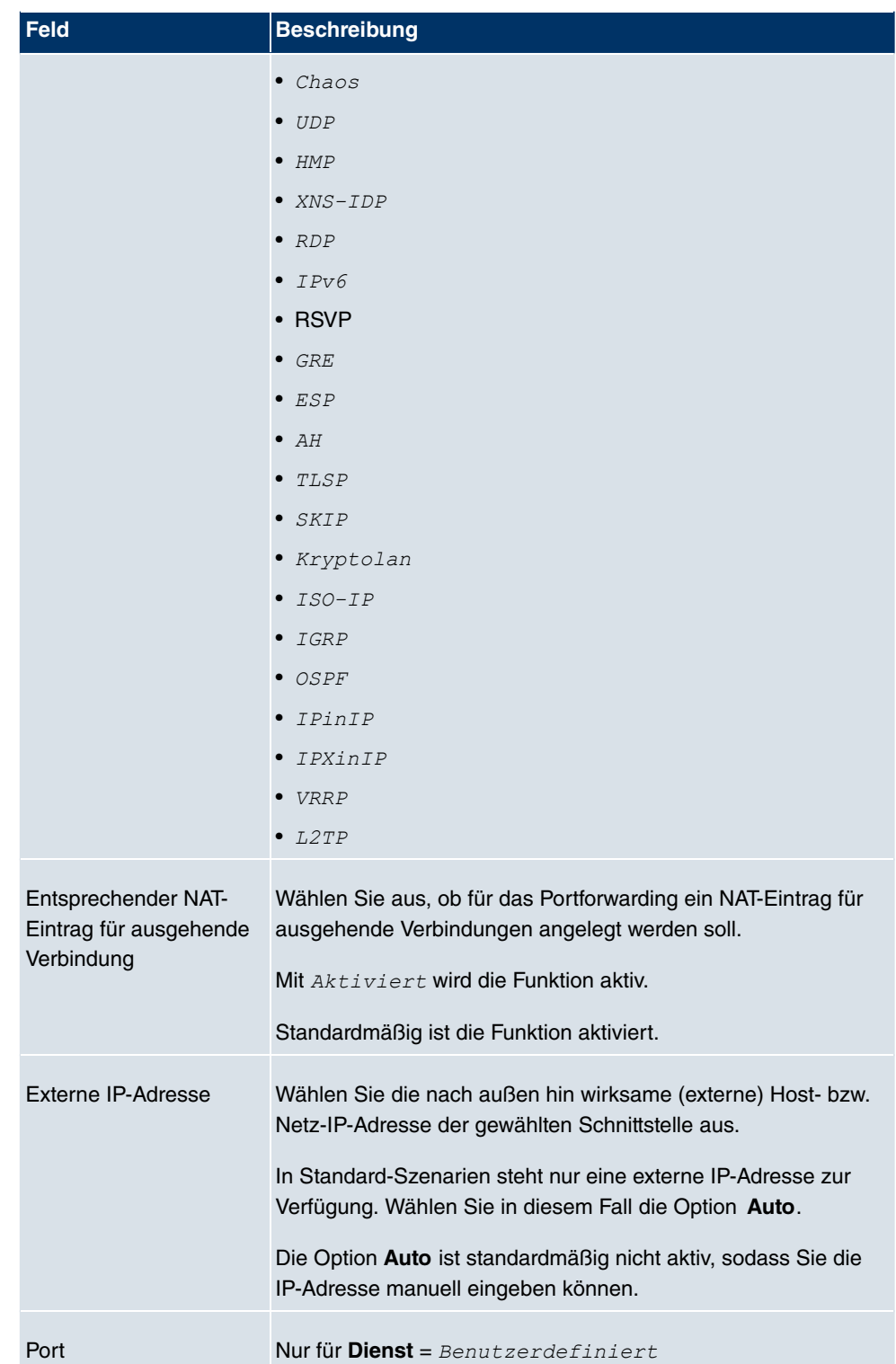

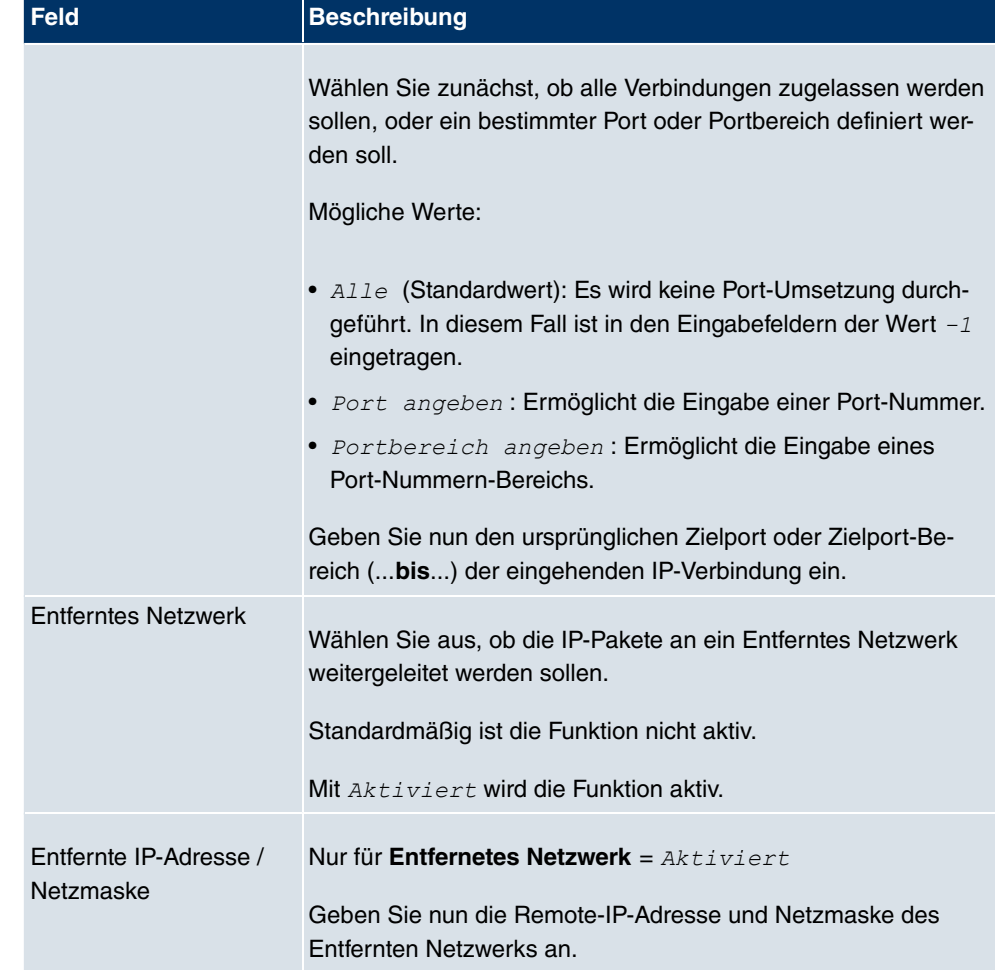

## **Felder im Menü Portweiterleitung Weiterleiten an**

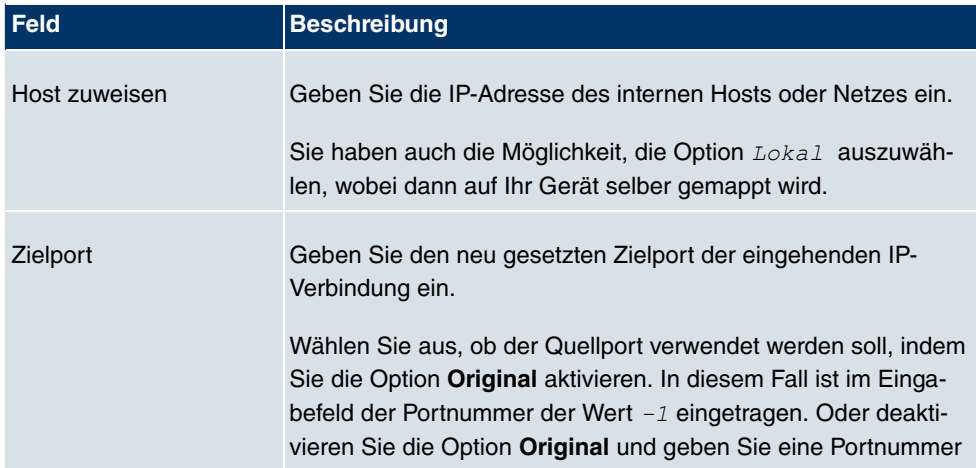

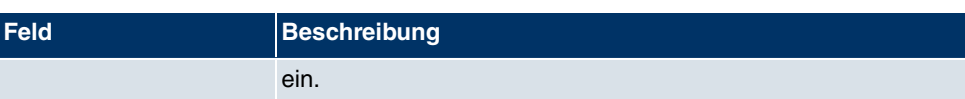

# **12.3 RIP**

Die Einträge in der Routing-Tabelle können entweder statisch festgelegt werden, oder es erfolgt eine laufende Aktualisierung der Routing-Tabelle durch dynamischen Austausch der Routing-Informationen zwischen mehreren Geräten. Diesen Austausch regelt ein sogenanntes Routing-Protokoll, z. B. RIP (Routing Information Protocol). Standardmäßig ungefähr alle 30 Sekunden (dieser Wert kann in **Aktualisierungstimer** verändert werden) sendet ein Gerät Meldungen zu entfernten Netzwerken, wobei es Informationen aus seiner eigenen aktuellen Routing-Tabelle verwendet. Dabei wird immer die gesamte Routing-Tabelle ausgetauscht. Mit Triggered RIP findet nur ein Austausch statt, wenn sich Routing Informationen geändert haben. In diesem Fall werden nur die geänderten Informationen versendet.

Durch Beobachtung der Informationen, die von anderen Geräten verschickt werden, werden neue Routen und kürzere Wege für bestehende Routen in der Routing-Tabelle gespeichert. Da Routen zwischen Netzwerken unerreichbar werden können, entfernt RIP Routen, die älter als 5 Minuten sind (d.h Routen, die in den letzten 300 Sekunden - **Garbage Collection Timer** + **Routentimeout** - nicht verifiziert wurden). Mit Triggered RIP gelernte Routen werden jedoch nicht gelöscht.

Ihr Gerät unterstützt sowohl Version 1 als auch Version 2 von RIP, wahlweise einzeln oder gemeinsam.

## **12.3.1 RIP-Schnittstellen**

Im Menü **Routing** -> **RIP** -> **RIP-Schnittstellen** wird eine Liste aller RIP-Schnittstellen angezeigt.

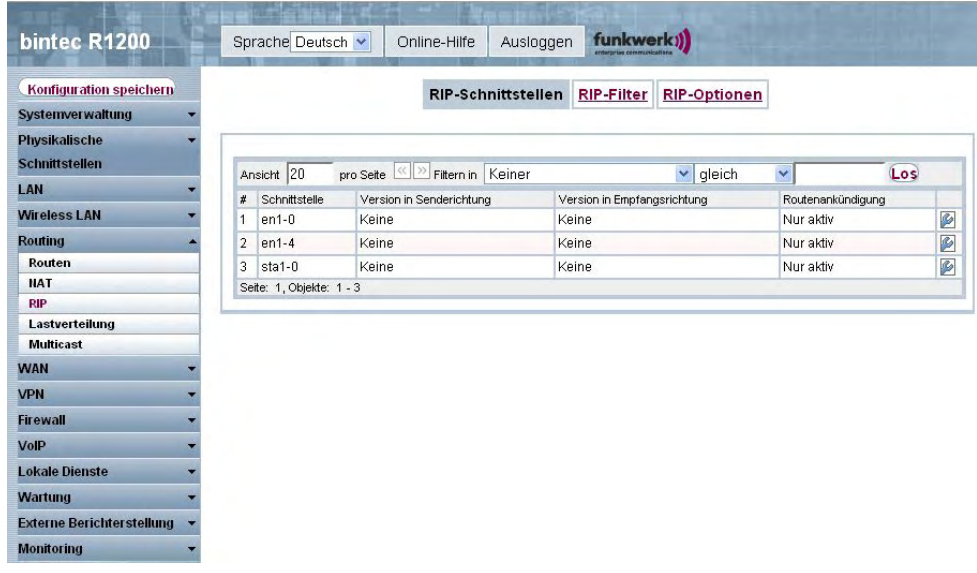

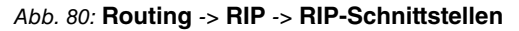

#### **12.3.1.1 Bearbeiten**

Für jede RIP-Schnittstelle sind über das **D**-Menü die Optionen *Version in Sende*richtung, Version in Empfangsrichtung und Routenankündigung auswählbar.

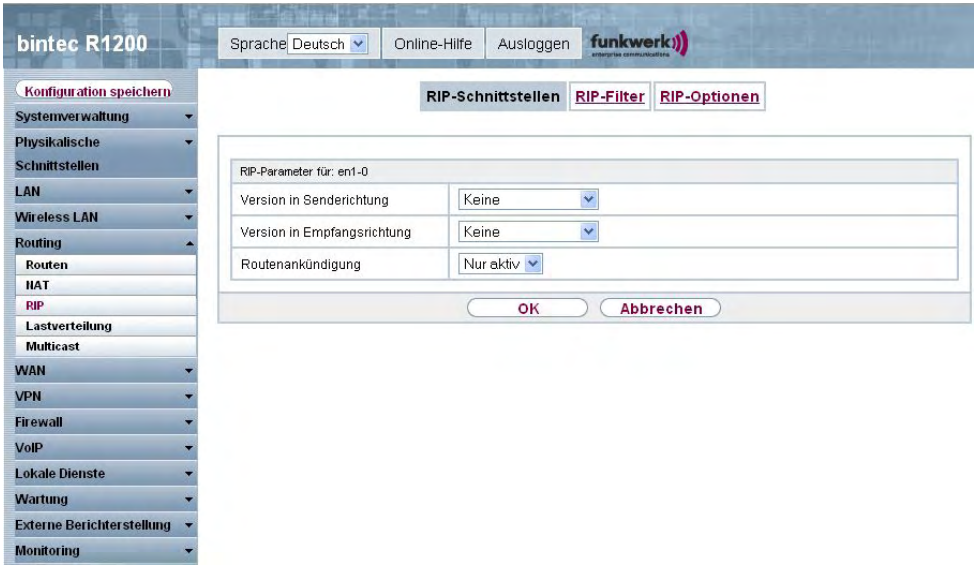

Abb. 81: **Routing** -> **RIP** -> **RIP-Schnittstellen** ->

Das Menü Routing -> RIP -> RIP-Schnittstellen -> **Desteht aus folgenden Feldern:** 

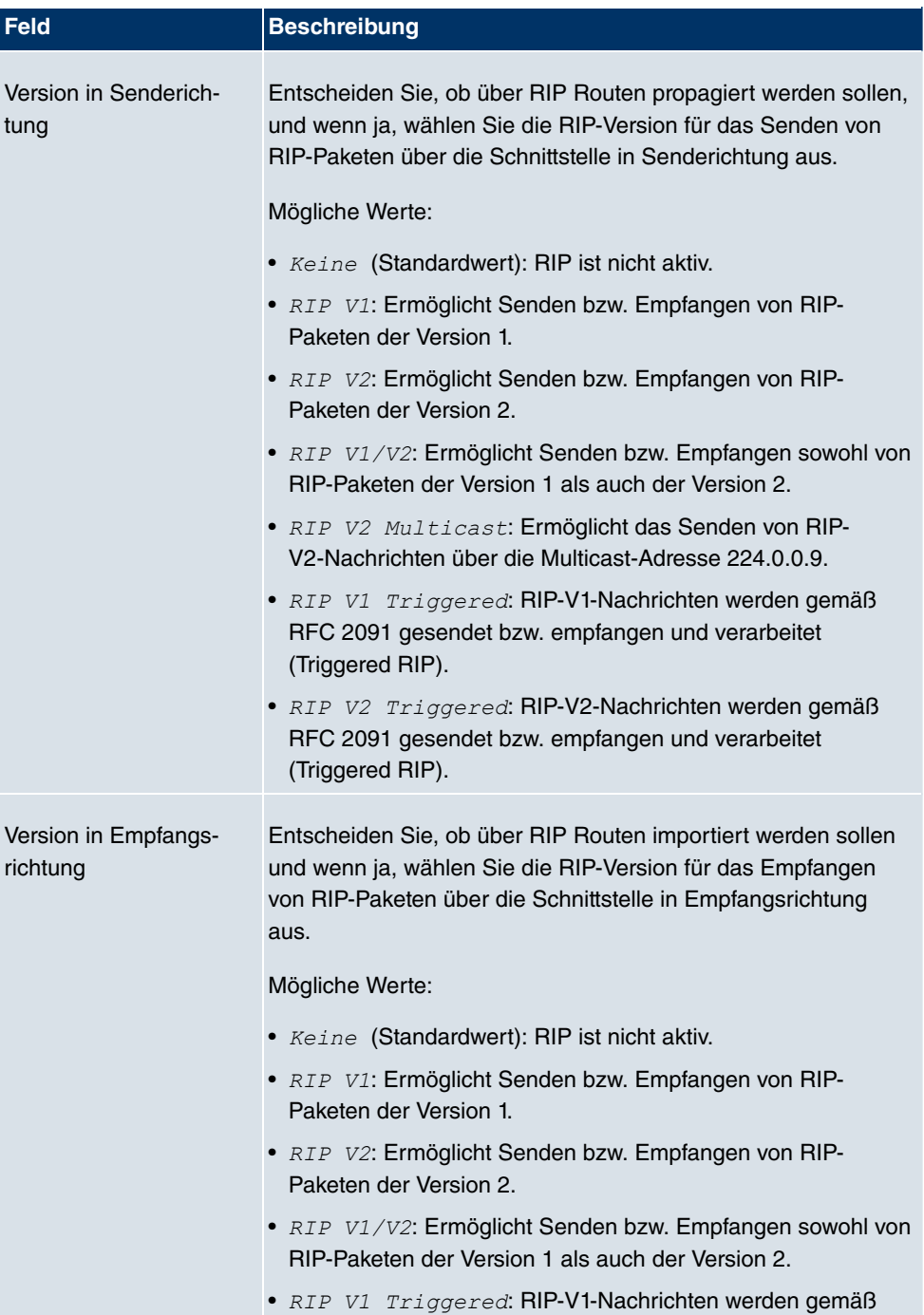

#### **Felder im Menü RIP-Parameter für: <Schnittstelle>**

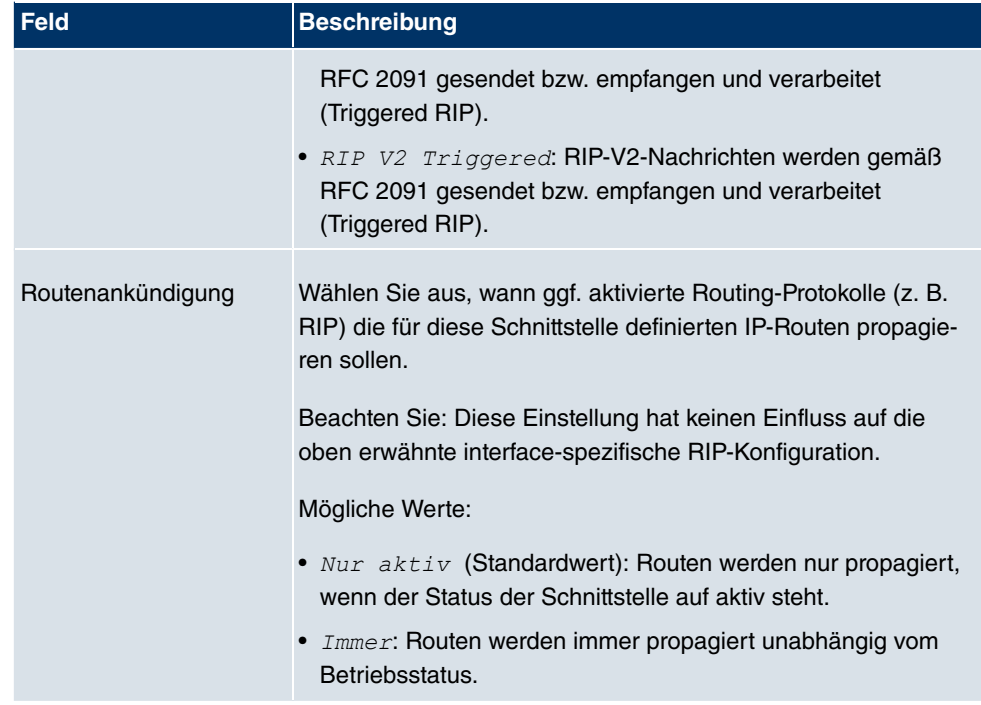

# **12.3.2 RIP-Filter**

Im diesem Menü können Sie exakt festlegen, welche Routen exportiert oder importiert werden sollen oder nicht.

Hierbei können Sie nach folgenden Strategien vorgehen:

- Sie deaktivieren das Importieren bzw. Exportieren bestimmter Routen explizit. Der Import bzw. Export aller anderen Routen, die nicht aufgeführt werden, bleibt erlaubt.
- Sie aktivieren das Importieren bzw. Exportieren bestimmter Routen explizit. Dann müssen Sie den Import bzw. Export aller anderen Routen auch explizit deaktivieren. Dieses erreichen Sie mittels eines Filters für **IP-Adresse** = kein Eintrag (dies entspricht der IP-Adresse 0.0.0.0) mit **Netzmaske** = kein Eintrag (dies entspricht der Netzmaske 0.0.0.0). Damit dieses Filter als letztes angewendet wird, muss es an der niedrigsten Position eingeordnet werden.

Ein Filter für eine Standard-Route konfigurieren Sie mit folgenden Werten:

• **IP Adresse** = keine Eintrag (dies entspricht der IP-Adresse 0.0.0.0) mit **Netzmaske** = 255.255.255.255

Im Menü **Routing** -> **RIP** -> **RIP-Filter** wird eine Liste aller RIP-Filter angezeigt.

| <b>bintec R1200</b>               | funkwerk))<br>Sprache Deutsch V<br>Ausloggen<br>Online-Hilfe                 |
|-----------------------------------|------------------------------------------------------------------------------|
| Konfiguration speichern           | <b>RIP-Schnittstellen</b><br><b>RIP-Filter</b><br><b>RIP-Optionen</b>        |
| <b>Systemverwaltung</b>           |                                                                              |
| Physikalische                     |                                                                              |
| <b>Schnittstellen</b>             | Richtung<br>Filterstatus<br>Schnittstelle<br>IP-Adresse<br>Netzmaske<br>$\#$ |
| LAN                               |                                                                              |
| <b>Wireless LAN</b>               | Abbrechen<br>Neu<br>OK                                                       |
| <b>Routing</b>                    | ж                                                                            |
| Routen                            |                                                                              |
| <b>NAT</b>                        |                                                                              |
| <b>RIP</b>                        |                                                                              |
| Lastverteilung                    |                                                                              |
| <b>Multicast</b>                  |                                                                              |
| <b>WAN</b>                        |                                                                              |
| <b>VPN</b>                        |                                                                              |
| <b>Firewall</b>                   |                                                                              |
| VolP                              |                                                                              |
| <b>Lokale Dienste</b>             |                                                                              |
| <b>Wartung</b>                    |                                                                              |
| <b>Externe Berichter stellung</b> |                                                                              |
| <b>Monitoring</b>                 |                                                                              |

Abb. 82: **Routing** -> **RIP** -> **RIP-Filter**

Mit der Schaltfläche  $\frac{1}{n-1}$ können Sie vor dem Listeneintrag ein weiteres Filter einfügen. Es öffnet sich das Konfigurationsmenü zum Erstellen eines neuen Filters.

Mit der Schaltfläche in können Sie den Listeneintrag verschieben. Es öffnet sich ein Dialog, in dem Sie auswählen können, an welche Position das Filter verschoben werden soll.

#### **12.3.2.1 Neu**

Wählen Sie die Schaltfläche **Neu**, um weitere RIP-Filter einzurichten.

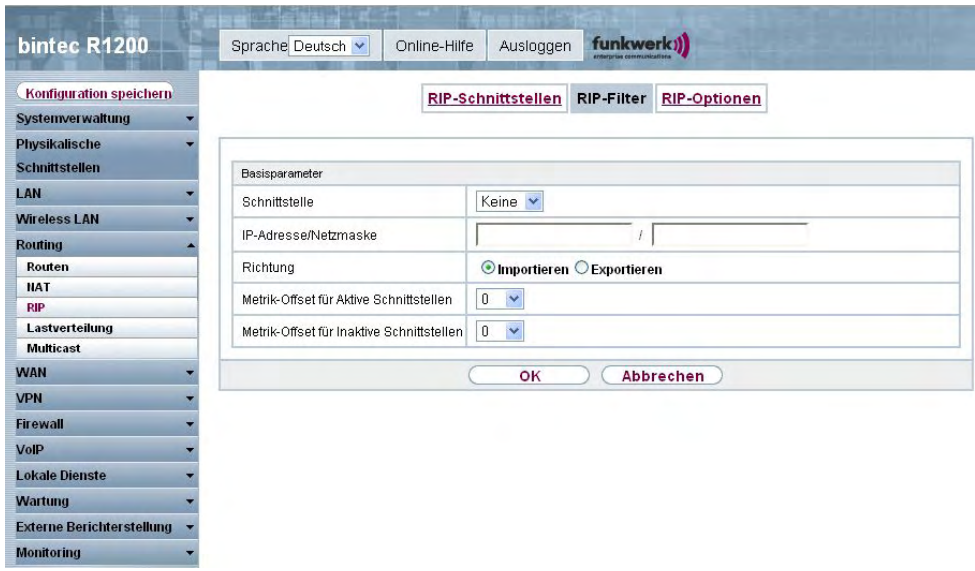

Abb. 83: **Routing** -> **RIP** -> **RIP-Filter** -> **Neu**

Das Menü **Routing** -> **RIP** -> **RIP-Filter** -> **Neu** besteht aus folgenden Feldern:

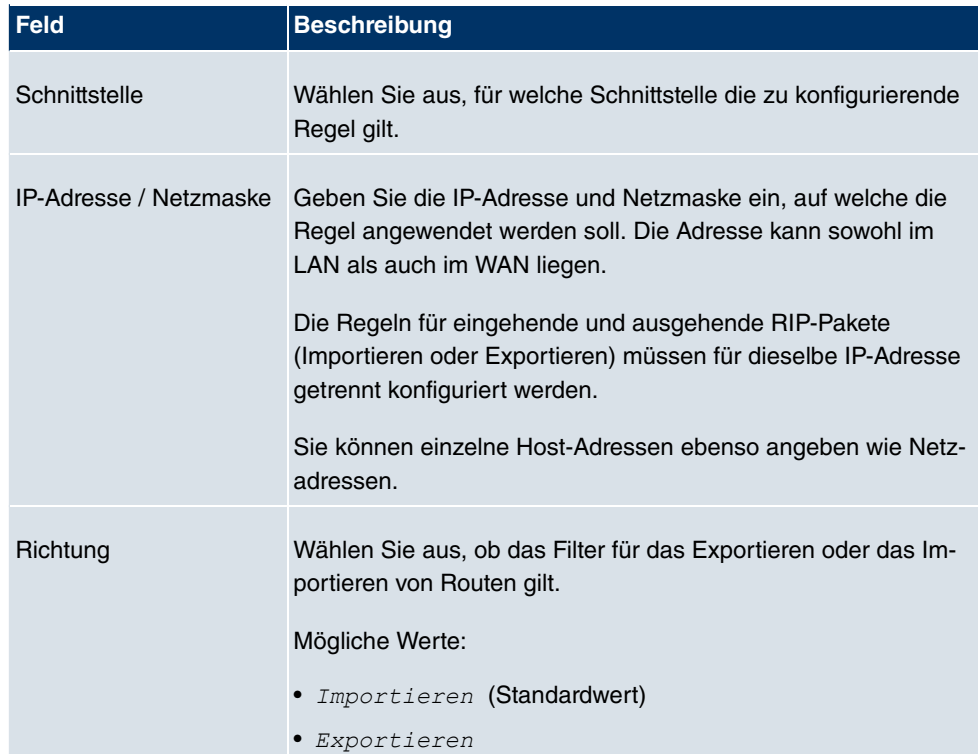

### **Felder im Menü RIP-Filter Basisparameter**

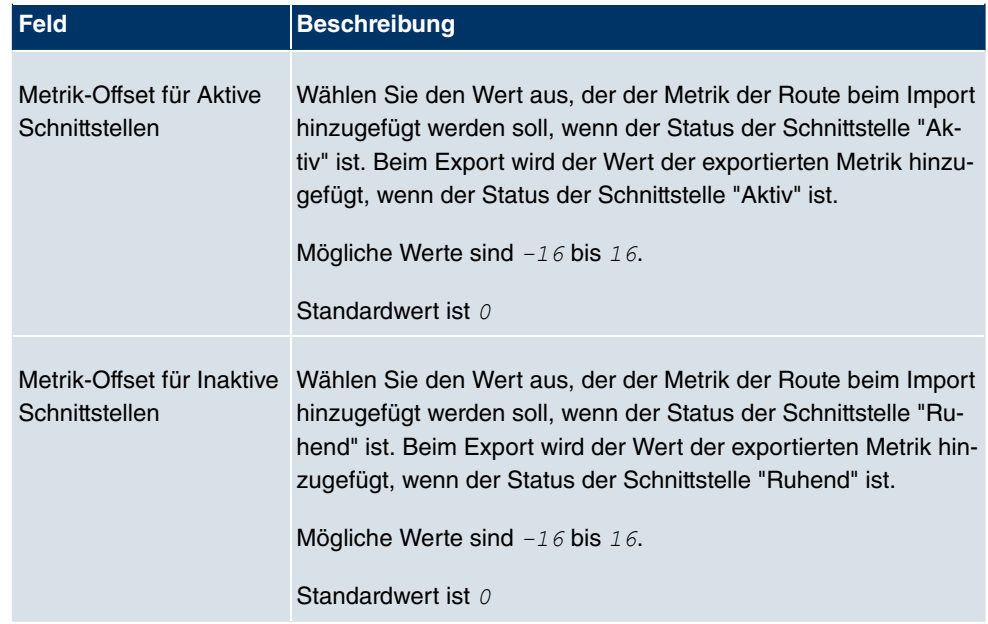

# **12.3.3 RIP-Optionen**

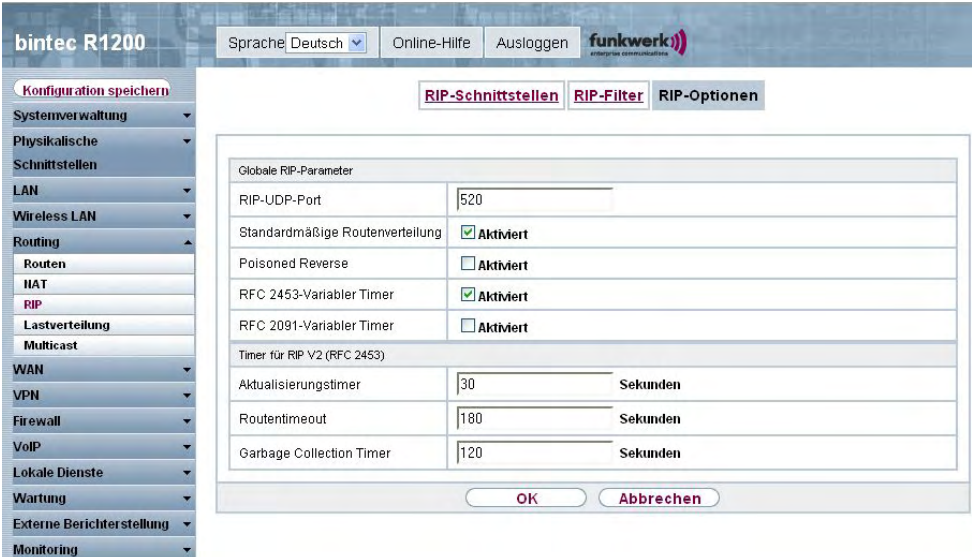

Abb. 84: **Routing**-> **RIP** -> **RIP-Optionen**

Das Menü **Routing** -> **RIP** -> **RIP-Optionen** besteht aus folgenden Feldern:

**Felder im Menü RIP-Optionen Globale RIP-Parameter**

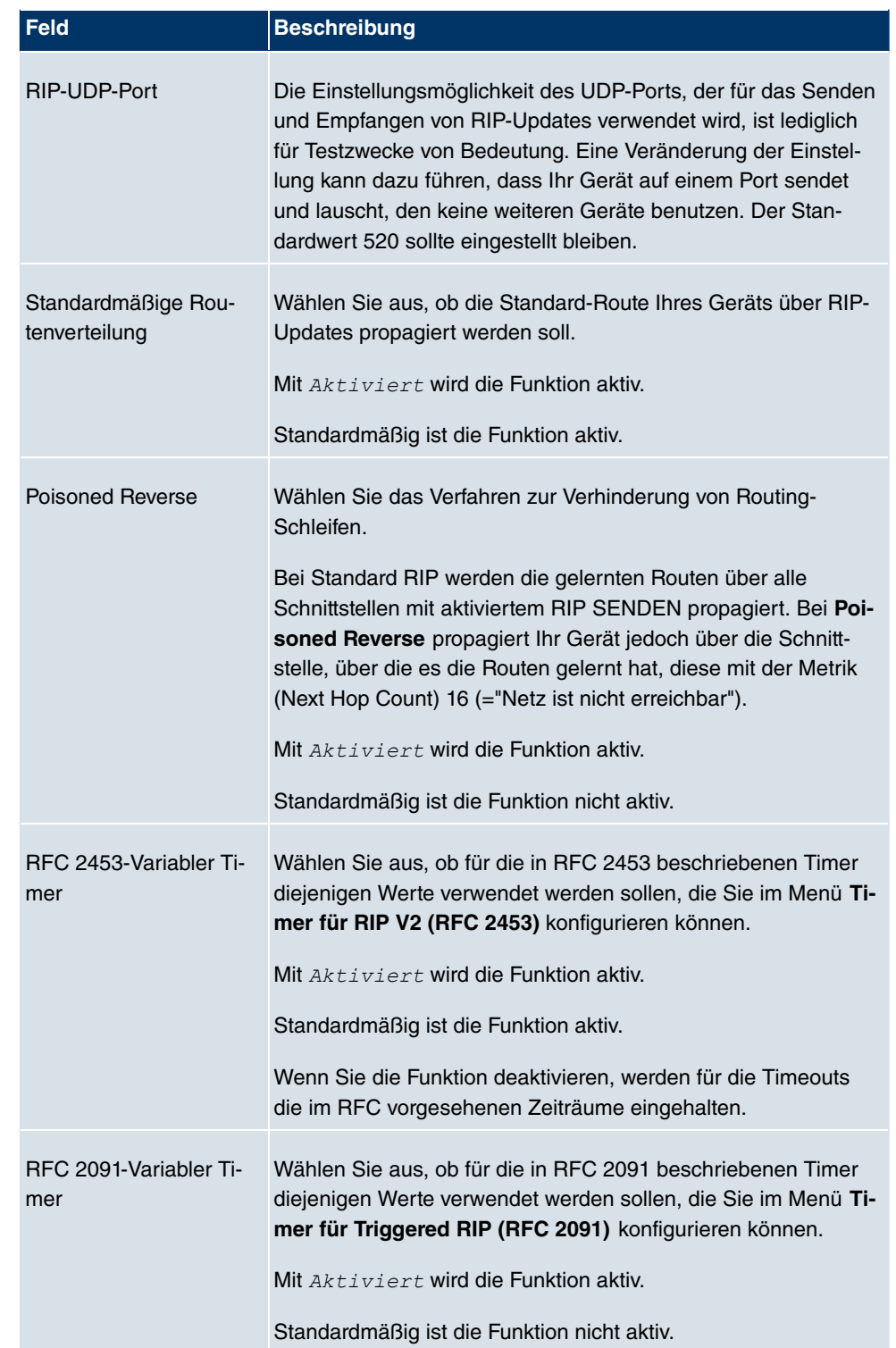

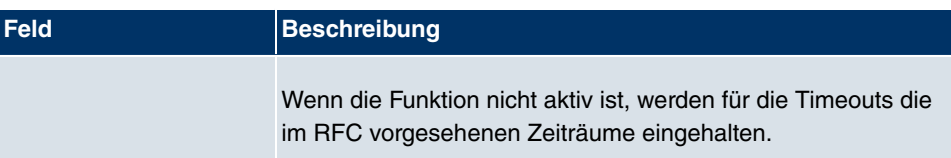

### **Felder im Menü RIP-Optionen Timer für RIP V2 (RFC 2453)**

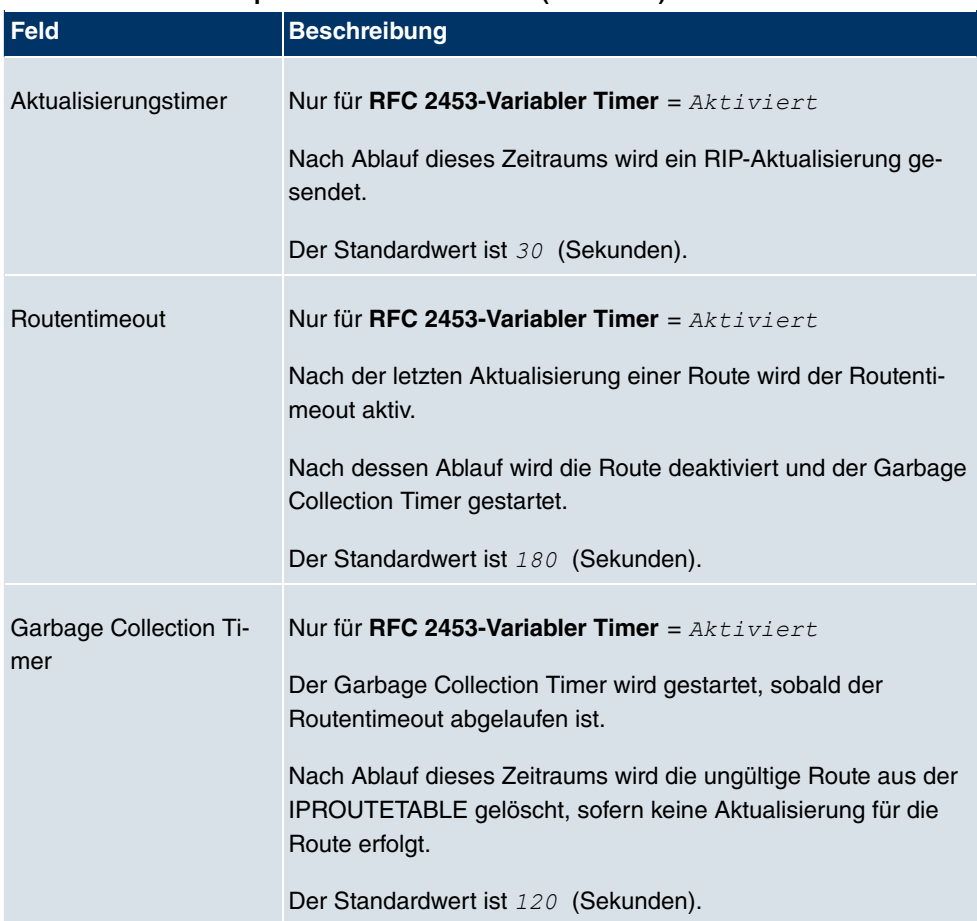

### **Felder im Menü RIP-Optionen Timer für Triggered RIP (RFC 2091)**

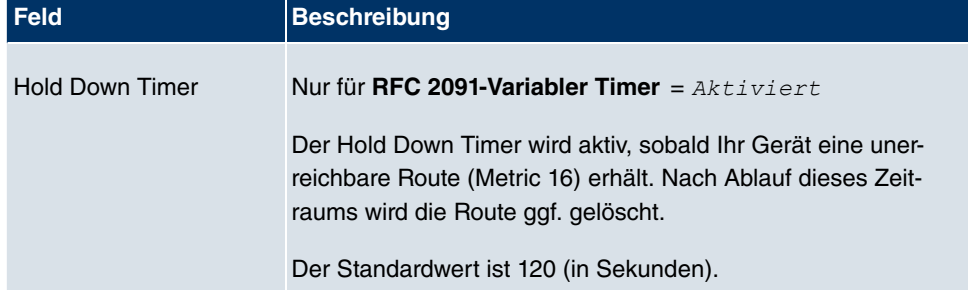

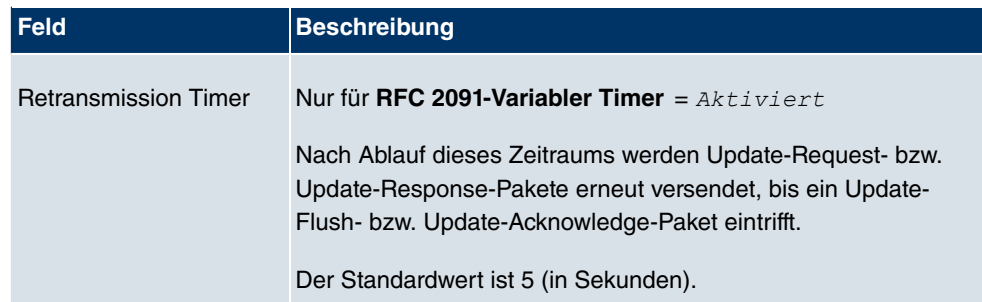

# **12.4 Lastverteilung**

# **12.4.1 Lastverteilungsgruppen**

Zunehmender Datenverkehr über das Internet erfordert die Möglichkeit, Daten über unterschiedliche Schnittstellen senden zu können, um die zur Verfügung stehende Gesamtbandbreite zu erhöhen. IP-Lastenausgleich ermöglicht die geregelte Verteilung von Datenverkehr innerhalb einer bestimmten Gruppe von Schnittstellen nach folgenden Prinzipien:

- Im Unterschied zu Multilink-PPP-basierten Lösungen funktioniert die Lastverteilung auch mit Accounts zu unterschiedlichen Providern.
- Session-based Load Balancing wird realisiert.
- Zusammenhängende (abhängige) Sessions werden immer über dieselbe Schnittstelle geroutet.
- Eine Distributionsentscheidung fällt nur bei ausgehenden Sessions.

Im Menü **Routing** -> **Lastverteilung** -> **Lastverteilungsgruppen** wird eine Liste aller konfigurierten Lastenausgleichs-Gruppen angezeigt.

### **12.4.1.1 Neu**

Wählen Sie die Schaltfläche **Neu**, um weitere Gruppen einzurichten.

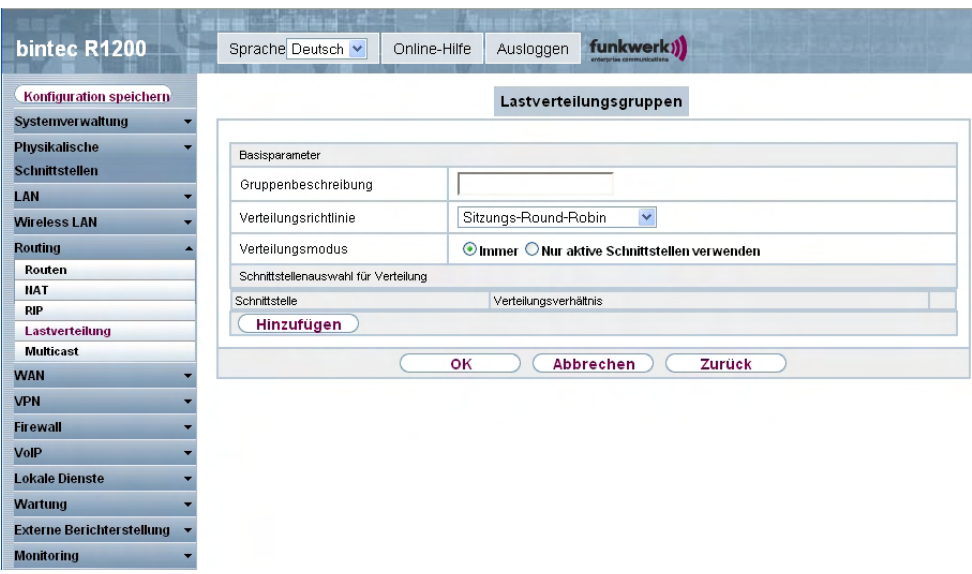

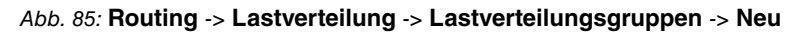

Das Menü **Routing** -> **Lastverteilung** -> **Lastverteilungsgruppen** -> **Neu** besteht aus folgenden Feldern:

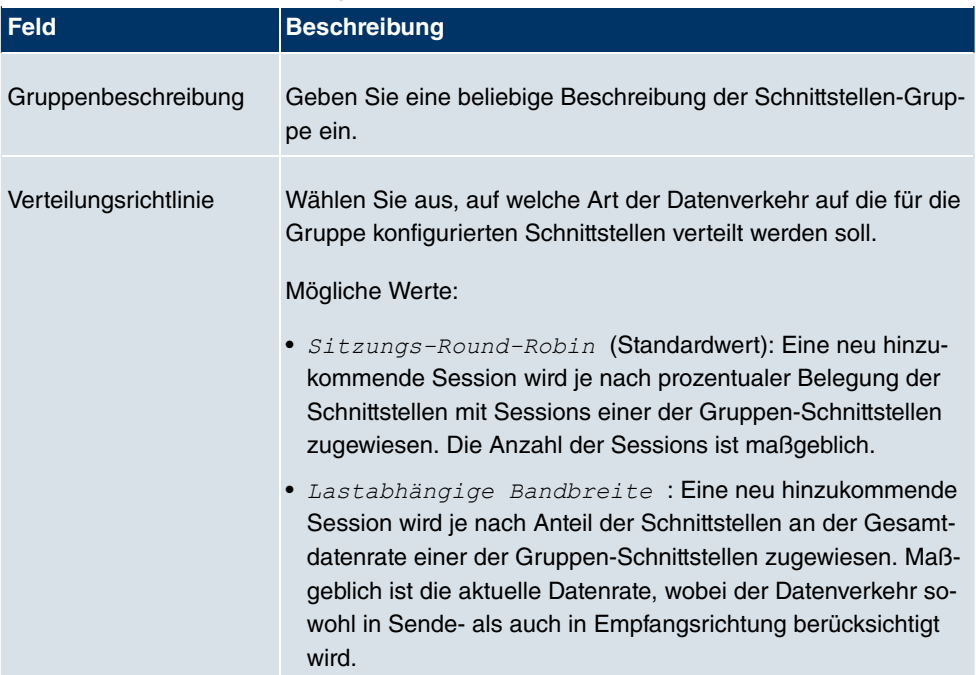

#### **Felder im Menü Lastverteilungs-Gruppen Basisparameter**

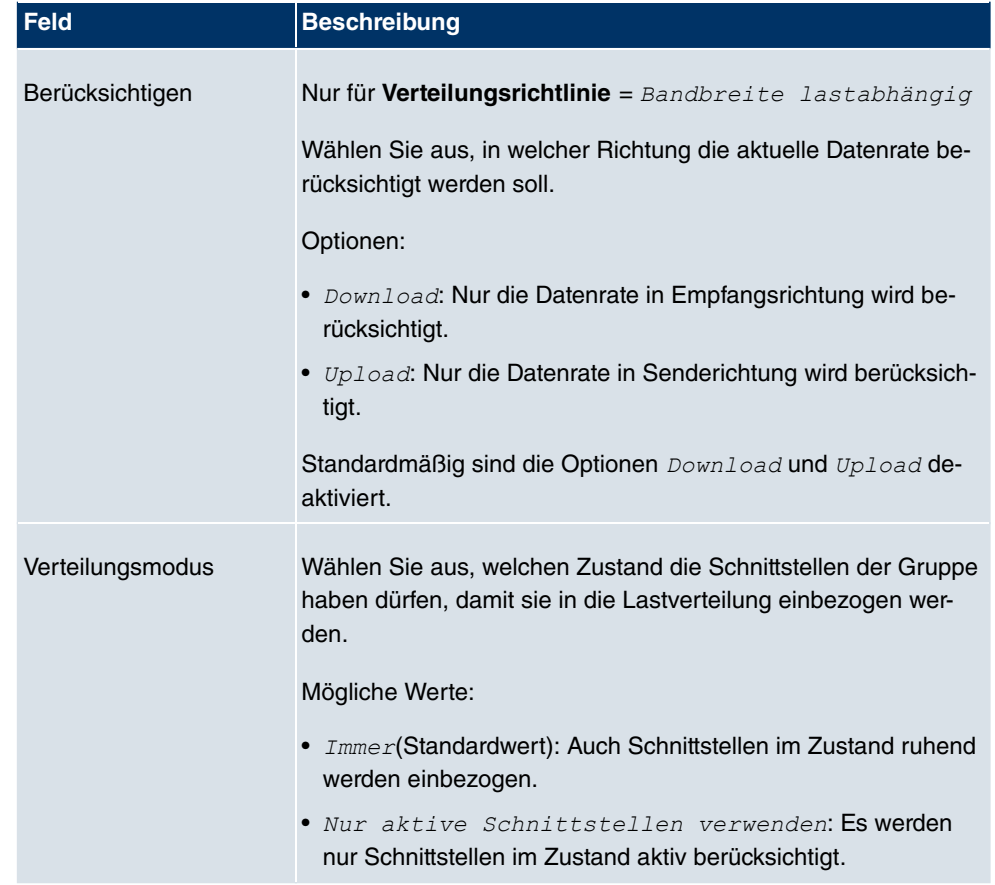

Im Bereich **Schnittstellenauswahl für Verteilung** fügen Sie Schnittstellen hinzu, die dem aktuellen Gruppenkontext entsprechen und konfigurieren diese. Sie können auch Schnittstellen löschen.

Legen Sie weitere Einträge mit **Hinzufügen** an.

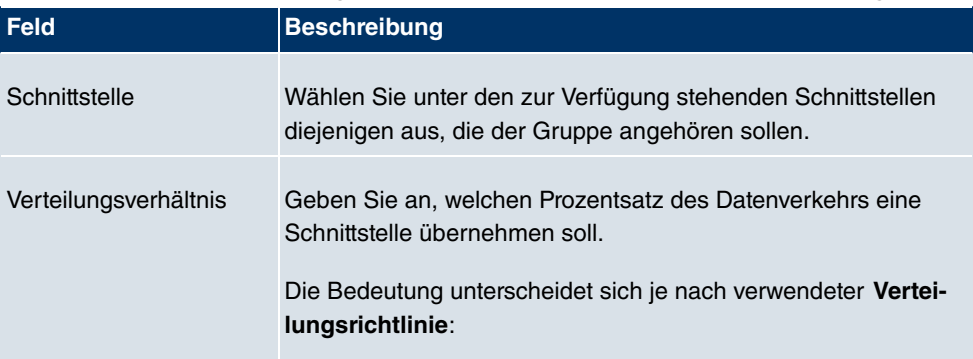

#### **Felder im Menü Lastverteilungs-Gruppen Schnittstellenauswahl für Verteilung**

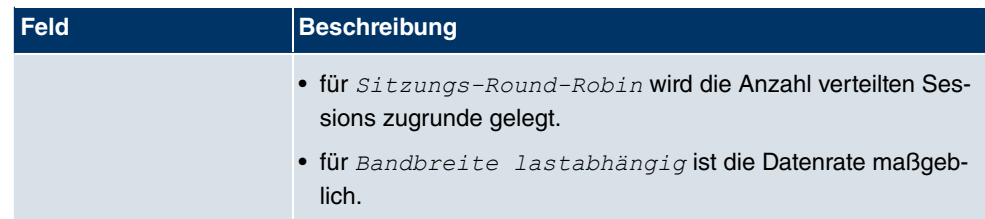

# **12.5 Multicast**

# **Was ist Multicasting?**

Viele jüngere Kommunikations-Technologien basieren auf der Kommunikation von einem Sender zu mehreren Empfängern. Daher liegt auf der Reduzierung des Datenverkehrs ein Hauptaugenmerk von modernen Telekommunikationssystemen wie Voice-over-IP oder Video- und Audio-Streaming (z. B. IPTV oder Webradio), z. B. im Rahmen von TriplePlay (Voice, Video, Daten). Multicast bietet eine kostengünstige Lösung zur effektiven Bandbreitennutzung, dadurch dass der Sender das Datenpaket, welches mehrere Empfänger empfangen können, nur einmal senden muss. Dabei wird an eine virtuelle Adresse gesendet, die als Multicast-Gruppe bezeichnet wird. Interessierte Empänger melden sich bei diesen Gruppen an.

## **Weitere Anwendungsbereiche**

Ein klassischer Einsatzbereiche von Multicast sind Konferenzen (Audio/Video) mit mehreren Empfängern. Allen voran dürften die bekanntesten MBone Multimedia Audio Tool (VAT), Video Conferencing Tool (VIC) und das Whiteboard (WB) sein. Mit Hilfe von VAT können Audiokonferenzen durchgeführt werden. Hierzu werden alle Gesprächspartner in einem Fenster sichtbar gemacht und der/die Sprecher mit einem schwarzen Kasten gekennzeichnet. Andere Anwendungsgebiete sind vor allem für Firmen interessant. Hier bietet Multicasting die Möglichkeit, die Datenbanken mehrerer Server gleichzeitig zu synchronisieren, was für multinationale oder auch für Firmen mit nur wenigen Standorten lohnenswert ist.

# **Adressbereich für Multicast**

Für IPv4 sind im Klasse D Netzwerk die IP-Adressen 224.0.0.0 bis 239.255.255.255 (224.0.0.0/4) für Multicast reserviert. Eine IP-Adresse aus diesem Bereich repräsentiert eine Multicast-Gruppe, für die sich mehrere Empfänger anmelden können. Der Multicast-Router leitet dann gewünschte Pakete in alle Subnetze mit angemeldeten Empfängern weiter.

# **Multicast Grundlagen**

Multicast ist verbindungslos, d.h. eine etwaige Fehlerkorrektur oder Flusskontrolle muss auf Applikationsebene gewährleistet werden.

Auf der Transportebene kommt fast ausschließlich UDP zum Einsatz, da es im Gegensatz zu TCP nicht an eine Punkt-zu-Punkt-Verbindung angelehnt ist.

Der wesentliche Unterschied besteht somit auf IP-Ebene darin, dass die Zieladresse keinen dedizierten Host adressiert, sondern an eine Gruppe gerichtet ist, d.h. beim Routing von Multicast-Paketen ist allein entscheidend, ob sich in einem angeschlossenen Subnetz ein Empfänger befindet.

Im lokalen Netzwerk sind alle Hosts angehalten, alle Multicast-Pakete zu akzeptieren. Das basiert bei Ethernet oder FDD auf einem sogenannten MAC-Mapping, bei dem die jeweilige Gruppen-Adresse in die Ziel-MAC-Adresse kodiert wird. Für das Routing zwischen mehreren Netzen müssen sich bei den jeweiligen Routern vorerst alle potentiellen Empfänger im Subnetz bekannt machen. Dies geschieht durch sog. Memberschip Management Protokolle wie IGMP bei IPv4 und MLP bei IPv6.

## **Membership-Management-Protokoll**

IGMP (Internet Group Management Protocol) ist in IPv4 ein Protokoll, mit dem Hosts dem Router Multicast-Mitgliedsinformationen mitteilen können. Hierbei werden für die Adressierung IP-Adressen des Klasse-D-Adressraums benutzt. Eine IP-Adresse dieser Klasse repräsentiert eine Gruppe. Ein Sender (z. B. Internetradio) sendet an diese Gruppe. Die Adressen (IP) der verschiedenen Sender innerhalb einer Gruppe werden als Quell(-Adressen) bezeichnet. Es können somit mehrere Sender (mit unterschiedlichen IP-Adressen) an dieselbe Multicast-Gruppe senden. So kommt eine 1-zu-n-Beziehung zwischen Gruppen- und Quelladressen zustande. Diese Informationen werden an den Router über Reports weitergegeben. Ein Router kann bei eingehenden Multicast-Datenverkehr anhand dieser Informationen entscheiden, ob ein Host in seinem Subnetz diesen empfangen will oder nicht. Ihr Gerät unterstützt die aktuelle Version IGMP V3, welche abwärtskompatibel ist, d.h. es können sowohl V3 als auch V1- und V2-Hosts verwaltet werden.

Ihr Gerät unterstützt folgende Multicast-Mechanismen:

- Forwarding (Weiterleiten): Dabei handelt es sich um statisches Forwarding, d.h. eingehender Datenverkehr für eine Gruppe wird auf jeden Fall weitergeleitet. Dies bietet sich an, wenn Multicast-Datenverkehr permanent weitergeleitet werden soll.
- IGMP: Mittels IGMP werden Informationen über die potentiellen Empfänger in einem Subnetz gesammelt. Bei einem Hop kann dadurch eingehender Multicast-Datenverkehr ausgesondert werden.

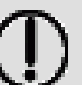

**Tipp**

Bei Multicast liegt das Hauptaugenmerk auf dem Ausschluss von Datenverkehr ungewünschter Multicast-Gruppen. Beachten Sie daher, dass bei einer etwaigen Kombination von Forwarding mit IGMP die Pakete an die im Forwarding angegebenen Gruppen auf jeden Fall weitergeleitet werden können.

## **12.5.1 Weiterleiten**

In diesem Menü legen Sie fest, welche Multicast-Gruppen zwischen den Schnittstellen Ihres Geräts immer weitergeleitet werden.

#### **12.5.1.1 Neu**

Wählen Sie die Schaltfläche **Neu**, um Weiterleitungsregeln für neue Multicast-Gruppen zu erstellen.

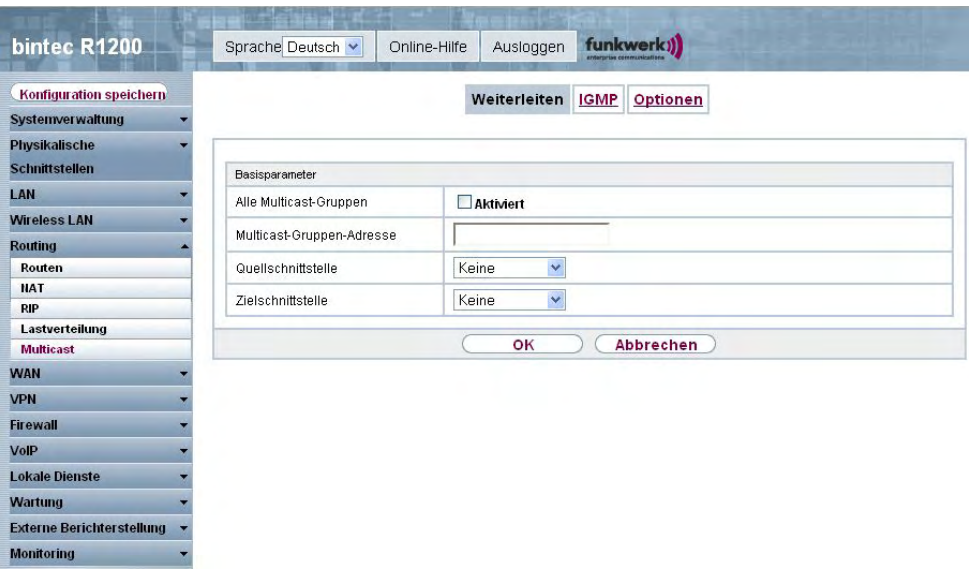

Abb. 86: **Routing** -> **Multicast** -> **Weiterleiten** -> **/Neu**

Das Menü **Routing** -> **Multicast** -> **Weiterleiten** -> **/Neu** besteht aus folgenden Feldern:

**Felder im Menü Weiterleiten Basisparameter**

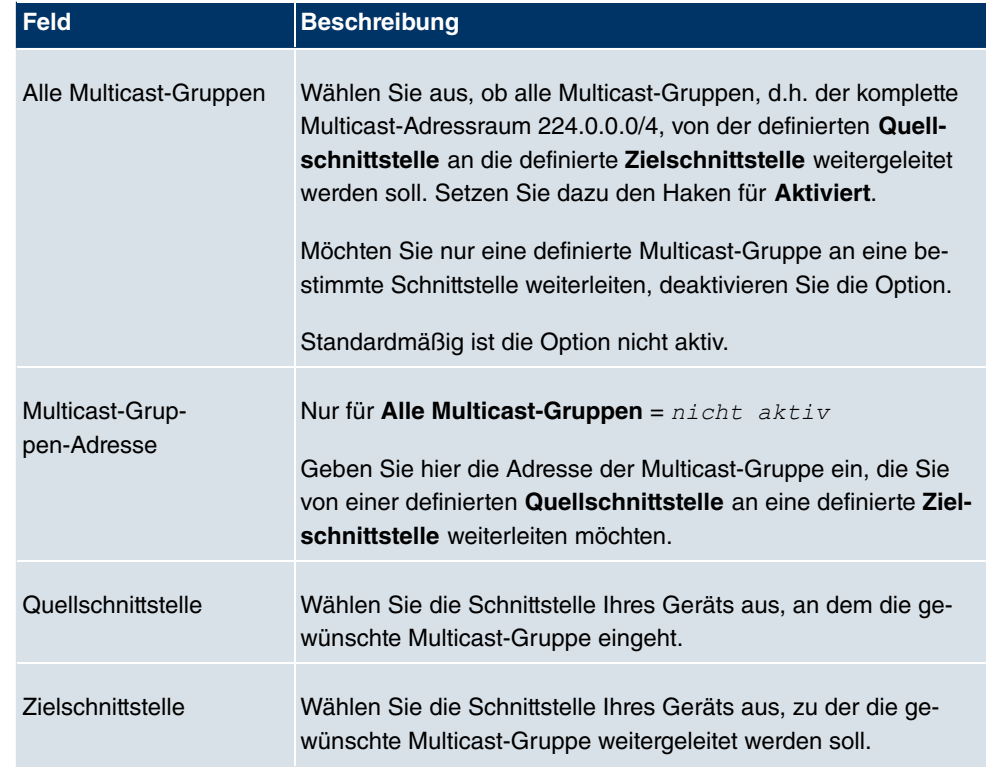

# **12.5.2 IGMP**

Mit IGMP (Internet Group Management Protocol, siehe RFC 3376) werden die Informationen über die Gruppen (zugehörigkeit) in einem Subnetz signalisiert. Somit gelangen nur diejenigen Pakete in das Subnetz, die explizit von einem Host gewünscht sind.

Spezielle Mechanismen sorgen für die Vereinigung der Wünsche der einzelnen Clients. Derzeit gibt es drei Versionen von IGMP (V1 - V3), wobei aktuelle Systeme meist V3, seltener V2, benutzen.

Bei IGMP spielen zwei Paketarten die zentrale Rolle: Queries und Reports.

Queries werden ausschließlich von einem Router versendet. Sollten mehrere IGMP-Router in einem Netzwerk existieren, so wird der Router mit der niedrigeren IP-Adresse der sogenannte Querier. Hierbei unterscheidet man das General Query (versendet an 224.0.0.1), die Group-Specific Query (versendet an jeweilige Gruppenadresse) und die Groupand-Source-Specific Query (versendet an jeweilige Gruppenadresse). Reports werden ausschließlich von Hosts versendet, um Queries zu beantworten.

In diesem Menü konfigurieren Sie die Schnittstellen, auf denen IGMP aktiv sein soll.

#### **12.5.2.1 Neu**

Wählen Sie die Schaltfläche **Neu**, um IGMP auf weiteren Schnittstellen zu konfigurieren.

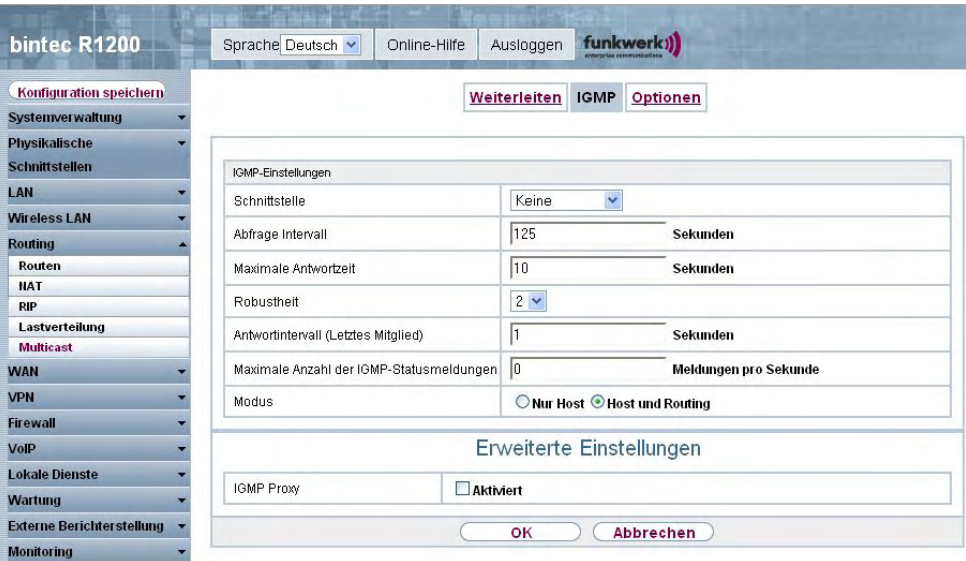

Abb. 87: **Routing** -> **Multicast** -> **IGMP** -> **/Neu**

Das Menü **Routing** -> **Multicast** -> **IGMP** -> **/Neu** besteht aus den folgenden Feldern:

#### **Felder im Menü IGMP IGMP-Einstellungen**

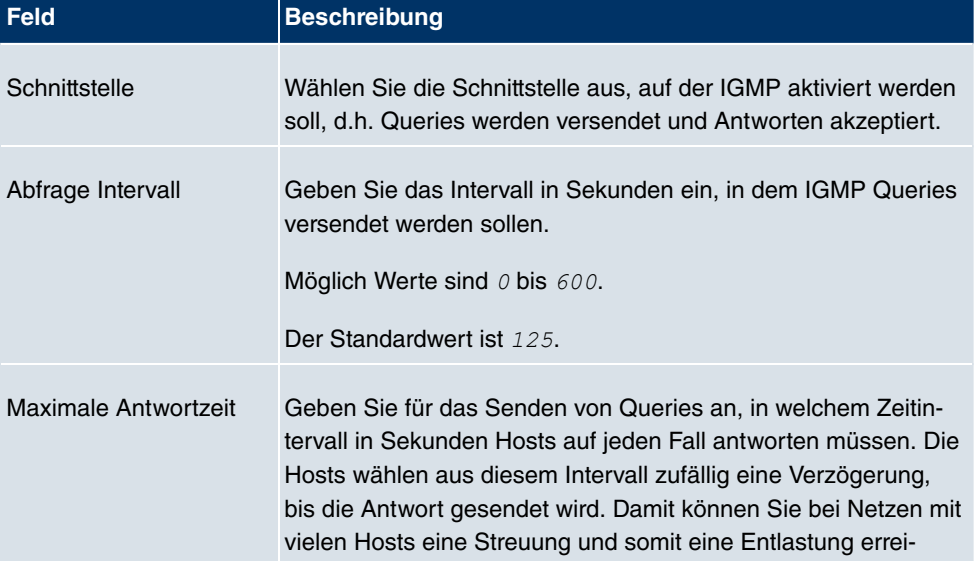

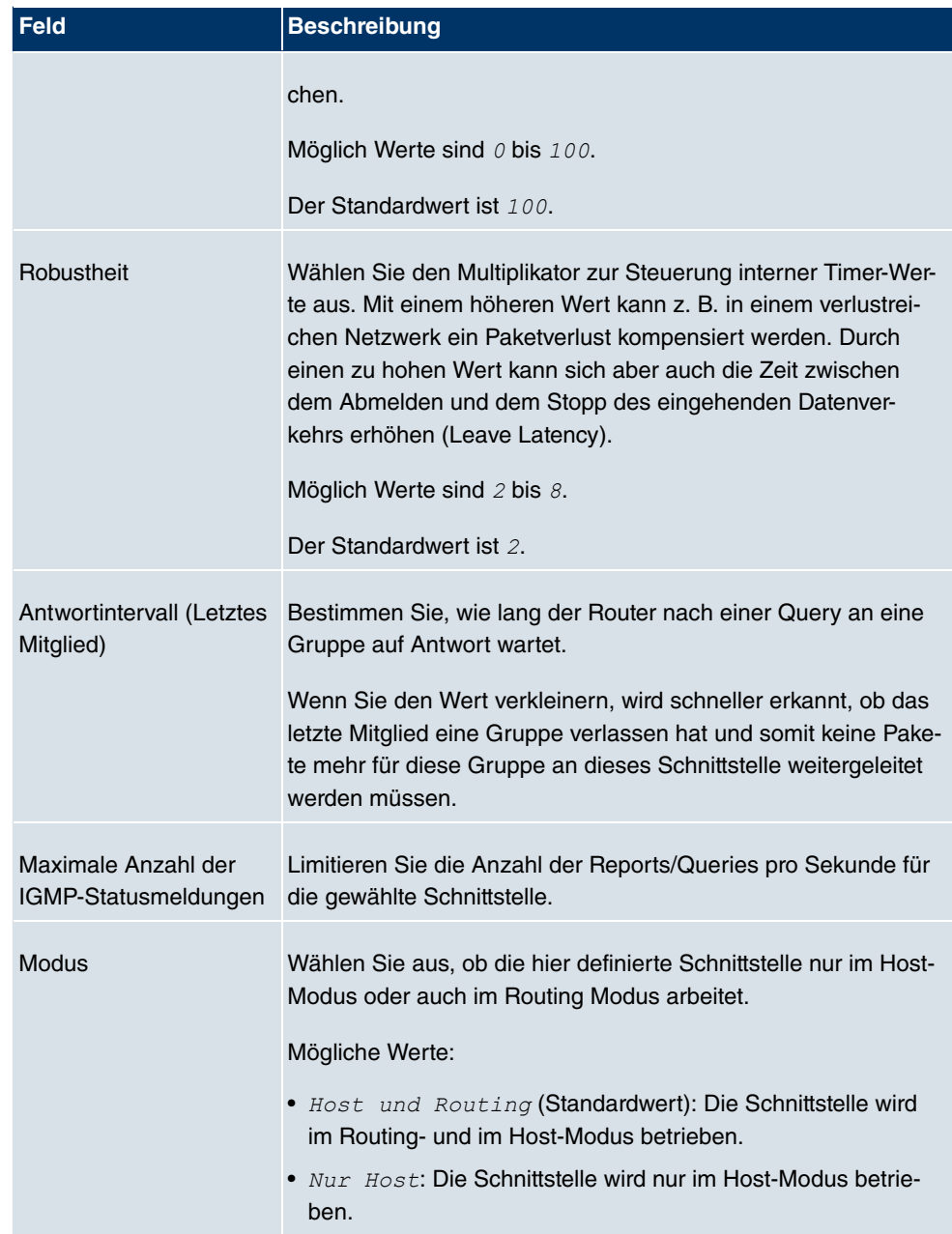

## **IGMP Proxy**

Mit IGMP Proxy können mehrere lokal angeschlossene Schnittstellen als ein Subnetz zu einem benachbarten Router simuliert werden. Auf der IGMP-Proxy-Schnittstelle eingehende Queries werden in die lokalen Subnetze weitergeleitet. Lokale Reports werden auf der IPGM-Proxy-Schnittstelle weitergeleitet.

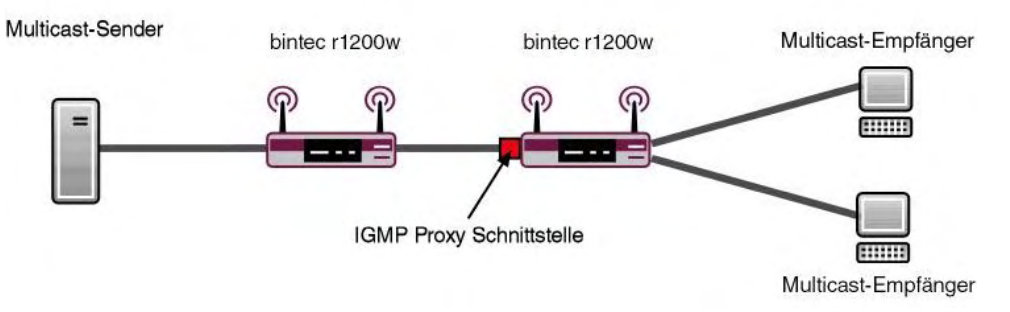

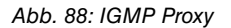

Das Menü **Erweiterte Einstellungen** besteht aus folgenden Feldern:

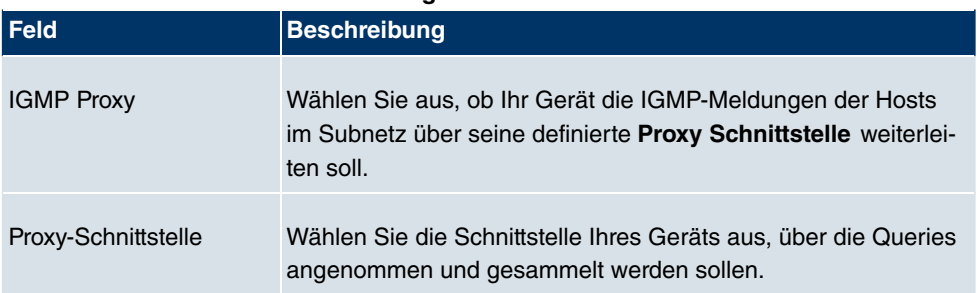

#### **Felder im Menü Erweiterte Einstellungen**

# **12.5.3 Optionen**

In diesem Menü haben Sie die Möglichkeit, IGMP auf Ihrem System zu aktivieren bzw. zu deaktivieren. Außerdem können Sie bestimmen, ob IGMP im Kompatibilitätsmodus verwendet werden soll oder nur IGMP V3-Hosts akzeptiert werden sollen.

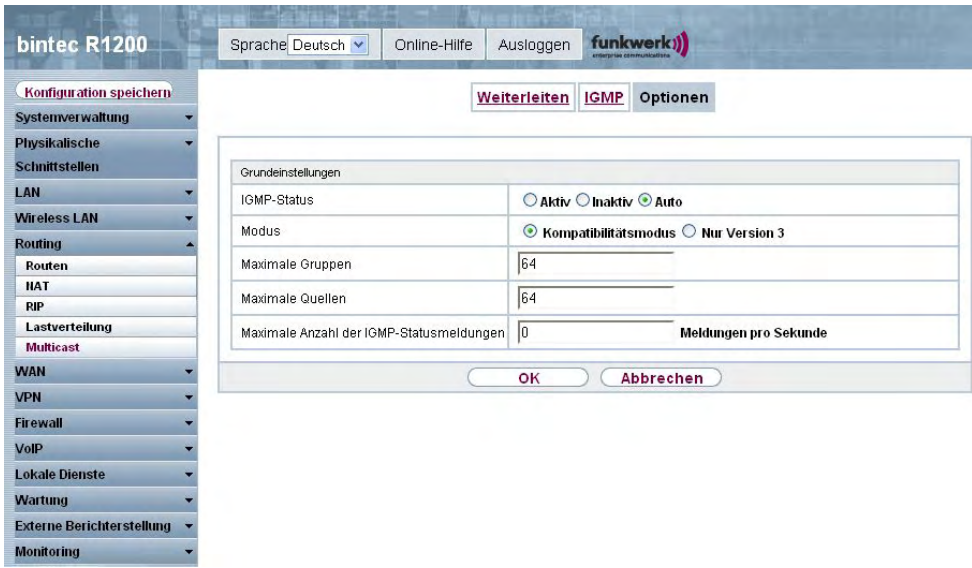

Abb. 89: **Routing** -> **Multicast** -> **Optionen**

Das Menü **Routing** -> **Multicast** -> **Optionen** besteht aus den folgenden Feldern:

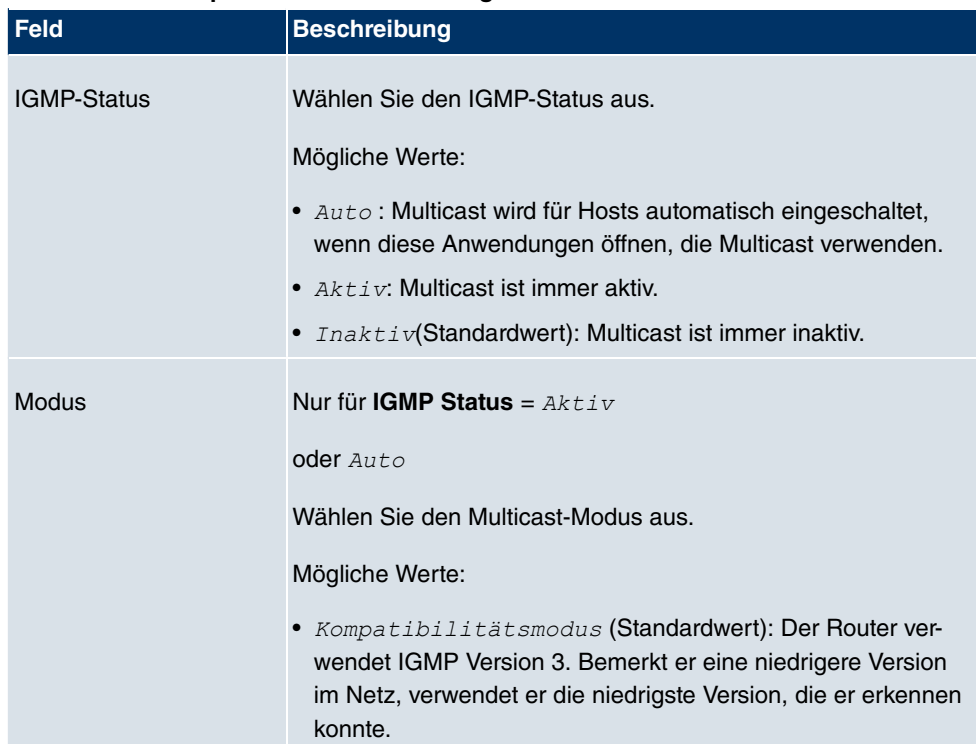

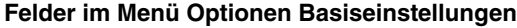

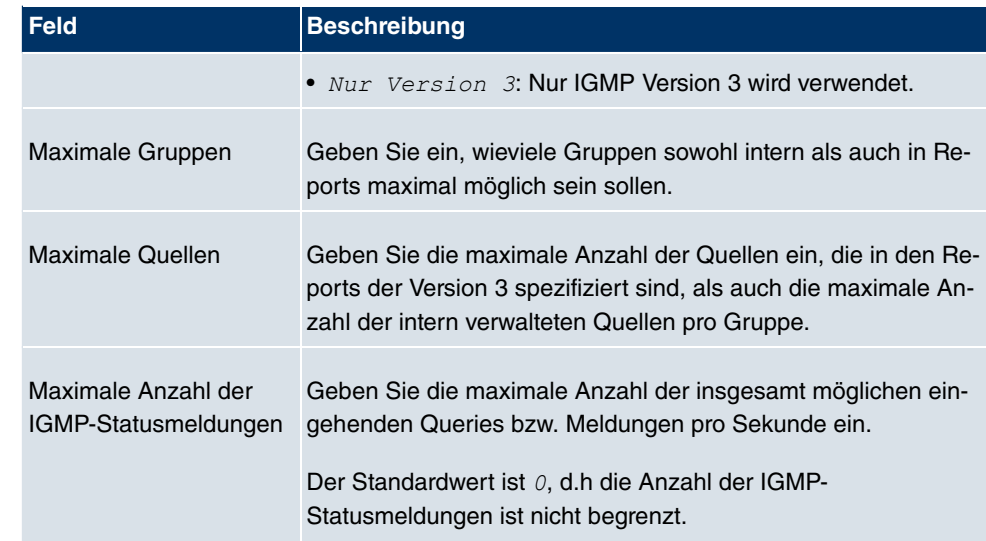

# **Kapitel 13 WAN**

# **13.1 Internet + Einwählen**

In diesem Menü können Sie Internetzugänge oder Einwahl-Verbindungen einrichten.

Um mit Ihrem Gerät Verbindungen zu Netzwerken oder Hosts außerhalb Ihres LANs herstellen zu können, müssen Sie die gewünschten Verbindungspartner auf Ihrem Gerät einrichten. Dies gilt sowohl für ausgehende Verbindungen (z. B. Ihr Gerät wählt sich bei einem entfernten Partner ein), als auch für eingehende Verbindungen (z. B. ein entfernter Partner wählt sich bei Ihrem Gerät ein).

Wenn Sie einen Internetzugang herstellen wollen, müssen Sie eine Verbindung zu Ihrem Internet-Service-Provider (ISP) einrichten. Für Breitband-Internetzugänge stellt Ihr Gerät die Protokolle PPP-over-Ethernet (PPPoE), PPP-over-PPTP und PPP-over-ATM (PPPoA) zur Verfügung. Ein Internetzugang mittels ISDN ist ebenfalls konfigurierbar.

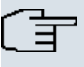

#### **Hinweis**

Beachten Sie die Vorgaben Ihres Providers!

Einwahl-Verbindungen über ISDN dienen dazu, zu Netzwerken oder Hosts außerhalb Ihres LANs eine Verbindung herzustellen.

Alle eingetragenen Verbindungen werden in der entsprechenden Liste angezeigt, welche die **Beschreibung**, den **Benutzername**, die **Authentifizierung** und den aktuellen **Status** enthält.

Das Feld **Status** kann folgende Werte annehmen:

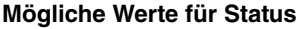

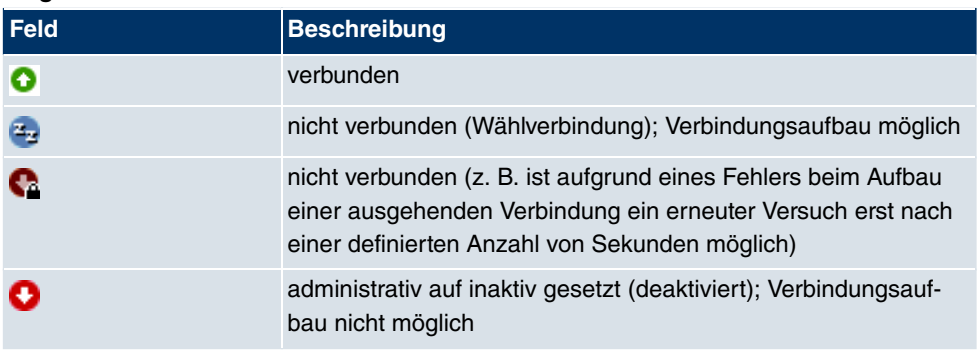

## **Authentifizierung**

Wenn ein Ruf eingeht, wird über den ISDN-D-Kanal die Nummer des Anrufers mitgegeben. Anhand dieser Nummer kann Ihr Gerät den Anrufer identifizieren (CLID), wenn dieser auf Ihrem Gerät eingetragen ist. Nach der Identifizierung mit CLID kann Ihr Gerät zusätzlich eine PPP-Authentisierung mit dem Verbindungspartner durchführen, bevor der Ruf angenommen wird. Dazu benötigt Ihr Gerät Vergleichsdaten, die Sie hier eintragen. Zunächst legen Sie fest, welche Authentisierungsverhandlung ausgeführt werden soll, anschließend tragen Sie ein gemeinsames Passwort und zwei Kennungen ein. Diese Daten erhalten Sie z. B. von Ihrem Internet Service Provider oder dem Systemadministrator der Firmenzentrale. Stimmen die von Ihnen auf Ihrem Gerät eingetragenen Daten mit den Daten des Anrufers überein, wird der Ruf angenommen. Stimmen die Daten nicht überein, wird der Ruf abgewiesen.

# **Default Route**

Bei einer Default Route werden automatisch alle Daten auf eine Verbindung geleitet, wenn keine andere passende Route verfügbar ist. Wenn Sie einen Zugang zum Internet einrichten, dann tragen Sie die Route zu Ihrem Internet-Service-Provider (ISP) als Default Route ein. Wenn Sie z. B. eine Firmennetzanbindung machen, dann tragen Sie die Route zur Zentrale bzw. zur Filiale nur dann als Default Route ein, wenn Sie keinen Internetzugang über Ihr Gerät einrichten. Wenn Sie z. B. sowohl einen Zugang zum Internet, als auch eine Firmennetzanbindung einrichten, dann tragen Sie zum ISP eine Default Route und zur Firmenzentrale eine Netzwerk-Route ein. Sie können auf Ihrem Gerät mehrere Default-Routen eintragen, nur eine einzige aber kann jeweils wirksam sein. Achten Sie daher auf unterschiedliche Werte für **Metrik**, wenn Sie mehrere Default Routen eintragen.

# **NAT aktivieren**

Mit Network Address Translation (NAT) verbergen Sie Ihr gesamtes Netzwerk nach außen hinter nur einer IP-Adresse. Für die Verbindung zum Internet Service Provider (ISP) sollten Sie dies auf jeden Fall tun.

Bei aktiviertem NAT sind zunächst nur ausgehende Sessions zugelassen. Um bestimmte Verbindungen von außen zu Hosts innerhalb des LANs zu erlauben, müssen diese explizit definiert und zugelassen werden.

# **Callback**

Um zusätzliche Sicherheit bezüglich des Verbindungspartners zu erlangen oder die Kosten von Verbindungen eindeutig verteilen zu können, kann für jede Verbindung der Callback-Mechanismus verwendet werden. Damit kommt eine Verbindung erst durch einen Rückruf

zustande, nachdem der Anrufende eindeutig identifiziert wurde. Ihr Gerät kann sowohl einen eingehenden Ruf mit einem Rückruf beantworten, also auch von einem Verbindungspartner einen Rückruf anfordern. Die Identifizierung kann aufgrund der Calling Party Number oder aufgrund der PAP/CHAP/MS-CHAP-Authentifizierung erfolgen. Im ersten Fall erfolgt die Identifikation ohne Rufannahme, da die Calling Party Number über den ISDN-D-Kanal übermittelt wird, im zweiten Fall mit Rufannahme.

## **Timeout bei Inaktivität festlegen**

Der Timeout bei Inaktivität wird festgelegt, um die Verbindung bei Nichtbenutzen, d.h. wenn keine Nutzdaten mehr gesendet werden, automatisch zu trennen und somit Gebühren ggf. zu sparen.

## **Blockieren nach Verbindungsfehler**

Mit dieser Funktion richten Sie eine Wartezeit für ausgehende Verbindungsversuche ein, nachdem ein Verbindungsversuch durch Ihr Gerät fehlgeschlagen ist.

## **Kanalbündelung**

Ihr Gerät unterstützt dynamische und statische Kanalbündelung für Wählverbindungen. Bei Aufbau einer Verbindung wird zunächst nur ein B-Kanal geöffnet.

#### Dynamisch

Dynamische Kanalbündelung bedeutet, dass Ihr Gerät bei Bedarf, also bei großen Datenraten, weitere ISDN-B-Kanäle für Verbindungen zuschaltet, um den Durchsatz zu erhöhen. Sinkt das Datenaufkommen, werden die zusätzlichen B-Kanäle wieder geschlossen.

#### **Statisch**

Bei statischer Kanalbündelung legen Sie im Voraus fest, wie viele B-Kanäle Ihr Gerät für Verbindungen nutzen soll, unabhängig von der übertragenen Datenrate.

Kanalbündelung kann nur für ISDN-Verbindungen für Bandbreitenerhöhung bzw. als Backup angewendet werden. Falls auf der Gegenstelle Geräte anderer Fabrikate verwendet werden, stellen Sie sicher, dass diese dynamische Kanalbündelung für Bandbreitenerhöhung bzw. als Backup unterstützen.

## **13.1.1 PPPoE**

Im Menü **WAN** -> **Internet + Einwählen** -> **PPPoE** wird eine Liste aller PPPoE Schnittstellen angezeigt.

PPP over Ethernet (PPPoE) ist die Verwendung des Netzwerkprotokolls Point-to-Point Protocol (PPP) über eine Ethernet-Verbindung. PPPoE wird heute bei ADSL-Anschlüssen in Deutschland verwendet. In Österreich wurde ursprünglich für ADSL-Zugänge das Point To Point Tunneling Protocol (PPTP) verwendet. Mittlerweile wird allerdings PPPoE auch dort von einigen Providern angeboten.

#### **13.1.1.1 Neu**

Wählen Sie die Schaltfläche **Neu**, um weitere PPPoE Schnittstellen einzurichten.

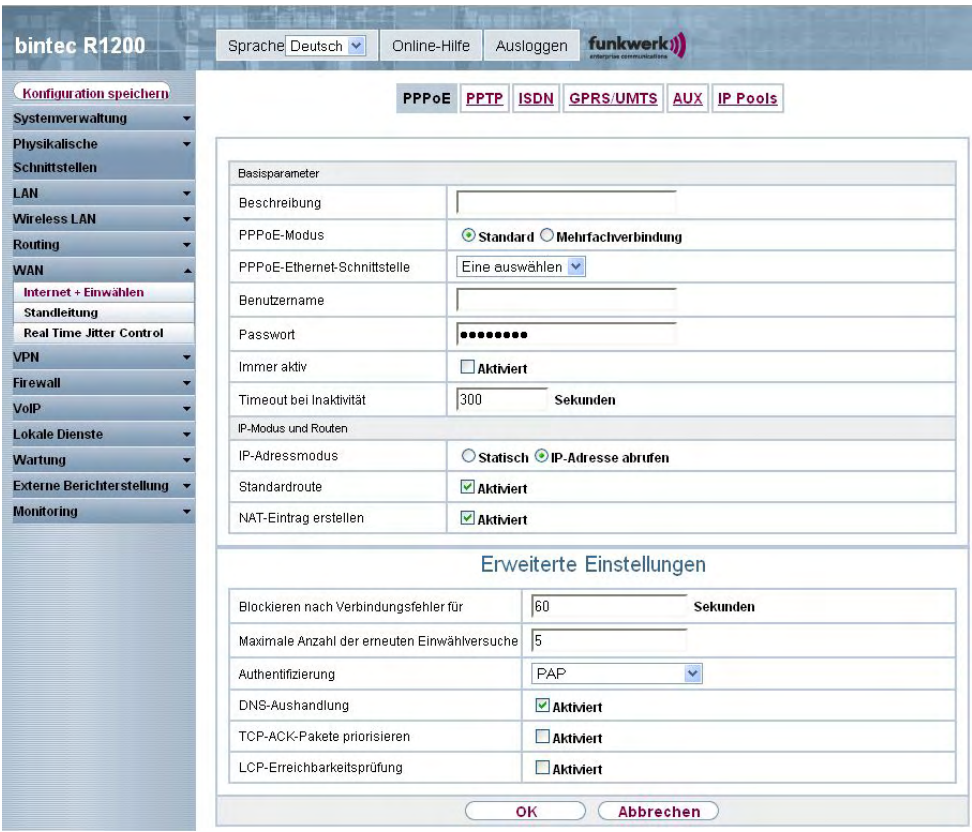

Abb. 90: **WAN** -> **Internet + Einwählen** -> **PPPoE** -> **Neu**

Das Menü **WAN** -> **Internet + Einwählen** -> **PPPoE** -> **Neu** besteht aus folgenden Feldern:

**Felder im Menü PPPoE Basisparameter**

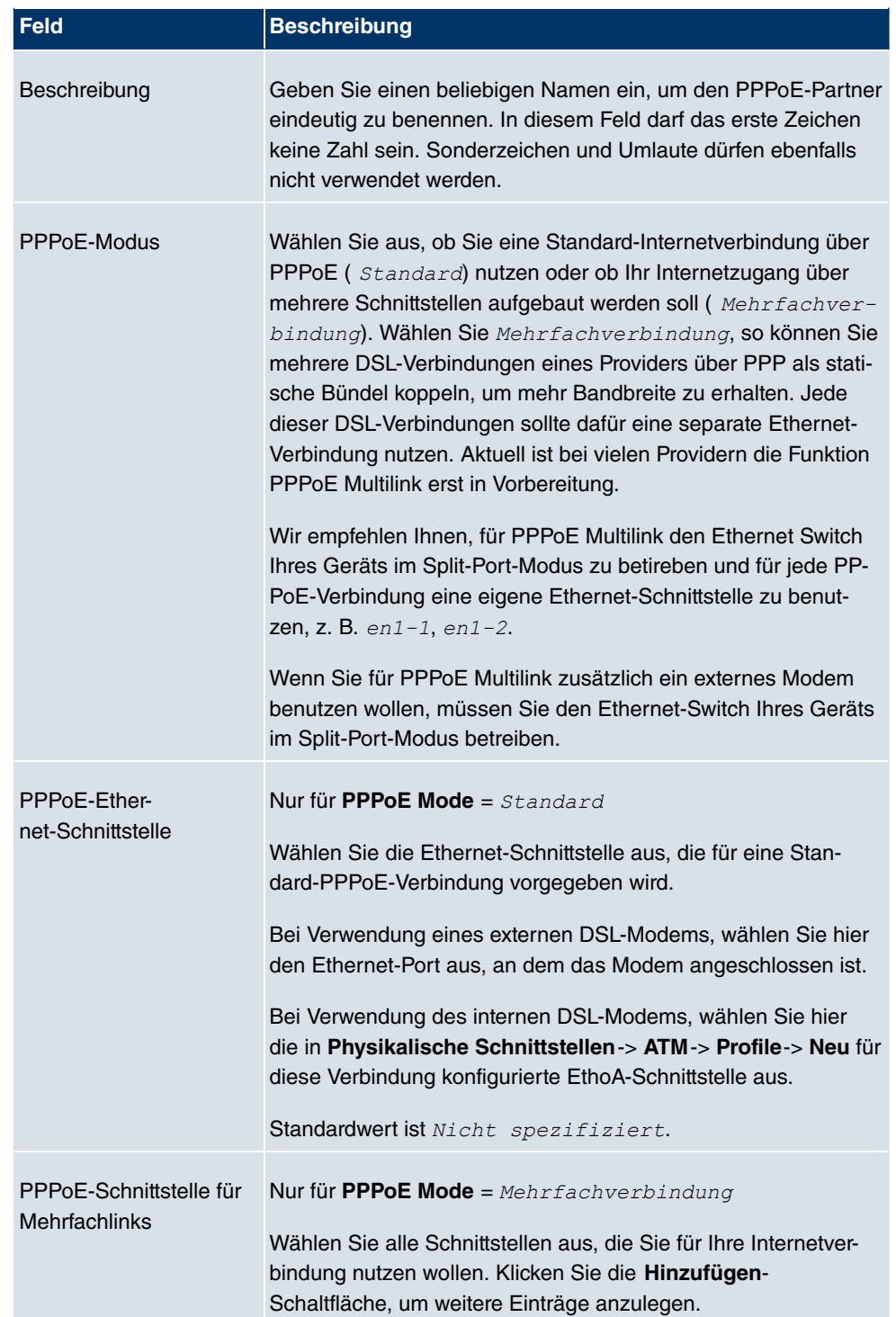

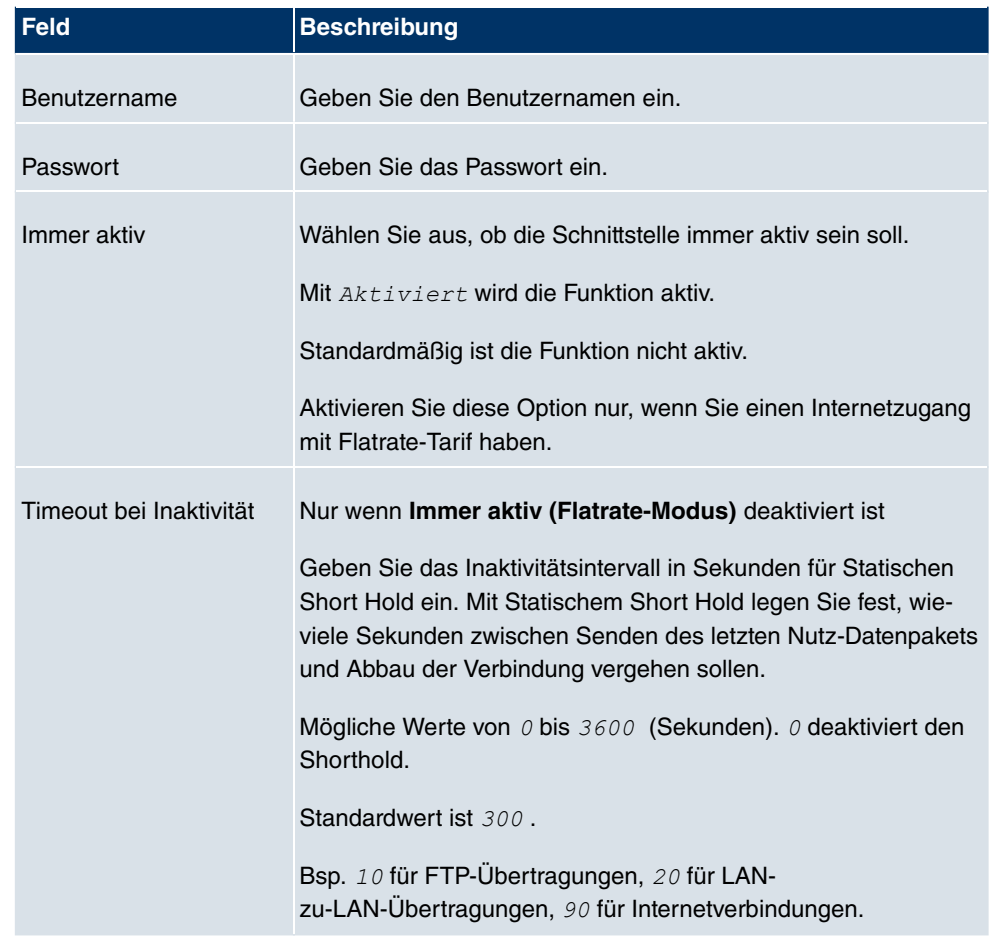

## **Felder im Menü PPPoE IP-Modus und Routen**

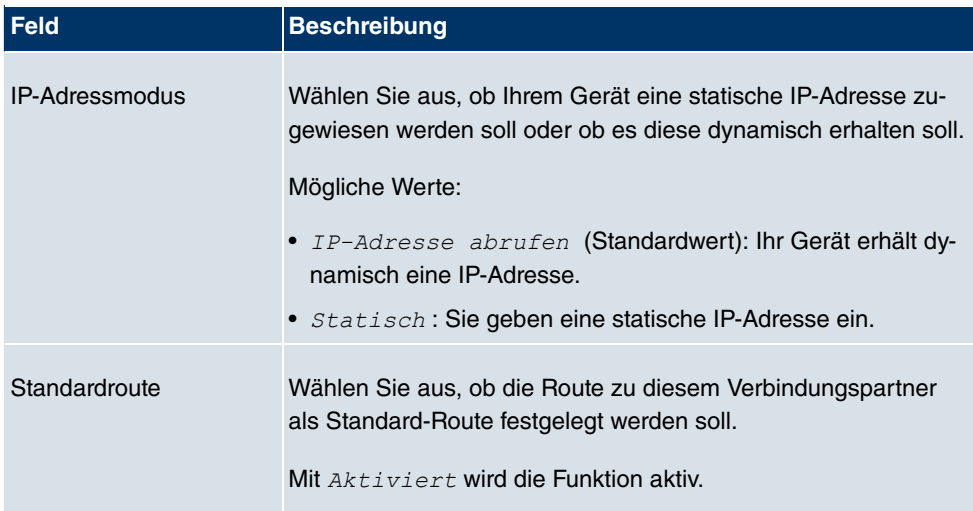

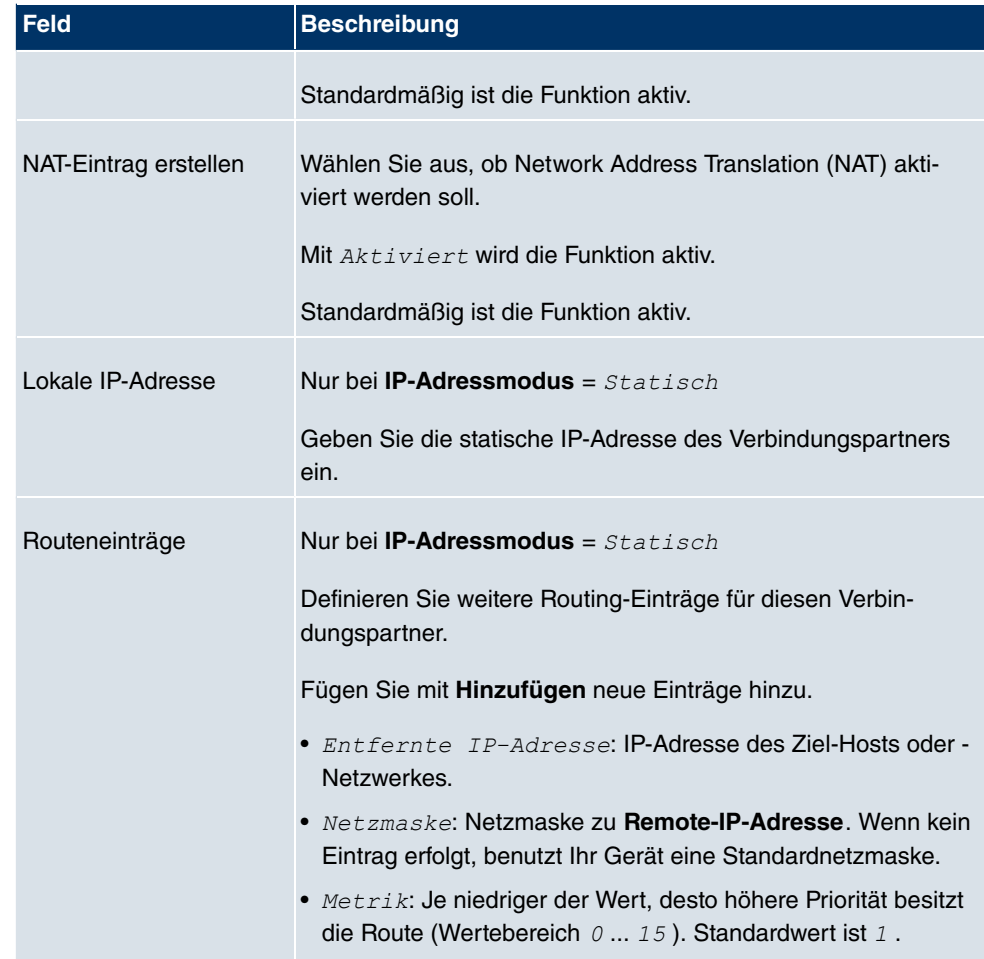

Das Menü **Erweiterte Einstellungen** besteht aus folgenden Feldern:

## **Felder im Menü Erweiterte Einstellungen**

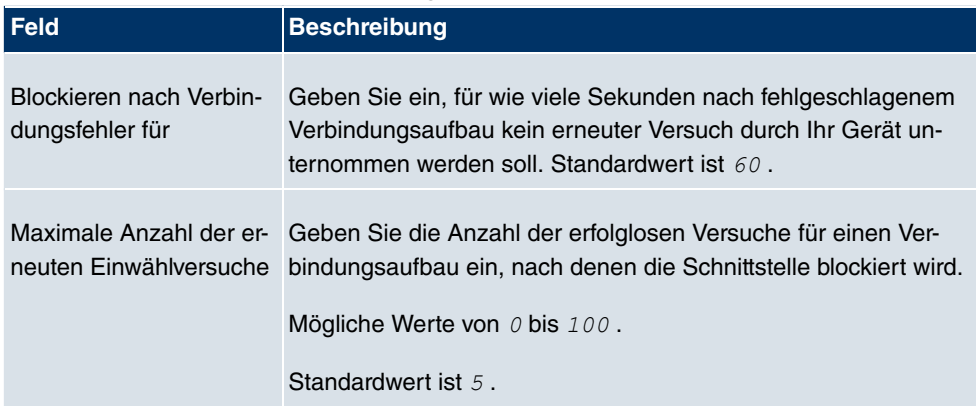
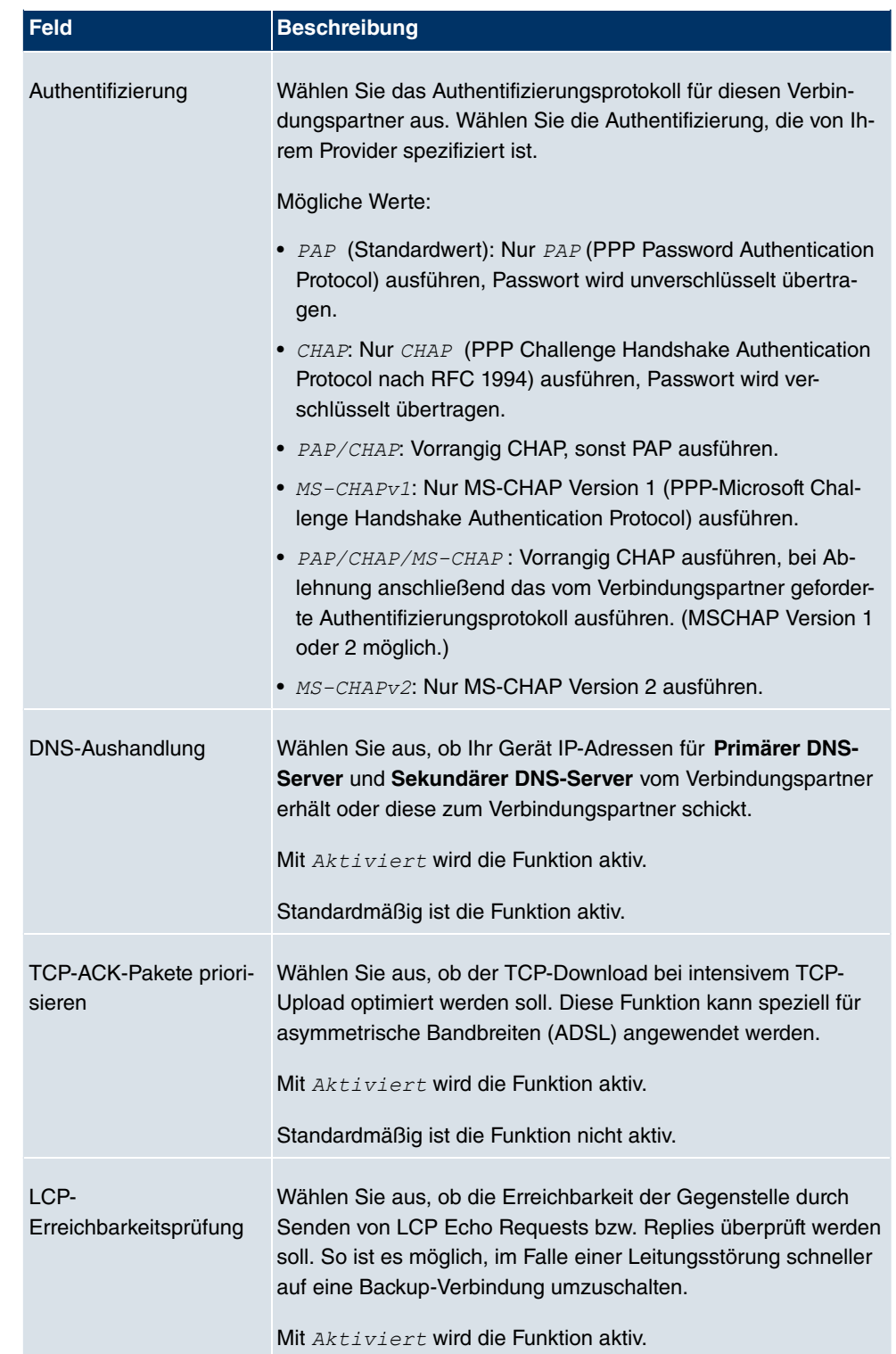

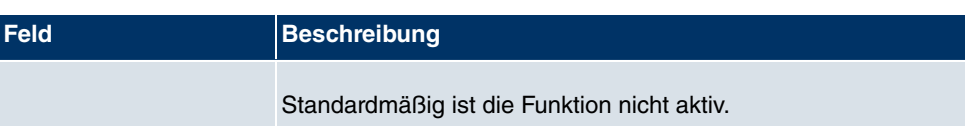

## **13.1.2 PPTP**

Im Menü **WAN** -> **Internet + Einwählen** -> **PPTP** wird eine Liste aller PPTP-Schnittstellen angezeigt.

In diesem Menü konfigurieren Sie eine Internet-Verbindung, die zum Verbindungsaufbau das Point to Point Tunneling Protocol (PPTP) verwendet, z. B. in Österreich notwendig.

### **13.1.2.1 Neu**

Wählen Sie die Schaltfläche **Neu**, um weitere PPTP-Schnittstellen einzurichten.

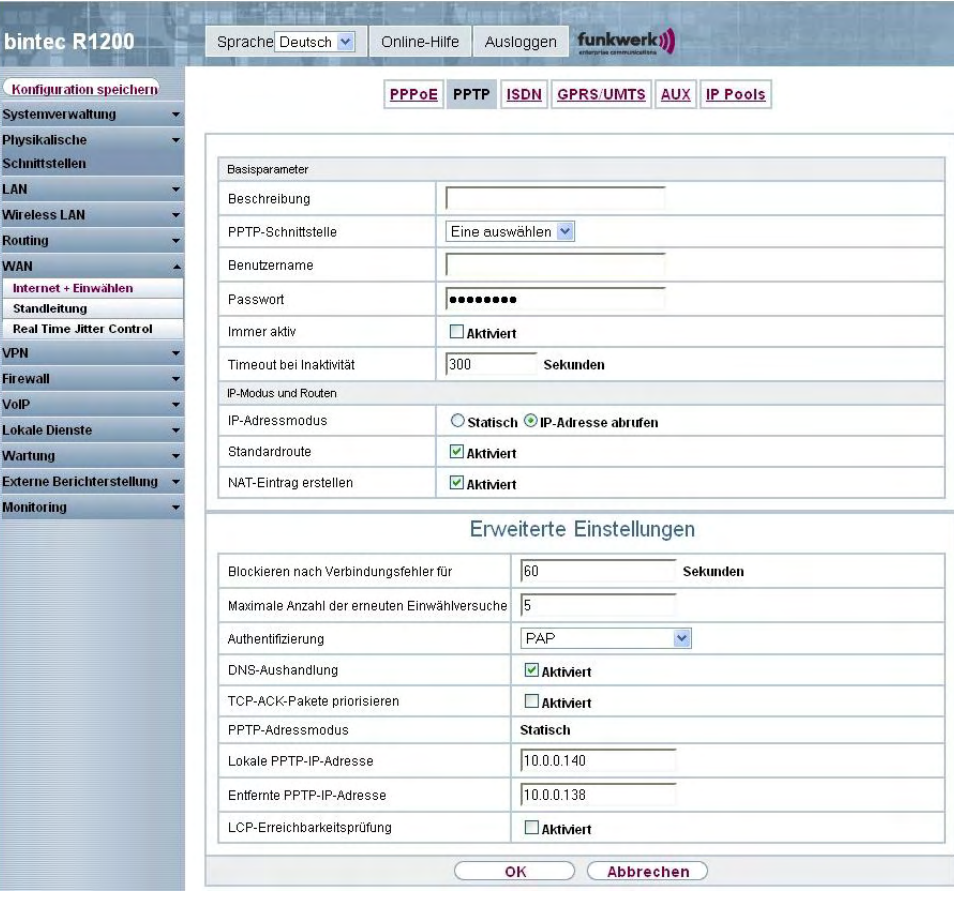

Abb. 91: **WAN** -> **Internet + Einwählen** -> **PPTP** -> **Neu**

Das Menü **WAN** -> **Internet + Einwählen** -> **PPTP** -> **Neu** besteht aus folgenden Feldern:

| <b>Feld</b>        | <b>Beschreibung</b>                                                                                                    |
|--------------------|----------------------------------------------------------------------------------------------------|
| Beschreibung       | Geben Sie einen beliebigen Namen ein, um die Internetverbin-<br>dung eindeutig zu benennen.                                    |
|                    | In diesem Feld darf das erste Zeichen keine Zahl sein. Sonder-<br>zeichen und Umlaute dürfen ebenfalls nicht verwendet werden. |
| PPTP-Schnittstelle | Wählen Sie die IP-Schnittstelle aus, über die Pakete zur PPTP-<br>Gegenstelle transportiert werden.                            |
|                    | Bei Verwendung eines externen DSL-Modems, wählen Sie hier                                                                      |

**Felder im Menü PPTP Basisparameter**

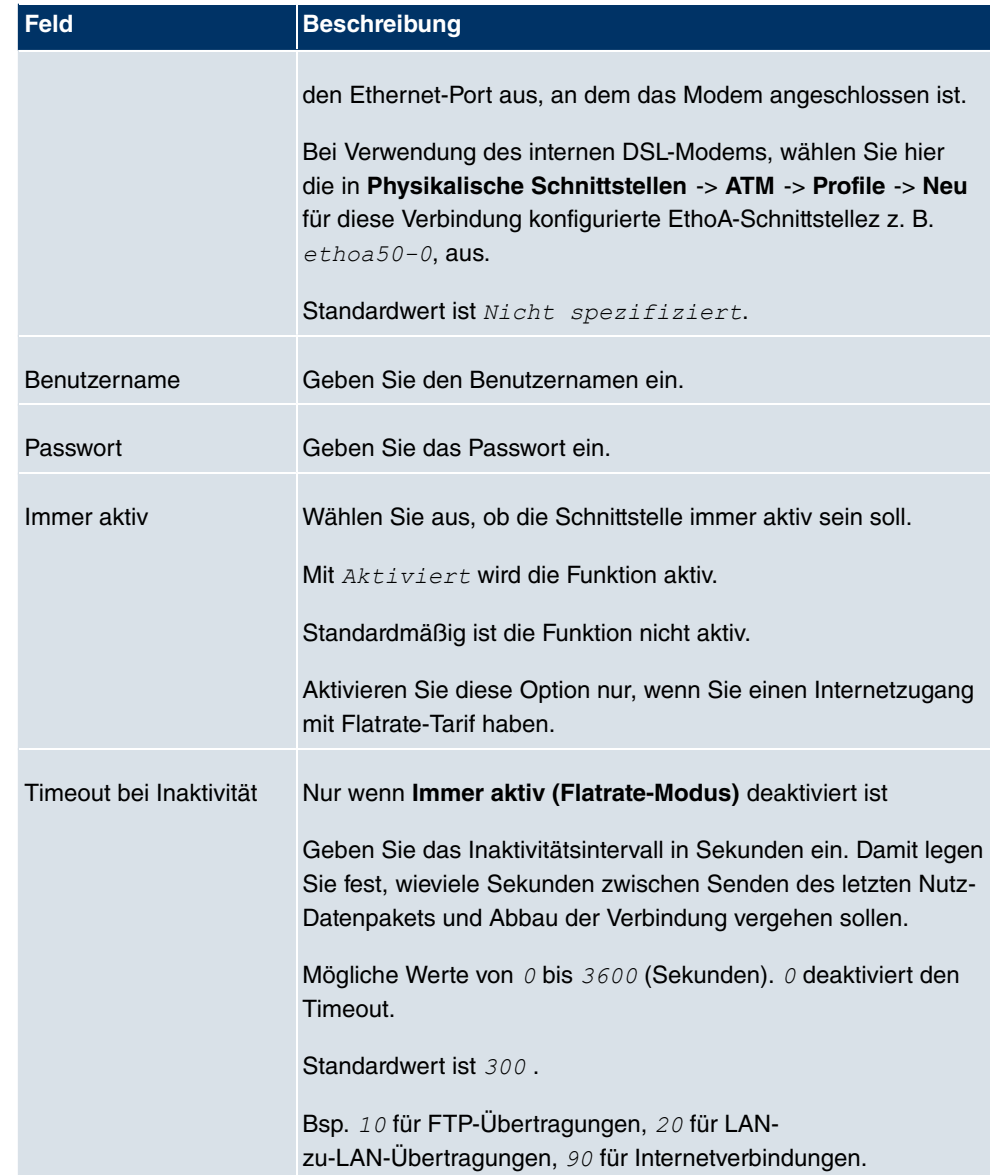

#### **Felder im Menü PPTP IP-Modus und Routen**

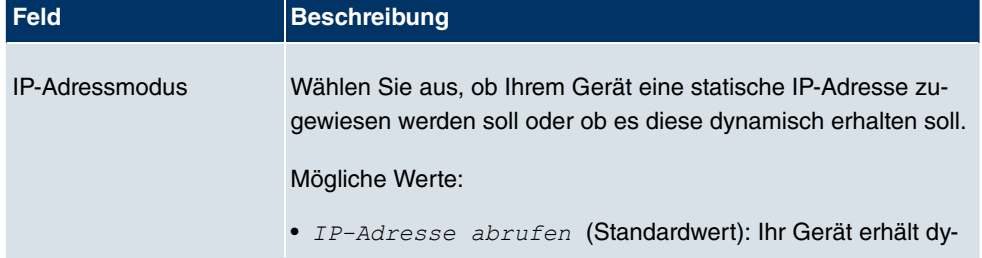

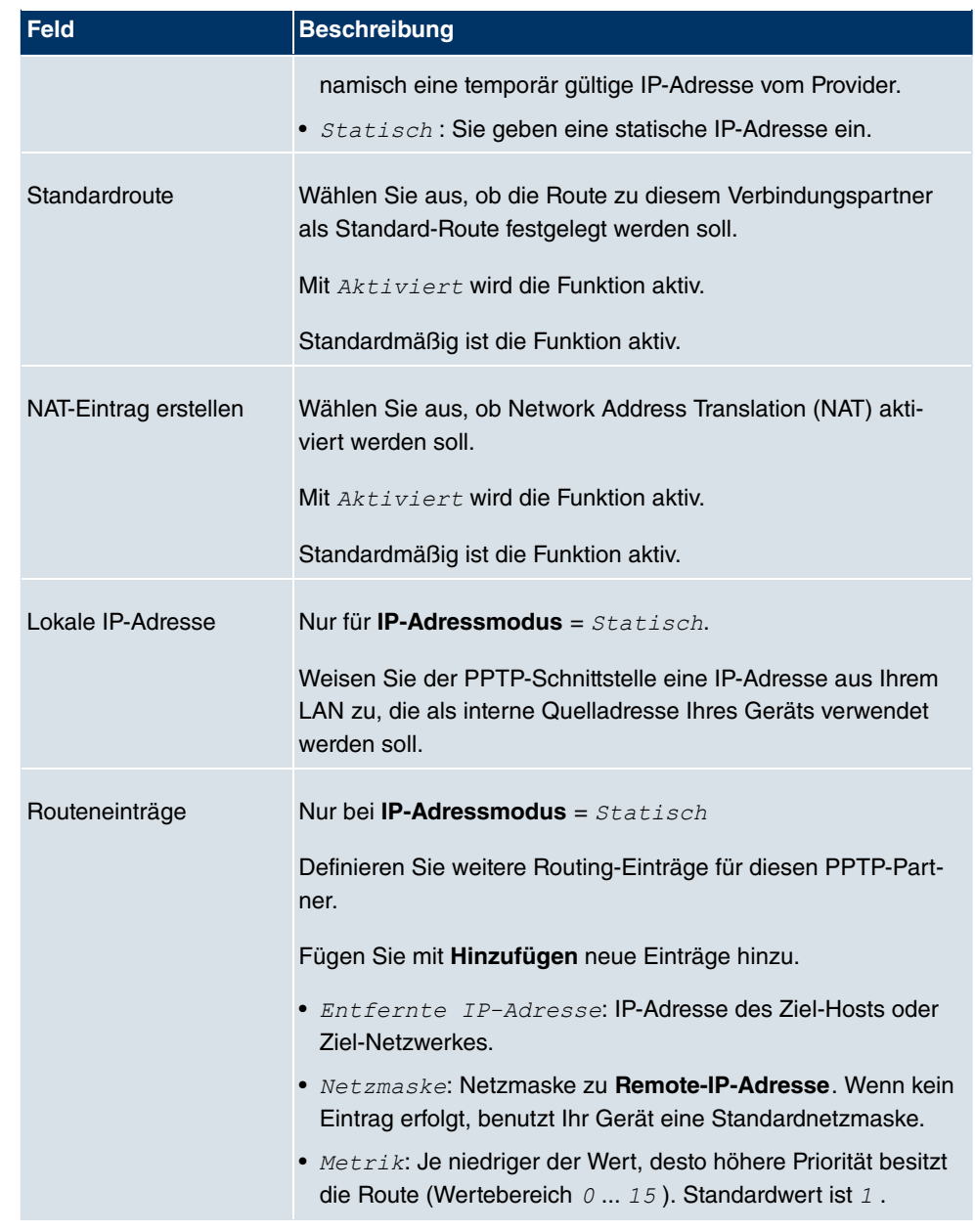

Das Menü **Erweiterte Einstellungen** besteht aus folgenden Feldern:

## **Felder im Menü Erweiterte Einstellungen**

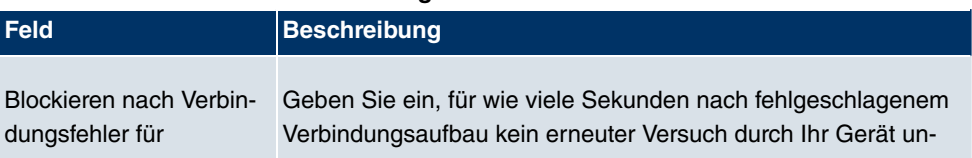

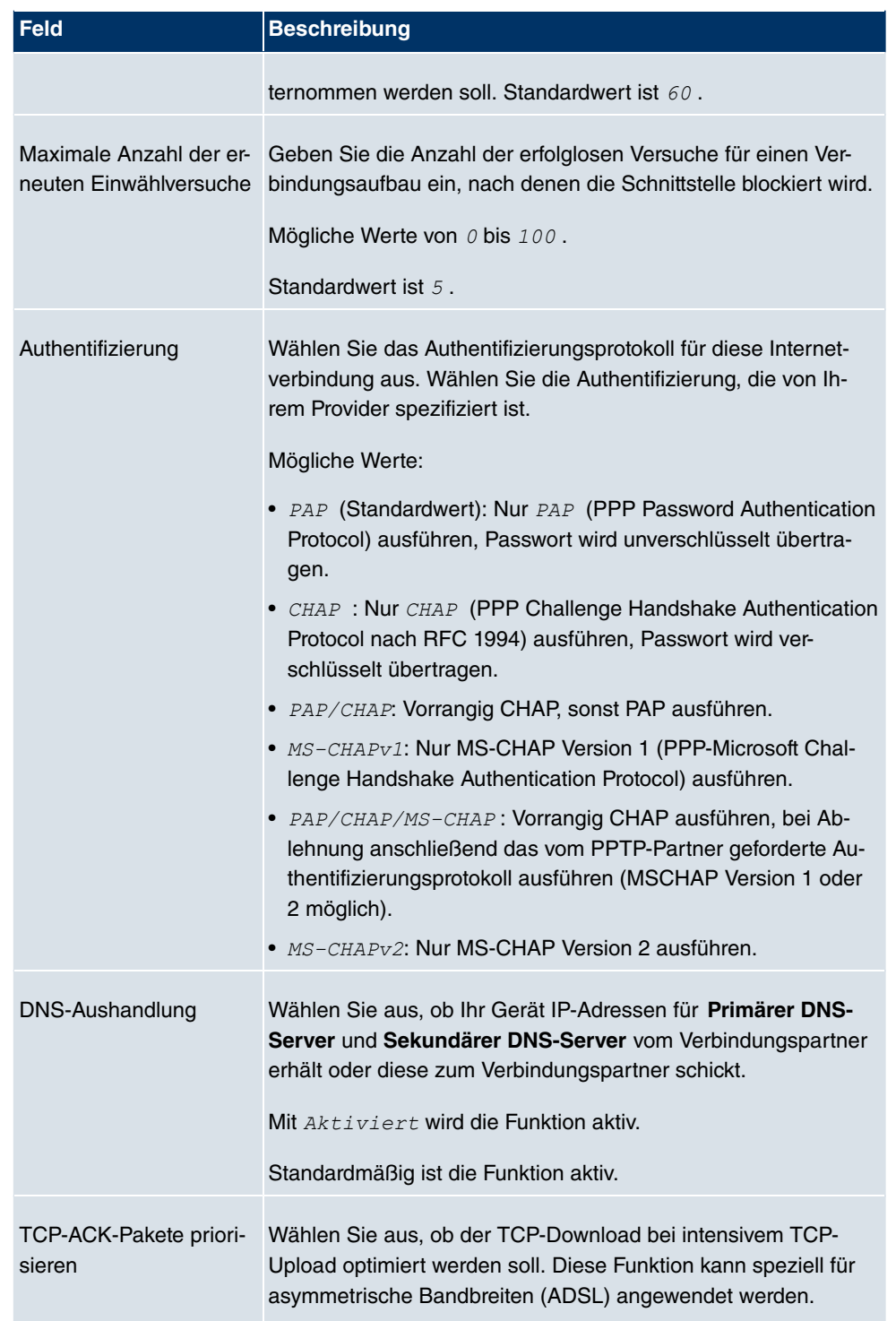

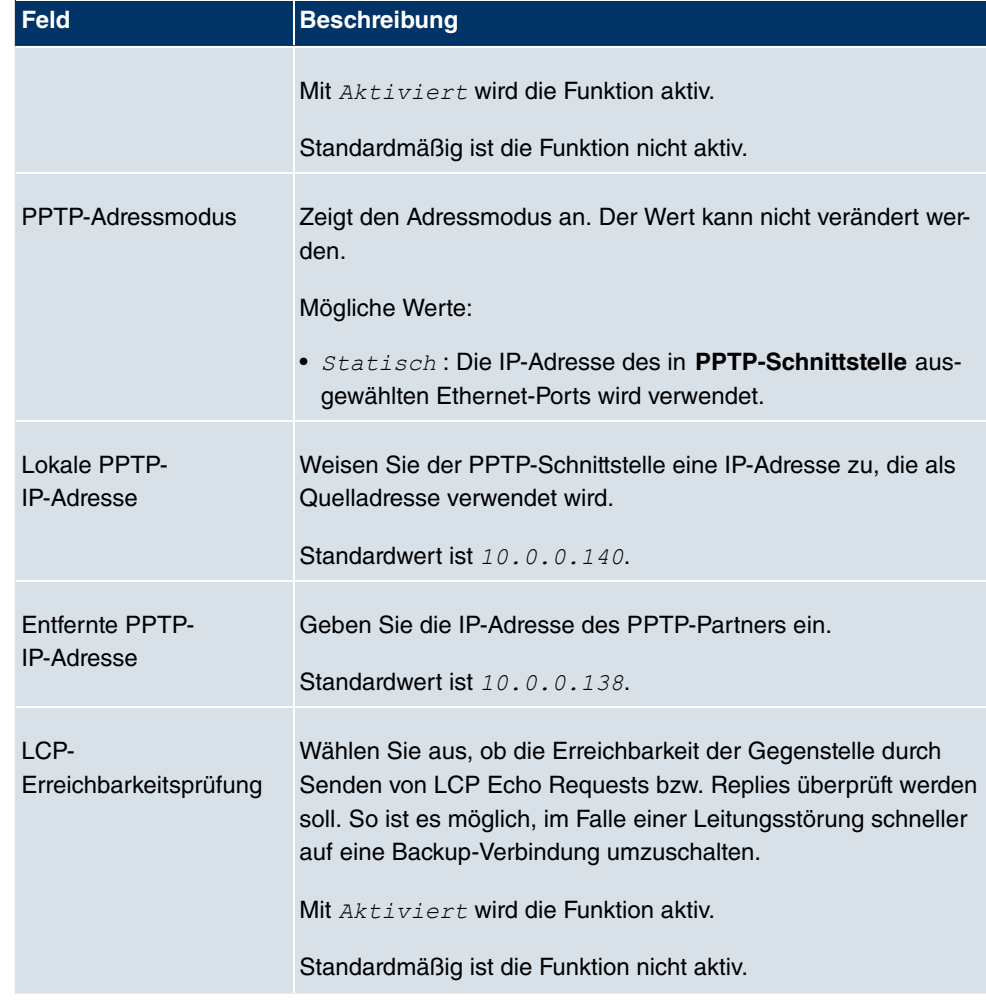

## **13.1.3 PPPoA**

Im Menü **WAN** -> **Internet + Einwählen** -> **PPPoA** wird eine Liste aller PPPoA-Schnittstellen angezeigt.

In diesem Menü konfigurieren Sie eine xDSL-Verbindung, die zum Verbindungsaufbau PP-PoA verwendet. Bei PPPoA wird die Verbindung so konfiguriert, dass ein PPP-Datenstrom direkt über ein ATM-Netzwerk transportiert wird (RFC 2364). Dieses ist bei manchen Providern erforderlich. Achten Sie bitte auf die Spezifikationen Ihres Providers!

Bei Verwendung des internen DSL-Modems, muss in **Physikalische Schnittstellen** -> **ATM** -> **Profile** -> **Neu** für diese Verbindung eine PPPoA-Schnittstelle mit **Clienttyp** =  Anforderung konfiguriert werden.

#### **13.1.3.1 Neu**

Wählen Sie die Schaltfläche **Neu**, um weitere PPPoA-Schnittstellen einzurichten.

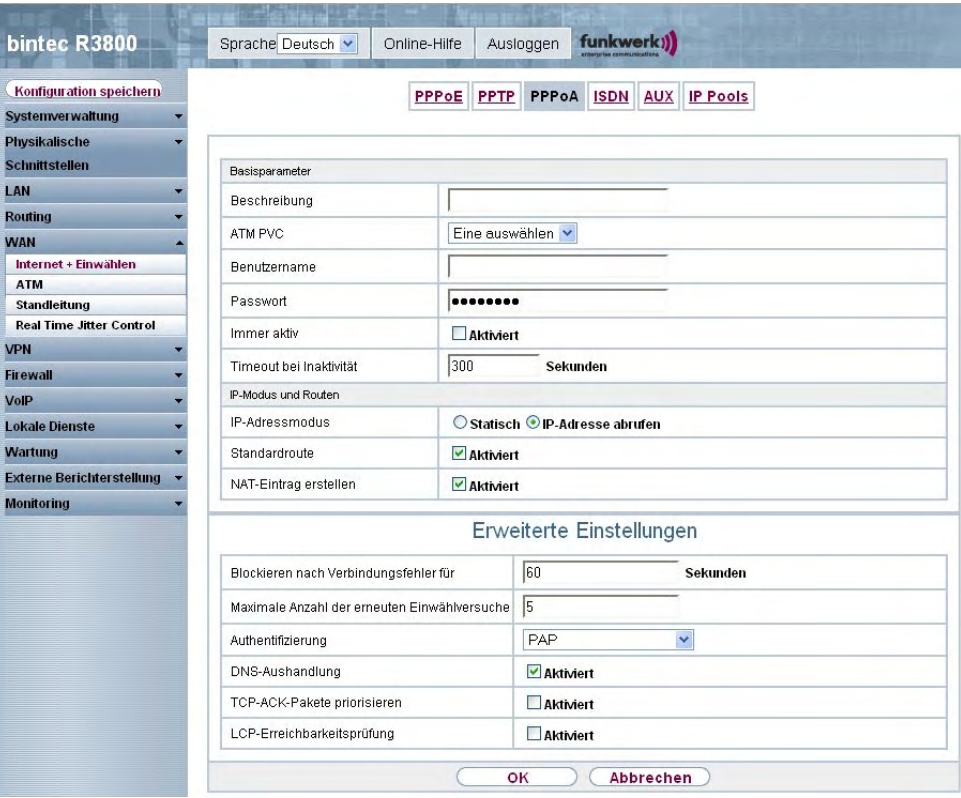

Abb. 92: **WAN** -> **Internet + Einwählen** -> **PPPoA** -> **Neu**

Das Menü **WAN** -> **Internet + Einwählen** -> **PPPoA** -> **Neu** besteht aus folgenden Feldern:

#### **Felder im Menü PPPoA Basisparameter**

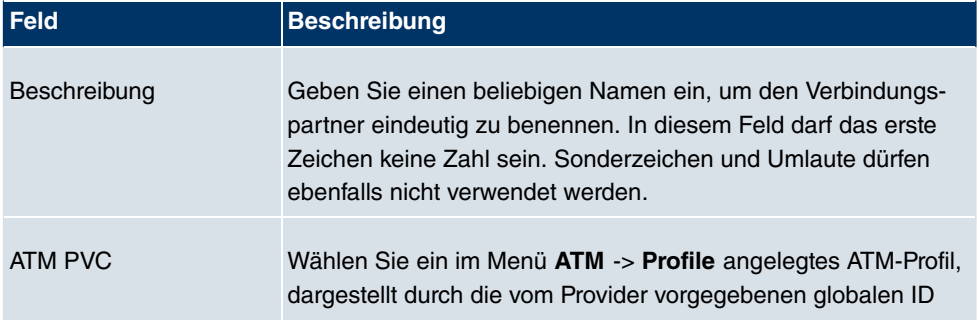

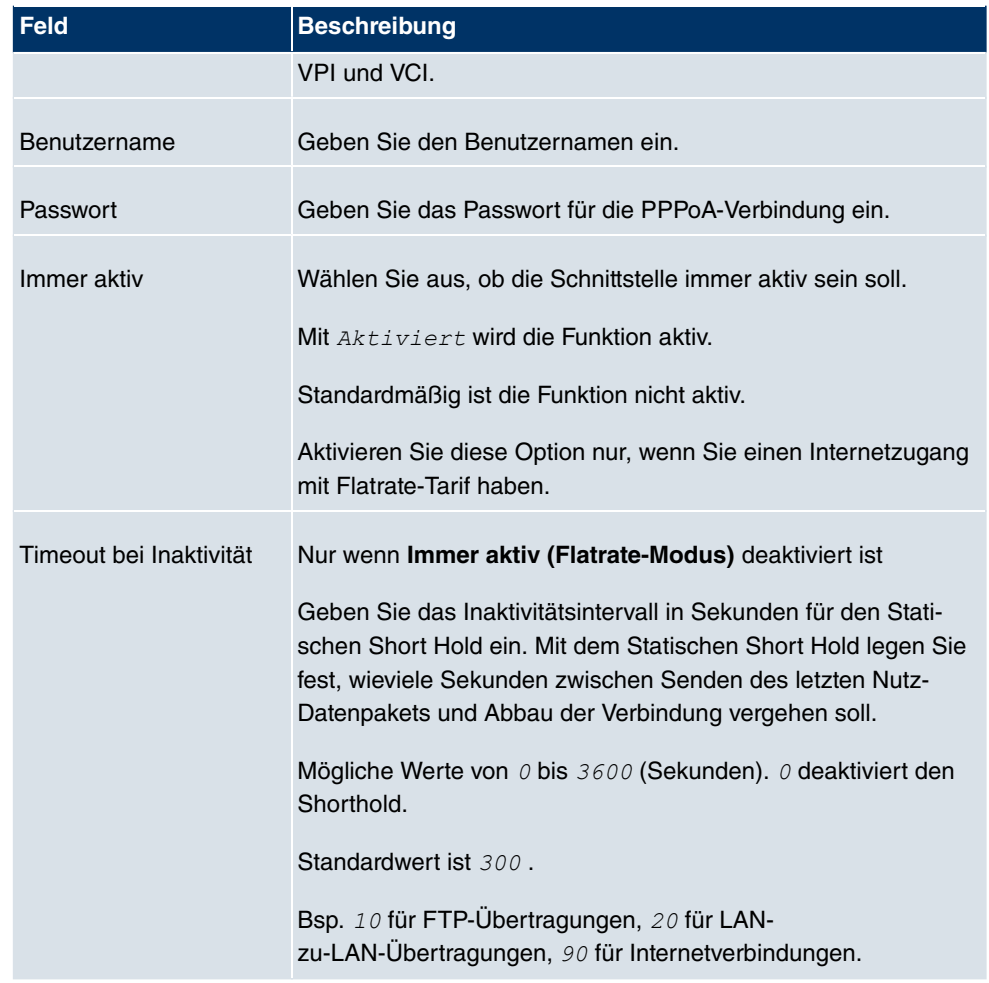

## **Felder im Menü PPPoA IP-Modus und Routen**

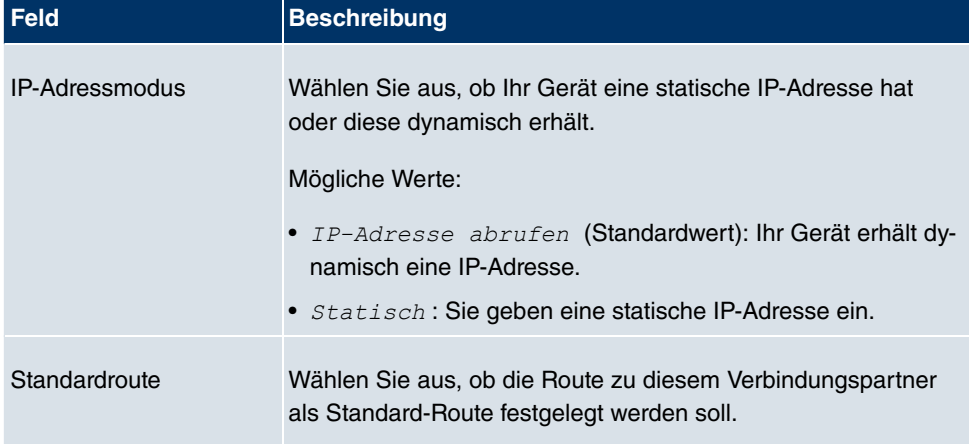

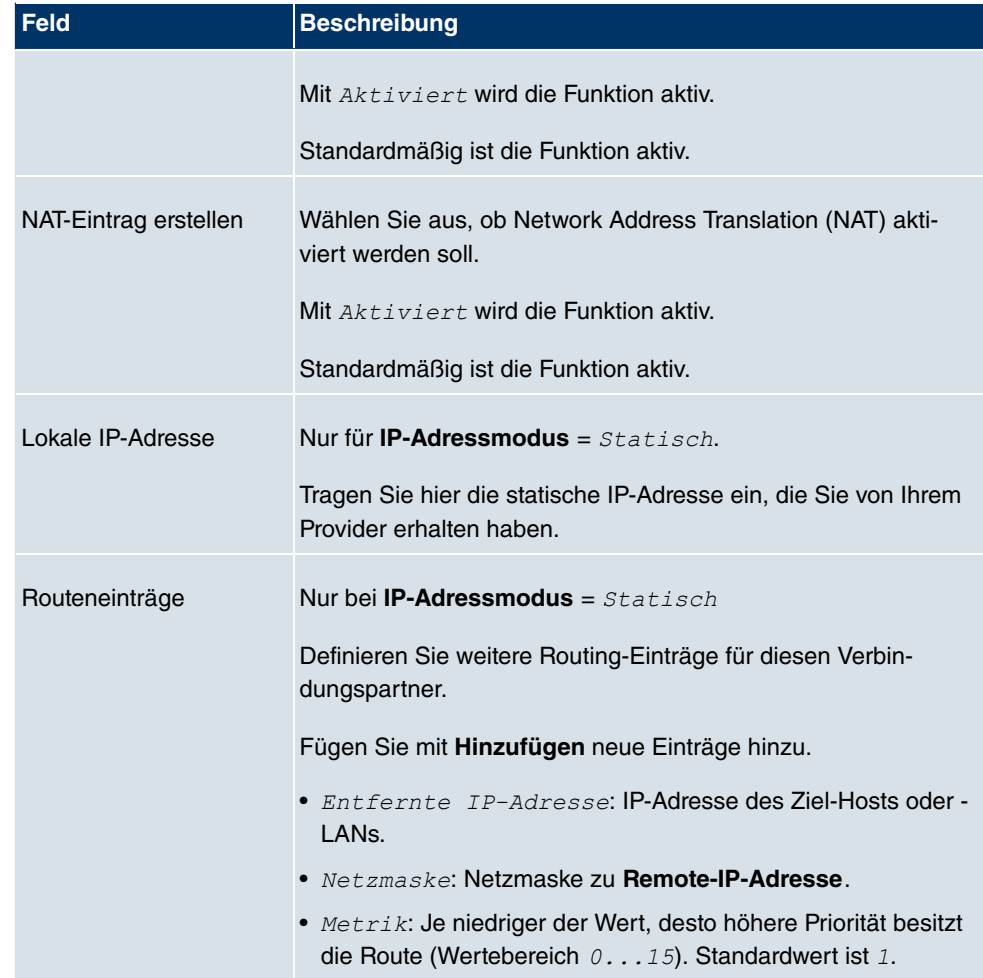

Das Menü **Erweiterte Einstellungen** besteht aus folgenden Feldern:

### **Felder im Menü Erweiterte Einstellungen**

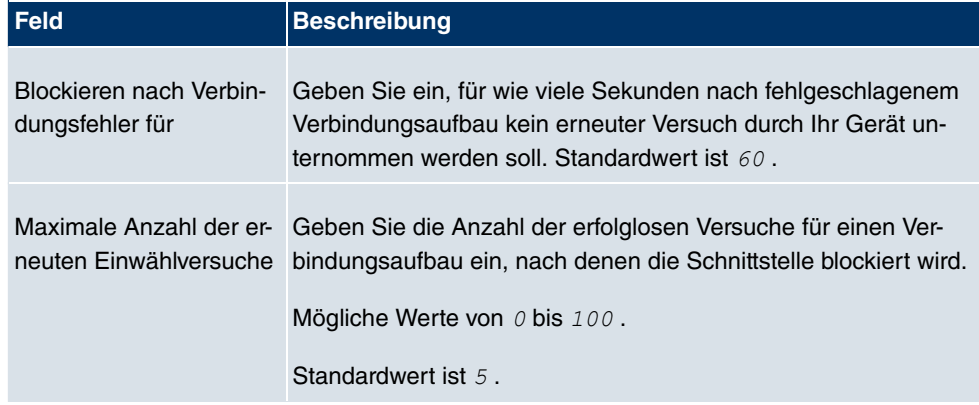

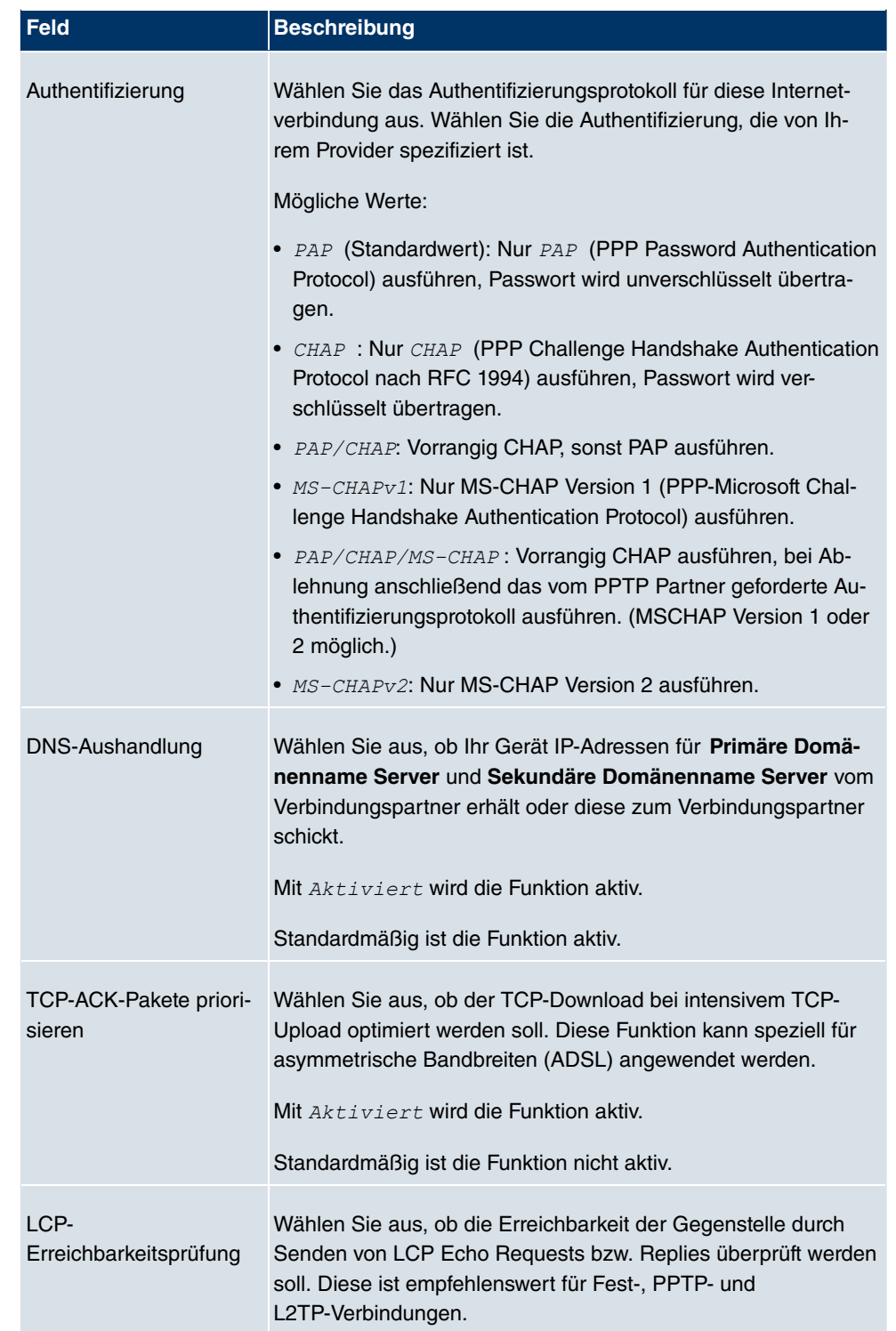

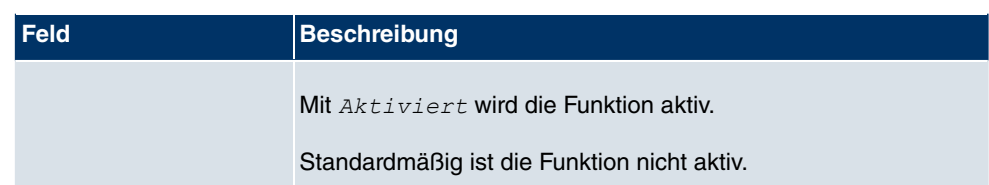

## **13.1.4 ISDN**

Im Menü **WAN** -> **Internet + Einwählen** + **ISDN** wird eine Liste aller ISDN-Schnittstellen angezeigt.

In diesem Menü konfigurieren Sie folgende ISDN-Verbindungen:

- Internetzugang über ISDN
- LAN-zu-LAN Kopplung über ISDN
- Remote (Mobile) Dialin
- Nutzung der Funktion ISDN Callback

### **13.1.4.1 Neu**

Wählen Sie die Schaltfläche **Neu**, um weitere ISDN-Schnittstellen einzurichten.

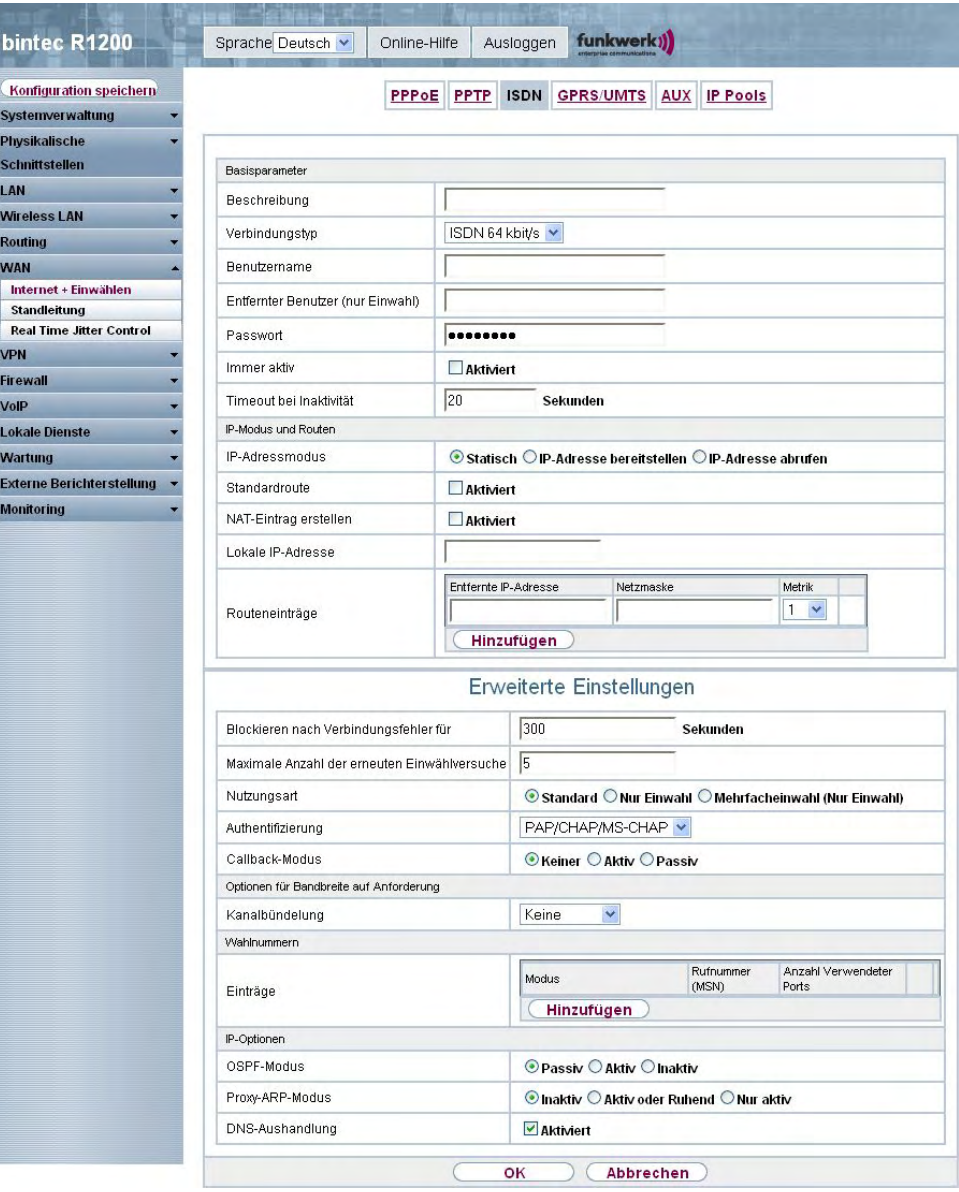

Abb. 93: **WAN** -> **Internet + Einwählen** -> **ISDN** -> **Neu**

Das Menü **WAN** -> **Internet + Einwählen** -> **ISDN** -> **Neu** besteht aus folgenden Feldern:

## **Felder im Menü ISDN Basisparameter**

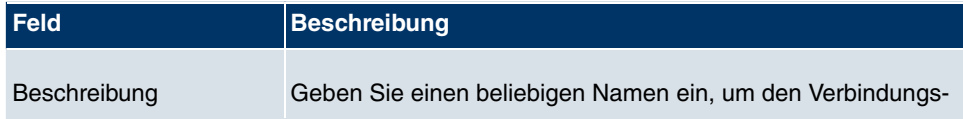

I

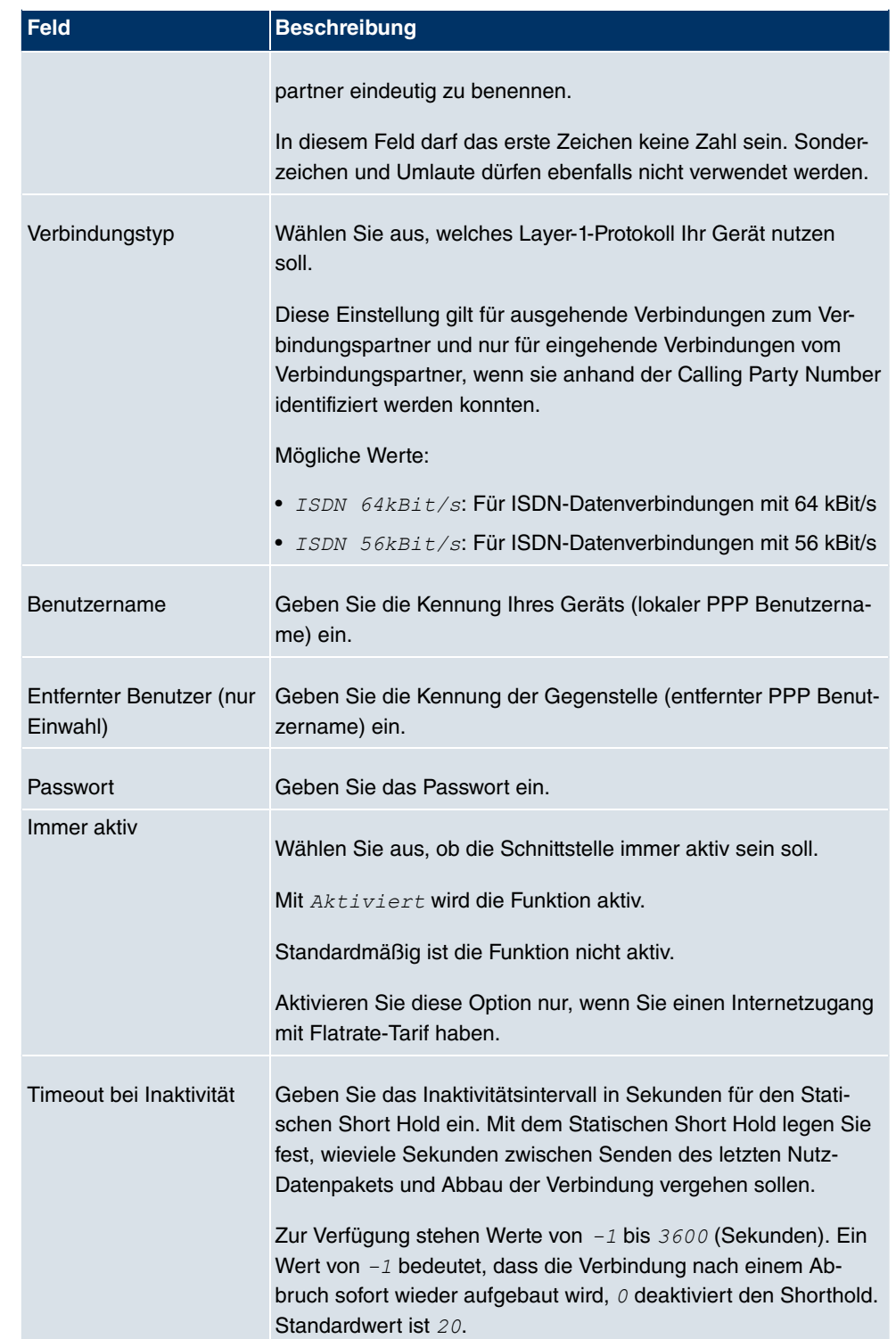

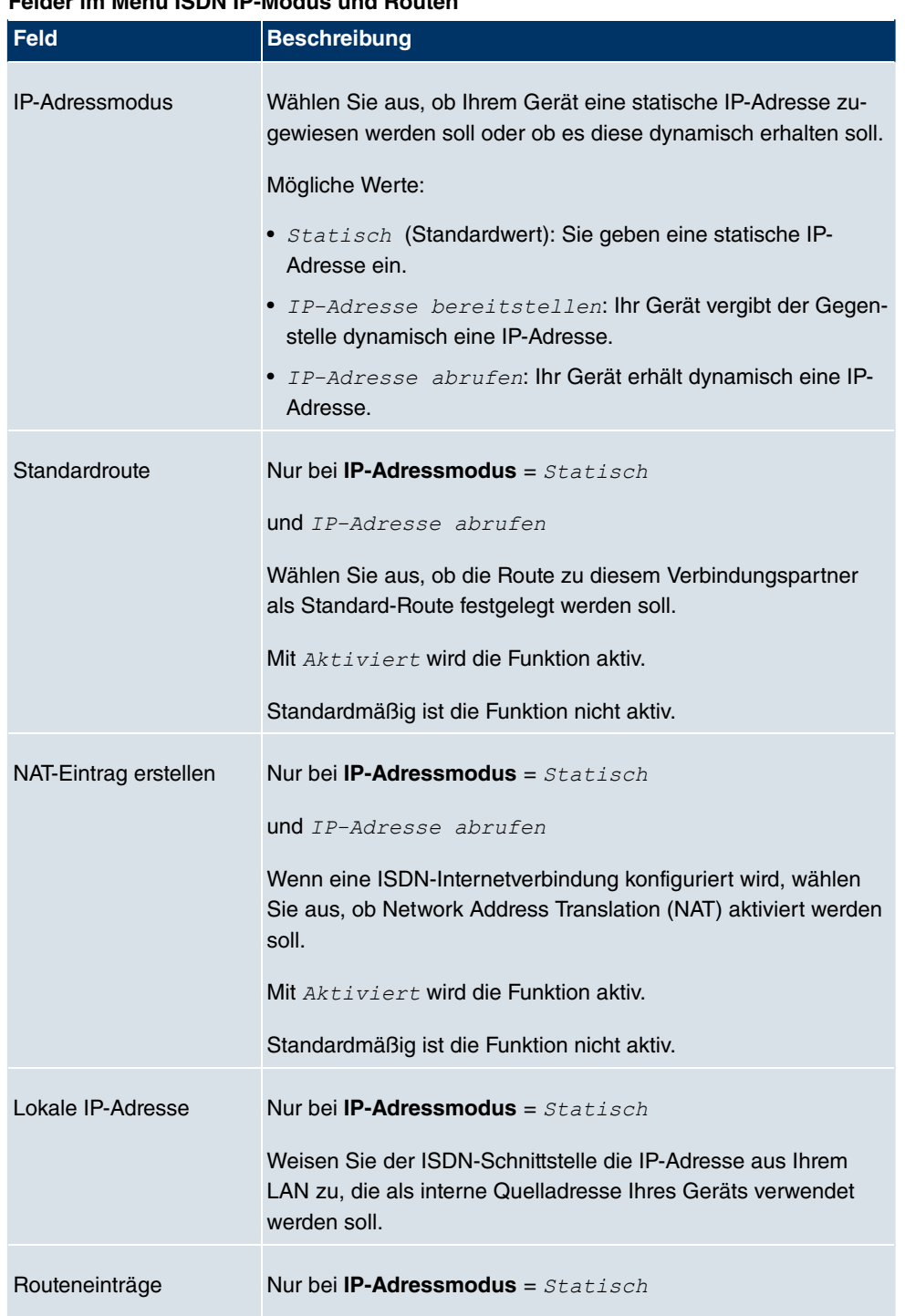

#### **Felder im Menü ISDN IP-Modus und Routen**

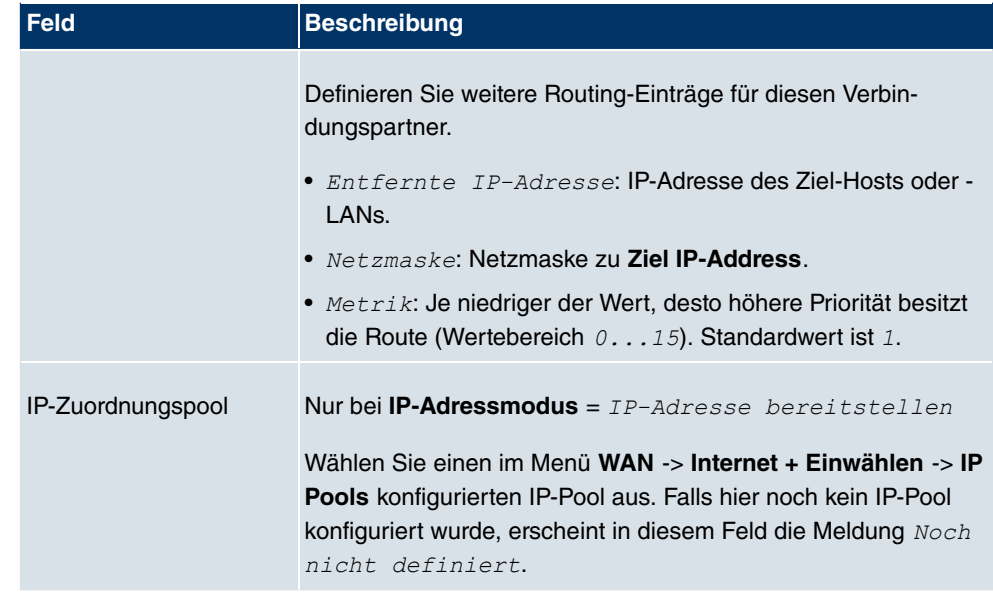

Das Menü **Erweiterte Einstellungen** besteht aus folgenden Feldern:

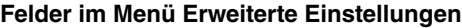

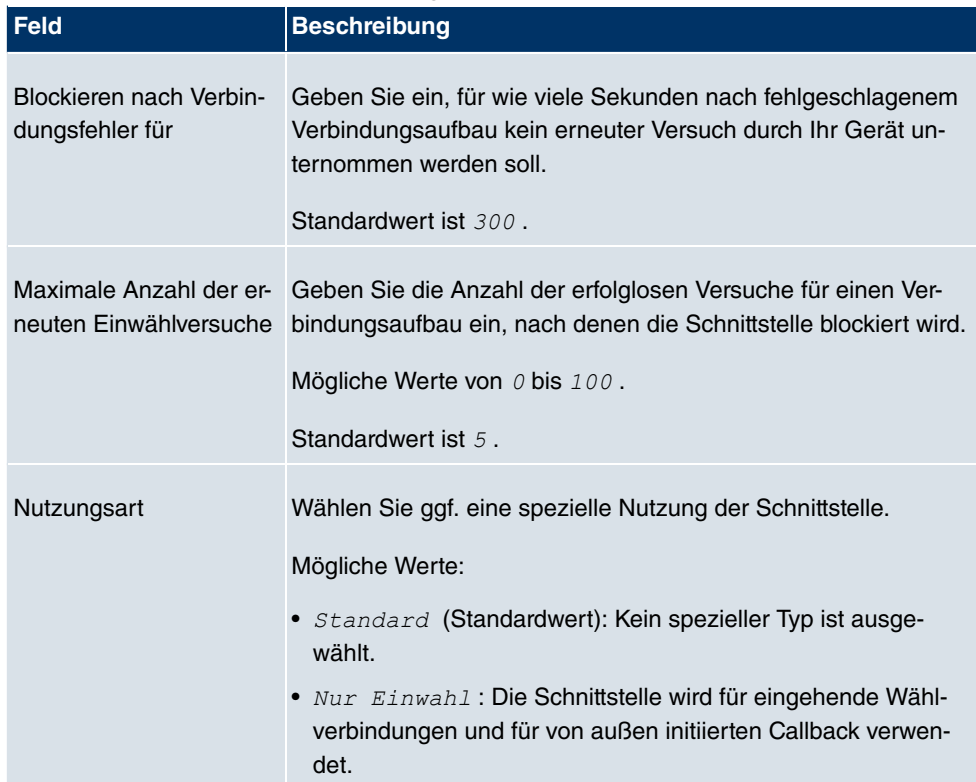

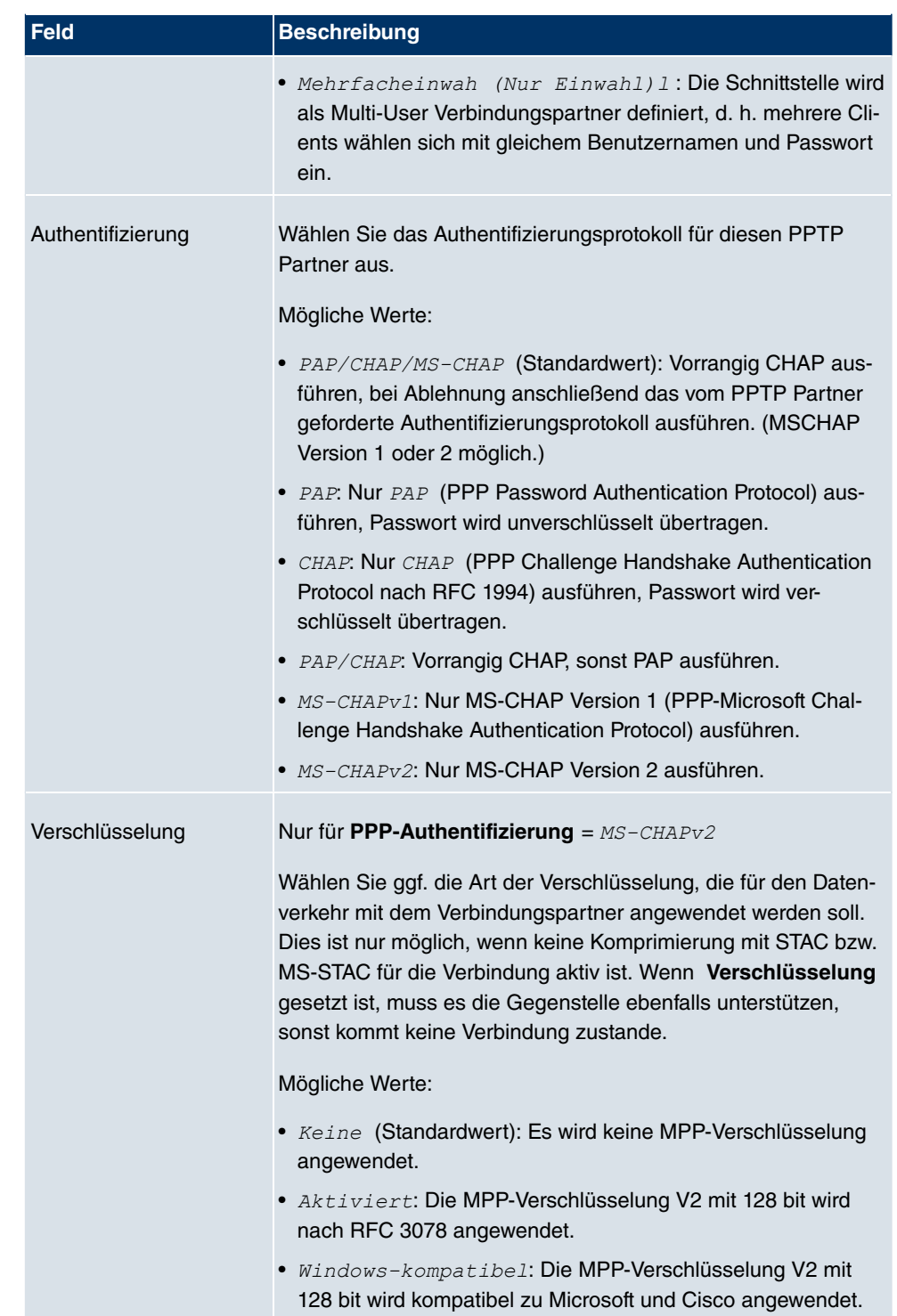

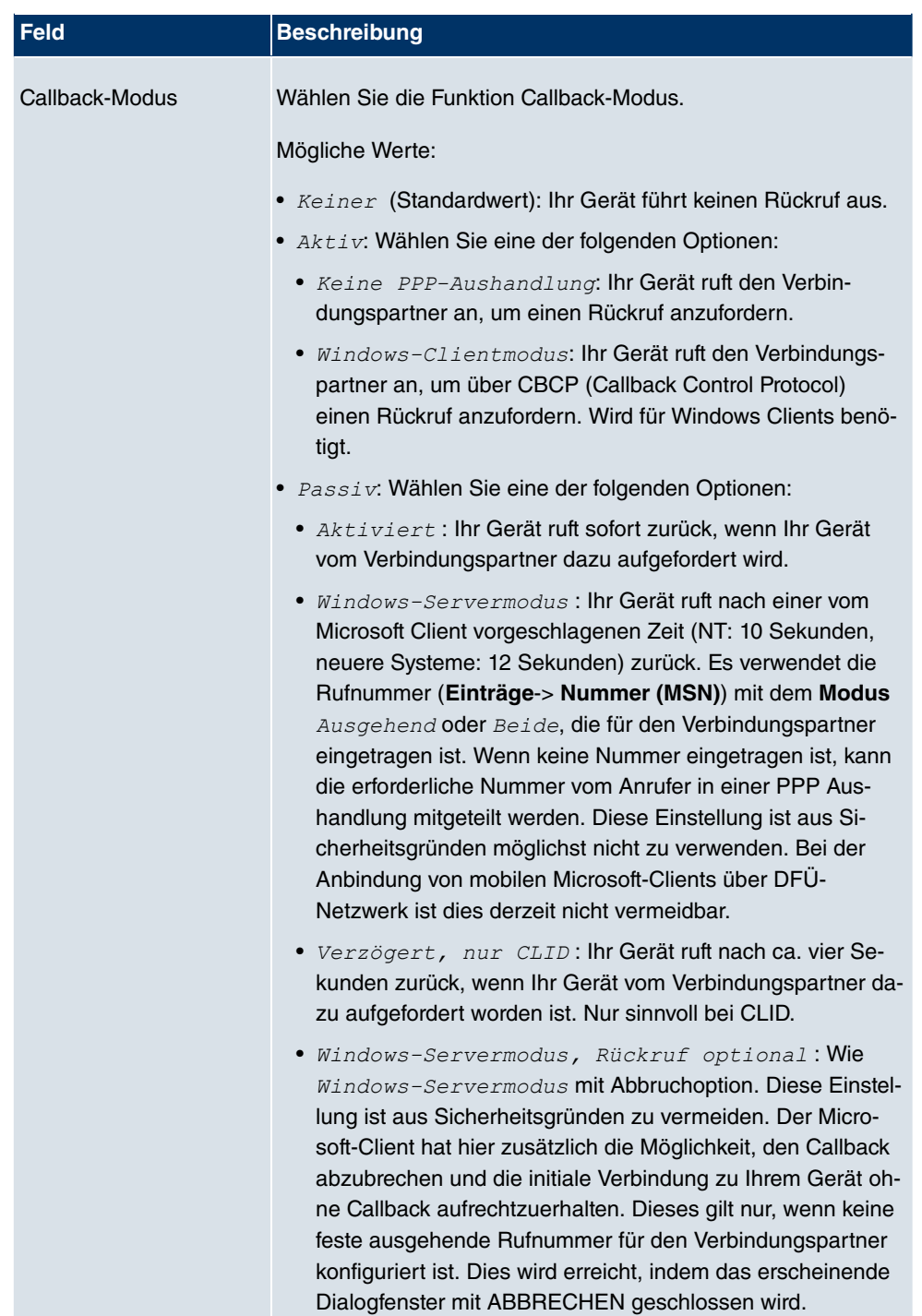

**Felder im Menü Erweiterte Einstellungen Optionen für Bandbreite auf Anforderung**

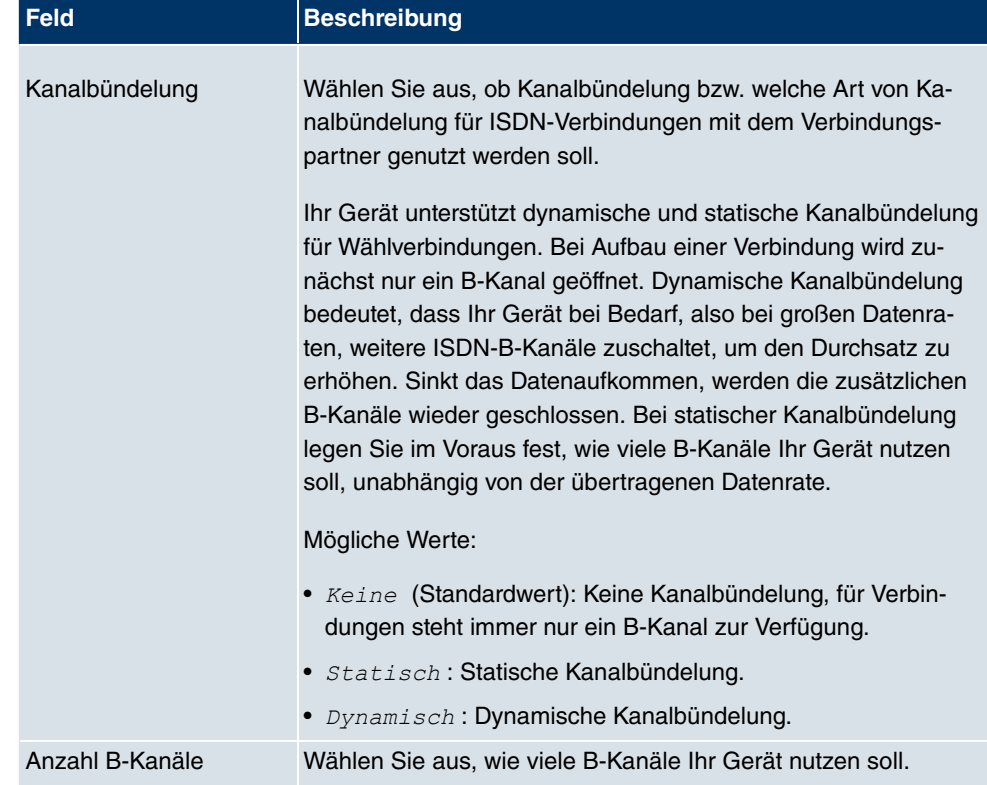

### **Felder im Menü Erweiterte Einstellungen Wahlnummern**

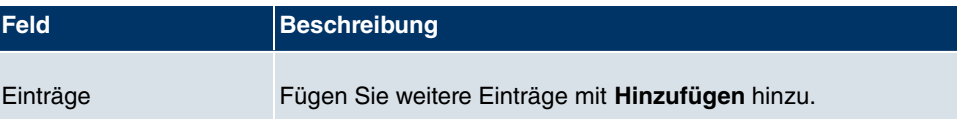

## **Felder im Menü Konfiguration der Wahlnummern Eintrag: <1> (erscheint nur für Einträge = Hinzufügen)**

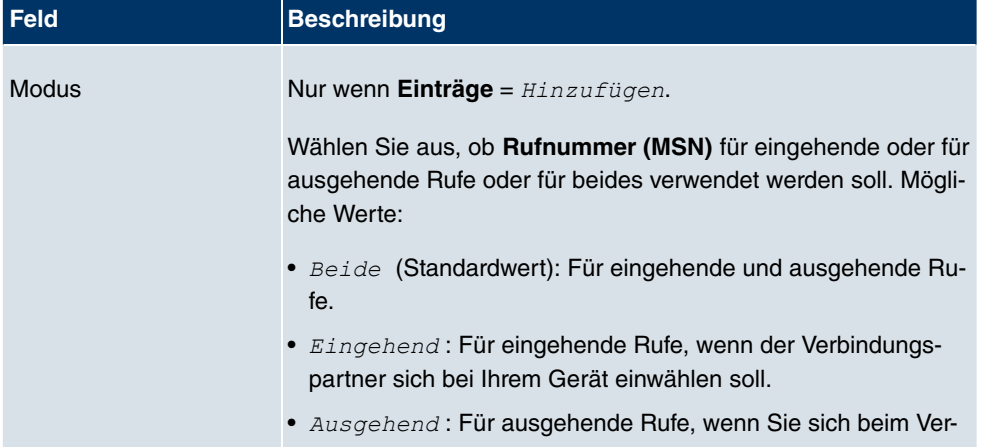

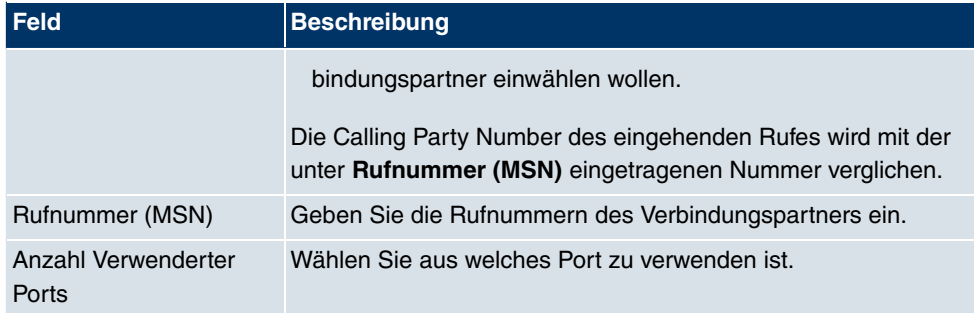

## **Felder im Menü Erweiterte Einstellungen IP-Optionen**

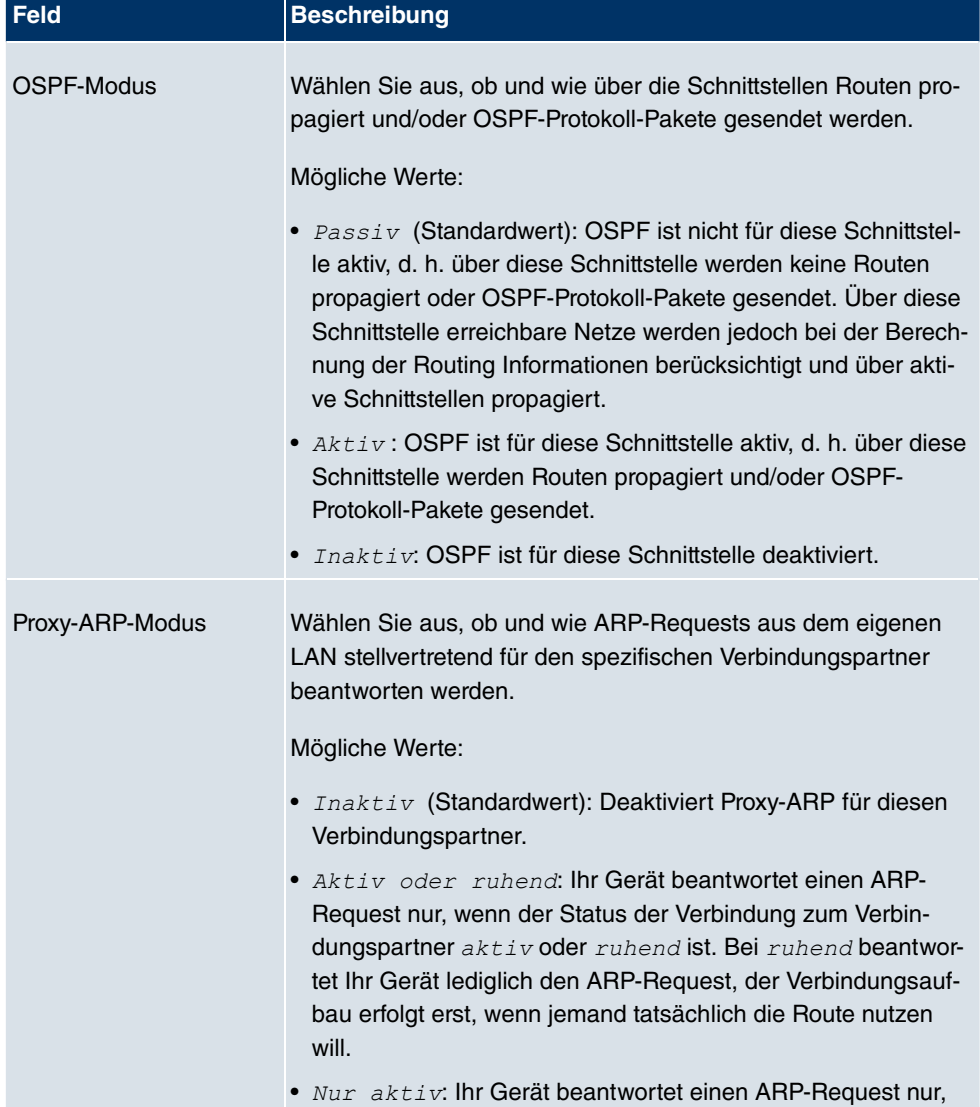

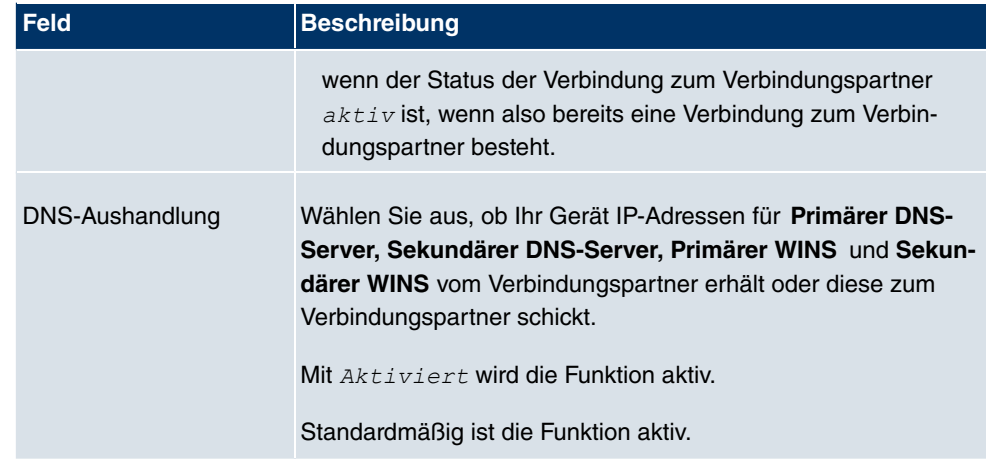

## **13.1.5 GPRS/UMTS**

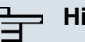

#### **Hinweis**

Beachten Sie, dass das Menü **GPRS/UMTS** nur verfügbar ist, wenn eine UMTS-Modemkarte in den CardBus Slot eingeführt und in das System integriert ist! Nicht alle **bintec** Gateways verfügen über eine CardBus-Schnittstelle. Ob Ihr Gateway über diesen Schnittstellentyp verfügt, entnehmen Sie bitte dem Datenblatt.

Im Menü **WAN** -> **Internet + Einwählen** -> **GPRS/UMTS** wird einen Liste aller GPRS/ UMTS Schnittstellen angezeigt.

Mit seiner CardBus-Schnittstelle (PCCARD) unterstützt das **bintec** Gateway die Integration eines UMTS-CardBus-Modems in das System. Damit können Sie eine Verbindung in das Internet über UMTS herstellen.

#### **13.1.5.1 Neu**

Wählen Sie die Schaltfläche **Neu**, um weitere Schnittstellen einzurichten.

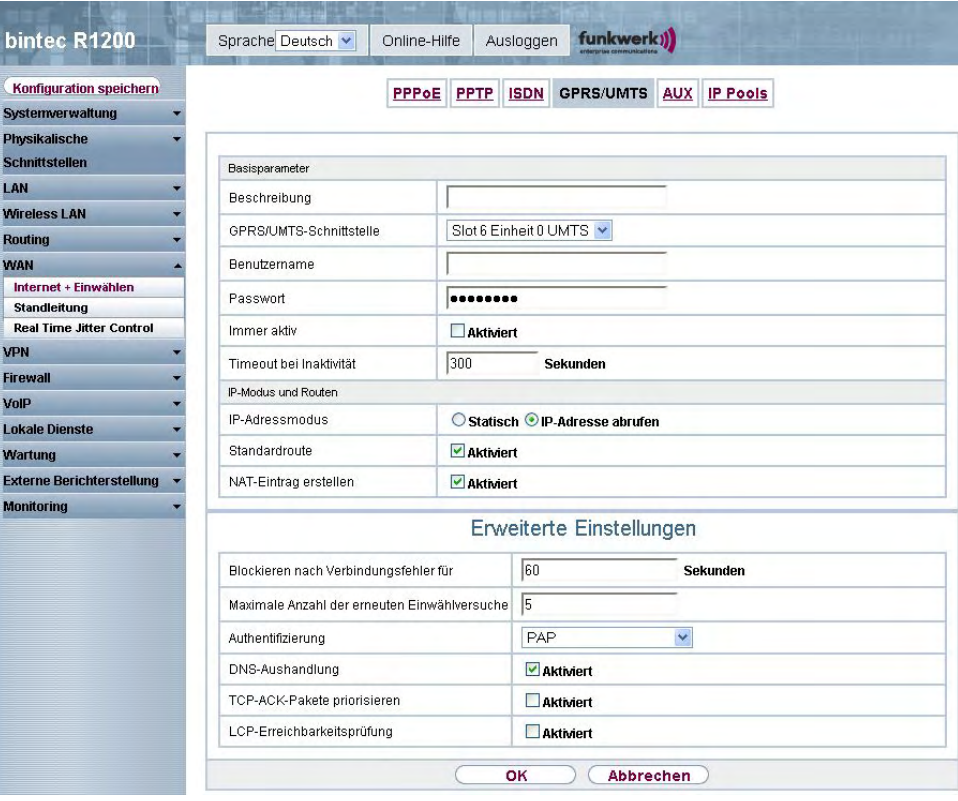

Abb. 94: **WAN** -> **Internet + Einwählen** -> **GPRS/UMTS** -> **Neu**

Das Menü **WAN** -> **Internet + Einwählen** -> **GPRS/UMTS** -> **Neu** besteht aus folgenden Feldern:

#### **Felder im Menü GPRS/UMTS Basisparameter**

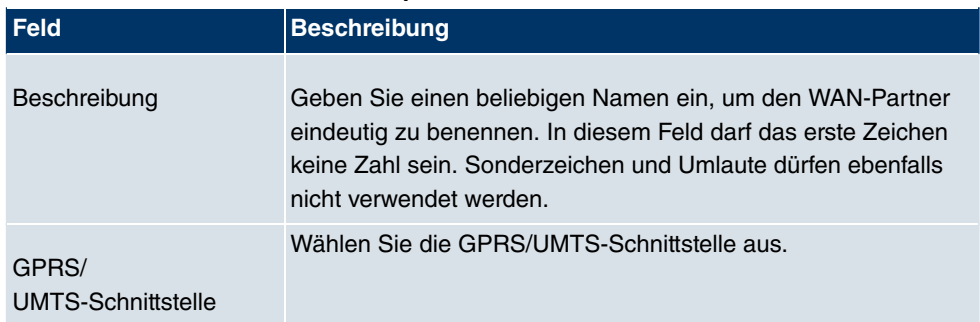

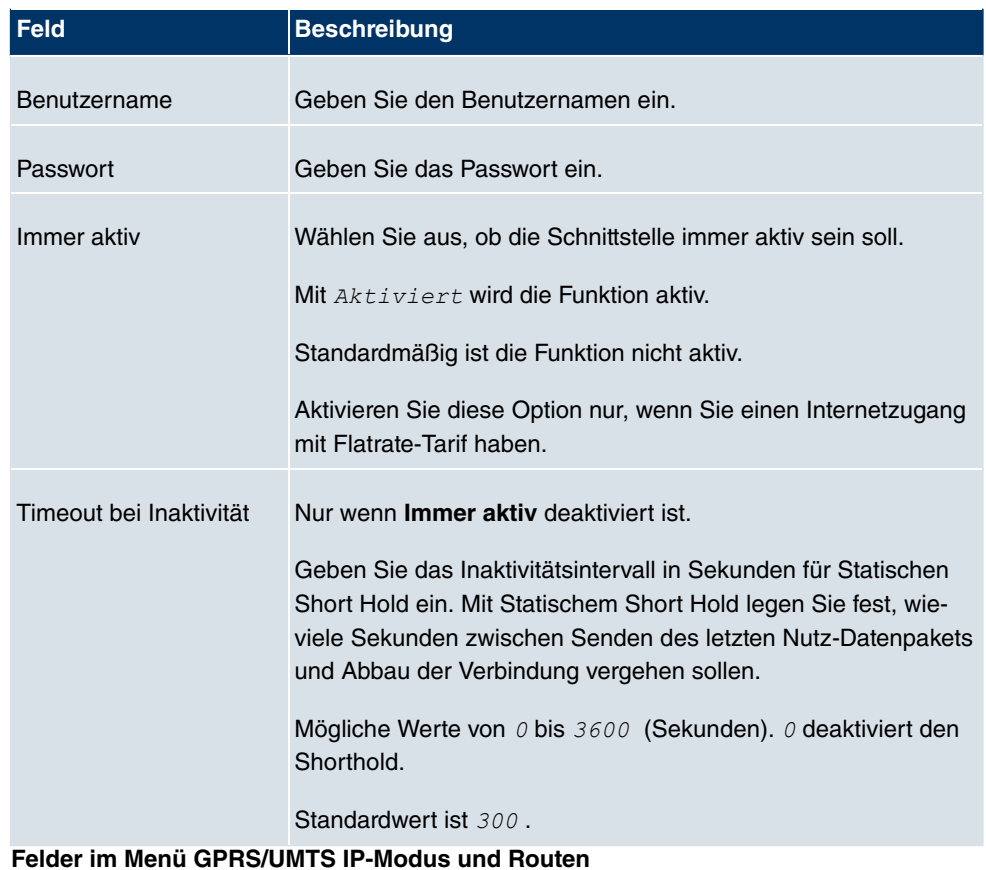

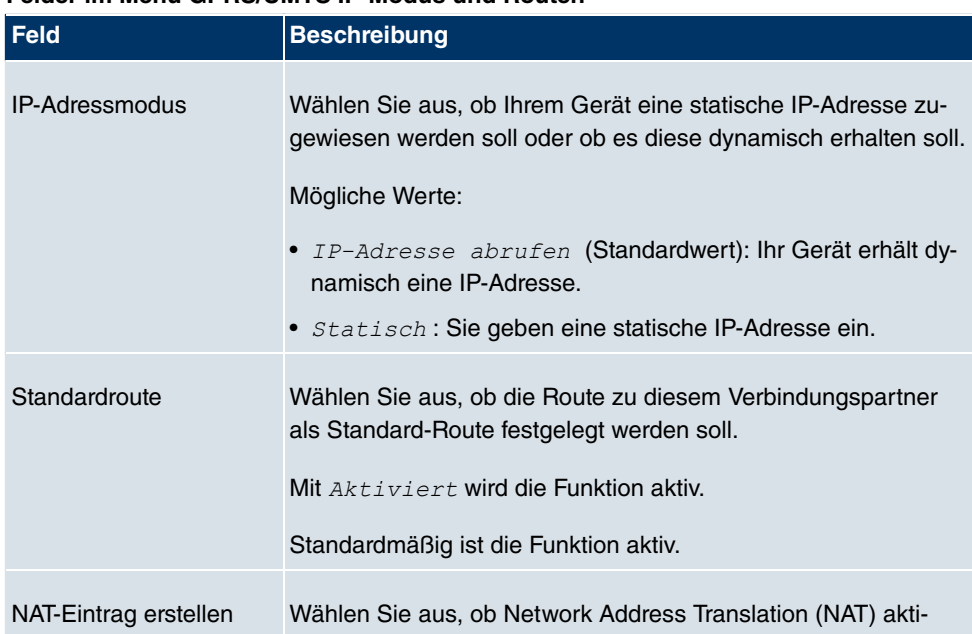

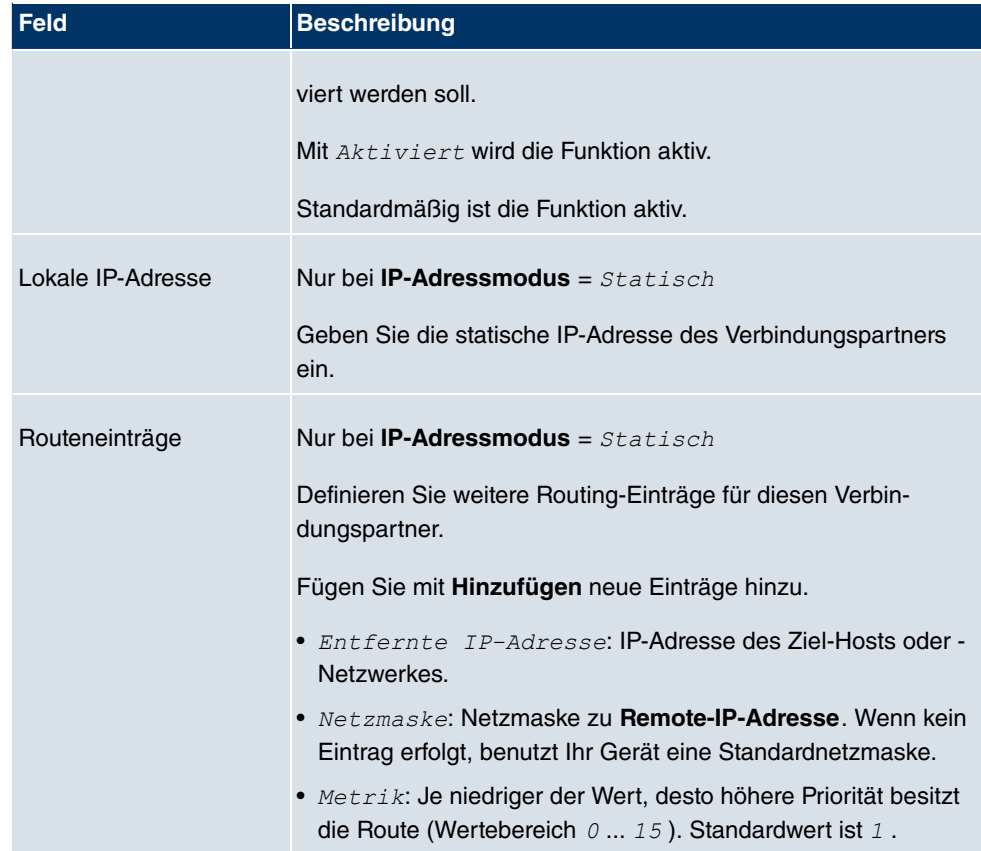

Das Menü **Erwieiterte Einstellungen** besteht aus folgenden Feldern:

## **Felder im Menü Erweiterte Einstellungen**

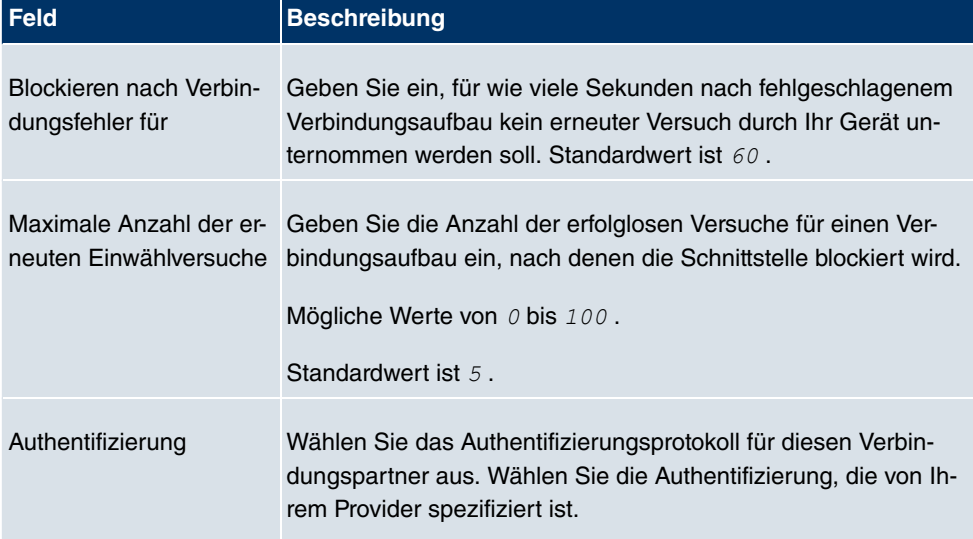

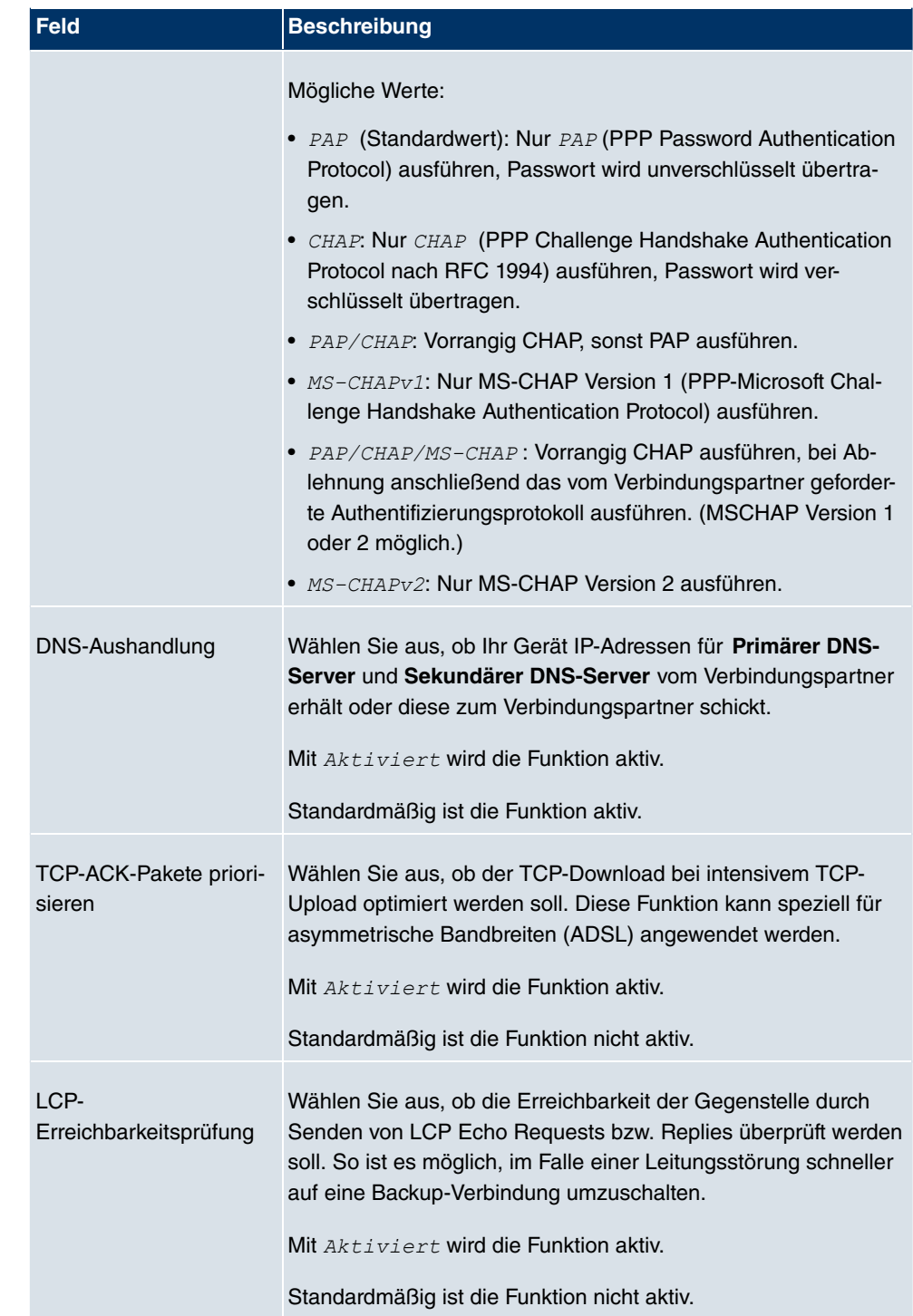

## **13.1.6 AUX**

Im Menü **WAN** -> **Internet + Einwählen** -> **AUX** wird eine Liste aller AUX-Schnittstellen angezeigt.

In diesem Menü können Sie unterschiedliche Vorgaben für die Kommunikation zwischen Gateway und Modem definieren. Für den Anschluss eines externen Analogmodems an den AUX Port eines **bintec** Gateways, benötigen Sie ein spezielles Kabel für den Konsolen-Port (z. B. AUX-Backup Cable) Ihres Gateways.

### **13.1.6.1 Neu**

Wählen Sie die Schaltfläche **Neu**, um weitere AUX-Schnittstellen einzurichten.

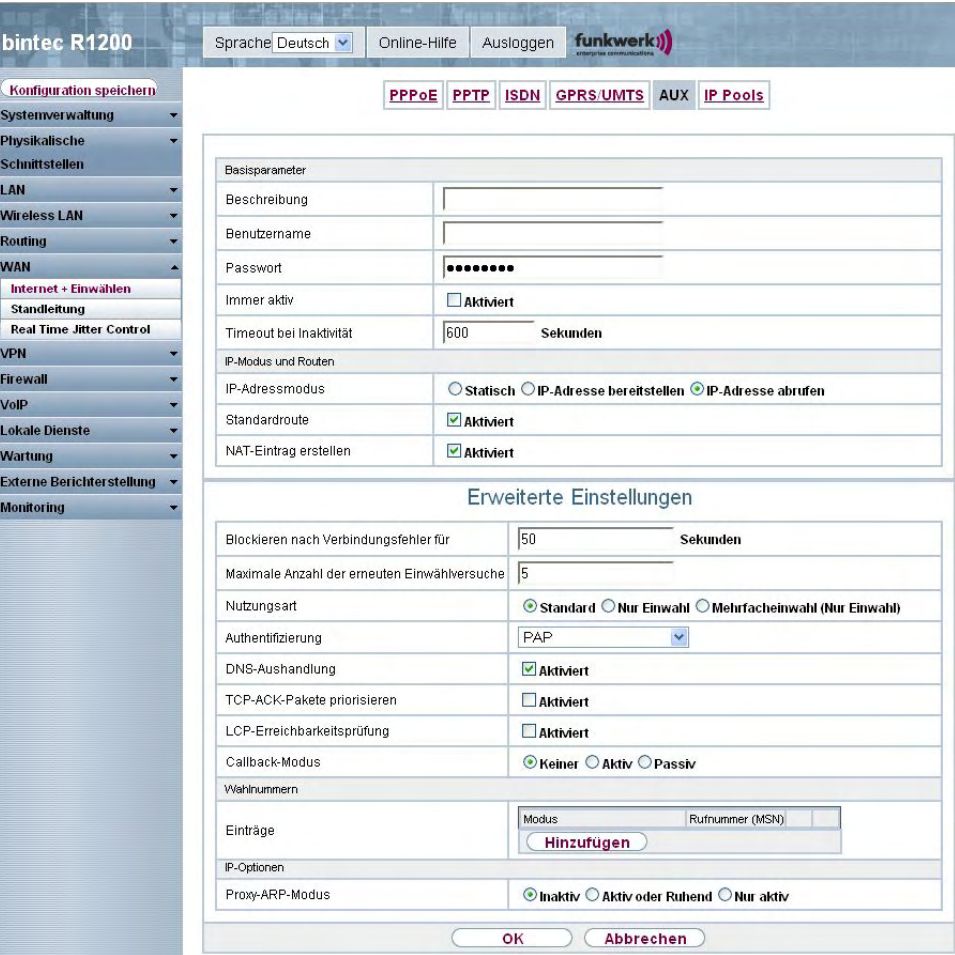

Abb. 95: **WAN** -> **Internet + Einwählen** -> **AUX** -> **Neu**

DAs Menü **WAN** -> **Internet + Einwählen** -> **AUX** -> **Neu** besteht aus folgenden Feldern:

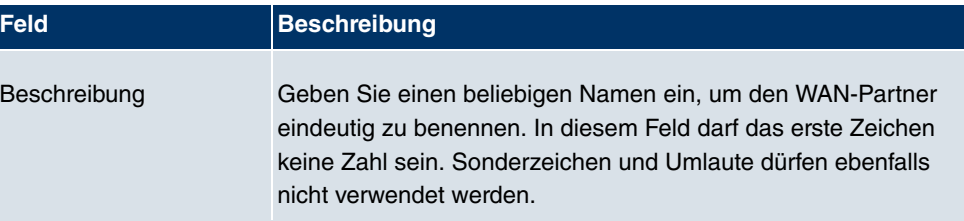

#### **Felder im Menü AUX Basisparameter**

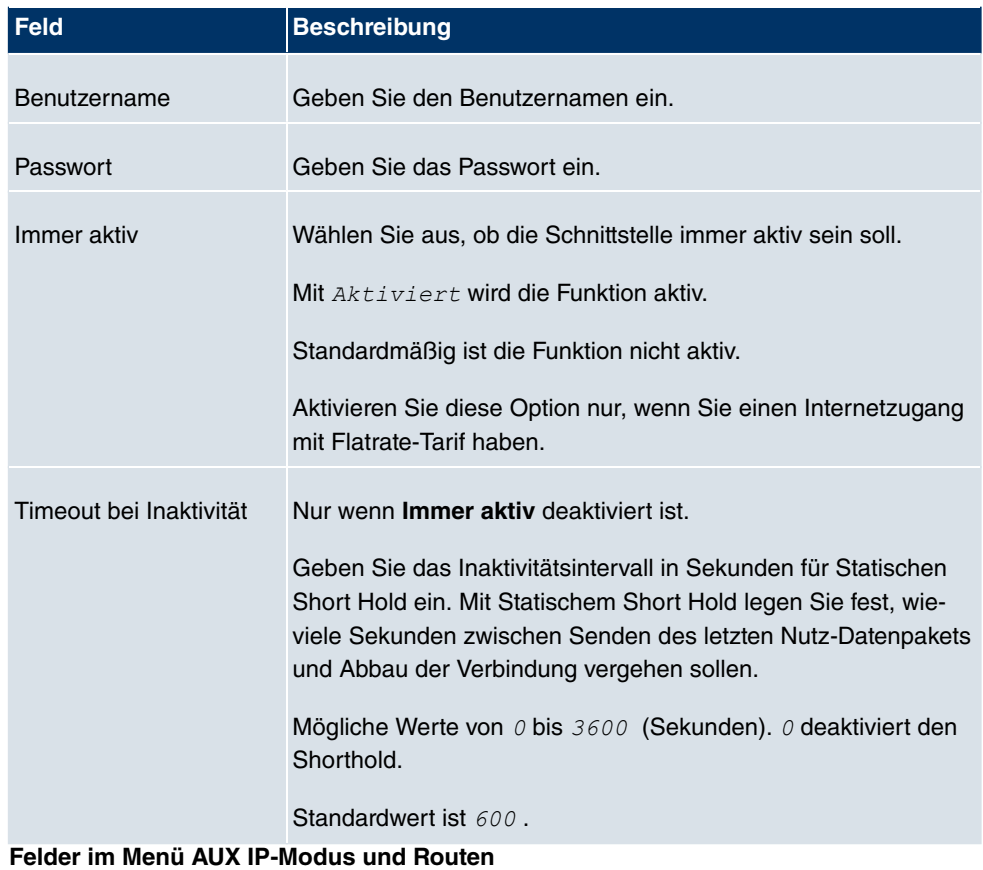

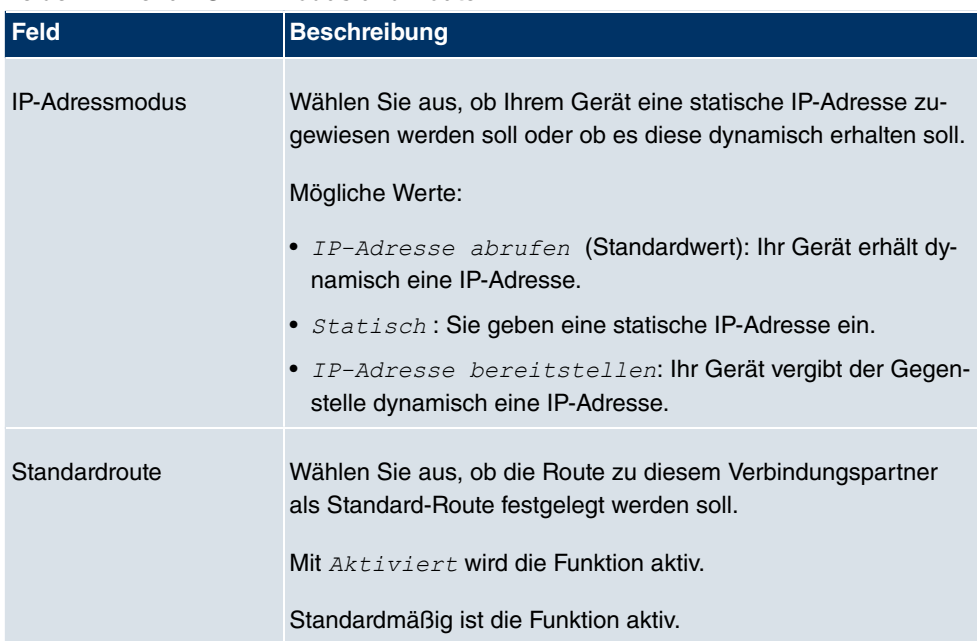

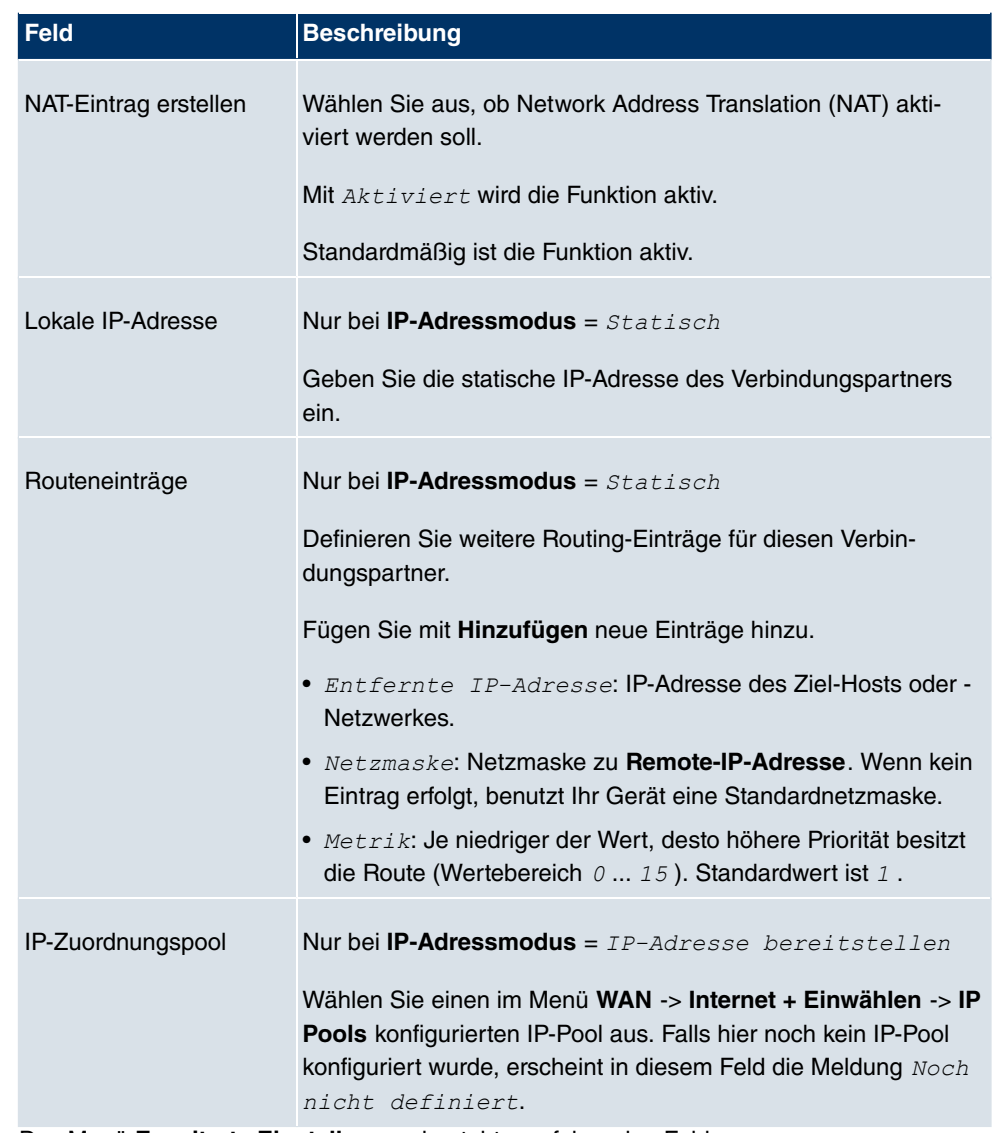

Das Menü **Erweiterte Einstellungen** besteht aus folgenden Feldern:

### **Felder im Menü Erweiterte Einstellungen**

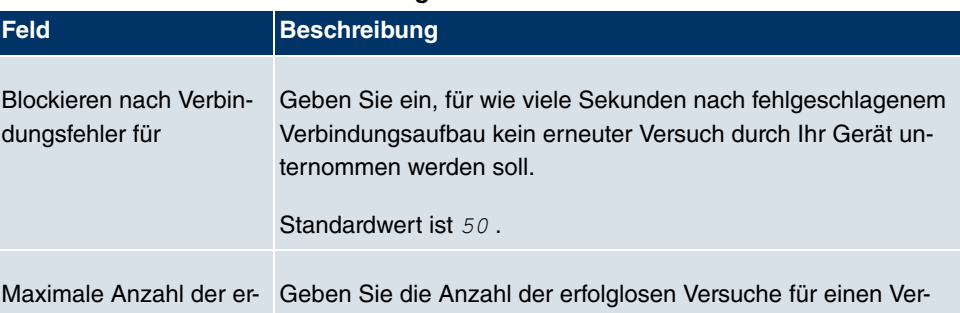

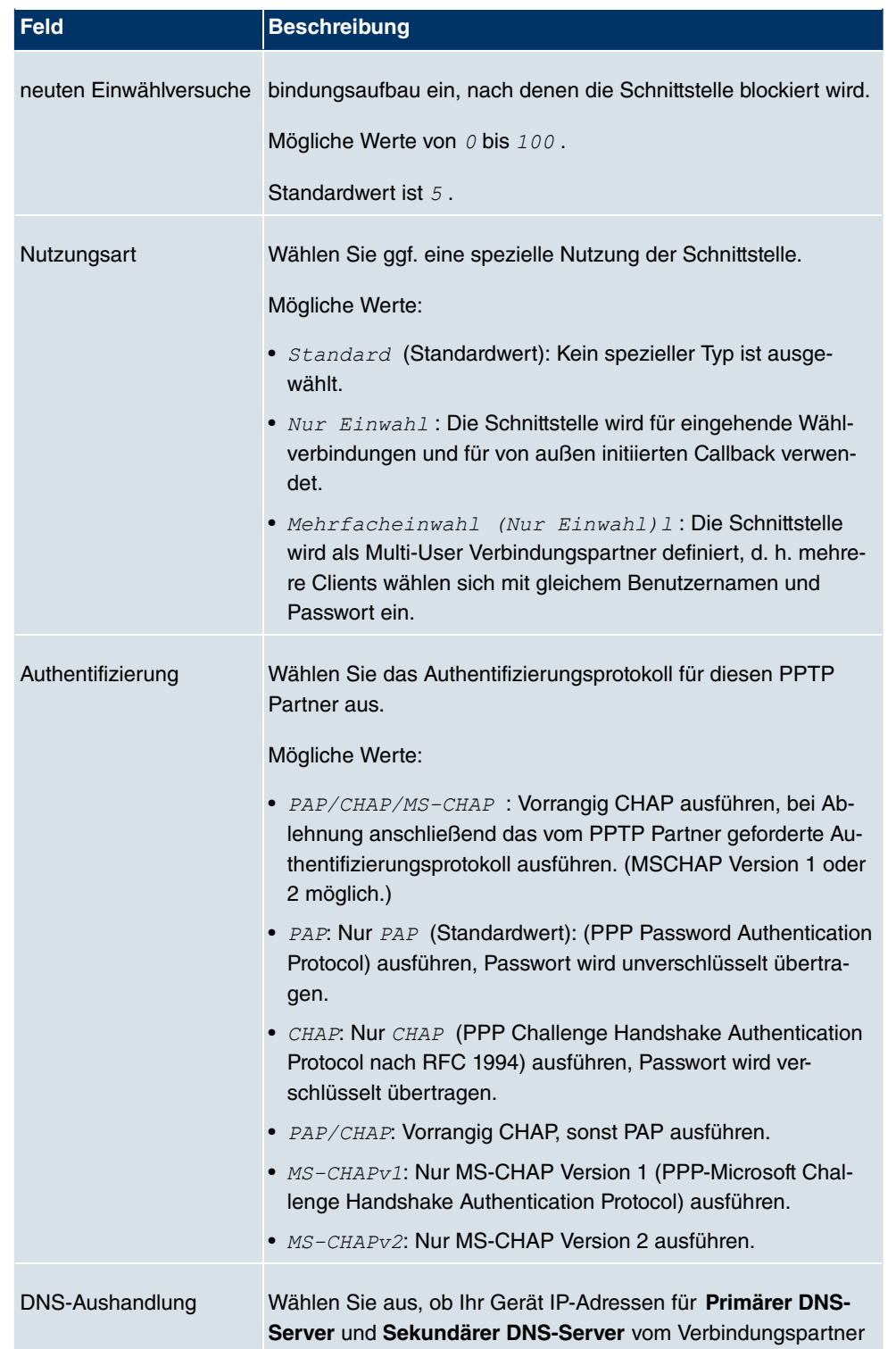

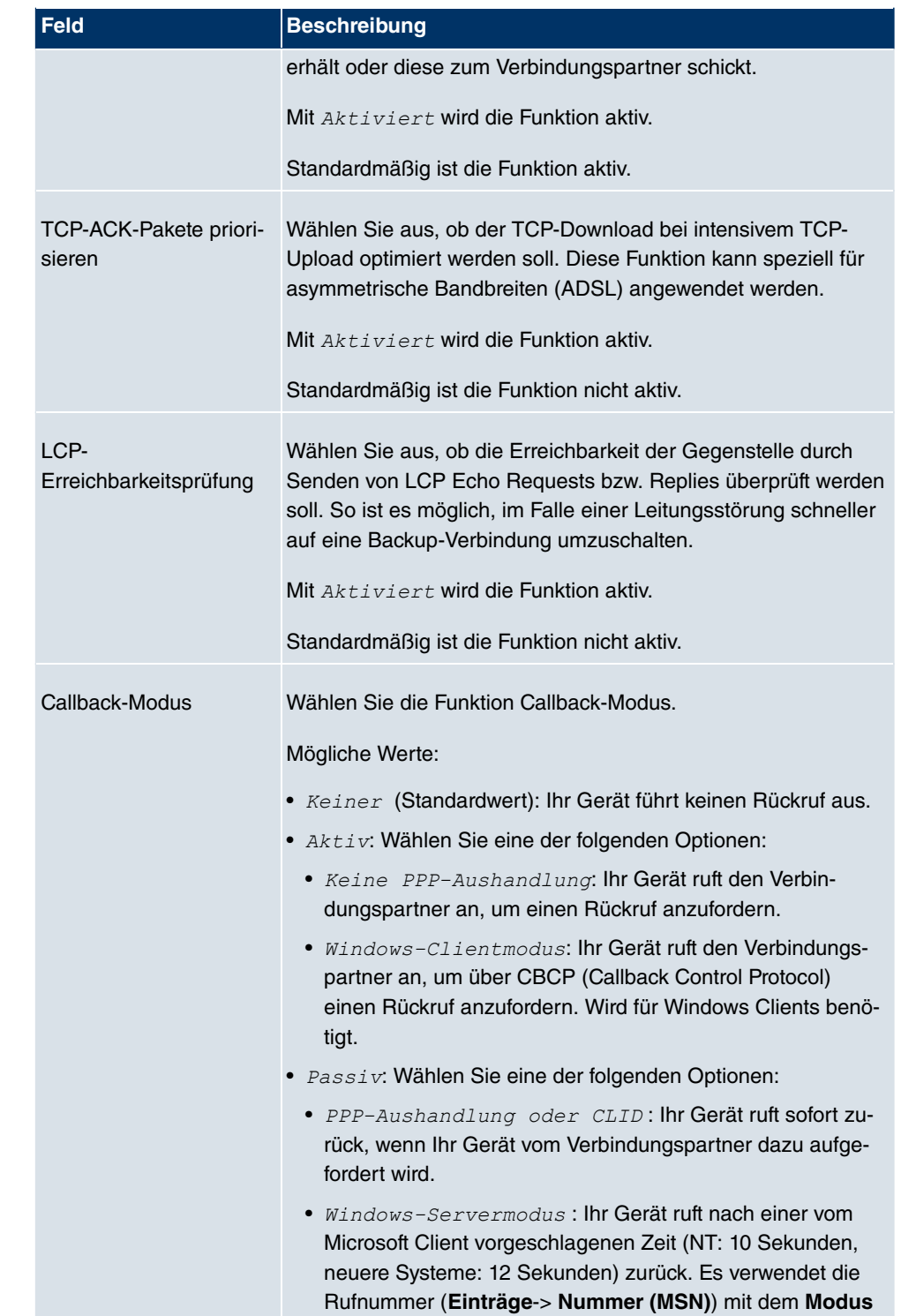

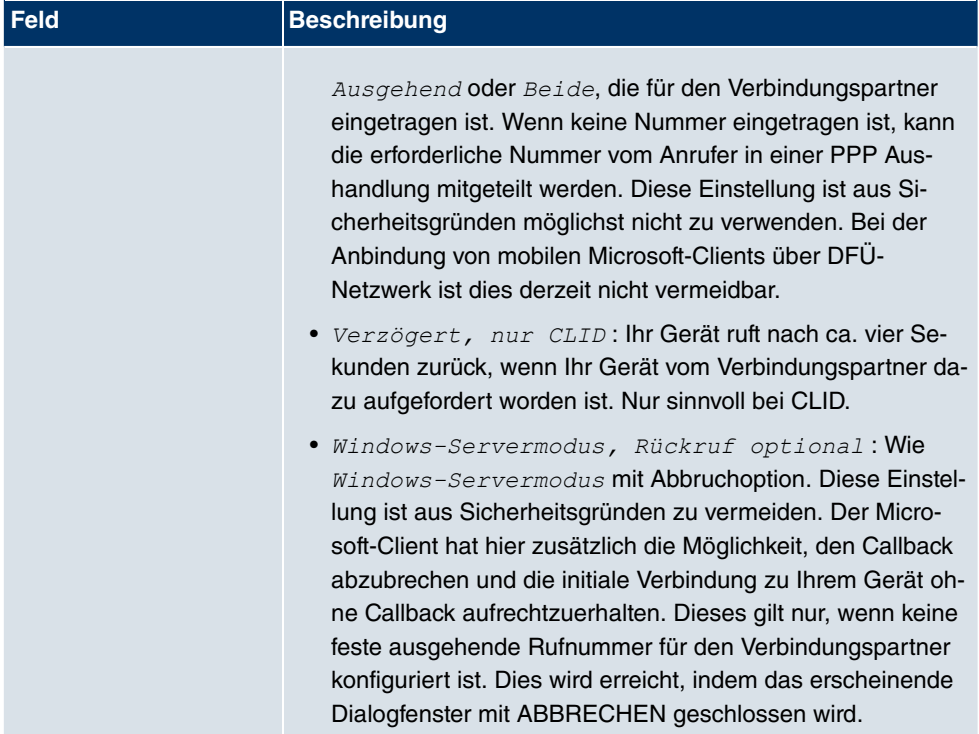

## **Felder im Menü Erweiterte Einstellungen Wahlnummern**

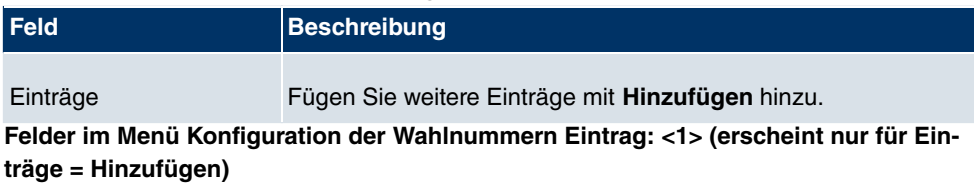

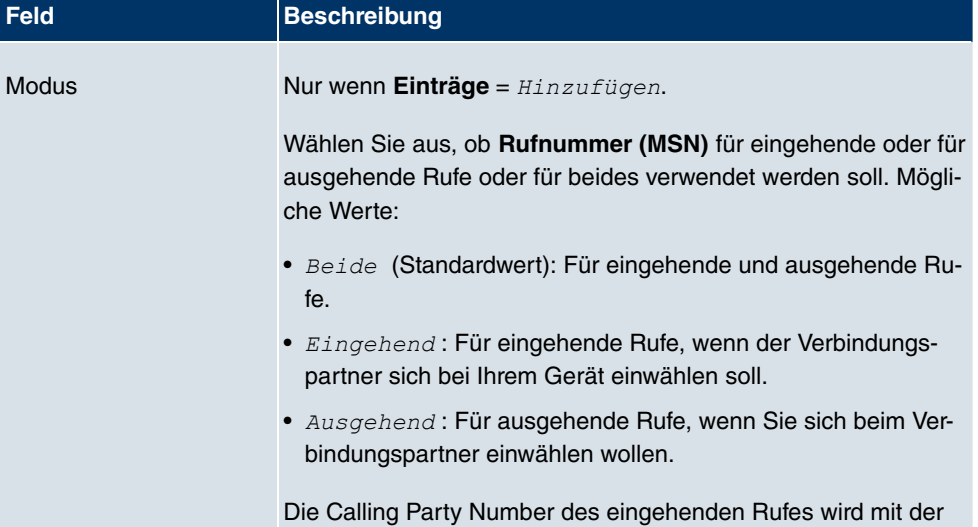

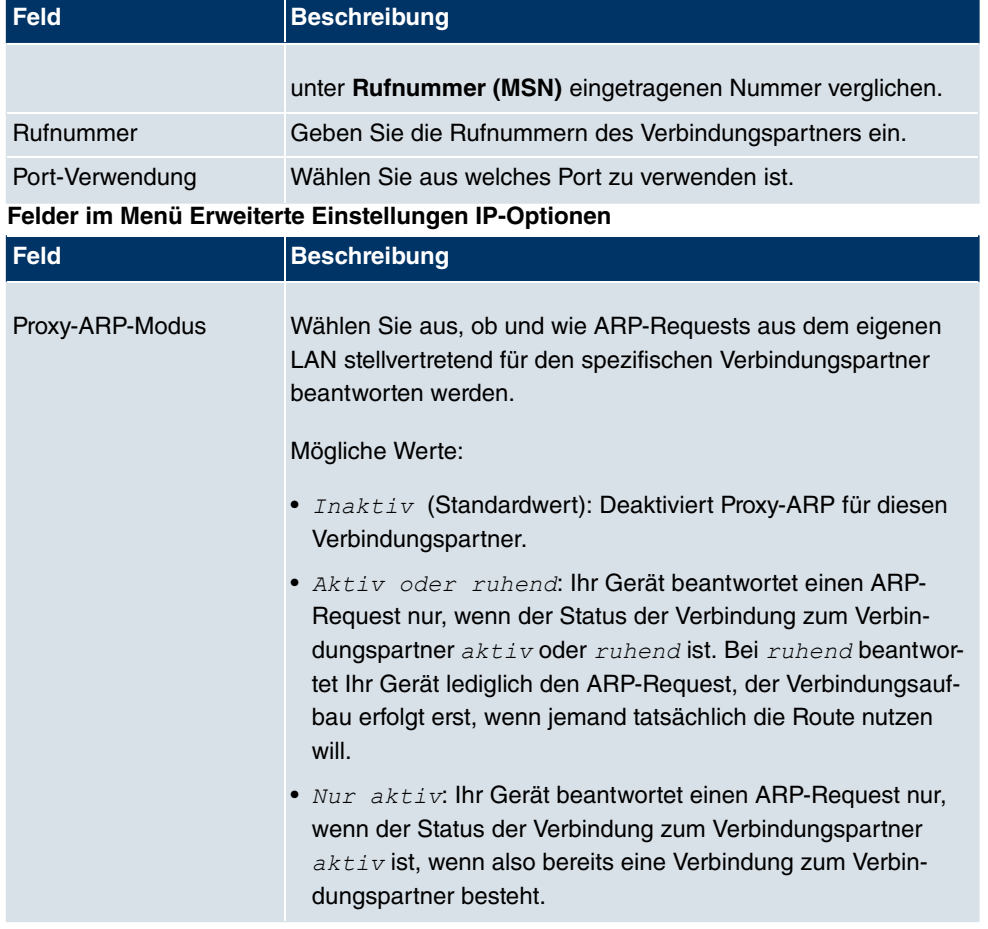

## **13.1.7 IP Pools**

Im Menü **IP Pools** wird eine Liste aller IP Pools angezeigt.

Ihr Gerät kann als dynamischer IP-Address-Server für PPP-Verbindungen agieren. Dafür stellen Sie einen oder mehrere Pools von IP-Adressen zur Verfügung. Diese IP-Adressen können für die Dauer der Verbindung an einwählende Verbindungspartner vergeben werden.

Eingetragene Host-Routen haben immer Vorrang vor IP-Adressen aus den Address-Pools. Wenn also ein eingehender Ruf authentisiert wurde, überprüft Ihr Gerät zunächst, ob für den Anrufer in der Routing-Tabelle eine Host-Route eingetragen ist. Wenn dies nicht der Fall ist, kann Ihr Gerät eine IP-Adresse aus einem Address-Pool zuweisen (falls verfügbar). Bei Address-Pools mit mehr als einer IP-Adresse können Sie nicht festlegen, welcher Verbindungspartner welche Adresse bekommt. Die Adressen werden zunächst einfach der Reihe nach vergeben. Bei einer erneuten Einwahl innerhalb eines Intervalls von einer Stunde wird aber versucht, wieder die zuletzt an diesen Partner vergebene IP-Adresse zuzuweisen.

Wählen Sie die Schaltfläche **Hinzufügen**, um weitere IP Pools einzurichten.

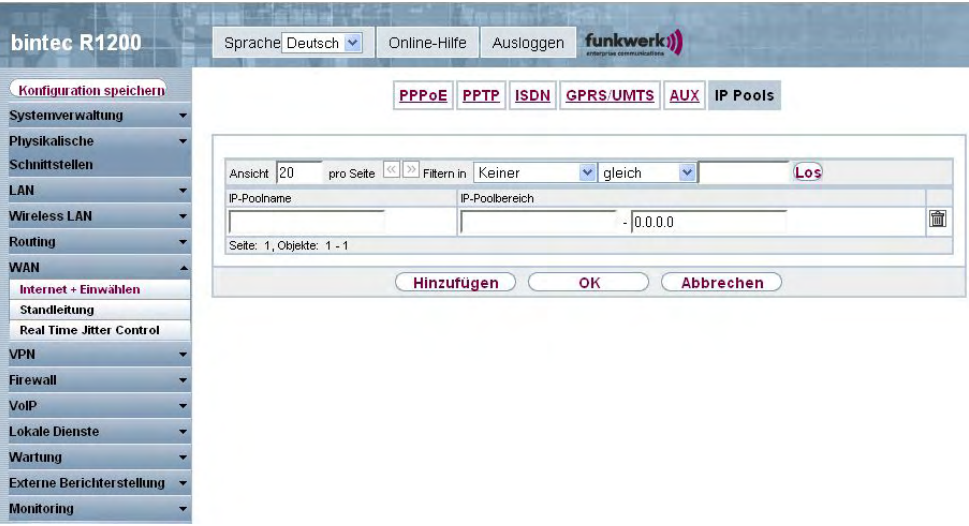

Abb. 96: **WAN** -> **Internet + Einwählen** -> **IP Pools** -> **Hinzufügen**

Das Menü **WAN** -> **Internet + Einwählen** -> **IP Pools** -> **Hinzufügen** besteht aus folgenden Feldern:

#### **Felder im Menü Optionen IP Pools**

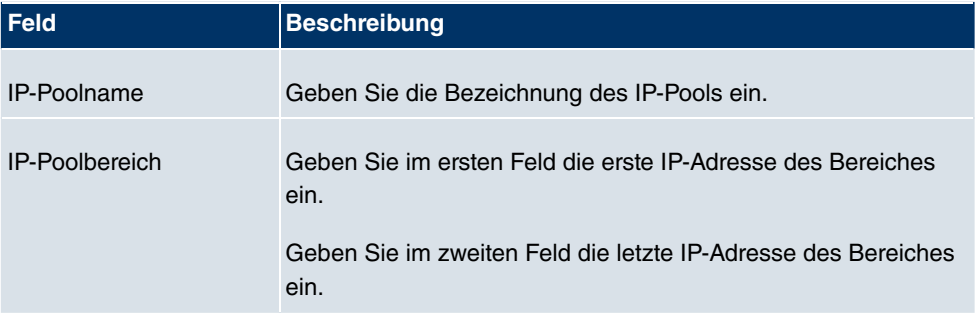

# **13.2 ATM**

## **13.2.1 Profile**

Im Menü **WAN** -> **ATM** -> **Profile** wird eine Liste aller ATM-Profile angezeigt.

Wenn die Verbindung für Ihren Internetzugang über das interne Modem aufgebaut wird, müssen dafür die ATM-Verbindungsparameter eingestellt werden.

Standardmäßig ist ein ATM-Profil mit der Beschreibung *AUTO-CREATED* vorkonfiguriert, dessen Werte (VPI 1 und VCI 32) z. B. für eine ATM-Verbindung der Telekom geeignet sind.

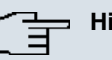

#### **Hinweis**

Die ATM-Enkapsulierungen sind in den RFCs 1483 und 2684 beschrieben. Sie finden die RFCs auf den entsprechenden Seiten der IETF ([www.ietf.org/rfc.html](http://www.ietf.org/rfc.htm)).

#### **13.2.1.1 Neu**

Wählen Sie die Schaltfläche **Neu**, um weitere ATM-Profile einzurichten.

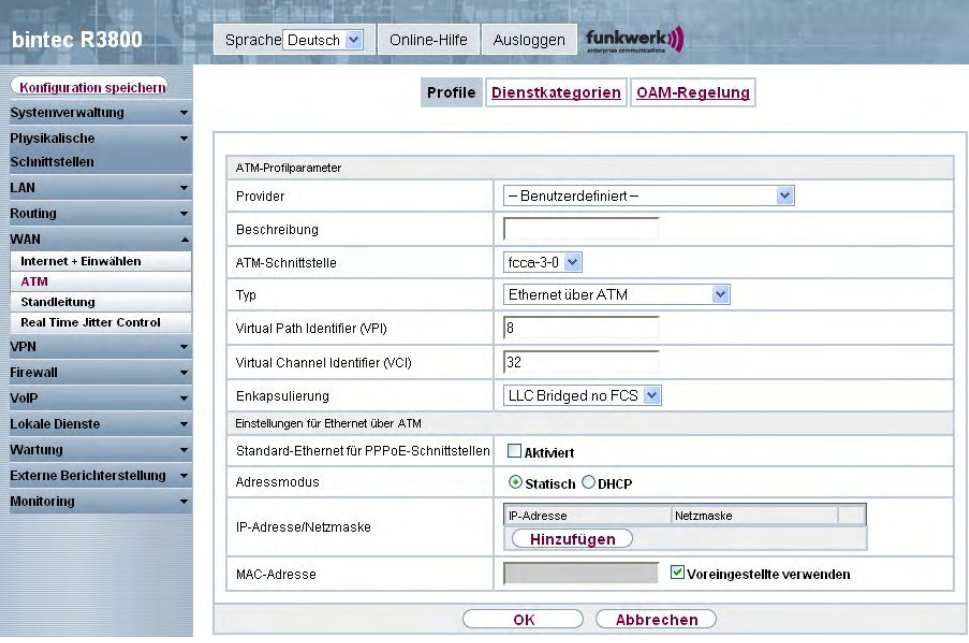

Abb. 97: **WAN** -> **ATM** -> **Profile** -> **Neu**

Das Menü **WAN** -> **ATM** -> **Profile** -> **Neu** besteht aus folgenden Feldern:

**Felder im Menü Profile ATM Profilparameter**

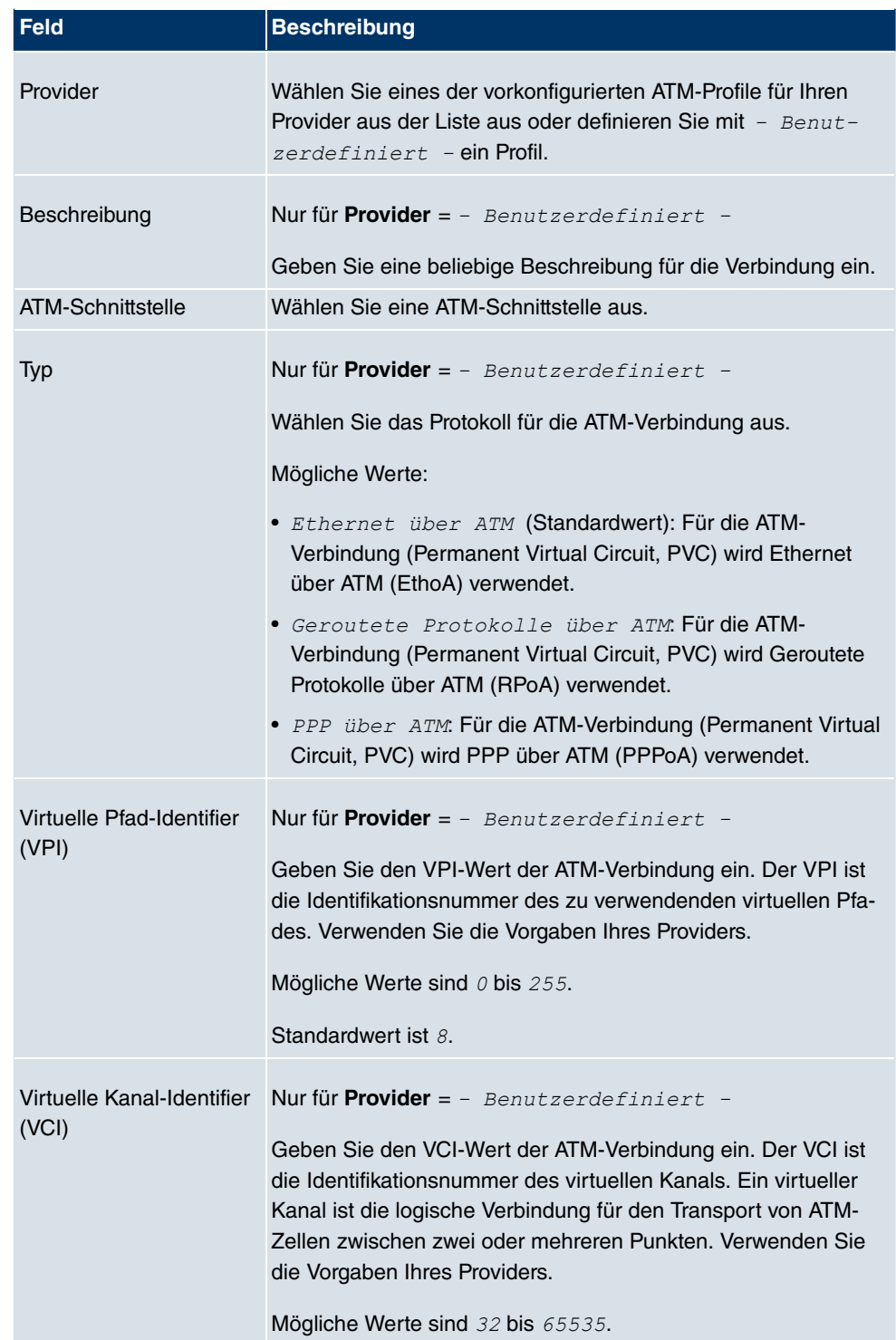
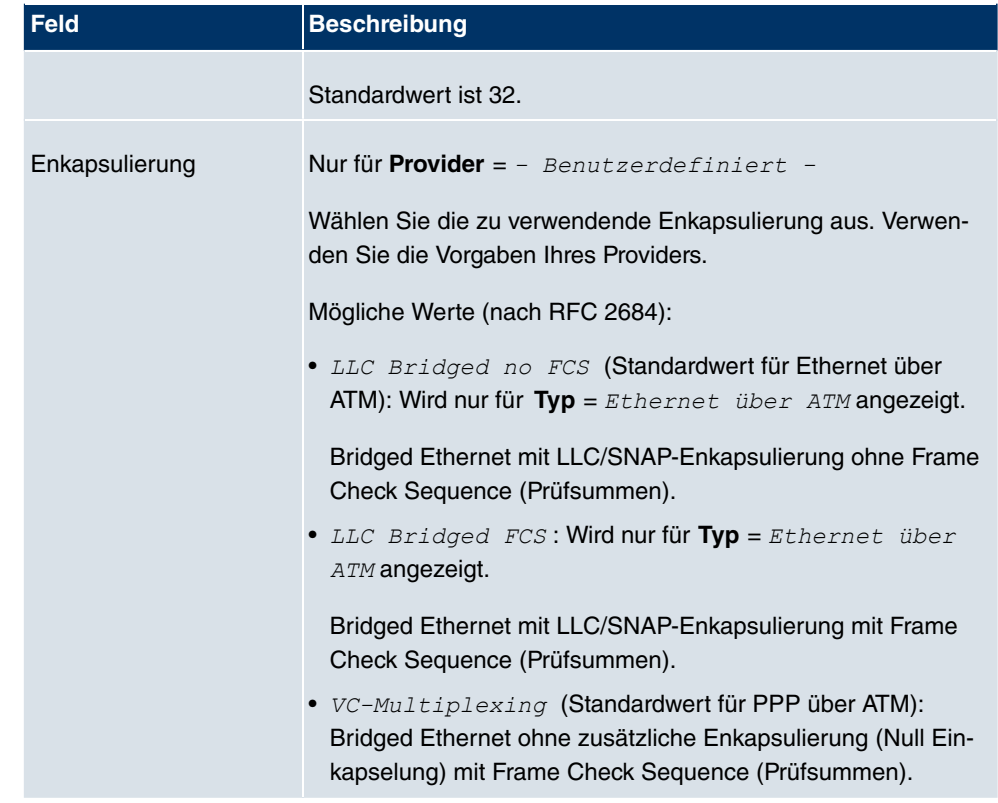

**Felder im Menü Einstellungen für Ethernet über ATM (erscheint nur für Typ = Ethernet über ATM)**

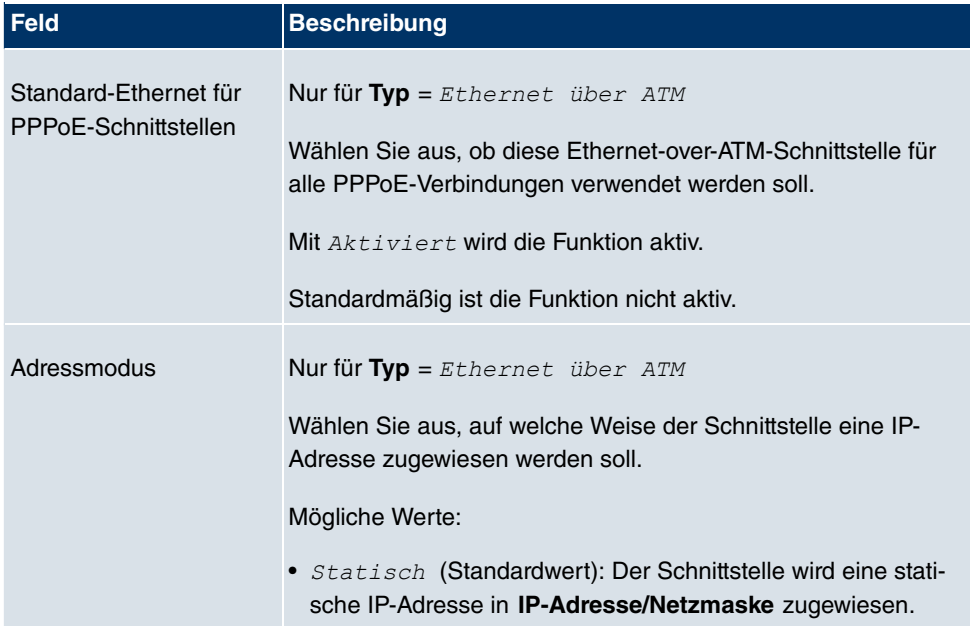

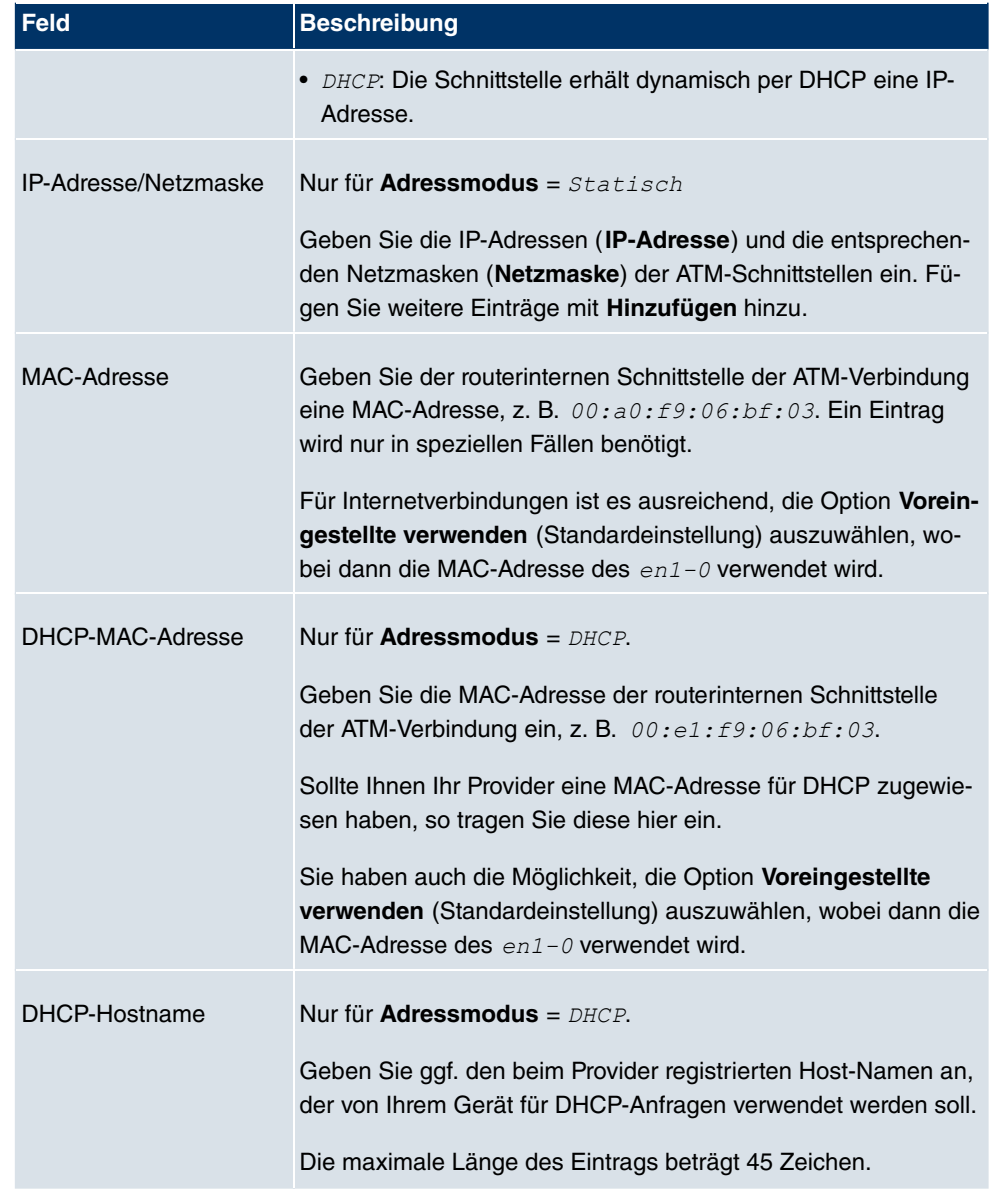

### **Felder im Menü Einstellungen für geroutete Protokolle über ATM (erscheint nur für Typ = Geroutete Protokolle über ATM)**

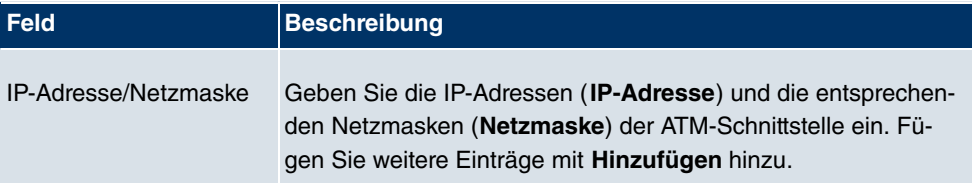

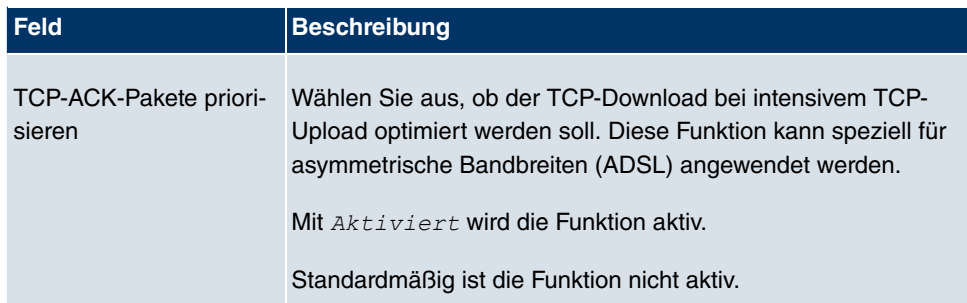

**Felder im Menü Einstellungen für PPP über ATM (erscheint nur für Typ = PPP über ATM), siehe auch**

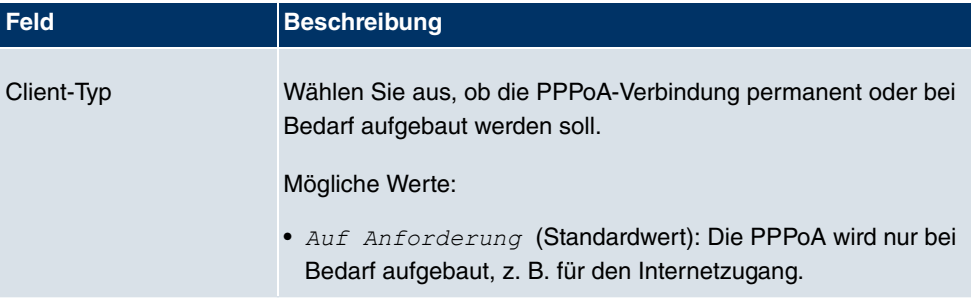

### **13.2.2 Dienstkategorien**

Im Menü **WAN** -> **ATM** -> **Dienstkategorien** wird eine Liste aller bereits konfigurierten ATM-Verbindungen (PVC, Permanent Virtual Circuit) angezeigt, denen spezifische Datenverkehrsparameter zugewiesen wurden.

Ihr Gerät unterstützt QoS (Quality of Service) für ATM-Schnittstellen.

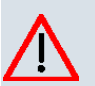

### **Achtung**

ATM QoS ist nur anzuwenden, wenn Ihr Provider eine Liste an Datenverkehrsparametern (Traffic Contract) vorgibt.

Die Konfiguration von ATM QoS erfordert umfangreiches Wissen über die ATM-Technologie und die Funktionsweise der **bintec**-Geräte. Eine Fehlkonfiguration kann zu erheblichen Störungen im Betrieb führen. Sichern Sie ggf. die ursprüngliche Konfiguration z. B. auf Ihrem PC.

#### **13.2.2.1 Neu**

Wählen Sie die Schaltfläche **Neu**, um weitere Kategorien einzurichten.

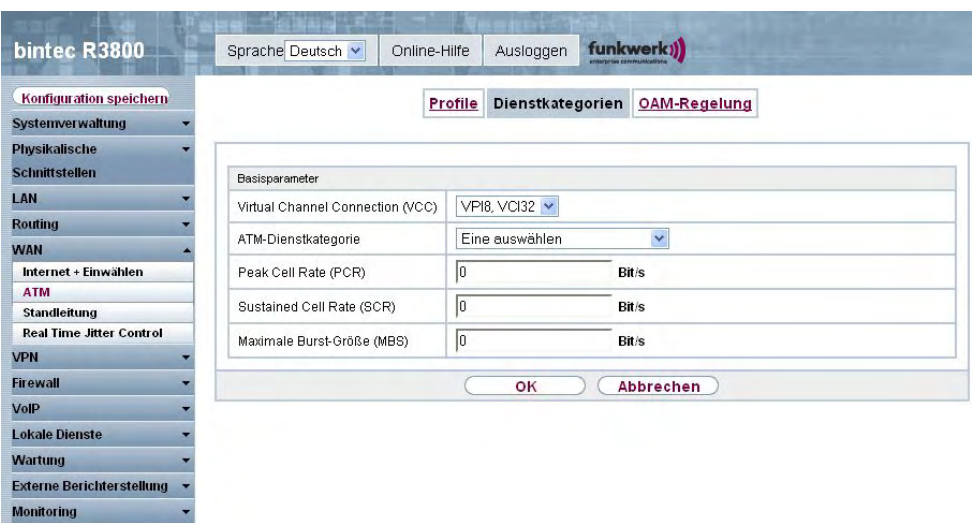

Abb. 98: **WAN** -> **ATM** -> **Dienstkategorien** -> **Neu**

Das Menü **WAN** -> **ATM** -> **Dienstkategorien** -> **Neu** besteht aus folgenden Feldern:

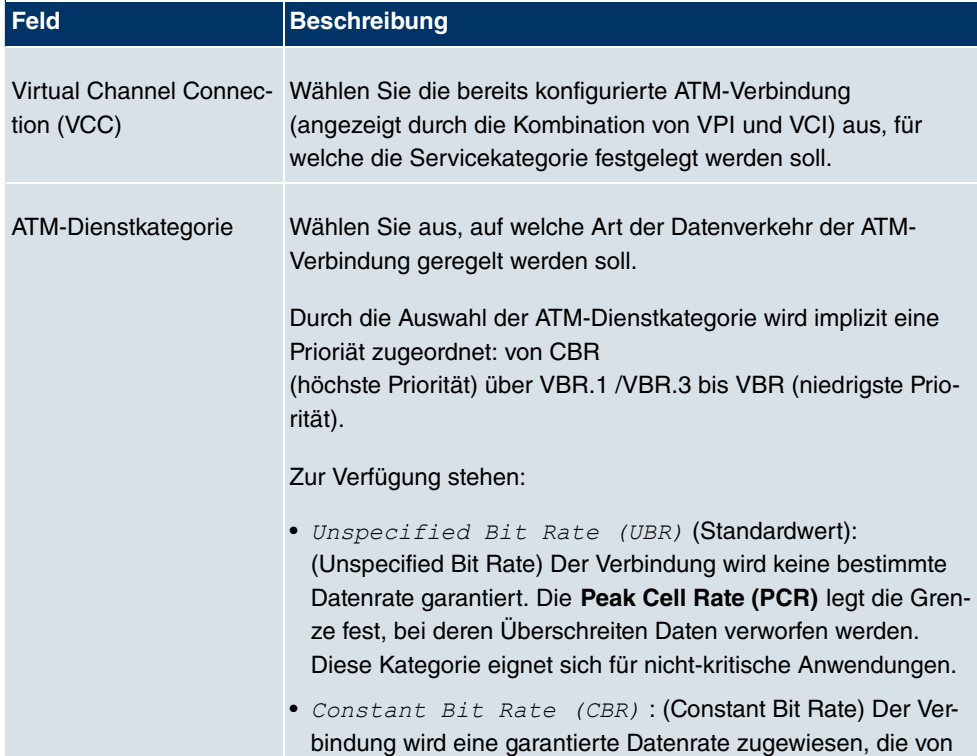

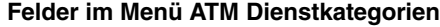

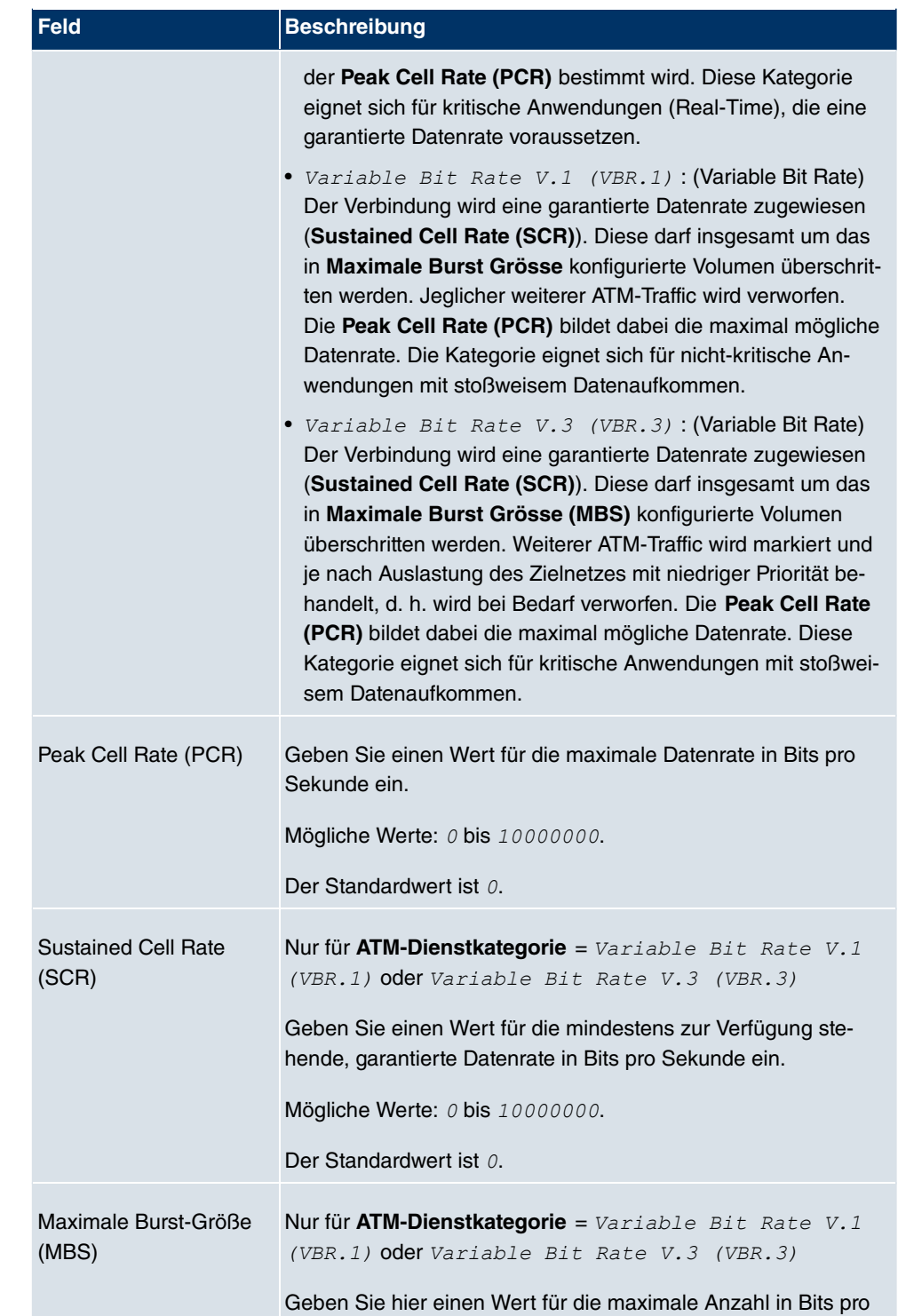

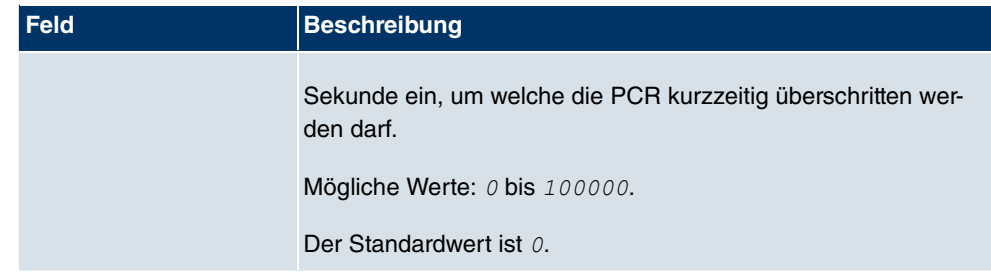

### **13.2.3 OAM-Regelung**

OAM ist ein Dienst zur Überwachung von ATM-Verbindungen. In OAM sind insgesamt fünf Hierarchien (Flow Level F1 bis F5) für den Informationsfluss definiert. Für eine ATM-Verbindung sind die wichtigsten Informationsflüsse F4 und F5. Der F4-Informationsfluss betrifft den virtuellen Pfad (VP), der F5-Informationsfluss den virtuellen Kanal (VC). Der VP wird durch den VPI-Wert definiert, der VC durch VPI und VCI.

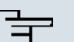

#### **Hinweis**

Im Allgemeinen geht die Überwachung nicht vom Endgerät aus, sondern wird seitens des ISP initiiert. Ihr Gerät muss dann lediglich korrekt auf die empfangenen Signale reagieren. Dies ist auch ohne eine spezifische OAM-Konfiguration sowohl auf den Flow Level 4 als auch dem Flow Level 5 gewährleistet.

Zur Überwachung der ATM-Verbindung stehen zwei Mechanismen zur Verfügung: Loopback Tests und OAM Continuity Check (OAM CC). Sie können unabhängig voneinander konfiguriert werden.

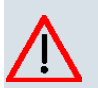

#### **Achtung**

Die Konfiguration von OAM erfordert umfangreiches Wissen über die ATM-Technologie und die Funktionsweise der **bintec**-Geräte. Eine Fehlkonfiguration kann zu erheblichen Störungen im Betrieb führen. Sichern Sie ggf. die ursprüngliche Konfiguration z. B. auf Ihrem PC.

Im Menü **WAN** -> **ATM** -> **OAM-Regelung** wird eine Liste aller überwachten OAM-Fluss-Levels angezeigt.

#### **13.2.3.1 Neu**

Wählen Sie die Schaltfläche **Neu**, um die Überwachung weiterer Fluss-Levels einzurichten.

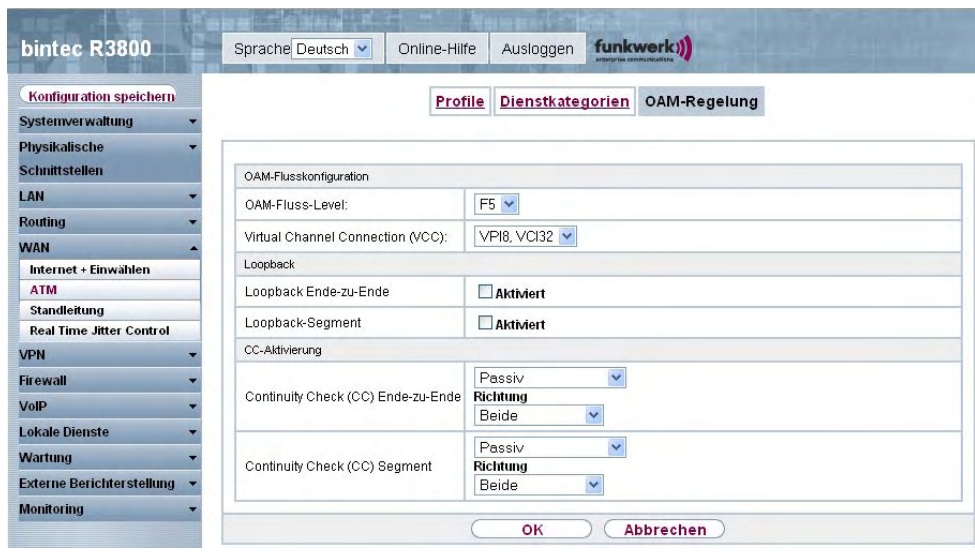

Abb. 99: **WAN** -> **ATM** -> **OAM-Regelung** -> **Neu**

Das Menü **WAN** -> **ATM** -> **OAM-Regelung** -> **Neu** besteht aus folgenden Feldern:

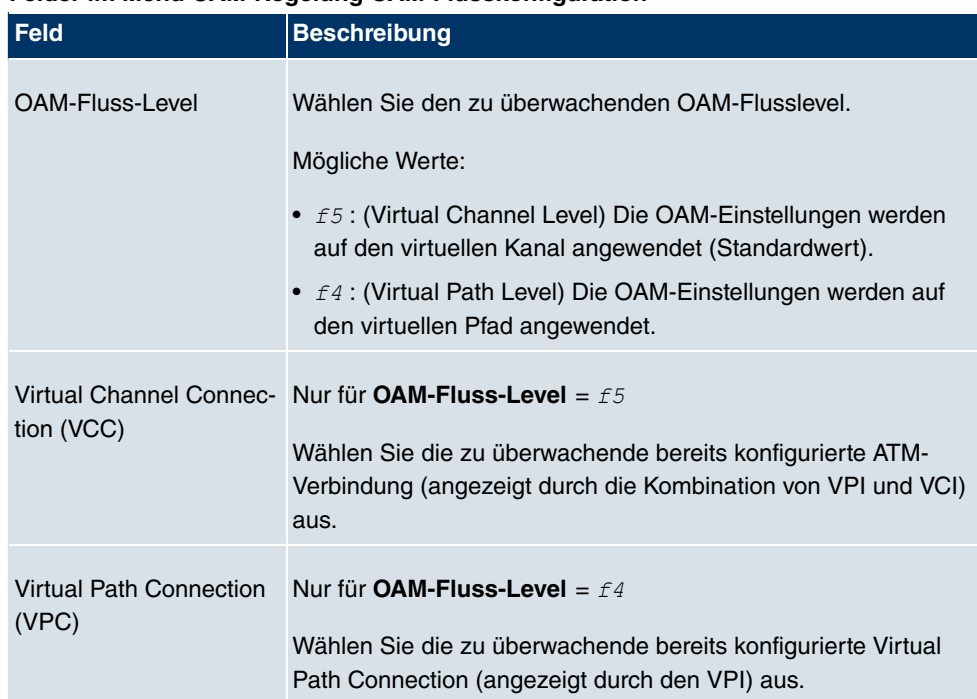

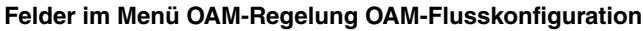

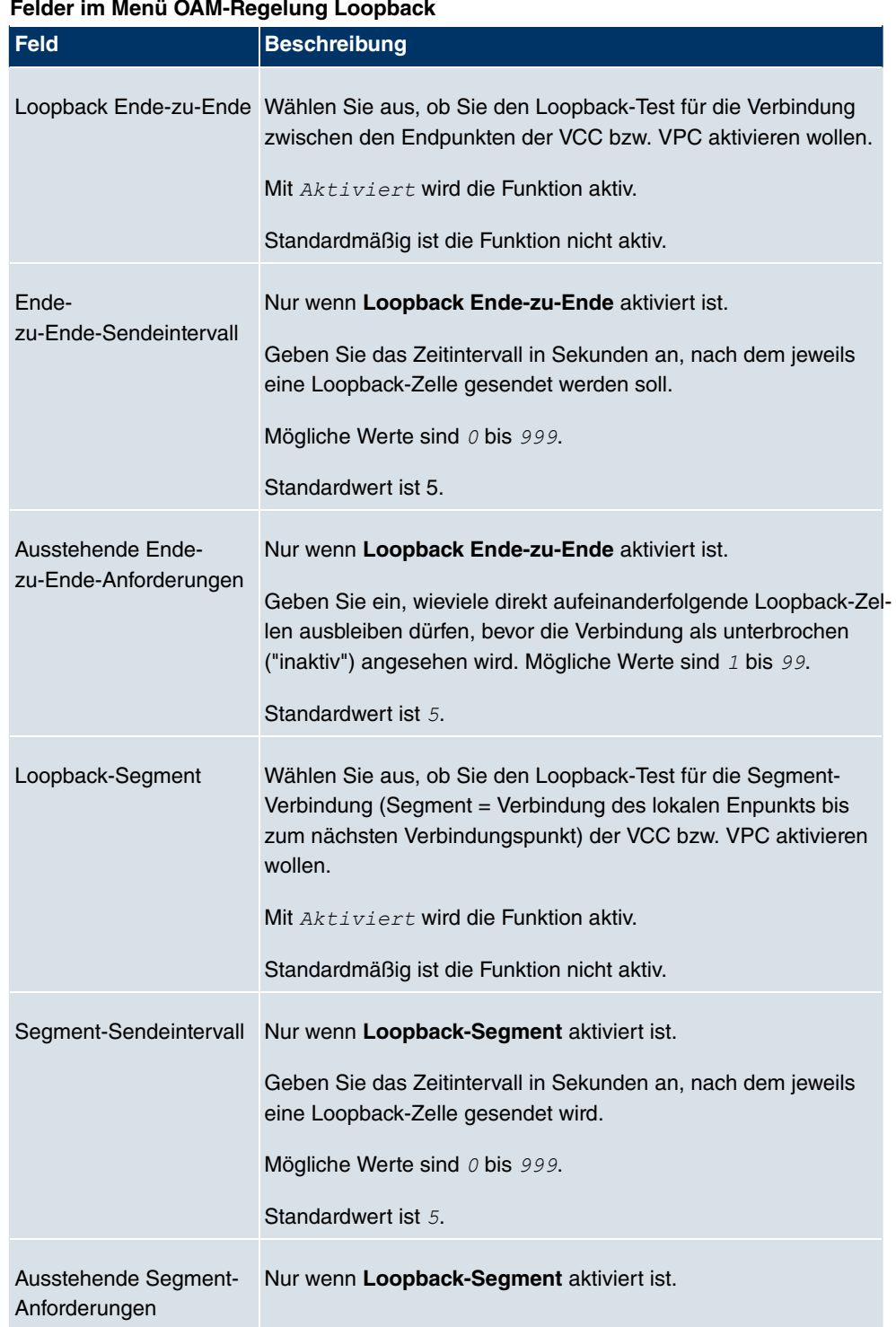

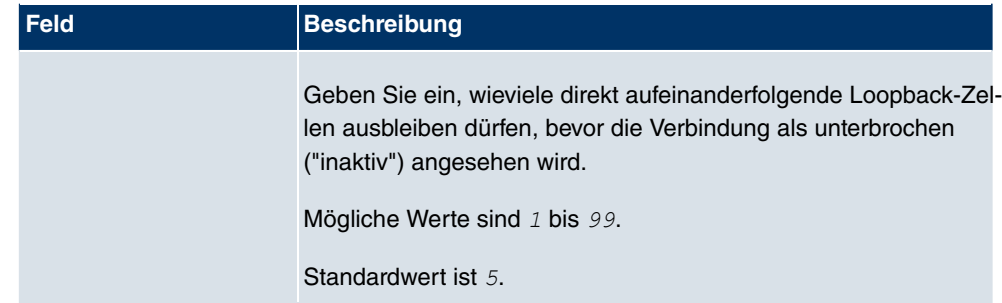

### **Felder im Menü OAM-Regelung CC-Aktivierung**

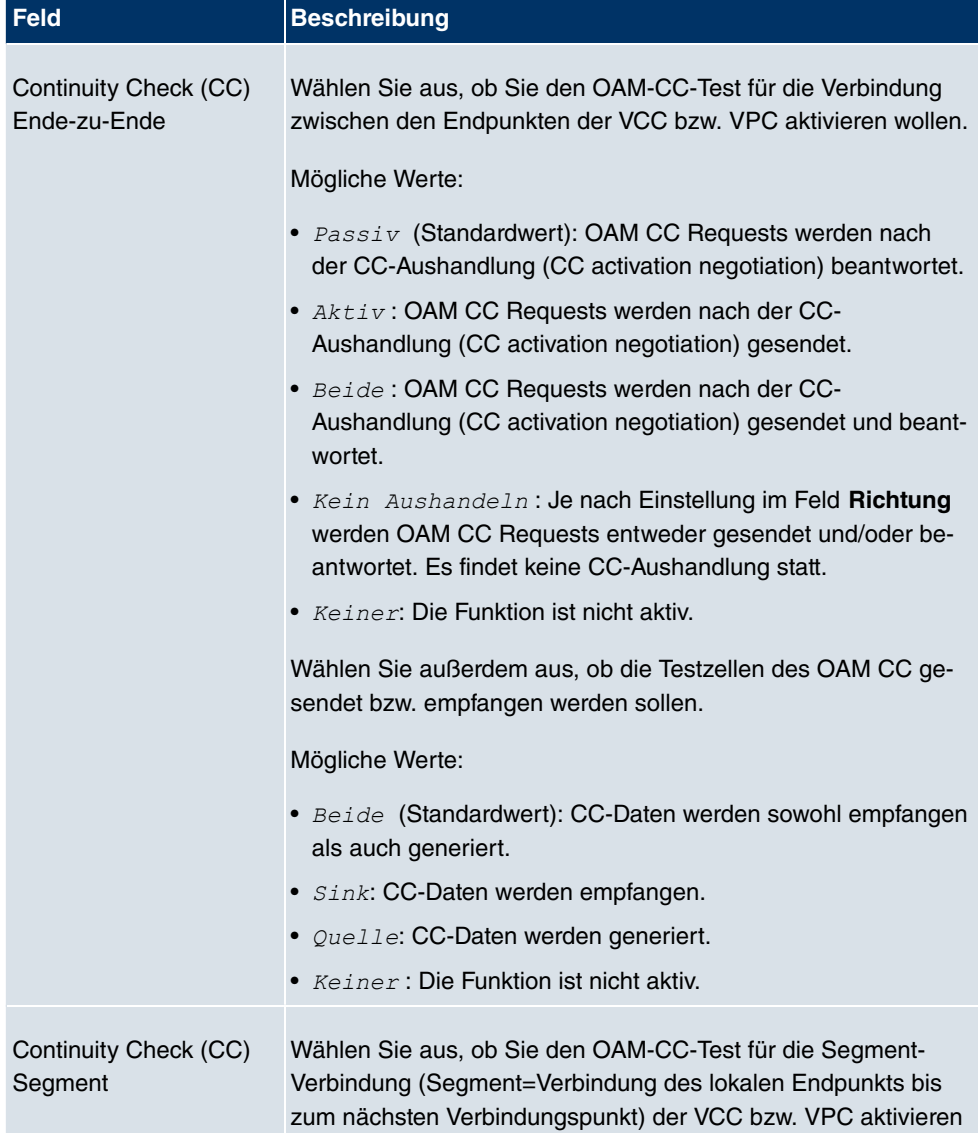

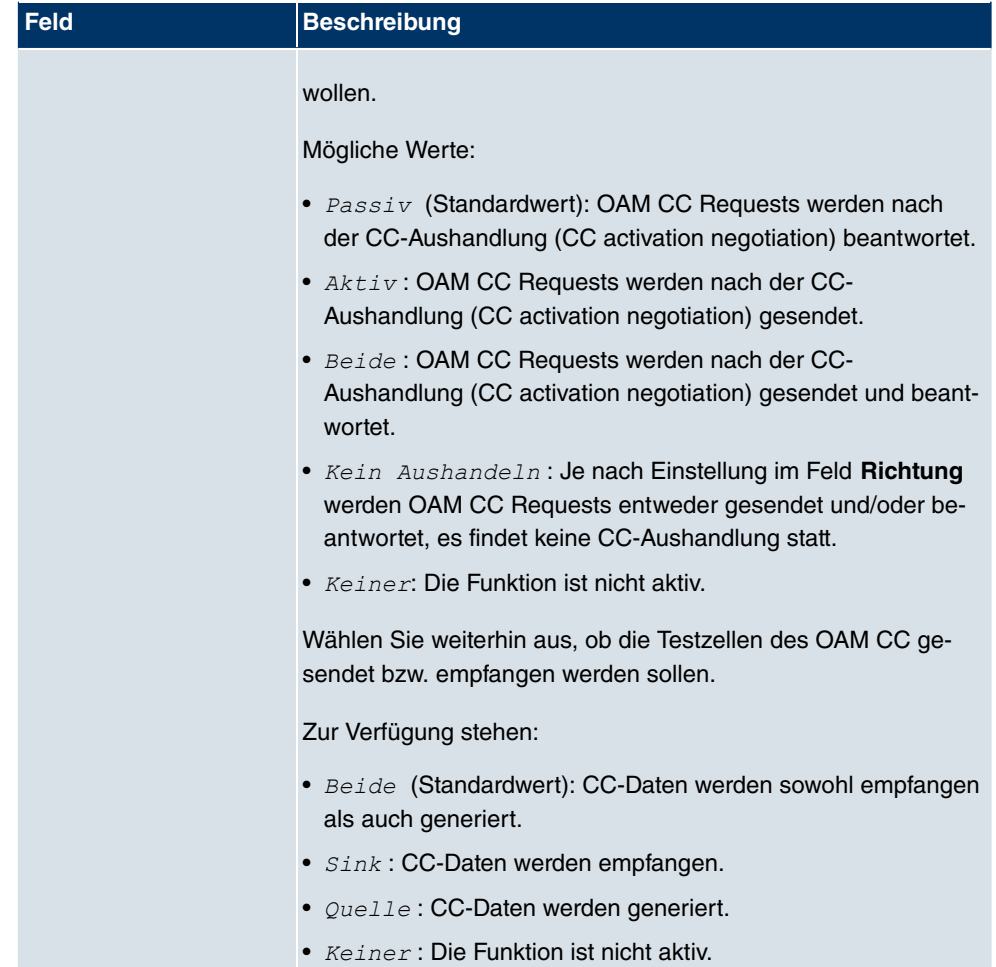

# **13.3 Standleitung**

Standleitung ist eine permanente (stehende) Verbindung zweier Kommunikationspartner über ein Telekommunikationsnetzwerk. Im Gegensatz zu einer Wählleitung steht der gesamte Übertragungsweg immer zur Verfügung. Die Standleitung kann nicht vom Teilnehmer über ein Wahlverfahren aufgebaut werden und hat daher keine Rufnummer. Die Verbindung muss vom Netzbetreiber hergestellt werden.

### **13.3.1 Schnittstellen**

Im Menü **WAN** -> **Standleitung** -> **Schnittstellen** wird eine Liste aller automatisch generierter Standleitungsverbindungen angezeigt. Zur automatischen Generierung ist die Konfiguration der entsprechenden ISDN-Schnittstelle nötig.

| bintec R4100                                  | Sprache Deutsch V                        | Online-Hilfe | Ausloggen  | funkwerk))                                |               |               |                  |  |
|-----------------------------------------------|------------------------------------------|--------------|------------|-------------------------------------------|---------------|---------------|------------------|--|
| Konfiguration speichern<br>Systemverwaltung   |                                          |              |            | Schnittstellen                            |               |               |                  |  |
| <b>Physikalische</b><br><b>Schnittstellen</b> |                                          |              |            | Automatisch generiert von BRI (ISDN-S0)   |               |               |                  |  |
| LAN                                           | Beschreibung                             | Typ          | Protokoll  | Port                                      | <b>Status</b> | <b>Aktion</b> |                  |  |
| <b>Routing</b>                                | Automatisch generiert von PRI (ISDN-S2M) |              |            |                                           |               |               |                  |  |
| <b>WAN</b>                                    | Beschreibung                             | Typ          | Protokoll  | Port<br>Automatisch generiert von Seriell | <b>Status</b> | Aktion        |                  |  |
| Internet + Einwählen                          | Beschreibung                             | Typ          | Protokoll  | Port                                      | Status        | <b>Aktion</b> |                  |  |
| <b>Standleitung</b>                           | $si4-0$                                  | Keiner       | PPP        |                                           | o             | $+1$          | P                |  |
| <b>Real Time Jitter Control</b>               | $si4-1$                                  | Keiner       | <b>PPP</b> |                                           | $\bullet$     | $+1$          | $\triangleright$ |  |
| <b>VPN</b>                                    |                                          |              |            |                                           |               |               |                  |  |
| <b>Firewall</b>                               |                                          |              |            |                                           |               |               |                  |  |
| VolP                                          |                                          |              |            |                                           |               |               |                  |  |
| <b>Lokale Dienste</b>                         |                                          |              |            |                                           |               |               |                  |  |
| <b>Wartung</b>                                |                                          |              |            |                                           |               |               |                  |  |
| <b>Externe Berichterstellung</b>              |                                          |              |            |                                           |               |               |                  |  |
| <b>Monitoring</b>                             |                                          |              |            |                                           |               |               |                  |  |

Abb. 100: **WAN** -> **Standleitung** -> **Schnittstellen**

#### **13.3.1.1 Bearbeiten**

Wählen Sie die Schaltfläche um die Konfiguration der entsprechenden Standleitung zu bearbeiten.

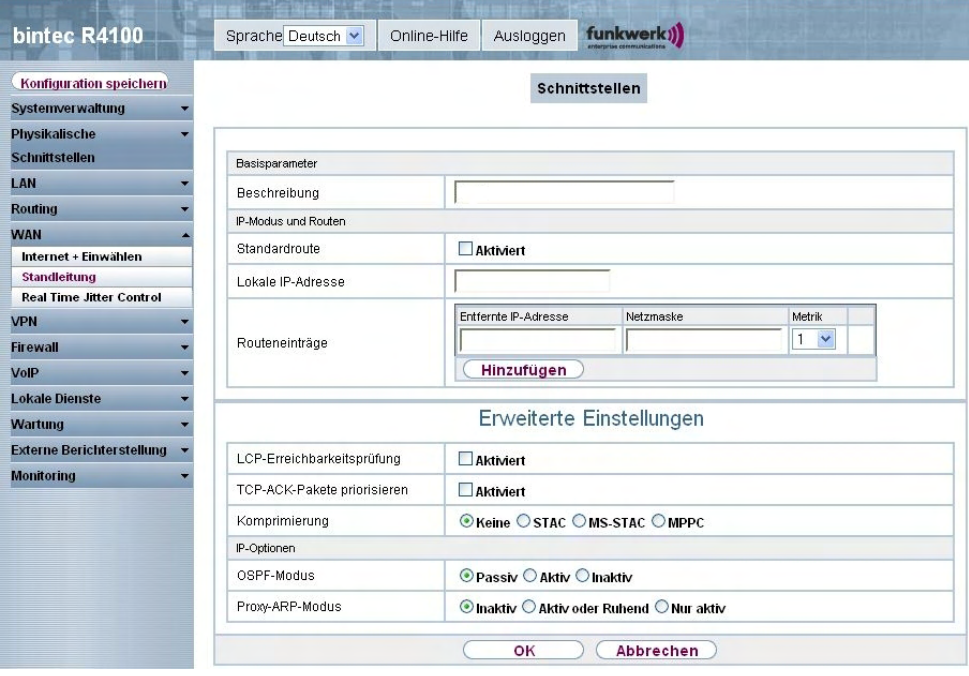

Abb. 101: **WAN** -> **Standleitung** -> **Schnittstellen** -> **Automatisch generiert von BRI (ISDN-S0)** ->

Das Menü **WAN** -> **Standleitung** -> **Schnittstellen** -> **Automatisch generiert von BRI (ISDN-S0)** -> besteht aus folgenden Feldern:

#### **Felder im Menü Standleitung Basisparameter**

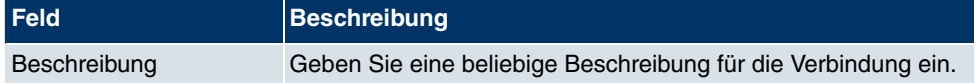

#### **Felder im Menü Schnittstellen IP-Modus und Routen**

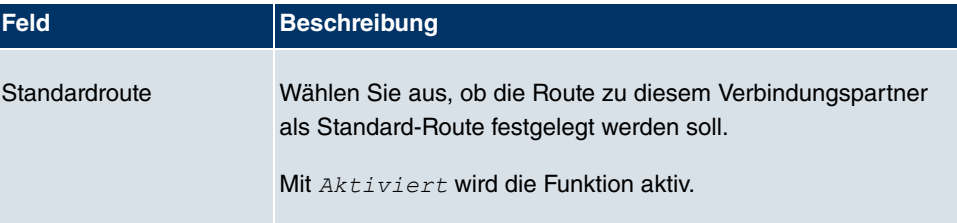

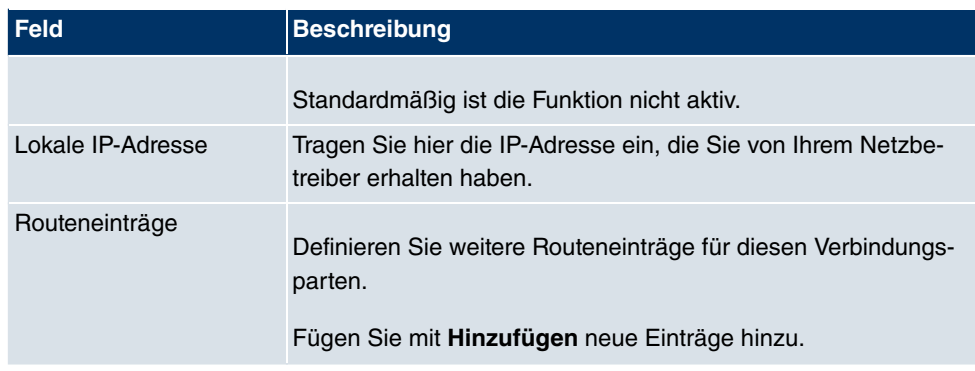

Das Menü **Erweiterte Einstellungen** besteht aus folgenden Feldern:

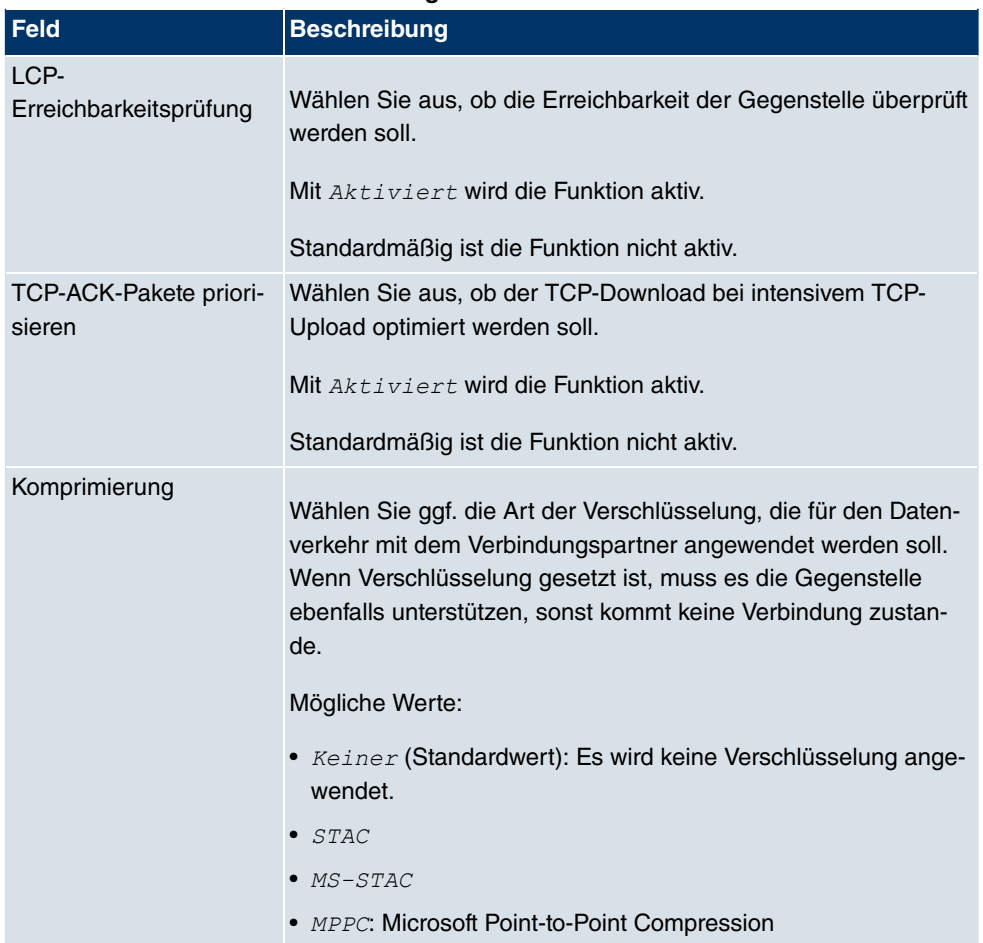

### **Felder im Menü Erweiterte Einstellungen**

**Felder im Menü Erweiterte Einstellungen IP-Optionen**

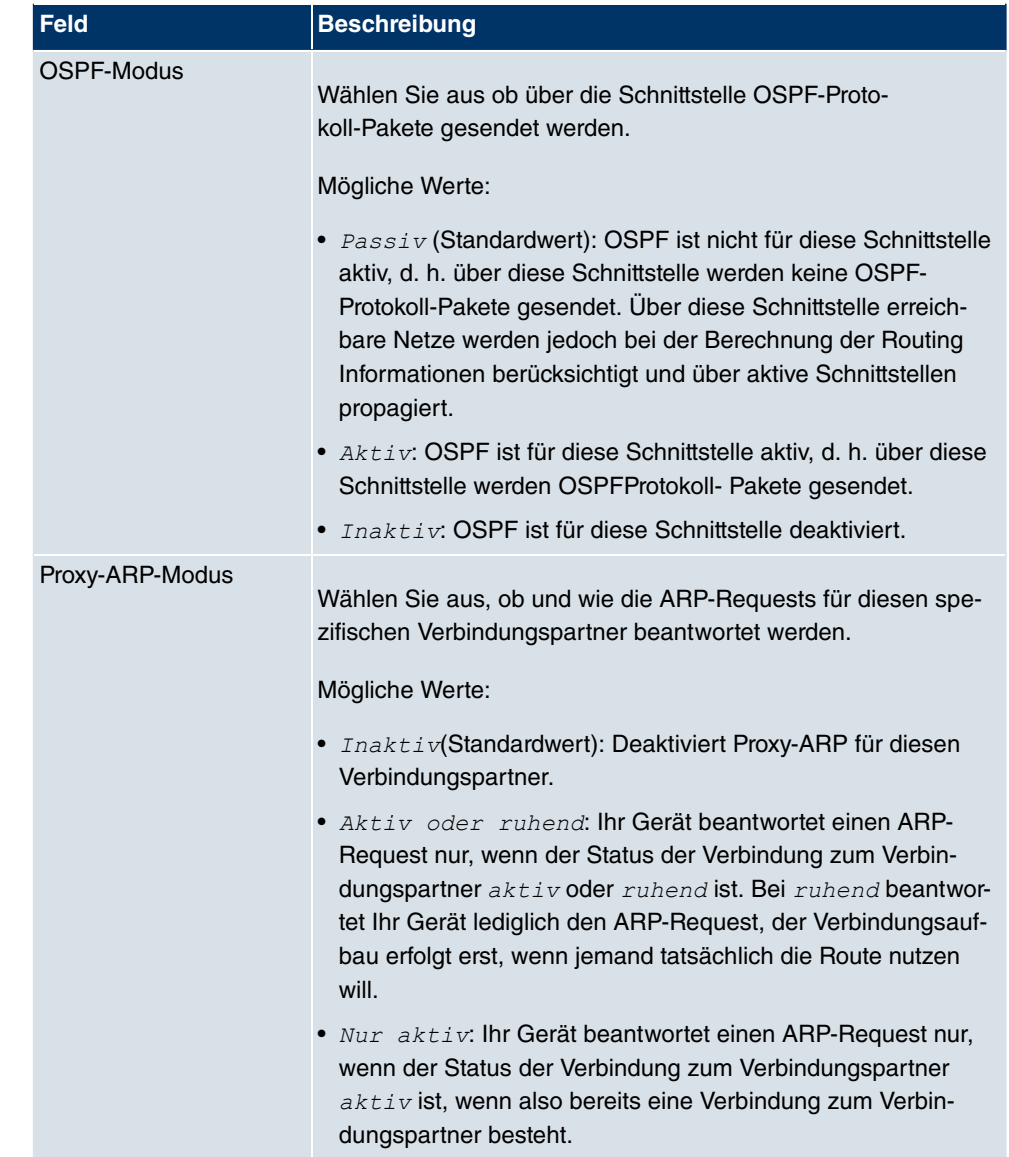

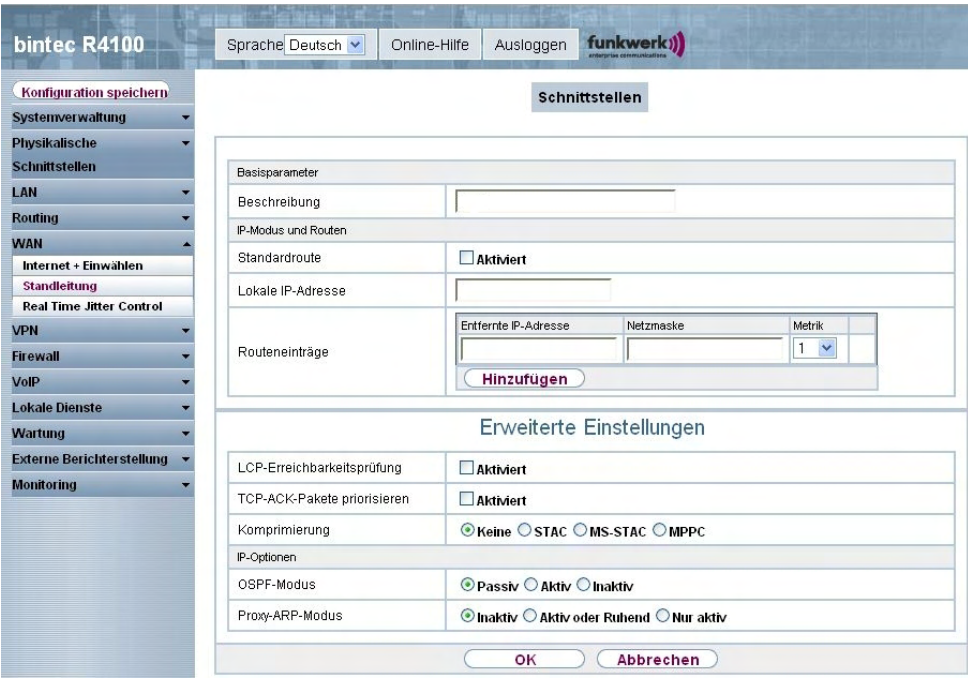

Abb. 102: **WAN** -> **Standleitung** -> **Schnittstellen** -> **Automatisch generiert von PRI (ISDN-S2M)** ->

Das Menü **WAN** -> **Standleitung** -> **Schnittstellen** -> **Automatisch generiert von PRI (ISDN-S2M)** -> besteht aus folgenden Feldern:

#### **Felder im Menü Schnittstellen Basisparameter**

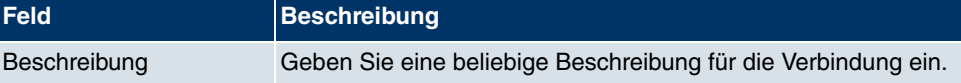

#### **Felder im Menü Schnittstellen IP-Modus und Routen**

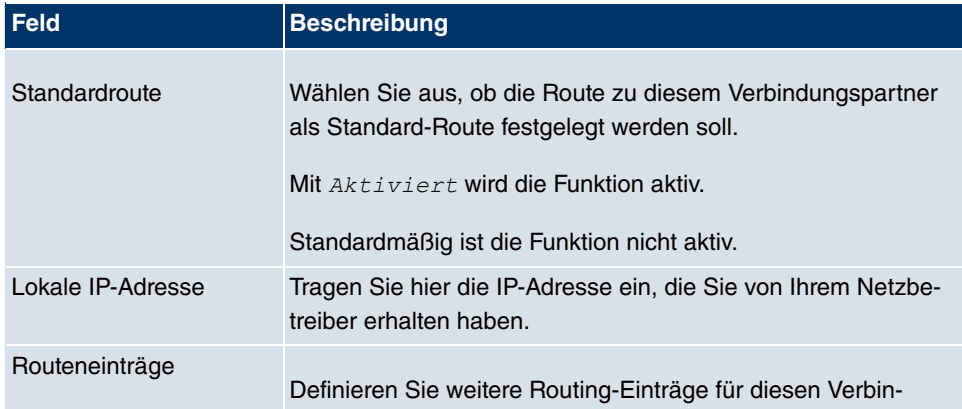

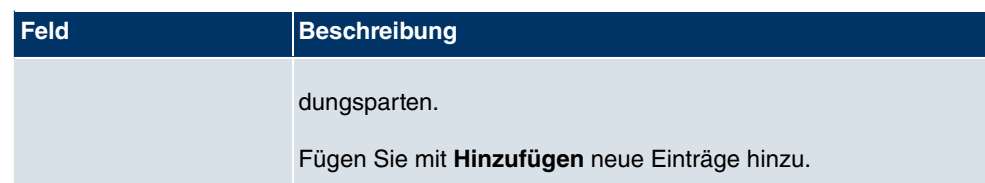

Das Menü **Erweiterte Einstellungen** besteht aus folgenden Feldern:

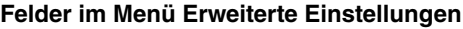

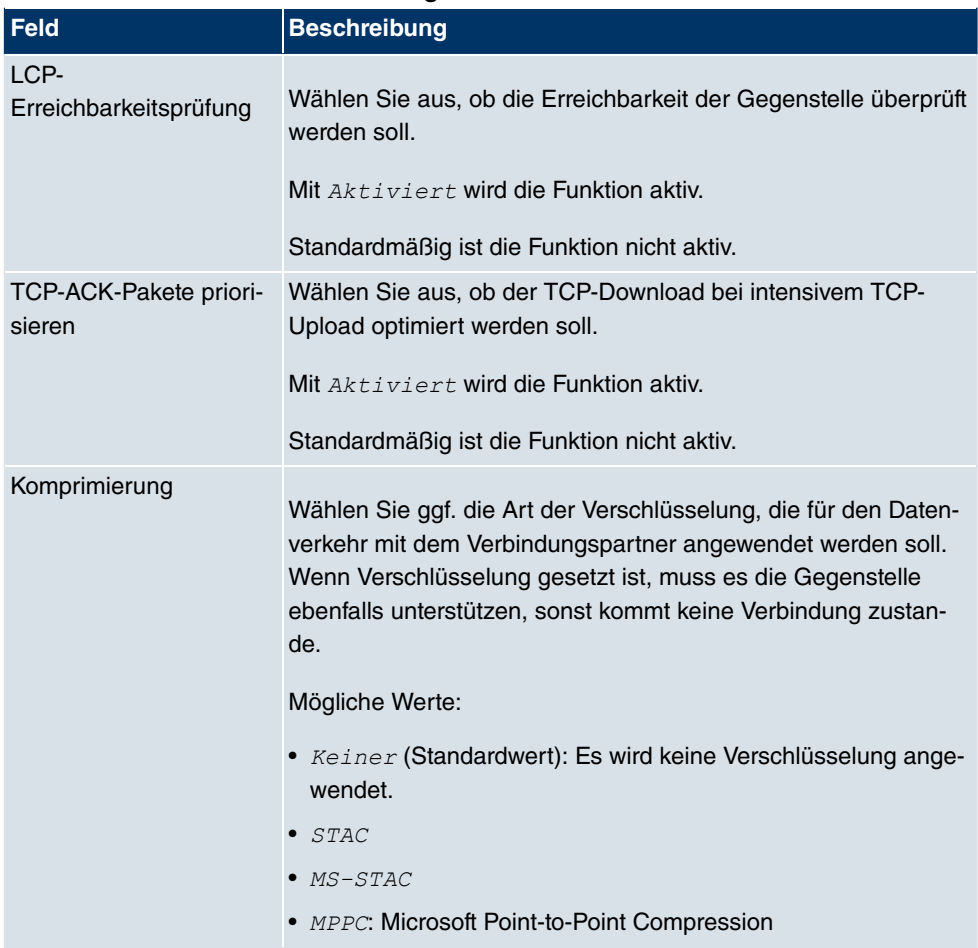

### **Felder im Menü Erweiterte Einstellungen IP-Optionen**

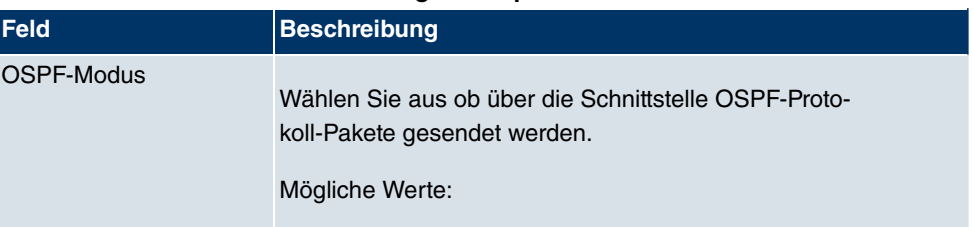

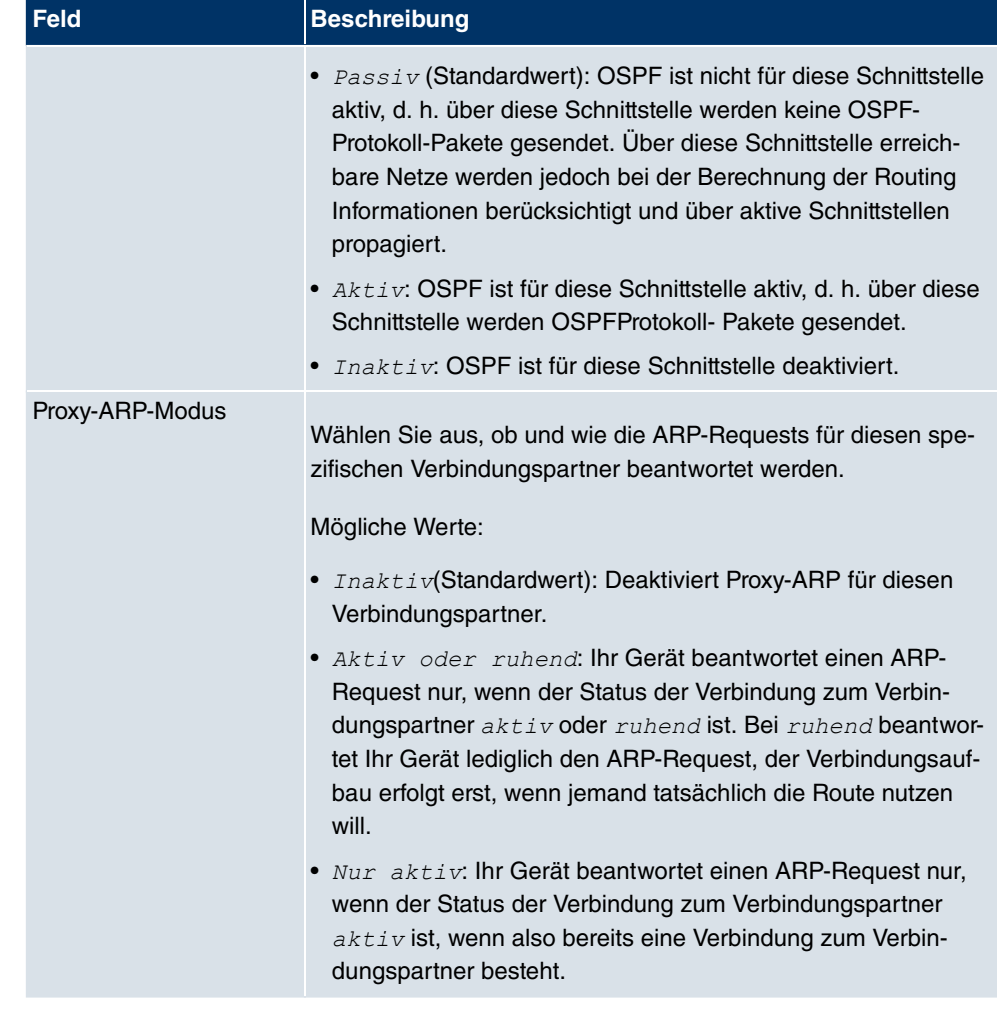

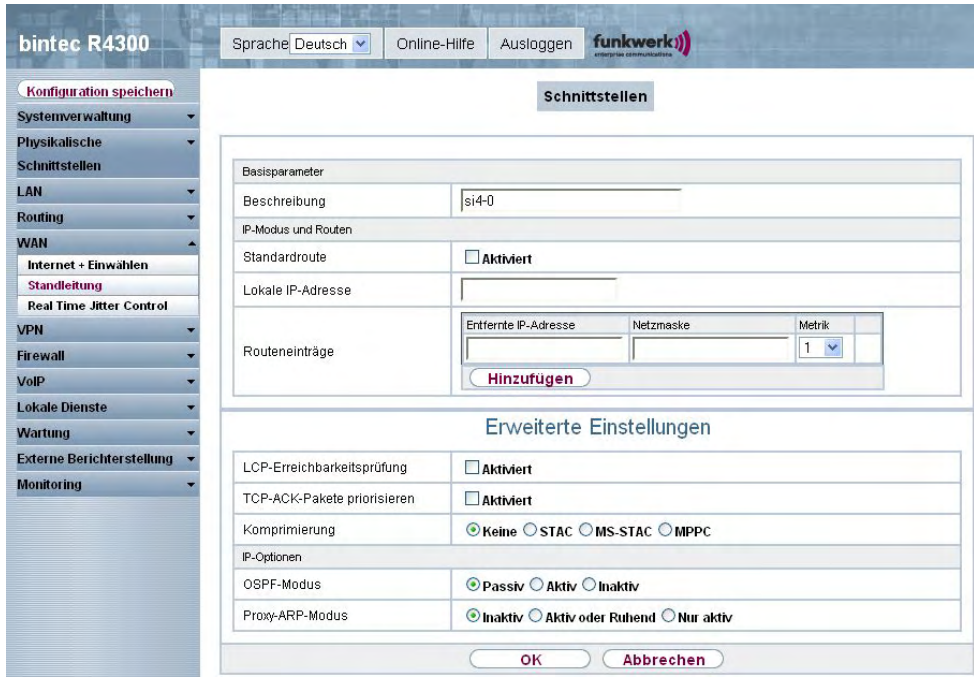

Abb. 103: **WAN** -> **Standleitung** -> **Schnittstellen** -> **Automatisch generiert von Seriell** -> B

Das Menü **WAN** -> **Standleitung** -> **Schnittstellen** -> **Automatisch generiert von Seriell** -> besteht aus folgenden Feldern:

#### **Felder im Menü Schnittstellen Basisparameter**

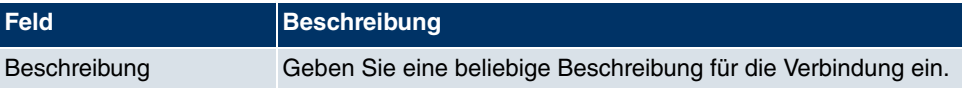

#### **Felder im Menü Schnittstellen IP-Modus und Routen**

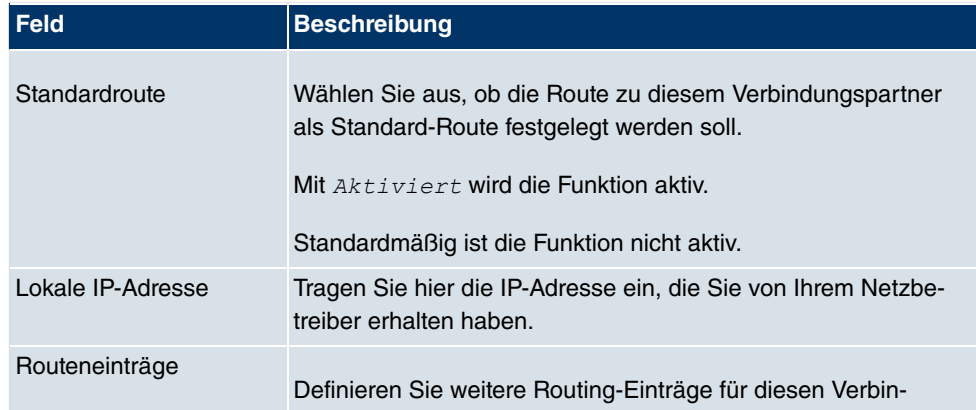

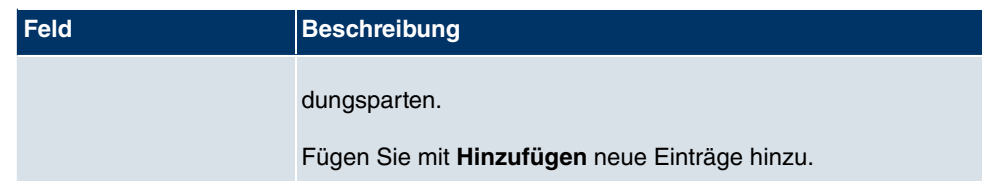

Das Menü **Erweiterte Einstellungen** besteht aus folgenden Feldern:

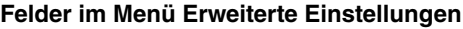

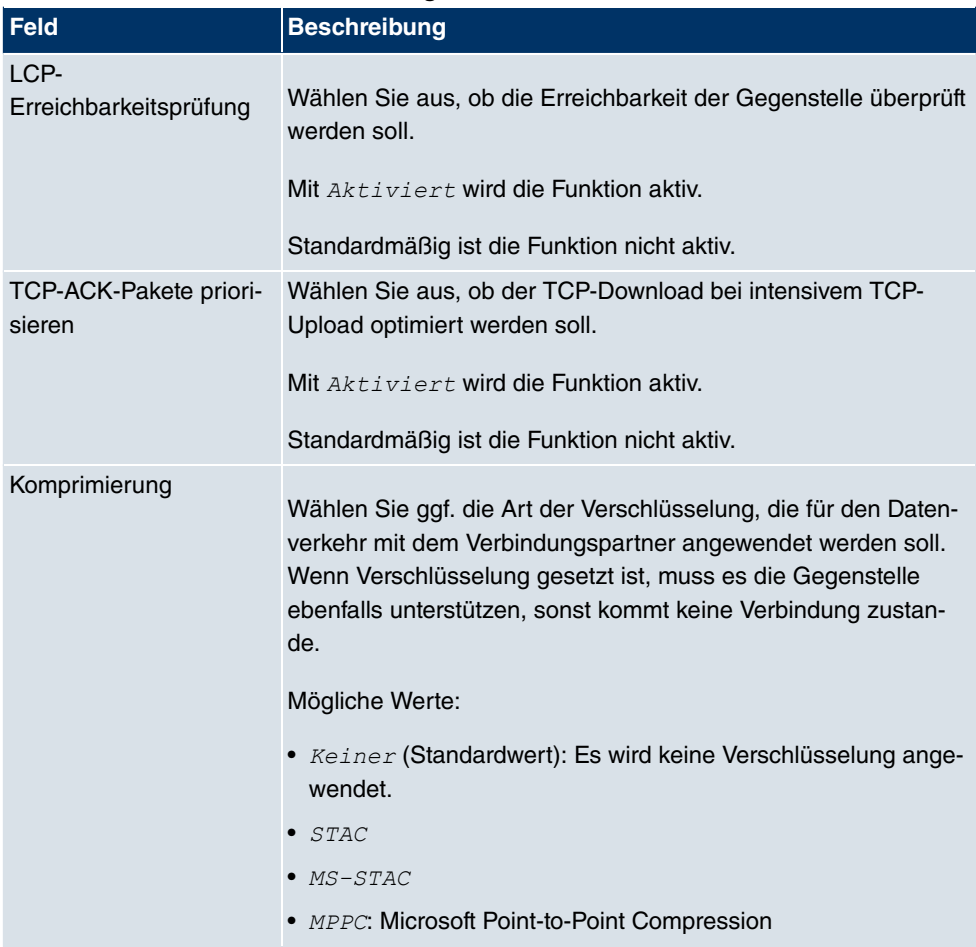

### **Felder im Menü Erweiterte Einstellungen IP-Optionen**

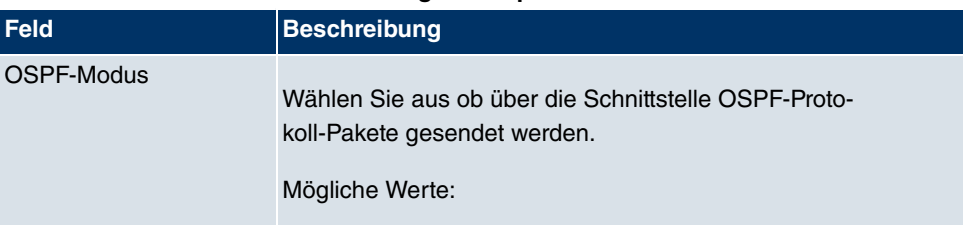

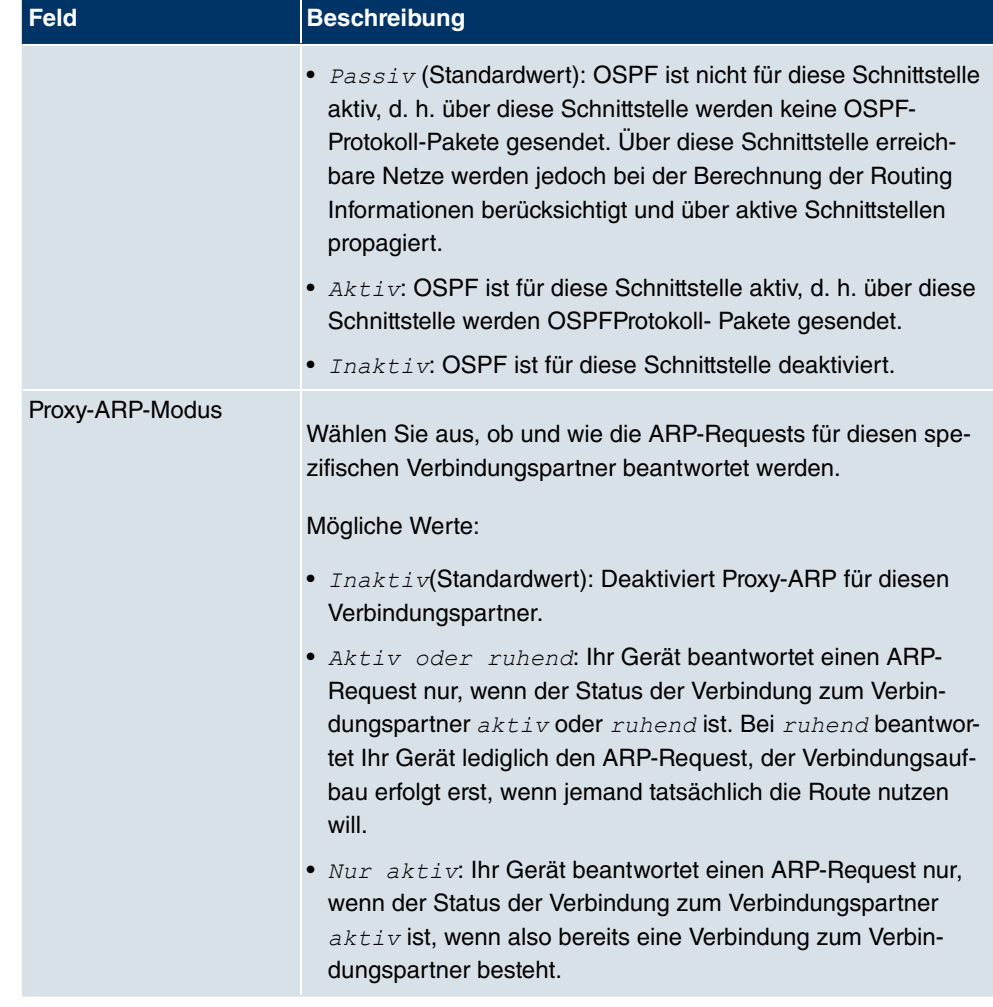

# **13.4 Real Time Jitter Control**

Bei Telefongesprächen über das Internet haben Spachdaten-Pakete normalerweise höchste Priorität. Trotzdem können bei geringer Bandbreite der Upload Verbindung während eines Telefongesprächs merkbare Verzögerungen bei der Sprachübertragung auftreten, wenn gleichzeitig andere Datenpakete geroutet werden.

Die Funktion Real Time Jitter Control löst dieses Problem. Um die "Leitung" für die Sprachdaten-Pakete nicht zu lange zu blockieren, wird die Größe der übrigen Datenpakete während eines Telefongesprächs bei Bedarf reduziert.

# **13.4.1 Regulierte Schnittstellen**

Im Menü **WAN** ->**Real Time Jitter Control**-> **Regulierte Schnittstellen** wird eine Liste der Schnittstellen angezeigt, für welche die Funktion Real Time Jitter Control konfiguriert ist.

### **13.4.1.1 Neu**

Wählen Sie die Schaltfläche **Neu**, um für weitere Schnittstellen die Sprachübertragung zu optimieren.

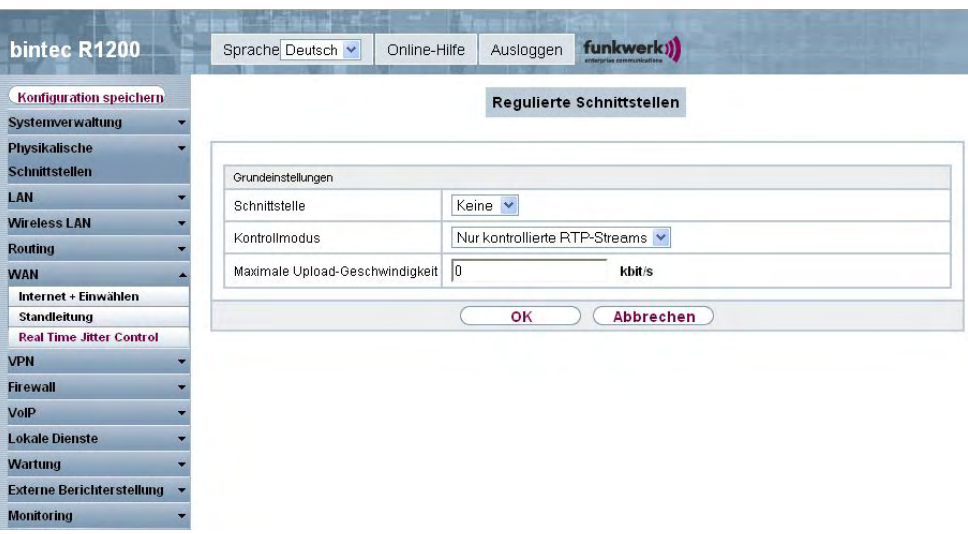

Abb. 104: **WAN** -> **Real Time Jitter Control** -> **Regulierte Schnittstellen** -> **Neu**

Das Menü **WAN** -> **Real Time Jitter Control** -> **Regulierte Schnittstellen** -> **Neu** besteht aus folgenden Feldern:

### **Felder im Menü Regulierte Schnittstellen Grundeinstellungen**

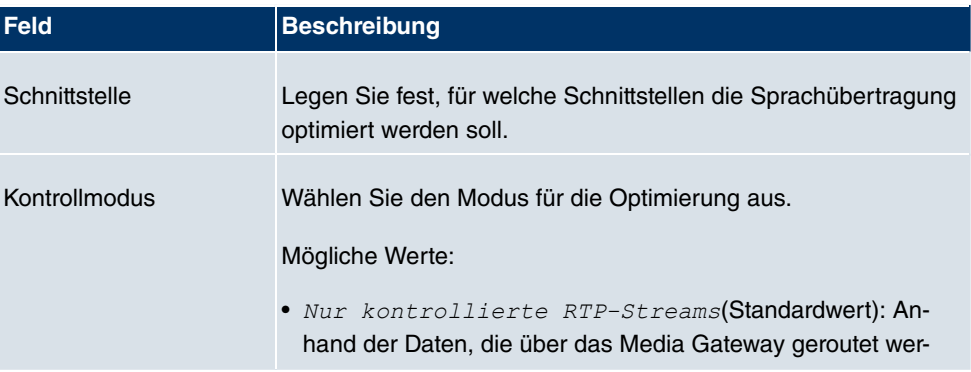

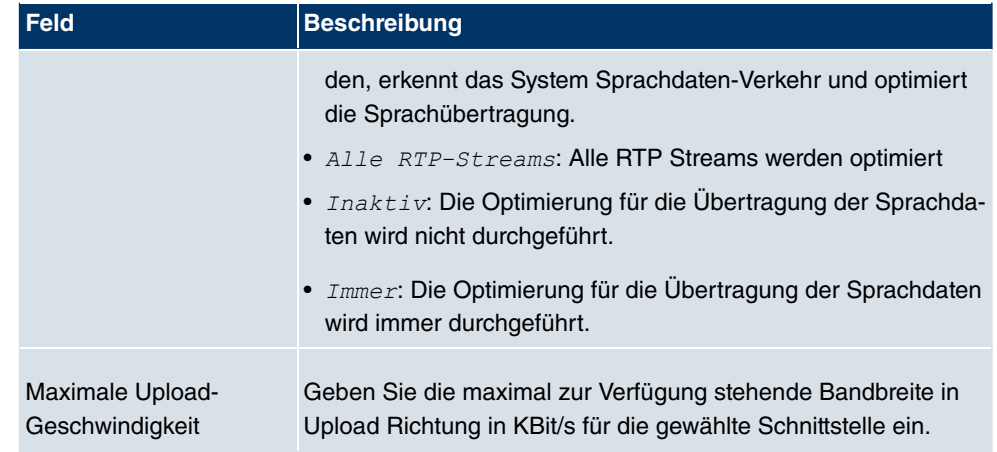

# **Kapitel 14 VPN**

# **14.1 IPSec**

IPSec ermöglicht den Aufbau von gesicherten Verbindungen zwischen zwei Standorten (VPN). Hierdurch lassen sich sensible Unternehmensdaten auch über ein unsicheres Medium wie z. B. das Internet übertragen. Die eingesetzten Geräte agieren hierbei als Endpunkte des VPN Tunnels. Bei IPSec handelt es sich um eine Reihe von Internet Engineering Task Force (IETF) Standards, die Mechanismen zum Schutz und zur Authentifizierung von IP-Paketen spezifizieren. IPSec bietet Mechanismen, um die in den IP-Paketen übermittelten Daten zu verschlüsseln und zu entschlüsseln. Darüber hinaus kann die IPSec Implementierung nahtlos in eine Public Key Umgebung (PKI) integriert werden. Die funkwerk-IP-Sec-Implementierung erreicht dieses Ziel zum einen durch die Benutzung des Authentication Header (AH) Protokolls und des Encapsulated Security Payload (ESP) Protokolls. Zum anderen werden kryptografische Schlüsselverwaltungsmechanismen wie das Internet Key Exchange (IKE) Protokoll verwendet.

## **14.1.1 IPSec-Peers**

Als Peer wird ein Endpunkt einer Kommunikation in einem Computernetzwerk bezeichnet. Jeder Peer bietet dabei seine Dienste an und nutzt die Dienste der anderen Peers.

Im Menü **VPN** -> **IPSec** -> **IPSec-Peers** wird eine Liste aller konfigurierter IPSec-Peers angezeigt.

| bintec R1200                     | funkwerk))<br>Sprache Deutsch V<br>Ausloggen<br>Online-Hilfe                                                           |
|----------------------------------|----------------------------------------------------------------------------------------------------|
| Konfiguration speichern          | <b>IPSec-Peers</b><br><b>Phase-1-Profile</b><br>Phase-2-Profile<br><b>XAUTH-Profile</b><br><b>IP Pools</b><br>Optionen |
| Systemverwaltung                 |                                                                                                    |
| <b>Physikalische</b>             | ▼                                                                                                    |
| <b>Schnittstellen</b>            | pro Seite <   >>>> Filtern in Keiner<br>Los<br>$\checkmark$<br>Ansicht 10<br>$\checkmark$<br>gleich                    |
| LAN                              | Prio Beschreibung<br>Peer-Adresse<br>Peer-ID<br>Phase-1-Profil<br>Phase-2-Profil<br>Status<br>Seite: 1                 |
| <b>Wireless LAN</b>              | ÷                                                                                                    |
| <b>Routing</b>                   | Neu<br>×                                                                                                    |
| <b>WAN</b>                       |                                                                                                    |
| <b>VPN</b>                       |                                                                                                    |
| <b>IPSec</b>                     |                                                                                                    |
| L2TP                             |                                                                                                    |
| <b>PPTP</b>                      |                                                                                                    |
| <b>GRE</b>                       |                                                                                                    |
| Zertifikate                      |                                                                                                    |
| <b>Firewall</b>                  |                                                                                                    |
| VolP                             |                                                                                                    |
| <b>Lokale Dienste</b>            |                                                                                                    |
| <b>Wartung</b>                   |                                                                                                    |
| <b>Externe Berichterstellung</b> |                                                                                                    |
| <b>Monitoring</b>                |                                                                                                    |

Abb. 105: **VPN** -> **IPSec** -> **IPSec-Peers**

### **Peer Überwachung**

Das Überwachungsmenü eines Peers wird durch Auswahl der D-Schaltfläche beim entsprechenden Peer in der Peerliste aufgerufen. Siehe [Werte in der Liste IPSec-Tunnel](#page-513-0) auf Seite 502.

### **14.1.1.1 Neu**

Wählen Sie die Schaltfläche **Neu**, um weitere IPSec-Peers einzurichten.

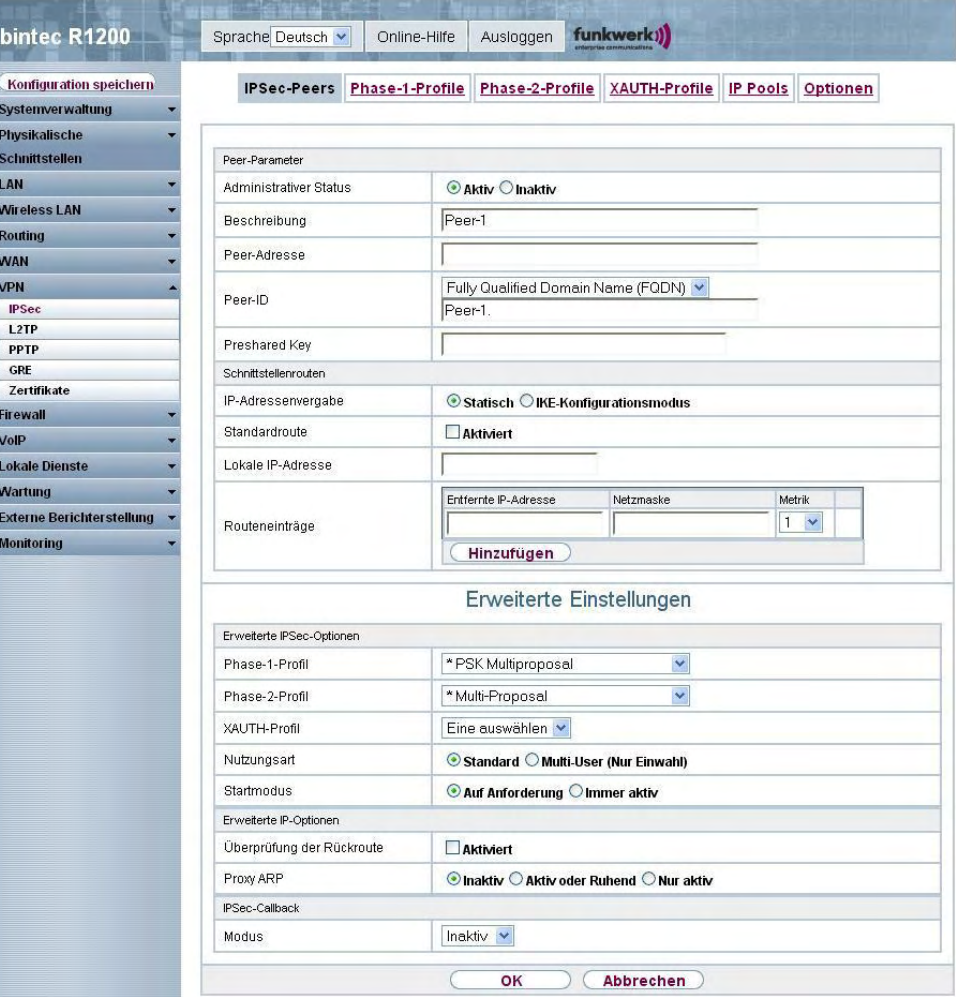

Abb. 106: **VPN** -> **IPSec** -> **IPSec-Peers** -> **Neu**

Das Menü **VPN** -> **IPSec** -> **IPSec-Peers** -> **Neu** besteht aus folgenden Feldern:

#### **Felder im Menü IPSec-Peers Pee-Parameter**

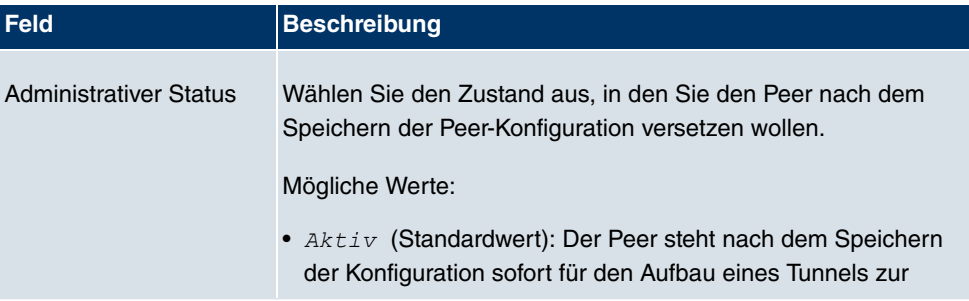

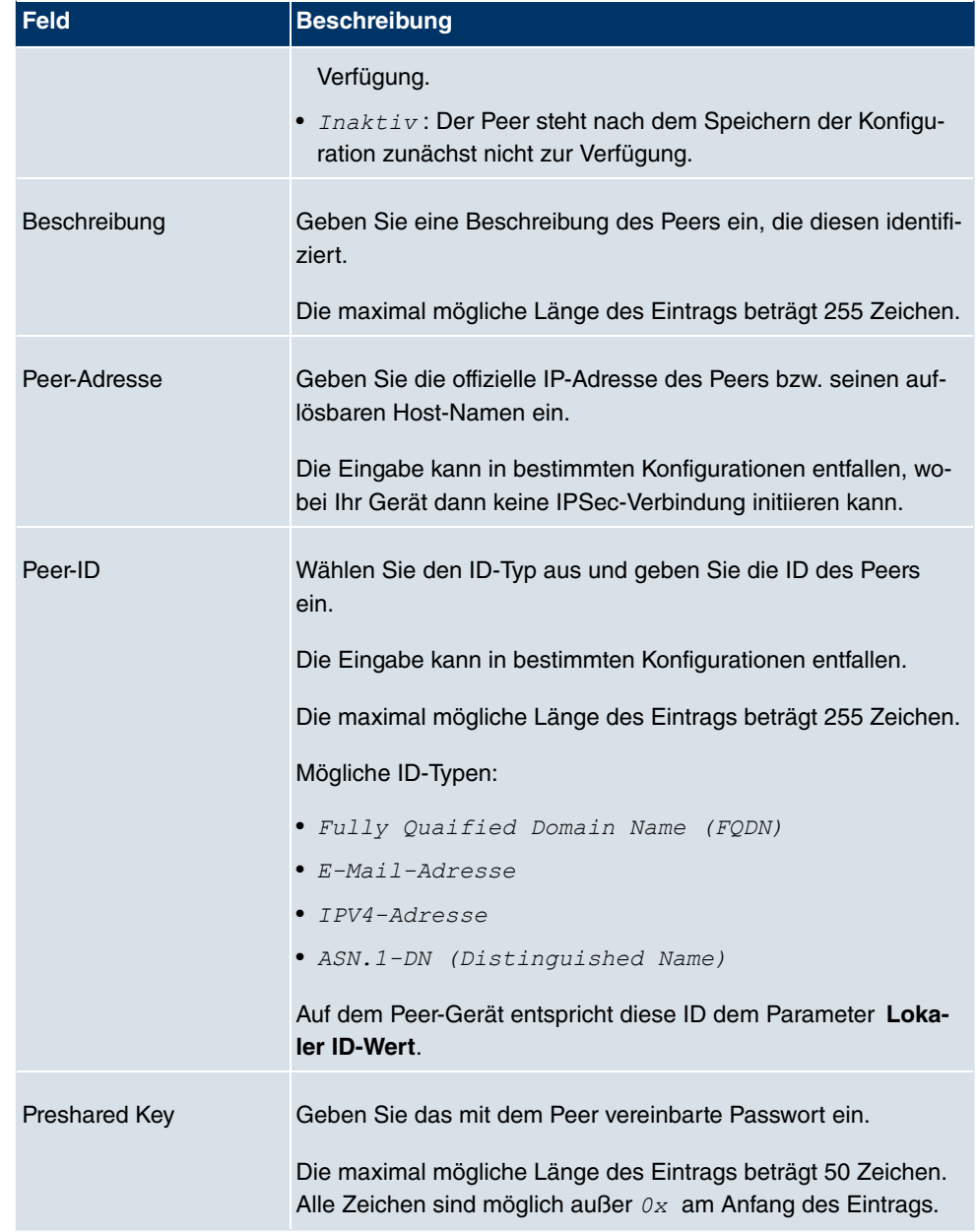

### **Felder im Menü IPSec-Peers Schnittstellenrouten**

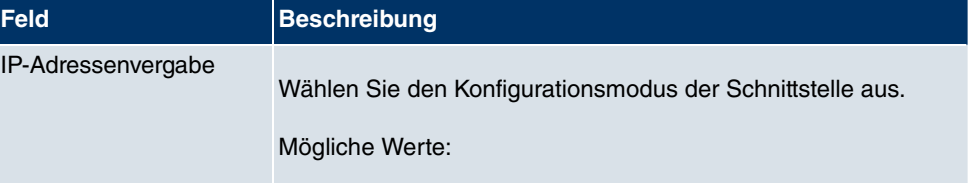

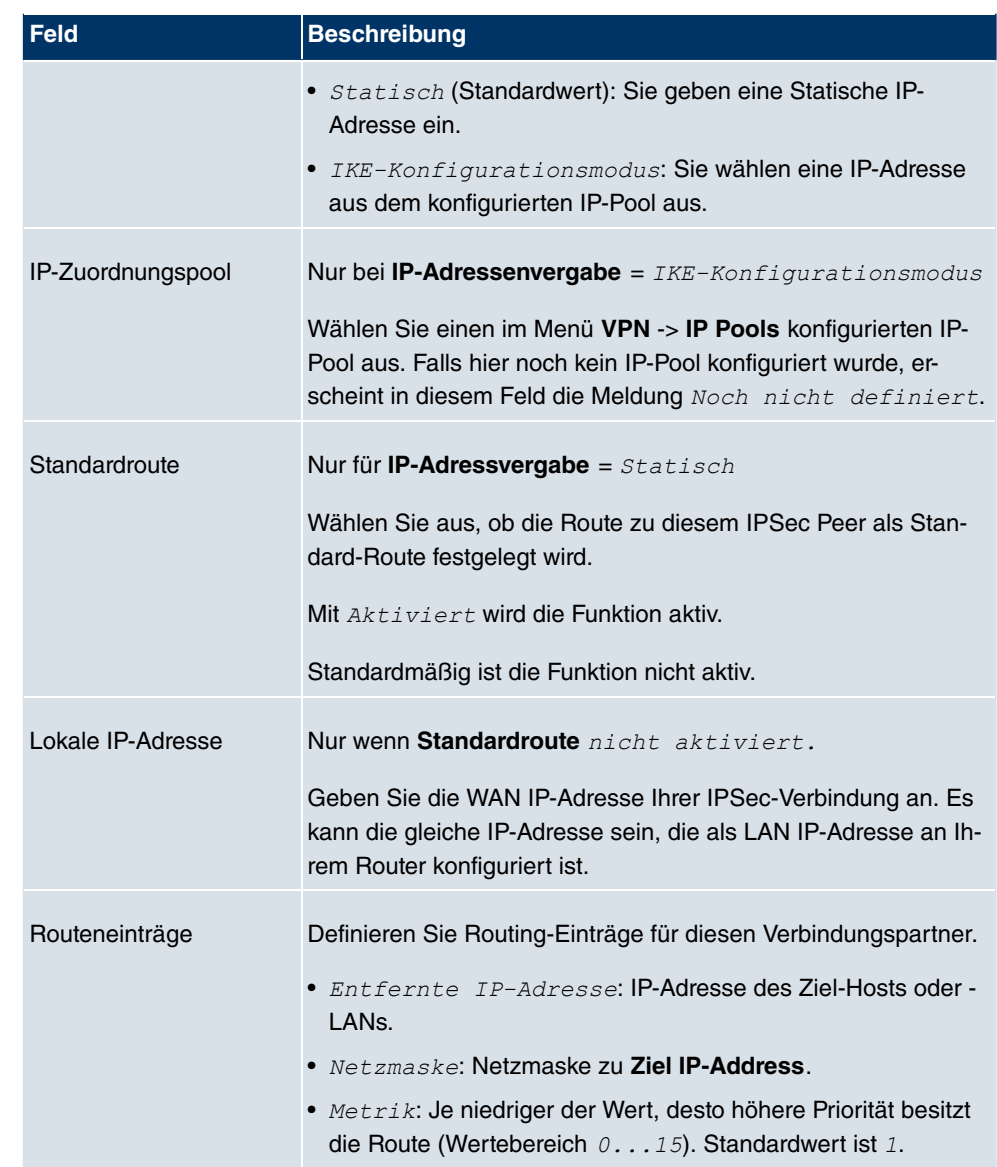

Das Menü **Erweiterte Einstellungen** besteht aus folgenden Feldern:

### **Felder im Menü Erweiterte Einstellungen Erweiterte IPSec-Optionen**

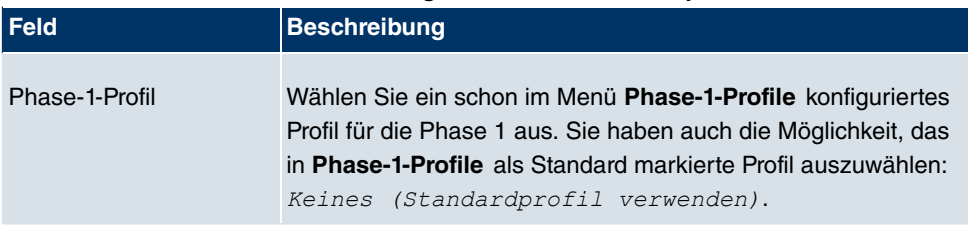

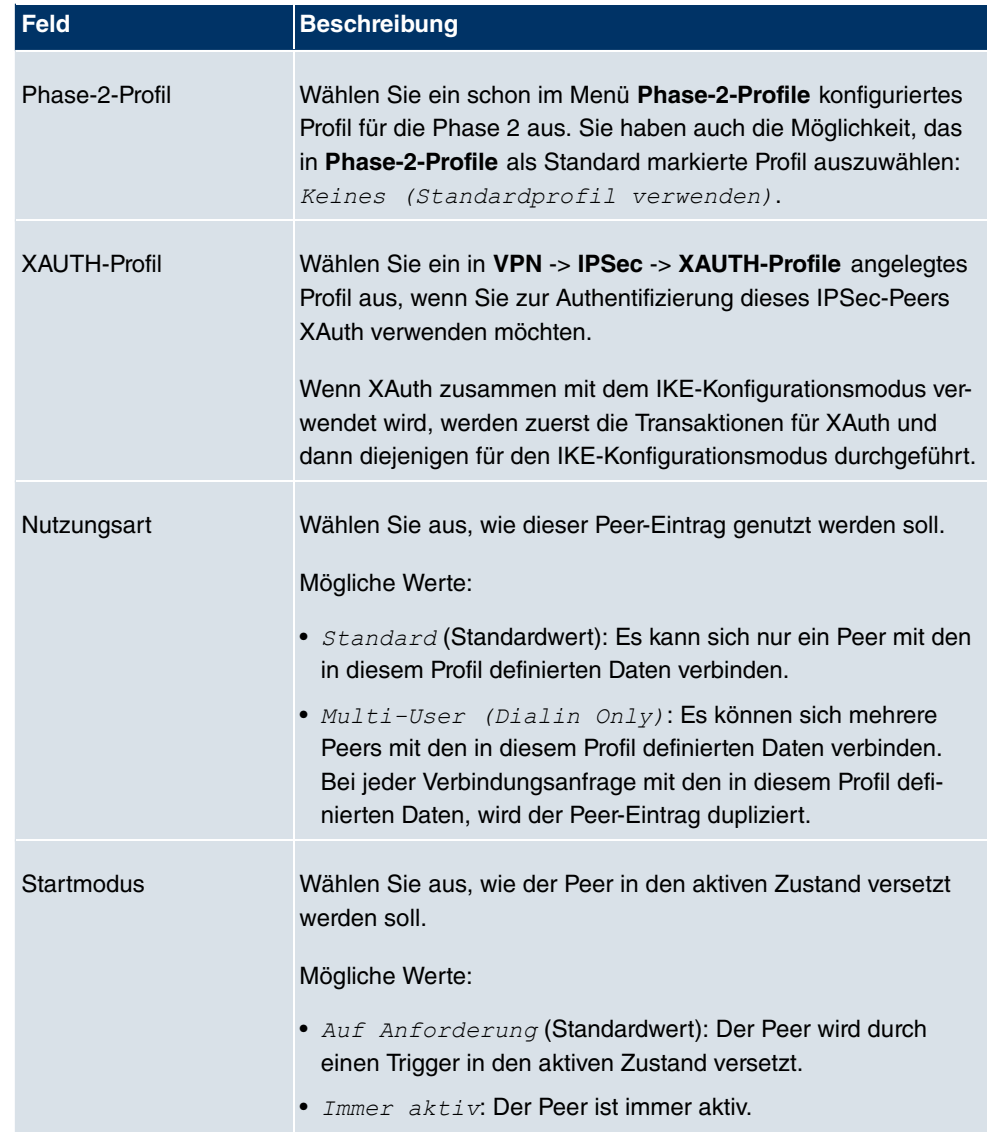

### **Felder im Menü Erweiterte Einstellungen Erweiterte IP-Optionen**

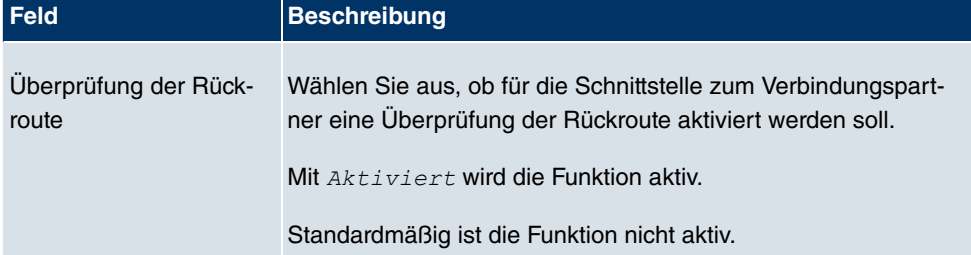

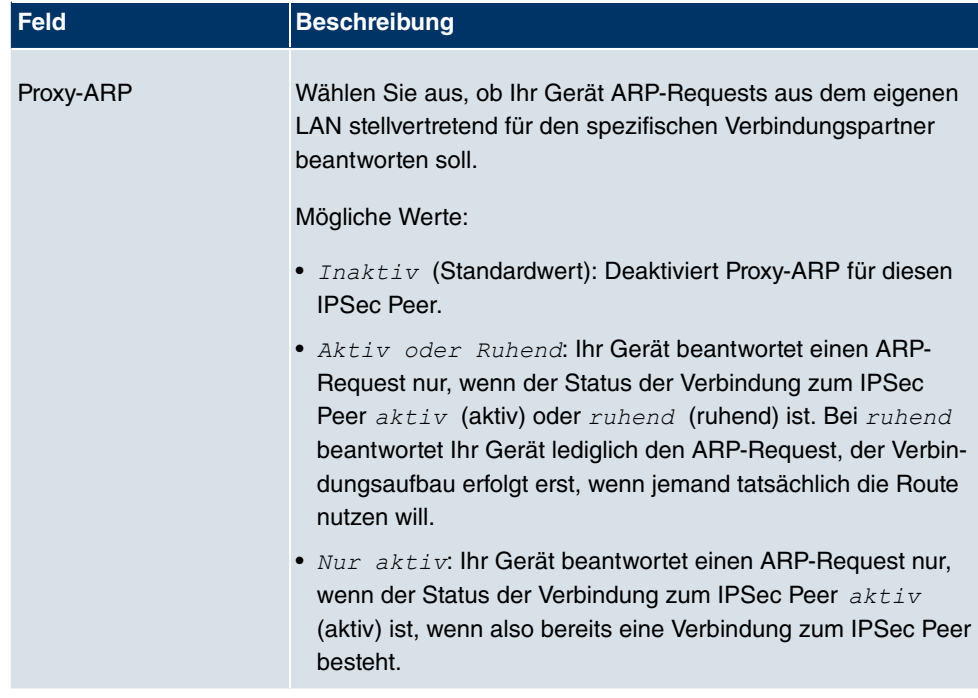

#### **IPSec-Callback**

Um Hosts, die nicht über feste IP-Adressen verfügen, eine sichere Verbindung über das Internet zu ermöglichen, unterstützen **bintec**-Geräte den DynDNS-Dienst. Dieser Dienst ermöglicht die Identifikation eines Peers anhand eines durch DNS auflösbaren Host-Namens. Die Konfiguration der IP-Adresse des Peers ist nicht notwendig.

Der DynDNS-Dienst signalisiert aber nicht, ob ein Peer wirklich online ist, und kann einen Peer nicht veranlassen, eine Internetverbindung aufzubauen, um einen IPSec-Tunnel über das Internet zu ermöglichen. Diese Möglichkeit wird mit IPSec-Callback geschaffen: Mit Hilfe eines direkten ISDN-Rufs bei einem Peer kann diesem signalisiert werden, dass man online ist und den Aufbau eines IPSec-Tunnels über das Internet erwartet. Sollte der gerufene Peer derzeit keine Verbindung zum Internet haben, wird er durch den ISDN-Ruf veranlasst, eine Verbindung aufzubauen. Dieser ISDN-Ruf verursacht (je nach Einsatzland) keine Kosten, da der ISDN-Ruf von Ihrem Gerät nicht angenommen werden muss. Die Identifikation des Anrufers durch dessen ISDN-Rufnummer genügt als Information, um einen Tunnelaufbau zu initiieren.

Um diesen Dienst einzurichten, muß zunächst auf der passiven Seite im Menü **Physikalische Schnittstellen** -> **ISDN-Ports** -> **MSN-Konfiguration** -> **Neu** eine Rufnummer für den IPSec-Callback konfiguriert werden. Dazu steht für das Feld **Dienst** der Wert *!#0
)* zur Verfügung. Dieser Eintrag sorgt dafür, dass auf dieser Nummer eingehende Rufe an den IPSec-Dienst geleitet werden.

Bei aktivem Callback wird, sobald ein IPSec-Tunnel benötigt wird, der Peer durch einen ISDN-Ruf veranlasst, diesen zu initiieren. Bei passivem Callback wird immer dann ein Tunnelaufbau zum Peer initiiert, wenn ein ISDN-Ruf auf der entsprechenden Nummer (**MSN** im Menü **Physikalische Schnittstellen** -> **ISDN-Ports** -> **MSN-Konfiguration** -> **Neu** für **Dienst**  $IPSec)$  eingeht. Auf diese Weise wird sichergestellt, dass beide Peers erreichbar sind und die Verbindung über das Internet zustande kommen kann. Es wird lediglich dann kein Callback ausgeführt, wenn bereits SAs (Security Associations) vorhanden sind, der Tunnel zum Peer also bereits besteht.

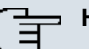

#### **Hinweis**

Wenn ein Tunnel zu einem Peer aufgebaut werden soll, wird vom IPSec- Daemon zunächst die Schnittstelle aktiviert, über die der Tunnel realisiert werden soll. Sofern auf dem lokalen Gerät IPSec mit DynDNS konfiguriert ist, wird die eigene IP-Adresse propagiert und erst dann der ISDN-Ruf an das entfernte Gerät abgesetzt. Auf diese Art ist sichergestellt, dass das entfernte Gerät das lokale auch tatsächlich erreichen kann, wenn es den Tunnelaufbau initiiert.

#### **Übermittlung der IP-Adresse über ISDN**

Mittels der Übertragung der IP-Adresse eines Geräts über ISDN (im D-Kanal und/oder im B-Kanal) eröffnen sich neue Möglichkeiten zur Konfiguration von IPSec-VPNs. Einschränkungen, die bei der IPSec-Konfiguration mit dynamischen IP-Adressen auftreten, können so umgangen werden.

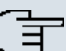

#### **Hinweis**

Um die Funktion IP-Adressübermittlung über ISDN nutzen zu können, müssen Sie eine kostenfreie Zusatzlizenz erwerben.

Die Lizenzdaten der Zusatzlizenzen erhalten Sie über die Online-Lizenzierungs-Seiten im Support-Bereich auf [www.funkwerk-ec.com](http://www.funkwerk-ec.com). Bitte folgen Sie den Anweisungen der Online-Lizenzierung.

Vor Systemsoftware Release 7.1.4 unterstützte der IPSec ISDN Callback einen Tunnelaufbau nur dann, wenn die aktuelle IP-Adresse des Auslösers auf indirektem Wege (z. B. über DynDNS) ermittelt werden konnte. DynDNS hat aber gravierende Nachteile, wie z. B. die Latenzzeit, bis die IP-Adresse in der Datenbank wirklich aktualisiert ist. Dadurch kann es dazu kommen, dass die über DynDNS propagierte IP-Adresse nicht korrekt ist. Dieses Problem wird durch die Übertragung der IP-Adresse über ISDN umgangen. Darüber hinaus ermöglicht es diese Art der Übermittlung dynamischer IP-Adressen, den sichereren ID-

Protect-Modus (Haupt Modus) für den Tunnelaufbau zu verwenden.

Funktionsweise: Um die eigene IP-Adresse an den Peer übermitteln zu können, stehen unterschiedliche Modi zur Verfügung: Die Adresse kann im D-Kanal kostenfrei übertragen werden oder im B-Kanal, wobei der Ruf von der Gegenstelle angenommen werden muss und daher Kosten verursacht. Wenn ein Peer, dessen IP-Adresse dynamisch zugewiesen worden ist, einen anderen Peer zum Aufbau eines IPSec-Tunnels veranlassen will, so kann er seine eigene IP-Adresse gemäß der in [Felder im Menü Erweiterte Einstellungen IPSec-](#page-319-0)[Callback](#page-319-0) auf Seite 308 beschriebenen Einstellungen übertragen. Nicht alle Übertragungsmodi werden von allen Telefongesellschaften unterstützt. Sollte diesbezüglich Unsicherheit bestehen, kann mittels der automatischen Auswahl durch das Gerät sichergestellt werden, dass alle zur Verfügung stehenden Möglichkeiten genutzt werden.

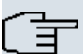

#### **Hinweis**

Damit Ihr Gerät des gerufenen Peers die Informationen über die IP-Adresse identifizieren kann, sollte die Callback-Konfiguration auf den beteiligten Geräten analog vorgenommen werden.

Folgende Rollenverteilungen sind möglich:

- Eine Seite übernimmt die aktive, die andere die passive Rolle
- Beide Seiten können beide Rollen (Beide) übernehmen

Die Übertragung der IP-Adresse und der Beginn der IKE-Phase-1-Aushandlung verlaufen in folgenden Schritten:

- (1) Peer A (der Auslöser des Callbacks) stellt eine Verbindung zum Internet her, um eine dynamische IP-Adresse zugewiesen zu bekommen und um für Peer B über das Internet erreichbar zu sein.
- (2) Ihr Gerät erstellt ein begrenzt gültiges Token und speichert es zusammen mit der aktuellen IP-Adresse im zu Peer B gehörenden MIB-Eintrag.
- (3) Ihr Gerät setzt den initialen ISDN-Ruf an Peer B ab. Dabei werden die IP-Adresse von Peer A sowie das Token gemäß der Callback-Konfiguration übermittelt.
- (4) Peer B extrahiert die IP-Adresse von Peer A sowie das Token aus dem ISDN-Ruf und ordnet sie Peer A aufgrund der konfigurierten Calling Party Number (der ISDN-Nummer, die Peer A verwendet, um den initialen Ruf an Peer B abzusetzen) zu.
- (5) Der IPSec-Daemon auf Ihrem Gerät von Peer B kann die übermittelte IPAdresse verwenden, um eine Phase-1-Aushandlung mit Peer A zu initiieren. Dabei wird der Token in einem Teil der Payload innerhalb der IKE-Aushandlung an Peer A zurückgesendet.
- (6) Peer A ist nun in der Lage, das von Peer B zurückgesendete Token mit den Einträgen in der MIB zu vergleichen und so den Peer zu identifizieren, auch ohne dessen IP-

Adresse zu kennen.

Da Peer A und Peer B sich wechselseitig identifizieren können, können auch unter Verwendung von Preshared Keys Aushandlungen im ID-Protect-Modus durchgeführt werden.

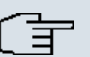

### **Hinweis**

In manchen Ländern (z. B. in der Schweiz) kann auch der Ruf im D-Kanal Kosten verursachen. Eine falsche Konfiguration der angerufenen Seite kann dazu führen, dass die angerufene Seite den B-Kanal öffnet und somit Kosten für die anrufende Seite verursacht werden.

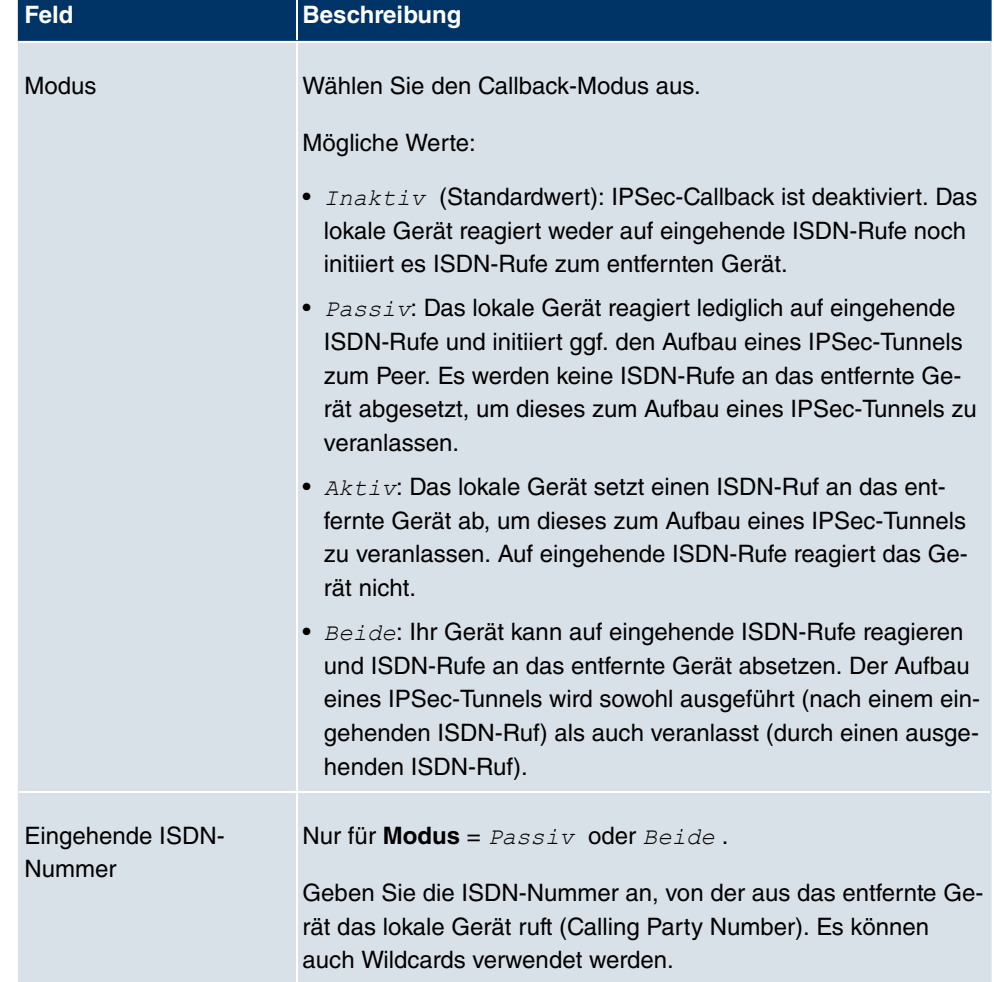

#### <span id="page-319-0"></span>**Felder im Menü Erweiterte Einstellungen IPSec-Callback**

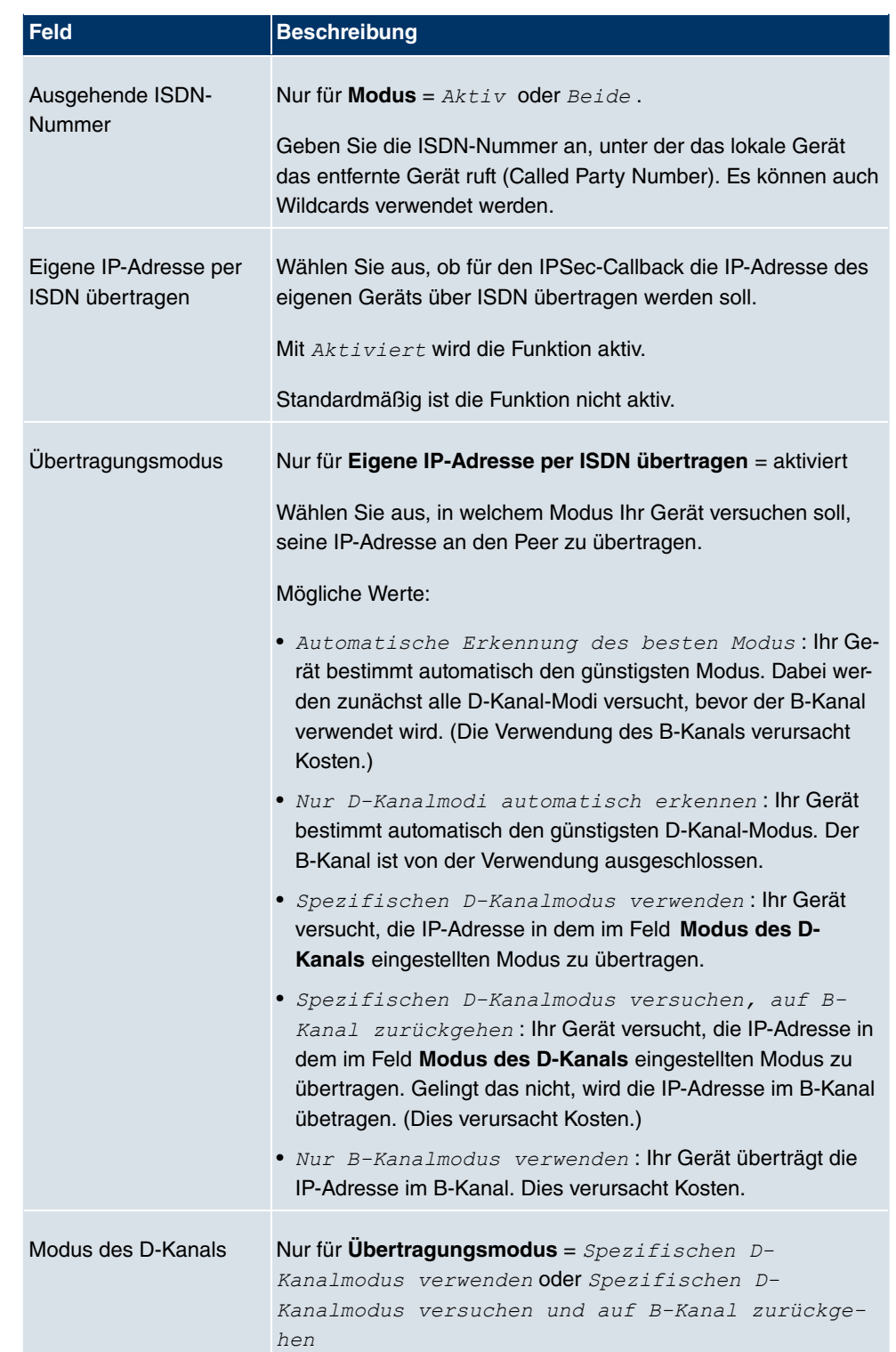

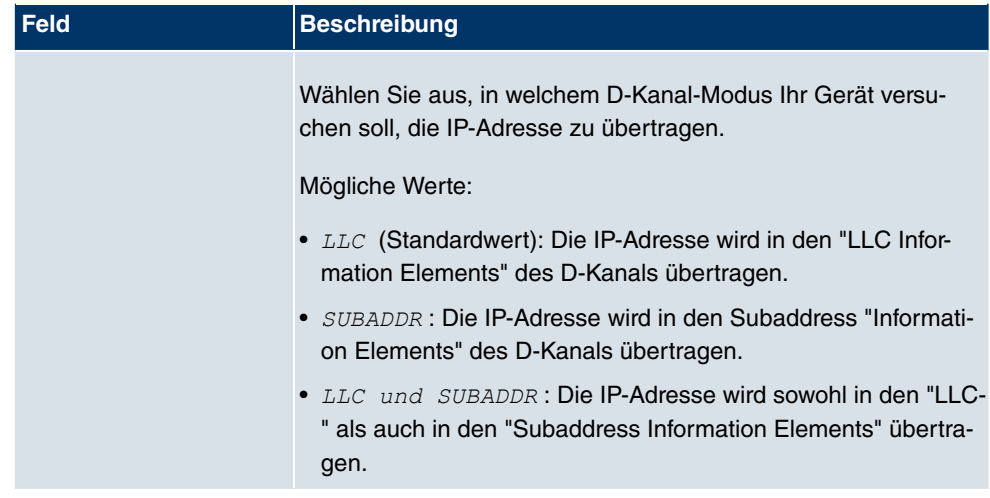

### **14.1.2 Phase-1-Profile**

Im Menü **VPN** -> **IPSec** -> **Phase-1-Profile** wird eine Liste aller konfigurierter IPSec Phase-1-Profile angezeigt.

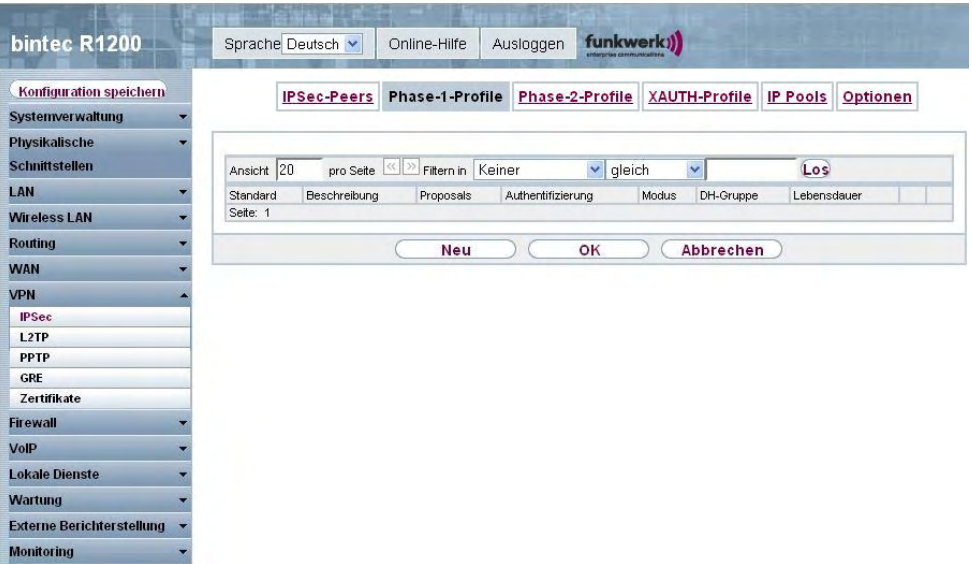

Abb. 107: **VPN** -> **IPSec** -> **Phase-1-Profile**

In der Spalte **Standard** können Sie das Profil markieren, das als Standard-Profil verwendet werden soll.

### **14.1.2.1 Neu**

Wählen Sie die Schaltfläche **Neu**, um weitere Profile einzurichten.

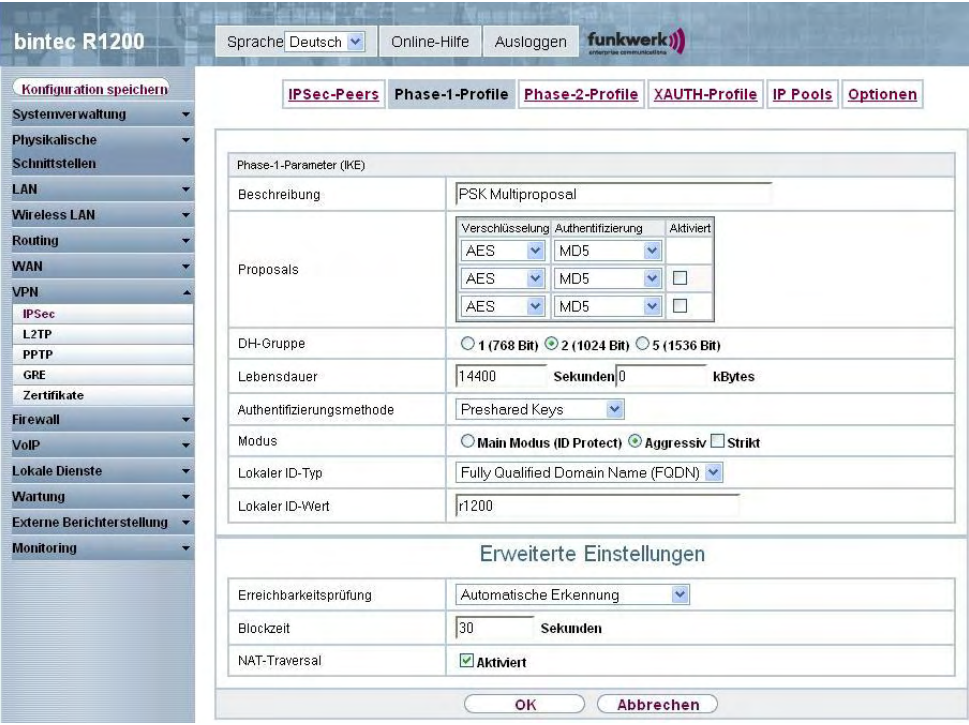

Abb. 108: **VPN** -> **IPSec** -> **Phase-1-Profile** -> **Neu**

Das Menü **VPN** -> **IPSec** -> **Phase-1-Profile** -> **Neu** besteht aus folgenden Feldern:

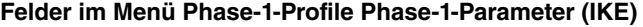

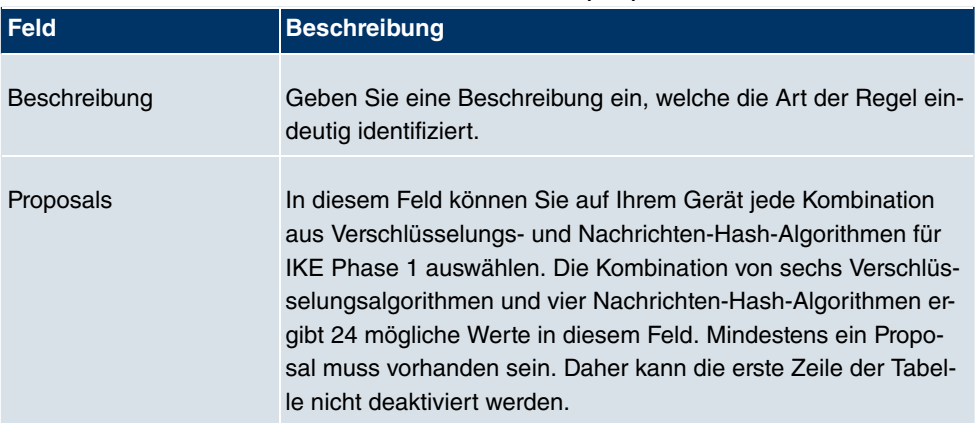

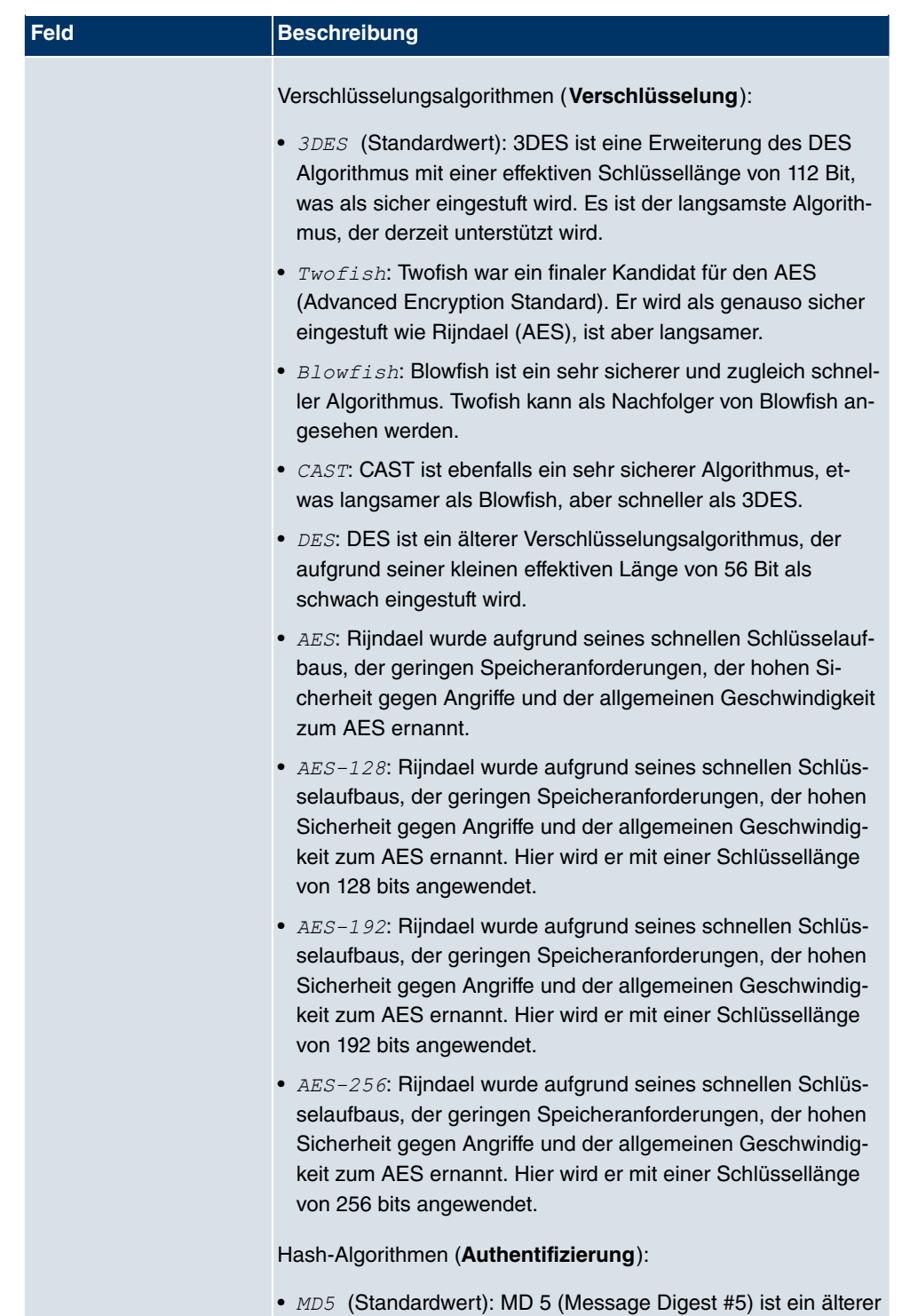

Hash Algorithmus. Wird mit 96 Bit Digest Length für IPSec
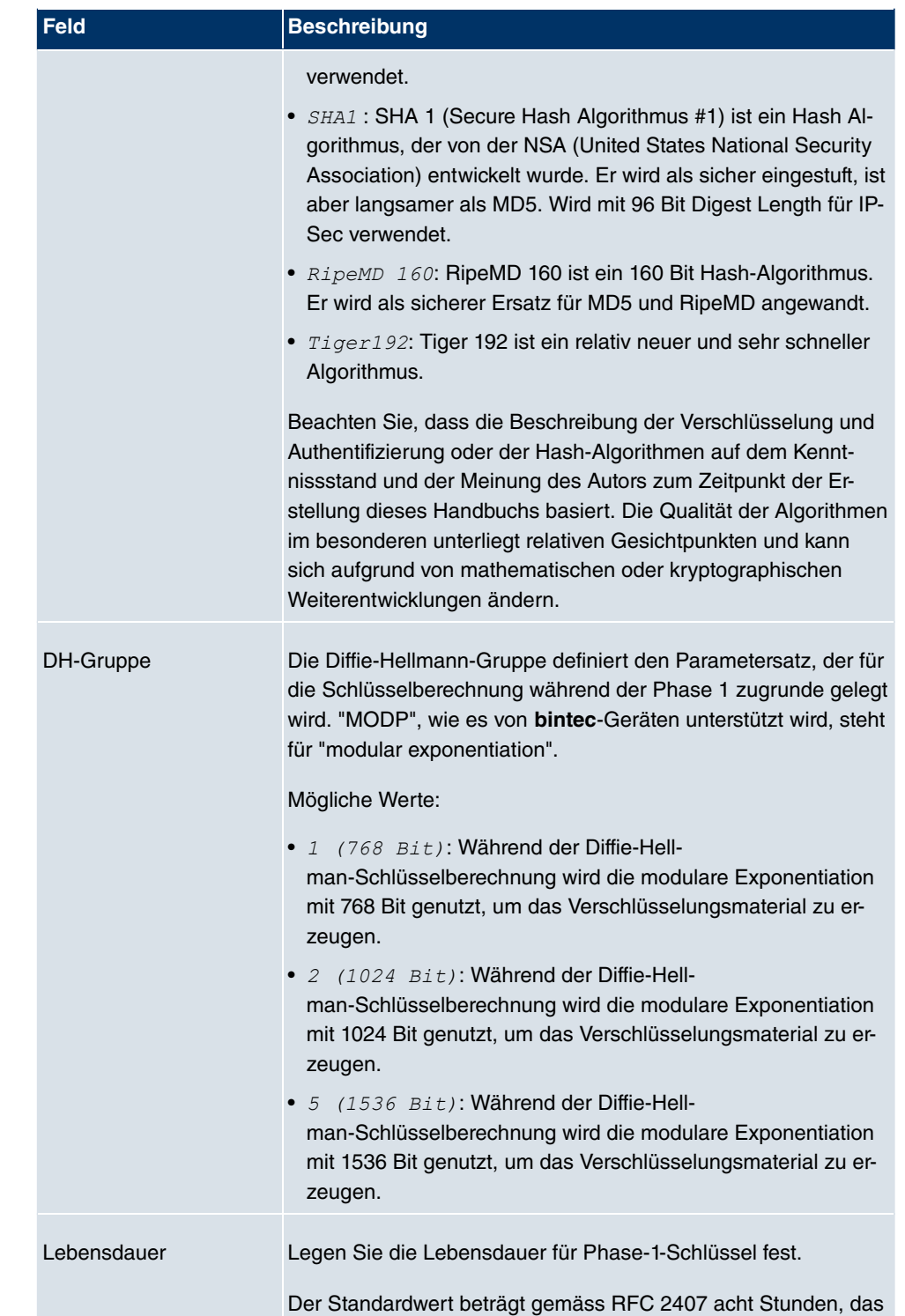

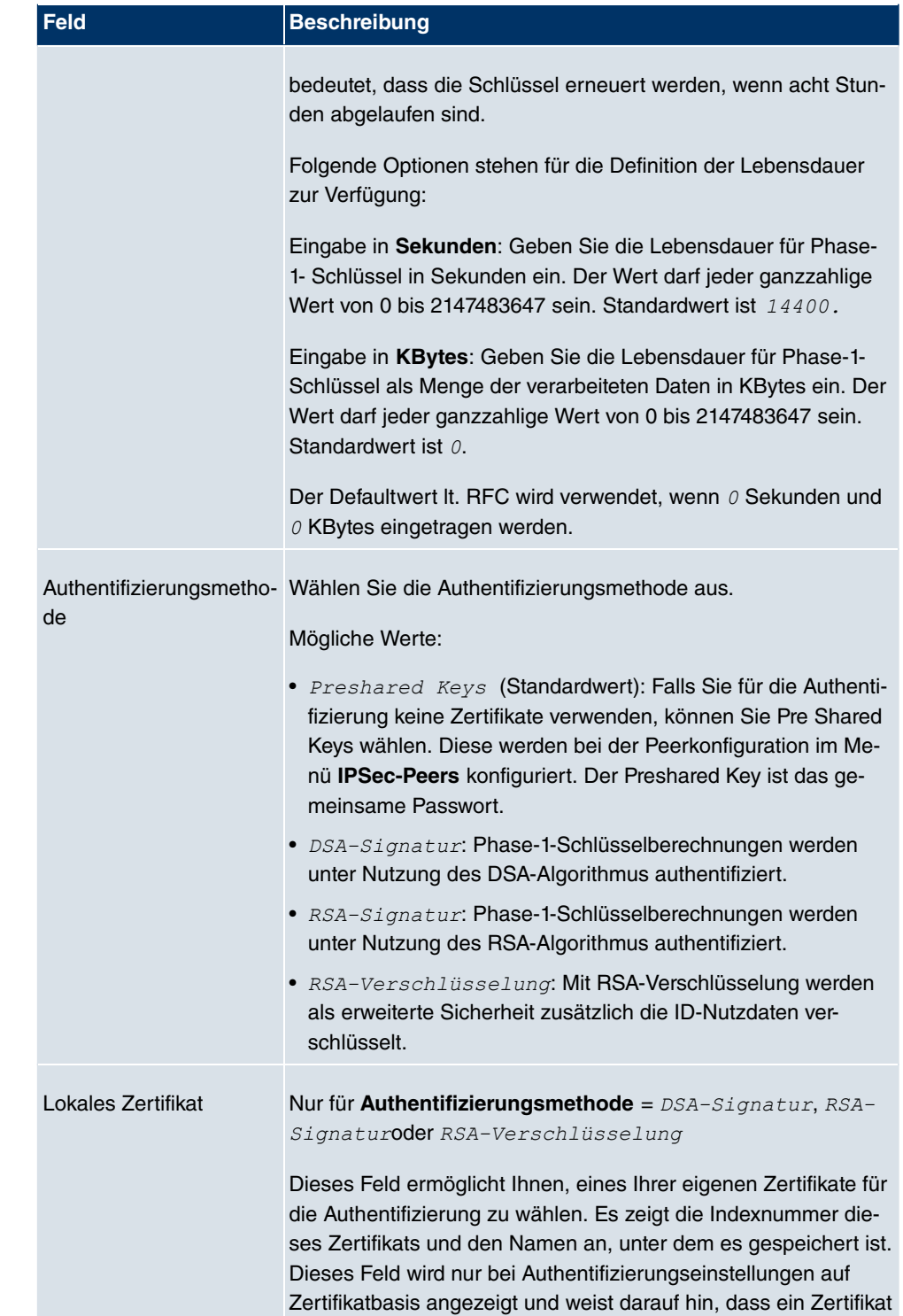

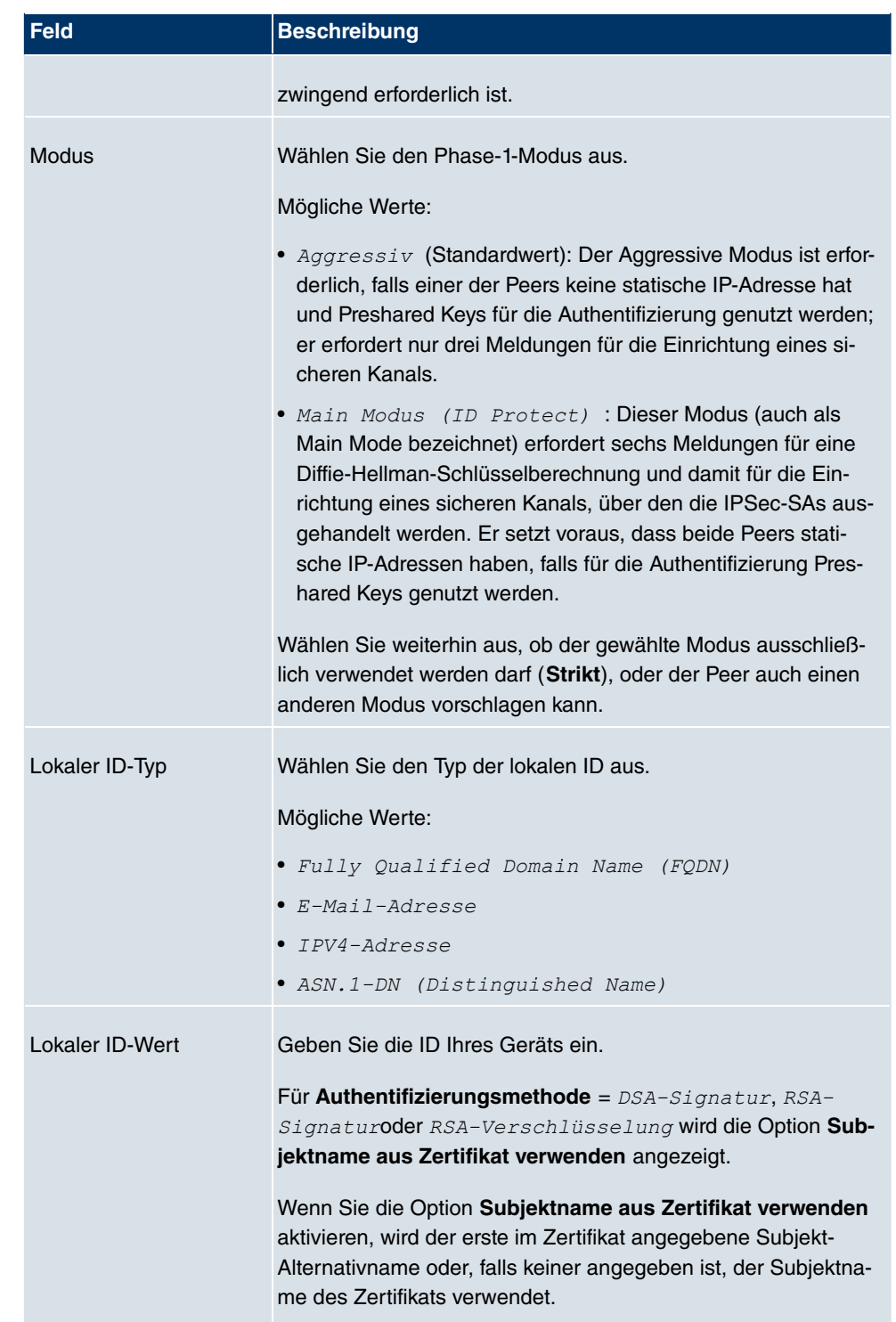

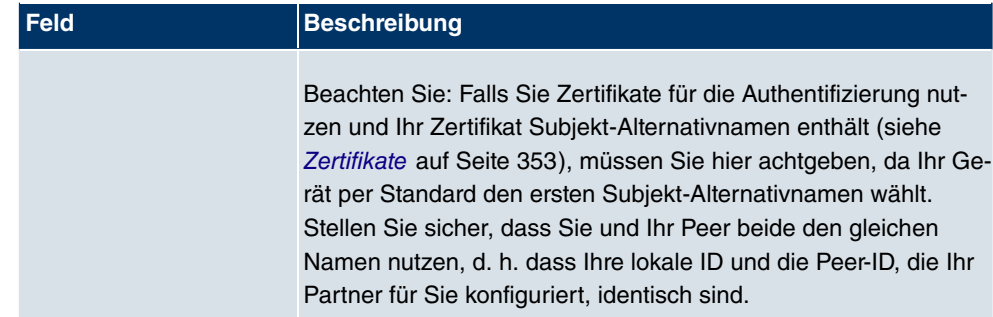

#### **Erreichbarkeitsprüfung**

In der Kommunikation zweier IPSec-Peers kann es dazu kommen, dass einer der beiden z. B. aufgrund von Routing-Problemen oder aufgrund eines Neustarts nicht erreichbar ist. Dies ist aber erst dann feststellbar, wenn das Ende der Lebensdauer der Sicherheitsverbindung erreicht ist. Bis zu diesem Zeitpunkt gehen die Datenpakete verloren. Um dies zu verhindern, gibt es verschiedene Mechanismen einer Erreichbarkeitsprüfung. Im Feld **Aktiv-Überprüfung** wählen Sie aus, ob ein Mechanismus angewendet werden soll, um die Erreichbarkeit eines Peers zu überprüfen.

Hierbei stehen zwei Mechanismen zur Verfügung: Heartbeats und Dead Peer Detection.

Das Menü **Erweiterte Einstellungen** besteht aus folgenden Feldern:

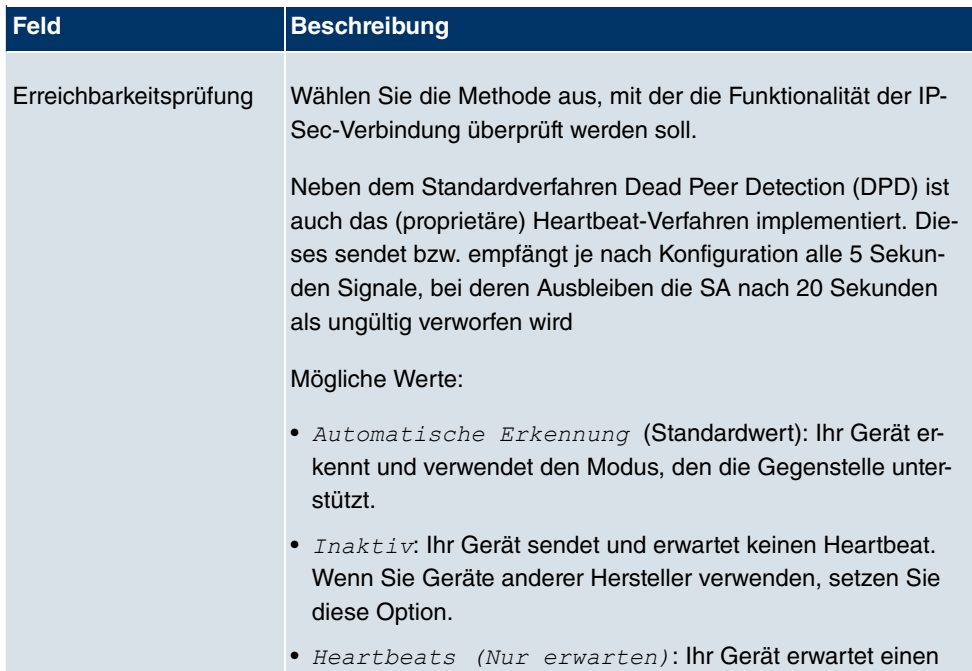

#### **Felder im Menü Erweiterte Einstellungen**

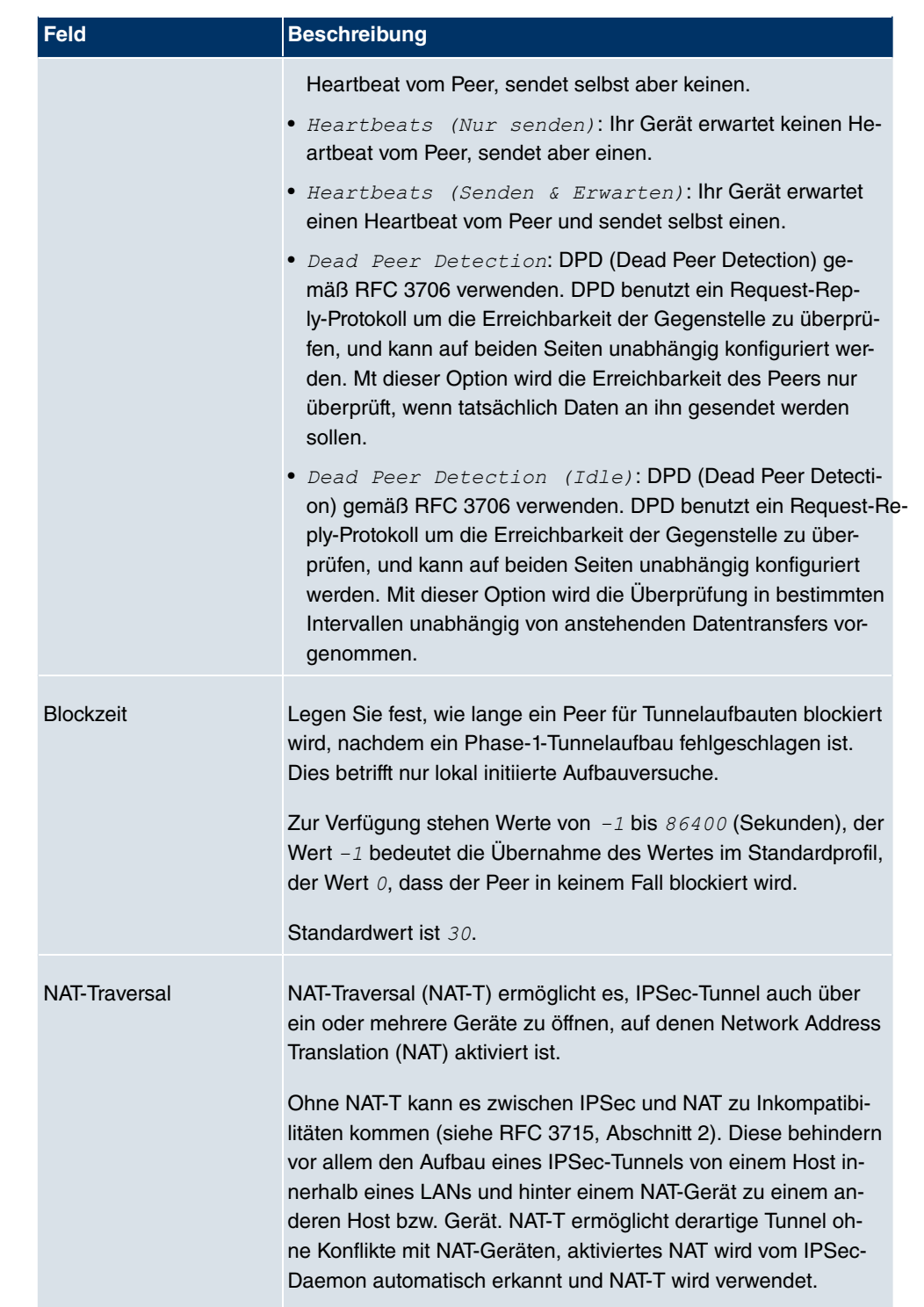

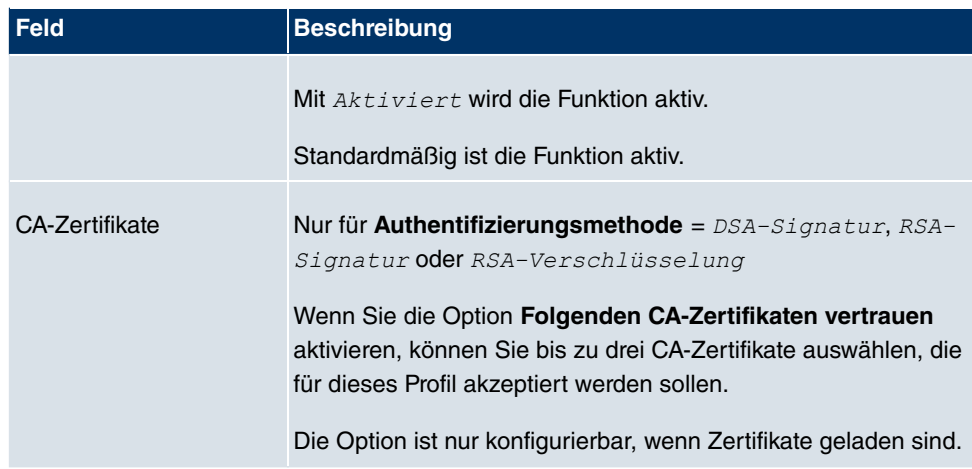

# **14.1.3 Phase-2-Profile**

Ebenso wie für Phase 1 können Sie Profile für die Phase 2 des Tunnelaufbaus definieren.

Im Menü **VPN** -> **IPSec** -> **Phase-2-Profile** wird eine Liste aller konfigurierten IPSec-Phase-2-Profile angezeigt.

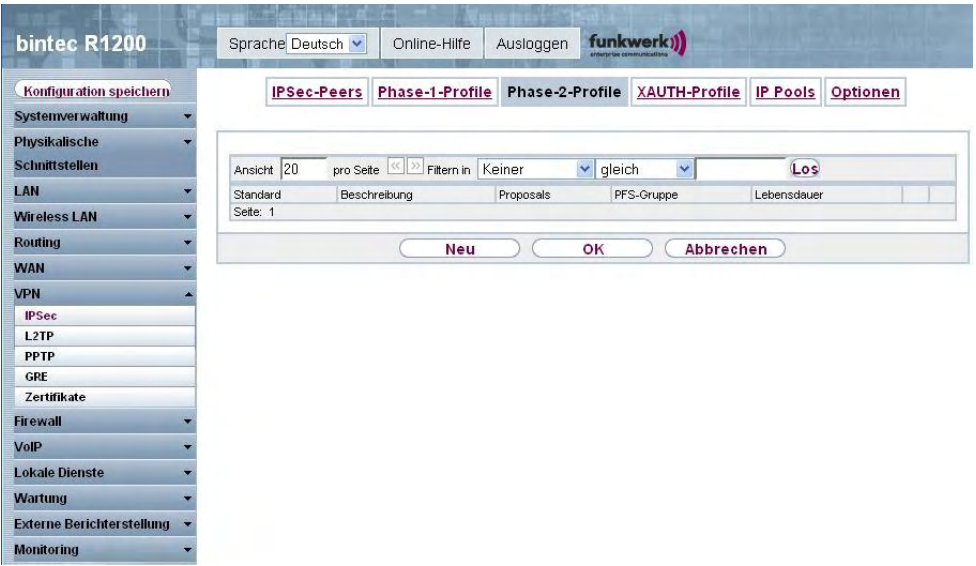

### Abb. 109: **VPN** -> **IPSec** -> **Phase-2-Profile** In der Spalte **Standard** können Sie das Profil markieren, das als Standardprofil verwendet werden soll.

### **14.1.3.1 Neu**

Wählen Sie die Schaltfläche **Neu**, um weitere Profile einzurichten.

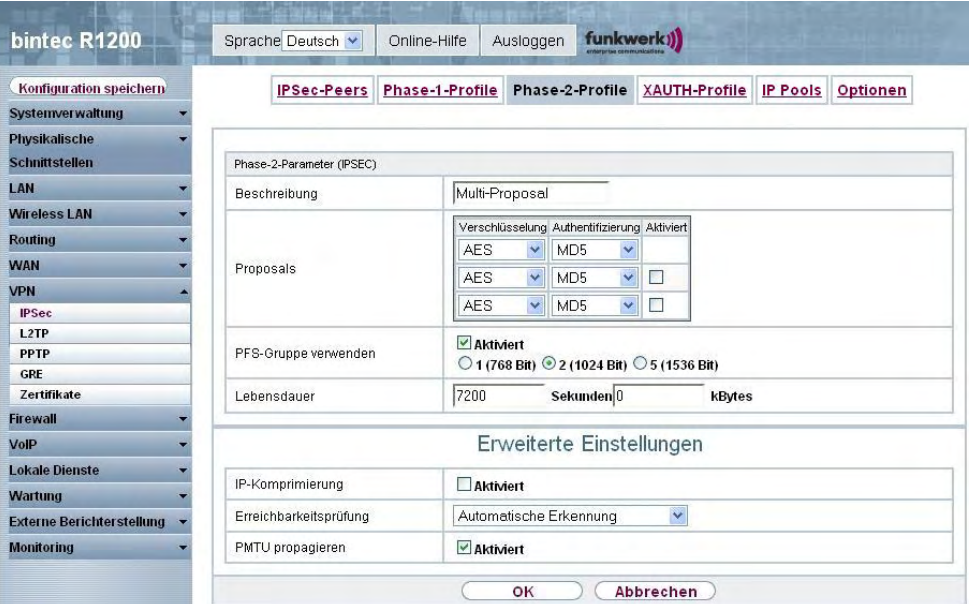

Abb. 110: **VPN** -> **IPSec** -> **Phase-2-Profile** -> **Neu**

Das Menü **VPN** -> **IPSec** -> **Phase-2-Profile** -> **Neu** besteht aus folgenden Feldern:

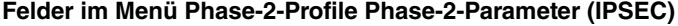

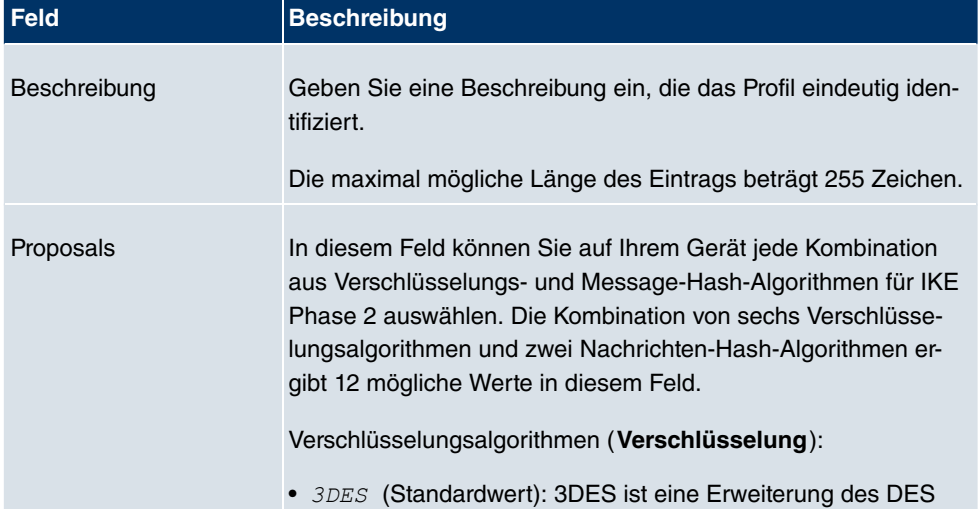

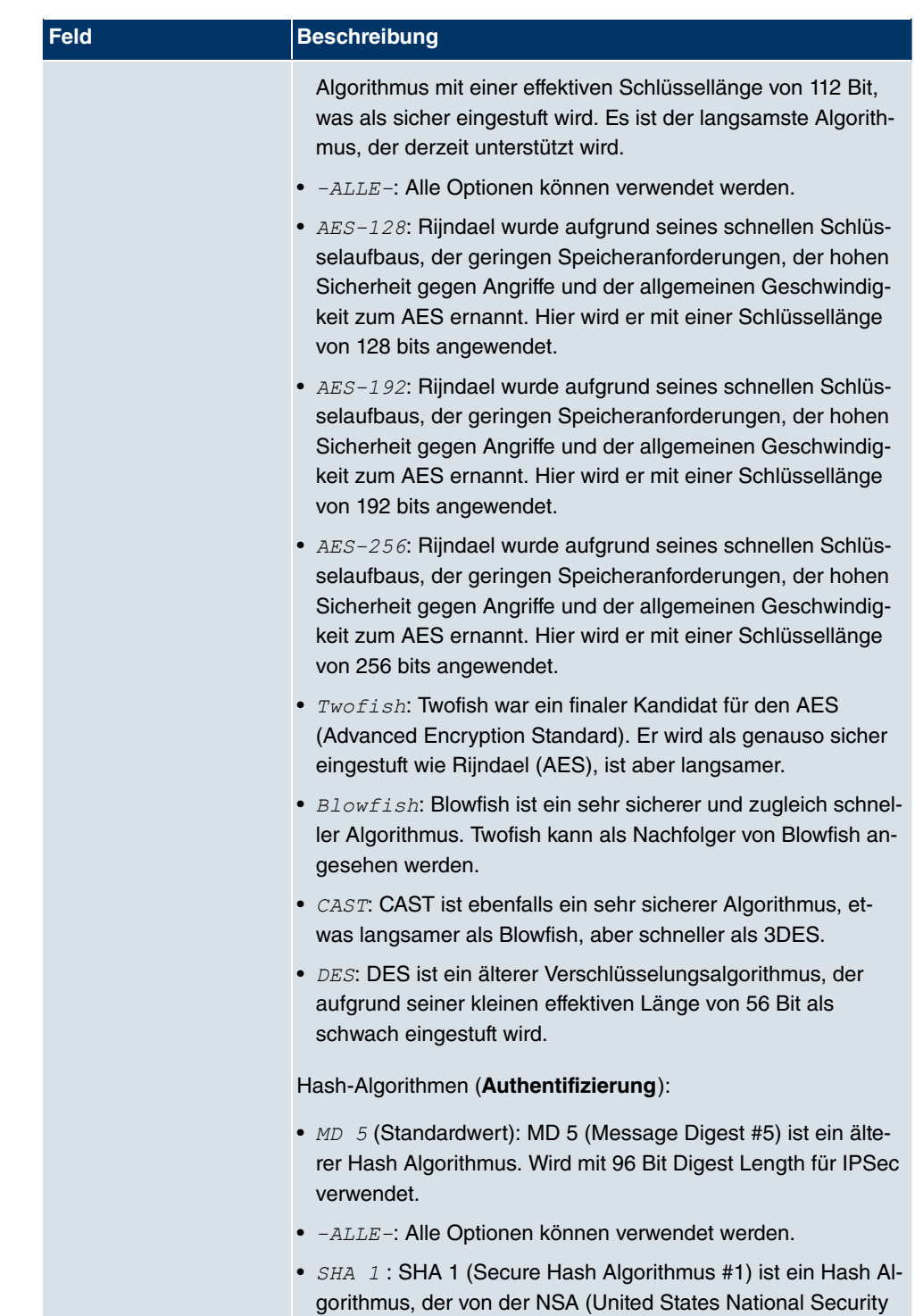

Association) entwickelt wurde. Er wird als sicher eingestuft, ist

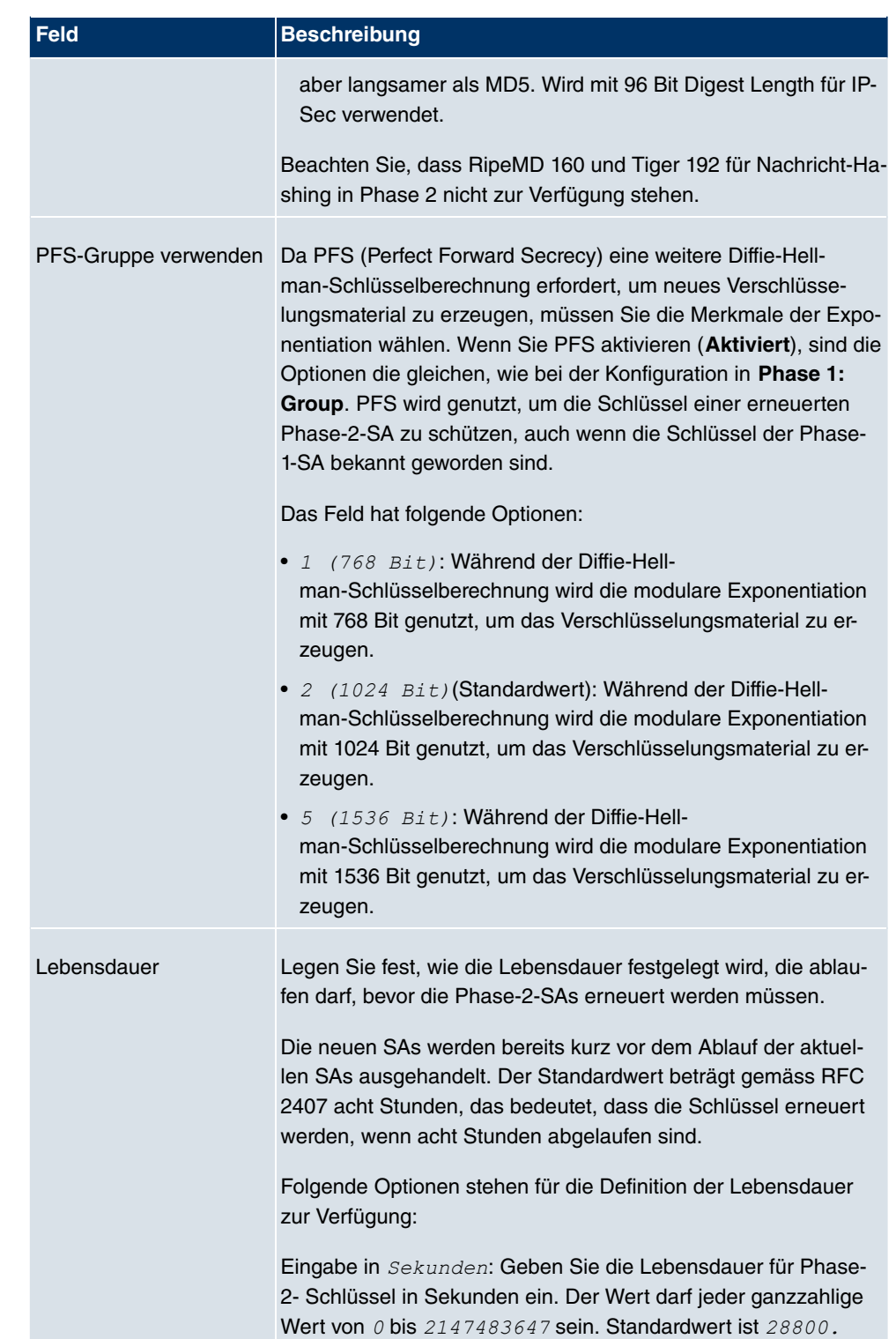

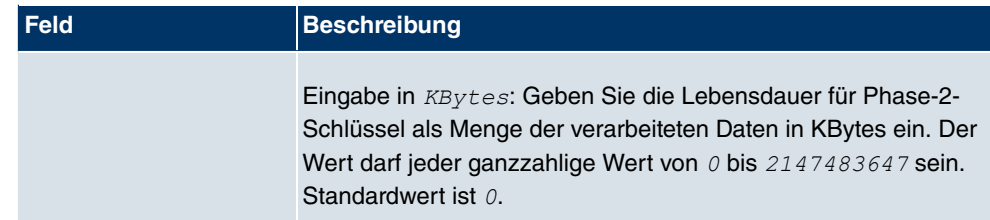

Das Menü **Erweiterte Einstellungen** besteht aus folgenden Feldern:

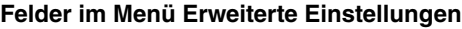

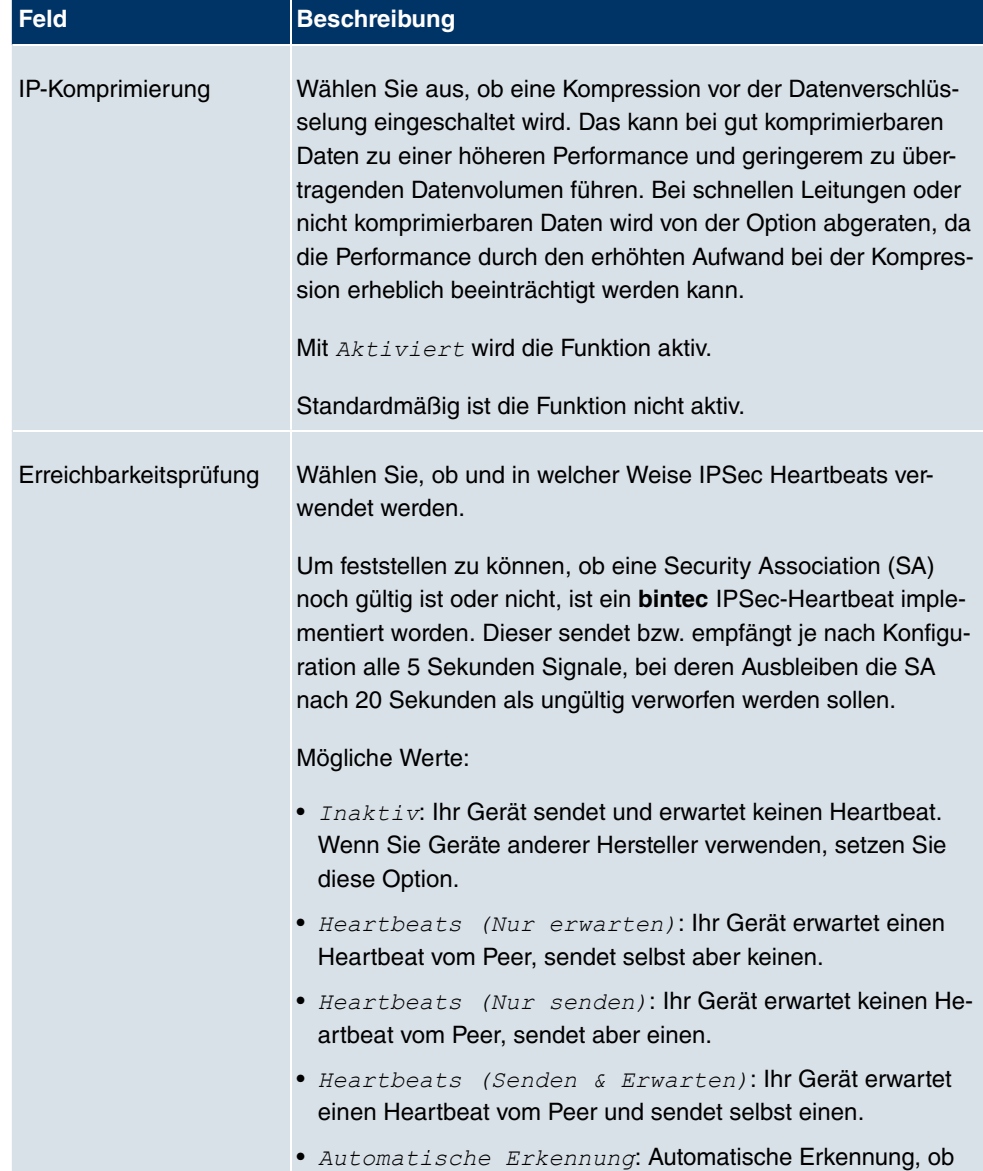

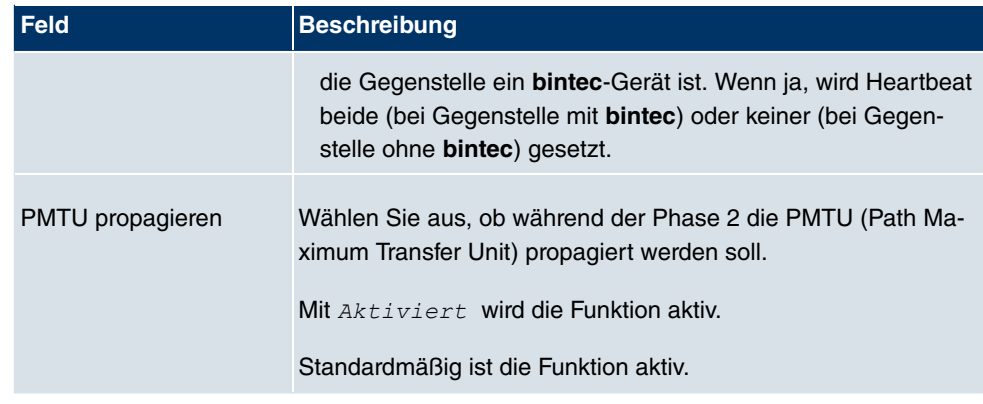

# **14.1.4 XAUTH-Profile**

Im Menü **XAUTH-Profile** wird eine Liste aller XAuth-Profile angezeigt.

Extended Authentication für IPSec (XAuth) ist eine zusätzliche Authentifizierungsmethode für Benutzer eines IPSec-Tunnels.

Das Gateway kann bei Nutzung von XAuth zwei verschiedene Rollen übernehmen, es kann als Server oder als Client dienen:

- Das Gateway fordert als Server einen Berechtigungsnachweis an.
- Das Gateway weist als Client seine Berechtigung nach.

Im Server-Modus können sich mehrere Benutzer über XAuth authentifizieren, z. B. Nutzer von Apple iPhones. Die Berechtigung wird entweder anhand einer Liste oder über einen RADIUS Server geprüft. Bei Verwendung eines Einmalpassworts (One Time Password, OTP) kann die Passwortüberprüfung von einem Token Server übernommen werden (z. B. beim Produkt SecOVID von Kobil), der hinter dem RADIUS Server installiert ist. Wenn über IPSec eine Firmenzentrale mit mehreren Filialen verbunden ist, können mehrere Peers konfiguriert werden. Je nach Zuordnung verschiedener Profile kann ein bestimmter Benutzer den IPSec-Tunnel über verschiedene Peers nutzen. Das ist zum Beispiel nützlich, wenn ein Angestellter abwechsend in verschiedenen Filialen arbeitet, jeder Peer eine Filiale repräsentiert und der Angestellte jeweils vor Ort Zugriff auf den Tunnel haben will.

Nachdem IPSec IKE (Phase 1) erfolgreich beendet ist und bevor IKE (Phase 2) beginnt, wird XAuth realisiert.

Wenn XAuth zusammen mit dem IKE-Konfigurationsmodus verwendet wird, werden zuerst die Transaktionen für XAuth und dann diejenigen für den IKE-Konfigurationsmodus durchgeführt.

#### **14.1.4.1 Neu**

Wählen Sie die Schaltfläche **Neu**, um weitere Profile einzurichten.

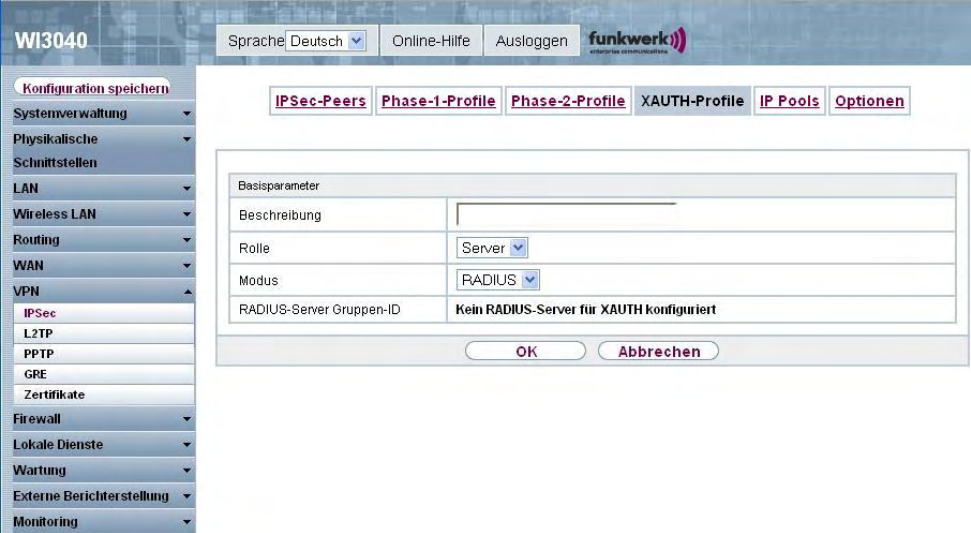

Abb. 111: **VPN** -> **IPSec** -> **XAUTH-Profile** -> **Neu**

Das Menü **VPN** -> **IPSec** -> **XAUTH-Profile** -> **Neu** besteht aus folgenden Feldern:

**Felder im Menü XAUTH-Profile Basisparameter**

| <b>Feld</b>  | <b>Beschreibung</b>                                                                                                    |
|--------------|----------------------------------------------------------------------------------------------------|
| Beschreibung | Geben Sie eine Beschreibung für dieses XAuth-Profil ein.                                                                                       |
| Rolle        | Wählen Sie die Rolle des Gateways bei der XAuth-<br>Authentifizierung aus.<br>Mögliche Werte:                                                  |
|              | • $Server$ (Standardwert): Das Gateway fordert einen Berechti-<br>gungsnachweis an.<br>• $Client$ : Das Gateway weist seine Berechtigung nach. |
| Modus        | Nur für Rolle = $Server$<br>Wählen Sie aus, wie die Authentifizierung durchgeführt wird.<br>Mögliche Werte:                                    |

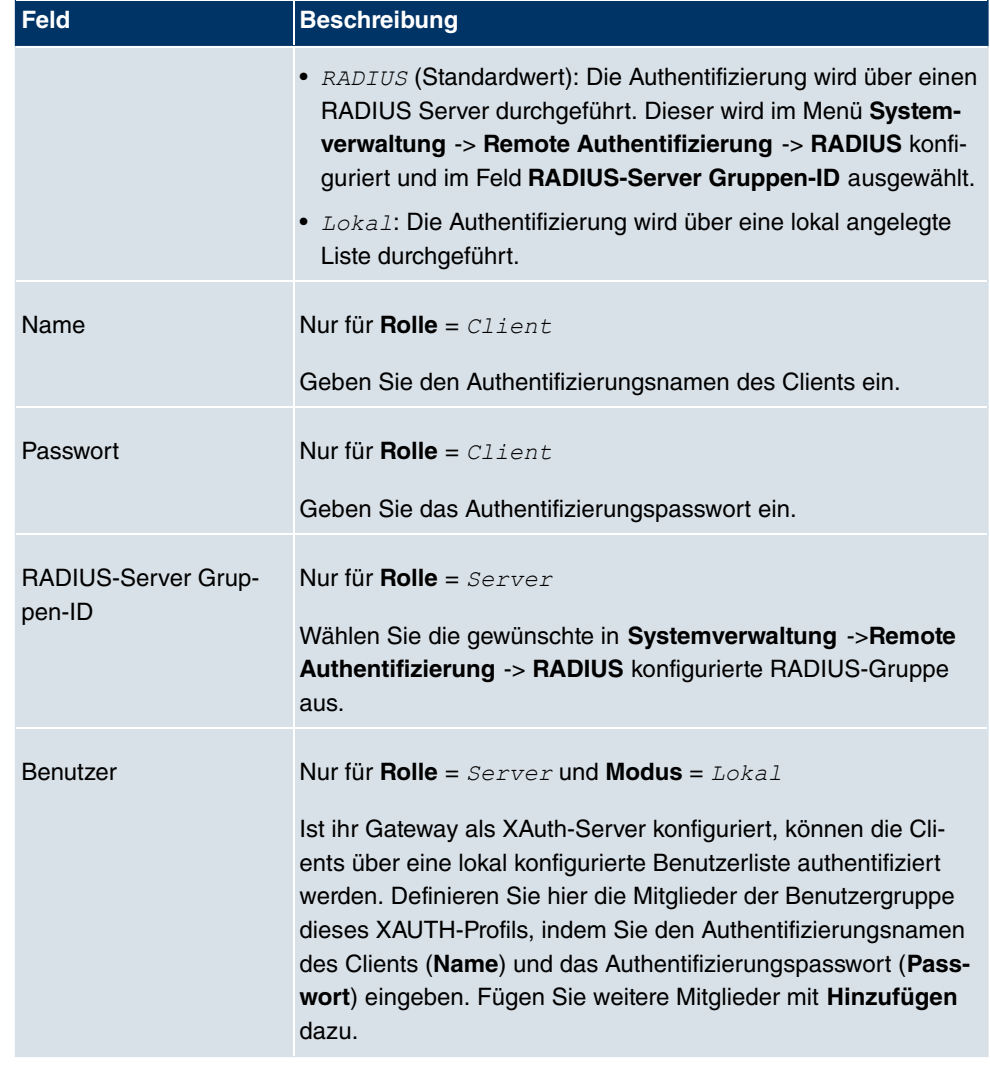

# **14.1.5 IP Pools**

Im Menü **IP Pools** wird eine Liste aller IP Pools für Ihre konfigurierten IPSec-Verbindungen angezeigt.

 $W$ enn Sie bei einem IPSec-Peer für **IP-Adressvergabe** IKE-Konfigurationsmodus eingestellt haben, müssen Sie hier die IP-Pools, aus denen die IP-Adressen vergeben werden, definieren.

Wählen Sie die Schaltfläche **Hinzufügen**, um weitere IP Pools einzurichten.

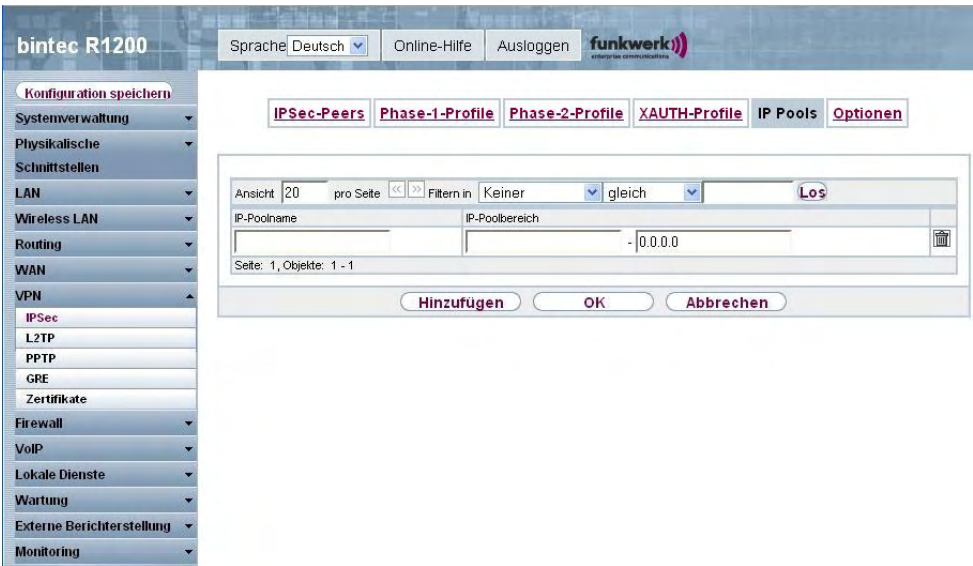

Abb. 112: **VPN** -> **IPSec** -> **IP Pools** -> **Hinzufügen**

Das Menü **VPN** -> **IPSec** -> **IP Pools** -> **Hinzufügen** besteht aus folgenden Feldern:

| <b>Feld</b>           | <b>Beschreibung</b>                                                   |  |
|-----------------------|-----------------------------------------------------------------------|--|
| <b>IP-Poolname</b>    | Geben Sie die Bezeichnung des IP-Pools ein.                           |  |
| <b>IP-Poolbereich</b> | Geben Sie im ersten Feld die erste IP-Adresse des Bereiches<br>ein.   |  |
|                       | Geben Sie im zweiten Feld die letzte IP-Adresse des Bereiches<br>ein. |  |

**Felder im Menü Optionen IP Pools**

# **14.1.6 Optionen**

| <b>bintec R1200</b>                                | <b>CALL AND A SEC</b><br>Sprache Deutsch V<br>Online-Hilfe | funkwerk))<br>Ausloggen                                                |
|----------------------------------------------------|------------------------------------------------------------|------------------------------------------------------------------------|
| Konfiguration speichern<br><b>Systemverwaltung</b> | Phase-1-Profile<br><b>IPSec-Peers</b>                      | <b>XAUTH-Profile</b><br><b>IP Pools</b><br>Optionen<br>Phase-2-Profile |
| <b>Physikalische</b><br><b>Schnittstellen</b>      | Globale Optionen                                           |                                                                        |
| LAN                                                | IPSec aktivieren                                           | Aktiviert                                                              |
| Wireless LAN                                       | Vollständige IPSec-Konfiguration löschen                   | 會                                                                      |
| <b>Routing</b>                                     | IPSec-Debug-Level                                          | $\checkmark$<br>Debug                                                  |
| <b>WAN</b>                                         |                                                            |                                                                        |
| <b>VPN</b><br><b>IPSec</b>                         |                                                            | Erweiterte Einstellungen                                               |
| L <sub>2</sub> TP                                  | Initial Contact Message senden                             | Aktiviert                                                              |
| <b>PPTP</b>                                        | SAs mit dem Status der ISP-Schnittstelle synchronisieren   | Aktiviert                                                              |
| GRE<br><b>Zertifikate</b>                          |                                                            |                                                                        |
| <b>Firewall</b>                                    | Zero Cookies verwenden                                     | <b>Aktiviert</b>                                                       |
| VolP                                               | Dynamische RADIUS-Authentifizierung                        | Aktiviert                                                              |
| <b>Lokale Dienste</b>                              | PKI-Verarbeitungsoptionen                                  |                                                                        |
| <b>Wartung</b>                                     | Zertifikatsanforderungs-Payloads nicht beachten            | Aktiviert                                                              |
| <b>Externe Berichterstellung</b>                   | Zertifikatsanforderungs-Payloads senden                    | Aktiviert                                                              |
| <b>Monitoring</b>                                  | Zertifikatsketten senden                                   | Aktiviert                                                              |
|                                                    | CRI s senden                                               | Aktiviert                                                              |
|                                                    | Key Hash Payloads senden                                   | Aktiviert                                                              |

Abb. 113: **VPN** -> **IPSec** -> **Optionen**

Das Menü **VPN** -> **IPSec** -> **Optionen** besteht aus folgenden Feldern:

#### **Felder im Menü Optionen Globale Optionen**

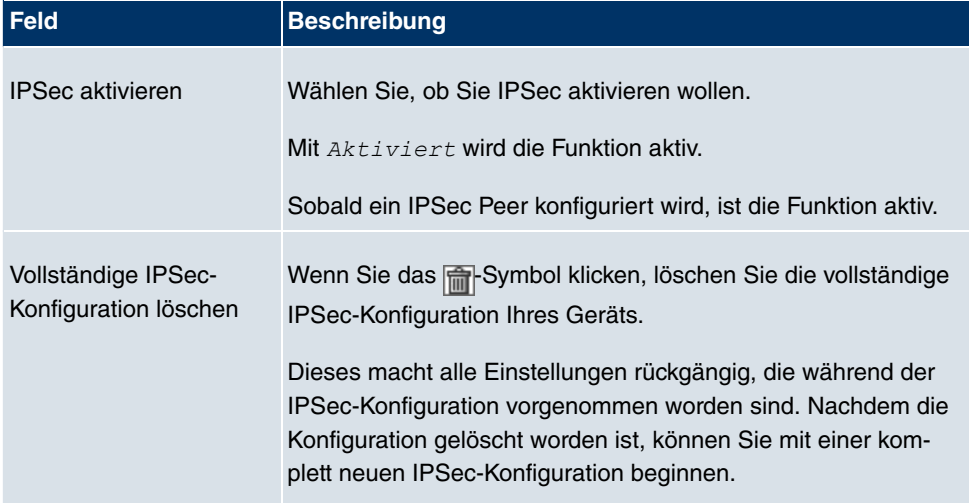

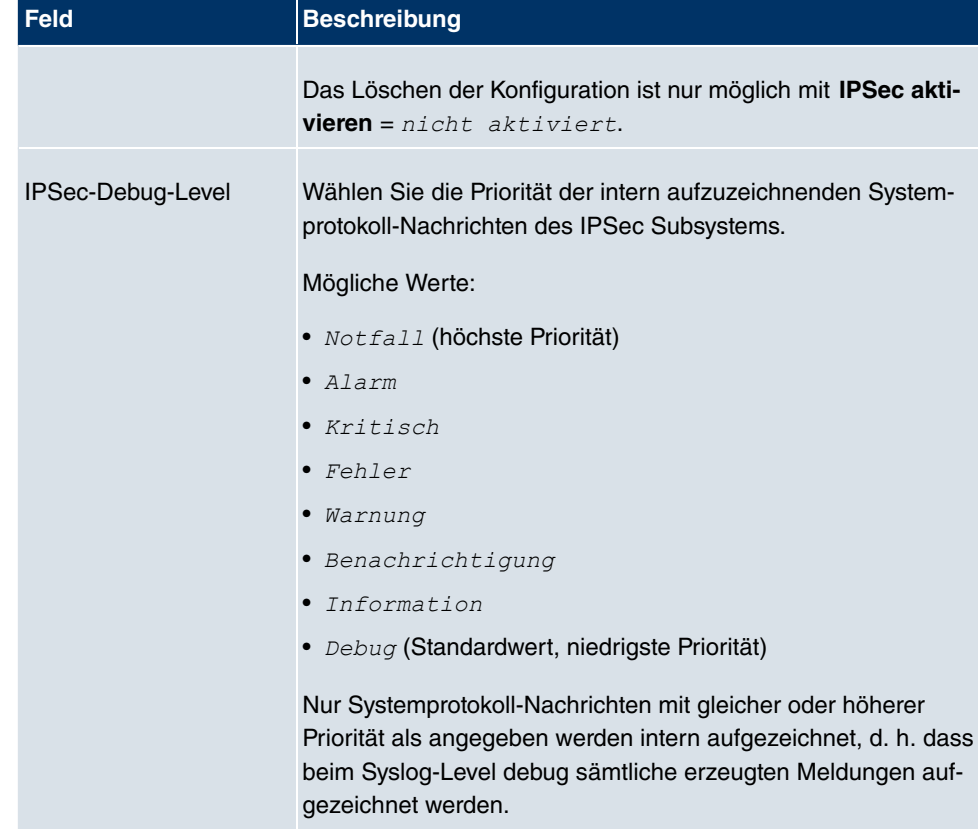

Im Menü **Erweiterte Einstellungen** können Sie bestimmte Funktionen und Merkmale an die besonderen Erfordernisse Ihrer Umgebung anpassen, d. h. größtenteils werden Interoperabilitäts-Flags gesetzt. Die Standardwerte sind global gültig und ermöglichen es, dass Ihr System einwandfrei mit anderen **bintec**-Geräten zusammenarbeitet, so dass Sie diese Werte nur ändern müssen, wenn die Gegenseite ein Fremdprodukt ist oder Ihnen bekannt ist, dass sie besondere Einstellungen benötigt. Dies kann beispielsweise notwendig sein, wenn die entfernte Seite mit älteren IPSec-Implementierungen arbeitet.

Das Menü **Erweiterte Einstellungen** besteht aus folgenden Feldern:

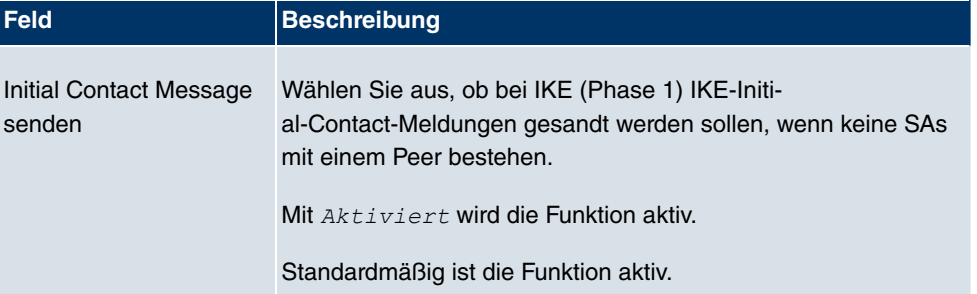

#### **Felder im Menü Erweiterte Einstellungen**

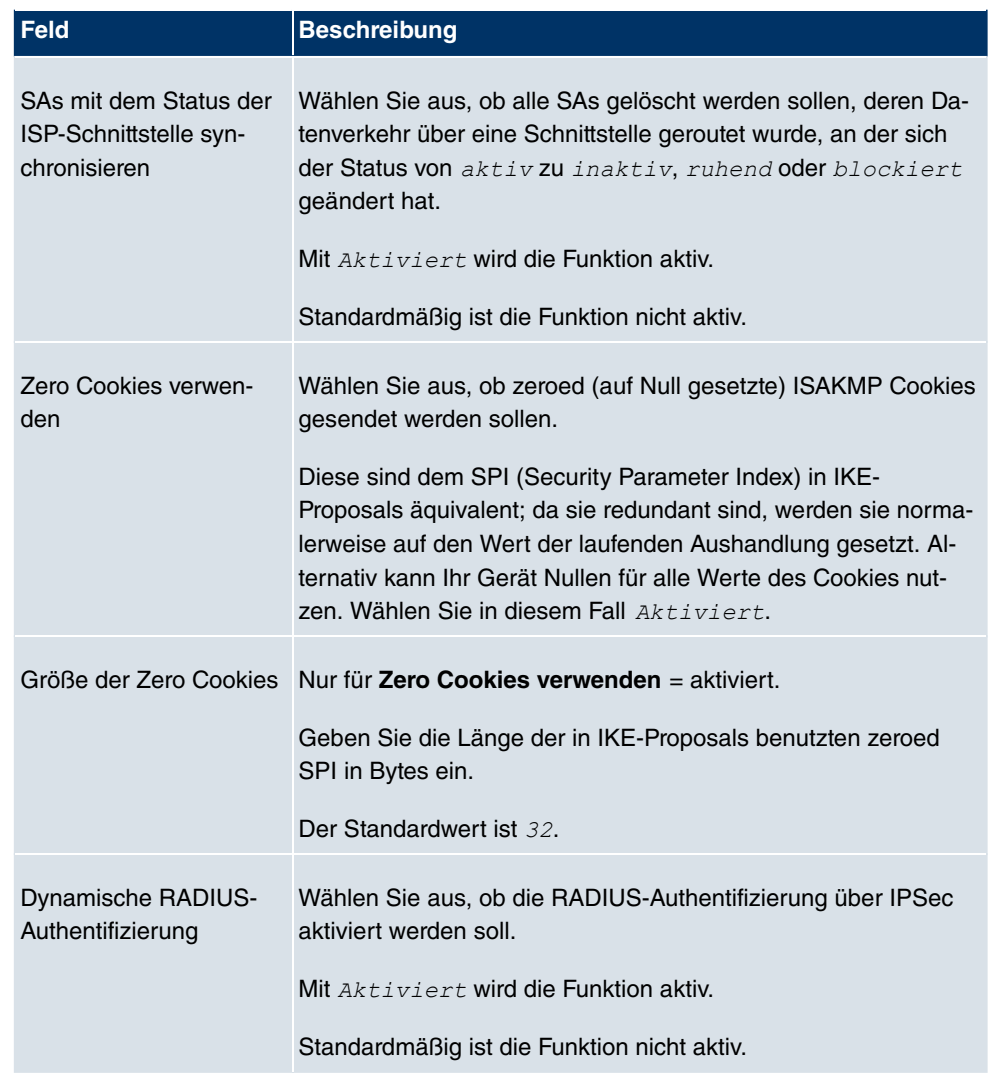

# **Felder im Menü Erweiterte Einstellungen PKI-Verarbeitungsoptionen**

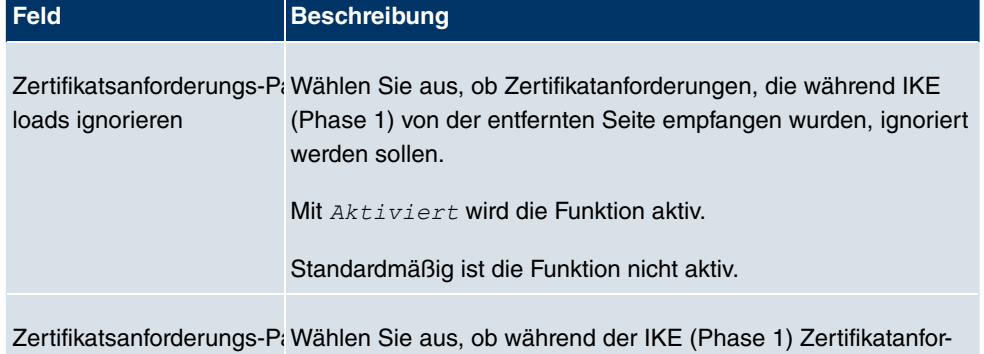

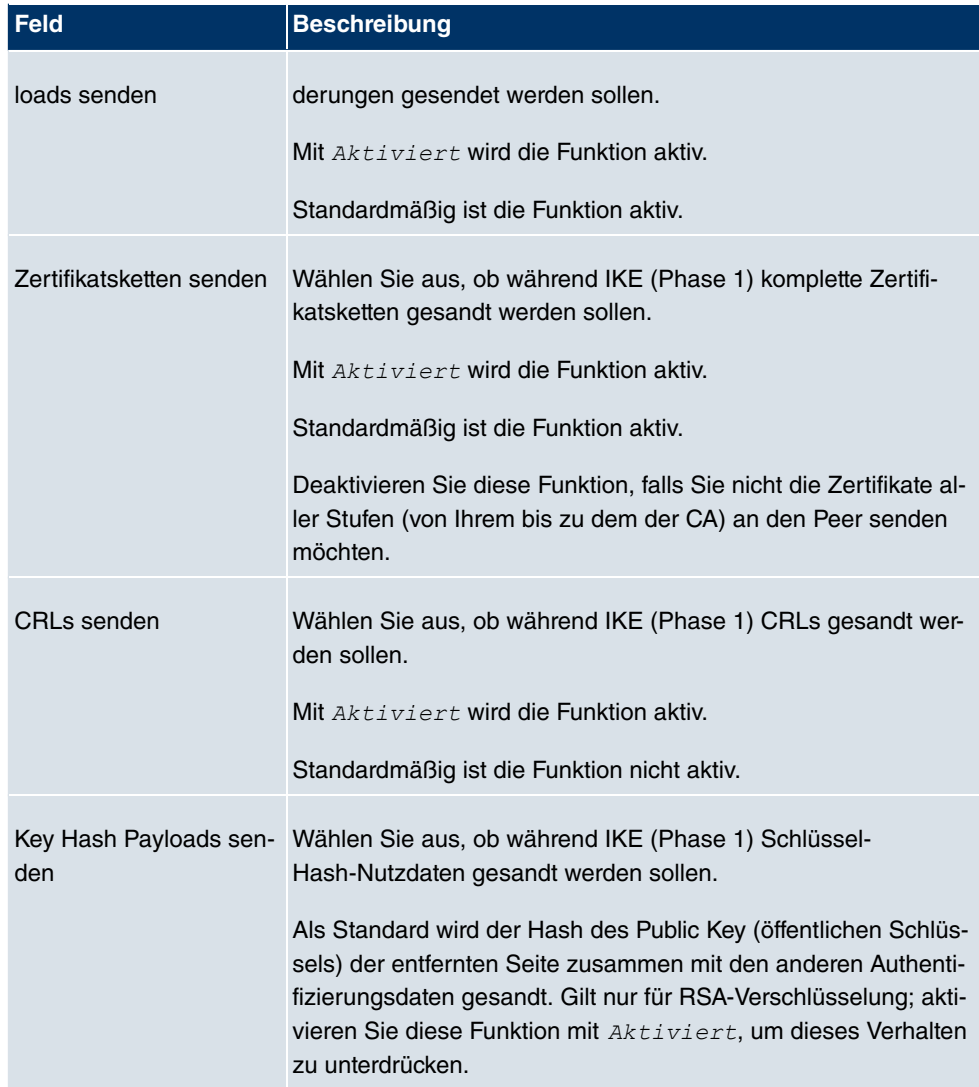

# **14.2 L2TP**

Das Layer-2-Tunnelprotokoll (L2TP) ermöglicht das Tunneling von PPP-Verbindungen über eine UDP-Verbindung.

Ihr **bintec**-Gerät unterstützt die folgenden zwei Modi:

- L2TP LNS-Modus (L2TP Network Server): nur für eingehende Verbindungen
- L2TP LAC-Modus (L2TP Access Concentrator): nur für ausgehende Verbindungen.

Folgendes ist bei der Konfiguration von Server und Client zu beachten: Auf beiden Seiten

(LAC und LNS) muss jeweils ein L2TP-Tunnelprofil angelegt werden. Auf der Auslöserseite (LAC) wird das entsprechende L2TP-Tunnelprofil für den Verbindungsaufbau verwendet. Auf der Responderseite (LNS) wird das L2TP-Tunnelprofil für die Verbindungsannahme benötigt.

# **14.2.1 Tunnelprofile**

Im Menü **VPN** -> **L2TP** -> **Tunnelprofile** wird eine Liste aller konfigurierter Tunnelprofile angezeigt.

#### **14.2.1.1 Neu**

Wählen Sie die Schaltfläche **Neu**, um weitere Tunnelprofile einzurichten.

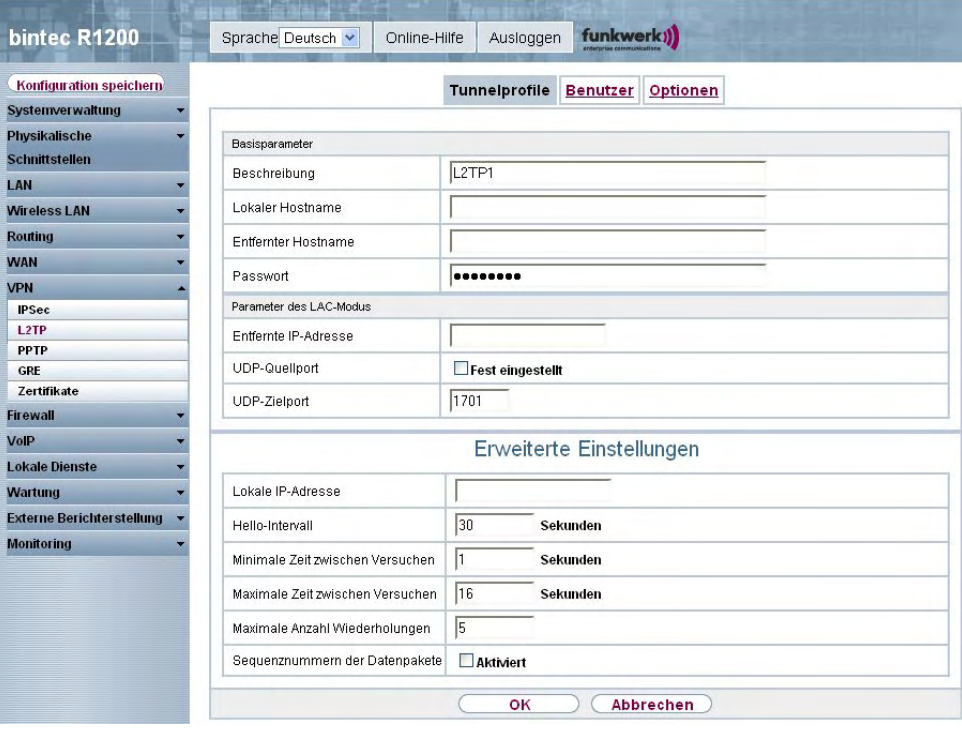

Abb. 114: **VPN** -> **L2TP** -> **Tunnelprofile** -> **Neu**

Das Menü **VPN** -> **L2TP** -> **Tunnelprofile** -> **Neu** besteht aus folgenden Feldern:

**Felder im Menü Tunnelprofile Basisparameter**

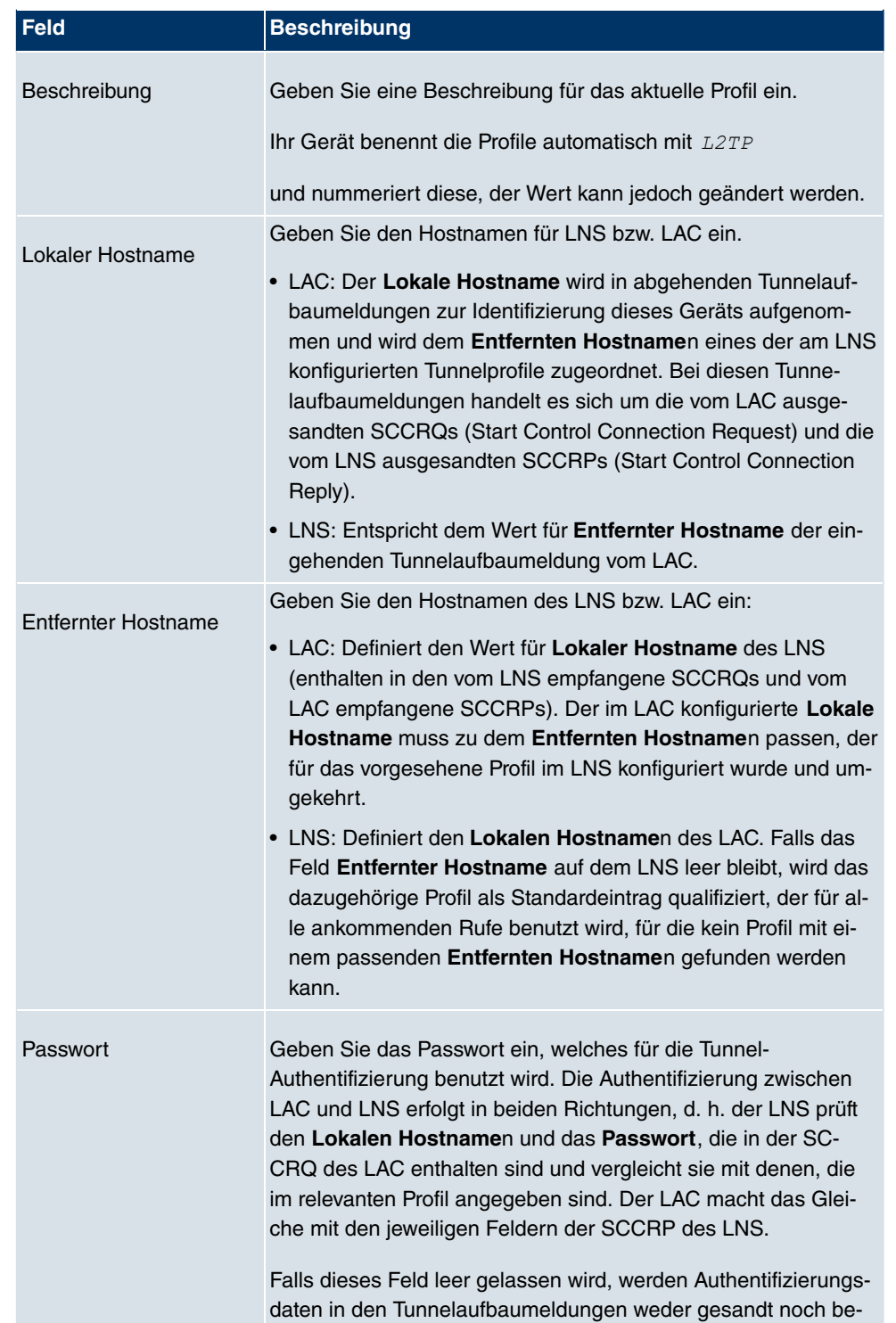

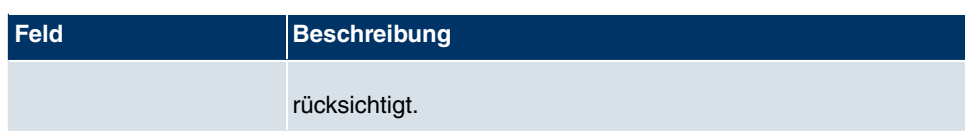

## **Felder im Menü Tunnelprofile Parameter des LAC-Modus**

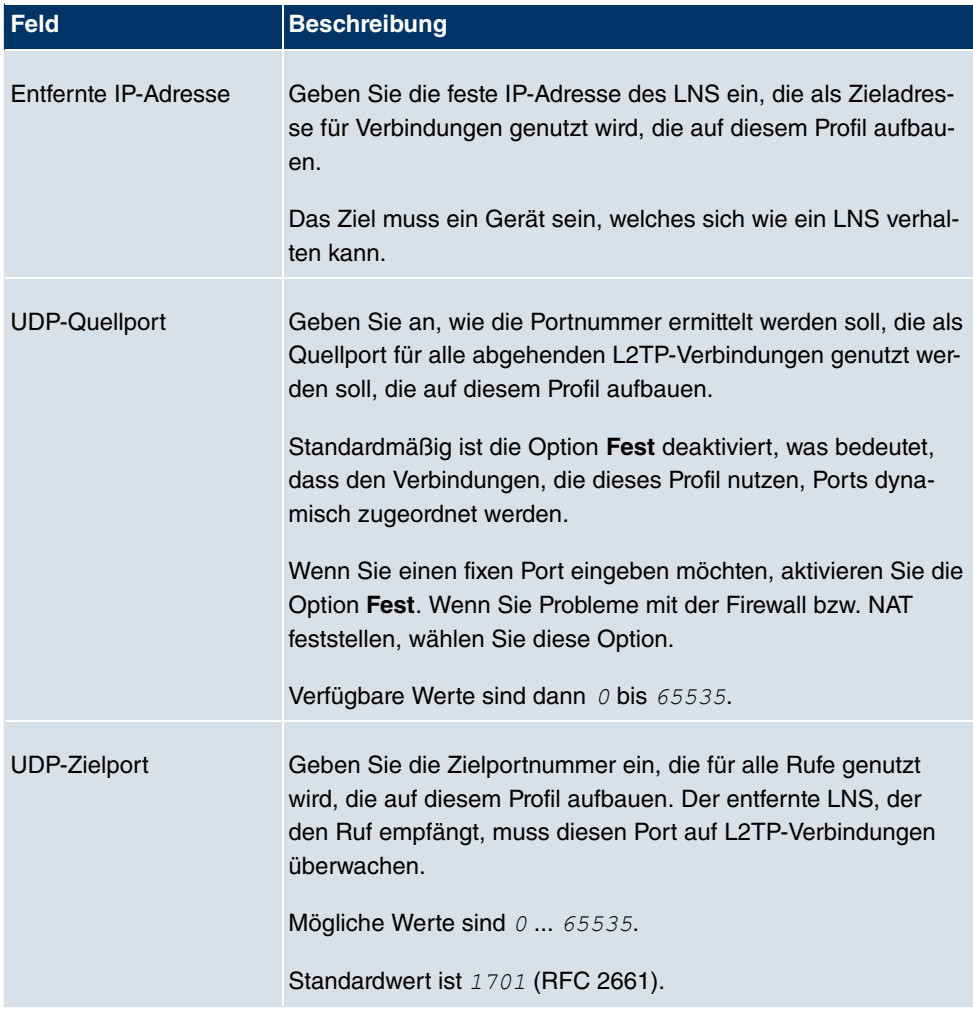

Das Menü **Erweiterte Einstellungen** besteht aus folgenden Feldern:

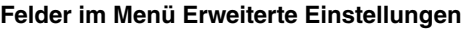

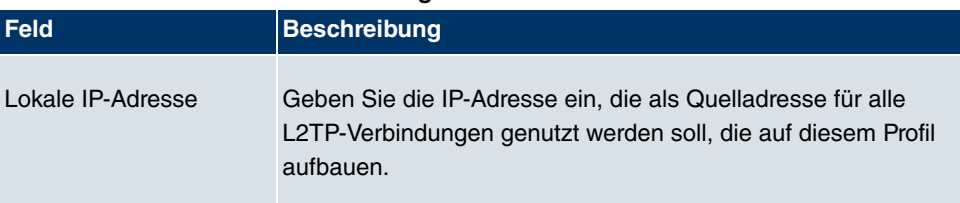

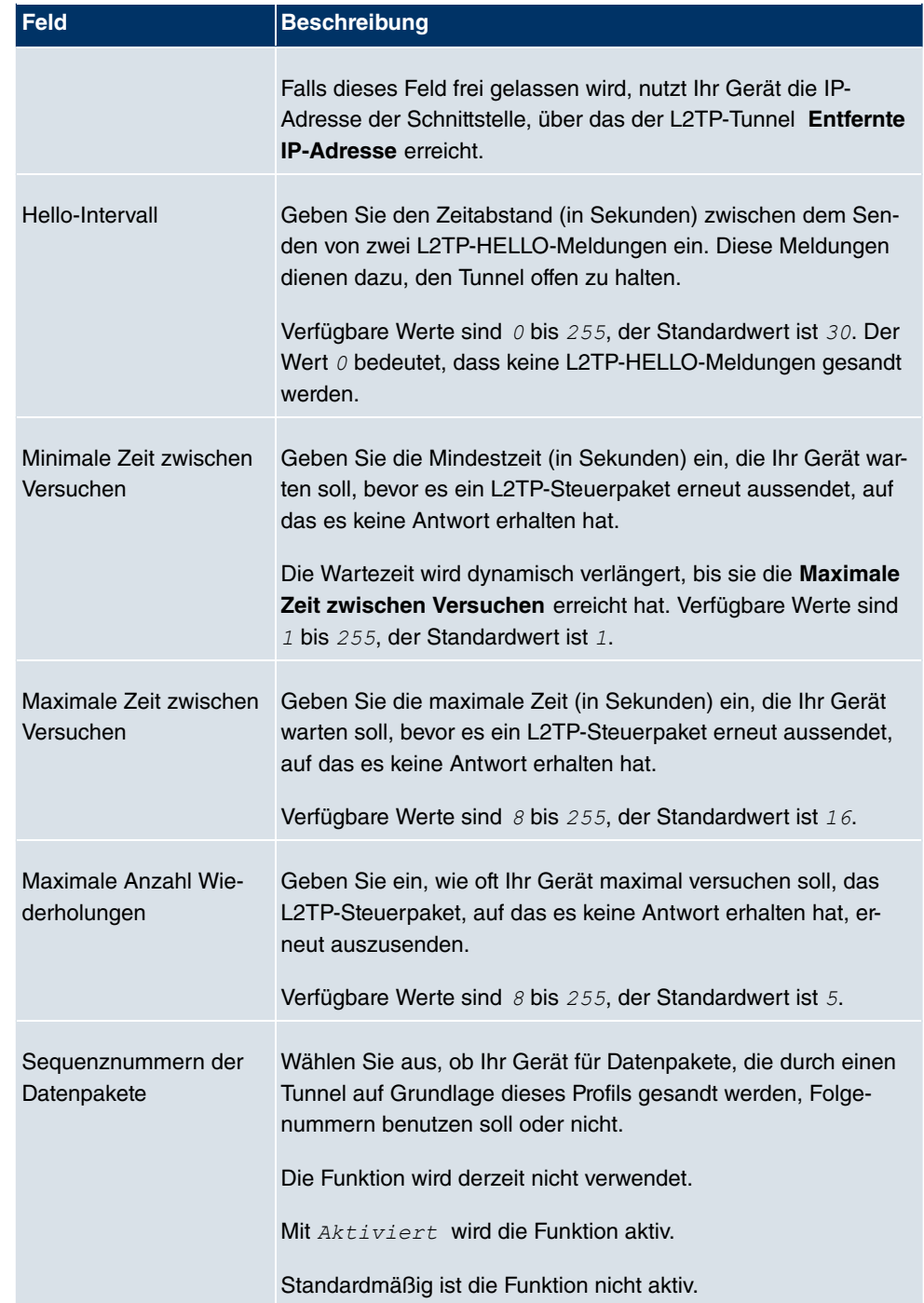

# **14.2.2 Benutzer**

Im Menü **VPN** -> **L2TP** -> **Benutzer** wird eine Liste aller konfigurierter L2TP-Partner angezeigt.

#### **14.2.2.1 Neu**

Wählen Sie die Schaltfläche **Neu**, um weitere L2TP-Partner einzurichten.

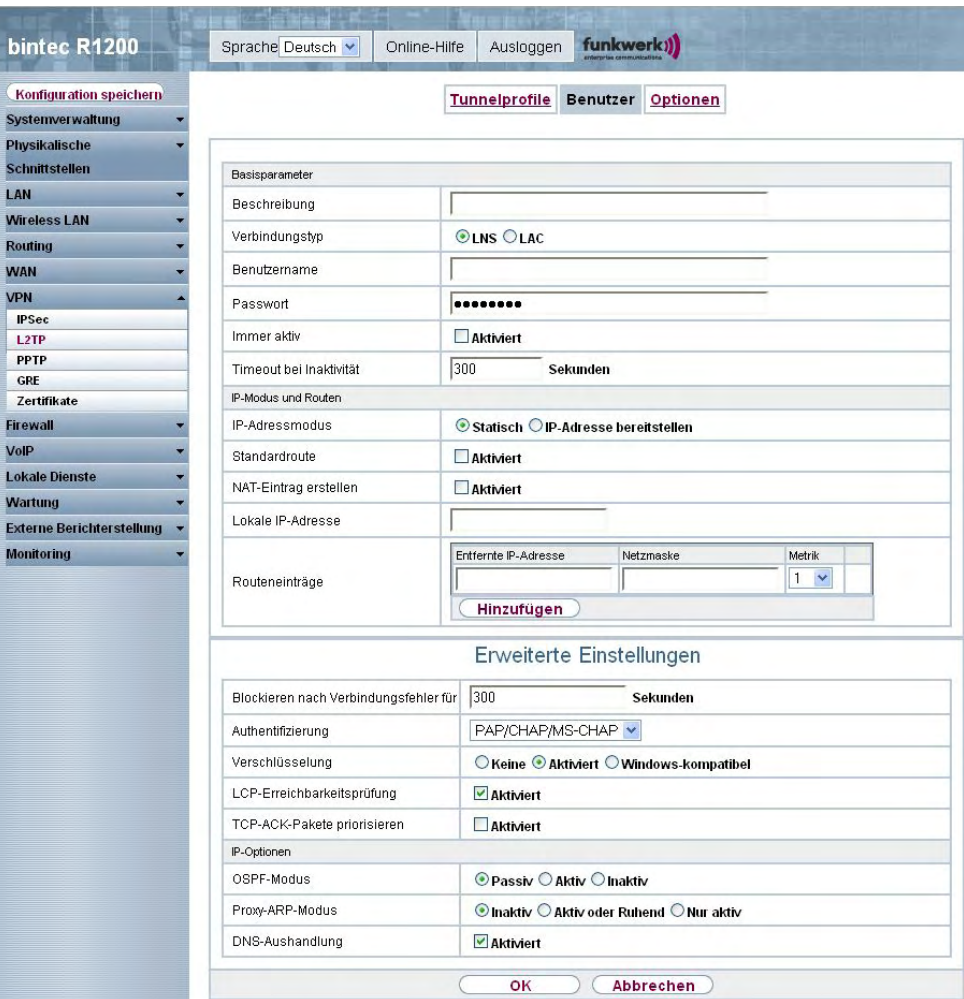

Abb. 115: **VPN** -> **L2TP** -> **Benutzer** -> **Neu**

Das Menü **VPN** -> **L2TP** -> **Benutzer** -> **Neu** besteht aus folgenden Feldern:

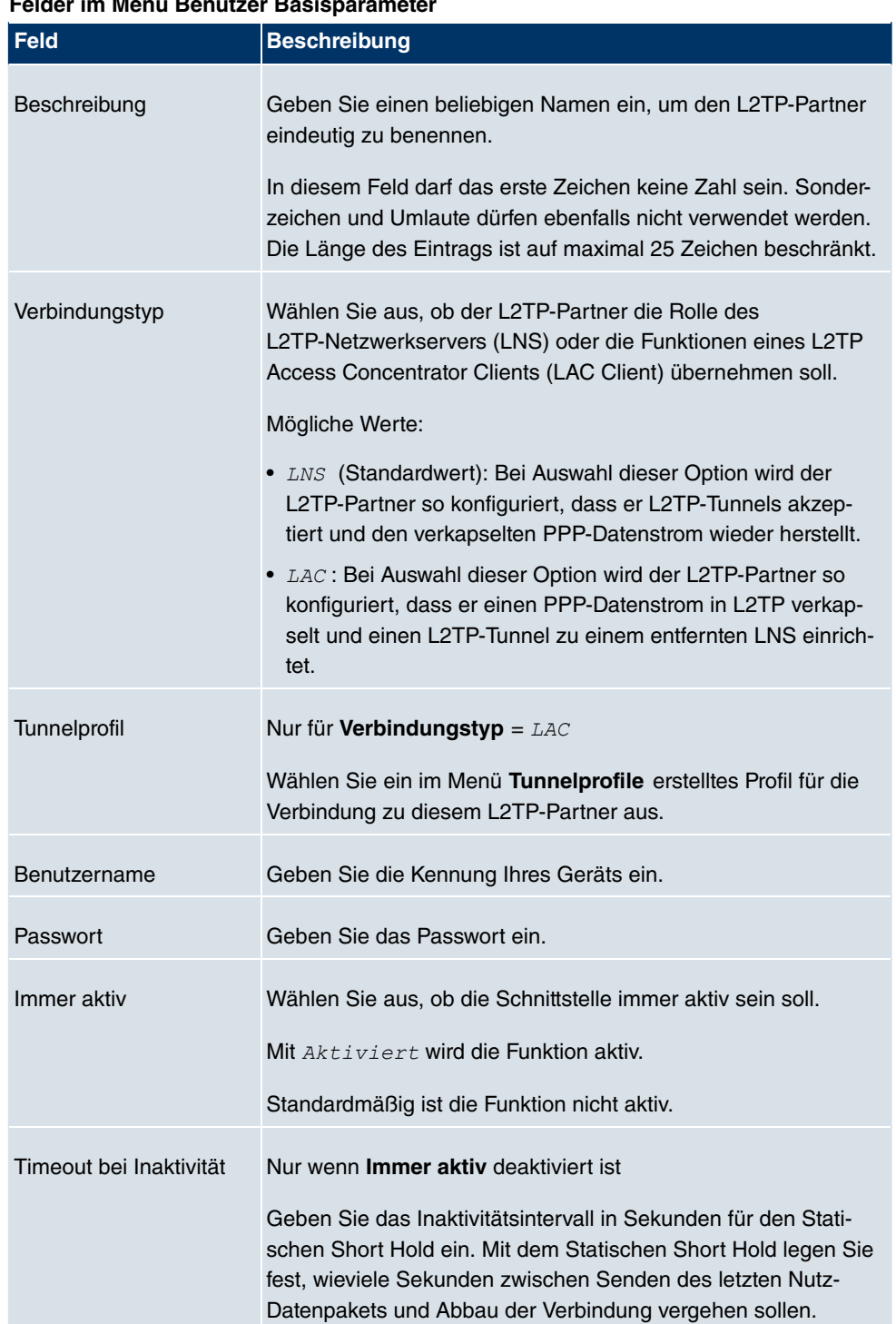

#### **Felder im Menü Benutzer Basisparameter**

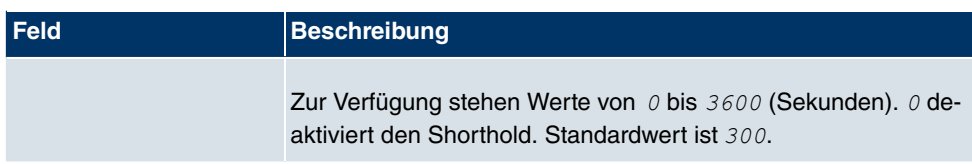

### **Felder im Menü Benutzer IP-Modus und Routen**

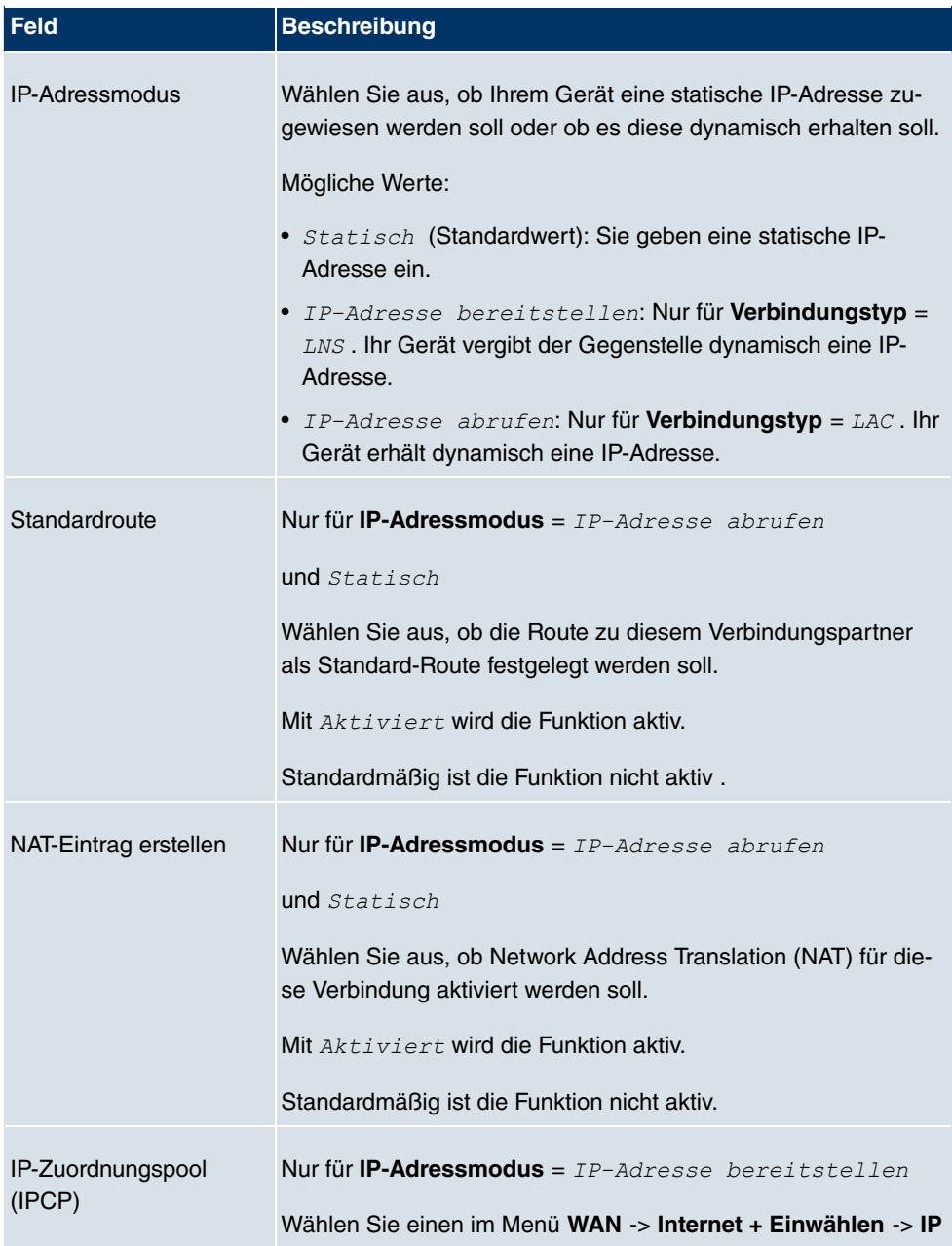

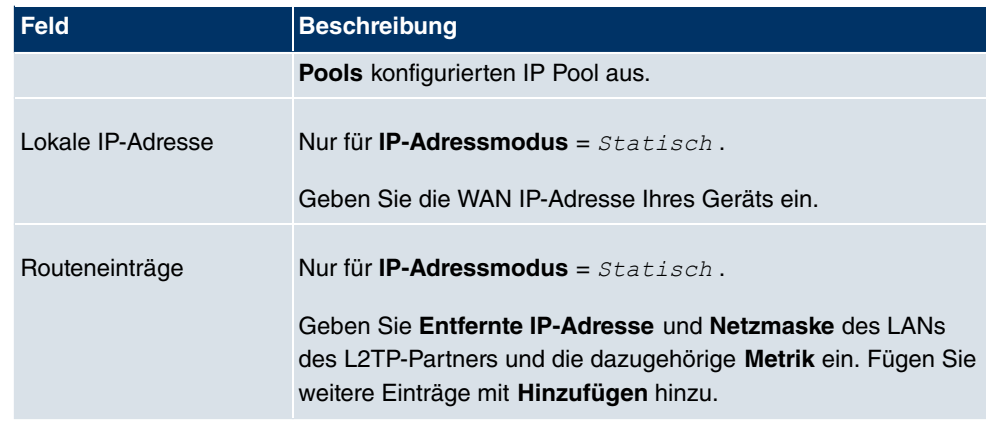

Das Menü **Erweiterte Einstellungen** besteht aus folgenden Feldern:

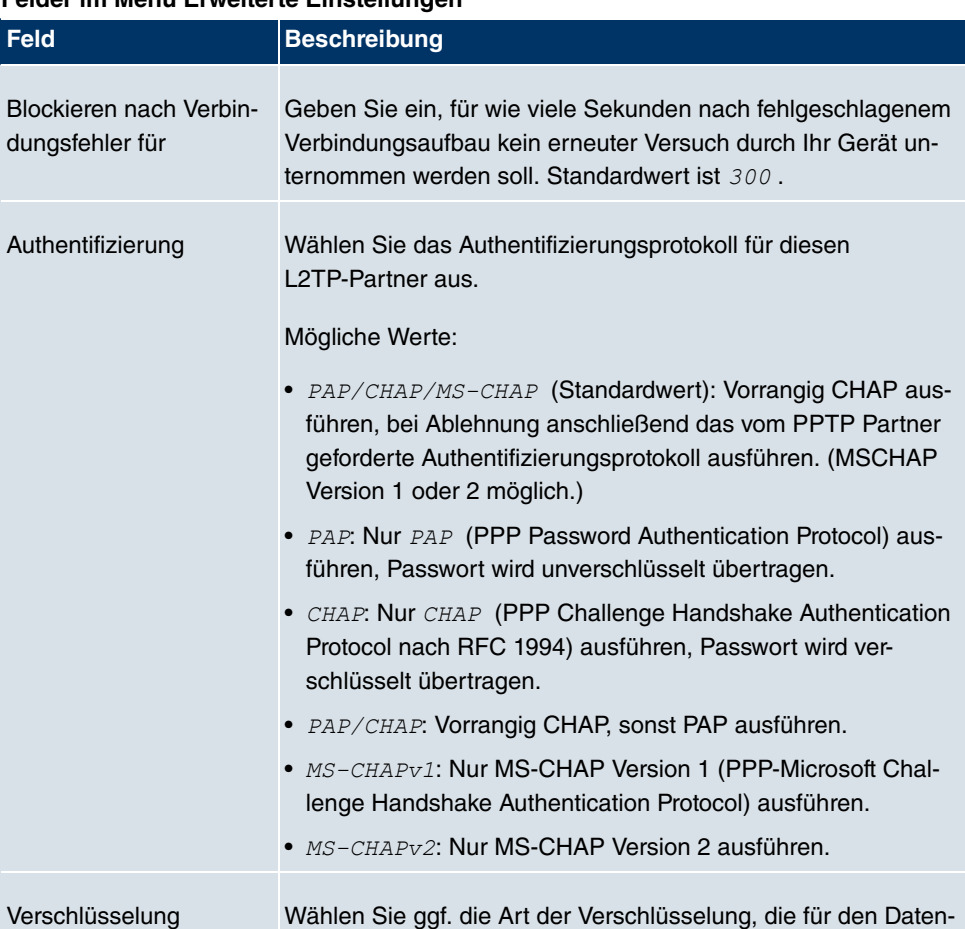

verkehr mit dem L2TP-Partner angewendet werden soll. Dies ist

#### **Felder im Menü Erweiterte Einstellungen**

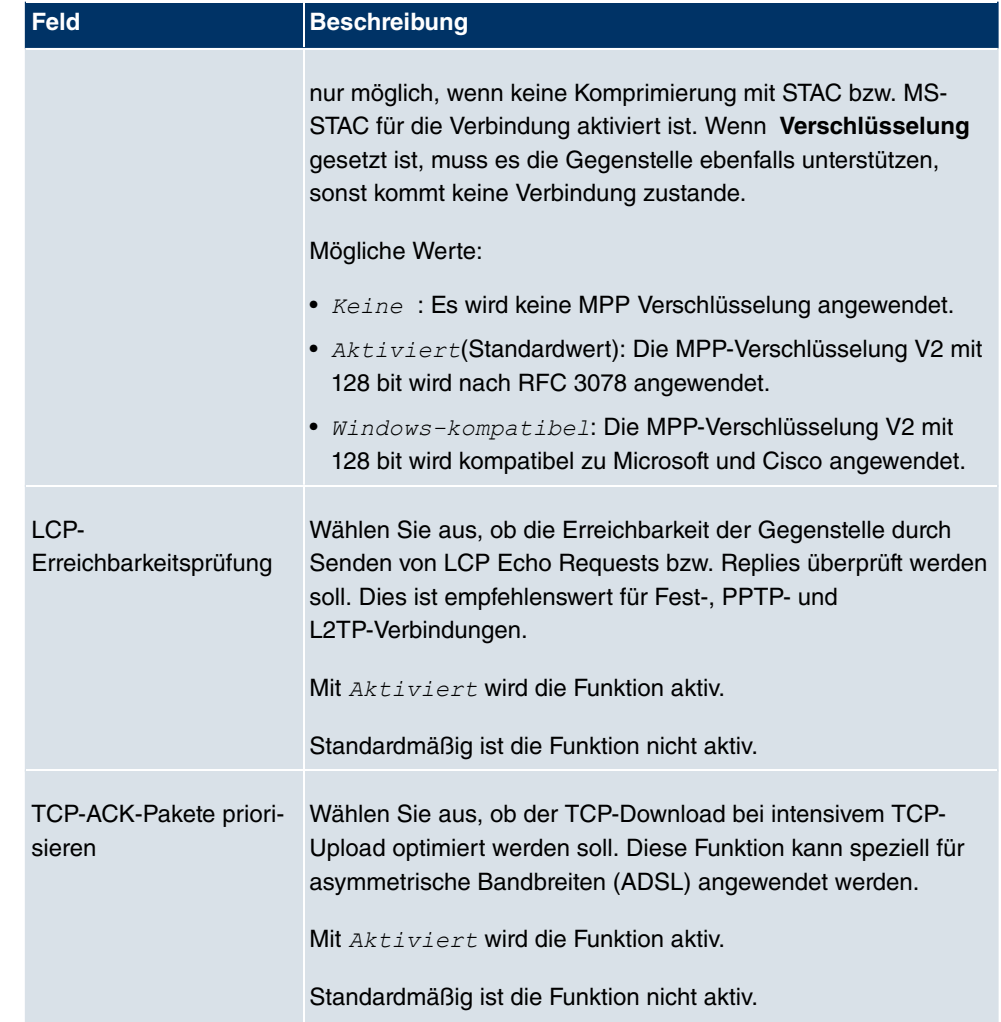

## **Felder im Menü Erweiterte Einstellungen IP-Optionen**

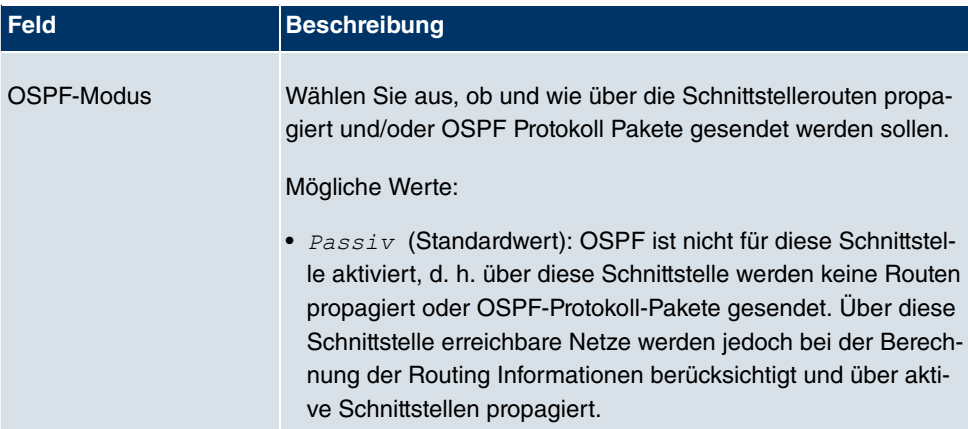

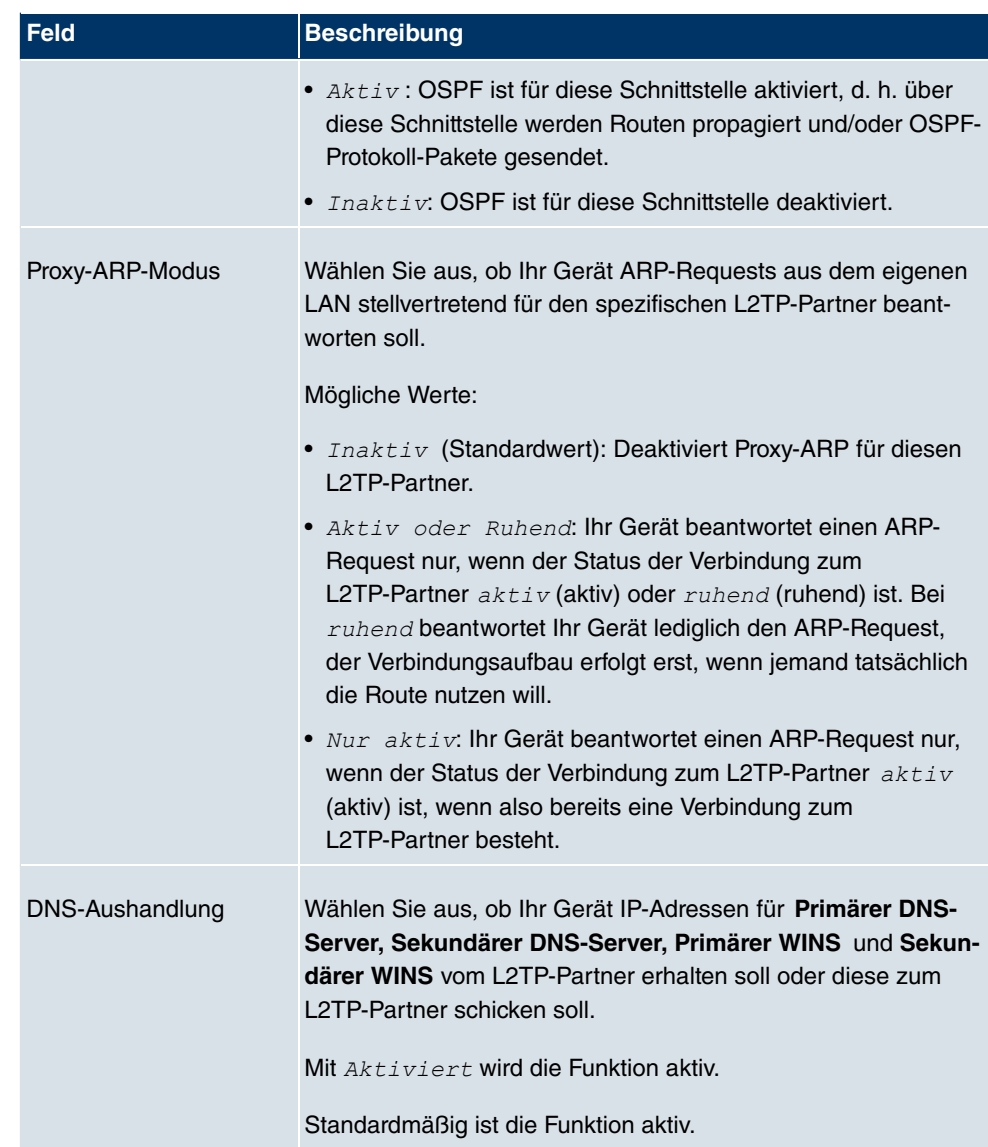

# **14.2.3 Optionen**

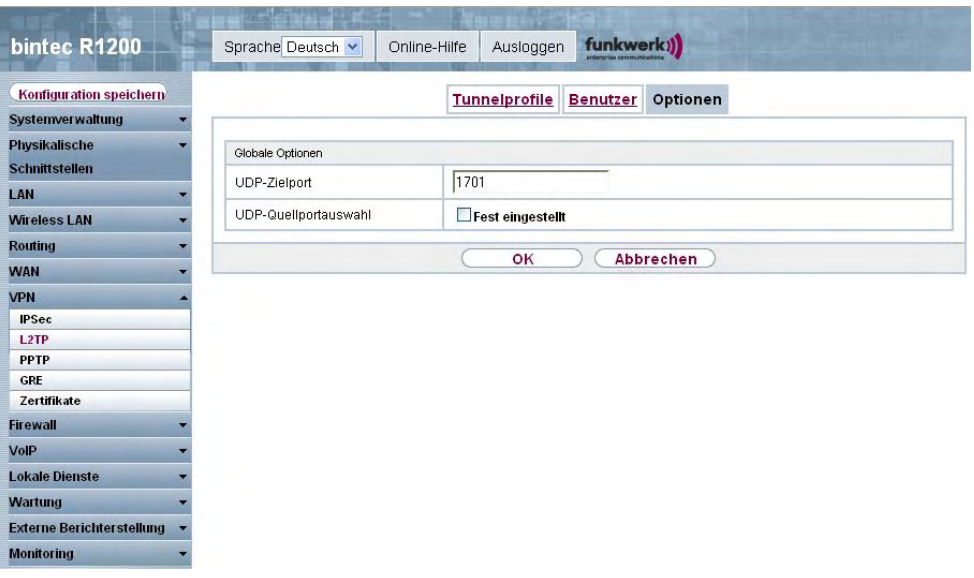

Abb. 116: **VPN** -> **L2TP** -> **Optionen**

Das Menü **VPN** -> **L2TP** -> **Optionen** besteht aus folgenden Feldern:

## **Felder im Menü Optionen Globale Optionen**

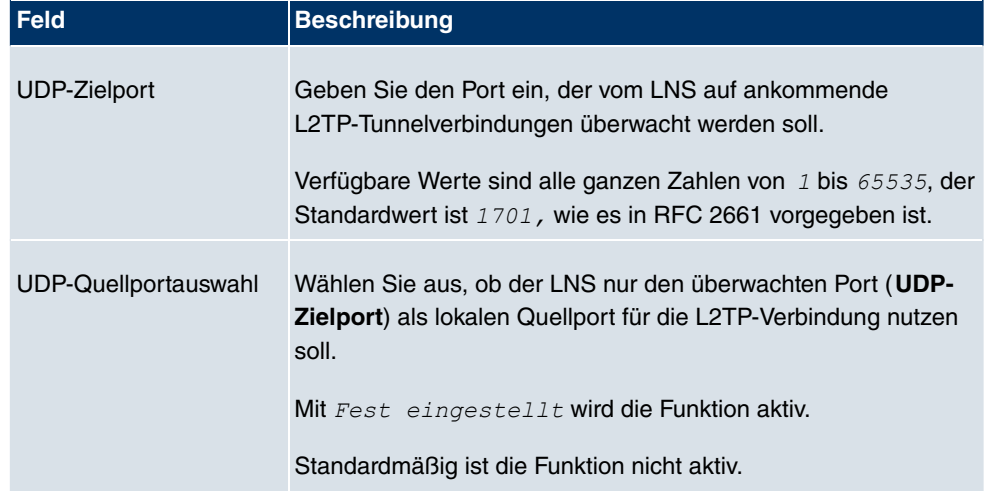

# **14.3 PPTP**

Zur Absicherung des Datenverkehrs über eine vorhandene IP-Verbindung kann mittels Point-to-Point-Tunneling-Protokoll (=PPTP) ein verschlüsselter PPTP-Tunnel aufgebaut werden.

Zunächst wird an beiden Standorten eine Verbindung zu einem ISP (=Internet Service Provider) aufgebaut. Wenn diese Verbindungen stehen, wird über das Internet ein Tunnel zum PPTP Partner, hier dann mit PPTP, aufgebaut.

Für diesen Vorgang baut das PPTP-Subsystem eine Kontrollverbindung zwischen den Tunnelendpunkten auf. Diese übermittelt Steuerungsdaten, welche die Verbindung zwischen den zwei PPTP-Tunnelendpunkten aufbauen, aufrechterhalten und beenden. Sobald diese Kontrollverbindung aufgebaut ist, überträgt das PPTP die in GRE-Pakete (GRE = Generic Routing Encapsulation) eingepackten Nutzdaten.

# **14.3.1 PPTP Tunnel**

Im Menü **PPTP Tunnel** wird eine Liste aller PPTP-Tunnels angezeigt.

# **14.3.1.1 Neu**

Wählen Sie die Schaltfläche **Neu** um weitere PPTP-Partner einzurichten.

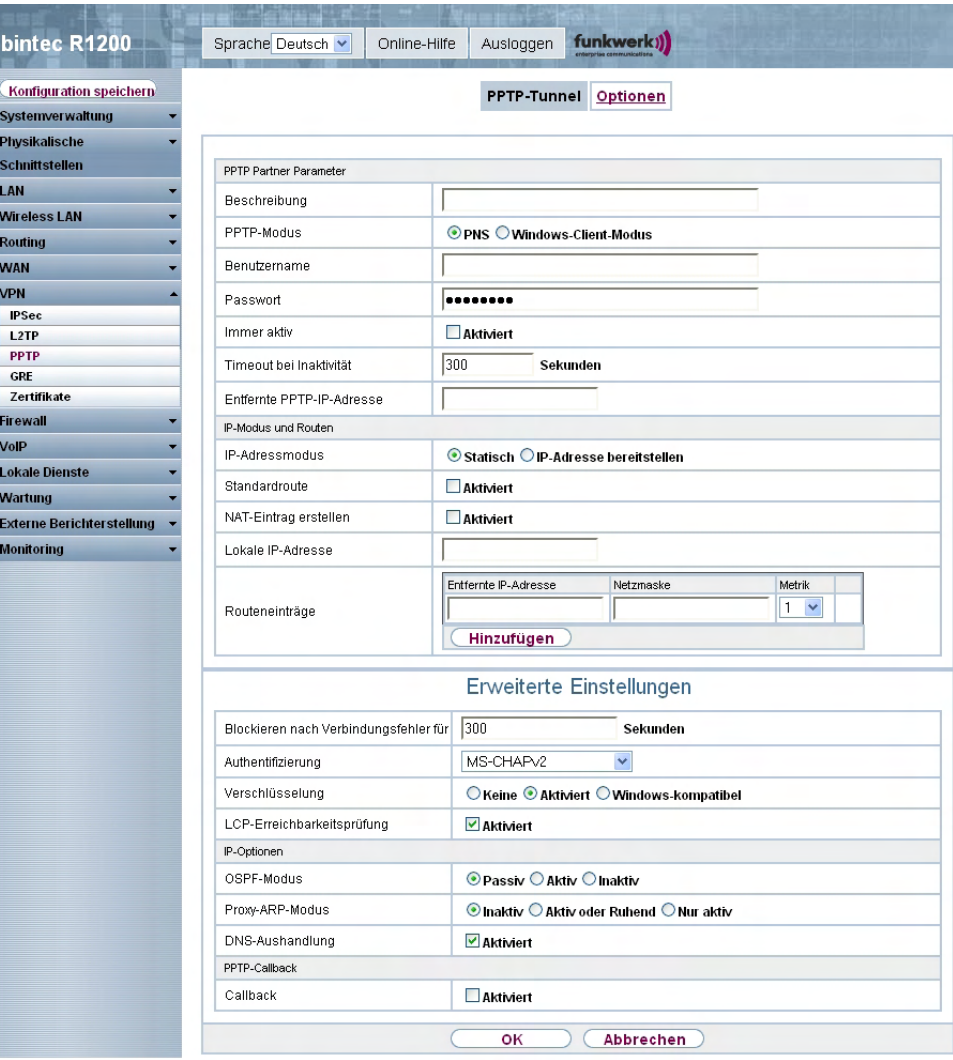

Abb. 117: **VPN** -> **PPTP** -> **PPTP Tunnel** -> **Neu**

Das Menü **VPN** -> **PPTP** -> **PPTP Tunnel** -> **Neu** besteht aus folgenden Feldern:

#### **Felder im Menü PPTP Tunnel PPTP Partner Parameter**

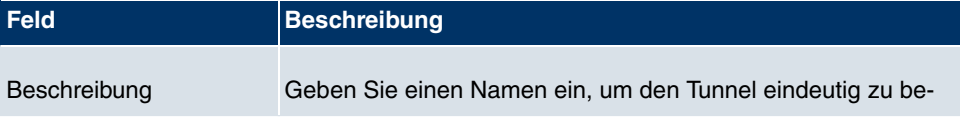

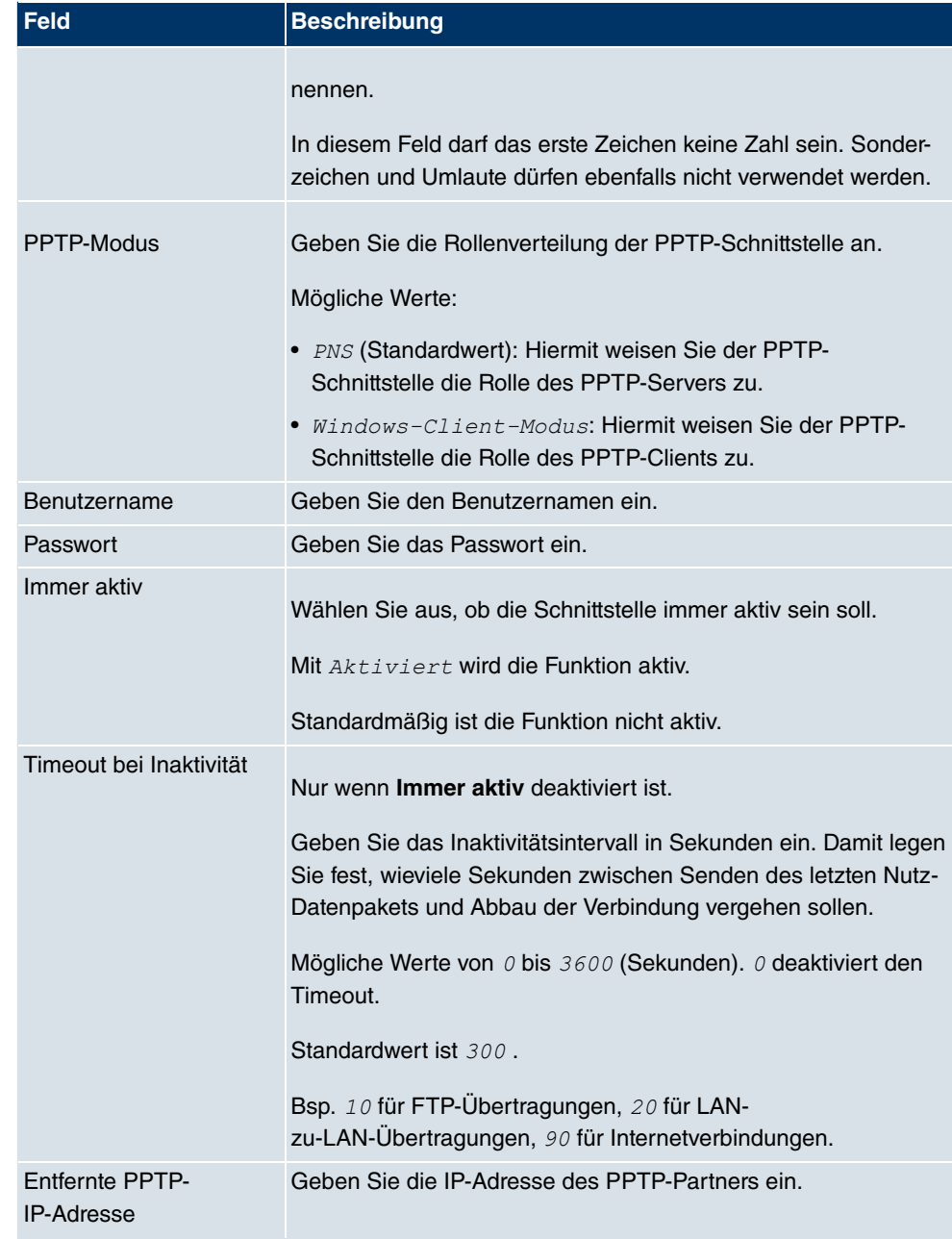

### **Felder im Menü PPTP Tunnels IP-Modus und Routen**

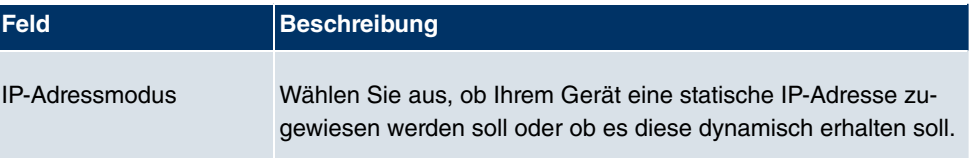

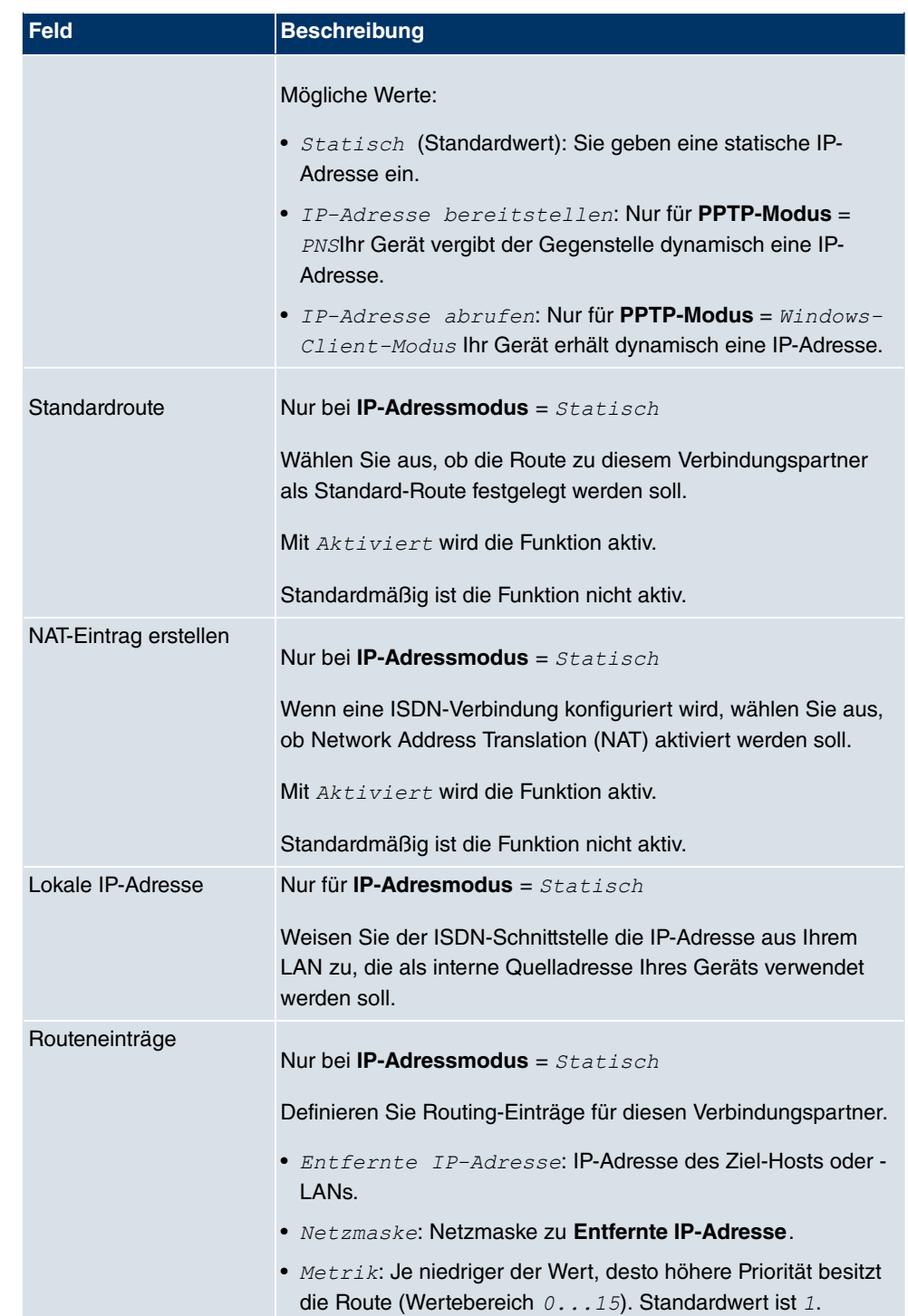

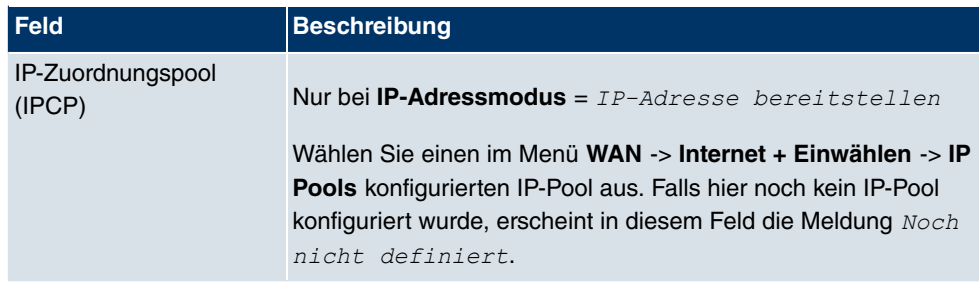

Das Menü **Erweiterte Einstellungen** besteht aus folgenden Feldern:

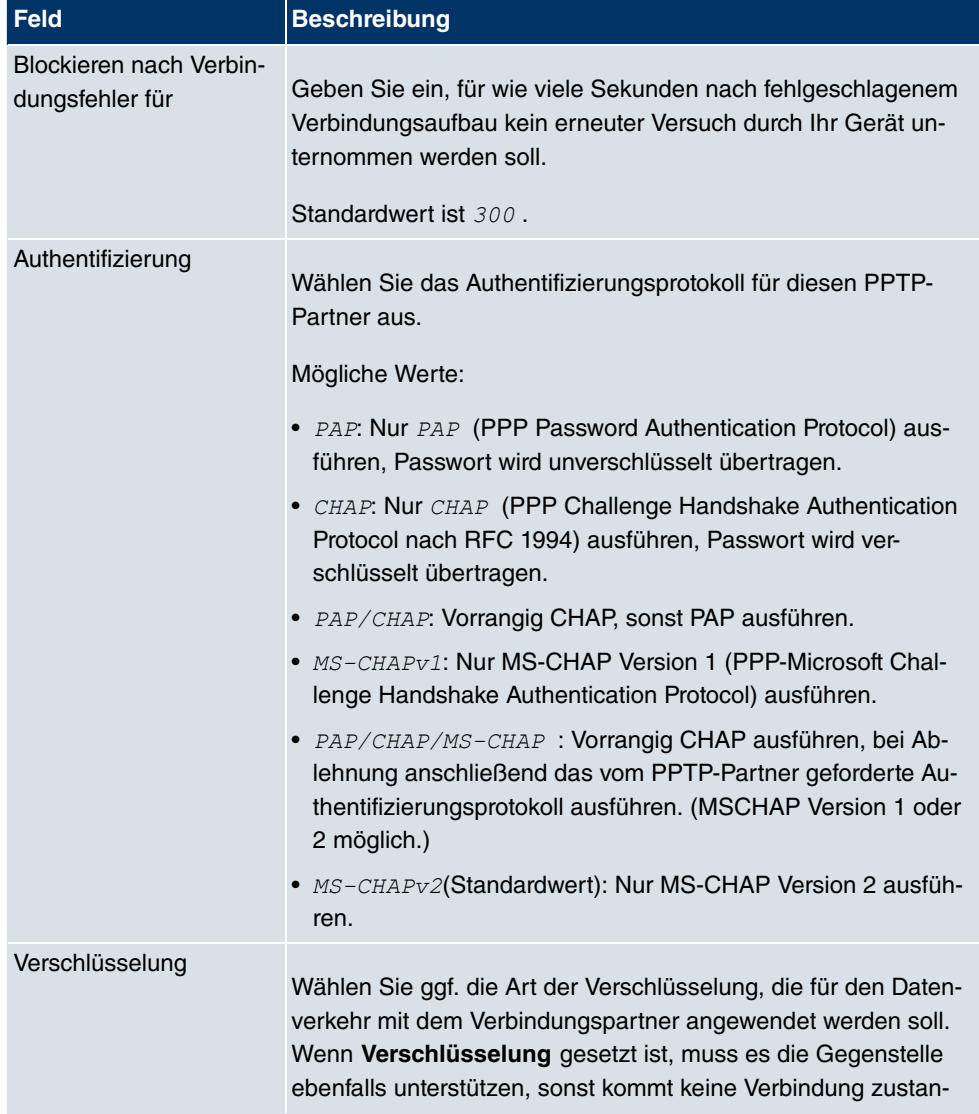

#### **Felder im Menü Erweiterte Einstellungen**

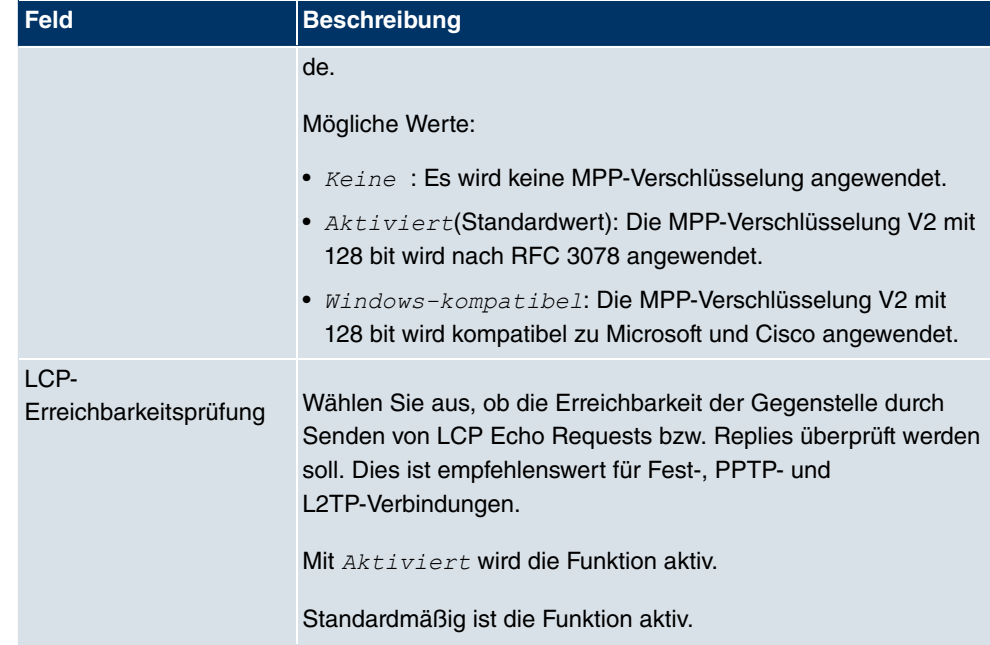

#### **Felder im Menü Erweiterte Einstellungen IP Optionen**

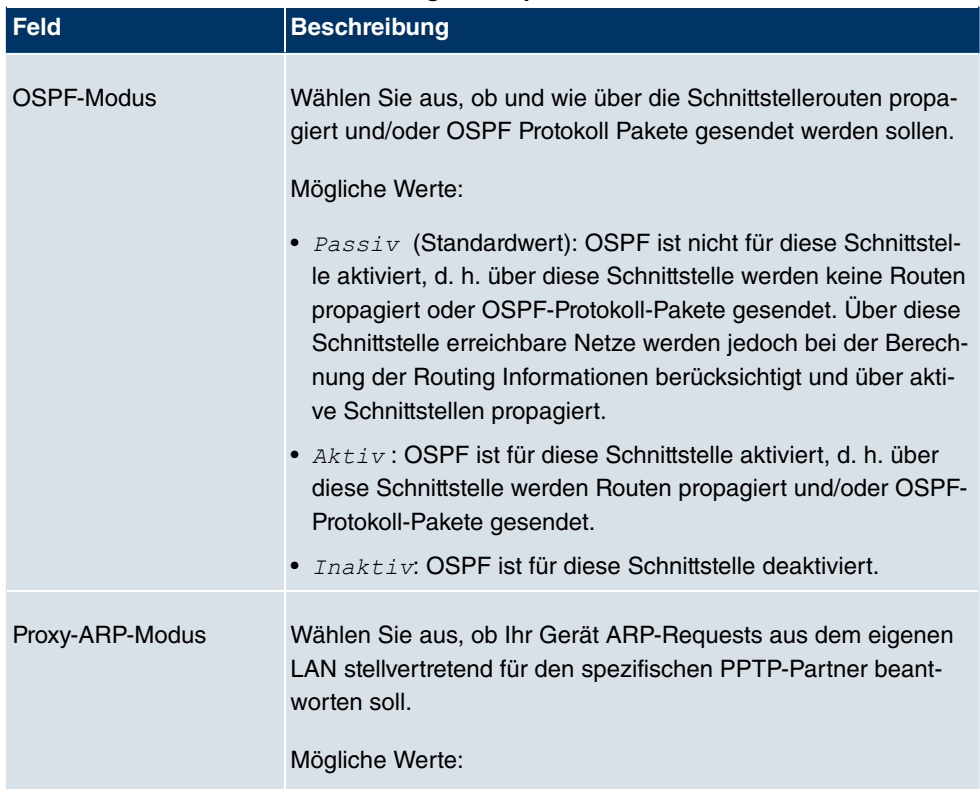

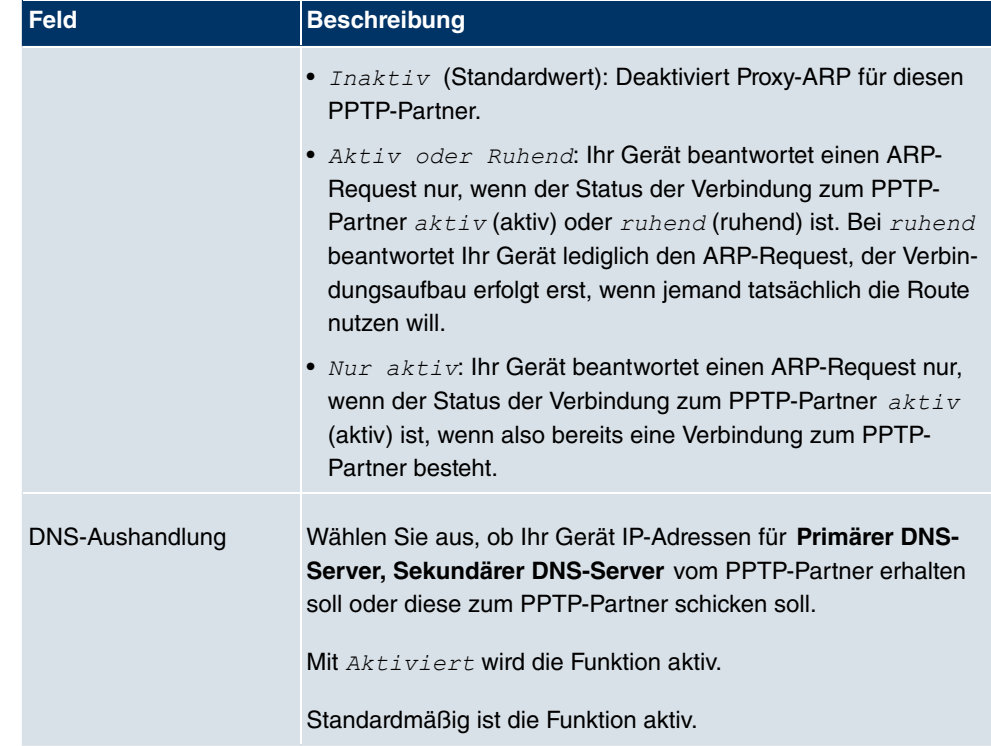

## **Felder im Menü Erweiterte Einstellungen PPTP-Callback**

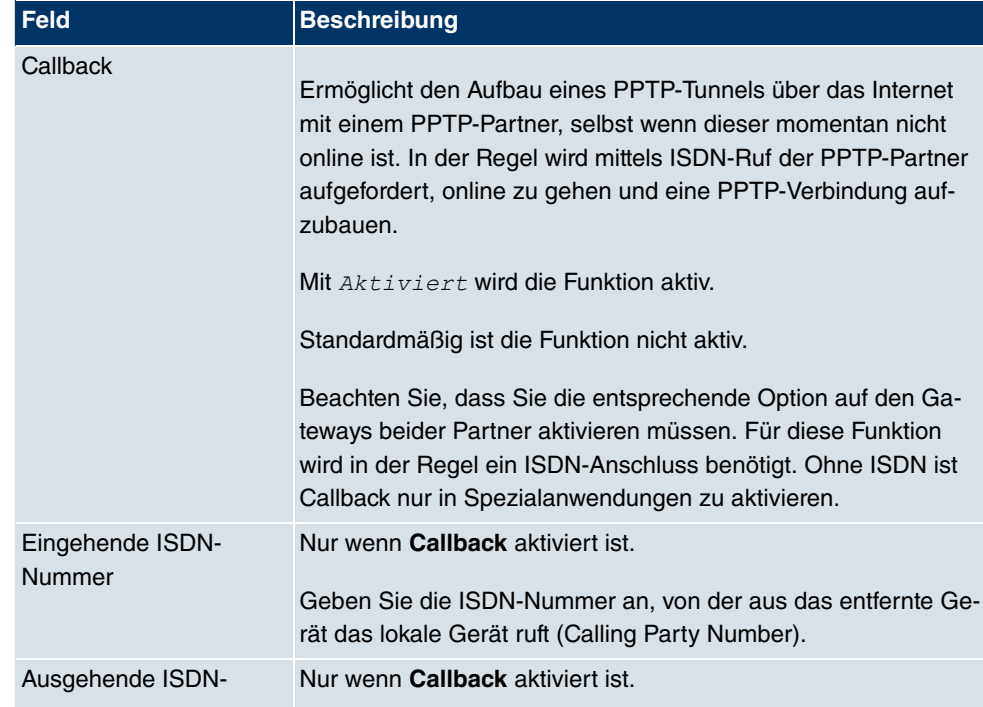
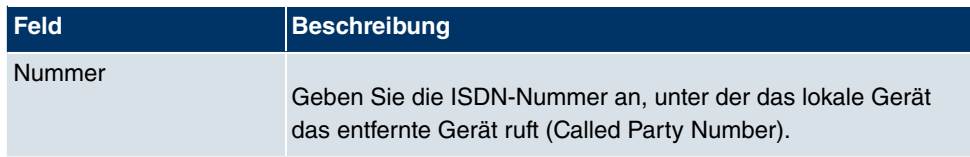

**Felder im Menü Erweiterte Einstellungen Auswahl des Wählports (nur wenn Callback = aktiviert)**

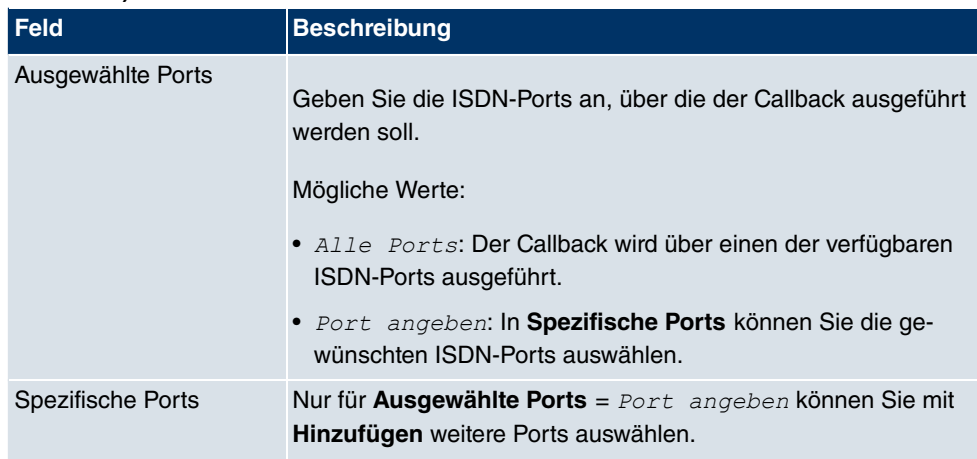

## **14.3.2 Optionen**

In diesem Menü können Sie allgemeine Einstellungen des globalen PPTP Profils vornehmen.

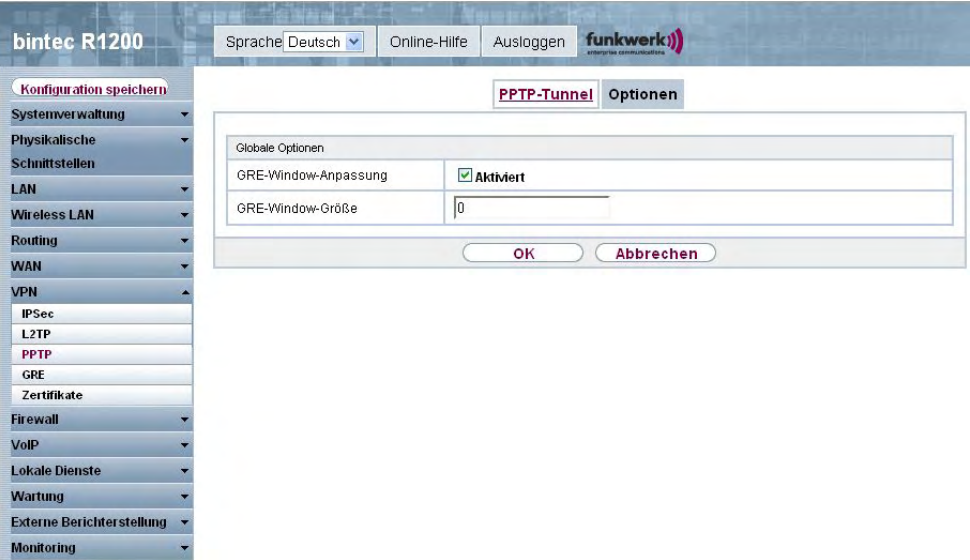

Abb. 118: **VPN** -> **PPTP** -> **Optionen**

Das Menü **VPN** -> **PPTP** -> **Optionen** besteht aus folgenden Feldern:

### **Felder im Menü Optionen Globale Optionen**

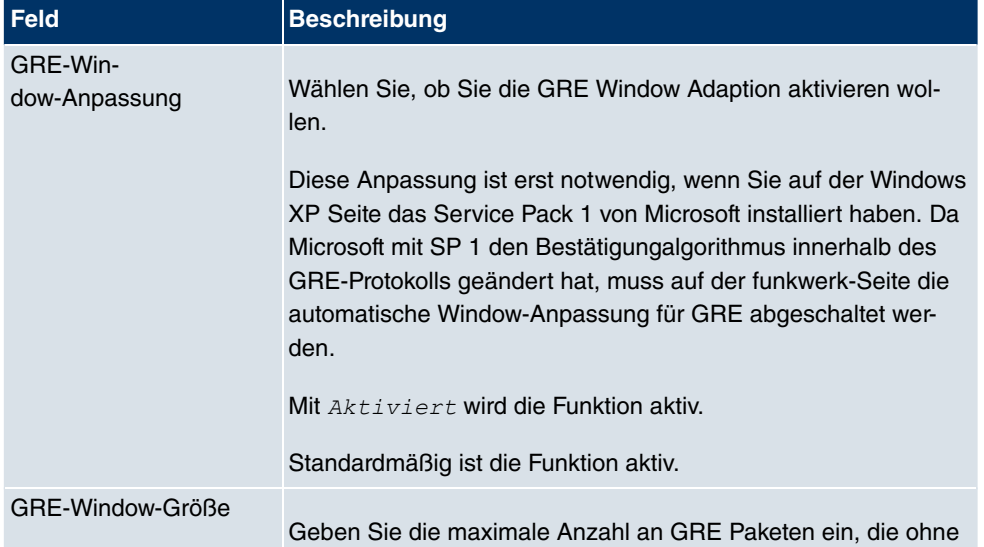

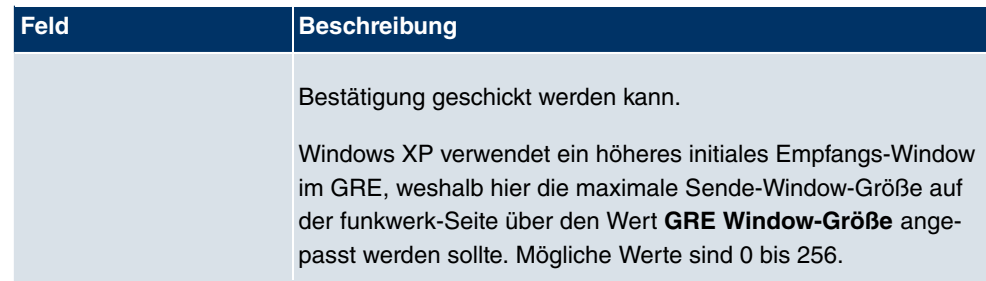

# **14.4 GRE**

Das Generic Routing Encapsulation (GRE) ist ein Netzwerkprotokoll, das dazu dient, andere Protokolle einzukapseln und so in Form von IP-Tunneln zu den spezifizierten Empfänger zu transportieren.

Die Spezifikation des GRE-Protokolls liegt in zwei Versionen vor:

- GRE V.1 zur Verwendung in PPTP-Verbindungen (RFC 2637, Konfiguration im Menü **PPTP**)
- GRE V.0 (RFC 2784) zur allgemeinen Enkapsulierung mittels GRE

Im diesem Menü können Sie ein virtuelles Interface zur Nutzung von GRE V.0 konfigurieren. Der Datenverkehr, der über dieses Interface geroutet wird, wird dann mittels GRE enkapsuliert und an den spezifizierten Empfänger gesendet.

## **14.4.1 GRE-Tunnel**

Im Menü **VPN** -> **GRE** -> **GRE-Tunnel** wird eine Liste aller konfigurierten GRE-Tunnel angezeigt.

### **14.4.1.1 Neu**

Wählen Sie die Schaltfläche **Neu**, um weitere GRE Tunnels einzurichten.

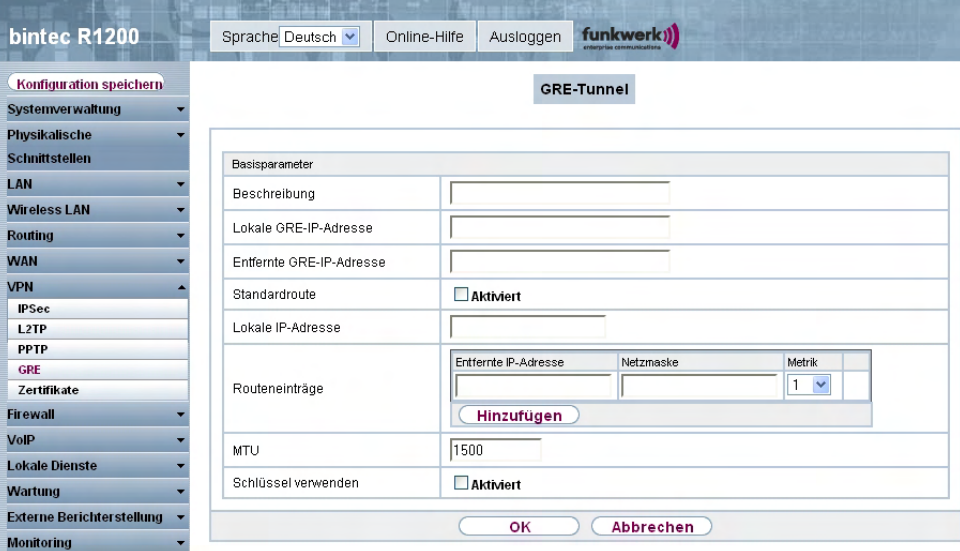

Abb. 119: **VPN** -> **GRE** -> **GRE -Tunnel**

Das Menü **VPN** -> **GRE** -> **GRE-Tunnel** besteht aus folgenden Feldern:

**Felder im Menü GRE-Tunnel Basisparameter**

| Feld                                | <b>Beschreibung</b>                                                                                                    |
|-------------------------------------|----------------------------------------------------------------------------------------------------|
| Beschreibung                        | Geben Sie eine Bezeichnung für den GRE-Tunnel ein.                                                                                                    |
| Lokale GRE-IP-Adresse               | Geben Sie die Quell-IP-Adresse der GRE-Pakete zum GRE-<br>Partner ein.                                                                                                    |
|                                     | Wird keine IP-Adresse (dies entspricht der IP-Adresse 0.0.0.0)<br>angegeben, wird die Quell-IP-Adresse der GRE-Pakete auto-<br>matisch aus einer der Adressen der Schnittstellen ausgewählt,<br>über die der GRE-Partner erreicht wird. |
| Entfernte GRE-<br><b>IP-Adresse</b> | Geben Sie die Ziel-IP-Adresse des Hosts bzw. Netzwerks, zu<br>dem die Pakete durch den GRE-Tunnel geschickt werden sol-<br>len.                                                                                                    |
| Standardroute                       | Wenn Sie die Default Route aktivieren, werden automatisch al-<br>le Daten auf eine Verbindung geleitet.                                                                                                    |
|                                     | Standardmäßig ist die Funktion nicht aktiv.                                                                                                    |

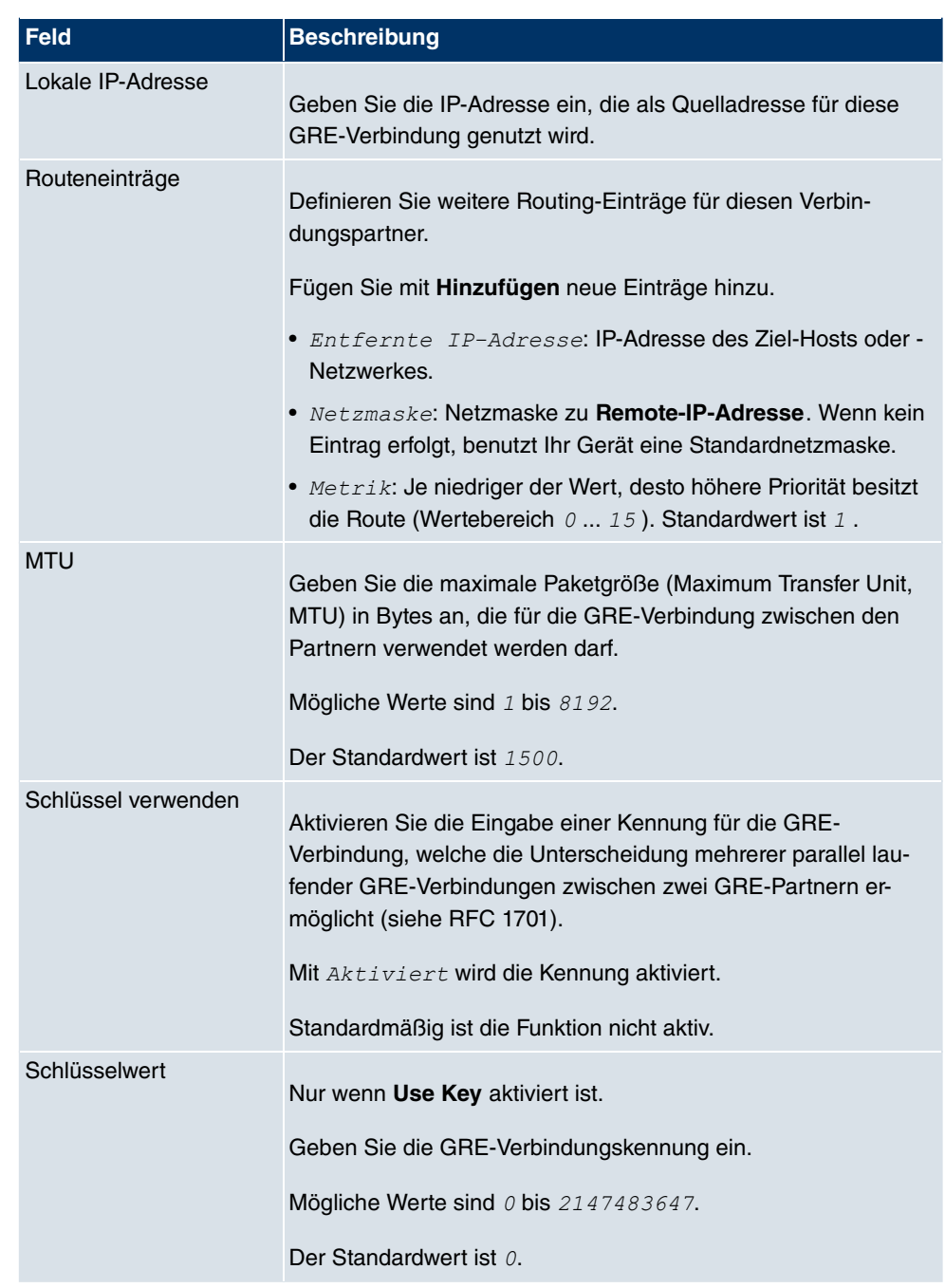

# **14.5 Zertifikate**

### **14.5.1 Zertifikatsliste**

Im Menü **VPN** -> **Zertifikate** -> **Zertifikatsliste** wird eine Liste aller vorhandenen Zertifikate angezeigt.

#### **14.5.1.1 Bearbeiten**

Klicken Sie auf das  $\sim$ -Symbol, um den Inhalt des gewählten Objekts (Schlüssel, Zertifikat oder Anforderung) einzusehen.

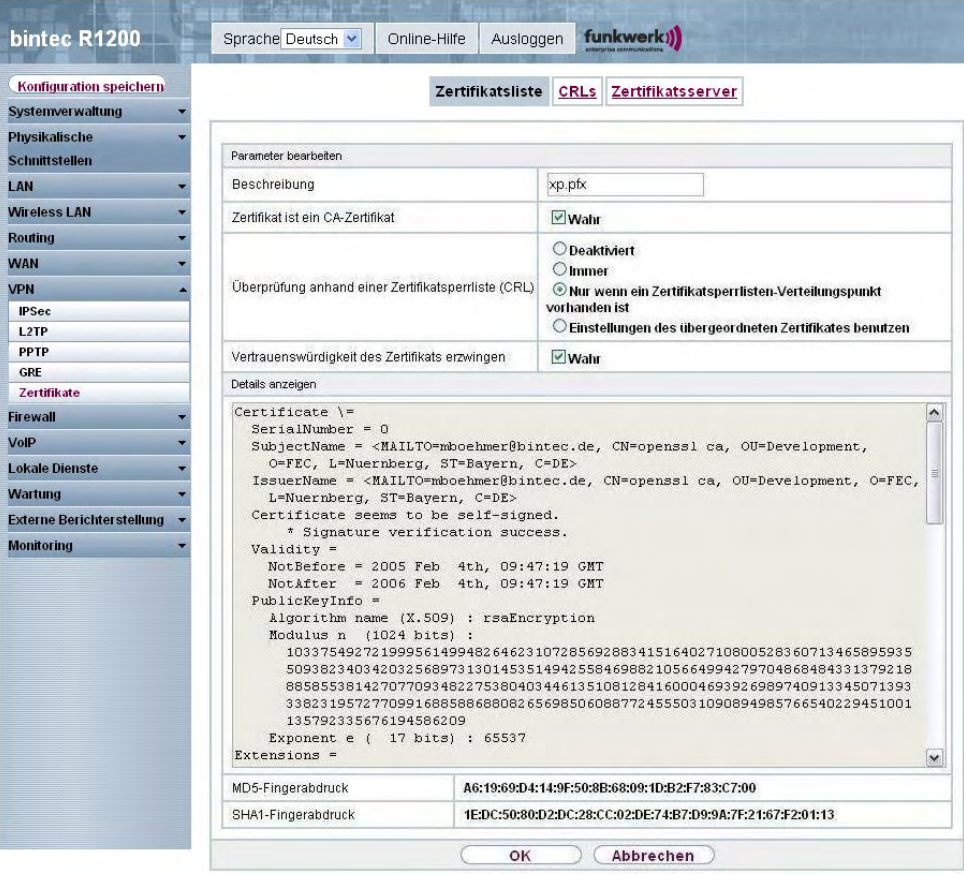

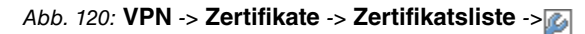

Die Zertifikate und Schlüssel an sich können nicht verändert werden, jedoch können - je nach Typ des gewählten Eintrags - einige externe Attribute verändert werden.

Das Menü VPN -> Zertifikate -> Zertifikatsliste -> **pod besteht aus folgenden Feldern:** 

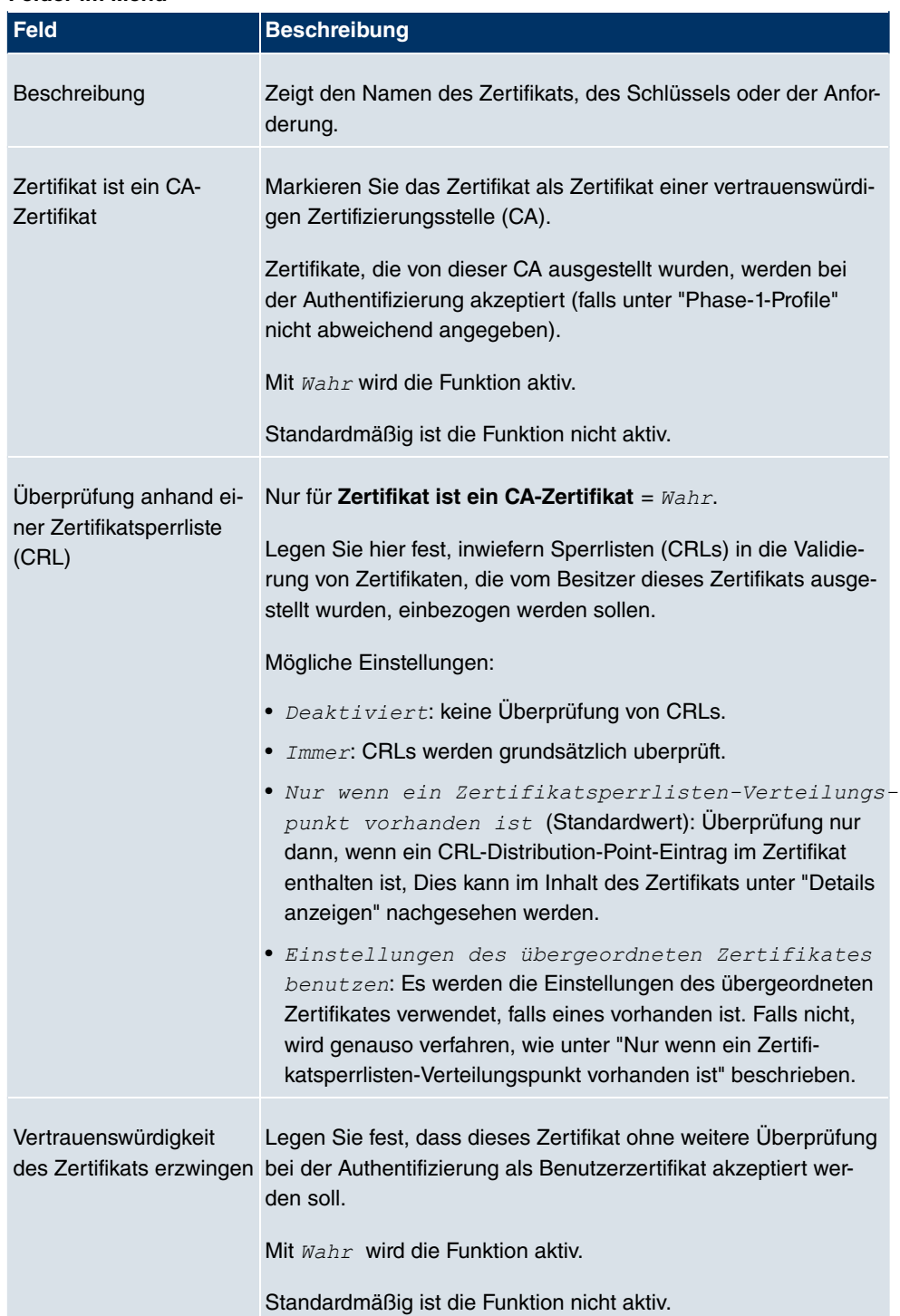

### **Felder im Menü**

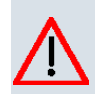

### **Achtung**

Es ist von zentraler Wichtigkeit für die Sicherheit des VPN, dass die Integrität aller manuell als vertrauenswürdig markierten Zertifikate (Zertifizierungsstellen- und Benutzerzertifikate), sichergestellt ist. Die angezeigten "Fingerprints" können zur Überprüfung dieser Integrität herangezogen werden: Vergleichen Sie die angezeigten Werte mit den Fingerprints, die der Aussteller des Zertifikats (z. B. im Internet) angegeben hat. Dabei reicht die Überprüfung eines der beiden Werte aus.

### **14.5.1.2 Anforderung**

#### **Registration-Authority-Zertifikate im SCEP**

Bei der Verwendung von SCEP unterstützt Ihr Gerät auch separate Registration-Authority-Zertifikate.

Registration-Authority-Zertifikate werden von manchen Certificate Authorities (CAs) verwendet, um bestimmte Aufgaben (Signatur und Verschlüsselung) bei der SCEP Kommunikation mit separaten Schlüsseln abzuwickeln, und den Vorgang ggf. an separate Registration Authorities zu delegieren.

Beim automatischen Download eines Zertifikats, also wenn **CA-Zertifikate** =  $-Download$ ausgewählt ist, werden alle für den Vorgang notwendigen Zertifikate automatisch geladen.

Sind alle notwendigen Zertifikate bereits auf dem System vorhanden, können diese auch manuell ausgewählt werden.

Wählen Sie die Schaltfläche **Anforderung**, um weitere Zertifikaten zu beantragen oder zu importieren.

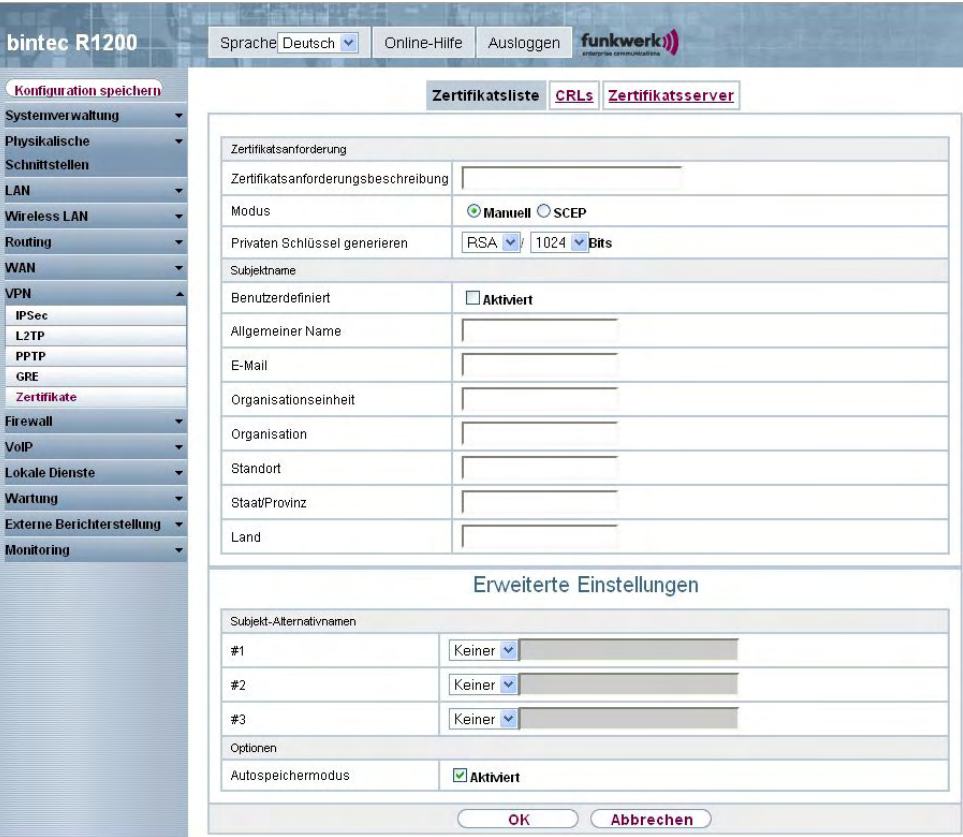

Abb. 121: **VPN** ->**Zertifikate** -> **Zertifikatsliste** -> **Anforderung**

Das Menü **VPN** -> **Zertifikate** -> **Zertifikatsliste** -> **Anforderung** besteht aus folgenden Feldern:

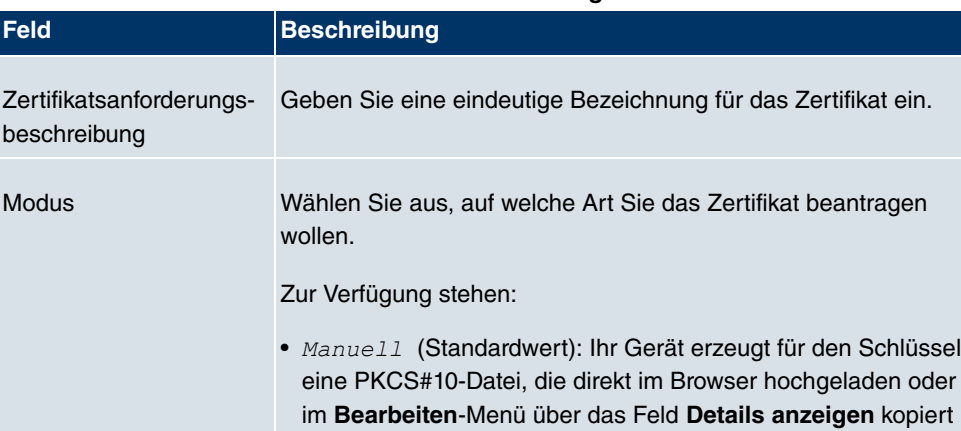

#### **Felder im Menü Zertifikatsliste Zertifikatsanforderung**

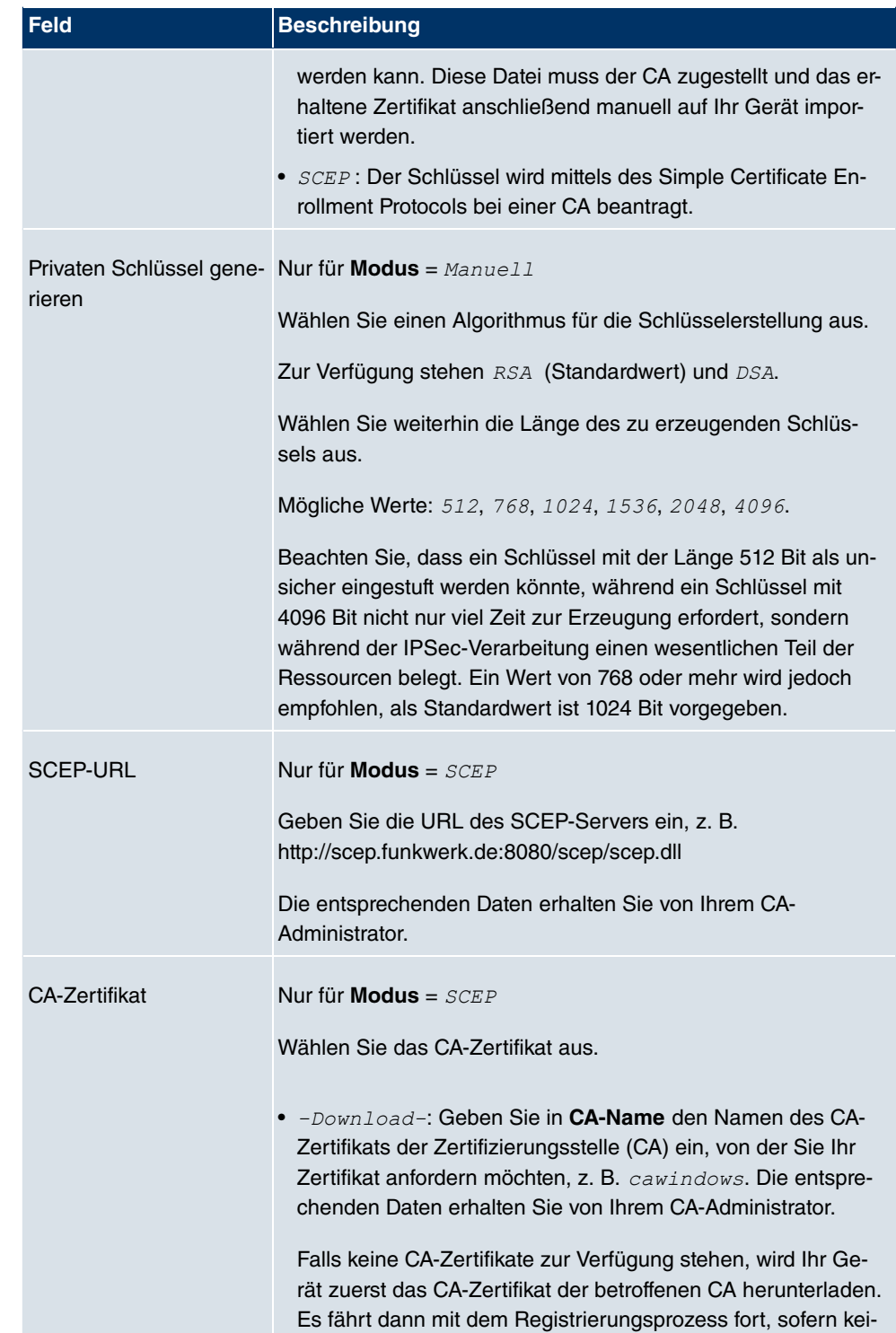

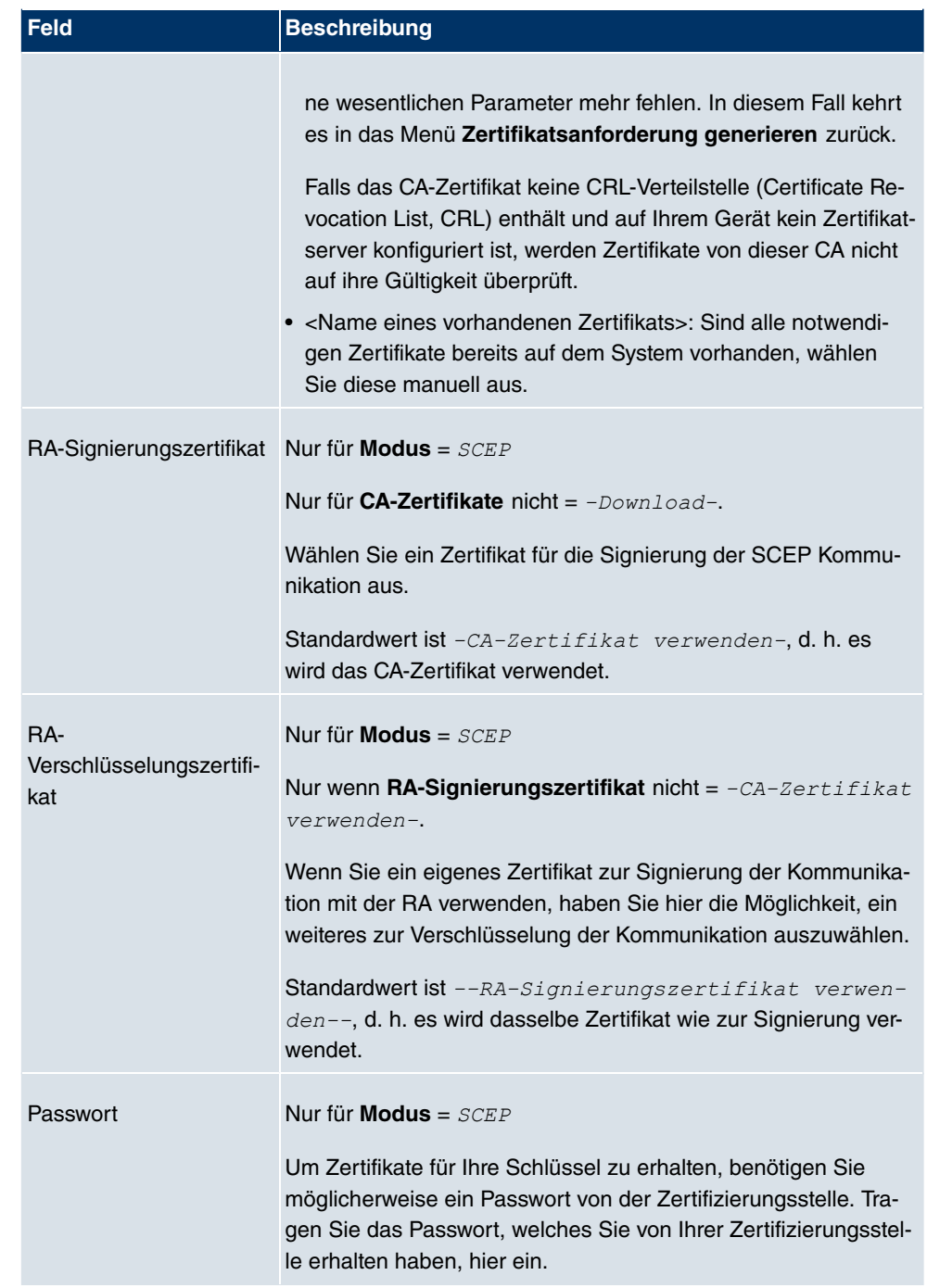

## **Felder im Menü Zertifikatsliste Subjektname**

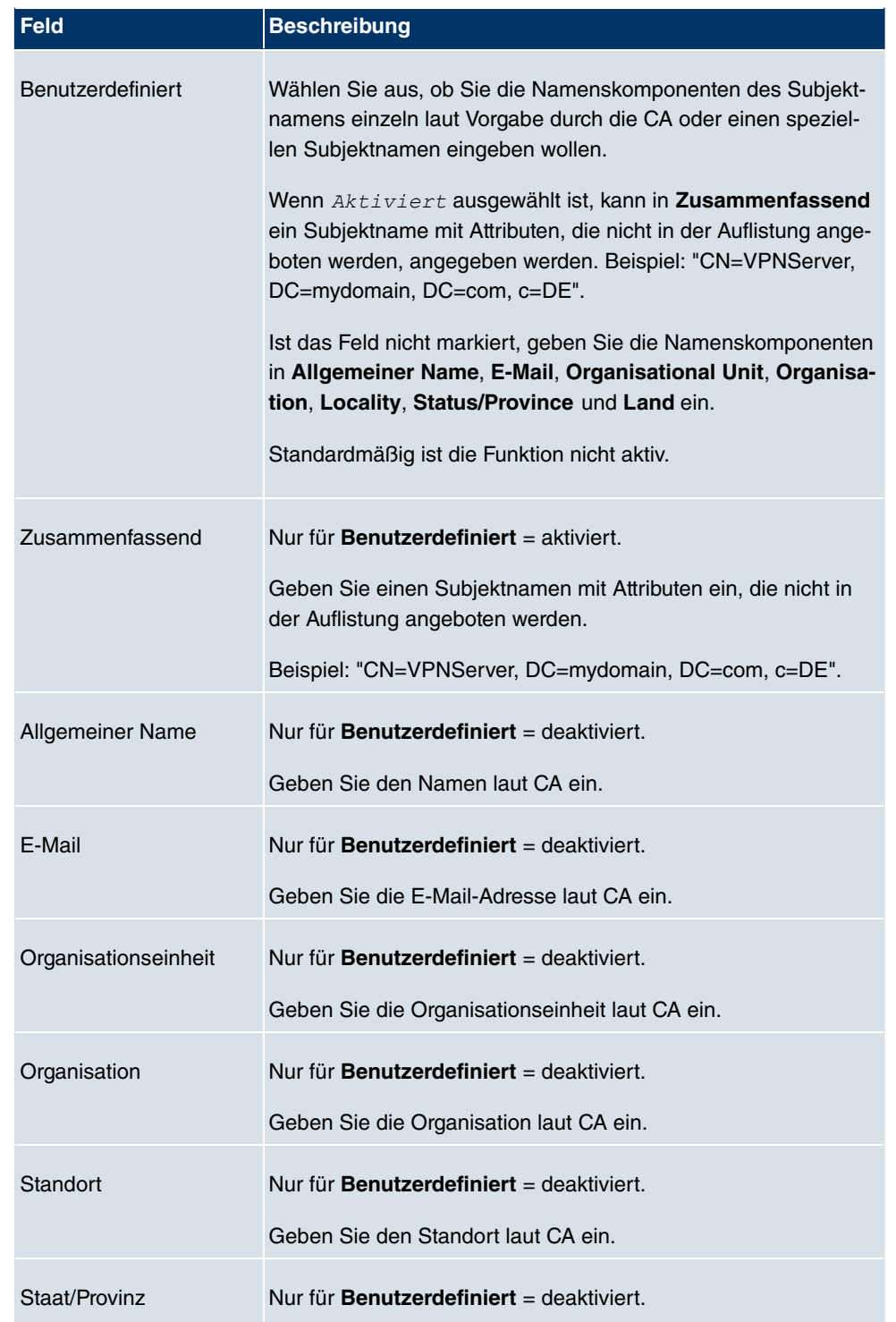

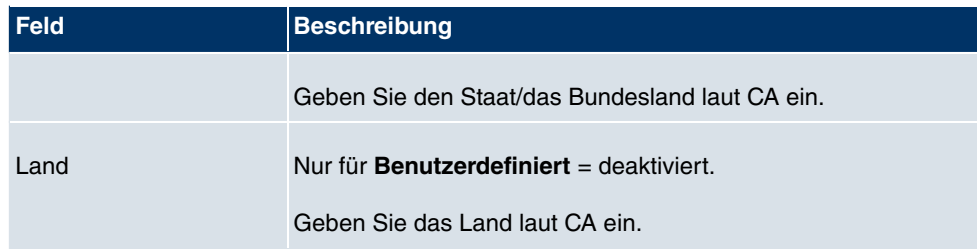

Das Menü **Erweiterte Einstellungen** besteht aus folgenden Feldern:

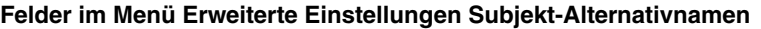

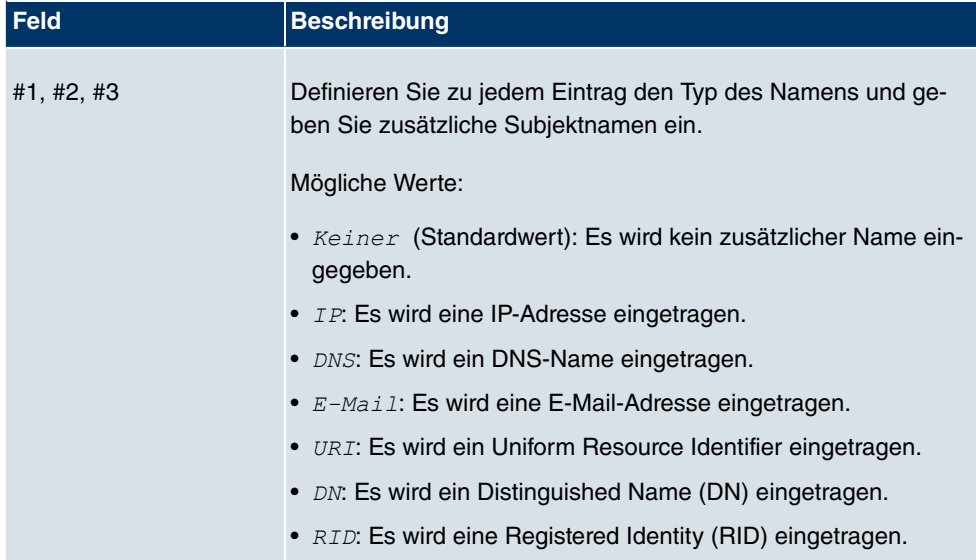

### **Felder im Menü Erweiterte Einstellungen Optionen**

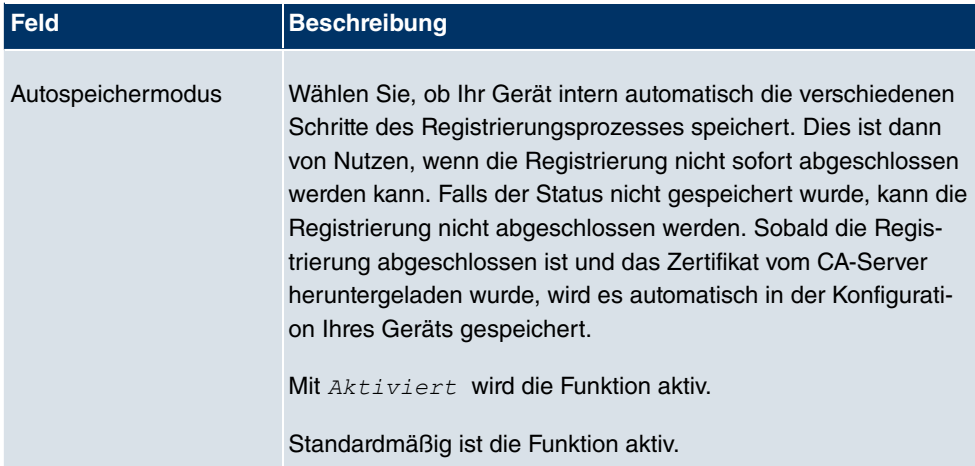

### **14.5.1.3 Importieren**

Wählen Sie die Schaltfläche **Importieren**, um weitere Zertifikate zu importieren.

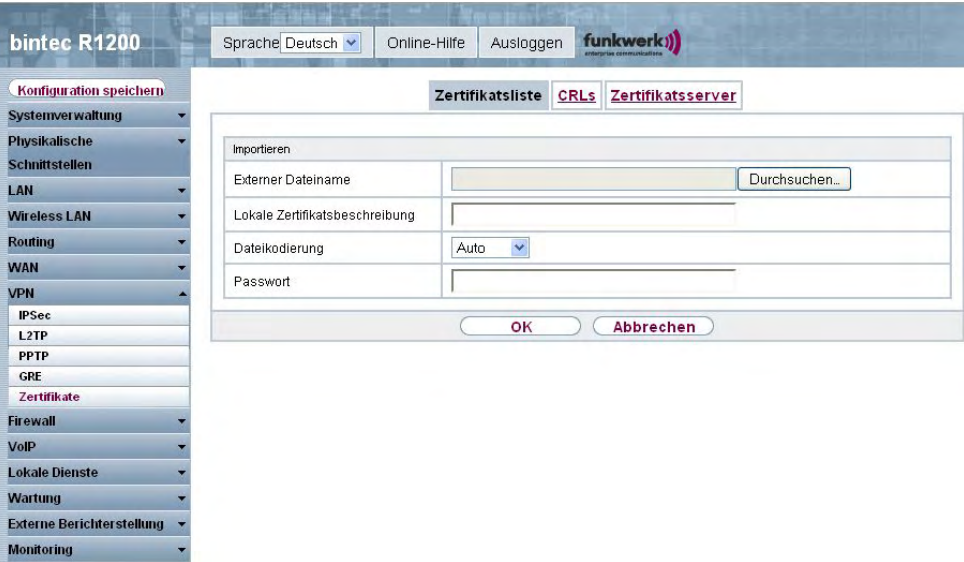

### Abb. 122: **VPN** -> **Zertifikate** -> **Zertifikatsliste** -> **Importieren**

Das Menü **VPN** -> **Zertifikate** -> **Zertifikatsliste** -> **Importieren** besteht aus folgenden Feldern:

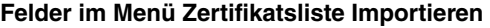

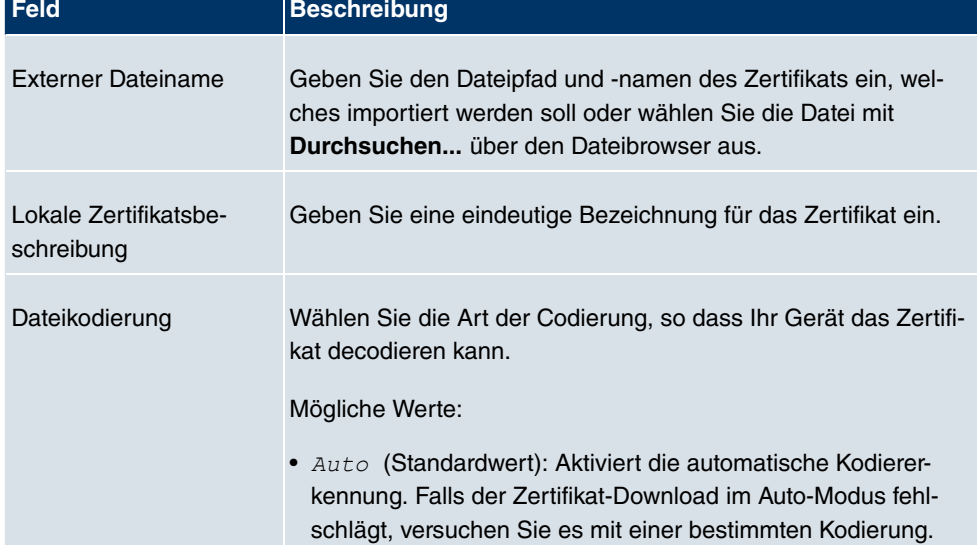

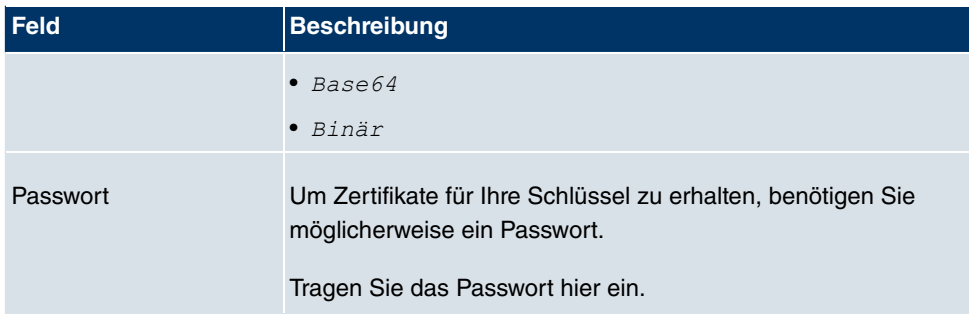

## **14.5.2 CRLs**

Im Menü **VPN** -> **Zertifikate** -> **CRLs** wird eine Liste aller CRLs angezeigt.

### **14.5.2.1 Importieren**

Wählen Sie die Schaltfläche **Importieren**, um weitere CRLs zu importieren.

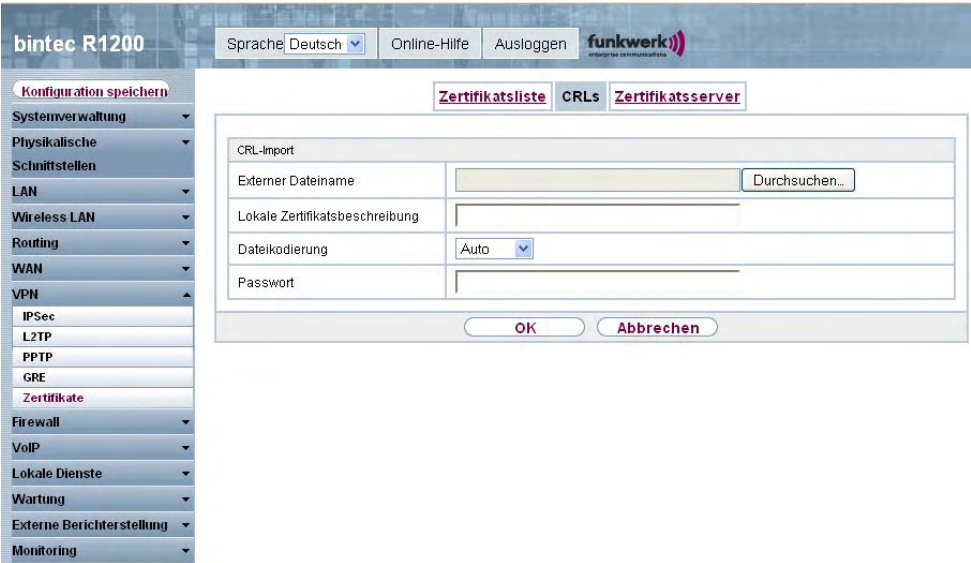

Abb. 123: **VPN** -> **Zertifikate** -> **CRLs** -> **Importieren**

Das Menü **VPN** -> **Zertifikate** -> **CRLs** -> **Importieren** besteht aus folgenden Feldern:

**Felder im Menü CRLs CRL-Import**

| <b>Feld</b>        | Beschreibung                                               |
|--------------------|------------------------------------------------------------|
| Externer Dateiname | Geben Sie den Dateipfad und -namen der CRL ein, welche im- |

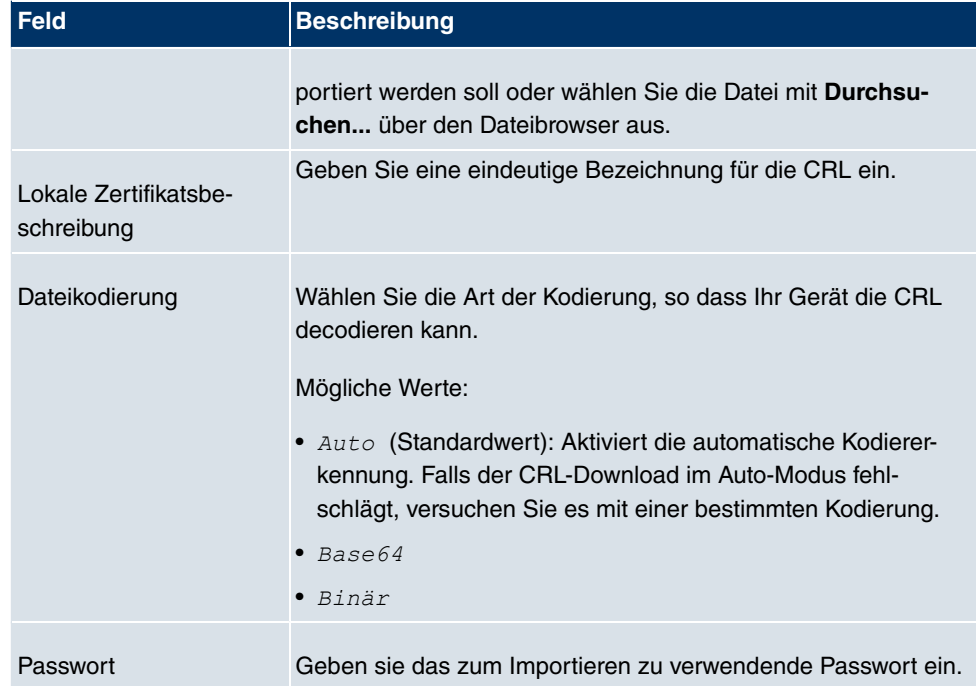

# **14.5.3 Zertifikatsserver**

Im Menü **VPN** -> **Zertifikate** -> **Zertifikatserver** wird eine Liste aller Zertifikatserver angezeigt.

### **14.5.3.1 Neu**

Wählen Sie die Schaltfläche **Neu**, um weitere Zertifikatserver einzurichten.

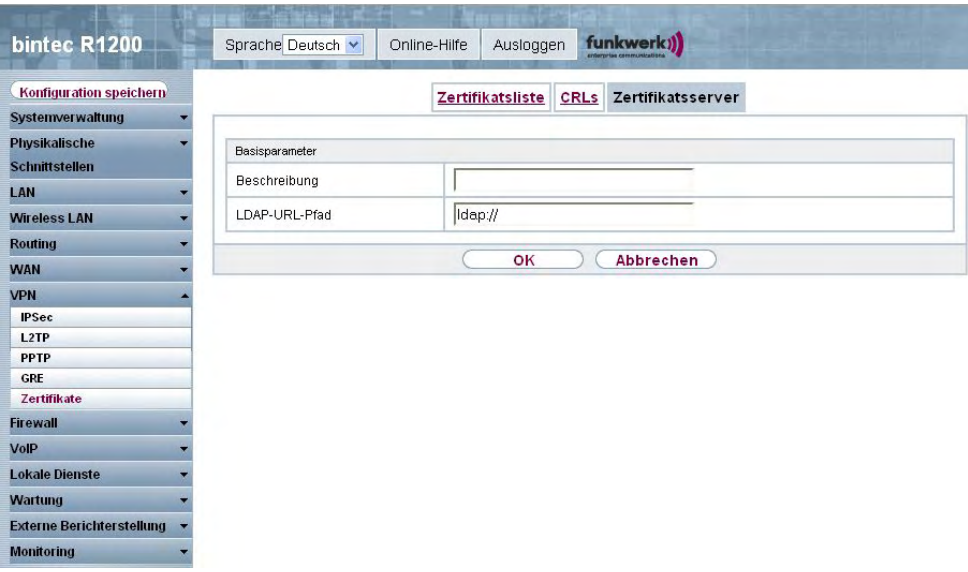

Abb. 124: **VPN** -> **Zertifikate** -> **Zertifikatsserver** -> **Neu**

Das Menü **VPN** -> **Zertifikate** -> **Zertifikatsserver** -> **Neu** besteht aus folgenden Feldern:

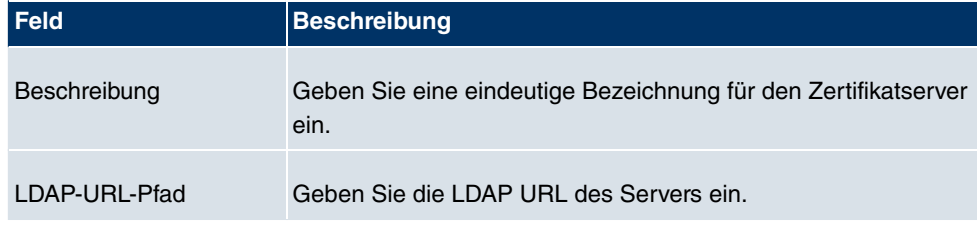

### **Felder im Menü Zertifikatsserver Basisparameter**

# **Kapitel 15 Firewall**

Mit einer Stateful Inspection Firewall (SIF) verfügen **bintec** Gateways über eine leistungsfähige Sicherheitsfunktion.

Zusätzlich zur sogenannten statischen Paketfilterung hat eine SIF durch dynamische Paketfilterung einen entscheidenden Vorteil: Die Entscheidung, ob ein Paket weitergeleitet wird, kann nicht nur aufgrund von Quell- und Zieladressen oder Ports, sondern auch mittels dynamischer Paketfilterung aufgrund des Zustands (Status) der Verbindung zu einem Partner gefällt werden.

Es können also auch solche Pakete weitergeleitet werden, die zu einer bereits aktiven Verbindung gehören. Dabei akzeptiert die SIF auch Pakete, die zu einer "Tochterverbindung" gehören. Die Aushandlung einer FTP-Verbindung findet zum Beispiel über den Port 21 statt, der eigentliche Datenaustausch kann aber über einen völlig anderen Port erfolgen.

# **SIF und andere Sicherheitsfunktionen**

**bintec**s Stateful Inspection Firewall fügt sich wegen ihrer einfachen Konfiguration gut in die bestehende Sicherheitsarchitektur der **bintec**-Geräte ein. Systemen wie Network Address Translation (NAT) und IP-Zugriffs-Listen (IPAL) gegenüber ist der Konfigurationsaufwand der SIF vergleichbar einfach.

Da SIF, NAT und IPAL gleichzeitig im System aktiv sind, muss man auf mögliche Wechselwirkungen achten: Wenn ein beliebiges Paket von einer der Sicherheitsinstanzen verworfen wird, so geschieht dies unmittelbar, d. h. es ist irrelevant, ob es von einer anderen Instanz zugelassen werden würde. Daher sollte man den eigenen Bedarf an Sicherheitsfunktionen genau analysieren.

Der wesentliche Unterschied zwischen SIF und NAT/IPAL besteht darin, dass die Regeln der SIF generell global angewendet werden, d. h. nicht auf eine Schnittstelle beschränkt sind.

Grundsätzlich werden aber dieselben Filterkriterien auf den Datenverkehr angewendet wie bei NAT und IPAL:

- Quell- und Zieladresse des Pakets (mit einer zugehörigen Netzmaske)
- Dienst (vorkonfiguriert, z. B. Echo, FTP, HTTP)
- Protokoll
- Portnummer(n)

Um die Unterschiede in der Paketfilterung zu verdeutlichen, folgt eine Aufstellung der ein-

zelnen Sicherheitsinstanzen und ihrer Funktionsweise:

## **NAT**

Eine der Grundfunktionen von NAT ist die Umsetzung lokaler IP-Adressen Ihres LANs in die globalen IP-Adressen, die Ihnen von Ihrem ISP zugewiesen werden, und umgekehrt. Dabei werden zunächst alle von außen initiierten Verbindungen abgeblockt, d. h. jedes Paket, welches Ihr Gerät nicht einer bereits bestehenden Verbindung zuordnen kann, wird abgewiesen. Auf diese Art kann eine Verbindung lediglich von innen nach außen aufgebaut werden. Ohne explizite Genehmigungen wehrt NAT jeden Zugriff aus dem WAN auf das LAN ab.

# **IP Access Listen**

Hier werden Pakete ausschließlich aufgrund der oben aufgeführten Kriterien zugelassen oder abgewiesen, d. h. der Zustand der Verbindung wird nicht berücksichtigt (außer bei **Dienste** =  $tcp$ ).

## **SIF**

Die SIF sondert alle Pakete aus, die nicht explizit oder implizit zugelassen werden. Dabei gibt es sowohl ein "Verweigern", bei dem keine Fehlermeldung an den Sender des zurückgewiesenen Pakets ausgegeben wird, als auch ein "Ablehnen", bei dem der Sender über die Ablehnung des Pakets informiert wird.

Die eingehenden Pakete werden folgendermaßen bearbeitet:

- Zunächst überprüft die SIF, ob ein eingehendes Paket einer bereits bestehenden Verbindung zugeordnet werden kann. Ist dies der Fall, wird es weitergeleitet. Kann das Paket keiner bestehenden Verbindung zugeordnet werden, wird überprüft, ob eine entsprechende Verbindung zu erwarten ist (z. B. als Tochterverbindung einer bereits bestehenden). Ist dies der Fall, wird das Paket ebenfalls akzeptiert.
- Wenn das Paket keiner bestehenden und auch keiner zu erwartenden Verbindung zugeordnet werden kann, werden die SIF-Filterregeln angewendet: Trifft auf das Paket eine Deny-Regel zu, wird es abgewiesen, ohne dass eine Fehlermeldung an den Sender des Pakets geschickt wird; trifft eine Reject-Regel zu, wird das Paket abgewiesen und eine ICMPHost-Unreachable-Meldung an den Sender des Paktes ausgegeben. Nur wenn auf das Paket eine Accept-Regel zutrifft, wird es weitergeleitet.
- Alle Pakete, auf die keine Regel zutrifft, werden nach Kontrolle aller vorhandenen Regeln ohne Fehlermeldung an den Sender abgewiesen (= Standardverhalten).

# **15.1 Richtlinien**

## **15.1.1 Filterregeln**

Das Standard-Verhalten mit der **Aktion** = *D*  besteht aus zwei impliziten Filterregeln: wenn ein eingehendes Paket einer bereits bestehenden Verbindung zugeordnet werden kann und wenn eine entsprechende Verbindung zu erwarten ist (z. B. als Tochterverbindung einer bereits bestehenden), wird das Paket zugelassen.

Die Abfolge der Filterregeln in der Liste ist relevant: Die Filterregeln werden der Reihe nach auf jedes Paket angewendet, bis eine Filterregel zutrifft. Kommt es zu Überschneidungen, d. h. trifft für ein Paket mehr als eine Filterregel zu, wird lediglich die erste Filterregel ausgeführt. Wenn also die erste Filterregel ein Paket zurückweist, während eine später es zulässt, so wird es abgewiesen. Ebenso bleibt eine Deny-Regel ohne Auswirkung, wenn ein entsprechendes Paket zuvor von einer anderen Filterregel zugelassen wird.

Im Menü **Firewall** -> **Richtlinien** -> **Filterregeln** wird eine Liste aller konfigurierten Filterregeln angezeigt. Wählen Sie die Option Administrative Zugriffsregeln anzeigen, um auch gegebenenfalls vorhandene Filterregeln für den administrativen Zugriff auf Ihre Gerät anzuzeigen (siehe **Systemverwaltung** -> **Administrativer Zugriff** -> **Zugriff**). Diese Regeln können hier auch bearbeitet werden.

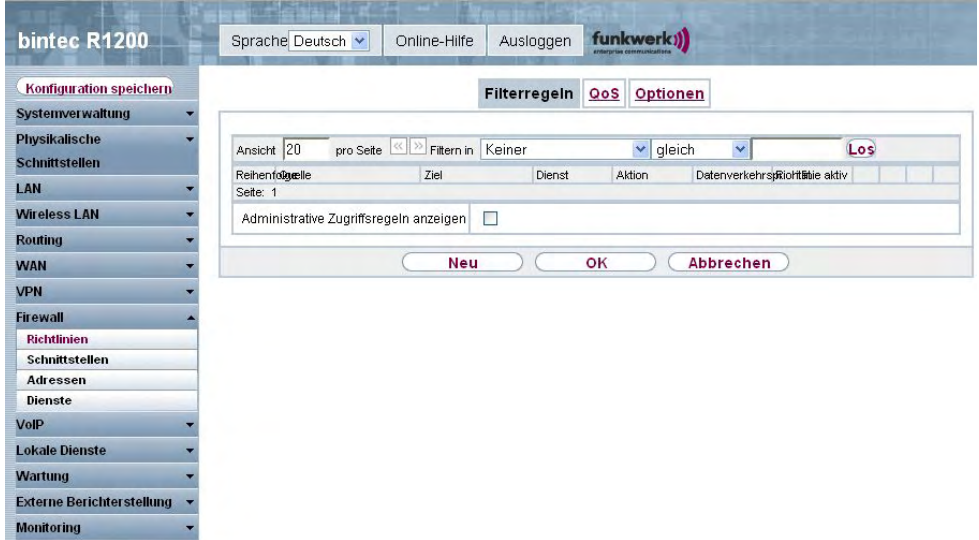

#### Abb. 125: **Firewall** -> **Richtlinien** -> **Filterregeln**

Mit der Schaltfläche  $\mathbb{F}^+$  können Sie vor dem Listeneintrag eine weitere Richtlinie einfügen.

Es öffnet sich das Konfigurationsmenü zum Erstellen einer neuen Richtlinie.

Mit der Schaltfläche in können Sie den Listeneintrag verschieben. Es öffnet sich ein Dialog, in dem Sie auswählen können, an welche Position die Richtlinie verschoben werden soll.

### **15.1.1.1 Neu**

Wählen Sie die Schaltfläche **Neu**, um weitere Parameter einzurichten.

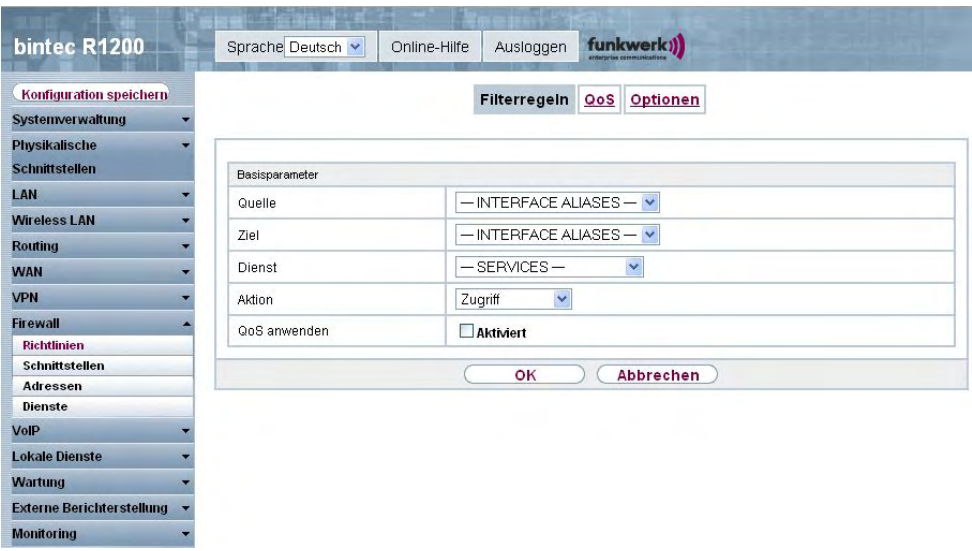

Abb. 126: **Firewall** -> **Richtlinien** -> **Filterregeln** -> **Neu**

Das Menü **Firewall** -> **Richtlinien** -> **Filterregeln** -> **Neu** besteht aus folgenden Feldern:

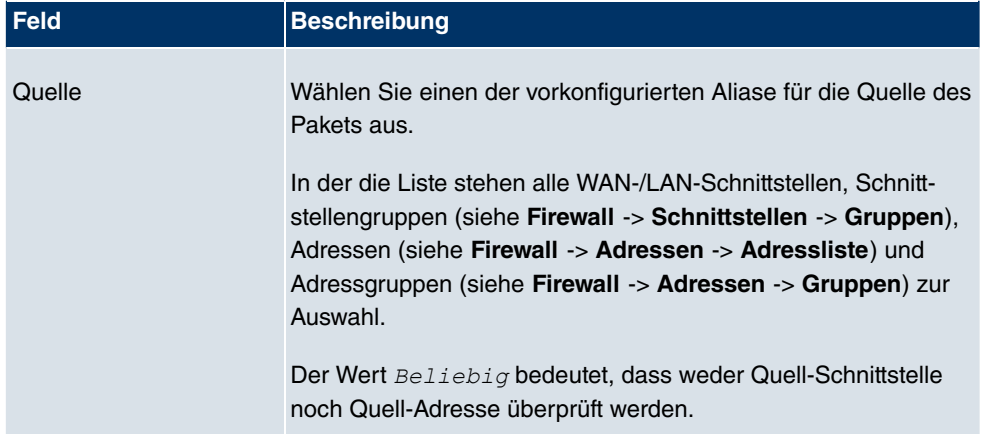

#### **Felder im Menü Richtlinien Basisparameter**

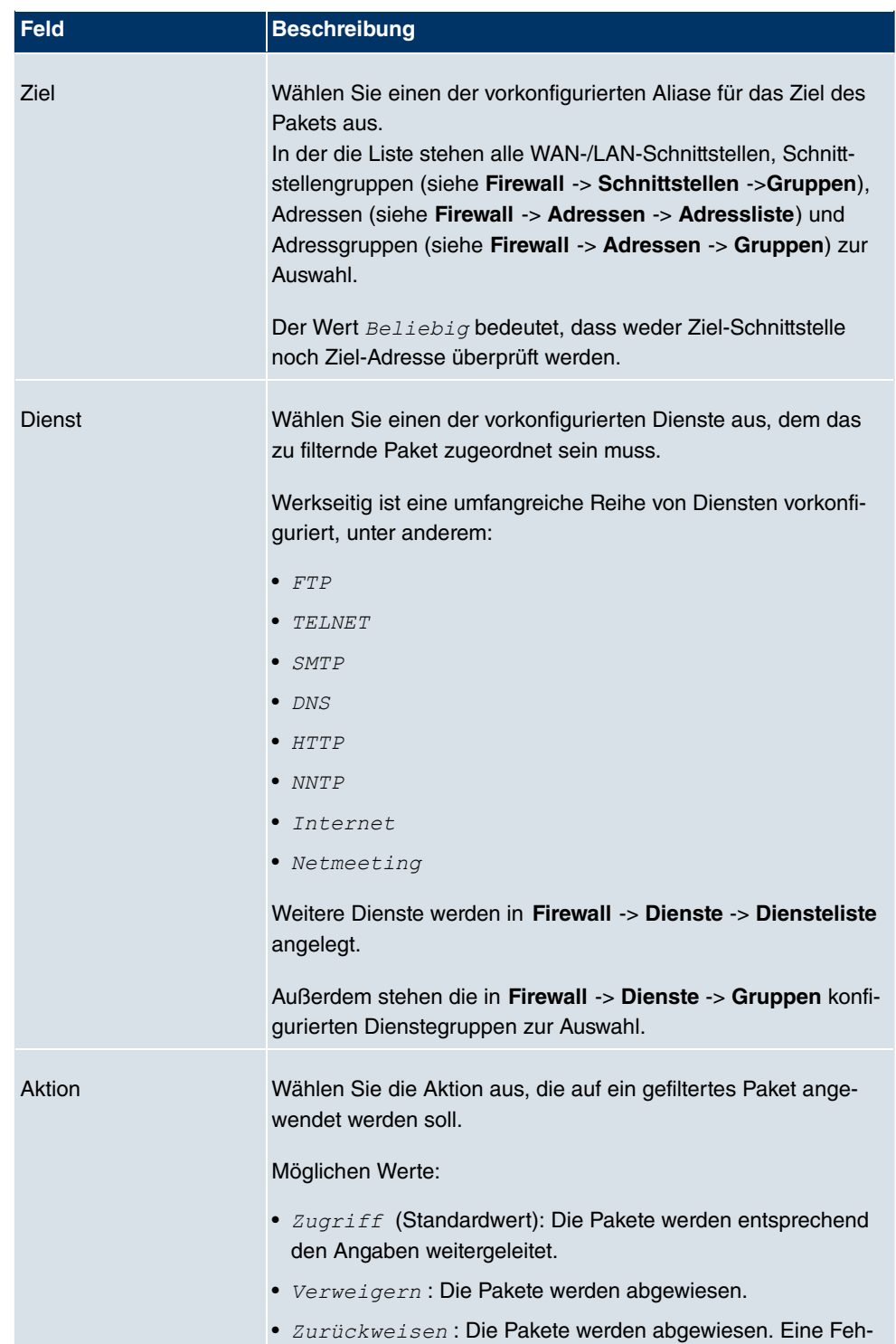

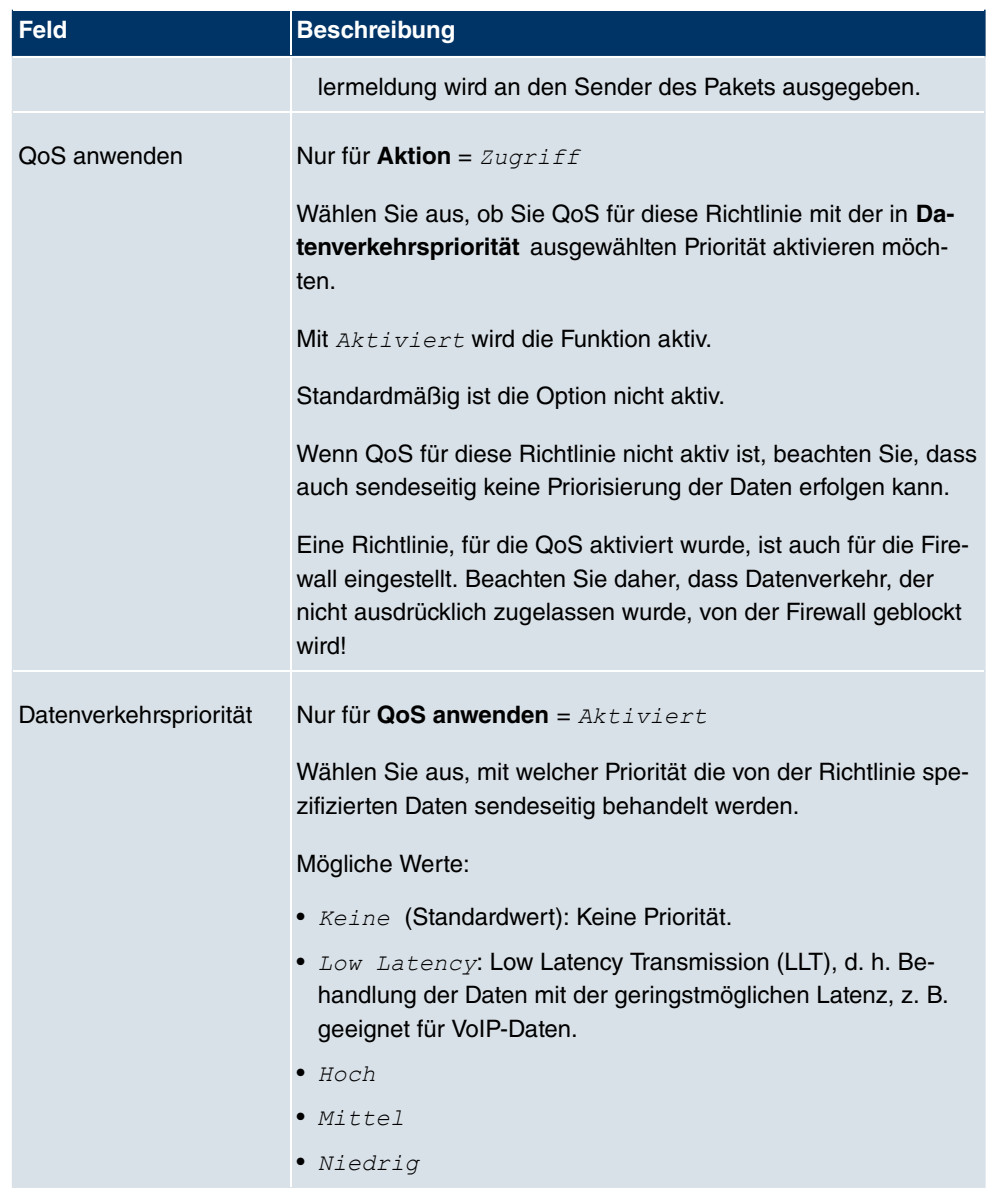

## **15.1.2 QoS**

Immer mehr Anwendungen benötigen immer größere Bandbreiten. Nicht immer stehen diese zur Verfügung. Quality of Service (QoS) ermöglicht es, verfügbare Bandbreiten effektiv und intelligent zu verteilen. Bestimmte Anwendungen können bevorzugt behandelt und Bandbreite für diese reserviert werden.

Im Menü **Firewall** -> **Richtlinien** -> **QoS** wird eine Liste aller QoS-Regeln angezeigt.

### **15.1.2.1 Neu**

Wählen Sie die Schaltfläche **Neu**, um weitere QoS-Regeln einzurichten.

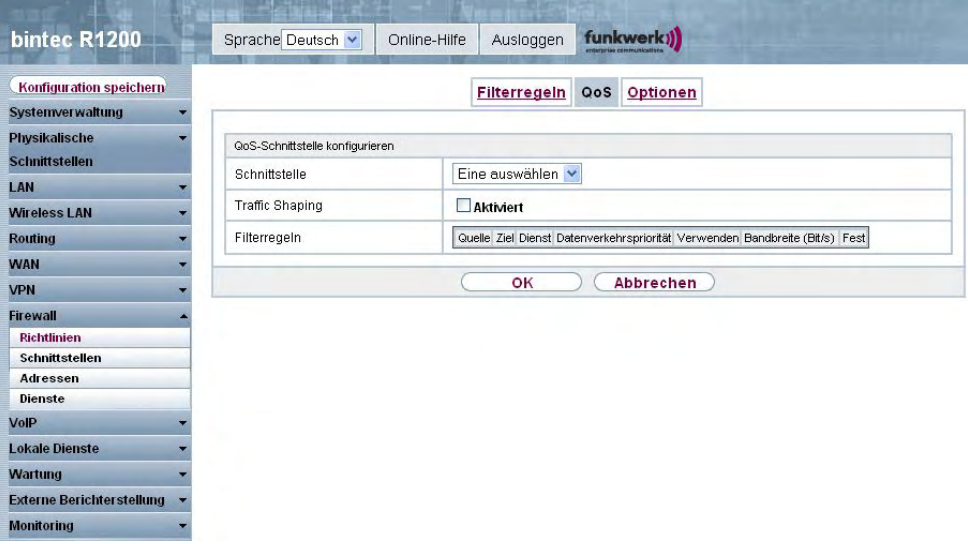

Abb. 127: **Firewall** -> **Richtlinien** -> **QoS** -> **Neu**

Das Menü **Firewall** -> **Richtlinien** -> **QoS** -> **Neu** besteht aus folgenden Feldern:

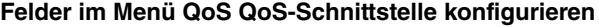

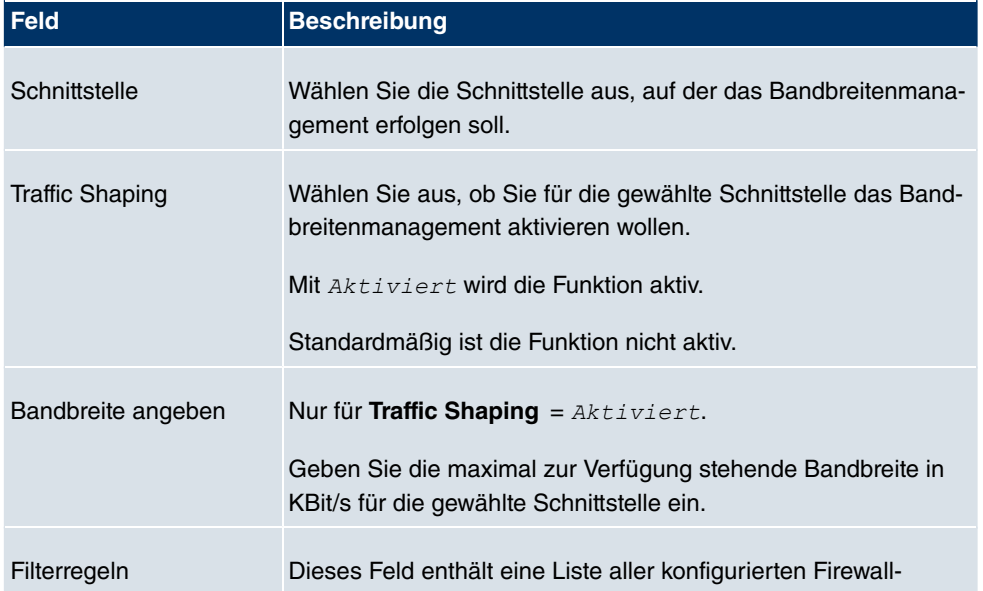

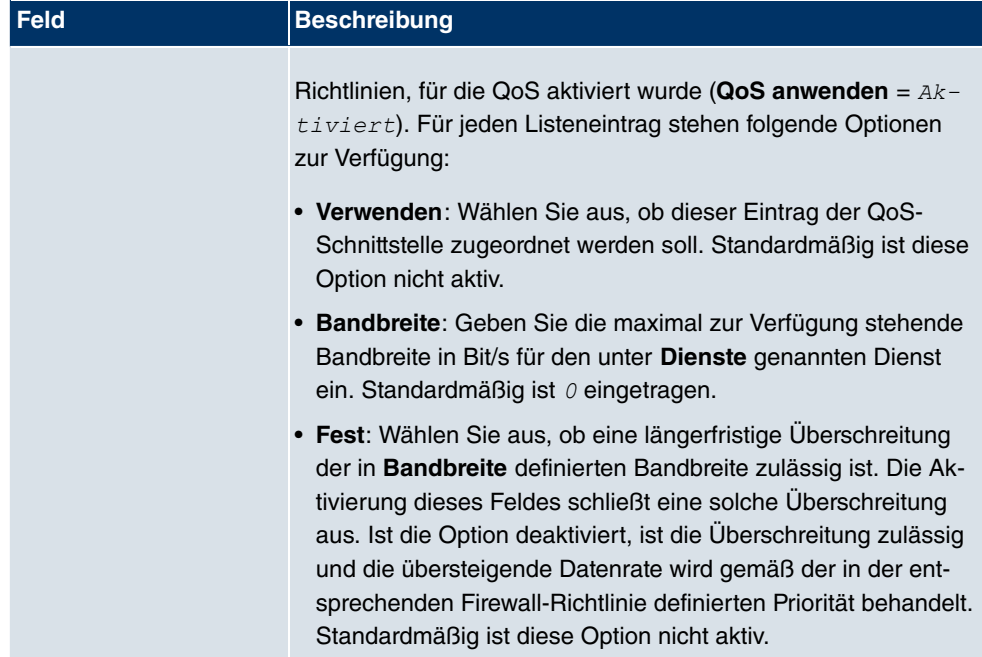

# **15.1.3 Optionen**

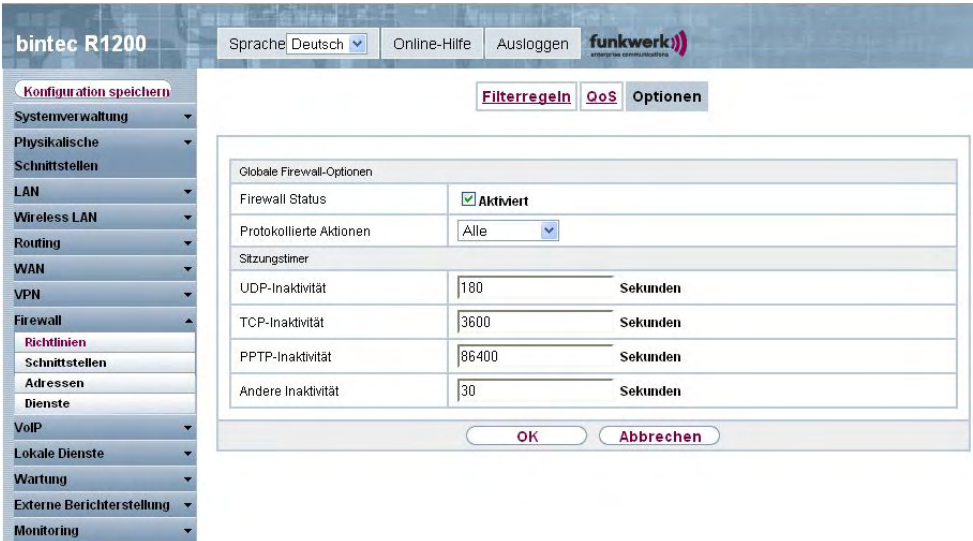

Abb. 128: **Firewall** -> **Richtlinien** -> **Optionen**

Das Menü **Firewall** -> **Richtlinien** -> **Optionen** besteht aus folgenden Feldern:

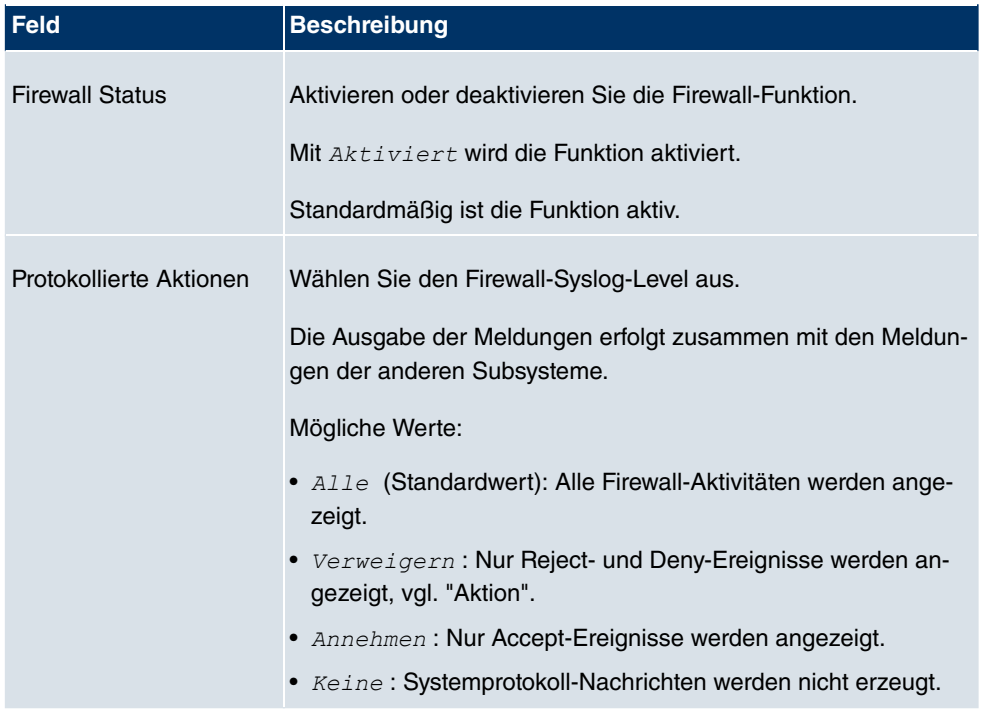

### **Felder im Menü Optionen Globale Firewall-Optionen**

## **Felder im Menü Optionen Sitzungstimer**

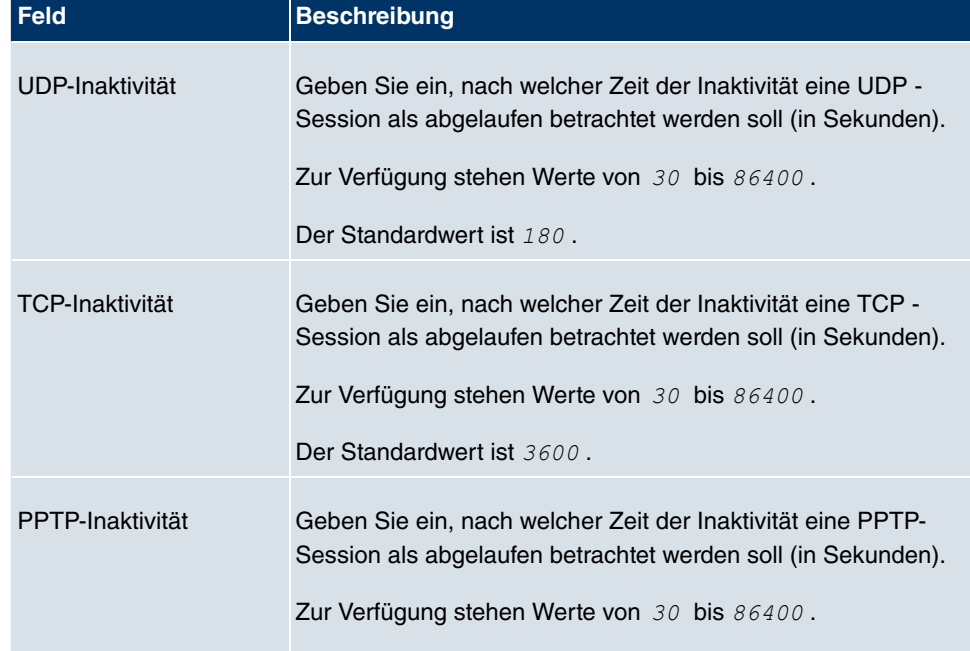

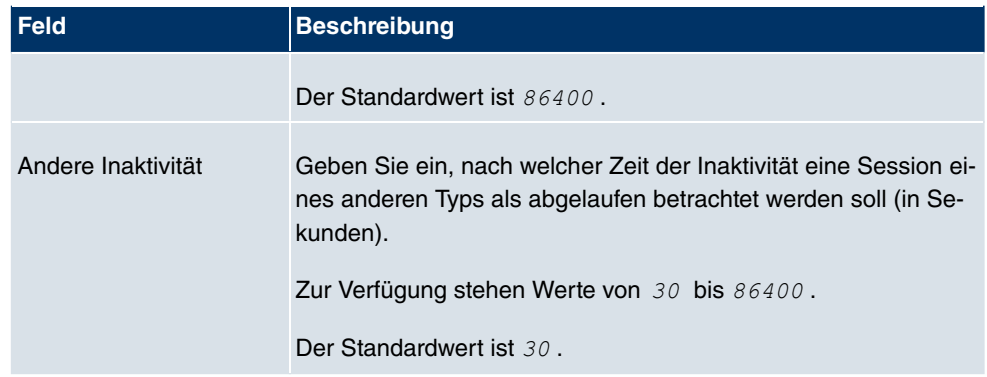

# **15.2 Schnittstellen**

## **15.2.1 Gruppen**

Im Menü **Firewall** -> **Schnittstellen** -> **Gruppen** wird eine Liste aller konfigurierter Schnittstellen-Gruppen angezeigt.

Sie können die Schnittstellen Ihres Geräts zu Gruppen zusammenfassen. Dieses vereinfacht die Konfiguration von Firewall-Regeln.

### **15.2.1.1 Neu**

Wählen Sie die Schaltfläche **Neu**, um weitere Schnittstellen-Gruppen einzurichten.

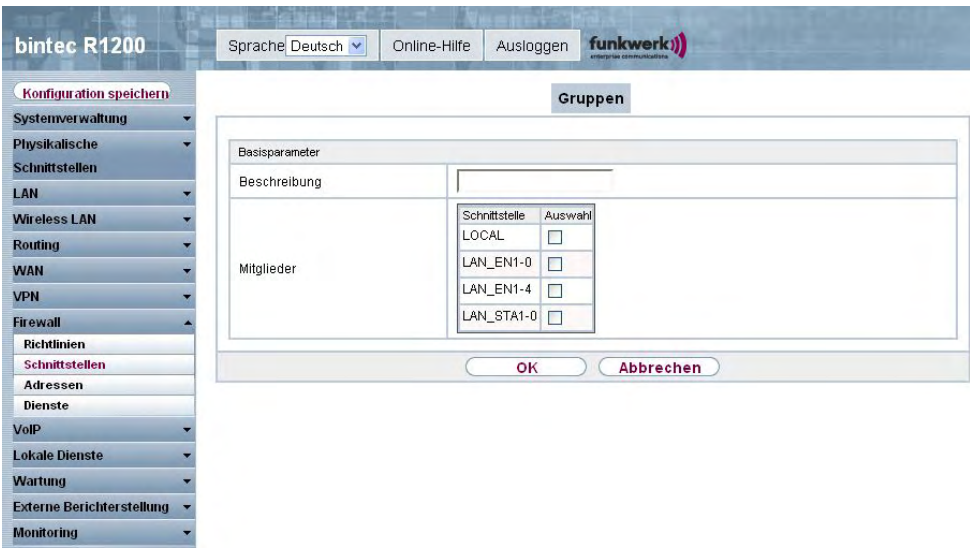

Abb. 129: **Firewall** -> **Schnittstellen** -> **Gruppen** -> **Neu**

Das Menü **Firewall** -> **Schnittstellen** -> **Gruppen** -> **Neu** besteht aus folgenden Feldern:

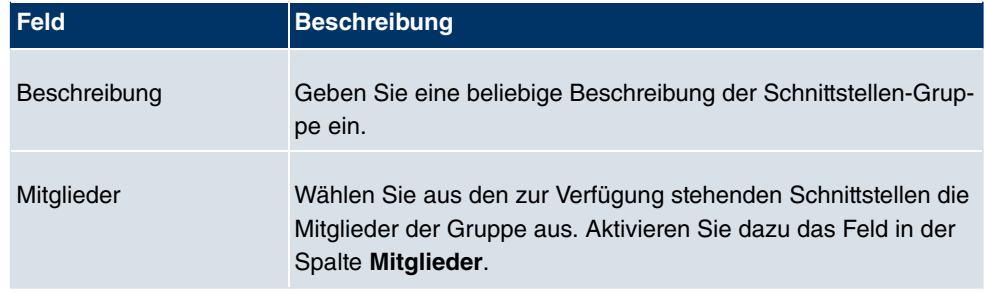

#### **Felder im Menü Gruppen Basisparameter**

# **15.3 Adressen**

### **15.3.1 Adressliste**

Im Menü **Firewall** -> **Adressen** -> **Adressliste** wird eine Liste aller konfigurierter Adressen angezeigt.

### **15.3.1.1 Neu**

Wählen Sie die Schaltfläche **Neu**, um weitere Adressen einzurichten.

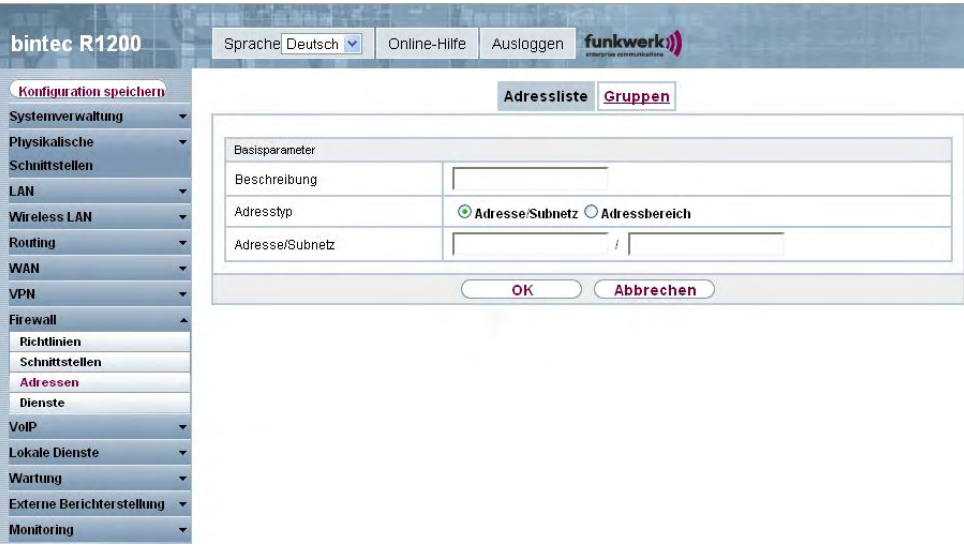

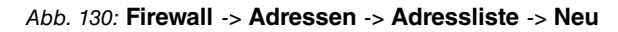

Das Menü **Firewall** -> **Adressen** -> **Adressliste** -> **Neu** besteht aus folgenden Feldern:

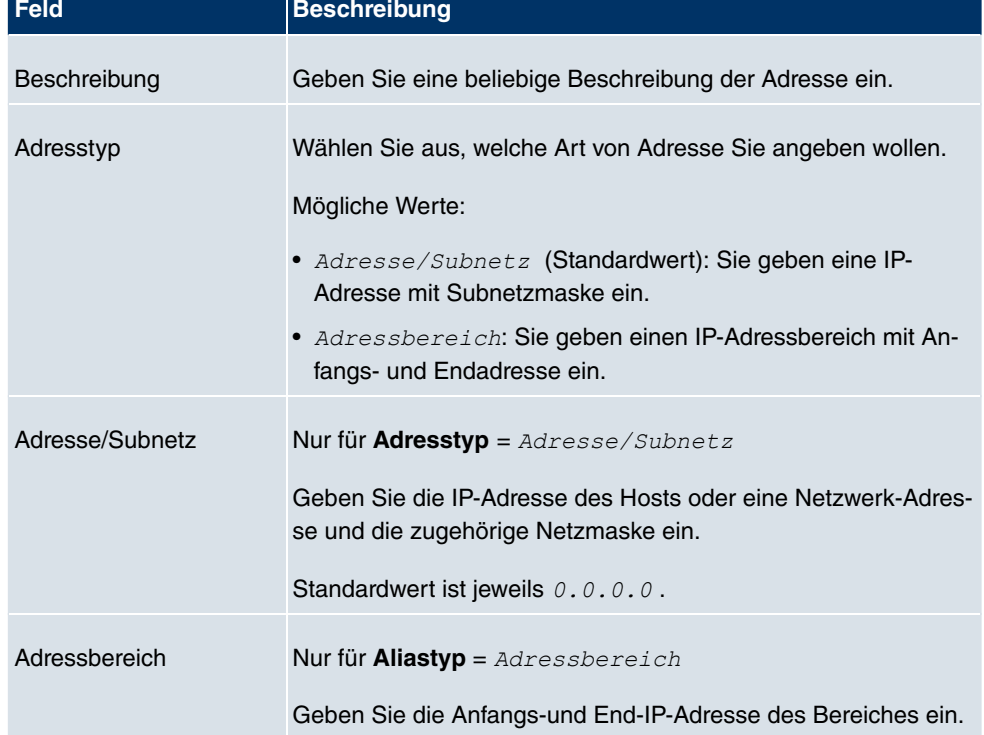

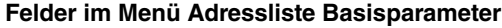

### **15.3.2 Gruppen**

Im Menü **Firewall** -> **Adressen** -> **Gruppen** wird eine Liste aller konfigurierter Adressgruppen angezeigt.

Sie können Adressen zu Gruppen zusammenfassen. Dieses vereinfacht die Konfiguration von Firewall-Regeln.

### **15.3.2.1 Neu**

Wählen Sie die Schaltfläche **Neu**, um weitere Adressgruppen einzurichten.

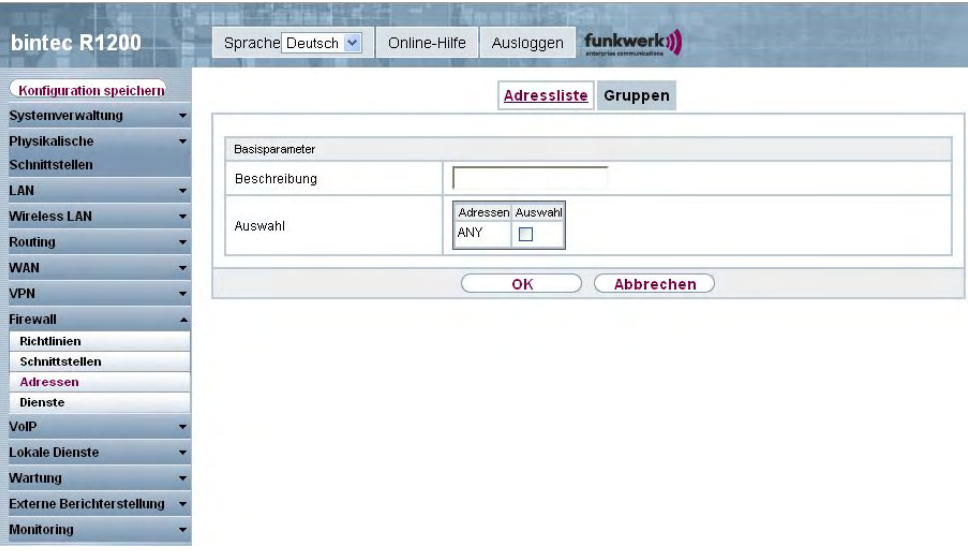

Abb. 131: **Firewall** -> **Adressen** -> **Gruppen** -> **Neu**

Das Menü **Firewall** -> **Adressen** -> **Gruppen** -> **Neu** besteht aus folgenden Feldern:

#### **Felder im Menü Gruppen Basisparameter**

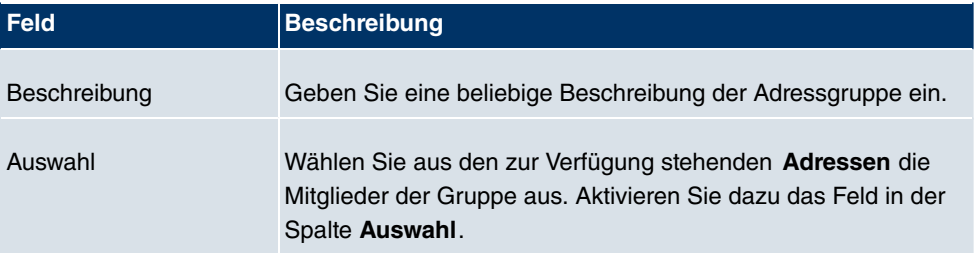

# **15.4 Dienste**

## **15.4.1 Diensteliste**

Im Menü **Firewall** -> **Dienste** -> **Diensteliste** wird eine Liste aller zur Verfügung stehender Dienste angezeigt.

### **15.4.1.1 Neu**

Wählen Sie die Schaltfläche **Neu**, um weitere Dienste einzurichten.

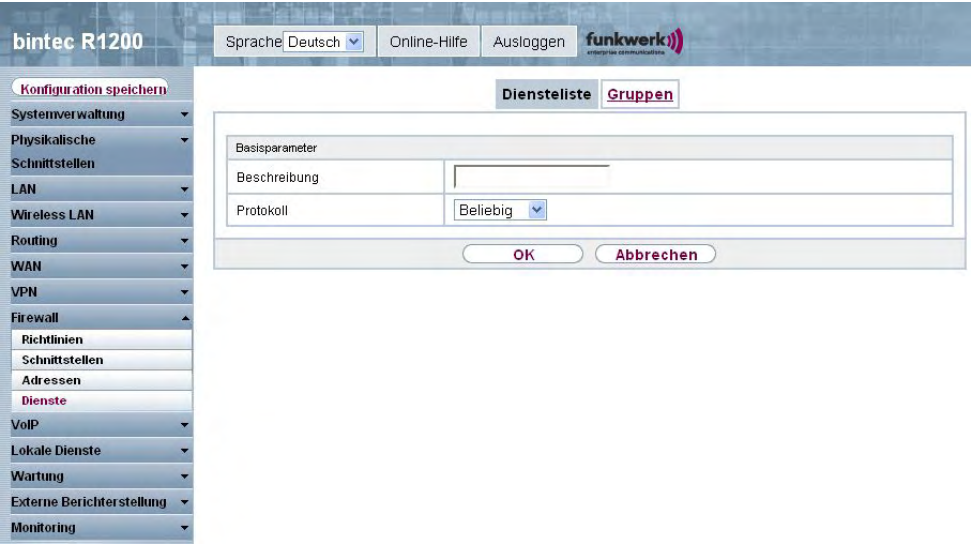

Abb. 132: **Firewall** -> **Dienste** -> **Diensteliste** -> **Neu**

Das Menü **Firewall** -> **Dienste** -> **Diensteliste** -> **Neu** besteht aus folgenden Feldern:

### **Felder im Menü Diensteliste Basisparameter**

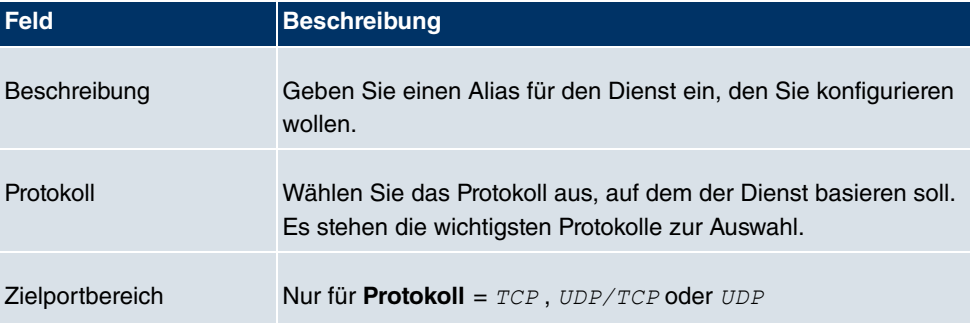

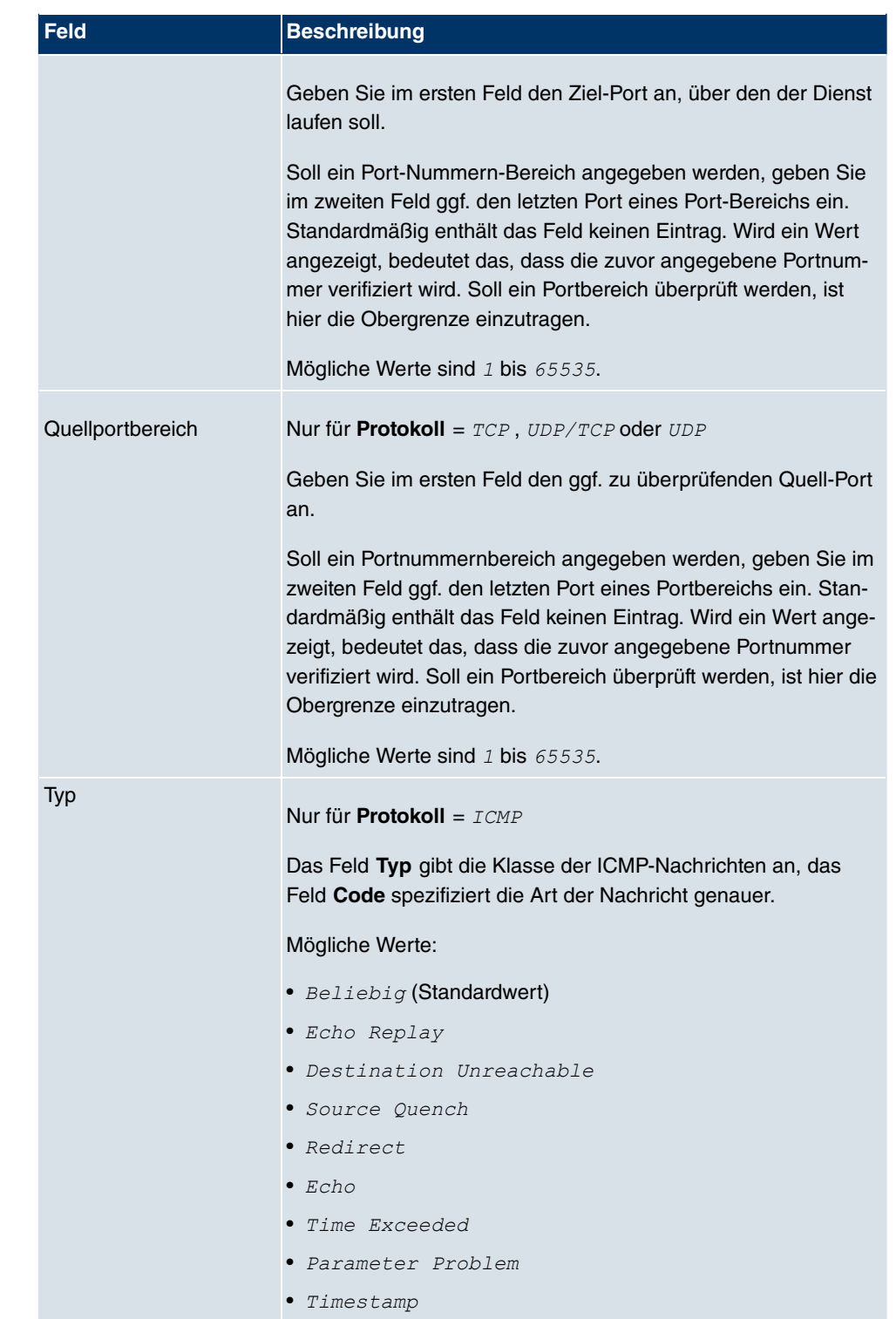

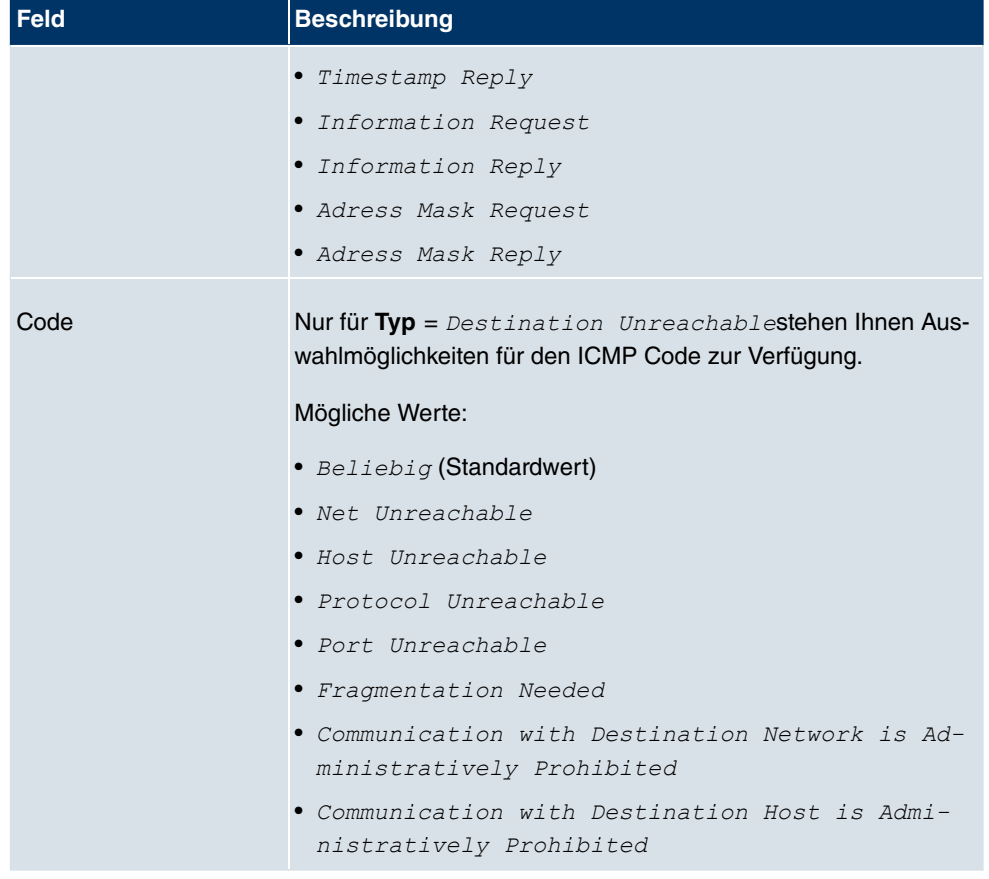

## **15.4.2 Gruppen**

Im Menü **Firewall** -> **Dienste** -> **Gruppen** wird eine Liste aller konfigurierter Service-Gruppen angezeigt.

Sie können Dienste in Gruppen zusammenfassen. Dieses vereinfacht die Konfiguration von Firewall-Regeln.

### **15.4.2.1 Neu**

Wählen Sie die Schaltfläche **Neu**, um weitere Service-Gruppen einzurichten.

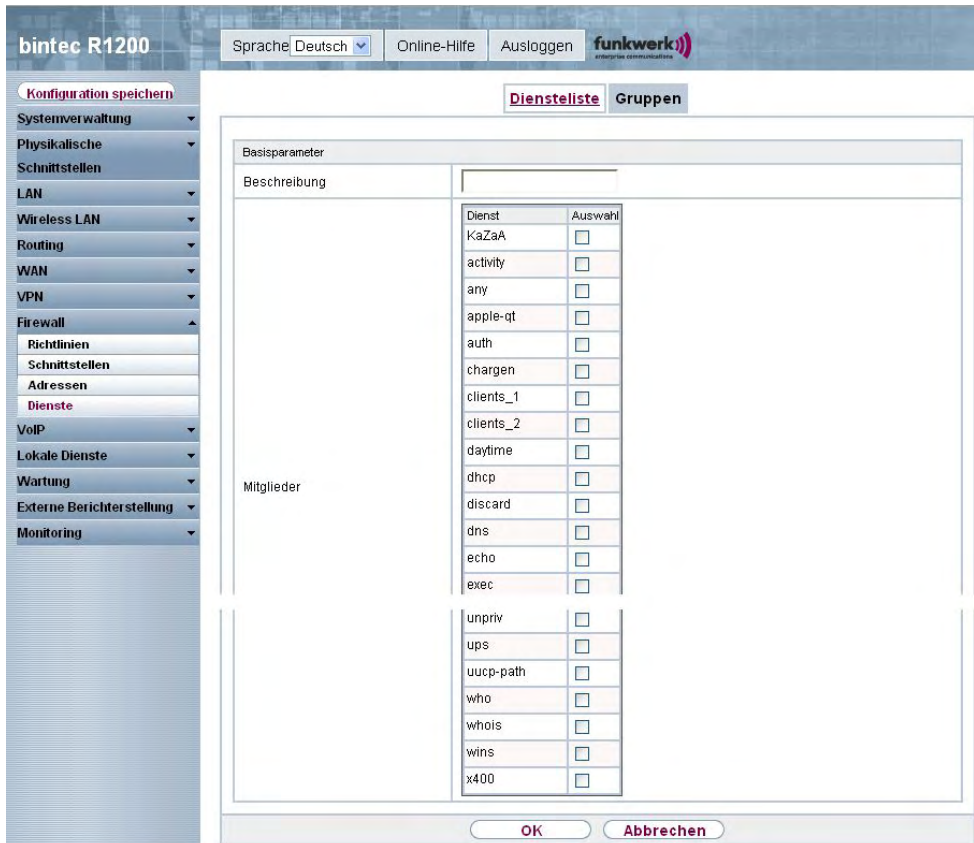

Abb. 133: **Firewall** -> **Dienste** -> **Gruppen** -> **Neu**

Das Menü **Firewall** -> **Dienste** -> **Gruppen** -> **Neu** besteht aus folgenden Feldern:

### **Felder im Menü Gruppen Basisparameter**

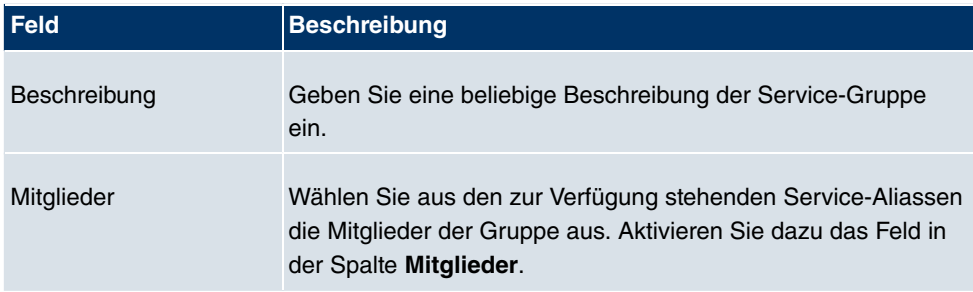

# **Kapitel 16 VoIP**

Voice over IP (VoIP) nutzt das IP-Protokoll für Sprach- und Bildübertragung.

Der wesentliche Unterschied zur herkömmlichen Telefonie besteht darin, dass die Sprachinformationen nicht über eine geschaltete Verbindung in einem Telefonnetz übertragen werden, sondern durch das Internet-Protokoll in Datenpakete aufgeteilt, die auf nicht festgelegten Wegen in einem Netzwerk zum Ziel gelangen. Diese Technologie macht sich so für die Sprachübertragung die Infrastruktur eines bestehenden Netzwerks zu Nutze und teilt sich dieses mit anderen Kommunikationsdiensten.

# **16.1 Application Level Gateway**

Um IP-Telefonen die Verbindung über SIP mit einem VoIP Provider zu ermöglichen, verfügt Ihr Gerät über ein Application Level Gateway (ALG), d.h. einen entsprechenden Proxy, der die notwendigen NAPT- und Firewall-Freigaben vornimmt.

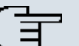

#### **Hinweis**

Das Application Level Gateway muss immer dann genutzt werden, wenn auf der Schnittstelle, welche die Verbindung zum Internet herstellt, NAT aktiviert ist.

### **16.1.1 SIP-Proxys**

Sie sehen hier eine Liste der bereits konfigurierten Application Level Gateway Einträge. Diese Einträge aktivieren das ALG. Jeder Eintrag definiert einen bestimmten TCP oder UDP Zielport, der vom ALG überwacht werden soll. Standardmäßig sind im Auslieferungszustand zwei Einträge für die SIP Ports TCP 5060 und UDP 5060 entsprechend der IANA Definition angelegt.

#### **16.1.1.1 Bearbeiten/Neu**

Wählen Sie das Symbol <sub>(3)</sub>, um vorhandene Einträge zu bearbeiten. Wählen Sie die Schaltfläche **Neu**, um Application Level Gateway Einträge zu erstellen.

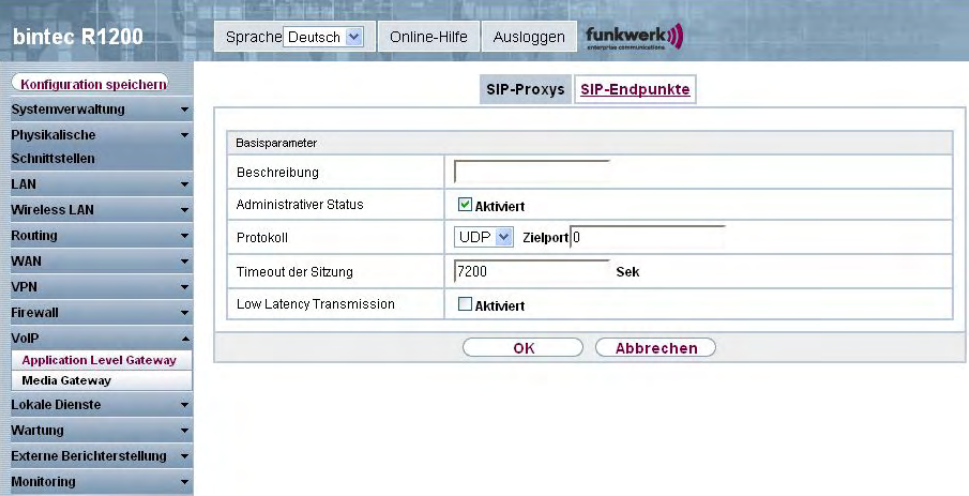

Abb. 134: **VoIP** -> **Application Level Gateway** -> **SIP-Proxys** -> **Bearbeiten/Neu** Das Menü **VoIP** ->**Application Level Gateway** -> **SIP-Proxys** -> **Bearbeiten/Neu** besteht aus folgenden Feldern:

#### **Felder im Menü SIP-Proxys Basisparameter**

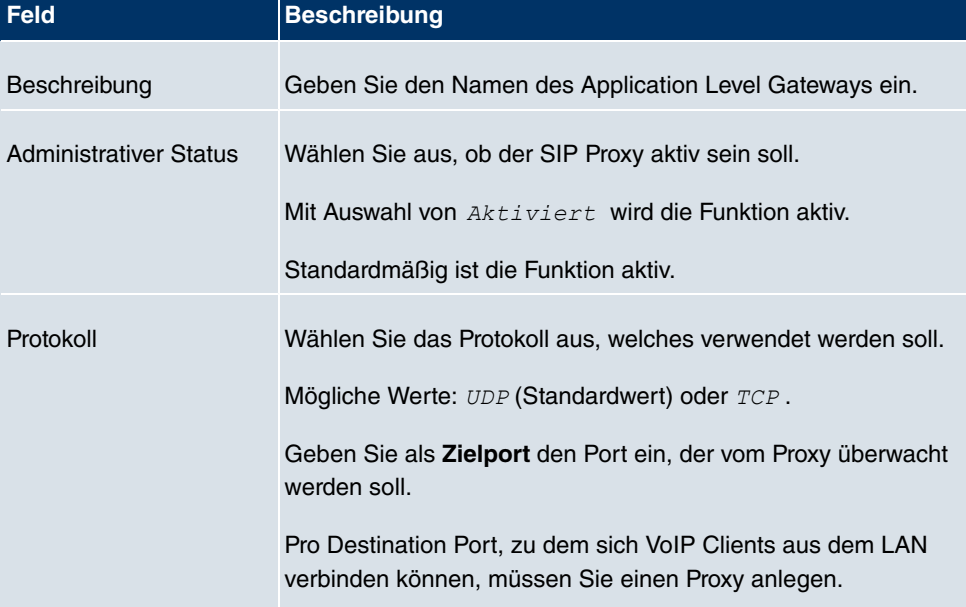
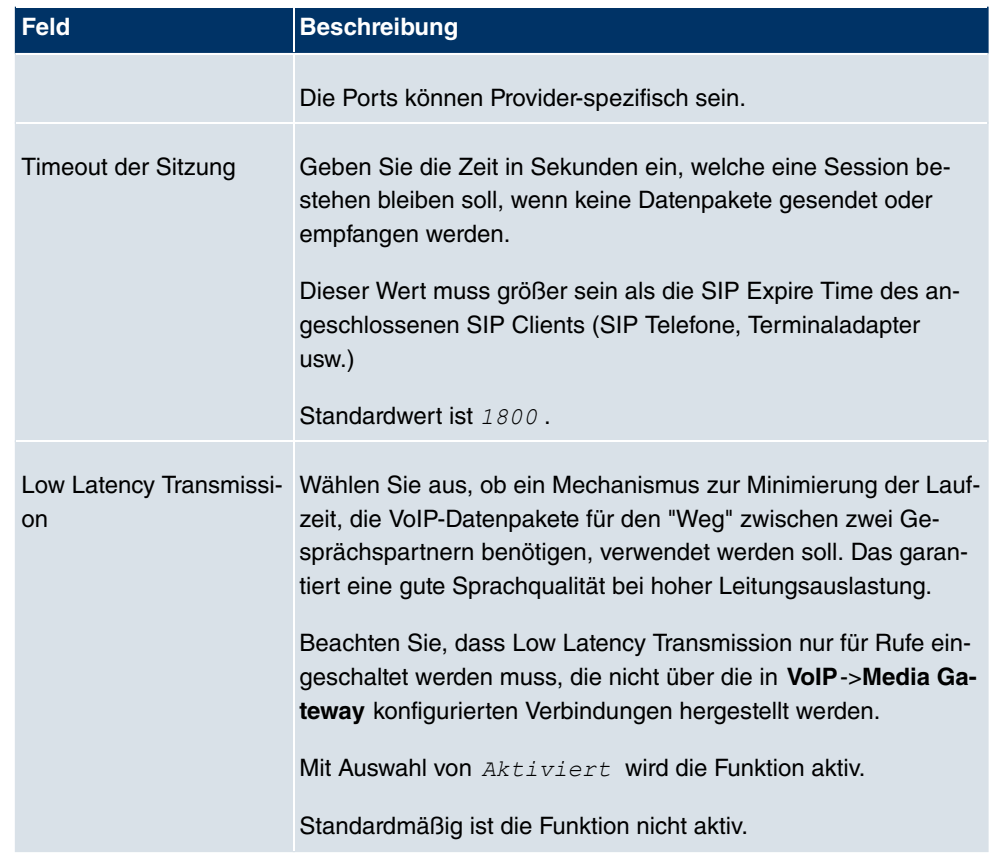

## **16.1.2 SIP-Endpunkte**

Hier wird eine Liste aller SIP-Sessions angezeigt, welche vom ALG verwaltet werden.

Dazu gehören statische Einträge, um interne SIP-Server/-Proxies (z.B. interne Asterisk-Server) vom WAN aus (Internet) durch NAPT hindurch erreichbar zu machen. Weiterhin können interne SIP-Clients ohne Registrierung durch einen statischen Eintrag errreichbar gemacht werden. Außerdem werden dynamisch alle aktiven SIP-Sitzungen erkannt, die von internen SIP-Terminals aus initiiert wurden, und hier aufgelistet. Diese werden nur für Monitoring und Administration angezeigt und können nicht bearbeitet werden.

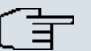

#### **Hinweis**

Alle automatisch generierten Einträge, die länger als 24 Stunden nicht verwendet wurden, werden automatisch aus der Tabelle gelöscht.

#### **16.1.2.1 Bearbeiten/Neu**

Wählen Sie die Schaltfläche **Neu**, um statische Einträge für SIP-Terminals innerhalb des LAN hinzuzufügen, welche von Terminals aus dem WAN über die NAPT-Barriere erreichbar sein sollen. Wählen Sie das Symbol <sub>[6]</sub>, um vorhandene statische Einträge zu bearbeiten.

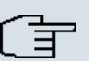

#### **Hinweis**

Dynamisch erstellte Einträge aktiver Sitzungen können nicht bearbeitet werden. Diese Einträge können nur entfernt werden, mit der Folge, dass die entsprechende SIP-Verbindung sofort beendet wird.

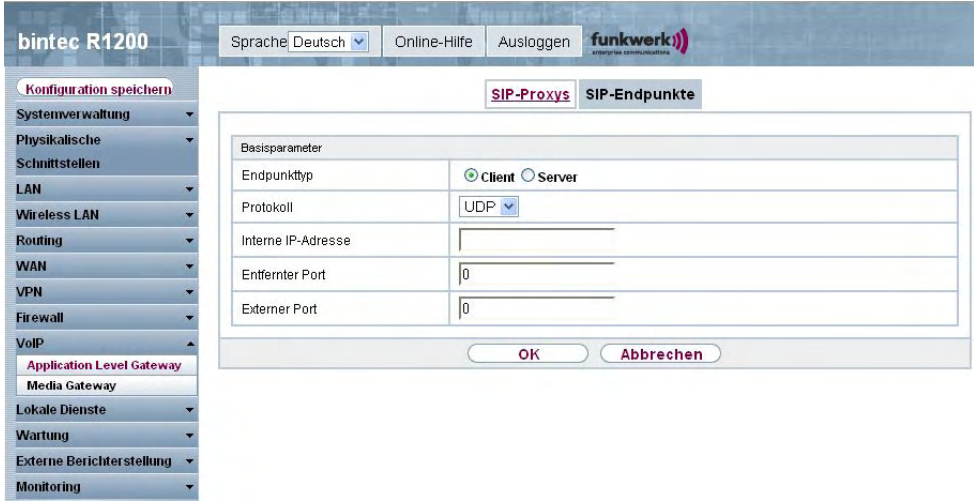

Abb. 135: **VoIP** -> **Application Level Gateway** -> **SIP-Endpunkte** -> **Bearbeiten/Neu** Das Menü **VoIP** ->**Application Level Gateway** -> **SIP-Endpunkte** -> **Bearbeiten/Neu** besteht aus folgenden Feldern:

#### **Felder im Menü SIP-Endpunkte Basisparameter**

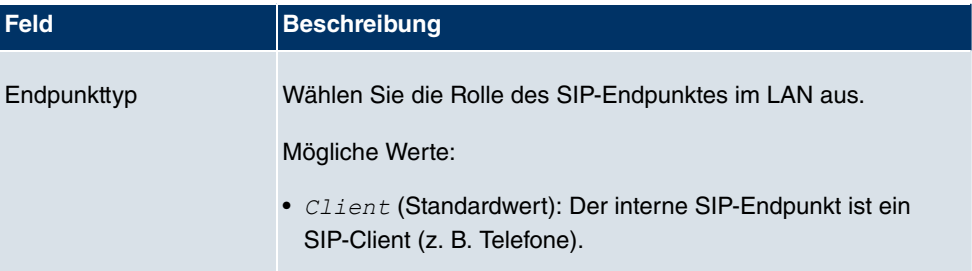

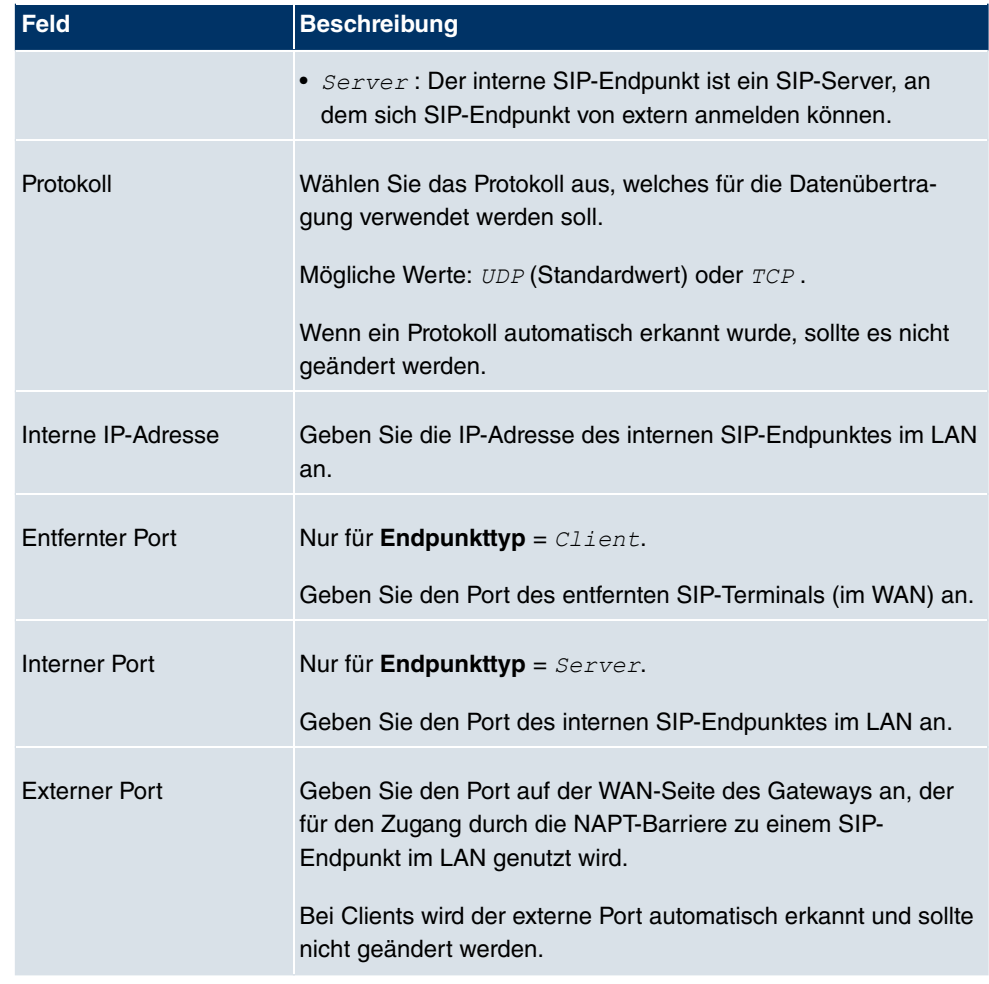

# **16.2 Media Gateway**

Ein Media Gateway dient als Übersetzungsinstanz zwischen verschiedenen Telekommunikationsnetzen wie z. B. zwischen dem herkömmlichen Telefonnetz und den Next Generation Networks (IP-Netzwerken).

Mit dem Funkwerk Media Gateway kann ein Unternehmen, das mit einer durchwahlfähigen Telefonanlage an einem leitungsvermittelten Telefonnetz ausgestattet ist, mit einem SIP Trunking Service Provider im Internet verbunden werden und somit IP-Telefonie nutzen.

Das Funkwerk Media Gateway unterstützt die Anbindung mehrerer SIP Provider Accounts. Sie können mit diesem Gateway Nebenstellen einrichten, einen Rufnummernplan anlegen und Telefonanlagen-Funktionen konfigurieren sowie die Sprachdaten-Übertragung bei geringer Bandbreite der Upload-Verbindung optimieren.

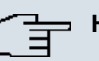

#### **Hinweis**

Ihr Gerät muss mit einem DSP-Modul ausgestattet sein, um die Media Gateway Funktionen nutzen zu können. Informationen zum Einbau des DSP-Moduls finden Sie in der Einbauanleitung, die dem Modul beiliegt.

# **16.2.1 Teilnehmer**

Hier können Sie die Rufnummern der Endgeräte (=Teilnehmer) konfigurieren, die an das Media Gateway angebunden sind, d.h. die Rufnummern der SIP-Endgeräte sowie der angeschalteten ISDN-Endgeräte abhängig von den verfügbaren Schnittstellen.

Im Menü **VoIP** ->**Media Gateway** -> **Teilnehmer** wird eine Liste aller vorhandenen Teilnehmer angezeigt.

## **16.2.1.1 Bearbeiten/Neu**

Wählen Sie das Symbol (b), um vorhandene Einträge zu bearbeiten. Wählen Sie die Schaltfläche **Neu**, um neue Teilnehmer hinzuzufügen.

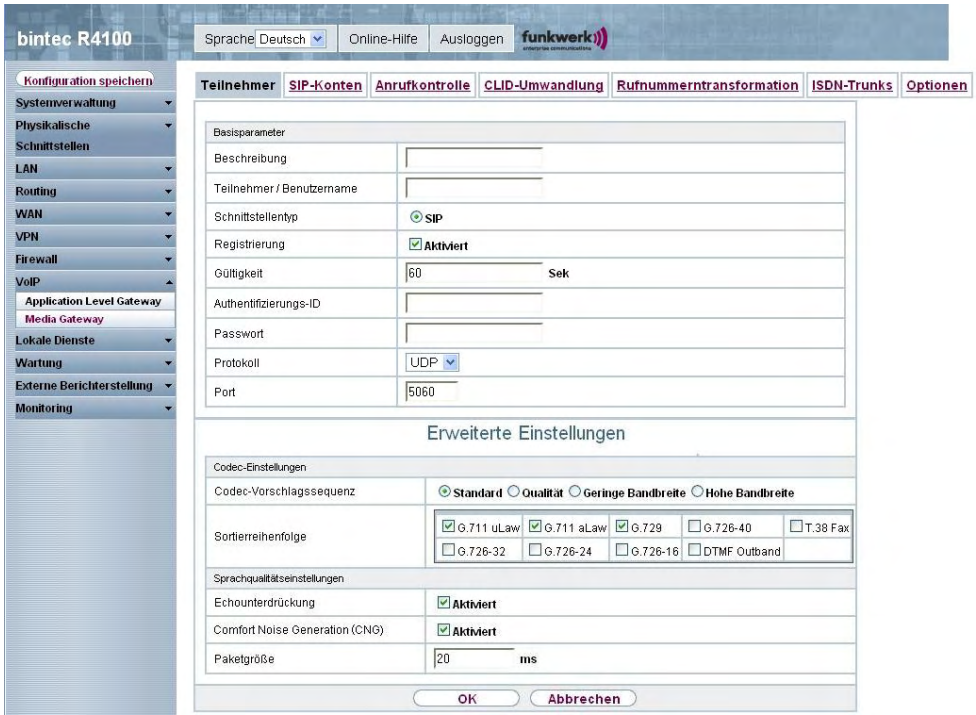

Abb. 136: **VoIP** -> **Media Gateway** -> **Teilnehmer** -> **Bearbeiten/Neu**

Das Menü **VoIP** ->**Media Gateway** -> **Teilnehmer** -> **Bearbeiten/Neu** besteht aus folgenden Feldern:

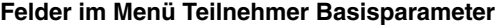

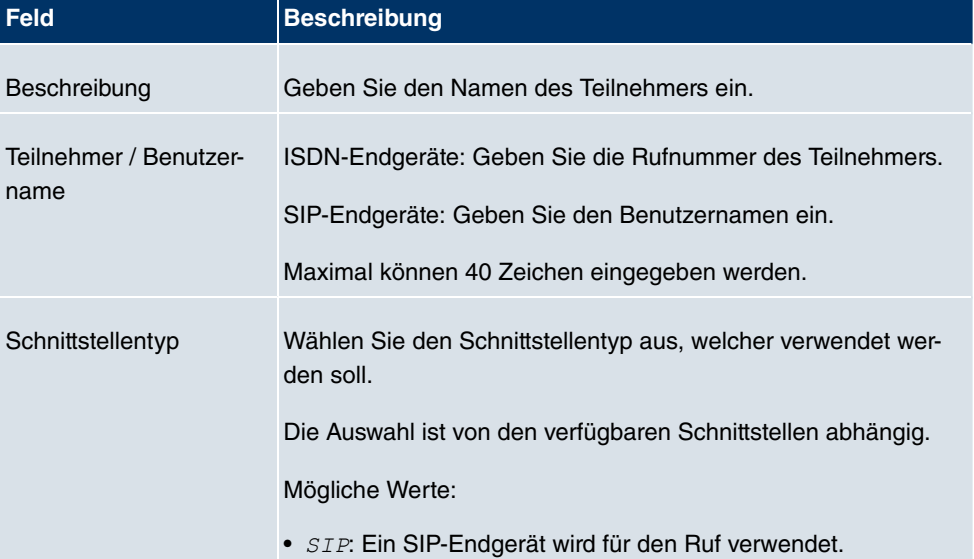

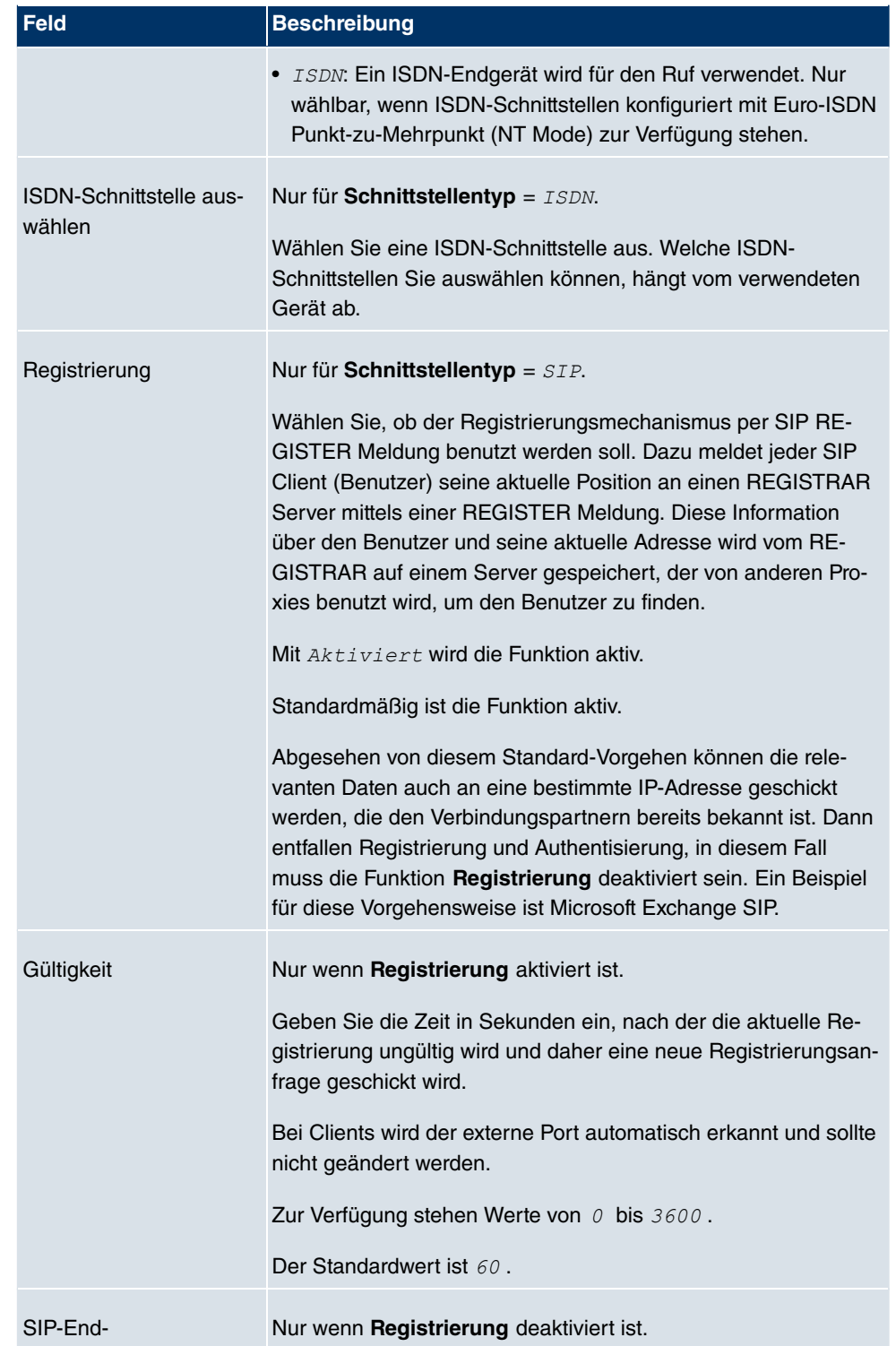

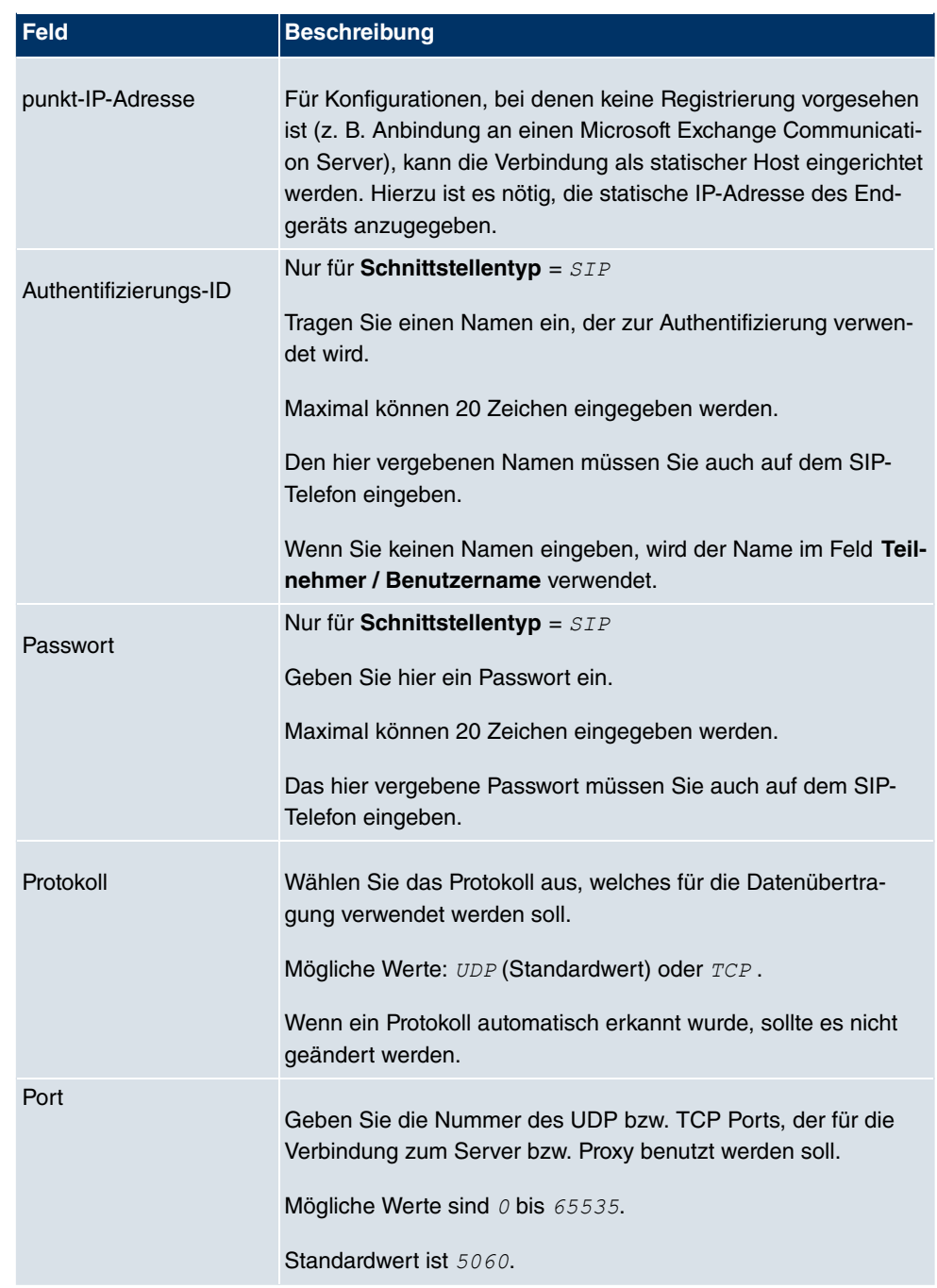

## **Felder im Menü Erweiterte Einstellungen Codec-Einstellungen**

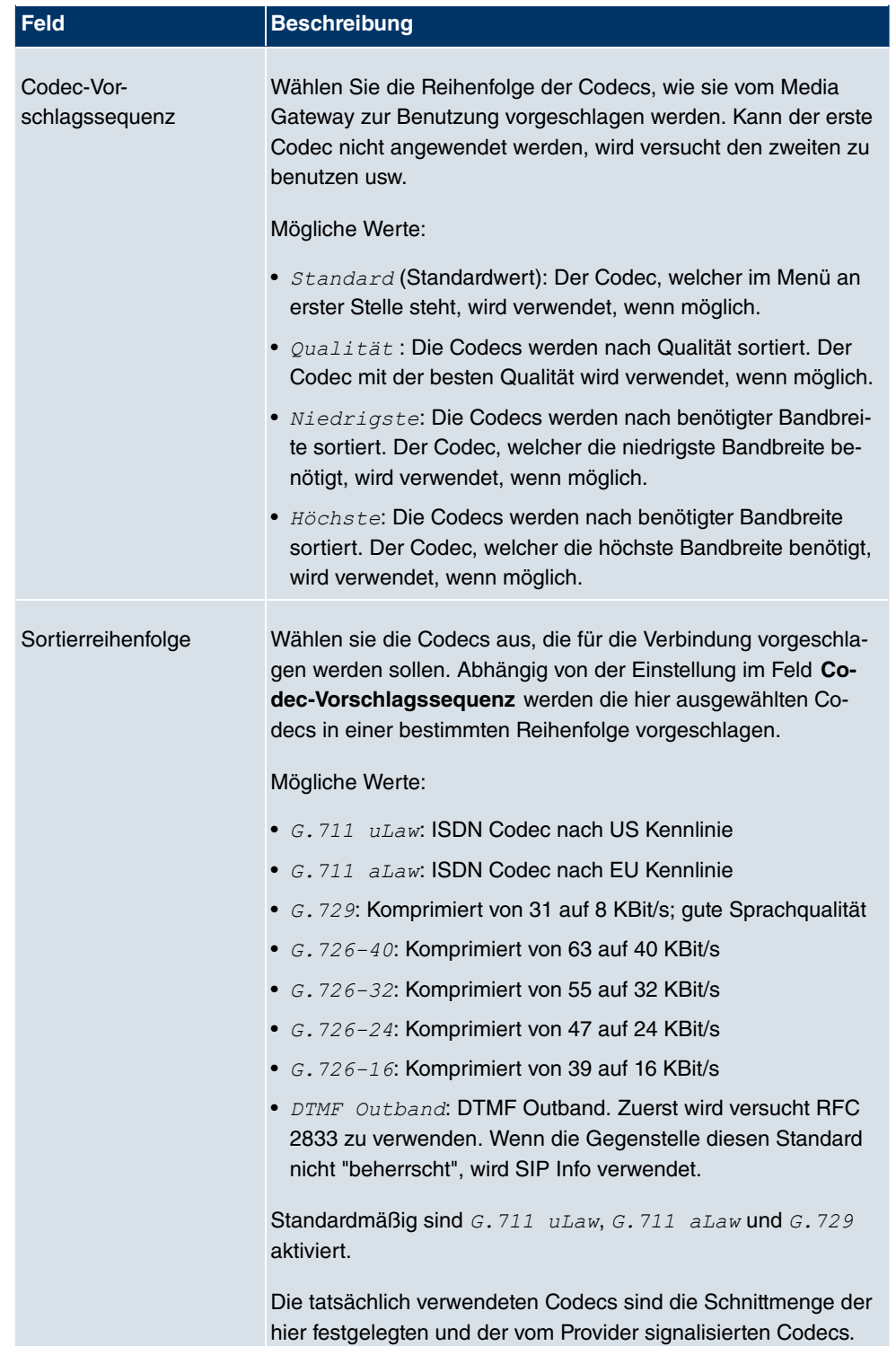

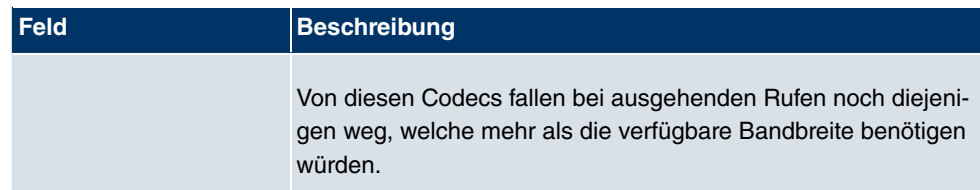

#### **Felder im Menü Erweiterte Einstellungen Sprachqualitätseinstellungen**

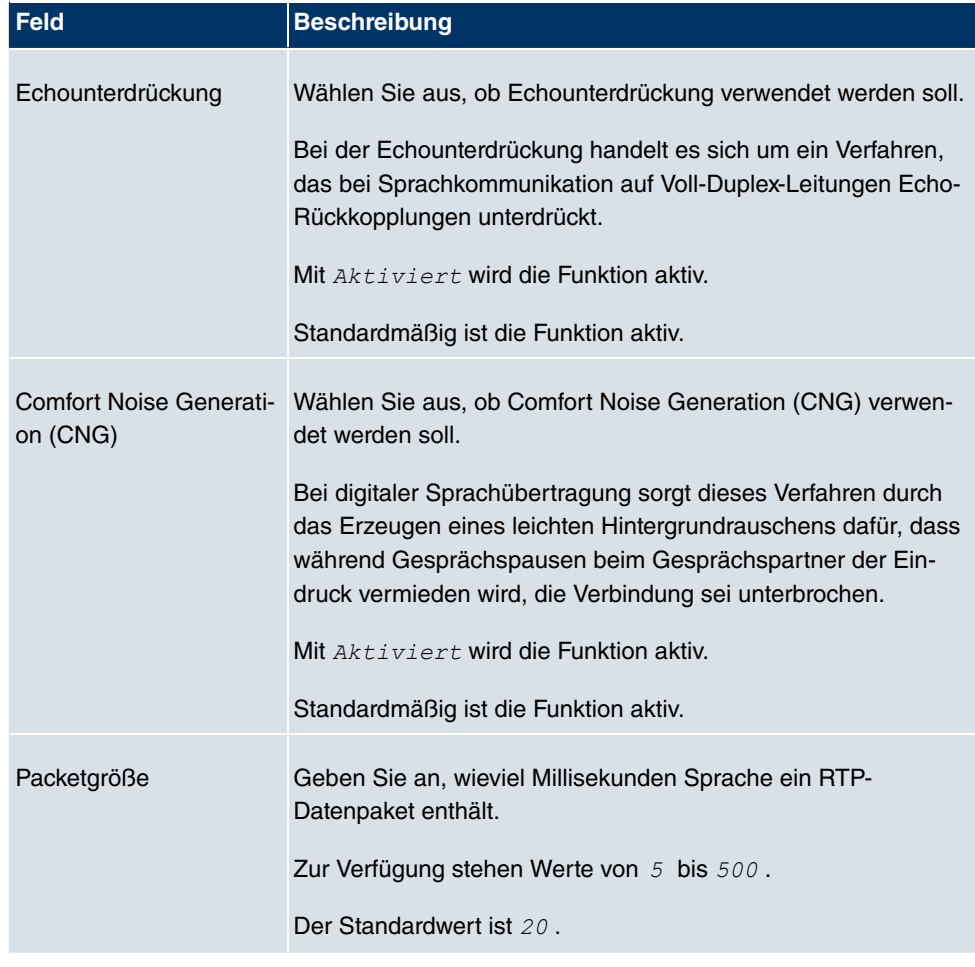

## **16.2.2 SIP-Konten**

Wenn Sie Ihr Gerät an andere SIP-Server (z. B. Server von Internet SIP Service Providern) anbinden wollen, können Sie hier die notwendigen Einträge konfigurieren. In diesem Fall fungiert das Media Gateway als SIP-Client.

Außerdem können Sie hier die Einträge für SIP-Trunking-Szenarios konfigurieren. In diesem Fall fungiert das Media Gateway als SIP-Server für andere SIP-Server. Ein Beispiel

hierfür ist die Anbindung einer SIP-PBX (z. B. Asterisk) an das Media Gateway.

Das bedeutet, dass sowohl alle SIP-Provider-Accounts hier konfiguriert werden als auch mit dem Media Gateway verbundene durchwahlfähige Telefonanlagen (Direct Dial-in).

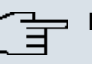

#### **Hinweis**

Verwenden Sie dieses Menü auf keinen Fall zur Konfiguration von SIP-Nebenstellen, d.h. für SIP-Clients oder PSTN-Clients wie z. B. SIP-Telefone, Terminal Adapter oder ISDN-Telefone!

SIP-Nebenstellen können Sie im Menü **VoIP**->**Teilnehmer** konfigurieren.

Im Menü **VoIP** -> **Media Gateway** -> **SIP-Konten** wird eine Liste aller vorhandenen SIP-Konten (SIP Client Modus und SIP Server Modus) angezeigt.

#### **16.2.2.1 Bearbeiten/Neu**

Wählen Sie die Schaltfläche **Neu**, um neue SIP-Konten hinzuzufügen. Wählen Sie das Symbol , um vorhandene Einträge zu bearbeiten. In diesem Menü werden sowohl SIP-Konten im SIP Client Modus als auch im SIP Server Modus konfiguriert.

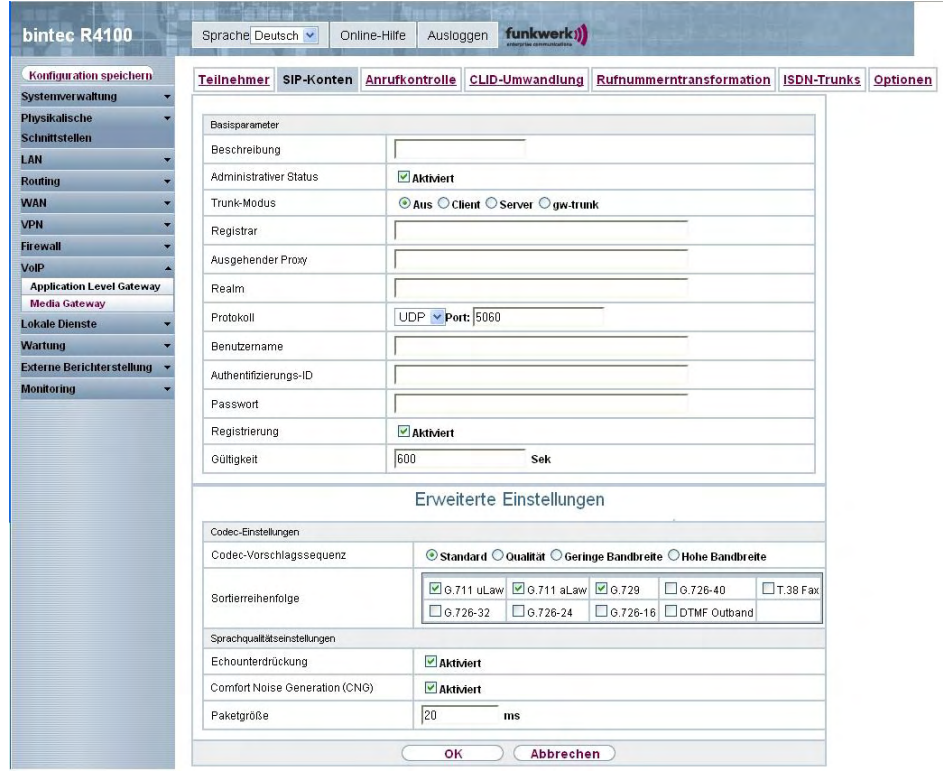

Abb. 137: **VoIP** -> **Media Gateway** -> **SIP-Konten** -> **Bearbeiten/Neu**

Das Menü **VoIP** ->**Media Gateway** ->**SIP-Konten**-> **Bearbeiten/Neu** besteht aus folgenden Feldern:

## **Felder im Menü SIP-Konten Basisparameter**

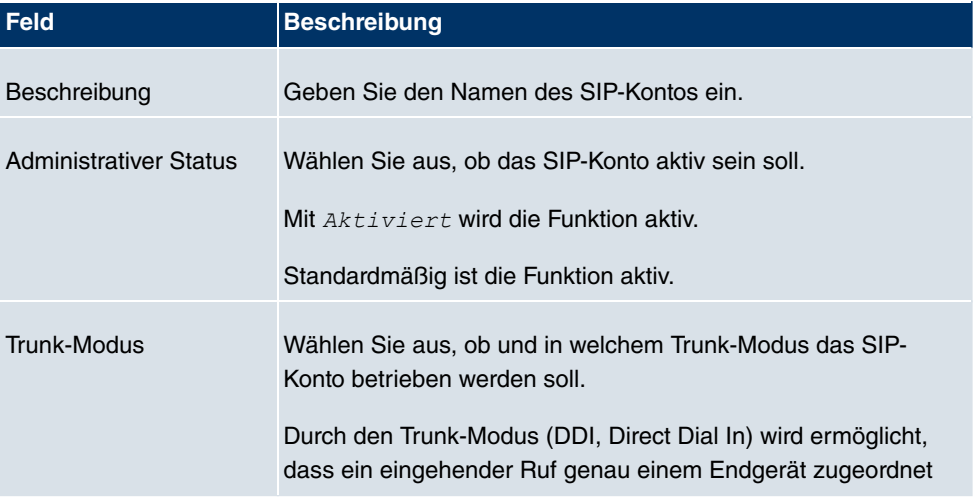

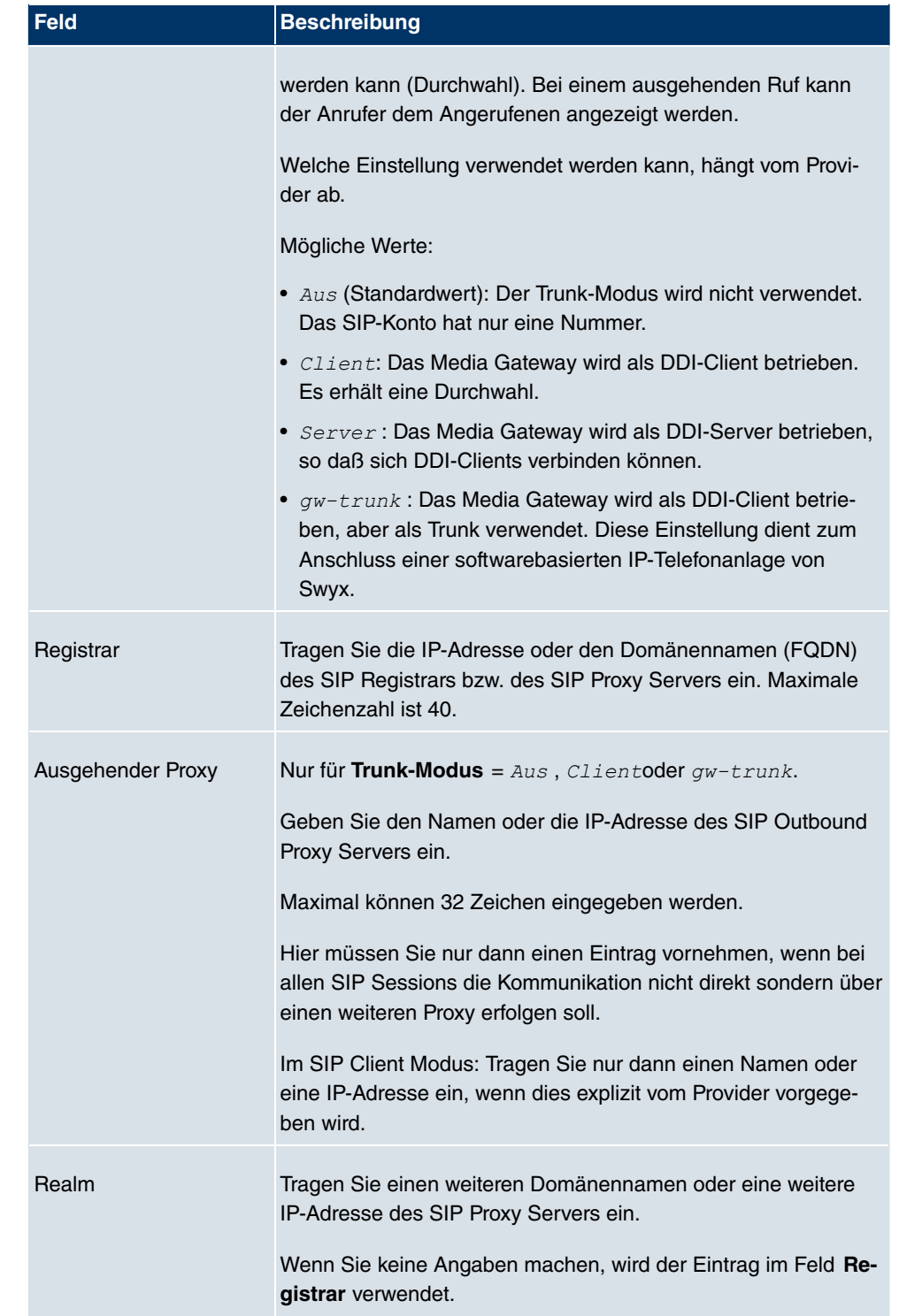

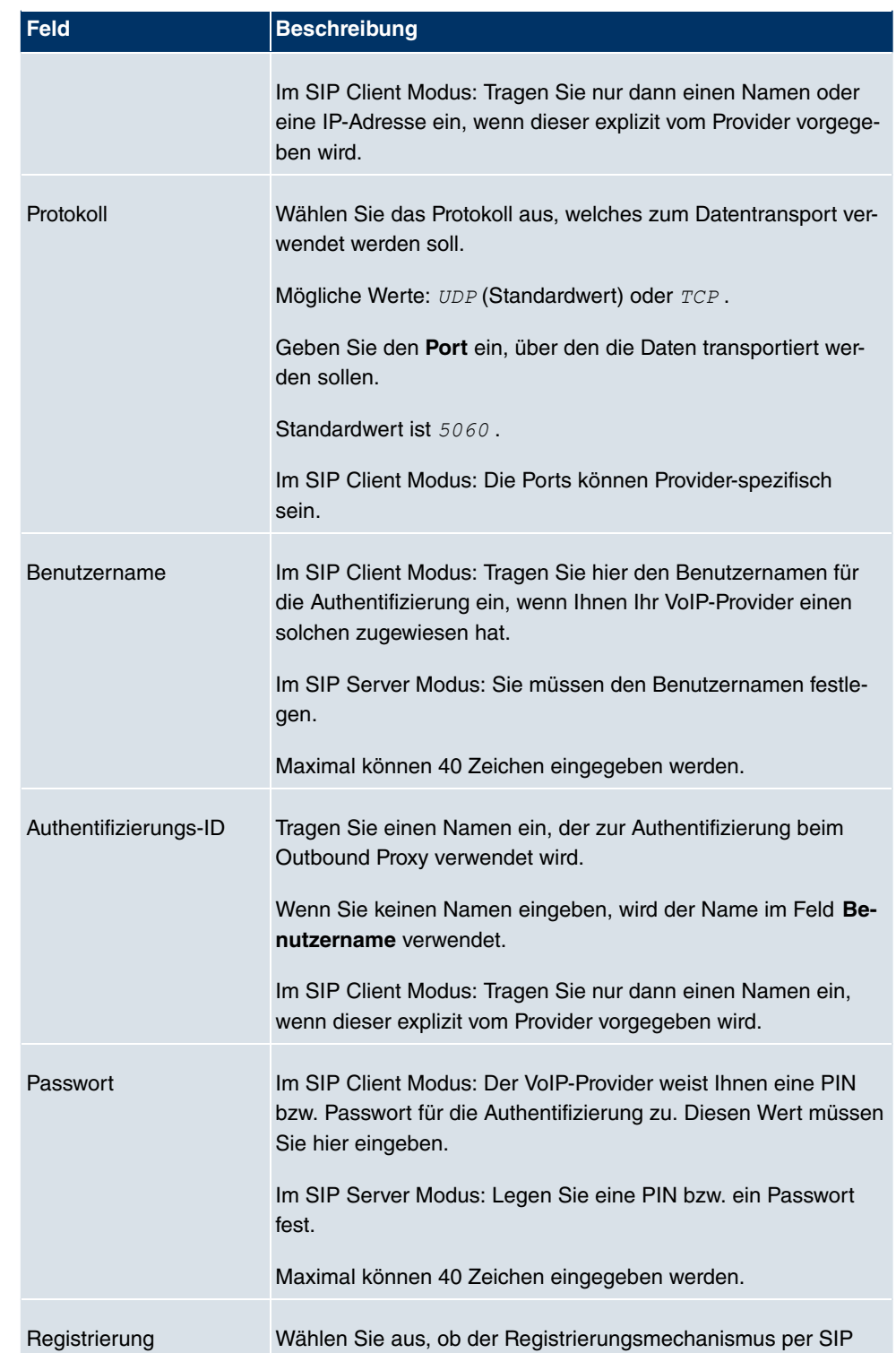

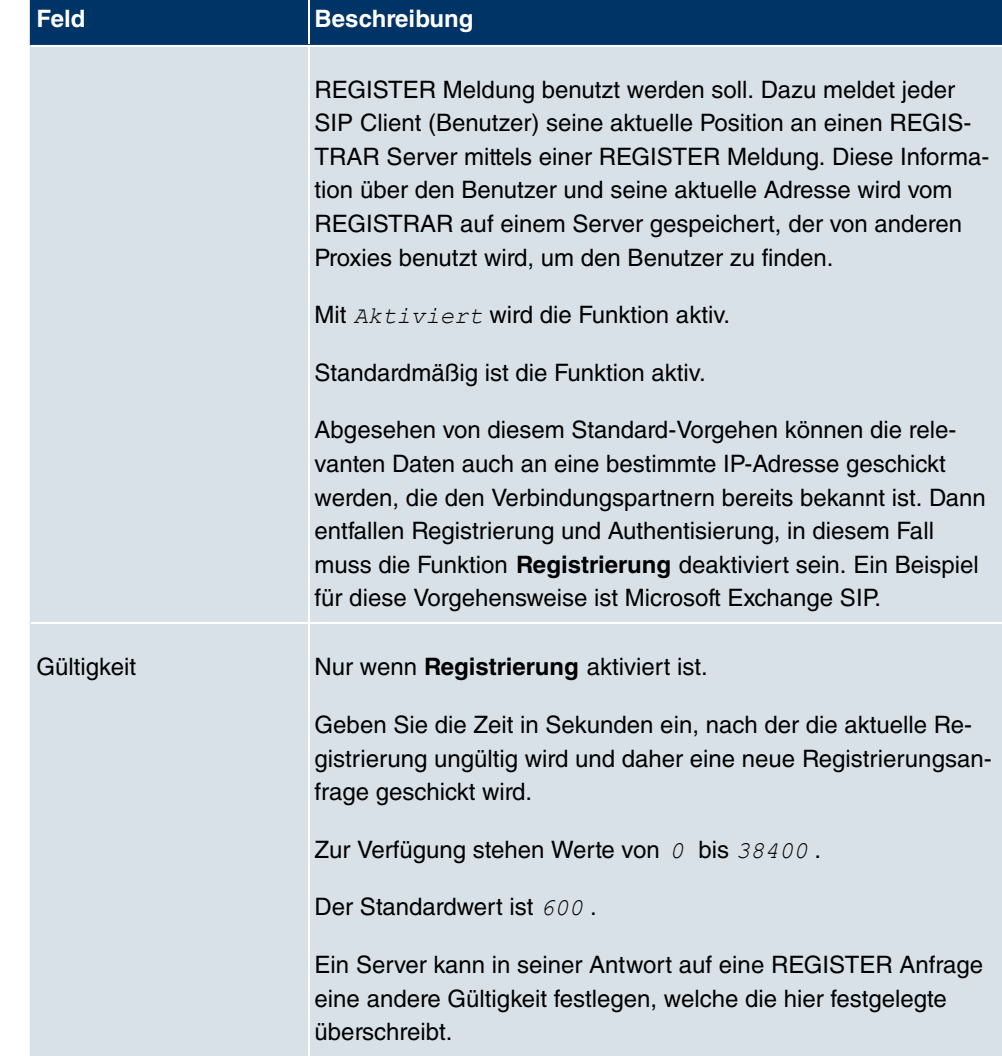

## **Felder im Menü SIP-Konten Trunk-Einstellungen**

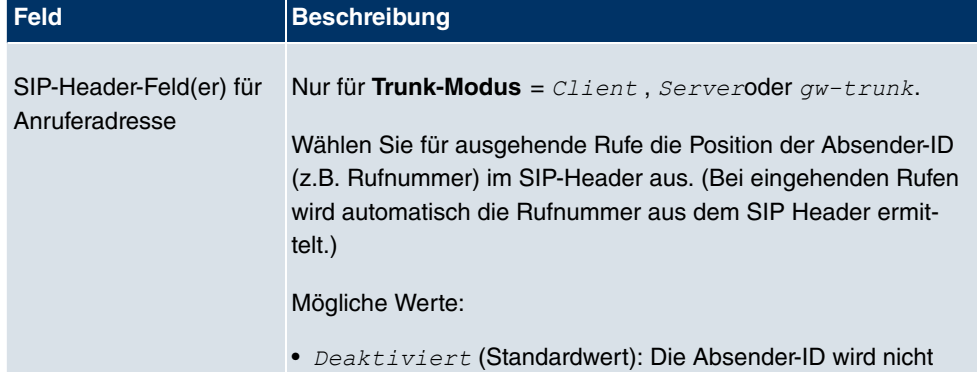

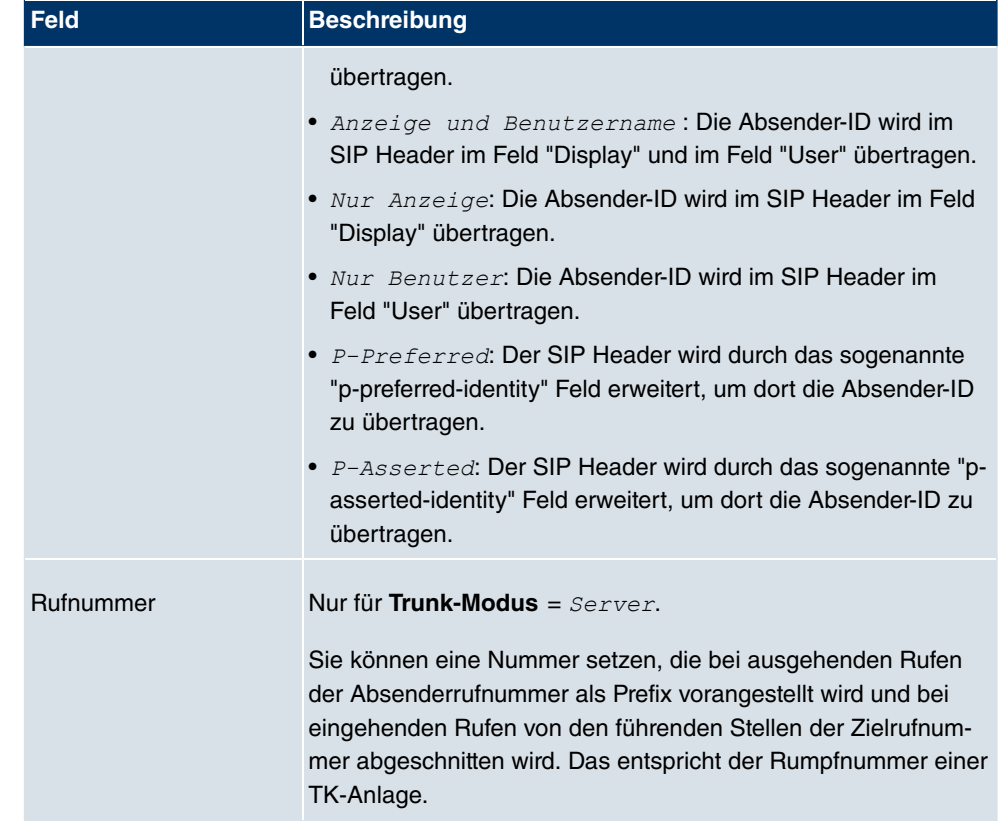

## **Felder im Menü Erweiterte Einstellungen Codec-Einstellungen**

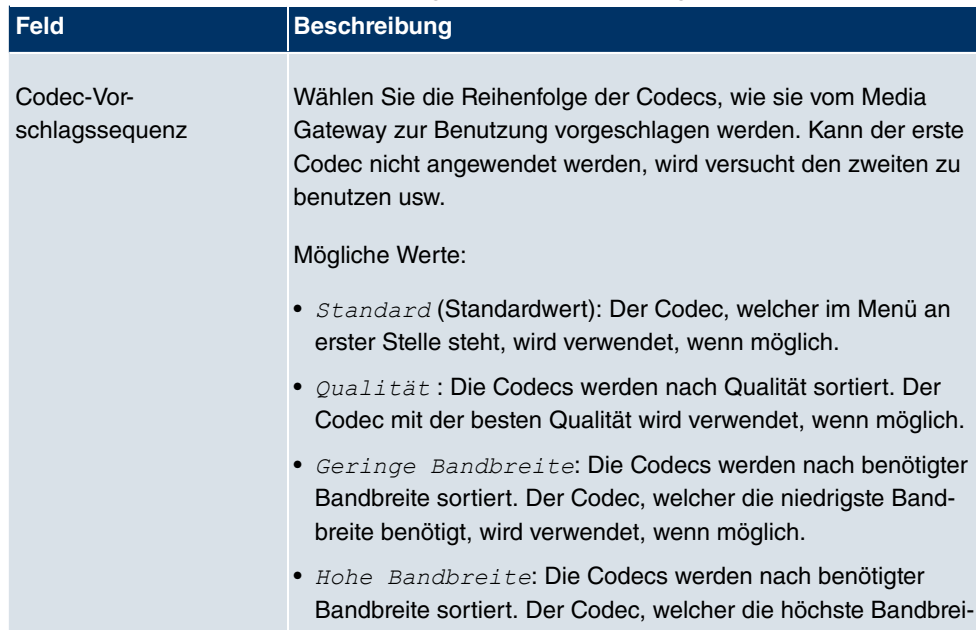

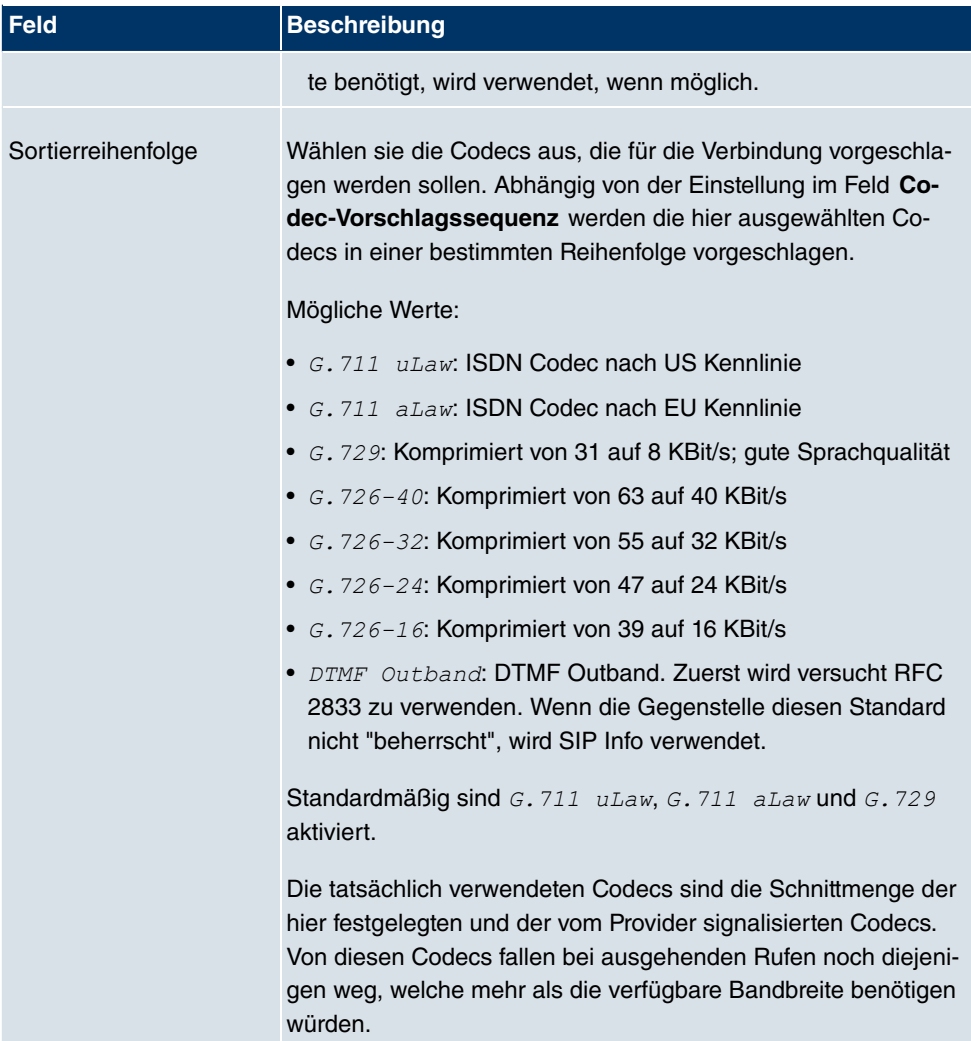

## **Felder im Menü Erweiterte Einstellungen Sprachqualitätseinstellungen**

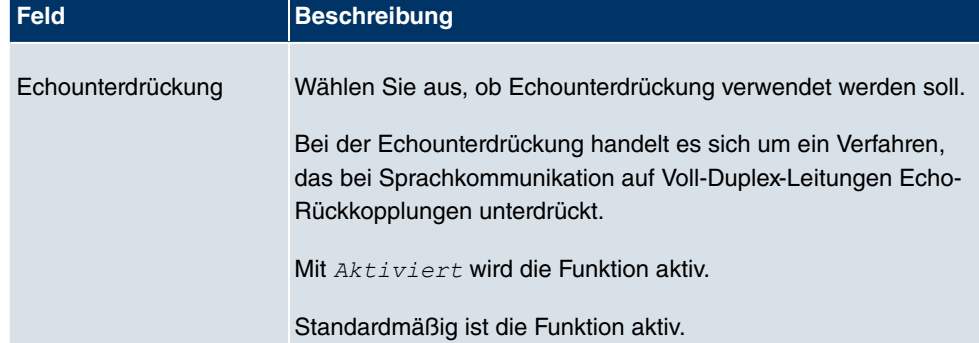

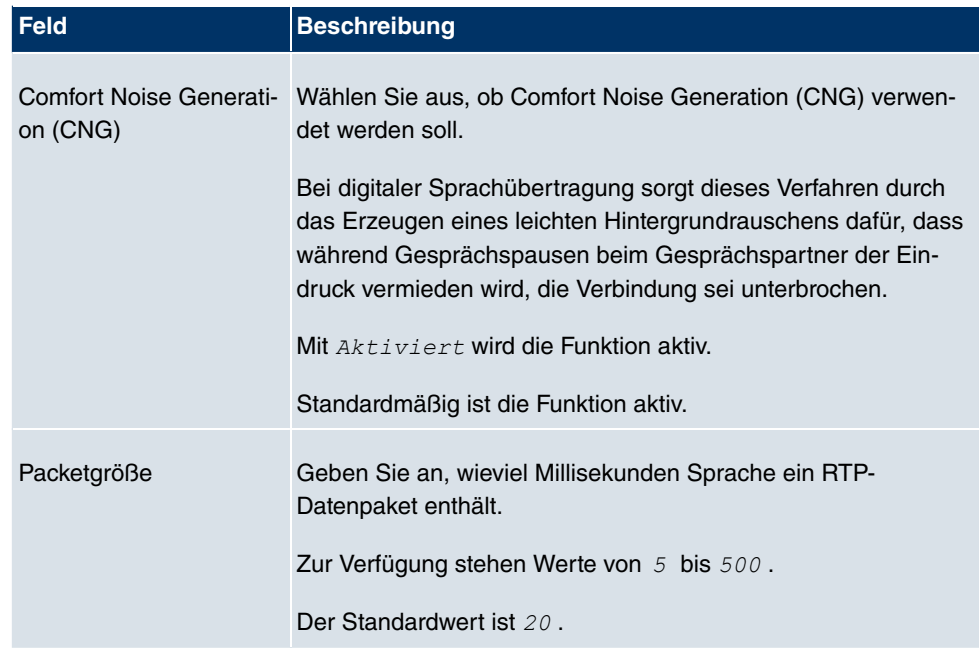

## **16.2.3 Anrufkontrolle**

Hier können Sie die Bedingungen für das Weiterleiten von Anrufen (Routing) festlegen. Sie legen hier eine Liste mit Regeln oder Regelketten fest, die dazu dienen, die signalisierte Zielrufnummer zu manipulieren.

Im Menü **VoIP** -> **Media Gateway** ->**Anrufkontrolle** wird eine Liste aller vorhandenen Einträge angezeigt.

#### **16.2.3.1 Bearbeiten/Neu**

Wählen Sie das Symbol (b), um vorhandene Einträge zu bearbeiten. Wählen Sie die Schaltfläche **Neu**, um neue Einträge hinzuzufügen.

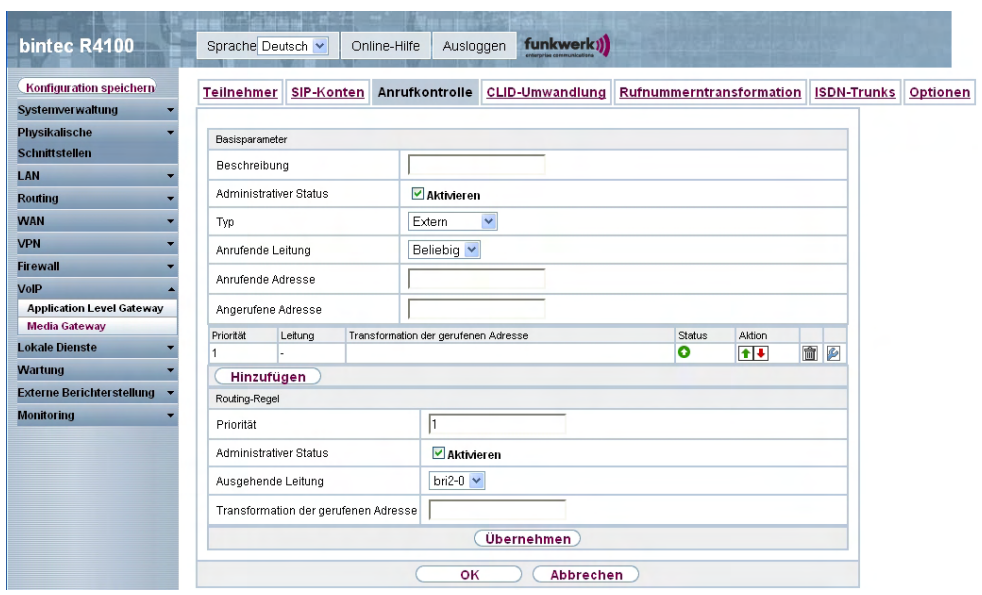

#### Abb. 138: **VoIP** -> **Media Gateway** -> **Anrufkontrolle**-> **Bearbeiten/Neu**

Das Menü **VoIP** ->**Media Gateway** ->**Anrufkontrolle**-> **Bearbeiten/Neu** besteht aus folgenden Feldern:

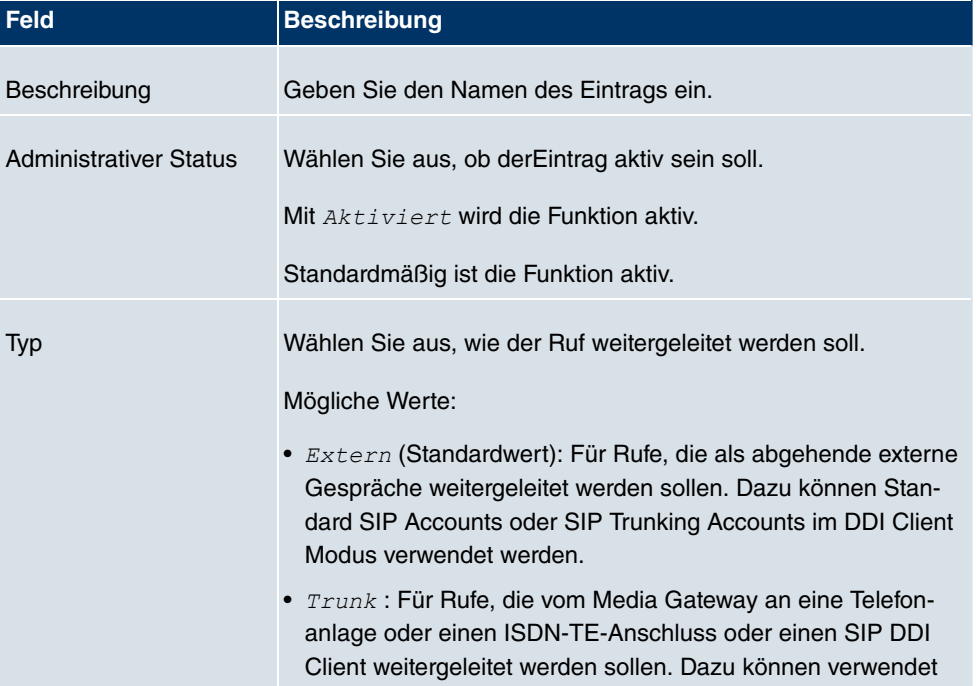

## **Felder im Menü Anrufkontrolle Basisparameter**

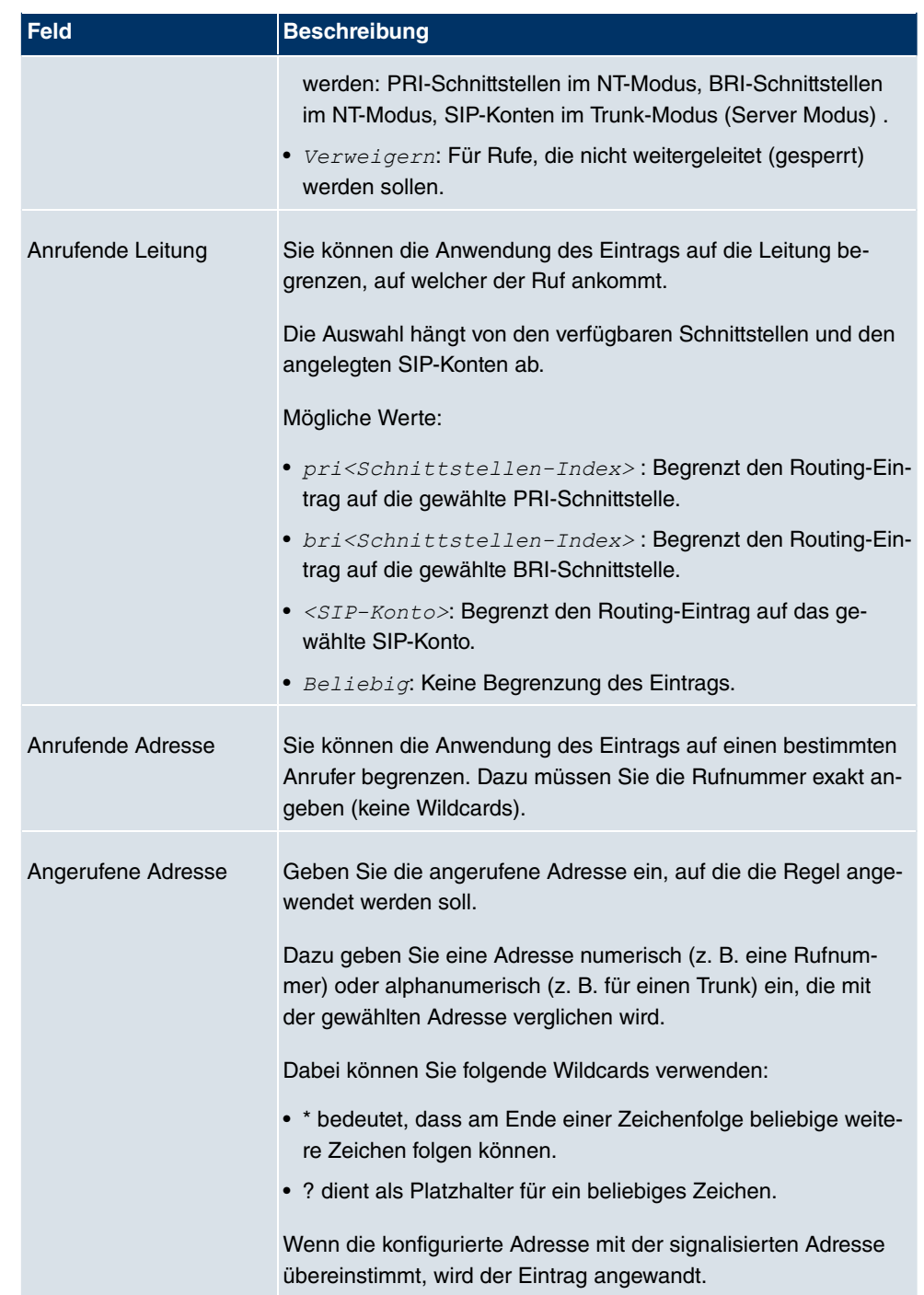

Im Bereich **Routing-Regeln** definieren Sie Regeln, die bestimmen, wie die Rufnummer manipuliert wird, bevor sie für den Wahlvorgang verwendet wird.

Legen Sie weitere Einträge mit **Hinzufügen** an.

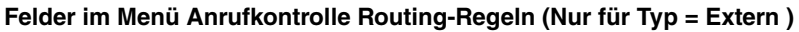

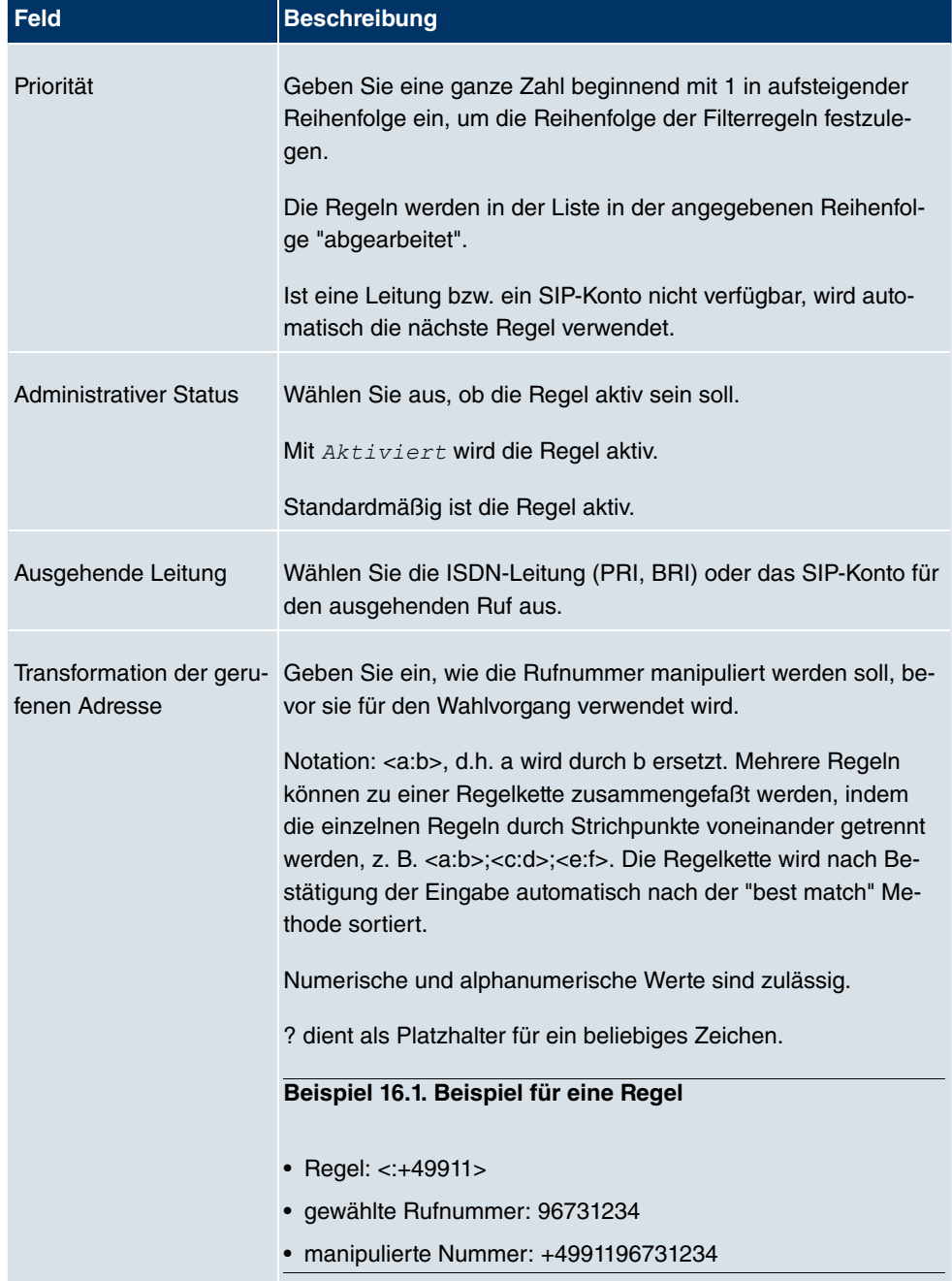

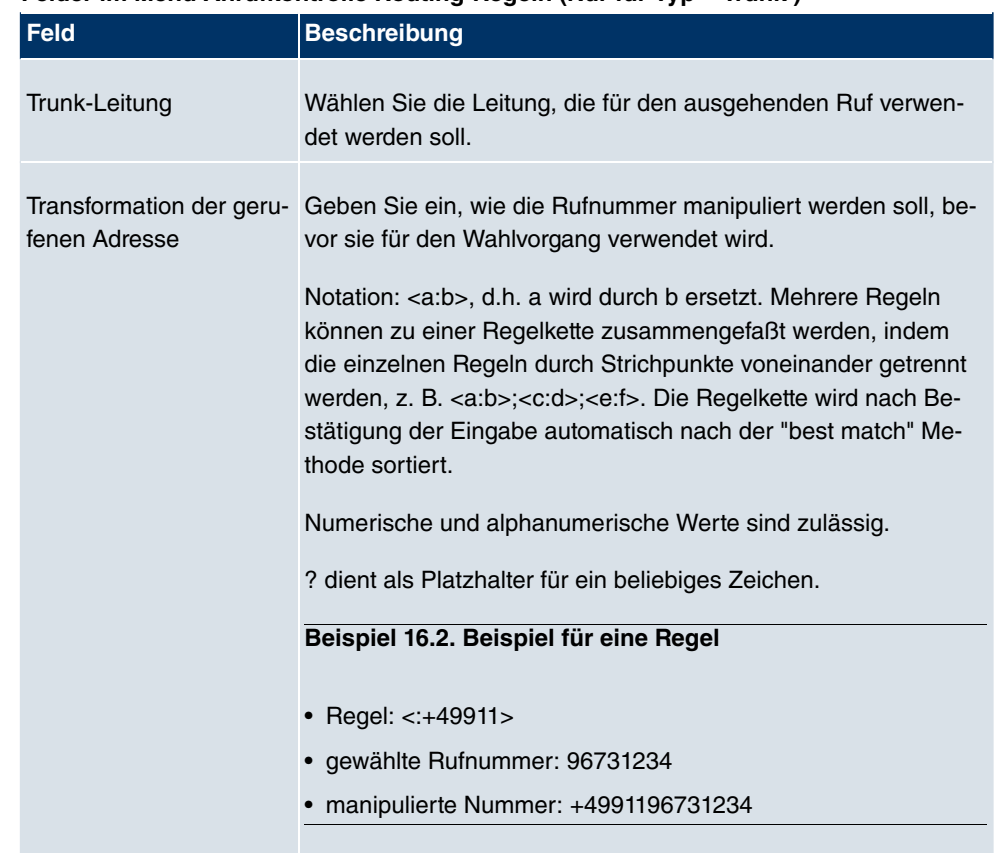

#### **Felder im Menü Anrufkontrolle Routing-Regeln (Nur für Typ = Trunk )**

## **16.2.4 CLID-Umwandlung**

Hier legen Sie die Bearbeitung der Rufnummer des Anrufers (Calling Party Number) bei eingehenden Anrufen fest. Sie können z. B. zu einer empfangenen Telefonnummer einen Prefix hinzufügen, um entsprechende ausgehende Gespräche über ein bestimmtes SIP-Konto zu routen.

Im Menü **VoIP** -> **Media Gateway** ->**CLID-Umwandlung** wird eine Liste aller vorhandenen Einträge angezeigt, bei denen die empfangene Rufnummer bearbeitet wird.

#### **16.2.4.1 Bearbeiten/Neu**

Wählen Sie das Symbol (b), um vorhandene Einträge zu bearbeiten. Wählen Sie die Schaltfläche **Neu**, um Einträge für CLID-Umwandlung hinzuzufügen.

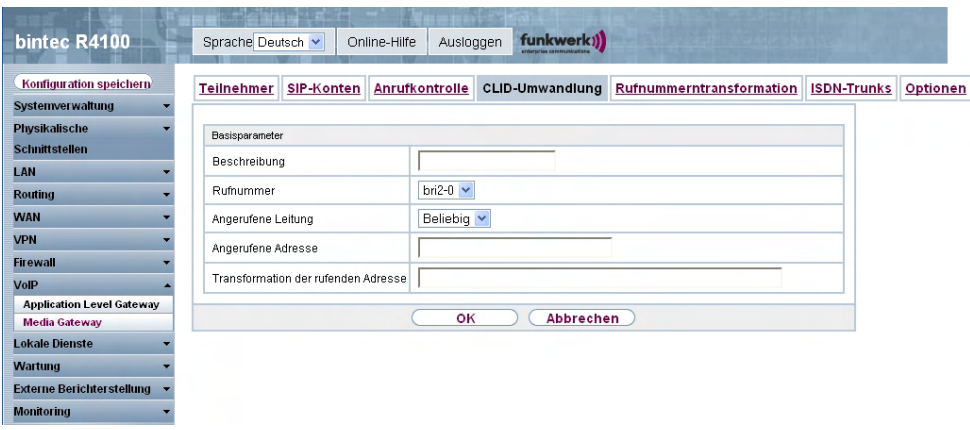

Abb. 139: **VoIP** -> **Media Gateway** -> **CLID-Umwandlung** -> **Bearbeiten/Neu**

Das Menü **VoIP** ->**Media Gateway** ->**CLID-Umwandlung**-> **Bearbeiten/Neu** besteht aus folgenden Feldern:

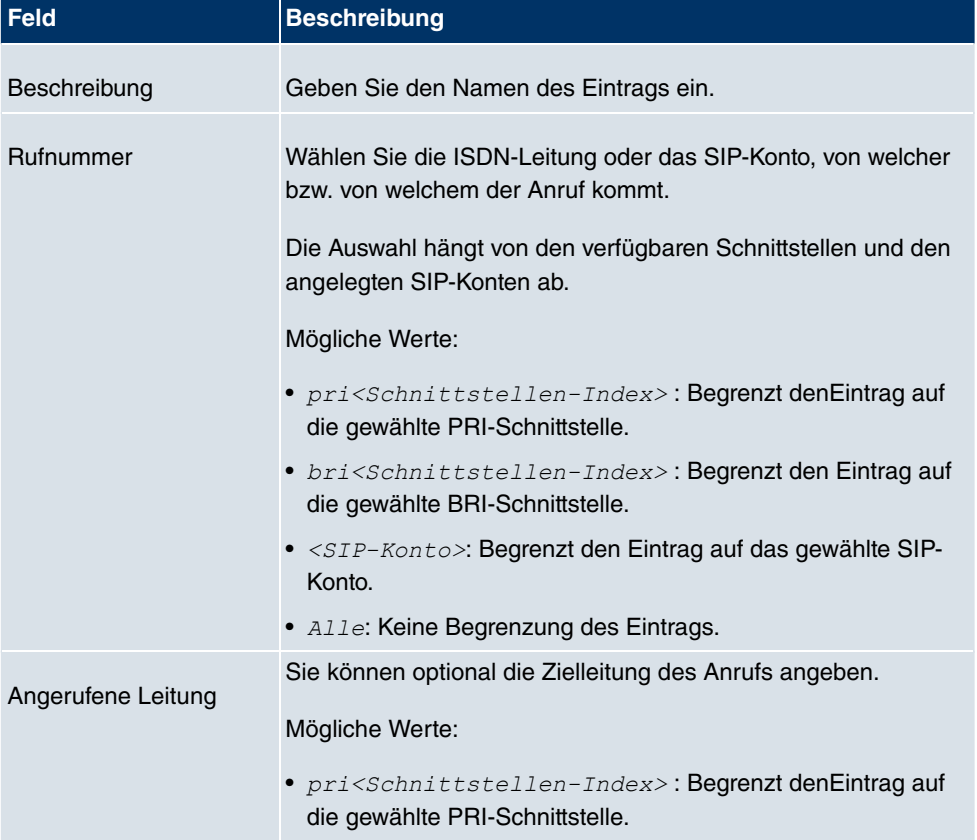

## **Felder im Menü CLID-Umwandlung Basisparameter**

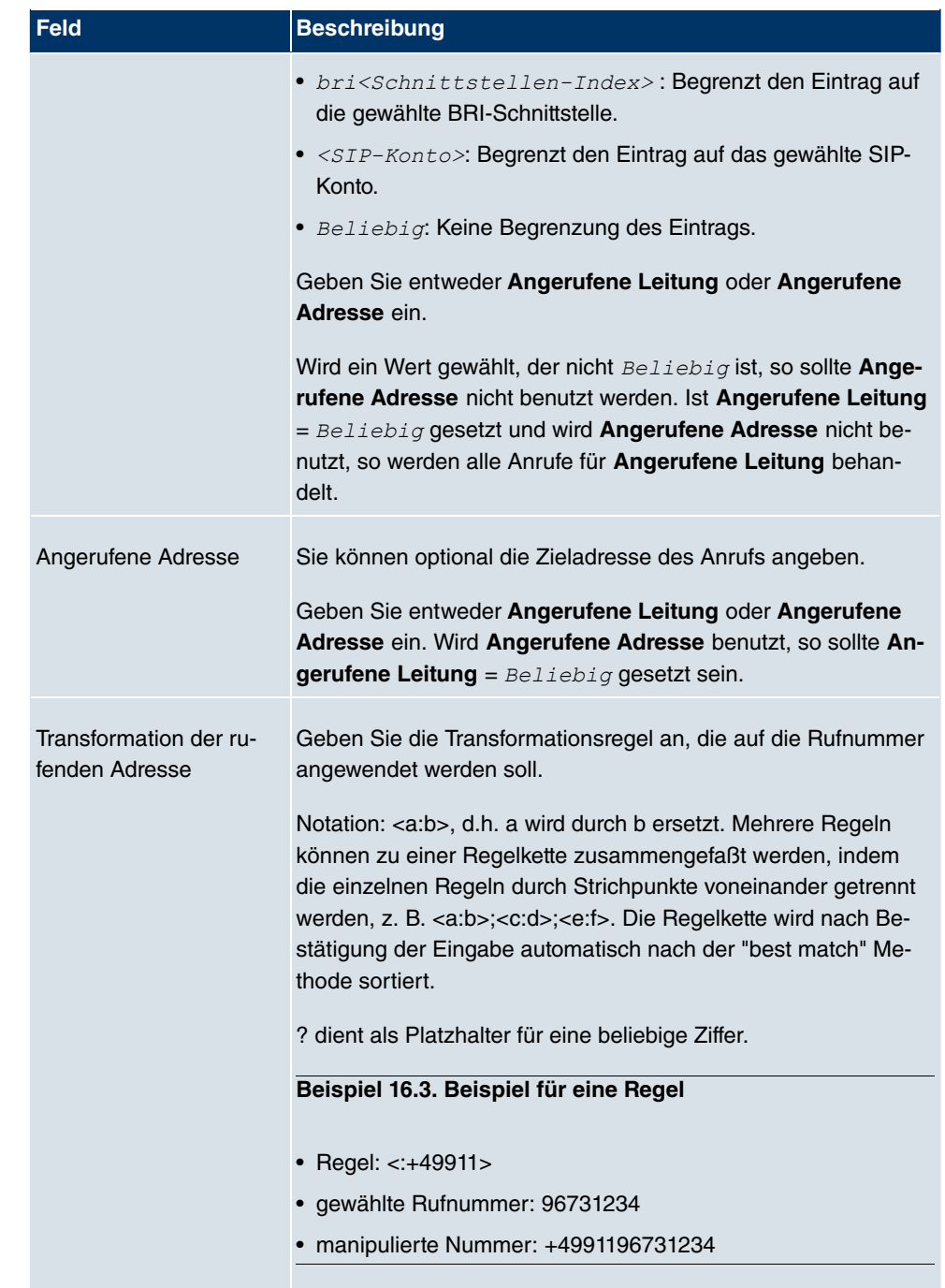

# **16.2.5 Rufnummerntransformation**

Hier können Sie eine Liste zum Umsetzen von Rufnummern erstellen, d.h. in dieser Liste werden externe und interne Nummern einander zugeordnet.

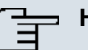

#### **Hinweis**

Welche Rufnummer (Called Party Number oder Calling Party Number) umgesetzt wird, hängt von der Richtung (eingehend oder ausgehend) des jeweiligen Rufs ab. Bei eingehenden Rufen wird die Called Party Number, bei ausgehenden Rufen die Calling Party Number umgesetzt.

Sie können z. B. die interne Rufnummer 340 nach außen als 09119673900 darstellen oder einen Ruf von außen, der an die Nummer 09119673200 gehen soll, intern an die Nummer 340 weiterleiten.

Im Menü **VoIP** -> **Media Gateway** ->**Rufnummerntransformation** wird eine Liste vorhandenen Transformationen angezeigt.

#### **16.2.5.1 Bearbeiten/Neu**

Wählen Sie das Symbol (b), um vorhandene Einträge zu bearbeiten. Wählen Sie die Schaltfläche **Neu**, um Einträge für Rufnummerntransformation hinzuzufügen.

| bintec R4100                                             | funkwerk))<br>Sprache Deutsch v<br>Online-Hilfe<br>Ausloggen                                                                              |
|----------------------------------------------------------|----------------------------------------------------------------------------------------------------|
| Konfiguration speichern<br>Systemverwaltung              | <b>Teilnehmer</b><br><b>CLID-Umwandlung</b><br>SIP-Konten<br>Rufnummerntransformation<br><b>ISDN-Trunks</b><br>Optionen<br>Anrufkontrolle |
| <b>Physikalische</b><br><b>Schnittstellen</b>            | Basisparameter                                                                                                    |
| LAN                                                      | Beschreibung                                                                                                    |
| <b>Routing</b>                                           | $\checkmark$<br>Beide<br>Richtung                                                                                                    |
| <b>WAN</b>                                               | bri2-0 $\sim$<br>Zugeordnete Leitung                                                                                                    |
| <b>VPN</b><br><b>Firewall</b>                            | Lokale Adresse                                                                                                    |
| VolP                                                     | Externe Adresse                                                                                                    |
| <b>Application Level Gateway</b><br><b>Media Gateway</b> | OK<br><b>Abbrechen</b>                                                                                                    |
| <b>Lokale Dienste</b>                                    |                                                                                                    |
| Wartung                                                  |                                                                                                    |
| <b>Externe Berichterstellung</b>                         |                                                                                                    |
| <b>Monitoring</b>                                        |                                                                                                    |

Abb. 140: **VoIP** -> **Media Gateway** -> **Rufnummerntransformation** -> **Bearbeiten/Neu**

Das Menü **VoIP** ->**Media Gateway** ->**Rufnummerntransformation**-> **Bearbeiten/Neu** besteht aus folgenden Feldern:

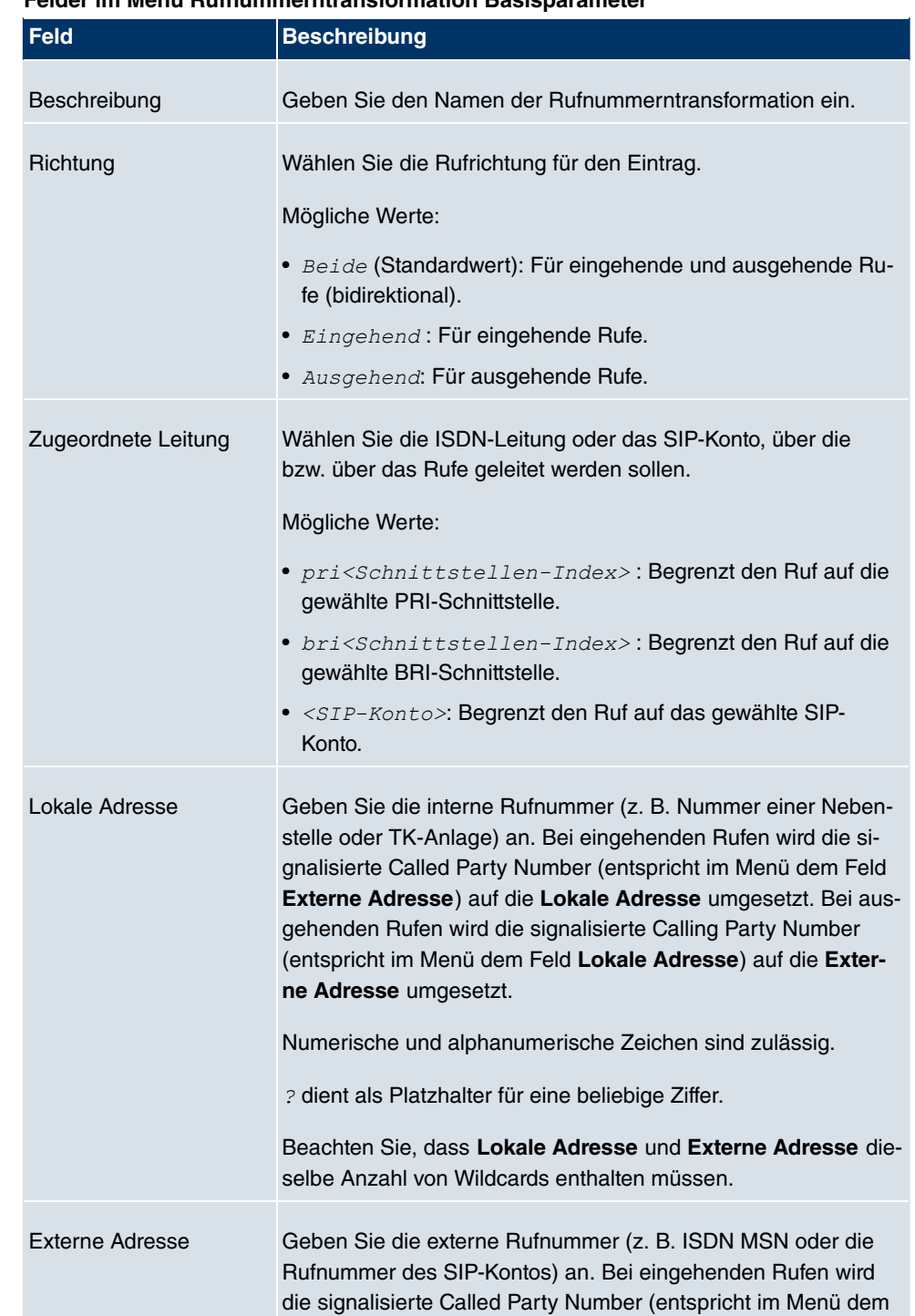

#### **Felder im Menü Rufnummerntransformation Basisparameter**

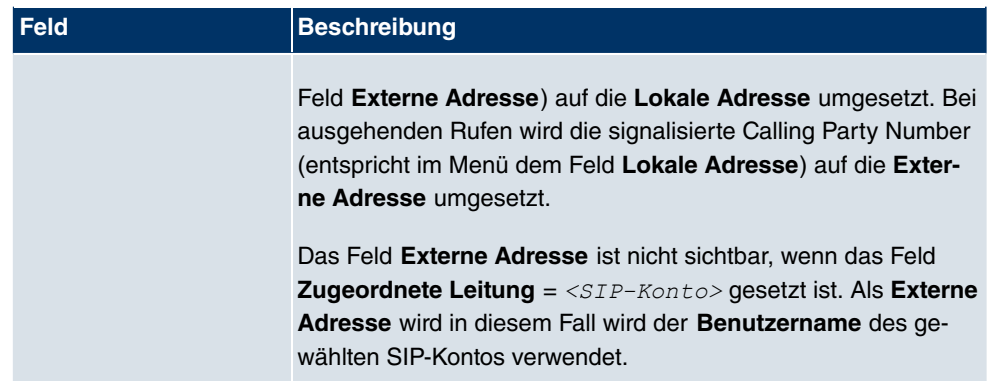

# **16.2.6 ISDN-Trunks**

Das Menü **ISDN-Trunks** sehen Sie nur, wenn Ihr Gerät über mindestens zwei ISDN-Anschlüsse im Punkt-zu-Punkt-Modus (BRI oder PRI) verfügt, die als TE (Sammelanschluss) oder NT konfiguriert sind.

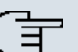

#### **Hinweis**

Beachten Sie, dass bei BRI-Anschlüssen der Anschlussmodus (NT Mode oder TE Mode) per Jumper im Gerät umgeschaltet werden muss.

In diesem Menü werden ISDN-Sammelanschlüsse (Bundles) festgelegt.

## **16.2.6.1 Bearbeiten / Neu**

Wählen Sie das Symbol (b), um vorhandene Einträge zu bearbeiten. Wählen Sie die Schaltfläche **Neu**, um einen neuen Sammelanschluss hinzuzufügen.

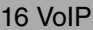

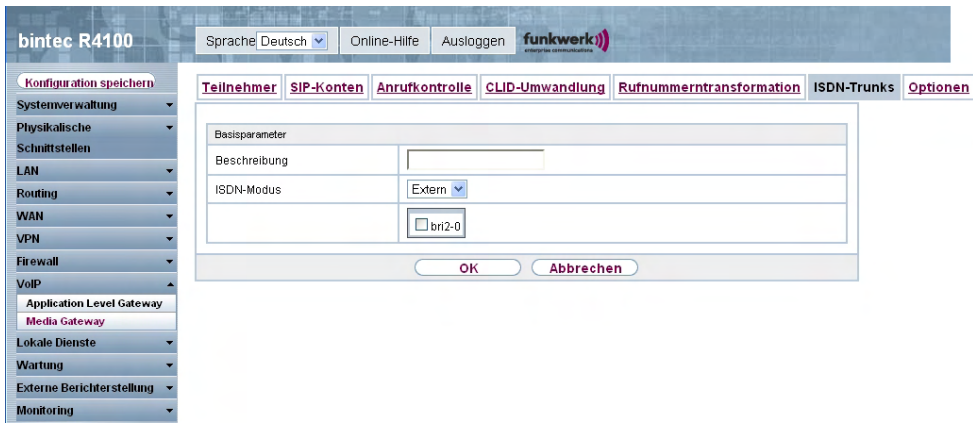

Abb. 141: **VoIP** ->**Media Gateway**-> **ISDN-Trunks**

Das Menü **VoIP** ->**Media Gateway**-> **ISDN-Trunks** besteht aus folgenden Feldern:

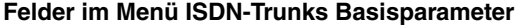

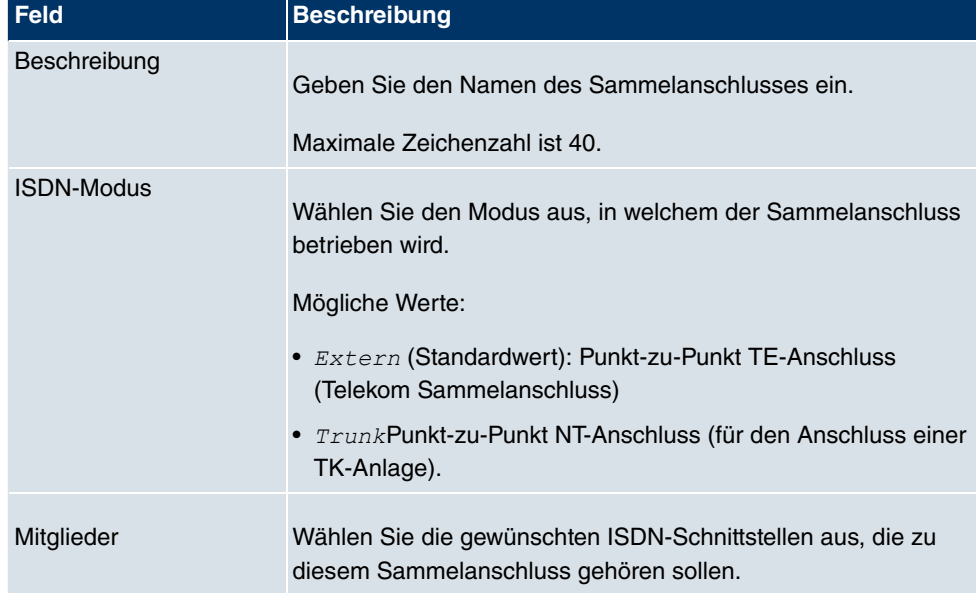

# **16.2.7 Optionen**

Im Menü **VoIP** ->**Media Gateway**-> **Optionen** können Sie globale Einstellungen für das Media Gateway vornehmen.

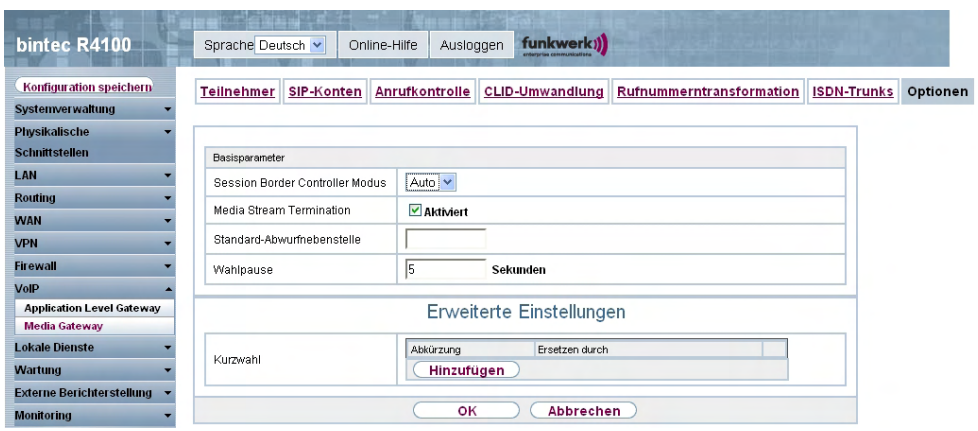

Abb. 142: **VoIP** ->**Media Gateway**-> **Optionen**

Das Menü **VoIP** ->**Media Gateway**-> **Optionen** besteht aus folgenden Feldern:

## **Felder im Menü Optionen Basisparameter**

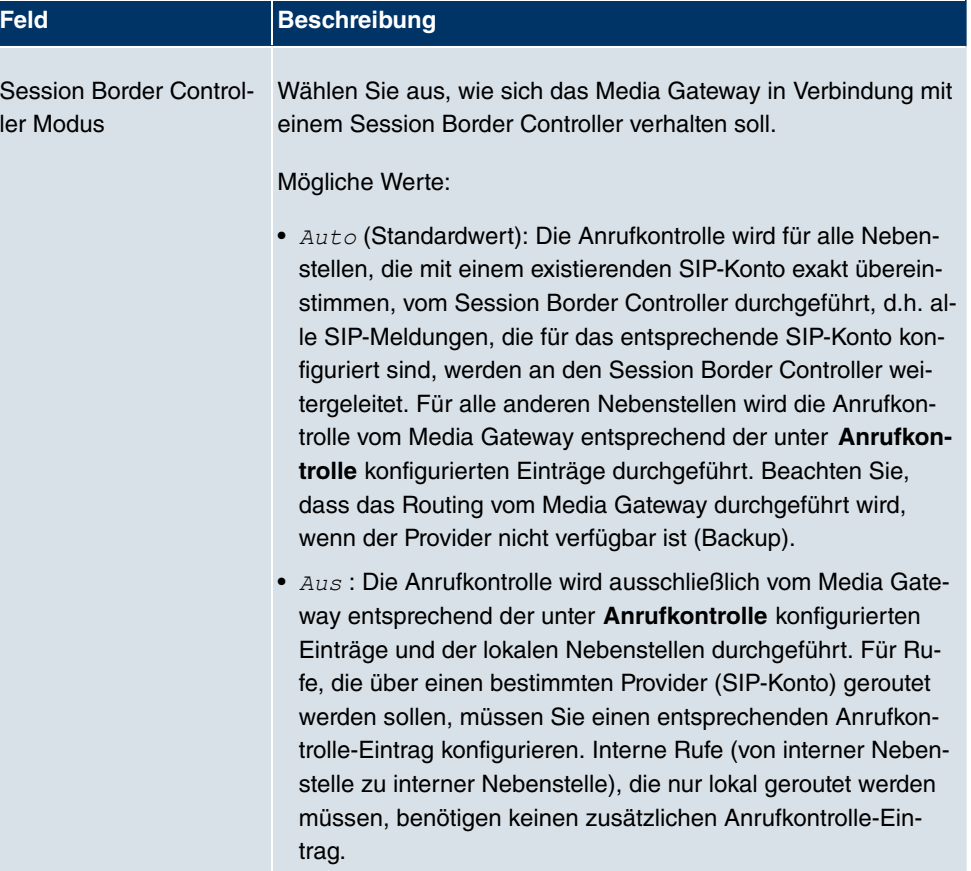

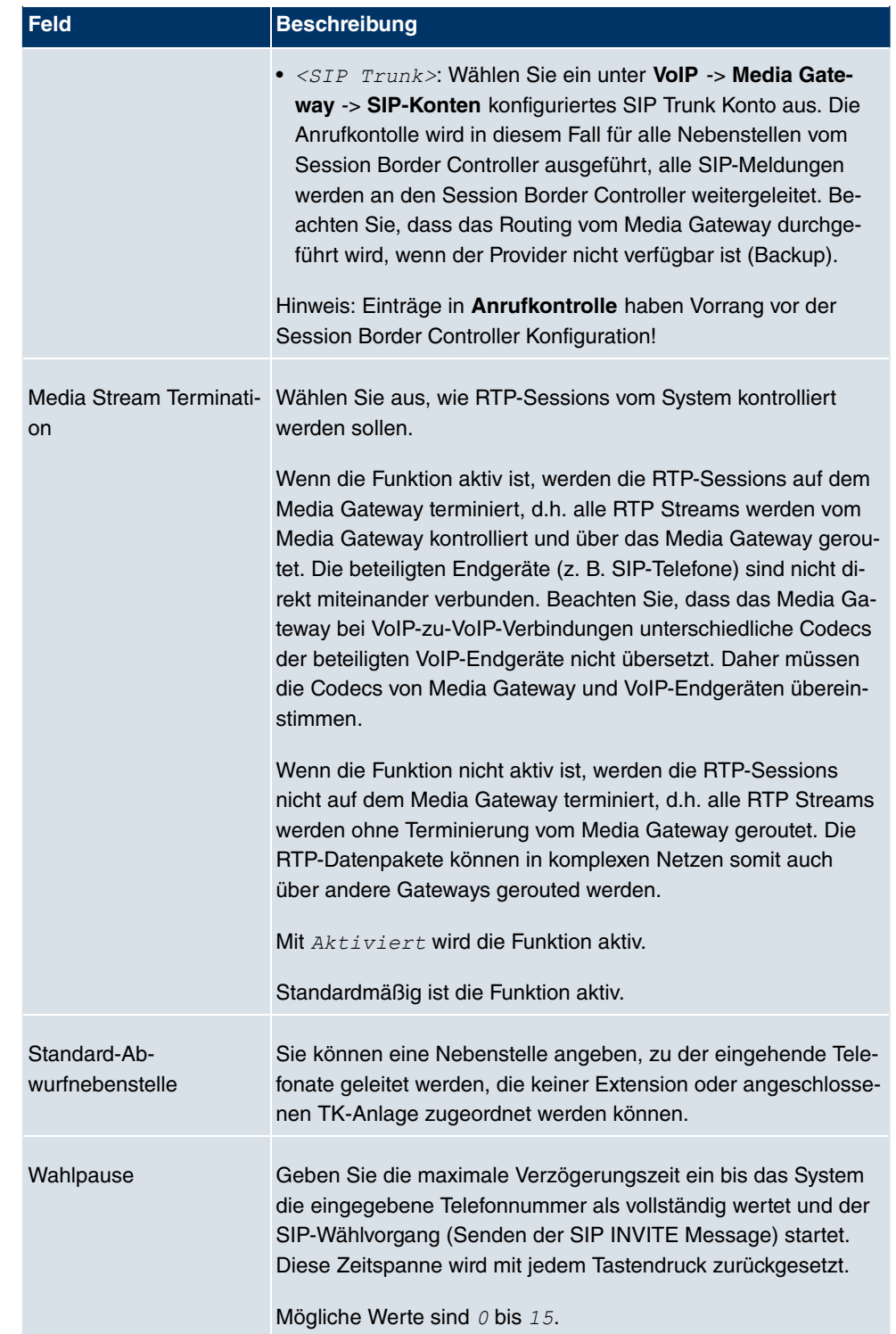

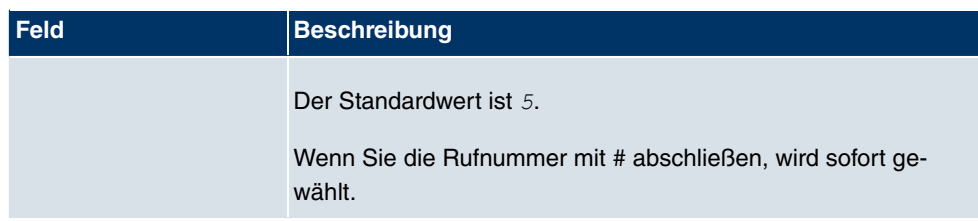

## **Felder im Menü Erweiterte Einstellungen**

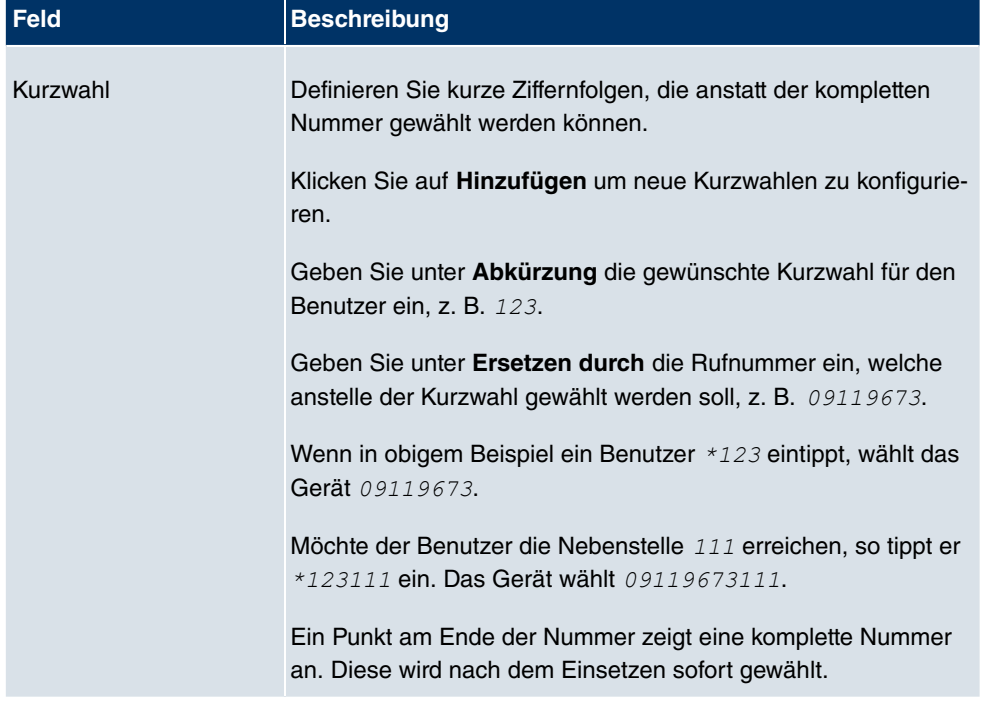

Wenn Sie eine Kurzwahl aus dieser Liste nutzen wollen, müssen Sie \* und dann die Kurzwahl wählen.

# **Kapitel 17 Lokale Dienste**

# **17.1 DNS**

Jedes Gerät in einem TCP/IP-Netz wird normalerweise durch seine IP-Adresse angesprochen. Da in Netzwerken oft Host-Namen benutzt werden, um verschiedene Geräte anzusprechen, muss die zugehörige IP-Adresse bekanntgegeben werden. Diese Aufgabe übernimmt z. B. ein DNS-Server. Er löst die Host-Namen in IP-Adressen auf. Eine Namensauflösung kann alternativ auch über die sogenannte HOSTS-Datei erfolgen, die auf jedem Rechner zur Verfügung steht.

Ihr Gerät bietet zur Namensauflösung folgende Möglichkeiten:

- DNS-Proxy, um DNS-Anfragen, die an Ihr Gerät gestellt werden, an einen geeigneten DNS-Server weiterzuleiten. Dieses schließt auch spezifisches Forwarding definierter Domains (Forwarded Domains) ein.
- DNS Cache, um die positiven und negativen Ergebnisse von DNS-Anfragen zu speichern.
- Statische Einträge (Static Hosts), um Zuordnungen von IP-Adressen zu Namen manuell festzulegen oder zu verhindern.
- DNS-Monitoring, um einen Überblick über DNS-Anfragen auf Ihrem Gerät zu ermöglichen.

# **Globale Name-Server**

Unter **Lokale Dienste** -> **DNS** -> **Globale Einstellungen** -> **Basisparameter** werden die IP-Adressen von globalen Name-Servern eingetragen, die befragt werden, wenn Ihr Gerät Anfragen nicht selbst oder durch Forwarding-Einträge beantworten kann.

Für lokale Anwendungen kann als globaler Name-Server die IP-Adresse Ihres Geräts selbst oder die allgemeine Loopback-Adresse (127.0.0.1) eingetragen werden.

Die Adressen der globalen Name-Server kann Ihr Gerät auch dynamisch erhalten bzw. diese ggf. übermitteln.

# **Strategie zur Namensauflösung auf Ihrem Gerät**

Eine DNS-Anfrage wird von Ihrem Gerät folgendermaßen behandelt:

(1) Falls möglich, wird die Anfrage aus dem statischen oder dynamischen Cache direkt mit IP-Adresse oder negativer Antwort beantwortet.

- (2) Ansonsten wird, falls ein passender Forwarding-Eintrag vorhanden ist, der entsprechende DNS-Server befragt, je nach Konfiguration von Internet- oder Einwählverbindungen ggf. unter Aufbau einer kostenpflichtigen WAN-Verbindung. Falls der DNS-Server den Namen auflösen kann, wird die Information weitergeleitet und ein dynamischer Eintrag im Cache erzeugt.
- (3) Ansonsten werden, falls globale Name-Server eingetragen sind, der primäre DNS-Server, danach der sekundäre DNS-Server befragt. Sind für lokale Anwendungen die IP-Adresse Ihres Geräts oder die Loopback-Adresse eingetragen, werden diese hier ignoriert. Falls einer der DNS-Server den Namen auflösen kann, wird die Information weitergeleitet und ein dynamischer Eintrag im Cache erzeugt.
- (4) Ansonsten werden, falls eine Internet- oder Einwählverbindung als Standard Schnittstelle ausgewählt ist, die dazugehörigen DNS-Server befragt, je nach Konfiguration von Internet- oder Einwählverbindungen ggf. unter Aufbau einer kostenpflichtigen WAN-Verbindung. Falls einer der DNS-Server den Namen auflösen kann, wird die Information weitergeleitet und ein dynamischer Eintrag im Cache erzeugt.
- (5) Ansonsten wird, wenn das Überschreiben der Adressen der globalen Name-Server zulässig ist (DNS-Serverkonfiguration =  $Dynamisch$ ), eine Verbindung zur ersten Internet- bzw. Einwählverbindung ggf. kostenpflichtig aufgebaut, die so konfiguriert ist, dass DNS-Server-Adressen von DNS-Servern angefordert werden können ( **DNS-Aushandlung** =  $Aktiviert$  - soweit dies vorher noch nicht versucht wurde. Bei erfolgreicher Name-Server-Aushandlung werden diese als globale Name-Server eingetragen und stehen somit für weitere Anfragen zur Verfügung.
- (6) Ansonsten wird die initiale Anfrage mit Serverfehler beantwortet.

Wenn einer der DNS-Server mit non-existent domain antwortet, wird die initiale Anfrage sofort dementsprechend beantwortet und ein entsprechender Negativ-Eintrag in den DNS-Cache Ihres Geräts aufgenommen.

# **17.1.1 Globale Einstellungen**

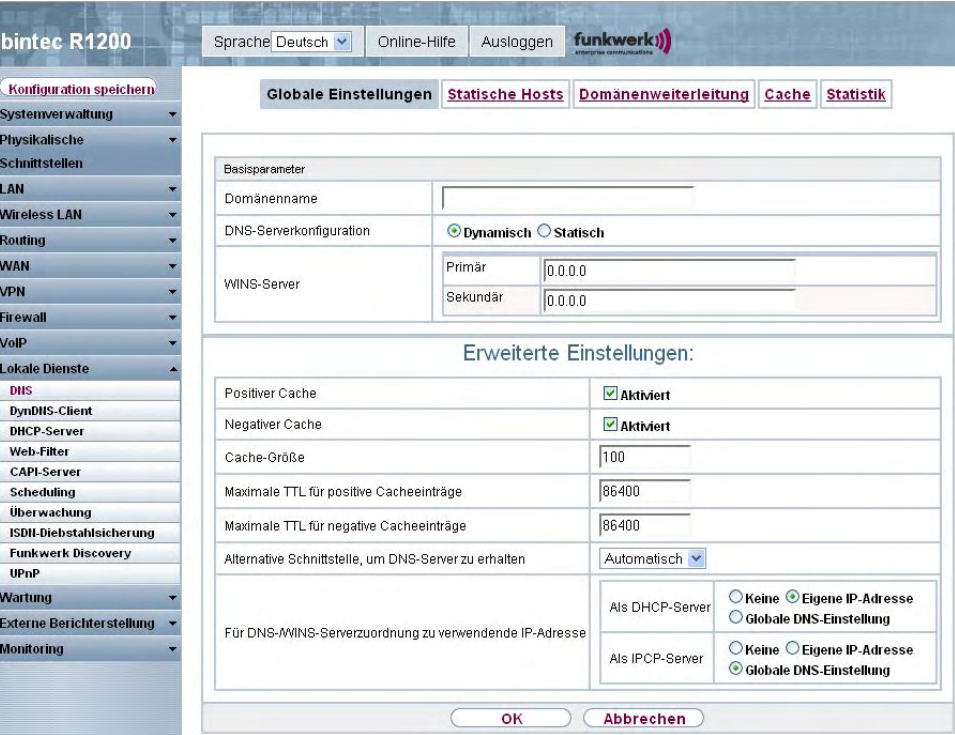

Abb. 143: **Lokale Dienste** -> **DNS** -> **Globale Einstellungen**

Das Menü **Lokale Dienste** -> **DNS** -> **Globale Einstellungen** besteht aus folgenden Feldern:

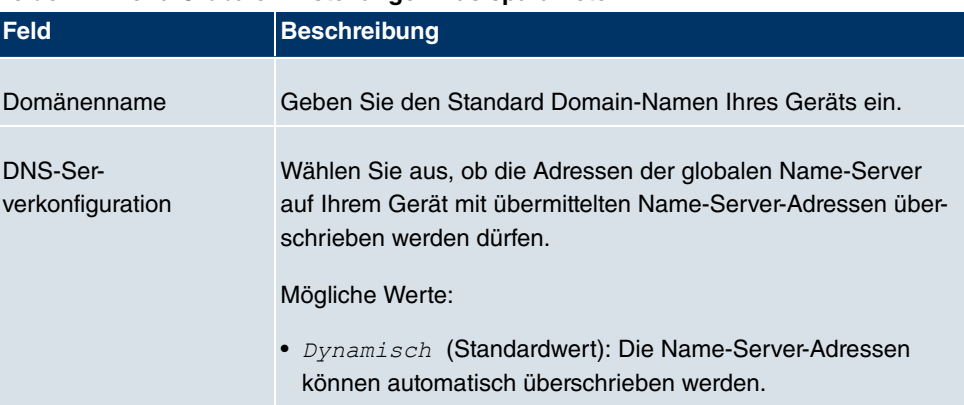

#### **Felder im Menü Globale Einstellungen Basisparameter**

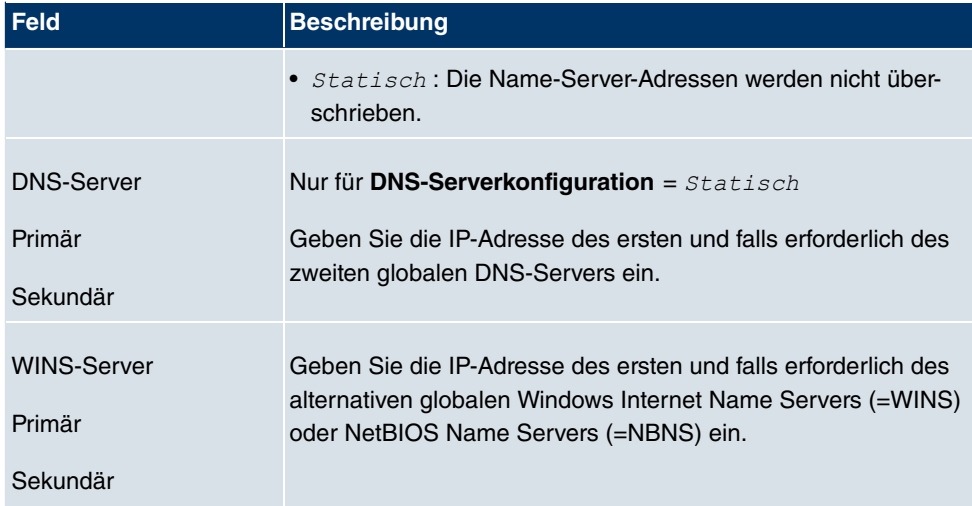

Das Menü **Erweiterte Einstellungen** besteht aus folgenden Feldern:

## **Felder im Menü Erweiterte Einstellungen**

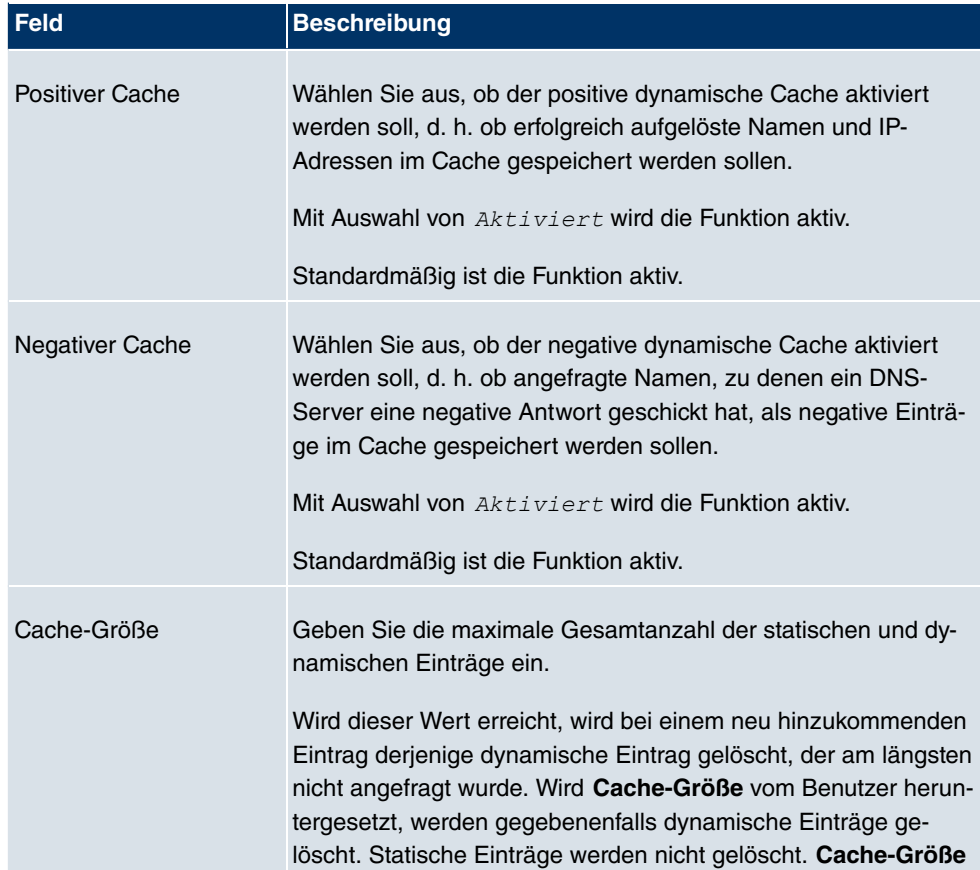

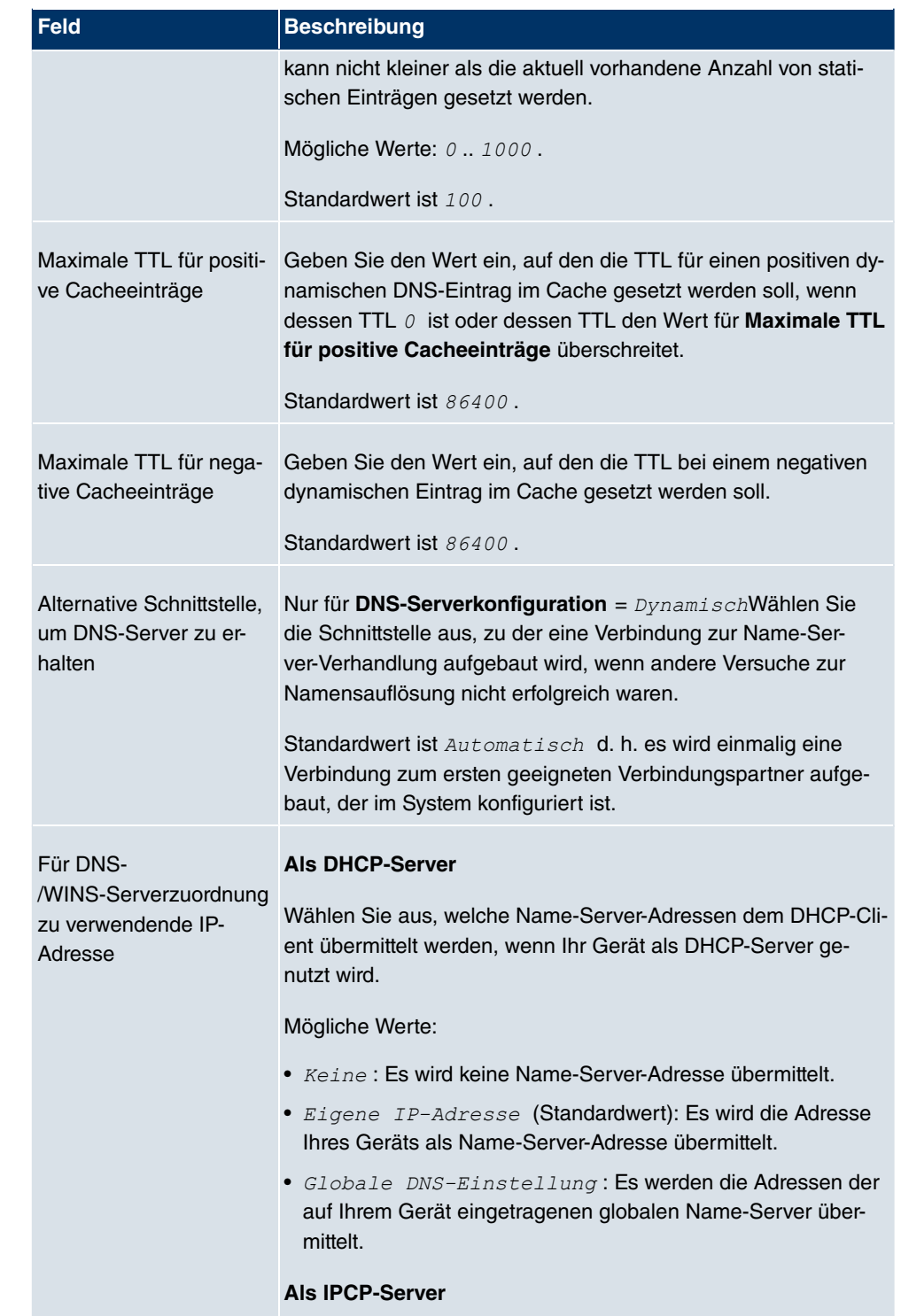

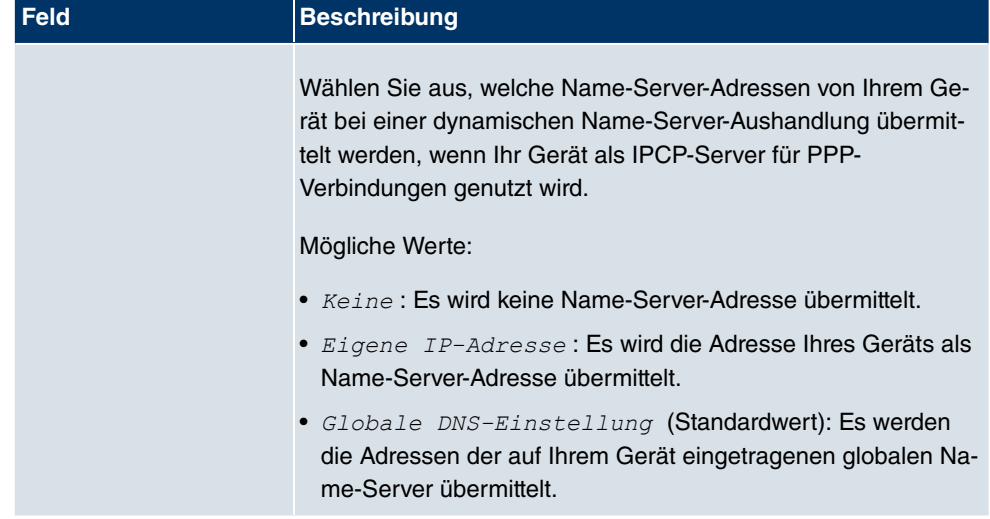

# **17.1.2 Statische Hosts**

Im Menü **Lokale Dienste** -> **DNS** -> **Statische Hosts** wird eine Liste aller konfigurierten statischen Hosts angezeigt.

#### **17.1.2.1 Neu**

Wählen Sie die Schaltfläche **Neu**, um weitere statische Hosts einzurichten.
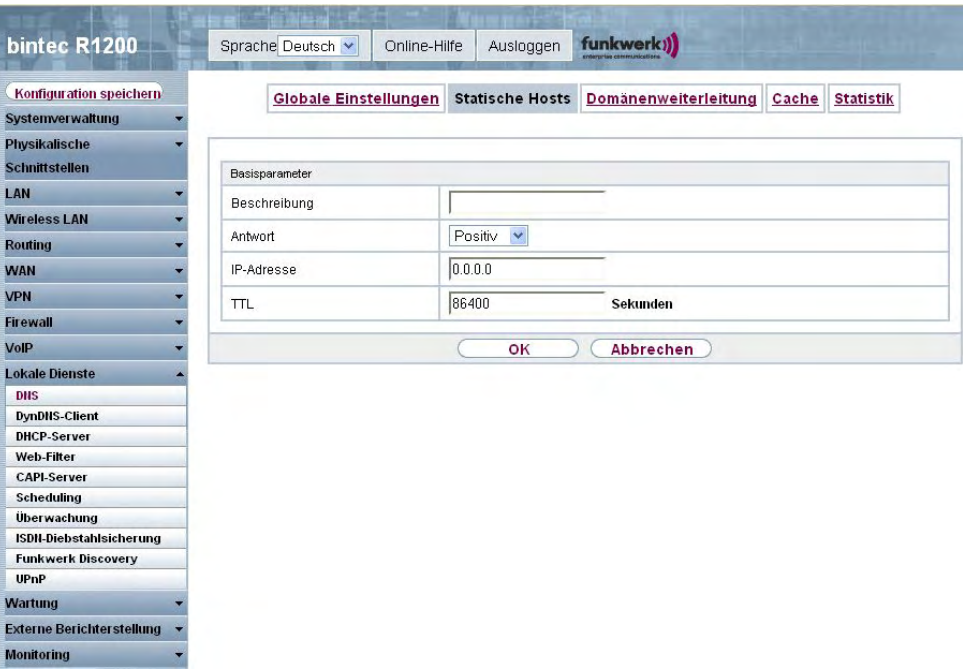

Abb. 144: **Lokale Dienste** -> **DNS** -> **Statische Hosts** -> **Neu**

Das Menü **Lokale Dienste** -> **DNS** -> **Statische Hosts** -> **Neu** besteht aus folgenden Feldern:

### **Felder im Menü Statische Hosts Basisparameter**

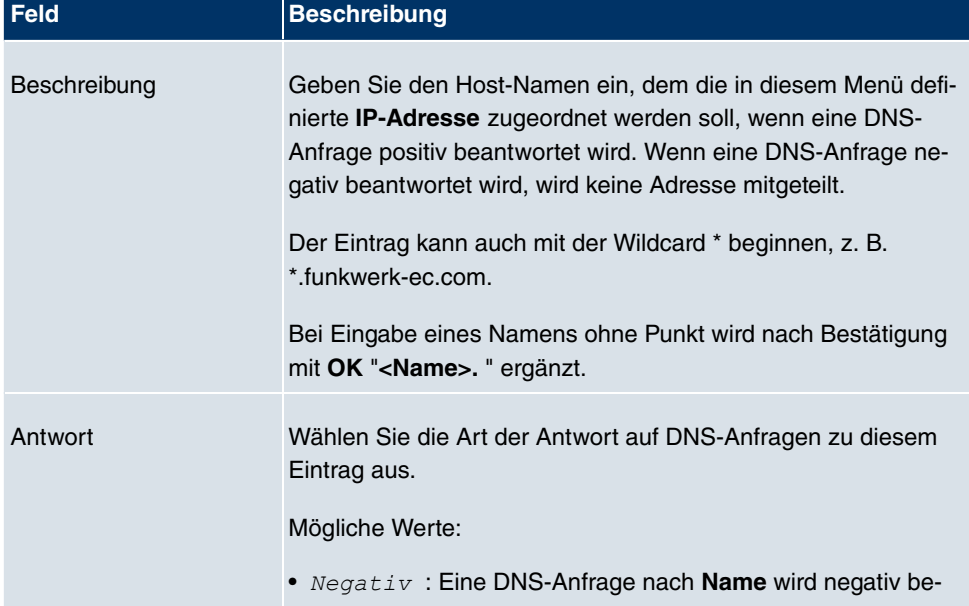

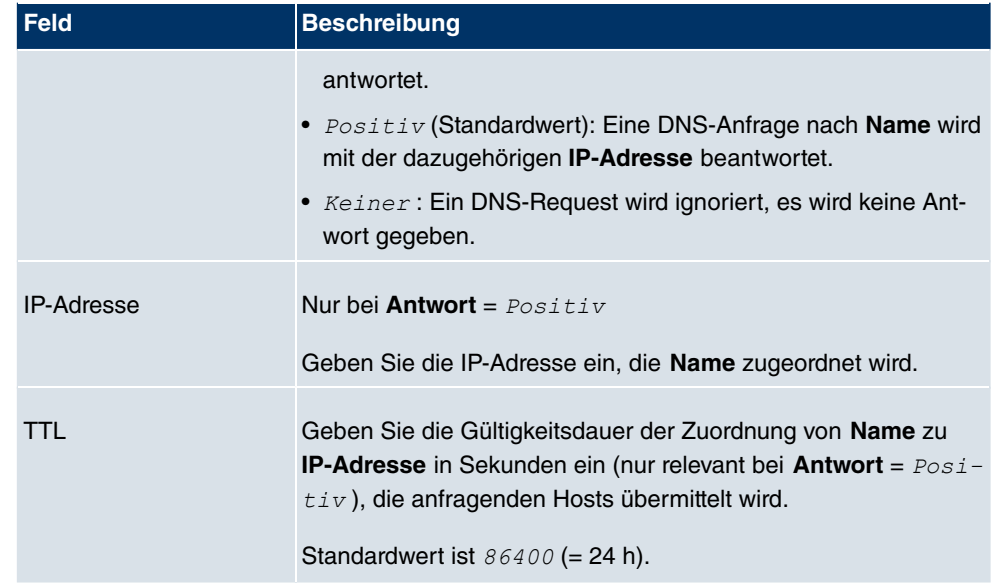

# **17.1.3 Domänenweiterleitung**

Im Menü **Lokale Dienste** -> **DNS** -> **Domänenweiterleitung** wird eine Liste aller konfigurierter Weiterleitungen für definierte Domänen angezeigt.

## **17.1.3.1 Neu**

Wählen Sie die Schaltfläche **Neu**, um weitere Weiterleitungen einzurichten.

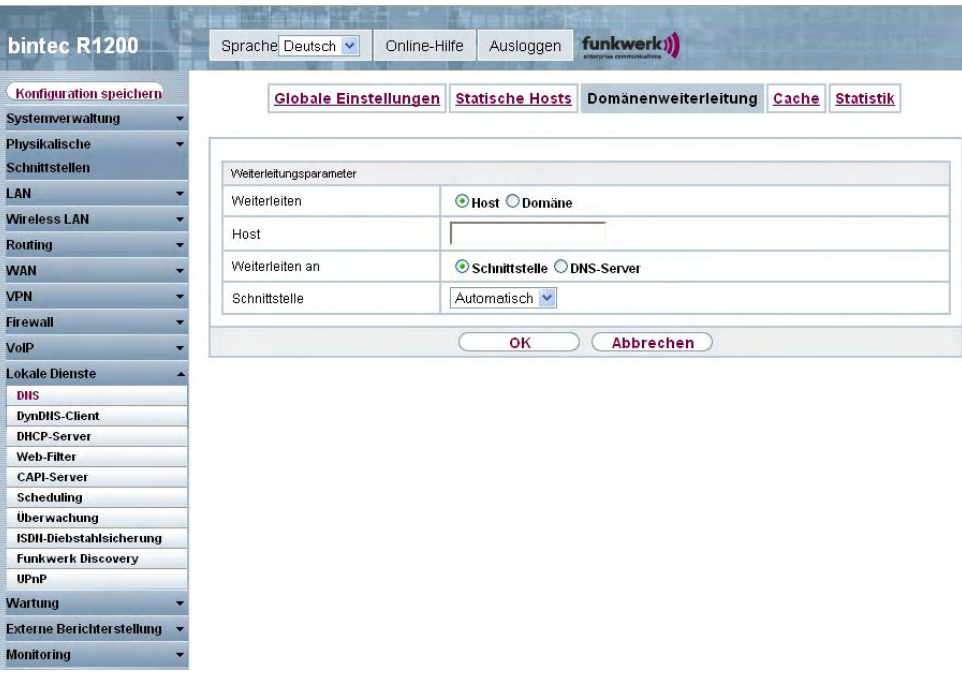

Abb. 145: **Lokale Dienste** -> **DNS** -> **Domänenweiterleitung** -> **Neu**

Das Menü **Lokale Dienste** -> **DNS** -> **Domänenweiterleitung** -> **Neu** besteht aus folgenden Feldern:

### **Felder im Menü Domänenweiterleitung Weiterleitungsparameter**

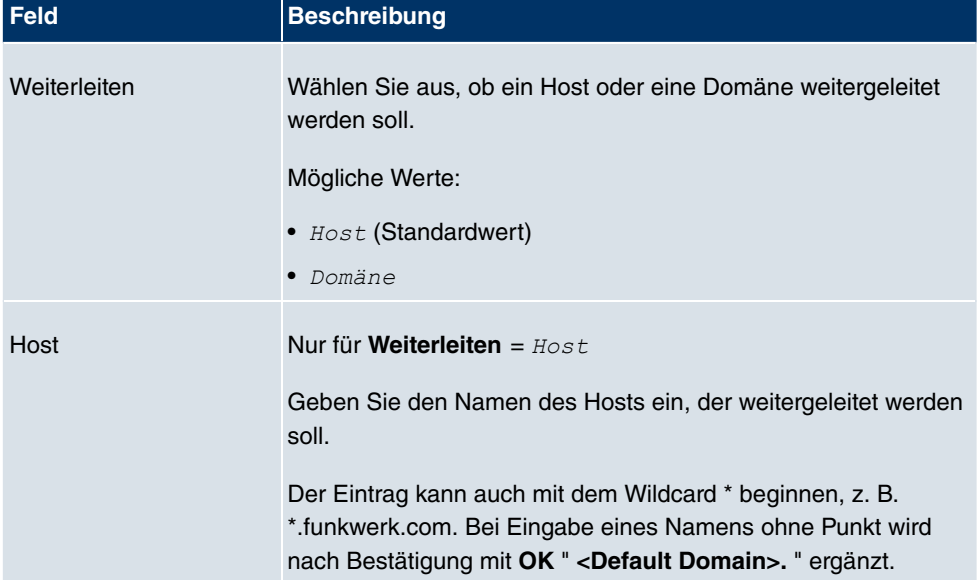

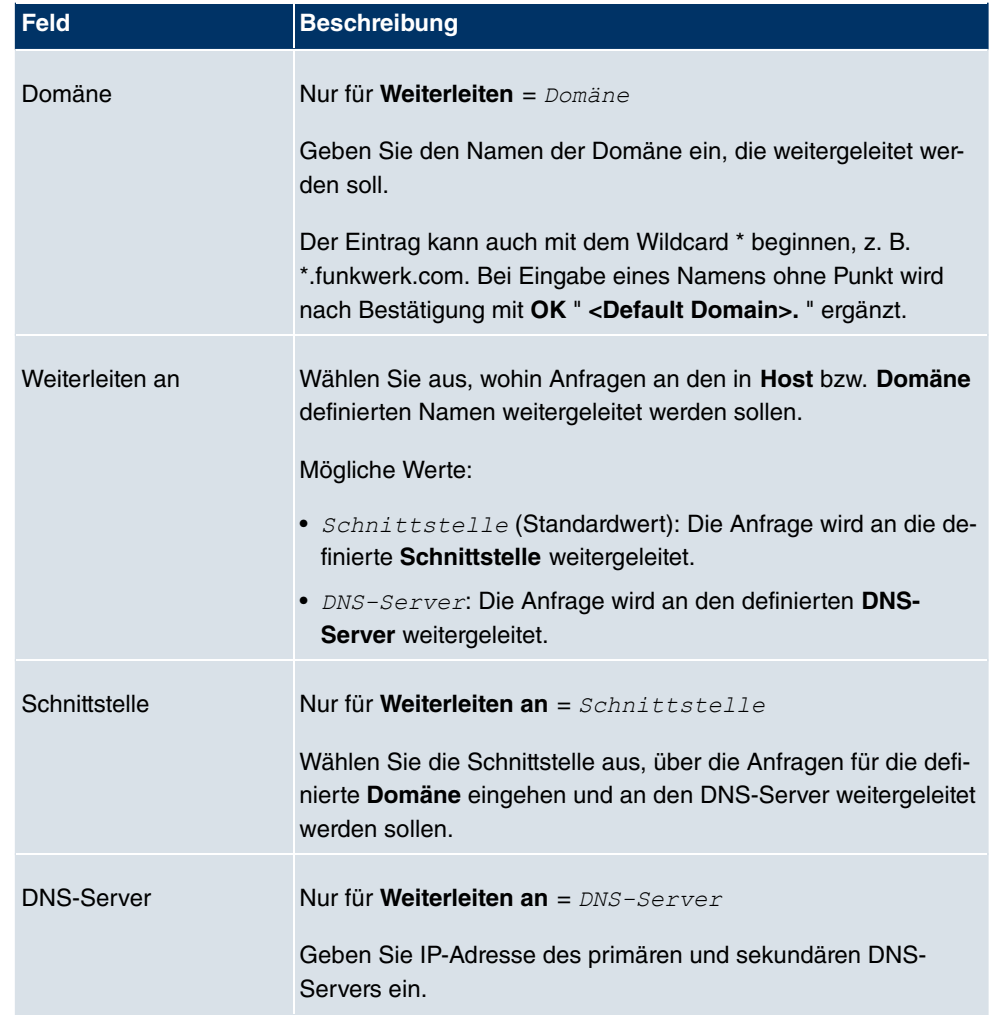

## **17.1.4 Cache**

Im Menü **Lokale Dienste** -> **DNS** -> **Cache** wird eine Liste aller vorhandenen Cache-Einträge angezeigt.

| <b>bintec R1200</b>                                |              | <b>LIET DIE AL</b><br>Sprache Deutsch v   | Online-Hilfe | Ausloggen              | funkwerk))    |                      |                                  |                  |
|----------------------------------------------------|--------------|-------------------------------------------|--------------|------------------------|---------------|----------------------|----------------------------------|------------------|
| Konfiguration speichern<br><b>Systemverwaltung</b> |              | <b>Globale Einstellungen</b>              |              | <b>Statische Hosts</b> |               | Domänenweiterleitung | Cache                            | <b>Statistik</b> |
| <b>Physikalische</b><br><b>Schnittstellen</b>      |              | Automatisches Aktualisierungsintervall 60 |              | Sekunden.              | Ubernehmen    |                      |                                  |                  |
| LAN                                                |              |                                           |              |                        |               |                      |                                  |                  |
| <b>Wireless LAN</b>                                | Ansicht 20   |                                           | pro Seite    | Filtern in Keiner      | $\vee$ gleich | Y                    | Los                              |                  |
| <b>Routing</b>                                     |              |                                           |              |                        |               |                      | Alle auswählen                   | Als statisch     |
| <b>WAN</b>                                         | Beschreibung |                                           | IP-Adresse   | Antwort                | <b>TTL</b>    | Referenzzähler       | Alle deaktivieren festlegen<br>會 |                  |
| <b>VPN</b>                                         | Seite: 1     |                                           |              |                        |               |                      |                                  |                  |
| <b>Firewall</b>                                    |              |                                           |              |                        |               |                      |                                  |                  |
| VolP                                               |              |                                           |              | оĸ                     |               | <b>Abbrechen</b>     |                                  |                  |
| <b>Lokale Dienste</b>                              |              |                                           |              |                        |               |                      |                                  |                  |
| <b>DNS</b>                                         |              |                                           |              |                        |               |                      |                                  |                  |
| <b>DynDNS-Client</b>                               |              |                                           |              |                        |               |                      |                                  |                  |
| <b>DHCP-Server</b>                                 |              |                                           |              |                        |               |                      |                                  |                  |
| Web-Filter                                         |              |                                           |              |                        |               |                      |                                  |                  |
| <b>CAPI-Server</b>                                 |              |                                           |              |                        |               |                      |                                  |                  |
| Scheduling                                         |              |                                           |              |                        |               |                      |                                  |                  |
| <b>Überwachung</b>                                 |              |                                           |              |                        |               |                      |                                  |                  |
| ISDN-Diebstahlsicherung                            |              |                                           |              |                        |               |                      |                                  |                  |
| <b>Funkwerk Discovery</b>                          |              |                                           |              |                        |               |                      |                                  |                  |
| <b>UPnP</b>                                        |              |                                           |              |                        |               |                      |                                  |                  |
| <b>Wartung</b>                                     |              |                                           |              |                        |               |                      |                                  |                  |
| <b>Externe Berichterstellung</b>                   |              |                                           |              |                        |               |                      |                                  |                  |
| <b>Monitoring</b>                                  |              |                                           |              |                        |               |                      |                                  |                  |

Abb. 146: **Lokale Dienste** -> **DNS** -> **Cache**

Sie können einzelne Einträge über das Kästchen in der jeweiligen Zeile oder alle gleichzeitig mit der Schaltfläche **Alle auswählen** markieren.

Durch Markieren eines Eintrags und Bestätigen mit **Als statisch festlegen** wird ein dynamischer Eintrag in einen statischen umgewandelt. Der entsprechende Eintrag verschwindet damit aus dieser Liste und wird in der Liste im Menü **Statische Hosts** aufgelistet. Die TTL wird dabei übernommen.

# **17.1.5 Statistik**

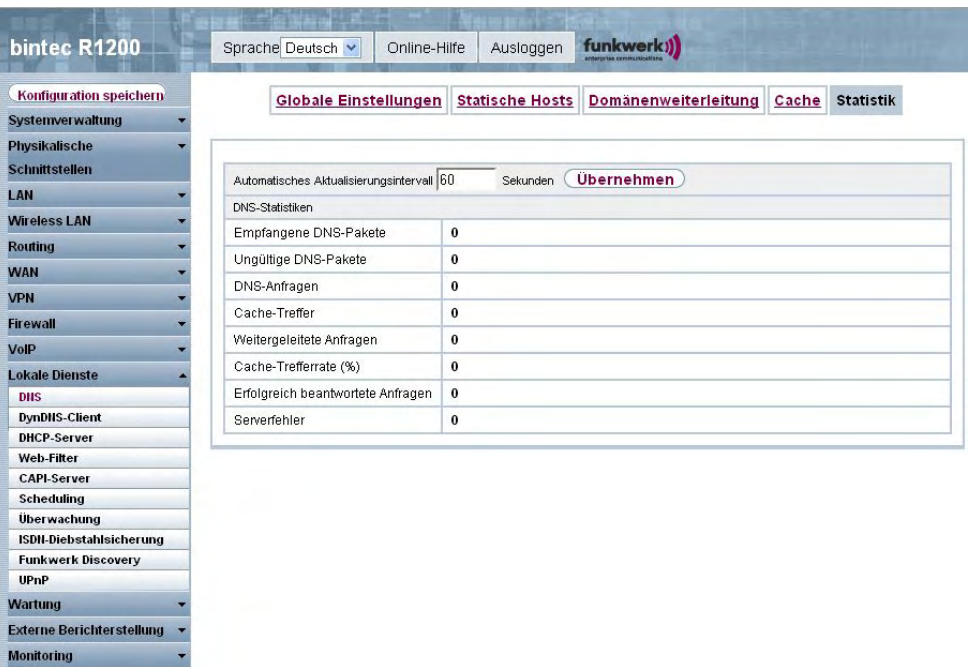

Abb. 147: **Lokale Dienste** -> **DNS** -> **Statistik**

Im Menü **Lokale Dienste** -> **DNS** -> **Statistik** werden folgende statistische Werte angezeigt:

#### **Felder im Menü Statistik DNS Statistiken**

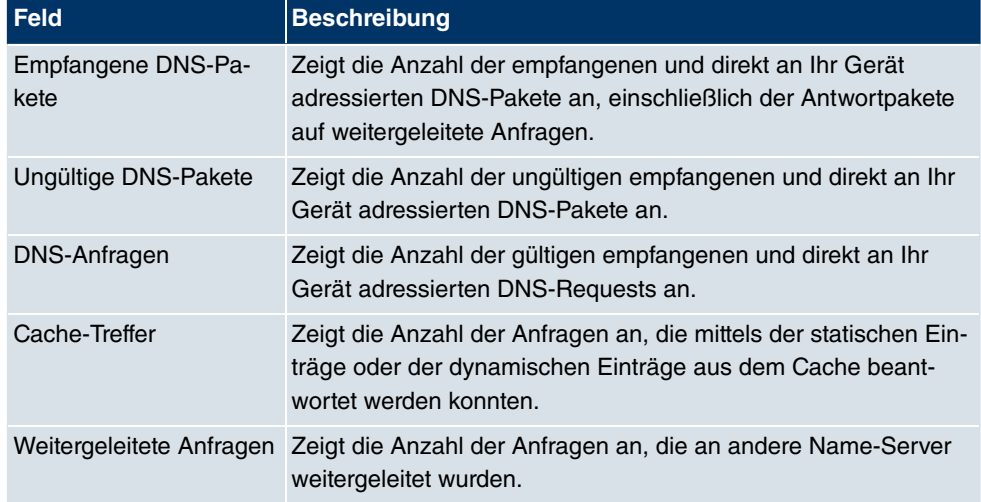

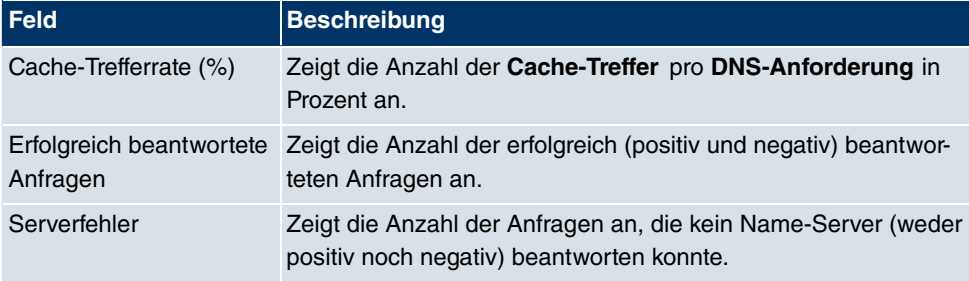

# **17.2 DynDNS-Client**

Die Nutzung dynamischer IP-Adressen hat den Nachteil, dass ein Host im Netz nicht mehr aufgefunden werden kann, sobald sich seine IP-Adresse geändert hat. DynDNS sorgt dafür, dass Ihr Gerät auch nach einem Wechsel der IP-Adresse noch erreichbar ist.

Folgende Schritte sind zur Einrichtung notwendig:

- Registrierung eines Hostnamens bei einem DynDNS-Provider
- Konfiguration Ihres Geräts

## **Registrierung**

Bei der Registrierung des Hostnamens legen Sie einen individuellen Benutzernamen für den DynDNS-Dienst fest, z. B. dyn client. Dazu bieten die Service Provider unterschiedliche Domainnamen an, so dass sich ein eindeutiger Hostname für Ihr Gerät ergibt, z. B. dyn client. provider. com. Der DynDNS-Provider übernimmt für Sie, alle DNS-Anfragen bezüglich des Hosts *dyn client.provider.com* mit der dynamischen IP-Adresse Ihres Geräts zu beantworten.

Damit der Provider stets über die aktuelle IP-Adresse Ihres Geräts informiert ist, kontaktiert Ihr Gerät beim Aufbau einer neuen Verbindung den Provider und propagiert seine derzeitige IP-Adresse.

## **17.2.1 DynDNS-Aktualisierung**

Im Menü **Lokale Dienste** -> **DynDNS-Client** -> **DynDNS-Aktualisierung** wird eine Liste aller konfigurierten DynDNS-Registrierungen angezeigt, die aktualisiert werden sollen.

### **17.2.1.1 Neu**

Wählen Sie die Schaltfläche **Neu**, um weitere zu aktualisierende DynDNS-Registrierungen einzurichten.

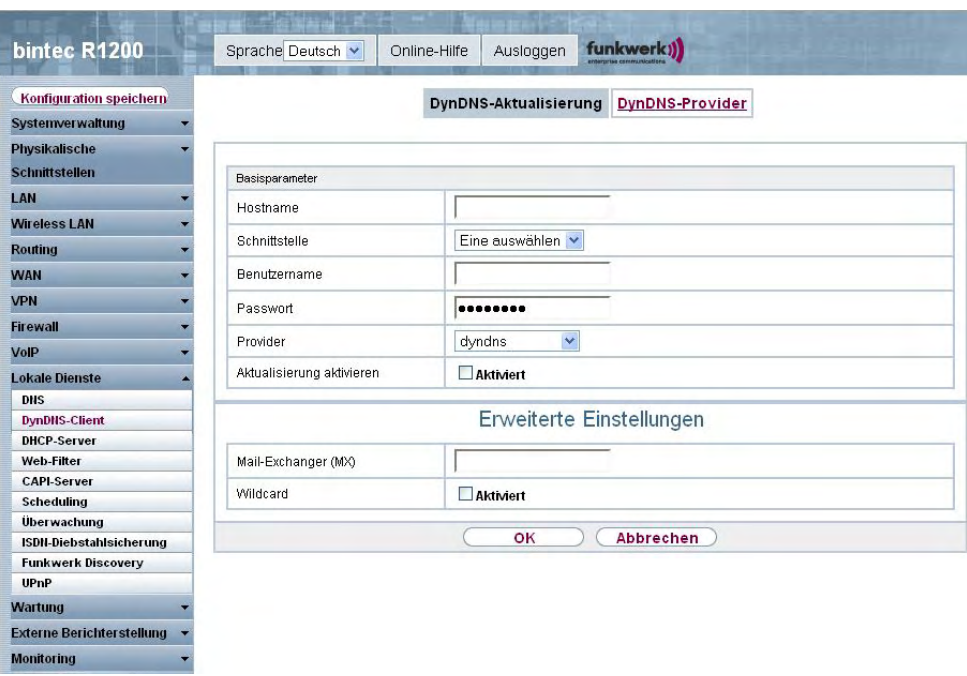

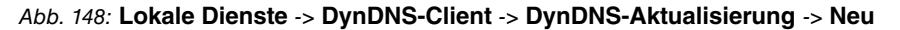

Das Menü **Lokale Dienste** -> **DynDNS-Client** -> **DynDNS-Aktualisierung** -> **Neu** besteht aus folgenden Feldern:

### **Felder im Menü DynDNS-Aktualisierung Basisparameter**

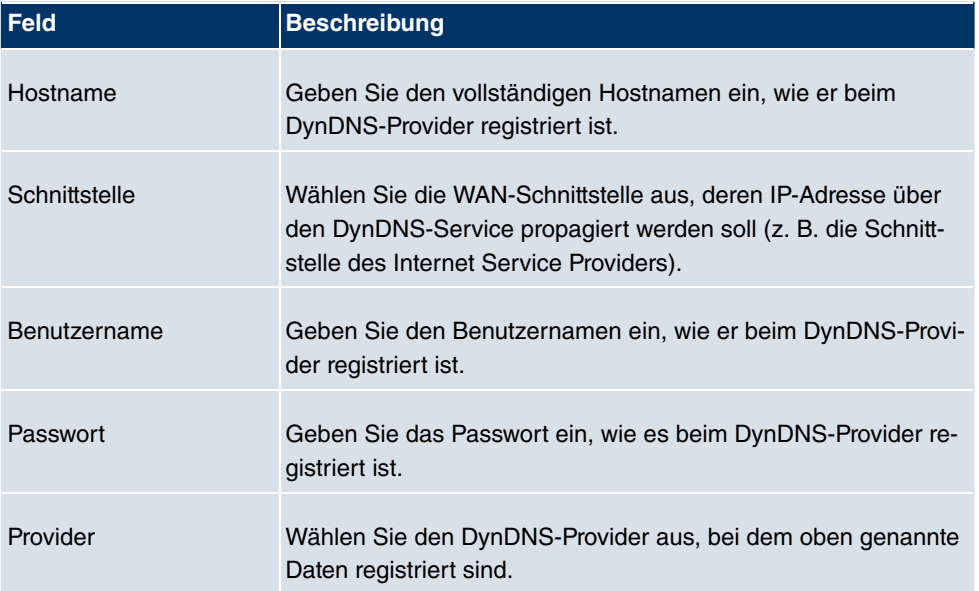

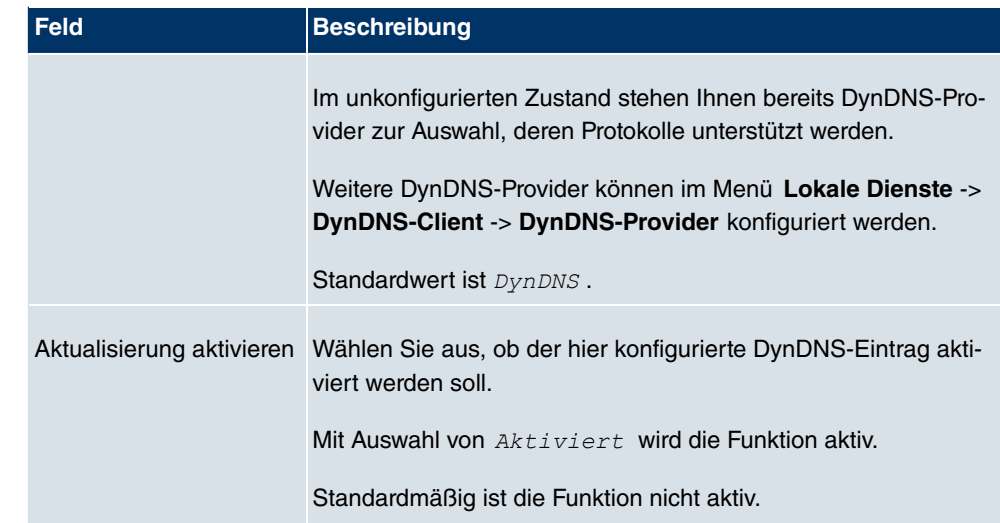

Das Menü **Erweiterte Einstellungen** besteht aus folgenden Feldern:

#### **Felder im Menü Erweiterte Einstellungen**

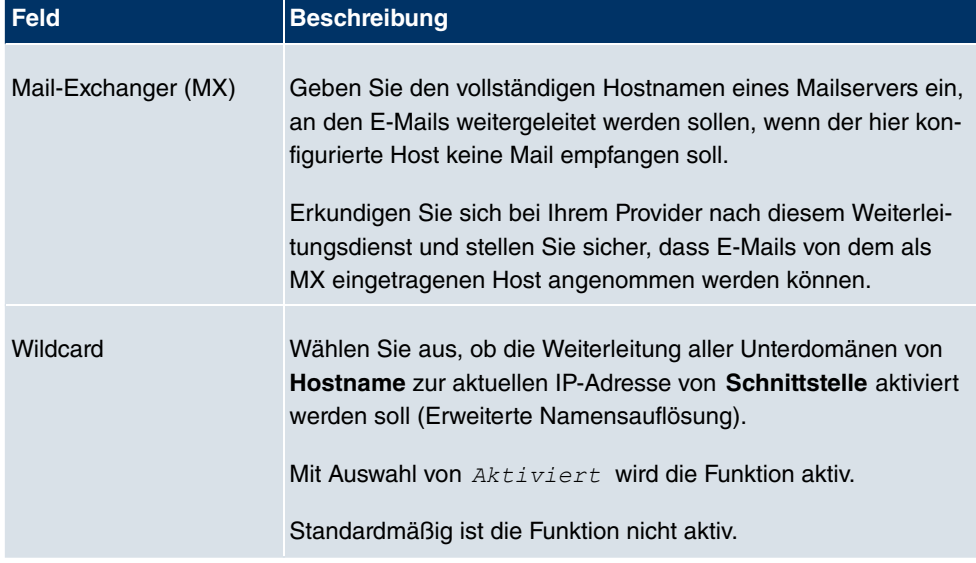

# **17.2.2 DynDNS-Provider**

Im Menü **Lokale Dienste** -> **DynDNS-Cient** -> **DynDNS-Provider** wird eine Liste aller konfigurierter DynDNS-Provider angezeigt.

#### **17.2.2.1 Neu**

Wählen Sie die Schaltfläche **Neu**, um weitere DynDNS-Provider einzurichten.

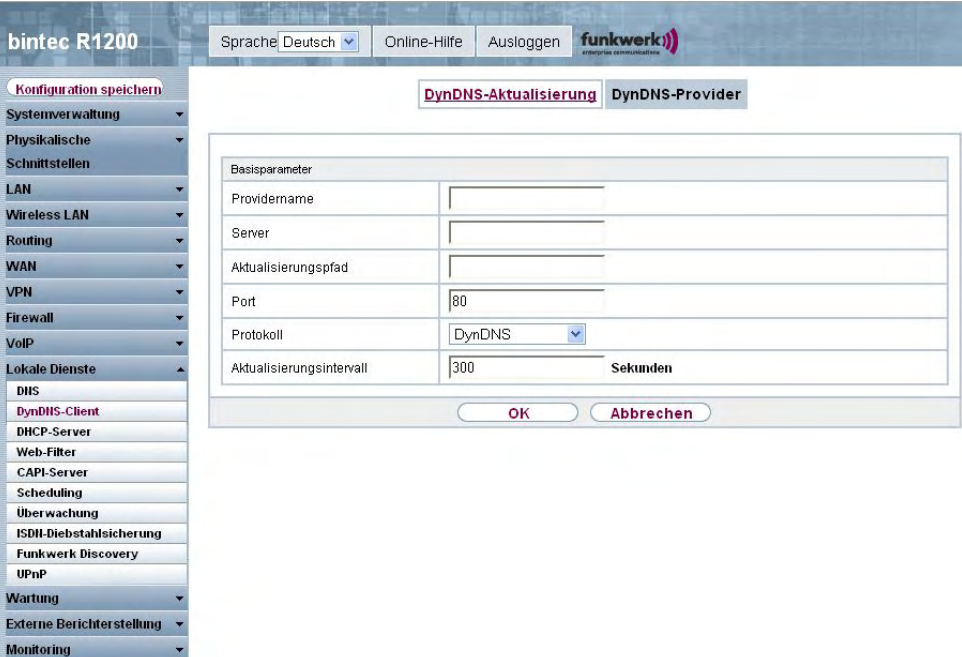

Abb. 149: **Lokale Dienste** -> **DynDNS-Client** -> **DynDNS-Provider** -> **Neu**

Das Menü **Lokale Dienste** -> **DynDNS-Client** -> **DynDNS-Provider** -> **Neu** besteht aus folgenden Feldern:

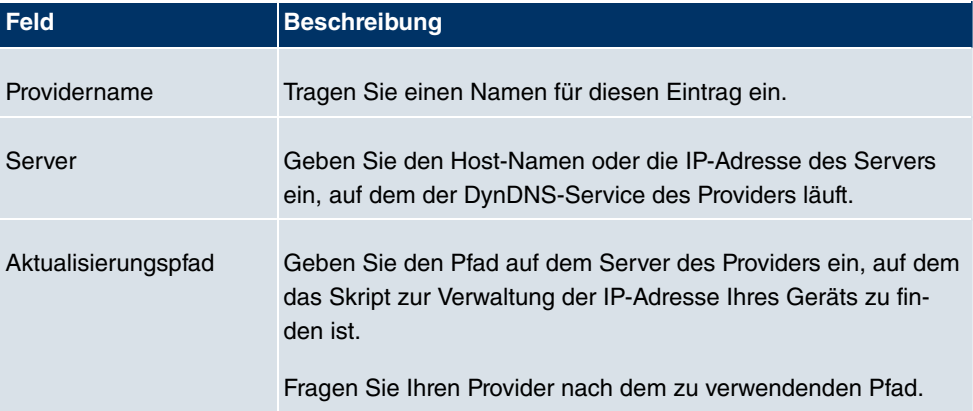

#### **Felder im Menü DynDNS-Provider Basisparameter**

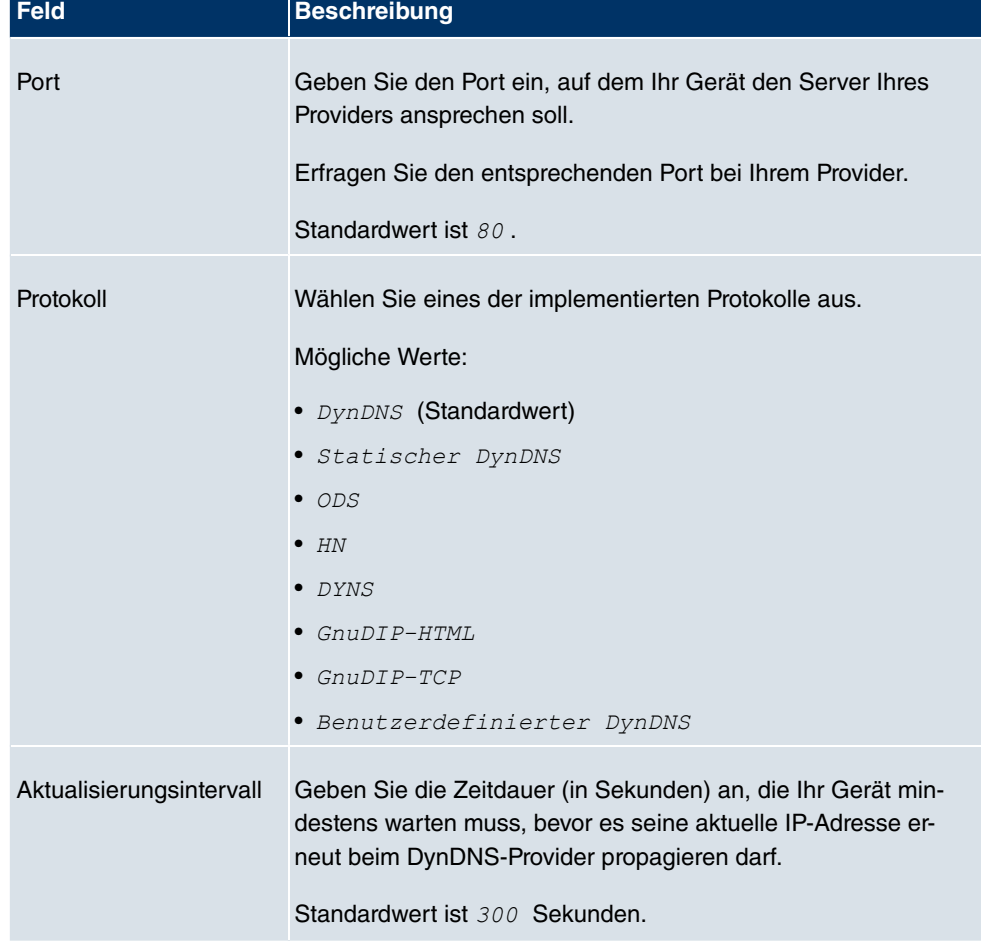

# **17.3 DHCP-Server**

Sie können Ihr Gerät als DHCP-Server (DHCP = Dynamic Host Configuration Protocol) konfigurieren.

Jeder Rechner in Ihrem LAN benötigt, wie auch Ihr Gerät, eine eigene IP-Adresse. Eine Möglichkeit, IP-Adressen in Ihrem LAN zuzuweisen, bietet das Dynamic Host Configuration Protocol (DHCP). Wenn Sie Ihr Gerät als DHCP-Server einrichten, vergibt es anfragenden Rechnern im LAN automatisch IP-Adressen aus einem definierten IP-Adress-Pool. Ein Rechner sendet einen ARP-Request aus und erhält daraufhin seine IP-Adresse von Ihrem Gerät zugewiesen. Sie müssen so den Rechnern keine festen IP-Adressen zuweisen, der Konfigurationsaufwand für Ihr Netzwerk verringert sich. Dazu richten Sie einen Pool an IP-Adressen ein, aus dem Ihr Gerät jeweils für einen definierten Zeitraum IP-Adressen an Hosts im LAN vergibt. Ein DHCP-Server übermittelt auch die Adressen des statisch oder

per PPP-Aushandlung eingetragenen Domain-Name-Servers (DNS), des NetBIOS Name Servers (WINS) und des Standard-Gateways.

## **17.3.1 DHCP-Pool**

Um Ihr Gerät als DHCP-Server zu aktivieren, müssen Sie zunächst IP-Adress-Pools definieren, aus denen die IP-Adressen an die anfragenden Clients verteilt werden.

Im Menü **Lokale Dienste** -> **DHCP-Server** -> **DHCP-Pool** wird eine Liste aller konfigurierter IP-Adresspools angezeigt.

In der Liste haben Sie zu jedem Eintrag unter **Pool** die Möglichkeit, die angelegten DHCP-Pools zu aktivieren bzw. deaktivieren.

#### **17.3.1.1 Neu**

Wählen Sie die Schaltfläche **Neu**, um weitere IP-Adresspools einzurichten. Wählen Sie das Symbol <sub>(c)</sub>, um vorhandene Einträge zu bearbeiten.

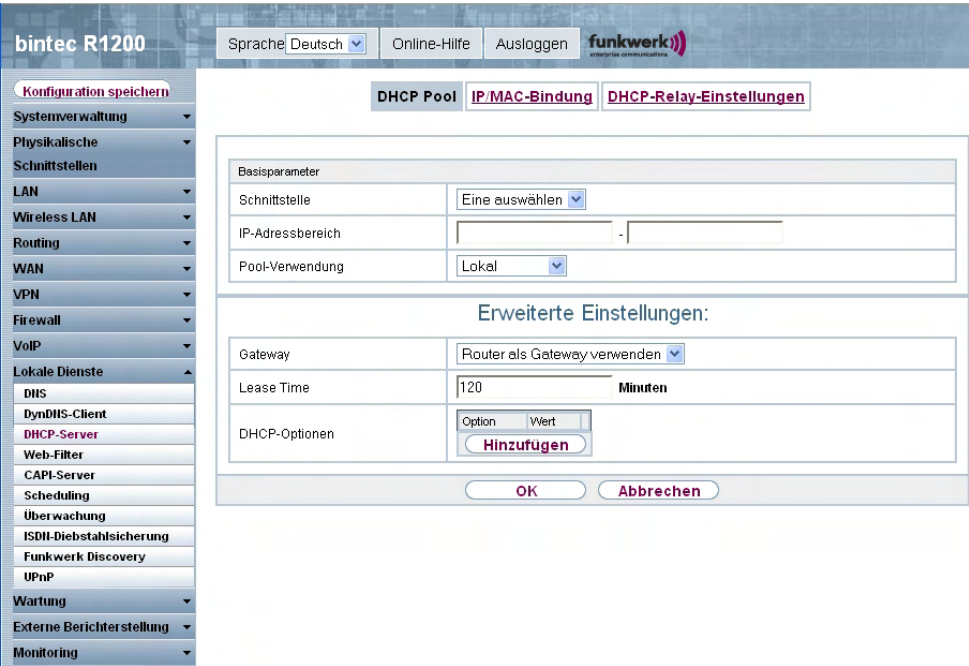

Abb. 150: **Lokale Dienste** -> **DHCP-Server** -> **DHCP-Pool** -> **Neu**

Das Menü **Lokale Dienste** -> **DHCP-Server** -> **DHCP-Pool** -> **Neu** besteht aus folgenden Feldern:

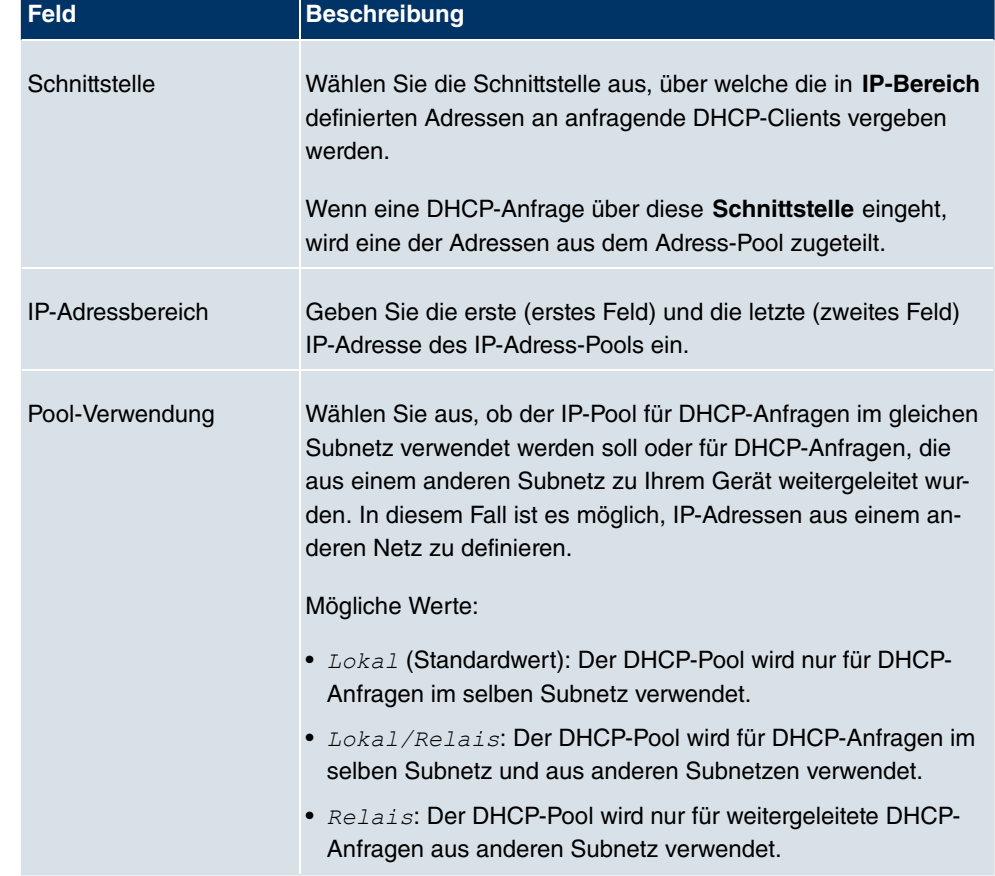

#### **Felder im Menü DHCP-Pool Basisparameter**

Das Menü **Erweiterte Einstellungen** besteht aus folgenden Feldern:

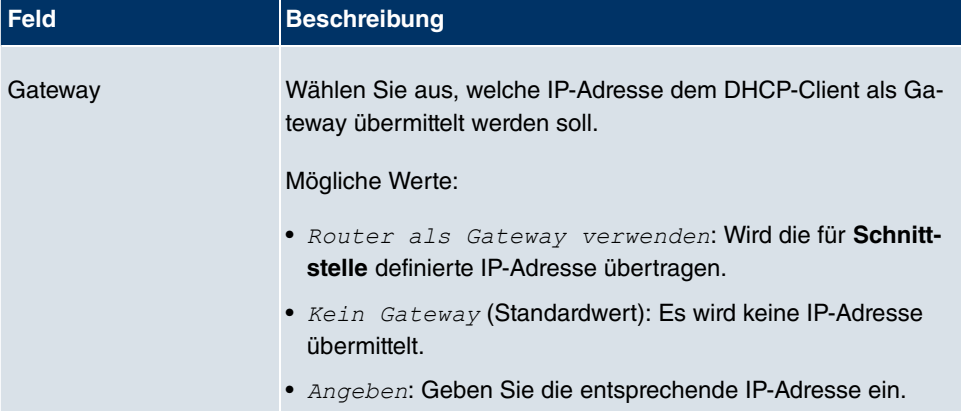

## **Felder im Menü Erweiterte Einstellungen**

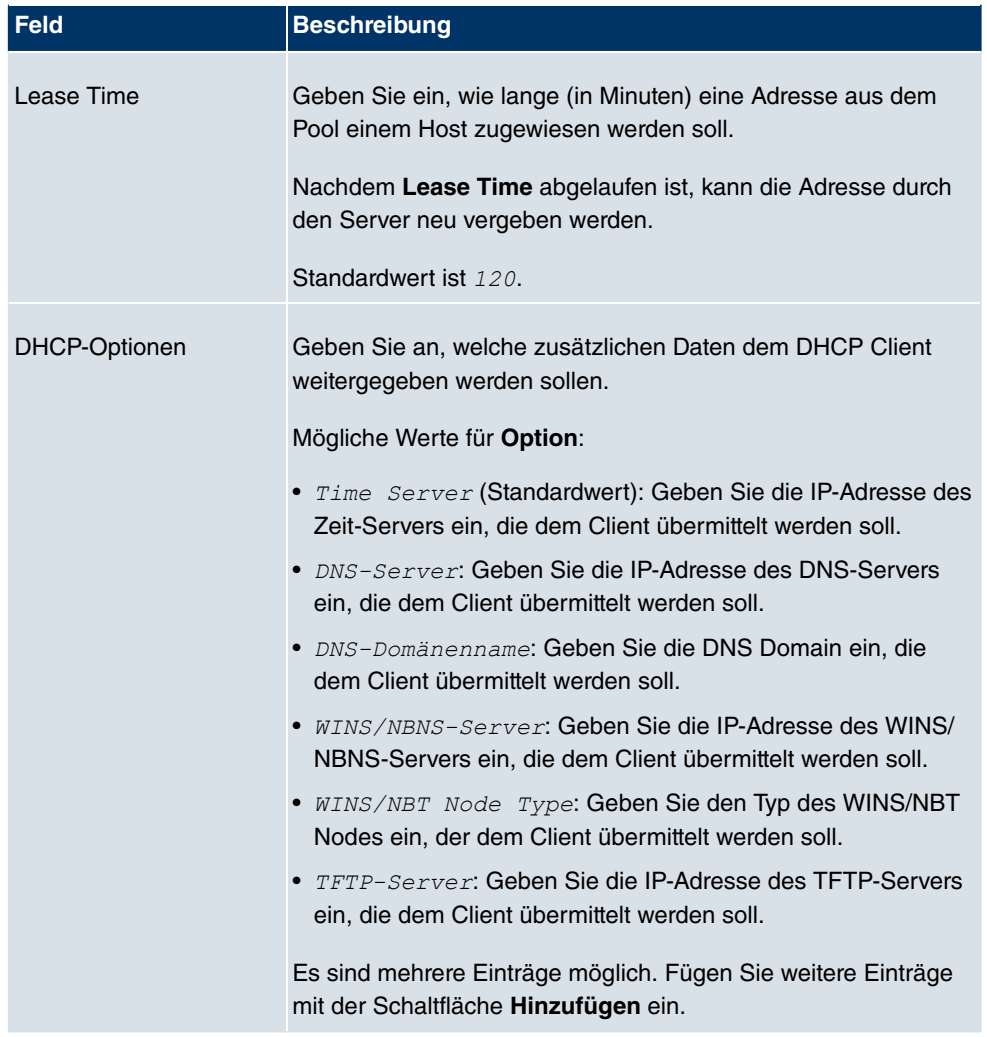

## **17.3.2 IP/MAC-Bindung**

Im Menü **Lokale Dienste** -> **DHCP-Server** -> **IP/MAC-Bindung** wird eine Liste aller Clients angezeigt, die per DHCP eine IP-Adresse von Ihrem Gerät erhalten haben.

Sie haben nun die Möglichkeit, bestimmten MAC-Adressen eine gewünschte IP-Adresse aus einem definierten IP-Adress-Pool zuzuweisen. Dazu können Sie in der Liste die Option **Statische Verbindung** wählen, um einen Listeneintrag als feste Bindung zu übernehmen, oder Sie legen manuell eine feste IP/MAC-Bindung an, indem Sie diese im Untermenü **Neu** konfigurieren.

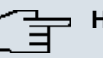

## **Hinweis**

Neue statische IP/MAC-Bindungen können erst angelegt werden, wenn in **Lokale Dienste** -> **DHCP-Server** -> **DHCP Pool** IP-Adressbereiche konfiguriert wurden.

#### **17.3.2.1 Neu**

Wählen Sie die Schaltfläche **Neu**, um weitere IP/MAC-Bindungen einzurichten.

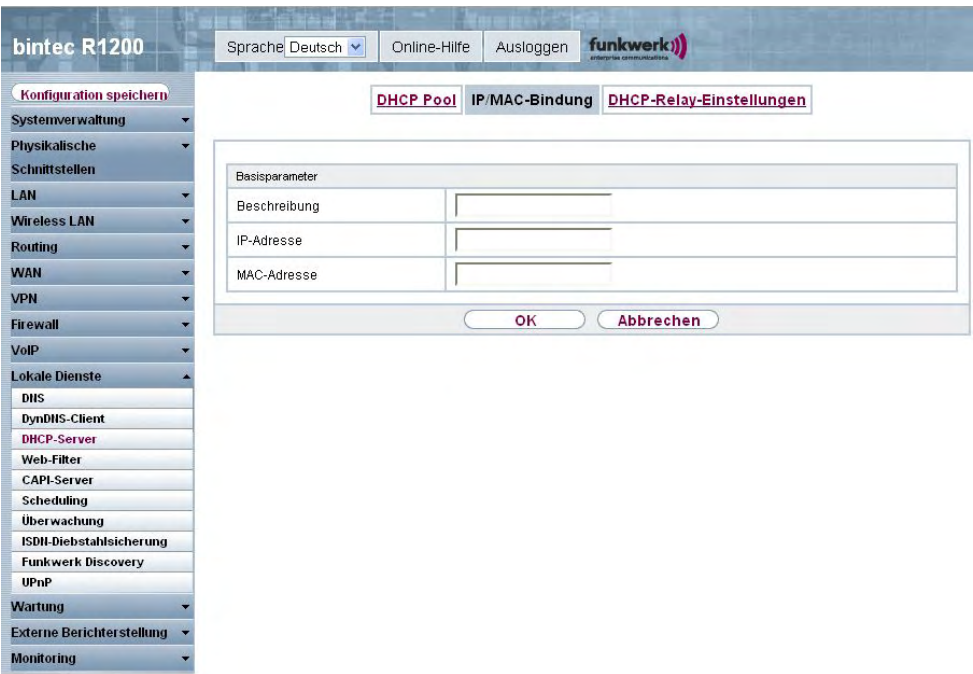

Abb. 151: **Lokale Dienste** -> **DHCP-Server** -> **IP/MAC-Bindung** -> **Neu**

Das Menü **Lokale Dienste** -> **DHCP-Server** -> **IP/MAC-Bindung** -> **Neu** besteht aus folgenden Feldern:

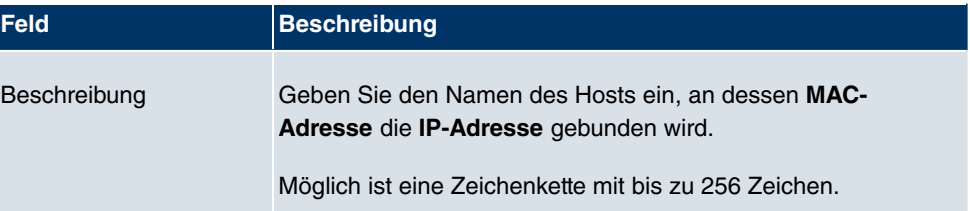

#### **Felder im Menü IP/MAC-Bindung Basisparameter**

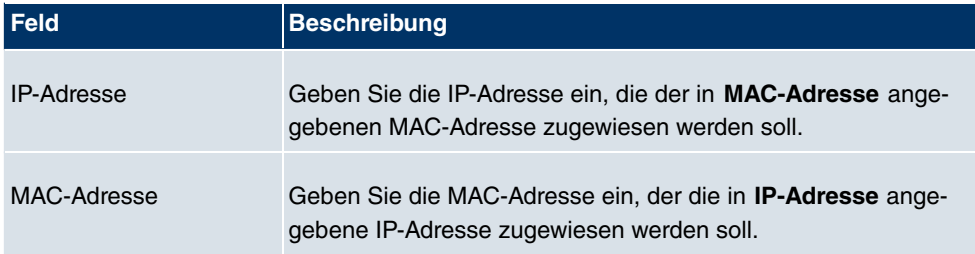

## **17.3.3 DHCP-Relay-Einstellungen**

Wenn Ihr Gerät für das lokale Netz keine IP-Adressen per DHCP an die Clients verteilt, kann es dennoch die DHCP-Anforderungen aus dem lokalen Netzwerk stellvertretend an einen entfernten DHCP-Server weiterleiten. Der DHCP-Server vergibt Ihrem Gerät dann eine IP-Adresse aus seinem Pool, die dieser wiederum an den Client ins lokale Netzwerk schickt.

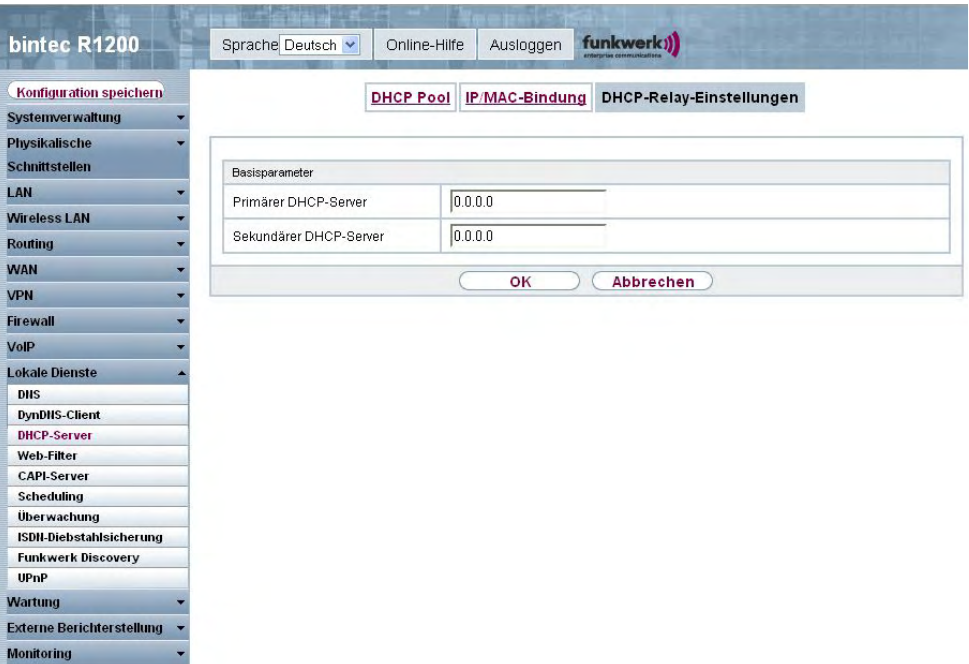

Abb. 152: **Lokale Dienste** -> **DHCP-Server** -> **DHCP-Relay-Einstellungen**

Das Menü **Lokale Dienste** -> **DHCP-Server** -> **DHCP-Relay-Einstellungen** besteht aus folgenden Feldern:

**Felder im Menü DHCP-Relay-Einstellungen Basisparameter**

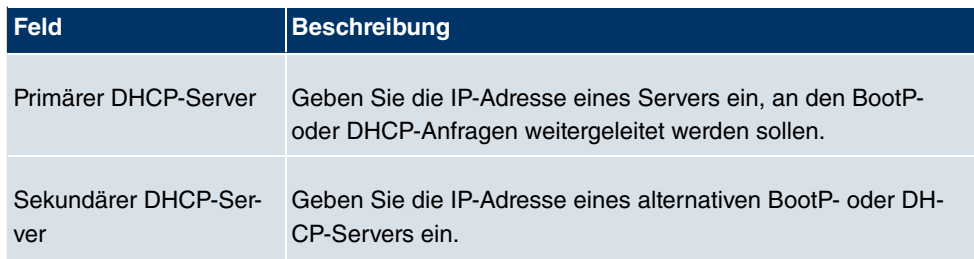

# **17.4 Web-Filter**

Im Menü **Lokale Dienste** -> **Web-Filter** lässt sich ein URL-basierter Web-Filter-Dienst konfigurieren, der zur Laufzeit auf das Proventia Web Filter der Firma Internet Security Systems ([www.iss.net](http://www.iss.net)) zugreift und überprüft, wie eine angeforderte Internet-Seite durch das Proventia Web Filter kategorisiert worden ist. Die Aktion, die sich aus der Kategorisierung ergibt, wird auf Ihrem Gerät konfiguriert.

# **17.4.1 Globale Einstellungen**

In diesem Menü finden Sie die Konfiguration grundlegender Parameter für die Nutzung des Proventia Web Filters.

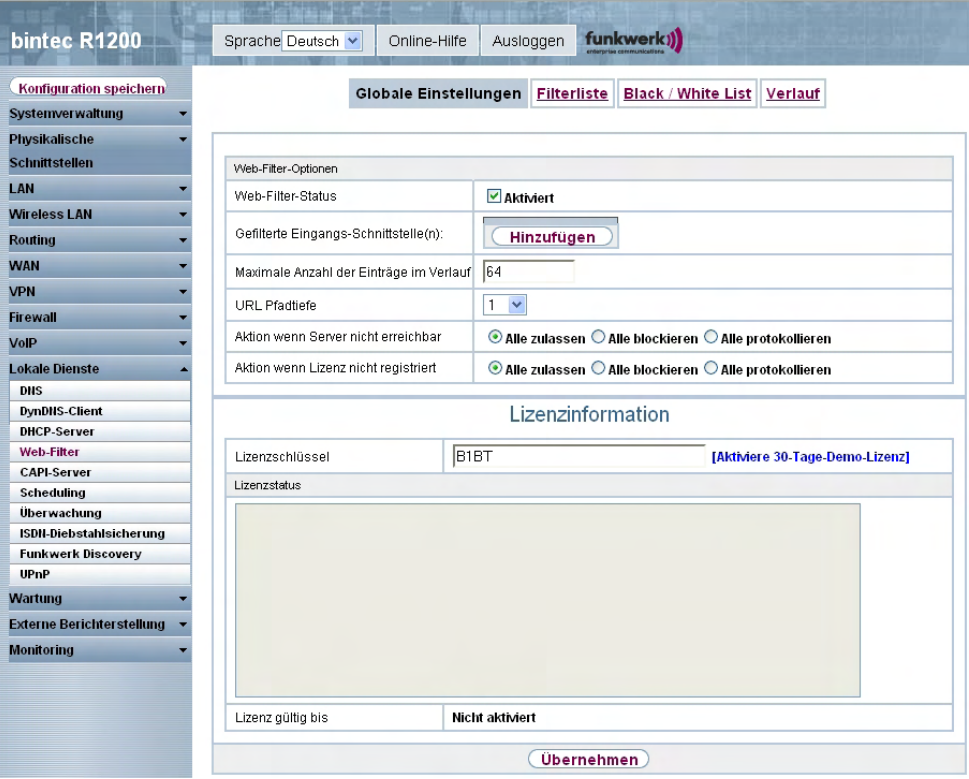

Abb. 153: **Lokale Dienste** -> **Web-Filter** -> **Globale Einstellungen**

Das Menü **Lokale Dienste** -> **Web-Filter** -> **Globale Einstellungen** besteht aus folgenden Feldern:

### **Felder im Menü Globale Einstellungen Web-Filter Optionen**

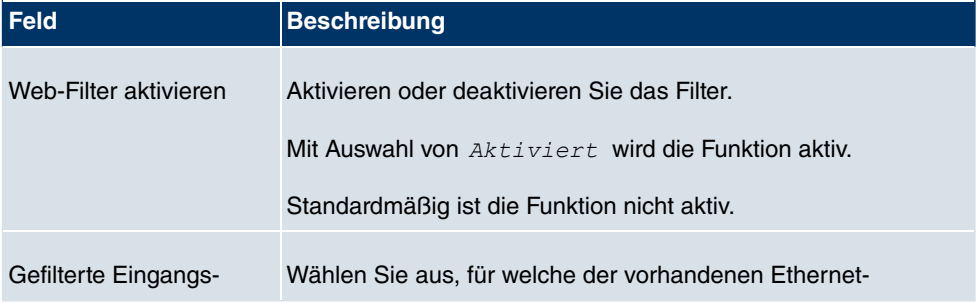

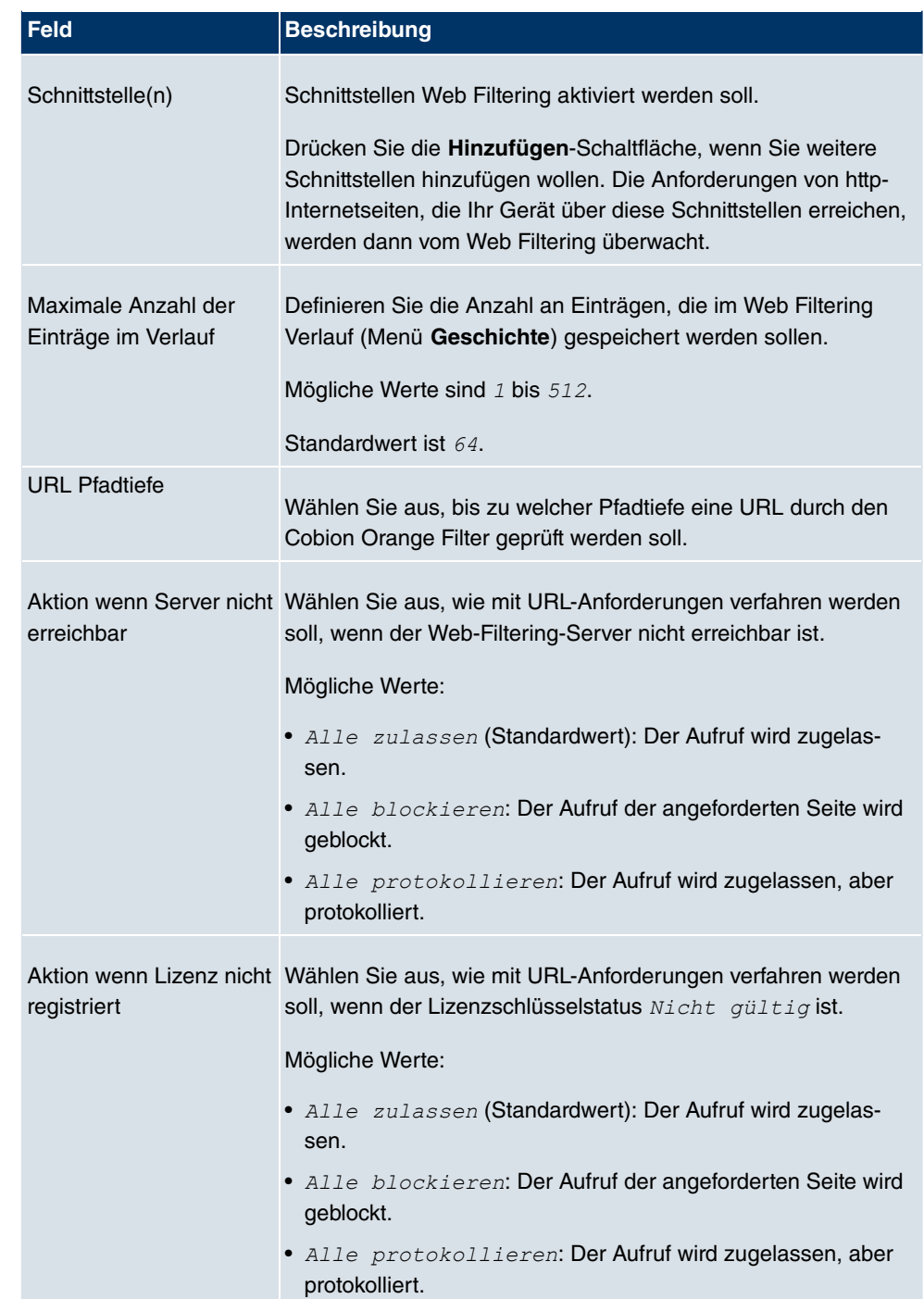

Das Menü **Lizenzinformation** besteht aus folgenden Feldern:

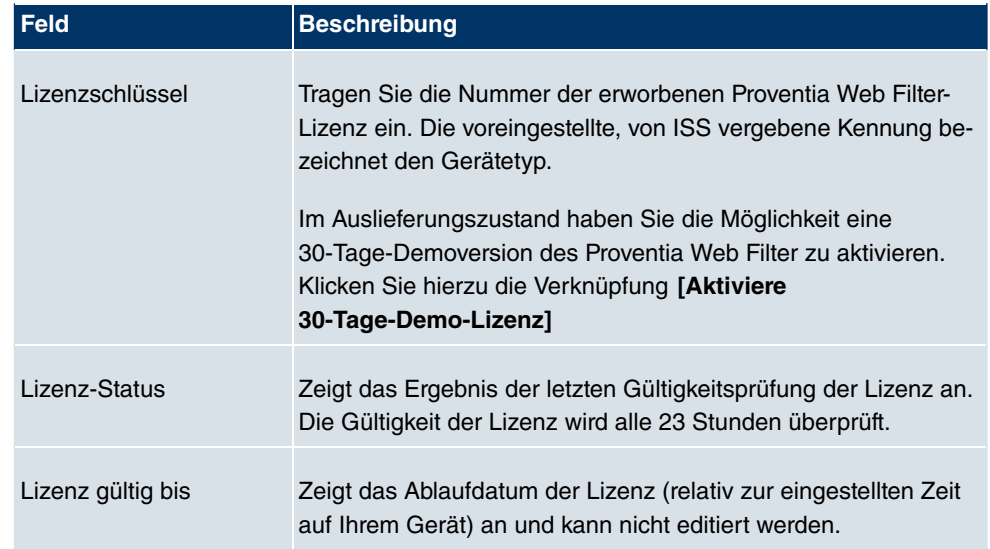

#### **Felder im Menü Globale Einstellungen Lizenzinformation**

## **17.4.2 Filterliste**

Im Menü **Lokale Dienste** -> **Web-Filter** -> **Filterliste** konfigurieren Sie, welche Kategorien von Internetseiten auf welche Weise behandelt werden sollen.

Hierfür konfigurieren Sie entsprechende Filter. Eine Liste der bereits konfigurierten Filter wird angezeigt.

Bei der Konfiguration der Filter gibt es grundsätzlich unterschiedliche Ansätze:

- Zum einen kann man eine Filterliste anlegen, die nur Einträge für solche Adressen enthält, die blockiert werden sollen. In diesem Fall ist es notwendig, am Ende der Filterliste einen Eintrag vorzunehmen, der alle Zugriffe, auf die kein Filter zutrifft, gestattet. (Einstellung dafür: Kategorie = Default behaviour, Aktion = Zulassen oder Zu $lassen$  und Protokollieren)
- Wenn Sie nur Einträge für solche Adressen anlegen, die zugelassen bzw. protokolliert werden sollen, ist eine Änderung des Standardverhaltens (=alle übrigen Aufrufe werden geblockt) nicht notwendig.

## **17.4.2.1 Neu**

Wählen Sie die Schaltfläche **Neu**, um weitere Filter einzurichten.

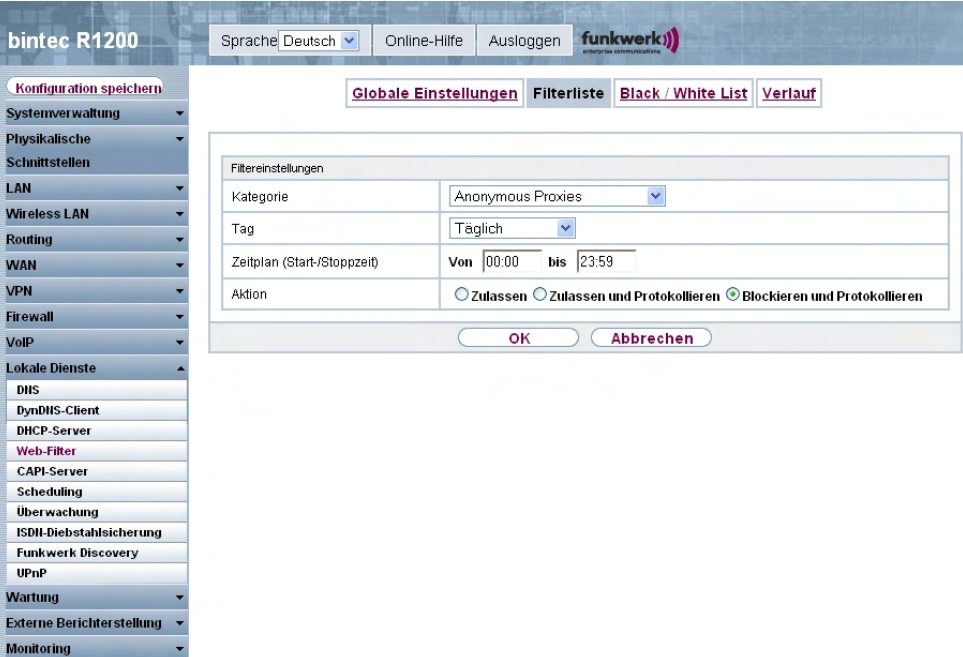

#### Abb. 154: **Lokale Dienste** -> **Web-Filter** -> **Filterliste**

Das Menü **Lokale Dienste** -> **Web-Filter** -> **Filterliste** besteht aus folgenden Feldern:

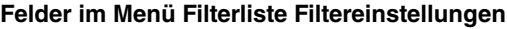

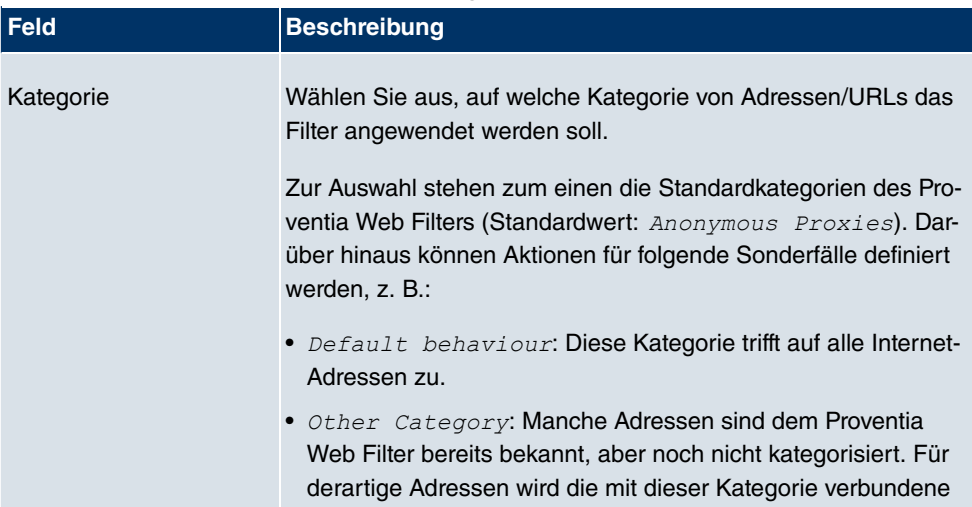

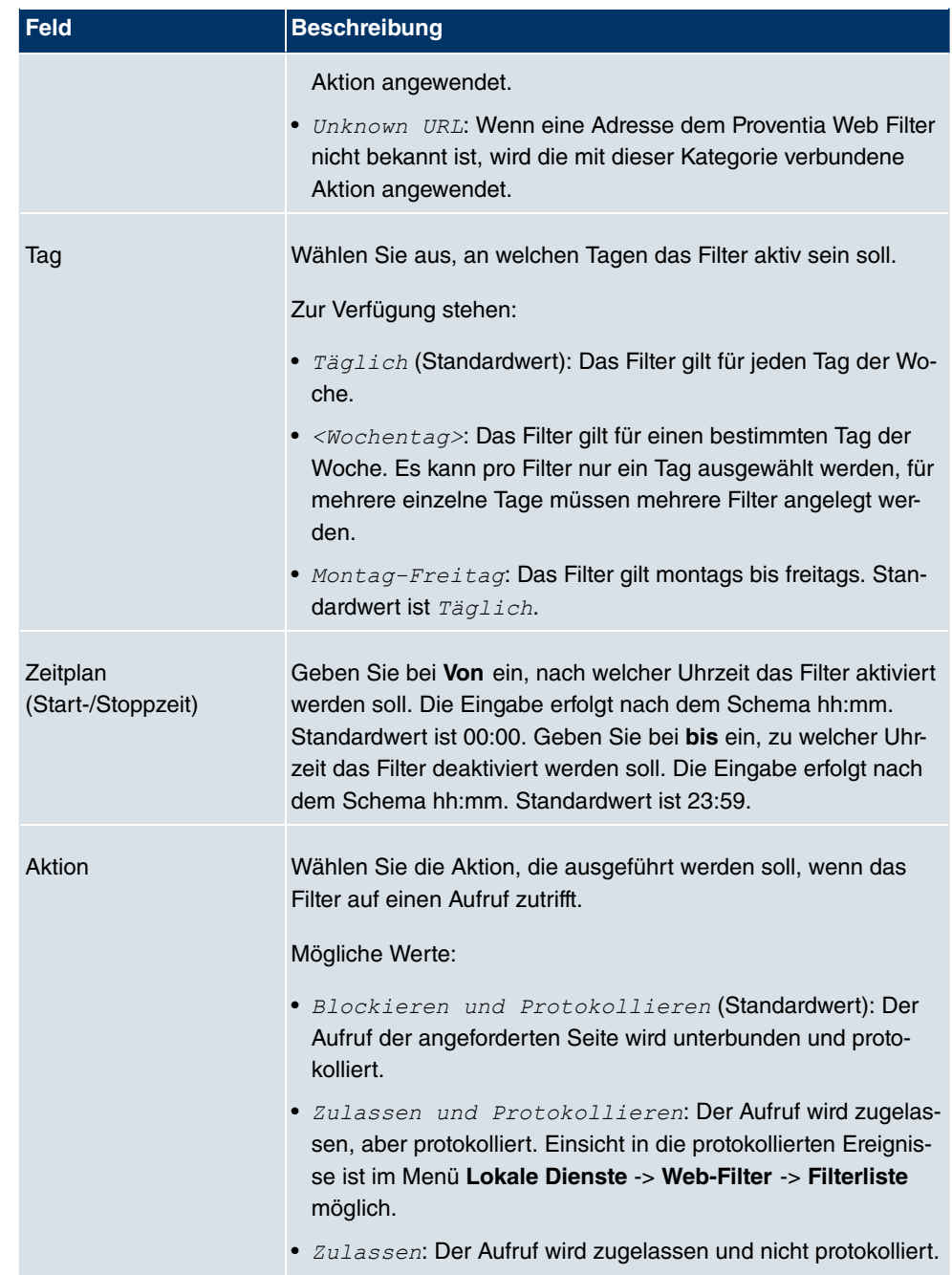

## **17.4.3 Black / White List**

Das Menü **Lokale Dienste** -> **Web-Filter** -> **Black / White List** enthält eine Liste derjenigen URLs bzw. IP-Adressen, die auch dann aufgerufen werden können, wenn sie aufgrund der Filterkonfiguration und der Klassifizierung im Proventia Web Filter blockiert würden (in der Standardkonfiguration sind keine Einträge enthalten).

### **17.4.3.1 Hinzufügen**

Wählen Sie die Schaltfläche **Hinzufügen**, um weitere URLs oder IP-Adressen der Liste hinzufügen.

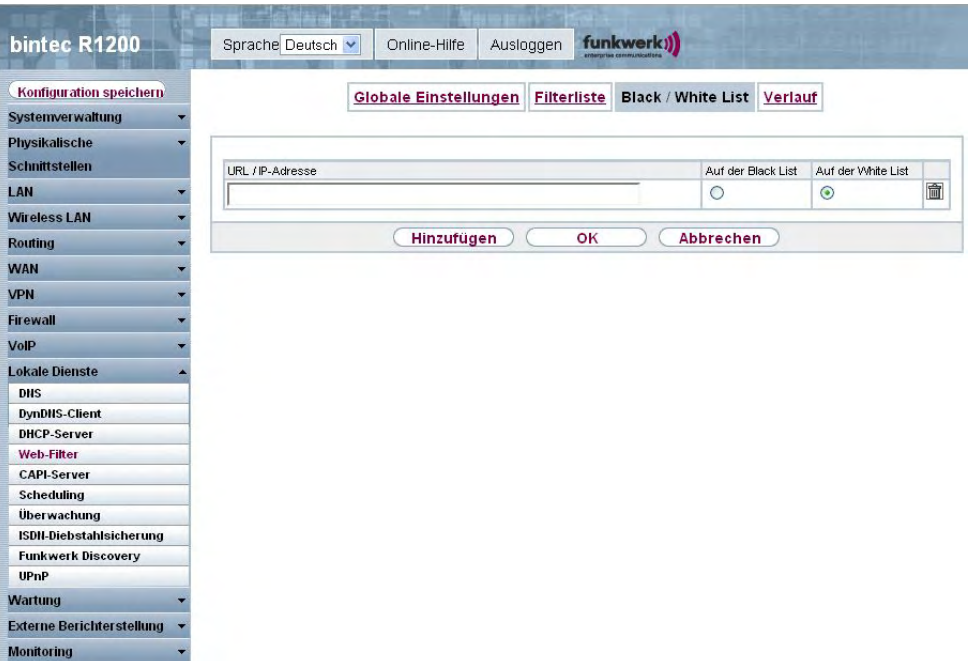

Abb. 155: **Lokale Dienste** -> **Web-Filter** -> **Black / White List** -> **Hinzufügen**

Das Menü **Lokale Dienste** -> **Web-Filter** -> **Black / White List** -> **Hinzufügen** besteht aus folgenden Feldern:

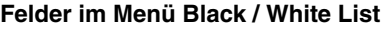

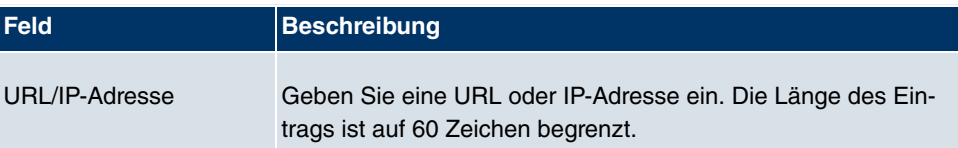

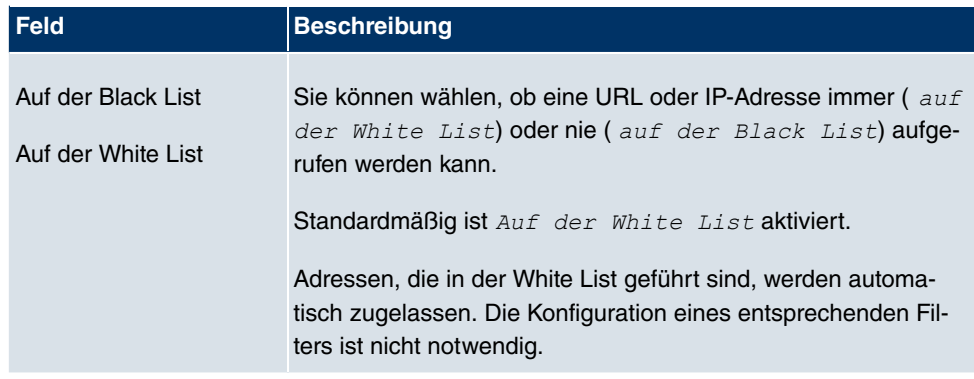

# **17.4.4 Verlauf**

Im Menü **Lokale Dienste** -> **Web-Filter** -> **Verlauf** können Sie den aufgezeichneten Verlauf des Web Filters einsehen. Es werden alle Aufrufe protokolliert, die durch einen entsprechenden Filter dafür markiert werden (Aktion = Protokollieren), ebenso alle abgewiesenen Aufrufe.

| bintec R1200                                         |
|------------------------------------------------------|
| Konfiguration speichern<br>Systemverwaltung          |
| Physikalische<br><b>Schnittstellen</b>               |
| LAN<br><b>Wireless LAN</b>                           |
|                                                      |
| <b>Routing</b>                                       |
| <b>WAN</b>                                           |
| <b>VPN</b>                                           |
| <b>Firewall</b>                                      |
| VolP                                                 |
| <b>Lokale Dienste</b>                                |
| <b>DNS</b>                                           |
| <b>DynDNS-Client</b>                                 |
| <b>DHCP-Server</b>                                   |
| Web-Filter                                           |
| <b>CAPI-Server</b>                                   |
| Scheduling                                           |
| <b>Überwachung</b><br><b>ISDN-Diebstahlsicherung</b> |
| <b>Funkwerk Discovery</b>                            |
| <b>UPnP</b>                                          |
| Wartung                                              |
| <b>Externe Berichterstellung</b>                     |
|                                                      |
| <b>Monitoring</b>                                    |

Abb. 156: **Lokale Dienste** -> **Web-Filter** -> **Verlauf**

# **17.5 CAPI-Server**

Mit der Funktion CAPI-Server können Sie an Nutzer der CAPI-Anwendungen Ihres Geräts Benutzernamen und Passwörter vergeben. So stellen Sie sicher, dass nur authorisierte Nutzer eingehende Rufe empfangen und ausgehende Verbindungen über CAPI aufbauen können.

Der Dienst CAPI ermöglicht eingehenden und ausgehenden Daten- und Sprachrufen die Verbindung mit Kommunikationsanwendungen auf Hosts im LAN, die auf die Remote-CA-PI-Schnittstelle Ihres Geräts zugreifen. So können beispielsweise mit Ihrem Gerät verbundene Hosts Faxe empfangen und senden.

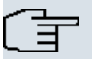

#### **Hinweis**

Im Auslieferungszustand ist für das Subsystem CAPI immer ein Benutzer mit dem Benutzernamen *default* ohne Passwort eingetragen. Alle Rufe an die CAPI werden somit allen CAPI-Applikationen im LAN angeboten.

Um die eingehenden Rufe für das Subsystem CAPI auf definierte Benutzer mit Passwort zu verteilen, sollten Sie in diesem Menü Einstellungen vornehmen. Den Benutzer  *"* ohne Passwort sollten Sie dann löschen.

## **17.5.1 Benutzer**

Im Menü **Lokale Dienste** -> **CAPI-Server** -> **Benutzer** wird eine Liste aller konfigurierter CAPI Benutzer angezeigt.

#### **17.5.1.1 Neu**

Wählen Sie die Schaltfläche **Neu**, um weitere CAPI-Benutzer einzurichten.

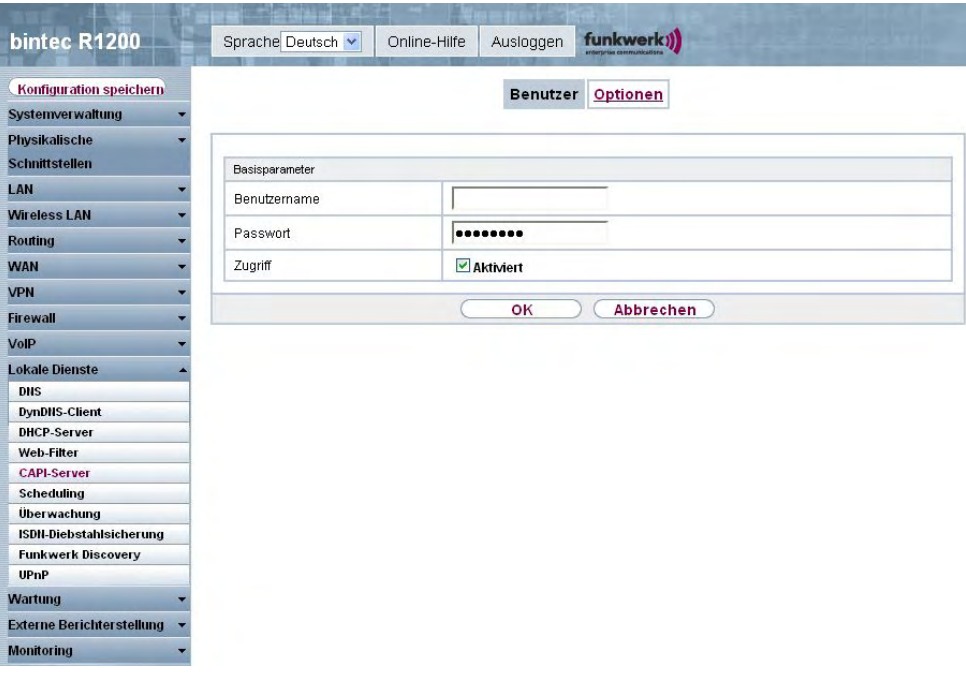

Abb. 157: **Lokale Dienste** -> **CAPI-Server** -> **Benutzer** -> **Neu**

Das Menü **Lokale Dienste** -> **CAPI-Server** -> **Benutzer** -> **Neu** besteht aus folgenden Feldern:

#### **Felder im Menü Benutzer Basisparameter**

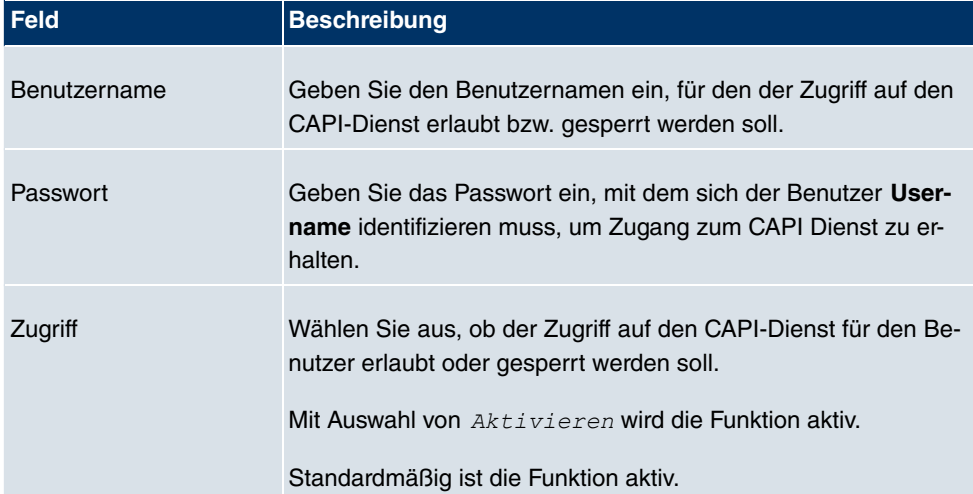

# **17.5.2 Optionen**

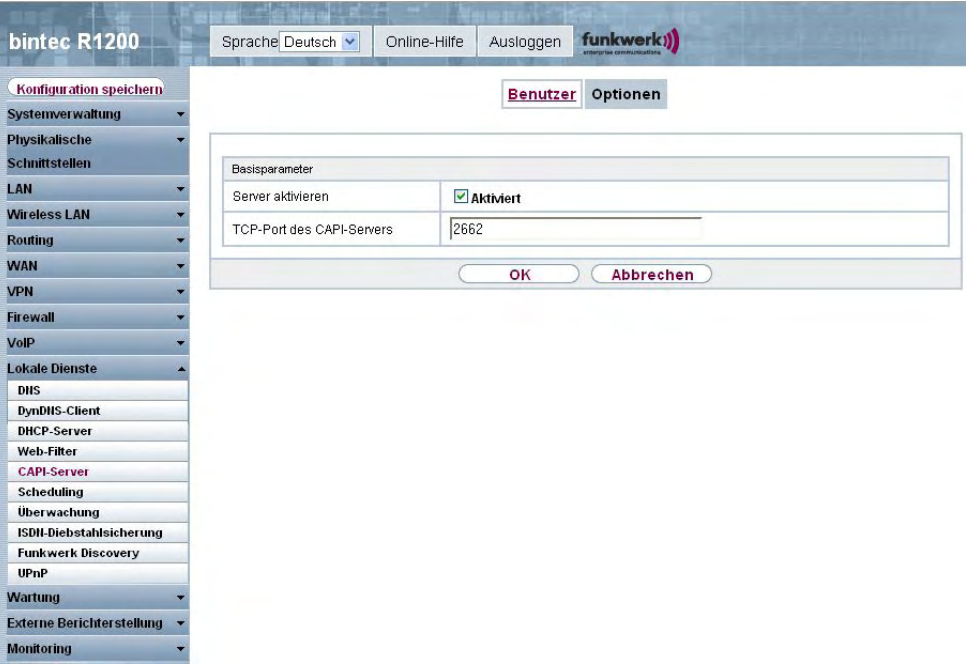

### Abb. 158: **Lokale Dienste** -> **CAPI-Server** -> **Optionen**

Das Menü **Lokale Dienste** -> **CAPI-Server** -> **Optionen** besteht aus folgenden Feldern:

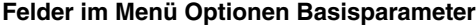

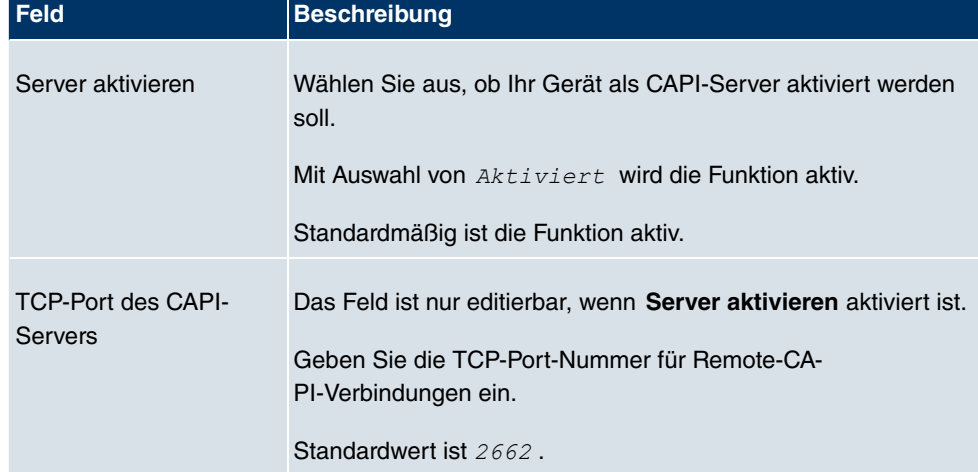

# **17.6 Scheduling**

Ihr Gerät verfügt über einen Aufgabenplaner, mit dem bestimmte Standardaktionen (Aktivierung bzw. Deaktivierung von Schnittstellen) zeitabhängig durchgeführt werden können.

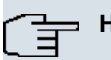

#### **Hinweis**

Voraussetzung für den Betrieb des Aufgabenplaners ist ein auf Ihrem Gerät eingestelltes Datum ab dem 1.1.2000.

# **17.6.1 Zeitplan**

Im Menü **Lokale Dienste** -> **Scheduling** -> **Zeitplan** wird eine Liste aller geplanten Aufgaben angezeigt.

#### **17.6.1.1 Neu**

Wählen Sie die Schaltfläche **Neu**, um weitere Aufgaben einzurichten.

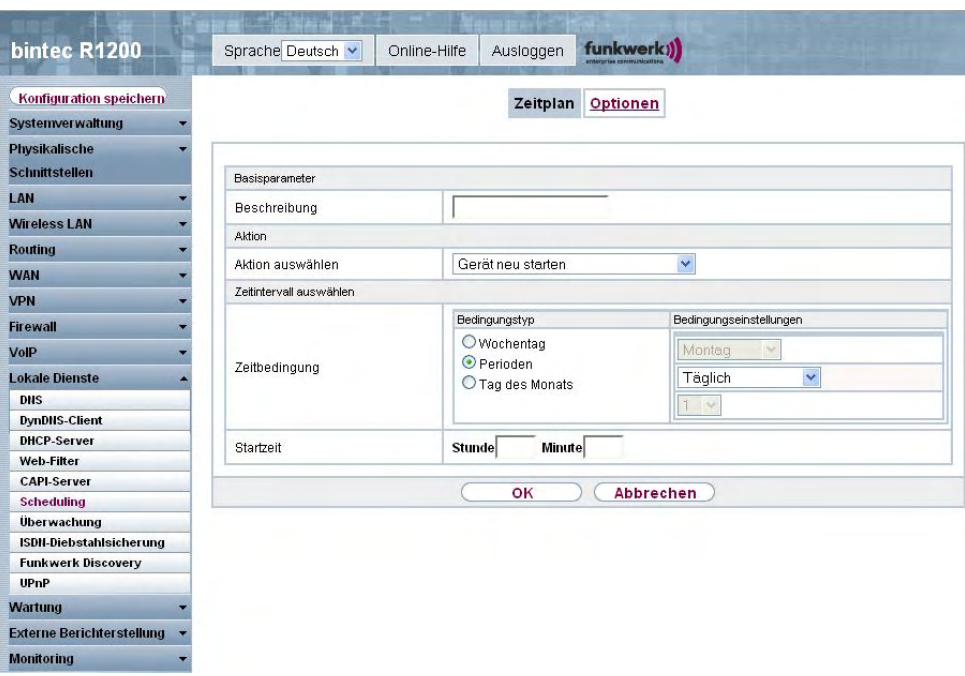

Abb. 159: **Lokale Dienste** -> **Scheduling** -> **Zeitplan** -> **Neu**

Das Menü **Lokale Dienste** -> **Scheduling** -> **Zeitplan** -> **Neu** besteht aus folgenden Feldern:

#### **Felder im Menü Zeitplan Basisparameter**

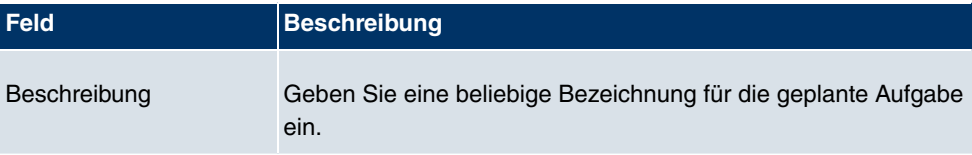

## **Felder im Menü Zeitplan Aktion**

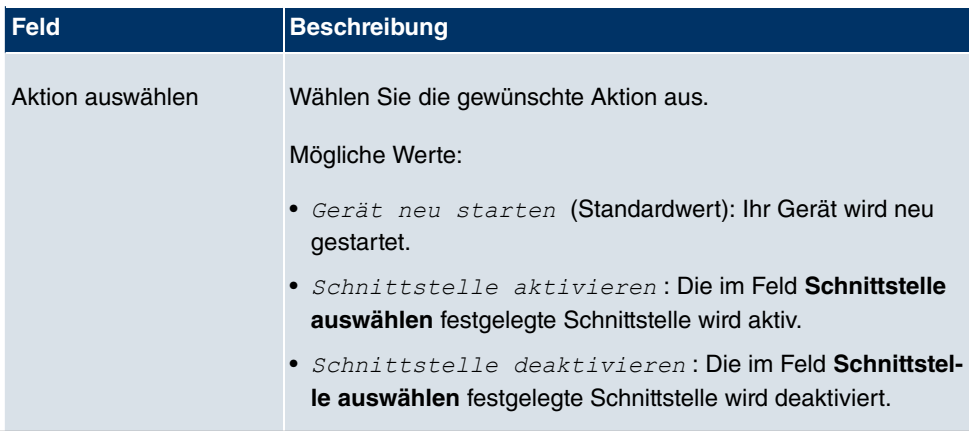

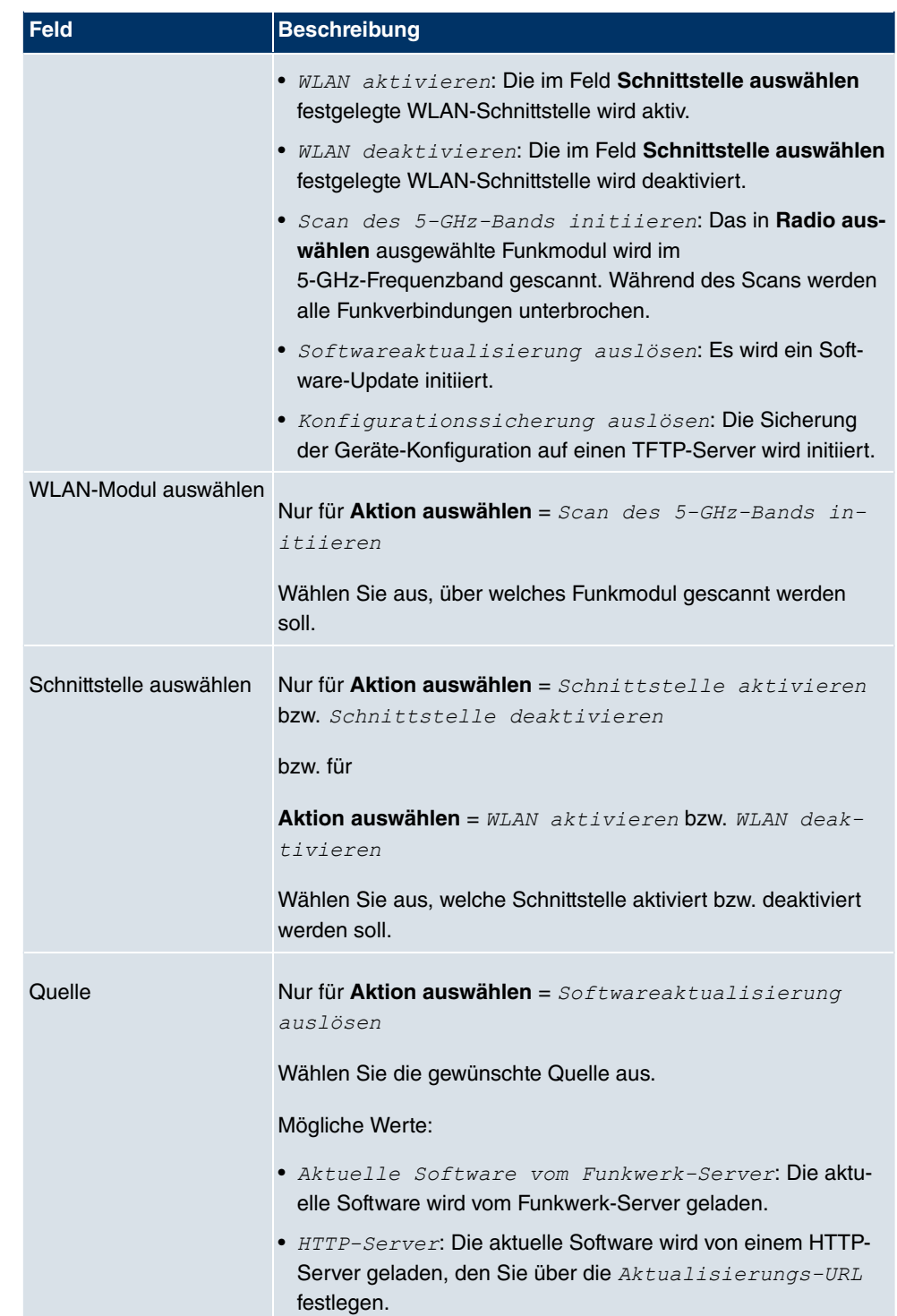

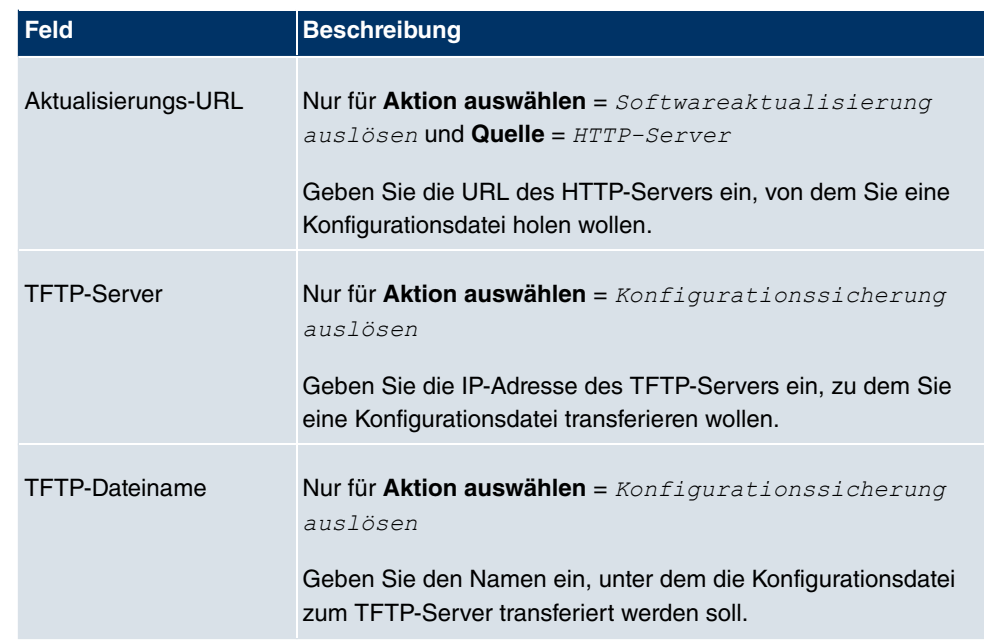

## **Felder im Menü Zeitplan Zeitintervall auswählen**

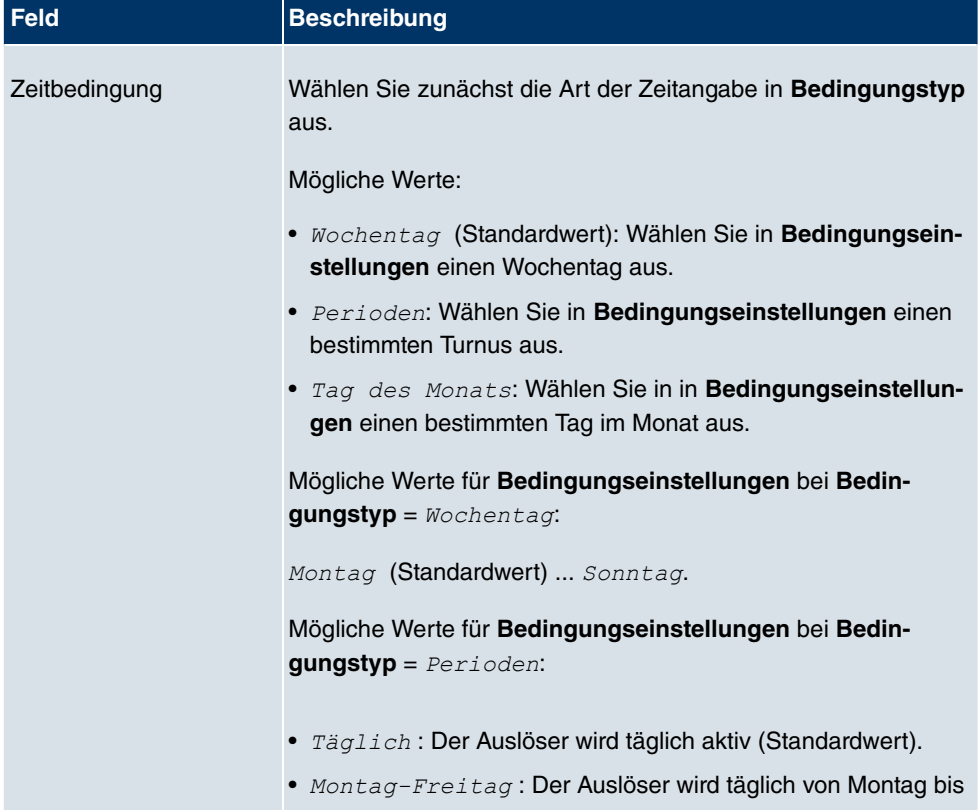

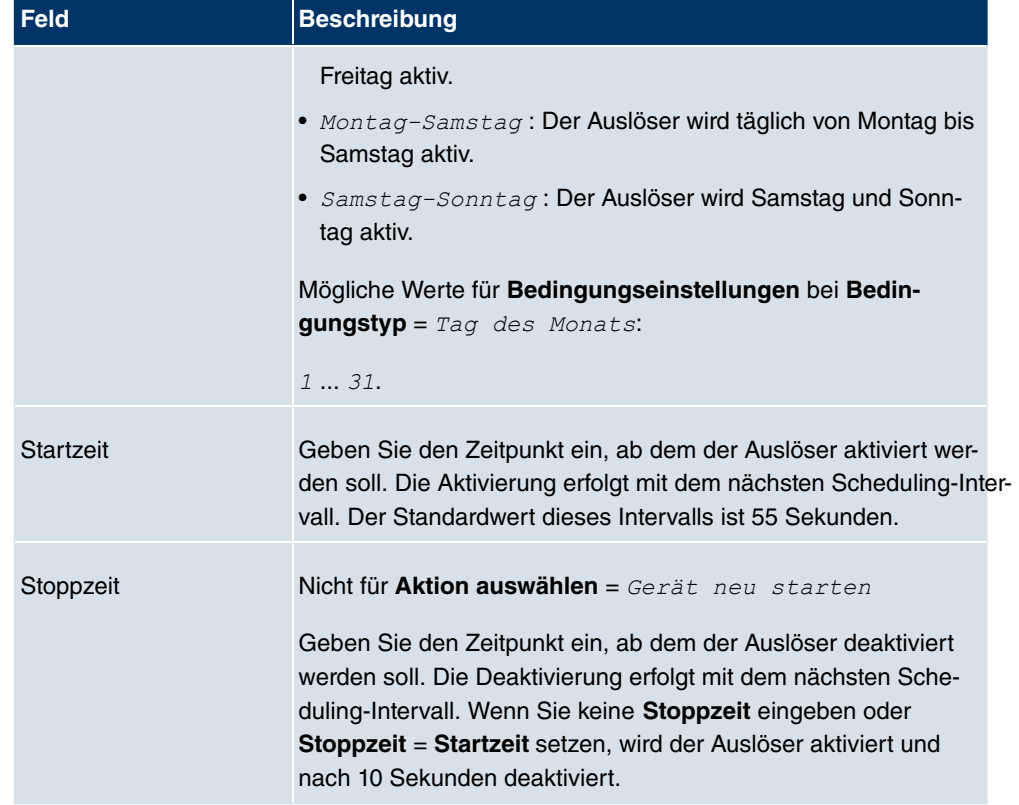

# **17.6.2 Optionen**

Im Menü **Lokale Dienste** -> **Scheduling** -> **Optionen** konfigurieren Sie das Schedule-Intervall.

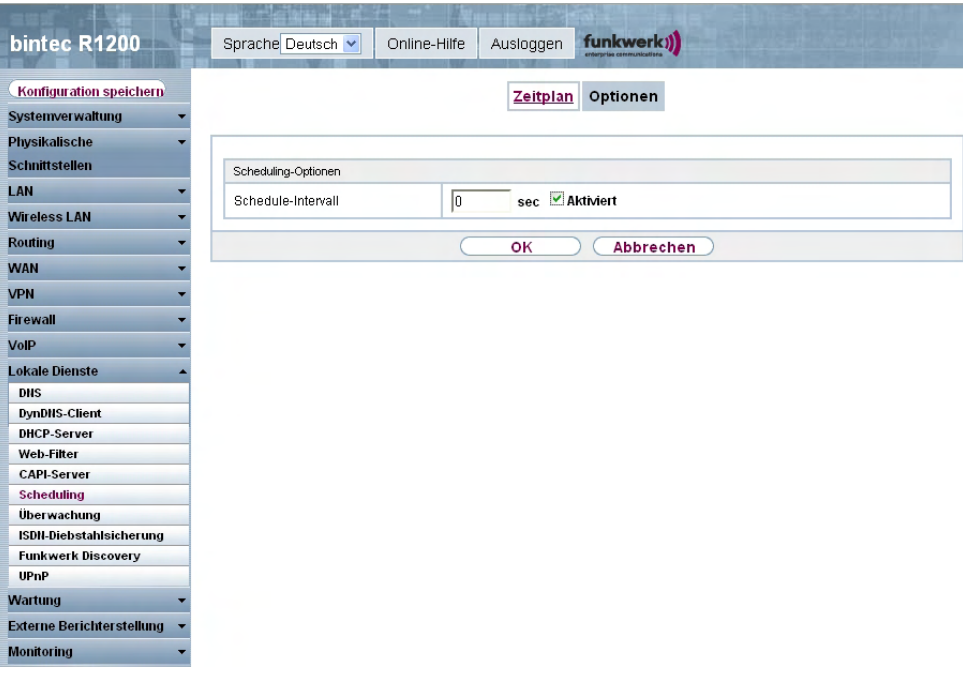

Abb. 160: **Lokale Dienste** -> **Scheduling** -> **Optionen**

Das Menü **Lokale Dienste** -> **Scheduling** -> **Optionen** besteht aus folgenden Feldern:

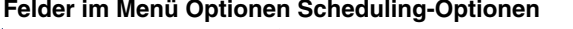

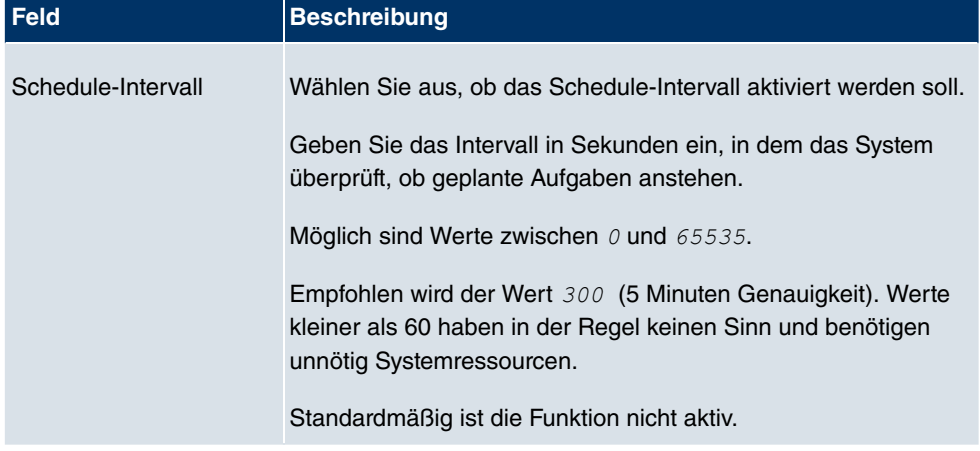

# **17.7 Überwachung**

In diesem Menü können Sie eine automatische Erreichbarkeitsprüfung von Hosts oder Schnittstellen und automatische Ping-Tests konfigurieren.

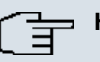

## **Hinweis**

Diese Funktion kann auf Ihrem Gerät nicht für Verbindungen eingerichtet werden, die über einen RADIUS-Server authentifiziert werden.

# **17.7.1 Hosts**

Im Menü **Lokale Dienste** -> **Überwachung** -> **Hosts** wird eine Liste aller überwachten Hosts angezeigt.

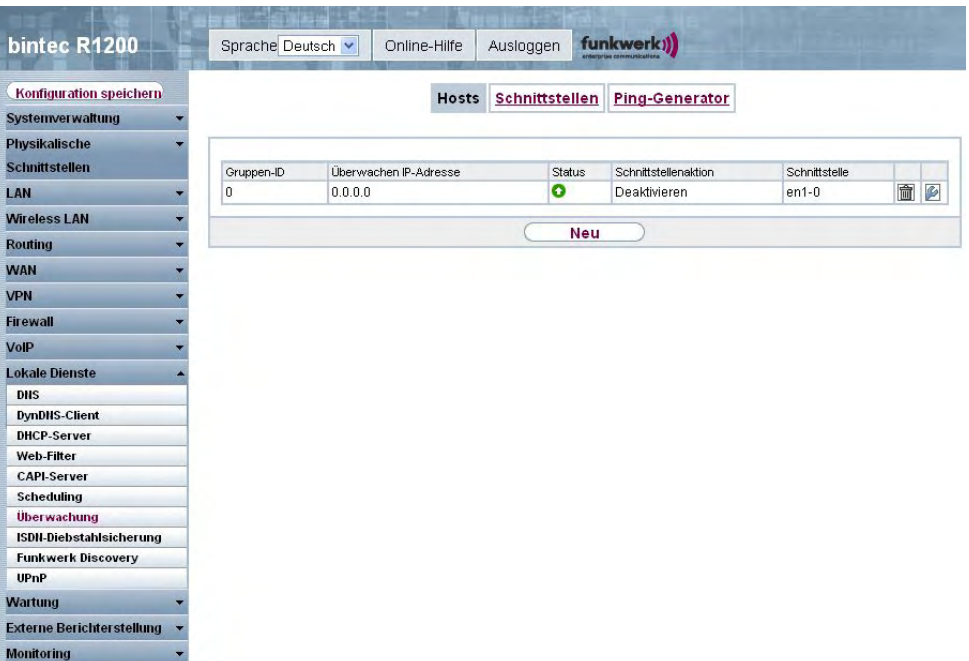

### Abb. 161: **Lokale Dienste** -> **Überwachung** -> **Hosts**

#### **Werte in der Liste Hosts**

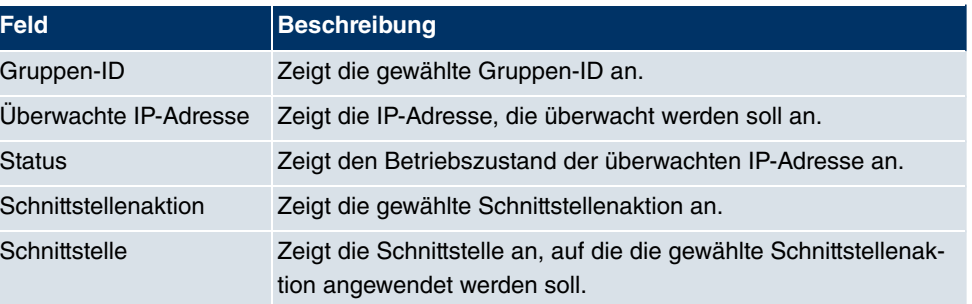

## **17.7.1.1 Bearbeiten / Neu**

Wählen Sie das Symbol <sub>(2)</sub>, um vorhandene Einträge zu bearbeiten. Wählen Sie die Schaltfläche **Neu**, um weitere Überwachungsaufgaben einzurichten.

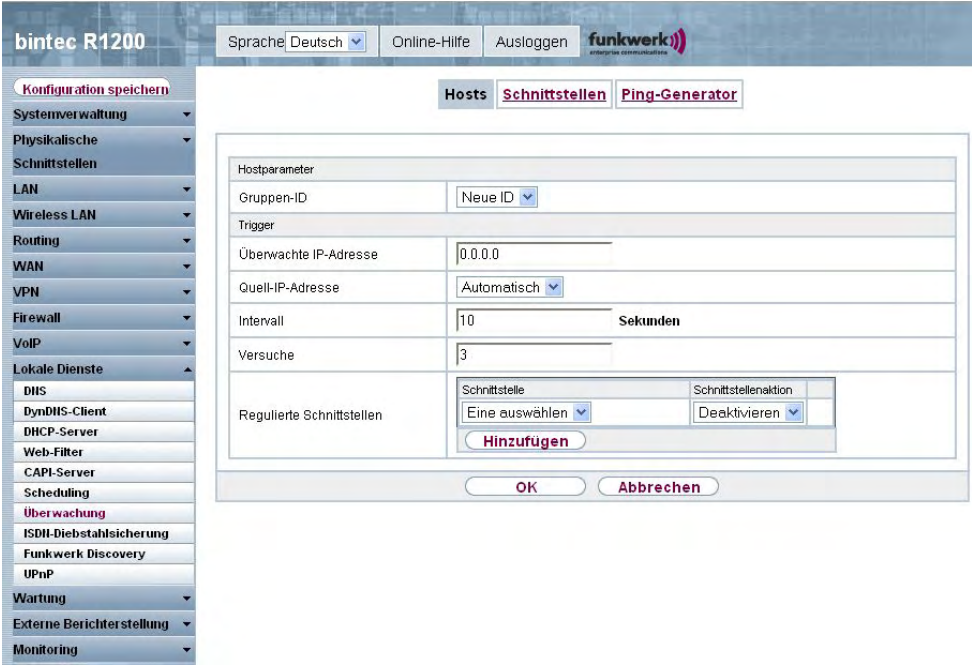

Abb. 162: **Lokale Dienste** -> **Überwachung** -> **Hosts** -> **Neu**

Das Menü **Lokale Dienste** -> **Überwachung** -> **Hosts** -> **Neu** besteht aus folgenden Feldern:

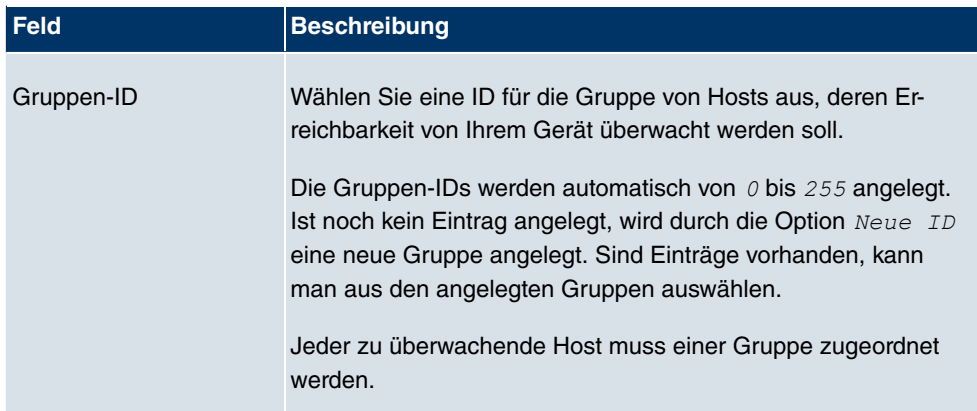

#### **Feld im Menü Hosts Hostparameter**

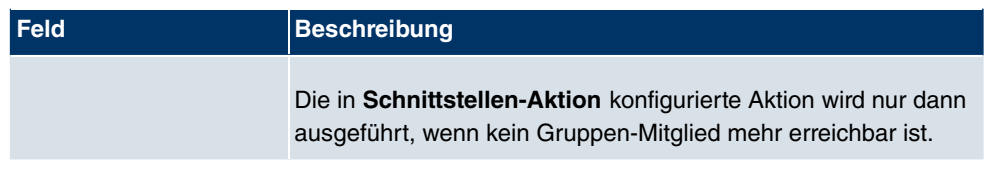

## **Felder im Menü Hosts Trigger**

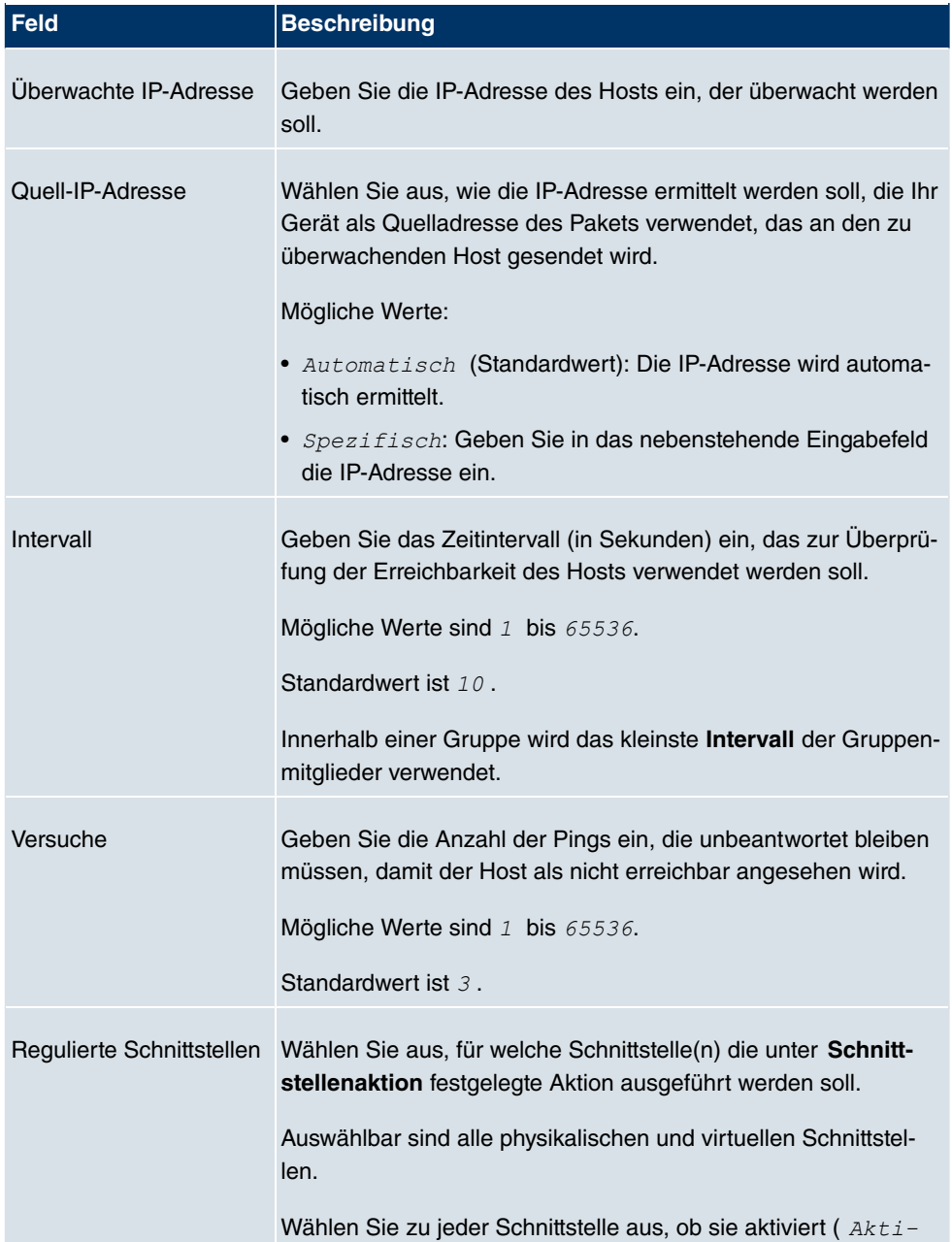
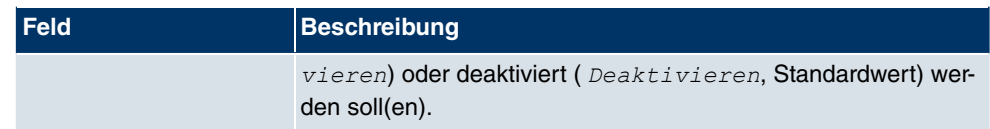

## **17.7.2 Schnittstellen**

Im Menü **Lokale Dienste** -> **Überwachung** -> **Schnittstellen** wird eine Liste aller überwachten Schnittstellen angezeigt.

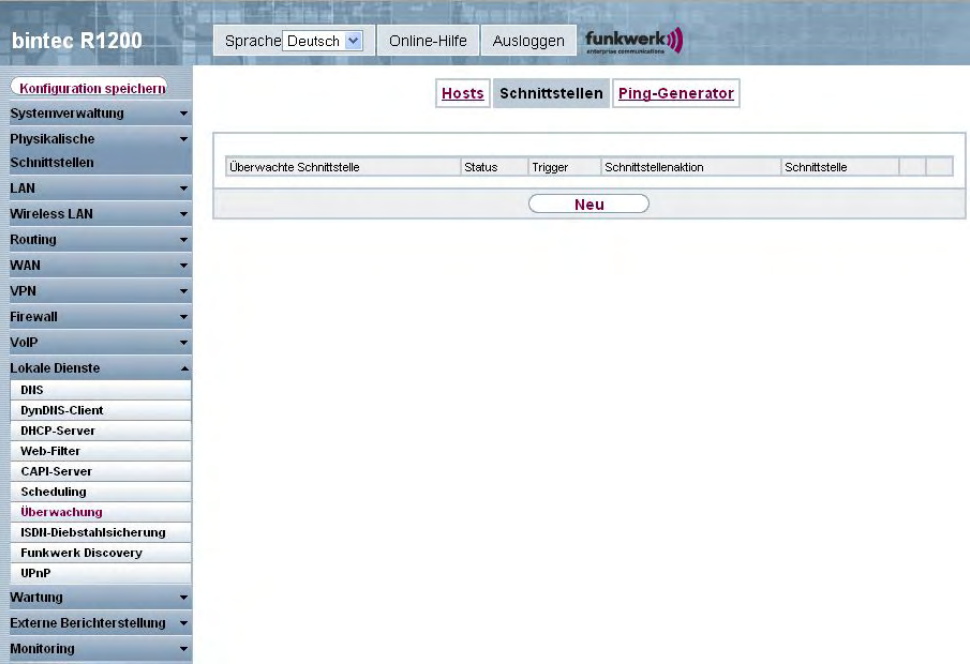

### Abb. 163: **Lokale Dienste** -> **Überwachung** -> **Schnittstellen**

### **Werte in der Liste Schnittstellen**

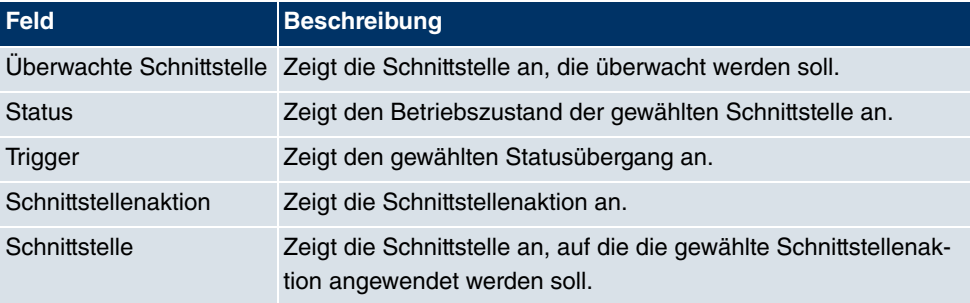

### **17.7.2.1 Bearbeiten / Neu**

Wählen Sie das Symbol <sub>(2)</sub>, um vorhandene Einträge zu bearbeiten. Wählen Sie die Schaltfläche **Neu**, um die Überwachung weiterer Schnittstellen einzurichten.

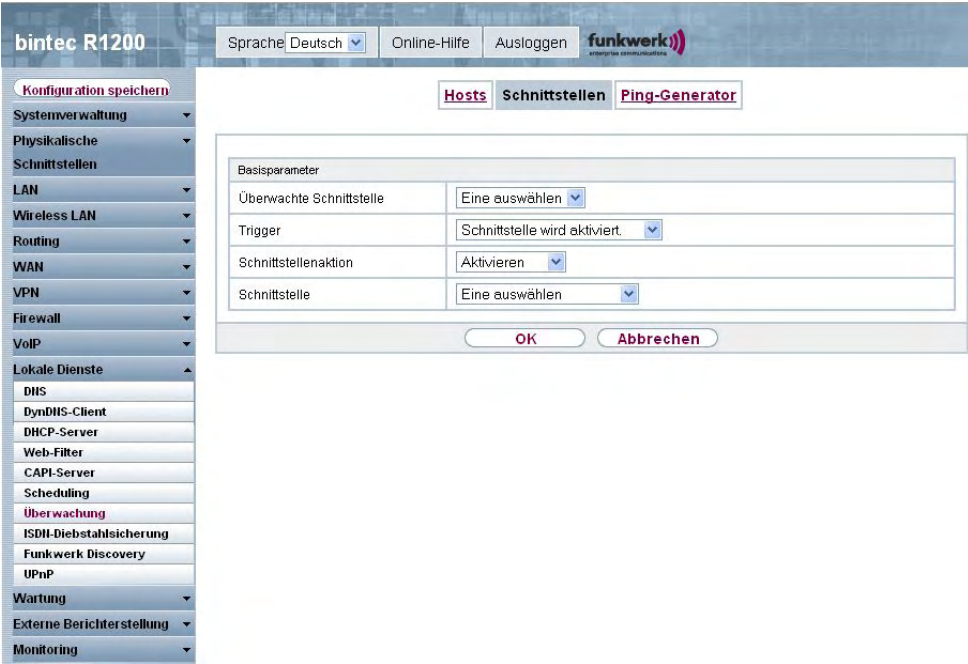

Abb. 164: **Lokale Dienste** -> **Überwachung** -> **Schnittstellen** -> **Neu**

Das Menü **Lokale Dienste** -> **Überwachung** -> **Schnittstellen** -> **Neu** besteht aus folgenden Feldern:

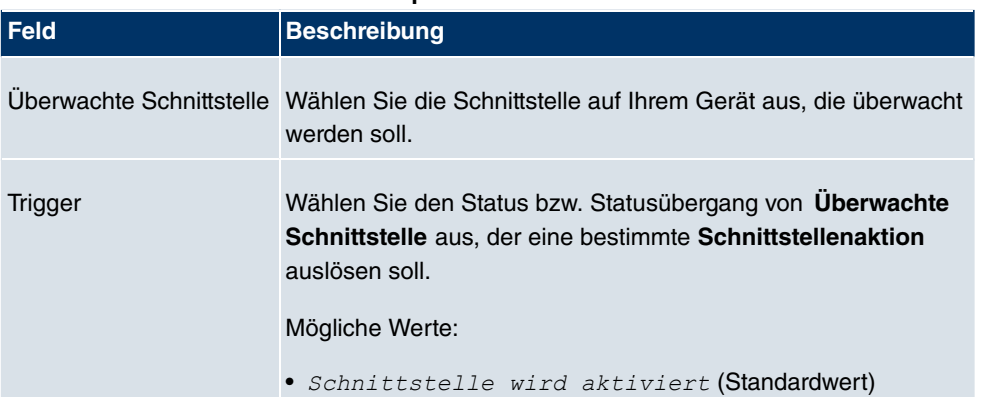

#### **Felder im Menü Schnittstellen Basisparameter**

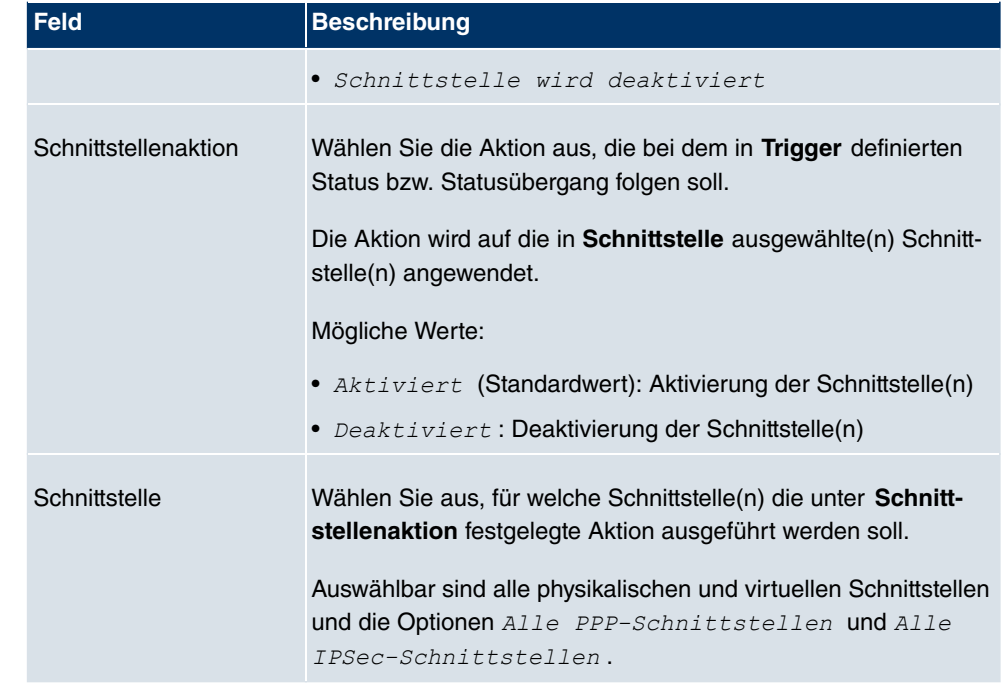

# **17.7.3 Ping-Generator**

Im Menü **Lokale Dienste** -> **Überwachung** -> **Ping-Generator** wird eine Liste aller konfigurierter Pings angezeigt, die automatisch generiert werden.

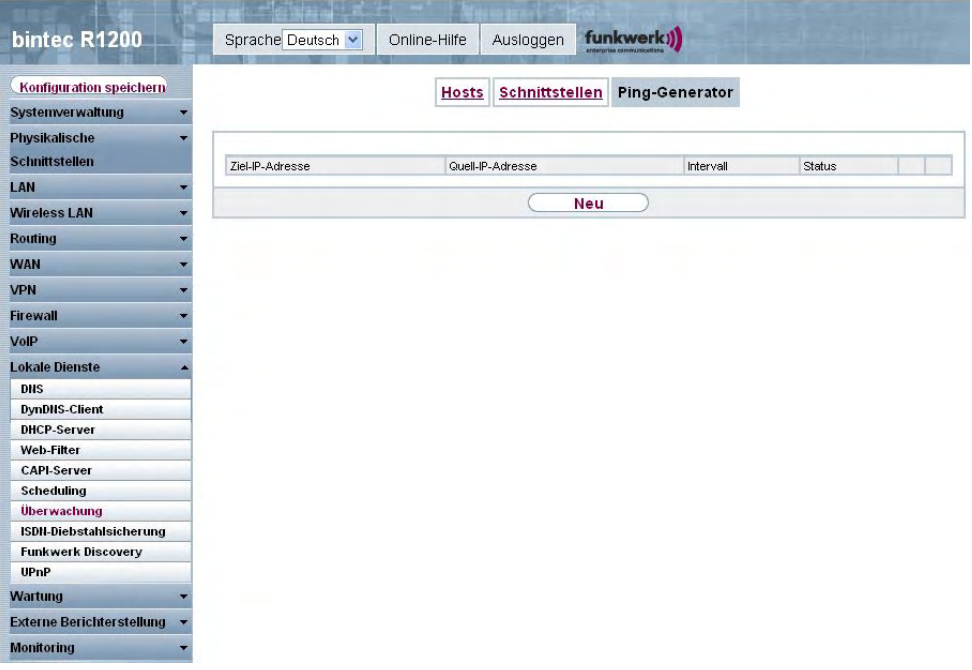

### Abb. 165: **Lokale Dienste** -> **Überwachung** -> **Ping-Generator**

### **Werte in der Liste Ping-Generator**

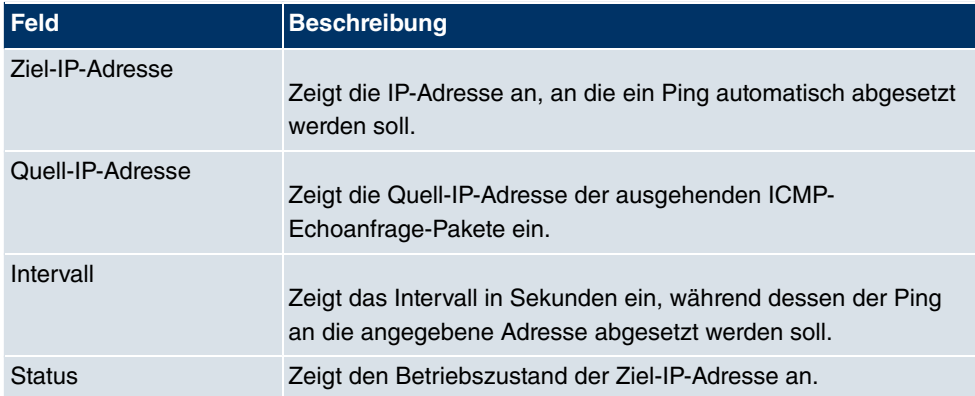

### **17.7.3.1 Bearbeiten / Neu**

Wählen Sie das Symbol <sub>(2)</sub>, um vorhandene Einträge zu bearbeiten. Wählen Sie die Schaltfläche **Neu**, um weitere Pings einzurichten.

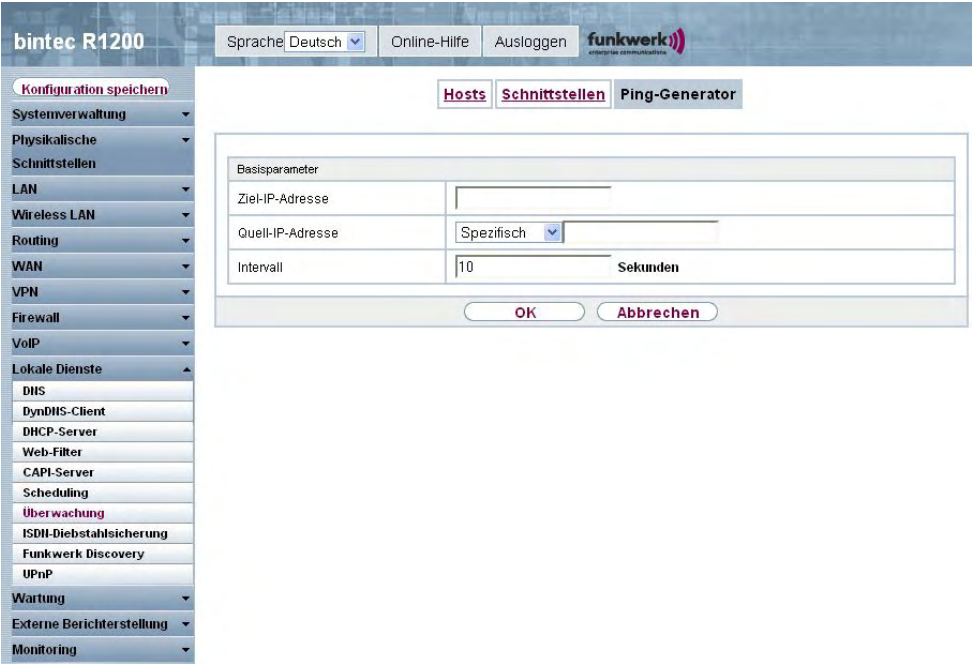

Abb. 166: **Lokale Dienste** -> **Überwachung** -> **Ping-Generator** -> **Neu**

Das Menü **Lokale Dienste** -> **Überwachung** -> **Ping-Generator** -> **Neu** besteht aus folgenden Feldern:

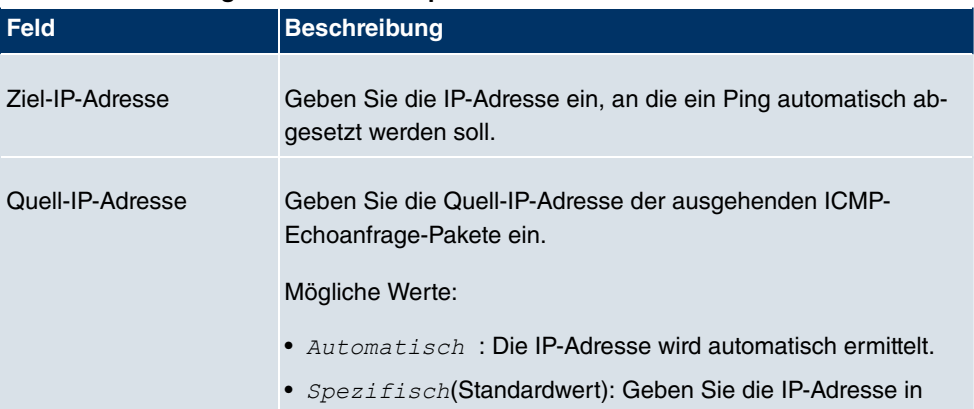

#### **Felder im Menü Ping-Generator Basisparameter**

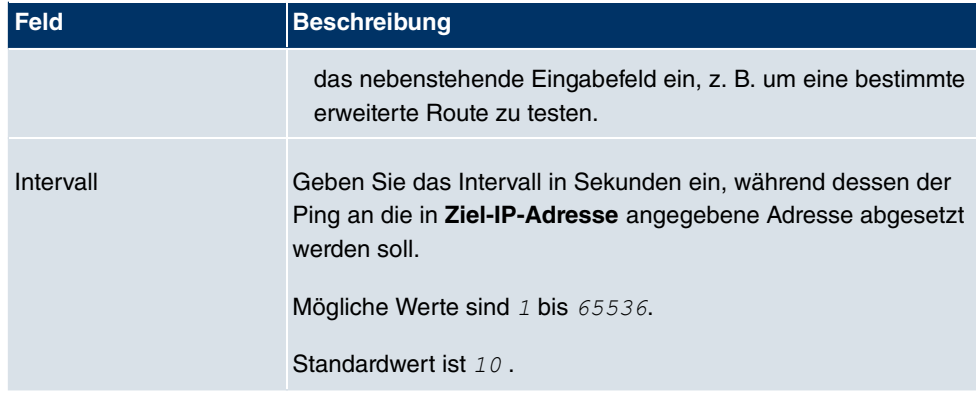

# **17.8 ISDN-Diebstahlsicherung**

Mit der Funktion ISDN-Diebstahlsicherung können Sie verhindern, dass sich ein Dieb, der ein Gateway gestohlen hat, Zutritt zum LAN des Gateway-Besitzers verschafft. (Ohne Diebstahlsicherung könnte er sich über ISDN in das LAN einwählen, wenn unter **WAN**-> **Internet + Einwählen ->ISDN -> das Feld Immer aktiv aktiviert ist.)** 

# **17.8.1 Optionen**

Alle Schnittstellen, für welche die Diebstahlsicherung aktiv ist, werden beim Booten des Gateways administrativ auf "down" gesetzt.

Anschließend ruft sich das Gateway über ISDN selbst an und überprüft seinen Standort. Wenn die konfigurierten ISDN Rufnummern von den gewählten Rufnummern abweichen, bleiben die Schnittstellen deaktiviert.

Stimmen die Nummern überein, geht das Gerät davon aus, dass es sich am ursprünglichen Standort befindet, und die Schnittstellen werden administrativ auf "up" gesetzt.

Um Kosten zu sparen, nutzt die Funktion den ISDN D-Kanal.

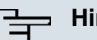

#### **Hinweis**

Beachten Sie, dass die Funktion ISDN-Diebstahlsicherung für Ethernet-Schnittstellen nicht zur Verfügung steht.

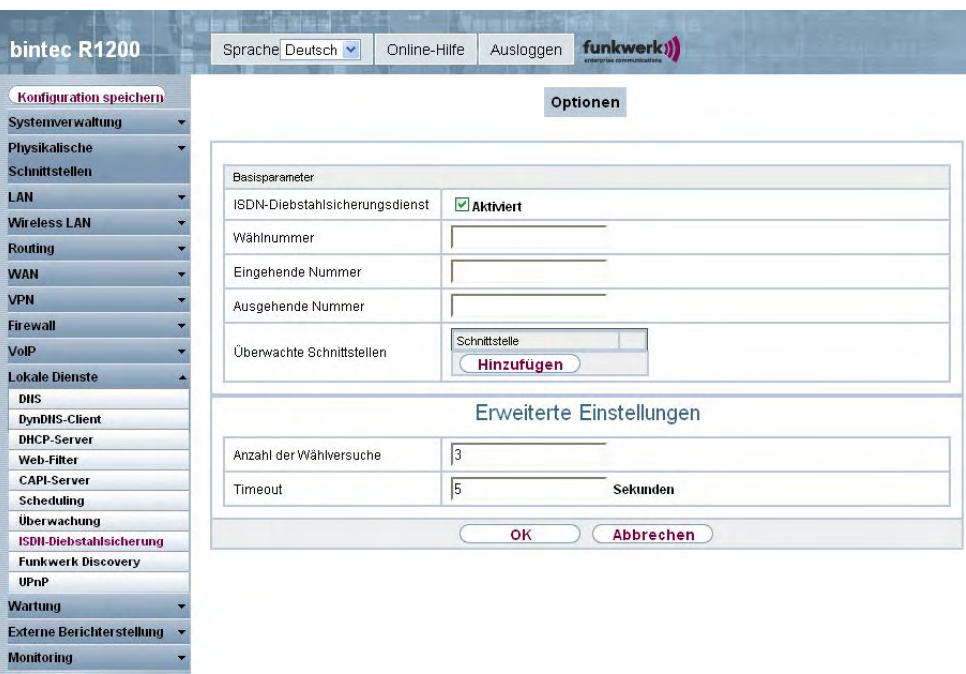

Abb. 167: **Lokale Dienste** ->**ISDN-Diebstahlsicherung** -> **Optionen**

Das Menü **Lokale Dienste** ->**ISDN-Diebstahlsicherung** -> **Optionen** besteht aus folgenden Feldern:

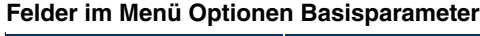

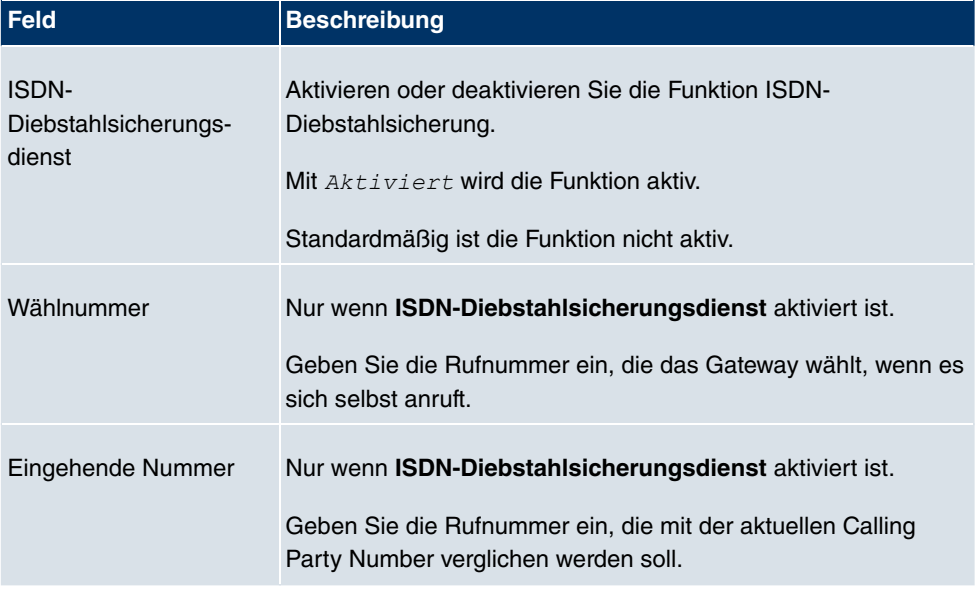

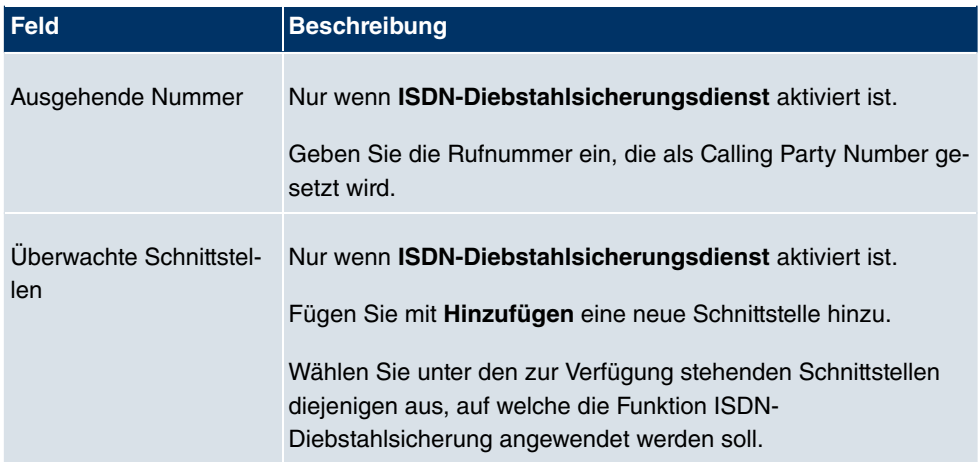

#### **Felder im Menü Erweiterte Einstellungen**

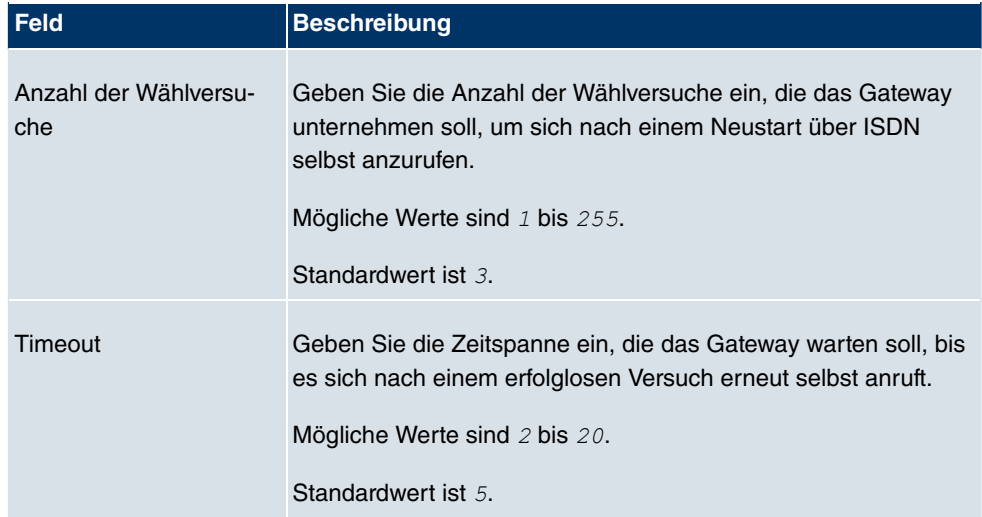

# **17.9 Funkwerk Discovery**

## **17.9.1 Gerätesuche**

Das funkwerk Discovery Protokoll dient zur Erkennung und Konfiguration von **bintec** Access-Points, die sich im gleichen kabelgebundenen Netz befinden wie Ihr Gerät. Nachdem ein Access-Point erkannt wurde, können bestimmte Basisparameter (Knotenname, IP-Adresse, Netzmaske und Geräte-Adresse) auf dem Access-Point konfiguriert werden (vorausgesetzt Sie kennen das Administratorpasswort).

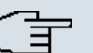

### **Hinweis**

Eventuell vorhandene **bintec** Access-Points werden mittels eines Multicasts ermittelt. Daher ist es unerheblich ob und welche IP-Adresse der Access-Point hat.

Beachten Sie, dass erkannte **bintec** Access-Points nicht im Flash gespeichert werden, d. h. die Erkennung muss nach einem Neustart Ihres Geräts wiederholt werden.

Im Menü **Lokale Dienste** -> **Funkwerk Discovery** -> **Gerätesuche** wird unter **Ergebnisse** eine Liste aller erkannten Access-Points im Netzwerk angezeigt. Im Feld **Schnittstelle** wählen Sie die Schnittstelle Ihres Geräts aus, über das die Access-Point Erkennung durchgeführt werden soll. Mit der Option -Alle- werden alle Schnittstellen abgefragt.

Unter Ermittlungsstatus wird der aktuelle Erkennungsstatus für jede einzelne Schnittstelle angezeigt. Hierbei bedeutet *Keiner*, dass keine Erkennung aktiv ist. *Suchen* wird angezeigt, wenn aktuell eine Erkennung durchgeführt wird.

Ihr Gerät kann über diese Erkennungsfunktion ebenfalls von anderen Access Points mit Discovery-Funktion erkannt und konfiguriert werden. Dieses konfigurieren Sie im Untermenü **Optionen**.

### **17.9.1.1 Finden**

Wählen Sie die Schaltfläche **Finden**, um die **bintec** Access-Point-Erkennung zu starten.

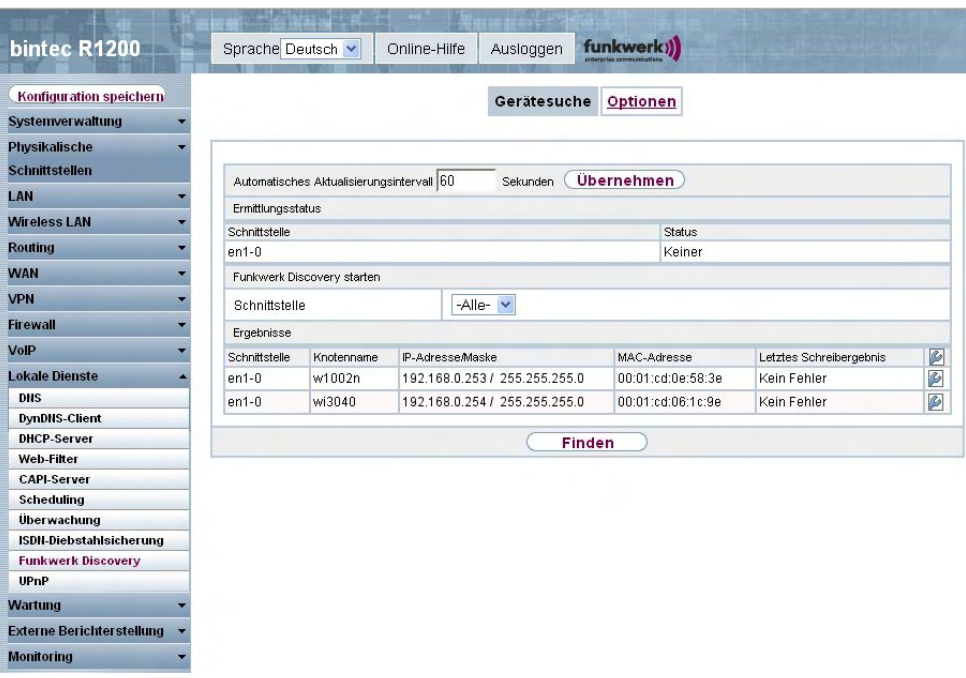

### Abb. 168: **Lokale Dienste** -> **Funkwerk Discovery** -> **Gerätesuche**

Wurden Access-Points im Netzwerk erkannt, erscheinen diese in der Liste. Über die <sub>16</sub> Schaltfläche gelangen Sie in das Konfigurationsmenü für den jeweiligen Access-Point.

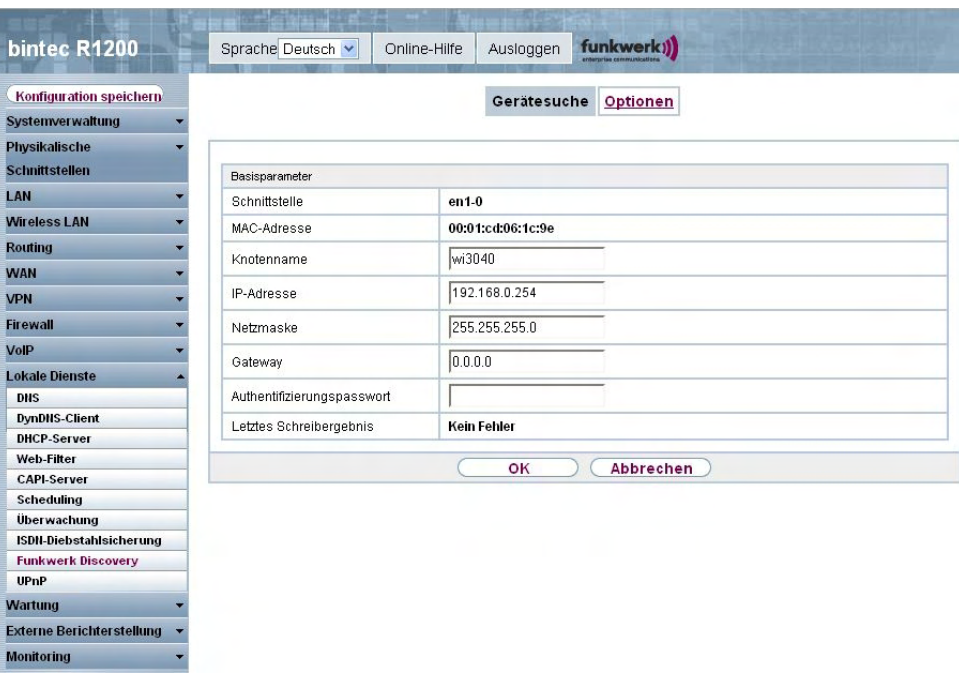

Abb. 169: **Lokale Dienste** -> **Funkwerk Discovery** -> **Gerätesuche** ->

Dieses Menü **Lokale Dienste** -> **Funkwerk Discovery** -> **Gerätesuche** -> besteht aus folgenden Feldern:

### **Felder im Menü Funkwerk Discovery Basisparameter**

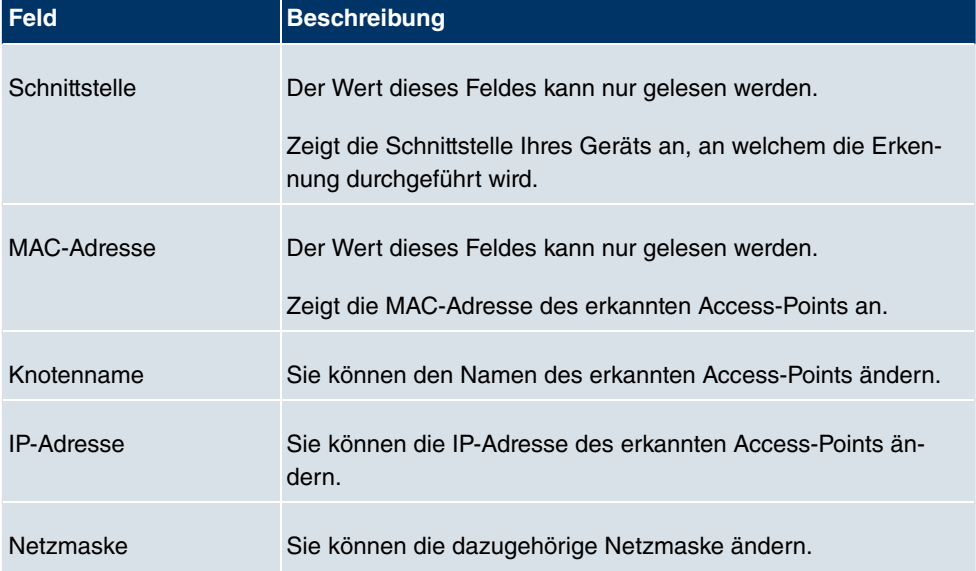

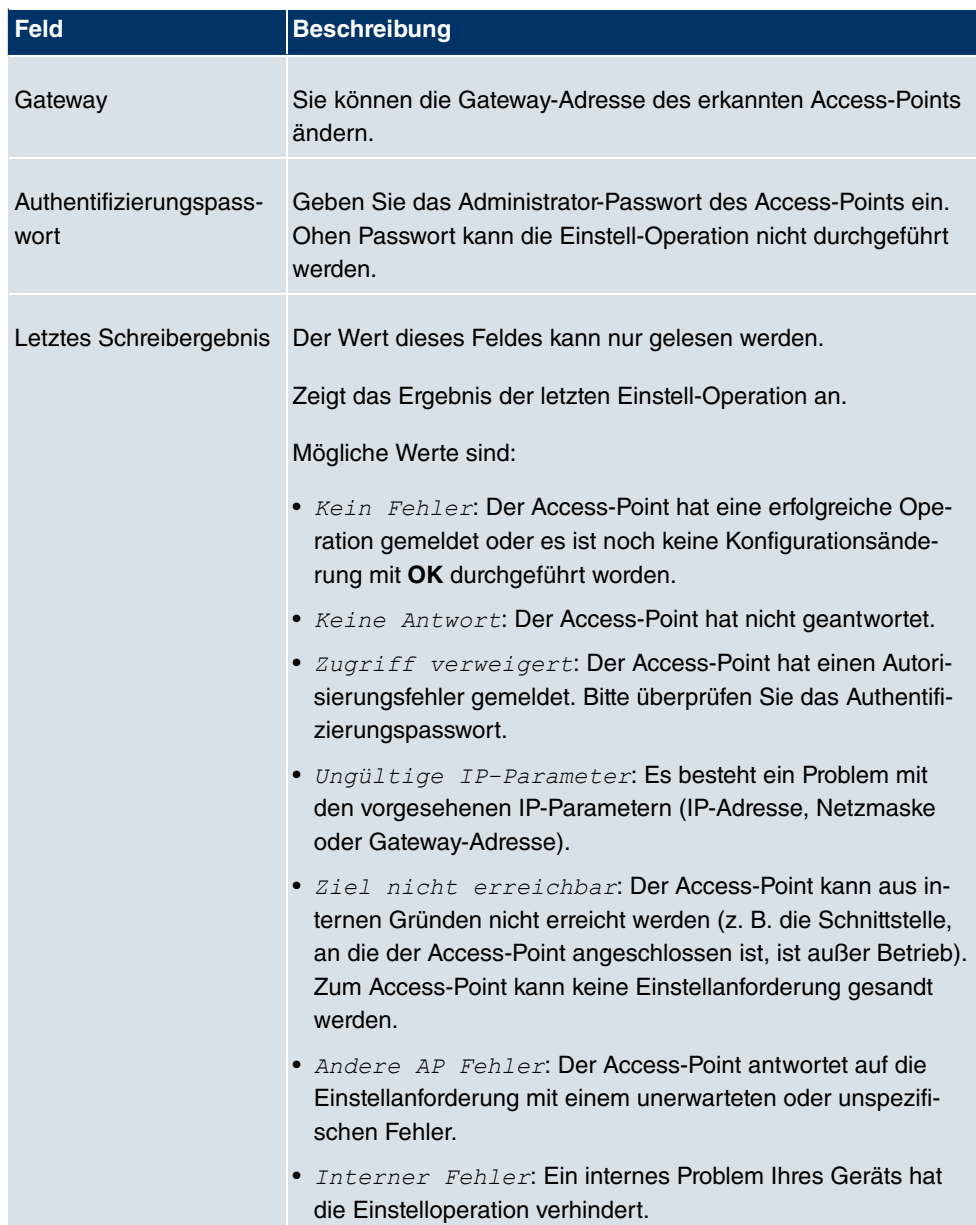

### **17.9.2 Optionen**

In diesem Menü können Sie die Erlaubnis erteilen, dass auch Ihr Gerät von anderen **bintec**-Geräten mittels funkwerk Discovery Protokoll gefunden und über dieses konfiguriert werden kann.

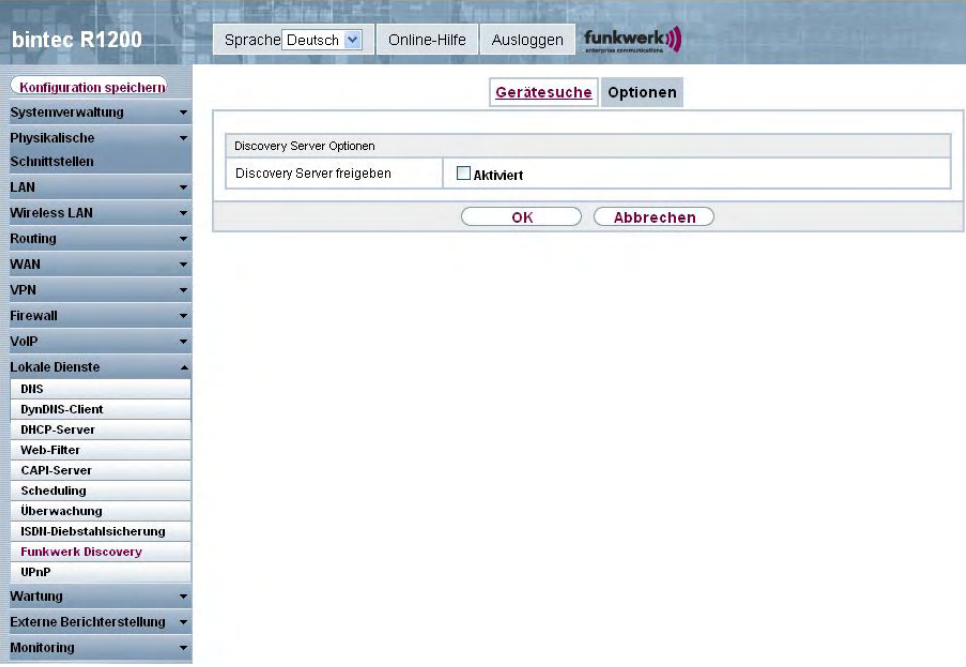

Abb. 170: **Lokale Dienste** -> **Funkwerk Discovery** -> **Optionen**

Das Menü **Lokale Dienste** -> **Funkwerk Discovery** -> **Optionen** besteht aus folgenden Feldern:

#### **Felder im Menü Optionen Discovery Server Optionen**

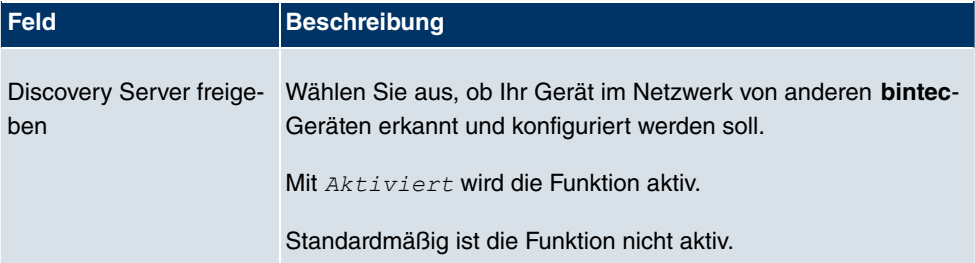

# **17.10 UPnP**

Universal Plug and Play (UPnP) ermöglicht die Nutzung aktueller Messenger-Dienste (z. B. Realtime-Video/Audiokonferenzen) als Peer-to-Peer Kommunikation, wobei einer der Peers hinter einem Gateway mit aktiver NAT-Funktion liegt.

UPnP befähigt (meist) Windows-basierte Betriebssysteme, die Kontrolle über andere Geräte im lokalen Netzwerk mit UPnP Funktionalität zu übernehmen und diese zu steuern. Dazu zählen u.a. Gateways, Access Points und Printserver. Es sind keine speziellen Gerätetreiber notwendig, da gemeinsame und bekannte Protokolle genutzt werden wie TCP/IP, HTTP und XML.

Ihr Gateway ermöglicht die Nutzung des Subsystems des Internet Gateway Devices (IGD) aus dem UPnP-Funktionsspektrum.

In einem Netzwerk hinter einem Gateway mit aktiver NAT Funktion agieren die UPnPkonfigurierten Rechner als LAN UPnP Clients. Dazu muss die UPnP Funktion auf dem PC aktiviert sein.

Der auf dem Gateway voreingestellte Port, über den die UPnP-Kommunikation zwischen LAN UPnP Clients und dem Gateway läuft, ist *1*. Der LAN UPnP Client dient hierbei als sogenannter Service Control Point, d.h. er erkennt und kontrolliert die UPnP-Geräte im Netzwerk.

Die z. B. vom MSN Messenger dynamisch zugewesenen Ports liegen im Bereich von 5004 bis 65535. Die Ports werden gatewayintern bei Anforderung freigegeben, d.h. beim Start einer Audio-/Videoübertragung im Messenger. Nach Beenden der Anwendung werden die Ports sofort wieder geschlossen.

Die Peer-to-Peer-Kommunikation wird über öffentliche SIP Server initiiert, wobei lediglich die Informationen beider Clients weitergereicht werden. Anschließend kommunizieren die Clients direkt miteinander.

Weitere Informationen zu UPnP erhalten Sie auf [www.upnp.org](http://www.upnp.org).

# **17.10.1 Schnittstellen**

In diesem Menü konfigurieren Sie die UPnP-Einstellungen individuell für jede Schnittstelle auf Ihrem Gateway.

Sie können festlegen, ob UPnP-Anfragen von Clients über die jeweilige Schnittstelle angenommen werden (für Anfragen aus dem lokalen Netzwerk) und/oder ob die Schnittstelle über UPnP-Anfragen kontrolliert werden kann.

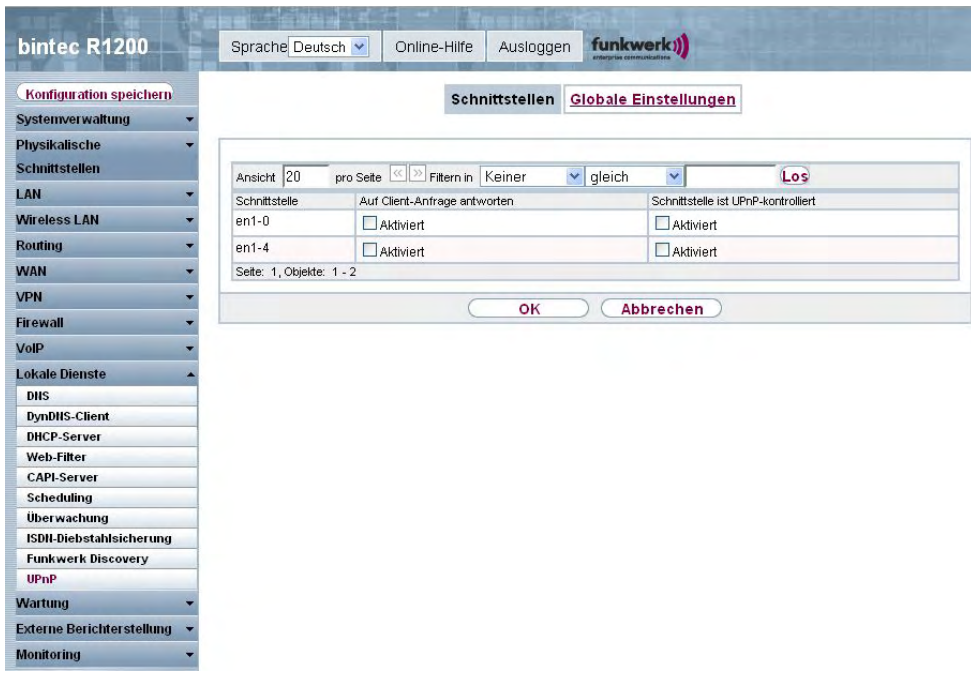

### Abb. 171: **Lokale Dienste** -> **UPnP**-> **Schnittstellen**

Das Menü **Lokale Dienste** ->**UPnP**-> **Schnittstellen** besteht aus folgenden Feldern:

**Felder im Menü Schnittstellen**

| <b>Feld</b>                             | <b>Beschreibung</b>                                                                                                    |  |
|-----------------------------------------|----------------------------------------------------------------------------------------------------|--|
| Auf Client-Anfrage ant-<br>worten       | Legen Sie fest, ob UPnP-Anfragen von Clients über die jeweili-<br>ge Schnittstelle (aus dem lokalen Netzwerk) beantwortet wer-<br>den. |  |
|                                         | Mit $Aktiviert$ wird die Funktion aktiv.                                                                                               |  |
|                                         | Standardmäßig ist die Funktion nicht aktiv.                                                                                            |  |
| Schnittstelle ist UPnP-<br>kontrolliert | Legen Sie fest, ob die NAT Konfiguration dieser Schnittstelle<br>von UPnP kontrolliert wird.                                           |  |
|                                         | Mit $Aktiviert$ wird die Funktion aktiv.                                                                                               |  |
|                                         | Standardmäßig ist die Funktion aktiv.                                                                                                  |  |

# **17.10.2 Globale Einstellungen**

In diesem Menü nehmen Sie grundlegende UPnP-Einstellungen vor.

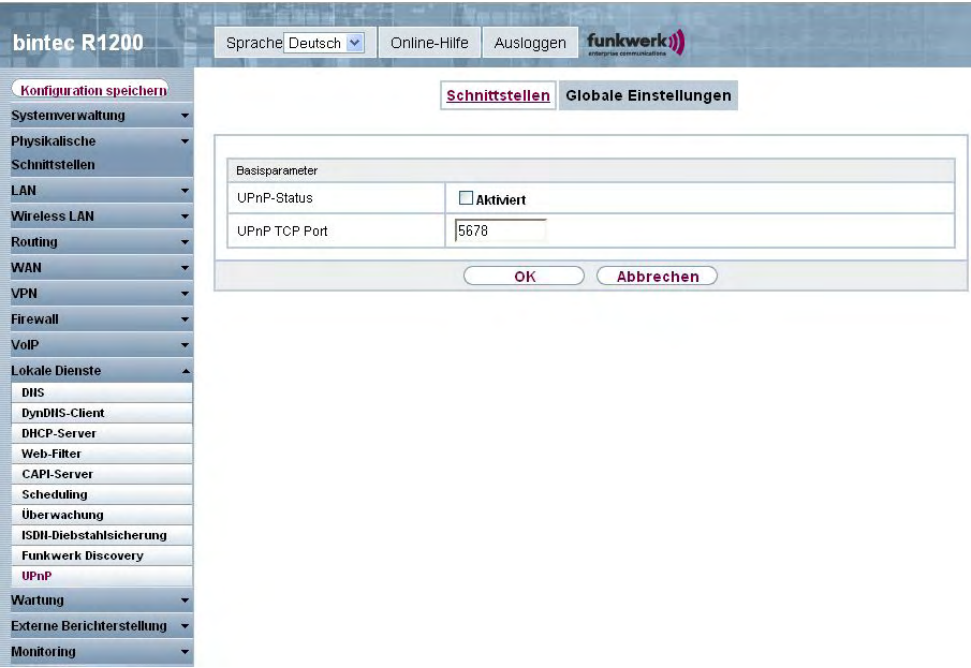

### Abb. 172: **Lokale Dienste** -> **UPnP**-> **Globale Einstellungen**

Das Menü **Lokale Dienste** ->**UPnP**-> **Globale Einstellungen** besteht aus folgenden Feldern:

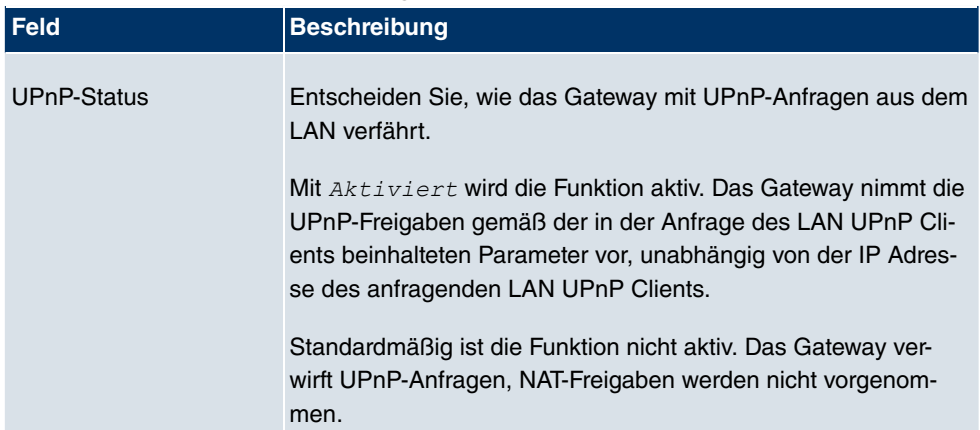

### **Felder im Menü Globale Einstellungen**

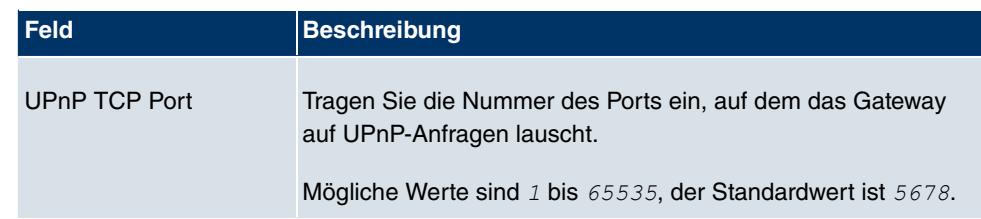

# **Kapitel 18 Wartung**

Im diesem Menü werden Ihnen zahlreiche Funktionen zur Wartung Ihres Geräts zur Verfügung gestellt. So finden Sie zunächst eine Menü zum Testen der Erreichbarkeit innerhalb des Netzwerks. Sie haben die Möglichkeit Ihre Systemkonfigurationsdateien zu verwalten. Falls aktuellere Systemsoftware zur Verfügung steht, kann die Installation über dieses Menü vorgenommen werden. Falls Sie weitere Sprachen der Konfigurationsoberfläche benötigen, können Sie diese importieren. Auch ein System-Neustart kann in diesem Menü ausgelöst werden.

# **18.1 Diagnose**

Im Menü **Wartung** -> **Diagnose** können Sie die Erreichbarkeit von einzelnen Hosts, die Auflösung von Domain-Namen und bestimmte Routen testen.

# **18.1.1 Ping-Test**

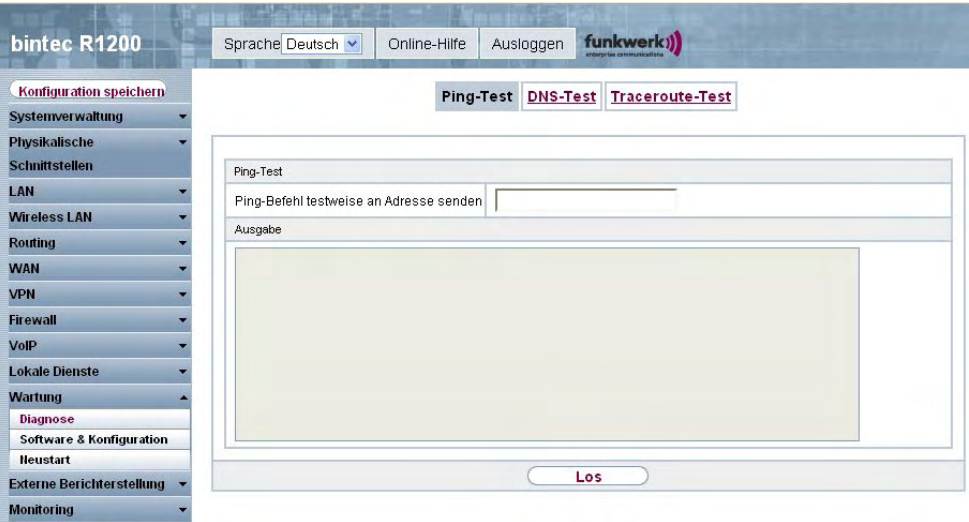

#### Abb. 173: **Wartung** -> **Diagnose** -> **Ping-Test**

Mit dem Ping-Test können Sie überprüfen, ob ein bestimmter Host im LAN oder eine Internetadresse erreichbar sind. Das **Ausgabe**-Feld zeigt die Meldungen des Ping-Tests an. Durch Eingabe der IP-Adresse, die getestet werden soll, in **Ping-Befehl testweise an Adresse senden** und Drücken der **Los**-Schaltfläche wird der Ping-Test gestartet.

# **18.1.2 DNS-Test**

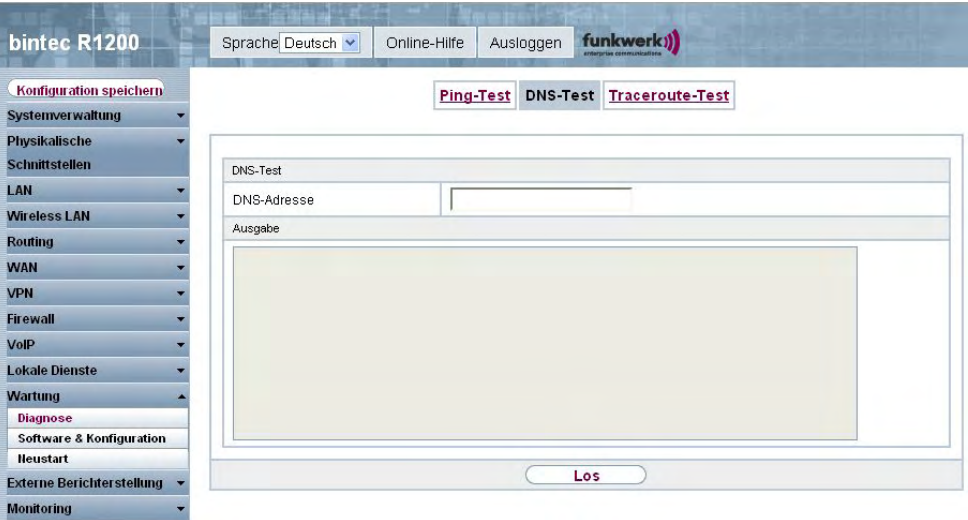

Abb. 174: **Wartung** -> **Diagnose** -> **DNS-Test**

Mit dem DNS-Test können Sie überprüfen, ob der Domänenname eines bestimmten Hosts richtig aufgelöst wird. Das **Ausgabe-Ergebnisse**-Feld zeigt die Meldungen des DNS-Tests an. Durch Eingabe des Domänennamens, der getestet werden soll, in **DNS-Adresse** und Drücken der **Los**-Schaltfläche wird der DNS-Test gestartet.

## **18.1.3 Traceroute-Test**

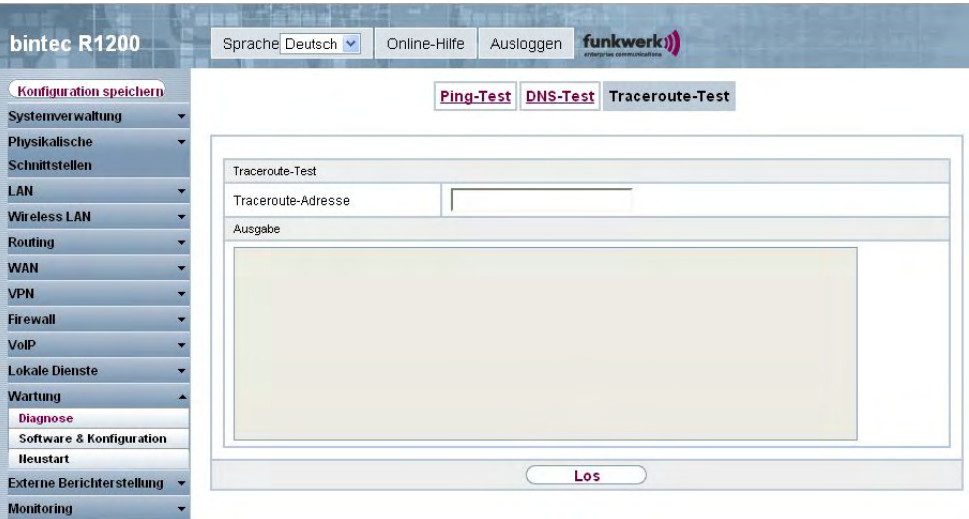

Abb. 175: **Wartung** -> **Diagnose** -> **Traceroute-Test**

Mit dem Traceroute-Test können Sie die Route zu einer bestimmten Adresse (IP-Adresse oder Domänenname) anzeigen lassen, sofern diese errreichbar ist. Das **Ausgabe**-Feld zeigt die Meldungen des Traceroute-Tests an. Durch Eingabe der Adresse, die getestet werden soll, in **Traceroute-Adresse** und Drücken der **Los**-Schaltfläche wird der Traceroute-Test gestartet.

# **18.2 Software & Konfiguration**

### **18.2.1 Optionen**

Über dieses Menü können Sie den Softwarestand Ihres Gerätes, Ihre Konfigurationsdateien sowie die Sprachversionen des **Funkwerk Configuration Interfaces** verwalten.

Ihr Gerät ist mit der zum Zeitpunkt der Fertigung verfügbaren Version der Systemsoftware ausgestattet, von der es aktuell ggf. neuere Versionen gibt. Daher müssen Sie gegebenenfalls ein Software-Update durchführen.

Jede neue Systemsoftware beinhaltet neue Funktionen, bessere Leistung und bei Bedarf Fehlerkorrekturen der vorhergehenden Version. Die aktuelle Systemsoftware finden Sie unter [www.funkwerk-ec.com](http://www.funkwerk-ec.com). Hier finden Sie auch aktuelle Dokumentationen.

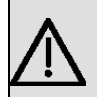

### **Wichtig**

Wenn Sie ein Software-Update durchführen, beachten Sie unbedingt die dazugehörigen Release Notes. Hier sind alle Änderungen beschrieben, die mit der neuen Systemsoftware eingeführt werden.

Die Folge von unterbrochenen Update-Vorgängen (z. B. Stromausfall während des Updates) könnte sein, dass Ihr Gerät nicht mehr bootet. Schalten Sie Ihr Gerät nicht aus, während die Aktualisierung durchgeführt wird.

In seltenen Fällen ist zusätzlich eine Aktualisierung von BOOTmonitor und/oder Logic empfohlen. In diesem Fall wird ausdrücklich in den entsprechenden Release Notes darauf hingewiesen. Führen Sie bei BOOTmonitor oder Logic nur ein Update durch, wenn Funkwerk Enterprise Communications GmbH eine explizite Empfehlung dazu ausspricht.

### **Flash**

Ihr Gerät speichert seine Konfiguration in Konfigurationsdateien im Flash EEPROM (electrically erasable programmable read-only memory). Auch wenn Ihr Gerät ausgeschaltet ist, bleiben die Daten im Flash gespeichert.

### **RAM**

Im Arbeitsspeicher (RAM) befindet sich die aktuelle Konfiguration und alle Änderungen, die Sie während des Betriebes auf Ihrem Gerät einstellen. Der Inhalt des RAM geht verloren, wenn Ihr Gerät ausgeschaltet wird. Wenn Sie Ihre Konfiguration ändern und diese Änderungen auch beim nächsten Start Ihres Geräts beibehalten wollen, müssen Sie die geänderte Konfiguration im Flash speichern: Schaltfläche **Konfiguration speichern** über dem Navigationsbereich des **Funkwerk Configuration Interfaces** . Dadurch wird die Konfiguration in eine Datei mit dem Namen *boot* im Flash gespeichert. Beim Starten Ihres Geräts wird standardmäßig die Konfigurationsdatei **boot** verwendet.

### **Aktionen**

Die Dateien im Flash-Speicher können kopiert, verschoben, gelöscht und neu angelegt werden. Es ist auch möglich, Konfigurationsdateien zwischen Ihrem Gerät und einem Host per HTTP zu transferieren.

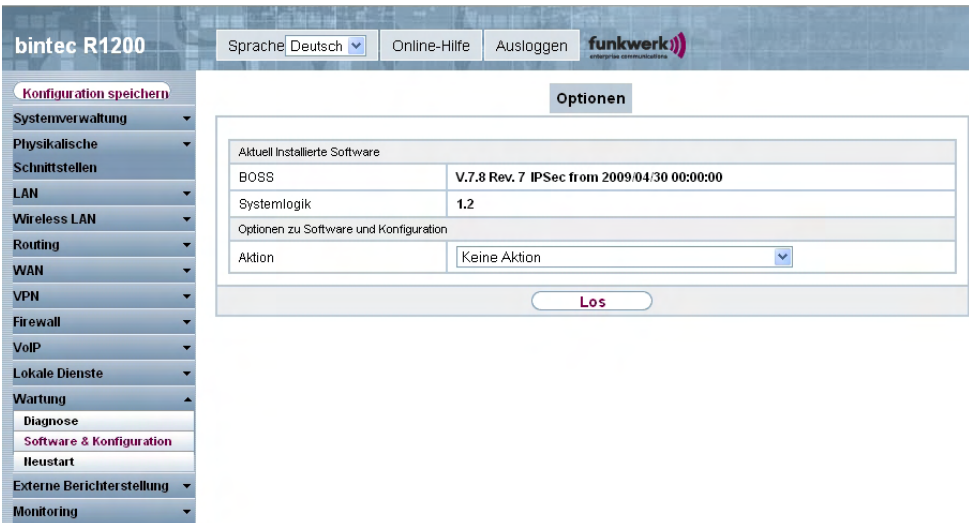

Abb. 176: **Wartung** -> **Software & Konfiguration** -> **Optionen**

Das Menü **Wartung** -> **Software & Konfiguration** -> **Optionen** besteht aus folgenden Feldern:

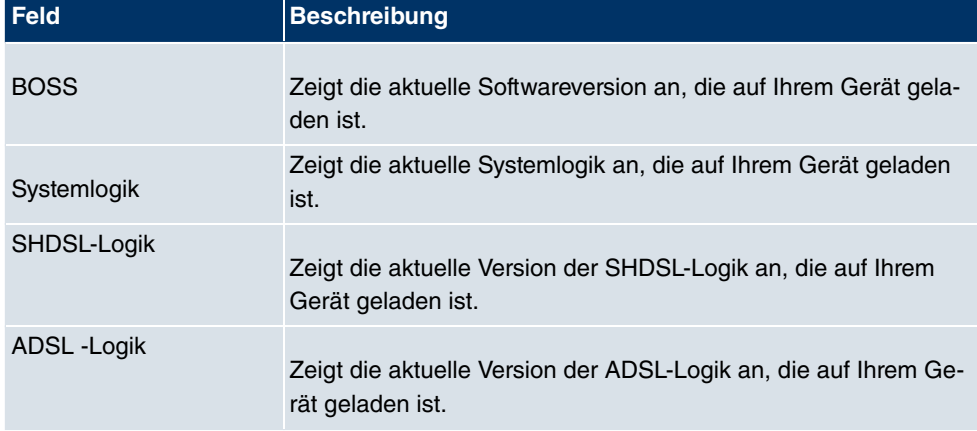

**Felder im Menü Konfigurationsmanagement Aktuell installierte Software**

**Felder im Menü Konfigurationsmanagement Optionen zur Software und Konfiguration**

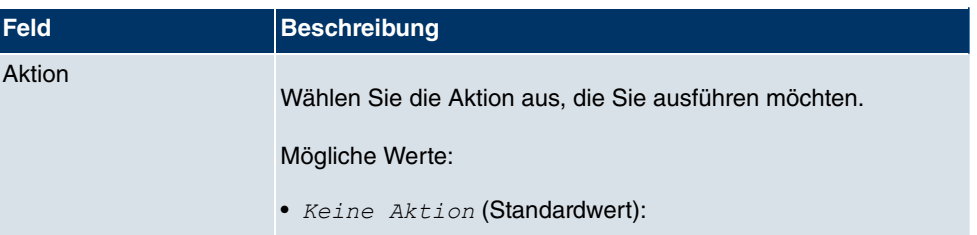

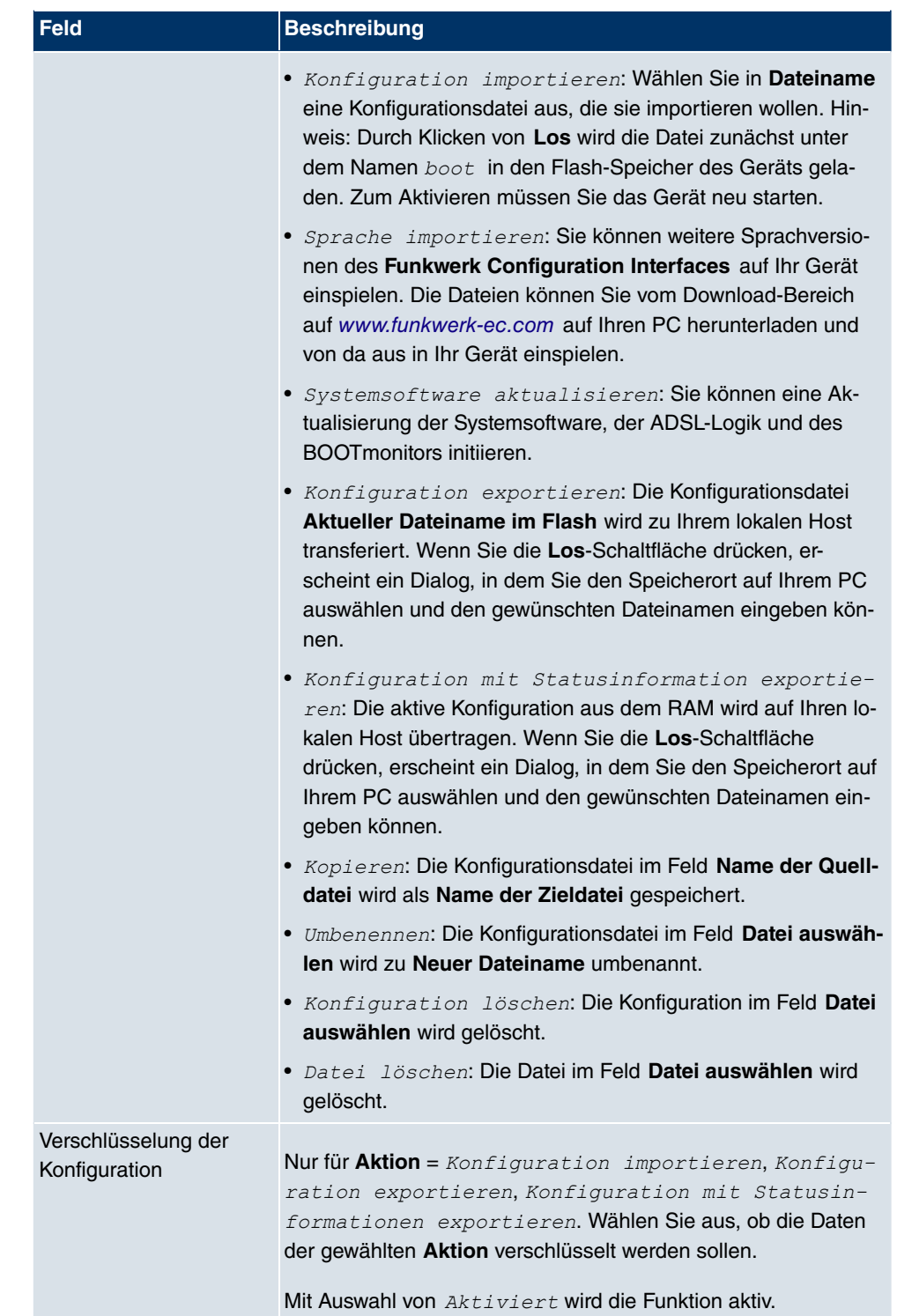

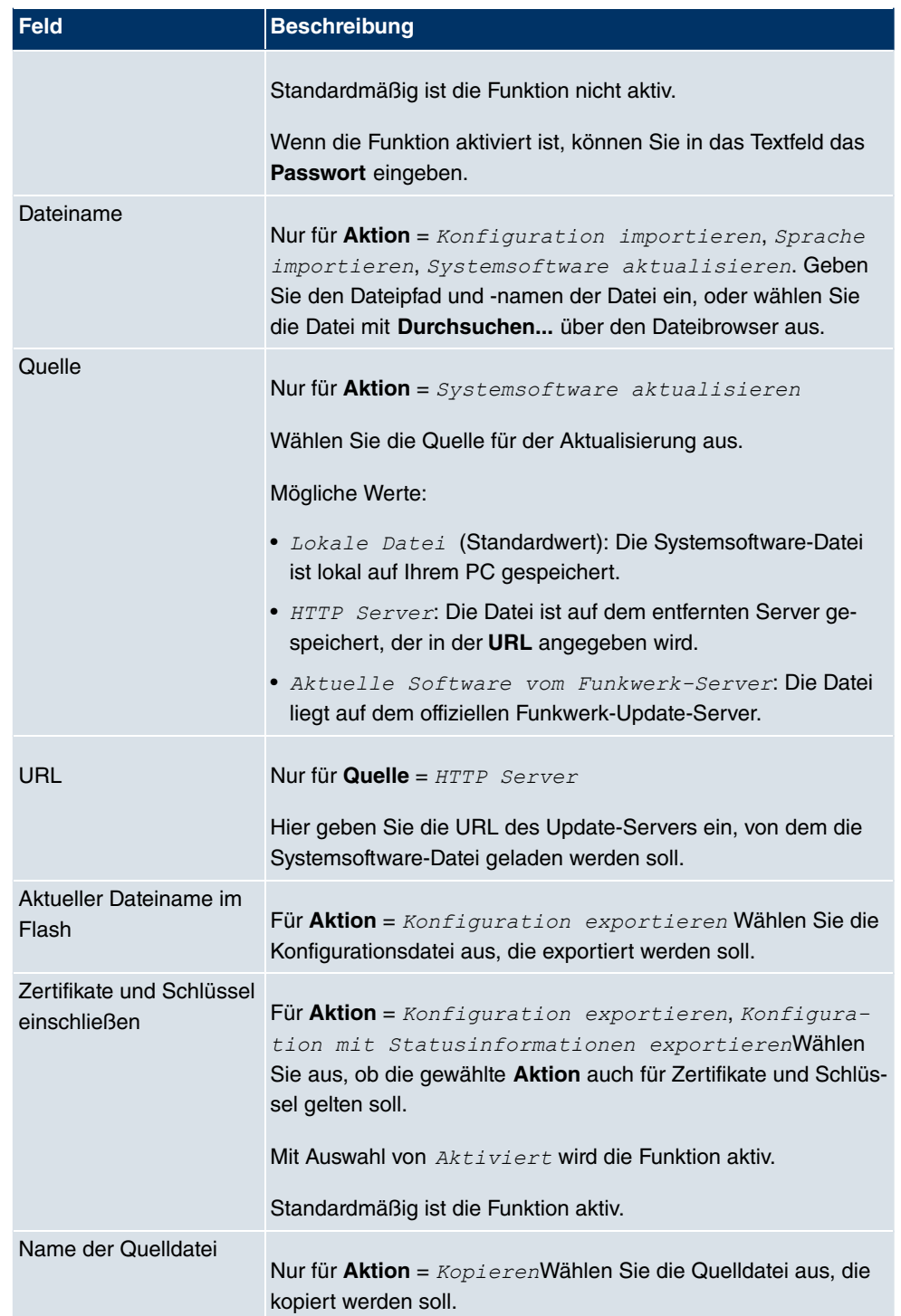

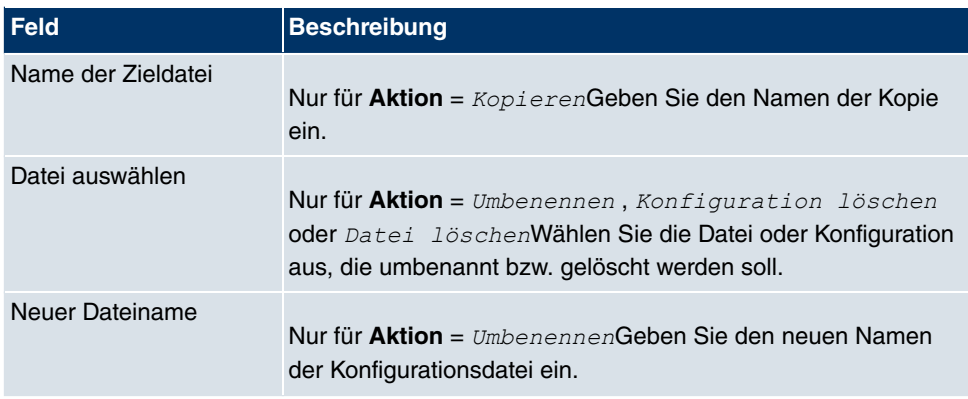

# **18.3 Neustart**

# **18.3.1 Systemneustart**

In diesem Menü können Sie einen sofortigen Neustart Ihres Geräts auslösen. Nachdem das System wieder hochgefahren ist, müssen Sie das **Funkwerk Configuration Interface** neu aufrufen und sich wieder anmelden.

Beobachten Sie dazu die LEDs an Ihrem Gerät. Für die Bedeutung der LEDs lesen Sie bitte in dem Handbuch-Kapitel **Technische Daten**.

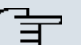

### **Hinweis**

Stellen Sie vor einem Neustart sicher, dass Sie Ihre Konfigurationsänderungen durch Klicken der Schaltfläche **Konfiguration speichern** bestätigen, so dass diese bei dem Neustart nicht verloren gehen.

| bintec R1200                        | Sprache Deutsch                                    | Online-Hilfe | funkwerk))<br>Ausloggen |  |  |
|-------------------------------------|----------------------------------------------------|--------------|-------------------------|--|--|
| Konfiguration speichern             |                                                    |              | Systemneustart          |  |  |
| <b>Systemverwaltung</b>             |                                                    |              |                         |  |  |
| <b>Physikalische</b>                | Möchten Sie das System jetzt wirklich neu starten? |              |                         |  |  |
| <b>Schnittstellen</b>               |                                                    |              |                         |  |  |
| LAN                                 | OK                                                 |              |                         |  |  |
| <b>Wireless LAN</b>                 |                                                    |              |                         |  |  |
| <b>Routing</b>                      |                                                    |              |                         |  |  |
| <b>WAN</b>                          |                                                    |              |                         |  |  |
| <b>VPN</b>                          |                                                    |              |                         |  |  |
| <b>Firewall</b>                     |                                                    |              |                         |  |  |
| VolP                                |                                                    |              |                         |  |  |
| <b>Lokale Dienste</b>               |                                                    |              |                         |  |  |
| <b>Wartung</b>                      |                                                    |              |                         |  |  |
| <b>Diagnose</b>                     |                                                    |              |                         |  |  |
| <b>Software &amp; Konfiguration</b> |                                                    |              |                         |  |  |
| <b>Neustart</b>                     |                                                    |              |                         |  |  |
| <b>Externe Berichter stellung</b>   |                                                    |              |                         |  |  |
| <b>Monitoring</b>                   |                                                    |              |                         |  |  |

Abb. 177: **Wartung** -> **Neustart** -> **Systemneustart**

Wenn Sie Ihr Gerät neu starten wollen, aktivieren Sie die Option **Ja** bei **Möchten Sie das System jetzt wirklich neu starten?** Mit Drücken der **OK**-Schaltfläche wird der Neustart ausgeführt.

# **Kapitel 19 Externe Berichterstellung**

# **19.1 Systemprotokoll**

Ereignisse in den verschiedenen Subsystemen Ihres Geräts (z. B. PPP) werden in Form von Systemprotokoll-Nachrichten (Syslog) protokolliert. Je nach eingestelltem Level (acht  $\mathsf{Stufen}$  von  $\mathit{Notfall}$  über  $\mathit{Information}$   $\mathit{tionen}$  bis  $\mathit{Debug}$ ) werden dabei mehr oder weniger Meldungen sichtbar.

Zusätzlich zu den intern auf Ihrem Gerät protokollierten Daten können und sollten alle Informationen zur Speicherung und Weiterverarbeitung zusätzlich an einen oder mehrere externe Rechner weitergeleitet werden, z. B. an den Rechner des Systemadministrators. Auf Ihrem Gerät intern gespeicherte Systemprotokoll-Nachrichten gehen bei einem Neustart verloren.

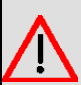

#### **Warnung**

Achten Sie darauf, die Systemprotokoll-Nachrichten nur an einen sicheren Rechner weiterzuleiten. Kontrollieren Sie die Daten regelmäßig und achten Sie darauf, dass jederzeit ausreichend freie Kapazität auf der Festplatte des Rechners zur Verfügung steht.

## **Syslog-Daemon**

Die Erfassung der Systemprotokoll-Nachrichten wird von allen Unix-Betriebssystemen unterstützt. Für Windows-Rechner ist in den **DIME Tools** ein Syslog-Daemon enthalten, der die Daten aufzeichnen und je nach Inhalt auf verschiedene Dateien verteilen kann (siehe **BRICKware** for Windows, abrufbar unter [www.funkwerk-ec.com](http://www.funkwerk-ec.com)).

## **19.1.1 Syslog-Server**

Konfigurieren Sie Ihr Gerät als Syslog-Server, sodass die definierten Systemmeldungen an geeignete Hosts im LAN geschickt werden können.

In diesem Menü definieren Sie, welche Meldungen mit welchen Bedingungen zu welchem Host geschickt werden.

Im Menü **Externe Berichterstellung** -> **Systemprotokoll** -> **Syslog-Server** wird eine Liste aller konfigurierten Systemprotokoll-Server angezeigt.

### **19.1.1.1 Neu**

Wählen Sie die Schaltfläche **Neu**, um weitere Systemprotokoll-Server einzurichten.

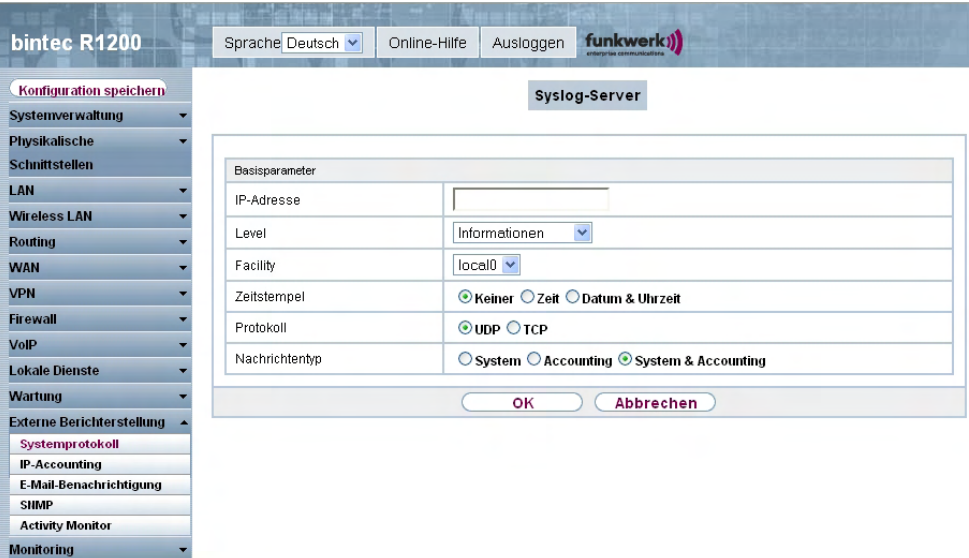

Abb. 178: **Externe Berichterstellung** -> **Systemprotokoll** -> **Syslog-Server** -> **Neu**

Das Menü **Externe Berichterstellung** -> **Systemprotokoll** -> **Syslog-Server** -> **Neu** besteht aus folgenden Feldern:

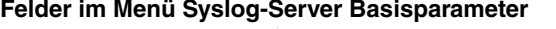

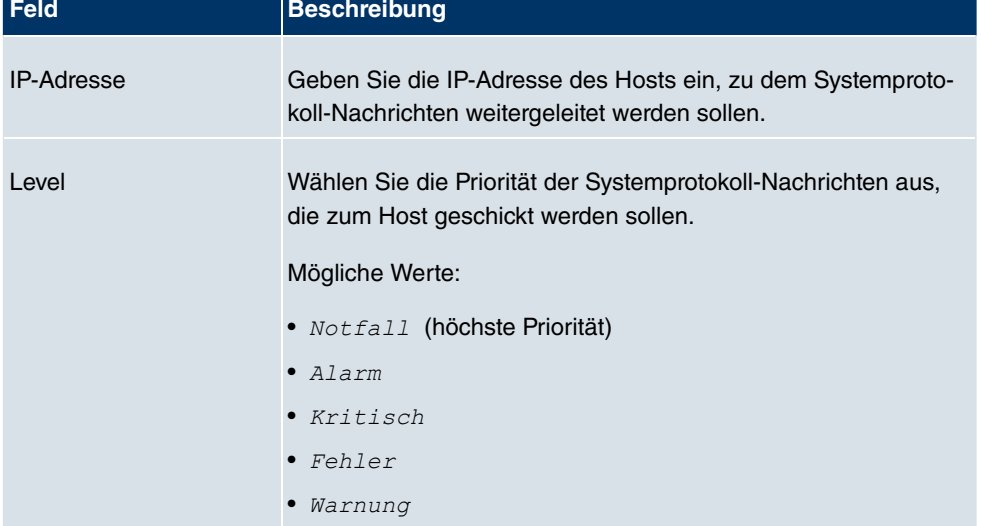

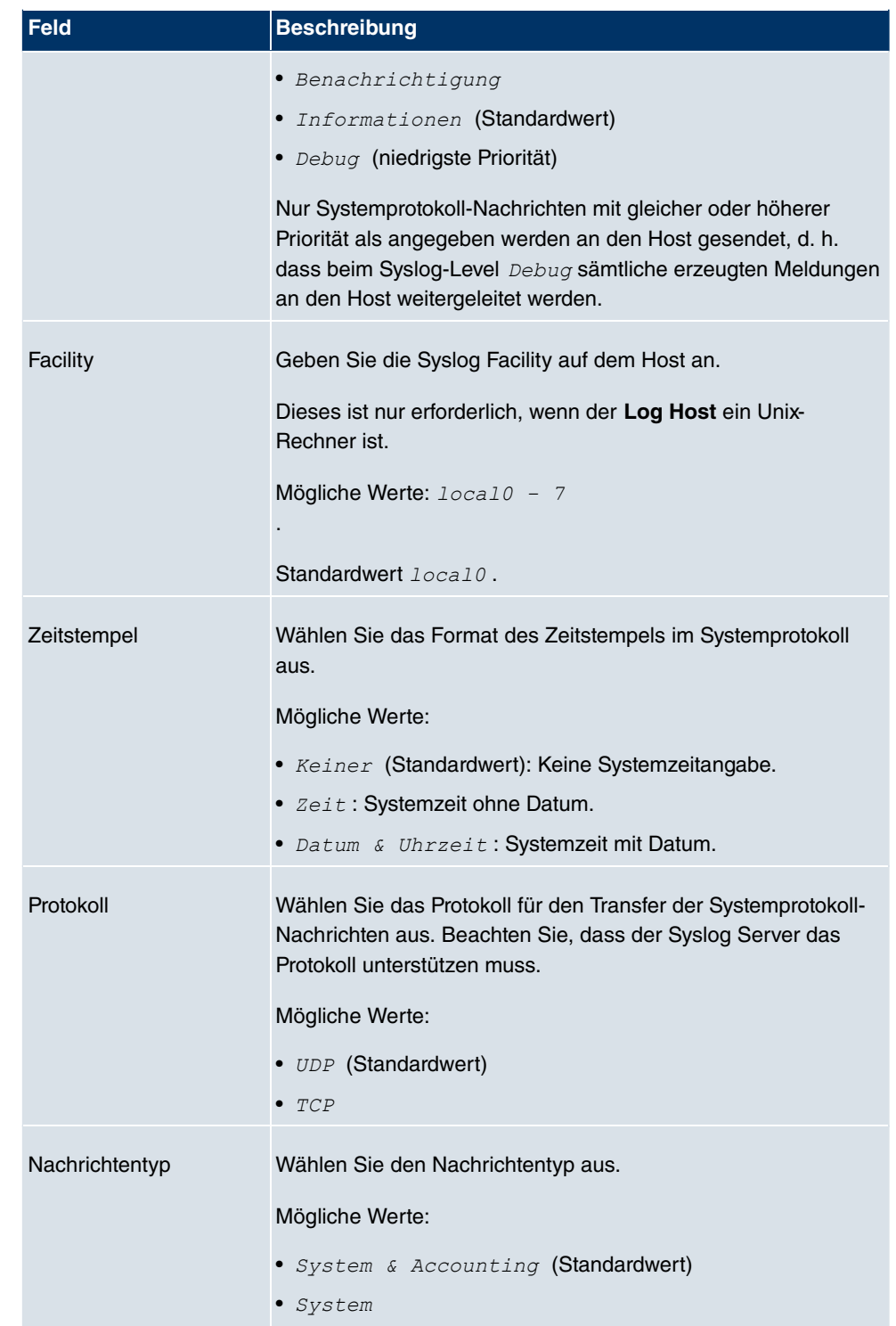

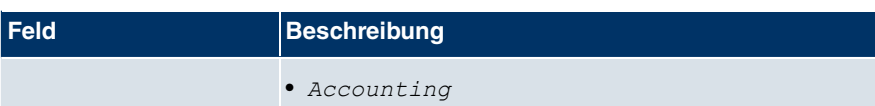

# **19.2 IP-Accounting**

In modernen Netzwerken werden häufig aus kommerziellen Gründen Informationen über Art und Menge der Datenpakete gesammelt, die über die Netzwerkverbindungen übertragen und empfangen werden. Für Internet Service Provider, die ihre Kunden nach Datenvolumen abrechnen, ist das z. B. von entscheidender Bedeutung.

Aber auch nicht-kommerzielle Zwecke sprechen für ein detailiertes Netzwerk-Accounting. Wenn Sie z. B. einen Server verwalten, der verschiedene Arten von Netzwerkdiensten zur Verfügung stellt, ist es nützlich für Sie zu wissen, wieviel Daten von den einzelnen Diensten überhaupt erzeugt werden.

Ihr Gerät enthält die Funktion IP-Accounting, die Ihnen die Sammlung vielerlei nützlicher Informationen über den IP-Netzwerkverkehr (jede einzelne IP-Session) ermöglicht.

### **19.2.1 Schnittstellen**

In diesem Menü können Sie die Funktion IP-Accounting für jede Schnittstelle einzeln konfigurieren.

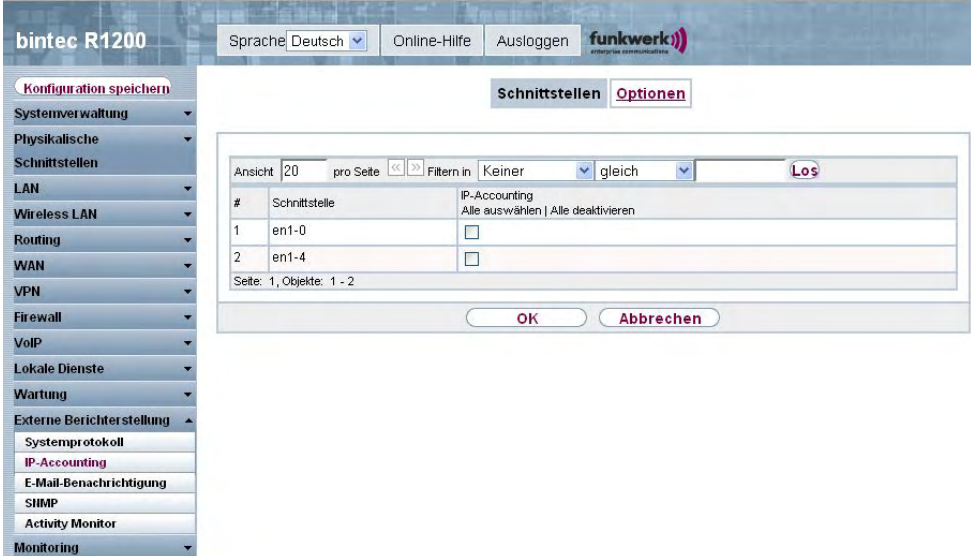

Abb. 179: **Externe Berichterstellung** -> **IP-Accounting** -> **Schnittstellen**

Im Menü **Externe Berichterstellung** -> **IP-Accounting** -> **Schnittstellen** wird eine Liste aller auf Ihrem Gerät konfigurierten Schnittstellen angezeigt. Für jeden Eintrag kann durch Setzen eines Hakens die Funktion IP-Accounting aktiviert werden. In der Spalte **IP-Accounting** müssen Sie nicht jeden Eintrag einzeln anklicken. Über die Optionen **Alle auswählen** oder **Alle deaktivieren** können Sie die Funktion IP-Accounting für alle Schnittstellen gleichzeitig aktivieren bzw. deaktivieren.

## **19.2.2 Optionen**

In diesem Menü konfigurieren Sie allgemeine Einstellungen für IP-Accounting.

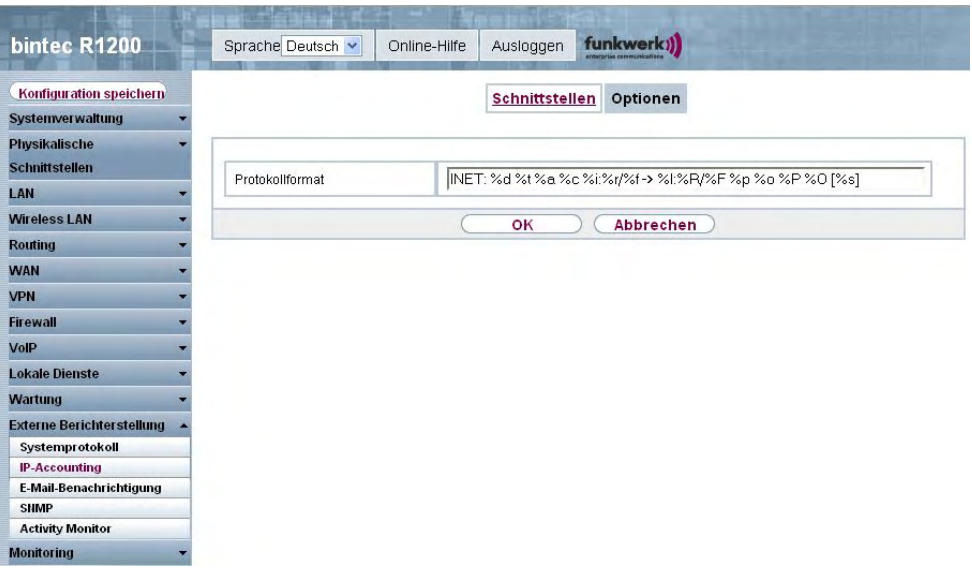

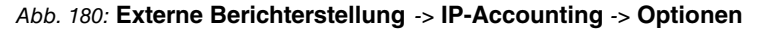

Im Menü **Externe Berichterstellung** -> **IP-Accounting** -> **Optionen** können Sie das **Protokollformat** der IP-Accounting-Meldungen festlegen. Die Meldungen können Zeichenketten in beliebiger Reihenfolge, durch umgekehrten Schrägstrich abgetrennte Sequenzen, z. B. *\t* oder *\n* oder definierte Tags enthalten.

Mögliche Format-Tags:

#### **Format-Tags für IP-Accounting Meldungen**

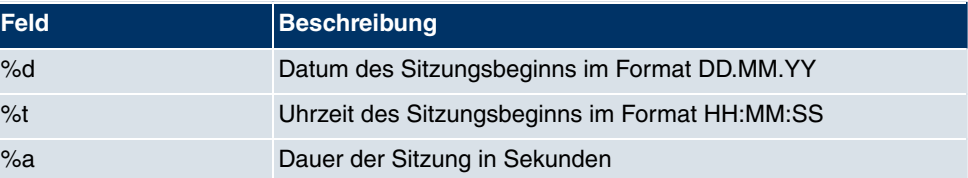

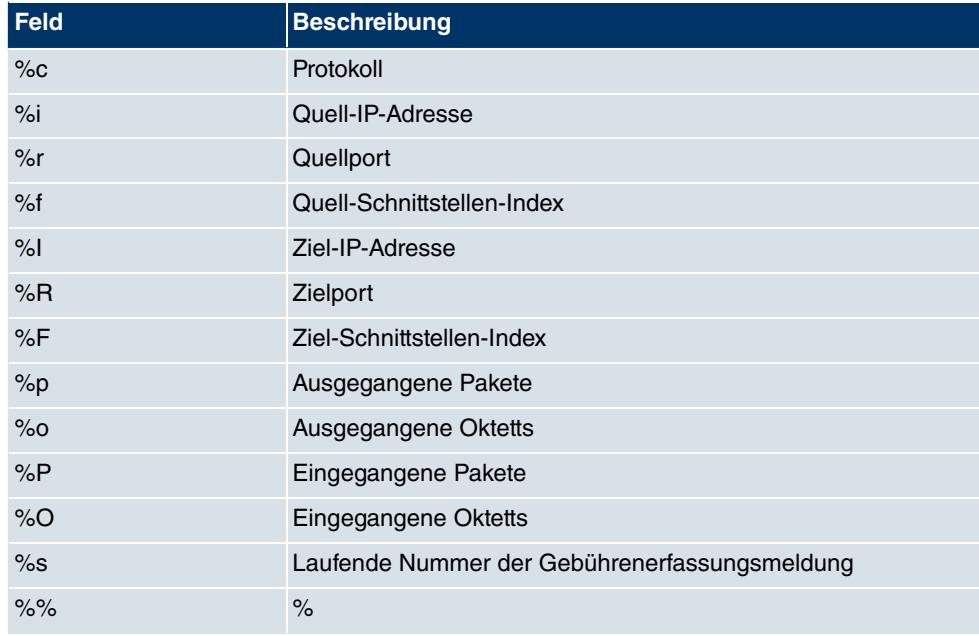

Standardmäßig ist im Feld **Protokollformat** die folgende Formatanweisung eingetragen: *INET*:  $6d$ <sup>8</sup>t $6d$ <sup>8</sup>c $6i$ : $r$ / $f$  ->  $I$ : $R$ / $F$  $p$  $o$  $o$  $P$  $o$  $o$  $f$ 

# **19.3 E-Mail-Benachrichtigung**

Bisher war es schon möglich Syslog Meldungen vom Router an einen beliebigen Syslog-Host übertragen zu lassen. Mit der E-Mail-Benachrichtigung werden dem Administrator je nach Konfiguration Emails gesendet, sobald relevante Syslog Meldungen auftreten.

# **19.3.1 E-Mail-Benachrichtigungs-Server**

Das Menü **E-Mail-Benachrichtigungs-Server** besteht aus folgenden Feldern:

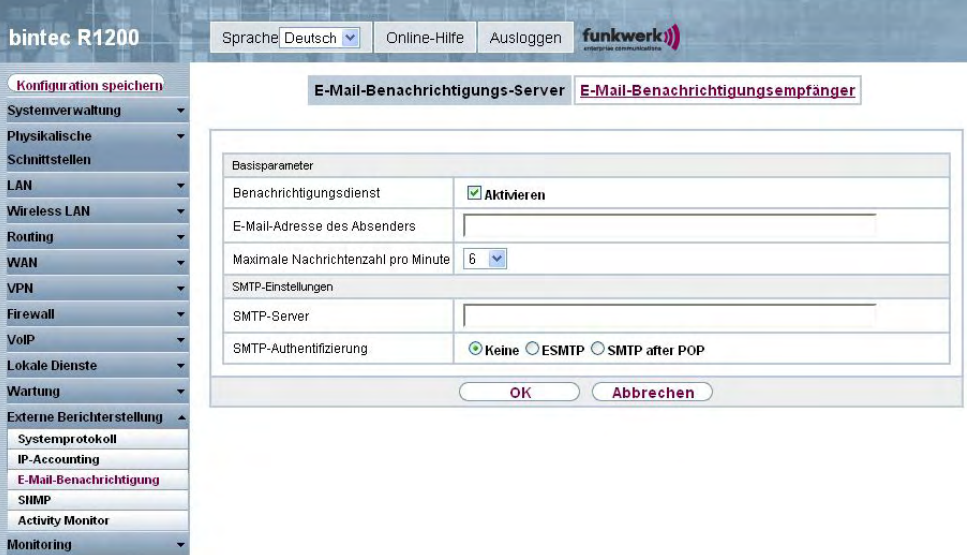

Abb. 181: **Externe Berichterstellung** -> **E-Mail-Benachrichtigung** -> **E-Mail-Benachrichtigungs-Server**

Das Menü **Externe Berichterstellung** -> **E-Mail-Benachrichtigung** -> **E-Mail-Benachrichtigungs-Server** besteht aus folgenden Feldern:

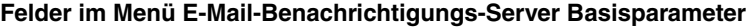

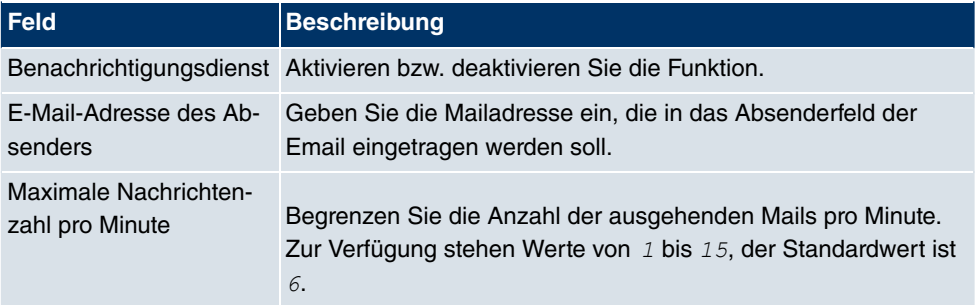

#### **Felder im Menü E-Mail-Benachrichtigungs-Server SMTP-Einstellungen**

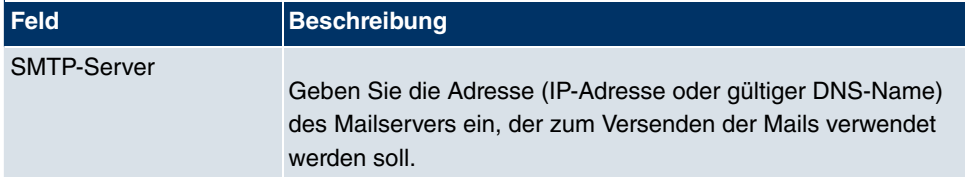

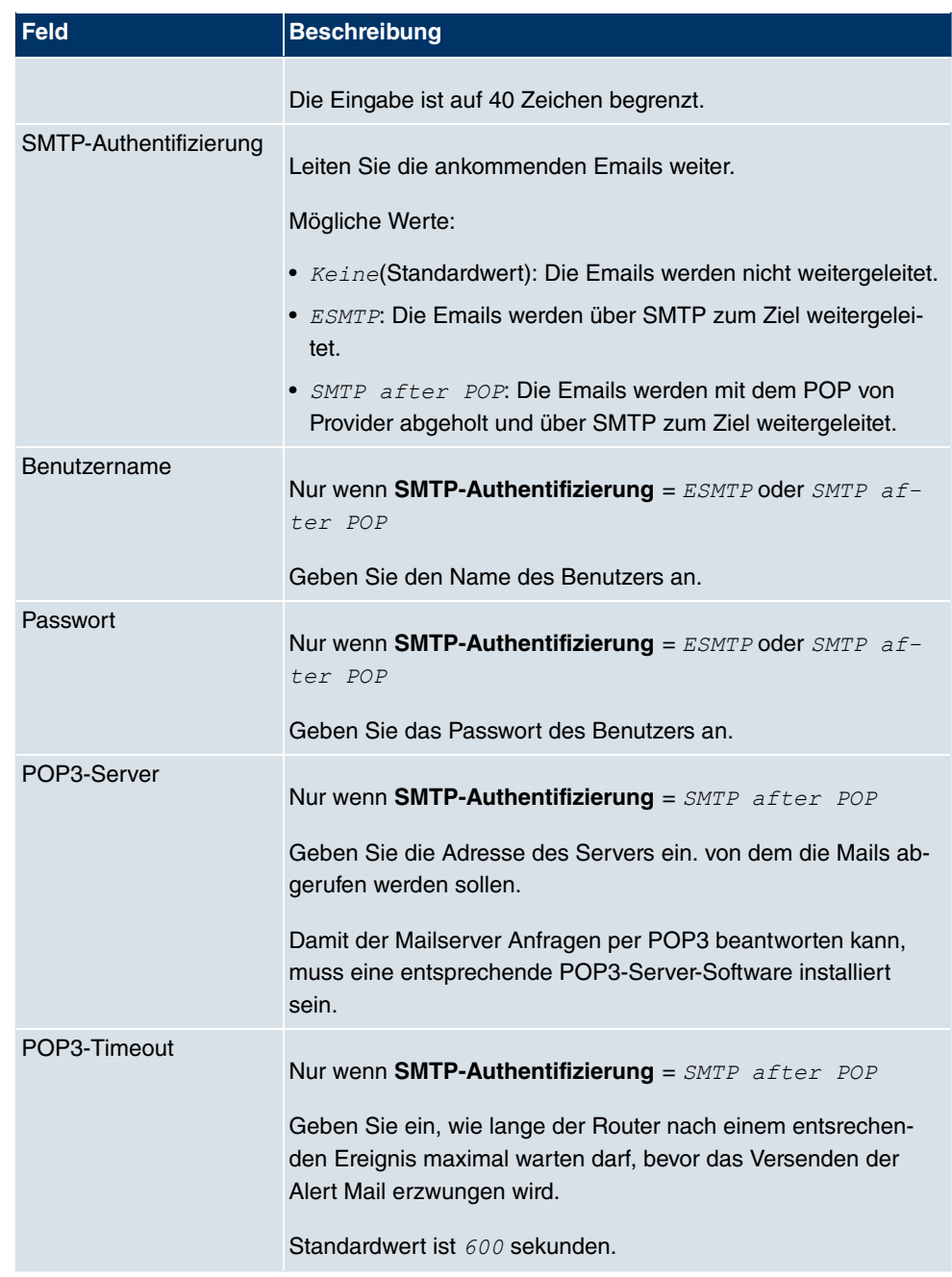

# **19.3.2 E-Mail-Benachrichtigungsempfänger**

Im Menü **E-Mail-Benachrichtigungsempfänger** wird eine Liste der Syslog Meldungen angezeigt.

### **19.3.2.1 Neu**

Wählen Sie die Schaltfläche **Neu**, um weiter E-Mail-Benachrichtigungsempfänger anzulegen.

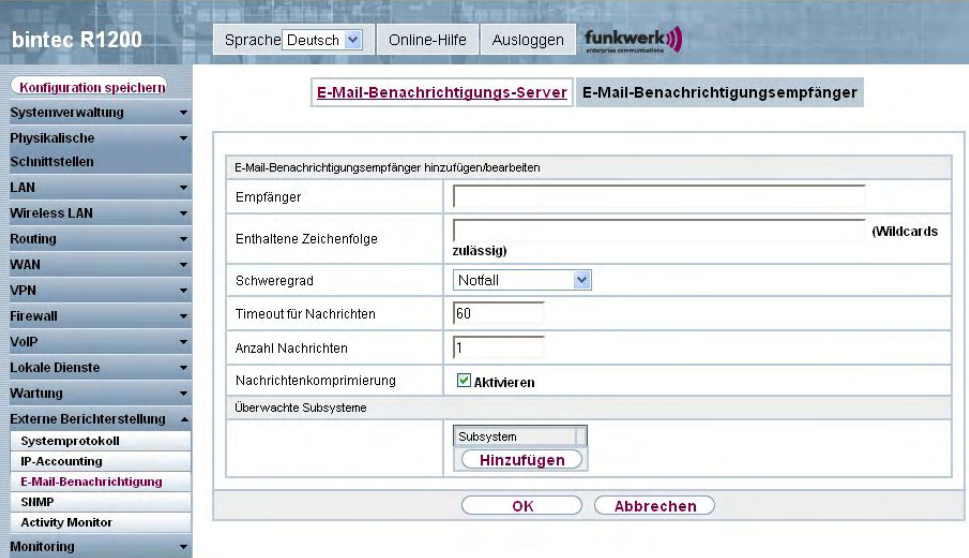

Abb. 182: **Externe Berichterstellung** -> **E-Mail-Benachrichtigung** -> **E-Mail-Benachrichtigungsempfänger**

Das Menü **Externe Berichterstellung** -> **E-Mail-Benachrichtigung** -> **E-Mail-Benachrichtigungsempfänger** besteht aus folgenden Feldern:

### **Felder im Menü E-Mail-Benachrichtigungsempfänger E-Mail-Benachrichtigungsempfänger hinzufügen/bearbeiten**

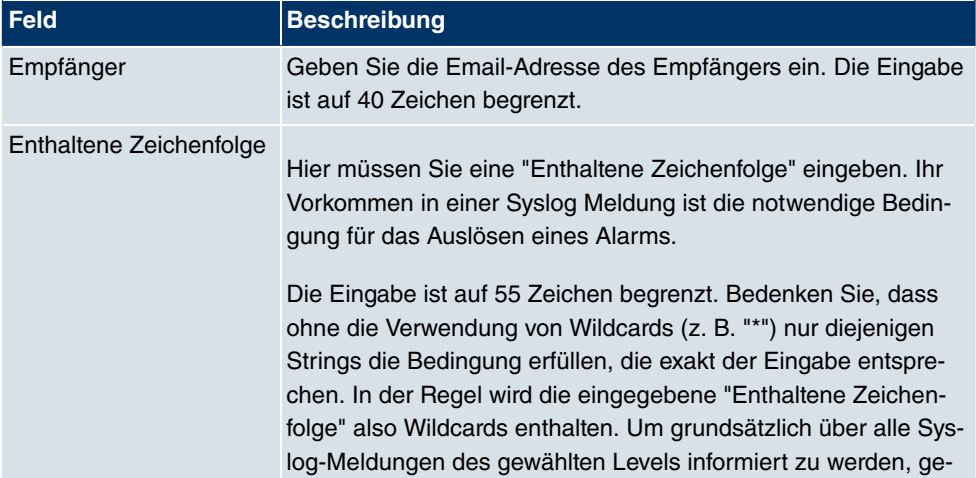

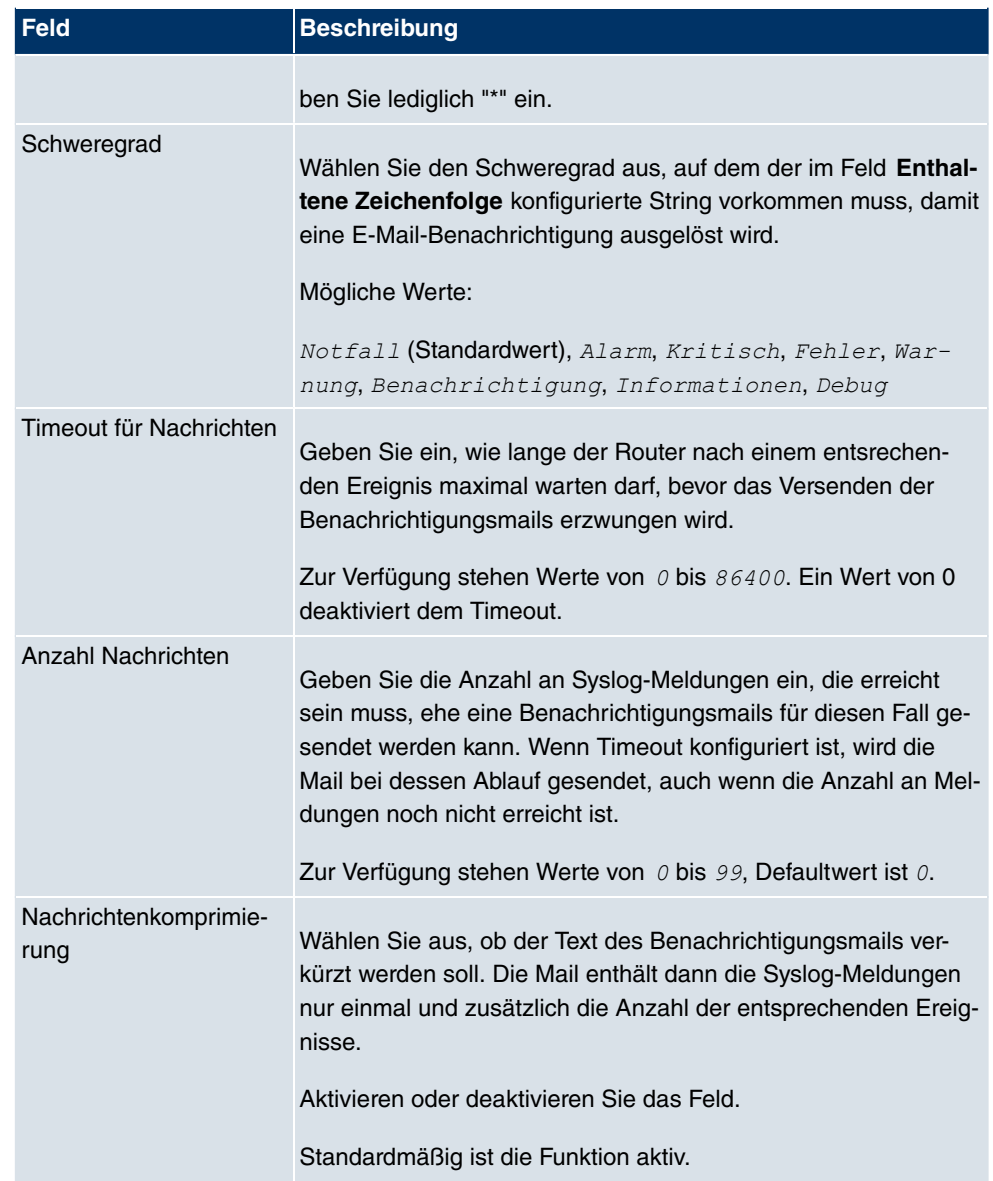

### **Felder im Menü E-Mail-Benachrichtigungsempfänger Überwachte Subsysteme**

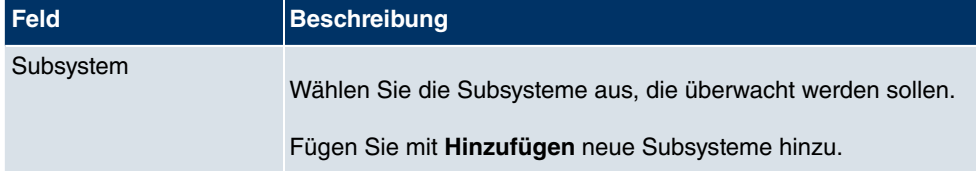
## **19.4 SNMP**

SNMP (Simple Network Management Protocol) ist ein Protokoll in der IP-Protokollfamilie für den Transport von Managementinformationen über Netzwerkkomponenten.

Zu den Bestandteilen eines jeden SNMP-Managementsystems zählt u. a. eine MIB. Über SNMP sind verschiedene Netzwerkkomponenten von einem System aus zu konfigurieren, zu kontrollieren und zu überwachen. Mit Ihrem Gerät haben Sie ein solches SNMP-Werkzeug erhalten, den Konfigurationsmanager. Da SNMP ein genormtes Protokoll ist, können Sie aber auch beliebige andere SNMP-Manager wie z. B. HPOpenView verwenden.

Weitergehende Informationen zu den SNMP-Versionen finden Sie in den entsprechenden RFCs und Drafts:

- SNMP V. 1: RFC 1157
- SNMP V. 2c: RFC 1901 1908
- SNMP V. 3: RFC 3410 3418

## **19.4.1 SNMP-Trap-Optionen**

Zur Überwachung des Systems wird im Fehlerfall unaufgefordert eine Nachricht gesendet, ein sogenanntes Trap-Paket.

Im Menü **Externe Berichterstellung** -> **SNMP** -> **SNMP-Trap-Optionen** können Sie das Senden von Traps konfigurieren.

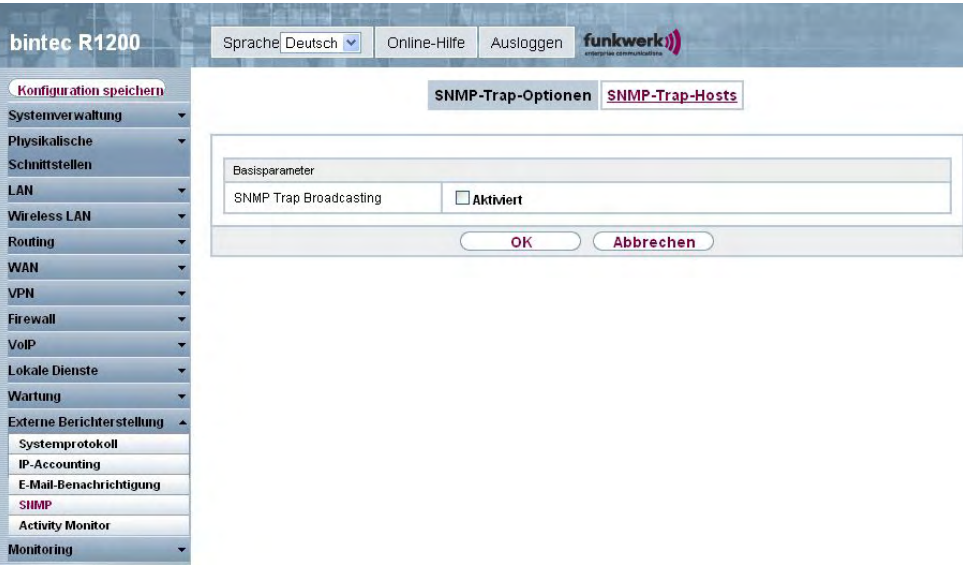

#### Abb. 183: **Externe Berichterstellung** -> **SNMP** -> **SNMP-Trap-Optionen**

Das Menü **Externe Berichterstellung** -> **SNMP** -> **SNMP-Trap-Optionen** besteht aus folgenden Feldern:

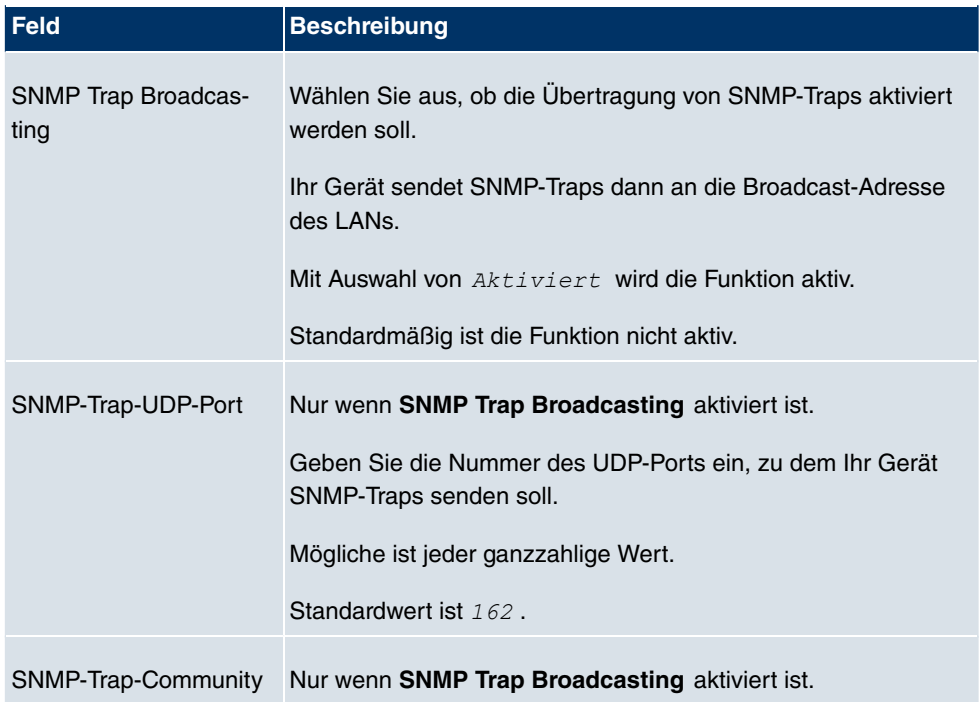

#### **Felder im Menü SNMP-Trap-Optionen Basisparameter**

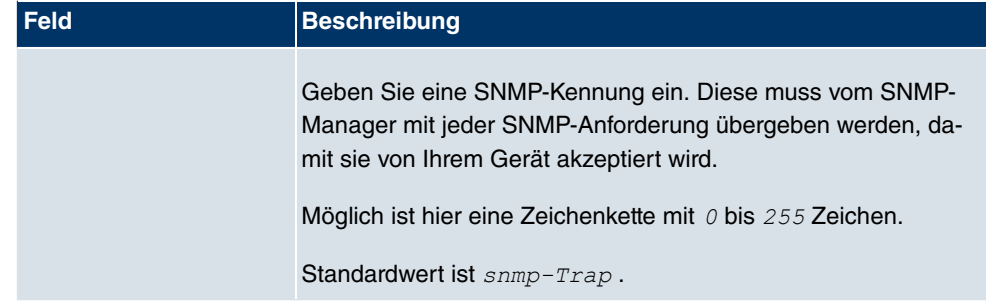

#### **19.4.2 SNMP-Trap-Hosts**

In diesem Menü geben Sie an, an welche IP-Adressen Ihr Gerät die SNMP-Traps schicken soll.

Im Menü **Externe Berichterstellung** -> **SNMP** -> **SNMP-Trap-Hosts** wird eine Liste aller konfigurierten SNMP-Trap-Hosts angezeigt.

#### **19.4.2.1 Neu**

Wählen Sie die Schaltfläche **Neu**, um weitere SNMP-Trap-Hosts einzurichten.

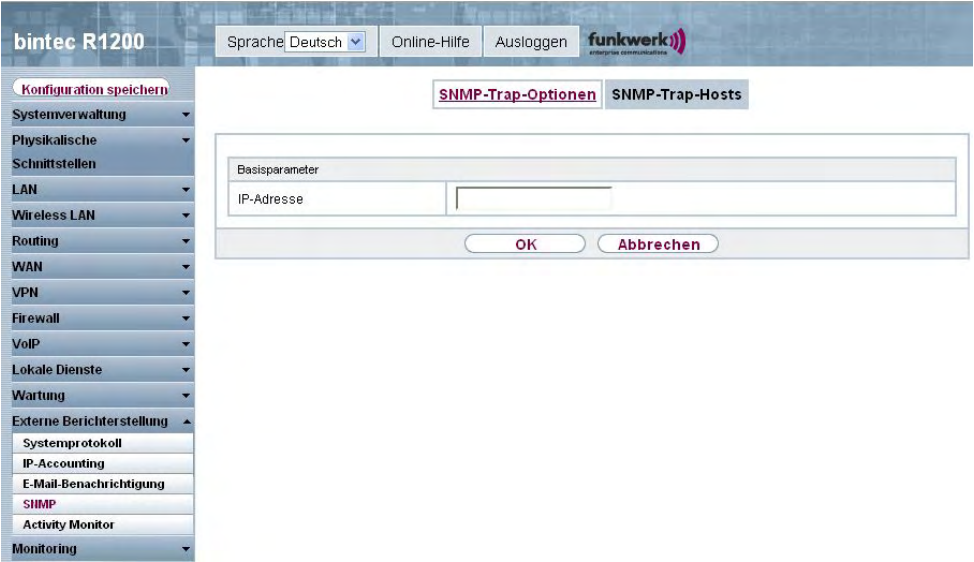

Abb. 184: **Externe Berichterstellung** -> **SNMP** -> **SNMP-Trap-Hosts** -> **Neu**

Das Menü **Externe Berichterstellung** -> **SNMP** -> **SNMP-Trap-Hosts** -> **Neu** besteht aus folgenden Feldern:

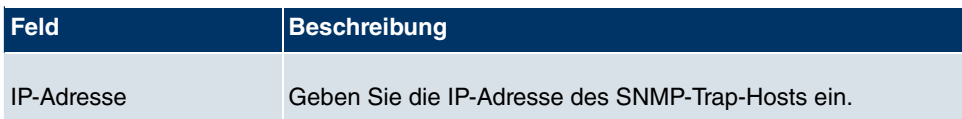

#### **Felder im Menü SNMP-Trap-Hosts Basisparameter**

## **19.5 Activity Monitor**

Im diesem Menü finden Sie die Einstellungen, die nötig sind, um Ihr Gerät mit dem Windows-Tool **Activity Monitor** (Bestandteil von **BRICKware for Windows** ) überwachen zu können.

### **Zweck**

Mit dem **Activity Monitor** können Windows-Nutzer die Aktivitäten ihres Geräts überwachen. Wichtige Informationen über den Status von physikalischen Schnittstellen (z. B. ISDN-Leitung) und virtuellen Schnittstellen sind leicht mit einem Tool erreichbar. Ein permanenter Überblick über die Auslastung der Schnittstellen Ihres Geräts ist damit möglich.

### **Funktionsweise**

Ein Status-Daemon sammelt Informationen über Ihr Gerät und überträgt sie in Form von UDP-Paketen zur Broadcast-Adresse der ersten LAN-Schnittstelle (Standardeinstellung) oder zu einer explizit eingetragenen IP-Adresse. Ein Paket pro Zeitintervall, das individuell einstellbar ist auf Werte von 1 - 60 Sekunden, wird gesendet. Bis zu 100 physikalische und virtuelle Schnittstellen können überwacht werden, soweit die Paketgröße von 4096 Bytes nicht überschritten wird. Der **Activity Monitor** auf Ihrem PC empfängt die Pakete und kann die enthaltenen Informationen je nach Konfiguration auf verschiedene Arten darstellen.

Um den **Activity Monitor** zu aktivieren, müssen Sie:

- das/die zu überwachende(n) Gerät(e) entsprechend konfigurieren
- die Windows-Anwendung auf Ihrem PC starten und konfigurieren (siehe **BRICKware for Windows**)

## **19.5.1 Optionen**

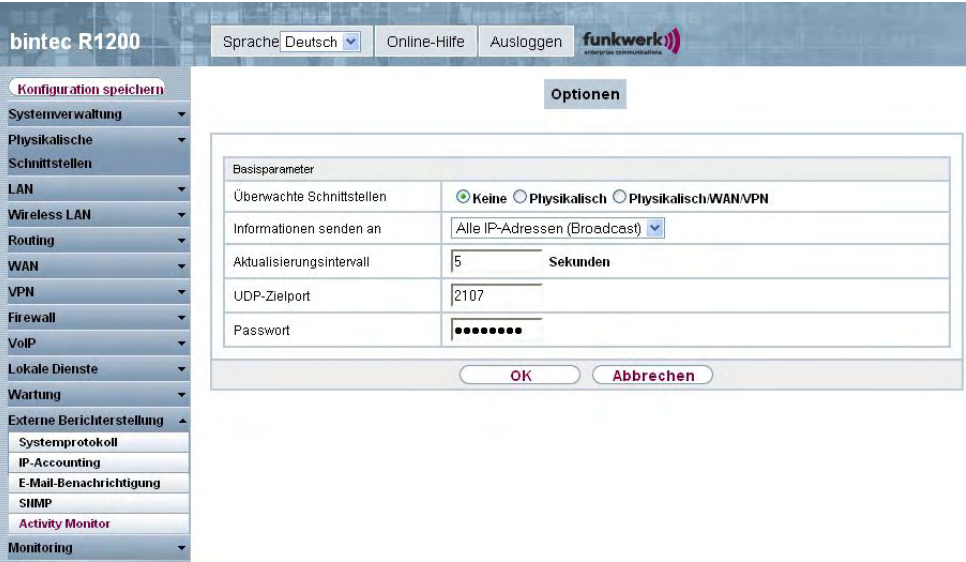

Abb. 185: **Externe Berichterstellung** -> **Activity Monitor** -> **Optionen**

Das Menü **Externe Berichterstellung** -> **Activity Monitor** -> **Optionen** besteht aus folgenden Feldern:

#### **Felder im Menü Optionen Basisparameter**

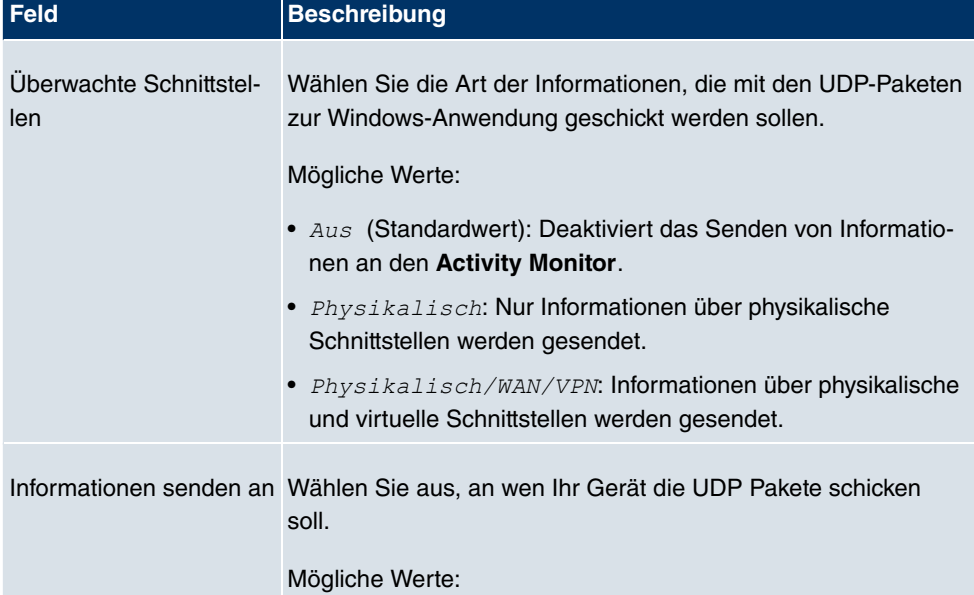

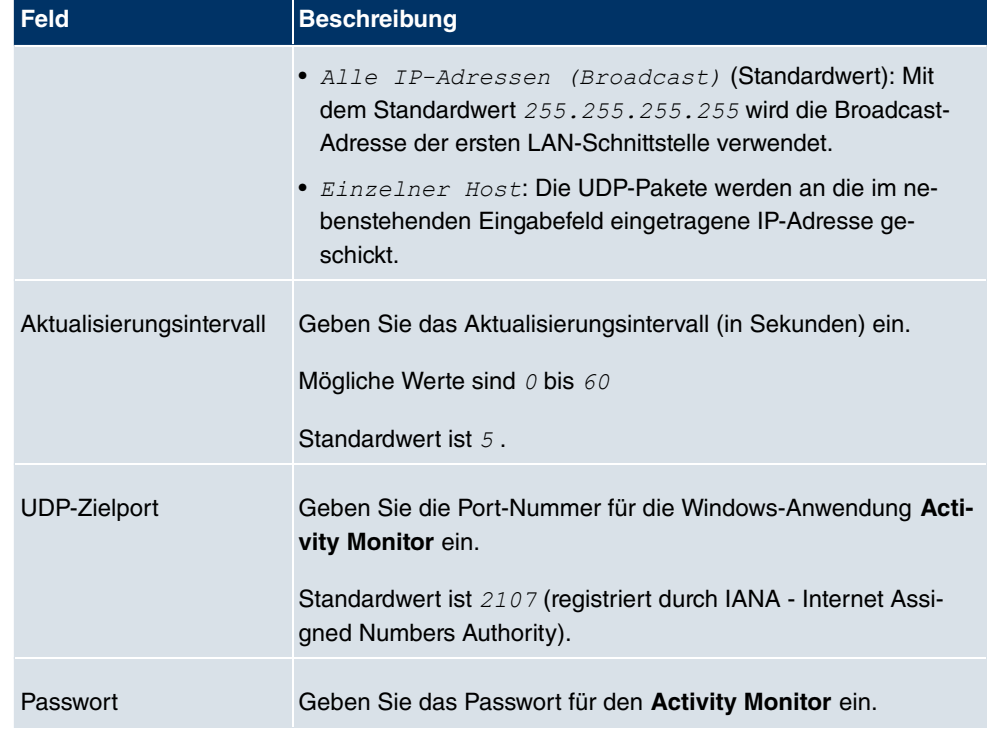

# **Kapitel 20 Monitoring**

Dieses Menü enthält Informationen, die das Auffinden von Problemen in Ihrem Netzwerk und das Überwachen von Aktivitäten, z. B. an der WAN-Schnittstelle Ihres Geräts, ermöglichen.

## **20.1 Internes Protokoll**

## **20.1.1 Systemmeldungen**

Im Menü **Monitoring** -> **Internes Protokoll** -> **Systemmeldungen** wird eine Liste aller intern gespeicherter System-Meldungen angezeigt. Oberhalb der Tabelle finden Sie die konfigurierte **Maximale Anzahl der Syslog-Protokolleinträge** und das konfigurierte **Maximales Nachrichtenlevel von Systemprotokolleinträgen** . Diese Werte können im Menü **Systemverwaltung** -> **Globale Einstellungen** -> **System** verändert werden.

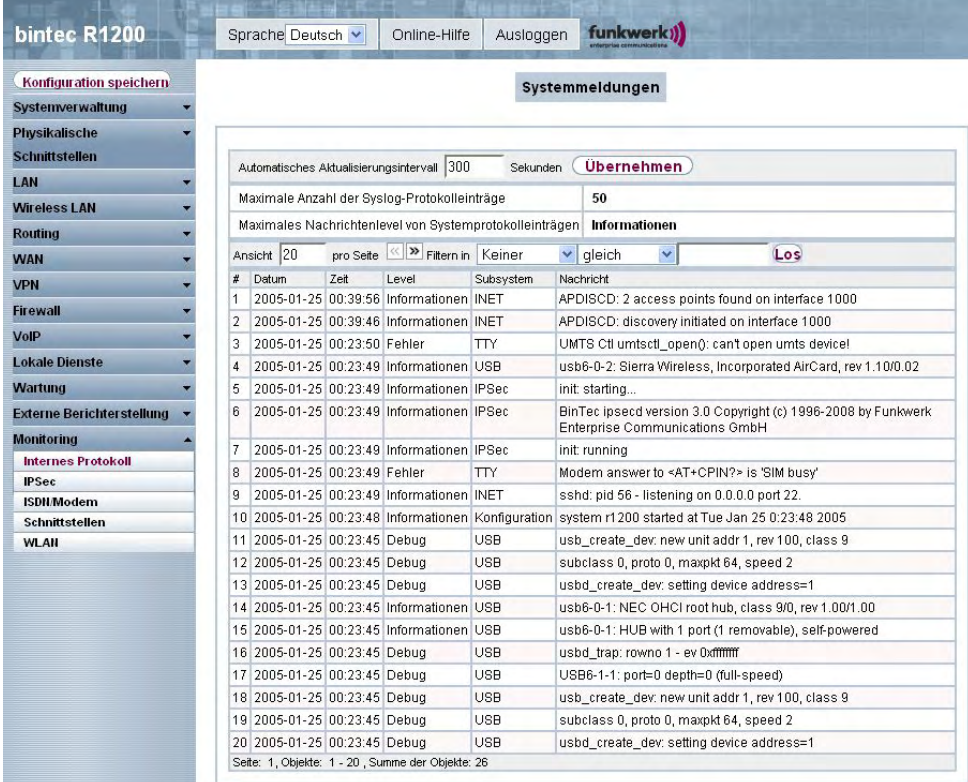

### Abb. 186: **Monitoring** -> **Internes Protokoll** -> **Systemmeldungen**

#### **Werte in der Liste Systemmeldungen**

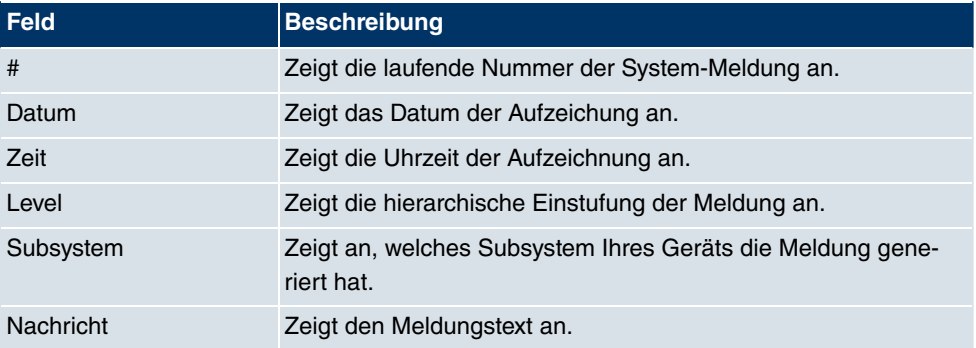

## **20.2 IPSec**

## **20.2.1 IPSec-Tunnel**

Im Menü **Monitoring** -> **IPSec** -> **IPSec-Tunnel** wird eine Liste aller konfigurierter IPSec-Tunnel angezeigt.

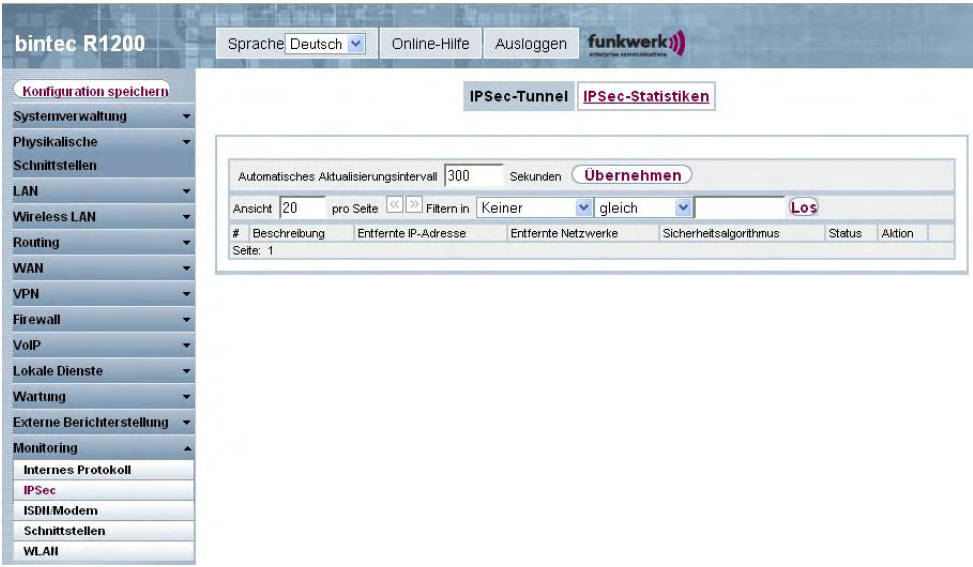

Abb. 187: **Monitoring** -> **IPSec** -> **IPSec-Tunnel**

#### **Werte in der Liste IPSec-Tunnel**

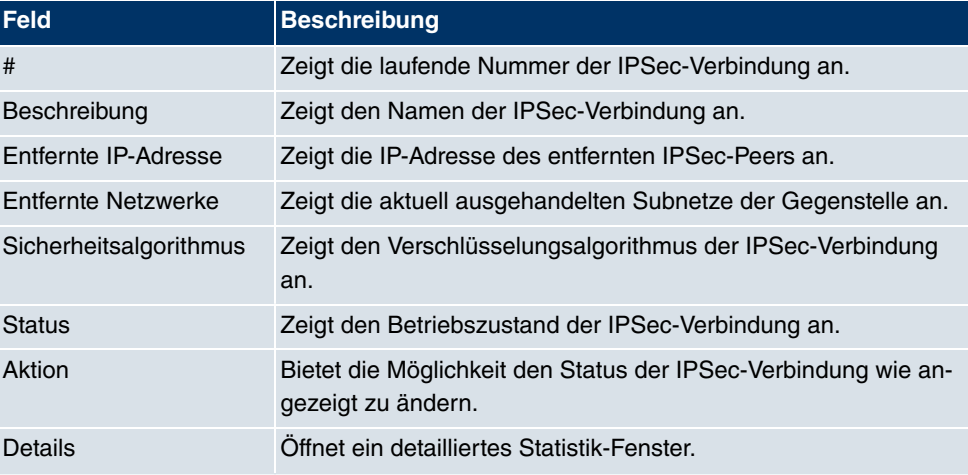

Durch Drücken der <sub>-</sub>Schaltfläche oder der <sub>-</sub>Schaltfläche in der Spalte Aktion wird der Status der IPSec-Verbindung geändert.

Durch Drücken der D-Schaltfläche wird eine ausführliche Statistik zu der jeweiligen IPSec-Verbindung angezeigt.

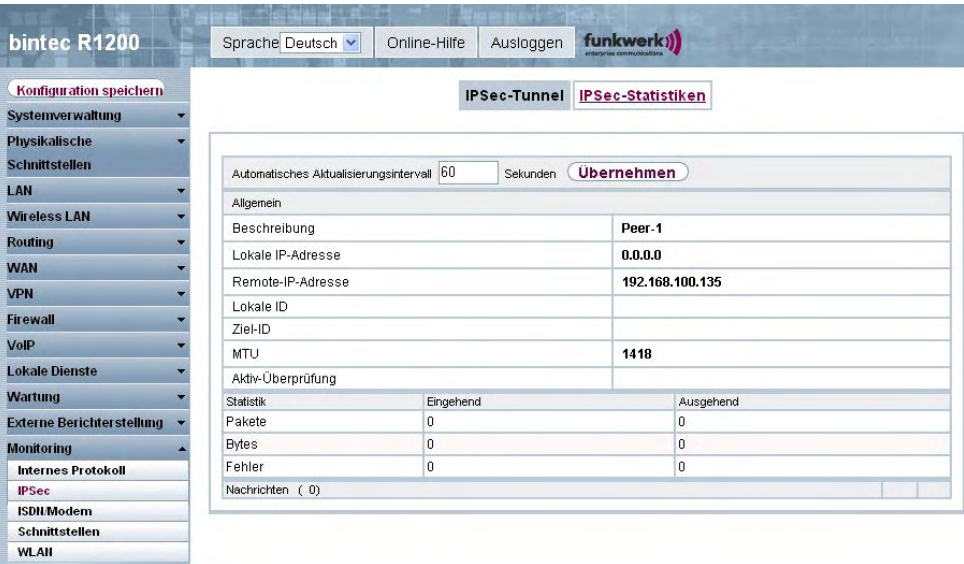

### Abb. 188: **Monitoring** -> **IPSec** -> **IPSec-Tunnel** ->

#### **Werte in der Liste IPSec-Tunnel**

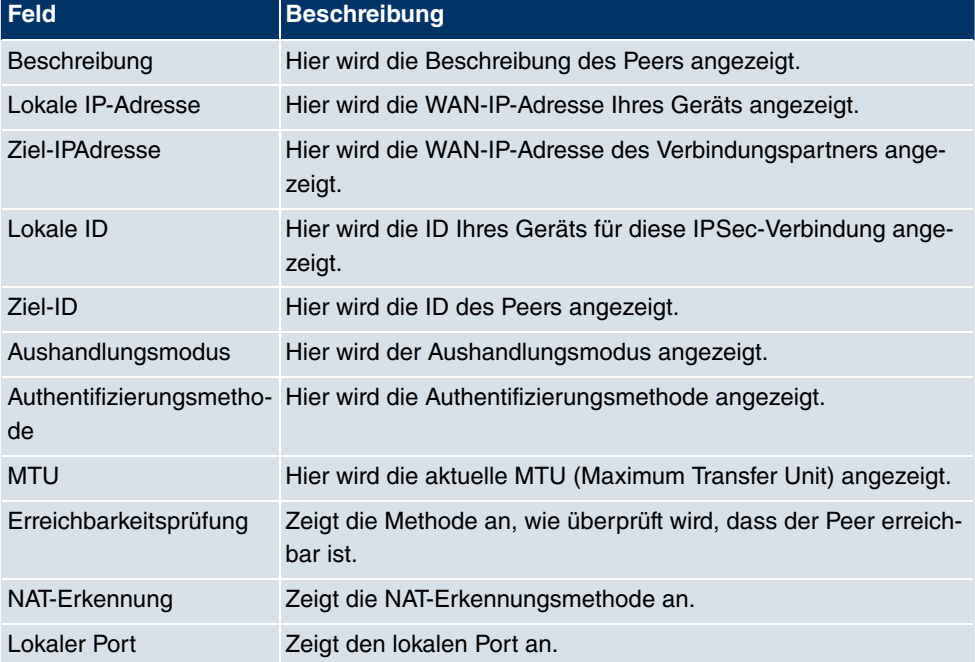

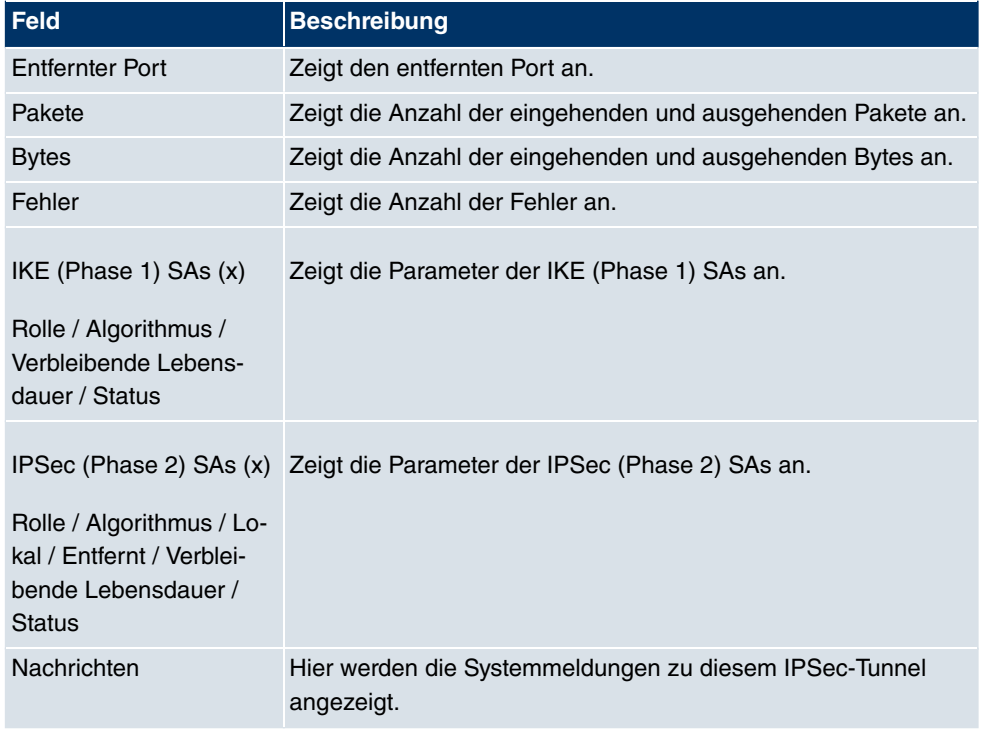

## **20.2.2 IPSec-Statistiken**

Im Menü **Monitoring** -> **IPSec** -> **IPSec-Statistiken** werden statistische Werte zu allen IP-Sec-Verbindungen angezeigt.

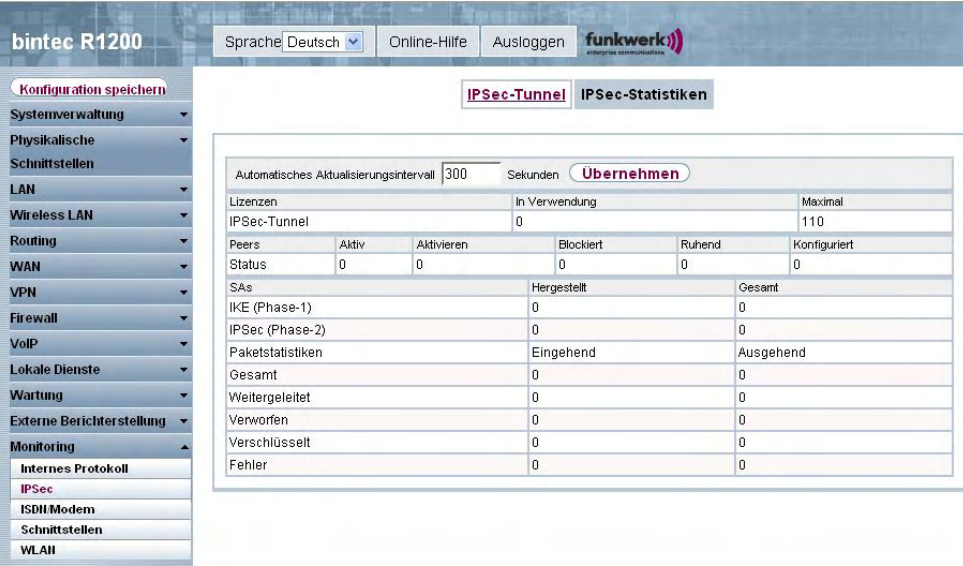

#### Abb. 189: **Monitoring** -> **IPSec** -> **IPSec-Statistiken**

Das Menü **Monitoring** -> **IPSec** -> **IPSec-Statistiken** besteht aus folgenden Feldern:

#### **Felder im Menü IPSec-Statistiken Lizenzen**

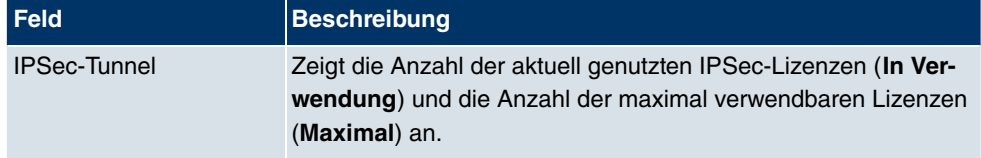

#### **Feld im Menü IPSec-Statistiken Peers**

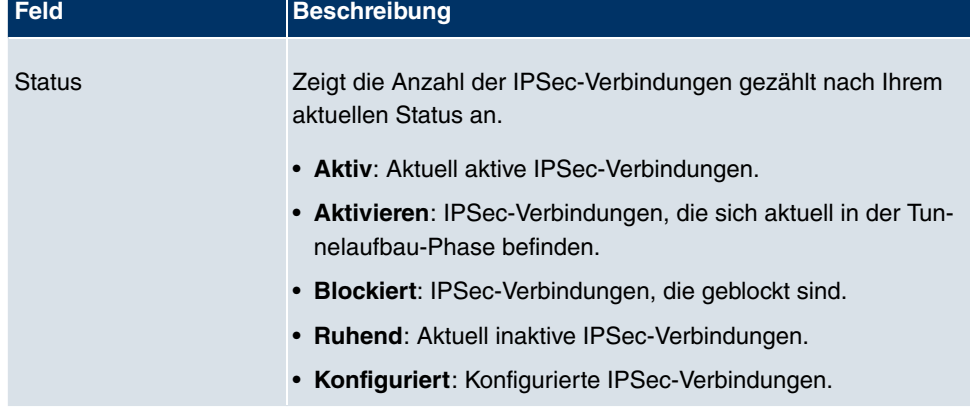

#### **Felder im Menü IPSec-Statistiken SAs**

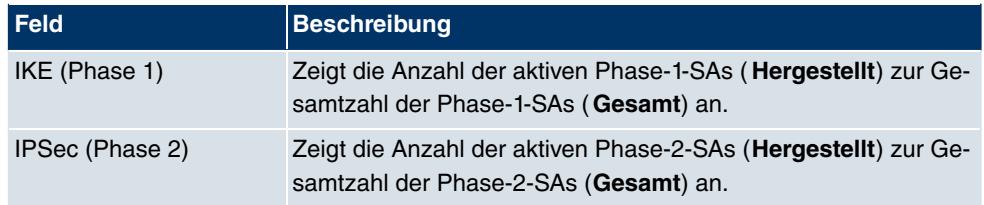

#### **Felder im Menü IPSec-Statistiken Paketstatistiken**

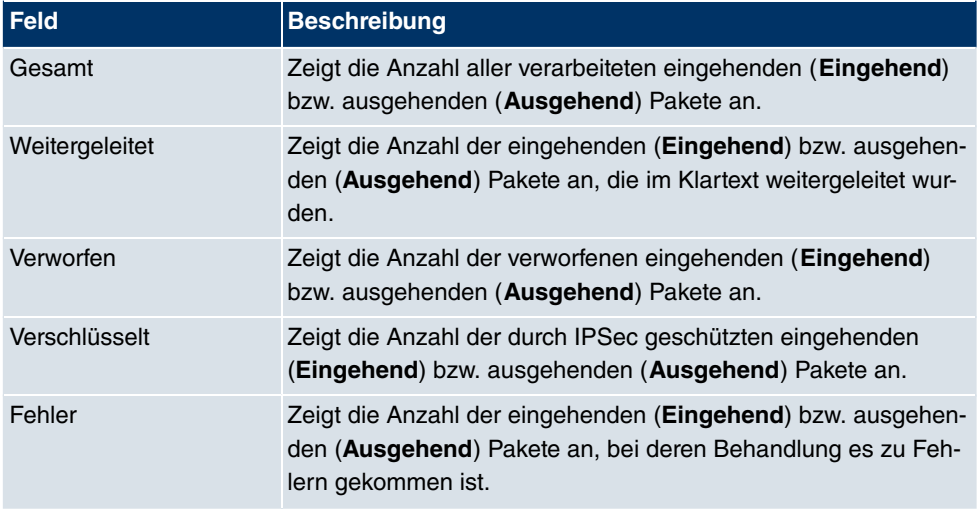

## **20.3 ISDN/Modem**

### **20.3.1 Aktuelle Anrufe**

Im Menü **Monitoring** -> **ISDN/Modem** -> **Aktuelle Anrufe** wird eine Liste der bestehenden ISDN-Verbindungen (eingehend und ausgehend) angezeigt.

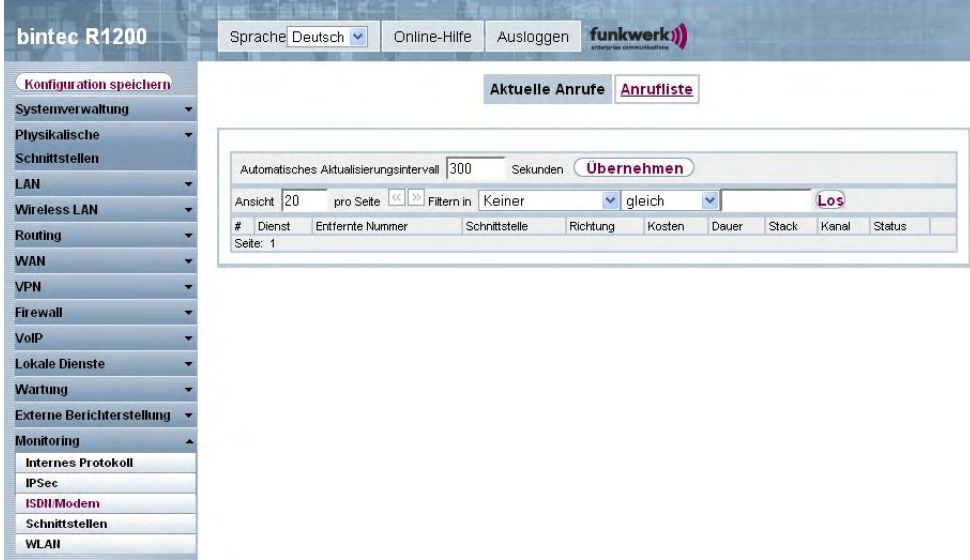

### Abb. 190: **Monitoring** -> **ISDN/Modem** -> **Aktuelle Anrufe**

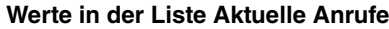

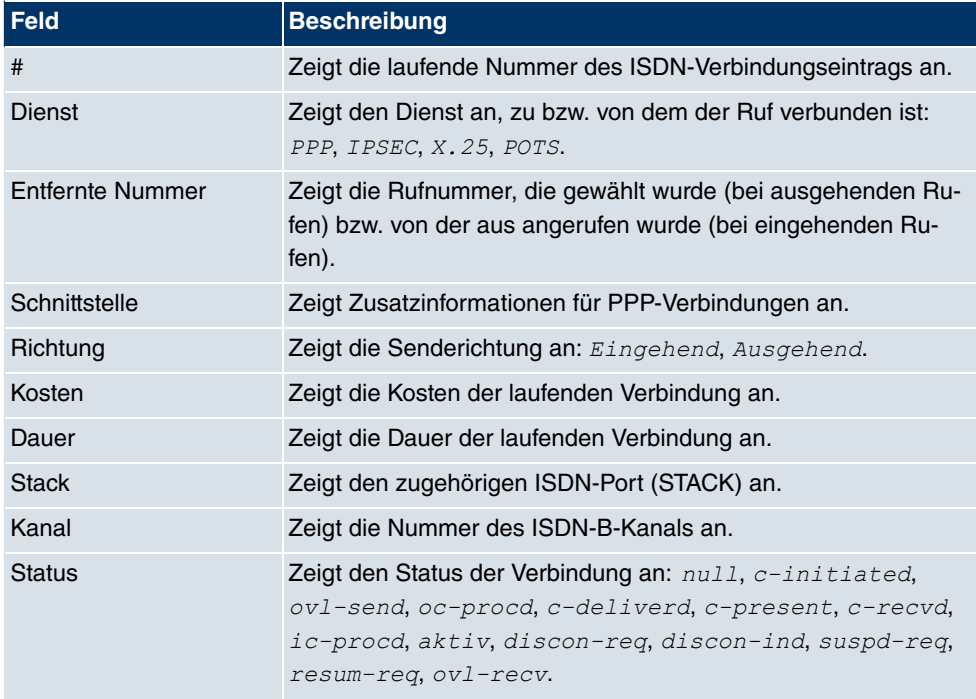

## **20.3.2 Anrufliste**

Im Menü **Monitoring** -> **ISDN/Modem** -> **Anrufliste** wird eine Liste der letzten 20 seit dem letzten Systemstart abgeschlossenen ISDN-Verbindungen (eingehend und ausgehend) angezeigt.

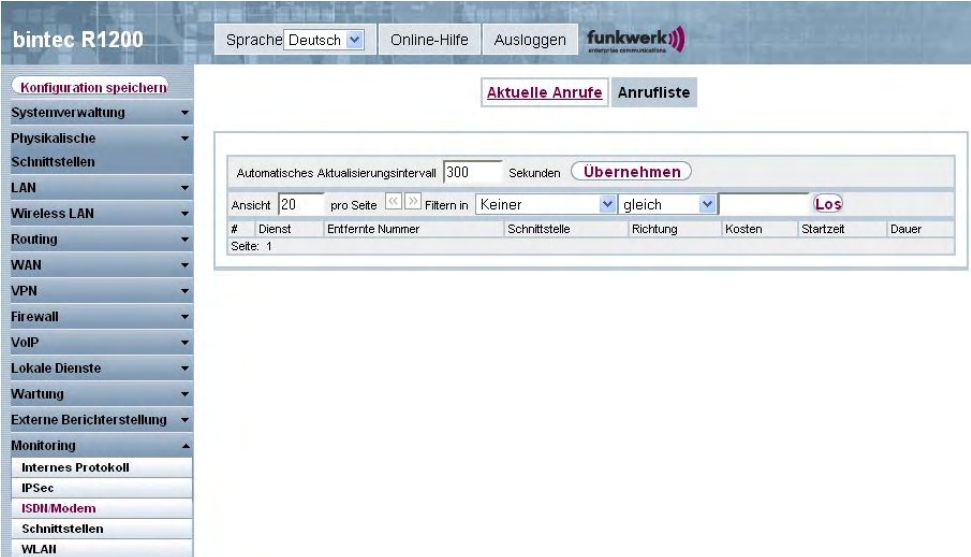

#### Abb. 191: **Monitoring** -> **ISDN/Modem** -> **Anrufliste**

#### **Werte in der Liste Anrufliste**

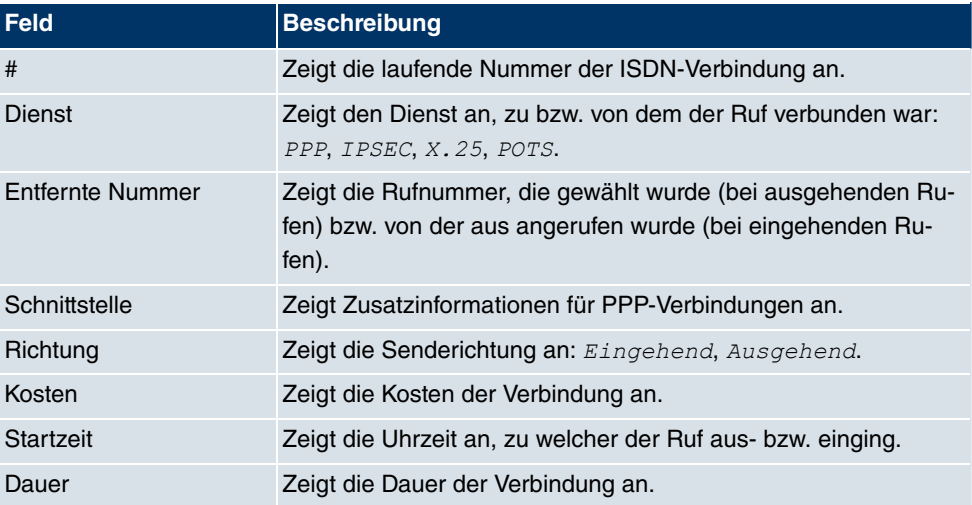

## **20.4 Schnittstellen**

### **20.4.1 Statistik**

Im Menü **Monitoring** -> **Schnittstellen** -> **Statistik** werden die aktuellen Werte und Aktivitäten aller Geräte-Schnittstellen angezeigt.

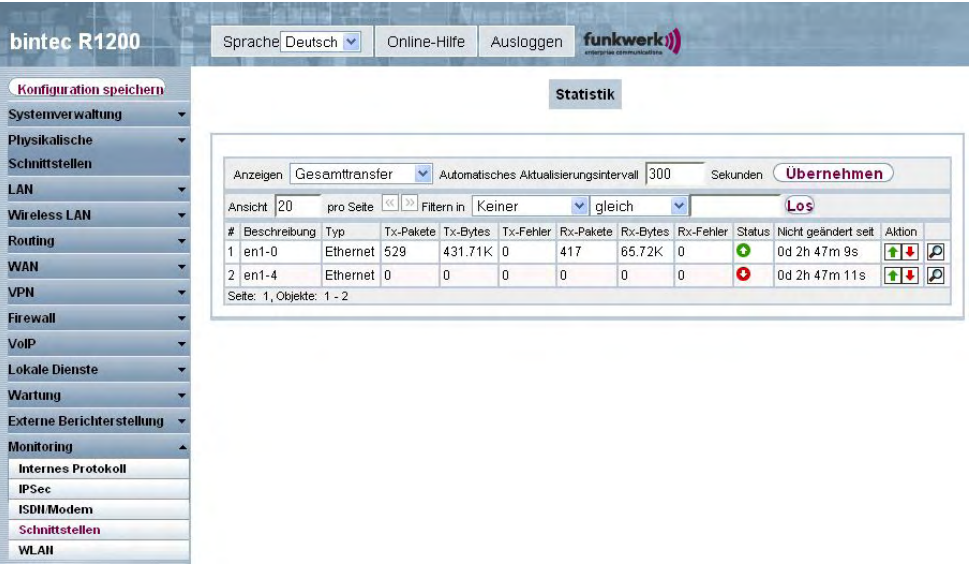

#### Abb. 192: **Monitoring** -> **Schnittstellen** -> **Statistik**

Durch Drücken der **-**Schaltfläche oder der **-Schaltfläche in der Spalte Aktion** wird der Status der Schnittstelle geändert. Über die D-Schaltfläche können Sie die statistischen Daten für die einzelnen Schnittstellen im Detail anzeigen lassen.

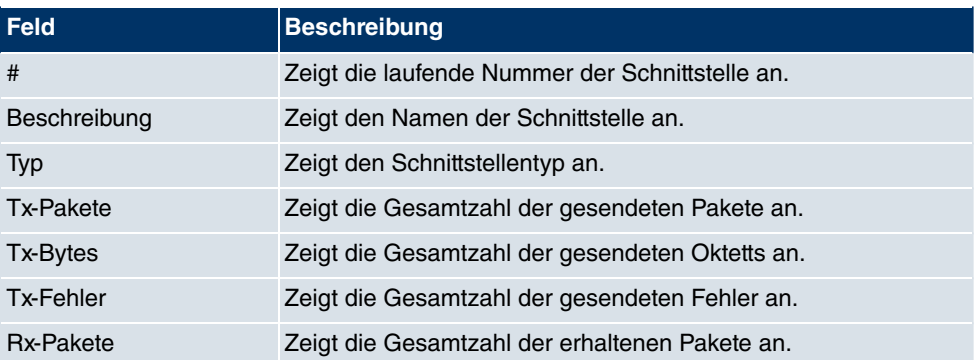

#### **Werte in der Liste Statistik**

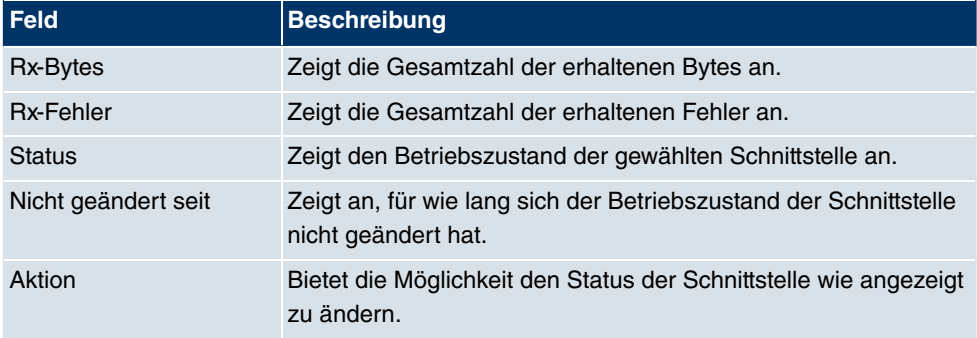

## **20.5 WLAN**

## **20.5.1 WLAN1**

Im Menü **Monitoring** -> **WLAN** -> **WLAN1** werden die aktuellen Werte und Aktivitäten der ersten WLAN-Schnittstelle angezeigt.

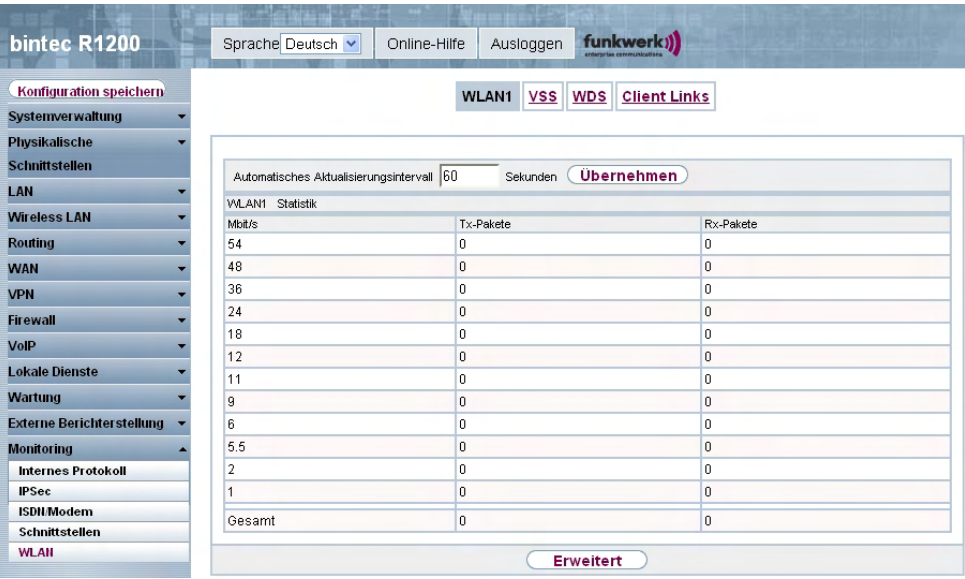

#### Abb. 193: **Monitoring** -> **WLAN** -> **WLAN1**

#### **Werte in der Liste WLAN1**

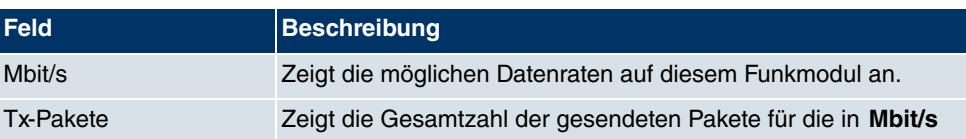

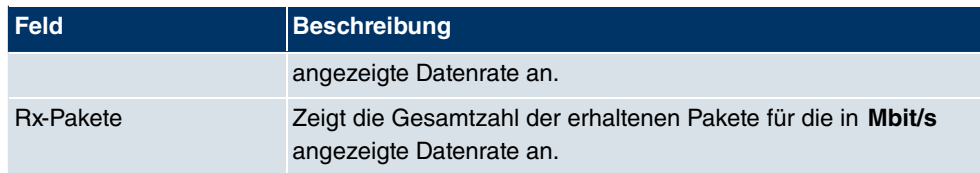

Über die Schaltfläche **Erweitert** gelangen Sie in eine Übersicht über weitere Details.

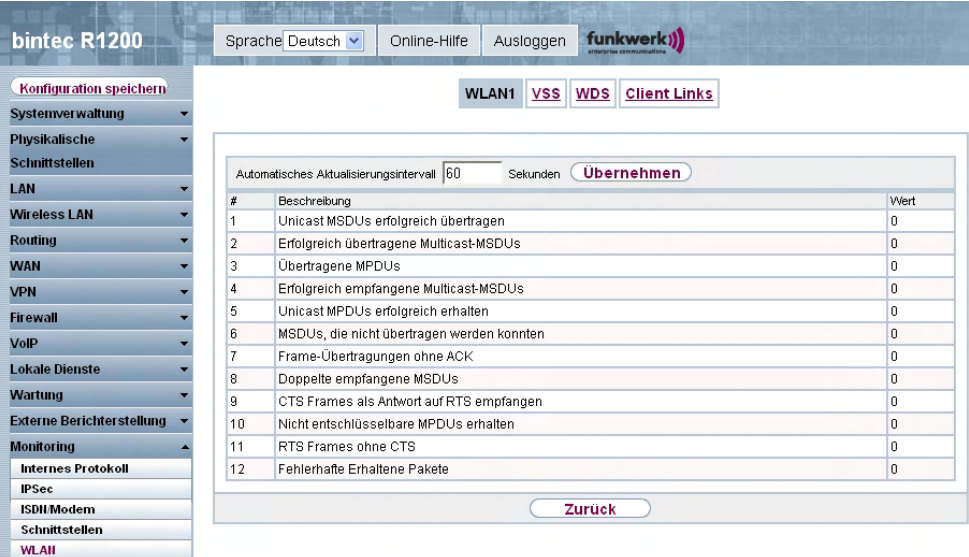

Abb. 194: **Monitoring** -> **WLAN** -> **WLAN1** -> **Erweitert**

#### **Werte in der Liste Erweitert**

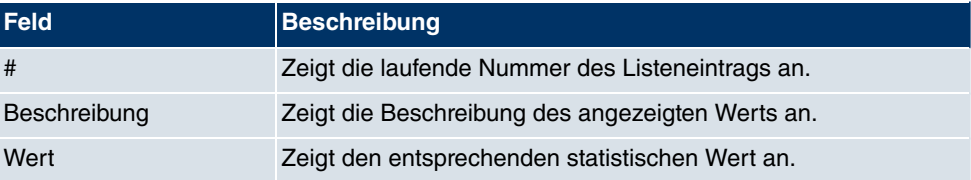

#### **Bedeutung der Listeneinträge**

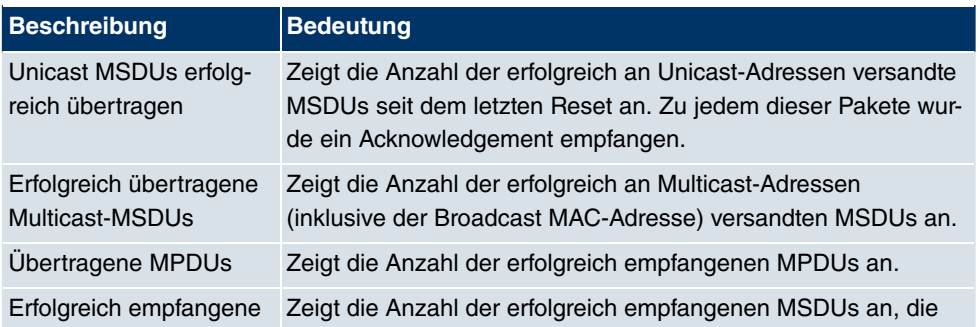

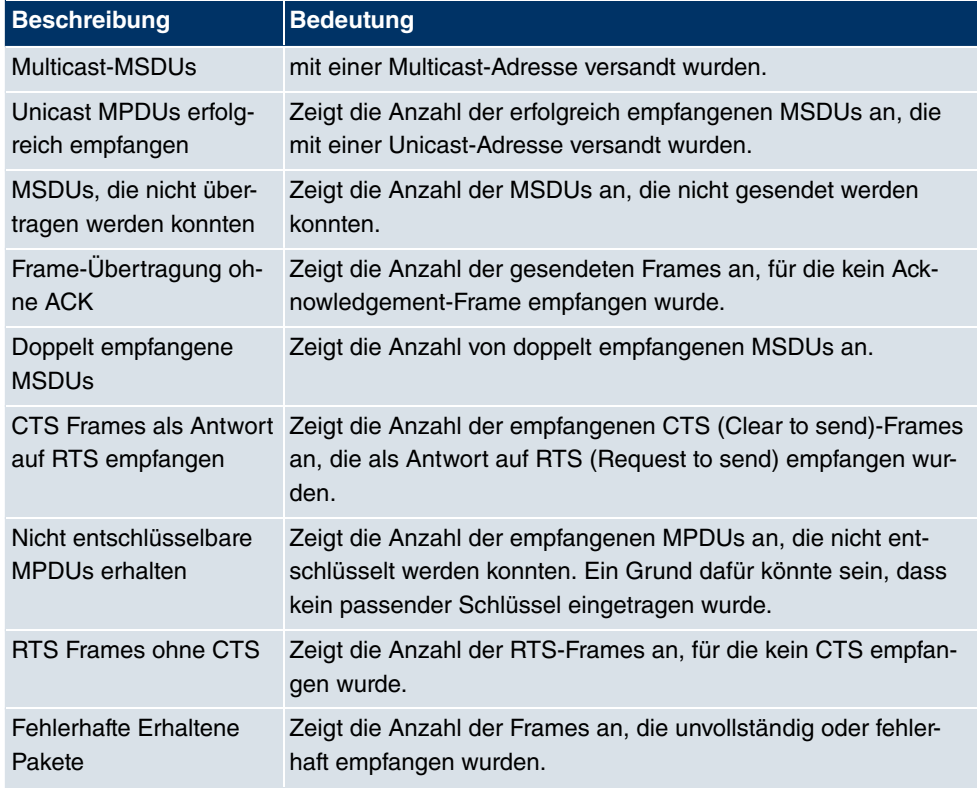

## **20.5.2 VSS**

Im Menü **Monitoring** -> **WLAN** -> **VSS** werden die aktuellen Werte und Aktivitäten der konfigurierten Drahtlosnetzwerke angezeigt.

| bintec R1200                      | Sprache Deutsch V                                                |                   | Online-Hilfe      | Ausloggen |                     | funkwerk))            |   |                               |                         |  |
|-----------------------------------|------------------------------------------------------------------|-------------------|-------------------|-----------|---------------------|-----------------------|---|-------------------------------|-------------------------|--|
|                                   |                                                                  |                   |                   |           |                     |                       |   |                               |                         |  |
| Konfiguration speichern           |                                                                  |                   | <b>WLAN1</b>      |           | VSS WDS             | <b>Client Links</b>   |   |                               |                         |  |
| <b>Systemverwaltung</b>           |                                                                  |                   |                   |           |                     |                       |   |                               |                         |  |
| Physikalische                     |                                                                  |                   |                   |           |                     |                       |   |                               |                         |  |
| <b>Schnittstellen</b>             |                                                                  |                   |                   | Sekunden  |                     | <b>Übernehmen</b>     |   |                               |                         |  |
| LAN                               | Automatisches Aktualisierungsintervall 60<br>Client-Node-Tabelle |                   |                   |           |                     |                       |   |                               |                         |  |
| <b>Wireless LAN</b>               |                                                                  |                   |                   |           |                     | Signal dBm            |   |                               |                         |  |
| <b>Routing</b>                    | MAC-Adresse                                                      | IP-Adresse Uptime |                   |           | Tx-Pakete Rx-Pakete | (RSSI1, RSSI2, RSSI3) |   | Rauschen dBm Datenrate Mbit/s |                         |  |
| <b>WAN</b>                        | Funkwerk-ec (vss1-0)                                             |                   |                   |           |                     |                       |   |                               |                         |  |
| <b>VPN</b>                        | test (vss1-1)<br>00:0c:84:03:8b:9a 0.0.0.0                       |                   | 0 Tag(e) 0:0:12 0 |           | 0                   | 0(0,0,0)              | 0 | 0                             | $\overline{\mathbf{a}}$ |  |
| <b>Firewall</b>                   |                                                                  |                   |                   |           |                     |                       |   |                               |                         |  |
| VolP                              |                                                                  |                   |                   |           |                     |                       |   |                               |                         |  |
| <b>Lokale Dienste</b>             |                                                                  |                   |                   |           |                     |                       |   |                               |                         |  |
| <b>Wartung</b>                    |                                                                  |                   |                   |           |                     |                       |   |                               |                         |  |
| <b>Externe Berichterstellung</b>  |                                                                  |                   |                   |           |                     |                       |   |                               |                         |  |
| <b>Monitoring</b>                 |                                                                  |                   |                   |           |                     |                       |   |                               |                         |  |
| <b>Internes Protokoll</b>         |                                                                  |                   |                   |           |                     |                       |   |                               |                         |  |
| <b>IPSec</b><br><b>ISDN/Modem</b> |                                                                  |                   |                   |           |                     |                       |   |                               |                         |  |
| Schnittstellen                    |                                                                  |                   |                   |           |                     |                       |   |                               |                         |  |
| <b>WLAN</b>                       |                                                                  |                   |                   |           |                     |                       |   |                               |                         |  |
| <b>Bridges</b>                    |                                                                  |                   |                   |           |                     |                       |   |                               |                         |  |

Abb. 195: **Monitoring** -> **WLAN** -> **VSS**

**Werte in der Liste VSS**

| <b>Feld</b>       | <b>Beschreibung</b>                                                                                                    |
|-------------------|----------------------------------------------------------------------------------------------------|
| MAC-Adresse       | Zeigt die MAC-Adresse des assoziierten Clients.                                                                                                    |
| <b>IP-Adresse</b> | Zeigt die IP-Adresse des Clients.                                                                                                    |
| Uptime            | Zeigt die Zeit in Stunden, Minuten und Sekunden an, die der je-<br>weilige Client angemeldet ist.                                                        |
| <b>Tx-Pakete</b>  | Zeigt die Gesamtzahl der gesendeten Pakete an.                                                                                                    |
| <b>Rx-Pakete</b>  | Zeigt die Gesamtzahl der erhaltenen Pakete an.                                                                                                    |
| Signal dBm        | Zeigt die Empfangsstärke des Signals in dBm an.                                                                                                    |
| Rauschen dBm      | Zeigt die Empfangsstärke des Rauschens in dBm an.                                                                                                    |
| Datenrate Mbit/s  | Zeigt die aktuelle Übertragungsrate von diesem Client empfan-<br>gener Daten in Mbit/s an.<br>Folgende Übertragungsraten sind möglich: IEEE 802.11b: 11, |
|                   | 5.5, 2 und 1 Mbit/s; IEEE 802.11g/a: 54,48,36,24,18,12,9,6<br>Mbit/s.                                                                                    |
|                   | Falls das 5-GHz-Frequenzband genutzt wird, wird die Anzeige<br>von 11, 5.5, 2 und 1 Mbit/s bei IEEE 802.11b unterdrückt.                                 |

#### **VSS - Details für Verbundene Clients**

Im Menü Monitoring -> WLAN -> VSS -><Verbundener Client>-> p werden die aktuellen Werte und Aktivitäten eines verbundenen Clients angezeigt.

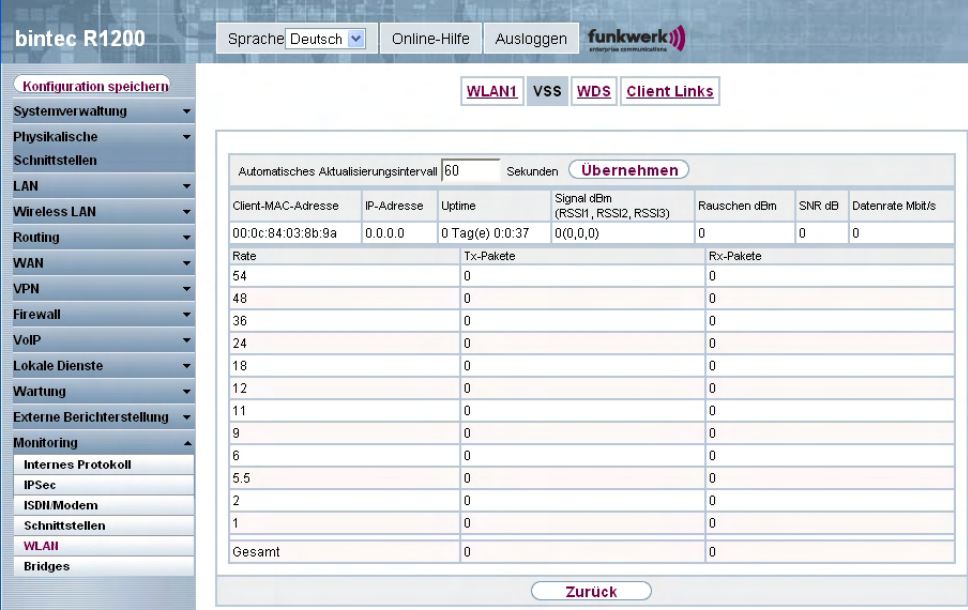

Abb. 196: **Monitoring** -> **WLAN** -> **VSS** ->**<Verbundener Client>**->

#### **Werte in der Liste VSS <Verbundener Client>**

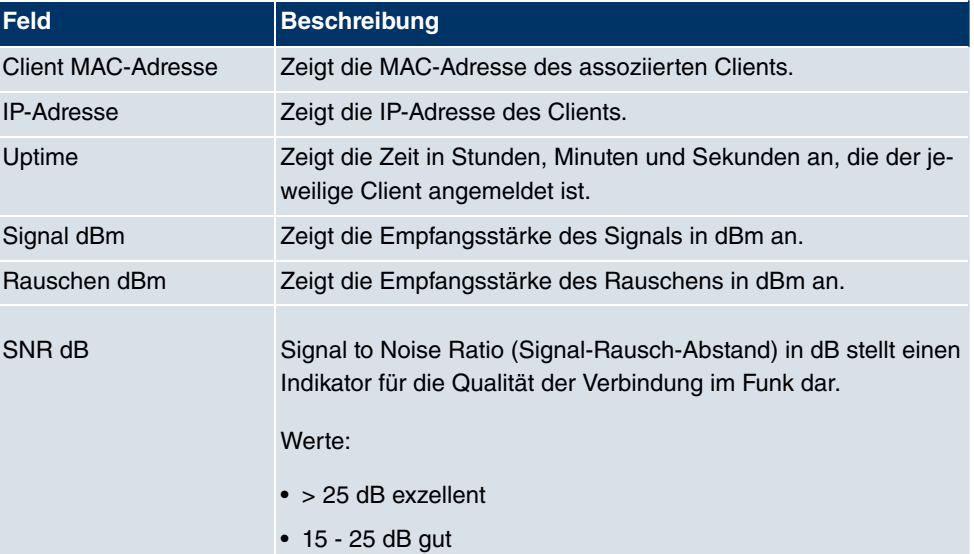

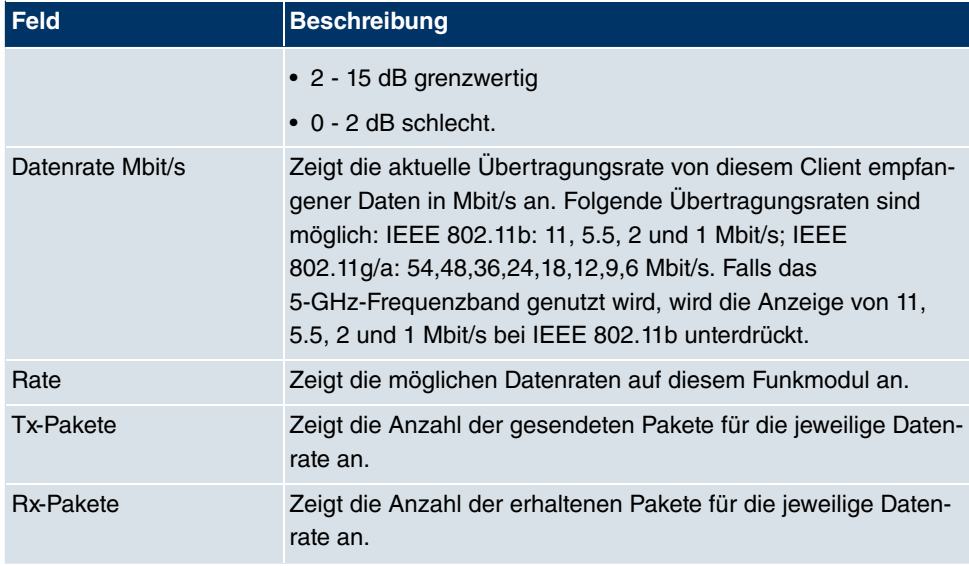

### **20.5.3 WDS**

Im Menü **Monitoring** -> **WLAN** -> **WDS** werden die aktuellen Werte und Aktivitäten der konfigurierten WDS-Links angezeigt.

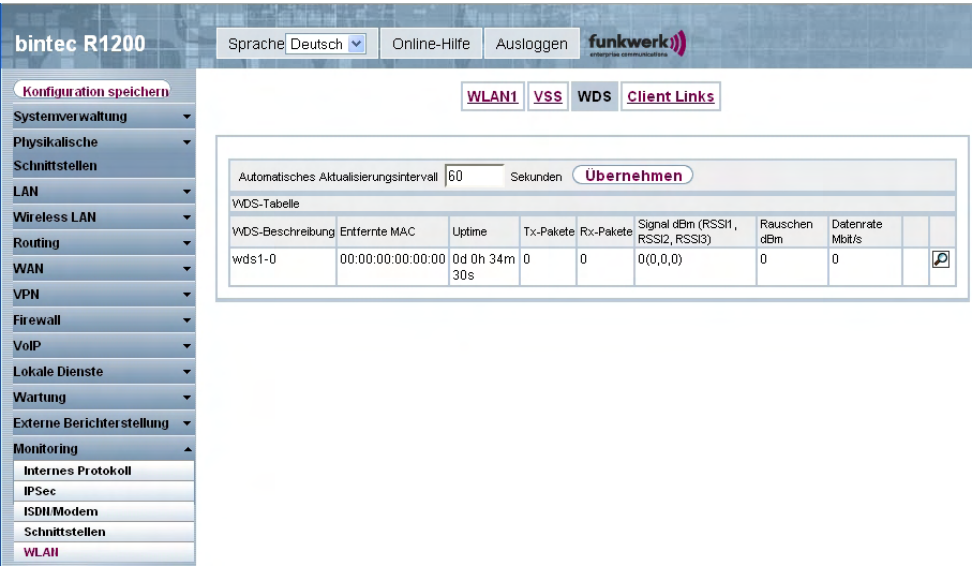

Abb. 197: **Monitoring** -> **WLAN** -> **WDS**

**Werte in der Liste WDS**

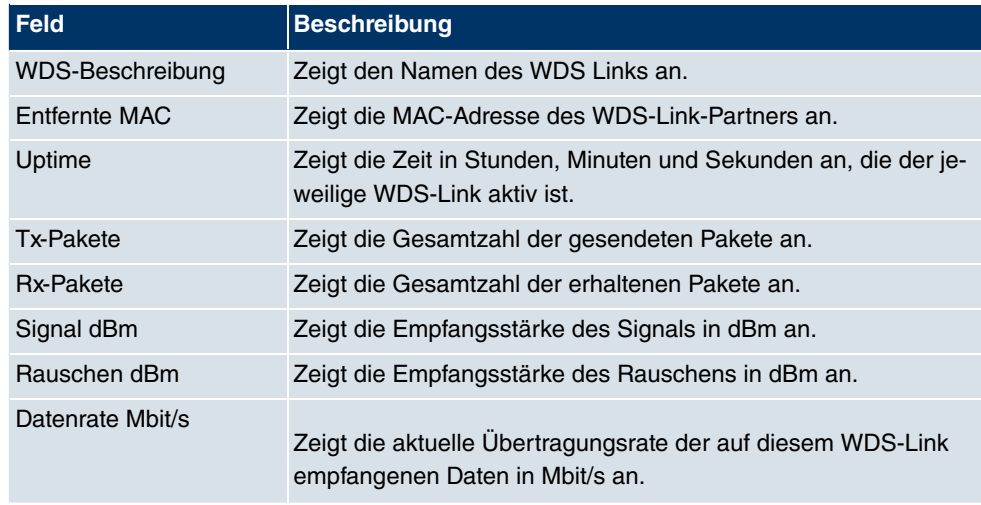

Über die Verknüpfung **Test** kann ggf.ein Link-Test ausgelöst werden. Der Test ist nur für **funkwerk**-Geräte verfügbar und nur, wenn der WDS-Link aktiv ist.

Der Link test liefert alle Daten, die zur Beurteilung der Qualität des WDS-Links benötigt werden. Der Link test dient auch als Unterstützung beim Ausrichten der Antennen. Diese Option wird nur angezeigt, wenn Link state auf **Aktiviert** steht.

#### **WDS Link Details**

Über das <sub>In-</sub>Symbol öffnen Sie eine Übersicht über weitere Details zu den WDS-Links.

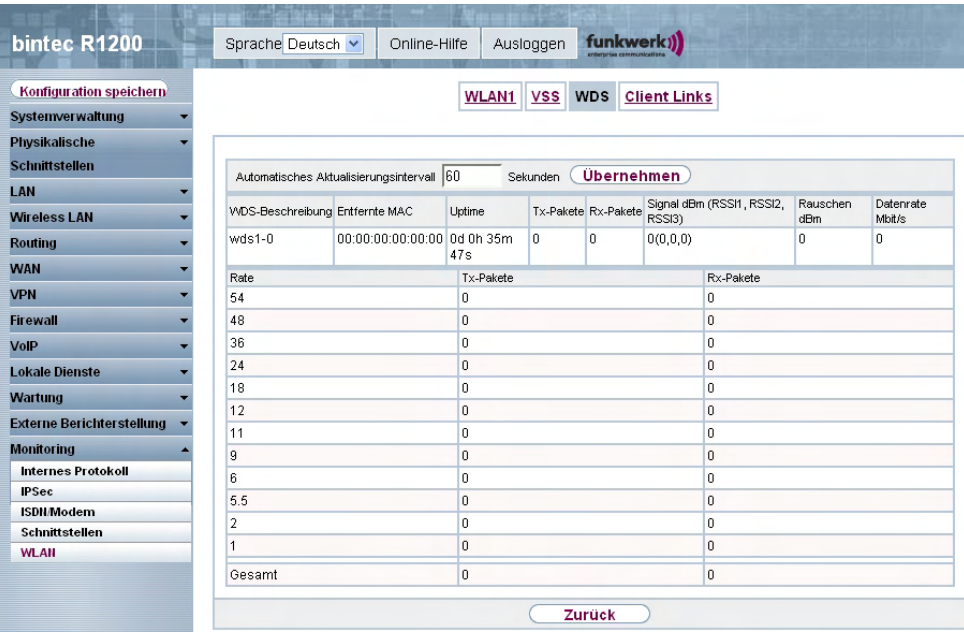

```
Abb. 198: Monitoring -> WLAN -> WDS ->
```
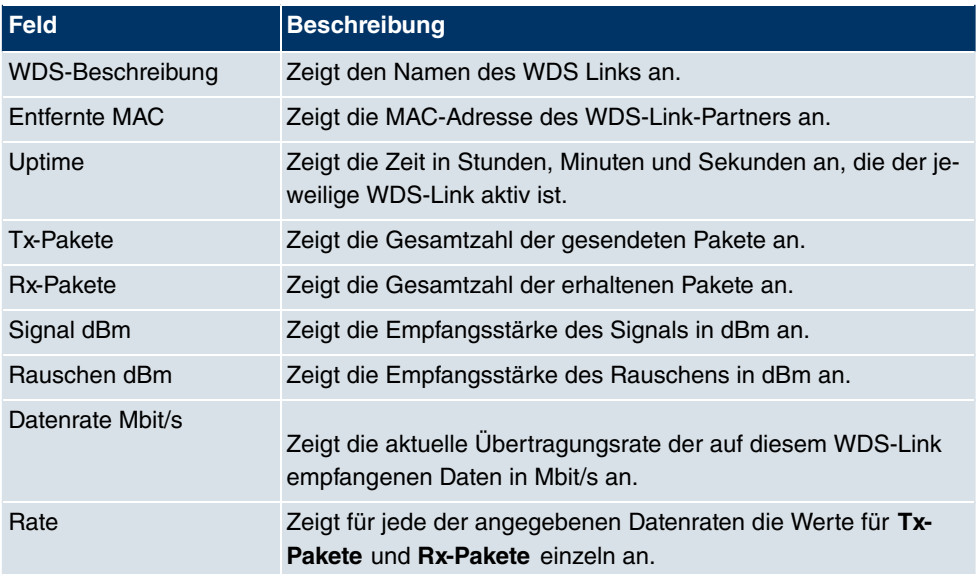

#### **Werte in der Liste WDS**

## **20.5.4 Client Links**

Im Menü **Monitoring** -> **WLAN** -> **Client Links** werden die aktuellen Werte und Aktivitäten der Client Links angezeigt.

| Links   | Adresse                  |                                                                                 |                                                                     |                                                                    | RSSI2, RSSI3)   | dBm                                                                                                    | Mbit/s        |                         |
|---------|--------------------------|---------------------------------------------------------------------------------|---------------------------------------------------------------------|--------------------------------------------------------------------|-----------------|----------------------------------------------------------------------------------------------------|---------------|-------------------------|
| WLAN1() |                          |                                                                                 |                                                                     |                                                                    |                 |                                                                                                    |               |                         |
|         |                          | 6s                                                                              |                                                                     |                                                                    |                 |                                                                                                    |               | $\overline{\mathbf{Q}}$ |
|         |                          |                                                                                 |                                                                     |                                                                    |                 |                                                                                                    |               |                         |
|         |                          |                                                                                 |                                                                     |                                                                    |                 |                                                                                                    |               |                         |
|         |                          |                                                                                 |                                                                     |                                                                    |                 |                                                                                                    |               |                         |
|         |                          |                                                                                 |                                                                     |                                                                    |                 |                                                                                                    |               |                         |
|         |                          |                                                                                 |                                                                     |                                                                    |                 |                                                                                                    |               |                         |
|         |                          |                                                                                 |                                                                     |                                                                    |                 |                                                                                                    |               |                         |
|         |                          |                                                                                 |                                                                     |                                                                    |                 |                                                                                                    |               |                         |
|         |                          |                                                                                 |                                                                     |                                                                    |                 |                                                                                                    |               |                         |
|         |                          |                                                                                 |                                                                     |                                                                    |                 |                                                                                                    |               |                         |
|         |                          |                                                                                 |                                                                     |                                                                    |                 |                                                                                                    |               |                         |
|         | Client Links<br>$sta1-0$ | <b>MORE ARTISTS AND</b><br>Sprache Deutsch v<br>Beschreibung des Client AP-MAC- | Online-Hilfe<br>Automatisches Aktualisierungsintervall 60<br>Uptime | Ausloggen<br><b>VSS</b><br><b>WLAN1</b><br>Sekunden<br>0d 0h 39m 0 | <b>WDS</b><br>0 | funkwerk))<br><b>Client Links</b><br>Übernehmen<br>Signal dBm (RSSI1,<br>Tx-Pakete Rx-Pakete<br>0(0,0,0) | Rauschen<br>0 | Datenrate<br>0          |

Abb. 199: **Monitoring** -> **WLAN** -> **Client Links**

#### **Werte in der Liste Client Links**

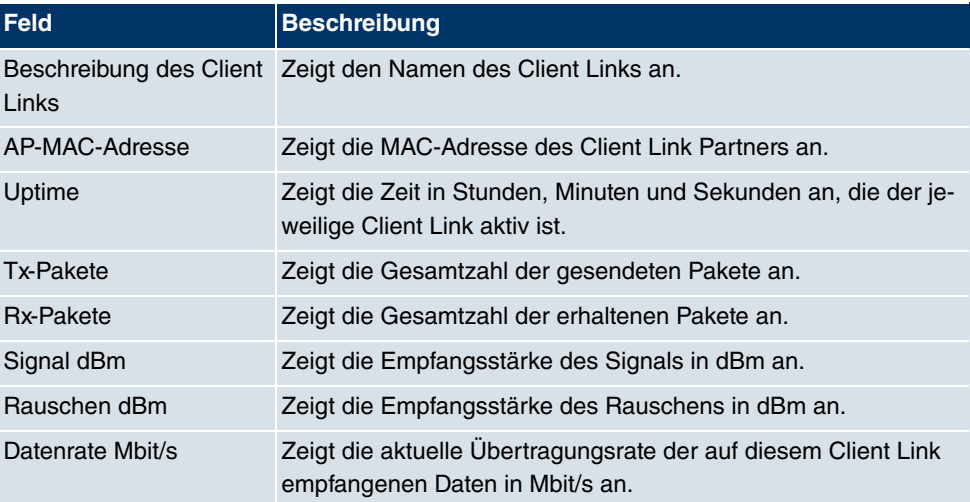

#### **Client Link Details**

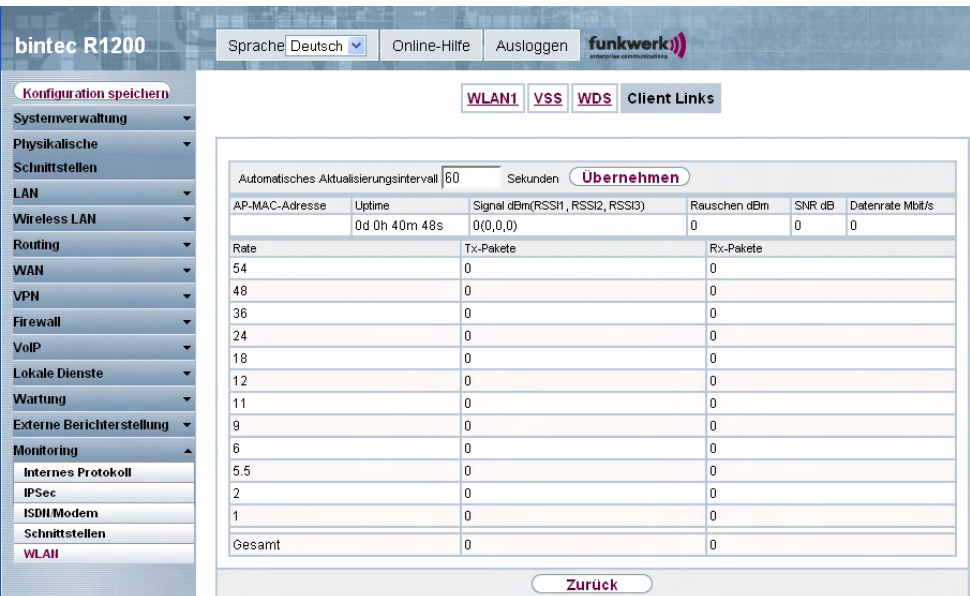

Über das <sub>In-</sub>Symbol öffnen Sie eine Übersicht über weitere Details zu den Client Links.

Abb. 200: **Monitoring** -> **WLAN** -> **Client Links** ->

#### **Werte in der Liste Client Links**

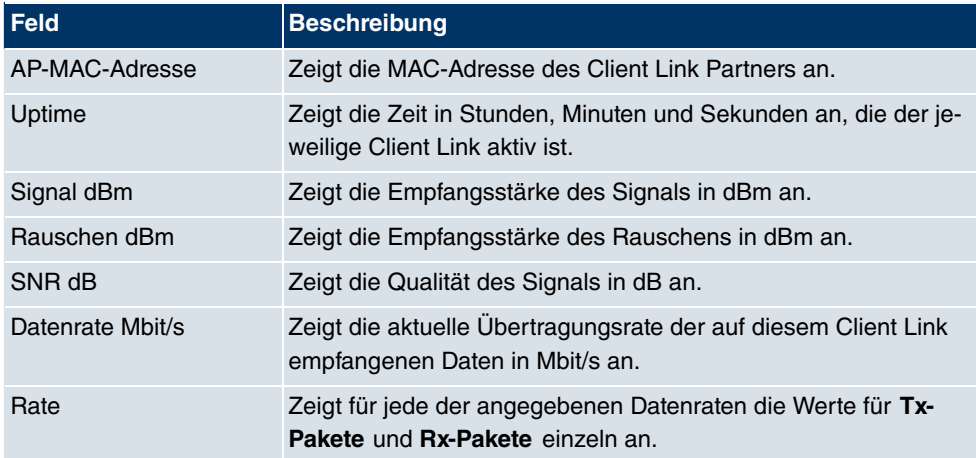

## **20.6 Bridges**

## **20.6.1 br<x>**

Im Menü **Monitoring** -> **Bridges** -> **br<x>** werden die aktuellen Werte der konfigurierten Bridges angezeigt.

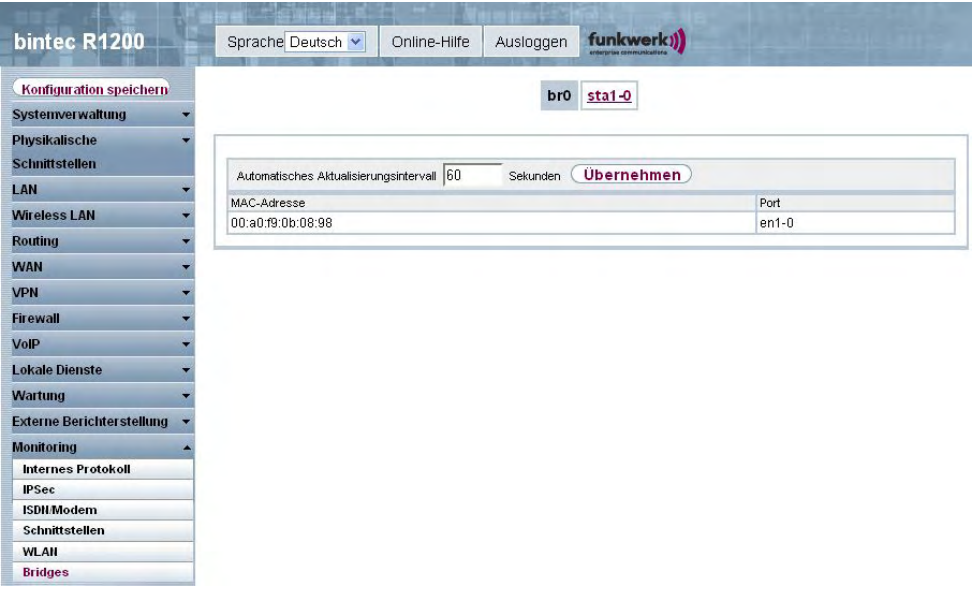

Abb. 201: **Monitoring** -> **Bridge**

#### **Werte in der Liste br<x>**

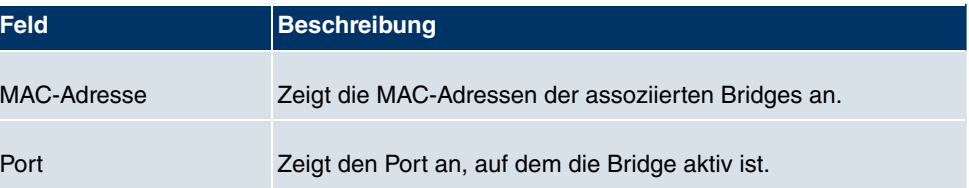

## **20.6.2 sta<x>**

Im Menü **Monitoring** -> **Bridges** -> **sta<x>** werden die aktuellen Werte der Bridges zu den konfigurierten WLAN Clients angezeigt.

| bintec R1200<br>u ba             | Sprache Deutsch v                         | Online-Hilfe | Ausloggen         | funkwerk))        |         |  |
|----------------------------------|-------------------------------------------|--------------|-------------------|-------------------|---------|--|
| Konfiguration speichern          |                                           |              | br0               | $stat-0$          |         |  |
| Systemverwaltung                 |                                           |              |                   |                   |         |  |
| <b>Physikalische</b>             |                                           |              |                   |                   |         |  |
| <b>Schnittstellen</b>            |                                           |              |                   | <b>Übernehmen</b> |         |  |
| LAN                              | Automatisches Aktualisierungsintervall 60 |              | Sekunden          |                   |         |  |
| <b>Wireless LAN</b>              | Aktuelle Wildcard-MAC-Adresse             |              | aa:bb:cc:dd:ee:ff |                   |         |  |
| <b>Routing</b>                   | IP-Adresse                                |              | MAC-Adresse       |                   | Port    |  |
| <b>WAN</b>                       | 192.168.1.28                              |              | 00:16:d3:37:8f:d1 |                   | $en1-0$ |  |
|                                  | 192 168 1 26                              |              | 00:a0:f9:0b:cf:03 |                   | $en1-0$ |  |
| <b>VPN</b>                       | 192.168.1.35                              |              | 00:13:d4:ad:27:93 |                   | $en1-0$ |  |
| <b>Firewall</b>                  | 192 168 12                                |              | 00:11:2f:d0:c5:db |                   | $en1-0$ |  |
| VolP                             | 192.168.1.40                              |              | 00:0a:e4:27:c2:f2 |                   | $en1-0$ |  |
| <b>Lokale Dienste</b>            | 192 168 1 23                              |              | 00:0c:29:e6:2a:70 |                   | $en1-0$ |  |
| <b>Wartung</b>                   | 192.168.100.100                           |              | 00:0a:e4:27:c2:f2 |                   | $en1-0$ |  |
|                                  | 192.168.1.21                              |              | 00:11:d8:73:31:07 |                   | $en1-0$ |  |
| <b>Externe Berichterstellung</b> | 192.168.1.24                              |              | 00:11:d8:87:f7:56 |                   | $en1-0$ |  |
| <b>Monitoring</b>                | 192.168.1.38                              |              |                   | 00:15:f2:47:8a:06 | $en1-0$ |  |
| Internes Protokoll               | 192.168.1.1                               |              | fe:fd:c0:a8:01:01 |                   | $en1-0$ |  |
| <b>IPSec</b>                     |                                           |              |                   |                   |         |  |
| <b>ISDN/Modem</b>                |                                           |              |                   | Zurücksetzen      |         |  |
| <b>Schnittstellen</b>            |                                           |              |                   |                   |         |  |
| <b>WLAN</b>                      |                                           |              |                   |                   |         |  |
| <b>Bridges</b>                   |                                           |              |                   |                   |         |  |

Abb. 202: **Monitoring** -> **Bridge**

#### **Werte in der Liste sta<x>**

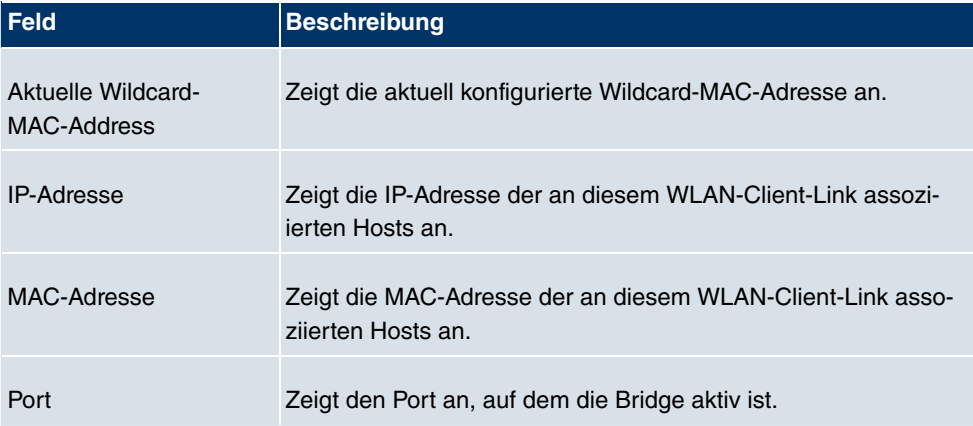

# **Glossar**

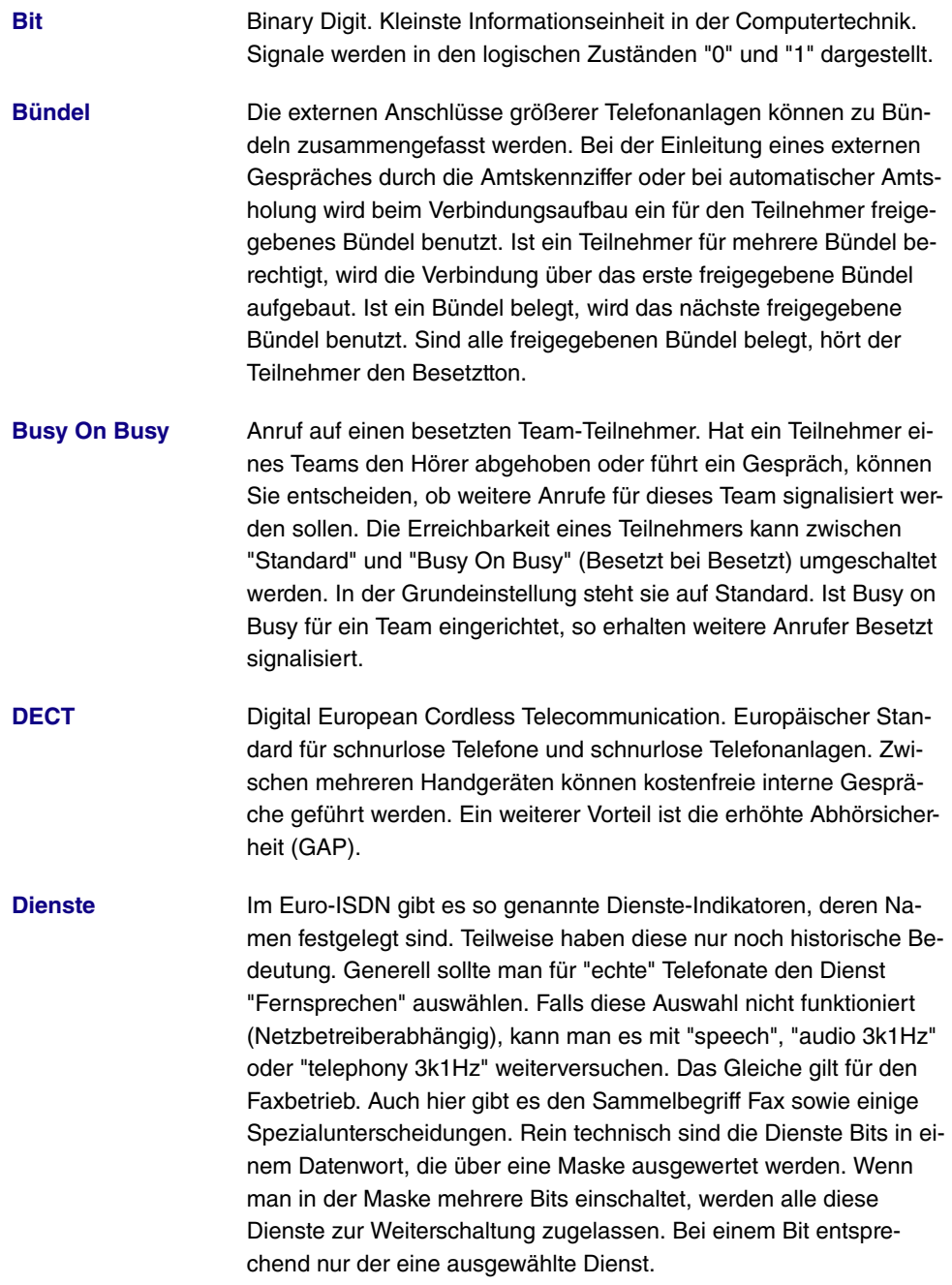

**Digitale Sprachüber-** Durch die international genormte Puls Code Modulation (PCM) wer**[tragung](#page-12-0)** den analoge Sprachsignale in einen digitalen Impulsstrom von 64

KBit/s umgewandelt. Vorteile: bessere Sprachqualität und geringere Störanfälligkeit als bei analoger Sprachübertragung.

- **[Digitale Vermitt](#page-12-0)[lungsstelle](#page-12-0)** Ermöglicht durch computergesteuerte Koppelfelder den schnellen Verbindungsaufbau und die Aktivierung von Komfortleistungen wie Rückfragen, Anklopfen, Dreierkonferenz und Anrufweiterschaltung. Seit Januar 1998 sind alle Vermittlungsstellen der T-Com digitalisiert.
- **[Direktruf](#page-12-0)** Sie befinden sich außer Haus. Es gibt jedoch jemanden bei Ihnen zu Hause, der Sie im Bedarfsfall schnell und unkompliziert telefonisch erreichen soll (z. B. Kinder oder Großeltern). Da Sie für ein oder mehrere Telefone die Funktion Direktruf einrichten können, braucht lediglich der Hörer des entsprechenden Telefons abgehoben zu werden. Nach fünf Sekunden wählt die Telefonanlage automatisch die festgelegte Direktrufnummer, sofern Sie vorher nicht mit der Wahl einer anderen Nummer beginnen. Sie können in der Konfiguration Direktruf bis zu 12 Zielrufnummern eintragen. Eine Direktrufnummer ist jeweils nur von einem Teilnehmer nutzbar. Möchten Sie eine eingegebene Direktrufnummer ändern, können Sie die neue Direktrufnummer einfach eingeben, ohne die alte Direktrufnummer löschen zu müssen. Sie wird bei der Übertragung der geänderten Konfiguration zur Telefonanlage automatisch überschrieben.
- **[DISA](#page-12-0)** Direct Inward System Access

**[Download](#page-12-0)** Datentransfer bei Online-Verbindungen, wobei Dateien von einem PC oder einem Datennetz-Server in den eigenen PC, Telefonanlage oder Endgerät "geladen" werden, um sie dort weiterzuverwenden.

**[Dreierkonferenz](#page-12-0)** Telefonieren zu dritt. Leistungsmerkmal im T-Net, im T-ISDN und in Ihrer Telefonanlage.

**[DSL- und ISDN-](#page-12-0)[Verbindungen](#page-12-0)** Der Datentransfer zwischen dem Internet und Ihrer Telefonanlage erfolgt über ISDN- oder T-DSL. Die Telefonanlage ermittelt, zu welcher Gegenstelle ein Datenpaket geschickt werden soll. Damit eine Verbindung ausgewählt und aufgebaut werden kann, müssen Parameter für alle notwendigen Verbindungen festgelegt werden. Diese Parameter sind in Listen abgelegt, deren Zusammenspiel den Aufbau der richtigen Verbindung gestattet. Beim ISDN-Zugang wird von der Telefonanlage das PPP (Point-to-Point-Protocol) benutzt, beim Zugang über T-DSL das PPPoE (Point-to-Point-Protocol over Ethernet). Der Datenverkehr auf diesen beiden Internet-Verbindungen wird von der Telefonanlage getrennt überwacht.

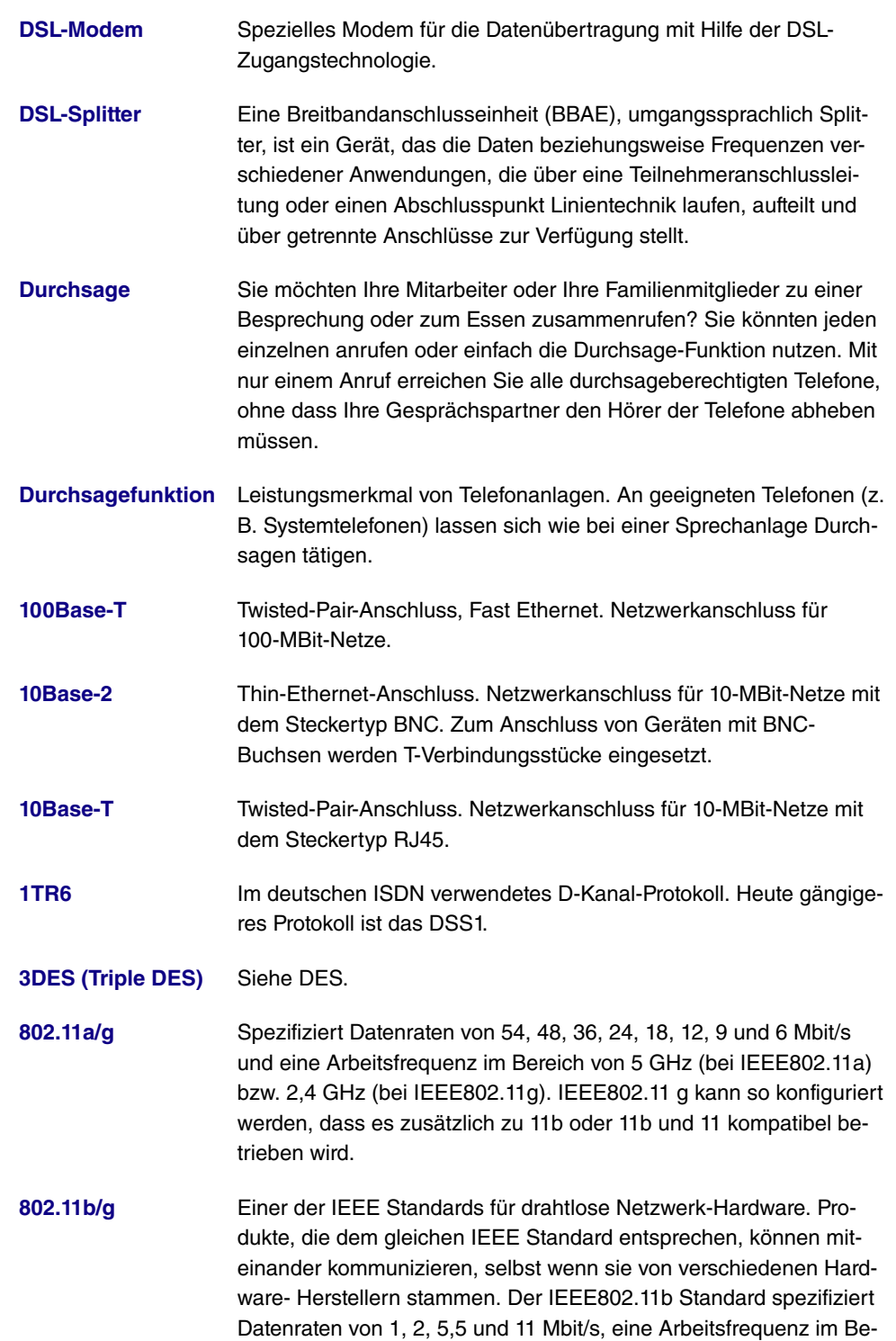

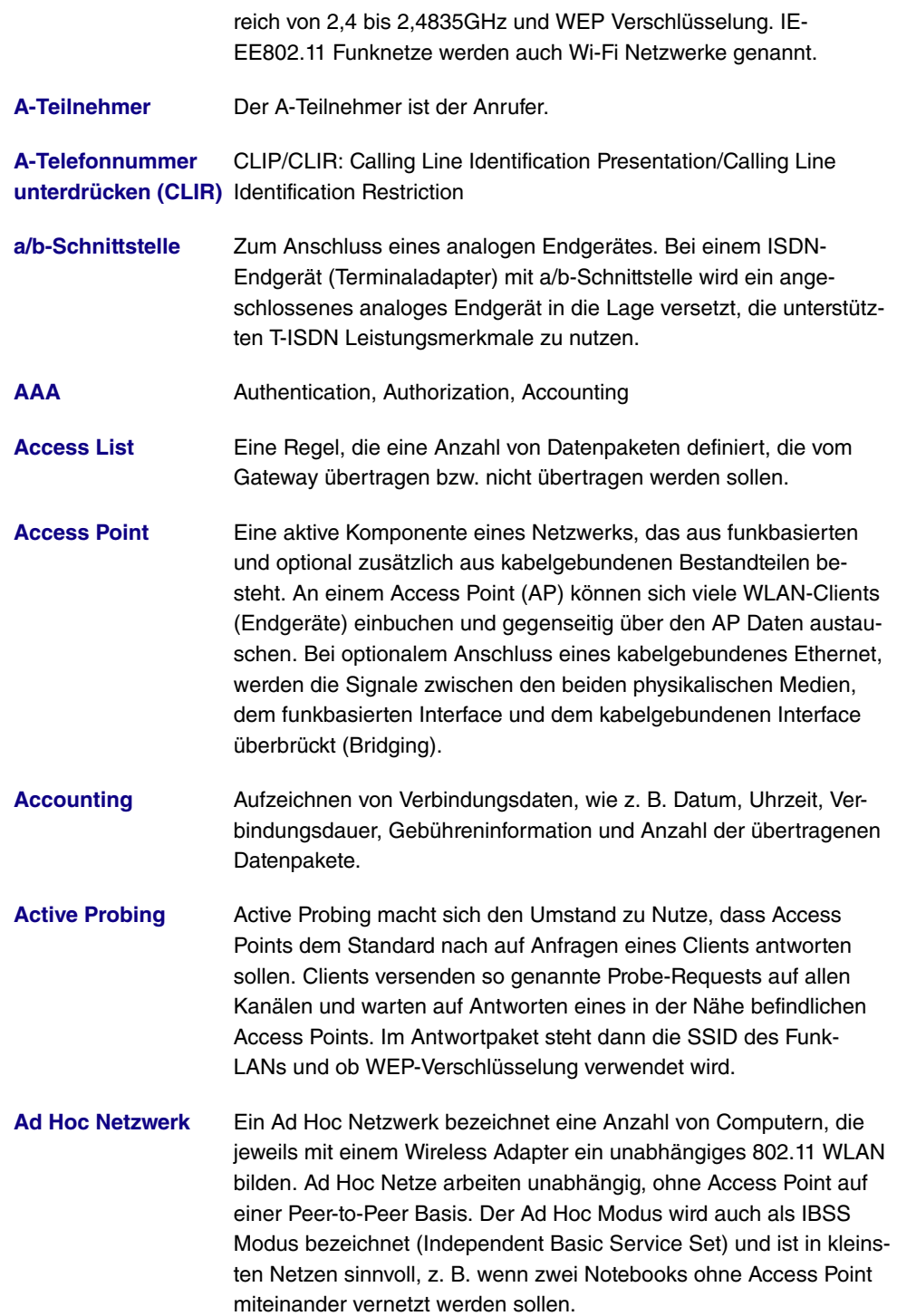

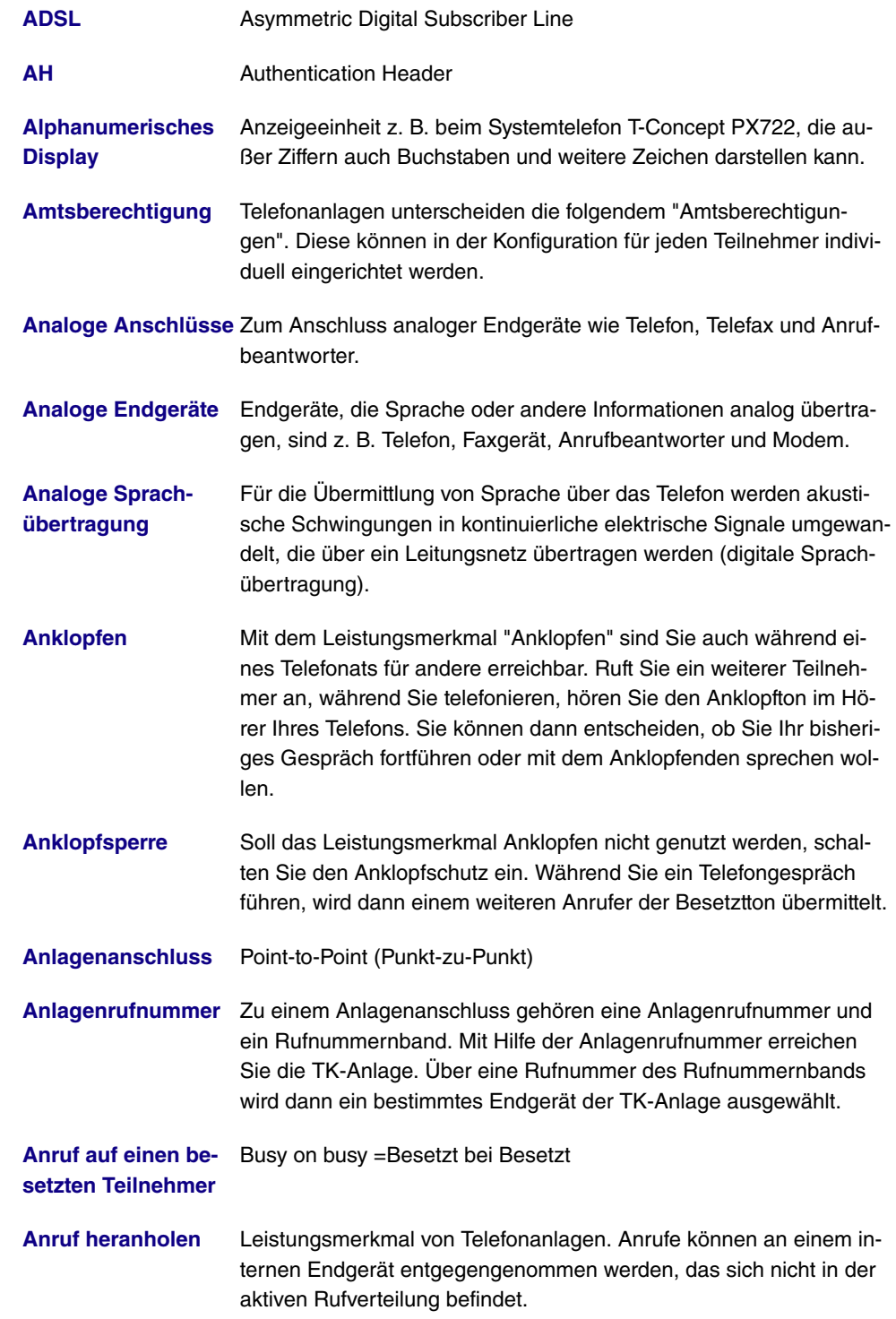

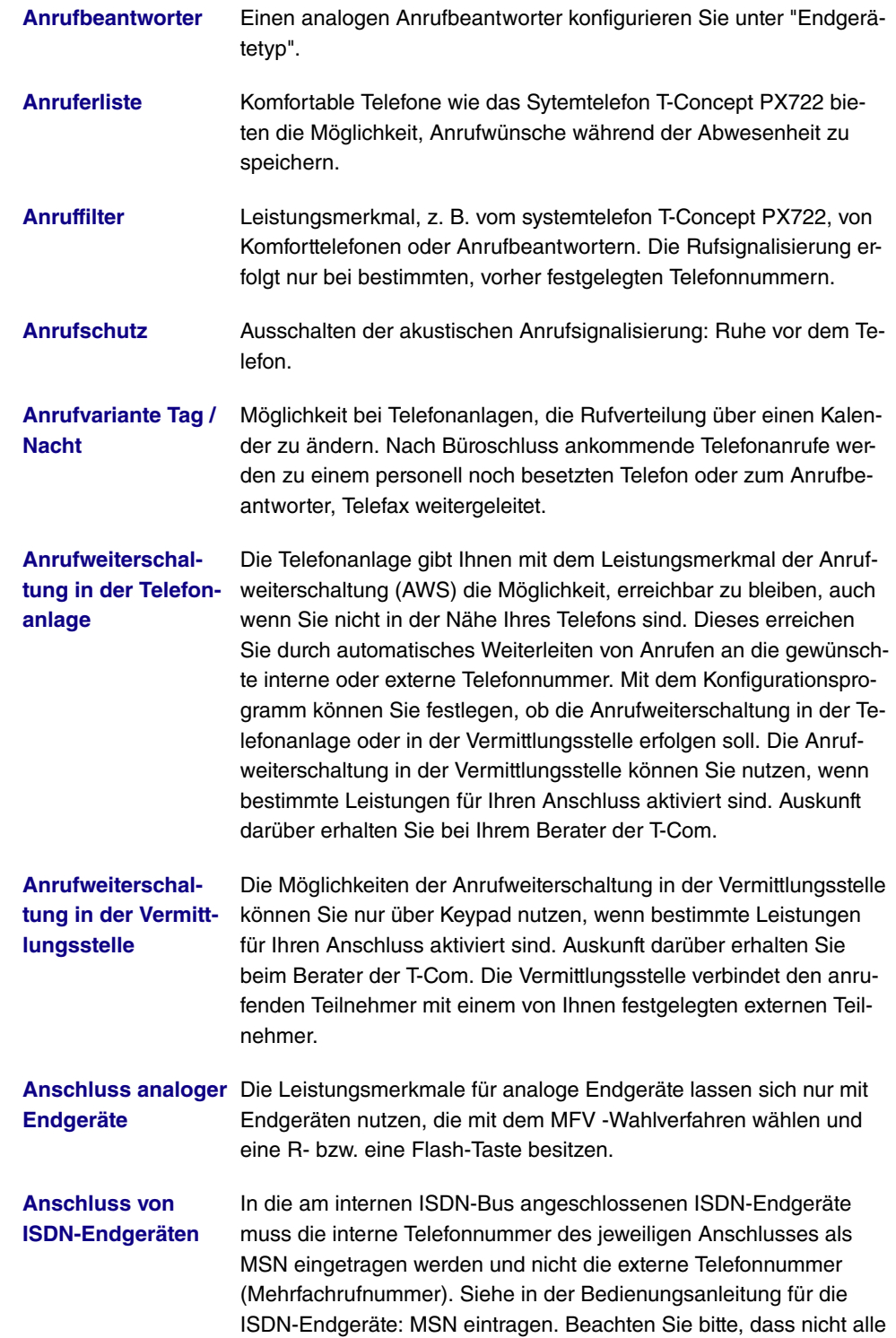

im Handel angebotenen ISDN-Endgeräte die von der Telefonanlage bereitgestellten Leistungsmerkmale über ihre Tastenoberfläche nutzen können.

**Anzeige der Telefon-** Voraussetzung für diese Leistung ist ein geeignetes Telefon. Die **[nummer des Anru](#page-12-0)[fers](#page-12-0)** Übermittlung der Telefonnummer muss vom Anrufer freigeschaltet sein.

**[Anzeige und Ausga-](#page-12-0)**Die Speicherung der Datensätze lässt sich über die Konfiguration **be der Verbindungs-** für bestimmte oder auch alle Endgeräte festlegen. In der Werksein**[daten](#page-12-0)** stellung werden alle kommenden externen Verbindungen und alle von Ihnen eingeleiteten externe Gespräche gespeichert.

- **[AOC-D](#page-12-0)** Anzeige während und am Ende der Verbindung.
- **[AOC-D/E](#page-12-0)** Advice of Charge-During/End.
- **[AOC-E](#page-12-0)** Anzeige nur am Ende der Verbindung.
- **[ARP](#page-12-0) Address Resolution Protocol**
- **[asynchron](#page-12-0)** Übertragungsverfahren, bei dem die Zeitabstände zwischen übertragenen Zeichen unterschiedlich lang sein können. Dadurch können Geräte miteinander kommunizieren, die nicht in gleichen Zeittakten arbeiten. Anfang und Ende der übertragenen Zeichen müssen durch Start- und Stop-Bits gekennzeichnet sein – im Gegensatz zu synchron.
- **[ATM](#page-12-0)** Asynchronous Transfer Mode
- **[Aufmerksamkeitston](#page-12-0)** Einblenden eines akustischen Signals in laufende Telefongespräche z. B. beim Anklopfen.
- **[Aufschalten](#page-12-0)** Möglichkeit bei Telefonanlagen, sich in eine bestehende Gesprächsverbindung einzublenden. Dies wird akustisch durch einen Aufmerksamkeitston signalisiert.
- **[Authentication](#page-12-0)** Überprüfung der Identität des Nutzers (Authentisierung).
- **[Authorization](#page-12-0)** Auf der Basis der Identität (Authentication) kann der Nutzer auf bestimmte Dienste und Ressourcen zugreifen.
- **[Automatische Amts-](#page-12-0)**Nach Abheben des Hörers an eines Telefons kann die Telefonnum**[holung](#page-12-0)** mer des Externteilnehmers sofort gewählt werden.
- **[Automatische Wahl-](#page-12-0)**Leistungsmerkmal von Endgeräten. Im Besetzfall erfolgen automa**[wiederholung](#page-12-0)** tisch mehrere Anwahlversuche.

**[Automatischer Ab](#page-12-0)[bau der Internetver-](#page-12-0)**Sie eine Zeit fest, nach der eine bestehende Verbindung getrennt **[bindung \(ShortHold\)](#page-12-0)** wird, wenn kein Datentransfer mehr stattfindet. Wenn Sie hier die Sie haben die Möglichkeit, ShortHold einzuschalten. Dabei legen Zeit 0 eintragen ist ShortHold ausgeschaltet.

**Automatischer Rück-**Komfortleistung bei Telefonen: Per Tastendruck oder Kennziffer for**[ruf](#page-12-0)** dert der Anrufer von einem besetzten Endgerät einen Rückruf an. Ist der gewünschte Teilnehmer nicht an seinem Platz oder kann er das Gespräch nicht annehmen, wird er automatisch mit dem Anrufer verbunden, sobald er sein Telefon das nächste Mal benutzt hat und den Hörer wieder auflegt.

**[Automatischer Rück-](#page-12-0)**Diese Funktion ist nur mit Telefonen nutzbar, die Nachwahl erlau**[ruf bei Besetzt](#page-12-0)** ben! Ein automatischer Rückruf ist aus einer Rückfrageverbindung nicht möglich.

**[Automatischer Rück-](#page-12-0)**Sie müssen dringend Ihren Geschäftspartner oder einen internen **[ruf bei Besetzt](#page-12-0) [\(CCBS\)](#page-12-0)** Teilnehmer erreichen. Bei einem Anruf auf dessen Anschluss hören Sie jedoch immer den Besetztton. Wenn Sie eine Mitteilung erhielten, dass der gewünschte Teilnehmer das Gespräch beendet hat, wären Ihre Chance, ihn zu erreichen sehr gut. Mit dem "Rückruf bei Besetzt" können Sie den besetzten Gesprächspartner sofort erreichen, wenn dieser am Ende seines Gespräches den Hörer auflegt. Ihr Telefon klingelt dann. Wenn Sie jetzt den Hörer abheben, wird automatisch eine Verbindung zum gewünschten Teilnehmer aufgebaut. Ein interner "Rückruf bei Besetzt" wird automatisch nach 30 Minuten gelöscht. Der externe "Rückruf bei Besetzt" wird nach einer von der Vermittlungsstelle vorgegebenen Zeit gelöscht (ca. 45 Minuten). Manuelles Löschen vor Ablauf der Zeit ist ebenfalls möglich.

**[Automatischer Rück-](#page-12-0)**Sie müssen dringend Ihren Geschäftspartner oder einen internen **[ruf bei Nichtmelden](#page-12-0)** Teilnehmer erreichen. Bei einem Anruf auf dessen Anschluss hören **[\(CCNR\)](#page-12-0)** Sie zwar immer den Freiton, Ihr Partner ist jedoch nicht in der Nähe seines Telefons und hebt nicht ab. Mit dem "Rückruf bei Nichtmelden" können Sie den Teilnehmer sofort erreichen, wenn dieser ein Gespräch beendet hat oder den Hörer seines Telefons abhebt und wieder auflegt. Ihr Telefon klingelt dann. Wenn Sie jetzt den Hörer abheben, wird automatisch eine Verbindung zum gewünschten Teilnehmer aufgebaut.

**[B-Kanal](#page-12-0)** Basiskanal eines ISDN-Basisanschlusses bzw. Primärmultiplex-anschlusses zur Übertragung von Nutzinformationen (Sprache, Daten). Ein ISDN-Basisanschluss besitzt zwei B-Kanäle und einen D-Kanal. Ein B-Kanal hat eine Datenübertragungsrate von 64 kBit/s. Durch Kanalbündelung kann mit Ihrem Gateway die Datenübertra-
gungsrate bei einem ISDN-Basisanschluss auf bis zu 128 kBit/s gesteigert werden.

- **[B-Telefonnummer](#page-12-0) [unterdrücken](#page-12-0) [\(COLR\)](#page-12-0)** COLP/COLR: Connected Line Identification Presentation/Connected Line Identification Restriction = Übermittlung der Telefonnummer des Anrufenden zum Angerufenen einschalten/unterdrücken. Mit diesem Leistungsmerkmal wird das Anzeigen der Telefonnummer des angerufenen Teilnehmers unterdrückt. Wird die Anzeige der B-Telefonnummer unterdrückt, wird nach Annahme eines Anrufes Ihre eigene Telefonnummer nicht zum Anrufenden übermittelt.
- **[BACP/BAP](#page-12-0)** Bandwidth Allocation Control Protocols (BACP/BAP nach RFC 2125)
- **[Basisanschluss](#page-12-0)** ISDN-Anschluss, der zwei Nutzkanäle (B-Kanäle) von je 64 KBit/s und einen Steuerkanal (D-Kanal) mit 16 KBit/s umfasst. Die beiden Nutzkanäle können unabhängig voneinander für jeden im T-ISDN angebotenen Dienst genutzt werden. Man kann also z. B. telefonieren und zur gleichen Zeit faxen. Die T-Com bietet den Basisanschluss als Mehrgeräte- oder Anlagenanschluss an.
- **[Bedienerführung](#page-12-0)** Elektronische Bedienungsanleitung, die den Anwender per Display Schritt für Schritt zu gewünschten Funktionen eines Endgeräts wie z. B. Telefon, Anrufbeantworter oder Faxgerät führt (menügeführte Bedienung).
- **[Block Cipher Modes](#page-12-0)** Blockorientierter Verschlüsselungsalgorithmus
- **[Blowfish](#page-12-0)** Ein von Bruce Schneier entwickelter Algorithmus. Es handelt sich um eine block cipher mit einer Blockgrösse von 64 Bit und einem Schlüssel mit variabler Länge (bis 448 Bits).

**[Bluetooth](#page-12-0)** Bluetooth ist eine drahtlose Übertragungstechnik, die verschiedene Geräte miteinander verbinden kann. Bluetooth ist dabei ein Kabelersatz zum Anschluss verschiedener Geräte, z. B. Notebook, PC, PDA, etc.. Diese Geräte können dank Bluetooth ohne eine feste Verbindung miteinander Daten austauschen. Zum Beispiel können PCs, Notebooks oder PDA Zugang zum Internet oder einem lokalen Netzwerk erlangen. Die Termine eines PDA können mit den Terminen auf dem PC synchronisiert werden, ohne dass hierfür eine Kabelverbindung erforderlich ist. Aufgrund der vielfältigen Anwendungsmöglichkeiten der Bluetooth-Technik werden die einzelnen Verbindungsarten zwischen den Geräten in Profiles unterteilt. Durch ein Profile wird der Dienst (die Funktion) festgelegt, den die einzelnen Bluetooth-Clients untereinander nutzen können.

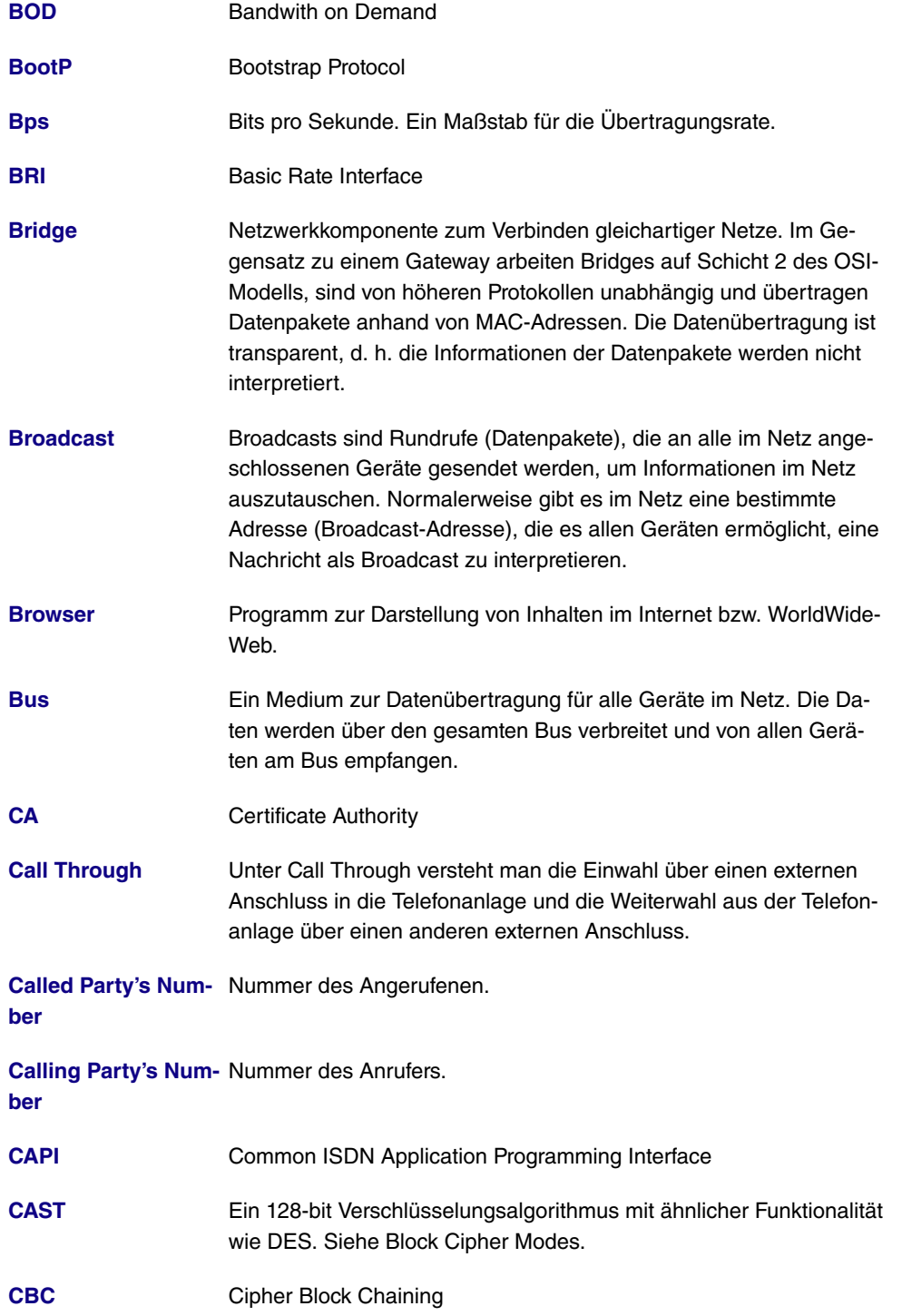

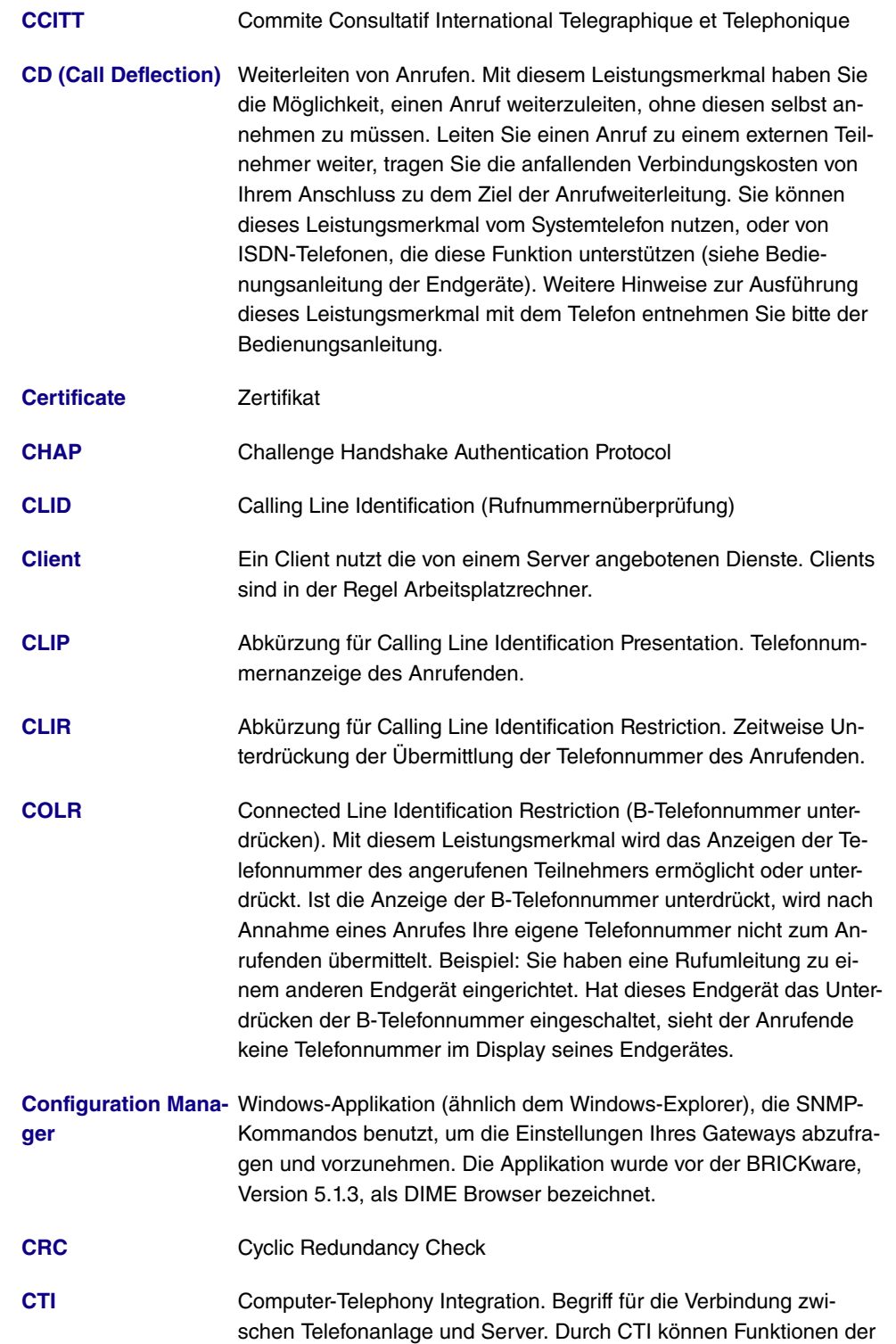

Telefonanlage von einem PC gesteuert bzw. ausgewertet werden.

- **[D-Kanal](#page-12-0)** Steuerkanal eines ISDN-Basisanschlusses bzw. Primärmultiplexanschlusses. Der D-Kanal hat eine Datenübertragungsrate von 16 kBit/s. Außer dem D-Kanal besitzt jeder ISDN-Basisanschluss zwei B-Kanäle.
- **[Datagramm](#page-12-0)** Ein in sich abgeschlossenes Datenpaket, das mit einem Minimum an Protokoll-Overhead im Netz weitergeleitet wird – ohne Quittierungsmechanismus.
- **[Datenkompression](#page-12-0)** Methode, um übertragene Datenmengen zu verringern. Bei gleicher Übertragungsdauer kann so der Durchsatz erhöht werden. Bekannte Verfahren sind z. B. STAC, VJHC, MPPC.
- **[Datenpaket](#page-12-0)** Ein Datenpaket dient der Übermittlung von Informationen. Jedes Datenpaket enthält eine vorgeschriebene Anzahl von Zeichen (Informationen und Steuerzeichen).
- **[Datenübertragungs-](#page-12-0)**Die Datenübertragungsrate gibt die Anzahl der Informationseinhei**[rate](#page-12-0)** ten pro Zeitabschnitt an, die zwischen Sender und Empfänger übertragen werden.
- **[Datex-J](#page-12-0)** Abkürzung für Data Exchange Jedermann. Die Zugangsplattform zu T-Online. Lokale Einwahlknoten in jedem Ortsnetz. In einigen deutschen Großstädten gibt es zusätzliche Hochgeschwindigkeitszugänge über T-Net/T-Net-ISDN.
- **[DCE](#page-12-0)** Data Circuit-Terminating Equipment
- **[Default Gateway](#page-12-0)** Bezeichnet die Adresse des Routers, an den sämtlicher Verkehr gesendet wird, der nicht für das eigene Netzwerk bestimmt ist.
- **[Denial-](#page-12-0)[Of-Service Attack](#page-12-0)** Ein Denial-of-Service (DoS) Angriff ist ein Versuch, ein Gateway oder einen Host in einem LAN mit gefälschten Requests zu überfluten, so dass diese völlig überlastet sind. Das bedeutet das System oder ein bestimmter Dienst kann nicht mehr betrieben werden.
- **[DES](#page-12-0)** Data Encryption Standard
- **[DFÜ](#page-12-0)** Datenfernübertragung
- **[DHCP](#page-12-0)** Dynamic Host Configuration Protocol
- **[DIME](#page-12-0) Desktop Internetworking Management Environment**
- **[DIME Browser](#page-12-0)** Alte Bezeichnung für Configuration Manager.

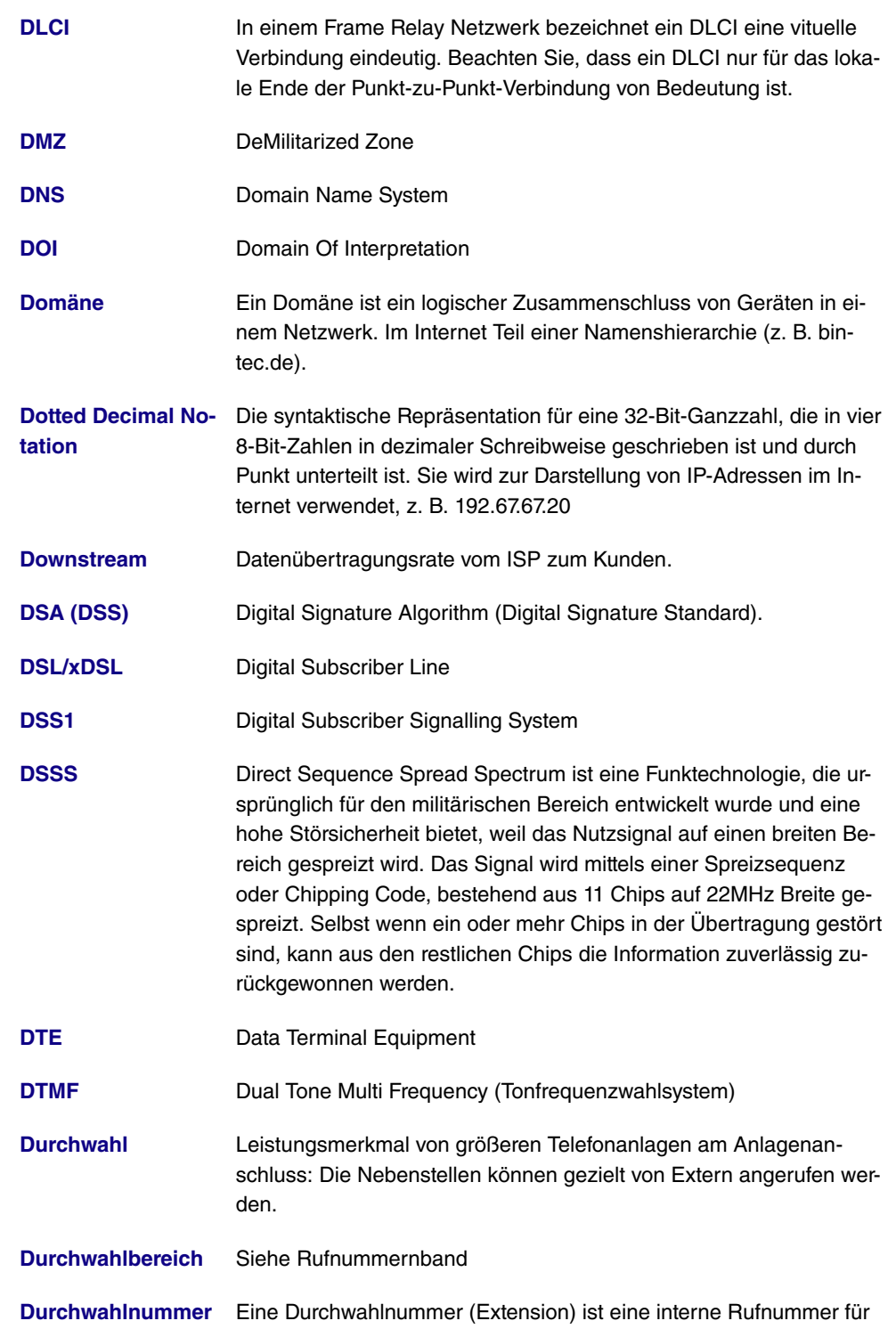

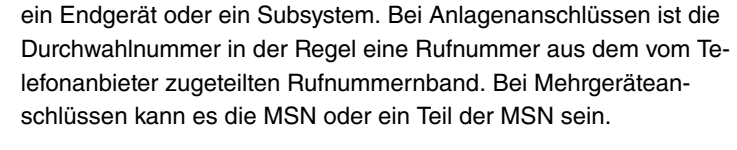

- **[Dynamische IP](#page-12-0) [Adresse](#page-12-0)** Im Gegensatz zu einer statischen IP Adresse wird die dynamische IP Adresse temporär per DHCP zugeordnet. Netzwerk Komponenten wie Web-Server oder Drucker besitzen in der Regel statische IP Adressen, Clients wie Notebooks oder Workstations erhalten meist dynamische IP Adressen.
- **[E-Mail](#page-12-0)** Electronic Mail
- **[E1/T1](#page-12-0)** E1: Europäische Variante des ISDN-Primärmultiplexanschlussesmit 2,048 MBit/s, die auch als E1-System bezeichnet wird.
- **[EAZ](#page-12-0)** Endgeräteauswahlziffer
- **[ECB](#page-12-0)** Electronic Code Book mode
- **[ECT](#page-12-0)** Explizit Call Transfer = Externes Vermitteln.Mit diesem Leistungsmerkmal können zwei externe Verbindungen vermittelt werden, ohne die beiden B-Kanäle des Amtsanschlusses zu blockieren.

**[Eigene Telefonnum-](#page-12-0)**Falls Sie z. B. am späten Abend aus Ihrem privaten Bereich - viel**[mer für das nächste](#page-12-0)** Ieicht dem Wohnzimmer - noch geschäftlich telefonieren wollen, **[Gespräch festlegen](#page-12-0)** können Sie Ihre geschäftliche Telefonnummer für dieses Gespräch als gehende Mehrfachrufnummer (MSN) definieren. Der Vorteil liegt zum einen darin, dass die Verbindung unter der ausgewählten MSN kostenmäßig erfasst wird und zum anderen kann Ihr Gesprächspartner Sie an der übermittelten MSN erkennen. Bevor Sie eine externe Wahl beginnen, können Sie festlegen, welche Ihrer Telefonnummern zur Vermittlungsstelle und zum externen Gesprächspartner mitgesendet werden soll. Die Auswahl erfolgt über den Telefonnummern-Index.

**[Eigene Telefonnum-](#page-12-0)**Temporäres Ausschalten der Übermittlung der eigenen Telefonnum**[mer unterdrücken](#page-12-0)** mer.

- **[Einstellungen zu](#page-12-0)[rücksetzen \(Reset\)](#page-12-0)** Ein Reset der Telefonanlage ermöglicht es Ihnen, Ihre Anlage wieder in einen definierten Ausgangszustand zu bringen. Dieses kann nötig sein, wenn unerwünschte Konfigurationen zurückgenommen oder die Telefonanlage neu programmiert werden soll.
- **[Einwahlparameter](#page-12-0)** Legen Sie die Einwahlparameter fest, d.h. Sie geben die Einwahlrufnummer des Providers ein und legen fest:

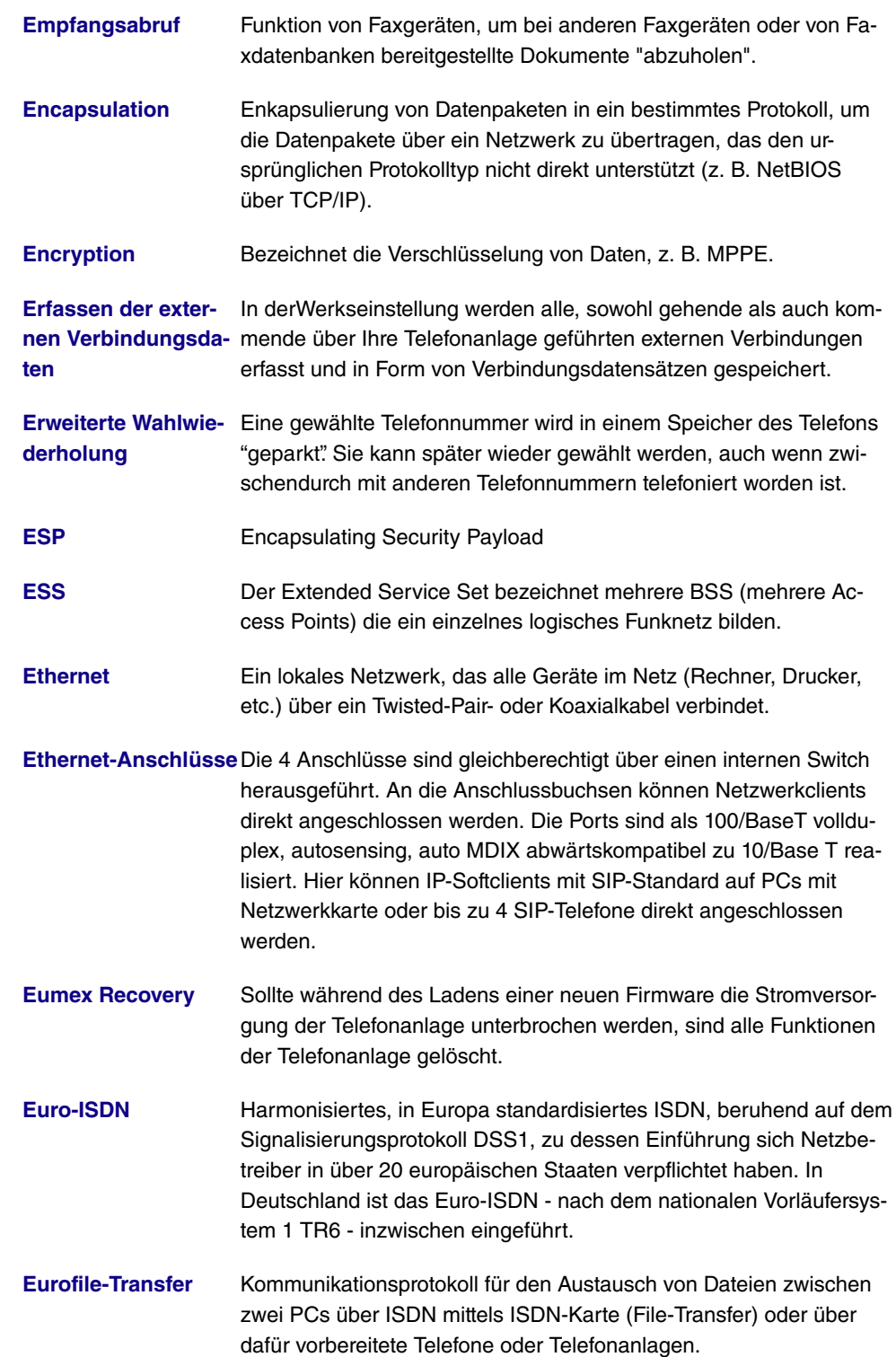

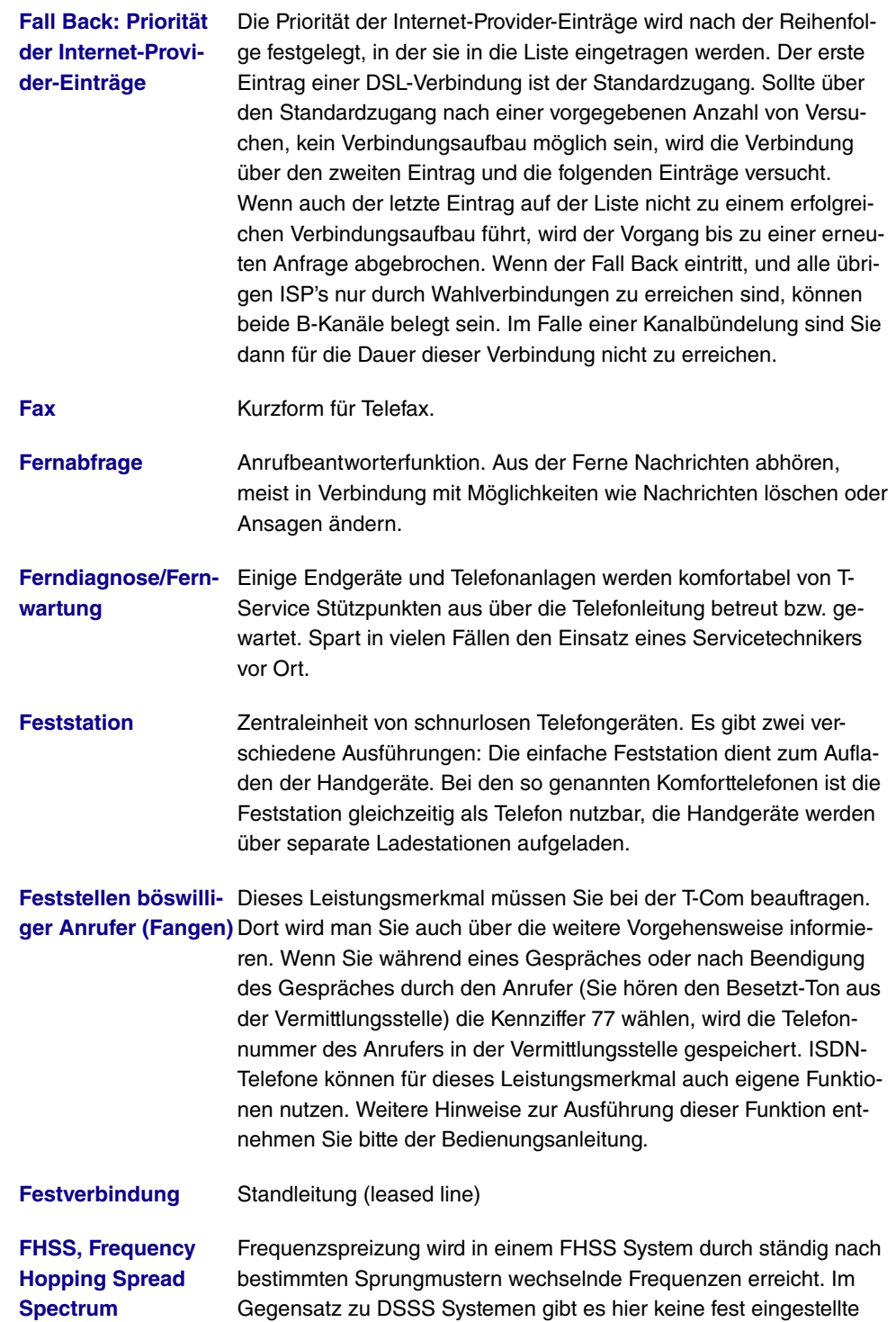

Frequenz, sondern einstellbare Sprungmuster (hopping patterns).

Die Frequenz wird innerhalb einer Sekunde sehr häufig gewechselt.

- **[File-Transfer](#page-12-0)** Datenübertragung von einem Computer zu einem anderen, z. B. nach dem Eurofile-Transfer-Standard.
- **[Filter](#page-12-0)** Ein Filter besteht aus einer Anzahl von Kriterien (z. B. Protokoll, Port-Nummer, Quell- und Zieladresse). Anhand dieser Kriterien wird ein Paket aus dem Datenstrom ausgesondert. Mit einem so bestimmten Paket kann dann in spezifischer Weise verfahren werden. Zu diesem Zweck wird mit dem Filter eine bestimmte Aktion verbunden. Dadurch entsteht eine Filterregel.
- **[Firewall](#page-12-0)** Bezeichnet die Summe der Schutzmechanismen für das lokale Netzwerk gegen Zugriffe von außen. Mit Ihrem Gateway stehen Schutzmechanismen wie NAT, CLID, PAP/CHAP, Access-Listen etc. zur Verfügung.
- **[Firmware](#page-12-0)** Software Code, der alle Funktionen eines Gerätes beinhaltet. Dieser Code wird in einen PROM (Programmable Read Only Memory) geschrieben und bleibt dort auch nach Abschalten des Gerätes erhalten. Firmware kann durch den Benutzer erneuert werden, wenn eine neue Software Version verfügbar ist (Firmware Upgrade).
- **[First-Level Domain](#page-12-0)** Englische Bezeichnung für den letzten Teil eines Namens im Internet. Bei www.t-com.de lautet die First-Level Domain de und bezeichnet in diesem Fall Deutschland.
- **[Flash-Taste](#page-12-0)** Die Flash-Taste bei Telefonen entspricht der R-Taste. R ist die Abkürzung für Rückfrage. Die Taste unterbricht die Leitung für einen kurzen Moment, um bestimmte Funktionen wie z. B. Rückfrage über die Telefonanlage einzuleiten.
- **[Follow-me](#page-12-0)** Leistungsmerkmal von Telefonanlagen zur Rufumleitung von Gesprächen am Zieltelefon.
- **[Fragmentierung](#page-12-0)** Prozess, durch den ein IP-Datagramm in kleiner Teile getrennt wird, um die Bedingungen eines physikalischen Netzes zu erfüllen. Der umgekehrte Prozess wird Reassembly genannt.
- **[Frame](#page-12-0)** Einheit der Information, die über eine Datenverbindung gesendet wird.
- **[Frame Relay](#page-12-0)** Eine Packet Switching Methode, die kleinere Pakete und weniger Fehlerprüfung beinhaltet als das traditionelle Packet Switching wie X.25. Aufgrund seiner Eigenschaften wird Frame Relay für schnelle WAN-Verbindungen mit dichtem Traffic verwendet.

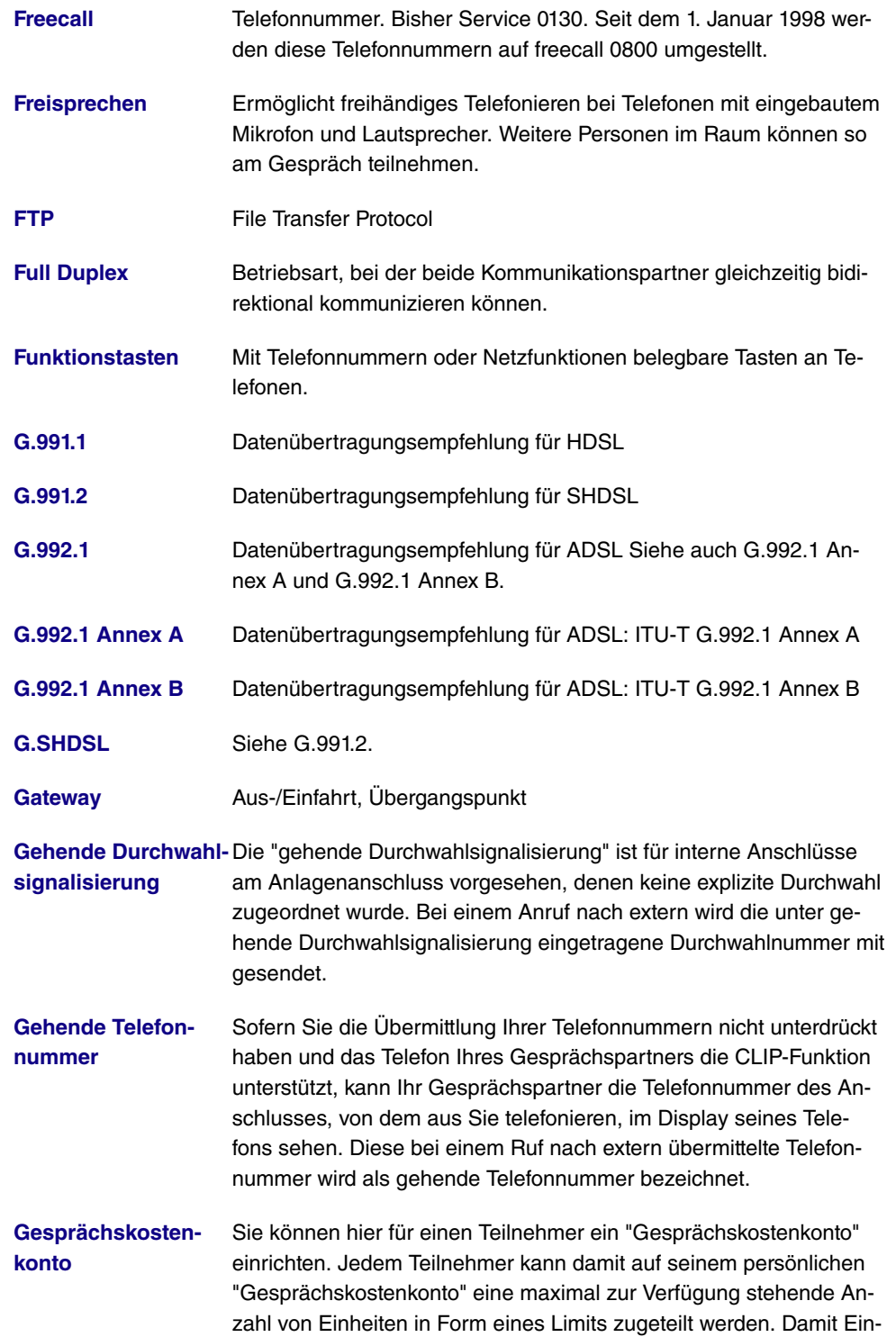

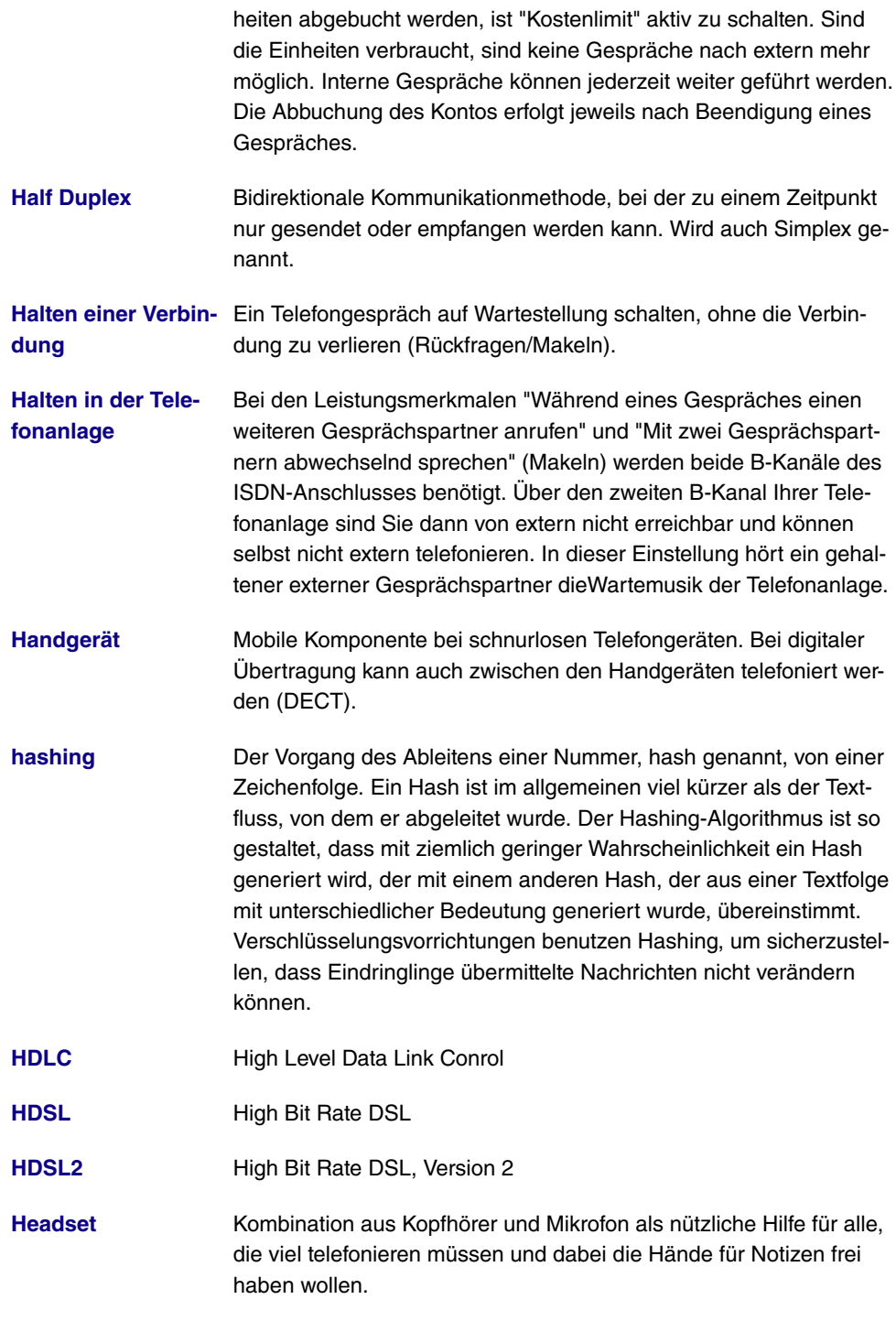

**Heranholen von Ru-** Ein externer Anruf wird nur bei Ihrem Kollegen signalisiert. Da Sie

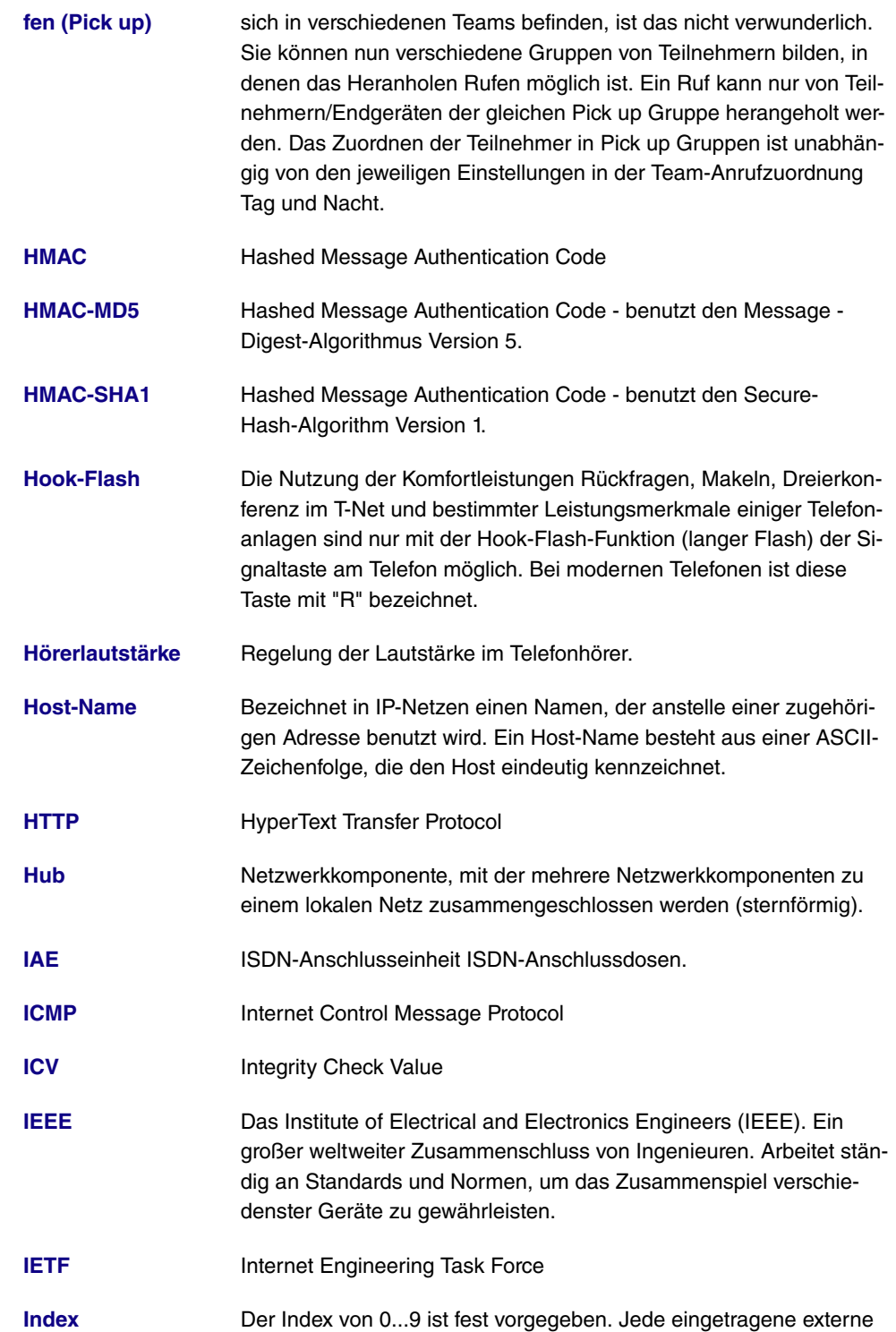

Mehrfachrufnummer wird einem Index zugeordnet. Diesen Index benötigen Sie beim Einrichten von Leistungsmerkmalen über die Kennziffern eines Telefons, z. B. Einrichten einer "Anrufweiterschaltung in der Vermittlungsstelle" oder "Telefonnummer für das nächste externe Gespräch festlegen".

**[Infrastruktur Modus](#page-12-0)** Ein Netzwerk im Infrastruktur Modus ist ein Netzwerk, das mindestens einen Access Point als zentrale Kommunikations- und Steuerstelle beinhaltet. In einem Netz im Infrastruktur Modus kommunizieren alle Clients ausschließlich über Access Points miteinander. Es läuft keine Kommunikation zwischen den einzelnen Clients direkt ab. Ein solches Netzwerk wird auch BSS (Basic Service Set) genannt, ein Netzwerk, das aus mehreren BSS besteht wird ESS (Extended Service Set) genannt. Die meisten Funknetze arbeiten im Infrastruktur Modus, um Verbindung mit dem verkabelten Netz herzustellen.

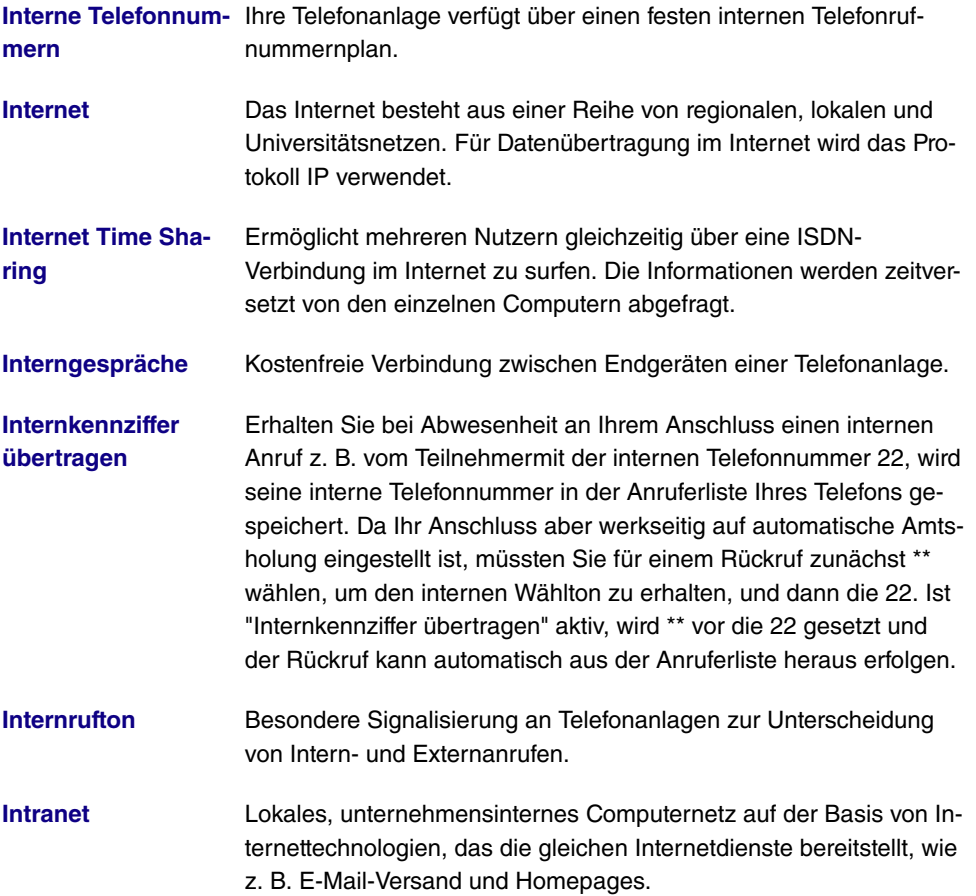

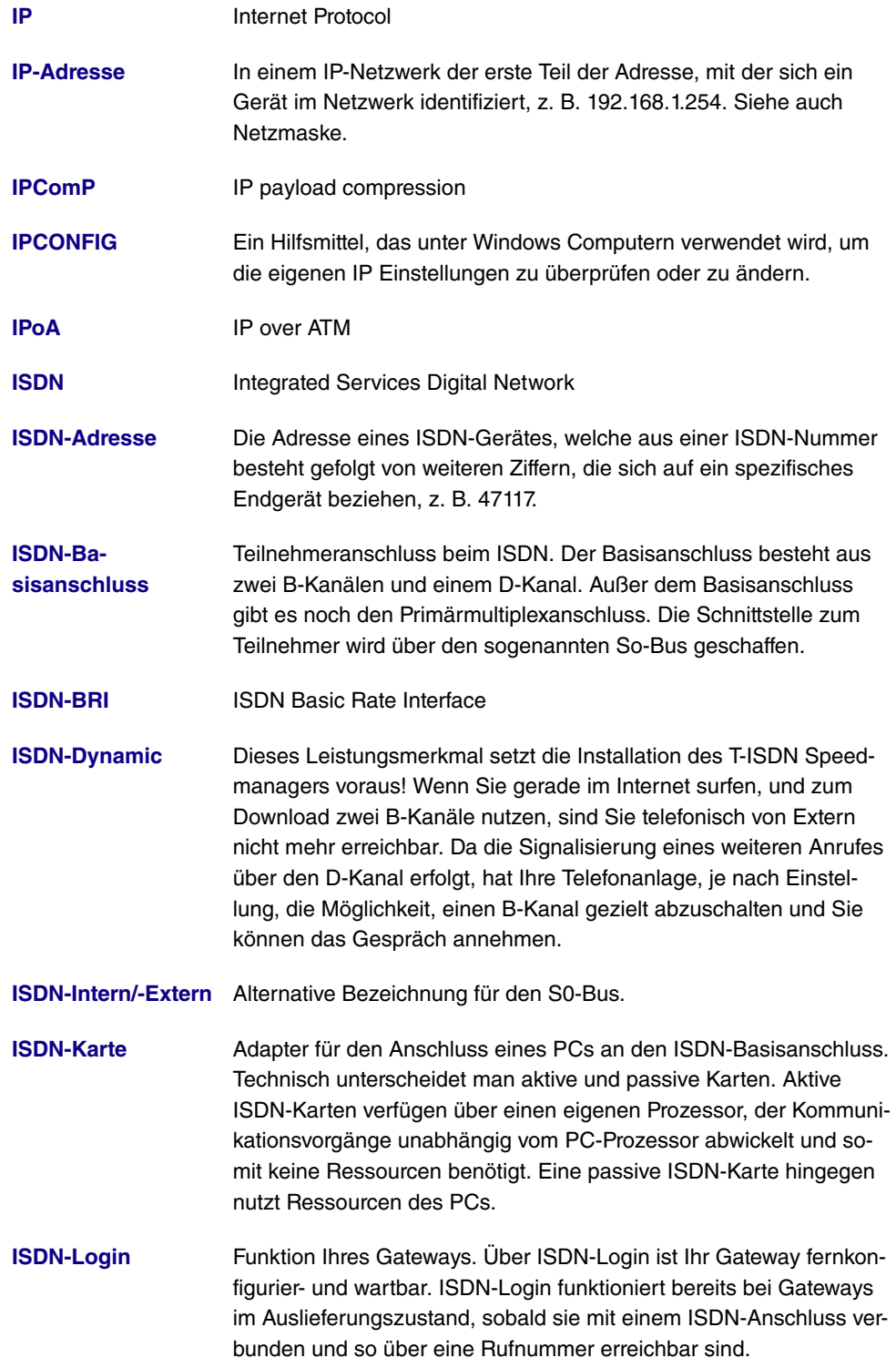

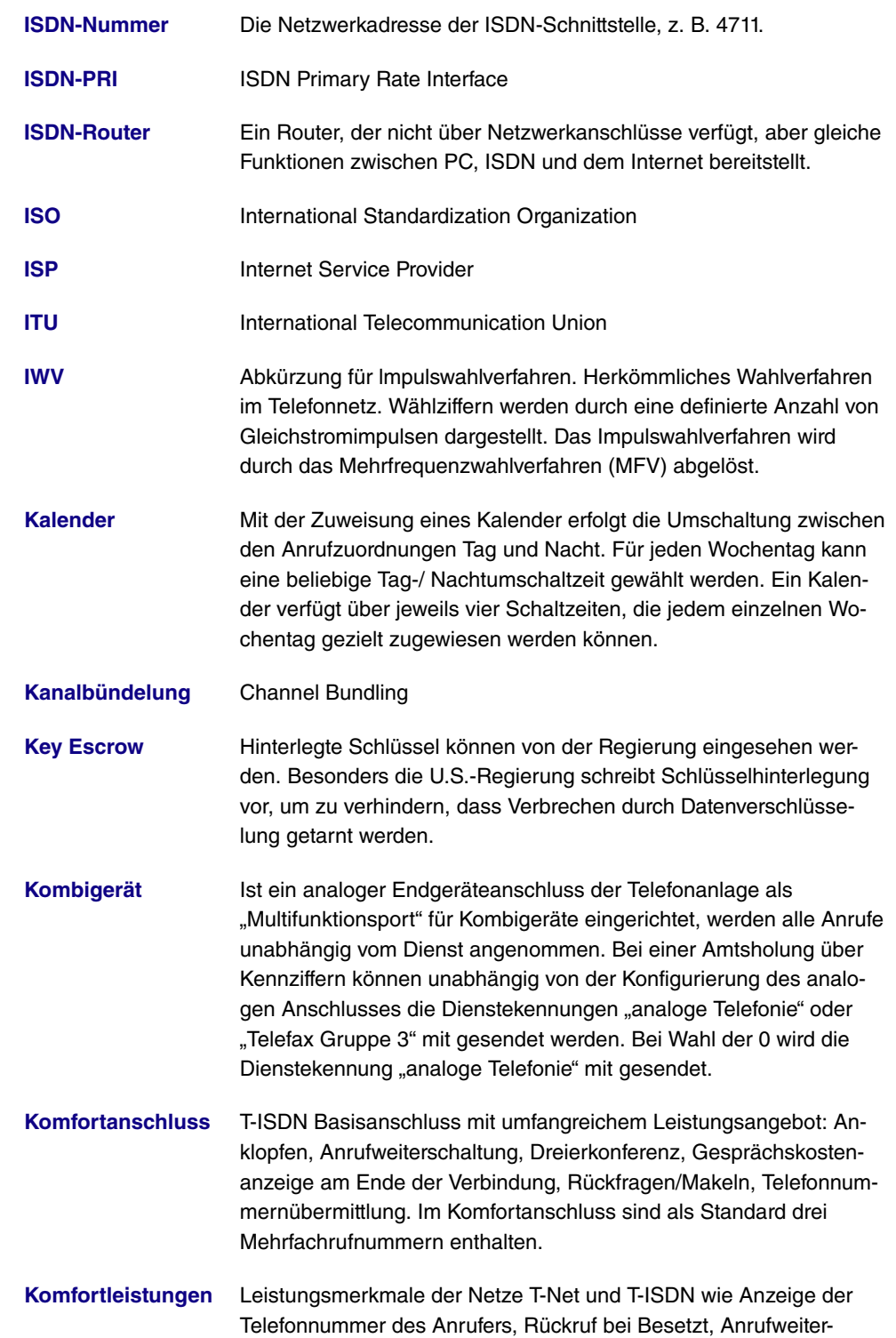

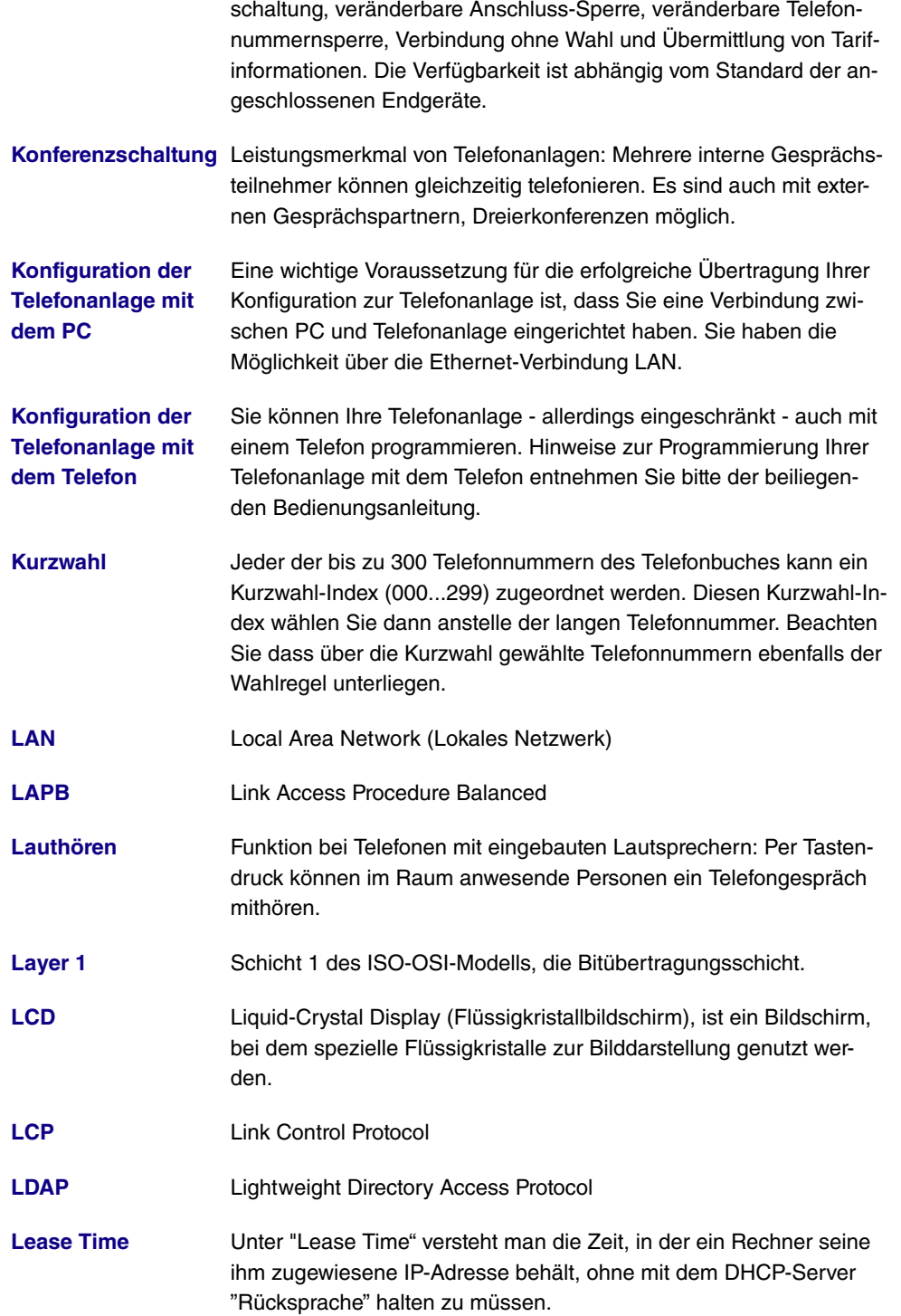

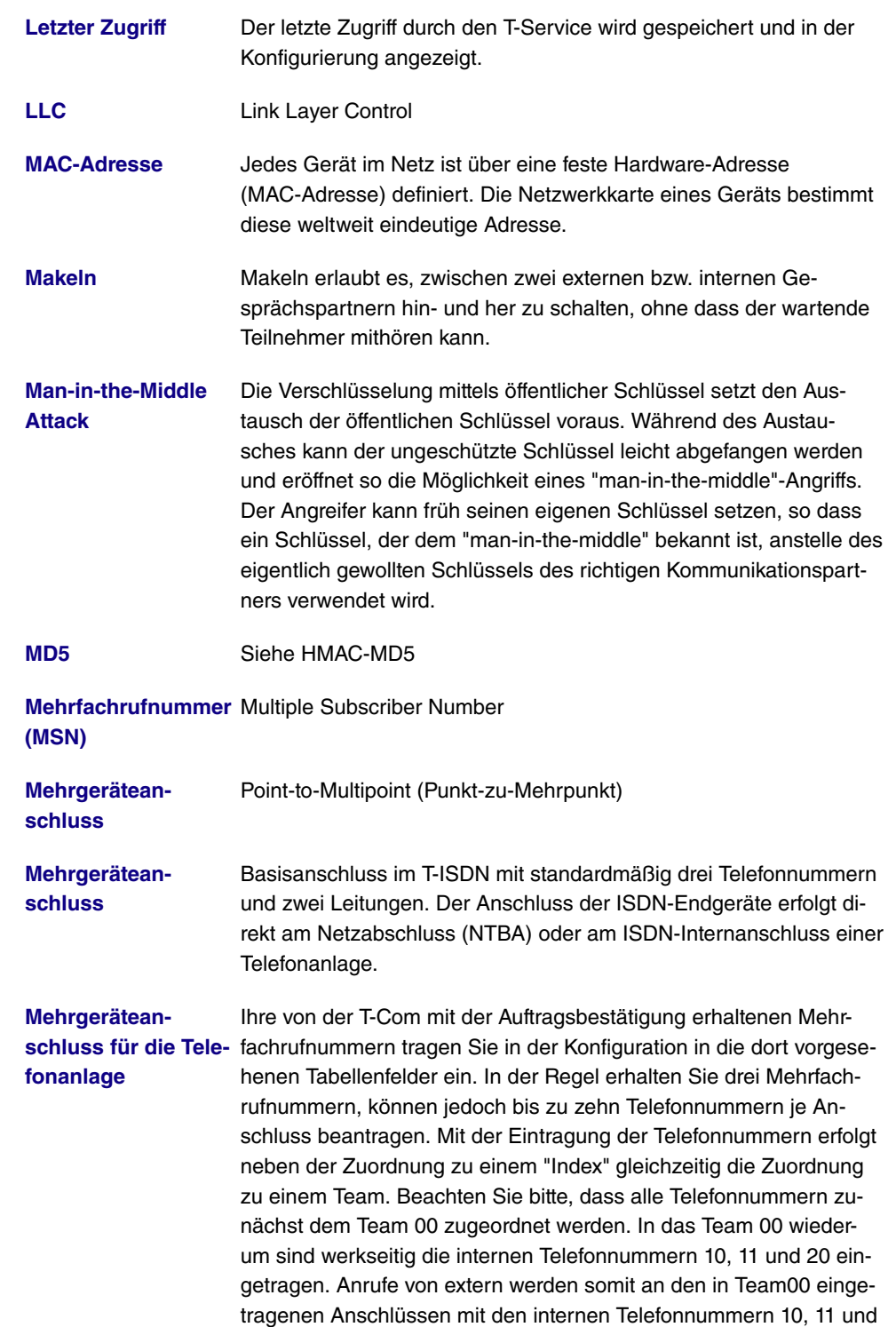

20 signalisiert.

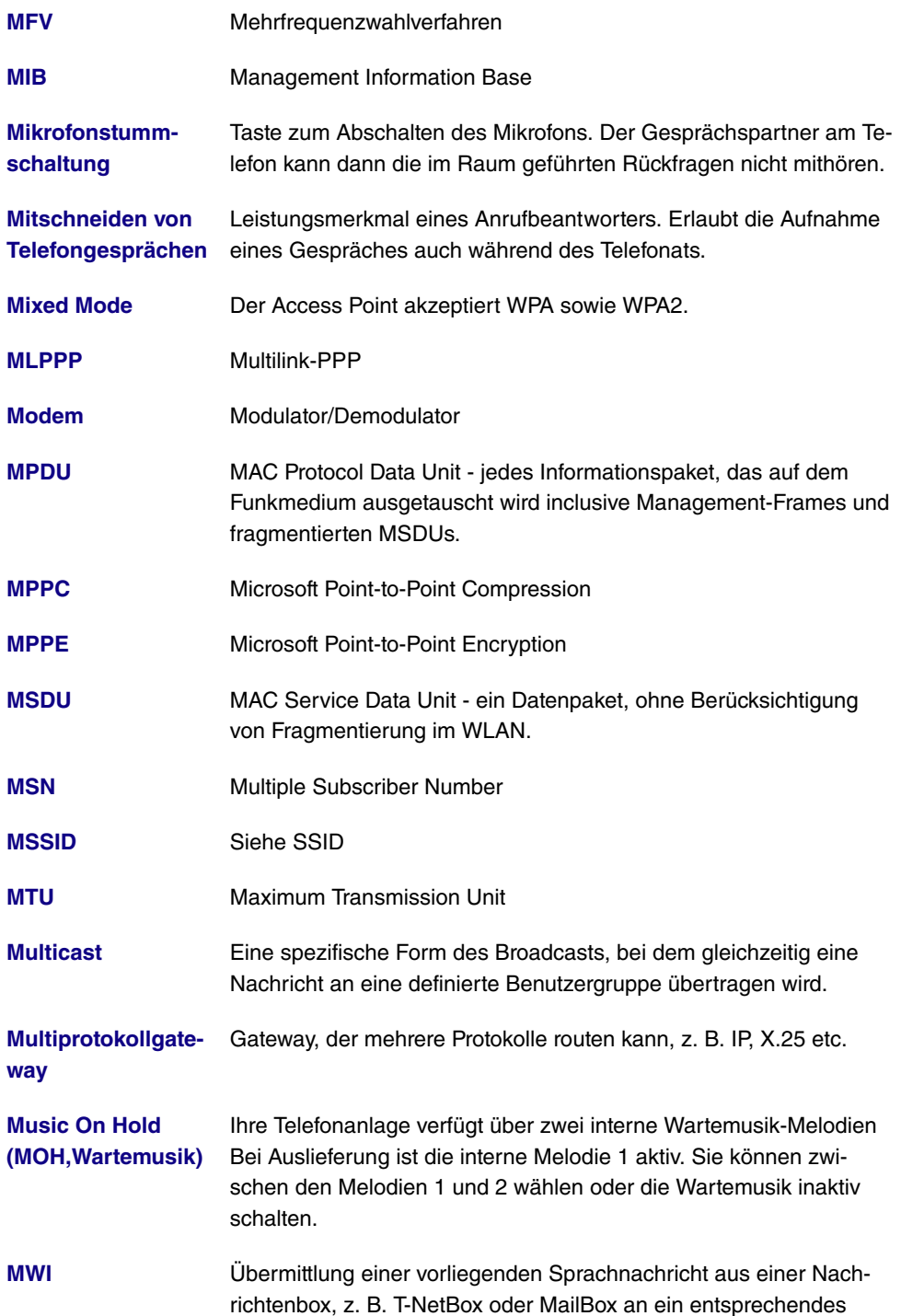

Endgerät. Der Nachrichteneingang am Endgerät wird z. B. durch eine Leuchtdiode signalisiert.

**[NAT](#page-12-0)** Network Address Translation

**[NDIS WAN](#page-12-0)** NDIS WAN ist eine Microsoft-Erweiterung dieses Standards in Bezug auf Wide Area Networking (WAN). Der NDIS WAN CAPI-Treiber erlaubt die Nutzung des ISDN-Controllers als WAN-Karte. Der NDIS WAN Treiber ermöglicht die Nutzung eines DFÜ-Netzwerkes unter Windows. NDIS ist die Abkürzung für Network Device Interface Specification und stellt einen Standard für die Anbindung von Netzwerkkarten (Hardware) an Netzprotokolle (Software) dar.

- **[Nebenstelle](#page-12-0)** Bezeichnet bei Telefonanlagen das mit der Anlage verbundenen Endgerät (z. B. Telefon). Jede Nebenstelle kann auf die Anlagenleistungen zugreifen und mit anderen Nebenstellen kommunizieren.
- **[NetBIOS](#page-12-0)** Network Basic Input Output System
- **[Netsurfen](#page-12-0)** "Entdeckungsreise" auf der Suche nach interessanten Angeboten in weit verzweigten Datennetzen wie T-Online. Vor allem bekannt aus der Welt des Internets.

**[Netz-Direkt](#page-12-0) [\(Keypad-Funktionen\)](#page-12-0)** Eingabe einer Tastenfolge auch von Ihrem ISDN- oder analogen Te-Mit Hilfe der Funktion "Netz-Direkt" (Keypad) können Sie durch die lefon aus aktuelle T-ISDN Funktionen nutzen. Fragen Sie hierzu beim Kundenberater der T-Com nach und lassen Sie sich die entsprechenden Kennziffern geben (z. B. Anrufweiterschaltung in der Vermittlungsstelle).

- **[Netzabschluss](#page-12-0) [\(NTBA\)](#page-12-0)** Mit Netzabschluss bezeichnet man in der Telekommunikation den Punkt, an dem einem Endgerät der Zugang zu einem Kommunikationsnetz bereitgestellt wird.
- **[Netzadresse](#page-12-0)** Eine Netzadresse bezeichnet die Adresse eines gesamten lokalen Netzwerks.
- **[Netzmaske](#page-12-0)** In einem IP-Netzwerk der zweite Teil der Adresse, mit der sich ein Gerät im Netzwerk identifiziert, z. B. 255.255.255.0. Siehe auch IP-Adresse.
- **[Netzwerk](#page-12-0)** Ihre Telefonanlage verfügt über einen DSL-Router, damit ein oder mehrere PCs schnell im Internet surfen und downloaden können.

**[NMS](#page-12-0)** Network Management Station

**[Notizbuchfunktion](#page-12-0)** Während eines Telefonats kann eine Telefonnummer in den Zwi-

schenspeicher des Telefons eingegeben werden, um sie später anzuwählen.

- **[Notrufnummern](#page-12-0)** Der Fall der Fälle tritt ein und Sie müssen dringend Polizei, Feuerwehr oder eine andere Telefonnummer telefonisch erreichen. Zu allem Überfluss sind alle Anschlüsse belegt. Sie haben jedoch Ihrer Telefonanlage die Telefonnummern mitgeteilt, die im Notfall erreichbar sein müssen. Wählen Sie nun eine dieser Notrufnummern, wird dies von der Telefonanlage erkannt und automatisch ein B-Kanal des T-ISDN für Ihren Notruf freigeschaltet. Notrufe unterliegen keinen Einschränkungen durch Konfigurationen. Ist für einen Anschluss "Telefonieren mit Vorwahlziffer eingestellt", wird der interne Anschluss belegt. Wählen Sie, um nach extern telefonieren zu können, vorab die 0 und dann die gewünschte Notrufnummer.
- **[NT](#page-12-0)** Network Termination
- **[NTBA](#page-12-0)** Network Termination for Basic Access
- **[NTP](#page-12-0)** Network Time Protocol
- **[Nutzkanal](#page-12-0)** Entspricht einer Telefonleitung im T-Net. Beim T-ISDN sind im Basisanschluss zwei Nutzkanäle mit je 64 KBit/s Datenübertragungsrate enthalten.
- **[OAM](#page-12-0)** Operations and Maintenance
- **[Offline](#page-12-0)** Vom englischen "off-line" (ohne Verbindung). Verbindungsloser Betriebszustand, z. B. des PCs.
- **[Online](#page-12-0)** Vom englischen "on-line" (in Verbindung). Zum Beispiel der Zustand der Verbindung eines PCs mit Datennetzen oder beim Datenaustausch von PC zu PC.
- **[Online Pass](#page-12-0)** Teil der Zertifizierungsdienste der T-Com für das Internet. Digitaler Ausweis für das Internet. Mit dem OnlinePass kann sich ein Internetnutzer als Kunde bei einem Unternehmen ausweisen.
- **[Online-Banking](#page-12-0)** Begriff für die elektronische Kontoführung z. B. über T-Online.
- **[Online-Dienste](#page-12-0)** Leistungen, die über Kommunikationsdienste wie T-Online und Internet rund um die Uhr verfügbar sind.
- **[Ortsvermittlungs](#page-12-0)[stelle \(OVst\)](#page-12-0)** Vermittlungsknoten eines öffentlichen Telefon-Ortsnetzes, der den Anschluss von Endsystemen unterstützt.
- **[OSI-Modell](#page-12-0)** OSI = Open System Interconnection (offene Kommunikationssyste-

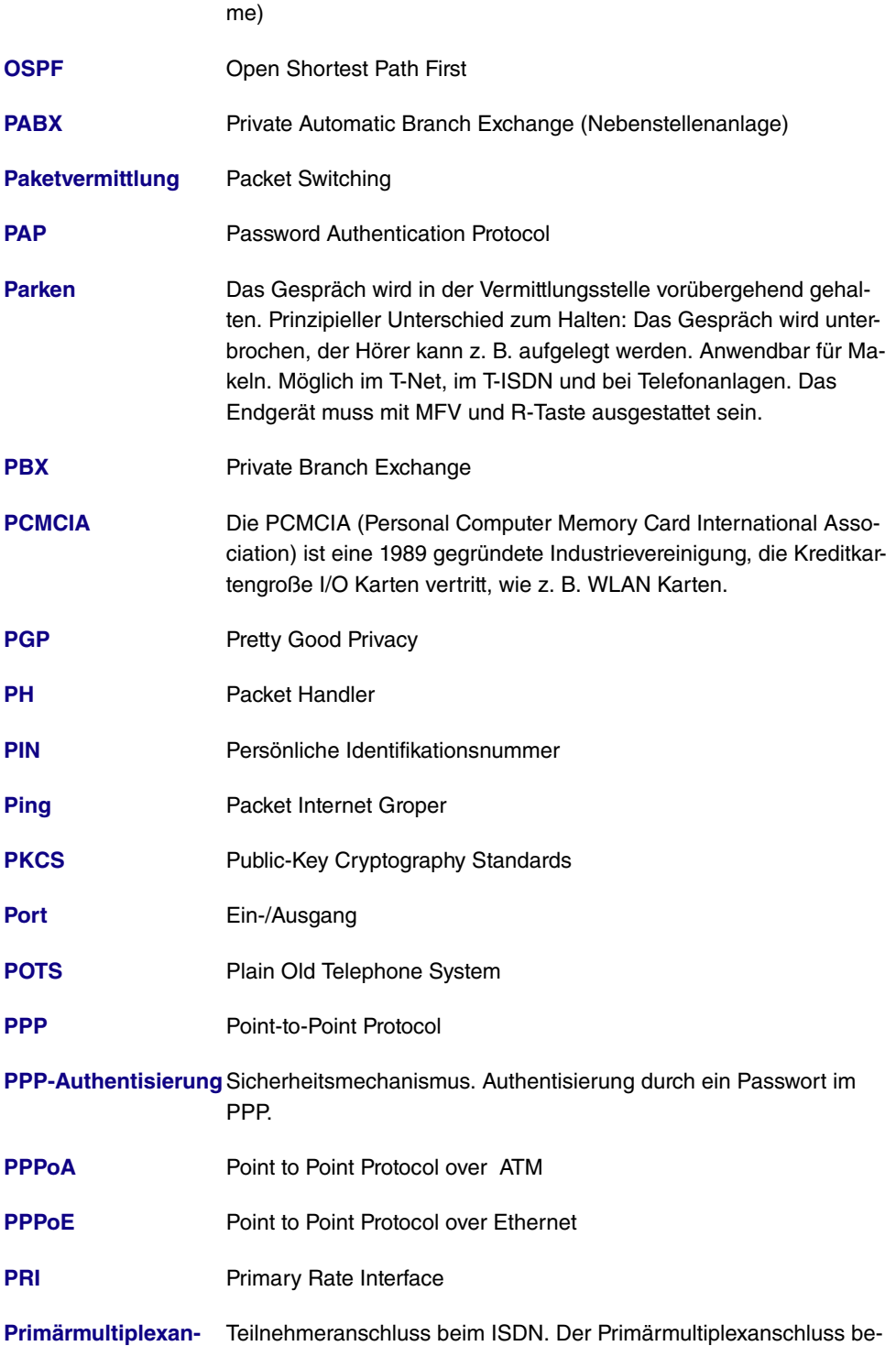

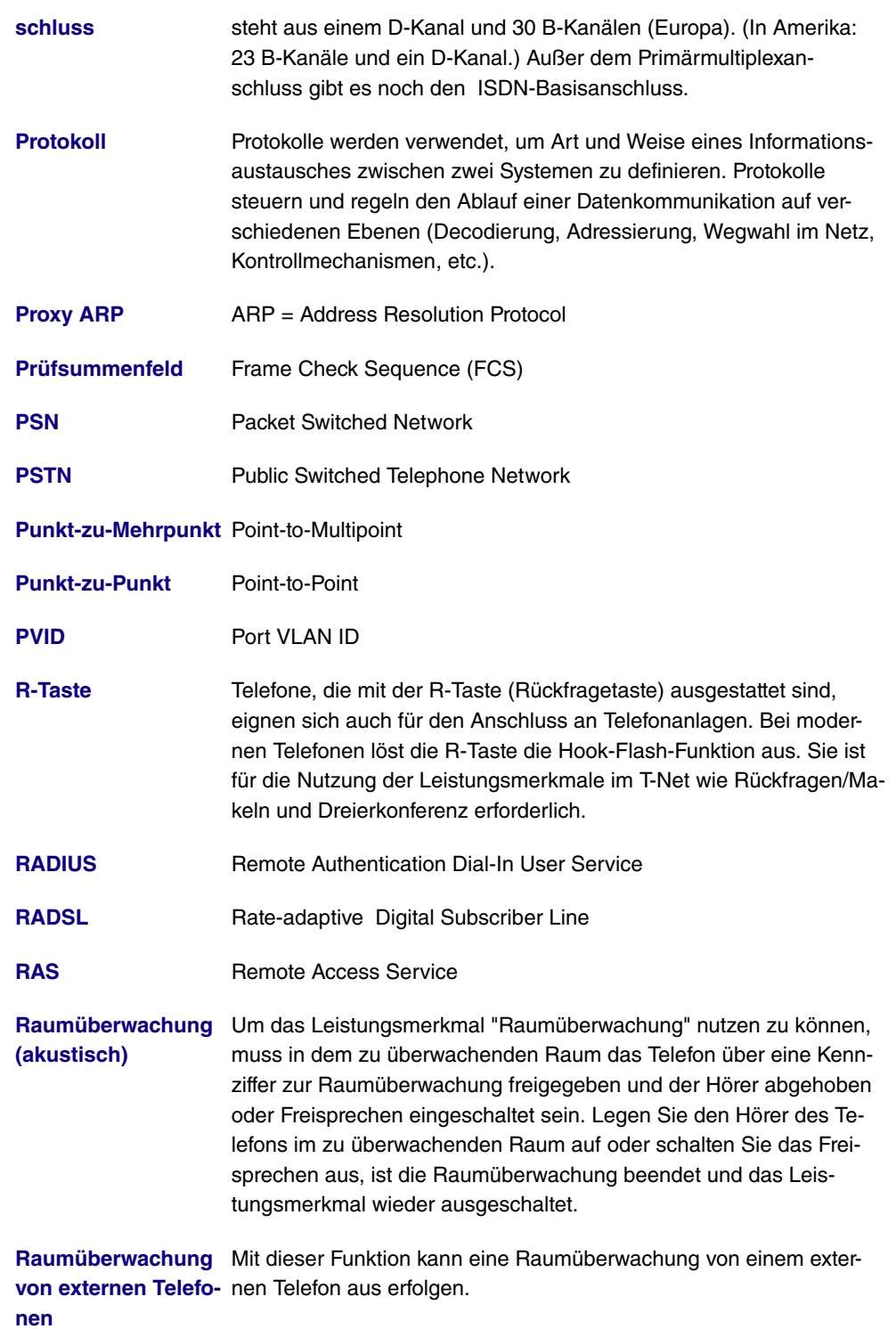

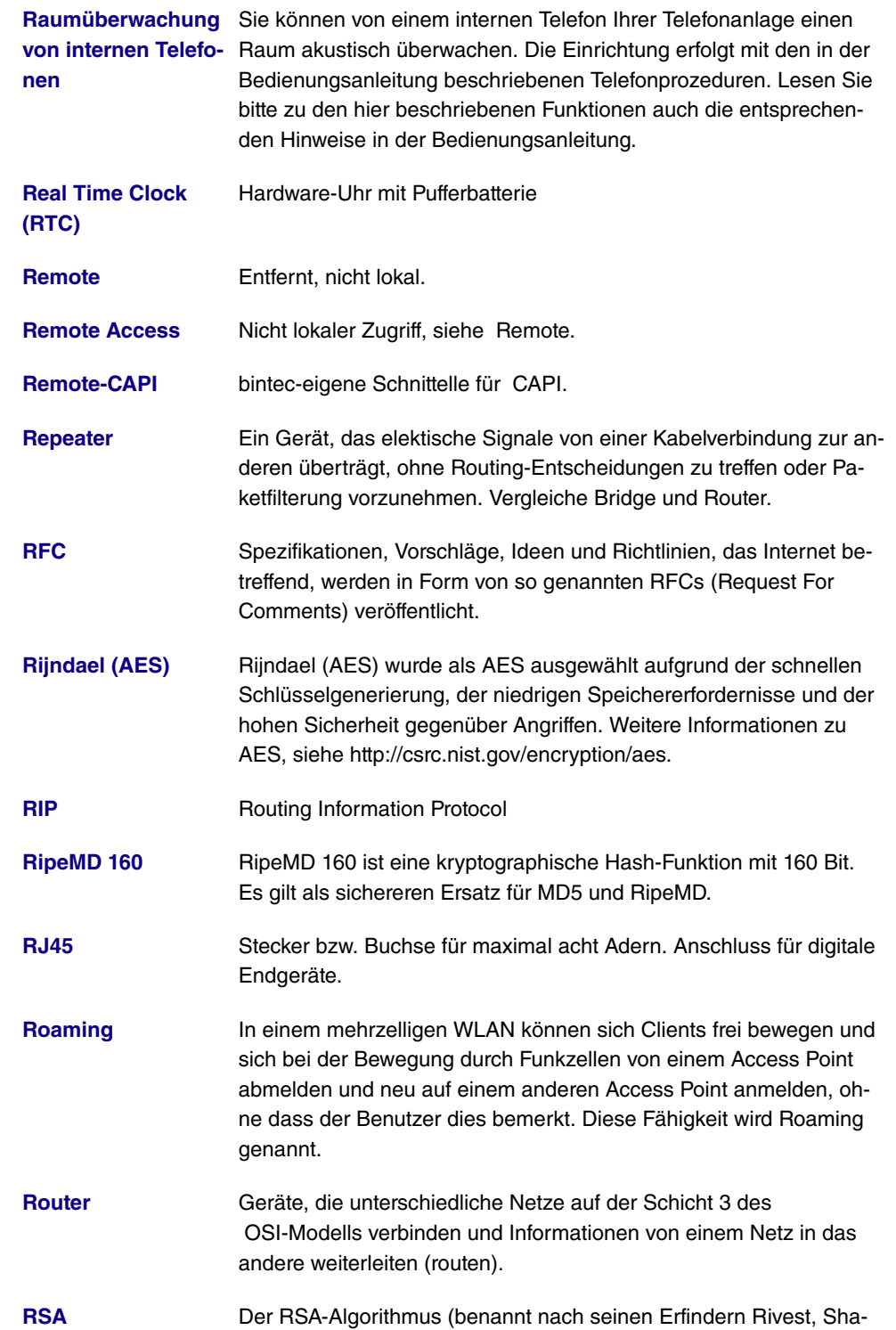

mir, Adleman) basiert auf der Schwierigkeit, große natürliche Zahlen zu faktorisieren. Daher benötigt man eine sehr hohe Datenverarbeitungskapazität und viel Zeit, um einen RSA Schlüssel abzuleiten.

- **[RTSP](#page-12-0)** Real-Time Streaming Protocol
- **[Rückfrage](#page-12-0)** Bietet die Möglichkeit, nach dem Anklopfen das erste Gespräch zu halten und ein neues Gespräch entgegenzunehmen.

**[Rückruf bei Besetzt](#page-12-0)** Leistungsmerkmal im T-ISDN, in Telefonanlagen und im T-Net. Eine Verbindung wird automatisch hergestellt, sobald der Besetztstatus am Zielanschluss aufgehoben ist. Nach Freiwerden des Anschlusses erfolgt die Signalisierung beim Anrufer. Sobald dieser dann seinen Hörer abhebt, wird die Verbindung automatisch hergestellt. Zuvor muss jedoch der Rückruf vom Anrufer an seinem Endgerät aktiviert werden.

**[Rückruf bei Nicht](#page-12-0)[melden](#page-12-0)** Sie rufen bei einem gewünschten Gesprächspartner an und der Angerufene meldet sich nicht. Mit "Rückruf bei Nichtmelden" ist das für Sie in Zukunft kein Problem. Denn durch diese Komfortleistung stellen Sie die Verbindung jetzt ohne erneute Wahl her. Immer, wenn Sie nicht selbst telefonieren, erfolgt ein erneuter Verbindungsaufbau zum gewünschten Gesprächspartner - maximal 180 Minuten lang.

- **[Rufnummernband](#page-12-0)** (Durchwahlbereich)
- **[Rufumleitung](#page-12-0)** Auch: Anrufweiterleitung oder Anrufweiterschaltung. Ein ankommender Anruf wird an einen vorgegebenen Telefon-, Internet- oder Mobilfunkanschluss weitergeleitet.
- **[Rufverteilung](#page-12-0)** Bei Telefonanlagen Anrufe bestimmten Endgeräten zugeordnet werden.

**[Rufzustellung bei](#page-12-0)** Ablehnen

- **[Besetzt](#page-12-0)**
- **[Ruhe vor dem Tele-](#page-12-0)**Anrufschutz **[fon](#page-12-0)**
- **[S0-Anschluss](#page-12-0)** Siehe ISDN-Basisanschluss.

**[S0-Bus](#page-12-0)** Sämtliche ISDN-Anschlussdosen und der NTBA beim ISDN-Mehrgeräteanschluss. Jeder So-Bus besteht aus einem vieradrigen Kabel. Die Leitungen/ Kabel übertragen die digitalen ISDN-Signale. Hinter der letzten ISDN-Anschlussdose wird der So-Bus mit einem Abschlusswiderstand terminiert. Der So beginnt beim NTBA und kann bis zu 150 m lang sein. Es lassen sich beliebige ISDN-Geräte

daran betreiben. Gleichzeitig können allerdings immer nur zwei Geräte den So verwenden, da nur zwei B-Kanäle zur Verfügung stehen.

- **[S0-Schnittstelle](#page-12-0)** International standardisierte Schnittstelle für ISDN-Einrichtungen. Diese Schnittstelle wird netzseitig vom NTBA bereitgestellt. Nutzerseitig ist die Schnittstelle sowohl für den Anschluss einer Telefonanlage (Anlagenanschluss) als auch für den Anschluss von bis zu acht ISDN-Endgeräten (Mehrgeräteanschluss) vorgesehen.
- **[S2M-Anschluss](#page-12-0)** Siehe Primärmultiplexanschluss.
- **[SAD](#page-12-0)** Die SAD (=Security Association Database) enthält Informationen über die Sicherheitsvereinbarungen, wie z. B. AH oder ESP Algorithmen und Schlüssel, Sequenznummern, Protokollmodi und SA-Lebensdauer. Für ausgehende IPSec- Verbindungen weist ein SPD-Eintrag auf einen Eintrag im SAD hin, d.h. die SPD legt fest, welche SA angewendet werden muss. Für eingehende IPSec-Verbindungen wird in der SAD abgerufen, wie das Paket weiterverarbeitet werden soll.
- **[SDSL](#page-12-0)** Symmetric Digital Subscriber Line
- **[Server](#page-12-0)** Ein Server bietet Dienste an, die von Clients in Anspruch genommen werden. Oft versteht man unter Server einen bestimmten Rechner im LAN, z. B. DHCP-Server.
- **[ServerPass](#page-12-0)** Teil der Zertifizierungsdienste der T-Com für das Internet. Digitaler Ausweis eines Unternehmens. Mit dem ServerPass bestätigt die T-Com, dass ein Server im Internet zu einem bestimmten Unternehmen gehört und dies durch die Vorlage des Handelsregisterauszugs belegt wurde.
- **[Service 0190](#page-12-0)** Sprachmehrwertdienst der T-Com zur gewerblichen Verbreitung privater Informationsdienstleistungen. Die Leistungen der T-Com beschränken sich auf die Bereitstellung der technischen Infrastruktur und auf die Abwicklung des Inkassos für die Informationsanbieter. Der Zugang zu den bereitgestellten Informationen erfolgt über die bundesweit einheitliche Telefonnummer 0190 und über eine 6-stellige Telefonnummer. Informationsangebote: Unterhaltung, Wetter, Finanzen, Sport, Gesundheit, Support- und Service-Hotlines.
- **[Service 0700](#page-12-0)** Sprachmehrwertdienst der T-Com. Ermöglicht die Entgegennahme von Anrufen unter einer bundeseinheitlichen, standortunabhängigen Telefonnummer, die mit den Ziffern 0700 beginnt. Kostenfreie Wei-

terleitung im nationalen Festnetz. Erweiterung mit Vanity möglich.

- **[Service 0900](#page-12-0)** Sprachmehrwertdienst der T-Com. Löst den Service 0190 ab.
- **[Servicenummer 0180](#page-12-0)** Sprachmehrwertdienst 0180call der T-Com zur Entgegennahme von Anrufen unter einer bundeseinheitlichen, standortunabhängigen Telefonnummer, beginnend mit den Ziffern 0180.
- **[Setup Tool](#page-12-0)** Menügesteuertes Tool zur Konfiguration Ihres Gateways. Das Setup Tool kann verwendet werden, sobald ein Zugang zum Gateway (seriell, ISDN-Login, LAN) besteht.
- **[SHA1](#page-12-0)** Siehe HMAC-SHA.
- **[SHDSL](#page-12-0)** Single-Pair High-Speed
- **[Shorthold](#page-12-0)** Bezeichnet die definierte Zeit, nach der eine Verbindung abgebaut wird, wenn keine Daten mehr übertragen werden. Der Shorthold lässt sich statisch (feste Zeit) und dynamisch (in Abhängigkeit von Gebühreninformationen) einrichten.
- **[Sicherungsschicht](#page-12-0)** Data Link Layer (DLL)
- **[Signalisierung](#page-12-0)** ignalisierung gleichzeitig: Alle zugeordneten Endgeräte werden gleichzeitig gerufen. Ist ein Telefon besetzt, kann angeklopft werden.
- **[SIP](#page-12-0)** Session Initiation Protocol
- **[SMS](#page-12-0)** Short Message Service
- **SMS Server Telefon-** An Ihre Telefonanlage können Sie SMS-fähige Telefone anschlie**[nummern](#page-12-0)** ßen und damit das Leistungsmerkmal SMS im Festnetz der T-Com nutzen. SMS werden über den SMS Server der T-Com an den jeweiligen Empfänger weitergeleitet. Um eine SMS mit einem SMSfähigen Endgerät versenden zu können, muss die Telefonnummer 0193010 des SMS Servers der Empfängernummer vorangestellt werden. Diese Telefonnummer ist bereits in Ihrer Telefonanlage gespeichert, so dass sich eine manuelle Eingabe der Server Telefonnummer erübrigt bzw. vom Telefon nicht mitgesendet werden muss. Damit Sie SMS an Ihrem SMS-fähigen Festnetztelefon empfangen können, müssen Sie sich einmalig beim SMS Service der Deutschen Telekom registrieren lassen. Das Senden von SMS ist kostenpflichtig. Das Empfangen von SMS ist kostenfrei.
- **[SMS-Empfang](#page-12-0)** Haben Sie ein SMS-fähiges Endgerät angeschlossen, können Sie entscheiden, ob für den betreffenden Anschluss der SMS-Empfang

erlaubt sein soll. Werkseitig ist kein SMS-Empfang eingerichtet. Damit Sie mit Ihrem SMS-fähigen Endgerät SMS empfangen können, müssen Sie sich einmalig beim SMS Service der T-Com registrieren. Die einmalige Registrierung ist kostenfrei. Sie schicken einfach eine SMS mit dem Inhalt ANMELD an die Zielrufnummer 8888. Anschließend erhalten Sie vom SMS-Dienst der T-Com eine kostenlose Bestätigung der Registrierung. Mit einer SMS mit dem Inhalt AB-MELD an die Zielrufnummer 8888 können Sie Ihr Gerät bzw. Ihre Telefonnummer auch wieder abmelden. Eingehende SMS werden dann vorgelesen. Welche Telefone SMS-fähig sind, erfahren Sie im nächsten T-Punkt, unserer Kundenhotline 0800 330 1000 oder im Internet unter http://www.t-com.de.

- **[SNMP](#page-12-0)** Simple Network Management Protocol
- **[SNMP-Shell](#page-12-0)** Eingabeebene für SNMP-Kommandos.
- **[SOHO](#page-12-0)** Small Offices and Home Offices
- **[SPD](#page-12-0)** Die SPD (=Security Policy Database) definiert die Sicherheitsdienste, die für den IP-Traffic zur Verfügung stehen. Diese Sicherheitsdienste sind abhängig von Parametern wie Quelle und Ziel des Pakets, etc.
- **[Sperrliste](#page-12-0) [\(Wahlbereiche\)](#page-12-0)** Sie können für einzelne Teilnehmer eine Einschränkung der externen Wahl festlegen. Die in der Sperrwerk-Tabelle eingetragenen Telefonnummern können von den Endgeräten, die der Wahlkontrolle unterliegen, nicht gewählt werden. z. B. würde der Eintrag 0190 alle Verbindungen zu kostenintensiven Diensteanbietern verhindern.
- **[SPID](#page-12-0)** Service Profile Identifier
- **[Splitter](#page-12-0) Der Splitter trennt am DSL-Anschluss Daten und Sprachsignale.**
- **[Spoofing](#page-12-0) Technik zur Reduktion des Datenverkehrs (und damit zur Kostener**sparnis) insbesondere in WANs.
- **[SSID](#page-12-0)** Als Service Set Identifier (SSID) oder auch Network Name bezeichnet man die Kennung eines Funknetzwerkes, das auf IEEE 802.11 basiert.
- **[SSL](#page-12-0)** Secure Sockets Layer Eine von Netscape entwickelte, heute standardisierte Technologie, die im allgemeinen dazu verwendet wird, HTTP-Traffic zwischen einem Web Browser und einem Web Server zu sichern.
- **[STAC](#page-12-0)** Datenkomprimierungsverfahren.

renz, Rückfragen/Makeln und Telefonnummernübermittlung. Im Standardanschluss sind drei Mehrfachrufnummern enthalten. **[Statische IP Adresse](#page-12-0)** Im Gegensatz zu einer dynamischen IP Adresse eine fest eingestellte IP Adresse. **[Subadressierung](#page-12-0)** Neben der Übertragung der ISDN-Telefonnummer können zusätzliche Informationen im Form einer Subadresse bereits beim Verbindungsaufbau über den D-Kanal vom Anrufer zum Angerufenen übertragen werden. Eine über die reine MSN hinausgehenden Adressierung, mit der z. B. mehrere unter einer Telefonnummer erreichbare ISDN-Endgeräte gezielt für einen Dienst angesprochen werden können. In dem angerufenen Endgerät - z.B einem PC können auch verschiedene Applikationen angesprochen und ggf. ausgeführt werden. Das Leistungsmerkmal ist kostenpflichtig und muss beim Netzbetreiber gesondert beauftragt werden. **[Subnetz](#page-12-0)** Ein Netzwerkschema, das einzelne logische Netzwerke in kleinere physikalische Einheiten teilt. **[Subnetz Maske](#page-12-0)** Eine Methode um mehrere IP Netze in eine Reihe von Untergruppen oder Subnetze zu teilen. Die Maske ist ein Binärmuster, welches mit den IP Adressen im Netz passen muss. Standardmäßig ist die Subnet Mask 255.255.255.0. In diesem Fall können in einem Subnetz 254 verschiedene IP Adressen auftreten, von x.x.x.1 bis x.x.x.254. **[Switch](#page-12-0)** LAN-Switches sind Netzwerkkomponenten, die der Funktion von Bridges oder sogar von Gateways ähnlich sind. Sie vermitteln Datenpakete zwischen Ein- und Ausgangs-Port. Im Gegensatz zu Bridges haben Switches allerdings mehrere Ein- und Ausgangs-Ports. Dadurch erhöht sich die Bandbreite im Netz. Switches können auch eingesetzt werden, um zwischen verschieden schnellen Netzen (z. B. 100MBit- und 10MBit-Netzen) zu übersetzen. **[synchron](#page-12-0)** Übertragungsverfahren, bei dem Sender und Empfänger in genau gleichen Zeittakten arbeiten – im Gegensatz zu asynchron. Leerzeichen werden durch eine Pausencodierung überbrückt. **[Syslog](#page-12-0)** Syslog dient als De-facto-Standard zur Übermittlung von Log-Meldungen in einem IP-Netzwerk. Syslog-Meldungen werden als unverschlüsselte Textnachricht über den UDP Port 514 gesendet und zentral gesammelt. Sie werden meist zum Überwachen von Computersystemen benutzt.

**[Standardanschluss](#page-12-0)** T-ISDN Basisanschluss mit den Leistungsmerkmalen Dreierkonfe-

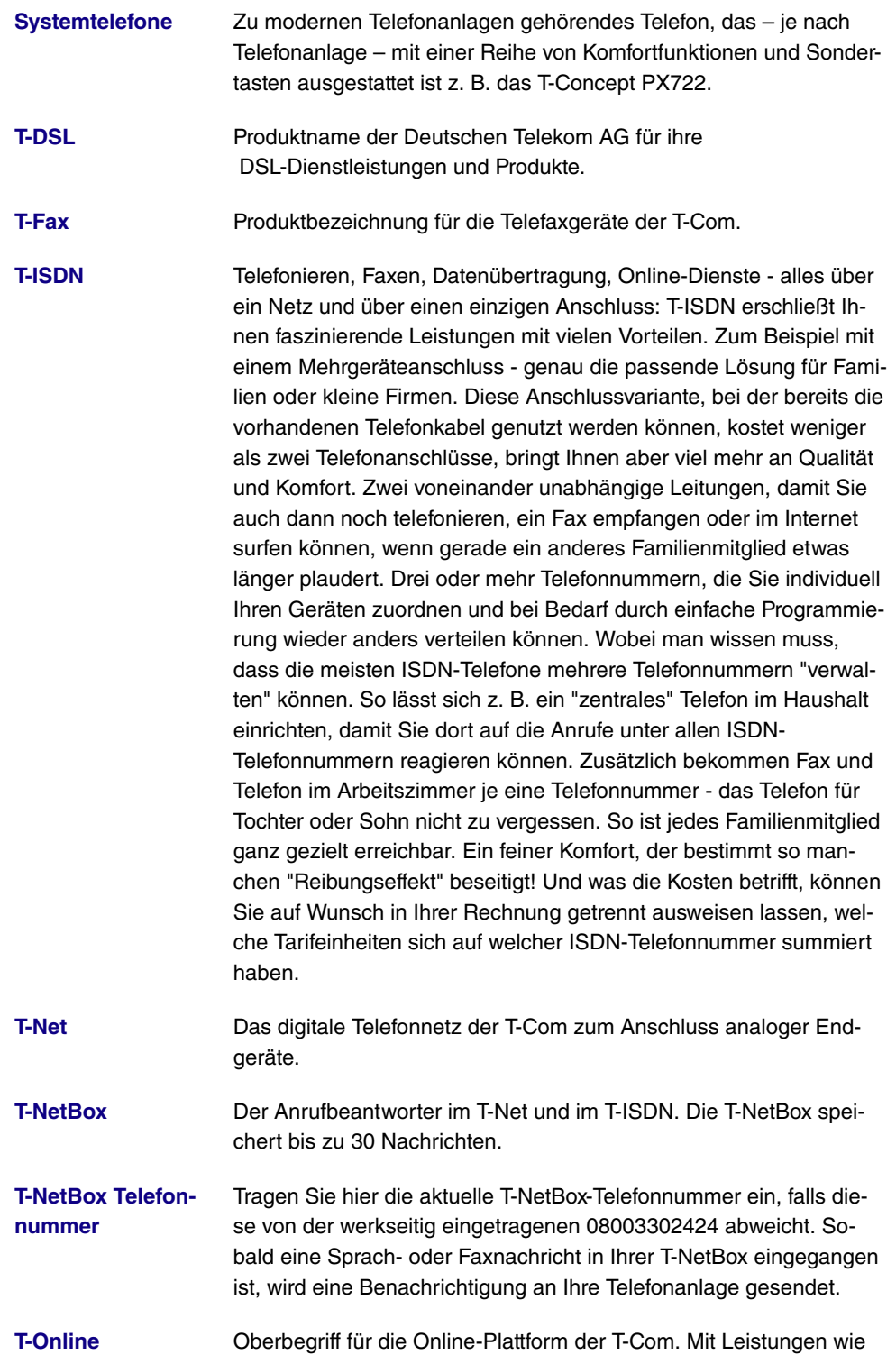

E-Mail und Zugang zum Internet.

**[T-Online Software](#page-12-0)** Softwaredecoder der T-Com für alle gängigen Computersysteme, der den Zugang zu T-Online ermöglicht. Unterstützt alle Funktionen wie KIT, E-Mail und Internet mit einem Browser. Diese Software erhalten alle T-Online Nutzer kostenlos.

**[T-Service](#page-12-0)** Der T-Service führt sämtliche Installationsarbeiten und Konfigurationen der Telefonanlagen im Auftrag des Kunden aus. Durch Instandhaltungs- und Instandsetzungsarbeiten sorgt er jederzeit für eine optimale Gesprächs- und Datenübertragung.

- **[T-Service Zugang](#page-12-0)** Der T-Service Zugang bietet Ihnen die Möglichkeit, Ihre Telefonanlage vom T-Service konfigurieren zu lassen. Rufen Sie den T-Service an! Lassen Sie sich beraten und geben Sie Ihre Konfigurationswünsche an. Der T-Service konfiguriert dann Ihre Telefonanlage aus der Ferne ohne Ihr weiteres Zutun.
- **[TA](#page-12-0)** Terminal Adapter
- **[TAE](#page-12-0)** Telekommunikationsanschlusseinheit
- **[Tag/Nacht/Kalender](#page-12-0)** Sie legen fest, wie die Umschaltung der Anrufvariante Tag/Nacht erfolgen soll.
- **[TAPI](#page-12-0)** Telephony Applications Programming Interface
- **[TAPI-Konfiguration](#page-12-0)** Mit der TAPI-Konfiguration können Sie den TAPI-Treiber dem Programm, das diesen Treiber nutzt, anpassen. Sie können überprüfen, welche MSN einem Endgerät zugeordnet ist, können einen neuen Leitungsnamen festlegen und die Wählparameter einstellen. Konfigurieren Sie zuerst Ihre Telefonanlage. Anschließend müssen Sie die TAPI-Schnittstelle konfigurieren. Benutzen Sie das Programm "TAPI-Konfiguration".
- **[TCP](#page-12-0)** Transmission Control Protocol
- **[TCP/IP](#page-12-0)** Transmission Control Protocol/Internet Protocol
- **[TE](#page-12-0)** Terminal Equipment
- **[TEI](#page-12-0)** Terminal Endpoint Identifier
- **[Teilnehmer Name](#page-12-0)** Um Anschlüsse einfacher zu unterscheiden, können Sie für jeden internen Teilnehmer einen Teilnehmer-Namen vergeben.
- **[Telefax](#page-12-0)** Bezeichnung für Fernkopieren zur originalgetreuen Übertragung von

Texten, Grafiken und Dokumenten über das Telefonnetz.

- **[Telefonanlage](#page-12-0)** Der Leistungsumfang einer Telefonanlage ist herstellerspezifisch und ermöglicht unter anderem den Betrieb von Nebenstellen, kostenlose Interngespräche, Rückruf bei Besetzt und Konferenzschaltungen. Telefonanlagen übernehmen z. B. die Bürokommunikation (Sprach-, Textund Datenübertragung).
- **[Telefonbuch](#page-12-0)** Die Telefonanlage verfügt über ein internes Telefonbuch. Sie können bis zu 300 Telefonnummern mit den dazugehörigen Namen speichern. Auf das Telefonbuch der Telefonanlage können Sie mit einem funkwerk-Gerät (z. B. CS 410) zugreifen. Über die Konfigurationsoberfläche fügen Sie dem Telefonbuch Einträge hinzu.
- **[Telematik](#page-12-0)** Telematik bezeichnet eine Kombination aus Telekommunikation und Computertechnik und beschreibt die Datenkommunikation zwischen Systemen und Geräten.
- **[Telnet](#page-12-0)** Protokoll aus der TCP/IP-Protokollfamilie. Telnet ermöglicht die Kommunikation mit einem anderen entfernten Gerät im Netzwerk.
- **[Terminaladapter](#page-12-0)** Gerät zur Schnittstellenanpassung. Hierdurch wird der Anschluss von unterschiedlichem Equipment an das T-ISDN ermöglicht. So dient der Terminaladapter a/b zum Anschluss analoger Endgeräte an die S0-Schnittstelle des ISDN-Basisanschlusses. Bereits vorhandene analoge Endgeräte mit Tonwahl können weiter betrieben werden.
- **[TFE](#page-12-0)** Türfreisprecheinrichtung. Sie lässt sich an verschiedene Telefonanlagen anschalten. Über ein Telefon kann ein Türgespräch geführt und die Tür geöffnet werden.
- **[TFE am analogen](#page-12-0) [Anschluss](#page-12-0)** Ein analoger Anschluss kann für die Anschaltung eines Funktionsmoduls M06, zur Anschaltung einer Türfreisprecheinrichtung DoorLine eingerichtet werden.
- **[TFE-Adapter](#page-12-0)** Das Funktionsmodul kann an einem analogen Anschluss Ihrer Telefonanlage installiert werden. Ist an Ihre Telefonanlage eine TFE (DoorLine) über ein Funktionsmodul angeschaltet, können Sie von jedem berechtigten Telefon aus mit einem Besucher an der Tür sprechen. Jedem Klingeltaster können Sie bestimmte Telefone zuordnen, die dann beim Betätigen des Klingeltasters klingeln. Die Signalisierung erfolgt bei analogen Telefonen im Takt des Türstellenrufes. Anstelle der internen Telefone kann auch ein externes Telefon für den Klingeltaster als Rufziel konfiguriert werden. Ihre Türsprechstelle kann bis zu 4 Klingeltaster besitzen. Der Türöffner kann

während eines Türgespräches betätigt werden. Eine Betätigung ohne Türgespräch ist nicht möglich.

- **[TFTP](#page-12-0)** Trivial File Transfer Protocol
- **[Tiger 192](#page-12-0)** Tiger 192 ist ein relativ neuer und sehr schneller Hash-Algorithmus.
- **[TK-Anlage](#page-12-0)** Telekommunikationsanlage
- **[TLS](#page-12-0)** Transport Layer Security
- **[Tonwahl](#page-12-0)** Mehrfrequenzwahlverfahren (MFV)
- **[TTL](#page-12-0)** TTL bedeutet Time to Live und beschreibt die Zeit, in der ein Datenpaket zwischen den einzelnen Servern hin und her geschickt wird, bevor es verworfen wird.
- **[Twofish](#page-12-0)** Twofish war ein möglicher Kandidat für AES (Advanced Encryption Standard). Er wird als ebenso sicher wie Rijndael (AES) angesehen, ist jedoch langsamer.
- **[U-ADSL](#page-12-0)** Universal Asymmetric Digital Subscriber Line
- **[Übertragungsrate](#page-12-0)** Die Anzahl der Bits pro Sekunde, die im T-Net oder im T-ISDN vom PC oder Faxgerät aus übertragen werden. Faxgeräte erreichen bis zu 14,4 KBit/s, Modems bis zu 56 KBit/s. Im ISDN ist Daten- und Faxaustausch mit 64 KBit/s möglich. Bei T-DSL können bis zu 8 MBit/s empfangen und bis zu 768 KBit/s gesendet werden.
- **[UDP](#page-12-0)** User Datagram Protocol
- **[Umschaltbares](#page-12-0) [Wahlverfahren](#page-12-0)** Möglichkeit, durch Schalter oder Tasteneingabe an Endgeräten wie Telefon oder Faxgerät zwischen Impulswahlverfahren und Mehrfrequenzwahlverfahren zu wechseln.
- **[Umstecken am Bus](#page-12-0)** Ermöglicht beim Mehrgeräteanschluss während des Telefongesprä-**[\(Parken\)](#page-12-0)** ches das Umstecken der Endgeräteverbindung in eine andere ISDN-Anschlussdose.
- **[Unterdrückung der](#page-12-0) [Telefonnummer](#page-12-0)** Leistungsmerkmal in Telefonanlagen. Die Anzeige der Telefonnummer lässt sich fallweise ausschalten.
- **[Update](#page-12-0)** Aktualisierung eines Softwareprogramms (Firmware der Telefonanlage). Ein Update ist die aktualisierte Version eines vorhandenen Softwareproduktes; man erkennt es an der geänderten Versionsnummer.

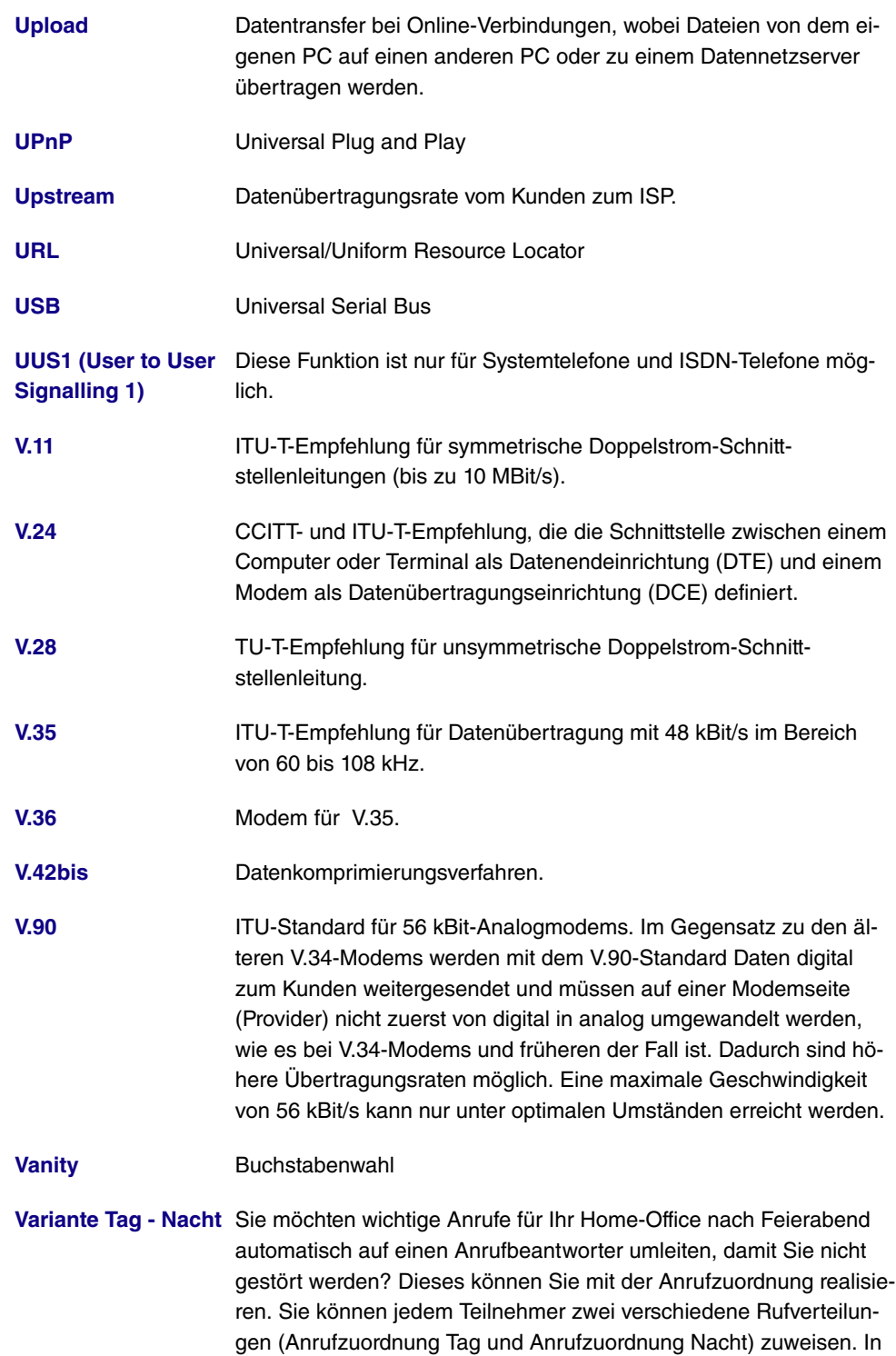

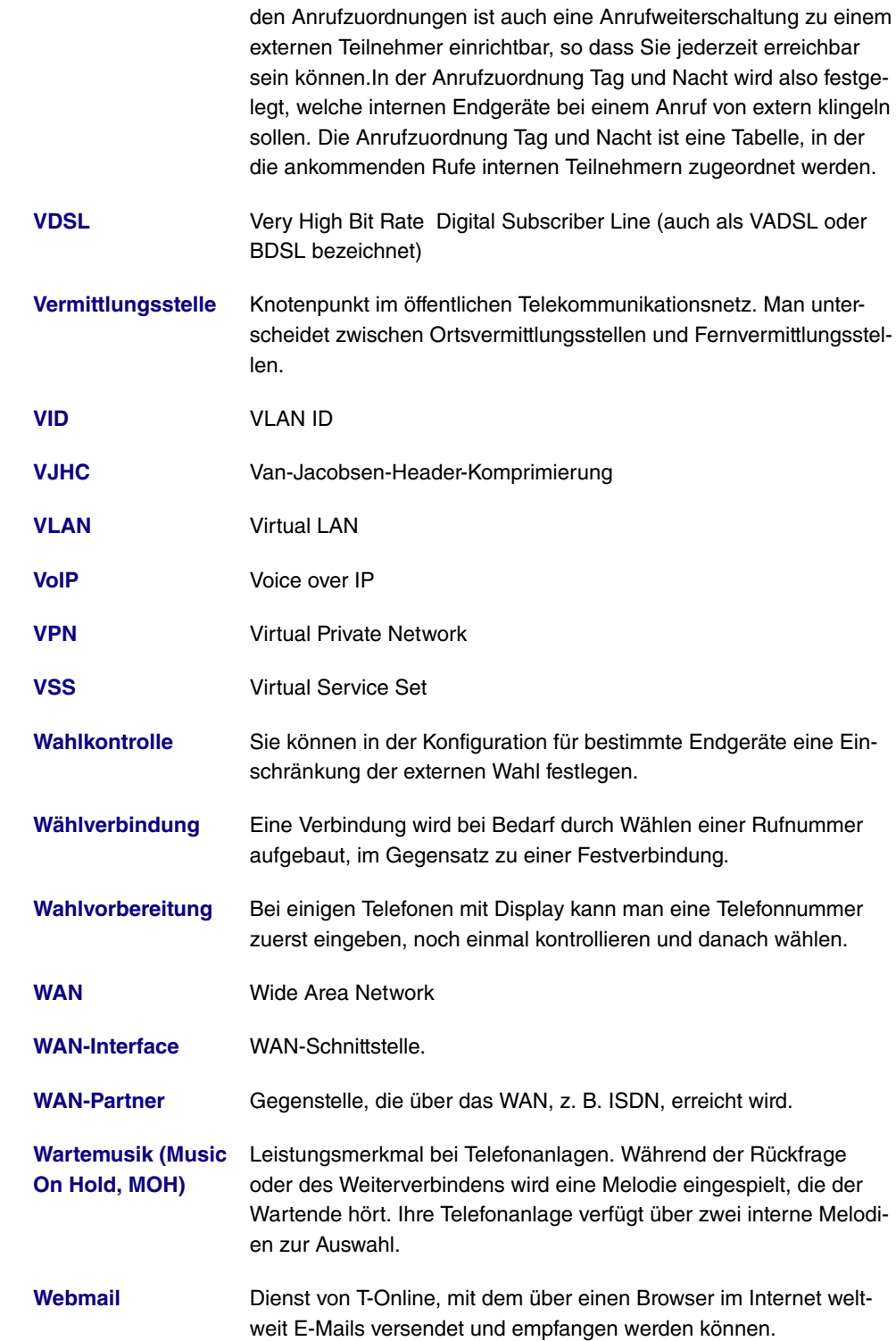

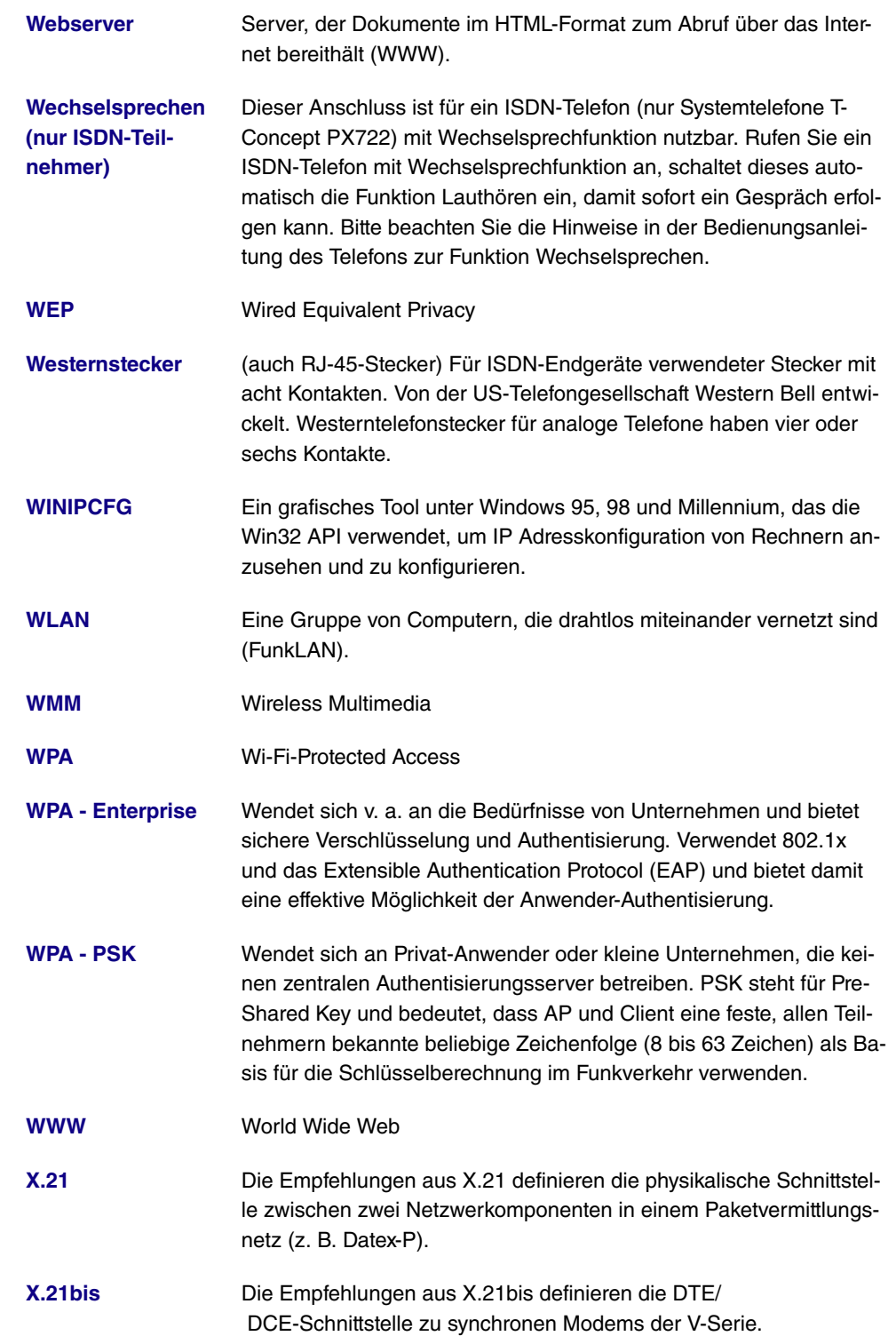

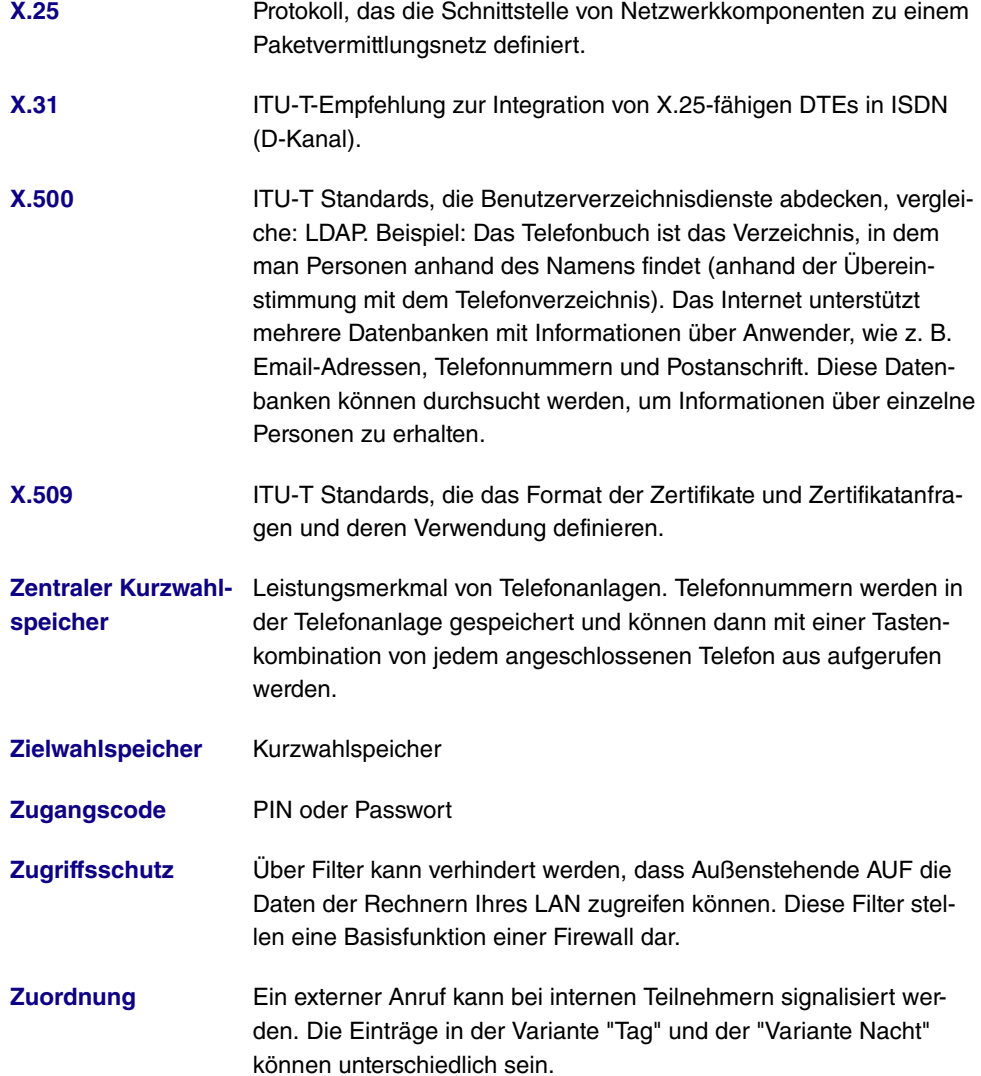
# **Index**

#### [273](#page-284-0) [, 295](#page-306-0)

Initialisierungssequenz des Modems [132](#page-143-0) Überwachte IP-Adresse [454](#page-465-0)

## **#**

# [500](#page-511-0) , [501](#page-512-0) , [508](#page-519-0) , [510](#page-521-0) #1, #2, #3 [361](#page-372-0)

## **A**

Abfrage Intervall [229](#page-240-0) ACCESS\_ACCEPT [120](#page-131-0) ACCESS\_REJECT [120](#page-131-0) ACCESS\_REQUEST [120](#page-131-0) ACCOUNTING\_START [120](#page-131-0) ACCOUNTING\_STOP [120](#page-131-0) ACL-Modus [190](#page-201-0) Adminisrativer Status [402](#page-413-0) Administrativer Status [301](#page-312-0) , [384](#page-395-0) , [395](#page-406-0) , [404](#page-415-0) Adressbereich [377](#page-388-0) Adresse [377](#page-388-0) Adressmodus [162](#page-173-0) , [277](#page-288-0) Adresstyp [377](#page-388-0) ADSL-Chipsatz [150](#page-161-0) ADSL-Logik [478](#page-489-0) ADSL-Modus [150](#page-161-1) ADSL-Sync-Type [150](#page-161-1) Aktion [197](#page-208-0) , [197](#page-208-0) , [369](#page-380-0) , [441](#page-452-0) , [478](#page-489-1) , [501](#page-512-0) , [508](#page-519-0) Aktion auswählen [449](#page-460-0) Aktion wenn Lizenz nicht registriert [438](#page-449-0) Aktion wenn Server nicht erreichbar [438](#page-449-0) aktiv [234](#page-245-0) Aktiv-Überprüfung [502](#page-513-0) Aktive IPSec-Tunnel [94](#page-105-0)

Aktive Sitzungen [94](#page-105-0) Aktualisierung aktivieren [428](#page-439-0) Aktualisierungs-URL [449](#page-460-0) Aktualisierungsintervall [430](#page-441-0), [497](#page-508-0) Aktualisierungspfad [430](#page-441-0) Aktualisierungstimer [221](#page-232-0) Aktuelle Geschwindigkeit/Aktueller Modus [135](#page-146-0) Aktuelle Systemprotokolle [95](#page-106-0) Aktuelle Systemzeit [101](#page-112-0) Aktuelle Wildcard-MAC-Adresse [520](#page-531-0) Aktueller Dateiname im Flash [478](#page-489-1) Alle Multicast-Gruppen [227](#page-238-0) Allgemeiner Name [359](#page-370-0) Alternative Schnittstelle, um DNS-Server zu erhalten [418](#page-429-0) Andere Inaktivität [374](#page-385-0) Angerufene Adresse [402](#page-413-0) , [406](#page-417-0) Angerufene Leitung [406](#page-417-0) Anrufende Adresse [402](#page-413-0) Anrufende Leitung [402](#page-413-0) Antenna Diversity [172](#page-183-0) Antwort [421](#page-432-0) Antwortintervall (Letztes Mitglied) [229](#page-240-0) Anzahl B-Kanäle [258](#page-269-0) Anzahl der Wählversuche [464](#page-475-0) Anzahl Nachrichten [491](#page-502-0) Anzahl Verwenderter Ports [259](#page-270-0) AP MAC Adresse [197](#page-208-0) AP-MAC-Adresse [517](#page-528-0) , [518](#page-529-0) APN (Name des Access-Points) [132](#page-143-0) , [159](#page-170-0) Arbeitsspeichernutzung [94](#page-105-0) ARP Processing [187](#page-198-0) ATM PVC [248](#page-259-0) ATM-Dienstkategorie [280](#page-291-0) ATM-Schnittstelle [153](#page-164-0) , [275](#page-286-0) Auf Client-Anfrage antworten [471](#page-482-0) Auf der Black List [443](#page-454-0) Auf der White List [443](#page-454-0) Ausgehende ISDN-Nummer [308](#page-319-0) , [348](#page-359-0) Ausgehende Leitung [404](#page-415-0) Ausgehende Nummer [463](#page-474-0)

Ausgehender Proxy [395](#page-406-0) Ausgewählte Kanäle [181](#page-192-0) Ausgewählte Ports [349](#page-360-0) Aushandlungsmodus [502](#page-513-0) Ausstehende Endezu-Ende-Anforderungen [284](#page-295-0) Ausstehende Segment-Anforderungen [284](#page-295-0) Auswahl [378](#page-389-0) Authentifizierung [240](#page-251-0) , [245](#page-256-0) , [250](#page-261-0) , [256](#page-267-0) [, 264](#page-275-0) , [269](#page-280-0) [, 338](#page-349-0) , [346](#page-357-0) Authentifizierung für PPP-Einwahl [130](#page-141-0) Authentifizierungs-ID [389](#page-400-0) , [395](#page-406-0) Authentifizierungsmethode [311](#page-322-0) , [502](#page-513-0) Authentifizierungspasswort [467](#page-478-0) Authentifizierungstyp [122](#page-133-0) , [127](#page-138-0) Automatische Ablehnung [208](#page-219-0) Automatische Konfiguration beim Start [138](#page-149-0) Autospeichermodus [361](#page-372-1) AUX-Portstatus [132](#page-143-0)

## **B**

Bandbreite angeben [372](#page-383-0) Basierend auf Ethernet-Schnittstelle [162](#page-173-0) Beacon Period [178](#page-189-0) Benachrichtigungsdienst [489](#page-500-0) Benutzer [324](#page-335-0) Benutzerdefiniert [359](#page-370-0) Benutzerdefinierte Zeitschlitze [142](#page-153-0) Benutzername [237](#page-248-0) [, 243](#page-254-0) , [248](#page-259-0) [, 253](#page-264-0) , [262](#page-273-0) [, 267](#page-278-0) , [336](#page-347-0) [, 343](#page-354-0) , [395](#page-406-0) [, 428](#page-439-0) , [446](#page-457-0) [, 489](#page-500-1) Berücksichtigen [223](#page-234-0) Beschreibung [144](#page-155-0) , [237](#page-248-0) , [243](#page-254-0) , [248](#page-259-0) , [253](#page-264-0) [, 262](#page-273-0) , [267](#page-278-0) [, 275](#page-286-0) , [288](#page-299-0) [, 291](#page-302-0) , [294](#page-305-0) [, 301](#page-312-0) , [311](#page-322-0) , [319](#page-330-0) , [324](#page-335-0) , [331](#page-342-0) , [336](#page-347-0) [, 343](#page-354-0) , [352](#page-363-0) [, 355](#page-366-0) , [365](#page-376-0) [, 376](#page-387-0) , [377](#page-388-0) [, 378](#page-389-0) , [379](#page-390-0) [, 382](#page-393-0) , [384](#page-395-0) [, 389](#page-400-0) , [395](#page-406-0) [, 402](#page-413-0) , [406](#page-417-0) [, 409](#page-420-0) , [411](#page-422-0) , [421](#page-432-0) , [435](#page-446-0) [, 449](#page-460-1) , [501](#page-512-0) , [502](#page-513-0) , [508](#page-519-0) , [510](#page-521-0) Beschreibung des Client Links [197](#page-208-0) ,

[517](#page-528-0) Betriebsmodus [172](#page-183-0) Blockieren nach Verbindungsfehler für [240](#page-251-0) , [245](#page-256-0) [, 250](#page-261-0) , [256](#page-267-0) [, 264](#page-275-0) , [269](#page-280-0) [, 338](#page-349-0) , [346](#page-357-0) blockiert [234](#page-245-0) Blockzeit [128](#page-139-0) , [316](#page-327-0) BOSS [478](#page-489-0) BOSS-Version [94](#page-105-1) Bündeltyp [144](#page-155-0) Bytes [502](#page-513-0)

## **C**

CA-Zertifikat [357](#page-368-0) CA-Zertifikate [316](#page-327-0) Cache-Größe [418](#page-429-0) Cache-Treffer [426](#page-437-0) Cache-Trefferrate (%) [426](#page-437-0) Callback [348](#page-359-0) Callback-Modus [256](#page-267-0) , [269](#page-280-0) Channel Sweep [181](#page-192-0) Client MAC-Adresse [513](#page-524-0) Client-Modus [172](#page-183-0) Client-Typ [279](#page-290-0) Code [379](#page-390-0) Codec-Vorschlagssequenz [391](#page-402-0) , [399](#page-410-0) Comfort Noise Generation (CNG) [393](#page-404-0) , [400](#page-411-0) Continuity Check (CC) Ende-zu-Ende [285](#page-296-0) Continuity Check (CC) Segment [285](#page-296-0) CPU-Nutzung [94](#page-105-0) CRLs senden [329](#page-340-0) CTS Frames als Antwort auf RTS empfangen [510](#page-521-1) CW Max [178](#page-189-0) CW Max. [181](#page-192-0) CW Min [178](#page-189-0) CW Min. [181](#page-192-0)

## **D**

Datei auswählen [478](#page-489-1) Dateikodierung [362](#page-373-0) , [363](#page-374-0) Dateiname [478](#page-489-1) Datenrate Mbit/s [512](#page-523-0) , [513](#page-524-0) , [514](#page-525-0) , [516](#page-527-0) , [517](#page-528-0) , [518](#page-529-0) Datenverkehrspriorität [369](#page-380-0) Datum [500](#page-511-0) Dauer [506](#page-517-0) , [507](#page-518-0) Details [501](#page-512-0) DH-Gruppe [311](#page-322-0) DHCP-Hostname [164](#page-175-0) , [277](#page-288-0) DHCP-MAC-Adresse [164](#page-175-0) , [277](#page-288-0) DHCP-Optionen [433](#page-444-0) Dienst [147](#page-158-0) , [210](#page-221-0) , [369](#page-380-0) , [506](#page-517-0) , [507](#page-518-0) Dienstmerkmal [147](#page-158-0) Discovery Server freigeben [469](#page-480-0) DNS-Anforderungen [426](#page-437-0) DNS-Aushandlung [240](#page-251-0) , [245](#page-256-0) , [250](#page-261-0) , [260](#page-271-0) [, 264](#page-275-0) , [269](#page-280-0) [, 339](#page-350-0) , [347](#page-358-0) DNS-Server [423](#page-434-0) DNS-Serverkonfiguration [417](#page-428-0) DNS-Test [475](#page-486-0) Domäne [423](#page-434-0) Domänenname [417](#page-428-0) Doppelt empfangene MSDUs [510](#page-521-1) Downstream [150](#page-161-2) Drahtloser Modus [177](#page-188-0) Dritter Zeitserver [102](#page-113-0) DSA-Schlüsselstatus [117](#page-128-0) DSCP-/TOS-Wert [203](#page-214-0) DSP-Modul [95](#page-106-1) DTIM Period [178](#page-189-0) Dynamische RADIUS-Authentifizierung [328](#page-339-0)

## **E**

E-Mail [359](#page-370-0) E-Mail-Adresse des Absenders [489](#page-500-0) Echounterdrückung [393](#page-404-0) , [400](#page-411-0) ED Threshold [178](#page-189-0) , [181](#page-192-0) Eigene IP-Adresse per ISDN übertragen [308](#page-319-0) Eingehende ISDN-Nummer [308](#page-319-0) [, 348](#page-359-0) Eingehende Nummer [463](#page-474-0) Eingehender Diensttyp [132](#page-143-0) , [159](#page-170-0) Eintrag aktiv [122](#page-133-0) , [127](#page-138-0)

Einträge [259](#page-270-1) [, 272](#page-283-0) Empfangene DNS-Pakete [426](#page-437-0) Empfänger [491](#page-502-0) Ende-zu-Ende-Sendeintervall [284](#page-295-0) Endpunkttyp [386](#page-397-0) Enkapsulierung [275](#page-286-0) Entfernt Nummer [507](#page-518-0) Entfernte GRE-IP-Adresse [352](#page-363-0) Entfernte IP-Adresse [333](#page-344-0) , [501](#page-512-0) Entfernte IP-Adresse / Netzmaske [210](#page-221-0) Entfernte MAC [514](#page-525-0) , [516](#page-527-0) Entfernte MAC-Adresse [193](#page-204-0) Entfernte Netzwerke [501](#page-512-0) Entfernte Nummer [506](#page-517-0) Entfernte PPTP-IP-Adresse [245](#page-256-0) , [343](#page-354-0) Entfernter Benutzer (nur Einwahl) [253](#page-264-0) Entfernter Hostname [331](#page-342-0) Entfernter Port [386](#page-397-0) , [502](#page-513-0) Entferntes Netzwerk [210](#page-221-0) Entfernung [178](#page-189-0) Enthaltene Zeichenfolge [491](#page-502-0) Entsprechender NAT-Eintrag für ausgehende Verbindung [210](#page-221-0) Erfolgreich beantwortete Anfragen [426](#page-437-0) Erfolgreich empfangene Multicast-MS-DUs [510](#page-521-1) Erfolgreich übertragene Multicast-MS-DUs [510](#page-521-1) Ergebnis der automatischen Konfiguration [138](#page-149-0) Erkennungsmodus [156](#page-167-0) Erlaubte Adressen [190](#page-201-0) Erreichbarkeitsprüfung [124](#page-135-0) , [316](#page-327-0) , [322](#page-333-0) Erweiterte Route [201](#page-212-0) Escape-Zeichen des Modems [132](#page-143-0) Ethernet-Schnittstellenauswahl [135](#page-146-0) Externe Adresse [409](#page-420-0) Externe IP-Adresse [210](#page-221-0) Externer Dateiname [362](#page-373-0) , [363](#page-374-0) Externer Port [386](#page-397-0)

#### **F**

Facility [484](#page-495-0) Fehler [502](#page-513-0) , [505](#page-516-0) Fehlerhafte Erhaltene Pakete [510](#page-521-1) Filterregeln [372](#page-383-0) Firewall Status [374](#page-385-1) Fragmentation Threshold [178](#page-189-0) , [181](#page-192-0) Frame-Übertragung ohne ACK [510](#page-521-1) Frames ohne Tag verwerfen [167](#page-178-0) Frequenzband [172](#page-183-0) Funkmodul [172](#page-183-0) Für DNS-/WINS-Serverzuordnung zu verwendende IP-Adresse [418](#page-429-0)

#### **G**

Garbage Collection Timer [221](#page-232-0) Gateway [201](#page-212-1) , [433](#page-444-0) , [467](#page-478-0) Gefilterte EingangsSchnittstelle(n) [438](#page-449-0) Gerätemodus [153](#page-164-0) Gesamt [505](#page-516-0) GPRS/UMTS-Schnittstelle [262](#page-273-0) GRE-Window-Anpassung [350](#page-361-0) GRE-Window-Größe [350](#page-361-0) Größe der Zero Cookies [328](#page-339-0) Gruppen-ID [454](#page-465-0) , [455](#page-466-0) Gruppenbeschreibung [122](#page-133-0) , [223](#page-234-0) Gültigkeit [389](#page-400-0) , [395](#page-406-0)

#### **H**

Hashing-Algorithmen [116](#page-127-0) Hello-Intervall [333](#page-344-1) Hold Down Timer [221](#page-232-1) Host [423](#page-434-0) Host zuweisen [212](#page-223-0) Hostname [428](#page-439-0) HTTP [113](#page-124-0) HTTPS [113](#page-124-0)

#### **I**

IEEE 802.11d-Konformität [172](#page-183-0)

IGMP Proxy [231](#page-242-0) IGMP-Status [232](#page-243-0) IKE (Phase 1) [504](#page-515-0) IKE (Phase 1) SAs [502](#page-513-0) Immer aktiv [237](#page-248-0) [, 243](#page-254-0) , [248](#page-259-0) [, 253](#page-264-0) , [262](#page-273-0) [, 267](#page-278-0) , [336](#page-347-0) [, 343](#page-354-0) inaktiv [234](#page-245-0) Informationen senden an [497](#page-508-0) Initial Contact Message senden [328](#page-339-0) Initialisierungssequenz des Modems [159](#page-170-0) Interface Leads [156](#page-167-0) Interne IP-Adresse [386](#page-397-0) Interner Port [386](#page-397-0) Interner Zeitserver [102](#page-113-0) Intervall [456](#page-467-0) , [460](#page-471-0) , [461](#page-472-0) Intra-cell Repeating [187](#page-198-0) IP-Accounting [486](#page-497-0) IP-Accounting Meldungs-Format [487](#page-498-0) IP-Adressbereich [433](#page-444-1) IP-Adresse [218](#page-229-0) , [277](#page-288-0) , [278](#page-289-0) , [421](#page-432-0) , [435](#page-446-0) [, 467](#page-478-0) , [484](#page-495-0) [, 496](#page-507-0) , [512](#page-523-0) , [513](#page-524-0) , [520](#page-531-0) IP-Adresse / Netzmaske [162](#page-173-0) IP-Adressenvergabe [302](#page-313-0) IP-Adressmodus [239](#page-250-0) , [244](#page-255-0) , [249](#page-260-0) , [255](#page-266-0) , [263](#page-274-0) [, 268](#page-279-0) , [337](#page-348-0) [, 344](#page-355-0) IP-Komprimierung [322](#page-333-0) IP-Poolbereich [274](#page-285-0) , [326](#page-337-0) IP-Poolname [274](#page-285-0) , [326](#page-337-0) IP-Zuordnungspool [255](#page-266-0) , [268](#page-279-0) , [302](#page-313-0) IP-Zuordnungspool (IPCP) [337](#page-348-0) , [344](#page-355-0) IPSec (Phase 2) [504](#page-515-0) IPSec (Phase 2) SAs [502](#page-513-0) IPSec aktivieren [327](#page-338-0) IPSec-Debug-Level [327](#page-338-0) IPSec-Tunnel [504](#page-515-1) ISDN Verwendung Extern [94](#page-105-0) ISDN Verwendung Intern [94](#page-105-0) ISDN-Diebstahlsicherungsdienst [463](#page-474-0) ISDN-Konfigurationstyp [138](#page-149-0) ISDN-Leitungsrahmenstruktur [142](#page-153-0) ISDN-Modus [411](#page-422-0) ISDN-Port [147](#page-158-0)

ISDN-Switch-Typ [138](#page-149-0) , [142](#page-153-0)

#### **K**

Kanal [172](#page-183-0) , [197](#page-208-0) , [506](#page-517-0) Kanalauswahl [142](#page-153-0) Kanalbündelung [258](#page-269-0) Kanäle scannen [181](#page-192-0) Kategorie [441](#page-452-0) Key Hash Payloads senden [329](#page-340-0) Knotenname [467](#page-478-0) Komprimierung [115](#page-126-0) , [289](#page-300-0) , [292](#page-303-0) Konfigurationsschnittstelle [110](#page-121-0) Konfigurierte Geschwindigkeit/konfigurierter Modus [135](#page-146-0) Kontakt [97](#page-108-0) Kontrollmodus [297](#page-308-0) Kosten [506](#page-517-0) , [507](#page-518-0) Kurzwahl [414](#page-425-0)

#### **L**

Land [359](#page-370-0) Layer 4-Protokoll [203](#page-214-0) Layer-2-Modus [156](#page-167-0) LCP-Erreichbarkeitsprüfung [240](#page-251-0) , [245](#page-256-0) , [250](#page-261-0) [, 264](#page-275-0) , [269](#page-280-0) [, 289](#page-300-0) , [292](#page-303-0) [, 295](#page-306-0) , [338](#page-349-0) [, 346](#page-357-0) LDAP-URL-Pfad [365](#page-376-0) Lease Time [433](#page-444-0) Lebensdauer [311](#page-322-0) , [319](#page-330-0) Leitungsgeschwindigkeit [132](#page-143-0) Leitungsgeschwindigkeitsintervall [153](#page-164-0) Leitungsmodus [153](#page-164-0) Letztes Schreibergebnis [467](#page-478-0) Level [484](#page-495-0) , [500](#page-511-0) Lizenz gültig bis [440](#page-451-0) Lizenz-Status [440](#page-451-0) Lizenzschlüssel [106](#page-117-0) , [440](#page-451-0) Lizenzseriennummer [106](#page-117-0) Lokale Adresse [409](#page-420-0) Lokale GRE-IP-Adresse [352](#page-363-0) Lokale ID [502](#page-513-0) Lokale IP-Adresse [201](#page-212-1) , [239](#page-250-0) , [244](#page-255-0) , [249](#page-260-0) [, 255](#page-266-0) , [263](#page-274-0) [, 268](#page-279-0) , [288](#page-299-1) [, 291](#page-302-1) ,

[294](#page-305-1) [, 302](#page-313-0) , [333](#page-344-1) [, 337](#page-348-0) , [344](#page-355-0) [, 352](#page-363-0) , [502](#page-513-0) Lokale PPTP-IP-Adresse [245](#page-256-0) Lokale Zertifikatsbeschreibung [362](#page-373-0) , [363](#page-374-0) Lokaler Hostname [331](#page-342-0) Lokaler ID-Typ [311](#page-322-0) Lokaler ID-Wert [311](#page-322-0) Lokaler Port [502](#page-513-0) Lokales Zertifikat [311](#page-322-0) Long Retry Limit [178](#page-189-0) , [181](#page-192-0) Loopback Ende-zu-Ende [284](#page-295-0) Loopback-Segment [284](#page-295-0) Löschen/Editieren von allen Routing-Einträgen erlauben [207](#page-218-0) Low Latency Transmission [384](#page-395-0)

#### **M**

MAC-Adresse [162](#page-173-0) , [277](#page-288-0) , [435](#page-446-0) , [467](#page-478-0) , [512](#page-523-0) , [519](#page-530-0) , [520](#page-531-0) Mail-Exchanger (MX) [429](#page-440-0) Max Receive Lifetime [178](#page-189-0) Max Transmit MSDU Lifetime [178](#page-189-0) Max. Clients [187](#page-198-0) Max. Link-Entfernung [172](#page-183-0) Max. Receive Lifetime [181](#page-192-0) Max Transmit MSDU Lifetime [181](#page-192-0) Max. Zeitraum aktiver Scan [181](#page-192-0) Max. Zeitraum passiver Scan [181](#page-192-0) Maximale Antwortzeit [229](#page-240-0) Maximale Anzahl der Accounting-Protokolleinträge [97](#page-108-0) Maximale Anzahl der Einträge im Verlauf [438](#page-449-0) Maximale Anzahl der erneuten Einwählversuche [240](#page-251-0) , [245](#page-256-0) , [250](#page-261-0) , [256](#page-267-0) , [264](#page-275-0) [, 269](#page-280-0) Maximale Anzahl der IGMP-Statusmeldungen [229](#page-240-0) , [232](#page-243-0) Maximale Anzahl der Syslog-Protokolleinträge [97](#page-108-0) Maximale Anzahl Wiederholungen [333](#page-344-1) Maximale Burst-Größe (MBS) [280](#page-291-0)

Maximale Gruppen [232](#page-243-0) Maximale Nachrichtenzahl pro Minute [489](#page-500-0) Maximale Quellen [232](#page-243-0) Maximale TTL für negative Cacheeinträge [418](#page-429-0) Maximale TTL für positive Cacheeinträge [418](#page-429-0) Maximale Upload-Geschwindigkeit [297](#page-308-0) Maximale Upstream-Bandbreite [150](#page-161-1) Maximale Zeit zwischen Versuchen [333](#page-344-1) Maximales Nachrichtenlevel von Systemprotokolleinträgen [97](#page-108-0) Mbit/s [509](#page-520-0) Media Stream Termination [412](#page-423-0) Metrik [201](#page-212-1) Metrik-Offset für Aktive Schnittstellen [218](#page-229-0) Metrik-Offset für Inaktive Schnittstellen [218](#page-229-0) Min. Zeitraum aktiver Scan [181](#page-192-0) Min. Zeitraum passiver Scan [181](#page-192-0) Minimale Zeit zwischen Versuchen [333](#page-344-1) Mitglieder [376](#page-387-0) , [382](#page-393-0) Modus [197](#page-208-0) , [203](#page-214-0) , [206](#page-217-0) , [229](#page-240-0) , [232](#page-243-0) , [259](#page-270-0) [, 272](#page-283-1) , [308](#page-319-0) [, 311](#page-322-0) , [324](#page-335-0) , [357](#page-368-0) Modus / Bridge-Gruppe [110](#page-121-0) Modus des D-Kanals [308](#page-319-0) MSDUs, die nicht übertragen werden konnten [510](#page-521-1) MSN [147](#page-158-0) MSN-Erkennung [147](#page-158-0) MTU [352](#page-363-0) [, 502](#page-513-0) Multicast-Gruppen-Adresse [227](#page-238-0)

#### **N**

Nachricht [500](#page-511-0) Nachrichten [502](#page-513-0) Nachrichtenkomprimierung [491](#page-502-0) Nachrichtentyp [484](#page-495-0) Name [324](#page-335-0)

Name der Quelldatei [478](#page-489-1) Name der Zieldatei [478](#page-489-1) NAT aktiv [208](#page-219-0) NAT-Eintrag erstellen [239](#page-250-0) , [244](#page-255-0) , [249](#page-260-0) , [255](#page-266-0) [, 263](#page-274-0) , [268](#page-279-0) [, 337](#page-348-0) , [344](#page-355-0) NAT-Erkennung [502](#page-513-0) NAT-Traversal [316](#page-327-0) Negativer Cache [418](#page-429-0) Netzmaske [201](#page-212-1) , [218](#page-229-0) , [277](#page-288-0) , [278](#page-289-0) , [337](#page-348-0) [, 467](#page-478-0) Netzwerkname (SSID) [187](#page-198-0) , [194](#page-205-0) , [197](#page-208-0) Netzwerkqualität [159](#page-170-0) Netzwerktyp [201](#page-212-1) Neue Zeit [102](#page-113-1) Neuer Dateiname [478](#page-489-1) Neues Datum [102](#page-113-1) Nicht entschlüsselbare MPDUs erhalten [510](#page-521-1) Nicht geändert für [508](#page-519-0) Nicht-Mitglieder verwerfen [167](#page-178-0) Nitro Modus [177](#page-188-0) Nitro XM [177](#page-188-0) Nutzungsart [256](#page-267-0) [, 269](#page-280-0) , [303](#page-314-0) Nutzungsbereich [172](#page-183-0)

#### **O**

OAM-Fluss-Level [283](#page-294-0) Organisation [359](#page-370-0) Organisationseinheit [359](#page-370-0) OSPF-Modus [260](#page-271-0) , [289](#page-300-1) , [292](#page-303-1) , [295](#page-306-1) , [339](#page-350-0) [, 347](#page-358-0)

## **P**

Packetgröße [393](#page-404-0) , [400](#page-411-0) Pakete [502](#page-513-0) Passwort [237](#page-248-0) , [243](#page-254-0) , [248](#page-259-0) , [253](#page-264-0) , [262](#page-273-0) , [267](#page-278-0) [, 324](#page-335-0) , [331](#page-342-0) [, 336](#page-347-0) , [343](#page-354-0) [, 357](#page-368-0) , [362](#page-373-0) [, 363](#page-374-0) , [389](#page-400-0) [, 395](#page-406-0) , [428](#page-439-0) [, 446](#page-457-0) , [478](#page-489-1) [, 489](#page-500-1) , [497](#page-508-0) Passwörter und Schlüssel als Klartext anzeigen [100](#page-111-0) Peak Cell Rate (PCR) [280](#page-291-0)

Peer-Adresse [301](#page-312-0) Peer-ID [301](#page-312-0) PFS-Gruppe verwenden [319](#page-330-0) Phase-1-Profil [303](#page-314-0) Phase-2-Profil [303](#page-314-0) Physikalische Schnittstelle - Schnittstellendetails - Link [95](#page-106-0) Physikalische Verbindung [150](#page-161-0) Ping [113](#page-124-0) Ping-Test [474](#page-485-0) PMTU propagieren [322](#page-333-0) Poisoned Reverse [219](#page-230-0) Pool-Verwendung [433](#page-444-1) POP3-Server [489](#page-500-1) POP3-Timeout [489](#page-500-1) Port [210](#page-221-0) , [389](#page-400-0) , [430](#page-441-0) , [519](#page-530-0) , [520](#page-531-0) Port-Verwendung [138](#page-149-0) , [142](#page-153-0) , [272](#page-283-1) Portname [138](#page-149-0) , [142](#page-153-0) Portweiterleitungen [208](#page-219-0) Positiver Cache [418](#page-429-0) PPPoE-Ethernet-Schnittstellen [237](#page-248-0) PPPoE-Mode [237](#page-248-0) PPPoE-Schnittstelle für Mehrfachlinks [237](#page-248-0) PPTP-Adressmodus [245](#page-256-0) PPTP-Inaktivität [374](#page-385-0) PPTP-Modus [343](#page-354-0) PPTP-Passthrough [208](#page-219-0) PPTP-Schnittstelle [243](#page-254-0) Preshared Key [188](#page-199-0) , [195](#page-206-0) , [301](#page-312-0) Primär [417](#page-428-0) , [417](#page-428-0) Primärer DHCP-Server [436](#page-447-0) Primärer Zeitserver [102](#page-113-0) Priorität [122](#page-133-0) , [127](#page-138-0) , [404](#page-415-0) Privaten Schlüssel generieren [357](#page-368-0) Proposals [311](#page-322-0) , [319](#page-330-0) Protokoll [210](#page-221-0) , [379](#page-390-0) , [384](#page-395-0) , [386](#page-397-0) , [389](#page-400-0) , [395](#page-406-0) [, 430](#page-441-0) , [484](#page-495-0) Protokollierte Aktionen [374](#page-385-1) Protokollierungslevel [115](#page-126-0) Provider [275](#page-286-0) , [428](#page-439-0) Providername [430](#page-441-0) Proxy ARP [164](#page-175-0) Proxy-ARP [304](#page-315-0)

Proxy-ARP-Modus [260](#page-271-0) , [273](#page-284-0) , [289](#page-300-1) , [292](#page-303-1) [, 295](#page-306-1) , [339](#page-350-0) [, 347](#page-358-0) Proxy-Schnittstelle [231](#page-242-0) PVID [167](#page-178-0)

## **Q**

QoS anwenden [369](#page-380-0) Quell-IP-Adresse [203](#page-214-0) , [456](#page-467-0) , [460](#page-471-0) , [461](#page-472-0) Quelle [369](#page-380-0) , [449](#page-460-0) [, 478](#page-489-1) Quellport [203](#page-214-0) Quellportbereich [379](#page-390-0) Quellschnittstelle [203](#page-214-0) , [227](#page-238-0)

## **R**

RA-Signierungszertifikat [357](#page-368-0) RA-Verschlüsselungszertifikat [357](#page-368-0) RADIUS-Dialout [124](#page-135-0) RADIUS-Passwort [122](#page-133-0) RADIUS-Server Gruppen-ID [324](#page-335-0) Rate [513](#page-524-0) , [516](#page-527-0) , [518](#page-529-0) Rauschen dBm [512](#page-523-0) , [513](#page-524-0) , [514](#page-525-0) , [516](#page-527-0) , [517](#page-528-0) , [518](#page-529-0) Realm [395](#page-406-0) Region [198](#page-209-0) Registrar [395](#page-406-0) Registrierung [389](#page-400-0) [, 395](#page-406-0) Regulierte Schnittstellen [456](#page-467-0) Retransmission Timer [221](#page-232-1) RFC 2091-Variabler Timer [219](#page-230-0) RFC 2453-Variabler Timer [219](#page-230-0) Richtlinie [124](#page-135-0) , [128](#page-139-0) Richtung [218](#page-229-0) , [409](#page-420-0) , [506](#page-517-0) , [507](#page-518-0) RIP-UDP-Port [219](#page-230-0) Roaming-Profil [181](#page-192-0) Robustheit [229](#page-240-0) Rolle [324](#page-335-0) Routenankündigung [215](#page-226-0) Routeneinträge [239](#page-250-0) , [244](#page-255-0) , [249](#page-260-0) , [255](#page-266-0) , [263](#page-274-0) [, 268](#page-279-0) , [288](#page-299-1) [, 291](#page-302-1) , [294](#page-305-1) [, 302](#page-313-0) , [337](#page-348-0) [, 344](#page-355-0) , [352](#page-363-0) Routentimeout [221](#page-232-0) Routentyp [201](#page-212-1)

RSA-Schlüsselstatus [117](#page-128-0) RTS Frames ohne CTS [510](#page-521-1) RTS Threshold [178](#page-189-0) , [181](#page-192-0) Rufnummer [138](#page-149-0) , [142](#page-153-0) , [272](#page-283-1) , [398](#page-409-0) , [406](#page-417-0) Rufnummer (MSN) [259](#page-270-0) ruhend [234](#page-245-0) Rx-Bytes [508](#page-519-0) Rx-Fehler [508](#page-519-0) Rx-Pakete [508](#page-519-0) , [509](#page-520-0) , [512](#page-523-0) , [513](#page-524-0) , [514](#page-525-0) , [516](#page-527-0) , [517](#page-528-0)

#### **S**

SAs mit dem Status der ISP-Schnittstelle synchronisieren [328](#page-339-0) Scan-Intervall [181](#page-192-0) Scan-Schwelle [181](#page-192-0) SCEP-URL [357](#page-368-0) Schedule-Intervall [453](#page-464-0) Schlüssel verwenden [352](#page-363-0) Schlüsselwert [352](#page-363-0) Schnittstelle [111](#page-122-0) , [114](#page-125-0) , [156](#page-167-0) , [167](#page-178-0) , [201](#page-212-1) , [206](#page-217-0) , [209](#page-220-0) , [218](#page-229-0) , [224](#page-235-0) , [229](#page-240-0) , [297](#page-308-0) [, 372](#page-383-0) , [423](#page-434-0) [, 428](#page-439-0) , [433](#page-444-1) [, 454](#page-465-0) , [457](#page-468-0) [, 458](#page-469-0) , [467](#page-478-0) [, 506](#page-517-0) , [507](#page-518-0) Schnittstelle auswählen [449](#page-460-0) Schnittstelle ist UPnP-kontrolliert [471](#page-482-0) Schnittstellenaktion [454](#page-465-0), [457](#page-468-0), [458](#page-469-0) Schnittstellenbeschreibung [110](#page-121-0) Schnittstellenmodus [162](#page-173-0) Schnittstellentyp [156](#page-167-0), [389](#page-400-0) Schutz [192](#page-203-0) Schweregrad [491](#page-502-0) Segment-Sendeintervall [284](#page-295-0) Sekundär [417](#page-428-0) , [417](#page-428-0) Sekundärer DHCP-Server [436](#page-447-0) Sekundärer Zeitserver [102](#page-113-0) Sendeleistung [172](#page-183-0) Sequenznummern der Datenpakete [333](#page-344-1) Seriennummer [94](#page-105-1) Server [430](#page-441-0) Server aktivieren [447](#page-458-0) Server Timeout [124](#page-135-0)

Server-IP-Adresse [122](#page-133-0) , [127](#page-138-0) Serverfehler [426](#page-437-0) Session Border Controller Modus [412](#page-423-0) SHDSL-Logik [478](#page-489-0) SHDSL-Typ [153](#page-164-0) Short Retry Limit [178](#page-189-0) , [181](#page-192-0) Sicherheitsalgorithmus [501](#page-512-0) Sicherheitsmodus [188](#page-199-0), [195](#page-206-0) Signal [197](#page-208-0) Signal dBm [512](#page-523-0) , [513](#page-524-0) , [514](#page-525-0) , [516](#page-527-0) , [517](#page-528-0) , [518](#page-529-0) SIM-Karte verwendet PIN [132](#page-143-0), [159](#page-170-0) SIP-Endpunkt-IP-Adresse [389](#page-400-0) SIP-Header-Feld(er) für Anruferadresse [398](#page-409-0) SMTP-Authentifizierung [489](#page-500-1) SMTP-Server [489](#page-500-1) SNMP [113](#page-124-0) SNMP Read Community [100](#page-111-1) SNMP Trap Broadcasting [494](#page-505-0) SNMP Write Community [100](#page-111-1) SNMP-Listen-UDP-Port [119](#page-130-0) SNMP-Trap-Community [494](#page-505-0) SNMP-Trap-UDP-Port [494](#page-505-0) SNMP-Version [119](#page-130-0) SNR dB [513](#page-524-0) , [518](#page-529-0) Sortierreihenfolge [391](#page-402-0) , [399](#page-410-0) Spezifische Ports [349](#page-360-0) SSH [113](#page-124-0) SSH-Dienst aktiv [115](#page-126-0) Staat/Provinz [359](#page-370-0) Stack [506](#page-517-0) Standard-Abwurfnebenstelle [412](#page-423-0) Standard-Ethernet für PPPoE-Schnittstellen [277](#page-288-0) Standardmäßige Routenverteilung [219](#page-230-0) Standardroute [239](#page-250-0) , [244](#page-255-0) , [249](#page-260-0) , [255](#page-266-0) , [263](#page-274-0) [, 268](#page-279-0) , [288](#page-299-1) [, 291](#page-302-1) , [294](#page-305-1) [, 302](#page-313-0) , [337](#page-348-0) [, 344](#page-355-0) , [352](#page-363-0) Standort [97](#page-108-0) , [359](#page-370-0) Startmodus [303](#page-314-0) Startzeit [451](#page-462-0) , [507](#page-518-0) Status [454](#page-465-0) , [457](#page-468-0) , [460](#page-471-0) , [501](#page-512-0) , [504](#page-515-2) ,

[506](#page-517-0) [, 508](#page-519-0) Stoppzeit [451](#page-462-0) Subnetz [377](#page-388-0) Subsystem [492](#page-503-0) , [500](#page-511-0) Sustained Cell Rate (SCR) [280](#page-291-0) Switch-Port [135](#page-146-0) Systemadministrator-Passwort [99](#page-110-0) Systemadministrator-Passwort bestätigen [99](#page-110-0) Systemdatum [94](#page-105-1) Systemlogik [478](#page-489-0) Systemname [97](#page-108-0) Systemzeit über ISDN aktualisieren [102](#page-113-0)

## **T**

TACACS+-Passwort [127](#page-138-0) Tag [441](#page-452-0) Taktsignal-Modus [142](#page-153-0) TCP-ACK-Pakete priorisieren [240](#page-251-0) , [245](#page-256-0) [, 250](#page-261-0) , [264](#page-275-0) [, 269](#page-280-0) , [278](#page-289-0) [, 289](#page-300-0) , [292](#page-303-0) [, 295](#page-306-0) , [338](#page-349-0) [, 346](#page-357-0) TCP-Inaktivität [374](#page-385-0) TCP-Keepalives [115](#page-126-0) TCP-MSS-Clamping [164](#page-175-0) TCP-Port [128](#page-139-0) TCP-Port des CAPI-Servers [447](#page-458-0) Teilnehmer / Benutzername [389](#page-400-0) Telnet [113](#page-124-0) TFTP-Dateiname [449](#page-460-0) TFTP-Server [449](#page-460-0) Timeout [128](#page-139-0) , [464](#page-475-0) Timeout bei Inaktivität [237](#page-248-0) , [243](#page-254-0) , [248](#page-259-0) , [253](#page-264-0) [, 262](#page-273-0) , [267](#page-278-0) [, 336](#page-347-0) , [343](#page-354-0) Timeout der Sitzung [384](#page-395-0) Timeout für Nachrichten [491](#page-502-0) Traceroute-Test [476](#page-487-0) Traffic Shaping [372](#page-383-0) Transformation der gerufenen Adresse [404](#page-415-0) , [405](#page-416-0) Transformation der rufenden Adresse [406](#page-417-0) Transmit Shaping [150](#page-161-1) Transparente MAC-Adresse [111](#page-122-0)

Trigger [457](#page-468-0) , [458](#page-469-0) Trunk-Leitung [405](#page-416-0) Trunk-Modus [395](#page-406-0) TTL [421](#page-432-0) Tunnelprofil [336](#page-347-0) Tx-Bytes [508](#page-519-0) Tx-Fehler [508](#page-519-0) Tx-Pakete [508](#page-519-0) , [509](#page-520-0) , [512](#page-523-0) , [513](#page-524-0) , [514](#page-525-0) , [516](#page-527-0) , [517](#page-528-0) Typ [275](#page-286-0) , [379](#page-390-0) , [402](#page-413-0) , [508](#page-519-0)

#### **U**

Überprüfung anhand einer Zertifikatsperrliste (CRL) [355](#page-366-0) Überprüfung der Rückroute [206](#page-217-0) , [304](#page-315-0) Übertragene MPDUs [510](#page-521-1) Übertragungsmodus [308](#page-319-0) Übertragungsrate [153](#page-164-0) Übertragungsschlüssel [188](#page-199-0) , [192](#page-203-0) , [195](#page-206-0) Überwachte IP-Adresse [456](#page-467-0) Überwachte Schnittstelle [457](#page-468-0) , [458](#page-469-0) Überwachte Schnittstellen [463](#page-474-0) , [497](#page-508-0) UDP-Inaktivität [374](#page-385-0) UDP-Port [124](#page-135-0) UDP-Quellport [333](#page-344-0) UDP-Quellportauswahl [341](#page-352-0) UDP-Zielport [333](#page-344-0) , [341](#page-352-0) , [497](#page-508-0) UMTS/HSDPA/HSUPA-Status [159](#page-170-0) Ungültige DNS-Pakete [426](#page-437-0) Unicast MPDUs erfolgreich empfangen [510](#page-521-1) Unicast MSDUs erfolgreich übertragen [510](#page-521-1) UPnP TCP Port [472](#page-483-0) UPnP-Status [472](#page-483-0) Upstream [150](#page-161-2) Uptime [94](#page-105-1) [, 512](#page-523-0) , [513](#page-524-0) , [514](#page-525-0) , [516](#page-527-0) , [517](#page-528-0) , [518](#page-529-0) URL [478](#page-489-1) URL Pfadtiefe [438](#page-449-0) URL/IP-Adresse [443](#page-454-0)

**V**

Verbindungstyp [156](#page-167-0) , [253](#page-264-0) , [336](#page-347-0) Verbunden [197](#page-208-0) Verschlüsselt [505](#page-516-0) Verschlüsselung [128](#page-139-0) , [256](#page-267-0) , [338](#page-349-0) , [346](#page-357-0) Verschlüsselung der Konfiguration [478](#page-489-1) Verschlüsselungsalgorithmen [116](#page-127-0) Version in Empfangsrichtung [215](#page-226-0) Version in Senderichtung [215](#page-226-0) Versuche [456](#page-467-0) Verteilungsmodus [223](#page-234-0) Verteilungsrichtlinie [223](#page-234-0) Verteilungsverhältnis [224](#page-235-0) Vertrauenswürdigkeit des Zertifikats erzwingen [355](#page-366-0) Verwaltungs-VID [169](#page-180-0) Verworfen [505](#page-516-0) Virtual Channel Connection (VCC) [280](#page-291-0) [, 283](#page-294-0) Virtual Path Connection (VPC) [283](#page-294-0) Virtuelle Kanal-Identifier (VCI) [275](#page-286-0) Virtuelle Pfad-Identifier (VPI) [275](#page-286-0) VLAN aktivieren [169](#page-180-0) VLAN ID [162](#page-173-0) VLAN Identifier [166](#page-177-0) VLAN-Mitglieder [166](#page-177-0) VLAN-Name [166](#page-177-0) Vollständige IPSec-Konfiguration löschen [327](#page-338-0) Vorgegebene Übertragungsrate [153](#page-164-0)

## **W**

Wähle analoge Schnittstelle [389](#page-400-0) Wähle ISDN-Schnittstelle [389](#page-400-0) Wählnummer [463](#page-474-0) Wahlpause [412](#page-423-0) WDS-Beschreibung [192](#page-203-1) , [514](#page-525-0) , [516](#page-527-0) Web-Filter aktivieren [438](#page-449-0) Weitergeleitet [505](#page-516-0) Weitergeleitete Anfragen [426](#page-437-0) Weiterleiten [423](#page-434-0) Weiterleiten an [423](#page-434-0) WEP Schlüssel 1 - 4 [192](#page-203-0) WEP-Schlüssel 1-4 [188](#page-199-0) , [195](#page-206-0)

Wert [510](#page-521-0) Wiederholungen [124](#page-135-0) Wildcard [429](#page-440-0) Wildcard-MAC-Adresse [111](#page-122-0) Wildcard-Modus [111](#page-122-0) WLAN-Modul auswählen [449](#page-460-0) WMM [187](#page-198-0) WPA Cipher [188](#page-199-0) , [195](#page-206-0) WPA-Modus [188](#page-199-0) , [195](#page-206-0) WPA2 Cipher [188](#page-199-0) , [195](#page-206-0)

# **X**

X.31 (X.25 in D-Kanal) [140](#page-151-0) X.31 TEI-Dienst [140](#page-151-0) X.31 TEI-Wert [140](#page-151-0) X.75 Layer-2-Modus [144](#page-155-0) XAUTH-Profil [303](#page-314-0)

# **Z**

Zeit [500](#page-511-0) Zeitaktualisierungsintervall [102](#page-113-0) Zeitaktualisierungsrichtlinie [102](#page-113-0) Zeitbedingung [451](#page-462-0) Zeitplan (Start-/Stoppzeit) [441](#page-452-0) Zeitschlitzauswahl [144](#page-155-0) Zeitschlitzbereich [144](#page-155-0) Zeitschlitzmatrix [144](#page-155-0) Zeitstempel [484](#page-495-0) Zeitverschiebung von GMT [102](#page-113-0) Zero Cookies verwenden [328](#page-339-0) Zertifikat ist ein CA-Zertifikat [355](#page-366-0) Zertifikate und Schlüssel einschließen [478](#page-489-1) Zertifikatsanforderungs-Payloads ignorieren [329](#page-340-0) Zertifikatsanforderungs-Payloads senden [329](#page-340-0) Zertifikatsanforderungsbeschreibung [357](#page-368-0) Zertifikatsketten senden [329](#page-340-0) Ziel [369](#page-380-0) Ziel-ID [502](#page-513-0) Ziel-IP-Adresse [201](#page-212-1) , [460](#page-471-0) , [461](#page-472-0) , [502](#page-513-0) Zielport [203](#page-214-0) , [212](#page-223-0) Zielportbereich [379](#page-390-0) Zielschnittstelle [227](#page-238-0) Zugeordnete Leitung [409](#page-420-0) Zugriff [446](#page-457-0) Zusammenfassend [359](#page-370-0) Zusätzliche Adernpaare [153](#page-164-0)